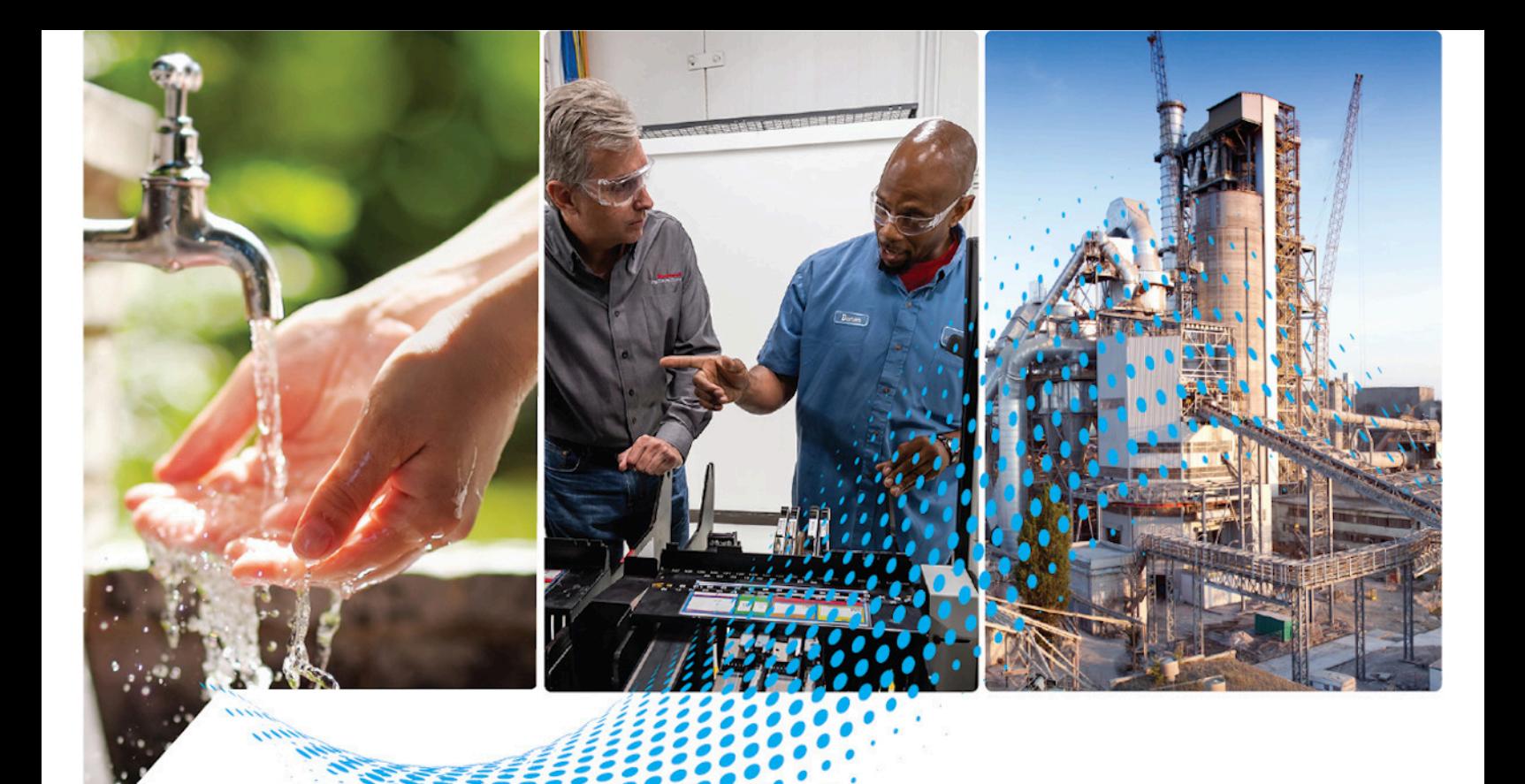

# **Istruzioni generali per i controllori programmabili Micro800**

Numeri di catalogo 2080-LC10, 2080-LC20, 2080-LC30, 2080-LC50, 2080-LC70

> Pubblicazione Rockwell Automation 2080-RM001J-IT-E - Marzo 2021 Sostituisce la pubblicazione -2080-RM001I-IT-E - Gennaio 2019

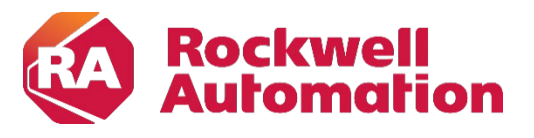

**Manuale di riferimento Interimento** Istruzioni originali

## **Importanti informazioni utente**

Leggere questa documentazione e i documenti elencati nella sezione delle risorse aggiuntive riguardo l'installazione, la configurazione e l'operatività di questa attrezzatura prima di installare, configurare, attivare o eseguire la manutenzione di questo prodotto. Agli utenti viene richiesto di acquisire familiarità con le istruzioni per l'installazione e il cablaggio, oltre al soddisfacimento dei requisiti di tutti i codici, leggi e normative in vigore.

È necessario che attività come installazione, regolazione, messa in servizio, utilizzo, assemblaggio, disassemblaggio e manutenzione siano eseguiti da personale opportunamente formato in ottemperanza al codice di pratica.

Se questa attrezzatura viene utilizzata in una modalità non specificata dal produttore, la protezione fornita da questa attrezzatura potrebbe risultarne compromessa.

In nessun caso Rockwell Automation, Inc. potrà essere ritenuto responsabile dei danni indiretti o conseguenziali risultanti dall'applicazione di queste apparecchiature.

Gli esempi e i diagrammi in questo manuale sono inclusi a solo scopo informativo. A causa delle numerose variabili e requisiti associati a una particolare installazione, Rockwell Automation, Inc. non può essere ritenuto responsabile dell'uso effettivo basato sugli esempi e i diagrammi.

Nessuna responsabilità riguardo brevetti viene assunta da Rockwell Automation, Inc. in relazione all'utilizzo di informazioni, circuiti, apparecchiature o software descritti in questo manuale.

È proibita la riproduzione del contenuto di questo manuale, in parte o in toto, senza il consenso scritto di Rockwell Automation, Inc.

All'interno del manuale, quando necessario, vengono utilizzate note per evidenziare considerazioni sulla sicurezza.

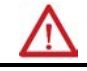

**AVVERTENZA:** Identifica informazioni relative a procedure o circostanze che possono provocare un'esplosione in un ambiente pericoloso, che può portare a lesioni personali o morte, danni materiali o perdite economiche.

**ATTENZIONE:** Identifica informazioni relative a procedure o circostanze che possono portare a lesioni personali o morte, danni materiali o perdite economiche. I segnali di attenzione consentono di identificare un pericolo, evitare un pericolo e riconoscere le conseguenze

**IMPORTANTE** Identifica informazioni che sono critiche per la corretta applicazione e comprensione del prodotto.

Le etichette che forniscono precauzioni specifiche possono trovarsi all'esterno o all'interno dell'attrezzatura.

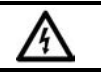

**RISCHIO DI FOLGORAZIONE:** Etichette possono essere applicate sull'apparecchiatura o al suo interno, ad esempio una trasmissione o un motore, per avvisare le persone della possibile presenza di tensione elettrica pericolosa.

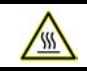

**RISCHIO DI USTIONI:** Etichette possono essere applicate sull'apparecchiatura o al suo interno, ad esempio una trasmissione o un motore, per avvisare le persone che le superfici possono raggiungere temperature pericolose.

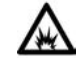

**RISCHIO DI ARCO ELETTRICO:** Etichette possono essere applicate sull'apparecchiatura o al suo interno, per esempio il centro di controllo motore, per avvisare le persone del possibile rischio di arco elettrico. L'arco elettrico può causare lesioni gravi e in casi estremi morte. Indossare dispositivi di protezione individuale (DPI) adeguati. Seguire TUTTE le disposizioni in materia di sicurezza sul lavoro e di dispositivi di protezione individuale (DPI).

## **Sommario**

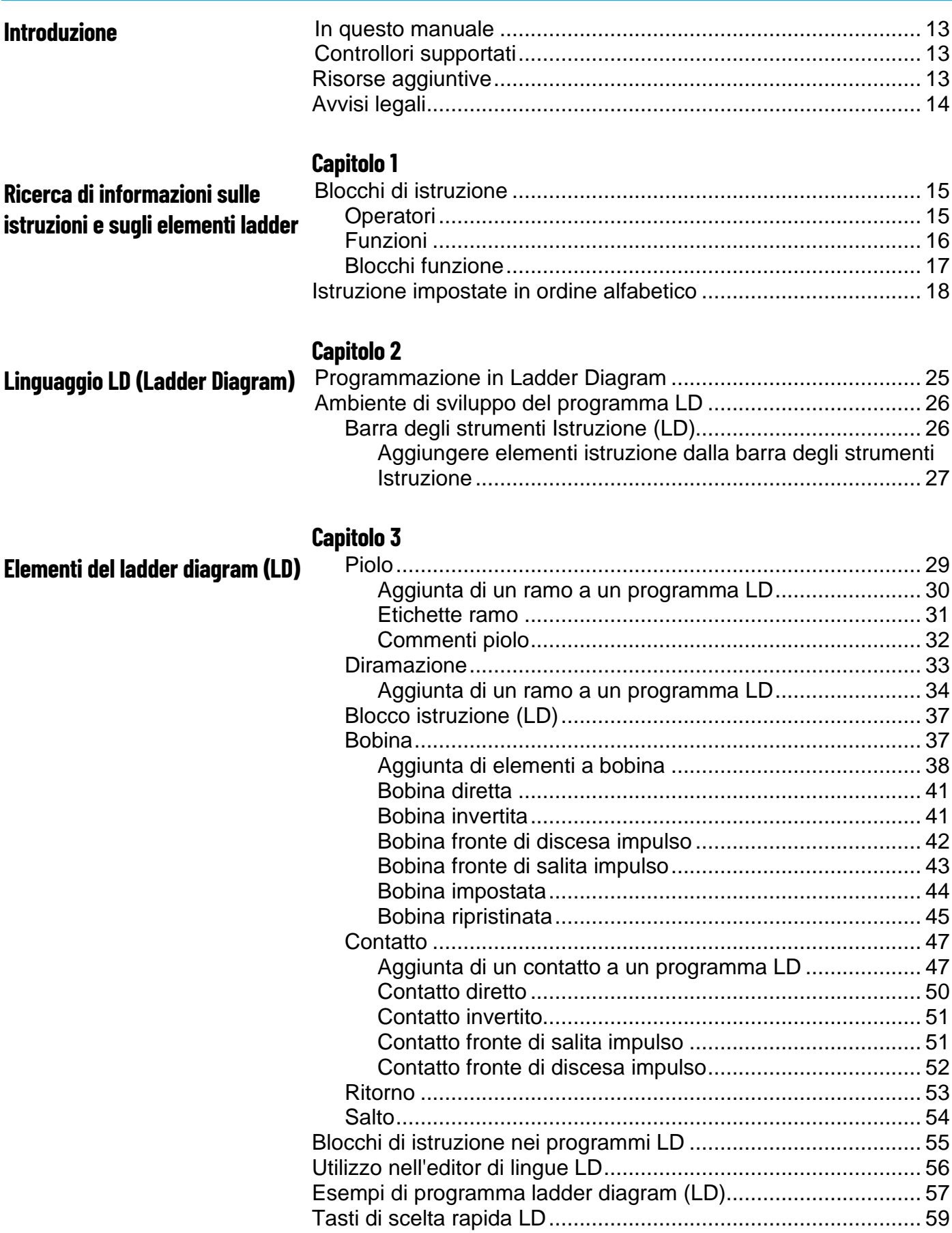

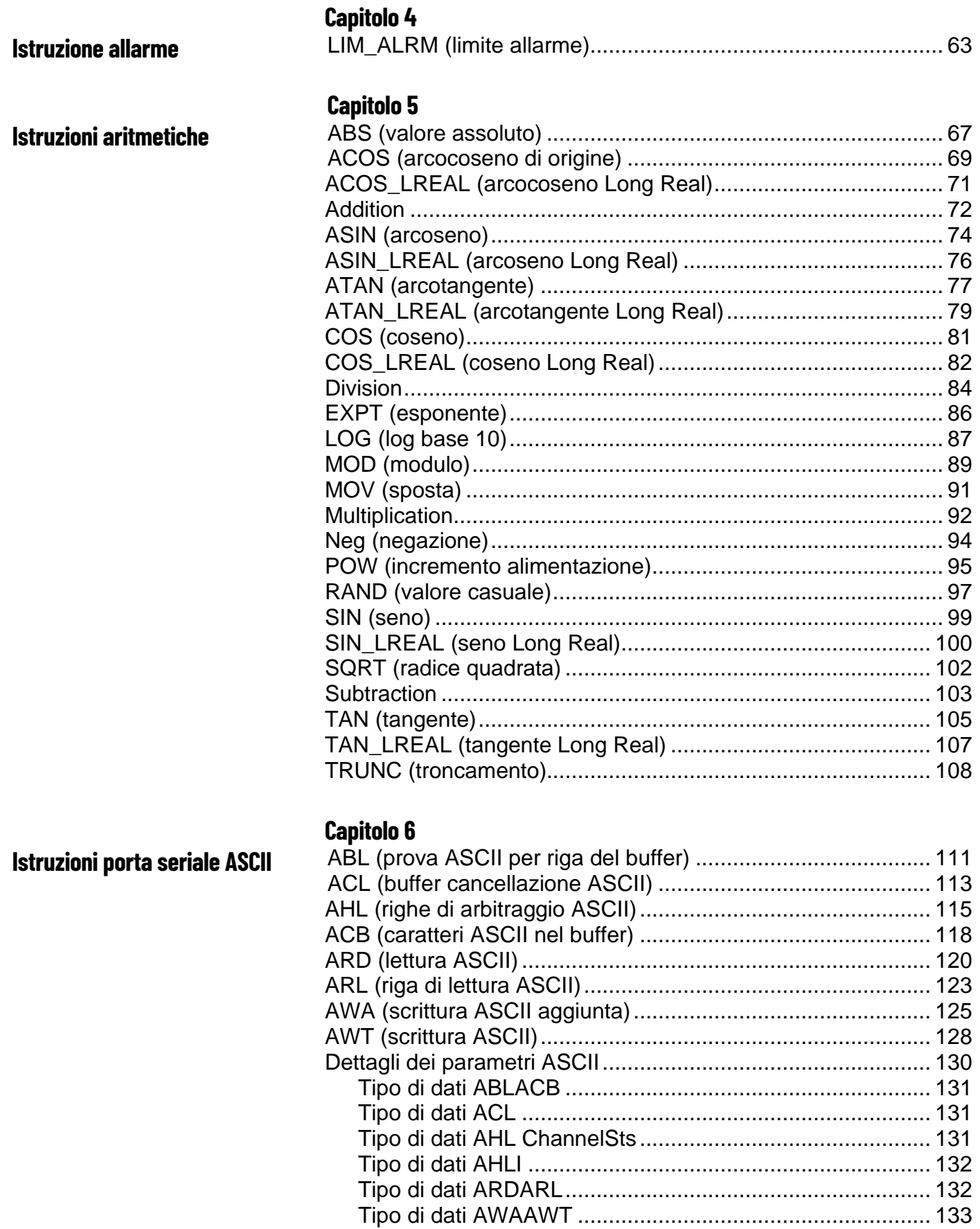

## **Capitolo 7**

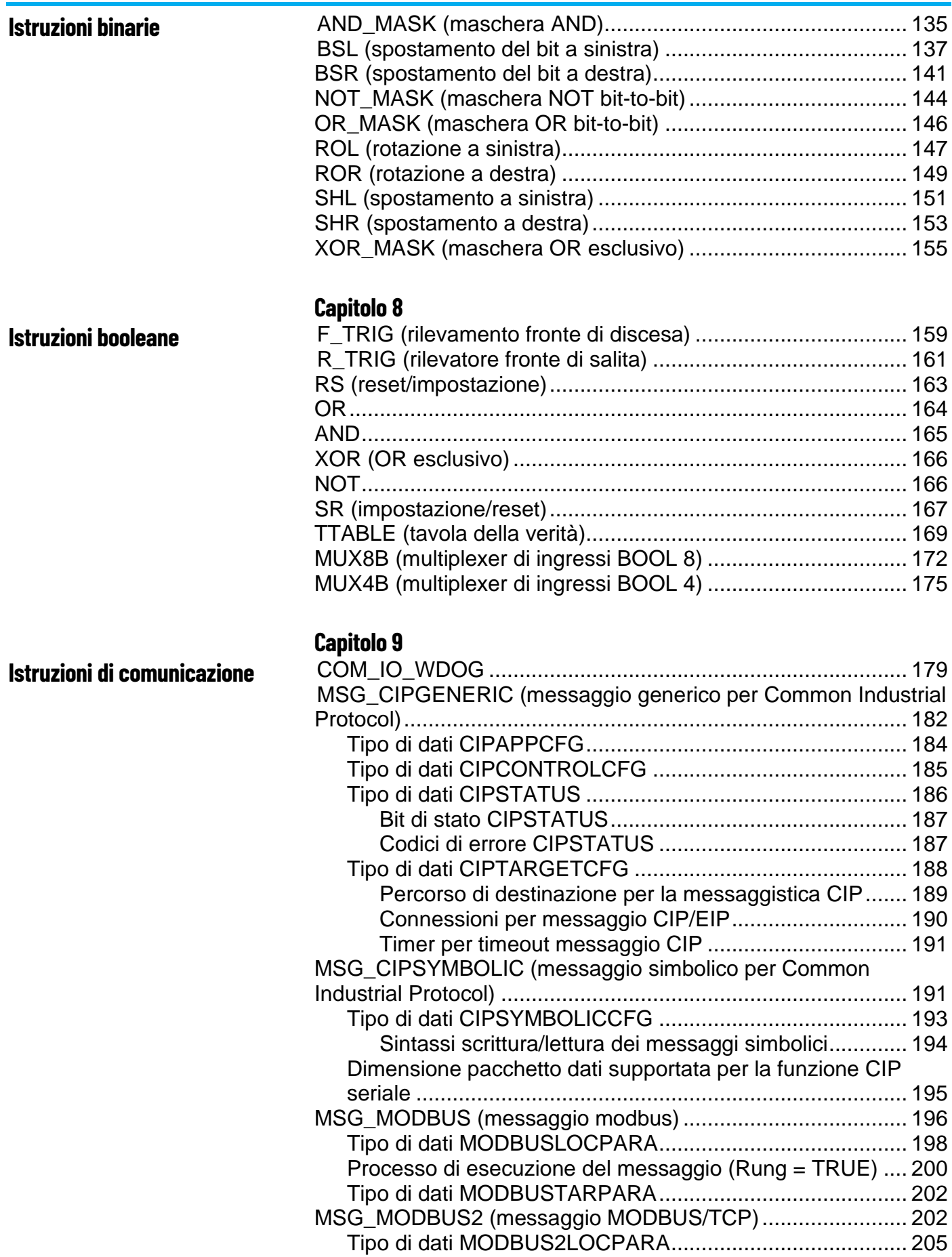

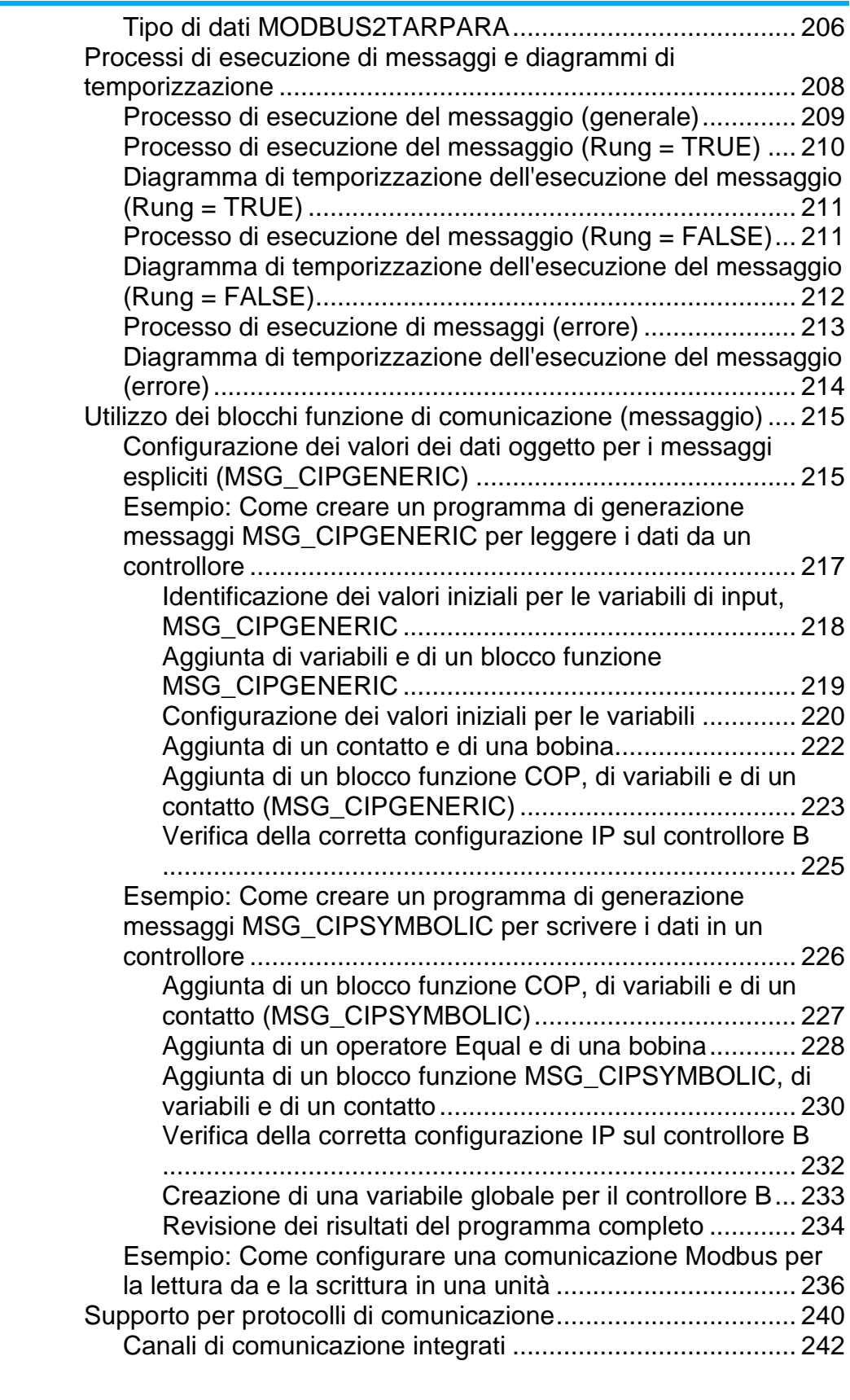

## **Istruzioni [per il confronto](#page-242-2)**

### **[Capitolo](#page-242-0) 10** Uguale [.....................................................................................](#page-242-1) 243 [Greater than.............................................................................](#page-245-0) 246 Greater than or equal [...............................................................](#page-246-0) 247

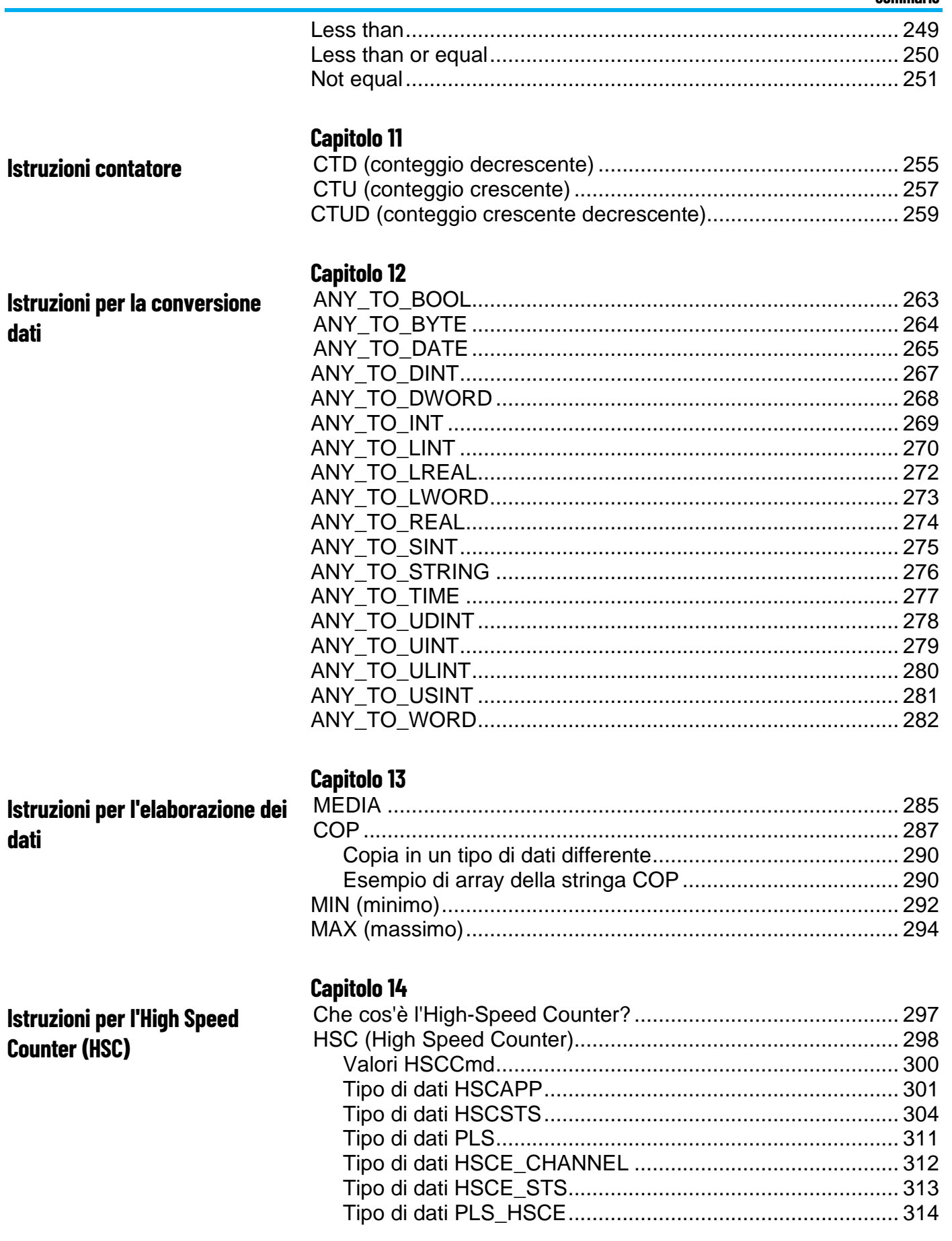

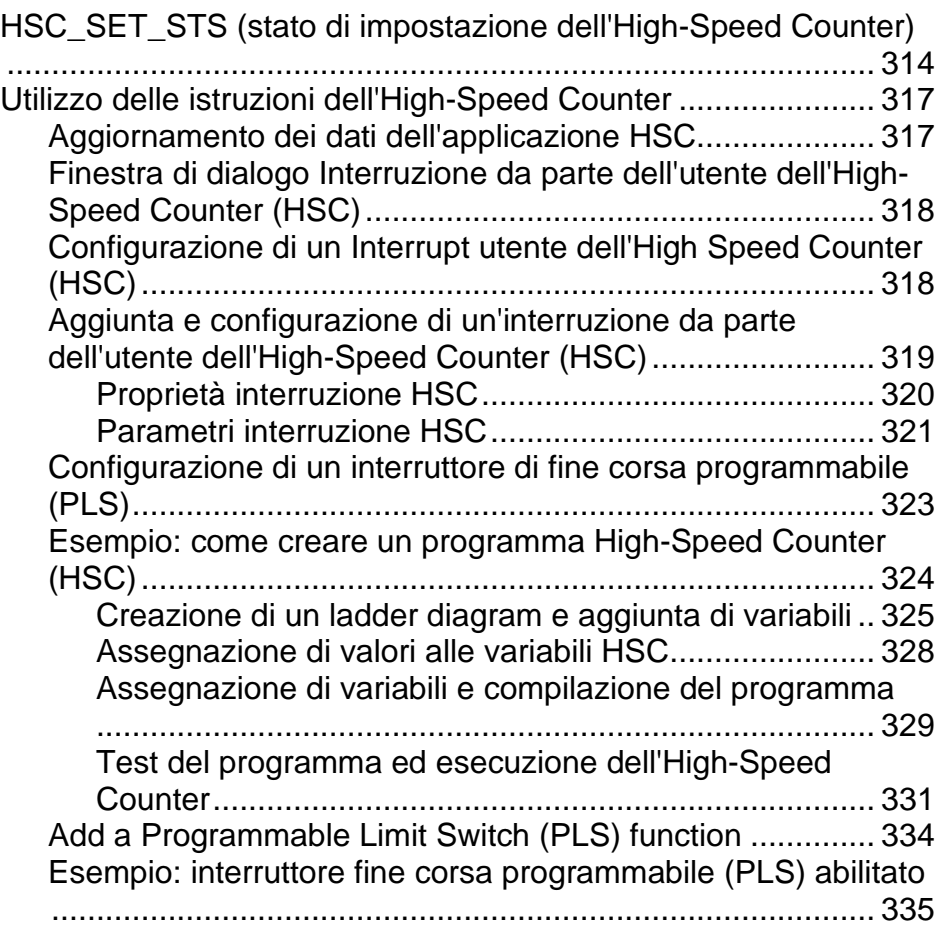

## **[Istruzioni HSCE](#page-336-2)**

## **[Capitolo](#page-336-0) 15**

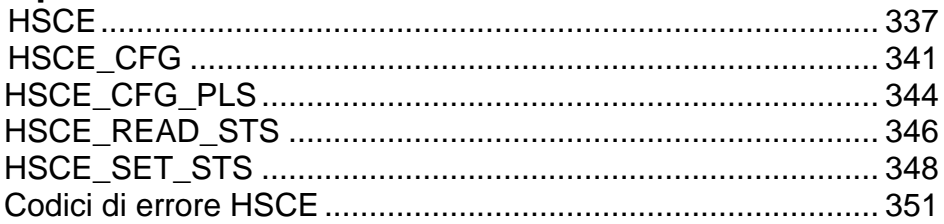

## **[Capitolo](#page-354-0) 16**

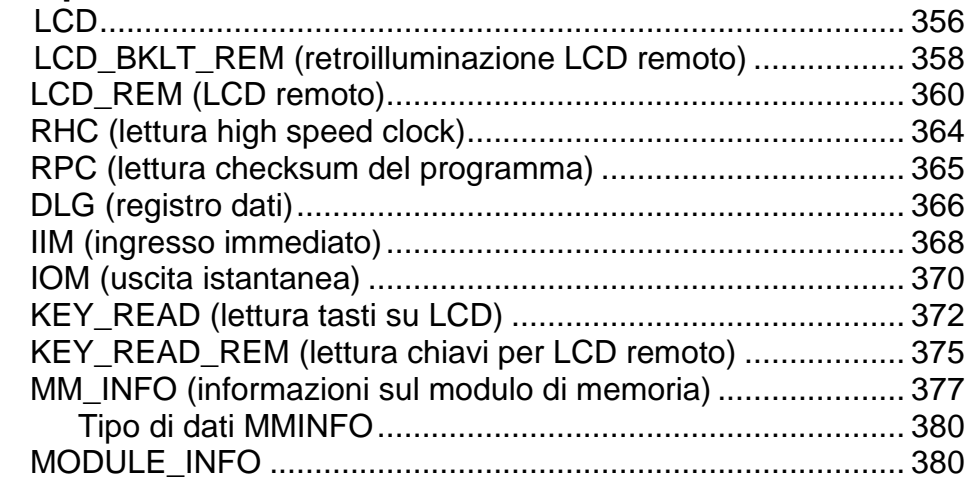

## **[Istruzioni ingresso/uscita](#page-354-1)**

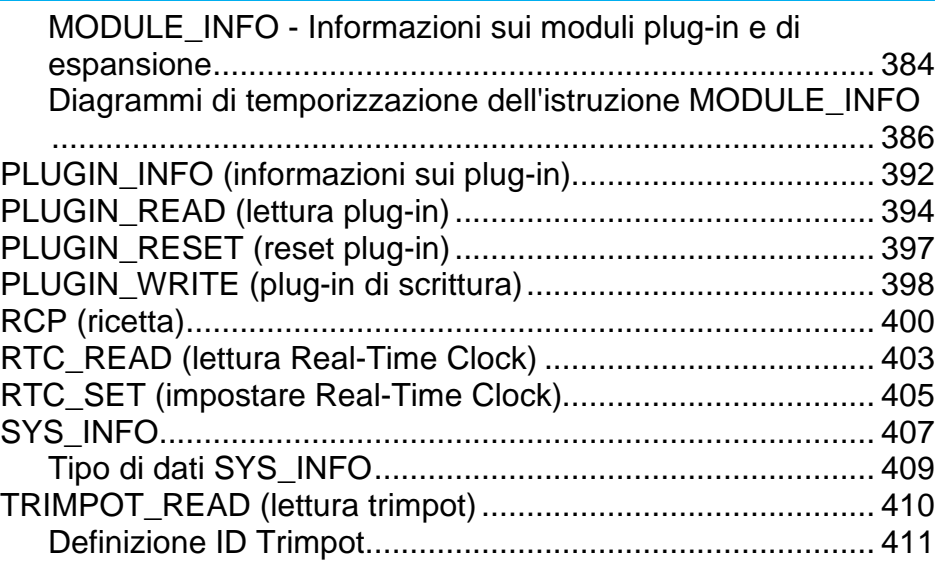

## **[Capitolo](#page-412-0) 17**

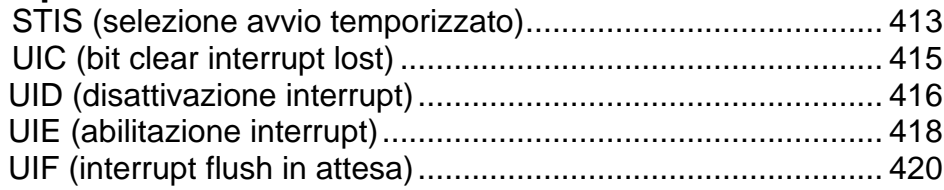

## **[Capitolo](#page-422-0) 18**

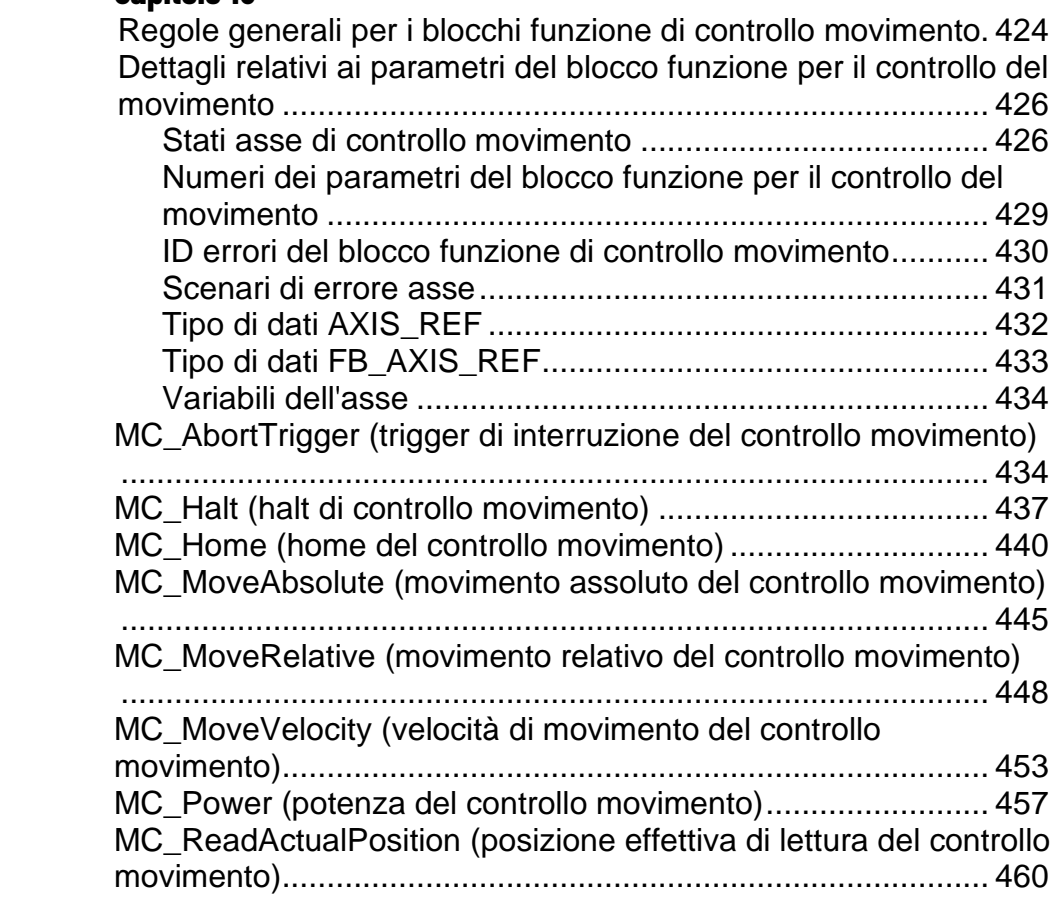

**[Istruzioni di interruzione](#page-412-2)**

**[Istruzioni di controllo del](#page-422-1)  [movimento](#page-422-1)**

**[Istruzioni di controllo dei](#page-502-2)** 

**[Istruzione per il controllo del](#page-552-3)** 

**[integrale derivativa \(PID\)](#page-556-3)**

**[processi](#page-502-2)**

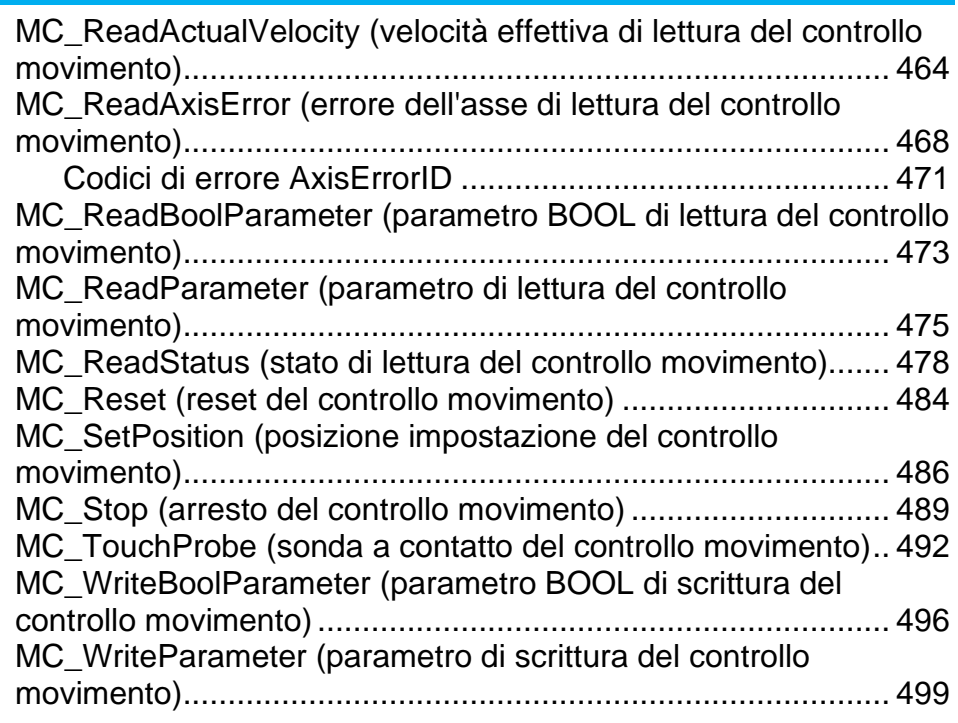

## **[Capitolo](#page-502-0) 19**

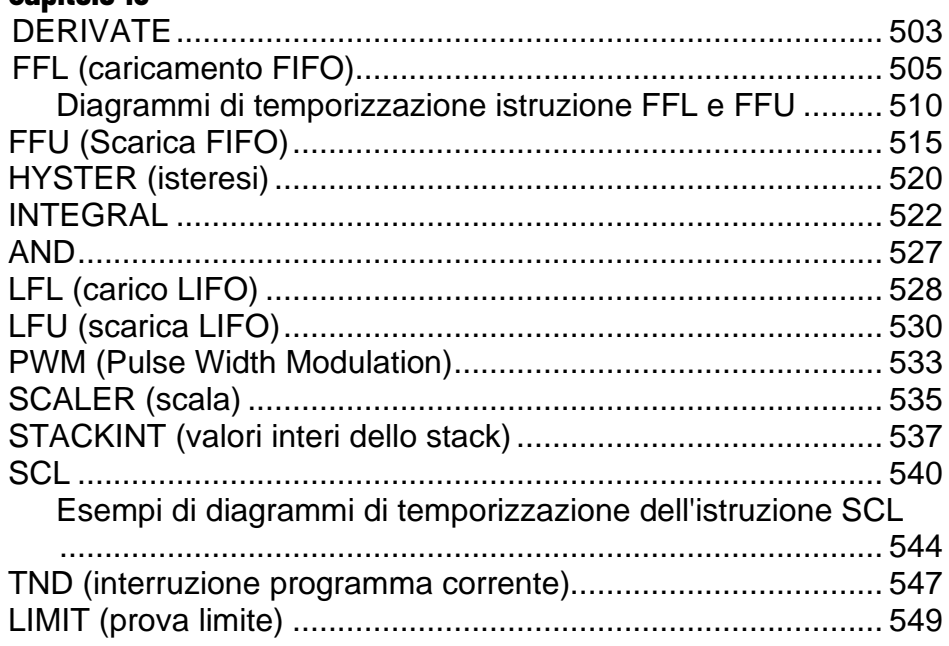

## **[Capitolo](#page-552-0) 20**

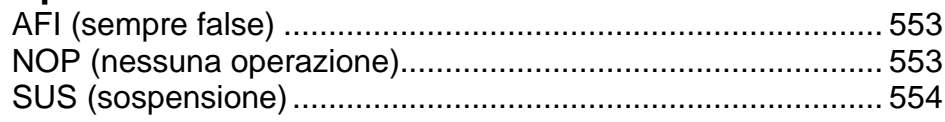

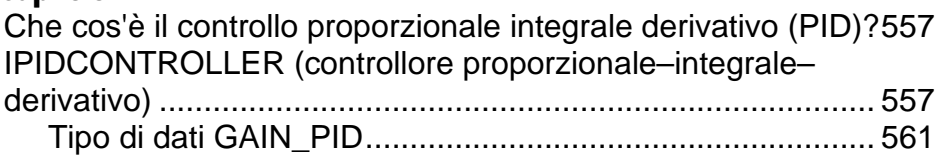

**[programma](#page-552-3)**

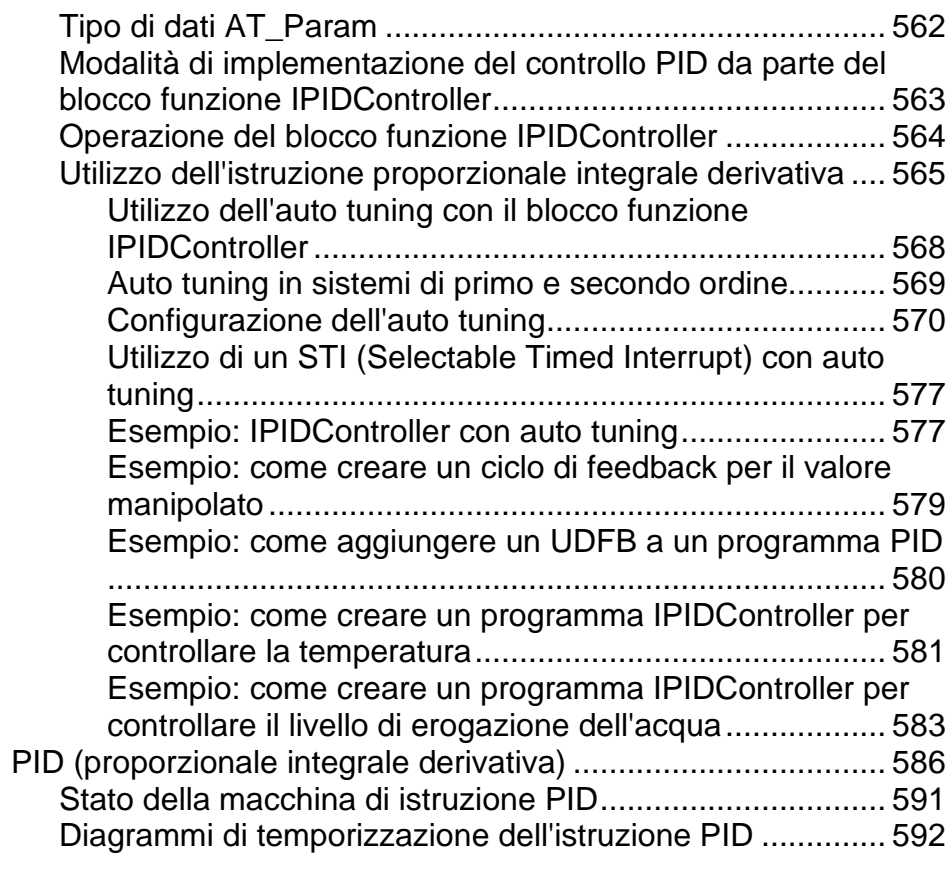

## **[Istruzioni Real Time Clock \(RTC\)](#page-596-2)**

**[Istruzioni socket](#page-602-1)**

## **[Capitolo](#page-596-0) 22**

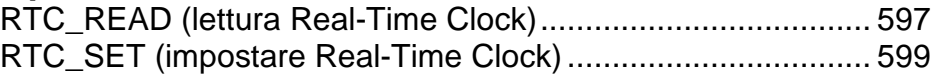

## **[Capitolo](#page-602-0) 23**

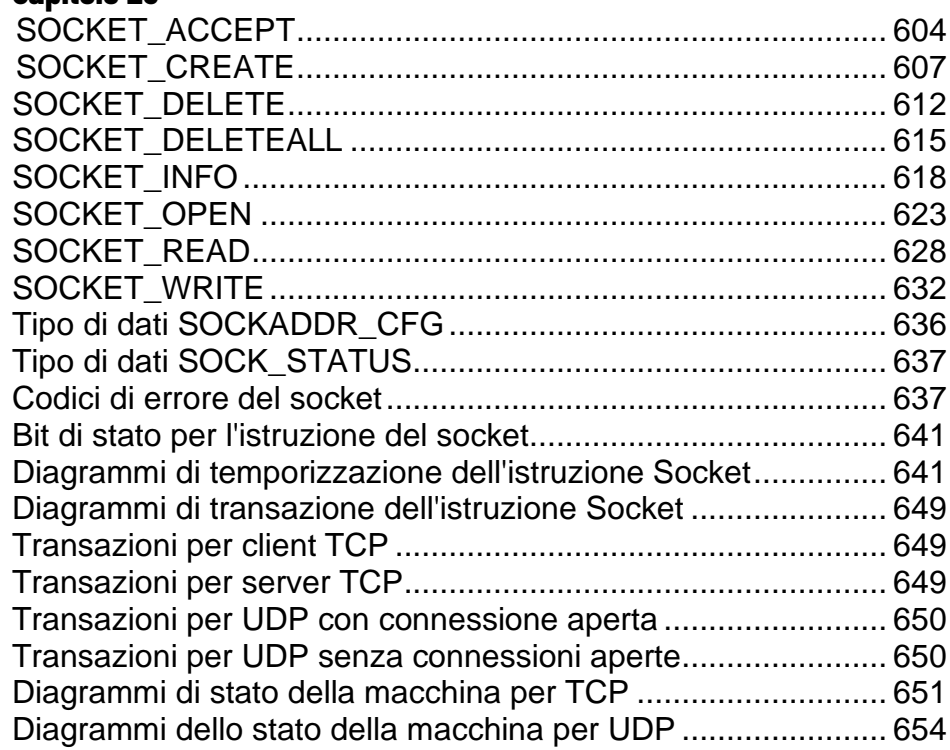

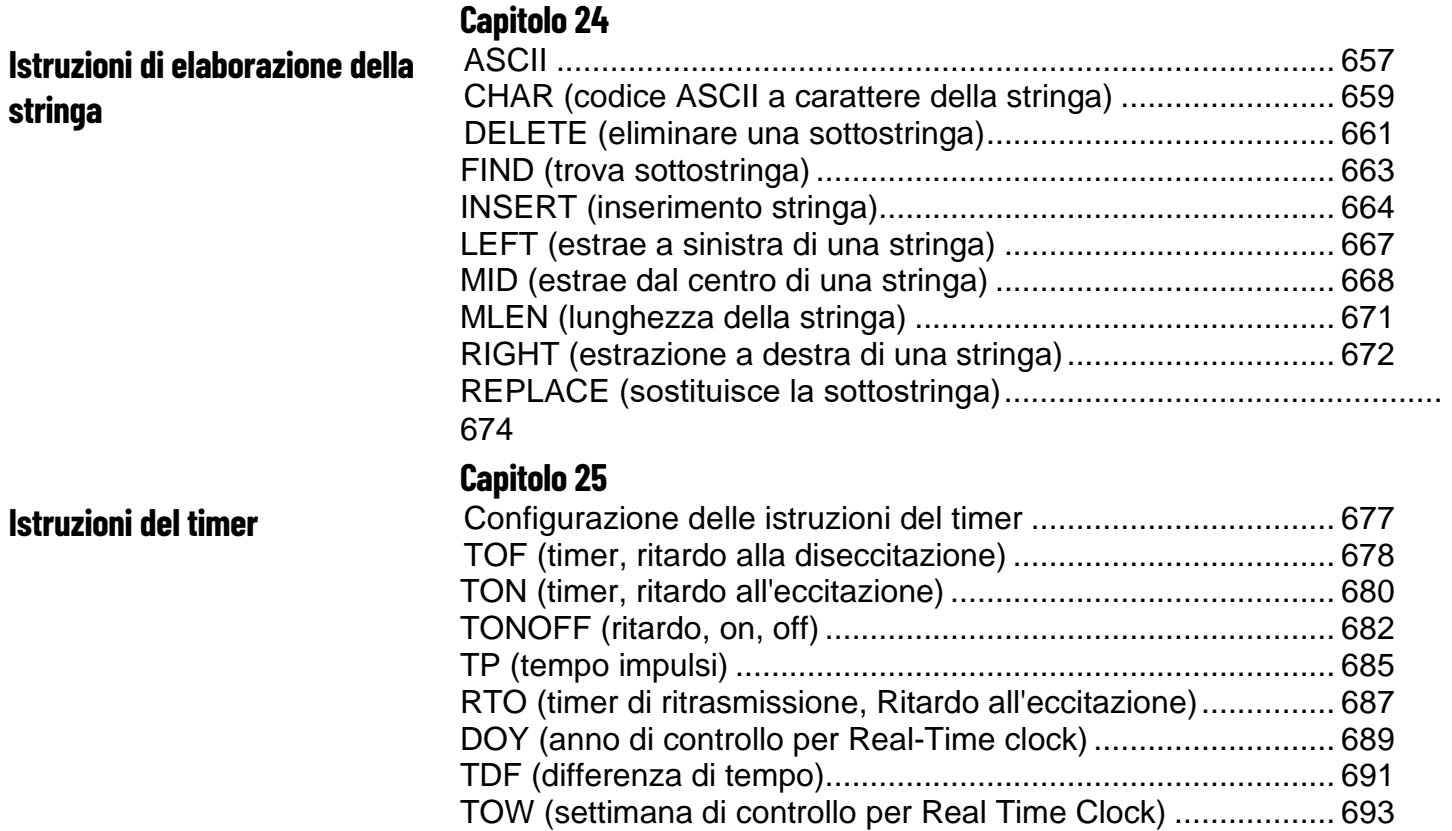

<span id="page-12-3"></span><span id="page-12-1"></span><span id="page-12-0"></span>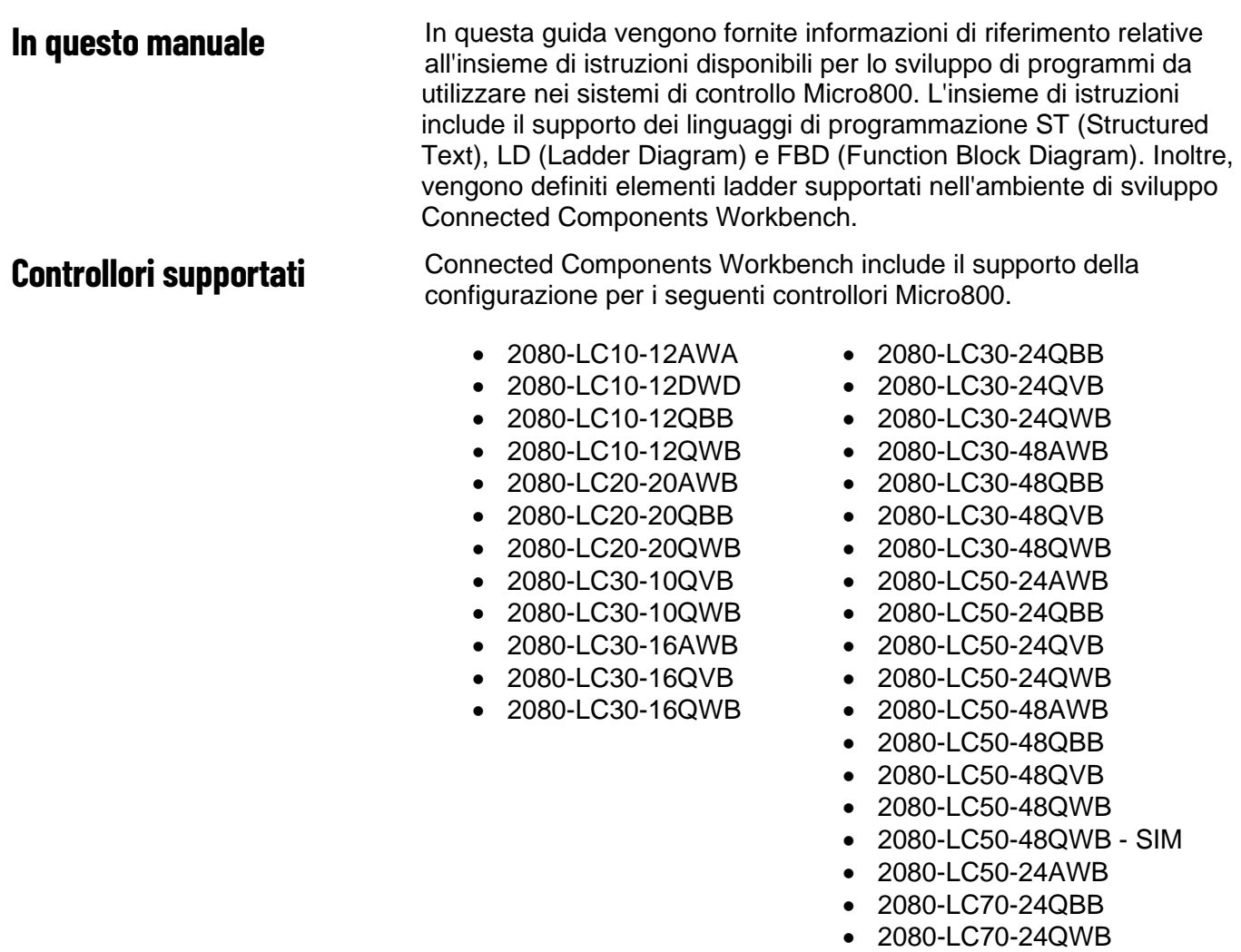

## <span id="page-12-2"></span>**Risorse aggiuntive**

Questi documenti contengono informazioni aggiuntive relative a prodotti Rockwell Automation correlati.

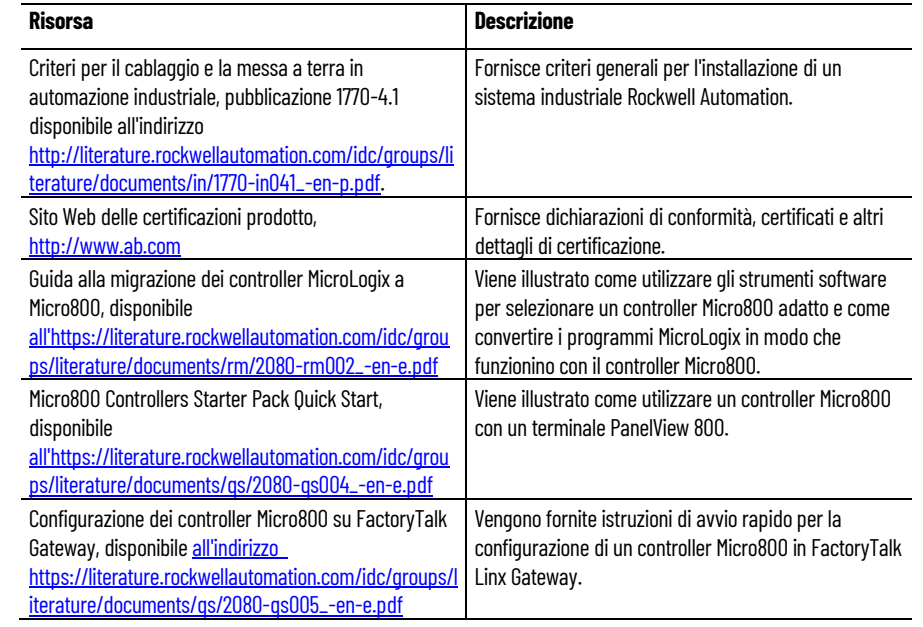

È possibile visualizzare o scaricare pubblicazioni all'indirizzo [http://www.rockwellautomation.com/literature.](http://www.rockwellautomation.com/literature) Per ordinare copie cartacee di documentazione tecnica, contattare il distributore Rockwell Automation locale o un rappresentante commerciale.

## <span id="page-13-0"></span>**Avvisi legali**

Rockwell Automation pubblica le note legali, quali informative sulla privacy, accordi di licenza, divulgazioni del marchio e altri termini e condizioni, nella pagina [Note](https://www.rockwellautomation.com/global/legal-notices/overview.page) legali del sito Web di Rockwell Automation.

#### **Contratto di licenza con l'utente finale (EULA)**

Il contratto di licenza con l'utente finale di Rockwell Automation ("EULA") può essere consultato aprendo il file License.rtf archiviato nella cartella di installazione del prodotto sul disco rigido del PC.

La posizione predefinita del file è:

C:\Program Files (x86)\Common Files\Rockwell\license.rtf.

#### **Licenze software open source**

Il software incluso in questo prodotto contiene software con copyright concesso in licenza con una o più licenze open source.

È possibile visualizzare l'elenco completo di tutti i software open source utilizzati nel prodotto e le relative licenze, aprendo il file Indice.html archiviato nella cartella OPENSOURCE del prodotto sul disco rigido del PC.

La posizione predefinita del file è:

C:\Program Files (x86)\Common Files\Rockwell\Help\Connected Components Workbench\Release Notes\OPENSOURCE\Indice.htm

Il codice sorgente dei pacchetti open source inclusi nel prodotto è disponibile nei rispettivi siti Web del progetto. In alternativa, è possibile ottenere il codice sorgente completo contattando Rockwell Automation tramite il modulo di **Contact** disponibile sul sito Web di Rockwell Automation: [http://www.rockwellautomation.com/global/about](http://www.rockwellautomation.com/global/about-us/contact/contact.page)[us/contact/contact.page.](http://www.rockwellautomation.com/global/about-us/contact/contact.page) Inserire "Open source" nel testo della richiesta.

# <span id="page-14-3"></span><span id="page-14-0"></span>**Ricerca di informazioni sulle istruzioni e sugli elementi ladder**

Connected Components Workbench include un set completo di istruzioni con strutture e vettori, ambienti di sviluppo per la logica ladder, testo strutturato, diagramma a blocchi funzionali e programmi di blocchi funzione definiti dall'utente.

Inoltre, Connected Components Workbench include strumenti di configurazione dell'interfaccia utente per i controllori Micro800, unità PowerFlex®, un dispositivo relè di sicurezza, terminali grafici del componente PanelView™ e opzioni di connettività di rete e seriali.

Per informazioni su una specifica istruzione, inclusi descrizione, dettagli dei parametri ed esempi di linguaggio, individuare l'istruzione nel sommario o in uno dei seguenti argomenti di riferimento.

• [Riferimento sulle istruzioni in ordine alfabetico](#page-17-0) a pagina [18](#page-17-0)

Per una descrizione degli elementi ladder utilizzati in Connected Components Workbench, vedere la seguente sezione:

• [Riferimento linguaggio LD \(Ladder Diagram\)](#page-24-2) a pagina [25](#page-24-2)

<span id="page-14-1"></span>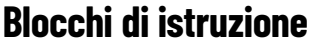

Il set di istruzioni Connected Components Workbench comprende i blocchi di istruzioni conformi allo standard IEC 61131-3 per i controllori Micro800. I blocchi di istruzioni comprendono operatori, funzioni e blocchi funzione.

### **Vedere anche**

[Operatori](#page-14-2) a pagina [15](#page-14-2) [Funzioni](#page-15-0) a pagina [16](#page-15-0) [Blocchi funzione](#page-16-0) a pagina [17](#page-16-0)

## <span id="page-14-2"></span>**Operatori**

Il set di istruzioni Connected Components Workbench include i blocchi istruzione conformi a IEC 61131-3 per i controllori Micro800; gli operatori sono inclusi nel set di istruzioni Connected Components Workbench.

Un operatore è un'operazione logica di base, ad esempio aritmetica, booleana, di comparatore o conversione dati.

#### **Vedere anche**

[Blocchi funzione](#page-16-0) a pagina [17](#page-16-0) [Funzioni](#page-15-0) a pagina [16](#page-15-0)

## <span id="page-15-0"></span>**Funzioni**

Le funzioni hanno uno o più parametri di ingresso e uno o più parametri di uscita.

#### **Formato del blocco di istruzioni**

Un blocco di istruzioni è rappresentato da un singolo rettangolo e ha un numero fisso di punti di connessione di ingresso e di uscita. Un blocco di istruzioni elementare esegue una sola funzione.

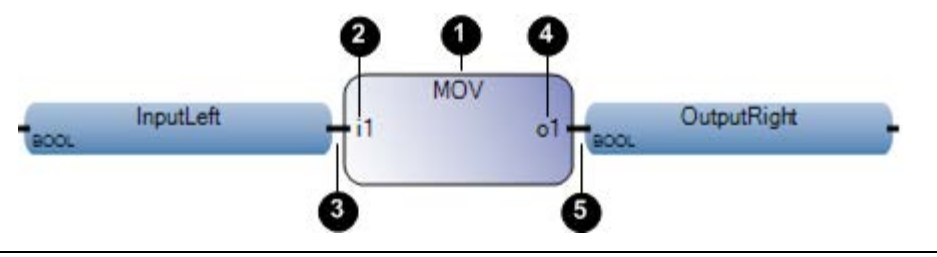

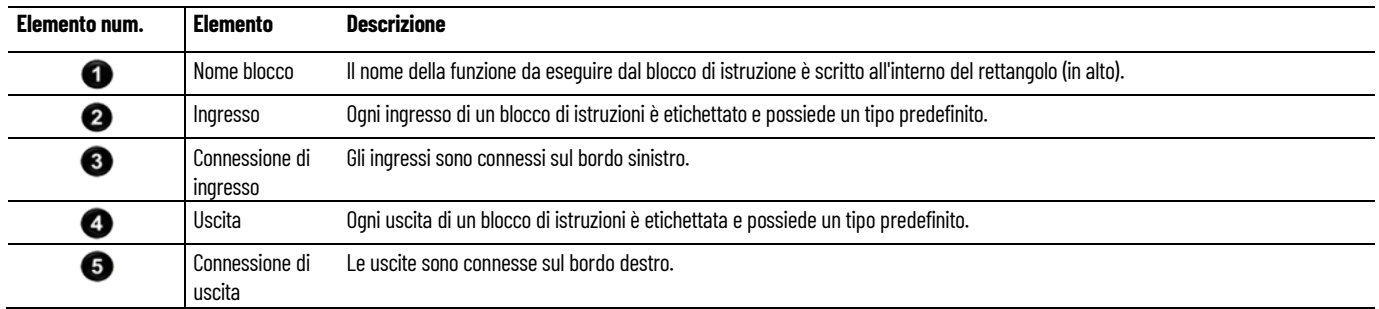

### **Chiamata di una funzione**

Connected Components Workbench™ non supporta chiamate a funzioni ricorsive. Quando una funzione della sezione Funzioni viene chiamata da se stessa o da una delle sue funzioni chiamate, si verifica un errore di runtime. Inoltre, le funzioni non archiviano i valori locali delle proprie variabili locali. Dato che le funzioni non sono oggettivate, non possono richiamare blocchi funzione.

- Una funzione può essere richiamata da un programma, una funzione o un blocco funzione.
- Qualsiasi programma di qualsiasi sezione può chiamare una o più funzioni. Una funzione può avere variabili locali.
- Una funzione non ha nessun significato di istanza, ovvero i dati locali non sono archiviati e di norma andranno persi da una chiamata all'altra.
- Poiché l'esecuzione di una funzione è controllata dal relativo programma principale, l'esecuzione di quest'ultimo è sospesa fino al termine della funzione.

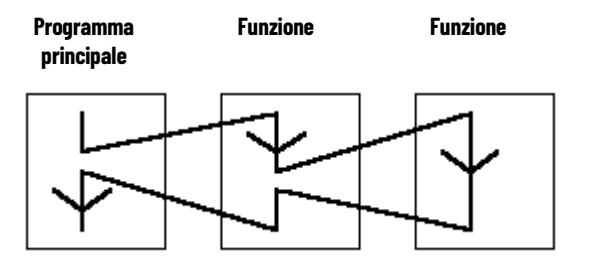

#### **Definizione dei nomi di parametri e funzioni**

L'interfaccia di una funzione deve essere definita esplicitamente con tipo e nome univoco per ciascuno dei parametri chiamanti (ingresso) o dei parametri di ritorno (uscita). Una funzione ha un solo parametri di ritorno. Il valore del parametro di ritorno di un blocco funzione varia a seconda del linguaggio di programmazione (FBD, LD, ST).

I nomi delle funzioni e dei relativi parametri possono contenere un massimo di 128 caratteri. I nomi del parametro della funzione può iniziare con una lettera o un carattere di sottolineatura, seguiti da lettere, cifre e singoli caratteri di sottolineatura.

#### **Vedere anche**

[Blocchi funzione](#page-16-0) a pagina [17](#page-16-0) [Operatori](#page-14-2) a pagina [15](#page-14-2)

## <span id="page-16-0"></span>**Blocchi funzione**

Un blocco funzione è un blocco di istruzioni con parametri di ingresso e uscita e che funziona con dati interni (parametri). Può essere scritto nei linguaggi testo strutturato, ladder diagram e diagramma a blocchi funzionali.

#### **Formato del blocco di istruzioni**

Un blocco di istruzioni è rappresentato da un singolo rettangolo e ha un numero fisso di punti di connessione di ingresso e di uscita. Un blocco di istruzioni elementare esegue una sola funzione.

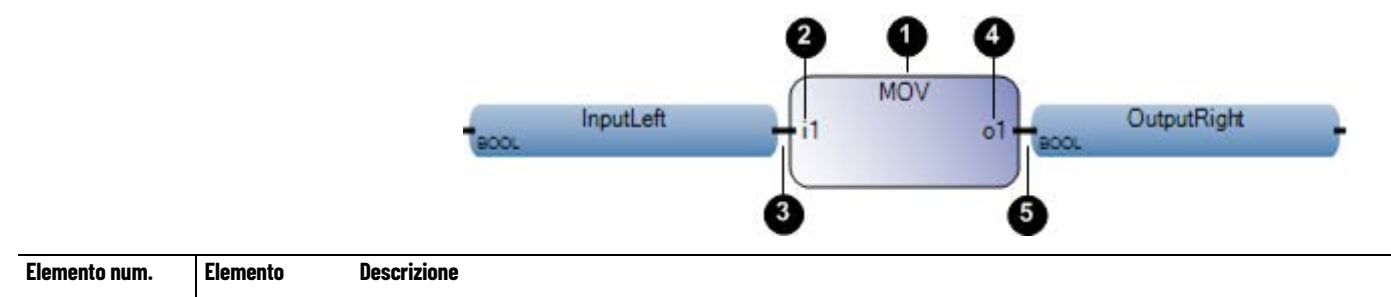

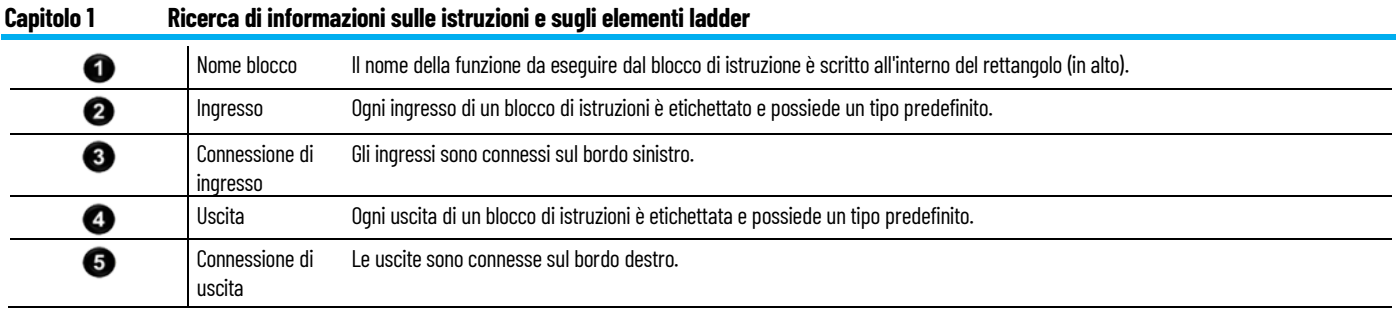

#### **Chiamata di un blocco funzione**

Quando in un programma viene chiamato un blocco funzione, in realtà viene chiamata un'istanza di esso. L'istanza utilizza lo stesso codice, ma viene creata un'istanza dei parametri di ingresso e uscita, ovvero per ogni istanza del blocco funzione vengono copiate le variabili locali. I valori delle variabili dell'istanza di un blocco funzione sono archiviati da un ciclo all'altro.

Un blocco funzione può essere chiamato da un programma o da un altro blocco funzione, mentre non può essere chiamato dalle funzioni, in quanto di queste non viene creata un'istanza.

### **Definizione dei nomi di parametri e blocchi funzione**

L'interfaccia di un blocco funzione deve essere definita esplicitamente con tipo e un nome unico per ciascuno dei parametri chiamanti (ingresso) o dei parametri di ritorno (uscita). I blocchi funzione possono avere più di un parametro di uscita. Il valore del parametro di ritorno di un blocco funzione varia a seconda del linguaggio di programmazione (FBD, LD, ST).

I nomi dei blocchi funzione e dei relativi parametri possono contenere un massimo di 128 caratteri. I nomi del parametro del blocco funzione può iniziare con una lettera o un carattere di sottolineatura, seguiti da lettere, numeri e singoli caratteri di sottolineatura.

#### **Vedere anche**

[Funzioni](#page-15-0) a pagina [16](#page-15-0)

[Operatori](#page-14-2) a pagina [15](#page-14-2)

## <span id="page-17-0"></span>**Istruzione impostate in ordine alfabetico**

La tabella seguente elenca le istruzioni per il controllore Micro800 disponibili in Connected Components Workbench e le relative istruzioni di mappatura nel tema Logix, in ordine alfabetico.

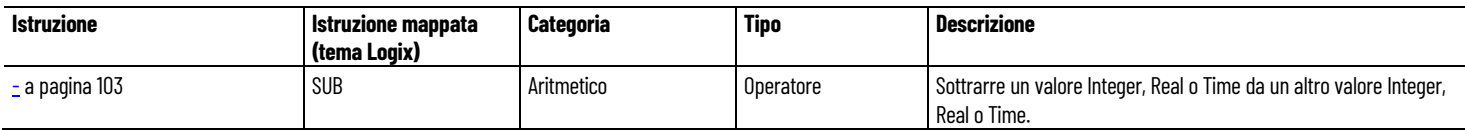

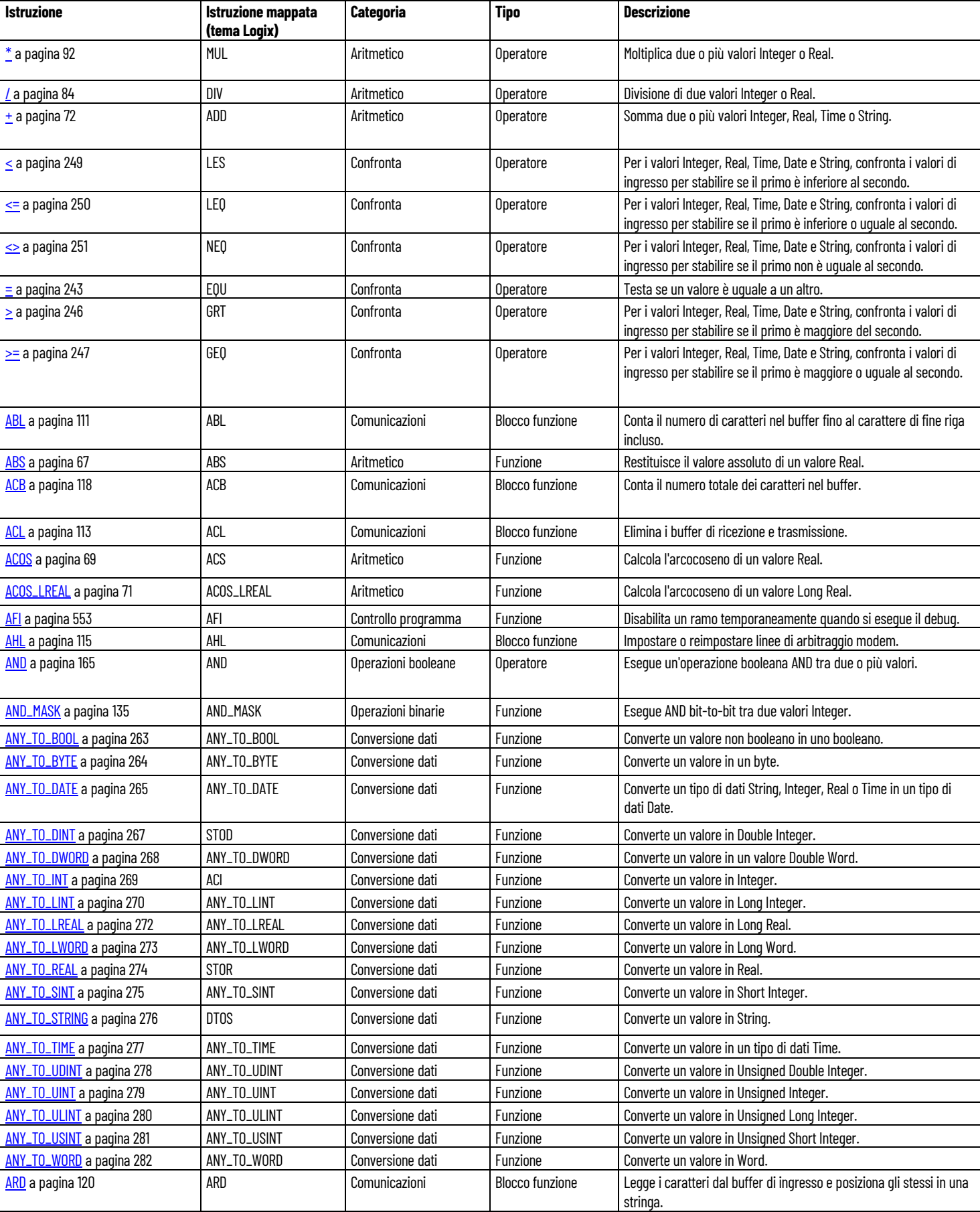

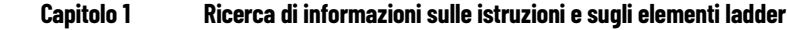

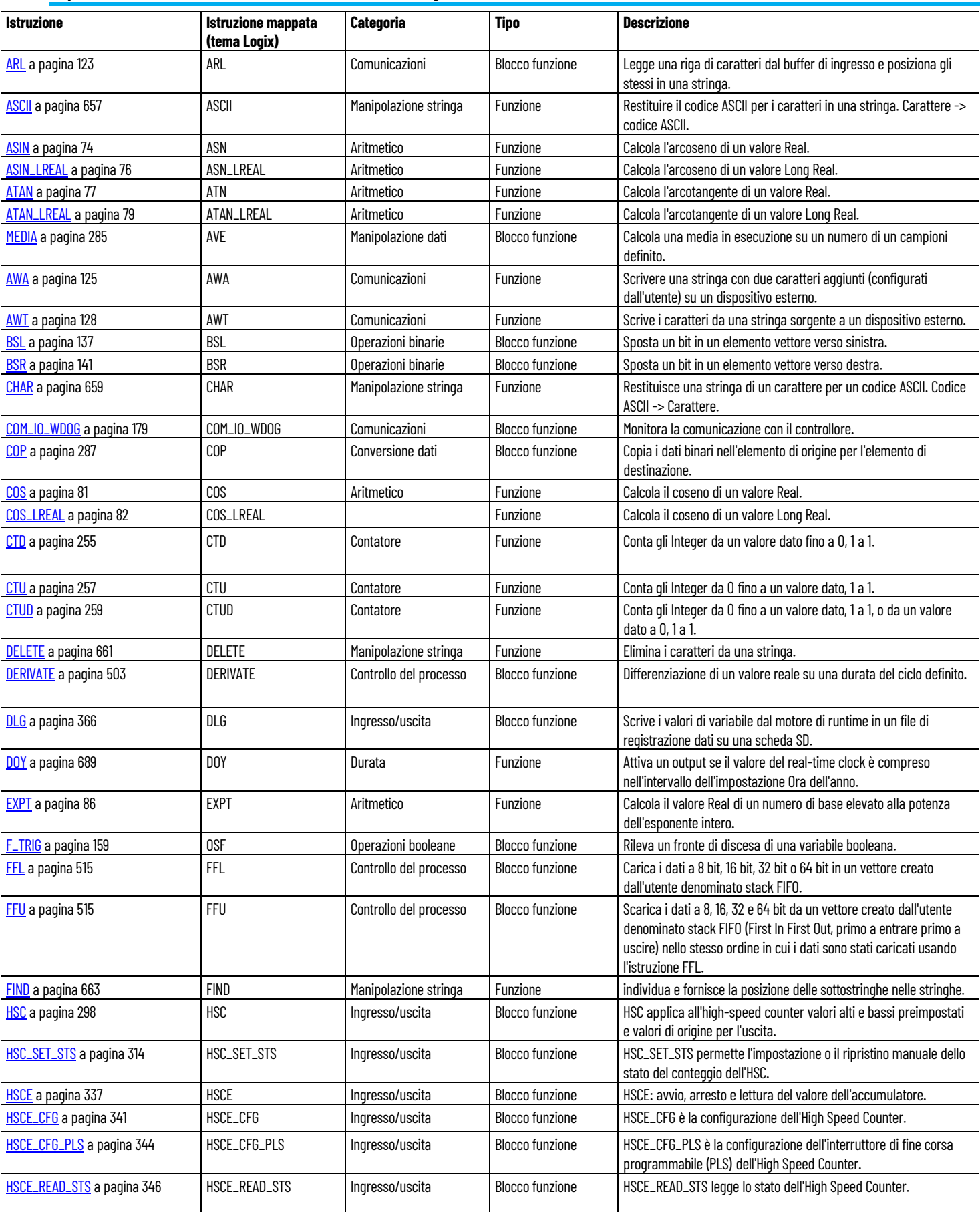

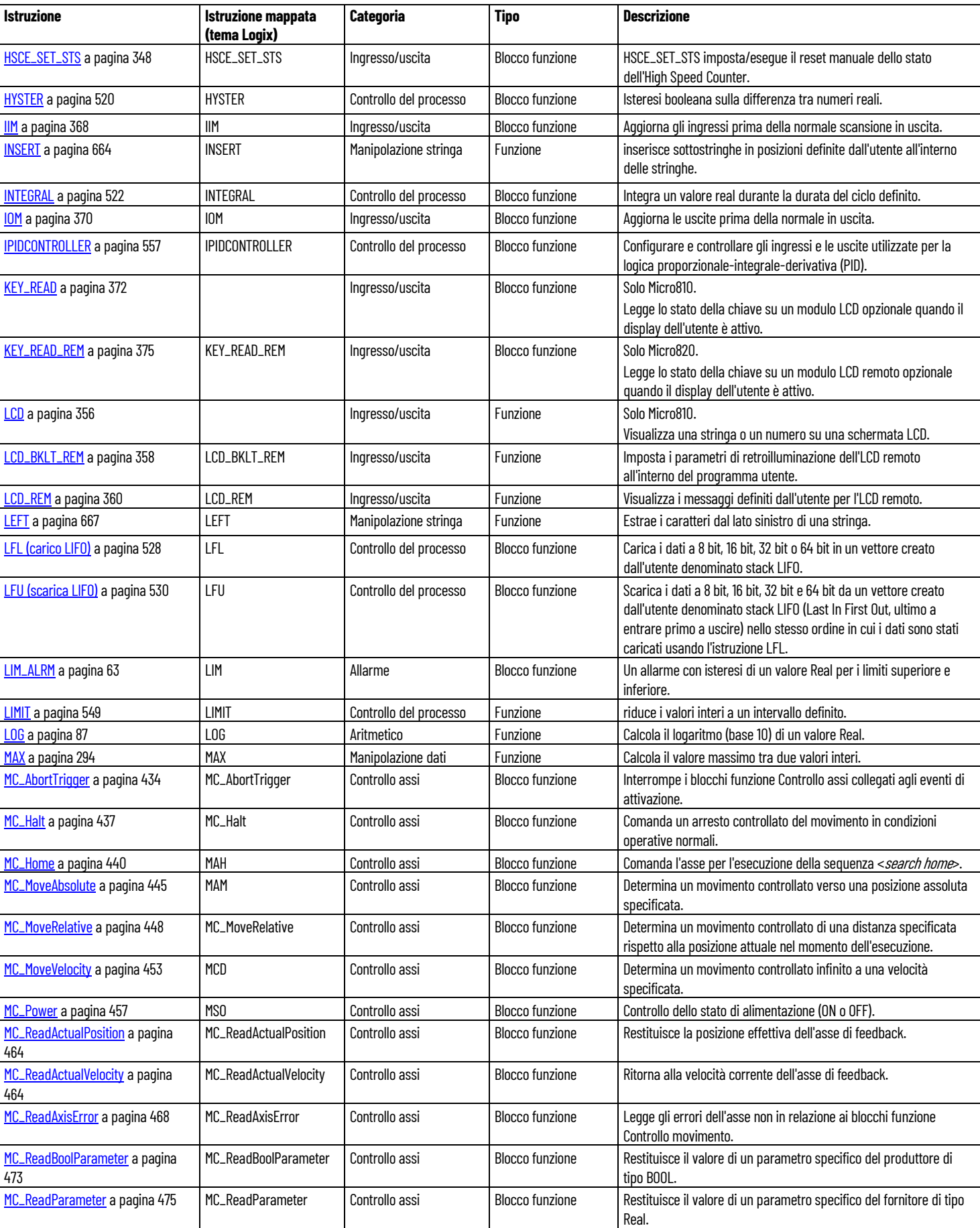

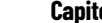

**Capitolo 1 Ricerca di informazioni sulle istruzioni e sugli elementi ladder**

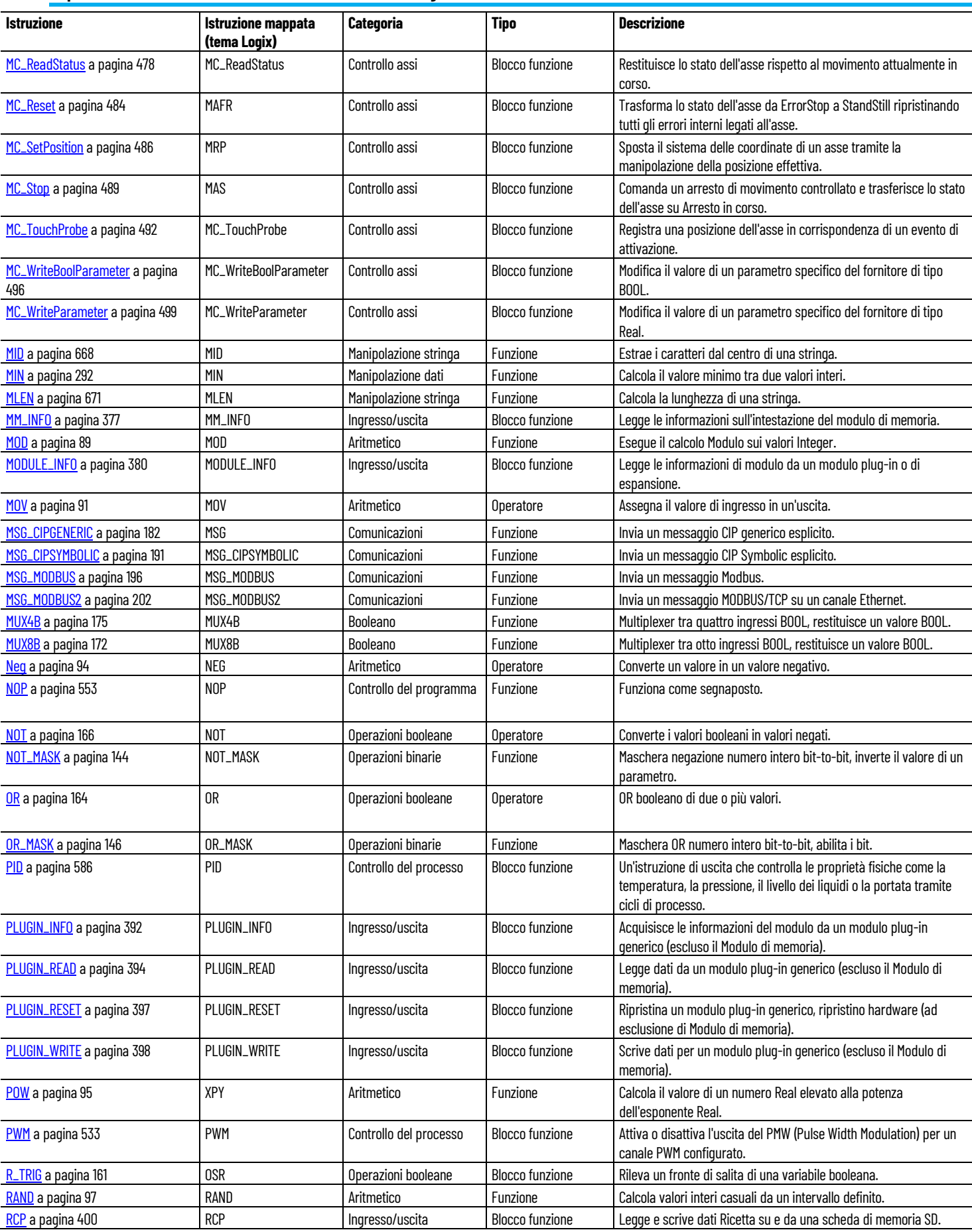

**Capitolo 1 Ricerca di informazioni sulle istruzioni e sugli elementi ladder**

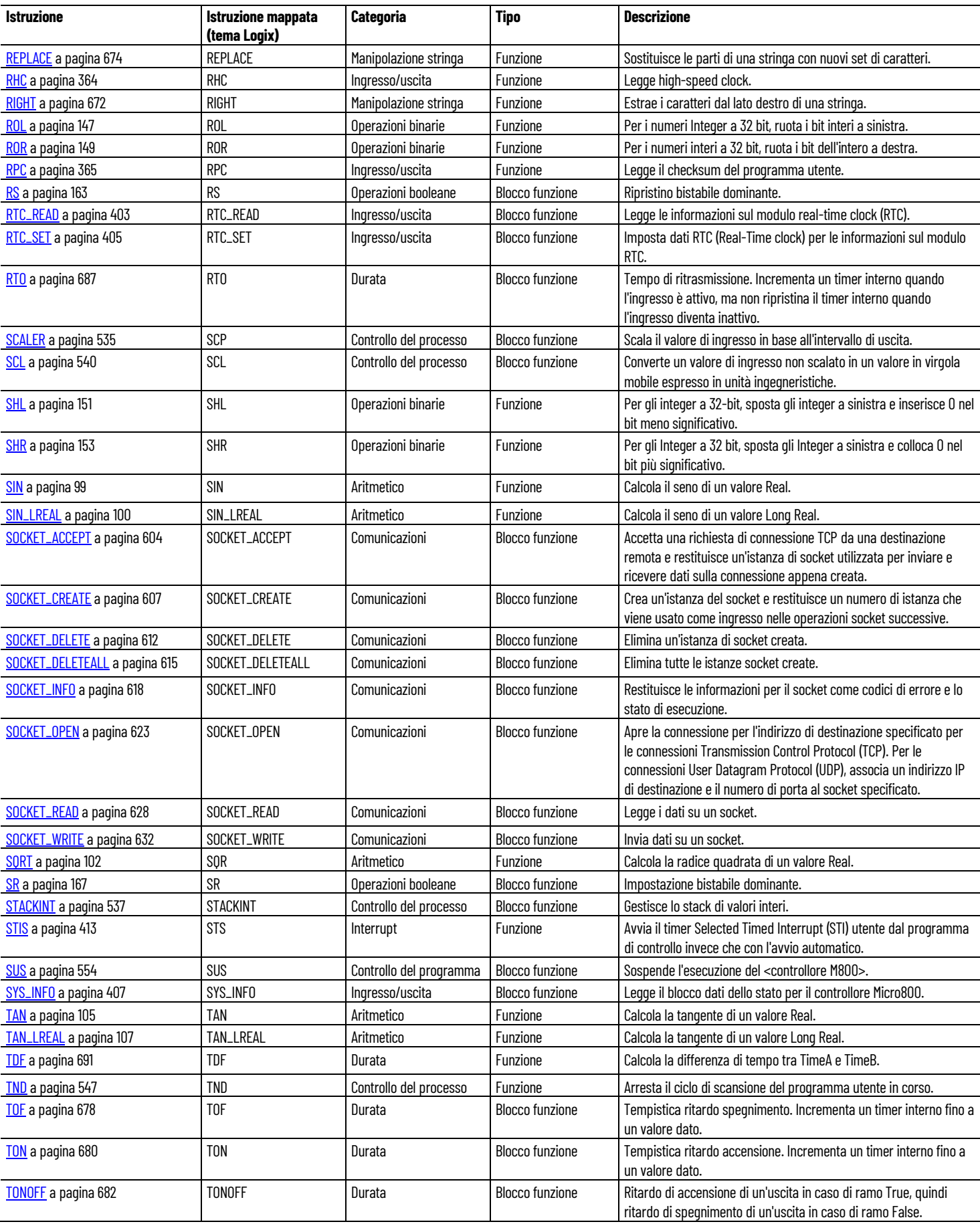

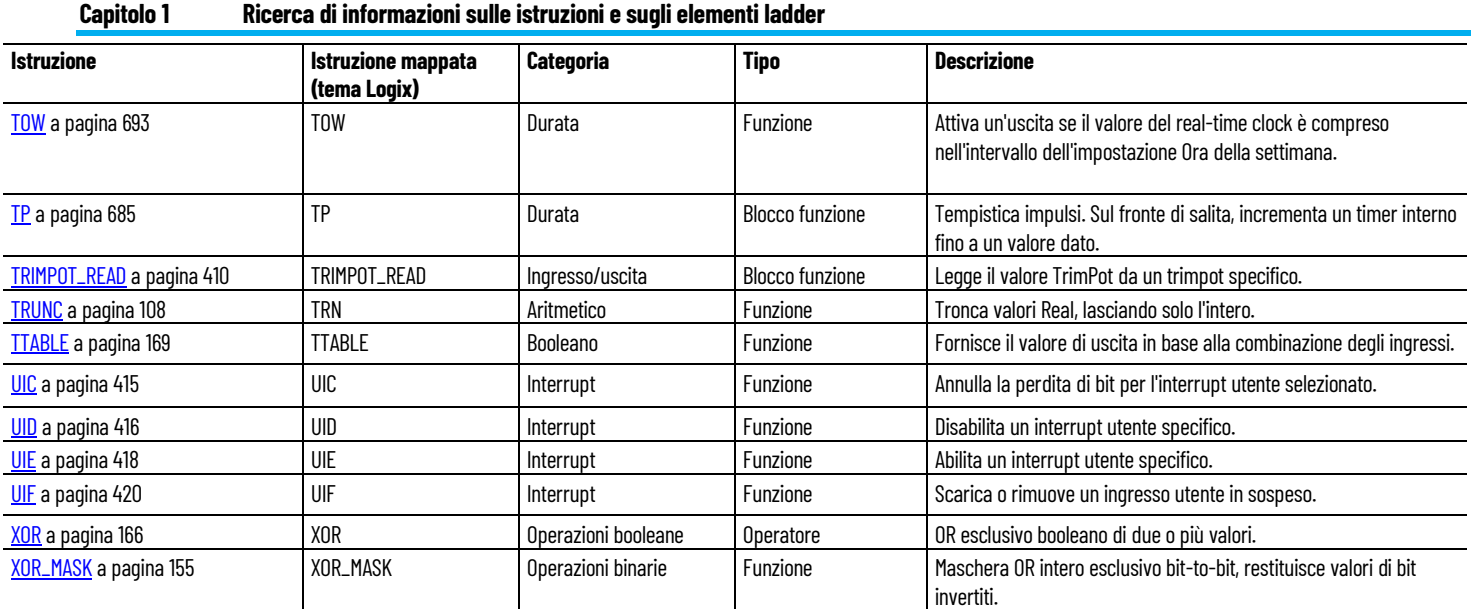

## **Vedere anche**

[Ricerca di informazioni sulle istruzioni e gli elementi ladder](#page-14-3) a pagina [15](#page-14-3)

# <span id="page-24-2"></span><span id="page-24-0"></span>**Linguaggio LD (Ladder Diagram)**

Un ladder diagram (LD) è una rappresentazione grafica di equazioni Booleana che combinano i contatti (argomenti ingresso) con le bobine (risultati uscita). Utilizzando simboli grafici su un diagramma di programma (organizzato come ladder diagram di cablaggio relè), il linguaggio LD descrive prove e modifiche dei dati Booleana.

Nel diagramma i simboli grafici LD sono organizzati come un diagramma dei contatti elettrici. Il termine "ladder" (scala) deriva dal concetto di pioli collegati a linee di alimentazione verticali su entrambe le estremità, in cui ciascun piolo rappresenta un singolo circuito.

In Connected Components Workbench è incluso un editor di lingue LD e sono supportati solo gli elementi e le istruzioni forniti con il software Connected Components Workbench.

#### **Vedere anche**

[Elementi del ladder diagram \(LD\)](#page-28-2) a pagina [29](#page-28-2) [Ambiente di sviluppo del programma LD](#page-25-0) a pagina [26](#page-25-0) [Utilizzo degli elementi nell'editor di lingue LD](#page-55-0) a pagina [56](#page-55-0)

<span id="page-24-1"></span>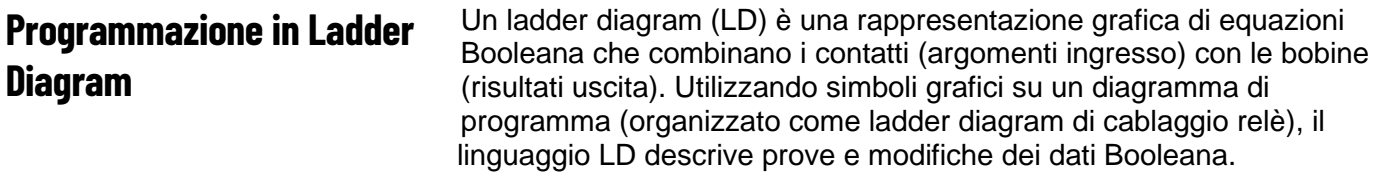

Il linguaggio LD utilizza simboli grafici su un diagramma di programma, organizzato come diagramma ladder del cablaggio del relè, per descrivere le prove e le modifiche dei dati Booleani.

Connected Components Workbench fornisce un editor di lingue Diagramma ladder e supporta solo gli elementi e le istruzioni forniti con il software Connected Components Workbench.

#### **Vedere anche**

[Ambiente di sviluppo del programma LD](#page-25-0) a pagina [26](#page-25-0) [Utilizzo degli elementi nell'editor di lingue LD](#page-55-0) a pagina [56](#page-55-0) [Elementi del ladder diagram \(LD\)](#page-28-2) a pagina [29](#page-28-2)

## <span id="page-25-0"></span>**Ambiente di sviluppo del programma LD**

L'editor di lingue per un programma Diagramma ladder in cui si sviluppa una Program Organization Unit (POU).

Nella figura seguente vengono mostrate le aree principali dell'ambiente di sviluppo di programmi LD.

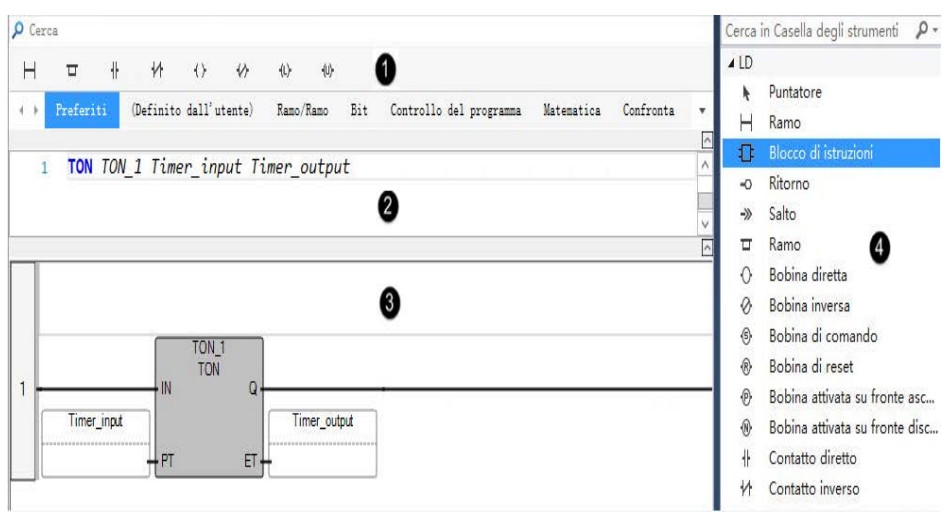

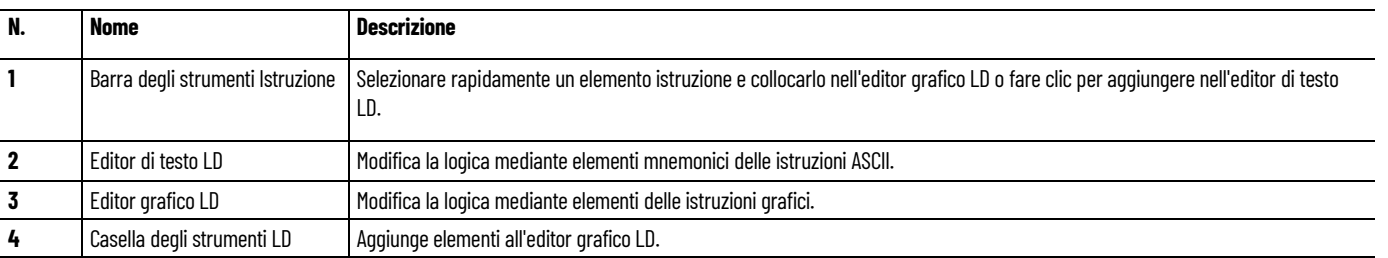

#### **Vedere anche**

[Elementi del ladder diagram \(LD\)](#page-28-2) a pagina [29](#page-28-2) [Barra degli strumenti Istruzione](#page-25-1) a pagina [26](#page-25-1)

[Esempi di programma ladder diagram \(LD\)](#page-56-0) a pagina [57](#page-56-0)

[Tasti di scelta rapida LD](#page-58-0) a pagina [59](#page-58-0)

## <span id="page-25-1"></span>**Barra degli strumenti Istruzione (LD)**

Barra degli strumenti Istruzione è il nome colloquiale per il riquadro secondario nel riquadro editor di lingue, che funziona come una barra degli strumenti e viene utilizzata per aggiungere elementi lingua come

istruzioni allo Spazio di Lavoro dell'editor di lingue. È complementare alla casella degli strumenti di workbench.

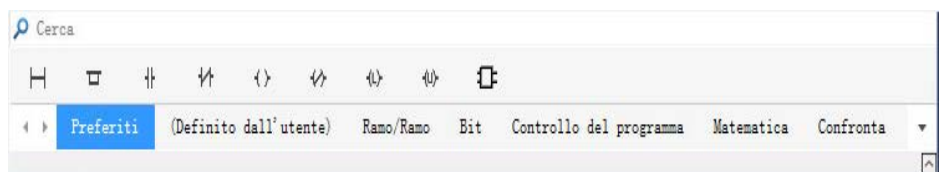

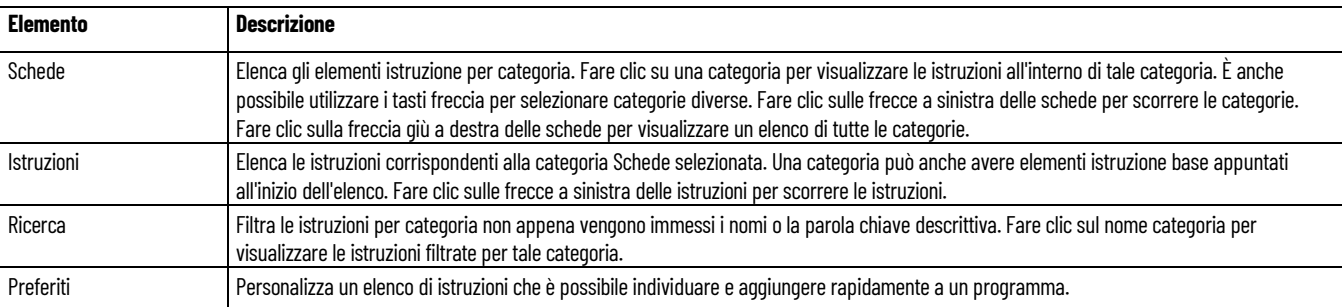

#### **Vedere anche**

[Aggiungere elementi istruzione dalla barra degli strumenti](#page-26-0)  [Istruzione](#page-26-0) a pagina [27](#page-26-0)

## <span id="page-26-0"></span>**Aggiungere elementi istruzione dalla barra degli strumenti Istruzione**

Utilizzare la barra degli strumenti Istruzione per cercare, esplorare e aggiungere istruzioni allo Spazio di Lavoro dell'editor di lingue del programma Diagramma ladder (LD).

## **Per aggiungere elementi istruzione dalla barra degli strumenti Istruzione all'editor di lingue:**

- 1. Fare clic su una scheda categoria che comprende l'istruzione da aggiungere. È possibile accedere alla scheda utilizzando i tasti freccia e spostarla mediante trascinamento.
- 2. Selezionare l'istruzione attraverso un'operazione di trascinamento o facendo clic su di essa.
- 3. (facoltativo) Per individuare rapidamente l'istruzione, fare clic nel campo di ricerca, quindi digitare per trovare l'elemento istruzione in base al nome o alla parola chiave. Per chiudere la ricerca e abilitare la navigazione con tasto freccia, premere il tasto **Esc**.
- 4. (Opzionale) Fare clic con il pulsante destro del mouse sull'istruzione e selezionare **Aggiungi ai Preferiti** per aggiungerla alla scheda **Preferiti**. In alternativa, selezionare **Rimuovi dai Preferiti** per rimuoverla. L'impostazione Preferiti verrà salvata automaticamente.

#### **Vedere anche**

[Barra degli strumenti Istruzione](#page-25-1) a pagina [26](#page-25-1)

# <span id="page-28-2"></span><span id="page-28-0"></span>**Elementi del ladder diagram (LD)**

Gli elementi del diagramma Ladder sono i componenti utilizzati per compilare una Programmazione in Ladder Diagram. Tutti gli elementi elencati nella seguente tabella possono essere aggiunti a una Programmazione in Ladder Diagram all'interno di Connected Components Workbench.

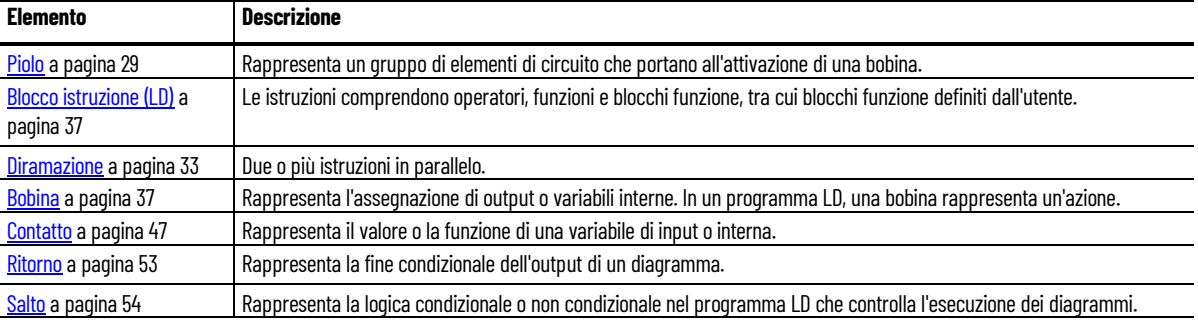

#### **Vedere anche**

[Linguaggio LD \(Ladder Diagram\)](#page-24-2) a pagina [25](#page-24-2)

## <span id="page-28-1"></span>**Piolo**

I rami sono componenti grafici dei programmi Diagramma ladder che rappresentano un gruppo di elementi circuitali che conduce all'attivazione di una bobina. Usare le etichette per identificare i rami all'interno del diagramma. Le etichette, insieme ai salti, controllano l'esecuzione di un diagramma. I commenti sono testo in formato libero che è possibile aggiungere sopra il ramo a scopo di documentazione.

#### **Vedere anche**

[Aggiunta di un ramo a un programma LD](#page-29-0) a pagina [30](#page-29-0) [Aggiunta di un'etichetta a un ramo](#page-30-0) a pagina [31](#page-30-0) [Elementi del ladder diagram \(LD\)](#page-28-2) a pagina [29](#page-28-2) [Linguaggio LD \(Ladder Diagram\)](#page-24-2) a pagina [25](#page-24-2)

## <span id="page-29-0"></span>**Aggiunta di un ramo a un programma LD**

I rami sono componenti grafici del programma Diagramma ladder che rappresentano un gruppo di elementi circuitali che conduce all'attivazione di una bobina.

In Connected Components Workbench è possibile aggiungere un ramo a un programma Diagramma ladder da:

- Editor di lingue Diagramma ladder
- L'Editor multi-lingue si trova nel menu Strumenti
- Casella degli strumenti LD

## **Per aggiungere un elemento del ramo a un programma Diagramma ladder:**

- 1. Nell'editor di lingue LD, fare clic con il pulsante destro del mouse su un ramo esistente, quindi:
	- Fare clic su **Copia**, quindi fare clic su **Incolla** per inserire una copia del ramo nell'editor di lingue.
	- Fare clic su **Inserisci ramo**, quindi:
		- Fare clic su **Sopra** per aggiungere il ramo sopra il ramo selezionato.
		- Fare clic su **Sotto** per aggiungere il ramo sotto il ramo selezionato.

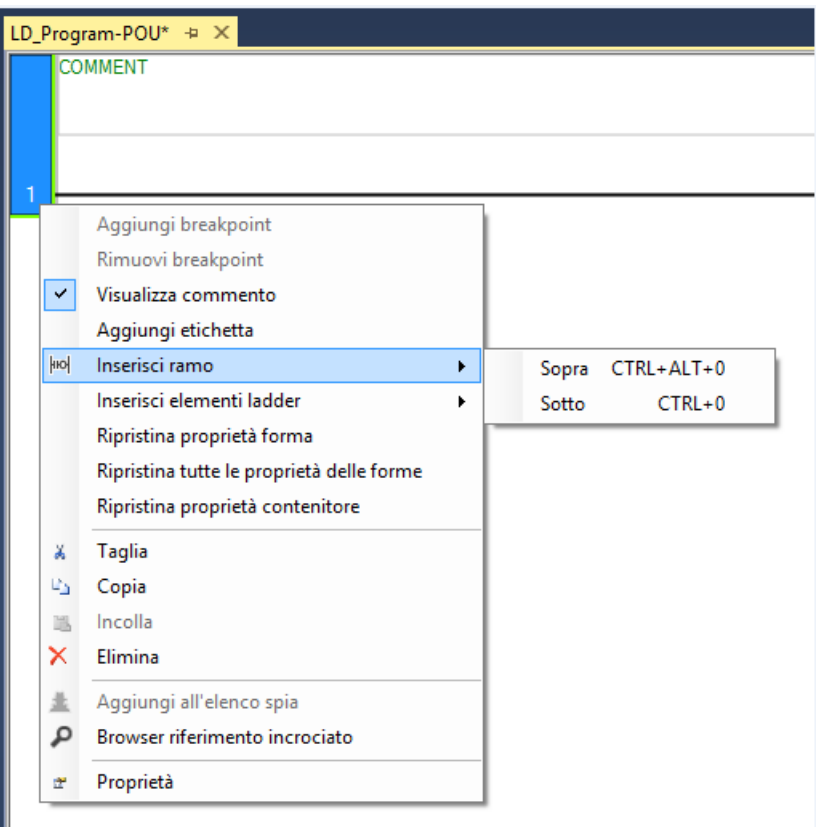

• Selezionare un ramo o un elemento nell'editor di lingue LD e premere:

Premere **CTRL+ALT+0** per aggiungere il ramo sopra il ramo selezionato.

Premere **CTRL+0** per aggiungere il ramo sotto il ramo selezionato.

• Selezionare un ramo o un elemento nell'editor di lingue LD e premere:

Fare clic su **Strumenti** > **Editor multi-lingue** > **Inserisci ramo sotto** per aggiungere il ramo sotto il ramo selezionato. Fare clic su **Strumenti** > **Editor multi-lingue** > **Inserisci ramo sopra** per aggiungere il ramo sopra il ramo selezionato.

- 1. (facoltativo) Aprire la casella degli strumenti LD per visualizzare l'elemento ramo.
	- Per inserire un ramo sotto un ramo esistente, selezionare il ramo nell'editor di lingue LD, quindi fare doppio clic su **Ramo** nella casella degli strumenti LD.

Se non è selezionato un elemento prima di fare doppio clic su **Ramo** nella casella degli strumenti LD, il ramo viene inserito sotto l'ultimo ramo nell'editor di lingue LD.

• Selezionare **Ramo**, quindi trascinare l'elemento nell'editor di lingue LD.

Nell'editor di lingue LD viene mostrato un segno più (+) per visualizzare una destinazione valida. Rilasciare il pulsante del mouse per aggiungere l'elemento.

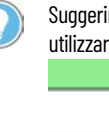

Suggerimento: Se il Diagramma ladder contiene più di 355 rami, per visualizzare rami aggiuntivi, utilizzare il menu a comparsa invece della barra di scorrimento.

#### **Vedere anche**

[Aggiunta di un'etichetta a un ramo](#page-30-0) a pagina [31](#page-30-0) [Tasti di scelta rapida LD](#page-58-0) a pagina [59](#page-58-0) [Elementi del ladder diagram \(LD\)](#page-28-2) a pagina [29](#page-28-2) [Pioli](#page-28-1) a pagina [29](#page-28-1)

<span id="page-30-0"></span>**Etichette ramo**

Le etichette sono aggiunte facoltative di ogni ramo nell'Editor di lingue del Diagramma ladder.

Le etichette possono avere un numero illimitato di caratteri e devono iniziare con una lettera o un carattere di sottolineatura, seguiti da lettere, numeri e caratteri di sottolineatura. Le etichette non possono contenere spazi o caratteri speciali (ad esempio +, -, o \).

## **Per aggiungere un'etichetta a un ramo nell'editor di lingue LD:**

1. Per aggiungere un'etichetta a un ramo, fare clic con il pulsante destro del mouse sul ramo per aprire il menu Editor di lingue LD, quindi selezionare **Visualizza Etichetta**.

Il ramo viene aggiornato per includere l'etichetta e il menu Editor di lingue LD mostra un segno di spunta accanto a **Visualizza Etichetta**.

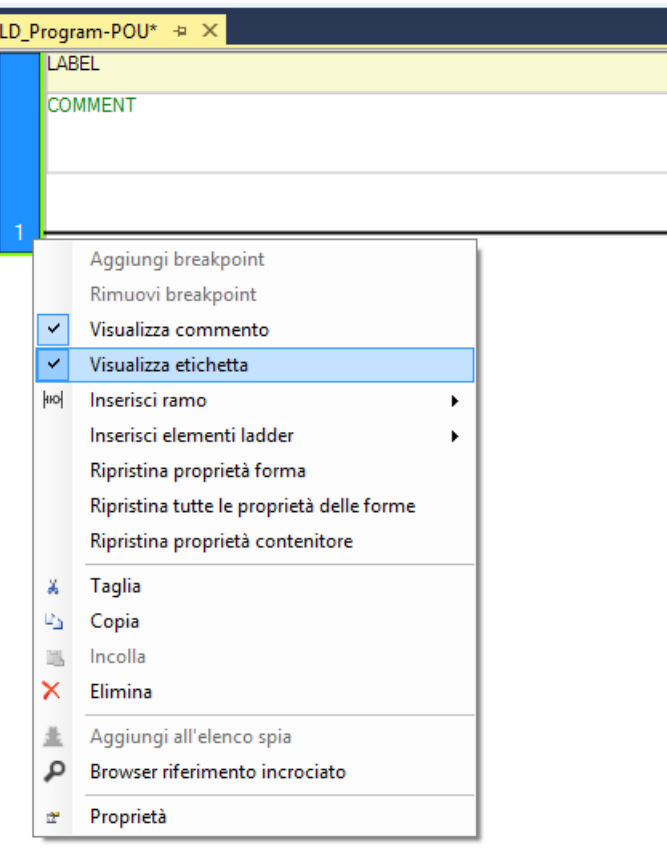

- 2. Selezionare l'**Etichetta** e digitare una descrizione.
- 3. (facoltativo) Per rimuovere l'etichetta, fare clic su **Visualizza Etichetta** nel menu Editor di lingue LD.

#### **Vedere anche**

[Pioli](#page-28-1) a pagina [29](#page-28-1)

## <span id="page-31-0"></span>**Commenti piolo**

I commenti sono facoltativi per ogni ramo nell'Editor di lingue Diagramma ladder. Per impostazione predefinita, un commento è incluso quando si aggiunge un elemento ramo nell'editor di lingue LD.

I commenti sono:

- Inseriti nello spazio sopra il ramo.
- Salvati in formato RTF.
- Archiviati nel controllore.

## **Per aggiungere o rimuovere un commento per un ramo nell'editor di lingue LD:**

1. Per rimuovere un commento, fare clic con il pulsante destro del mouse sul ramo per aprire il menu dell'editor di lingue LD.

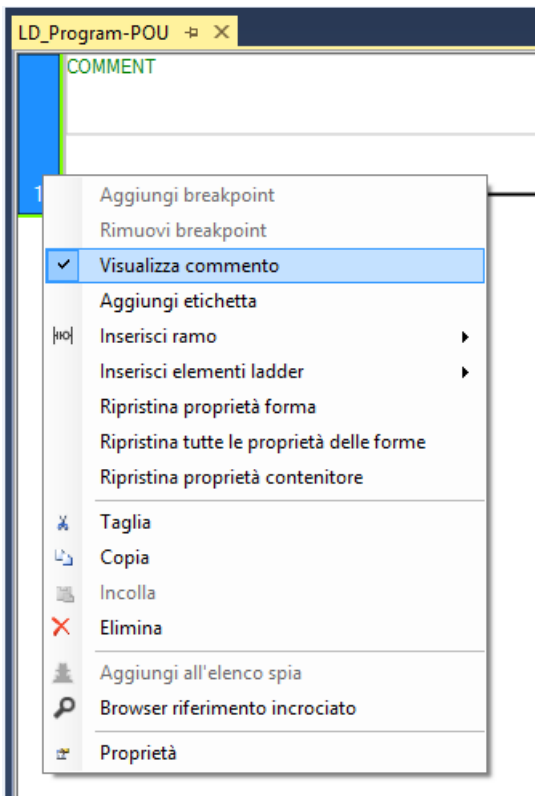

- 2. Nel menu editor di lingue LD, fare clic su **Visualizza commento**. Il commento viene rimosso dal ramo e il segno di spunta accanto a **Visualizza commento** nell'editor di lingue LD viene rimosso dal menu.
- 3. (facoltativo) Per aggiungere un commento a un ramo, fare clic su **Visualizza commento** nel menu Editor di lingue LD.

#### **Vedere anche**

- [Aggiunta di un ramo a un programma LD](#page-29-0) a pagina [30](#page-29-0)
- [Aggiunta di un'etichetta a un ramo](#page-30-0) a pagina [31](#page-30-0)
- Elementi del [ladder diagram \(LD\)](#page-28-2) a pagina [29](#page-28-2)
- [Linguaggio LD \(Ladder Diagram\)](#page-24-2) a pagina [25](#page-24-2)

[Pioli](#page-28-1) a pagina [29](#page-28-1)

## <span id="page-32-0"></span>**Diramazione**

Le diramazioni creano routine alternativi per le connessioni. È possibile aggiungere rami paralleli agli elementi su un ramo in un editor di lingue Diagramma ladder.

#### **Esempio di diramazione**

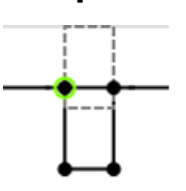

### **Vedere anche**

[Aggiunta di un ramo a un programma LD](#page-33-0) a pagina [34](#page-33-0) [Elementi del ladder diagram \(LD\)](#page-28-2) a pagina [29](#page-28-2) [Tasti di scelta rapida LD](#page-58-0) a pagina [59](#page-58-0) [Linguaggio LD \(Ladder Diagram\)](#page-24-2) a pagina [25](#page-24-2)

## <span id="page-33-0"></span>**Aggiunta di un ramo a un programma LD**

I rami sono componenti grafici di programmazioni in Ladder Diagram (LD) che consentono di creare un routing alternativo per le connessioni e potrebbero includere rami paralleli.

In Connected Components Workbench è possibile aggiungere un ramo a una programmazione in Ladder Diagram (LD) da:

- Editor di lingue Diagramma ladder
- L'Editor multi-lingue si trova nel menu Strumenti
- Casella degli strumenti LD
- Barra degli strumenti Istruzione (LD)

#### **Per aggiungere un ramo a una programmazione in Ladder Diagram:**

- 1. Nell'editor di lingue LD, verificare che la programmazione in LD disponga di un ramo definito. Quindi, effettuare una delle seguenti operazioni:
	- Fare clic con il pulsante destro del mouse su un ramo o su un elemento nell'editor di lingue LD, selezionare **Inserisci Elementi Ladder**, quindi fare clic su **Ramo**.

Se viene visualizzato il **selettore di variabili**, selezionare una variabile o fare clic su **OK** senza selezionare una variabile per aggiungere l'elemento **Ramo**.

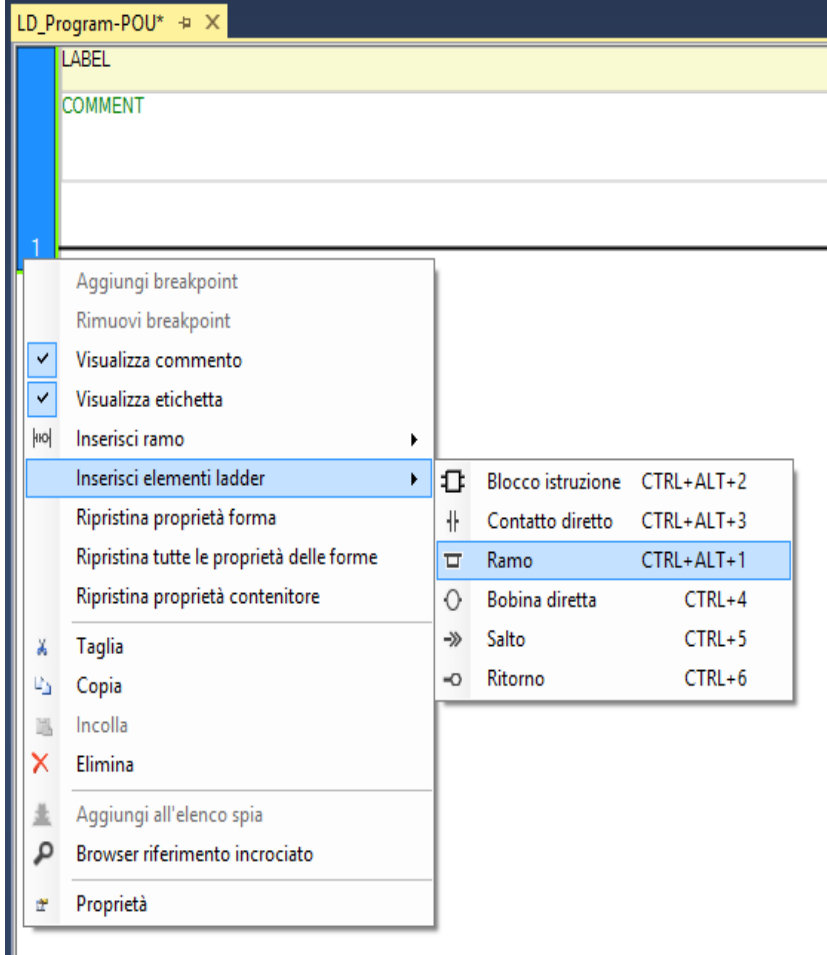

• Selezionare un ramo o un elemento nell'editor di lingue LD e premere:

**CTRL+ALT+1** per aggiungere il ramo a sinistra dell'elemento o del ramo selezionato.

**CTRL+ALT+1** per aggiungere il ramo a sinistra dell'elemento selezionato.

• Selezionare un ramo o un elemento nell'editor di lingue LD, quindi:

Fare clic su **Strumenti** > **Editor multi-lingue** > **Inserisci prima ramo** per aggiungere il ramo a sinistra dell'elemento selezionato.

Fare clic su **Strumenti** > **Editor multi-lingue** > **Inserisci dopo ramo** per aggiungere il ramo a destra dell'elemento selezionato.

• Aprire la casella degli strumenti LD per visualizzare l'elemento ramo, quindi:

Fare doppio clic sull'elemento ramo per aggiungerlo all'editor di lingue LD.

Trascinare l'elemento ramo nell'editor di lingue LD e posizionarlo sul ramo.

Nell'editor di lingue LD viene mostrato un segno più (+) per visualizzare una destinazione valida. Rilasciare il pulsante del mouse per aggiungere l'elemento.

- 1. (facoltativo) Per inserire un ramo parallelo:
	- a. Nell'editor di lingue LD, fare clic con il pulsante destro del mouse sul ramo per aprire il menu dell'editor di lingue LD.

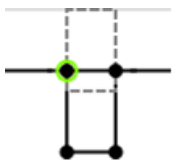

b. Dal menu editor di lingue LD, selezionare **Inserisci ramo**, quindi fare clic su:

**Sopra** per inserire un ramo sopra il ramo selezionato. **Sotto** per inserire un ramo sotto il ramo selezionato.

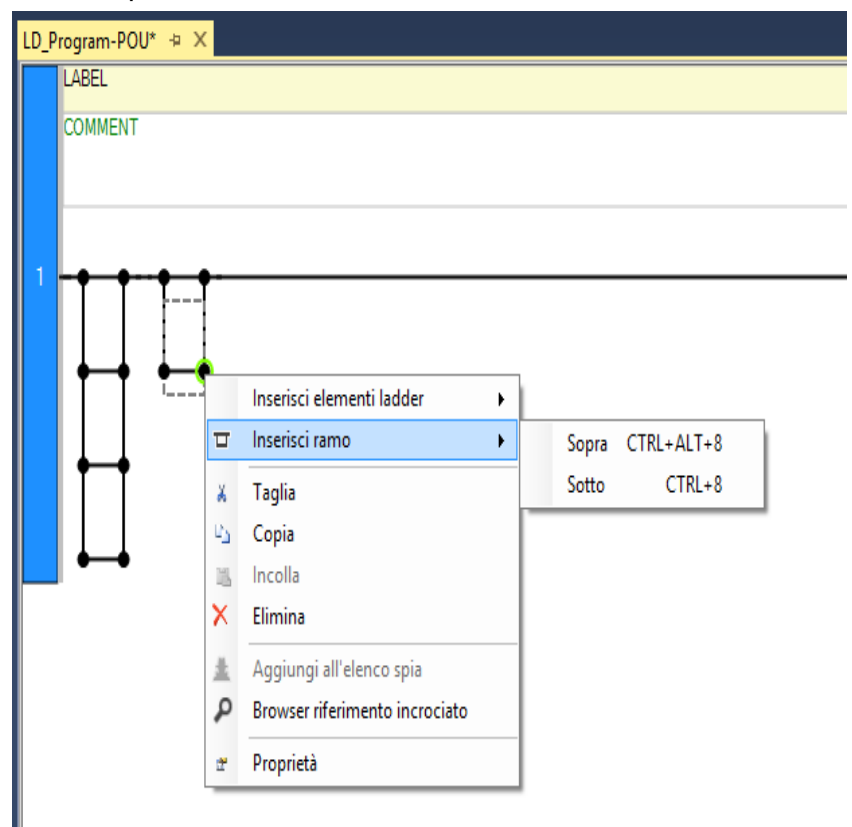

2. (facoltativo) Per spostare un elemento ramo in un'altra posizione in una programmazione in LD, selezionare l'elemento e trascinarlo in una nuova posizione nella programmazione in LD.

Nell'editor di lingue LD viene mostrato un segno più (+) per visualizzare una destinazione valida. Rilasciare il pulsante del
mouse per inserire l'elemento nella posizione di destinazione.

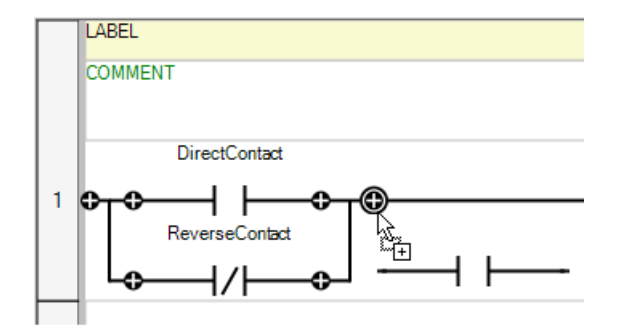

#### **Vedere anche**

[Diramazione](#page-32-0) a pagina [33](#page-32-0) [Elementi del ladder diagram \(LD\)](#page-28-0) a pagina [29](#page-28-0) [Tasti di scelta rapida LD](#page-58-0) a pagina [59](#page-58-0) [Linguaggio LD \(Ladder Diagram\)](#page-24-0) a pagina [25](#page-24-0)

**Blocco istruzione (LD)**

Un elemento Blocco istruzione Diagramma ladder è un elemento funzionale conforme a IEC 61131-3 in un programma LD che può essere un blocco funzione, una funzione, un blocco funzione definito dall'utente, una funzione definita dall'utente o un operatore.

#### **Vedere anche**

[Linguaggio LD \(Ladder Diagram\)](#page-24-0) a pagina [25](#page-24-0) [Elementi del ladder diagram \(LD\)](#page-28-0) a pagina [29](#page-28-0)

<span id="page-36-0"></span>**Bobina**

Le bobine sono componenti grafici di Programmazione in Ladder Diagram, che rappresentano l'assegnazione di un'uscita o di una variabile interna. Nelle programmazioni LD, una bobina rappresenta un'azione. Una bobina deve essere collegata a sinistra a un simbolo booleano come un contatto o all'output booleano di un blocco di istruzioni. Le bobine possono essere aggiunte solo a un ramo definito nell'editor di lingue LD. La definizione di bobina può essere modificata dopo che la bobina è stata aggiunta al ramo.

L'esempio seguente mostra i tipi di elemento della bobina disponibili per la Programmazione in Ladder Diagram.

#### **Esempio: Bobine**

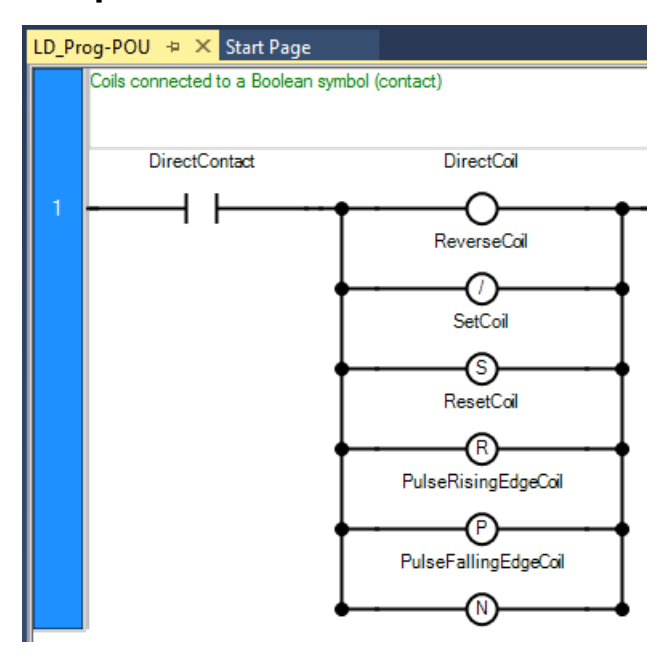

### **Vedere anche**

[Aggiunta di elementi a bobina](#page-37-0) a pagina [38](#page-37-0)

[Bobina diretta](#page-40-0) a pagina [41](#page-40-0)

[Bobina invertita](#page-40-1) a pagina [41](#page-40-1)

[Bobina impostata](#page-43-0) a pagina [44](#page-43-0)

[Bobina ripristinata](#page-44-0) a pagina [45](#page-44-0)

# <span id="page-37-0"></span>**Aggiunta di elementi a bobina**

Le bobine sono componenti grafici di programmi Diagramma ladder, che rappresentano un'azione eseguita, un'uscita o una variabile interna.

In Connected Components Workbench è possibile aggiungere una bobina a un programma Diagramma ladder da:

- Editor di lingue Diagramma ladder
- L'Editor multi-lingue si trova nel menu Strumenti
- Casella degli strumenti LD
- Barra degli strumenti Istruzione (LD)

### **Per aggiungere un elemento a bobina a un programma Diagramma ladder:**

1. Nell'editor di lingue LD, verificare che il programma LD disponga di un ramo definito per la bobina. Quindi, effettuare una delle seguenti operazioni:

• Fare clic con il pulsante destro del mouse su un ramo o un elemento nell'editor di lingue LD, selezionare **Inserisci Elementi ladder**, quindi fare clic su **Bobina diretta**.

Se viene visualizzato il **selettore di variabili**, selezionare una variabile o fare clic su **OK** senza selezionare una variabile per aggiungere l'elemento **Bobina diretta**.

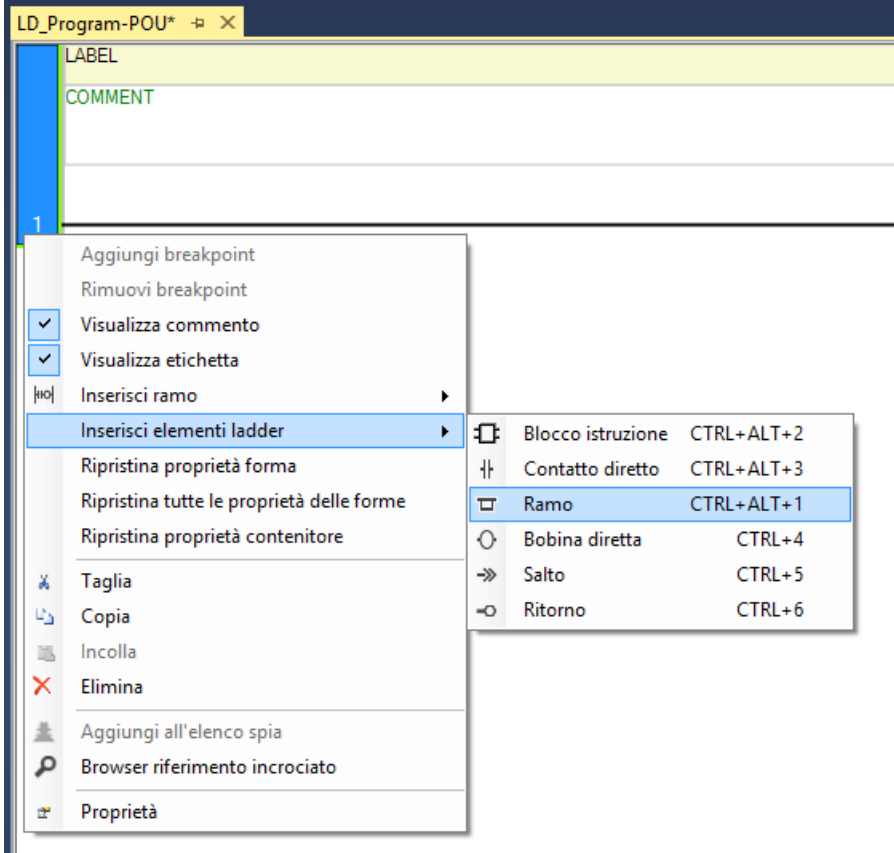

- Selezionare un ramo o un elemento nell'editor di lingue LD, quindi premere **CTRL+4** per aggiungere la **Bobina diretta** a destra del ramo.
- Selezionare un ramo o un elemento nell'editor di lingue LD, quindi fare clic su **Strumenti** > **Editor multi-lingue** > **Inserisci bobina** per aggiungere la bobina a destra del ramo.
- Aprire la casella degli strumenti LD per visualizzare gli elementi bobina (**Bobina diretta**, **Bobina inversa**, **Imposta bobina**, **Reimposta bobina, Bobina fronte di salita dell'impulso**, **Bobina fronte di discesa dell'impulso**), quindi:

Fare doppio clic sull'elemento a bobina per aggiungerlo all'editor di lingue LD.

Trascinare l'elemento a bobina nell'editor di lingue LD e posizionarlo sul ramo.

Nell'editor di lingue LD viene mostrato un segno più (+) per visualizzare una destinazione valida. Rilasciare il pulsante del mouse per aggiungere l'elemento.

- 1. (Facoltativo) Per inserire una bobina parallela:
- a. Nell'editor di lingue LD, verificare che il programma LD abbia una diramazione definita, quindi fare clic con il pulsante destro del

mouse sul primo livello della diramazione, per aprire il menu Editor di lingue LD.

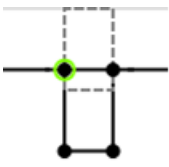

b. Nel menu Editor di lingue LD, selezionare **Inserisci elementi Ladder**, quindi fare clic su **Bobina diretta**. L'elemento viene inserito nel livello superiore della diramazione.

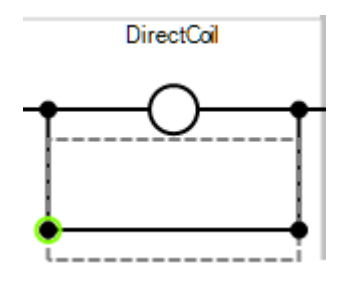

- c. Fare clic con il pulsante destro del mouse sul livello inferiore della diramazione, per aprire il menu Editor di lingue LD.
- d. Nel menu Editor di lingue LD, selezionare **Inserisci elementi Ladder**, quindi fare clic su **Bobina diretta**. L'elemento viene inserito nel livello inferiore della diramazione.

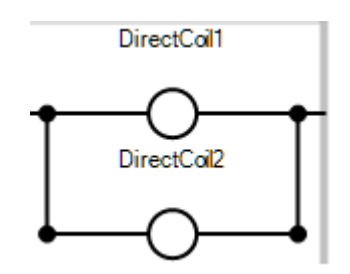

2. (Facoltativo) Per modificare il tipo di bobina, nell'editor di lingue selezionare la bobina, quindi premere la **barra spaziatrice** fino a quando il tipo di bobina viene visualizzato nell'editor di lingue.

Ogni volta che si preme la barra spaziatrice, il tipo di bobina cambia da diretto, a inverso, a impostato, a ripristinato, a fronte salita dell'impulso, a fronte discesa dell'impulso.

#### **Vedere anche**

[Diramazione](#page-32-0) a pagina [33](#page-32-0) [Bobine](#page-36-0) a pagina [37](#page-36-0) [Elementi del ladder diagram \(LD\)](#page-28-0) a pagina [29](#page-28-0) [Tasti di scelta rapida LD](#page-58-0) a pagina [59](#page-58-0)

# <span id="page-40-0"></span>**Bobina diretta**

Le bobine sono componenti grafici di Programmazione in Ladder Diagram, che rappresentano l'assegnazione di un'uscita o di una variabile interna.

La bobina diretta supporta l'output booleano di uno stato booleano della linea di collegamento.

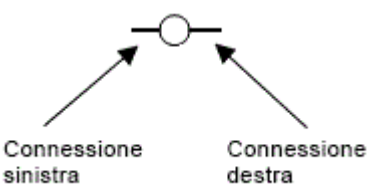

La variabile associata viene assegnata con lo stato booleano della connessione di sinistra. Lo stato della connessione di sinistra si propaga alla connessione di destra. La connessione di destra deve essere collegata alla rotaia di alimentazione verticale di destra (a meno che non siano presenti bobine parallele, caso in cui solo la bobina superiore deve essere collegata alla rotaia di alimentazione verticale di destra).

La variabile Booleana associata deve essere un'uscita oppure deve essere definita dall'utente.

#### **Esempio di bobina diretta**

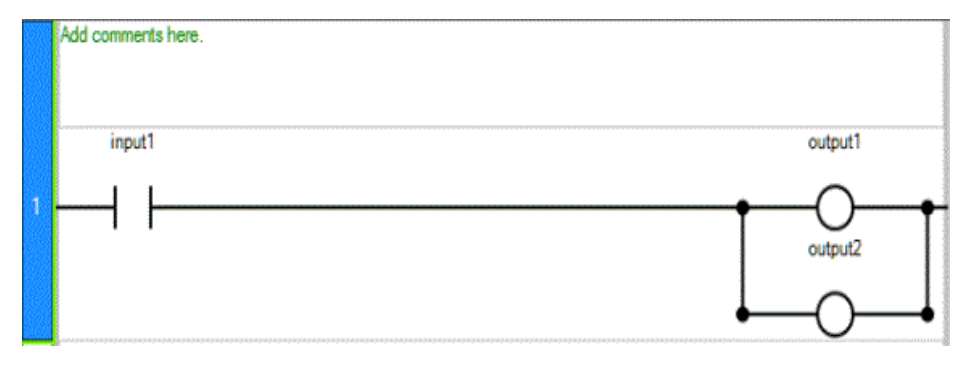

#### **Vedere anche**

[Aggiunta di elementi a bobina](#page-37-0) a pagina [38](#page-37-0) [Bobine](#page-36-0) a pagina [37](#page-36-0) [Bobina invertita](#page-40-1) a pagina [41](#page-40-1)

# <span id="page-40-1"></span>**Bobina invertita**

L'elemento a bobina invertito supporta un output booleano in base alla negazione booleana dello stato di una linea di collegamento.

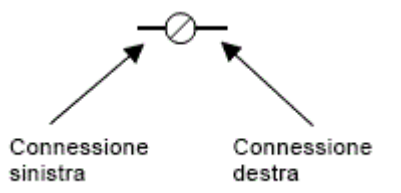

La variabile associata viene assegnata con la negazione booleana dello stato della connessione di sinistra. Lo stato della connessione di sinistra si propaga alla connessione di destra. La connessione di destra deve essere collegata alla rotaia di alimentazione verticale di destra (a meno che non siano presenti bobine parallele, caso in cui solo la bobina superiore deve essere collegata alla rotaia di alimentazione verticale di destra).

La variabile Booleana associata deve essere un'uscita oppure deve essere definita dall'utente.

#### **Esempio di Bobina inversa**

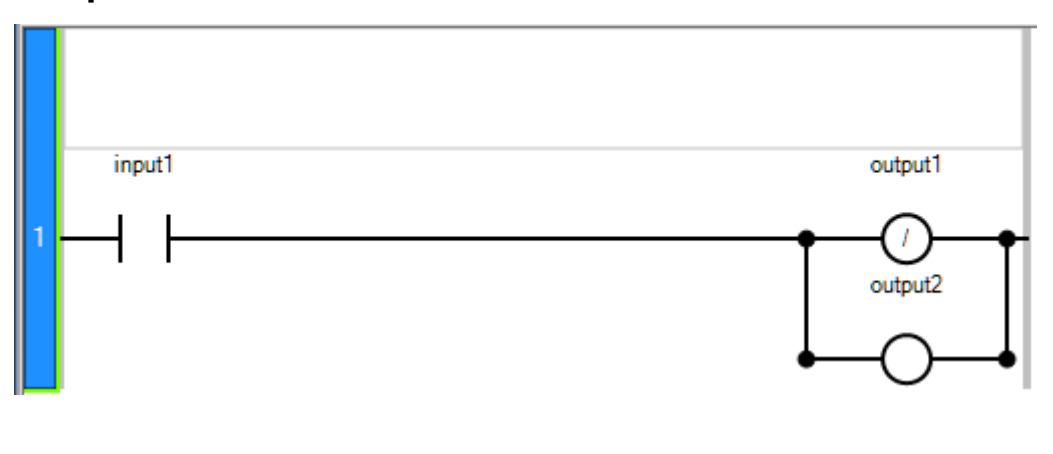

### **Vedere anche**

[Aggiunta di elementi a bobina](#page-37-0) a pagina [38](#page-37-0) [Bobine](#page-36-0) a pagina [37](#page-36-0) [Bobina diretta](#page-40-0) a pagina [41](#page-40-0) [Elementi del ladder diagram \(LD\)](#page-28-0) a pagina [29](#page-28-0)

# <span id="page-41-0"></span>**Bobina fronte di discesa impulso**

Le bobine fronte di discesa impulso (o negative) supportano l'uscita dello stato booleano di una linea di connessione.

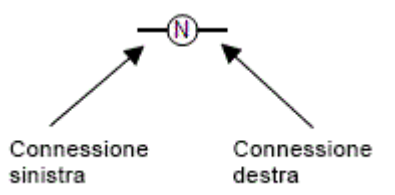

La variabile associata viene impostata su TRUE se lo stato booleano della connessione di sinistra scende da TRUE a FALSE. La variabile di uscita viene reimpostata a FALSE in tutti gli altri casi. Lo stato della connessione di sinistra si propaga alla connessione di destra. La connessione di destra deve essere collegata alla rotaia di alimentazione verticale di destra (a meno che non siano presenti bobine parallele, caso in cui solo la bobina superiore deve essere collegata alla rotaia di alimentazione verticale di destra).

La variabile Booleana associata deve essere un'uscita oppure deve essere definita dall'utente.

#### **Esempio di Bobina fronte di discesa impulso**

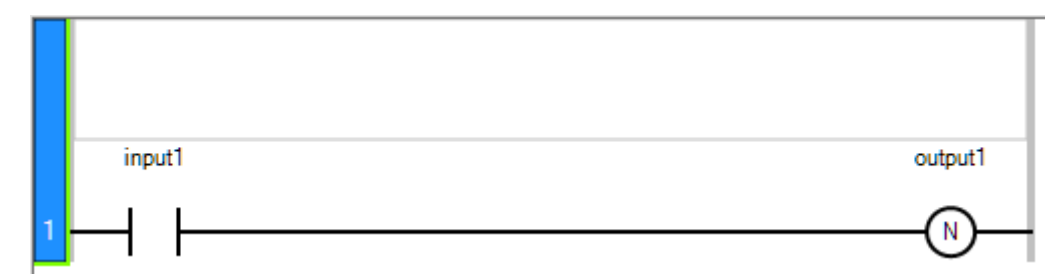

#### **Vedere anche**

[Aggiunta di elementi a bobina](#page-37-0) a pagina [38](#page-37-0) [Bobine](#page-36-0) a pagina [37](#page-36-0) [Bobina fronte di salita impulso](#page-42-0) a pagina [43](#page-42-0)

# <span id="page-42-0"></span>**Bobina fronte di salita impulso**

Le bobine fronte di salita impulso (o positive) supportano l'uscita dello stato booleano di una linea di connessione.

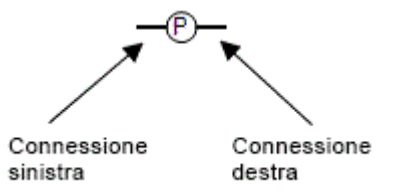

La variabile associata viene impostata su TRUE se lo stato booleano della connessione di sinistra sale da FALSE a TRUE. La variabile di uscita viene reimpostata a FALSE in tutti gli altri casi. Lo stato della connessione di sinistra si propaga alla connessione di destra. La connessione di destra deve essere collegata alla rotaia di alimentazione verticale di destra (a meno che non siano presenti bobine parallele, caso in cui solo la bobina superiore deve essere collegata alla rotaia di alimentazione verticale di destra).

La variabile booleana associata deve essere di uscita oppure deve essere definita dall'utente.

#### **Esempio di Bobina fronte di salita impulso**

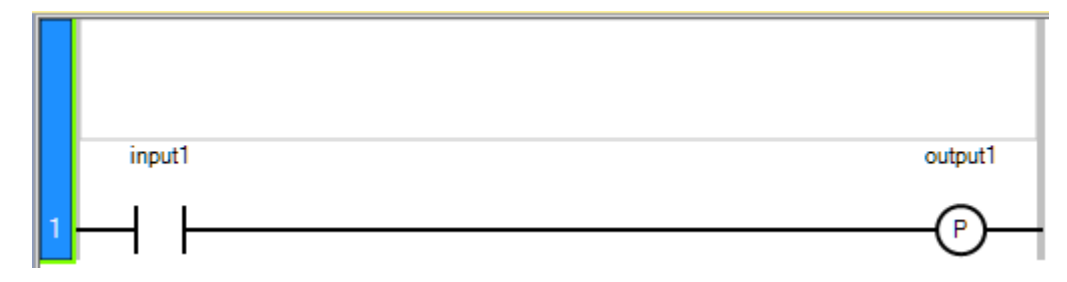

#### **Vedere anche**

[Aggiunta di elementi a bobina](#page-37-0) a pagina [38](#page-37-0) [Bobine](#page-36-0) a pagina [37](#page-36-0) [Elementi del ladder diagram \(LD\)](#page-28-0) a pagina [29](#page-28-0) [Bobina fronte di discesa impulso](#page-41-0) a pagina [42](#page-41-0)

### <span id="page-43-0"></span>**Bobina impostata**

Le bobine sono componenti grafici di Programmazione in Ladder Diagram, che rappresentano l'assegnazione di un'uscita o di una variabile interna. Nelle programmazioni LD, una bobina rappresenta un'azione.

Le bobine impostate supportano l'uscita dello stato booleano di una linea di connessione.

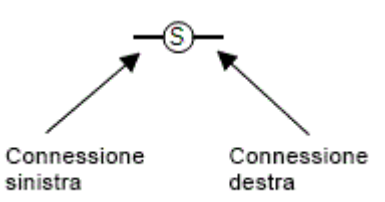

La variabile associata viene impostata su TRUE quando lo stato booleano della connessione di sinistra diviene TRUE. La variabile di uscita mantiene tale valore fino a che viene generato un ordine inverso da una Bobina ripristinata. Lo stato della connessione di sinistra si propaga alla connessione di destra. La connessione di destra deve essere collegata alla rotaia di alimentazione verticale di destra (a meno che non siano presenti bobine parallele, caso in cui solo la bobina superiore deve essere collegata alla rotaia di alimentazione verticale di destra).

La variabile Booleana associata deve essere un'uscita oppure deve essere definita dall'utente.

#### **Esempio di Imposta bobina**

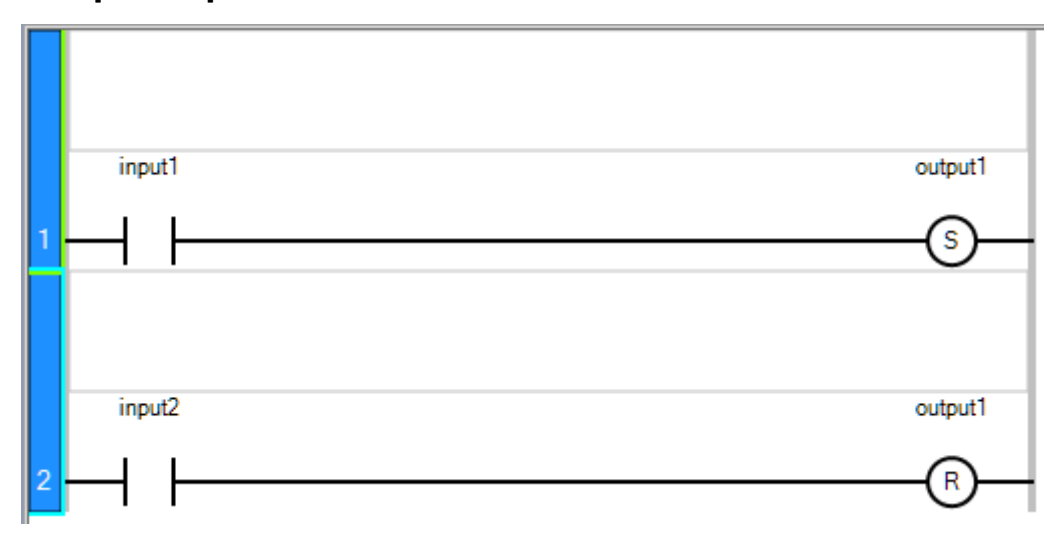

#### **Vedere anche**

[Aggiunta di elementi a bobina](#page-37-0) a pagina [38](#page-37-0) [Bobine](#page-36-0) a pagina [37](#page-36-0) [Bobina ripristinata](#page-44-0) a pagina [45](#page-44-0)

# <span id="page-44-0"></span>**Bobina ripristinata**

Le bobine ripristinate supportano l'uscita dello stato booleano di una linea di connessione.

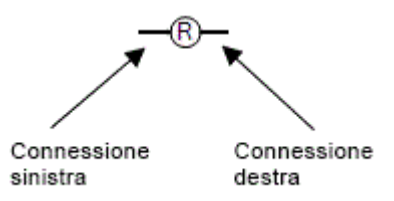

La variabile associata viene impostata su FALSE quando lo stato booleano della connessione di sinistra diviene TRUE. La variabile di uscita mantiene tale valore fino a che viene generato un ordine inverso da una Bobina impostata. Lo stato della connessione di sinistra si propaga alla connessione di destra. La connessione di destra deve essere collegata alla rotaia di alimentazione verticale di destra (a meno che non siano presenti bobine parallele, caso in cui solo la bobina superiore deve essere collegata alla rotaia di alimentazione verticale di destra).

La variabile booleana associata deve essere di uscita oppure deve essere definita dall'utente.

#### **Esempio di Reimposta bobina**

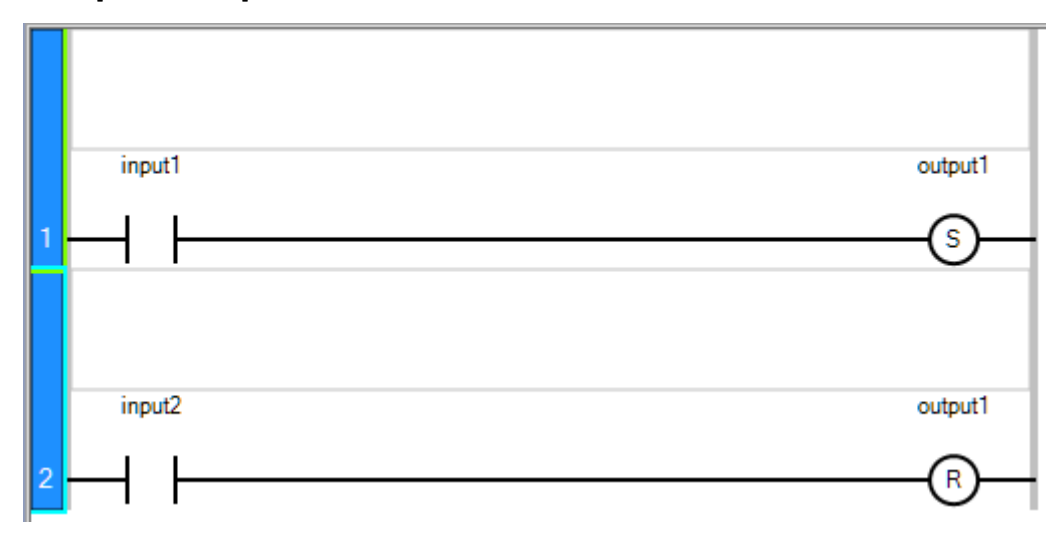

### **Vedere anche**

[Bobine](#page-36-0) a pagina [37](#page-36-0) [Aggiunta di elementi a bobina](#page-37-0) a pagina [38](#page-37-0) [Bobina impostata](#page-43-0) a pagina [44](#page-43-0)

### <span id="page-46-1"></span>**Contatto**

I contatti sono componenti grafici di Programmazioni in Ladder Diagram. A seconda del tipo, un contatto rappresenta il valore o la funzione di un ingresso o di una variabile interna. I contatti possono essere aggiunti solo a un piolo definito nell'editor di lingue LD. Dopo aver aggiunto un contatto, è possibile modificarne la definizione.

L'esempio seguente mostra i tipi di elemento di contatto disponibili per la Programmazione in Ladder Diagram.

### **Esempio: Contatti**

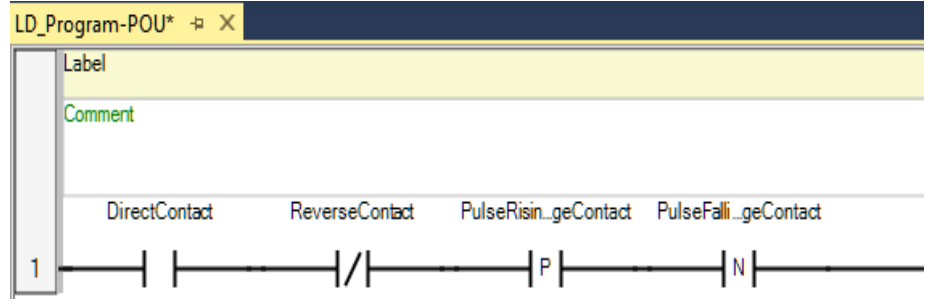

### **Vedere anche**

[Aggiunta di elementi contatto](#page-46-0) a pagina [47](#page-46-0)

[Contatto diretto](#page-49-0) a pagina [50](#page-49-0)

[Contatto invertito](#page-50-0) a pagina [51](#page-50-0)

[Contatto fronte di salita impulso](#page-50-1) a pagina [51](#page-50-1)

[Contatto fronte di discesa impulso](#page-51-0) a pagina [52](#page-51-0)

# <span id="page-46-0"></span>**Aggiunta di un contatto a un programma LD**

I contatti sono componenti grafici di una Programmazione in Ladder Diagram. A seconda del tipo, un contatto rappresenta il valore o la funzione di un ingresso o di una variabile interna. I contatti possono essere aggiunti solo a un piolo definito nell'editor di lingue LD.

In Connected Components Workbench è possibile aggiungere un contatto a un programma Diagramma ladder da:

- Editor di lingue Diagramma ladder
- L'Editor multi-lingue si trova nel menu Strumenti
- Casella degli strumenti LD
- Barra degli strumenti Istruzione (LD)

# **Per aggiungere un elemento di contatto a un programma Diagramma ladder:**

- 1. Nell'editor di lingue LD, verificare che il programma LD disponga di un ramo definito per il contatto. Quindi, effettuare una delle seguenti operazioni:
	- Fare clic con il pulsante destro del mouse su un ramo o un elemento nell'editor di lingue LD, selezionare **Inserisci Elementi ladder**, quindi fare clic su **Contatto Diretto**.

Se viene visualizzato il **selettore di variabili**, selezionare una variabile o fare clic su **OK** senza selezionare una variabile per aggiungere l'elemento **Contatto diretto**.

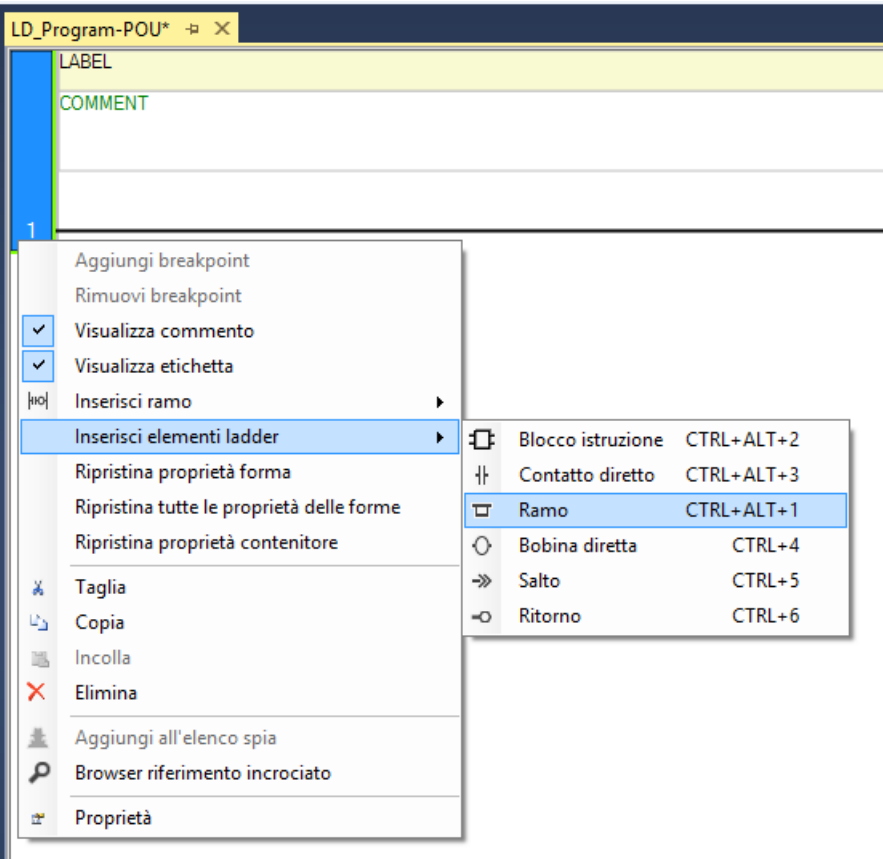

• Selezionare un ramo o un elemento nell'editor di lingue LD e premere:

**CTRL+ALT+3** per aggiungere l'elemento Contatto diretto a sinistra dell'elemento o del ramo selezionato. **CTRL+3** per aggiungere l'elemento Contatto diretto a destra

dell'elemento o del ramo selezionato.

• Selezionare un ramo o un elemento nell'editor di lingue LD, quindi:

Fare clic su **Strumenti** > **Editor multi-lingue** > **Inserisci prima contatto** per aggiungere il contatto a sinistra dell'elemento o del ramo selezionato. Fare clic su **Strumenti** > **Editor multi-lingue** > **Inserisci dopo contatto** per aggiungere il contatto a destra dell'elemento o del ramo selezionato.

• Aprire la casella degli strumenti LD per visualizzare gli elementi di contatto (**Contatto diretto**, **Contatto inverso**, **Contatto sul fronte di salita dell'impulso**, **Contatto sul fronte di discesa dell'impulso** ), quindi:

Fare doppio clic sull'elemento di contatto per aggiungerlo all'editor di lingue LD.

Trascinare l'elemento di contatto nell'editor di lingue LD e posizionarlo sul ramo.

Nell'editor di lingue LD viene mostrato un segno più (+) per visualizzare una destinazione valida. Rilasciare il pulsante del mouse per aggiungere l'elemento.

- 1. (Facoltativo) Per inserire un contatto parallelo:
- a. Nell'editor di lingue LD, verificare che il programma LD abbia una diramazione definita, quindi fare clic con il pulsante destro del mouse sul primo livello della diramazione, per aprire il menu Editor di lingue LD.

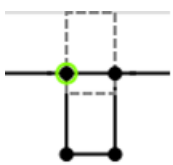

b. Nel menu Editor di lingue LD, selezionare **Inserisci elementi Ladder**, quindi fare clic su **Contatto diretto**. L'elemento viene inserito nel livello superiore della diramazione.

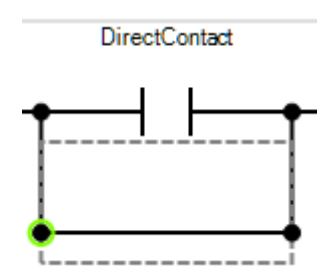

- c. Fare clic con il pulsante destro del mouse sul livello inferiore della diramazione, per aprire il menu Editor di lingue LD.
- d. Nel menu Editor di lingue LD, selezionare **Inserisci elementi Ladder**, quindi fare clic su **Contatto diretto**. L'elemento viene inserito nel livello inferiore della diramazione.

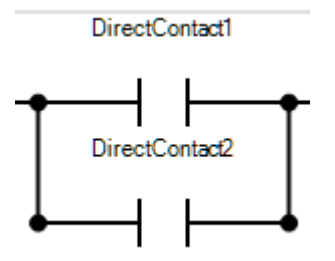

2. (Facoltativo) Per modificare il tipo di contatto, nell'editor di lingue selezionare il contatto, quindi premere la **Barra spaziatrice** fino a quando il tipo di contatto viene visualizzato nell'editor di lingue. Ogni volta che si preme la barra, il tipo di contatto cambia da diretto a inverso, a fronte di salita dell'impulso, a fronte di discesa dell'impulso.

#### **Vedere anche**

[Diramazione](#page-32-0) a pagina [33](#page-32-0) [Contatti](#page-46-1) a pagina [47](#page-46-1) [Elementi del ladder diagram \(LD\)](#page-28-0) a pagina [29](#page-28-0) [Tasti di scelta rapida LD](#page-58-0) a pagina [59](#page-58-0)

<span id="page-49-0"></span>**Contatto diretto**

I contatti sono componenti grafici di Programmazioni in Ladder Diagram.

I contatti diretti supportano le operazioni booleane tra uno stato della linea di connessione e una variabile booleana.

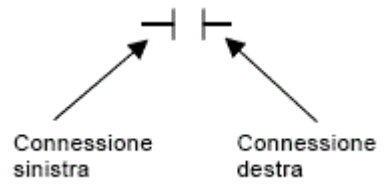

Lo stato della linea di collegamento a destra del contatto è l'AND logico tra lo stato della linea di collegamento sinistra e il valore della variabile associata al contatto.

### **Esempio di contatto diretto**

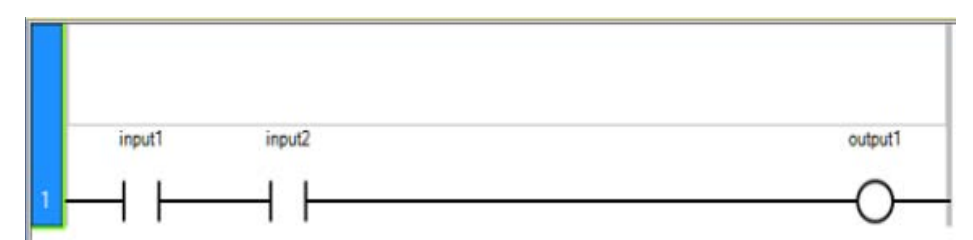

#### **Vedere anche**

[Aggiunta di un elemento contatto](#page-46-0) a pagina [47](#page-46-0) [Contatti](#page-46-1) a pagina [47](#page-46-1) [Contatto invertito](#page-50-0) a pagina [51](#page-50-0)

# <span id="page-50-0"></span>**Contatto invertito**

I contatti sono componenti grafici di Programmazioni in Ladder Diagram.

I contatti invertiti consentono un'operazione booleana tra lo stato di una linea di connessione e la negazione booleana di una variabile booleana.

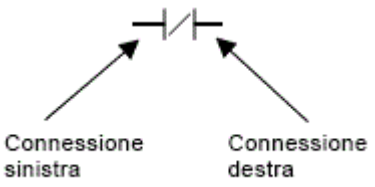

Lo stato della linea di collegamento a destra del contatto è l'AND logico tra lo stato della linea di collegamento sinistra e la negazione booleana del valore della variabile associata al contatto.

#### **Esempio di Contatto inverso**

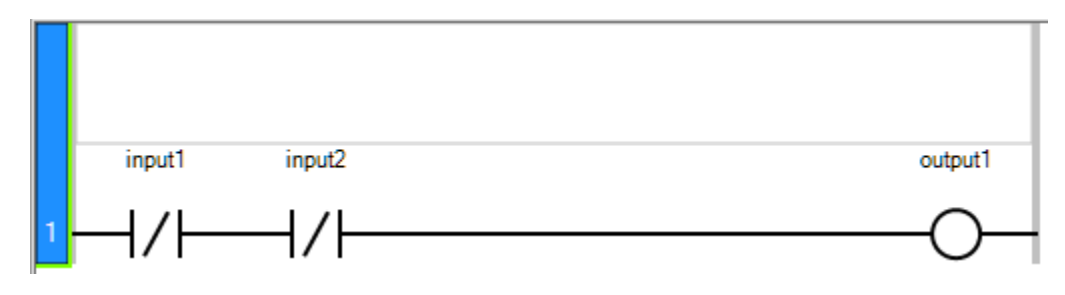

### **Vedere anche**

[Aggiunta di elementi contatto](#page-46-0) a pagina [47](#page-46-0) [Contatti](#page-46-1) a pagina [47](#page-46-1) [Contatto diretto](#page-49-0) a pagina [50](#page-49-0)

# <span id="page-50-1"></span>**Contatto fronte di salita impulso**

I contatti sono componenti grafici di Programmazioni in Ladder Diagram.

I contatti fronte di salita impulso (o positivi) consentono un'operazione booleana tra lo stato di una linea di connessione e il fronte di salita di una variabile booleana.

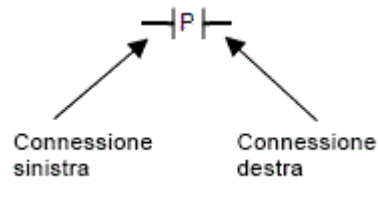

Lo stato della linea di connessione a destra del contatto è TRUE quando lo stato della linea di connessione a sinistra è TRUE e lo stato della variabile associata sale da FALSE a TRUE. Lo stato viene reimpostato a FALSE in tutti gli altri casi.

### **Esempio di Contatto sul fronte di salita dell'impulso**

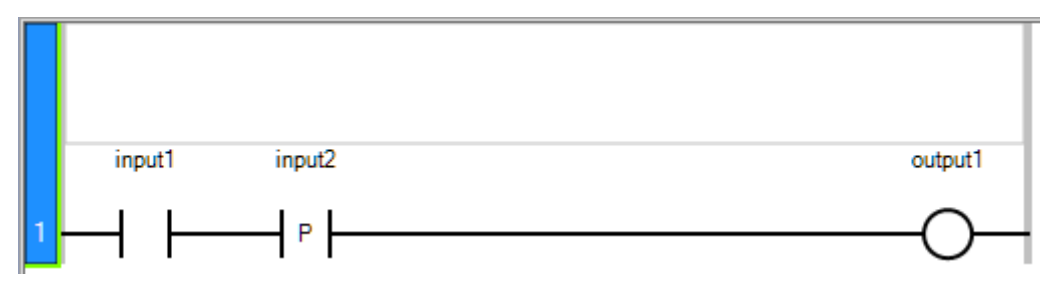

# **Raccomandazione: limitare l'uso di variabili di uscia con contatti fronte**

Si consiglia di non utilizzare output o variabili con un contatto sul fronte di salita dell'impulso (positivo) o un contatto sul fronte di discesa dell'impulso (negativo). Tali contatti sono destinati agli impulsi fisici in un ladder diagram. Per individuare il fronte di una variabile o di un output, è consigliato l'utilizzo del blocco funzione R\_TRIG/F\_TRIG, che è supportato e funziona in qualsiasi linguaggio e in qualsiasi punto del programma.

### **Vedere anche**

[Aggiunta di elementi contatto](#page-46-0) a pagina [47](#page-46-0) [Contatti](#page-46-1) a pagina [47](#page-46-1) [Contatto fronte di discesa impulso](#page-51-0) a pagina [52](#page-51-0)

# <span id="page-51-0"></span>**Contatto fronte di discesa impulso**

I contatti sono componenti grafici di Programmazioni in Ladder Diagram.

I contatti fronte di discesa impulso (o negativi) consentono un'operazione booleana tra lo stato di una linea di connessione e il fronte di discesa di una variabile booleana.

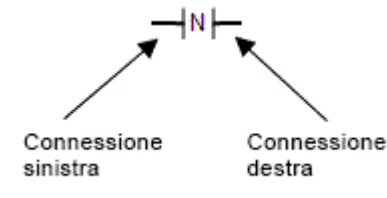

Lo stato della linea di connessione a destra del contatto è TRUE quando lo stato della linea di connessione a sinistra è TRUE e lo stato della variabile associata cade da TRUE a FALSE. Lo stato viene reimpostato a FALSE in tutti gli altri casi.

#### **Esempio di Contatto sul fronte di discesa dell'impulso**

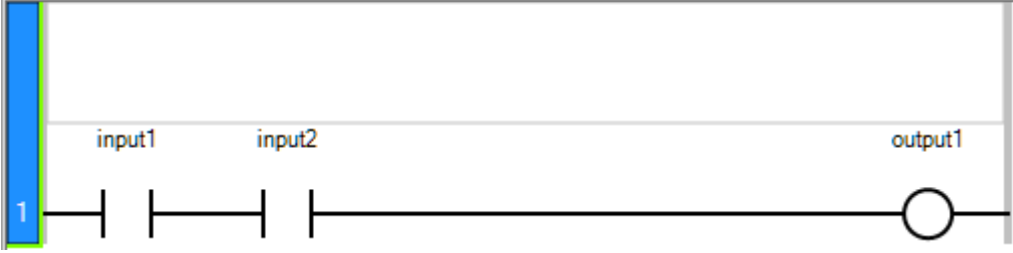

# **Raccomandazione: limitare l'uso di variabili di uscia con contatti fronte**

Si consiglia di non utilizzare output o variabili con un contatto sul fronte di salita dell'impulso (positivo) o un contatto sul fronte di discesa dell'impulso (negativo). Tali contatti sono destinati agli impulsi fisici in un ladder diagram. Per individuare il fronte di una variabile o di un output, è consigliato l'utilizzo del blocco funzione R\_TRIG/F\_TRIG, che è supportato e funziona in qualsiasi linguaggio e in qualsiasi punto del programma.

### **Vedere anche**

[Aggiunta di elementi contatto](#page-46-0) a pagina [47](#page-46-0) [Contatto](#page-46-1) a pagina [47](#page-46-1) [Contatto fronte di salita impulso](#page-50-1) a pagina [51](#page-50-1)

<span id="page-52-0"></span>**Ritorno**

Vengono restituite uscite che rappresentano una fine condizionale di un programma Diagramma ladder.

Non è possibile posizionare connessioni a destra di un elemento ritorno.

Se la linea di collegamento di sinistra ha lo stato Booleana TRUE, il diagramma termina senza che vengano eseguite le equazioni nelle righe successive del diagramma stesso.

Se il diagramma LD ha una funzione, il suo nome viene associato a una bobina di uscita per impostare il valore di ritorno (restituito al programma che effettua la chiamata).

#### **Esempio di valori restituiti**

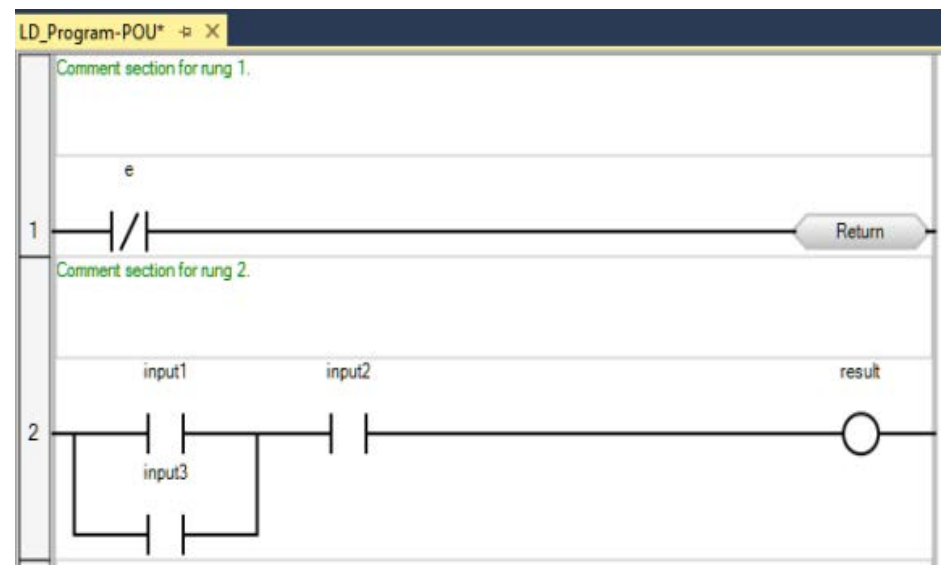

#### **Per inserire un ritorno in programma Diagramma ladder:**

Effettuare una delle seguenti operazioni:

- Fare clic con il pulsante destro del mouse su un ramo o su un elemento nell'editor di lingue LD, selezionare **Inserisci gli elementi Ladder**, quindi fare clic su **Restituisci**.
- Selezionare un ramo o un elemento nell'editor di lingue LD, quindi premere **CTRL+6**.
- Selezionare un ramo o un elemento nell'editor di lingue LD, quindi fare clic su **Strumenti** > **Editor multi-lingue** > **Inserisci ritorno**.
- Aprire la casella degli strumenti LD per visualizzare l'elemento di ritorno, quindi:

Fare doppio clic sull'elemento di ritorno per aggiungerlo all'editor di lingue LD.

Trascinare l'elemento di ritorno nell'editor di lingue LD e posizionarlo sul ramo.

Nell'editor di lingue LD viene mostrato un segno più (+) per visualizzare una destinazione valida. Rilasciare il pulsante del mouse per aggiungere l'elemento.

#### **Vedere anche**

[Elementi del ladder diagram \(LD\)](#page-28-0) a pagina [29](#page-28-0)

[Linguaggio LD \(Ladder Diagram\)](#page-24-0) a pagina [25](#page-24-0)

I salti sono elementi condizionali o non condizionali che controllano l'esecuzione di un programma Diagramma ladder. **Salto**

#### **Notazione di salto**

La seguente notazione indica un salto a un'etichetta:

**>>LABEL**: salta a un'etichetta con nome "LABEL"

#### Esempio di salto

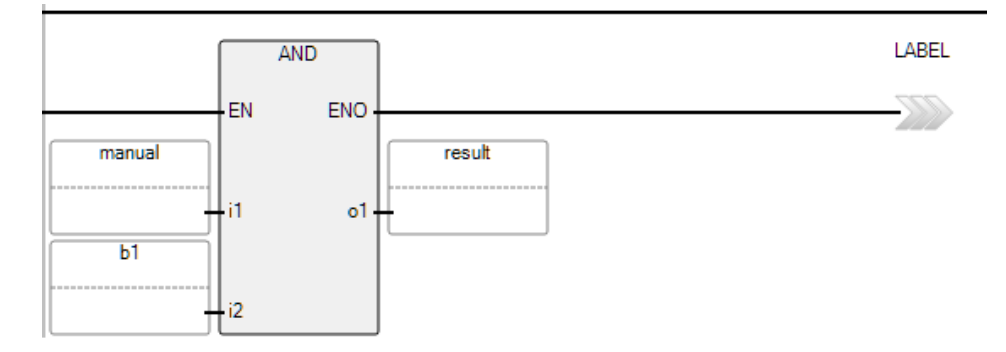

#### **Per inserire un salto:**

Effettuare una delle seguenti operazioni:

- Fare clic con il pulsante destro del mouse su un ramo o su un elemento nell'editor di lingue LD, selezionare **Inserisci gli elementi ladder**, quindi fare clic su **Salta**.
- Selezionare un ramo o un elemento nell'editor di lingue LD, quindi premere **CTRL+5**.
- Selezionare un ramo o un elemento nell'editor di lingue LD, quindi fare clic su **Strumenti** > **Editor multi-lingue** > **Inserisci salto**.
- Aprire la casella degli strumenti LD per visualizzare l'elemento di salto, quindi:

Fare doppio clic sull'elemento di salto per aggiungerlo all'editor di lingue LD.

Trascinare l'elemento di salto nell'editor di lingue LD e posizionarlo sul ramo.

Nell'editor di lingue LD viene mostrato un segno più (+) per visualizzare una destinazione valida. Rilasciare il pulsante del mouse per aggiungere l'elemento.

#### **Vedere anche**

[Elementi del ladder diagram \(LD\)](#page-28-0) a pagina [29](#page-28-0)

[Linguaggio LD \(Ladder Diagram\)](#page-24-0) a pagina [25](#page-24-0)

[Ritorni](#page-52-0) a pagina [53](#page-52-0)

# **Blocchi di istruzione nei programmi LD**

Il set di istruzioni Connected Components Workbench include i blocchi di istruzioni IEC 61131-3 conformi. I blocchi di istruzioni comprendono i blocchi funzione, le funzioni e gli operatori. L'utente può collegare input e output dei blocchi di istruzioni a variabili, contatti, bobine o altri input e output di blocchi di istruzione.

#### **Convenzioni per il blocco di istruzioni**

Le specifiche IEC61131-3 relative ai linguaggi di programmazione affrontano numerosi aspetti legati ai controllori programmabili, tra cui l'esecuzione del sistema operativo, le definizioni dei dati, i linguaggi di programmazione e i set di istruzioni. Di conseguenza, la specifica IEC61131-3 fornisce un set di funzionalità di base che è possibile estendere secondo le applicazioni dell'utente finale.

#### **Nomi blocco di istruzioni**

Funzioni e blocchi funzione sono rappresentati da una casella che visualizza il nome dell'istruzione e i nomi abbreviati dei parametri. Per i blocchi funzione, il nome dell'istanza viene visualizzato sopra il nome del blocco funzione.

#### **Parametri di ritorno del blocco di istruzioni**

- Il parametro di ritorno di una funzione ha lo stesso nome della funzione. Il parametro di ritorno è l'unico output.
- I parametri di ritorno di un blocco funzione possono avere qualsiasi nome. Parametri di ritorno multipli possono fornire più output.
- È possibile definire i parametri dei programmi per diversi dispositivi esplorando le schede dei singoli dispositivi visualizzate nella schermata **Parametro**.

#### **Vedere anche**

[Elementi del ladder diagram \(LD\)](#page-28-0) a pagina [29](#page-28-0)

# <span id="page-55-0"></span>**Utilizzo nell'editor di lingue LD**

Quando si aggiungono elementi a un ramo nella Programmazione in Ladder Diagram, questi vengono aggiunti secondo i seguenti criteri.

- Il primo elemento di un piolo viene inserito nella posizione selezionata nel ladder diagram.
- I successivi elementi vengono inseriti a destra dell'elemento selezionato nel piolo.
- Impossibile inserire un elemento a destra di un ritorno bobina o salto.

Diversi metodi per aggiungere un elemento alla Programmazione in Ladder Diagram:

• **Editor ladder LD**

- Aggiungere elementi, eliminare elementi, copiare e incollare elementi.
- Utilizzare i tasti di scelta rapida LD per aggiungere elementi.
- **Editor di testo LD**
	- Aggiunge, modifica ed elimina gli elementi.
	- Copiare e incollare elementi da/verso RSLogix 500 e <RSLX5000>.
- L'**Editor multi-lingue** si trova nel menu **Strumenti**.
	- Aggiungere elementi.
	- Esportare un'immagine del programma LD.
	- Attivare o disattivare l'apertura automatica del **Selettore di variabili** e del **Selettore blocco istruzione**.
- **Casella degli strumenti LD**
	- Aggiungere elementi.
- **Barra degli strumenti Istruzione**
	- Aggiungere elementi.

È possibile sostituire una variabile assegnata direttamente dall'editor di lingue o dal **selettore di variabili**.

#### **Per modificare una variabile dall'editor di lingue:**

- 1. Nell'editor di lingue, fare clic sul nome della variabile per visualizzare un elenco a discesa delle variabili globali e locali.
- 2. Effettuare una delle seguenti operazioni:
	- Immettere un nome della variabile nella casella di testo:
	- Selezionare un nome variabile diverso dall'elenco a discesa.

#### **Per modificare una variabile dal selettore di variabili:**

- 1. Nell'editor di lingue, fare doppio clic sulla variabile per visualizzare il **selettore di variabili**.
- 2. Fare clic sul nome della variabile, quindi selezionare una variabile diversa dall'elenco a discesa delle variabili globali e locali.
- 3. Fare clic su una variabile esistente e immettere valori costanti nella casella di testo visualizzata.

### **Vedere anche**

[Linguaggio LD \(Ladder Diagram\)](#page-24-0) a pagina [25](#page-24-0) [Esempi di programma ladder diagram \(LD\)](#page-56-0) a pagina [57](#page-56-0)

[Tasti di scelta rapida LD](#page-58-0) a pagina [59](#page-58-0)

<span id="page-56-0"></span>**Esempi di programma** l seguenti esempi sono Programmazioni in Ladder Diagram.

# **ladder diagram (LD)**

#### **Esempio: blocco funzione R\_TRIG**

Il programma di esempio seguente mostra l'uso consigliato di un blocco funzione R\_TRIG utilizzato per rilevare un bordo durante la connessione con il controllore.

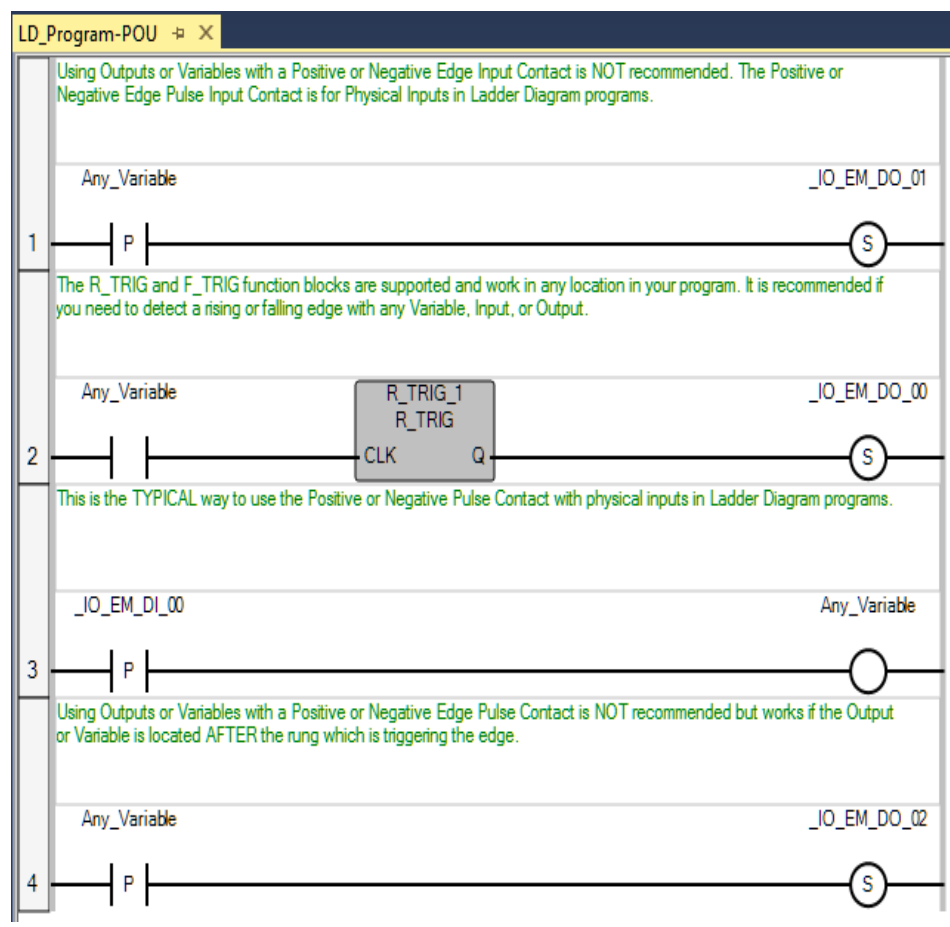

# **Esempio: confronto dei valori reali mediante sottrazione (-) ABS e minore di (<)**

Il tipo di dati Reale non è consigliabile per confrontare l'uguaglianza dei valori a causa delle differenze nell'arrotondamento dei numeri. Due valori di uscita potrebbero sembrare uguali su un display Connected Components Workbench, ma comunque valutati come false.

Ad esempio, 23,500001 e 23,499999 saranno visualizzati entrambi come 23,5 in sul display di ingresso delle variabili, tuttavia nel controllore non saranno uguali.

Per verificare se due dati di tipo reale sono uguali, è possibile usare l'istruzione Sottrazione per ottenere la differenza tra i valori e quindi determinare se la differenza è inferiore a un valore con precisione

A = First REAL Value for comparision. B = Second REAL Value for comparision.  $Difference = A - B$  $\overline{\phantom{a}}$ ENO EN  $\mathbf{1}$ Ā Difference 'n, o1 B  $\overline{12}$ Get the absolute value of Difference. ABS  $\overline{2}$ EN ENO Difference Difference ABS IN A\_equals\_B is TRUE if Difference is smaller than the desired Precision A\_equals\_B  $\,<$ 3 EN  $o<sub>1</sub>$ Difference í1 Percision  $\overline{12}$ 

stabilita. Vedere l'esempio seguente di programma LD per il confronto tra i valori di due dati di tipo reale.

#### **Vedere anche**

[Linguaggio LD \(Ladder Diagram\)](#page-24-0) a pagina [25](#page-24-0) [Ambiente di sviluppo del programma LD](#page-25-0) a pagina [26](#page-25-0) [Utilizzo degli elementi nell'editor di lingue LD](#page-55-0) a pagina [56](#page-55-0)

# <span id="page-58-0"></span>**Tasti di scelta rapida LD**

I seguenti tasti di scelta rapida sono disponibili per l'utilizzo con il linguaggio Diagramma ladder:

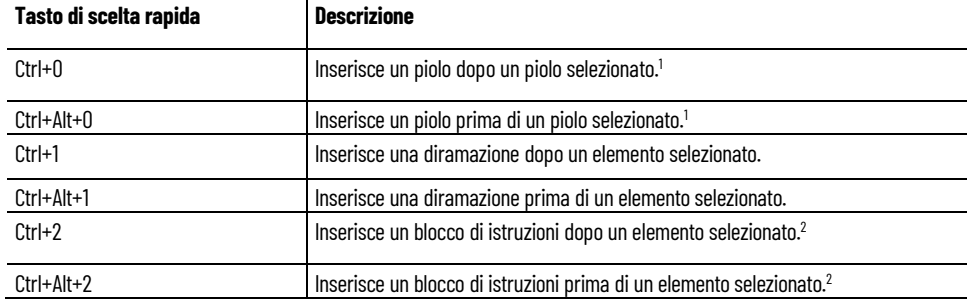

Pubblicazione Rockwell Automation 2080-RM001J-IT-E - Marzo 2021 **59**

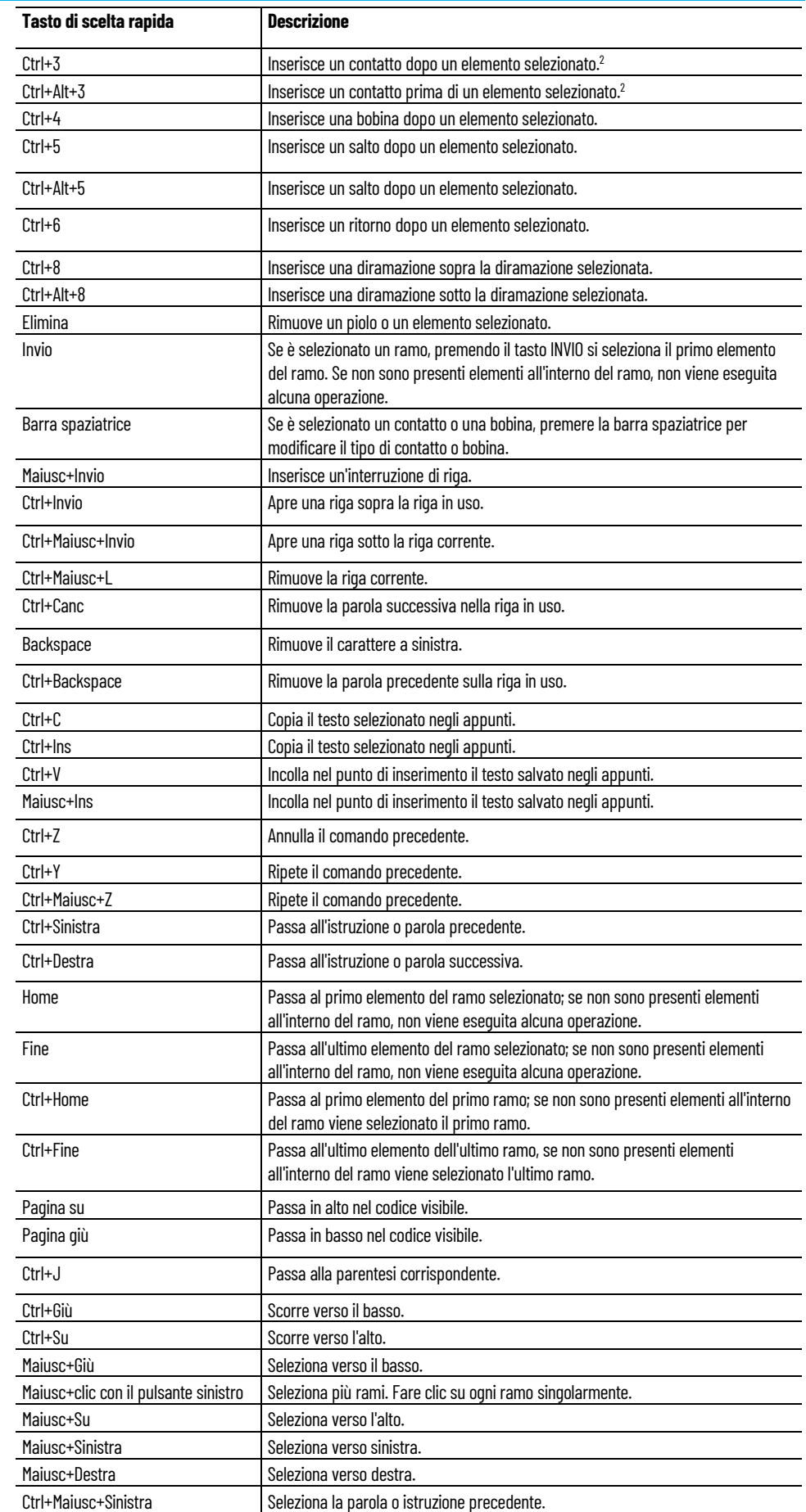

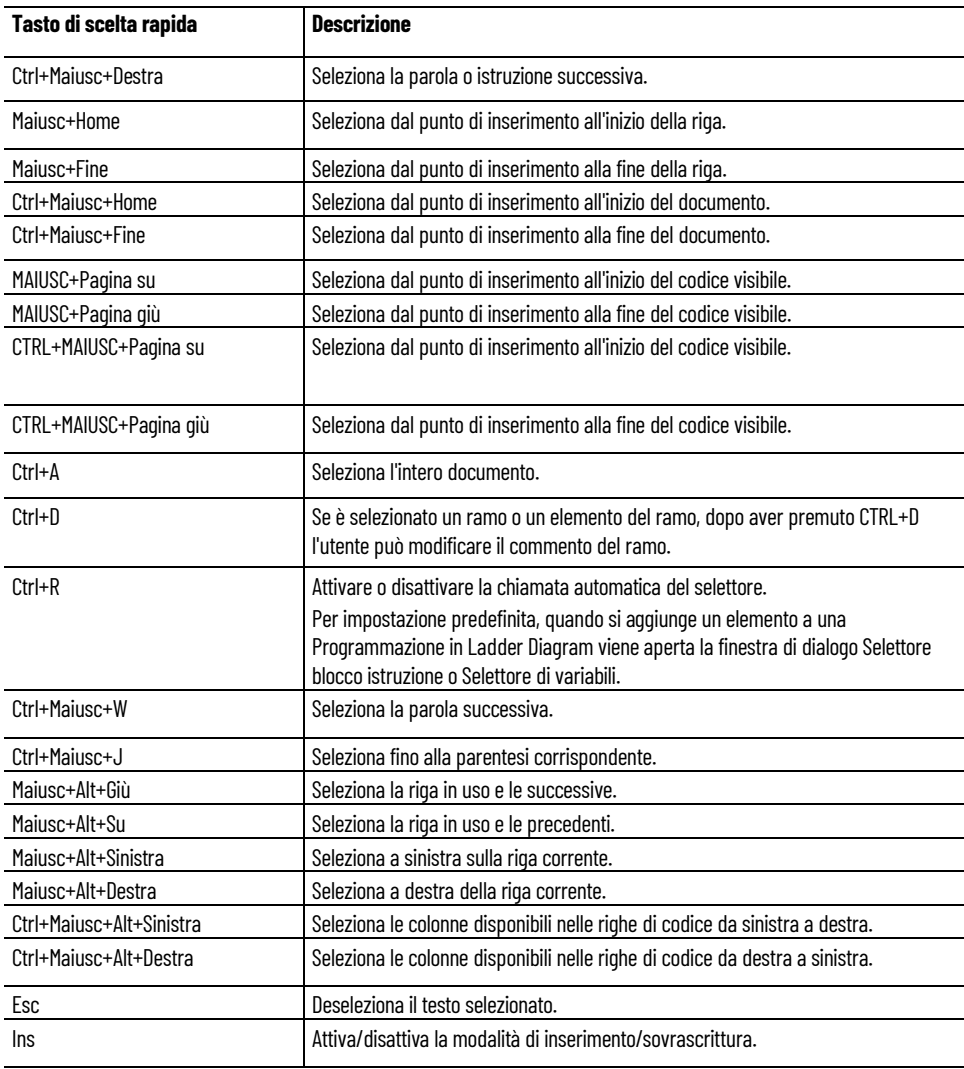

<sup>1</sup> Se non è selezionato alcun piolo, viene aggiunto un piolo alla fine dell'elenco pioli.

<sup>2</sup> Se è selezionato un ramo, viene inserito un elemento alla fine del ramo.

# **Vedere anche**

[Linguaggio LD \(Ladder Diagram\)](#page-24-0) a pagina [25](#page-24-0)

# <span id="page-62-1"></span>**Istruzione allarme**

Utilizzare l'istruzione allarme per generare avvisi quando viene raggiunto un limite superiore o inferiore configurato.

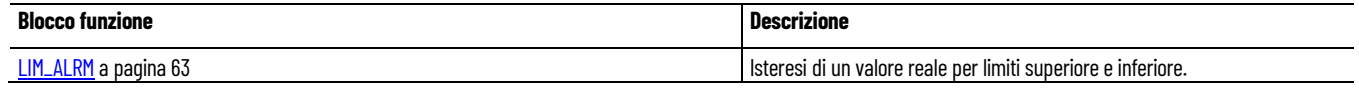

#### **Vedere anche**

[Istruzione impostate in ordine alfabetico](#page-17-0) a pagina [18](#page-17-0)

<span id="page-62-0"></span>LIM\_ALRM è un allarme con isteresi di un valore reale per limiti superiore e inferiore. **LIM\_ALRM (limite allarme)**

> L'isteresi si applica ai limiti superiore e inferiore. Il delta isteresi usato per il limite superiore o inferiore è pari alla metà del parametro EPS.

L'allarme di processo si verifica quando il controllore riceve ed elabora un errore. Gli allarmi a livello di processo segnalano che il modulo ha superato i limiti alti o bassi configurati per ciascun canale.

Lingue supportate: Programmazione a blocchi funzionali, Diagramma ladder, Testo strutturato.

Questa istruzione vale per i controllori Micro810, Micro820, Micro830, Micro850, Micro870 e Micro800 Simulator.

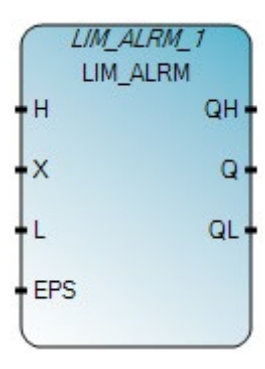

Utilizzare questa tabella per determinare i valori del parametro per questa istruzione.

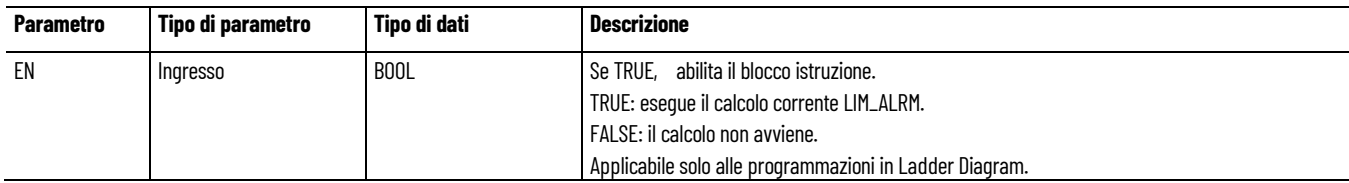

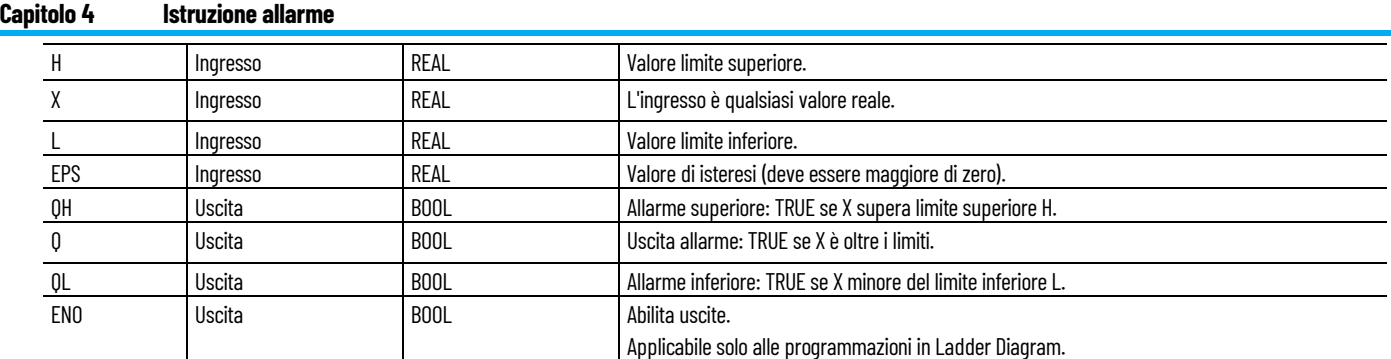

# **Esempio di diagramma di temporizzazione LIM\_ALRM**

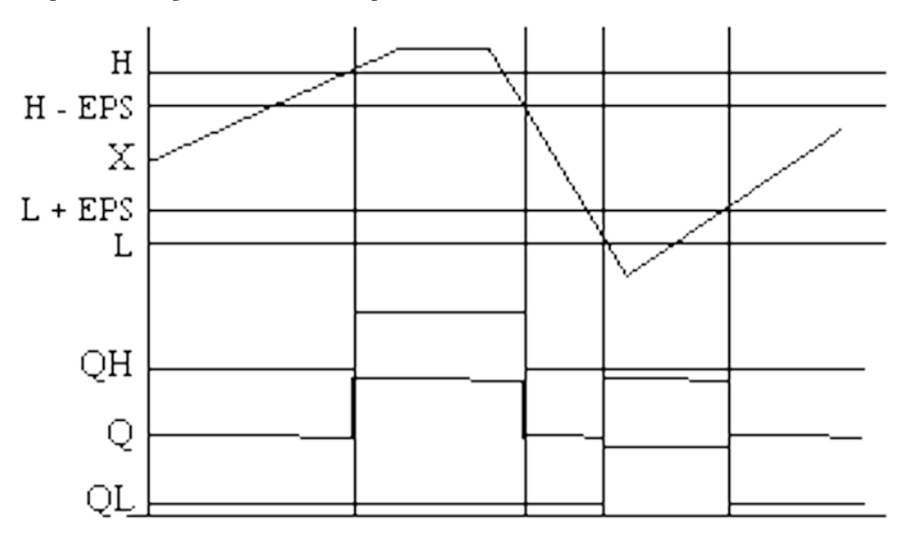

# **Esempio di programmazione a blocchi funzionali LIM\_ALRM**

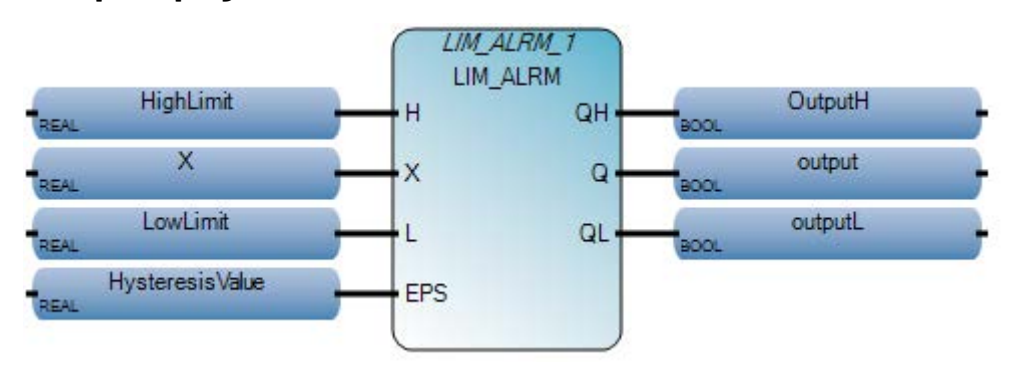

# **Esempio di diagramma ladder LIM\_ALRM**

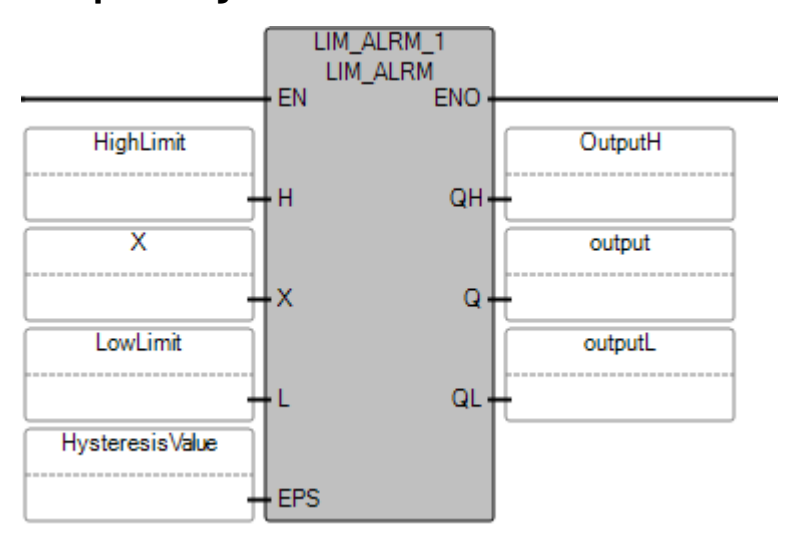

# **Esempio di testo strutturato LIM\_ALRM**

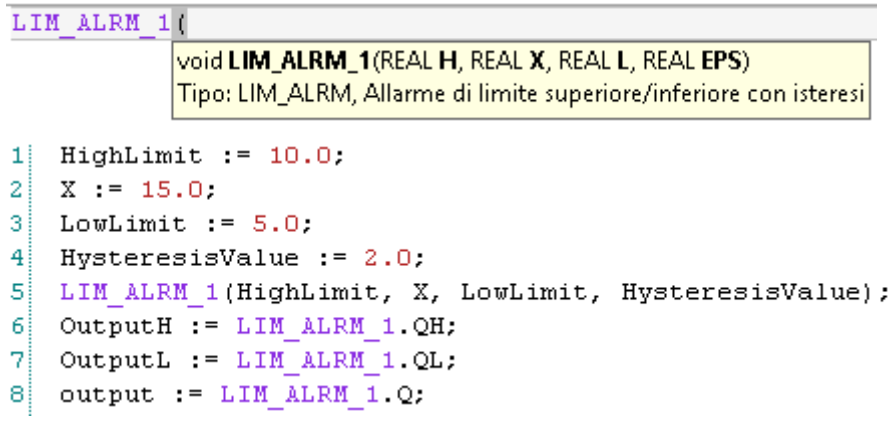

# **Risultati**

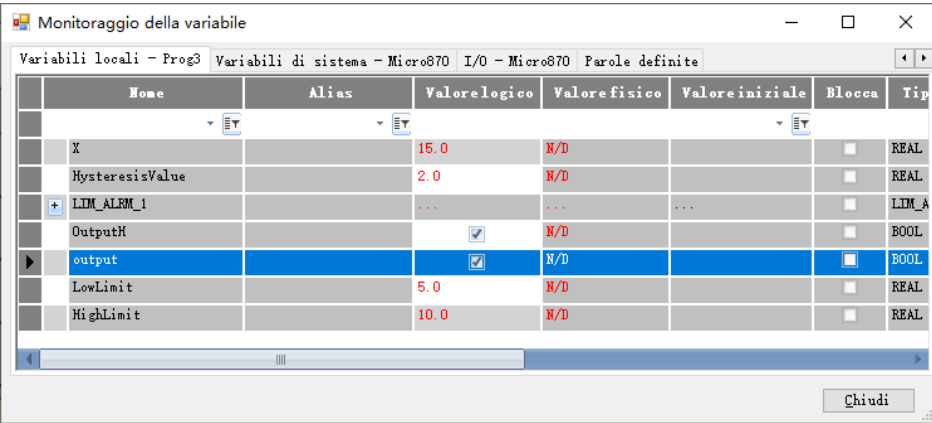

# **Vedere anche**

[Istruzioni allarme](#page-62-1) a pagina [63](#page-62-1)

# <span id="page-66-1"></span>**Istruzioni aritmetiche**

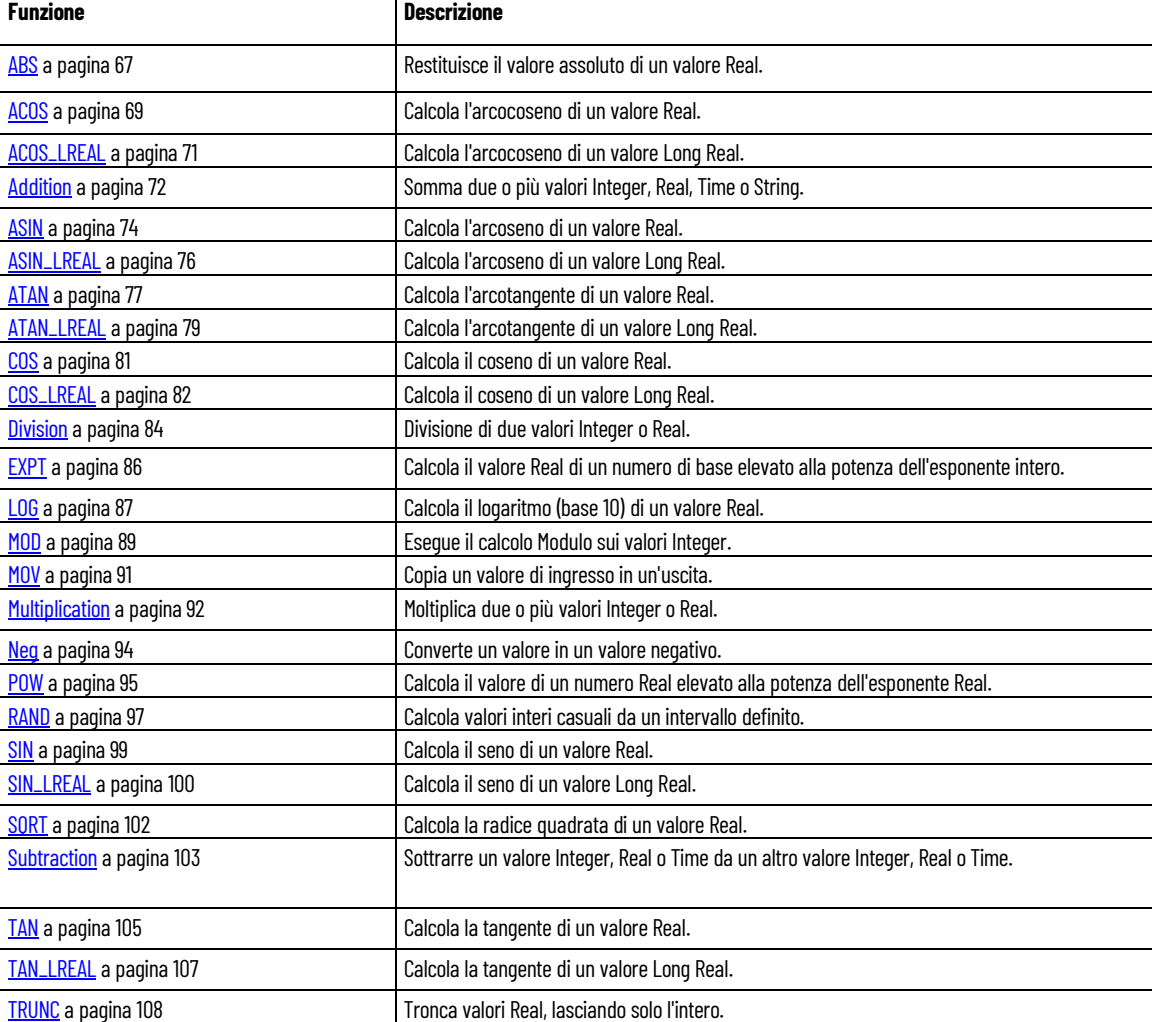

#### Usare le istruzioni aritmetiche per eseguire calcoli matematici.

# **Vedere anche**

[Istruzione impostate in ordine alfabetico](#page-17-0) a pagina [18](#page-17-0)

<span id="page-66-0"></span>**ABS (valore assoluto)**

Restituisce il valore assoluto (positivo) di un valore Real.

Lingue supportate: Programmazione a blocchi funzionali, Diagramma ladder, Testo strutturato.

Questa istruzione vale per i controllori Micro810, Micro820, Micro830, Micro850, Micro870 e Micro800 Simulator.

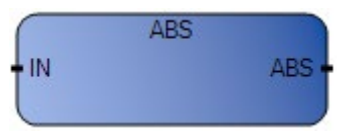

Utilizzare questa tabella per determinare i valori del parametro per questa istruzione.

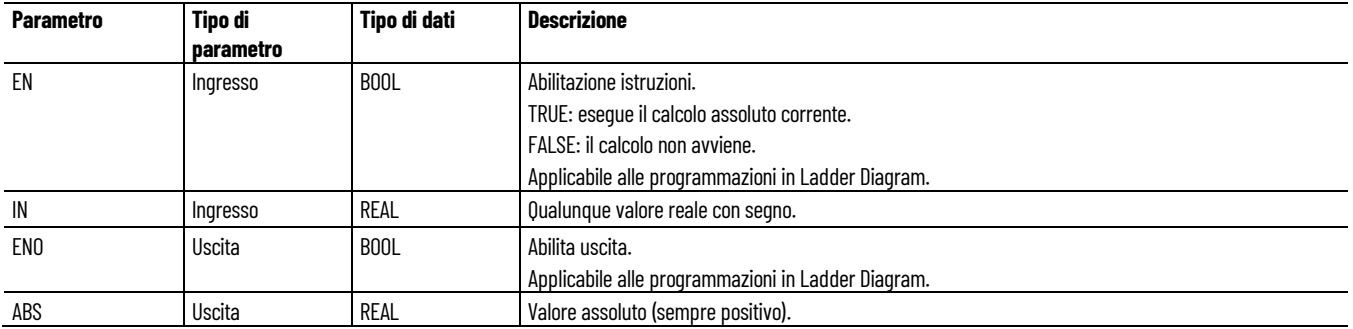

### **Esempio di programmazione a blocchi funzionali ABS**

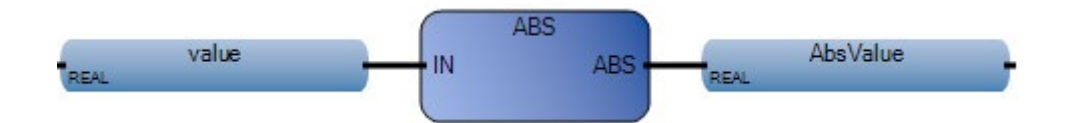

### **Esempio di Diagramma ladder ABS**

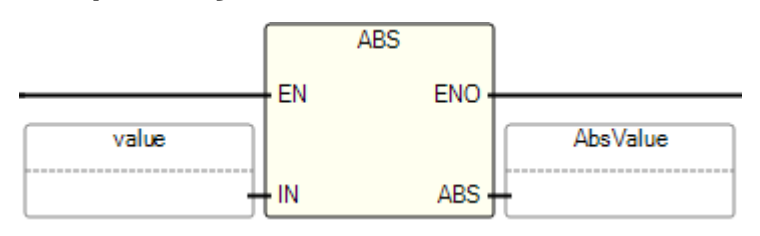

### **Esempio di diagramma di Testo strutturato ABS**

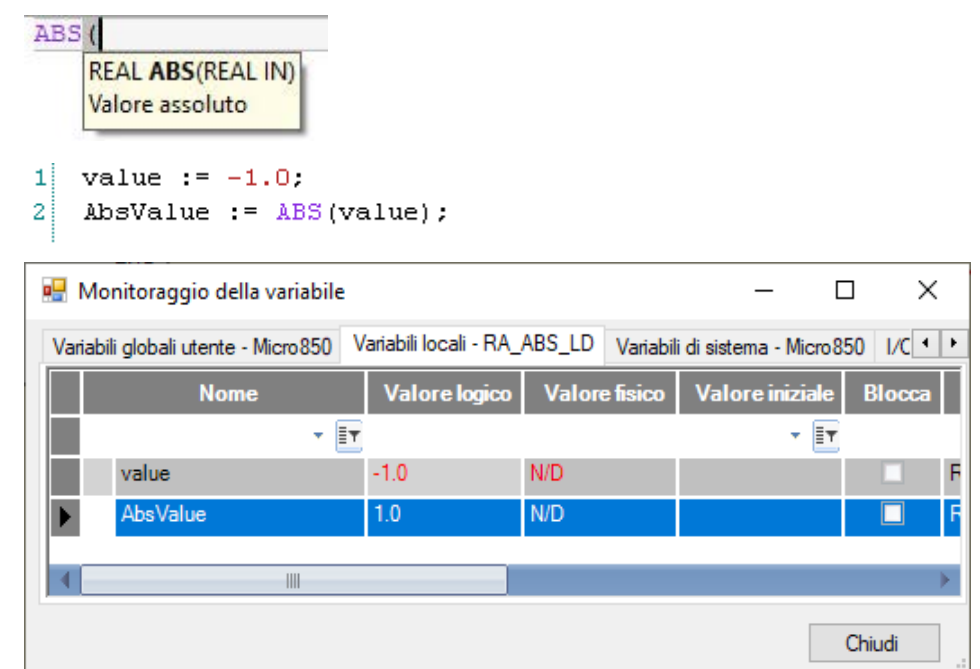

(\* Equivalenza ST: \*)

 $over := (ABS (delta) > range);$ 

### **Risultati**

#### **Vedere anche**

[Istruzioni aritmetiche](#page-66-1) a pagina [67](#page-66-1)

# <span id="page-68-0"></span>**ACOS (arcocoseno di origine)**

Calcola l'arcocoseno di un valore Real. I valori di input e output sono espressi in radianti.

Lingue supportate: Programmazione a blocchi funzionali, Diagramma ladder, Testo strutturato.

Questa istruzione vale per i controllori Micro810, Micro820, Micro830, Micro850, Micro870 e Micro800 Simulator.

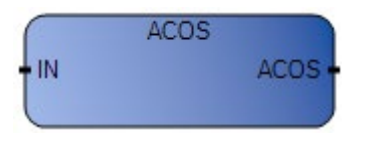

Utilizzare questa tabella per determinare i valori del parametro per questa istruzione.

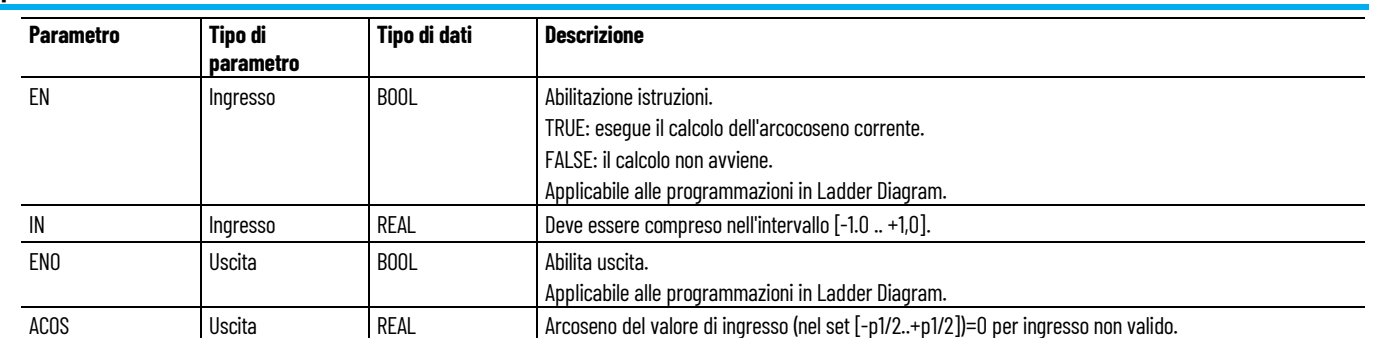

### **Esempio di programmazione a blocchi funzionali ACOS**

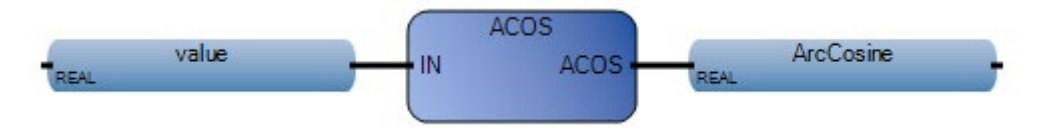

### **Esempio di Diagramma ladder ACOS**

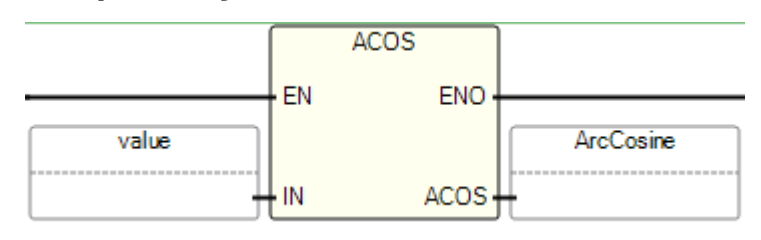

# **Esempio di Testo strutturato ACOS**

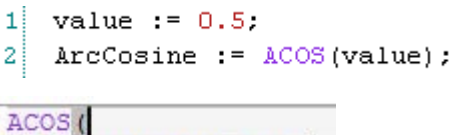

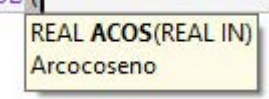

(\* Equivalenza ST: \*)

coseno := COS (angolo);

risultato := ACOS (coseno); (\* il risultato è uguale all'angolo \*)

#### **Risultati**

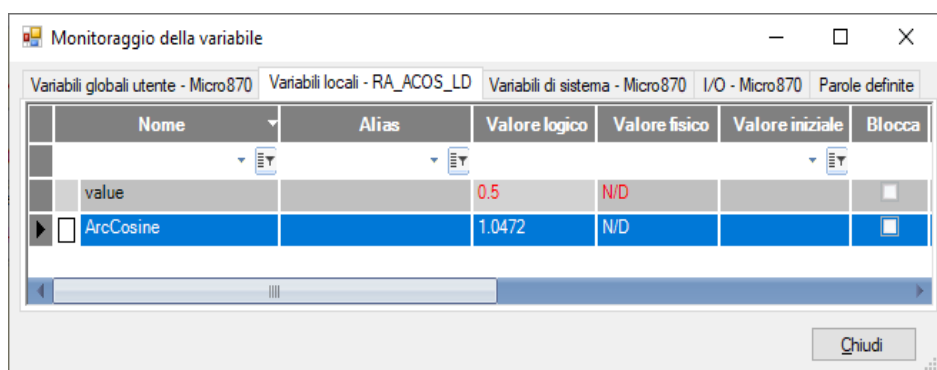

### **Vedere anche**

[Istruzioni aritmetiche](#page-66-1) a pagina [67](#page-66-1)

# <span id="page-70-0"></span>**ACOS\_LREAL (arcocoseno Long Real)**

Calcola l'arcocoseno di un valore Long Real.

Lingue supportate: Programmazione a blocchi funzionali, Diagramma ladder, Testo strutturato.

Questa istruzione vale per i controllori Micro810, Micro820, Micro830, Micro850, Micro870 e Micro800 Simulator.

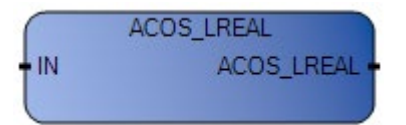

Utilizzare questa tabella per determinare i valori del parametro per questa istruzione.

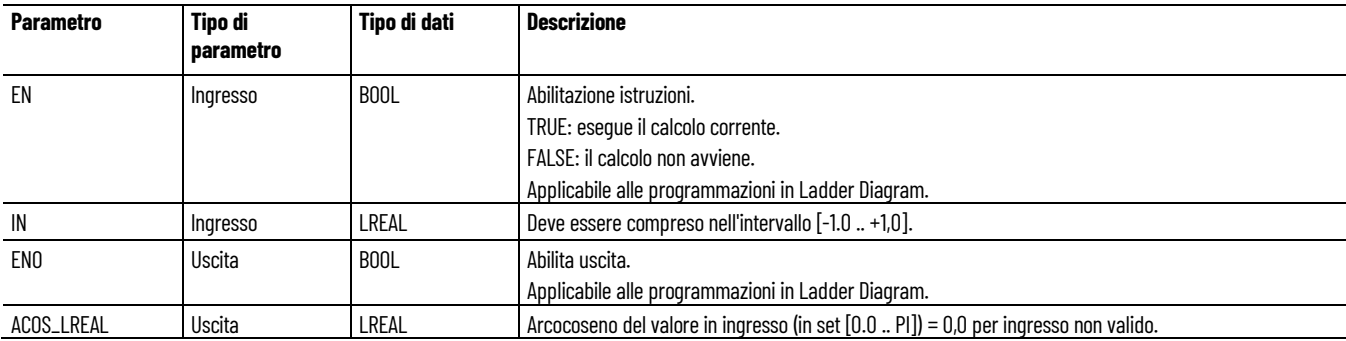

### **Esempio di Programmazione a blocchi funzionali ACOS\_LREAL**

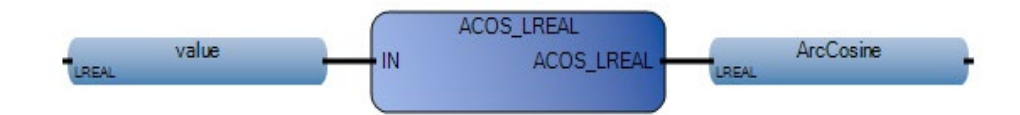

### **Esempio di Diagramma ladder ACOS\_LREAL**

<span id="page-71-0"></span>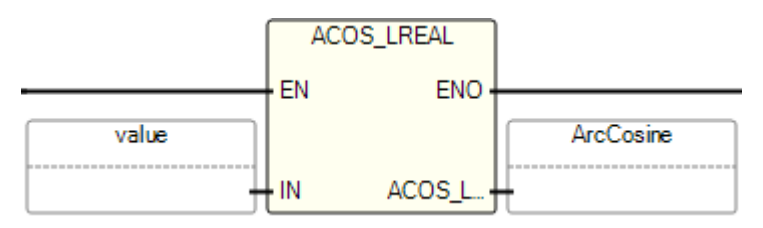

# **Esempio di Testo strutturato ACOS\_LREAL**

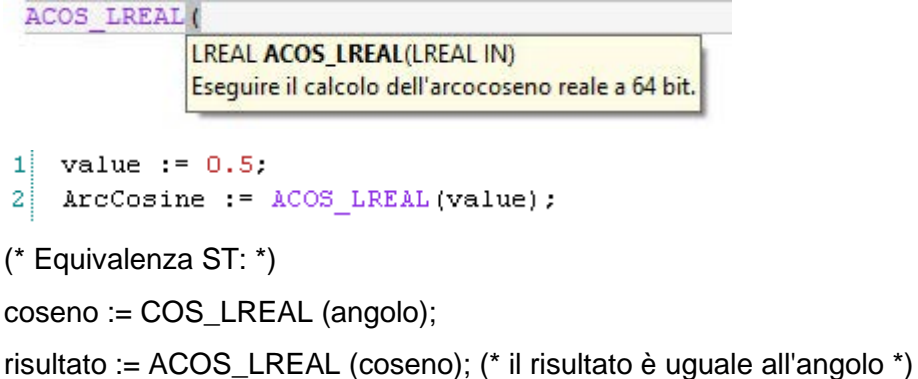

### **Risultati**

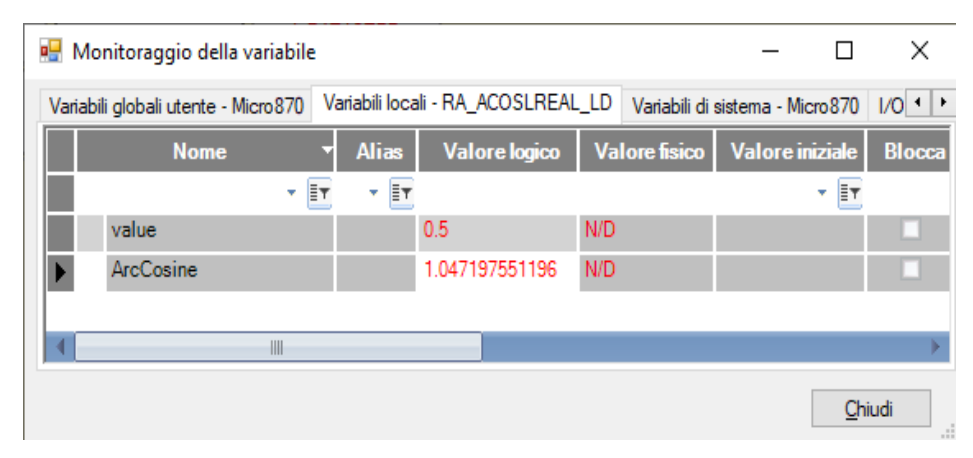

### **Vedere anche**

[Istruzioni aritmetiche](#page-66-1) a pagina [67](#page-66-1)

# **Addition**

Somma due o più valori Integer, Real, Time o String.

Lingue supportate: Programmazione a blocchi funzionali, Diagramma ladder, Testo strutturato.
Questa istruzione vale per i controllori Micro810, Micro820, Micro830, Micro850, Micro870 e Micro800 Simulator.

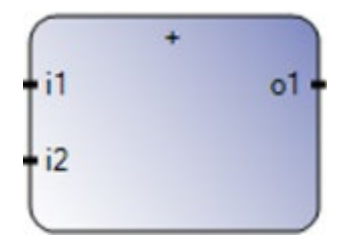

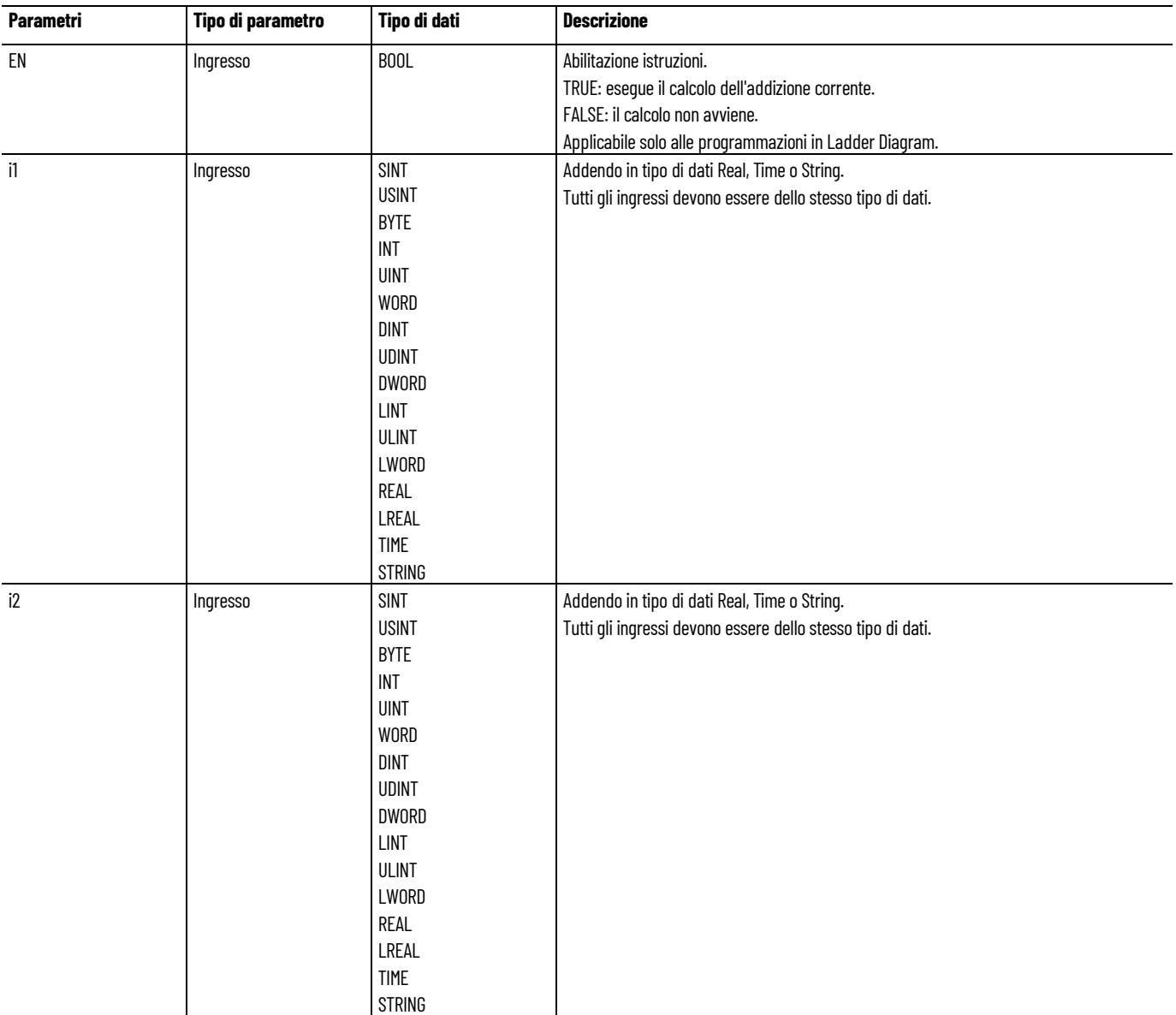

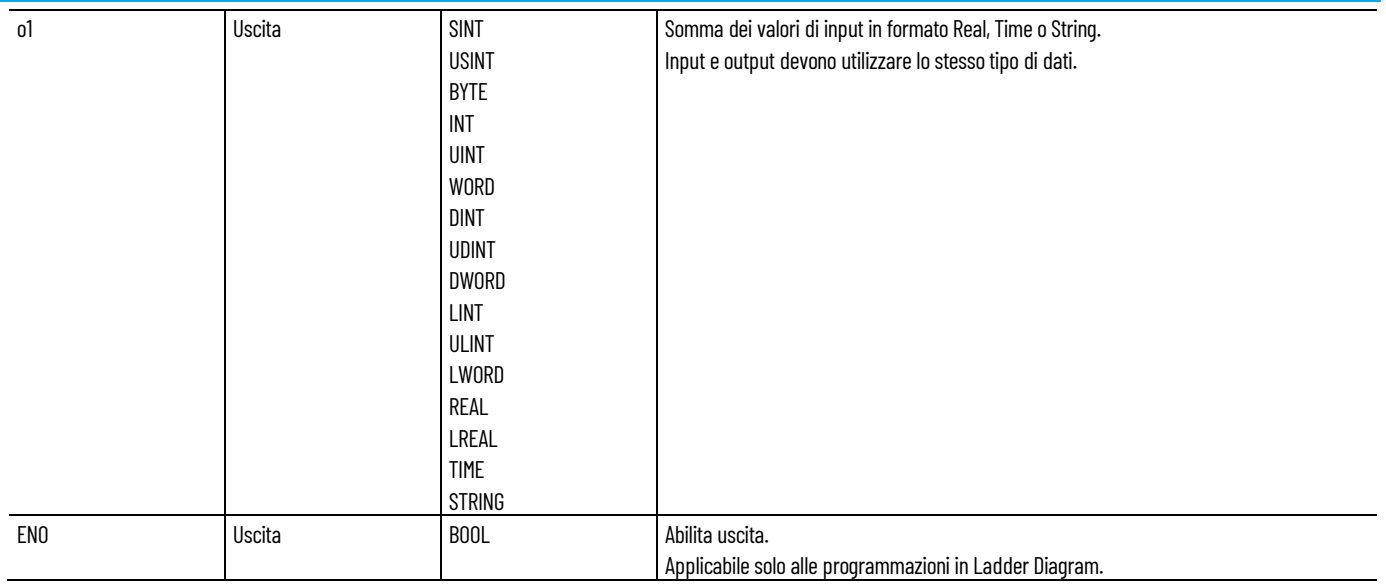

### **Esempio di testo strutturato Addition**

(\* Equivalenza ST: \*)  $a$ <sup>010</sup> :=  $a$ i101 +  $a$ i102;  $a_05 := (a_151 + a_152) + a_153$ ;

### **Vedere anche**

[Istruzioni aritmetiche](#page-66-0) a pagina [67](#page-66-0)

# **ASIN (arcoseno)**

Calcola l'arcoseno di un valore Real. I valori di input e output sono espressi in radianti.

Lingue supportate: Programmazione a blocchi funzionali, Diagramma ladder, Testo strutturato.

Questa istruzione vale per i controllori Micro810, Micro820, Micro830, Micro850, Micro870 e Micro800 Simulator.

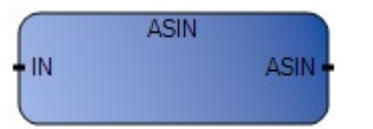

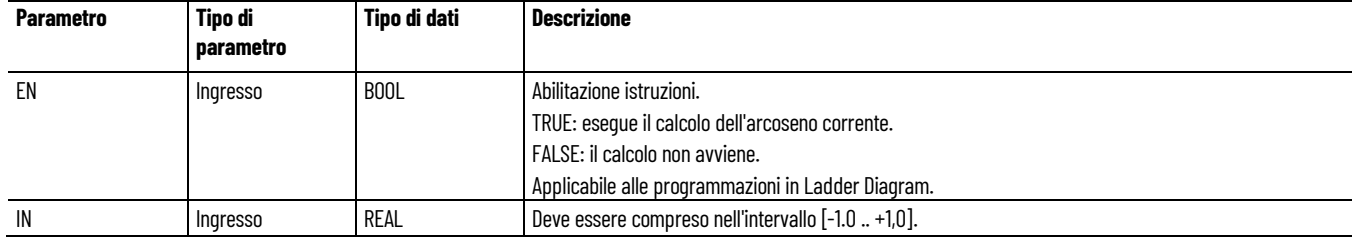

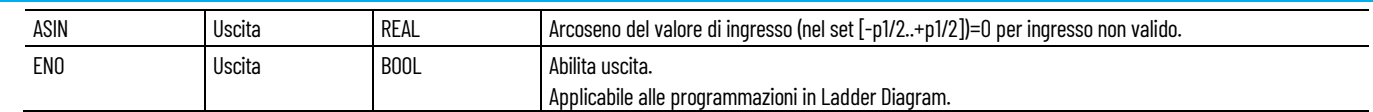

### **Esempio di programmazione a blocchi funzionali ASIN**

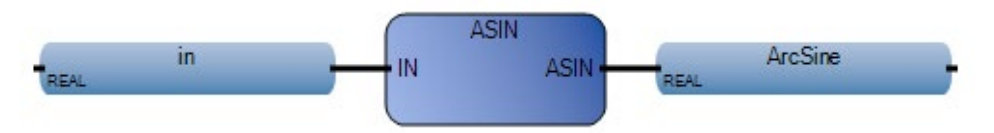

# **Esempio di Diagramma ladder ASIN**

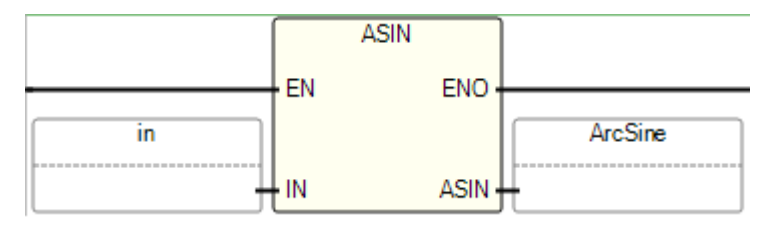

## **Esempio di Testo strutturato ASIN**

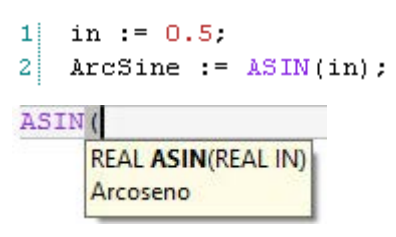

(\* Equivalenza ST: \*)

 $sine := SIN$  (angle);

result := ASIN (sine); (\* il risultato è uguale all'angolo \*)

### **Risultati**

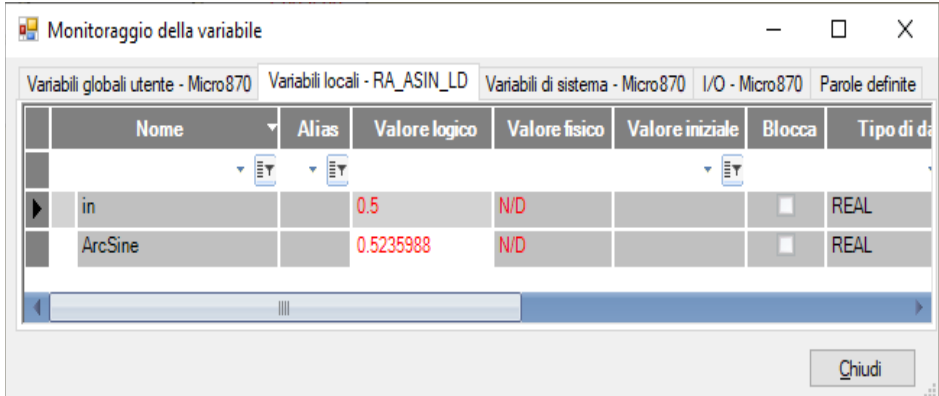

### **Vedere anche**

[Istruzioni aritmetiche](#page-66-0) a pagina [67](#page-66-0)

# **ASIN\_LREAL (arcoseno Long Real)**

Calcola l'arcoseno di un valore Long Real.

Lingue supportate: Programmazione a blocchi funzionali, Diagramma ladder, Testo strutturato.

Questa istruzione vale per i controllori Micro810, Micro820, Micro830, Micro850, Micro870 e Micro800 Simulator.

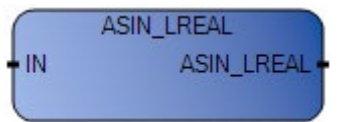

Utilizzare questa tabella per determinare i valori del parametro per questa istruzione.

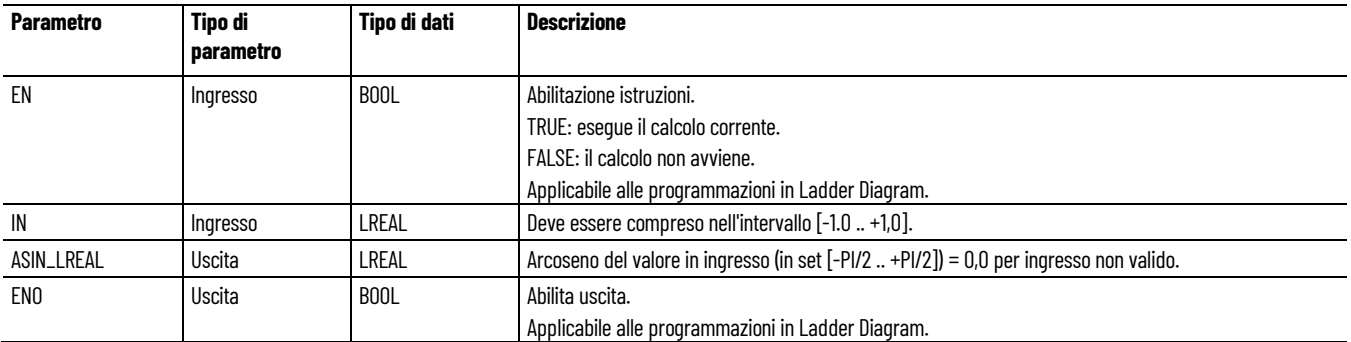

### **Esempio di programmazione a blocchi funzionali ASIN\_LREAL**

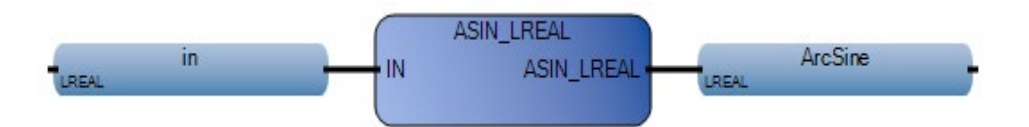

### **Esempio di diagramma ladder ASIN\_LREAL**

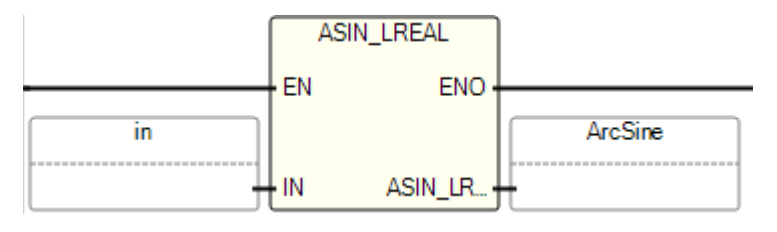

### **Esempio di testo strutturato ASIN\_LREAL**

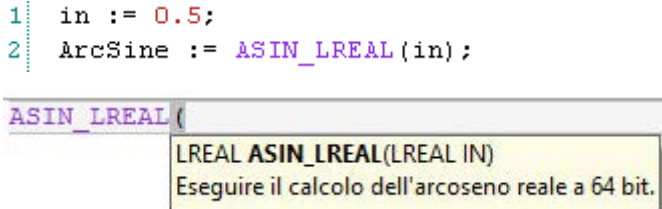

(\* Equivalenza ST: \*)

seno := SIN\_LREAL (angolo);

risultato := ASIN\_LREAL (seno); (\* il risultato è uguale all'angolo \*)

### **Risultati**

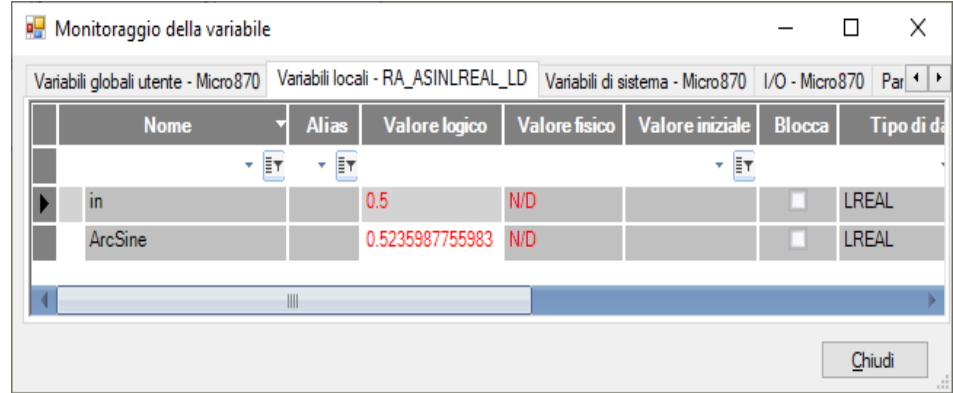

### **Vedere anche**

[Istruzioni aritmetiche](#page-66-0) a pagina [67](#page-66-0)

# **ATAN (arcotangente)**

Calcola l'arcotangente di un valore Real.

Lingue supportate: Programmazione a blocchi funzionali, Diagramma ladder, Testo strutturato.

Questa istruzione vale per i controllori Micro810, Micro820, Micro830, Micro850, Micro870 e Micro800 Simulator.

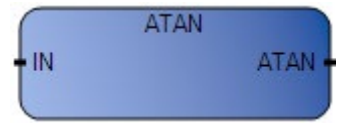

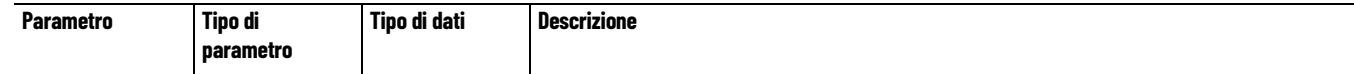

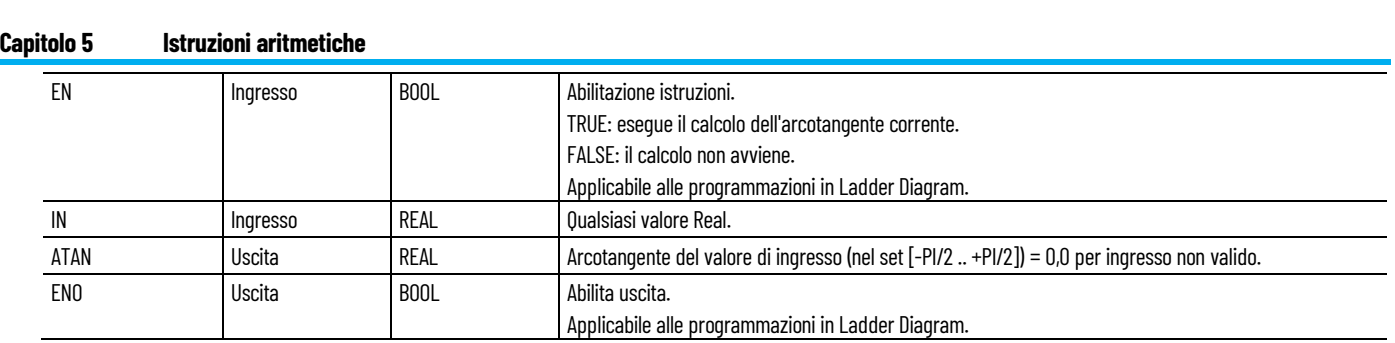

# **Esempio di programmazione a blocchi funzionali ATAN**

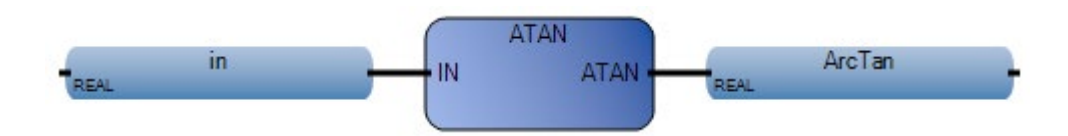

i<br>L 

# **Esempio di Diagramma ladder ATAN**

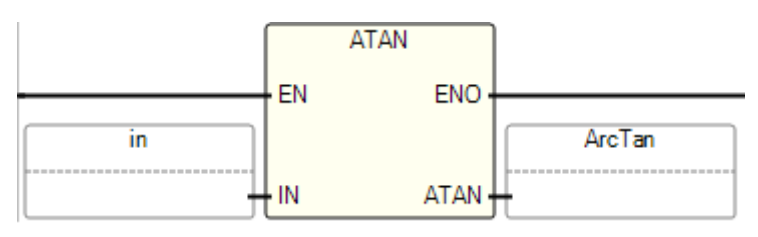

### **Esempio di Testo strutturato ATAN**

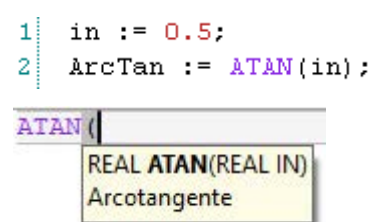

(\* Equivalenza ST: \*)

tangent := TAN (angle);

result := ATAN (tangent); (\* il risultato è uguale all'angolo\*)

### **Risultati**

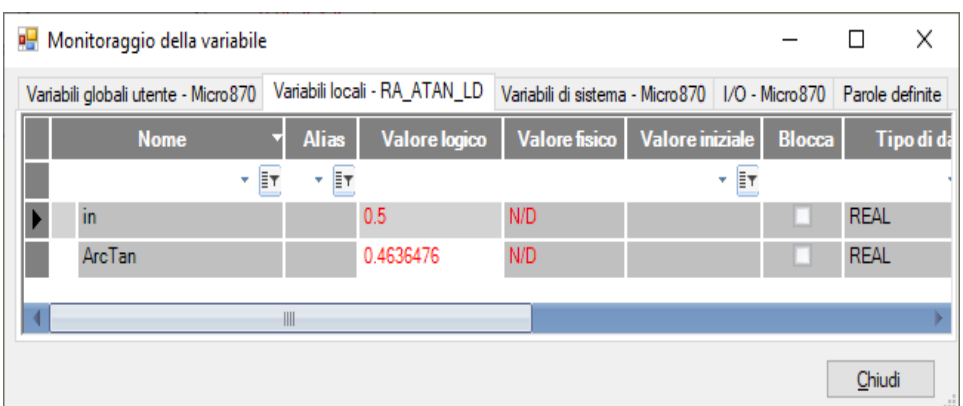

### **Vedere anche**

[Istruzioni aritmetiche](#page-66-0) a pagina [67](#page-66-0)

# **ATAN\_LREAL (arcotangente Long Real)**

Calcola l'arcotangente di un valore Long Real.

Lingue supportate: Programmazione a blocchi funzionali, Diagramma ladder, Testo strutturato.

Questa istruzione vale per i controllori Micro810, Micro820, Micro830, Micro850, Micro870 e Micro800 Simulator.

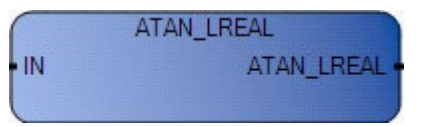

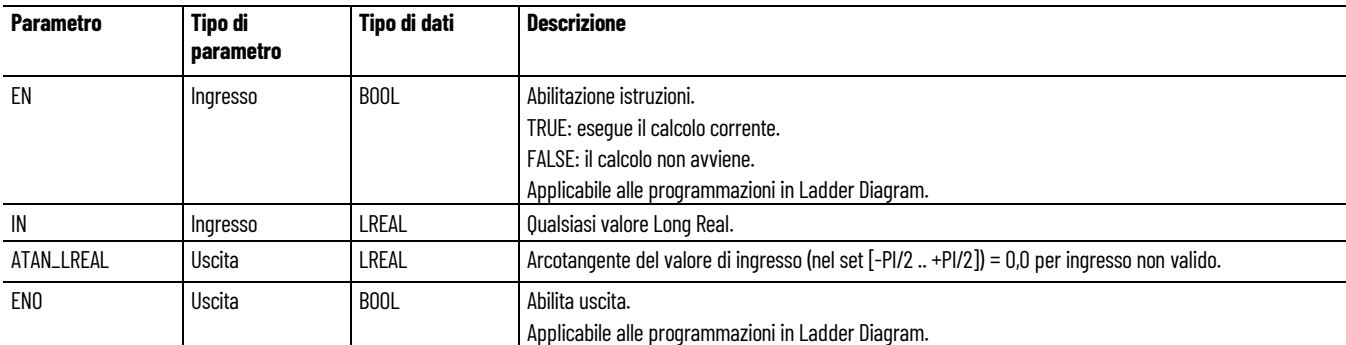

### **Esempio di diagramma blocco funzione ATAN\_LREAL**

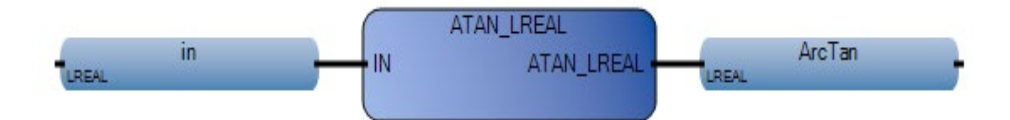

### **Esempio di diagramma ladder ATAN\_LREAL**

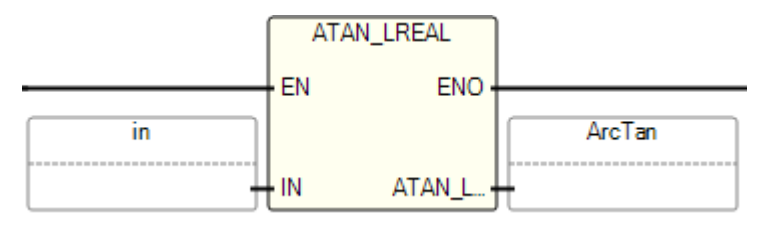

### **Esempio di testo strutturato ATAN\_LREAL**

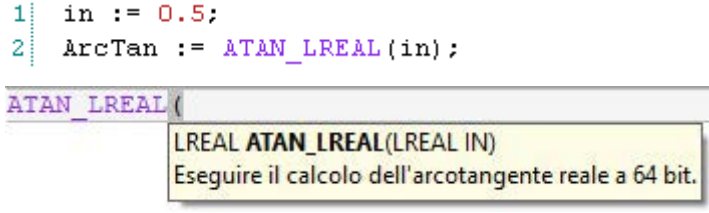

(\* Equivalenza ST: \*)

tangente := TAN\_LREAL (angolo);

risultato := ATAN\_LREAL (tangente); (\* il risultato è uguale all'angolo \*)

### **Risultati**

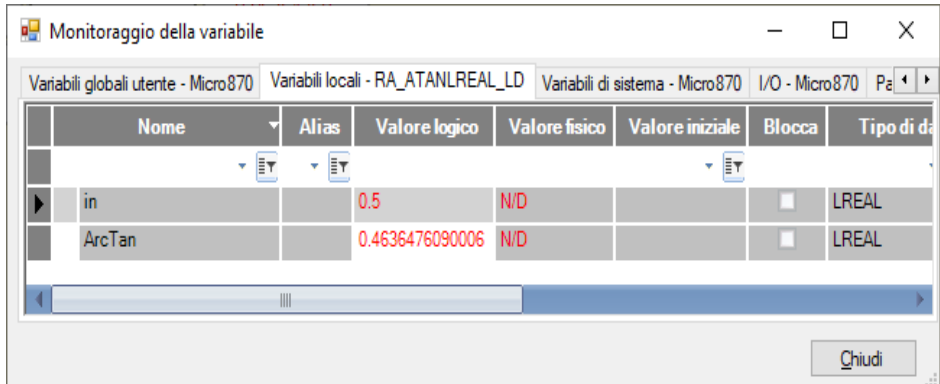

### **Vedere anche**

[Istruzioni aritmetiche](#page-66-0) a pagina [67](#page-66-0)

# **COS (coseno)**

Calcola il coseno di un valore Real.

Lingue supportate: Programmazione a blocchi funzionali, Diagramma ladder, Testo strutturato.

Questa istruzione vale per i controllori Micro810, Micro820, Micro830, Micro850, Micro870 e Micro800 Simulator.

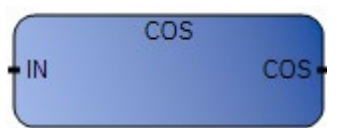

Utilizzare questa tabella per determinare i valori del parametro per questa istruzione.

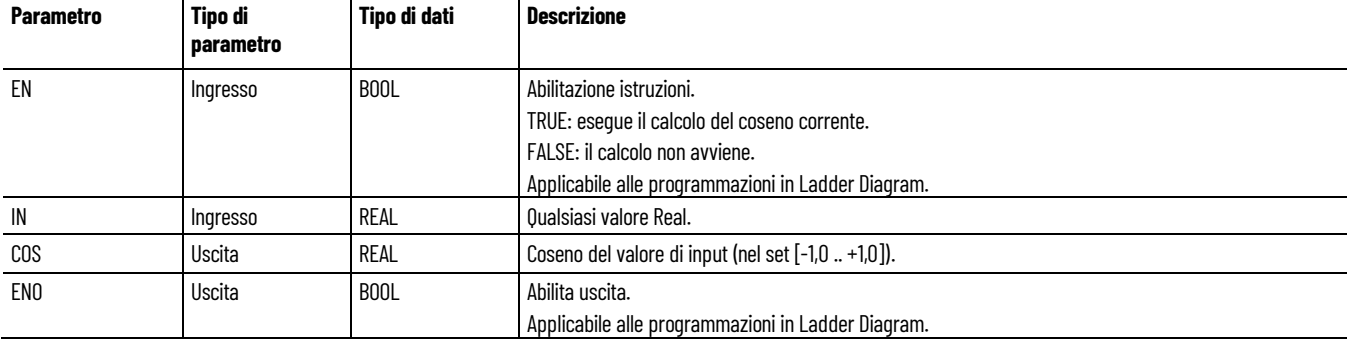

### **Esempio di programmazione a blocchi funzionali COS**

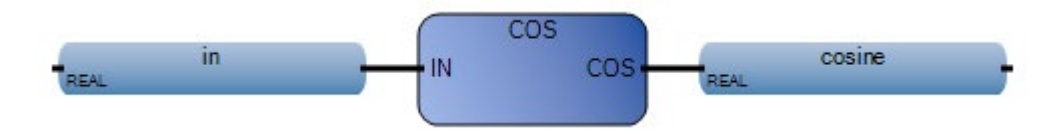

### **Esempio di Diagramma ladder COS**

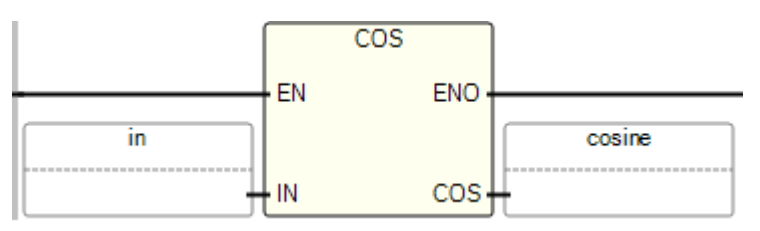

### **Esempio di Testo strutturato COS**

```
cos<sup>(</sup>
     REAL COS(REAL IN)
     Coseno
\mathbf{1}in := 10.0;
2
    cosine := cos(in);(* Equivalenza ST: *)
coseno := COS (angolo);
risultato := ACOS (coseno); (* il risultato è uguale all'angolo *)
```
### **Risultati**

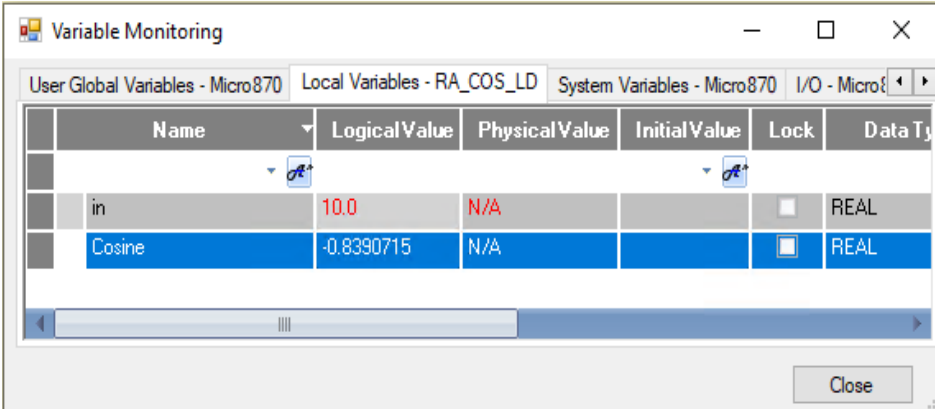

### **Vedere anche**

[Istruzioni aritmetiche](#page-66-0) a pagina [67](#page-66-0)

# **COS\_LREAL (coseno Long Real)**

Calcola il coseno di un valore Long Real.

Lingue supportate: Programmazione a blocchi funzionali, Diagramma ladder, Testo strutturato.

Questa istruzione vale per i controllori Micro810, Micro820, Micro830, Micro850, Micro870 e Micro800 Simulator.

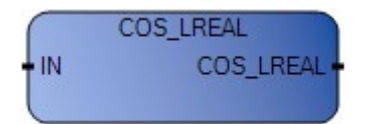

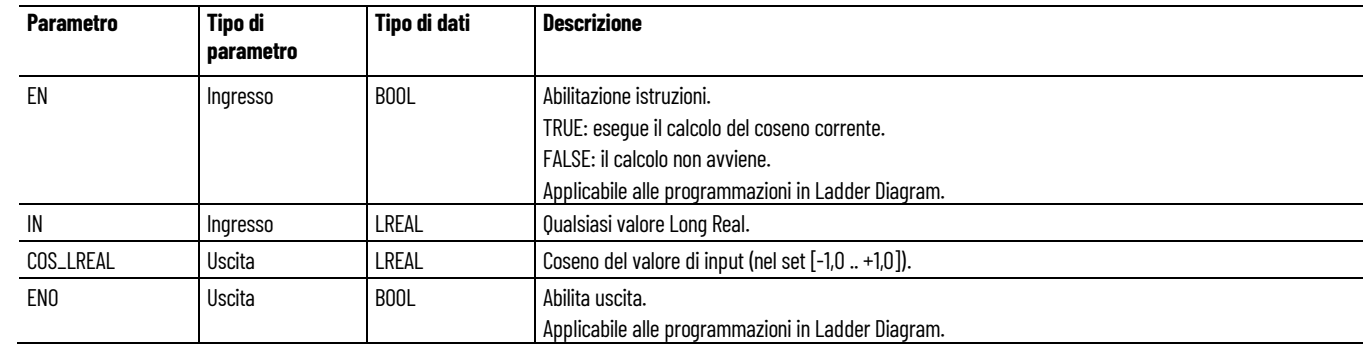

### **Esempio di programmazione a blocchi funzionali COS\_LREAL**

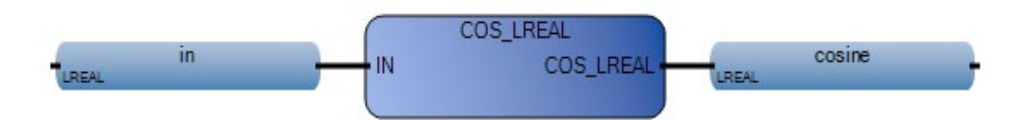

### **Esempio di diagramma ladder COS\_LREAL**

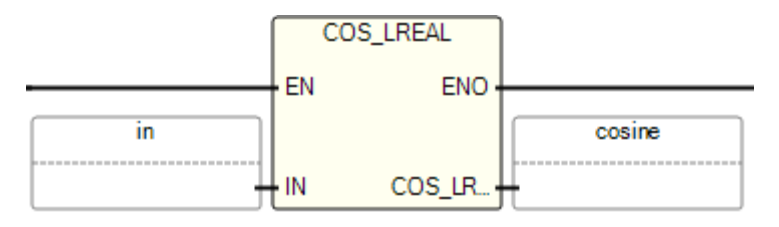

### **Esempio di testo strutturato COS\_LREAL**

COS LREAL ( LREAL COS\_LREAL(LREAL IN) Eseguire il calcolo del coseno reale a 64 bit.  $11$ in :=  $10.0$ .  $2$  cosine :=  $COS_LREAL(in)$ ; (\* Equivalenza ST: \*) coseno := COS\_LREAL (angolo); risultato := ACOS\_LREAL (coseno); (\* il risultato è uguale all'angolo \*)

### **Risultati**

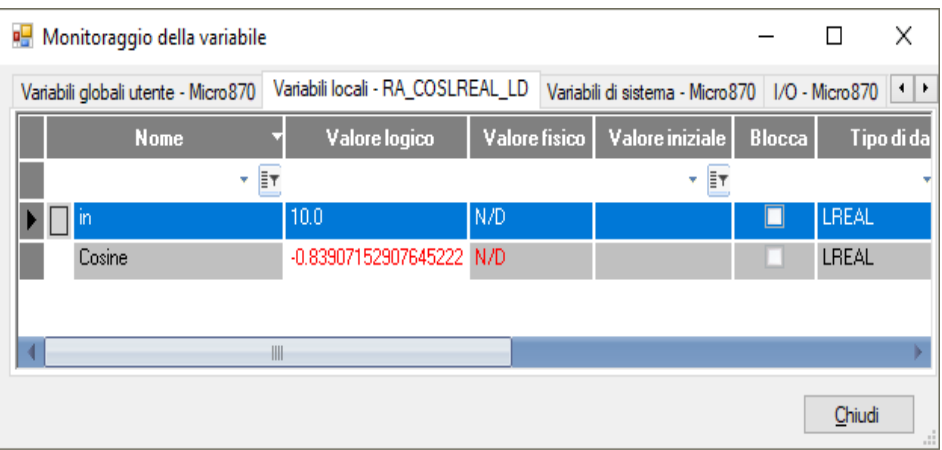

### **Vedere anche**

[Istruzioni aritmetiche](#page-66-0) a pagina [67](#page-66-0)

Divide il primo valore di input Integer o Real per il secondo valore di input Integer o Real. **Division**

> Lingue supportate: Programmazione a blocchi funzionali, Diagramma ladder, Testo strutturato.

> Questa istruzione vale per i controllori Micro810, Micro820, Micro830, Micro850, Micro870 e Micro800 Simulator.

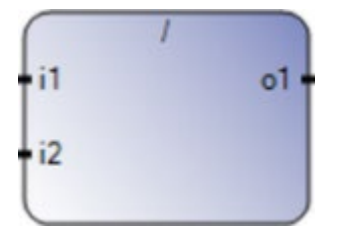

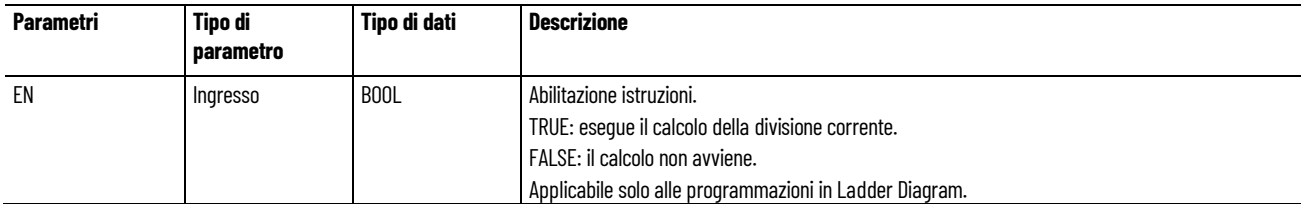

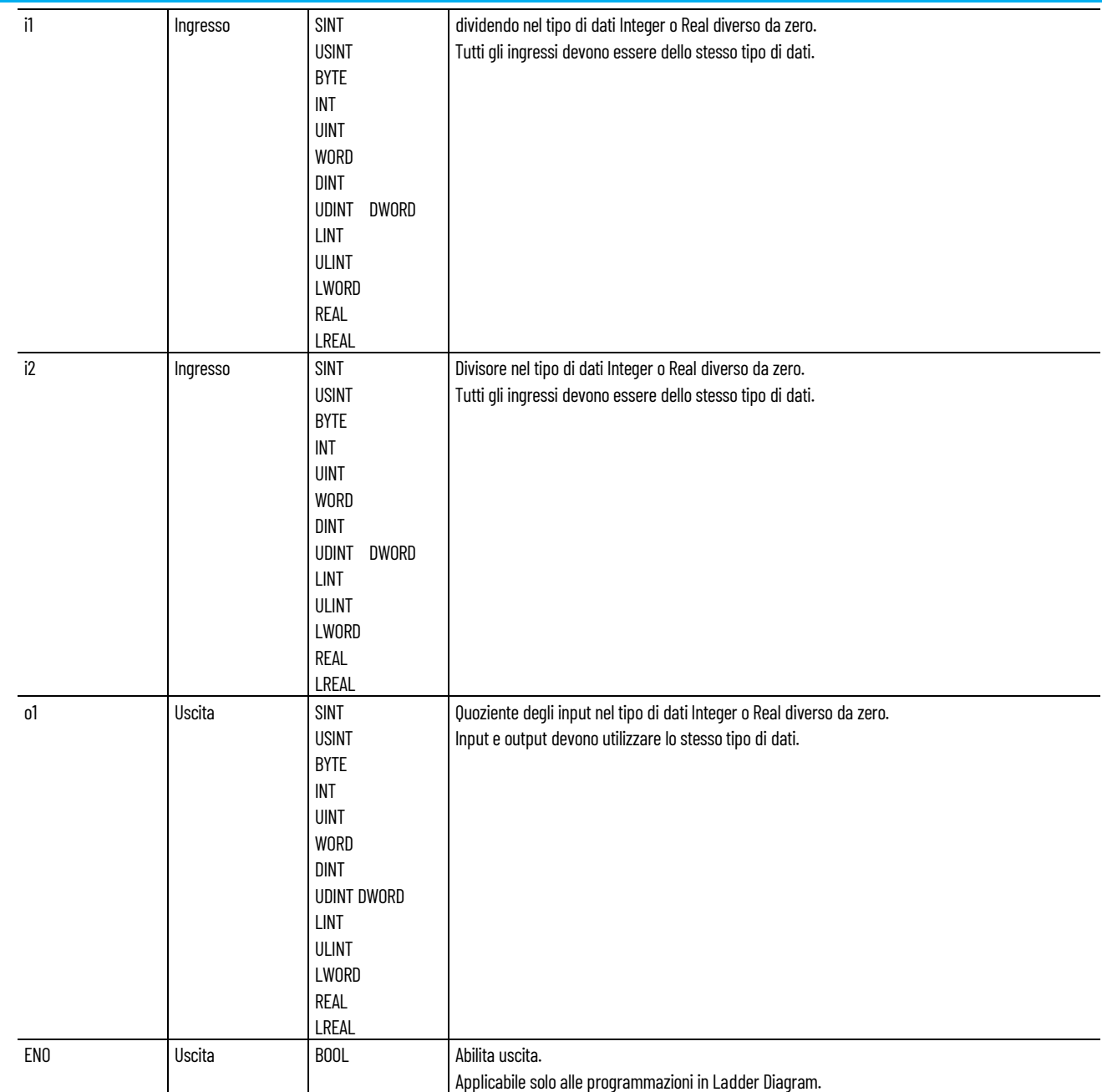

# **Esempio di testo strutturato DIVISION**

(\* Equivalenza ST: \*) ao10 := ai101 / ai102;

### ao5 :=  $(ai5 / 2) / ai53$ ;

### **Vedere anche**

[Istruzioni aritmetiche](#page-66-0) a pagina [67](#page-66-0)

## **EXPT (esponente)**

Aumenta il valore di IN (base) alla potenza di EXP (esponente) e restituisce il risultato Real dell'operazione.

Lingue supportate: Programmazione a blocchi funzionali, Diagramma ladder, Testo strutturato.

Questa istruzione vale per i controllori Micro810, Micro820, Micro830, Micro850, Micro870 e Micro800 Simulator.

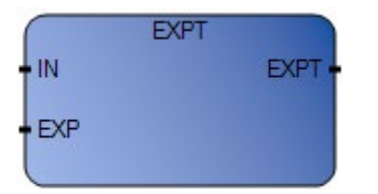

Utilizzare questa tabella per determinare i valori del parametro per questa istruzione.

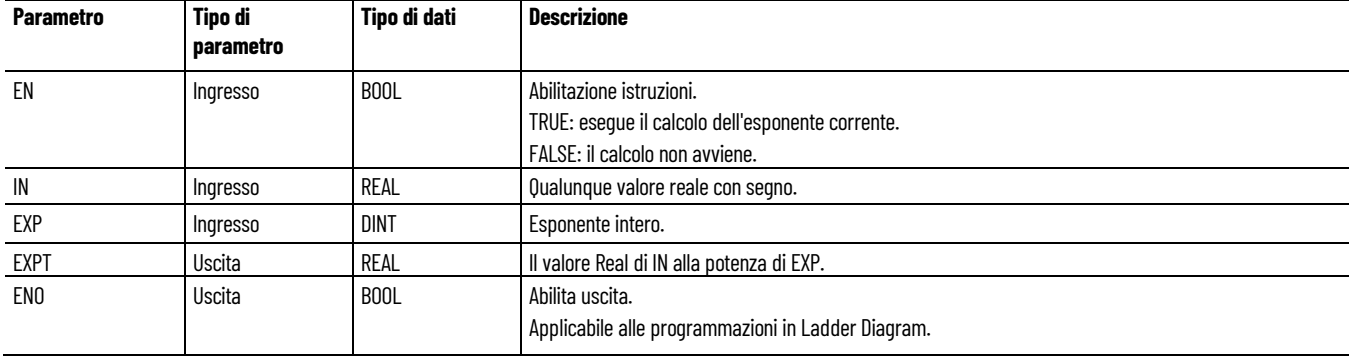

### **Esempio di programmazione a blocchi funzionali EXPT**

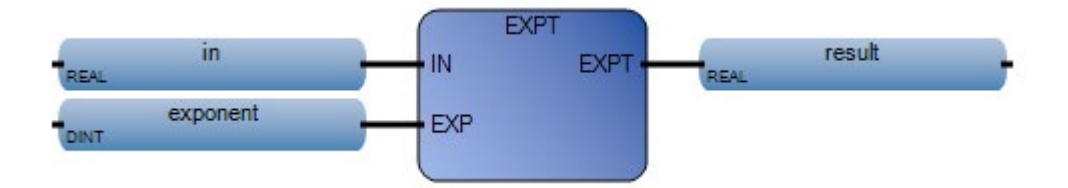

### **Esempio di Diagramma ladder EXPT**

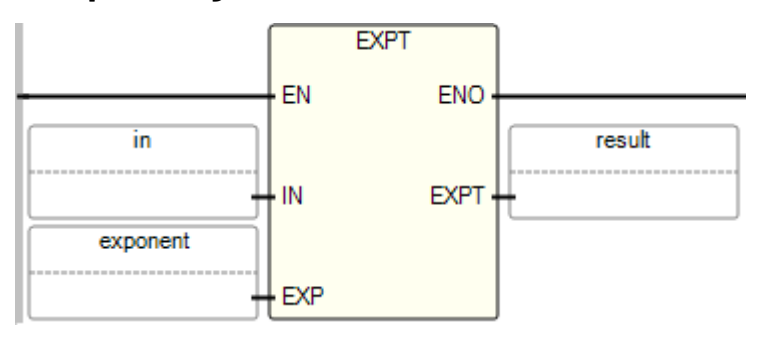

### **Esempio di Testo strutturato EXPT**

```
\mathbf 1in := 2.0.
\mathbf{2}% =\mathbf{2}+\mathbf{2}+\mathbf{3}+\mathbf{5}+\mathbf{5}+\mathbf{5}+\mathbf{6}+\mathbf{6}+\mathbf{5}+\mathbf{5}+\mathbf{6}+\mathbf{6}+\mathbf{5}+\mathbf{6}+\mathbf{6}+\mathbf{5}+\mathbf{5}+\mathbf{6}+\mathbf{6}+\mathbf{6}+\mathbf{5}+\mathbf{6}+\mathbf{6}+\mathbf{6}+\mathbf{6}+\mathbf{6}+\mathbf{6}+\mathbf{6}+\mathbf{6}+\mathbf{6}+\mathbf{6}+\mathbf{6}+\mathbf{6}+\mathbf{6}+\mathbf{6}+\mathbfexponent := 3.
зΙ
              result := EXPT(in, exponent);EXPT<sub>1</sub>
                          REAL EXPT (REAL IN, DINT EXP)
                          Esponente
```
(\* Equivalenza ST: \*)

dimensioni\_tb := ANY\_TO\_DINT (EXPT (2,0; intervallo) );

### **Risultati**

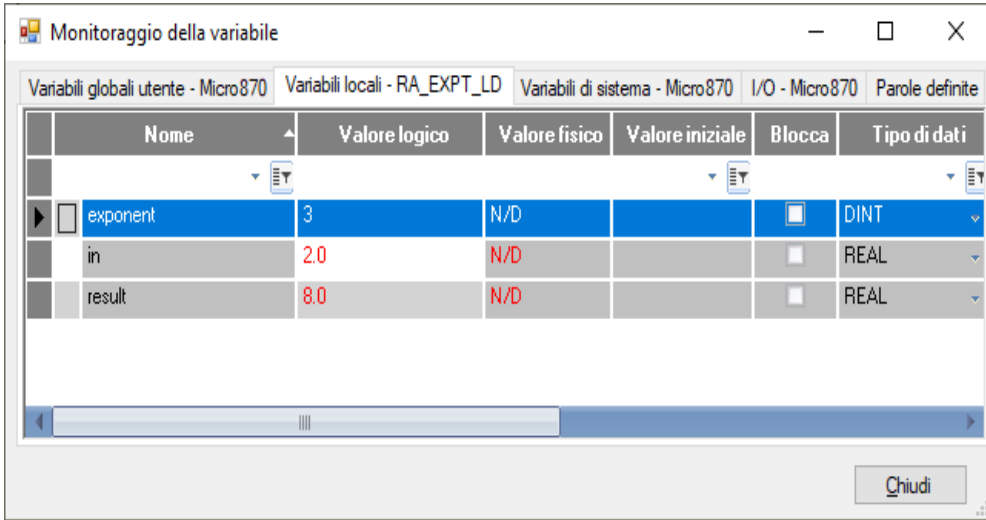

### **Vedere anche**

[Istruzioni aritmetiche](#page-66-0) a pagina [67](#page-66-0)

**LOG (log base 10)**

Calcola il logaritmo (base 10) di un valore Real.

Lingue supportate: Programmazione a blocchi funzionali, Diagramma ladder, Testo strutturato.

Questa istruzione vale per i controllori Micro810, Micro820, Micro830, Micro850, Micro870 e Micro800 Simulator.

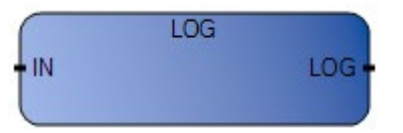

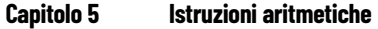

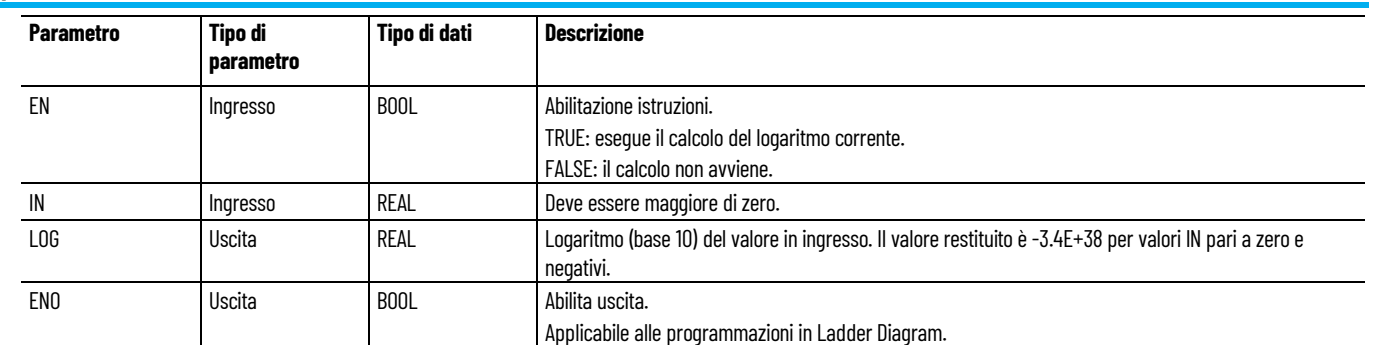

# Esempio di programmazione a blocchi funzionali **LOG**

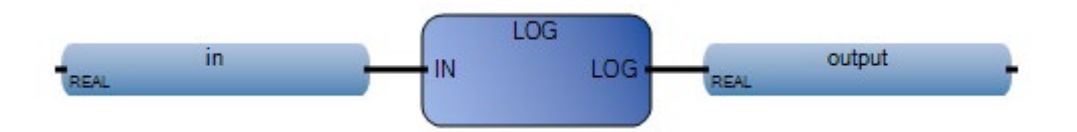

# **Esempio di Diagramma ladder LOG**

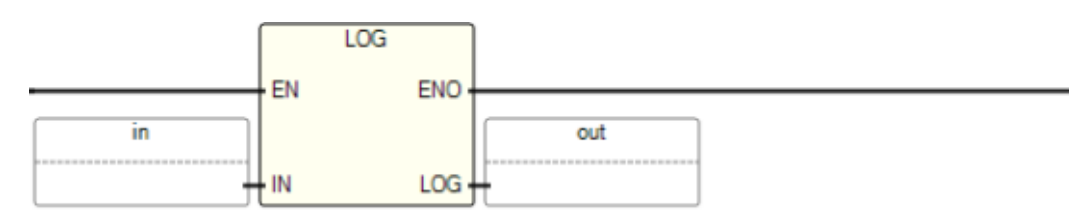

# **Esempio di Testo strutturato LOG**

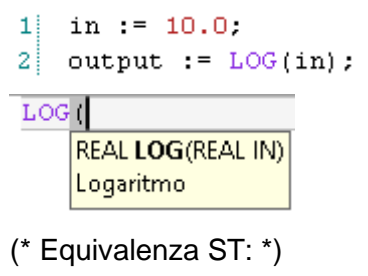

 $xpos := ABS(xval);$ 

 $xlog := LOG(xpos);$ 

### **Risultati**

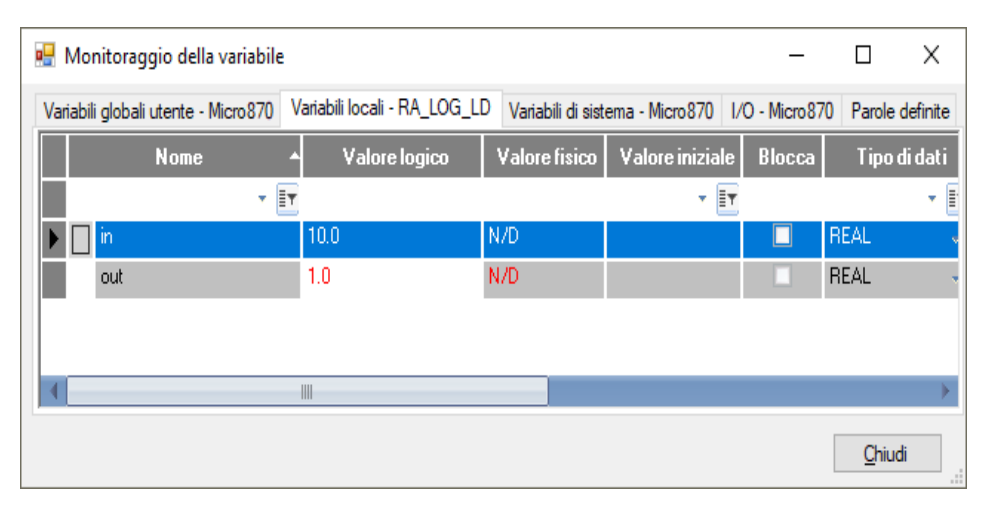

### **Vedere anche**

[Istruzioni aritmetiche](#page-66-0) a pagina [67](#page-66-0)

#### Divide l'ingresso IN per l'ingresso Base e porta il resto nell'uscita MOD. Lingue supportate: Programmazione a blocchi funzionali, Diagramma **MOD (modulo)**

ladder, Testo strutturato.

Questa istruzione vale per i controllori Micro810, Micro820, Micro830, Micro850, Micro870 e Micro800 Simulator.

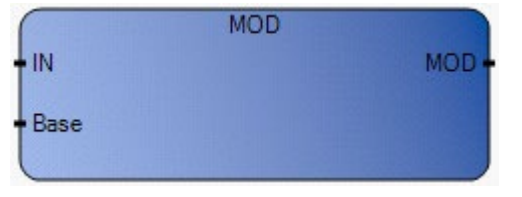

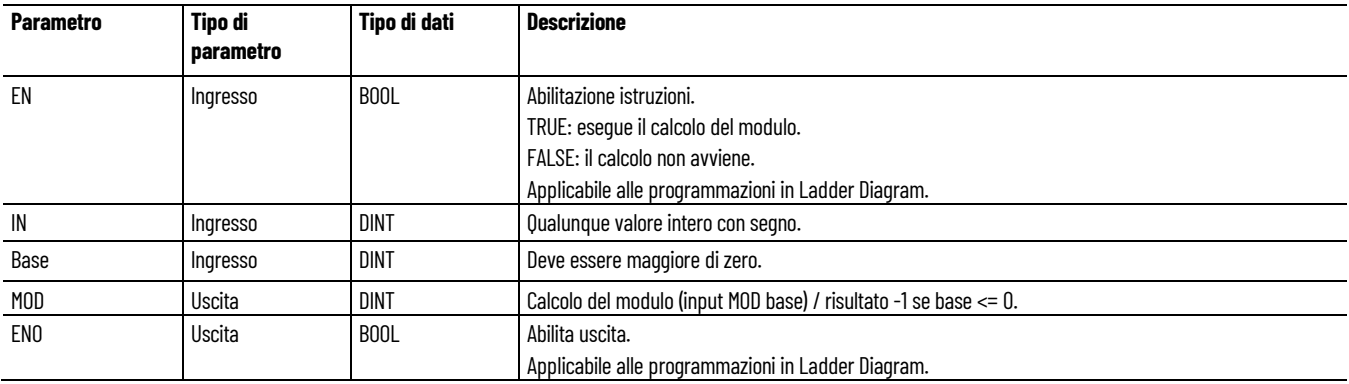

### **Esempio di programmazione a blocchi funzionali MOD**

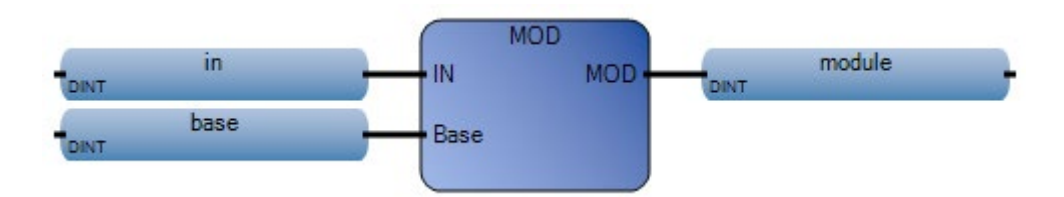

### **Esempio di Diagramma ladder MOD**

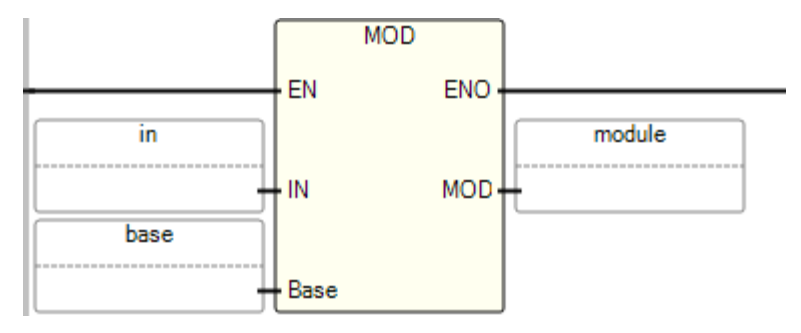

### **Esempio di Testo strutturato MOD**

MOD( DINT MOD(DINT IN, DINT Base) Modulo in  $:= 5$ :  $11$ base  $:= 3$ :  $\mathbf{2}$ 

- 3 module :=  $MOD(in, base)$ ;
- (\* Equivalenza ST: \*)

risultato\_divisione := (valore / divisore); (\* divisione intera \*)

resto\_divisione := MOD (valore, divisore); (\* resto della divisione \*)

### **Risultati**

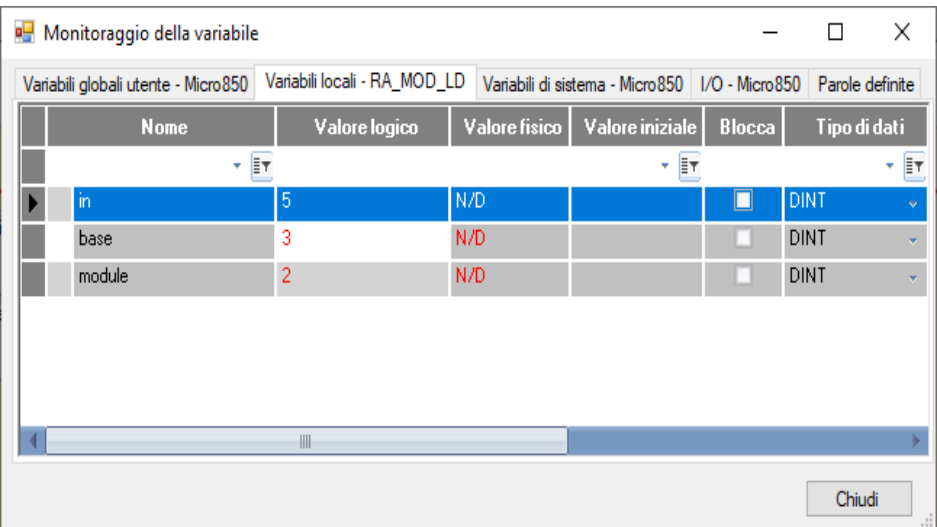

### **Vedere anche**

[Istruzioni aritmetiche](#page-66-0) a pagina [67](#page-66-0)

# **MOV (sposta)**

Assegna il valore di ingresso (i1) a un'uscita (o1).

Lingue supportate: Programmazione a blocchi funzionali, Diagramma ladder, Testo strutturato.

Per i programmi Testo strutturato, utilizzare l'operatore Equal (=) anziché MOV.

Questa istruzione vale per i controllori Micro810, Micro820, Micro830, Micro850, Micro870 e Micro800 Simulator.

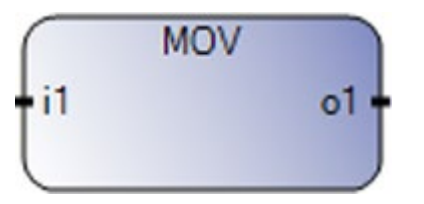

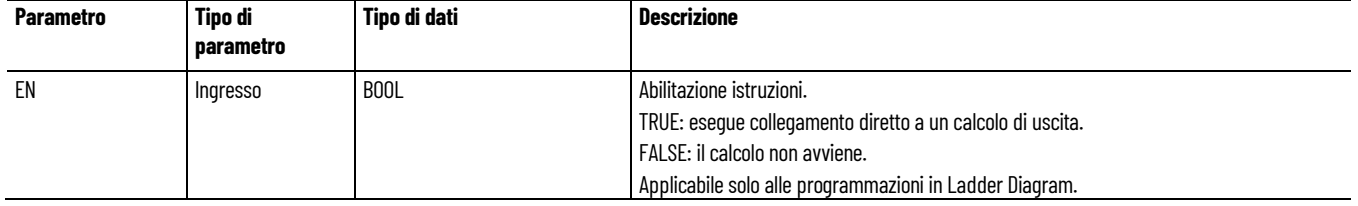

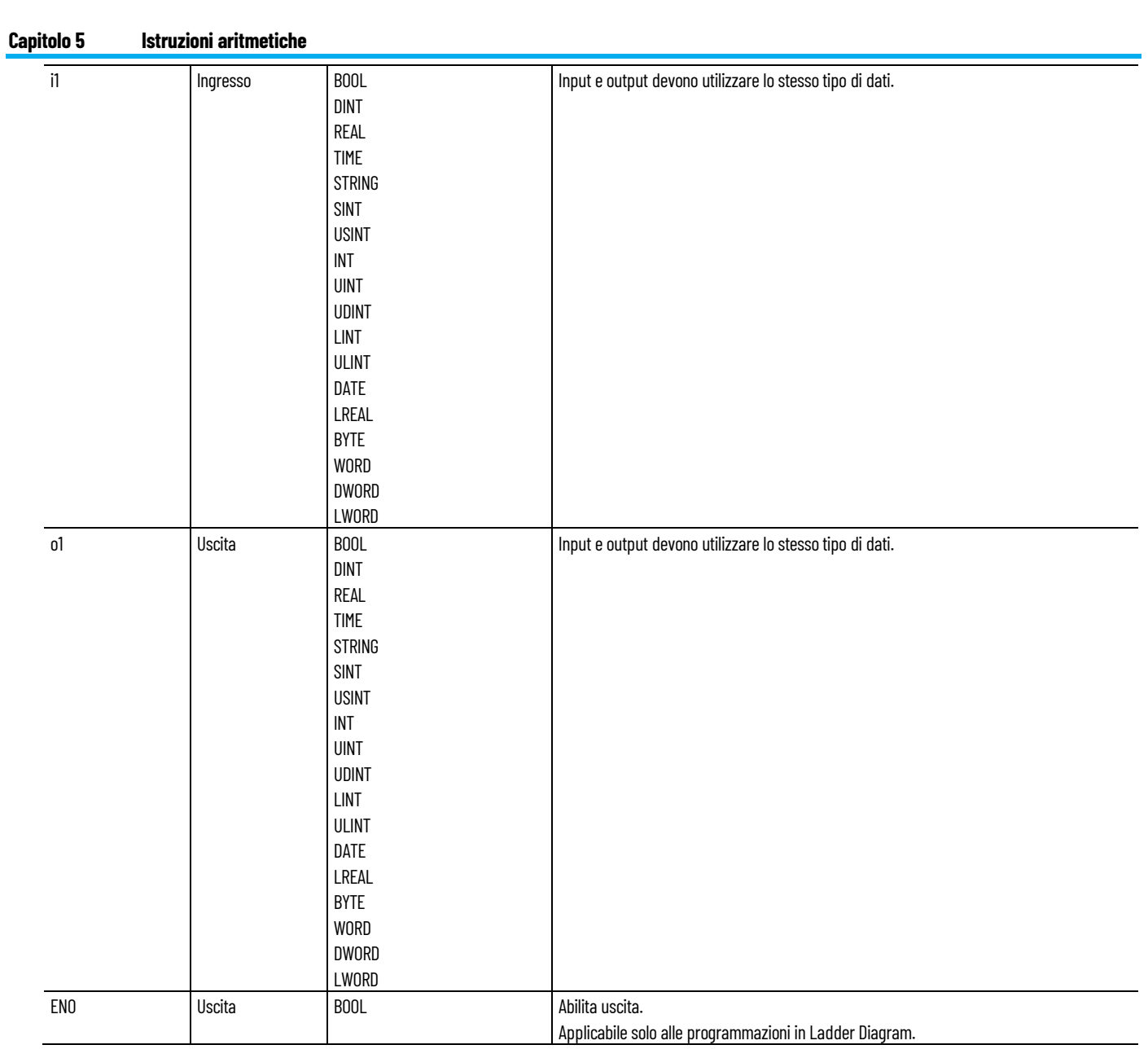

# Esempio di Testo strutturato

(\* Equivalenza ST: \*)

 $a_023 := a110;$ 

# **Vedere anche**

[Istruzioni aritmetiche](#page-66-0) a pagina [67](#page-66-0)

Moltiplica due o più valori Integer o Real. **Multiplication**

Lingue supportate: Programmazione a blocchi funzionali, Diagramma ladder, Testo strutturato.

Questa istruzione vale per i controllori Micro810, Micro820, Micro830, Micro850, Micro870 e Micro800 Simulator.

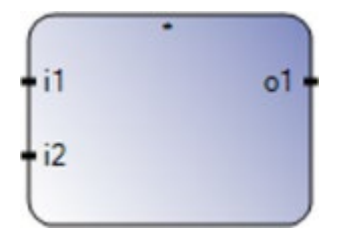

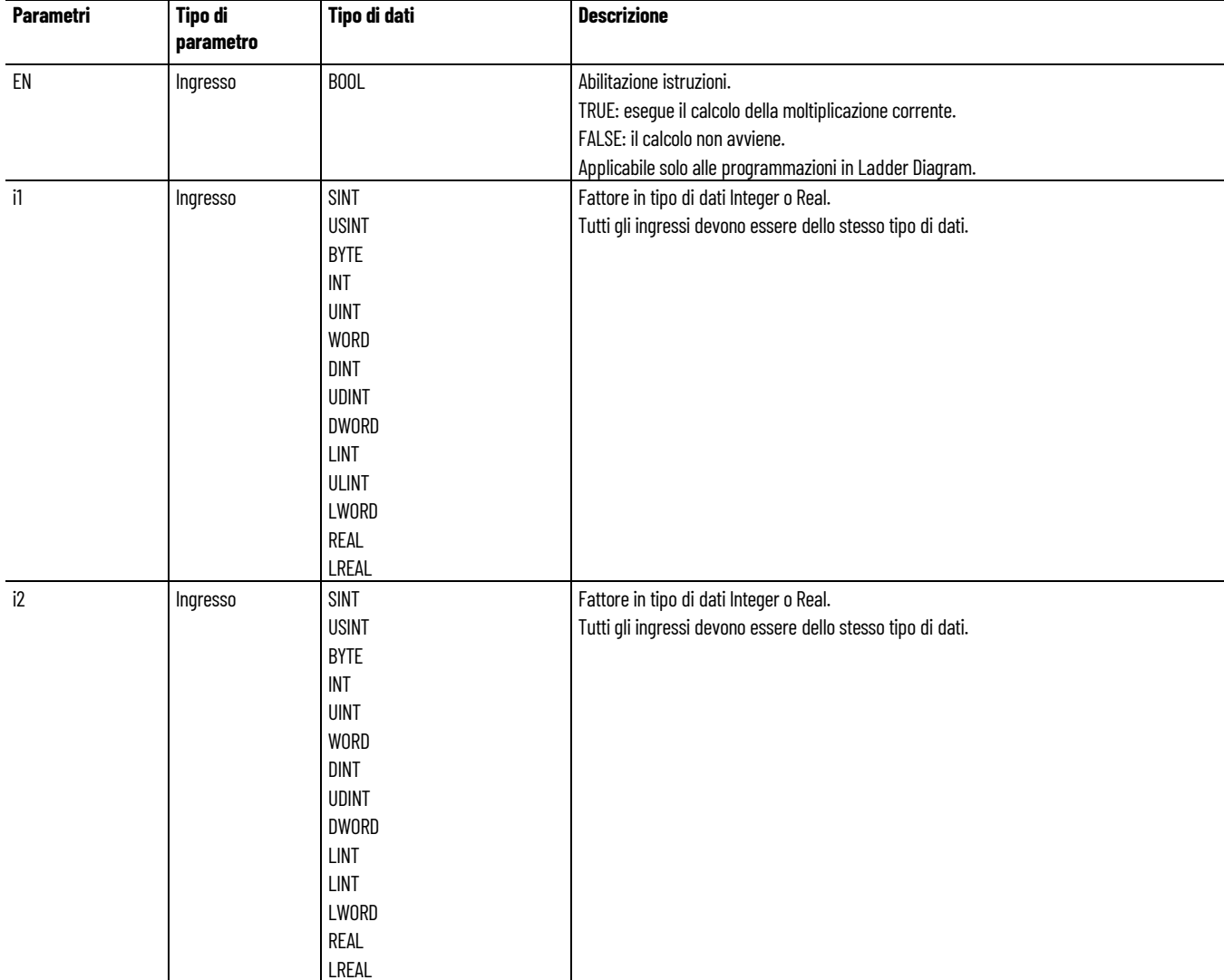

#### **Capitolo 5 Istruzioni aritmetiche**

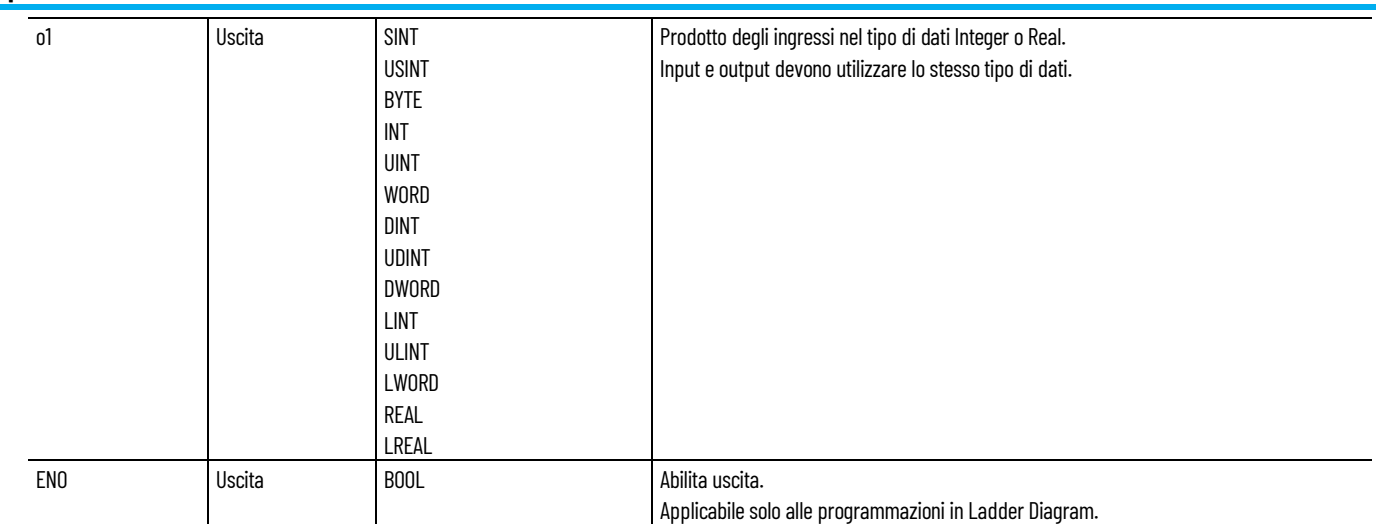

### Esempio di Testo strutturato Multiplication

#### (\* Equivalenza ST \*)

ao $10 := a$ i $101 * a$ i $102$ ; ao5 :=  $(ai51 * ai52) * ai53;$ 

### **Vedere anche**

[Istruzioni aritmetiche](#page-66-0) a pagina [67](#page-66-0)

# **Neg (negazione)**

Converte un valore in un valore negato.

Lingue supportate: Programmazione a blocchi funzionali, Diagramma ladder, Testo strutturato.

Questa istruzione vale per i controllori Micro810, Micro820, Micro830, Micro850, Micro870 e Micro800 Simulator.

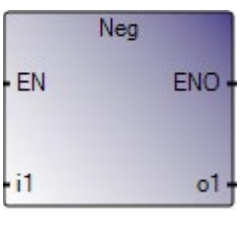

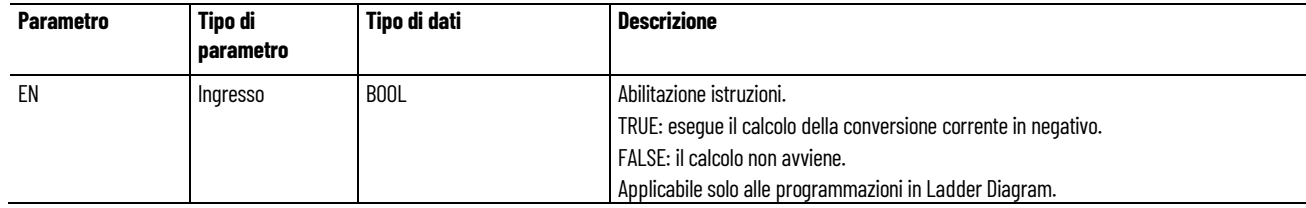

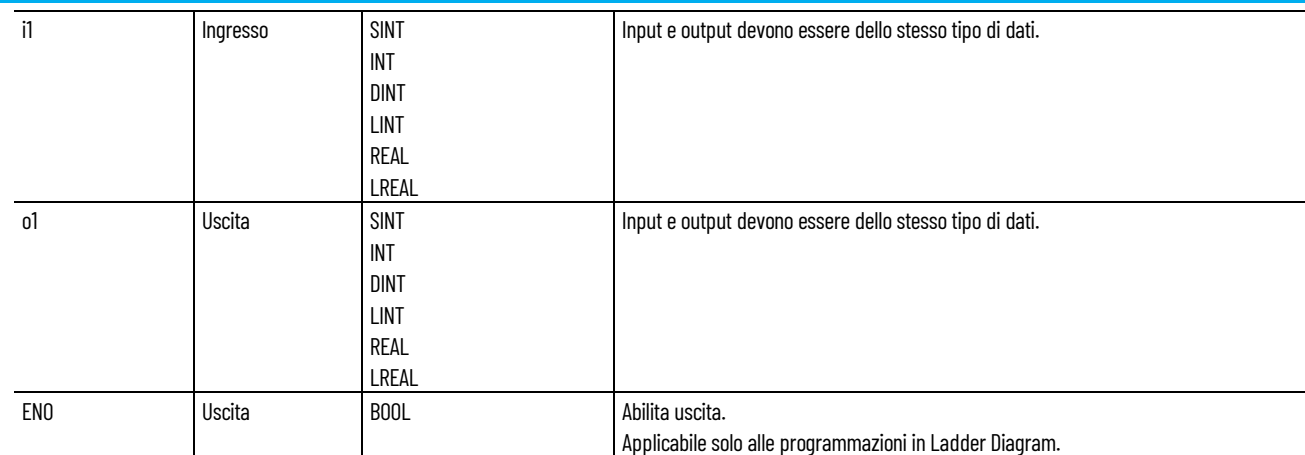

Esempio di testo strutturato Neg

(\* Equivalenza ST: \*)

 $a_023 := - (ai10);$  $r0100 := - (r11 + r12);$ 

### **Vedere anche**

[Istruzioni aritmetiche](#page-66-0) a pagina [67](#page-66-0)

# **POW (incremento alimentazione)**

Quando il primo argomento è 'base' e il secondo è 'exponent', calcolare il risultato Real di (base exponent):

Lingue supportate: Programmazione a blocchi funzionali, Diagramma ladder, Testo strutturato.

Questa istruzione vale per i controllori Micro810, Micro820, Micro830, Micro850, Micro870 e Micro800 Simulator.

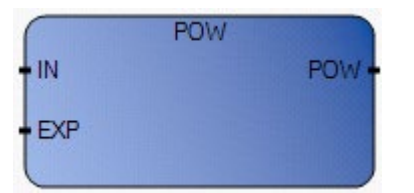

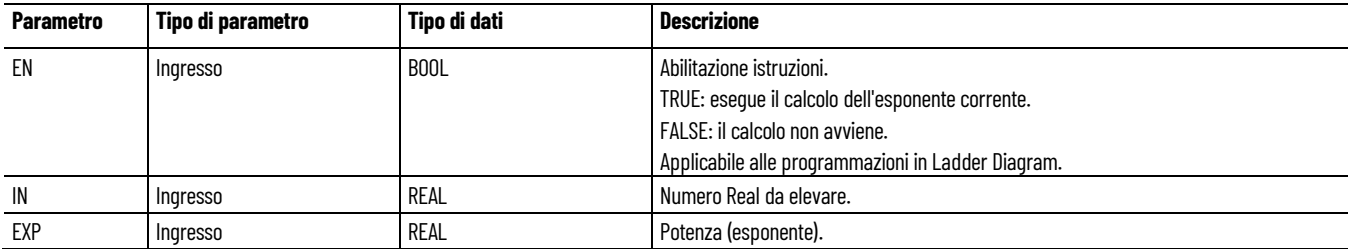

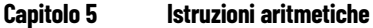

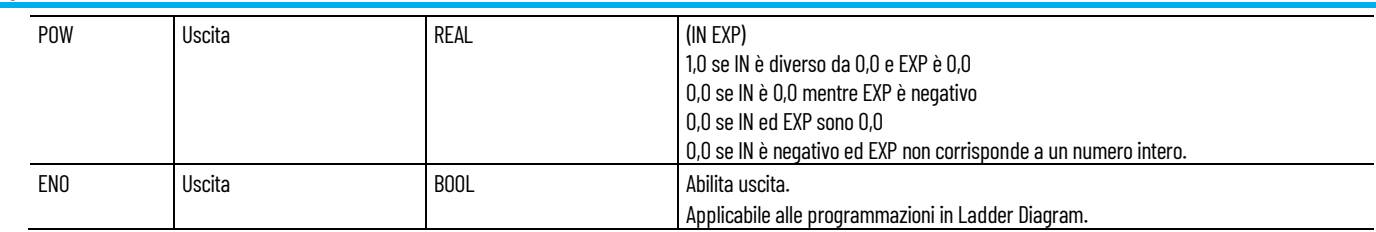

# **Esempio di programmazione a blocchi funzionali POW**

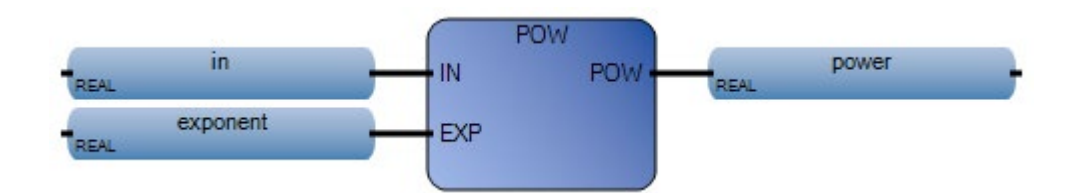

# **Esempio di Diagramma ladder POW**

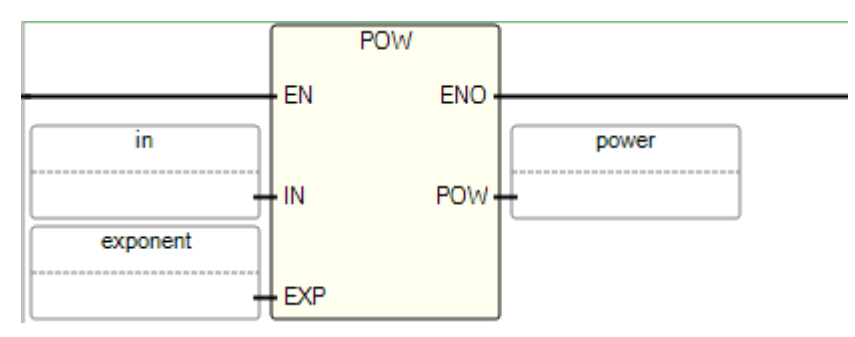

# **Esempio di** t**esto strutturato POW**

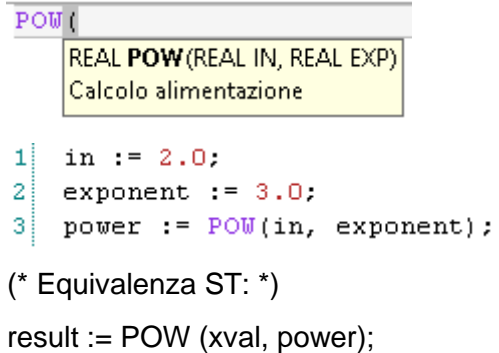

### **Risultati**

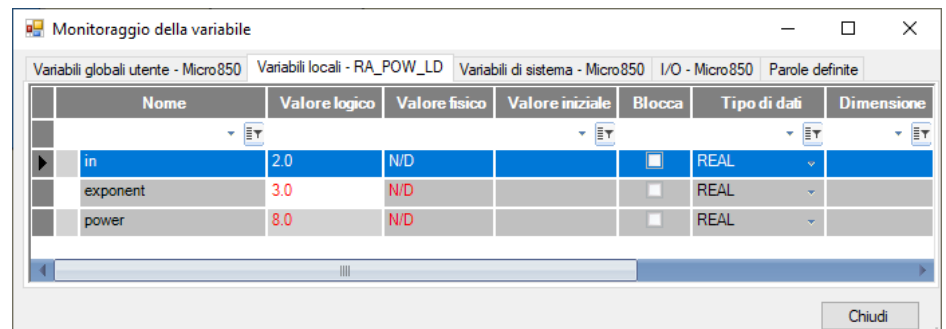

### **Vedere anche**

[Istruzioni aritmetiche](#page-66-0) a pagina [67](#page-66-0)

#### Calcola valori interi casuali da un intervallo definito. **RAND (valore casuale)**

Lingue supportate: Programmazione a blocchi funzionali, Diagramma ladder, Testo strutturato.

Questa istruzione vale per i controllori Micro810, Micro820, Micro830, Micro850, Micro870 e Micro800 Simulator.

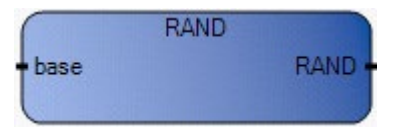

Utilizzare questa tabella per determinare i valori del parametro per questa istruzione.

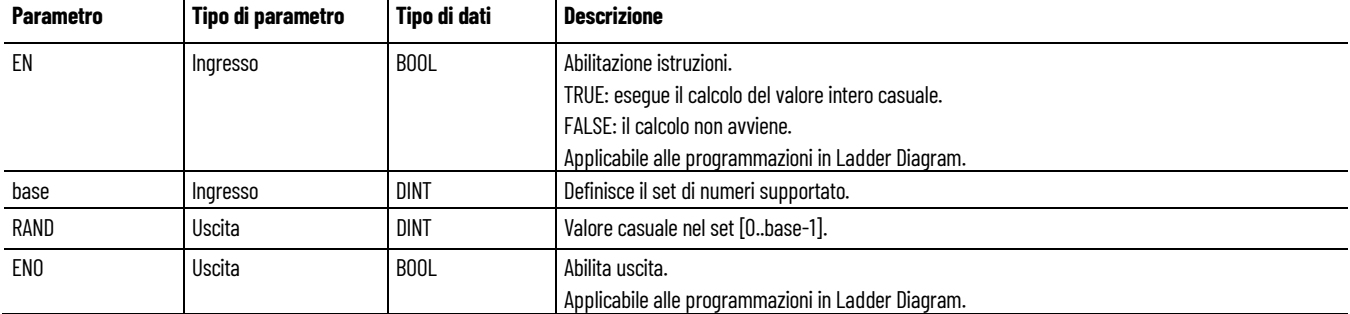

### **Esempio di programmazione a blocchi funzionali RAND**

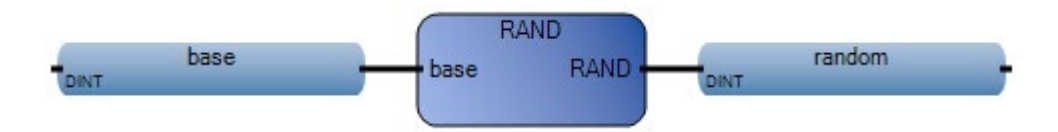

### **Esempio di Diagramma ladder RAND**

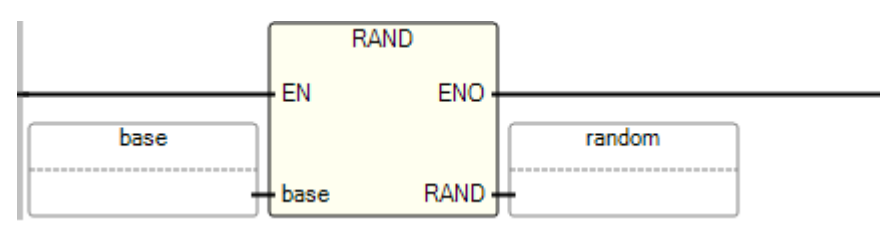

### **Esempio di Testo strutturato RAND**

```
RAND<sub>1</sub>
      DINT RAND(DINT base)
      Valore random
\mathbf{1}base: = 10.
2
    random := RAND (base) ;
(* Equivalenza ST: *)
selected := MUX4 ( RAND (4), 1, 4, 8, 16 );
(*
selezione casuale di 1 di 4 valori predefiniti
il valore emesso della chiamata RAND è nel set [0..3],
quindi 'selected' emesso da MUX4, ottiene il valore 'randomly'
1 se 0 è emesso da RAND,
o 4 se 1 è emesso da RAND,
o 8 se 2 è emesso da RAND,
o 16 se 3 è emesso da RAND,
*)
```
#### **Risultati**

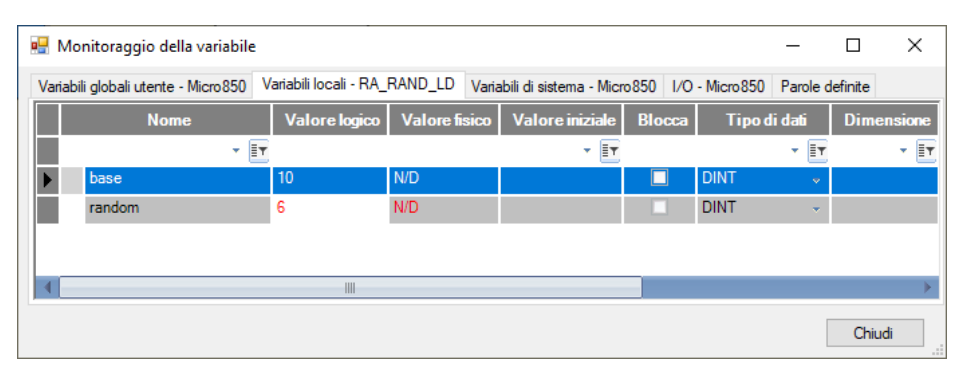

### **Vedere anche**

[Istruzioni aritmetiche](#page-66-0) a pagina [67](#page-66-0)

# **SIN (seno)**

Calcola il seno di un valore Real.

Lingue supportate: Programmazione a blocchi funzionali, Diagramma ladder, Testo strutturato.

Questa istruzione vale per i controllori Micro810, Micro820, Micro830, Micro850, Micro870 e Micro800 Simulator.

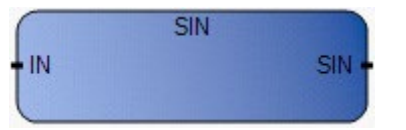

Utilizzare questa tabella per determinare i valori del parametro per questa istruzione.

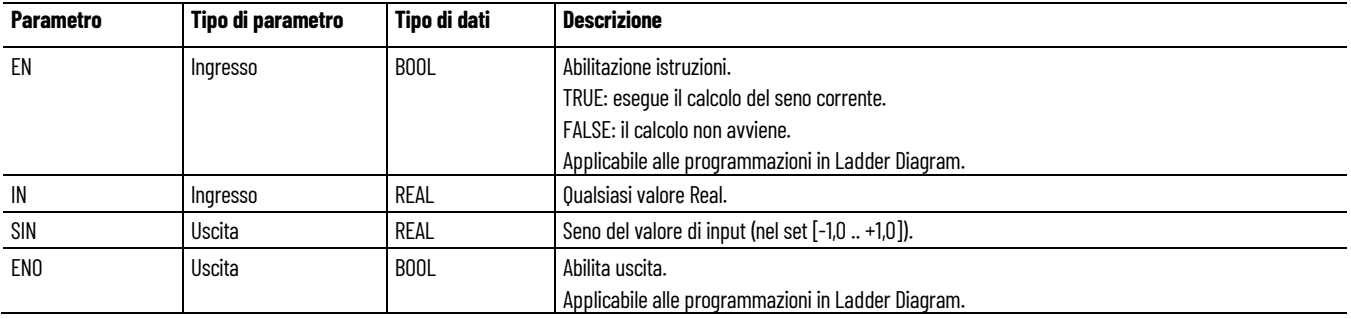

### **Esempio di programmazione a blocchi funzionali SIN**

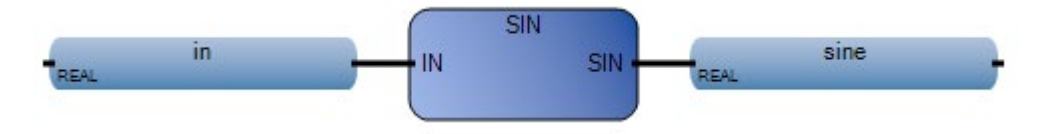

### **Esempio di Diagramma ladder SIN**

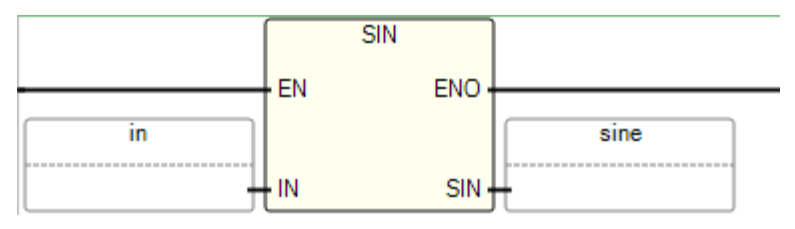

### **Esempio di Testo strutturato SIN**

SIN( **REAL SIN(REAL IN)** Seno in :=  $0.5$ .  $\mathbf{1}$  $\overline{\mathbf{z}}$  $sine := SIM(in);$ (\* Equivalenza ST: \*)  $sine := SIN$  (angle); result := ASIN (sine); (\* il risultato è uguale all'angolo \*)

#### **Risultati**

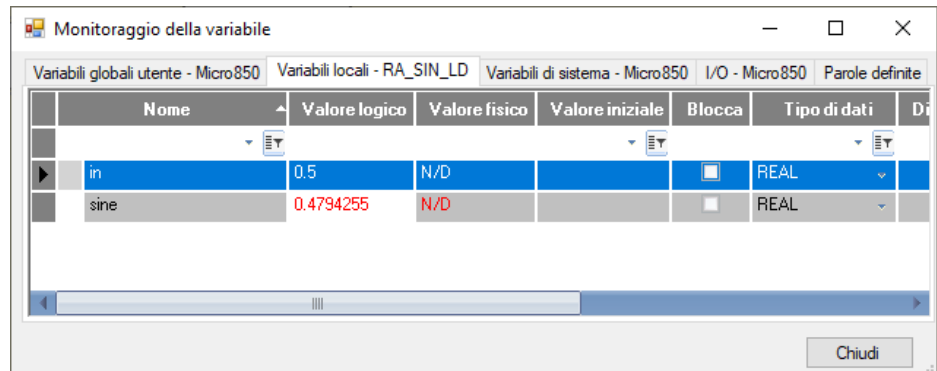

### **Vedere anche**

[Istruzioni aritmetiche](#page-66-0) a pagina [67](#page-66-0)

# **SIN\_LREAL (seno Long Real)**

Calcola il seno di un valore Long Real.

Lingue supportate: Programmazione a blocchi funzionali, Diagramma ladder, Testo strutturato.

Questa istruzione vale per i controllori Micro810, Micro820, Micro830, Micro850, Micro870 e Micro800 Simulator.

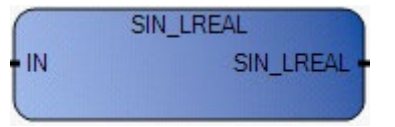

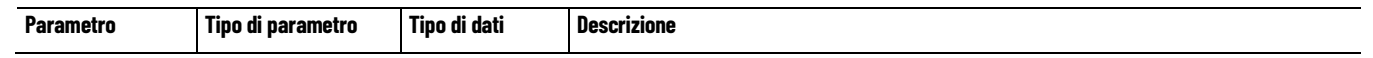

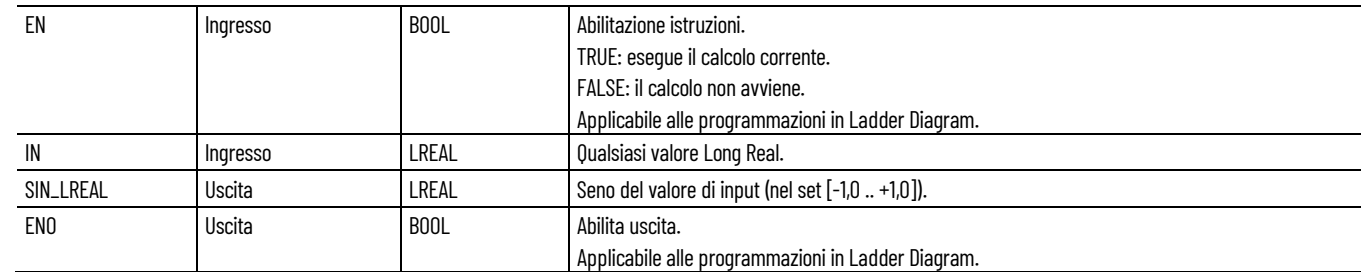

### **Esempio di programmazione a blocchi funzionali SIN\_LREAL**

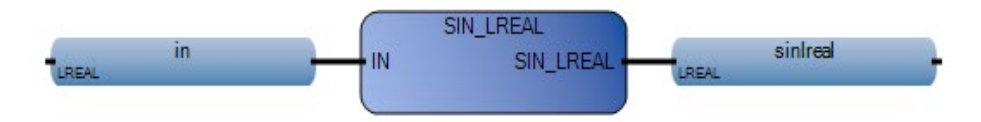

### **Esempio di diagramma ladder SIN\_LREAL**

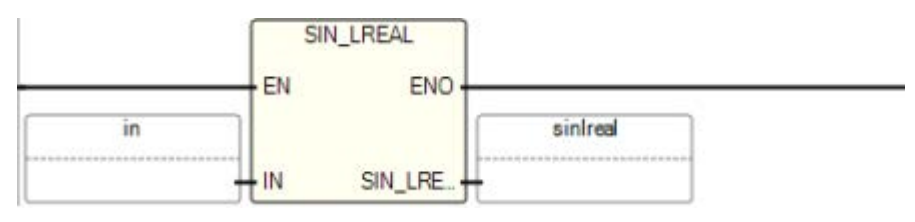

### **Esempio di testo strutturato SIN\_LREAL**

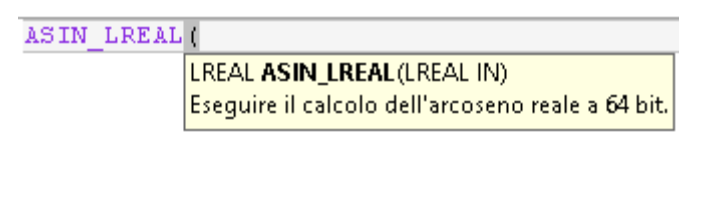

```
in = 0.5\mathbf{1}sinterall := SIM LREAL(in);\overline{2}
```
(\* Equivalenza ST: \*)

TESTOUTPUT1 := SIN\_LREAL(TESTINPUT1) ;

### **Risultati**

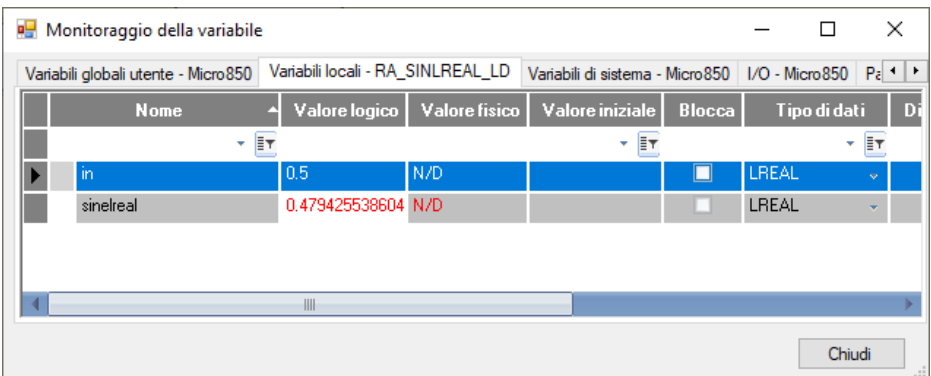

### **Vedere anche**

[Istruzioni aritmetiche](#page-66-0) a pagina [67](#page-66-0)

# **SQRT (radice quadrata)**

Calcola la radice quadrata di un valore Real.

Lingue supportate: Programmazione a blocchi funzionali, Diagramma ladder, Testo strutturato.

Questa istruzione vale per i controllori Micro810, Micro820, Micro830, Micro850, Micro870 e Micro800 Simulator.

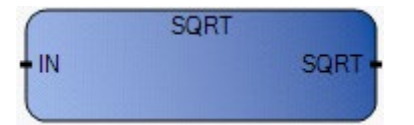

Utilizzare questa tabella per determinare i valori del parametro per questa istruzione.

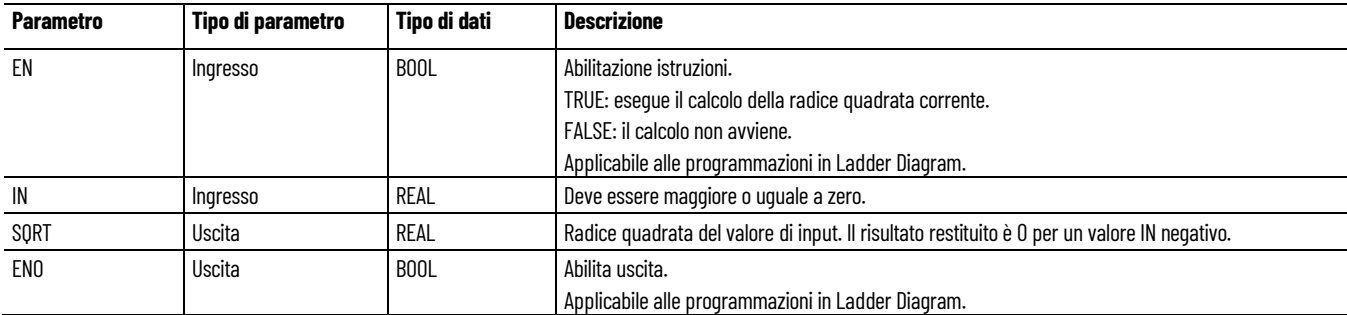

### **Esempio di programmazione a blocchi funzionali SQRT**

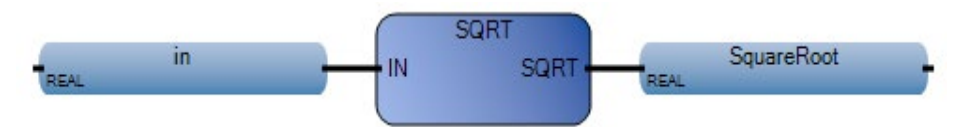

### **Esempio di diagramma ladder SQRT**

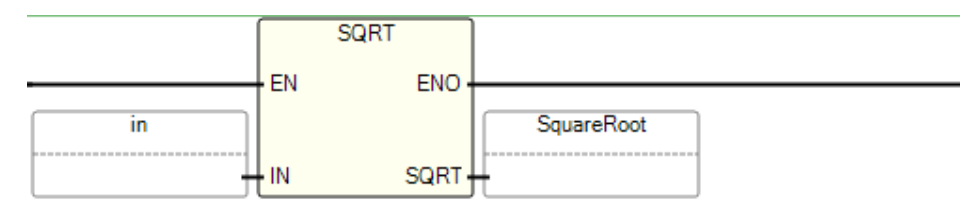

### **Esempio di Testo strutturato SQRT**

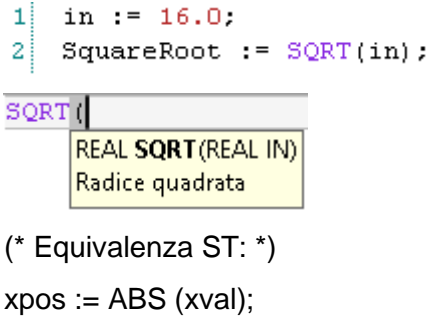

 $xroot :=$  SQRT (xpos);

### **Risultati**

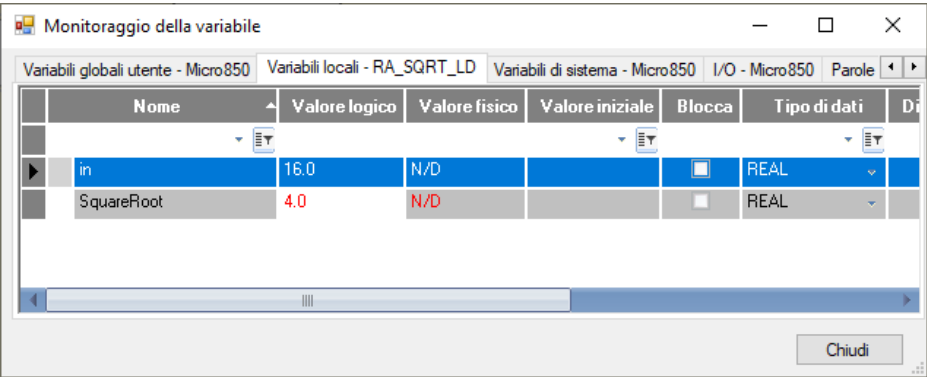

### **Vedere anche**

[Istruzioni aritmetiche](#page-66-0) a pagina [67](#page-66-0)

# **Subtraction**

Sottrae un valore Integer, Real o Time da un altro valore Integer, Real o Time.

Lingue supportate: Programmazione a blocchi funzionali, Diagramma ladder, Testo strutturato.

Questa istruzione vale per i controllori Micro810, Micro820, Micro830, Micro850, Micro870 e Micro800 Simulator.

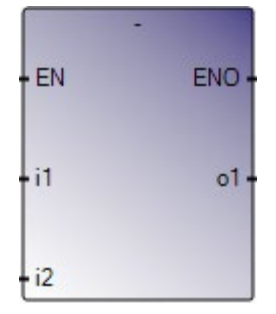

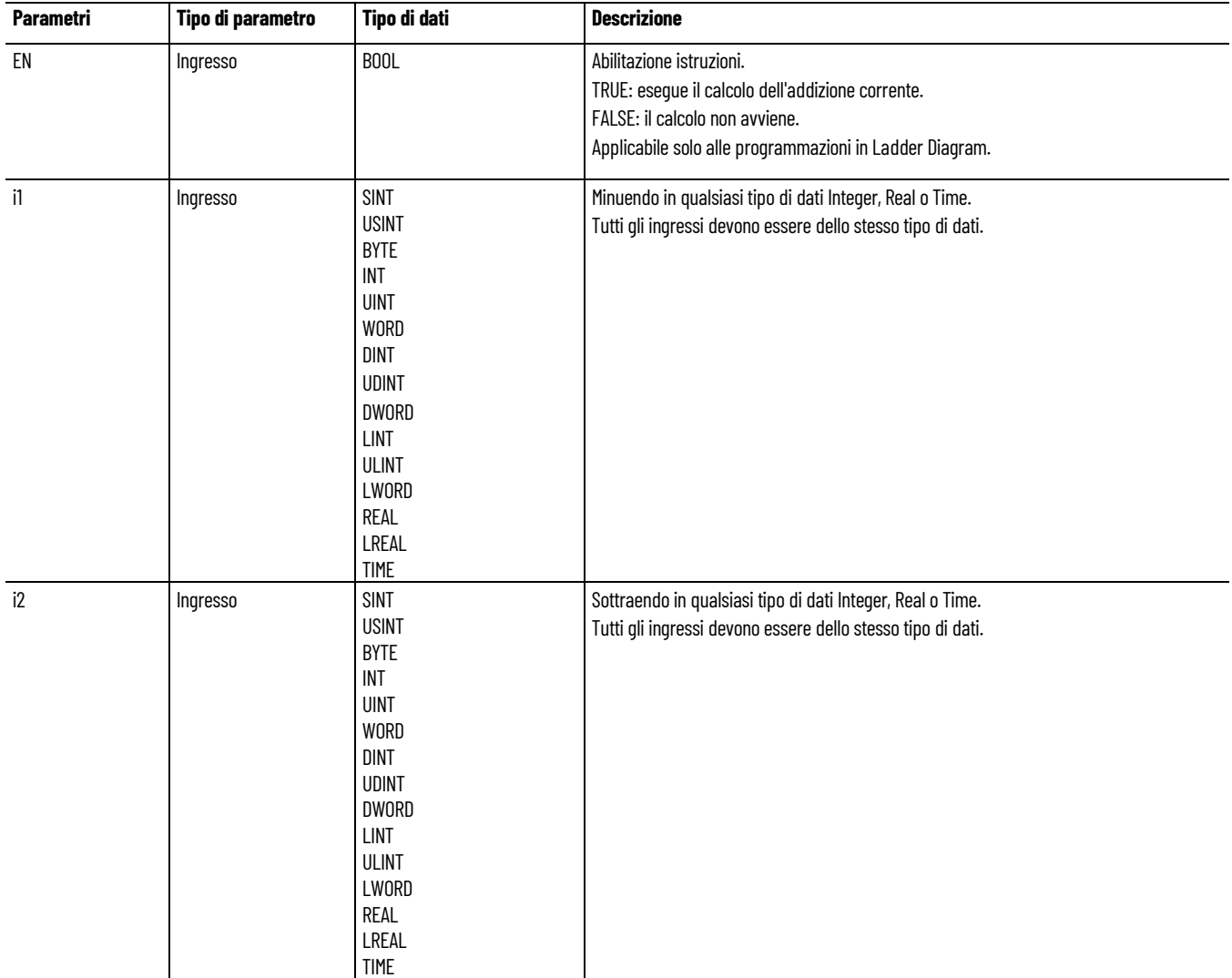

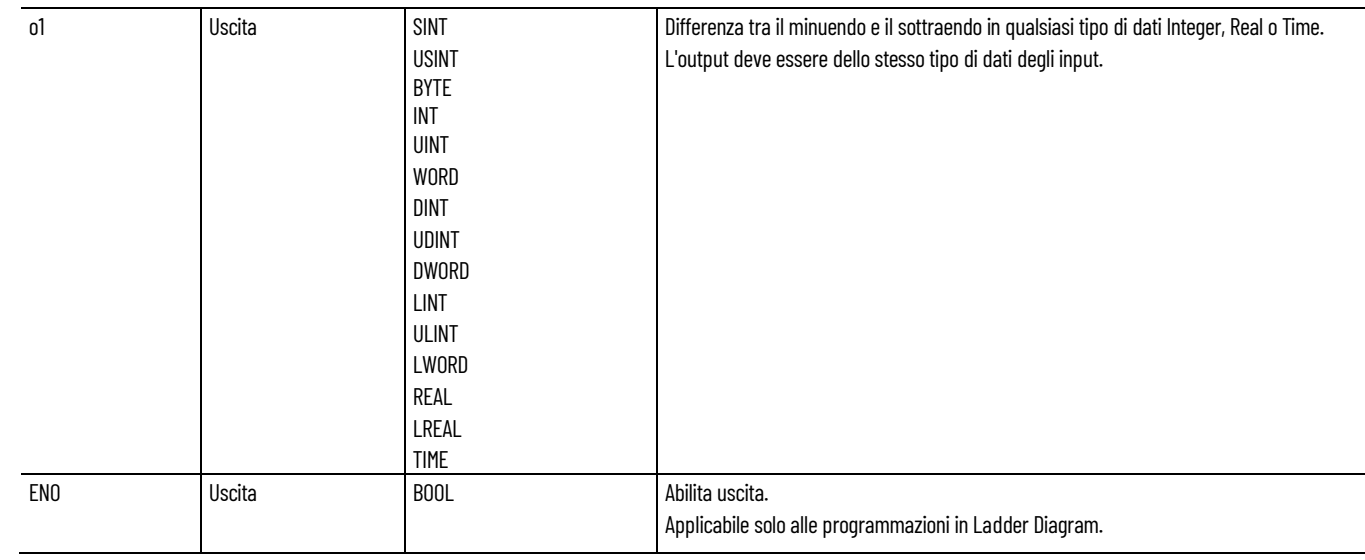

### **Esempio di testo strutturato Sottrazione**

(\* Equivalenza ST: \*)

 $a$ o10 := ai101 - ai102;  $a_05 := (ai51 - 1) - ai53;$ 

### **Vedere anche**

[Istruzioni aritmetiche](#page-66-0) a pagina [67](#page-66-0)

# **TAN (tangente)**

Calcola la tangente di un valore Real.

Lingue supportate: Programmazione a blocchi funzionali, Diagramma ladder, Testo strutturato.

Questa istruzione vale per i controllori Micro810, Micro820, Micro830, Micro850, Micro870 e Micro800 Simulator.

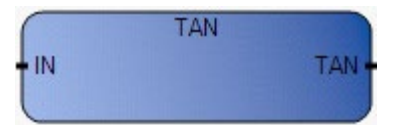

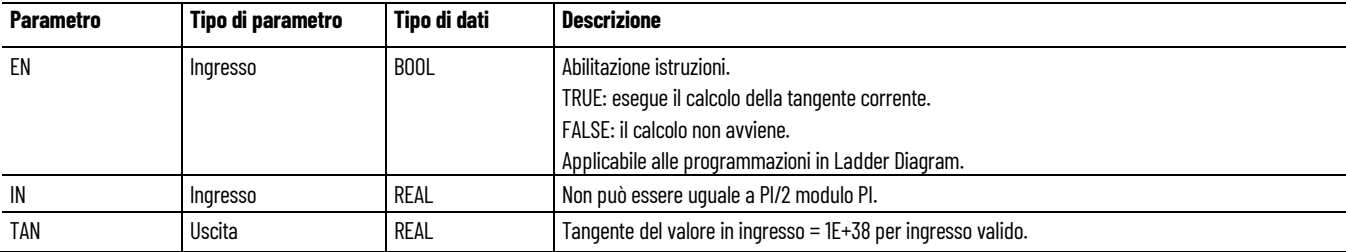

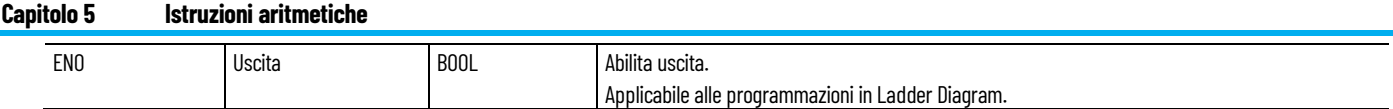

# **Esempio di programmazione a blocchi funzionali TAN**

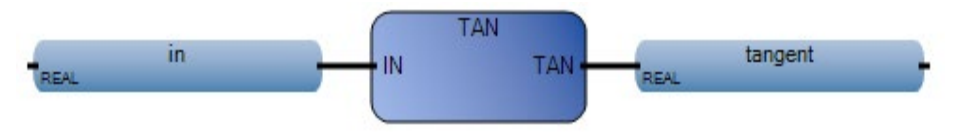

### **Esempio di Diagramma ladder TAN**

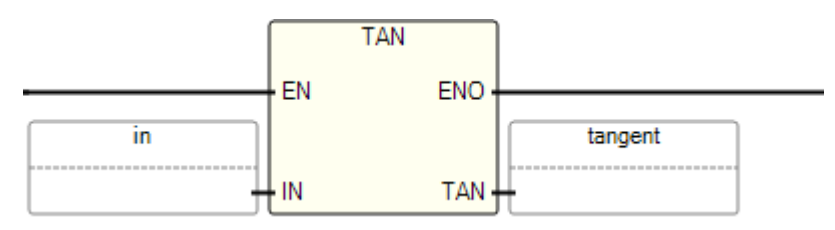

## **Esempio di Testo strutturato TAN**

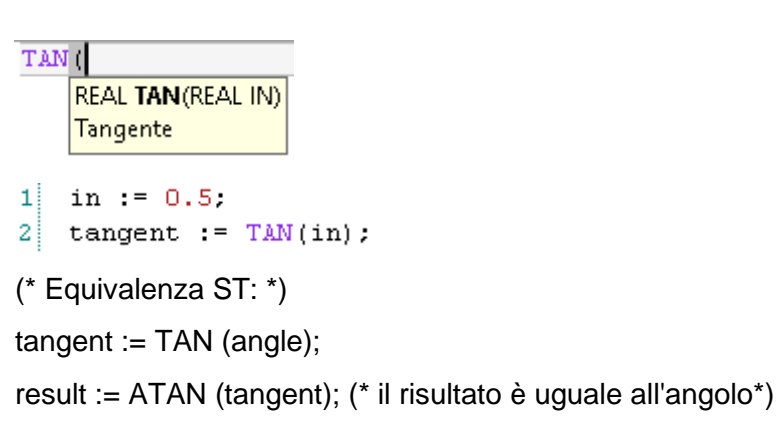

### **Risultati**

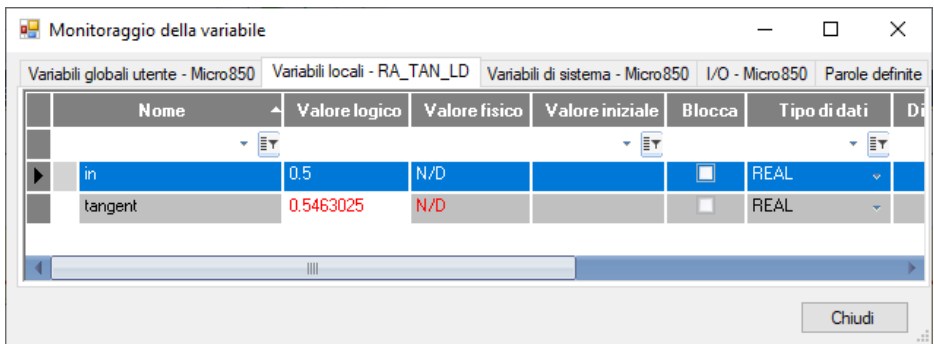

### **Vedere anche**

[Istruzioni aritmetiche](#page-66-0) a pagina [67](#page-66-0)

# **TAN\_LREAL (tangente Long Real)**

Calcola la tangente di un valore Long Real.

Lingue supportate: Programmazione a blocchi funzionali, Diagramma ladder, Testo strutturato.

Questa istruzione vale per i controllori Micro810, Micro820, Micro830, Micro850, Micro870 e Micro800 Simulator.

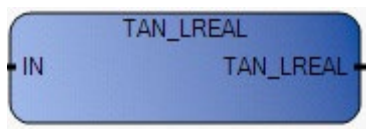

Utilizzare questa tabella per determinare i valori del parametro per questa istruzione.

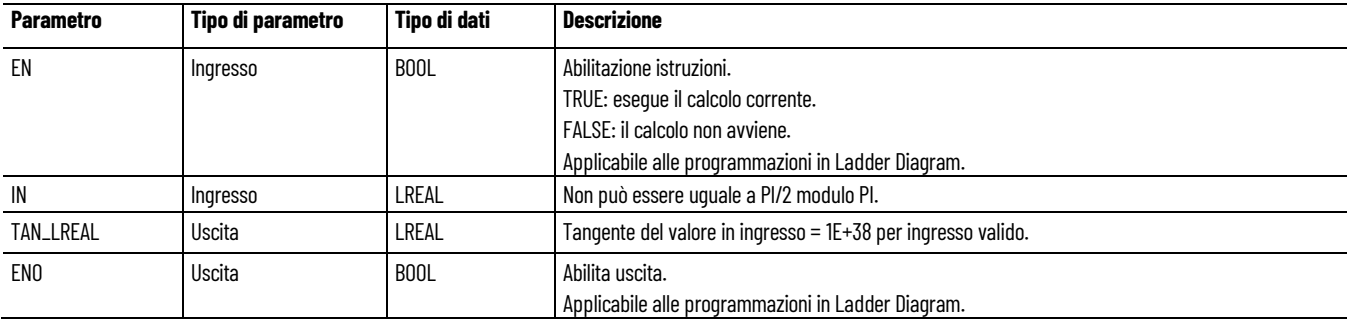

### **Esempio di programmazione a blocchi funzionali TAN\_LREAL**

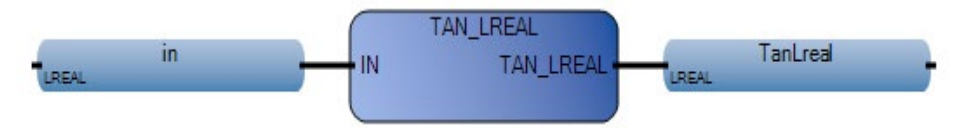

### **Esempio di diagramma ladder TAN\_LREAL**

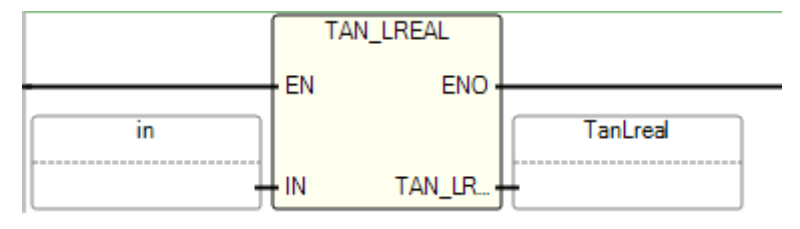

### **Esempio di testo strutturato TAN\_LREAL**

```
TAN LREAL (
             LREAL TAN_LREAL(LREAL IN)
             Eseguire il calcolo della tangente reale a 64 bit.
    in := 0.5:
\mathbf{1}\overline{2}TanLreal := TAN LREAL(in) ;
(* Equivalenza ST: *)
tangente := TAN_LREAL (angolo);
```
risultato := ATAN\_LREAL (tangente); (\* il risultato è uguale all'angolo \*)

### **Risultati**

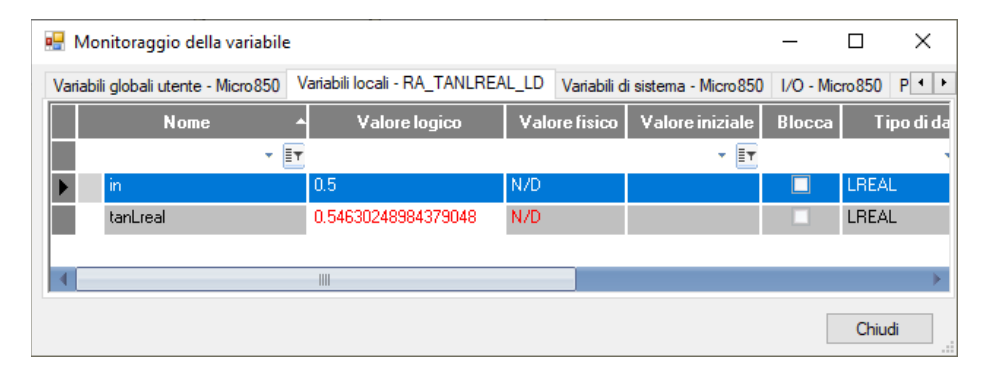

### **Vedere anche**

[Istruzioni aritmetiche](#page-66-0) a pagina [67](#page-66-0)

# **TRUNC (troncamento)**

Tronca valori Real, lasciando solo l'intero.

Lingue supportate: Programmazione a blocchi funzionali, Diagramma ladder, Testo strutturato.

Questa istruzione vale per i controllori Micro810, Micro820, Micro830, Micro850, Micro870 e Micro800 Simulator.

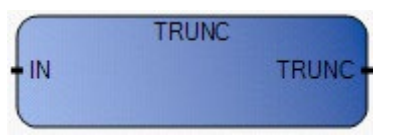

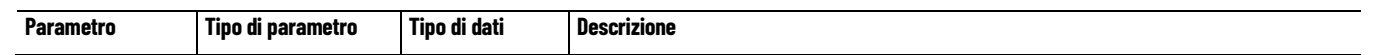
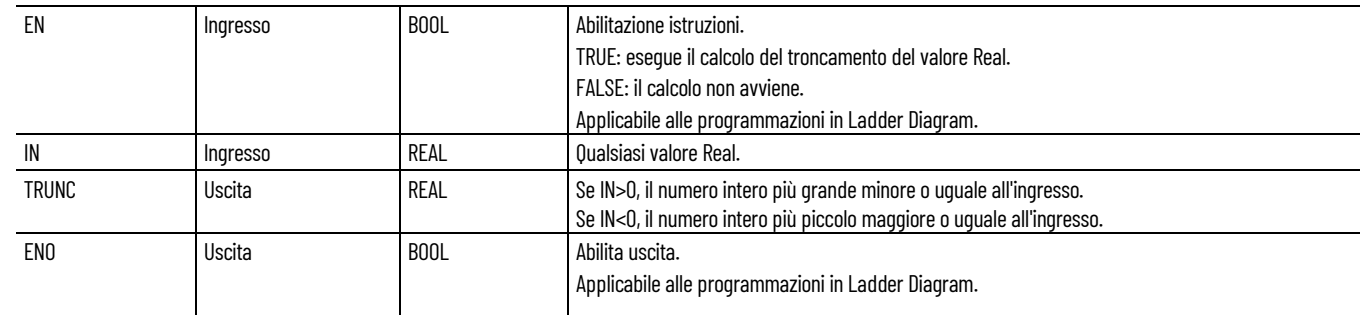

### **Esempio di programmazione a blocchi funzionali TRUNC**

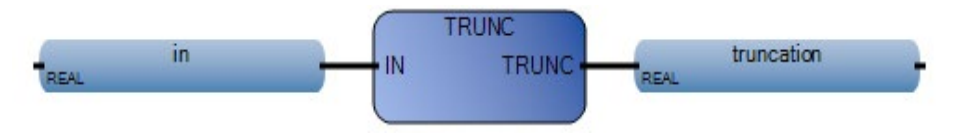

### **Esempio di Diagramma ladder TRUNC**

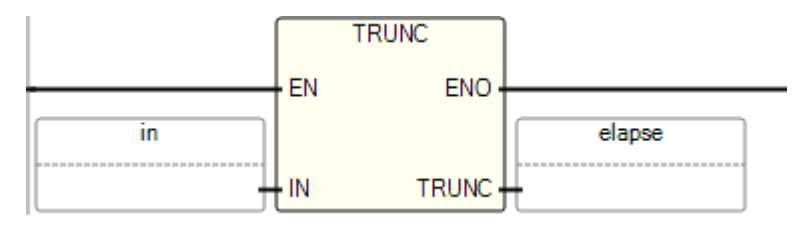

### **Esempio di Testo strutturato TRUNC**

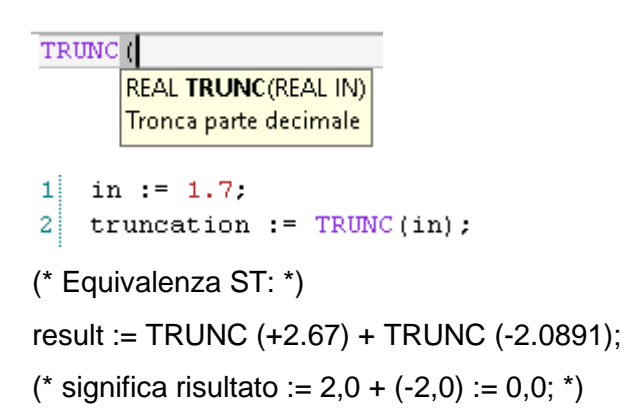

### **Risultati**

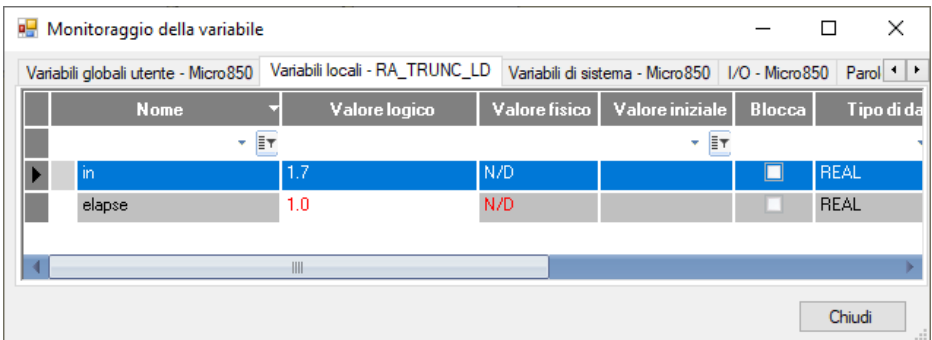

### **Vedere anche**

[Istruzioni aritmetiche](#page-66-0) a pagina [67](#page-66-0)

# <span id="page-110-1"></span>**Istruzioni porta seriale ASCII**

Utilizza le istruzioni della porta seriale ASCII per utilizzare o modificare il canale di comunicazione per la ricezione o la trasmissione dei dati.

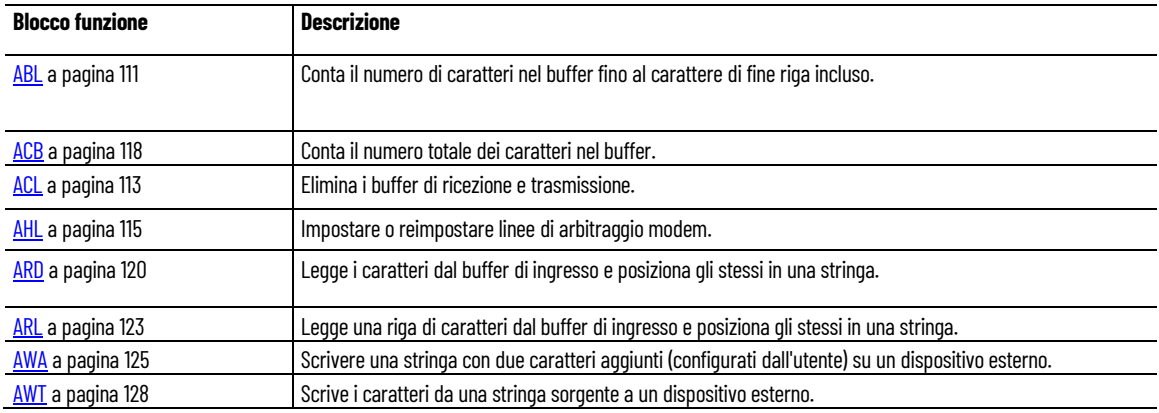

#### **Vedere anche**

[Istruzione impostate in ordine alfabetico](#page-17-0) a pagina [18](#page-17-0)

### <span id="page-110-0"></span>**ABL (prova ASCII per riga del buffer)**

Conta il numero dei caratteri ASCII nel buffer di ingresso fino al carattere di terminazione incluso.

Lingue supportate: Programmazione a blocchi funzionali, Diagramma ladder, Testo strutturato.

Questa istruzione vale per i controllori Micro810, Micro820, Micro830, Micro850 e Micro870.

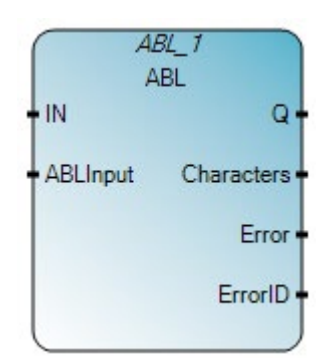

Utilizzare questa tabella per determinare i valori del parametro per questa istruzione.

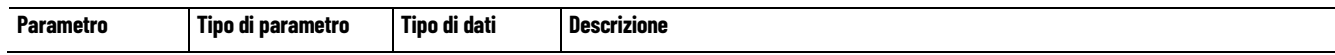

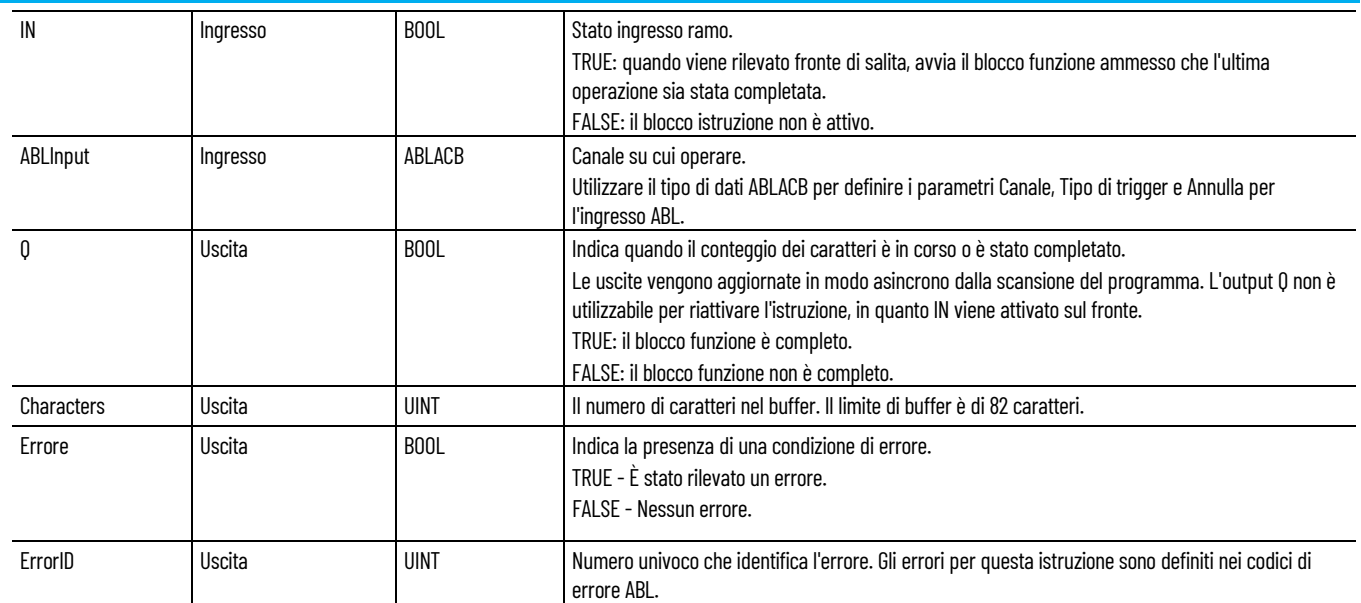

### **Codici di errore ABL**

Utilizzare questa tabella per determinare i codici di errore ABL e le descrizioni.

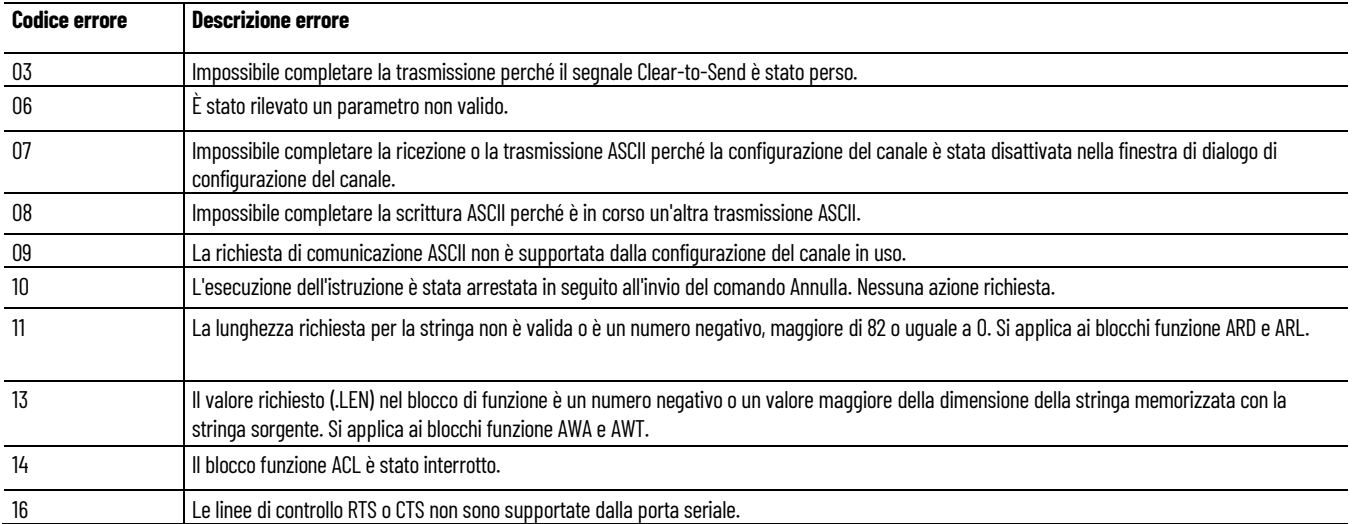

# **Esempio di programmazione a blocchi funzionali ABL**

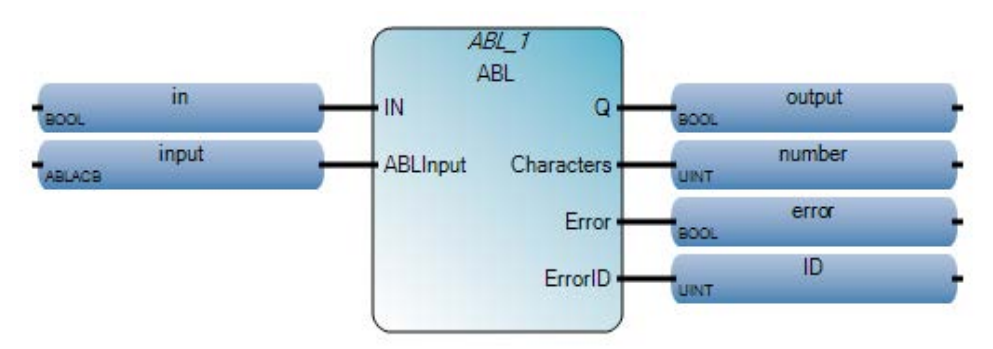

#### **Esempio di Diagramma ladder ABL**

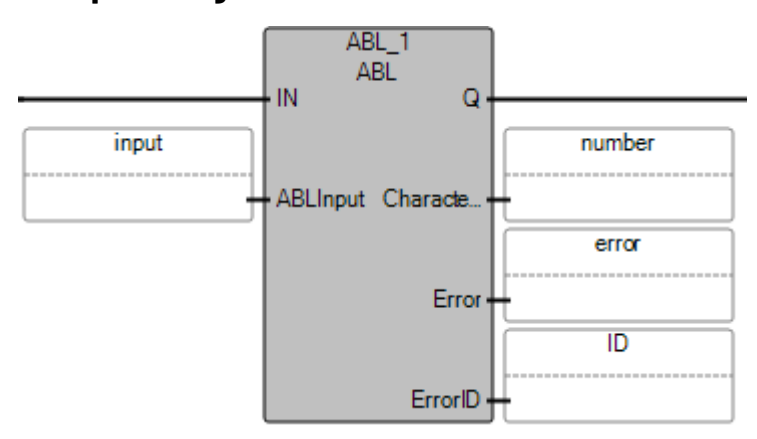

#### **Esempio di Testo strutturato ABL**

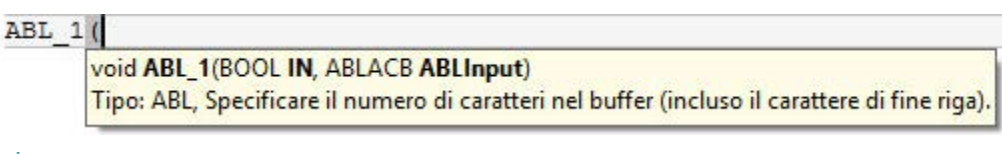

```
ABL 1(in, input);
\mathbf{1}\overline{2}output := ABL 1.0;
  number := ABL 1. Characters;
3
  error := ABL 1 Error;
\vert 4 \vert5 ID := ABL 1. Error ID:
```
#### **Vedere anche**

[Tipo di dati ABLACB](#page-130-0) a pagina [131](#page-130-0) [Istruzioni porta seriale ASCII](#page-110-1) a pagina [111](#page-110-1)

### <span id="page-112-0"></span>**ACL (buffer cancellazione ASCII)**

Cancella i buffer di ricezione e trasmissione e rimuove le istruzioni dalla coda ASCII.

Lingue supportate: Programmazione a blocchi funzionali, Diagramma ladder, Testo strutturato.

Questa istruzione vale per i controllori Micro810, Micro820, Micro830, Micro850 e Micro870.

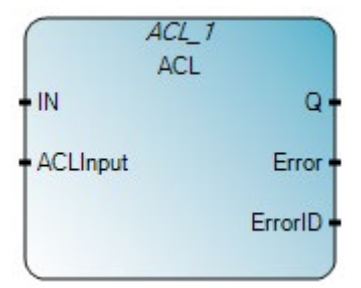

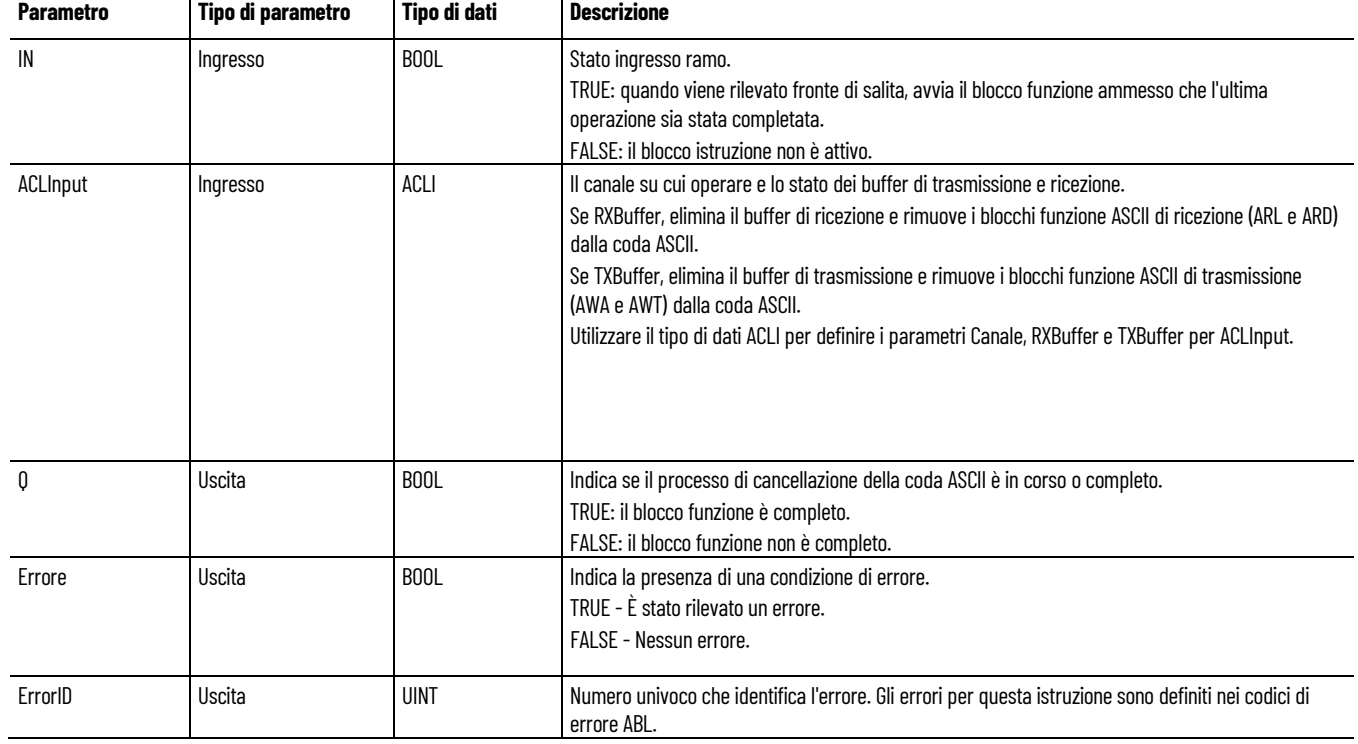

#### Utilizzare questa tabella per determinare i valori del parametro per questa istruzione.

### **Codici di errore ABL**

Utilizzare questa tabella per determinare i codici di errore ABL e le descrizioni.

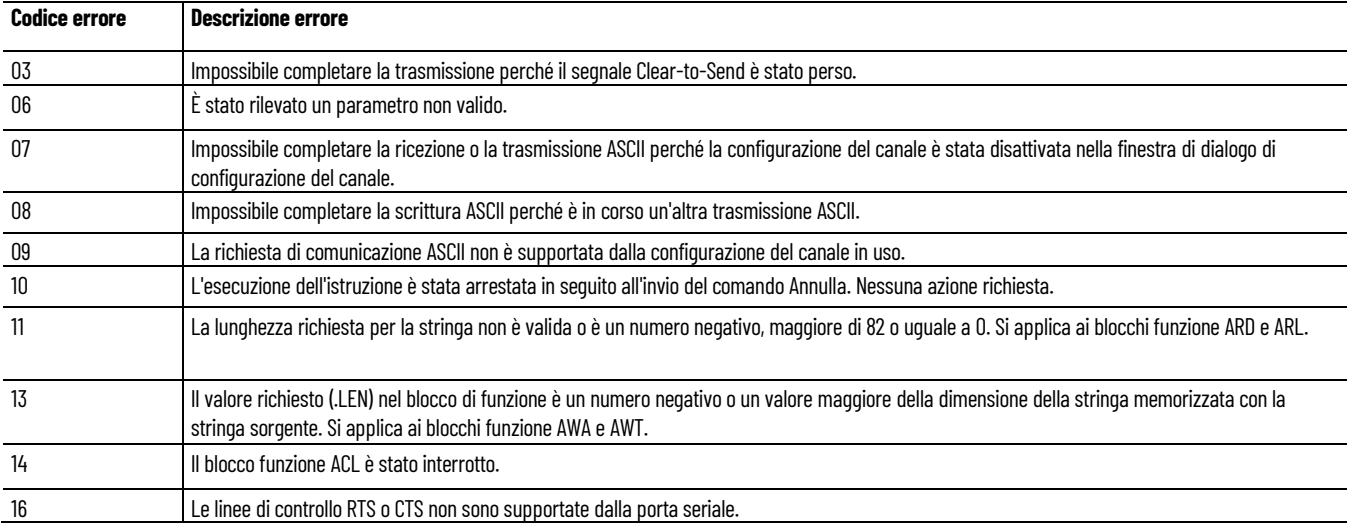

#### **Esempio di Programmazione a blocchi funzionali ACL**

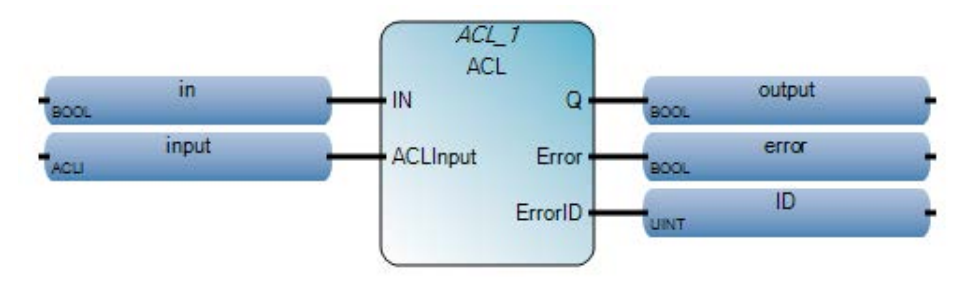

#### **Esempio di Diagramma ladder ACL**

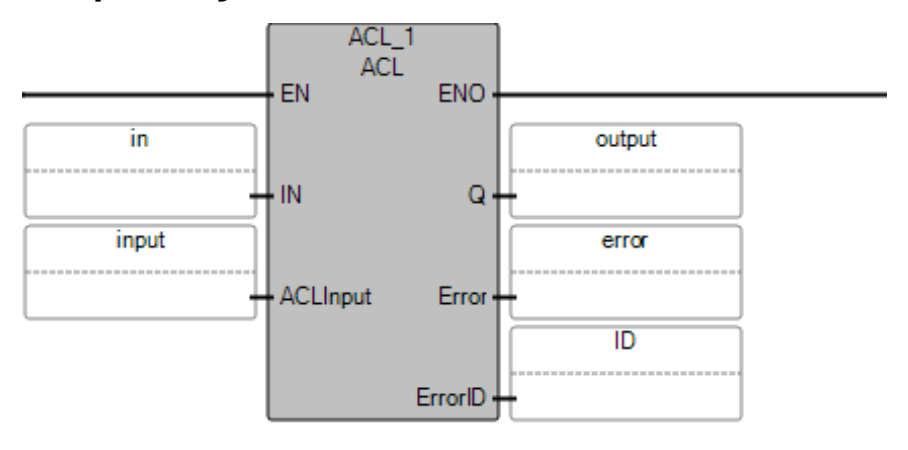

#### **Esempio di Testo strutturato ACL**

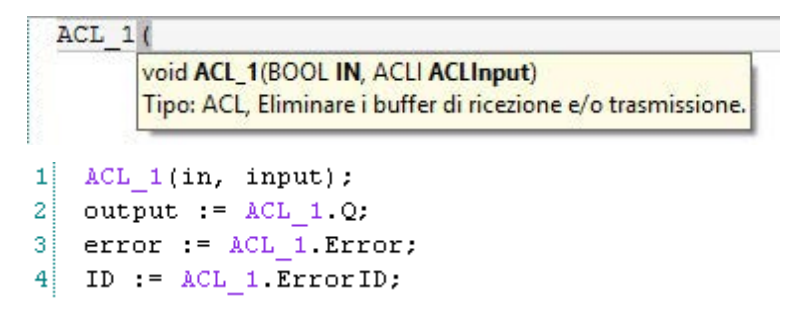

#### **Vedere anche**

[Tipo di dati ACL](#page-130-1) a pagina [131](#page-130-1) [Istruzioni porta seriale ASCII](#page-110-1) a pagina [111](#page-110-1)

### <span id="page-114-0"></span>**AHL (righe di arbitraggio ASCII)**

Imposta o ripristina le linee di controllo di arbitraggio Request to Send (RTS) RS-232 del modem.

Lingue supportate: Programmazione a blocchi funzionali, Diagramma ladder, Testo strutturato.

Questa istruzione vale per i controllori Micro810, Micro820, Micro830, Micro850 e Micro870.

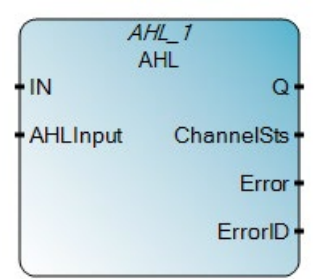

#### Utilizzare questa tabella per determinare i valori del parametro per questa istruzione.

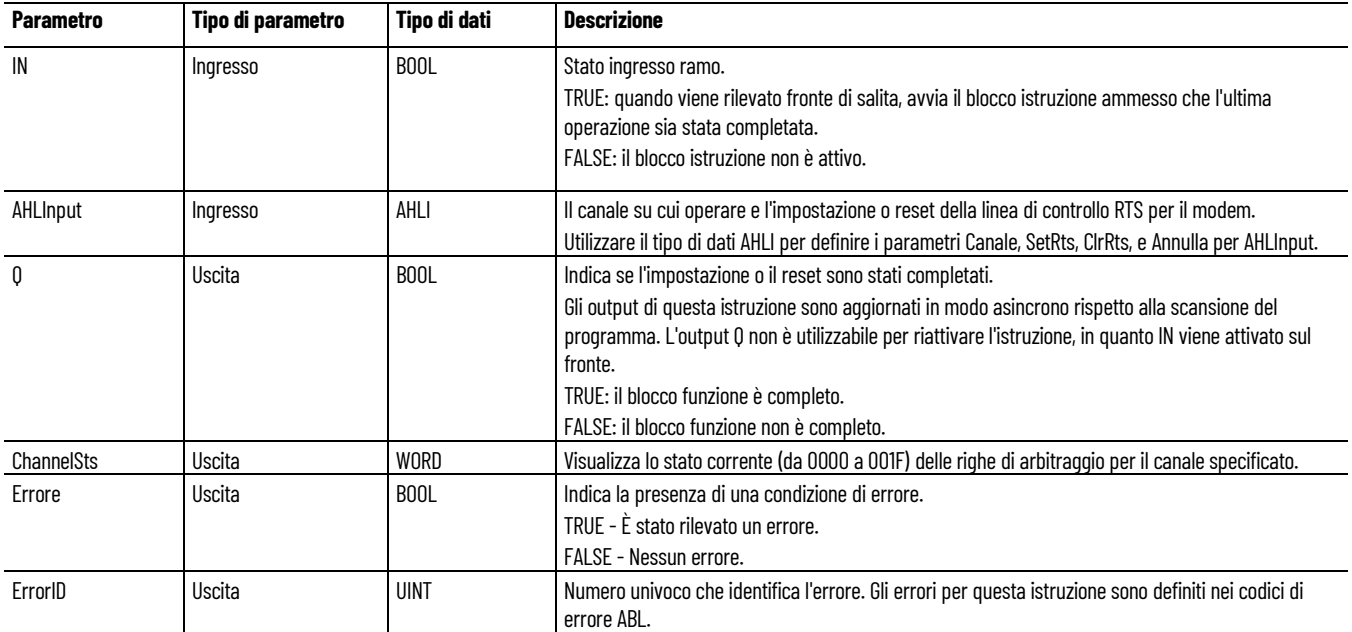

### **Codici di errore ABL**

Utilizzare questa tabella per determinare i codici di errore ABL e le descrizioni.

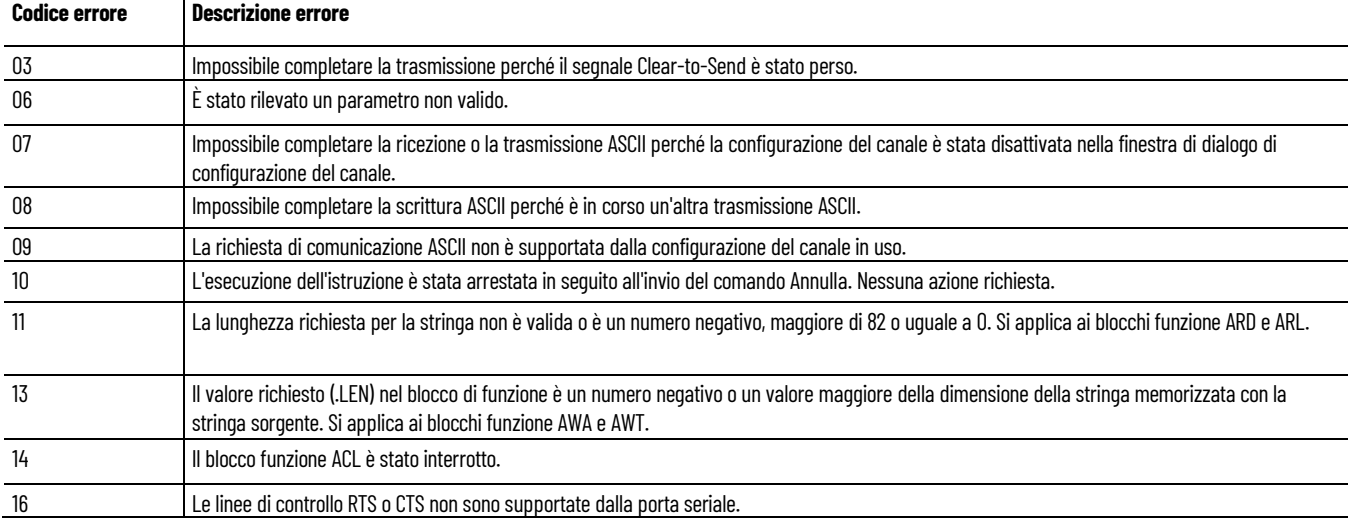

#### **Esempio di programmazione a blocchi funzionali AHL**

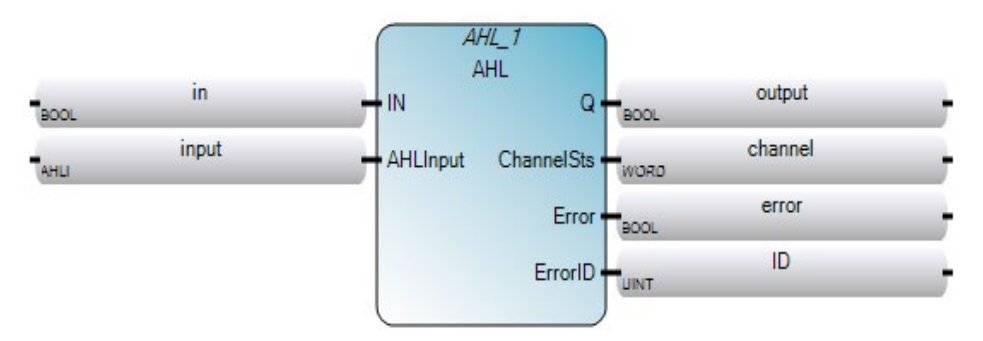

#### **Esempio di Diagramma ladder AHL**

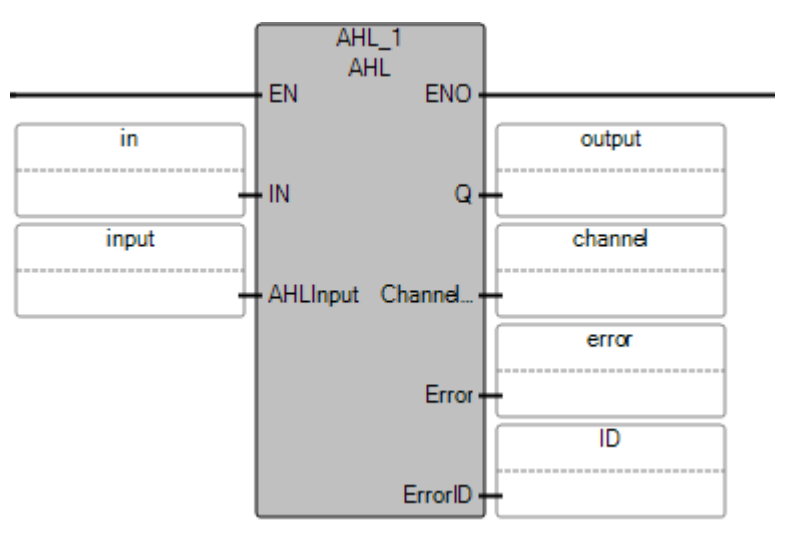

### **Esempio di testo strutturato AHL**

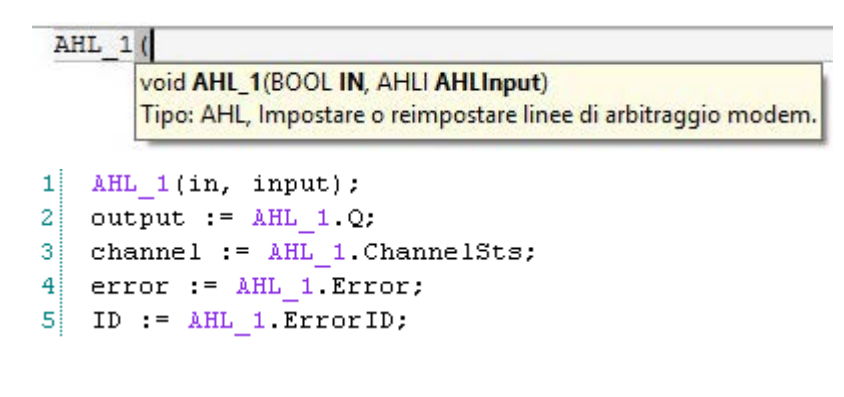

#### **Vedere anche**

[Tipo di dati AHLI](#page-131-0) a pagina [132](#page-131-0) [Tipo di dati AHL ChannelSts](#page-130-2) a pagina [131](#page-130-2) [Istruzioni porta seriale ASCII](#page-110-1) a pagina [111](#page-110-1)

### <span id="page-117-0"></span>**ACB (caratteri ASCII nel buffer)**

Conta il numero totale di caratteri ASCII nel buffer, incluso il carattere di fine riga.

Lingue supportate: Programmazione a blocchi funzionali, Diagramma ladder, Testo strutturato.

Questa istruzione vale per i controllori Micro810, Micro820, Micro830, Micro850 e Micro870.

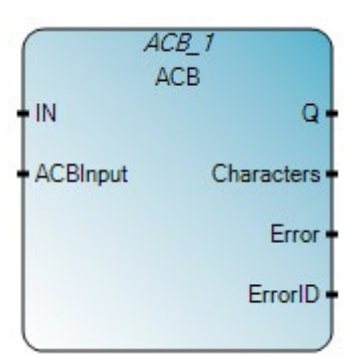

Utilizzare questa tabella per determinare i valori del parametro per questa istruzione.

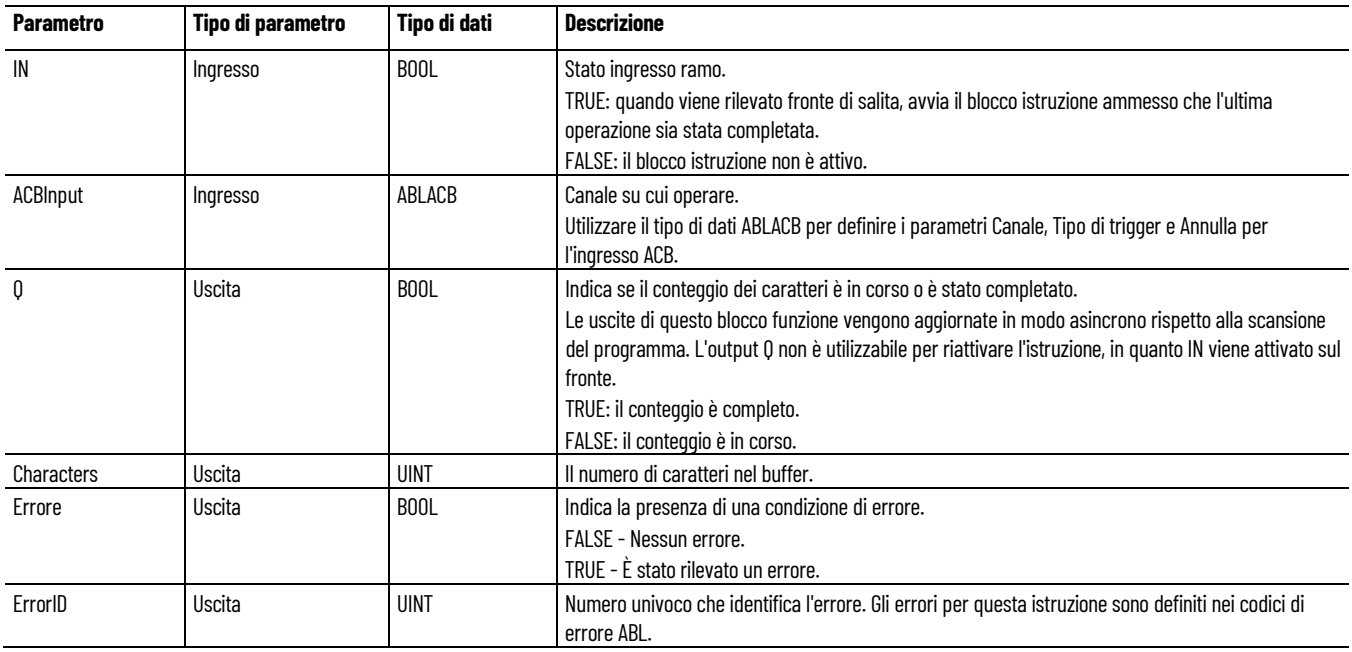

### **Codici di errore ACB**

Utilizzare questa tabella per determinare i codici di errore ABL e le descrizioni.

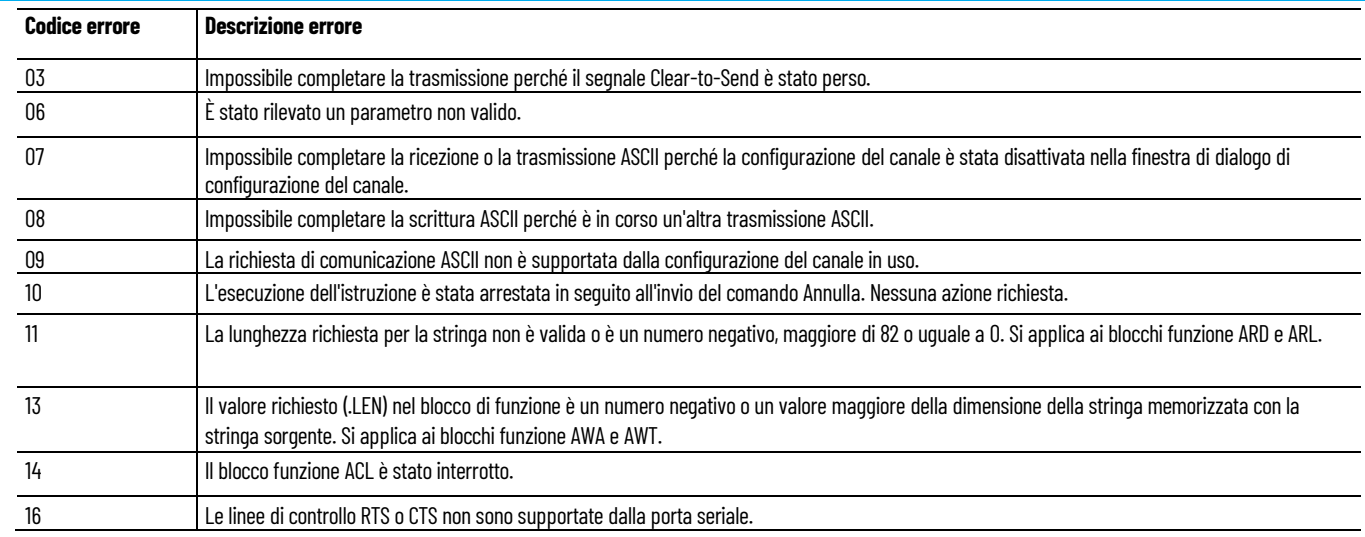

# **Esempio di Programmazione a blocchi funzionali ACB**

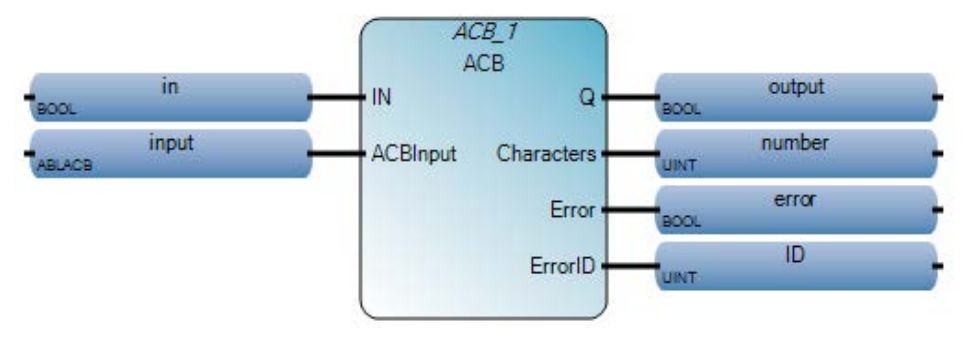

### **Esempio di Diagramma ladder ACB**

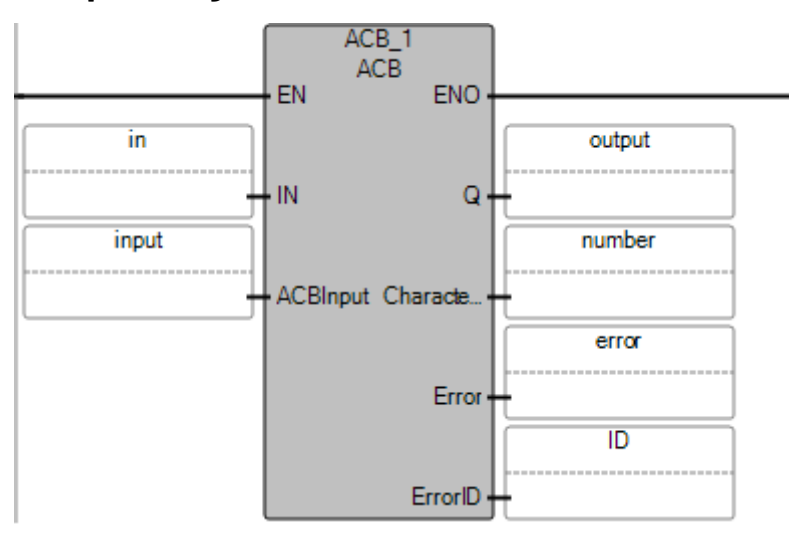

### **Esempio di Testo strutturato ACB**

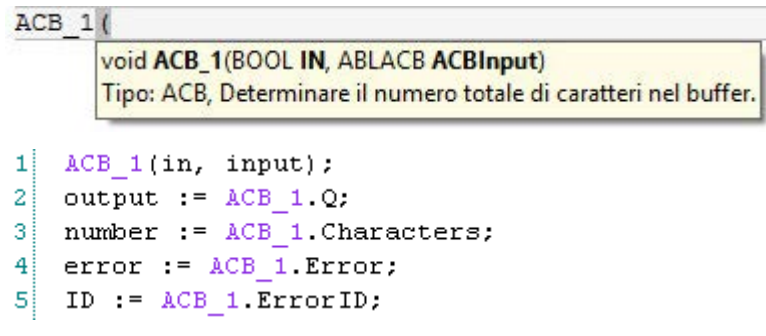

#### **Vedere anche**

[Tipo di dati ABLACB](#page-130-0) a pagina [131](#page-130-0) [Istruzioni porta seriale ASCII](#page-110-1) a pagina [111](#page-110-1)

<span id="page-119-0"></span>**ARD (lettura ASCII)**

Legge i caratteri ASCII dal buffer di ingresso e li memorizza in una stringa.

Dettagli operazione:

- L'istruzione ARD viene eseguita finché non verranno ricevuti tutti i caratteri nel buffer di ASCII. Eventuali viene eseguita un'istruzione ASCII, viene messa in coda fino al completamento di ARD.
- Per interrompere l'istruzione ARD, eseguire un'istruzione ACL.
- Per evitare che l'istruzione ARD ritardi la coda ASCII mentre è in attesa del numero necessario di caratteri, usare i risultati di un'istruzione ACB per attivare l'istruzione ARD.
- Lo status dell'istruzione può essere estratto dal bit di controllo dell'istanza di istruzione (per esempio, ARD\_1.controlbit). Questo mostra se l'istruzione sta bloccando la coda delle istruzioni ASCII in attesa di altri caratteri:
	- $7^\circ$  bit = Istruzione abilitata.
	- $\bullet$  6° bit = Istruzione in coda.
	- $\bullet$  5° bit = Istruzione eseguita.
	- $\bullet$  3° bit = Istruzione con errore.

Lingue supportate: Programmazione a blocchi funzionali, Diagramma ladder, Testo strutturato.

Questa istruzione vale per i controllori Micro810, Micro820, Micro830, Micro850 e Micro870.

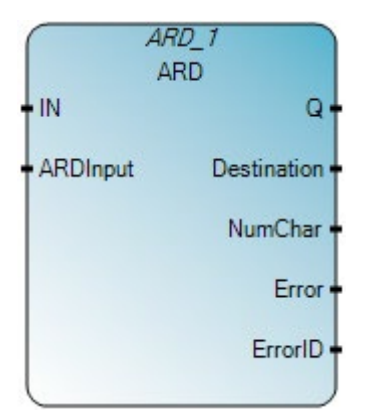

Utilizzare questa tabella per determinare i valori del parametro per questa istruzione.

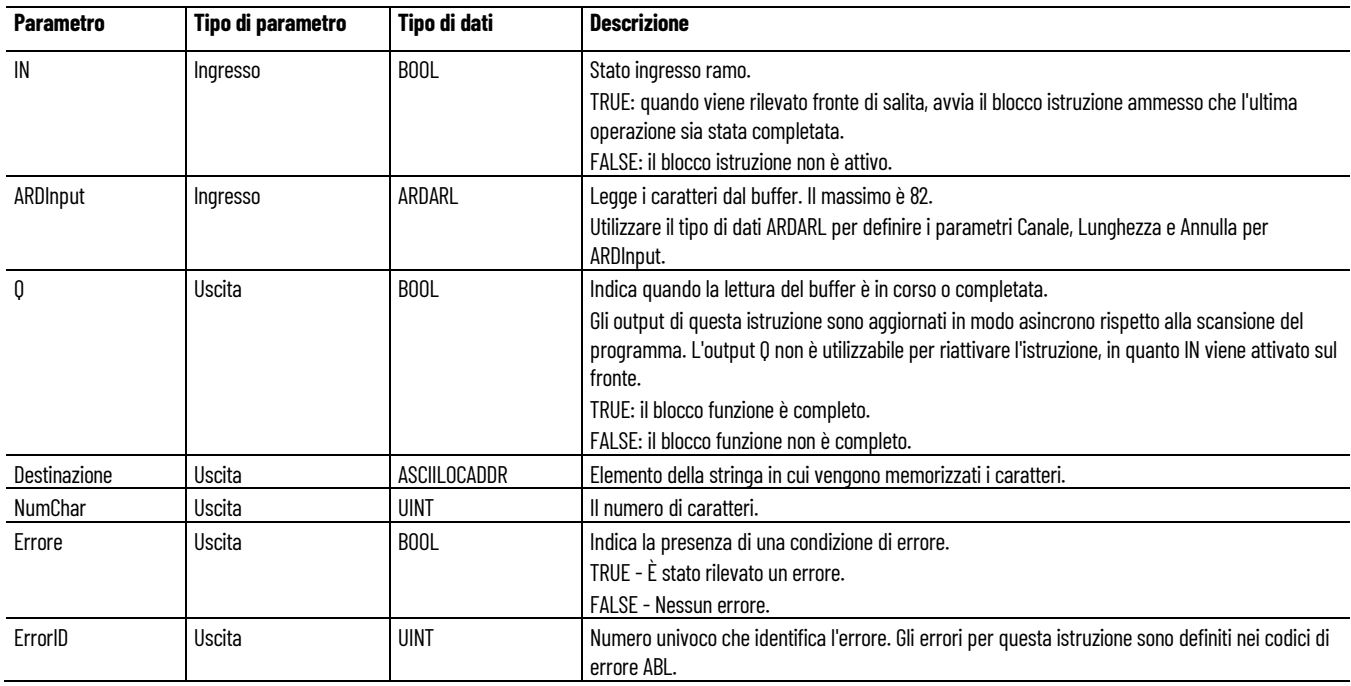

### **Codici di errore ABL**

Utilizzare questa tabella per determinare i codici di errore ABL e le descrizioni.

#### **Capitolo 6 Istruzioni porta seriale ASCII**

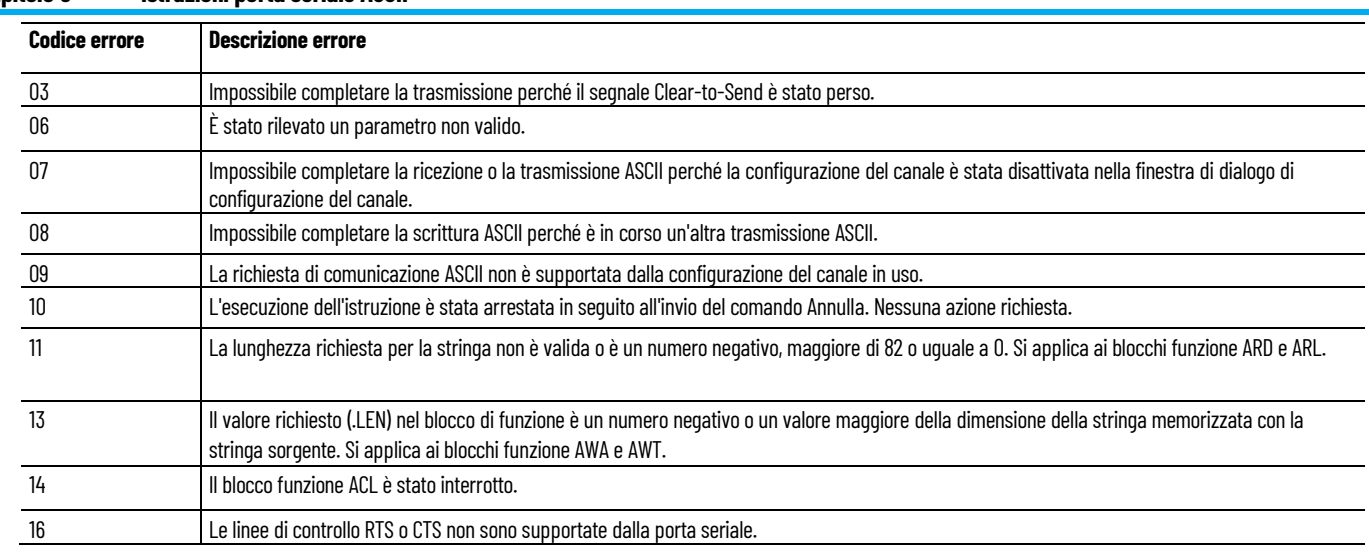

# **Esempio di programmazione a blocchi funzionali ARD**

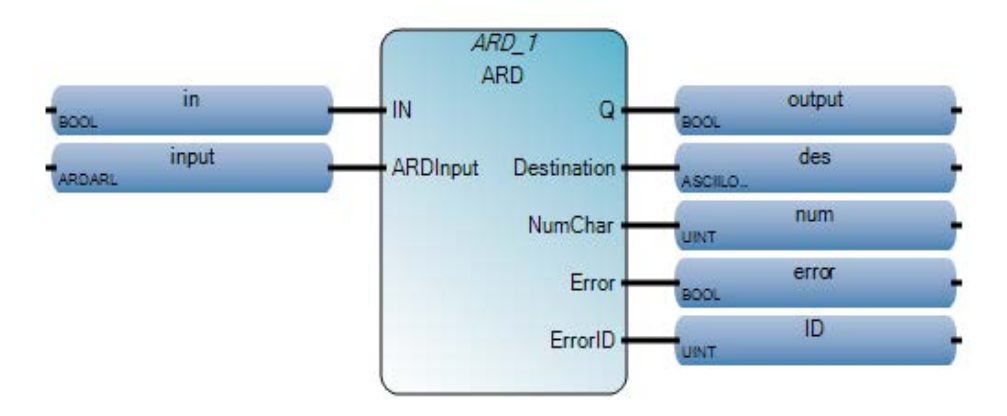

### **Esempio di diagramma ladder ARD**

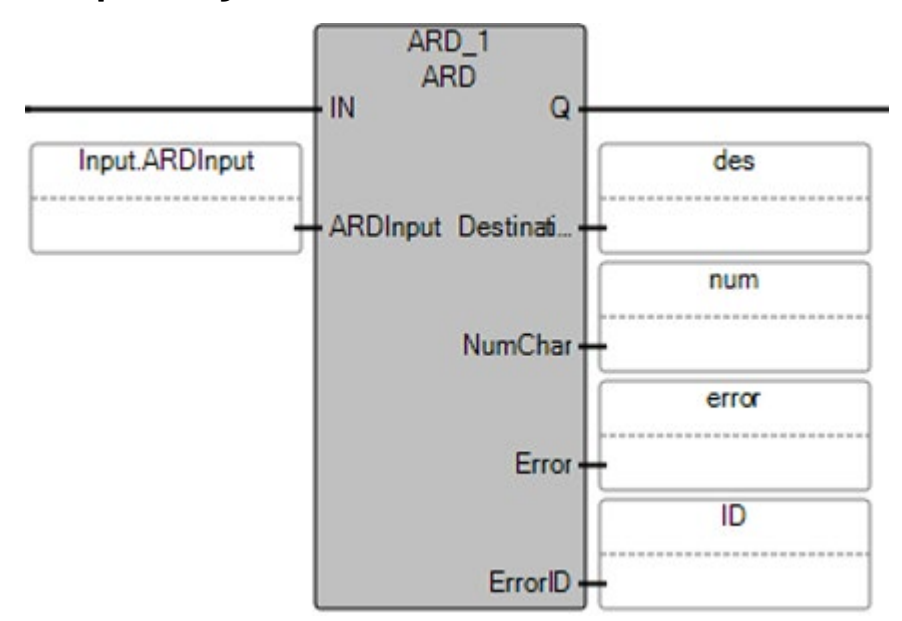

#### **Esempio di testo strutturato ARD**

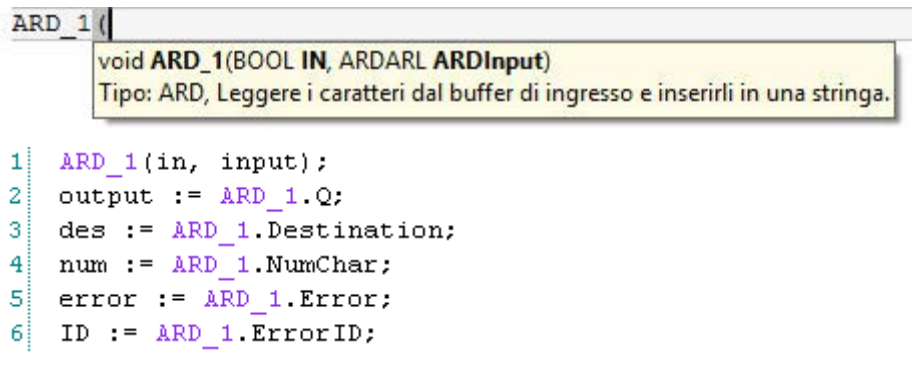

#### **Vedere anche**

[Tipo di dati ARDARL](#page-131-1) a pagina [132](#page-131-1) [Istruzioni porta seriale ASCII](#page-110-1) a pagina [111](#page-110-1)

### <span id="page-122-0"></span>**ARL (riga di lettura ASCII)**

Legge una riga di caratteri ASCII dal buffer fino ai caratteri di terminazione inclusi e li memorizza in una stringa.

Lingue supportate: Programmazione a blocchi funzionali, Diagramma ladder, Testo strutturato.

Questa istruzione vale per i controllori Micro810, Micro820, Micro830, Micro850 e Micro870.

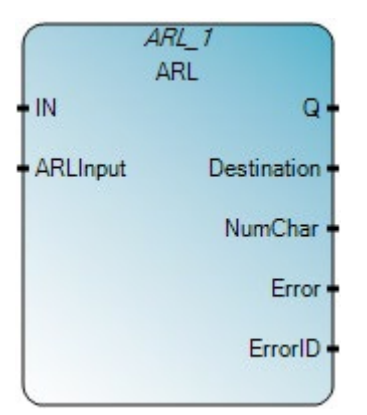

Utilizzare questa tabella per determinare i valori del parametro per questa istruzione.

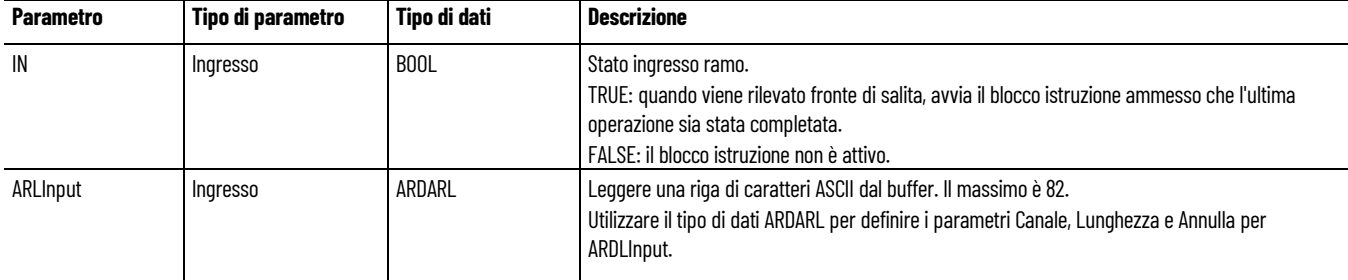

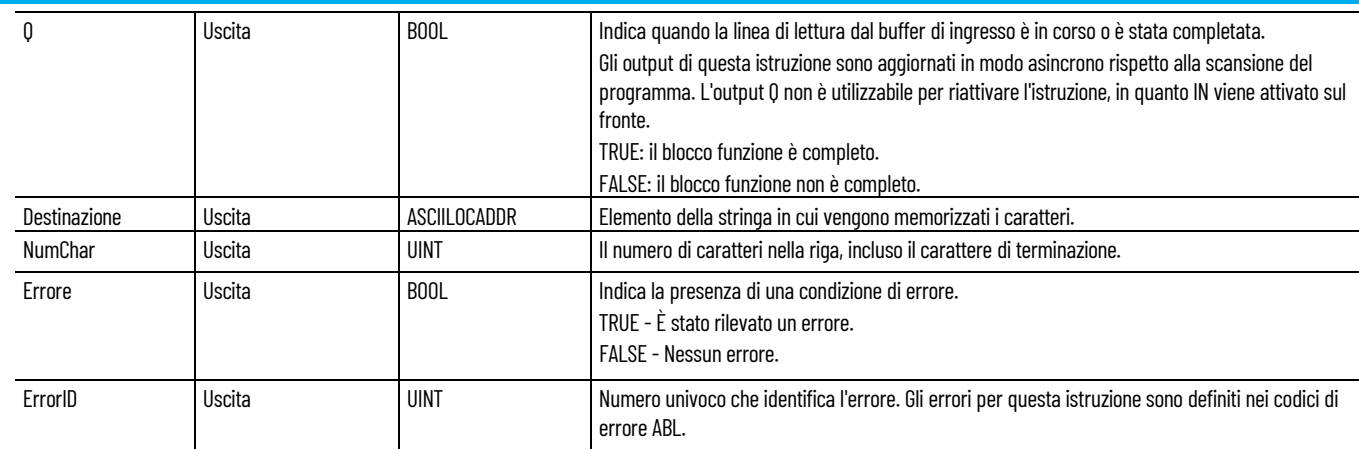

### **Codici di errore ABL**

Utilizzare questa tabella per determinare i codici di errore ABL e le descrizioni.

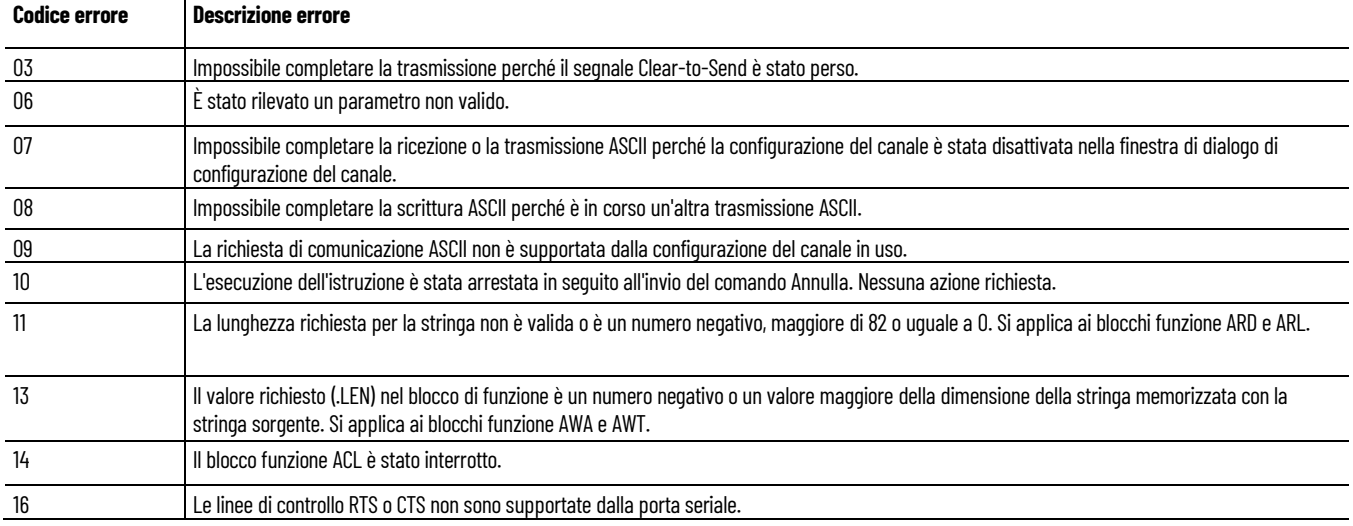

### **Esempio di diagramma di blocco funzione ARL**

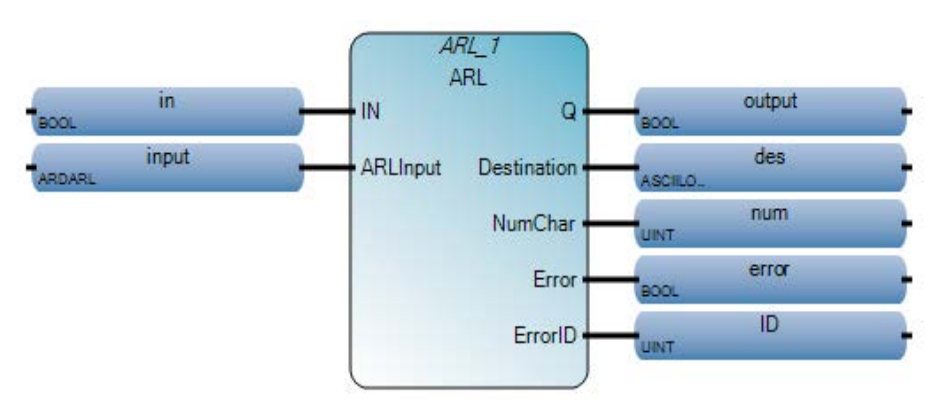

#### **Esempio di** diagramma ladder ARL

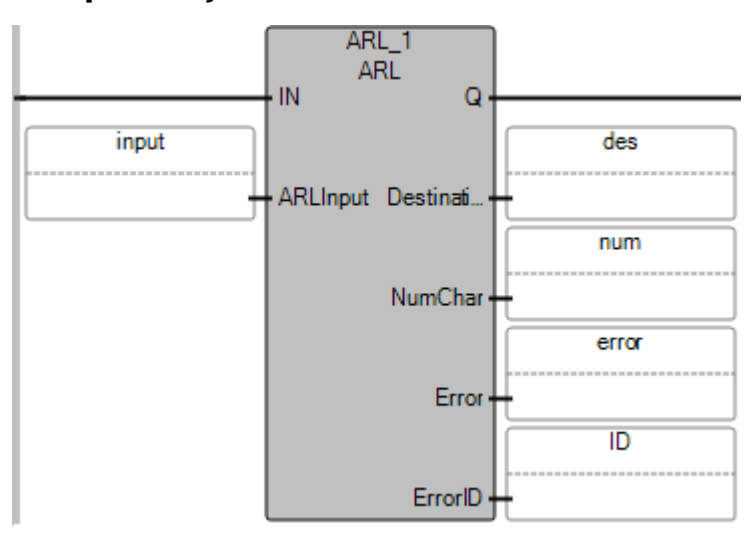

#### **Esempio di** testo strutturato ARL

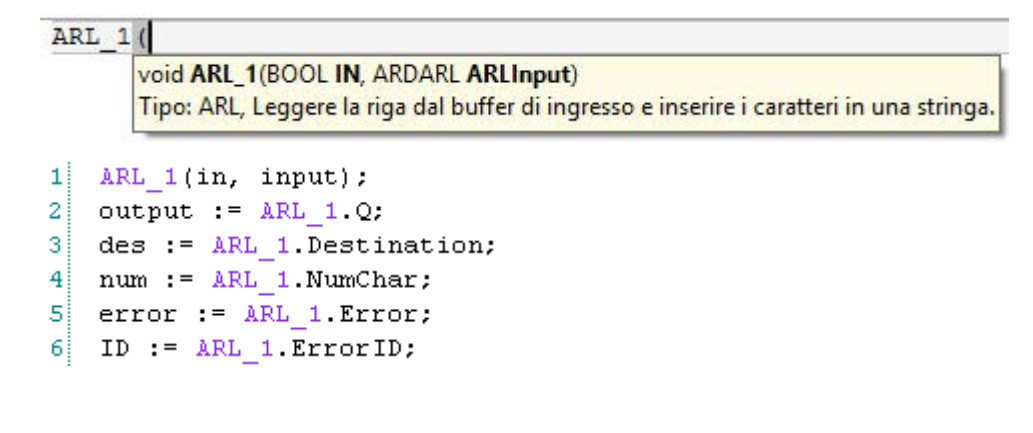

### **Vedere anche**

[Tipo di dati ARDARL](#page-131-1) a pagina [132](#page-131-1) [Istruzioni porta seriale ASCII](#page-110-1) a pagina [111](#page-110-1)

<span id="page-124-0"></span>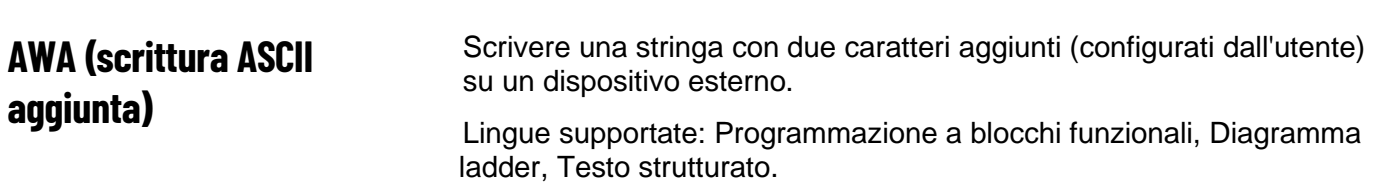

Questa istruzione vale per i controllori Micro810, Micro820, Micro830, Micro850 e Micro870.

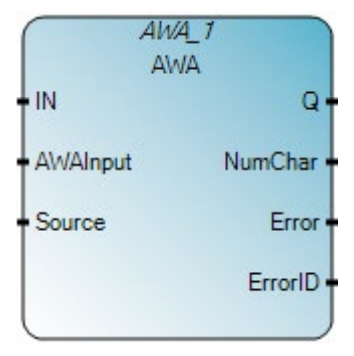

Utilizzare questa tabella per determinare i valori del parametro per questa istruzione.

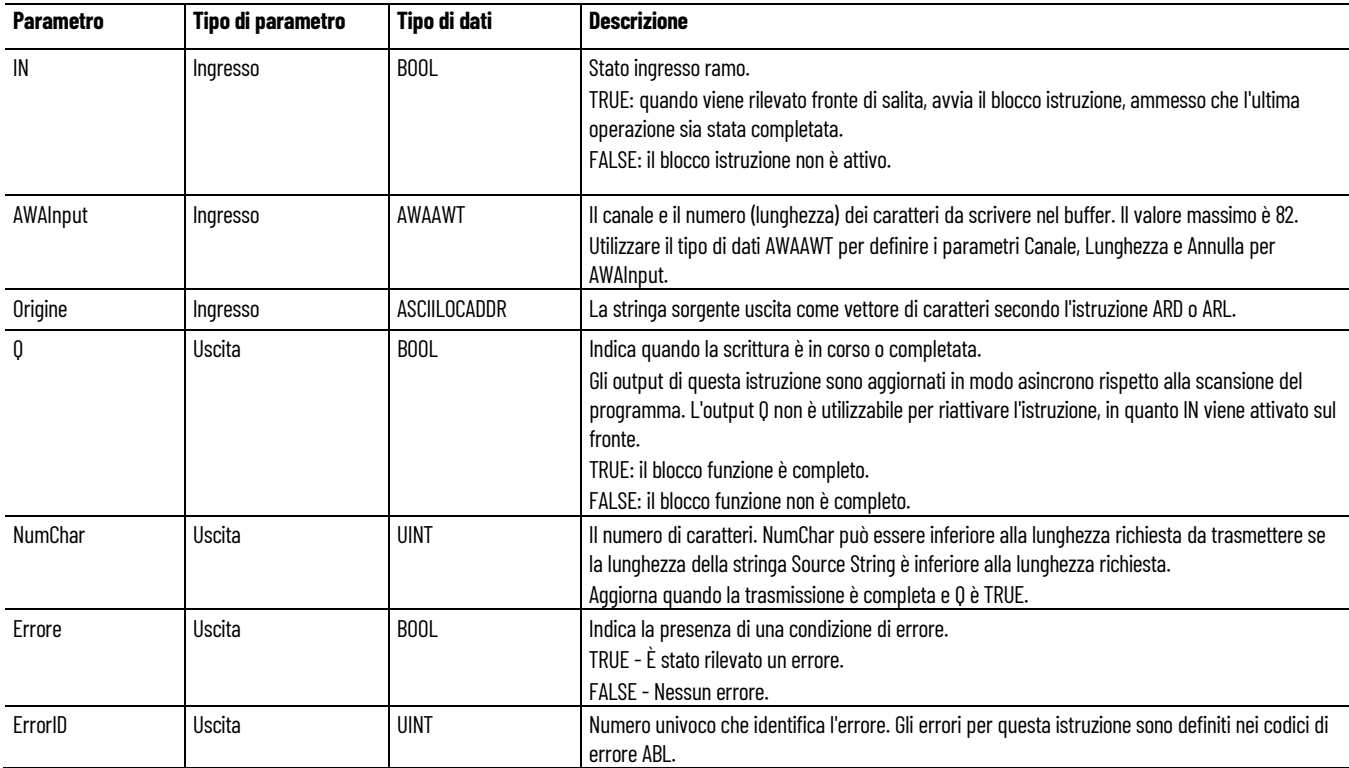

### **Codici di errore ABL**

Utilizzare questa tabella per determinare i codici di errore ABL e le descrizioni.

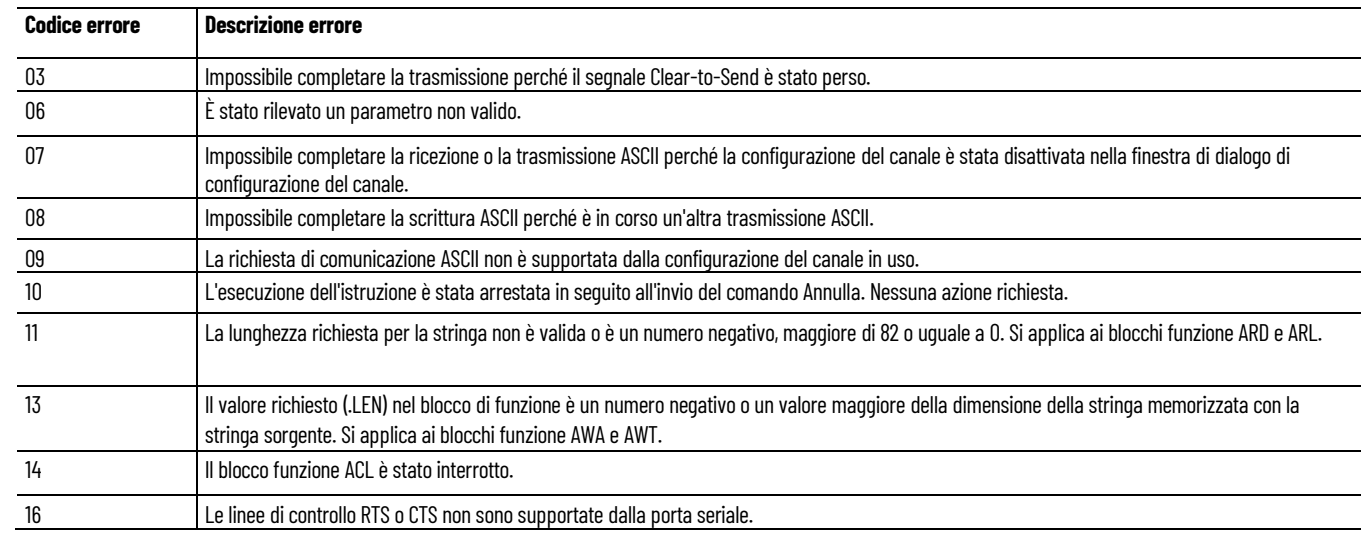

# **Esempio di programmazione a blocchi funzionali AWA**

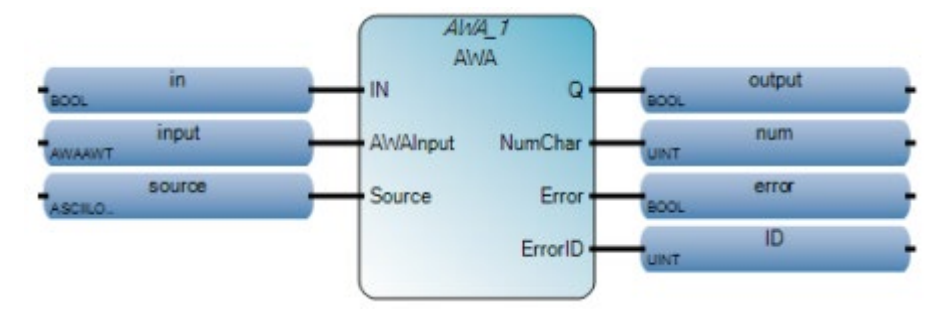

### **Esempio di diagramma ladder AWA**

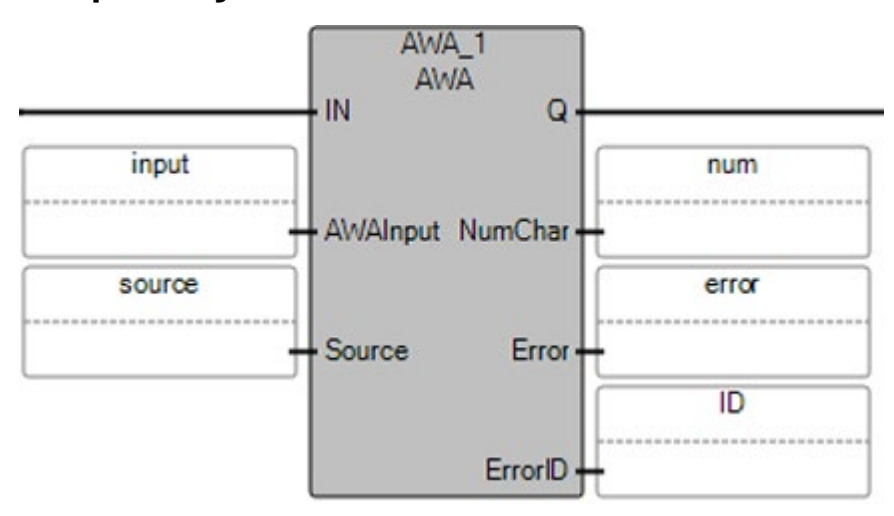

### **Esempio di testo strutturato AWA**

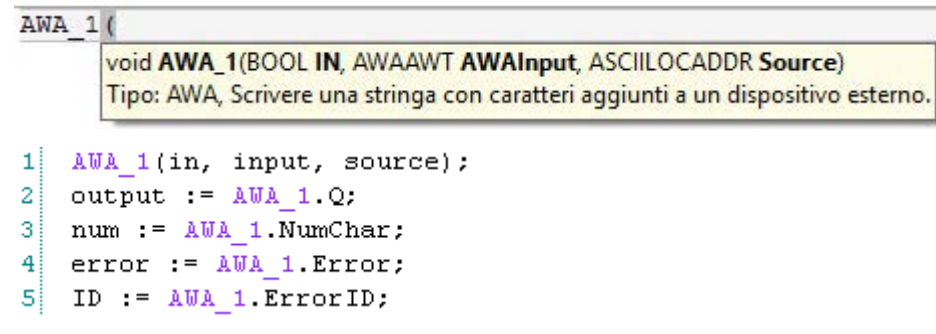

#### **Vedere anche**

[Istruzioni porta seriale ASCII](#page-110-1) a pagina [111](#page-110-1) [Tipo di dati AWAAWT](#page-132-0) a pagina [133](#page-132-0)

<span id="page-127-0"></span>**AWT (scrittura ASCII)**

Scrive caratteri ASCII da una stringa sorgente a un dispositivo esterno

Lingue supportate: Programmazione a blocchi funzionali, Diagramma ladder, Testo strutturato.

Questa istruzione vale per i controllori Micro810, Micro820, Micro830, Micro850 e Micro870.

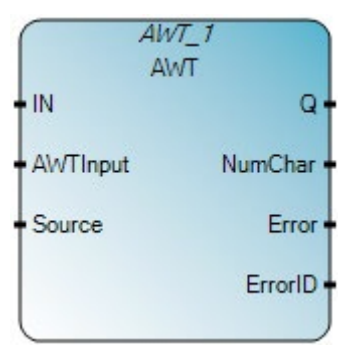

Utilizzare questa tabella per determinare i valori del parametro per questa istruzione.

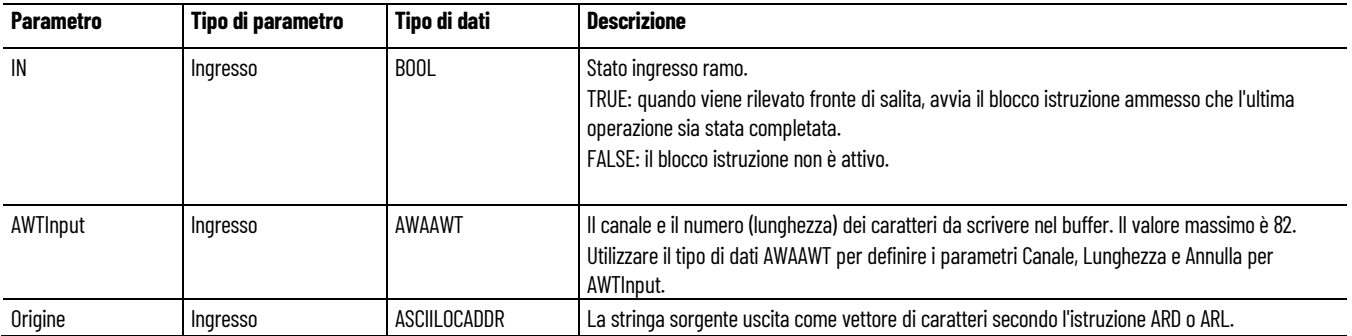

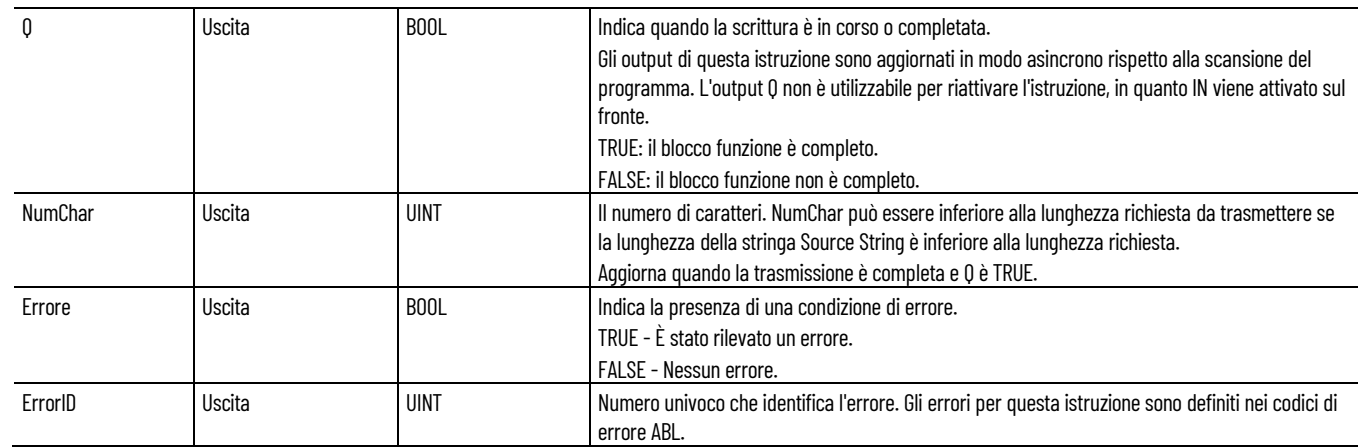

### **Codici di errore ABL**

Utilizzare questa tabella per determinare i codici di errore ABL e le descrizioni.

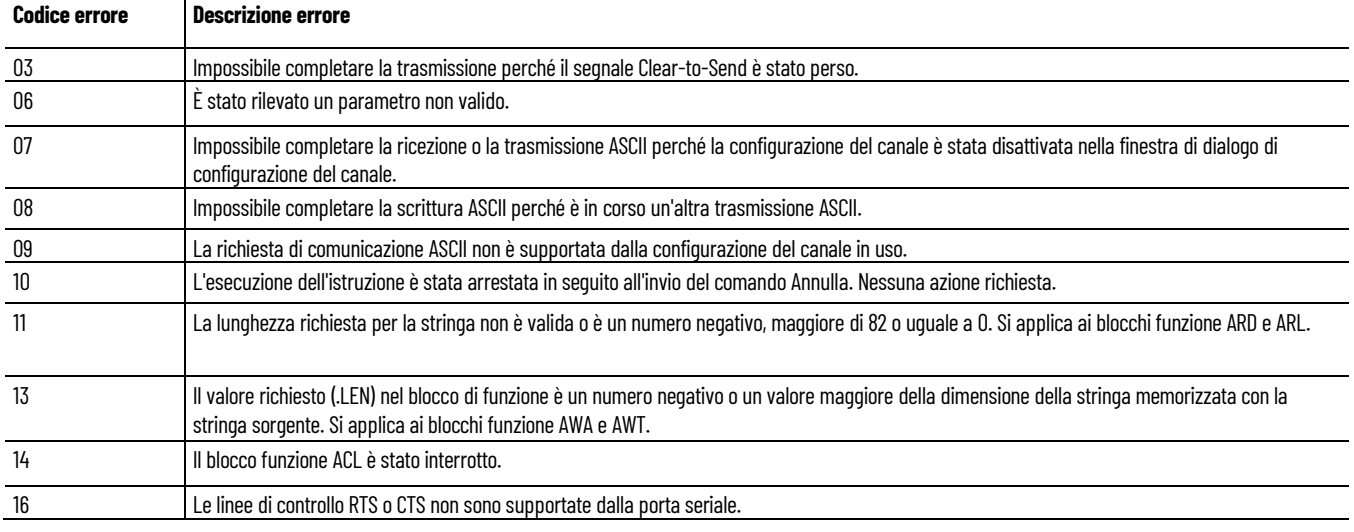

### **Esempio di programmazione a blocchi funzionali AWT**

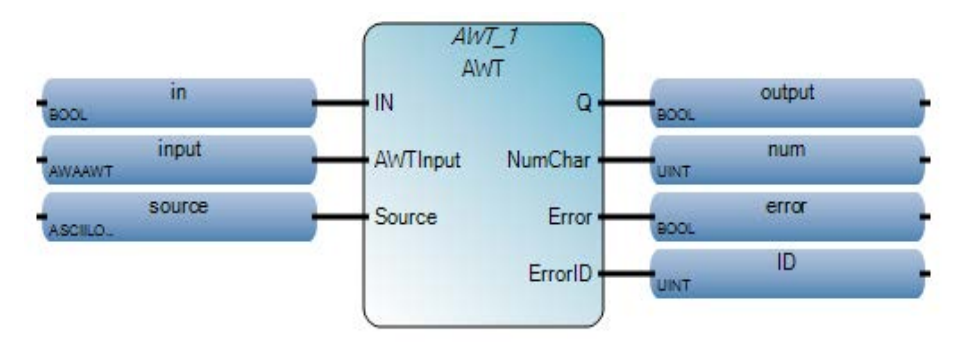

#### **Esempio di diagramma ladder AWT**

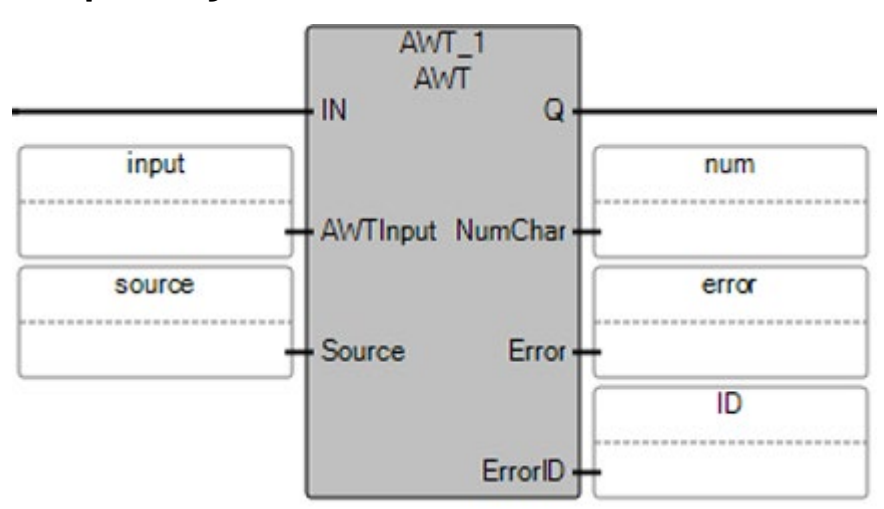

#### **Esempio di testo strutturato AWT**

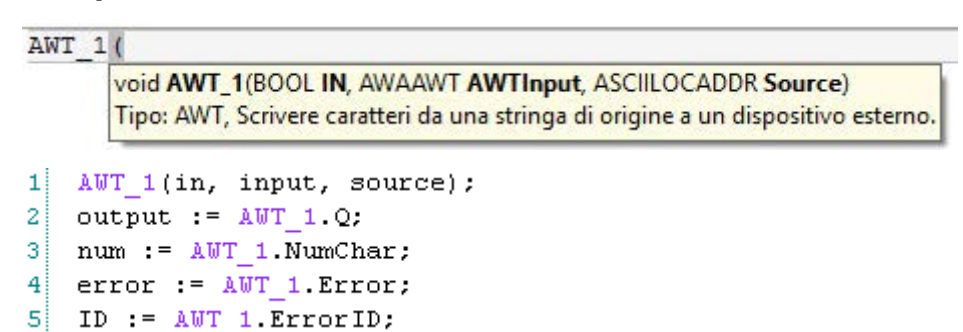

#### **Vedere anche**

[Istruzioni porta seriale ASCII](#page-110-1) a pagina [111](#page-110-1) [Tipo di dati AWAAWT](#page-132-0) a pagina [133](#page-132-0)

<span id="page-129-0"></span>I seguenti argomenti forniscono maggiori dettagli sui parametri ASCII e i tipi di dati strutturati. **Dettagli dei parametri ASCII**

- Tipo di dati ABLACB
- Tipo di dati ACL
- Tipo di dati AHL ChannelSts
- Tipo di dati AHLI
- Tipo di dati ARDARL
- Tipo di dati AWAAWT

#### **Vedere anche**

[Istruzioni porta seriale ASCII](#page-110-1) a pagina [111](#page-110-1)

# <span id="page-130-0"></span>**Tipo di dati ABLACB**

Utilizzare questa tabella per determinare i valori dei parametri per il tipo di dati ABLACB.

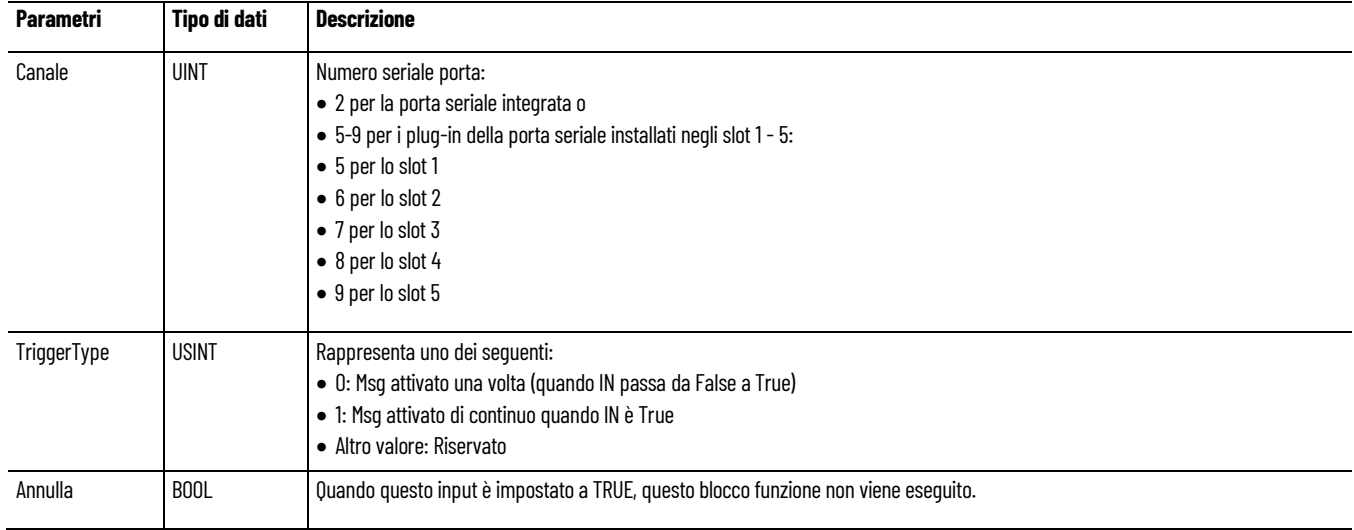

### **Vedere anche**

[Dettagli dei parametri ASCII](#page-129-0) a pagina [130](#page-129-0)

<span id="page-130-1"></span>**Tipo di dati ACL**

Utilizzare questa tabella per determinare i valori dei parametri per il tipo di dati ABL.

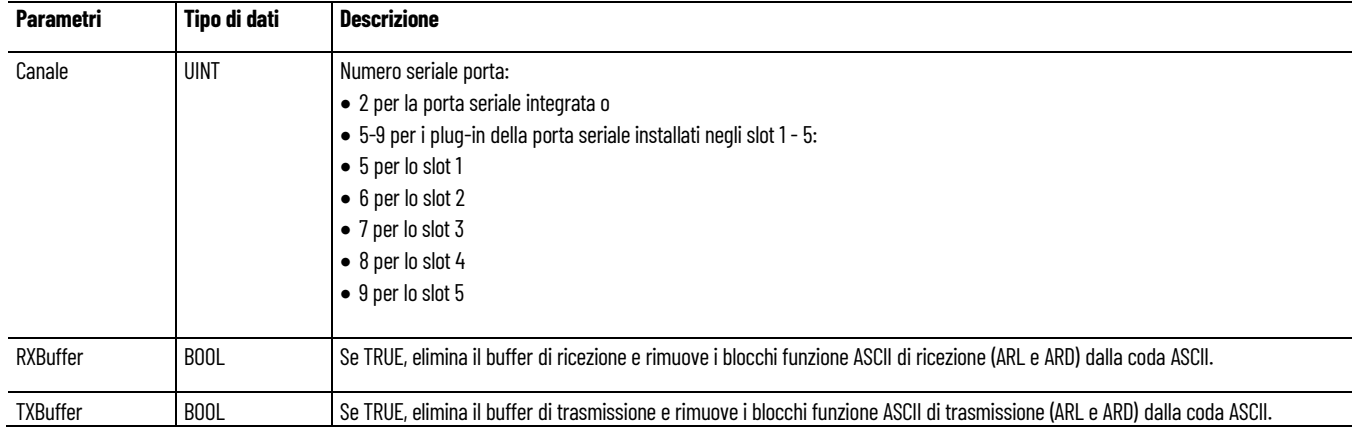

#### **Vedere anche**

[Dettagli dei parametri ASCII](#page-129-0) a pagina [130](#page-129-0)

<span id="page-130-2"></span>**Tipo di dati AHL ChannelSts**

Utilizzare questa tabella per determinare i valori dei parametri del tipo di dati AHL ChannelSts.

#### **Capitolo 6 Istruzioni porta seriale ASCII**

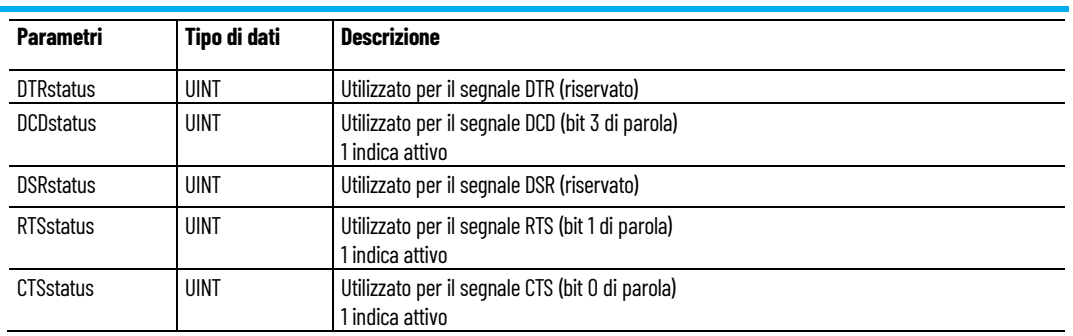

### **Vedere anche**

[Dettagli dei parametri ASCII](#page-129-0) a pagina [130](#page-129-0)

[Tipo di dati AHLI](#page-131-0) a pagina [132](#page-131-0)

### <span id="page-131-0"></span>**Tipo di dati AHLI**

Utilizzare questa tabella per determinare i valori dei parametri del tipo di dati AHL.

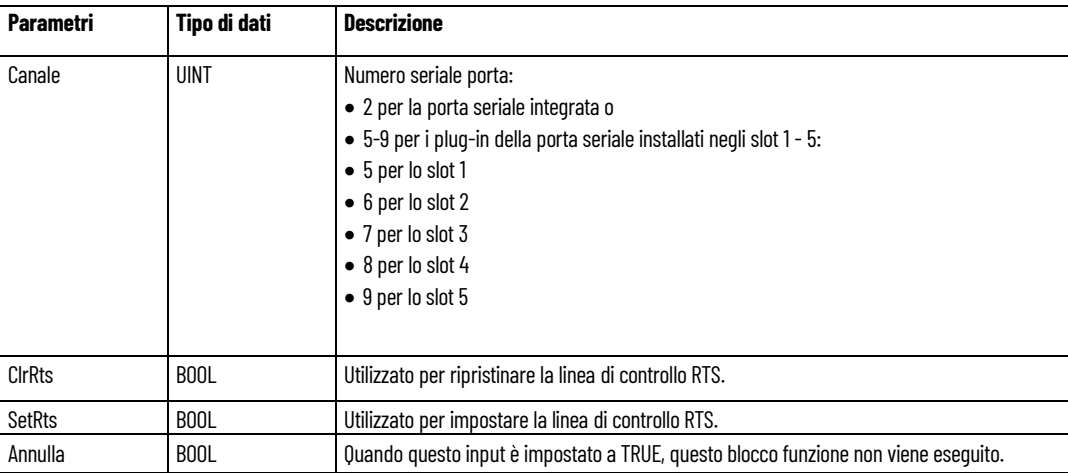

#### **Vedere anche**

[Dettagli dei parametri ASCII](#page-129-0) a pagina [130](#page-129-0)

[Tipo di dati AHL ChannelSts](#page-130-2)</u> a pagina [131](#page-130-2)

### <span id="page-131-1"></span>**Tipo di dati ARDARL**

Utilizzare questa tabella per determinare i valori dei parametri del tipo di dati ARDARL.

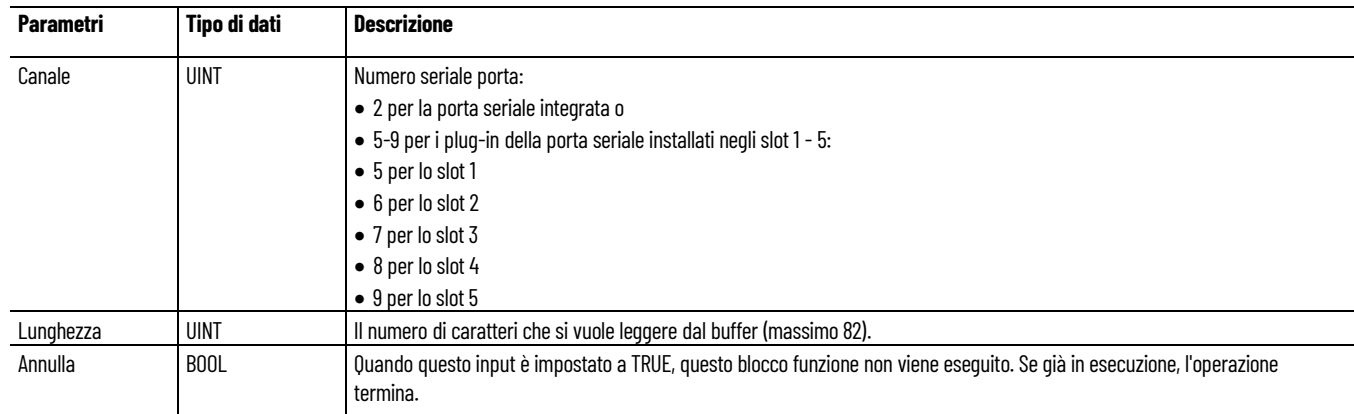

### **Vedere anche**

[Dettagli dei parametri ASCII](#page-129-0) a pagina [130](#page-129-0)

# <span id="page-132-0"></span>**Tipo di dati AWAAWT**

Utilizzare questa tabella per determinare i valori dei parametri del tipo di dati AWAAWT.

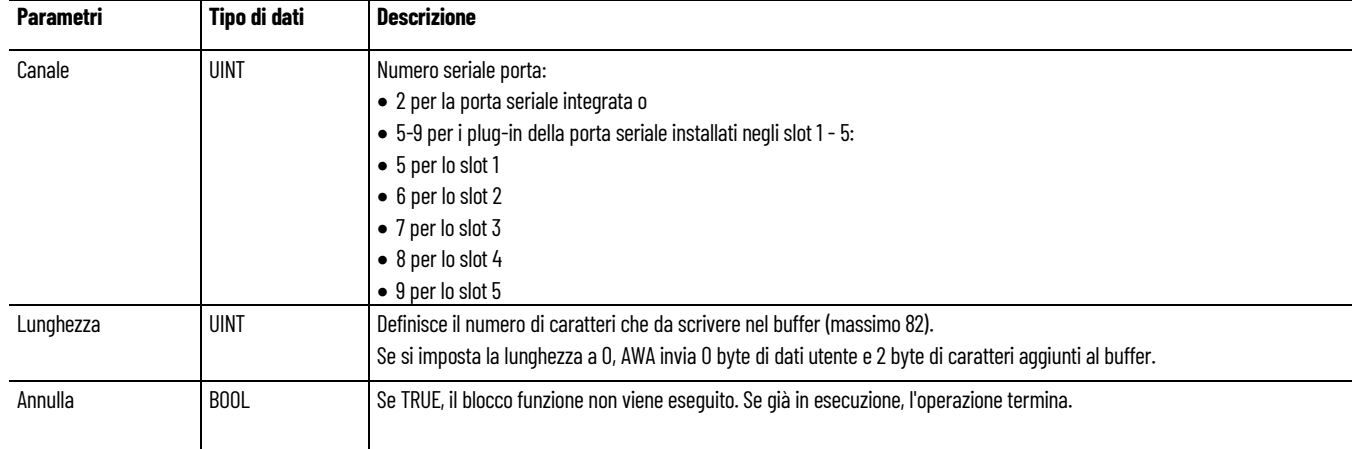

#### **Vedere anche**

[Dettagli dei parametri ASCII](#page-129-0) a pagina [130](#page-129-0)

# <span id="page-134-1"></span>**Istruzioni binarie**

Usare le istruzioni binarie per eseguire operazioni matematiche.

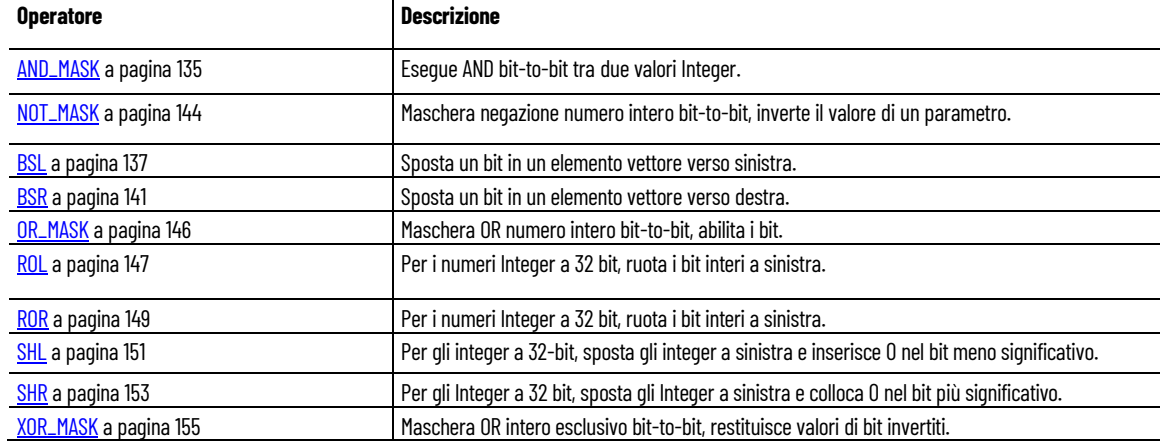

#### **Vedere anche**

[Istruzione impostate in ordine alfabetico](#page-17-0) a pagina [18](#page-17-0)

### <span id="page-134-0"></span>**AND\_MASK (maschera AND)**

Esegue AND bit-to-bit tra due valori Integer.

Lingue supportate: Programmazione a blocchi funzionali, Diagramma ladder, Testo strutturato.

Questa istruzione vale per i controllori Micro810, Micro820, Micro830, Micro850, Micro870 e Micro800 Simulator.

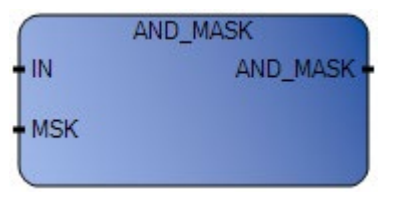

Utilizzare questa tabella per determinare i valori del parametro per questa istruzione.

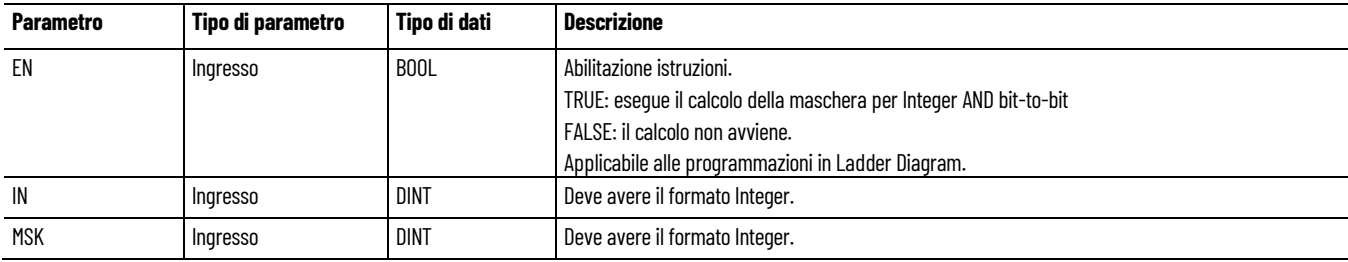

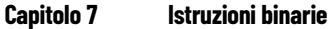

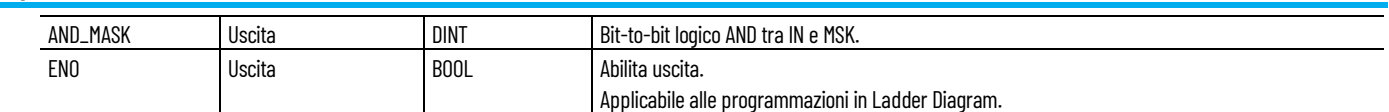

### **Esempio di programmazione a blocchi funzionali AND\_MASK**

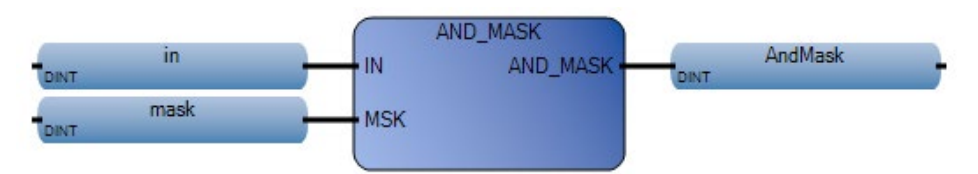

### **Esempio di diagramma ladder AND\_MASK**

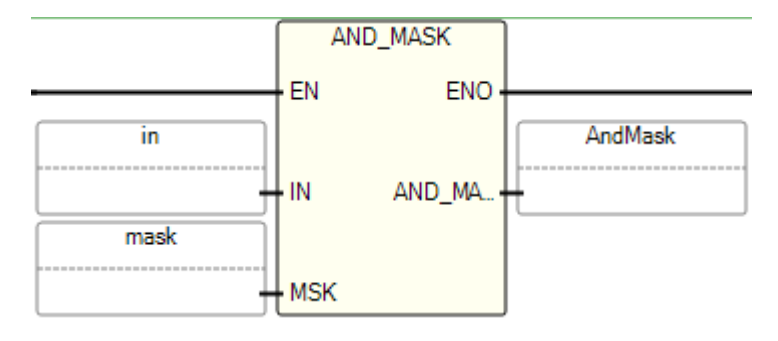

### **Esempio di testo strutturato AND\_MASK**

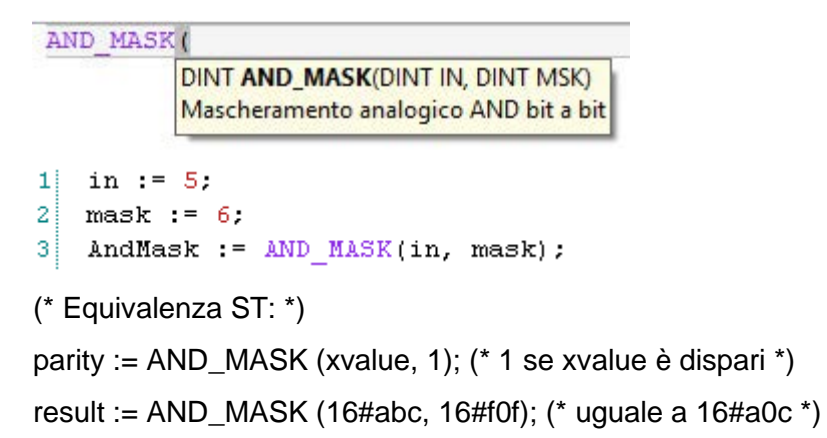

### **Risultati**

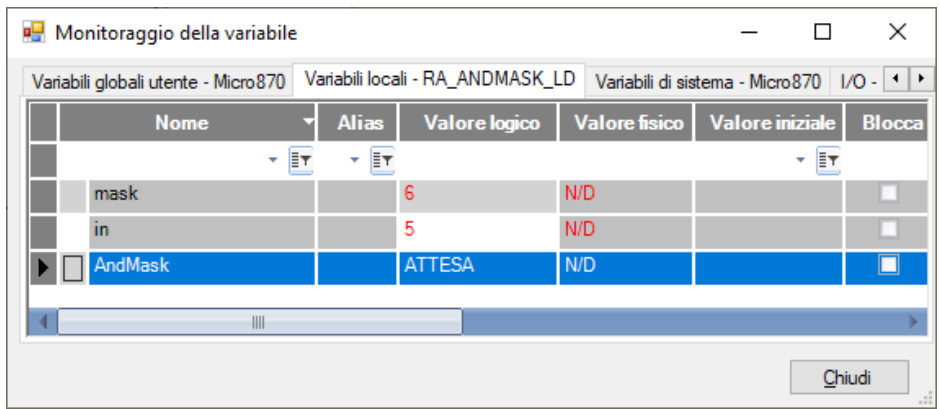

### **Vedere anche**

[Istruzioni binarie](#page-134-1) a pagina [135](#page-134-1)

<span id="page-136-0"></span>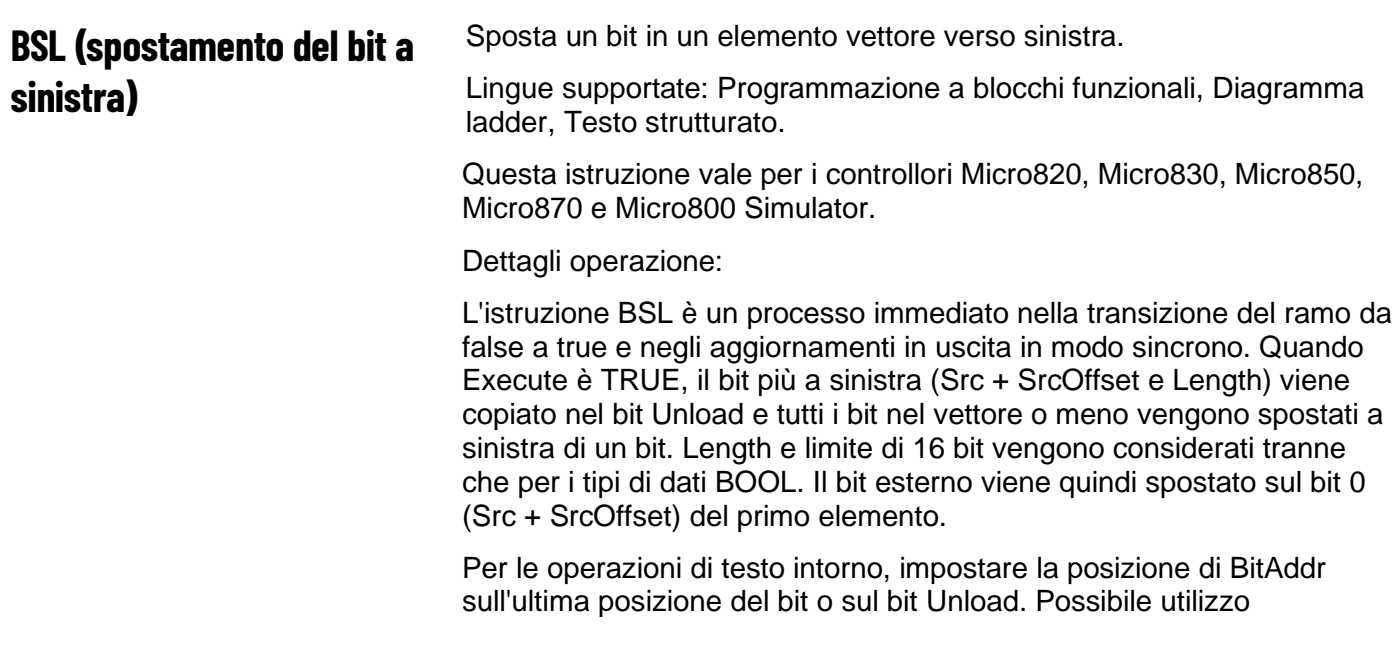

dell'istruzione BSL, tracciare bottiglie in una linea di imbottigliamento dove ogni bit rappresenta una bottiglia.

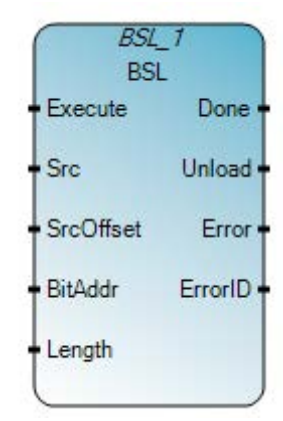

Utilizzare questa tabella per determinare i valori del parametro per questa istruzione.

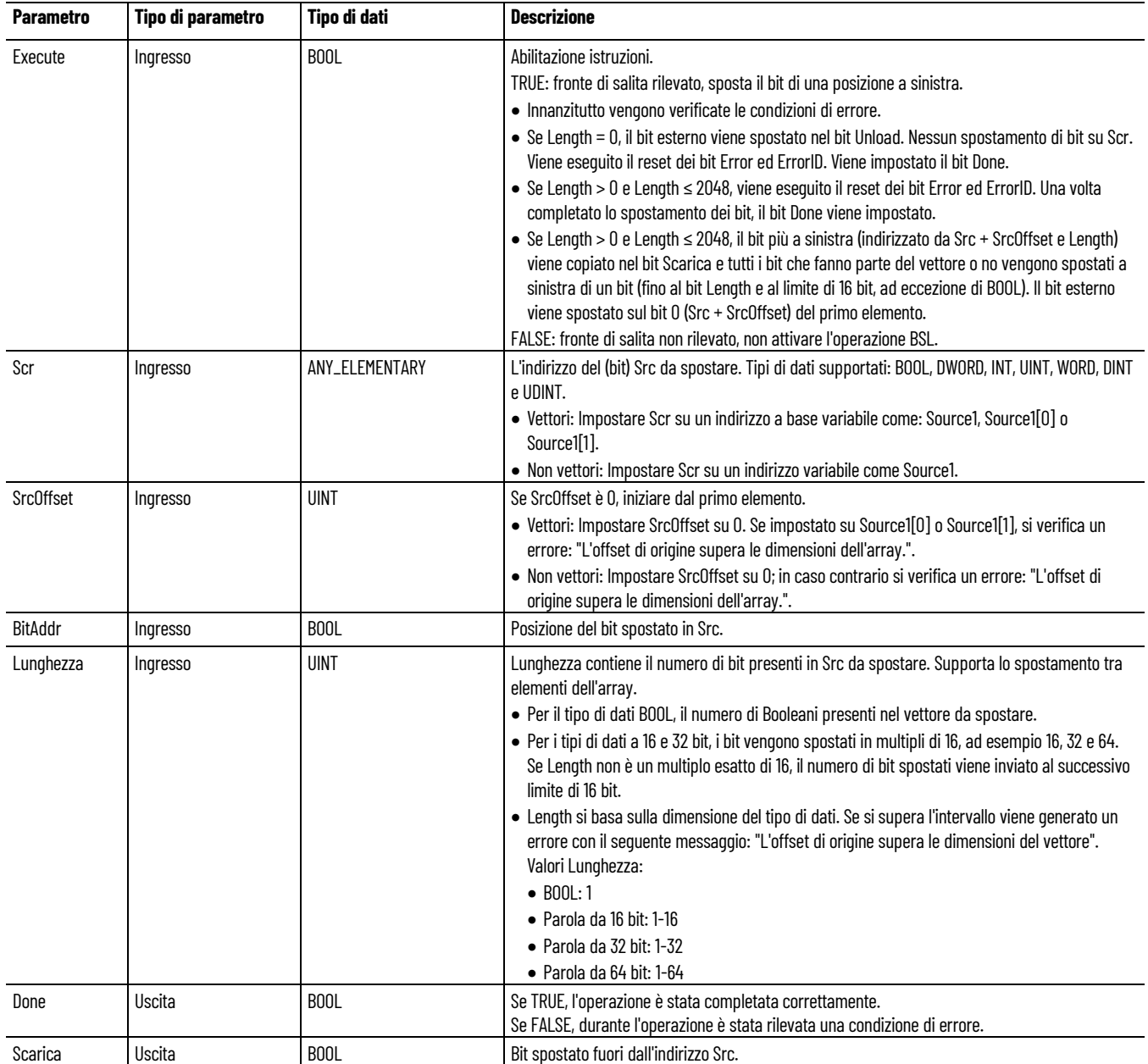

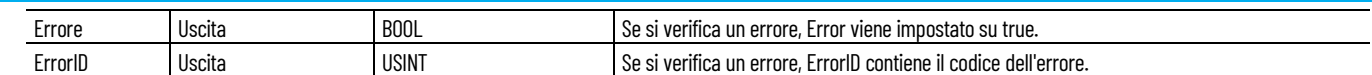

### **Codici di errore BSL**

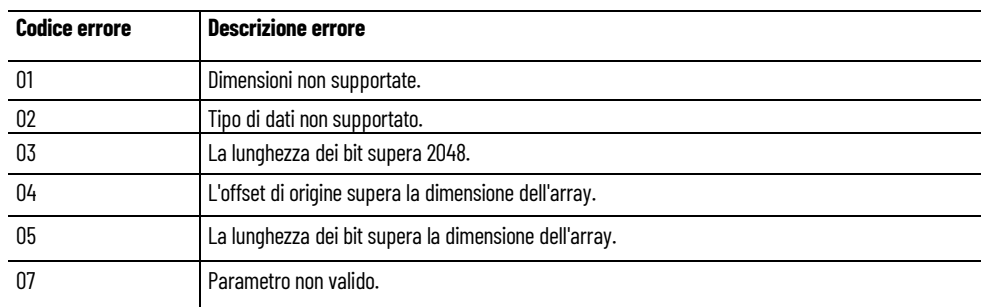

### **Esempio di programmazione a blocchi funzionali BSL**

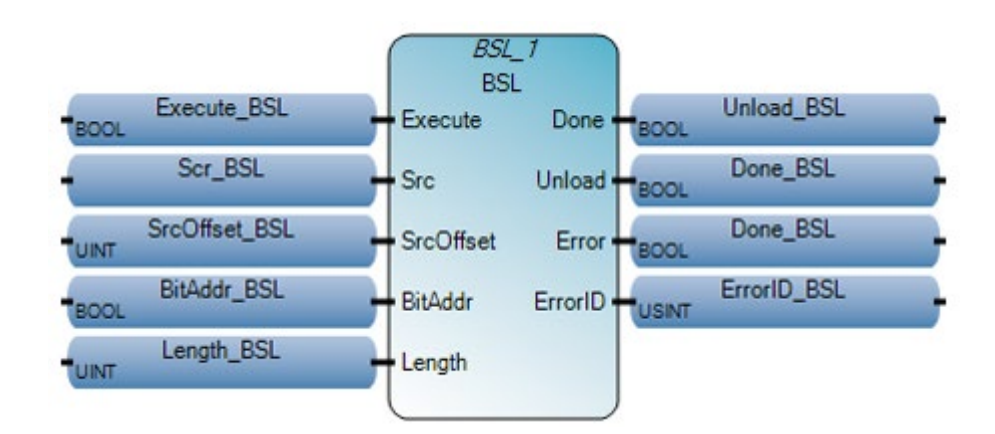

### **Esempio di Diagramma ladder BSL**

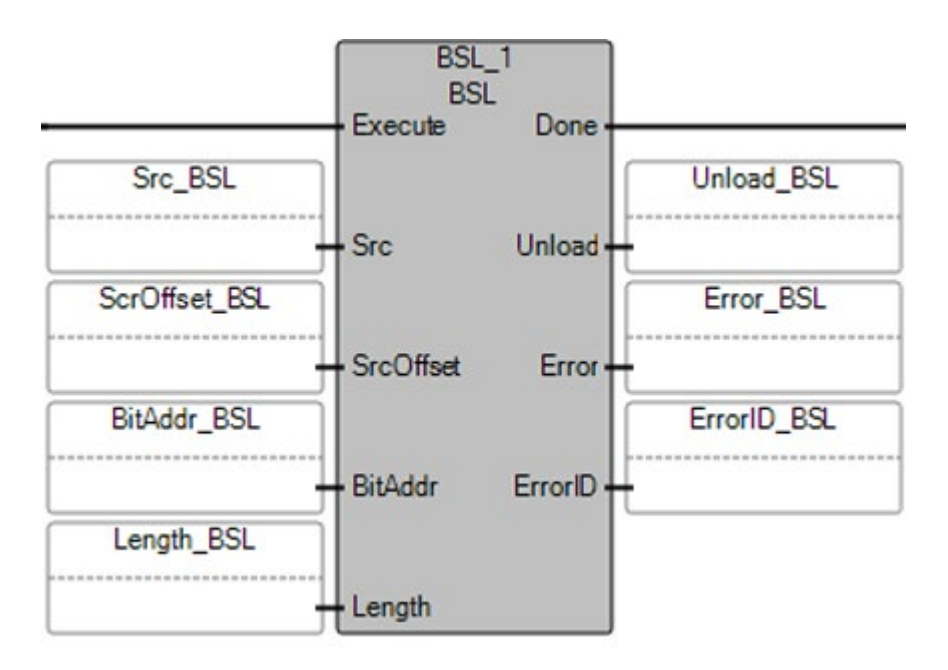

### **Esempio di Testo strutturato BSL**

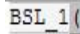

void BSL\_1(BOOL Execute, ANY\_ELEMENTARY[1..1] Src, UINT SrcOffset, BOOL BitAddr, UINT Length) Tipo: BSL, Esegue l'operazione "Scorri bit a sinistra".

BSL 1(Execute, Src, SrcOffset, BitAddr, Length) ;  $\mathbf{1}$  $\bar{z}$  $Done_BSL := BSL_1.Done;$ 3 Unload BSL := BSL  $1.$  Unload; Error\_BSL :=  $BSL_1$ . Error;  $\overline{4}$ 5 ErrorID\_BSL := BSL 1.ErrorID;

### **Risultati**

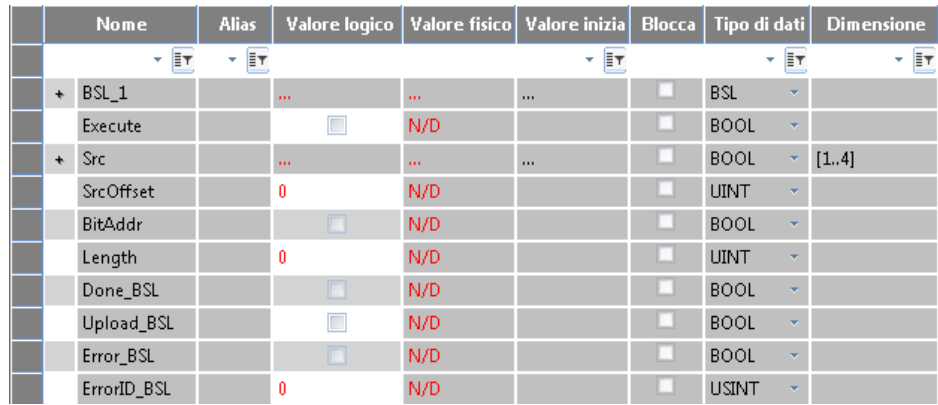

### **Vedere anche**

[Istruzioni binarie](#page-134-1) a pagina [135](#page-134-1)

<span id="page-140-0"></span>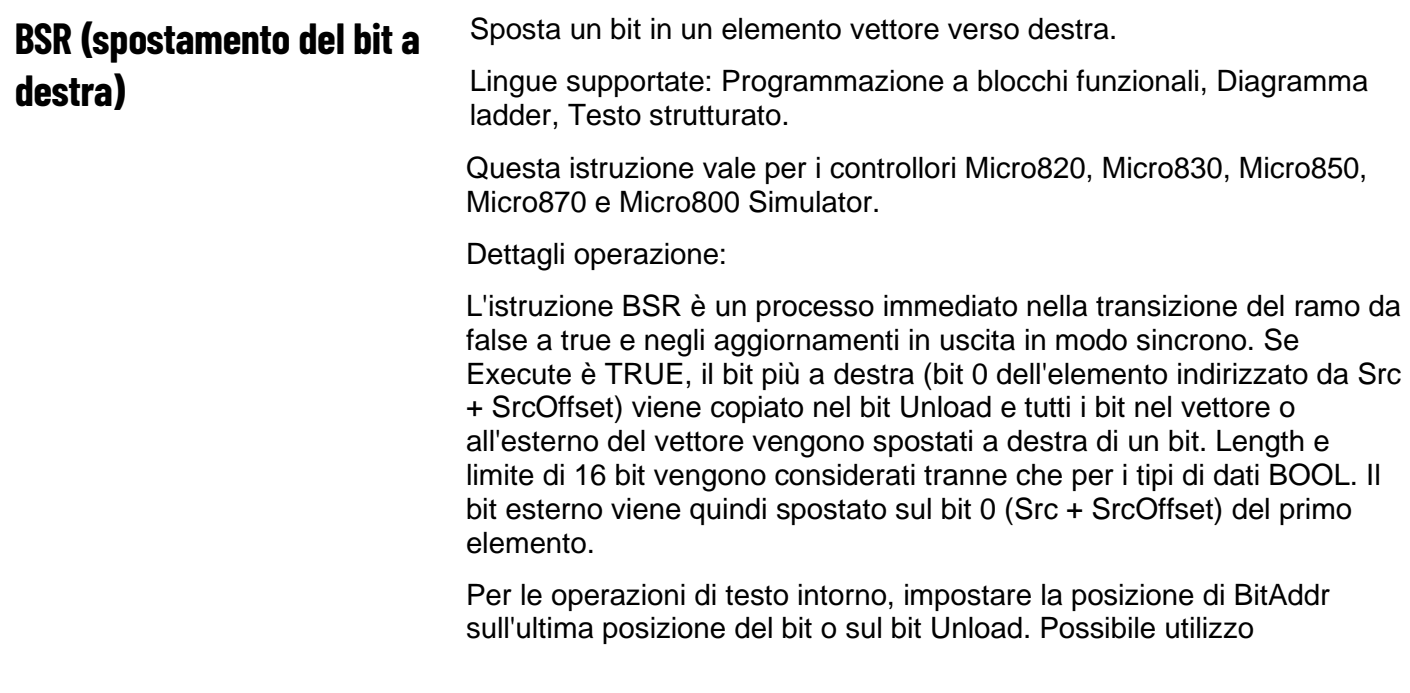

dell'istruzione BSL, tracciare bottiglie in una linea di imbottigliamento dove ogni bit rappresenta una bottiglia.

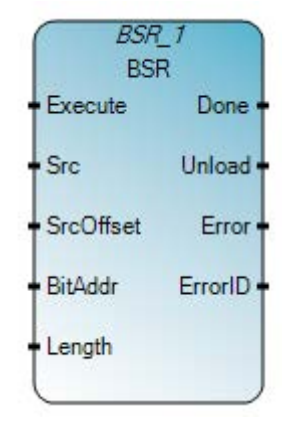

Utilizzare questa tabella per determinare i valori del parametro per questa istruzione.

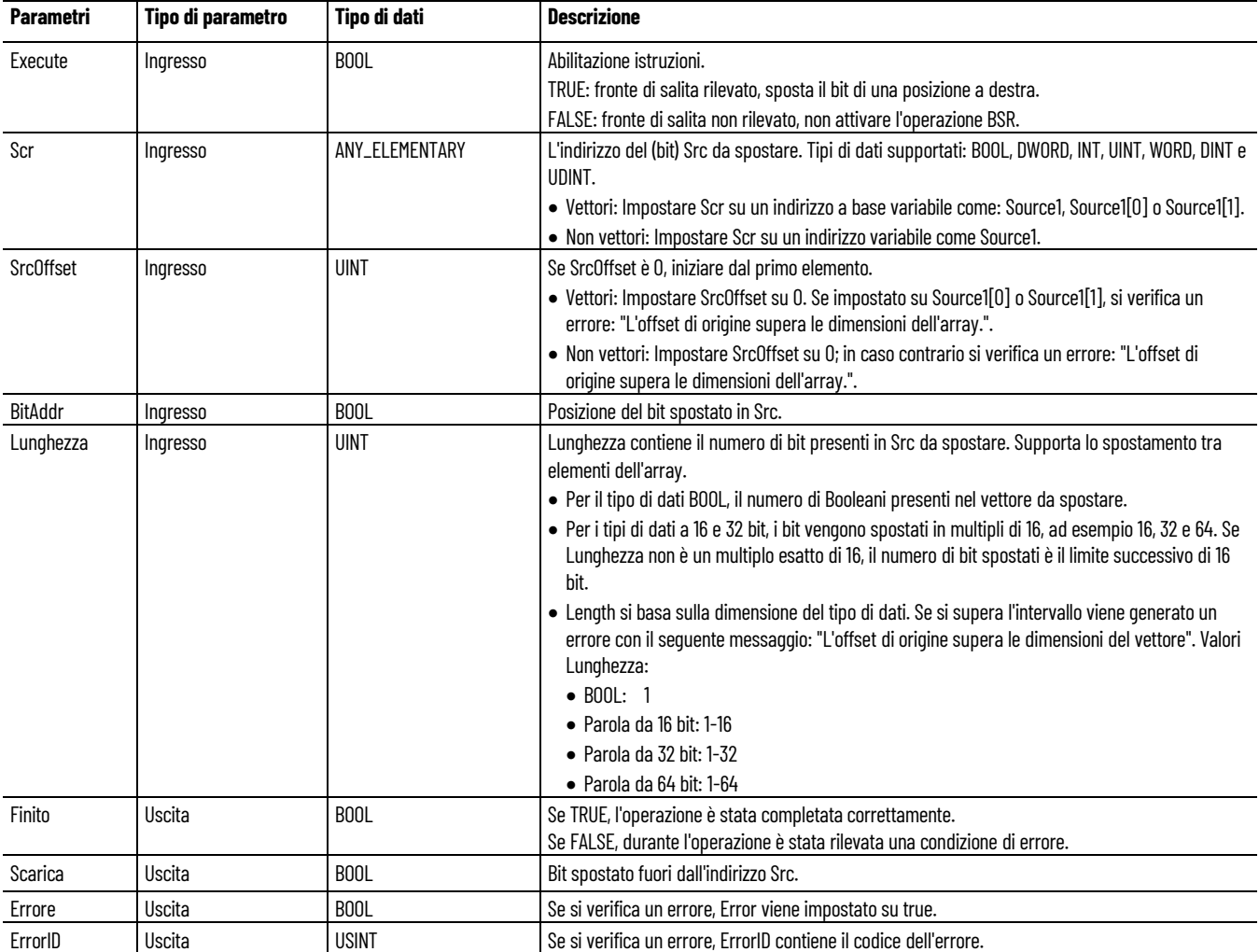

**Capitolo 7 Istruzioni binarie**

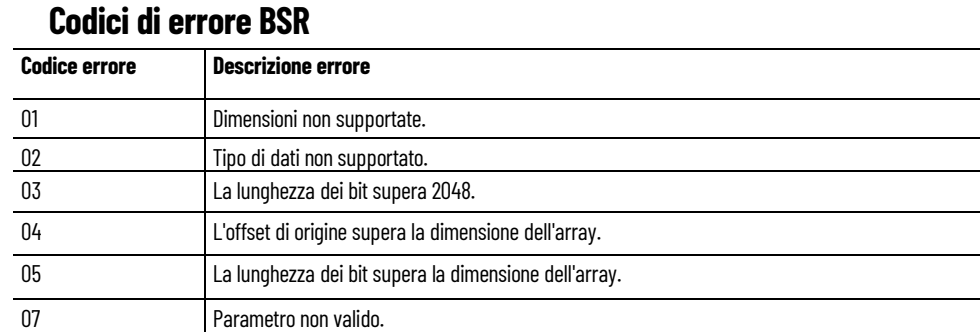

# **Esempio di programmazione a blocchi funzionali BSR**

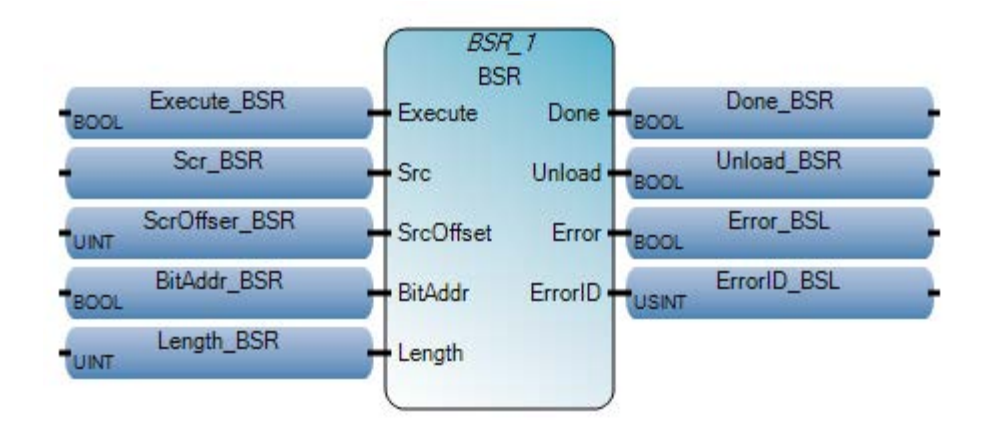

#### **Esempio di diagramma ladder BSR**

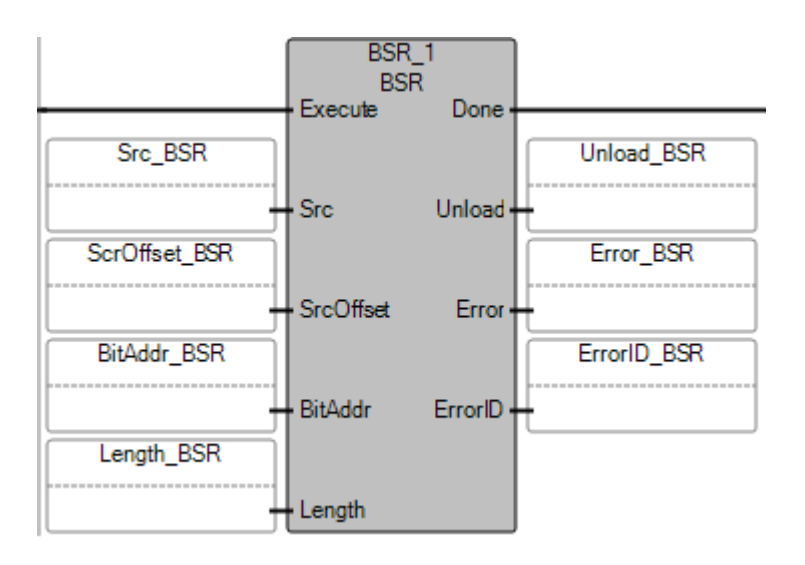

#### **Esempio di testo strutturato BSR**

**BSR 1(** 

void BSR\_1(BOOL Execute, ANY\_ELEMENTARY[1,.1] Src, UINT SrcOffset, BOOL BitAddr, UINT Length) Tipo: BSR, Esegue l'operazione "Scorri bit a destra".

- $\mathbf{1}$ BSR 1(Execute, Scr, SrcOffset, BitAddr, Length) ;
- 21 Done BSR := BSR 1.Done;
- $Unload_BSR := BSR_1.Unload;$ зі
- Error BSR := BSR 1.Error; 4
- 5| ErrorID BSR := BSR 1.ErrorID;

#### **Risultati**

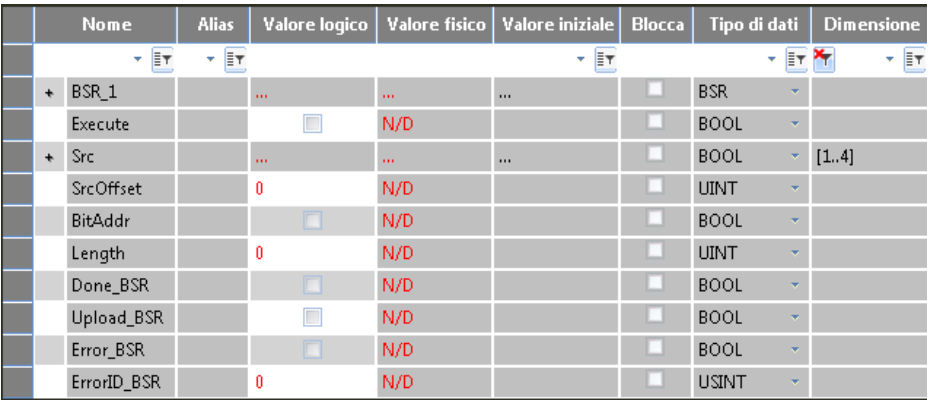

#### **Vedere anche**

[Istruzioni binarie](#page-134-1) a pagina [135](#page-134-1)

# <span id="page-143-0"></span>**NOT\_MASK (maschera NOT bit-to-bit)**

Maschera negazione numero intero bit-to-bit, inverte il valore di un parametro.

Lingue supportate: Programmazione a blocchi funzionali, Diagramma ladder, Testo strutturato.

Questa istruzione vale per i controllori Micro810, Micro820, Micro830, Micro850, Micro870 e Micro800 Simulator.

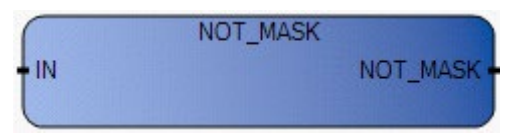

Utilizzare questa tabella per determinare i valori del parametro per questa istruzione.

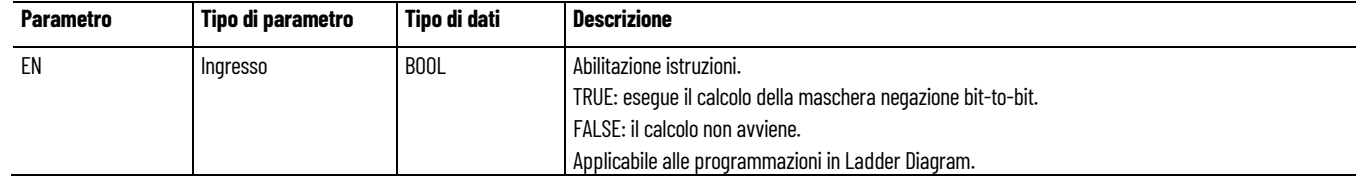
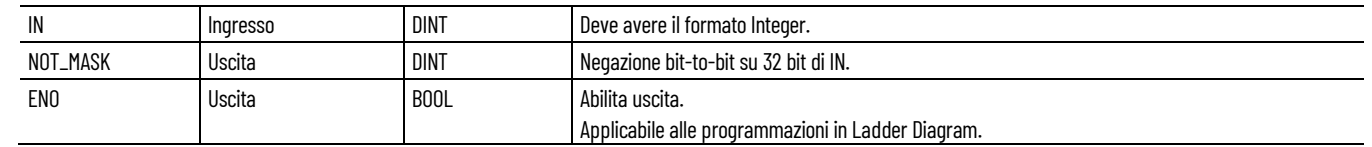

### **Esempio di programmazione a blocchi funzionali NOT\_MASK**

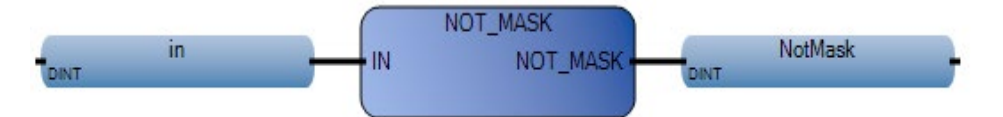

# **Esempio di diagramma ladder NOT\_MASK**

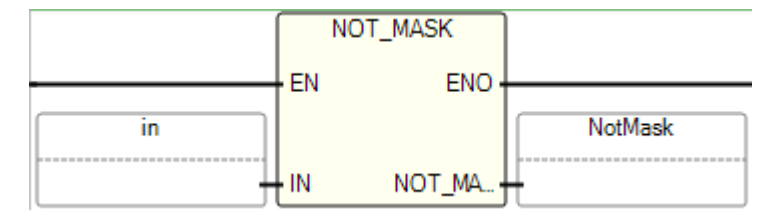

# **Esempio di testo strutturato NOT\_MASK**

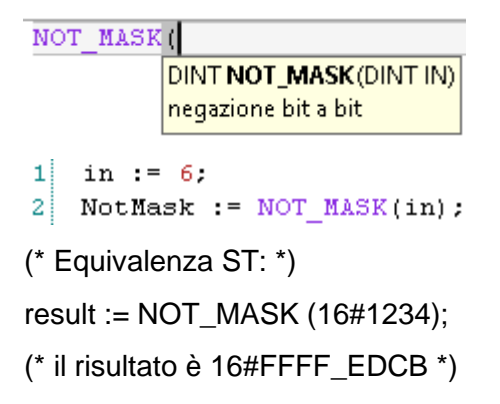

# **Risultati**

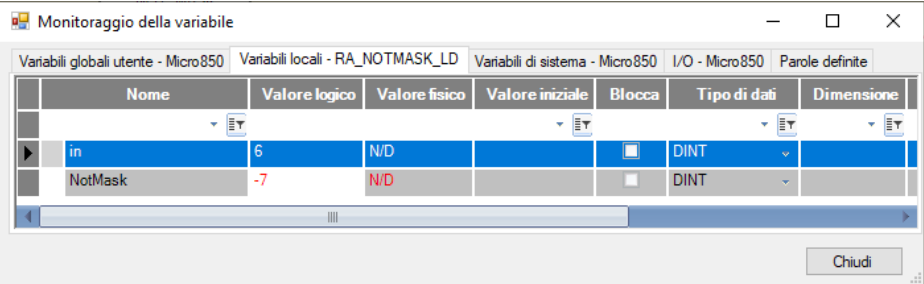

#### **Vedere anche**

[Istruzioni binarie](#page-134-0) a pagina [135](#page-134-0)

# **OR\_MASK (maschera OR bitto-bit)**

Maschera OR numero intero bit-to-bit, abilita i bit.

Lingue supportate: Programmazione a blocchi funzionali, Diagramma ladder, Testo strutturato.

Questa istruzione vale per i controllori Micro810, Micro820, Micro830, Micro850, Micro870 e Micro800 Simulator.

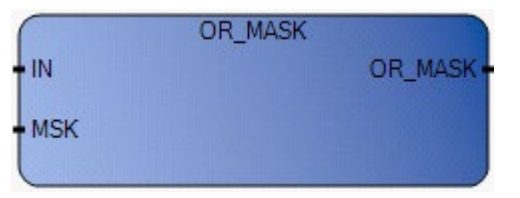

Utilizzare questa tabella per determinare i valori del parametro per questa istruzione.

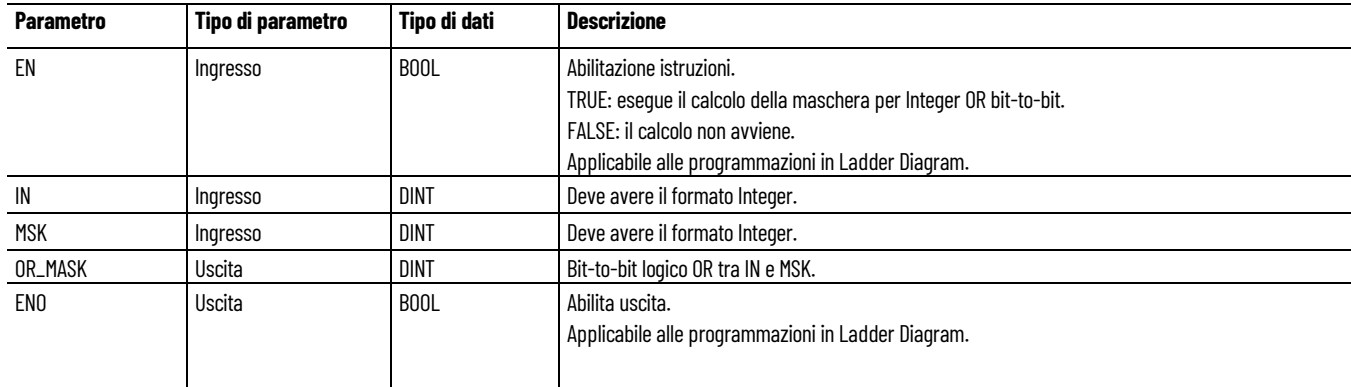

# **Esempio di programmazione a blocchi funzionali OR\_MASK**

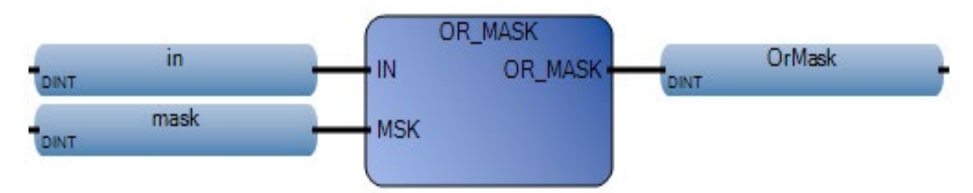

#### **Esempio di diagramma ladder OR\_MASK**

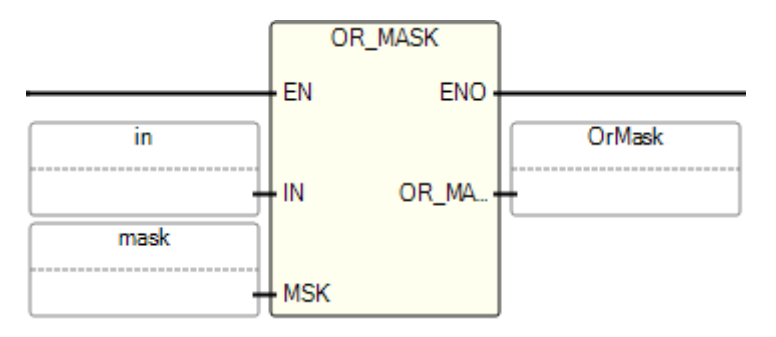

#### **Esempi di testo strutturato OR\_MASK**

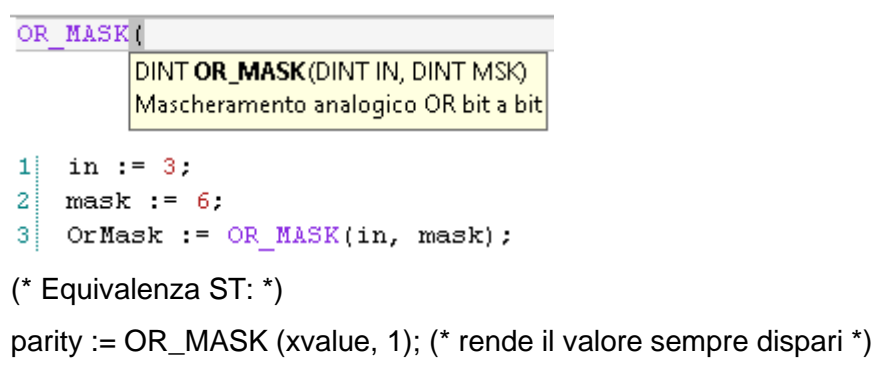

result := OR\_MASK (16#abc, 16#f0f); (\* uguale a 16#fbf \*)

#### **Risultati**

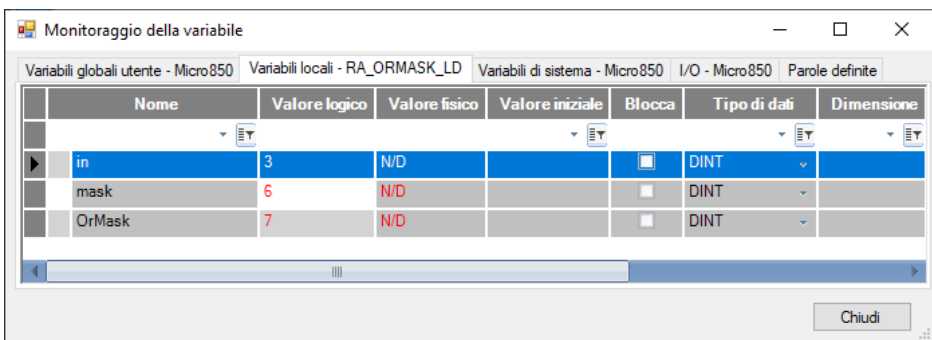

#### **Vedere anche**

[Istruzioni binarie](#page-134-0) a pagina [135](#page-134-0)

**ROL (rotazione a sinistra)**

Effettua la rotazione dell'input di tipo DINT di NbR bit a sinistra circolarmente e riempie i bit a destra con i bit fatti ruotare.

Lingue supportate: Programmazione a blocchi funzionali, Diagramma ladder, Testo strutturato.

Questa istruzione vale per i controllori Micro810, Micro820, Micro830, Micro850, Micro870 e Micro800 Simulator.

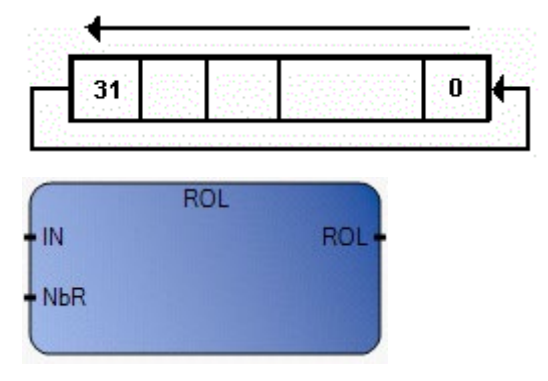

Utilizzare questa tabella per determinare i valori del parametro per questa istruzione.

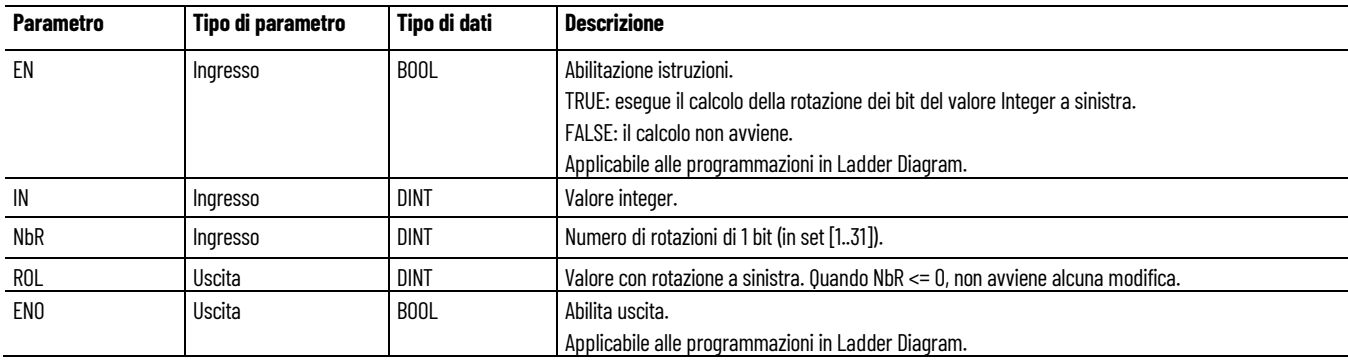

# **Esempio di programmazione a blocchi funzionali ROL**

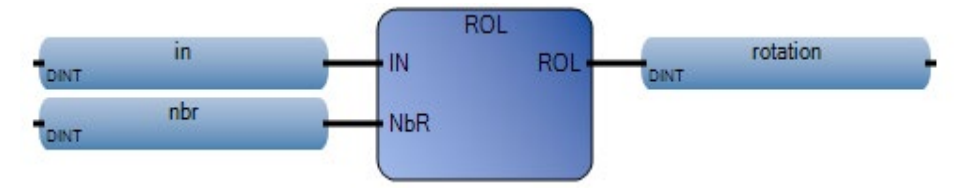

# **Esempio di Diagramma ladder ROL**

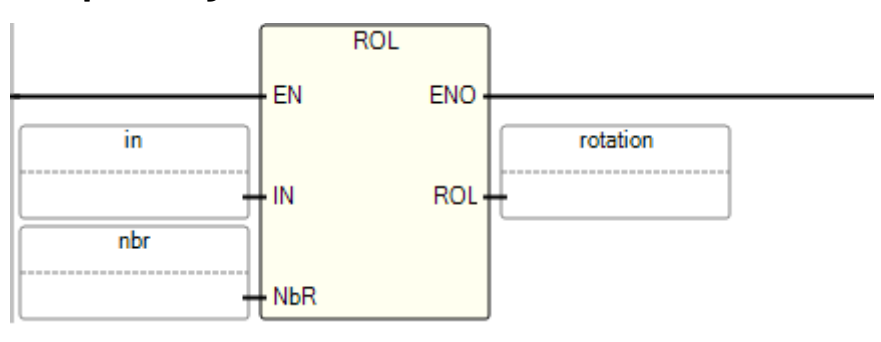

# **Esempio di Testo strutturato ROL**

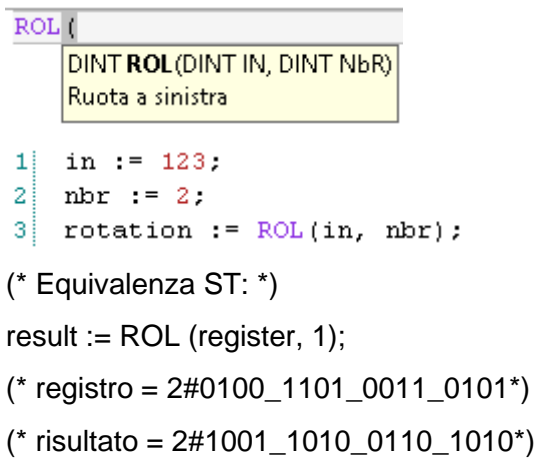

# **Risultati**

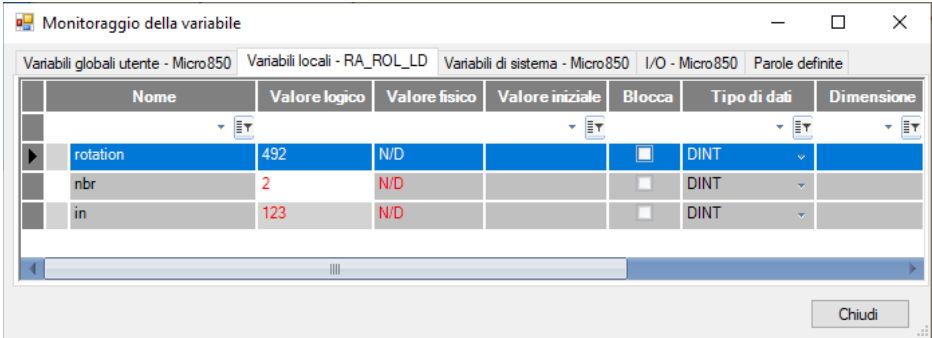

#### **Vedere anche**

[Istruzioni binarie](#page-134-0) a pagina [135](#page-134-0)

Effettua la rotazione dell'input di tipo DINT di NbR bit a destra circolarmente e riempie i bit a sinistra con i bit fatti ruotare. **ROR (rotazione a destra)**

Lingue supportate: Programmazione a blocchi funzionali, Diagramma ladder, Testo strutturato.

Questa istruzione vale per i controllori Micro810, Micro820, Micro830, Micro850, Micro870 e Micro800 Simulator.

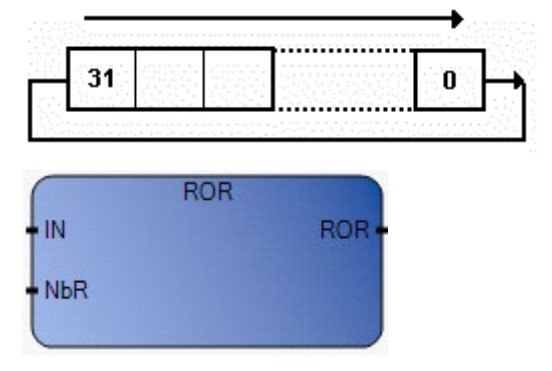

Utilizzare questa tabella per determinare i valori del parametro per questa istruzione.

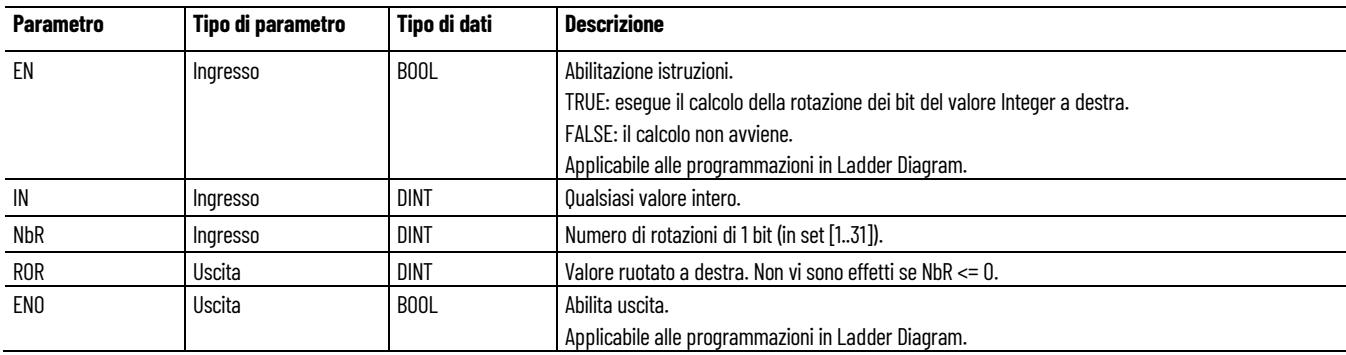

# **Esempio di programmazione a blocchi funzionali ROR**

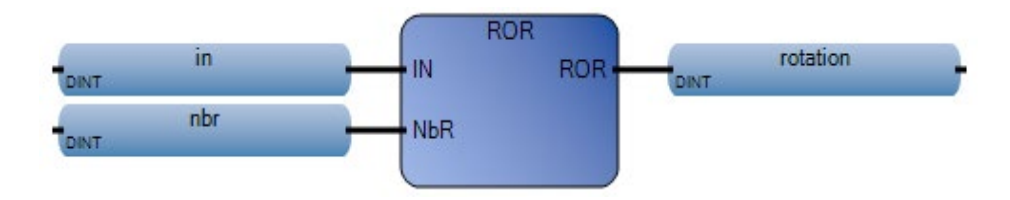

### **Esempio di Diagramma ladder ROR**

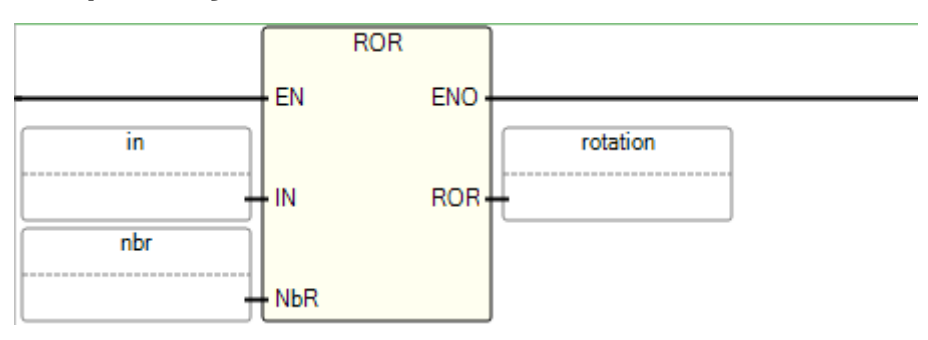

# **Esempio di Testo strutturato ROR**

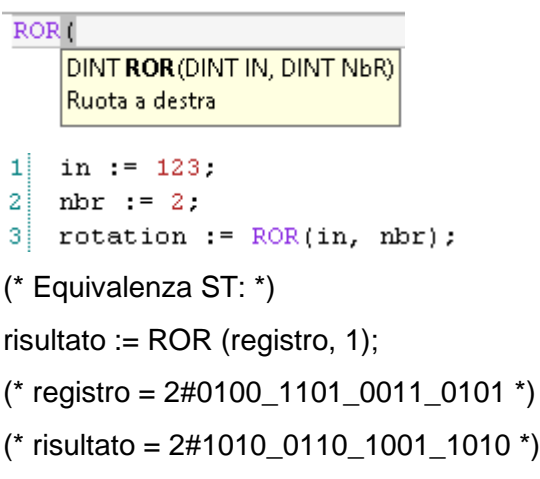

# **Risultati**

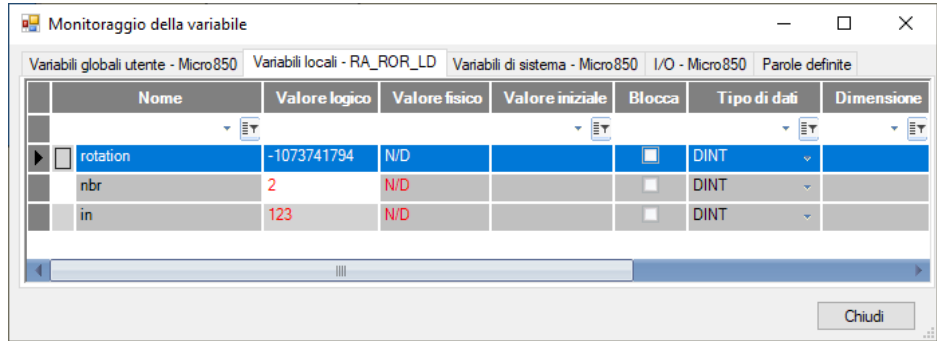

# **Vedere anche**

[Istruzioni binarie](#page-134-0) a pagina [135](#page-134-0)

# **SHL (spostamento a sinistra)**

Per gli integer a 32-bit, sposta gli integer a sinistra e inserisce 0 nel bit meno significativo.

Lingue supportate: Programmazione a blocchi funzionali, Diagramma ladder, Testo strutturato.

Questa istruzione vale per i controllori Micro810, Micro820, Micro830, Micro850, Micro870 e Micro800 Simulator.

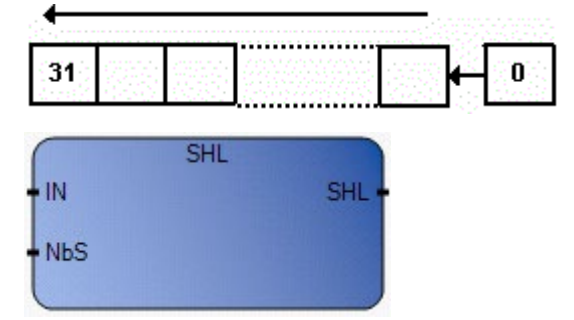

Utilizzare questa tabella per determinare i valori del parametro per questa istruzione.

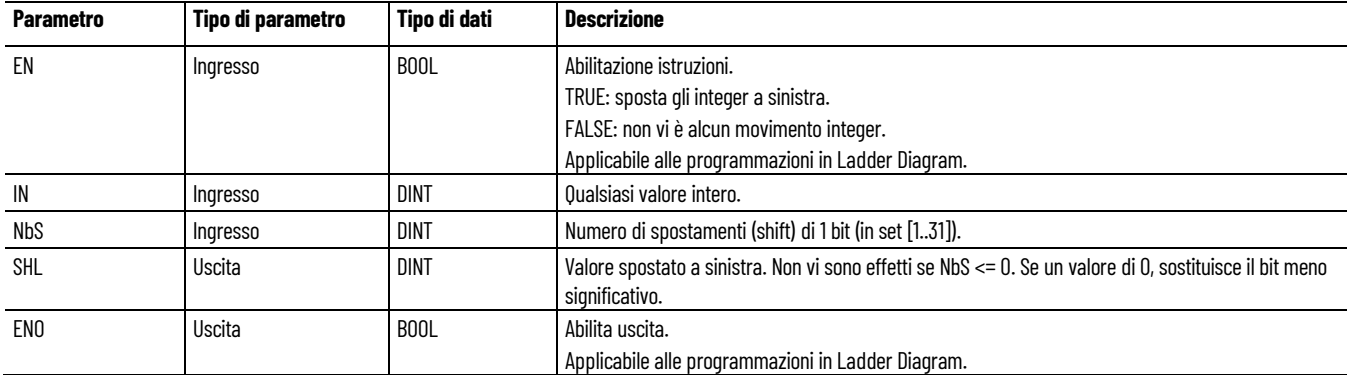

# **Esempio di programmazione a blocchi funzionali SHL**

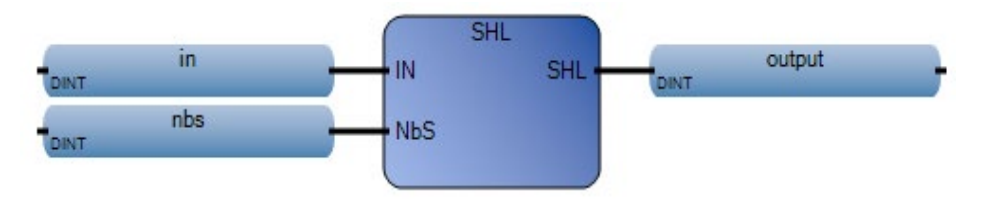

# **Esempio di Diagramma ladder SHL**

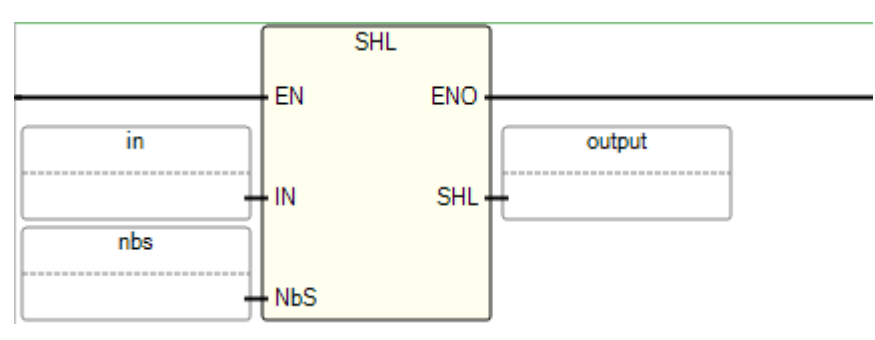

# **Esempio di Testo strutturato SHL**

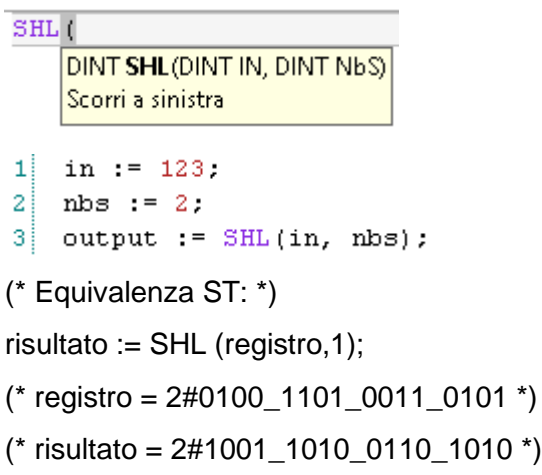

# **Risultati**

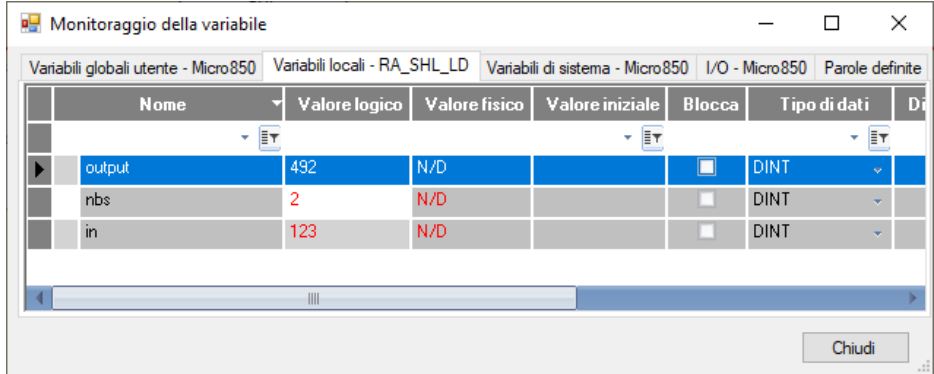

# **Vedere anche**

[Istruzioni binarie](#page-134-0) a pagina [135](#page-134-0)

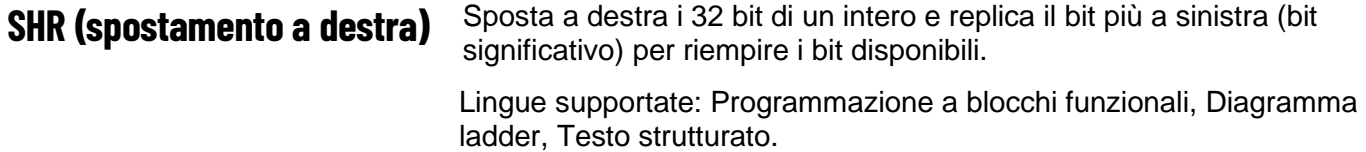

Questa istruzione vale per i controllori Micro810, Micro820, Micro830, Micro850, Micro870 e Micro800 Simulator.

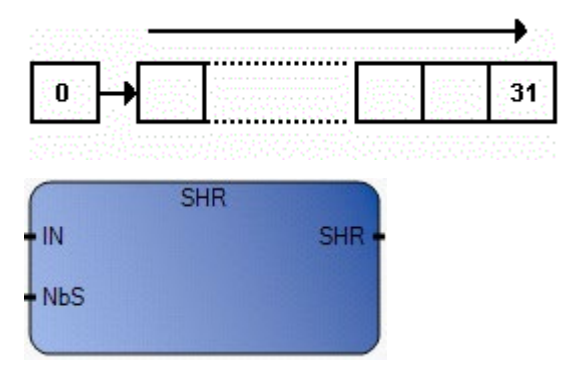

Utilizzare questa tabella per determinare i valori del parametro per questa istruzione.

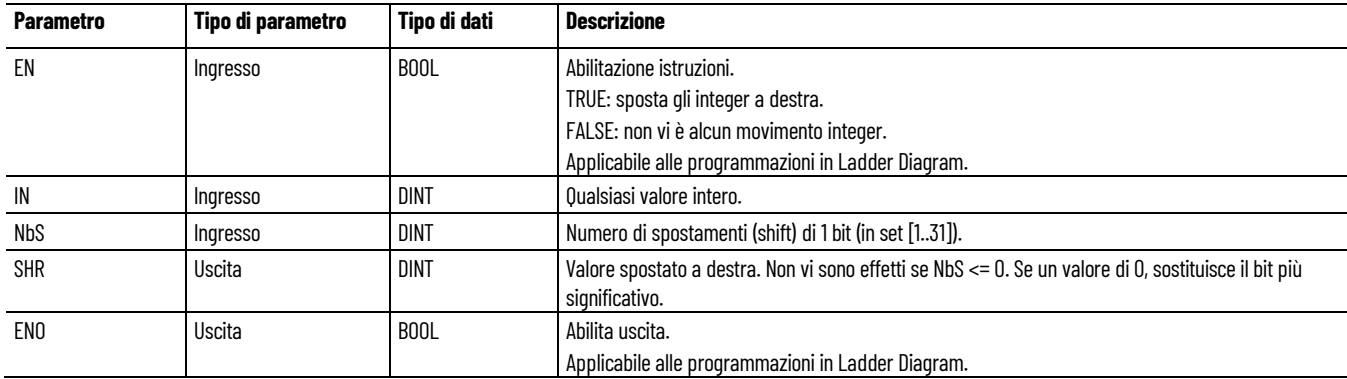

### **Esempio di programmazione a blocchi funzionali SHR**

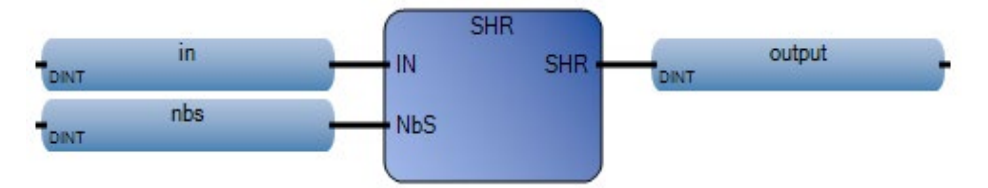

### **Esempio di Diagramma ladder SHR**

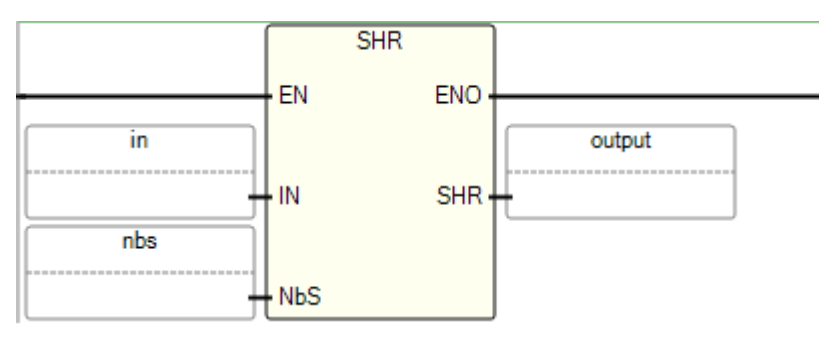

#### **Esempio di Testo strutturato SHR**

SHR( DINT SHR (DINT IN, DINT NBS) Scorri a destra  $1$  $in := 123$ .  $\overline{2}$  $nbs := 2$ . 3 output :=  $SHR(in, nbs)$ ; (\* Equivalenza ST: \*) result := SHR (register,1);  $(*$  registro = 2#1100\_1101\_0011\_0101 \*) (\* risultato = 2#0110\_0110\_1001\_1010 \*)

#### **Risultati**

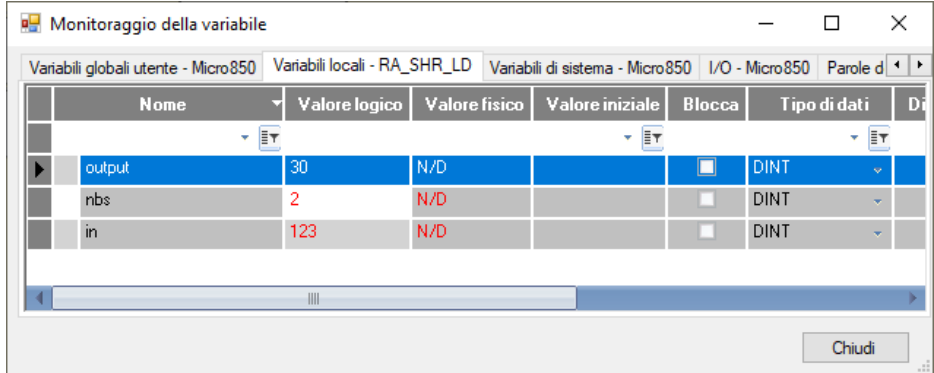

#### **Vedere anche**

[Istruzioni binarie](#page-134-0) a pagina [135](#page-134-0)

# **XOR\_MASK (maschera OR esclusivo)**

Maschera OR intero esclusivo bit-to-bit, restituisce valori di bit invertiti.

Lingue supportate: Programmazione a blocchi funzionali, Diagramma ladder, Testo strutturato.

Questa istruzione vale per i controllori Micro810, Micro820, Micro830, Micro850, Micro870 e Micro800 Simulator.

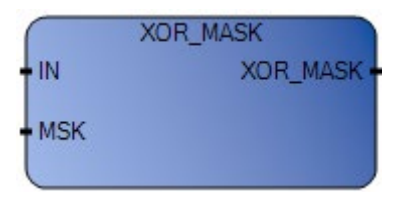

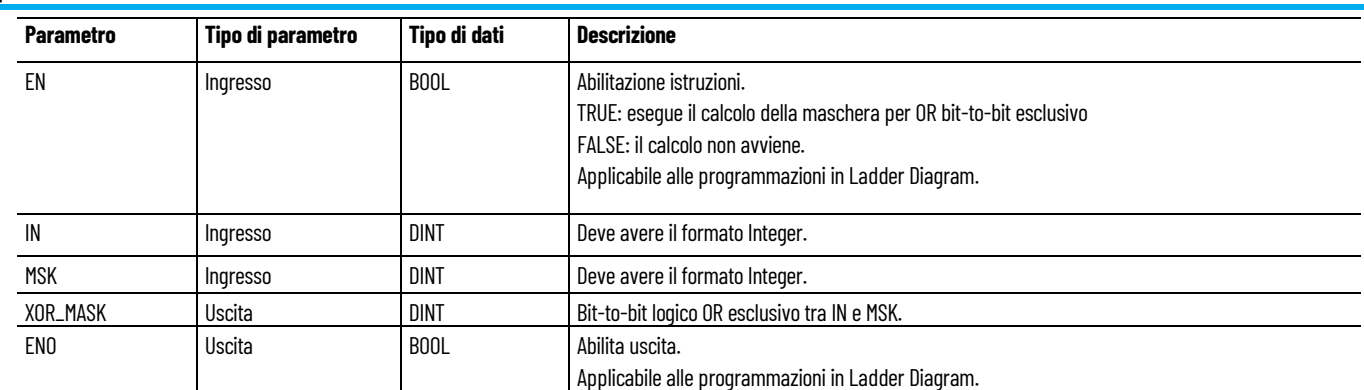

# **Esempio di programmazione a blocchi funzionali XOR\_MASK**

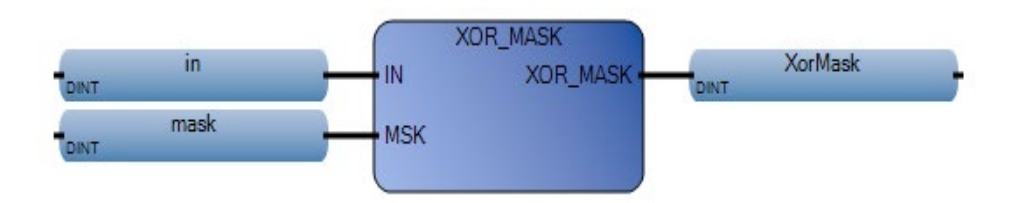

# **Esempio di diagramma ladder XOR\_MASK**

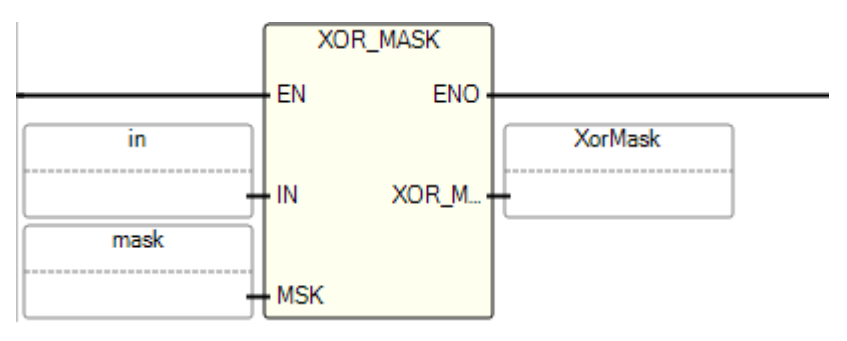

# **Esempio di testo strutturato XOR\_MASK**

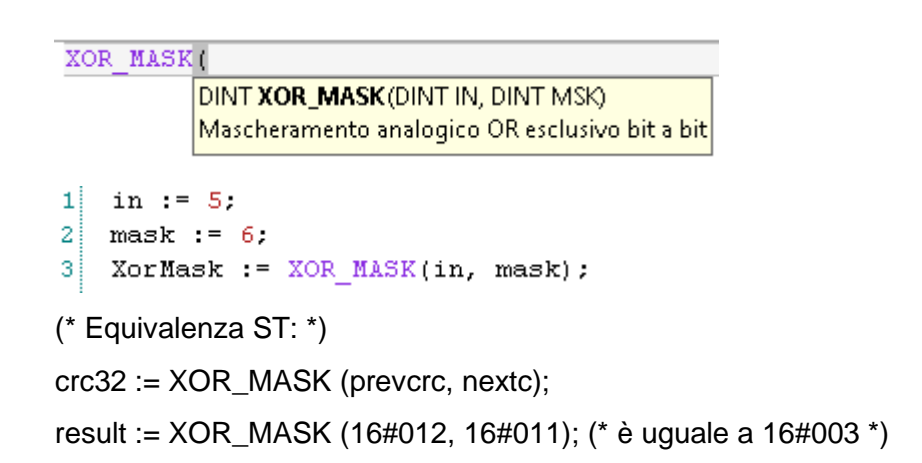

# **Risultati**

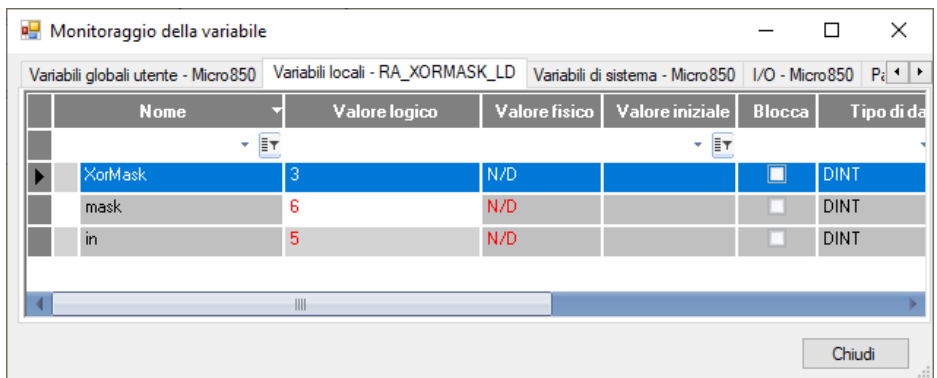

# **Vedere anche**

[Istruzioni binarie](#page-134-0) a pagina [135](#page-134-0)

# <span id="page-158-1"></span>**Istruzioni booleane**

Utilizzare le istruzioni booleane per determinare un valore di uscita in base a un calcolo logico partendo dagli ingressi. Le uscite del modulo possono essere controllate direttamente dal programma oppure in modo indipendente dal modulo, utilizzando le istruzioni booleane.

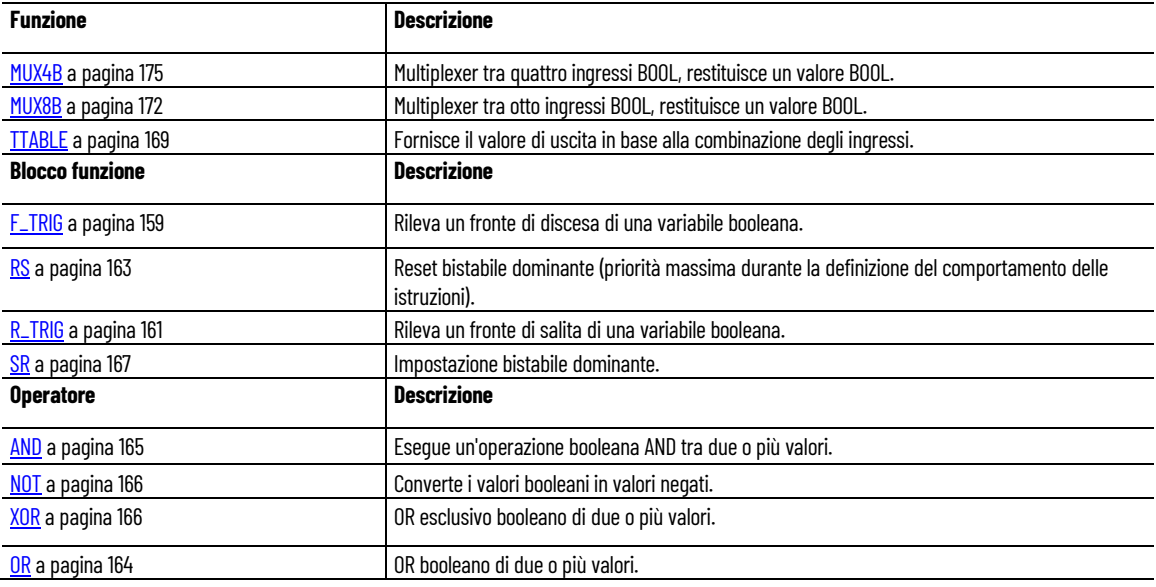

# **Vedere anche**

[Istruzione impostate in ordine alfabetico](#page-17-0) a pagina [18](#page-17-0)

<span id="page-158-0"></span>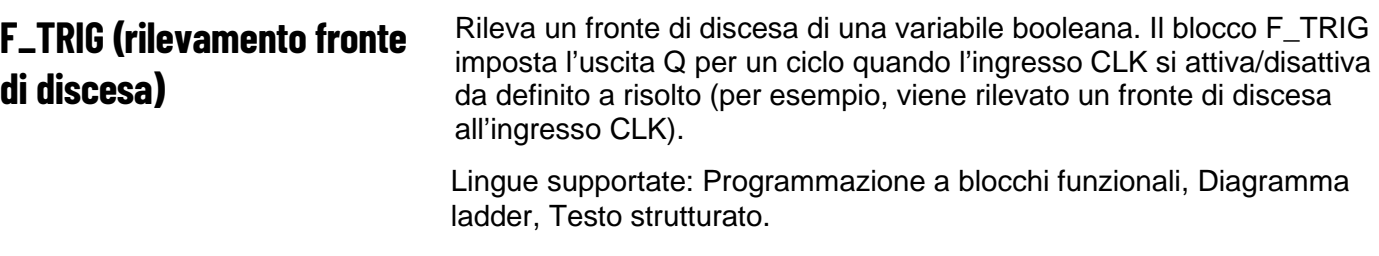

Questa istruzione vale per i controllori Micro810, Micro820, Micro830, Micro850, Micro870 e Micro800 Simulator.

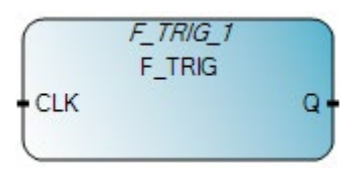

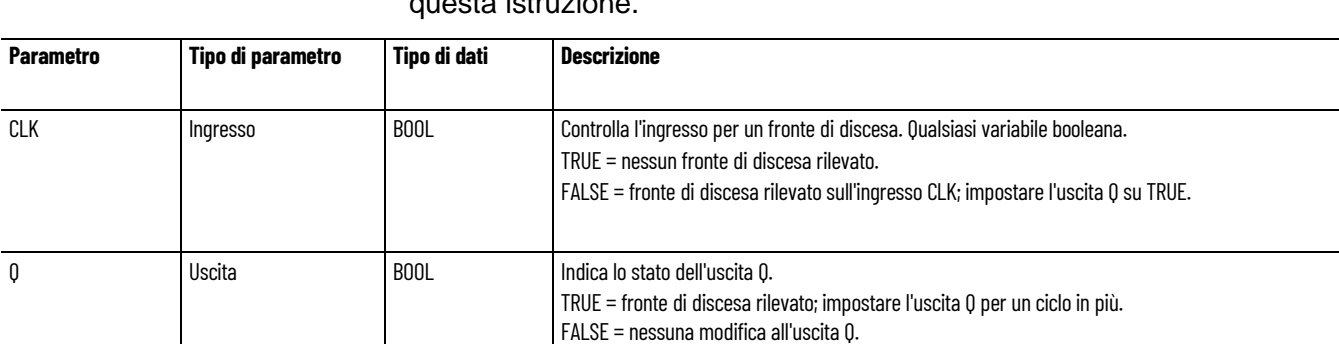

#### Utilizzare questa tabella per determinare i valori del parametro per questa istruzione.

# **Esempio di programmazione a blocchi funzionali F\_TRIG**

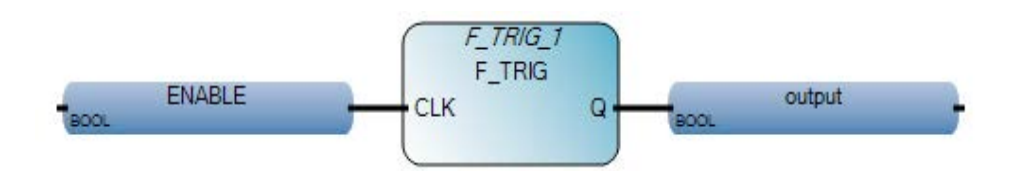

# **Esempio di diagramma ladder F\_TRIG**

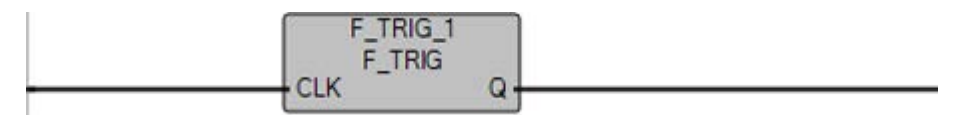

### **Esempio di testo strutturato F\_TRIG**

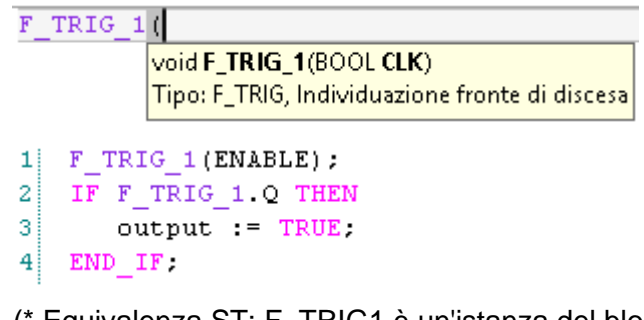

(\* Equivalenza ST: F\_TRIG1 è un'istanza del blocco F\_TRIG \*)

```
F_TRIG1(cmd);
nb\_edge := ANY\_TO\_DINT(F\_TRIG1.Q) + nb\_edge;
```
#### **Risultati**

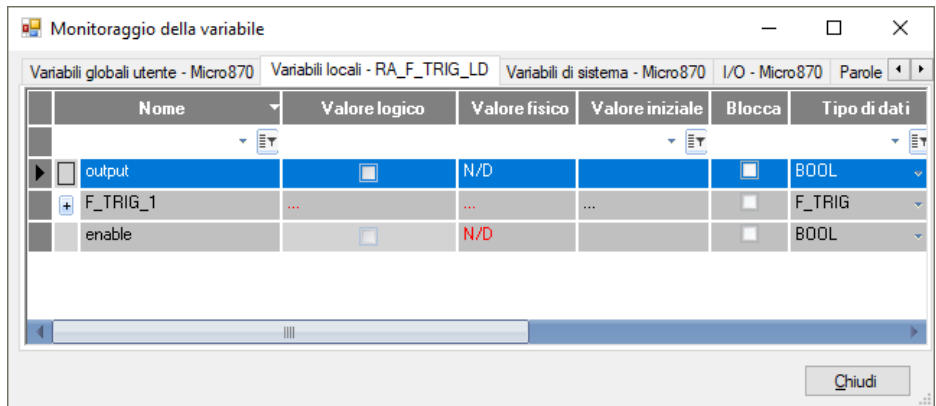

#### **Vedere anche**

[Istruzioni booleane](#page-158-1) a pagina [159](#page-158-1)

# <span id="page-160-0"></span>**R\_TRIG (rilevatore fronte di salita)**

Rileva un fronte di salita di una variabile booleana. Il blocco R\_TRIG imposta l'uscita Q per un ciclo quando l'ingresso CLK si attiva/disattiva da risolto a definito (per esempio, viene rilevato un fronte di salita all'ingresso CLK).

Lingue supportate: Programmazione a blocchi funzionali, Diagramma ladder, Testo strutturato.

Questa istruzione vale per i controllori Micro810, Micro820, Micro830, Micro850, Micro870 e Micro800 Simulator.

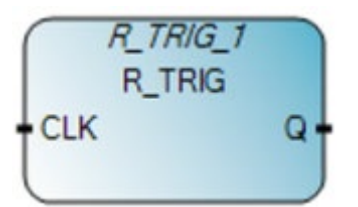

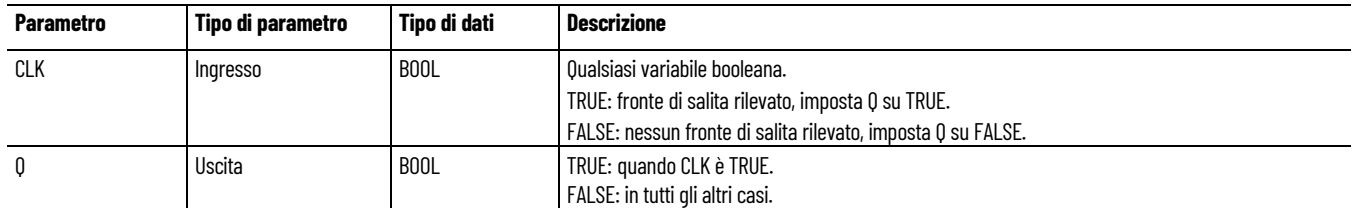

**Esempio di Programmazione a blocchi funzionali R\_TRIG**

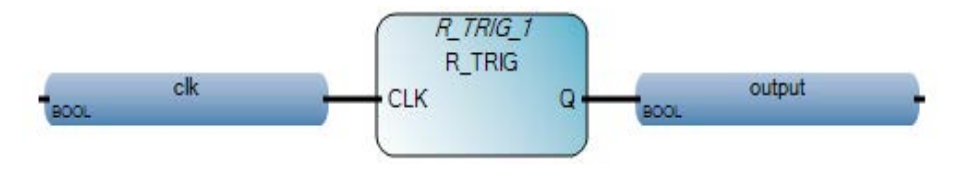

### **Esempio di Diagramma ladder R\_TRIG**

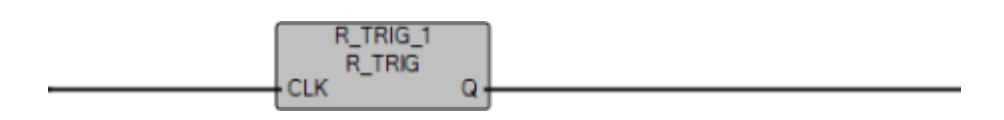

# **Esempio di Testo strutturato R\_TRIG**

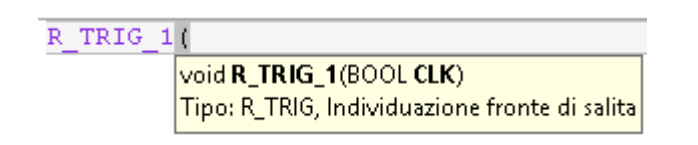

(\* Equivalenza ST: R\_TRIG1 è un'istanza del blocco R\_TRIG \*)

R\_TRIG1(cmd);  $nb\_edge := ANY\_TO\_DINT(R\_TRIG1.Q) + nb\_edge;$ 

#### **Risultati**

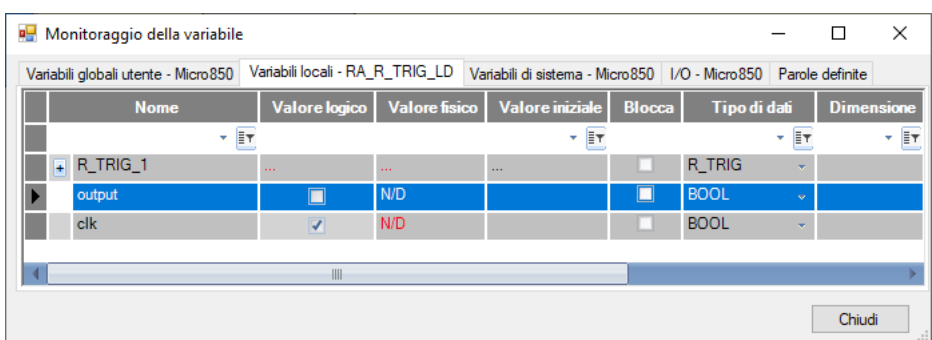

#### **Vedere anche**

[Istruzioni booleane](#page-158-1) a pagina [159](#page-158-1)

# <span id="page-162-0"></span>**RS (reset/impostazione)**

Ripristina o imposta bistabile dominante (priorità massima durante la definizione del comportamento delle istruzioni).

Lingue supportate: Programmazione a blocchi funzionali, Diagramma ladder, Testo strutturato.

Questa istruzione vale per i controllori Micro810, Micro820, Micro830, Micro850, Micro870 e Micro800 Simulator.

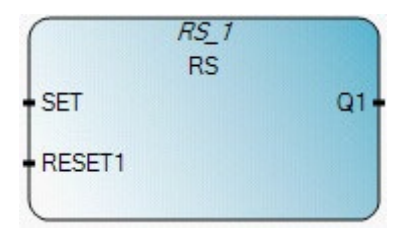

Utilizzare questa tabella per determinare i valori del parametro per questa istruzione.

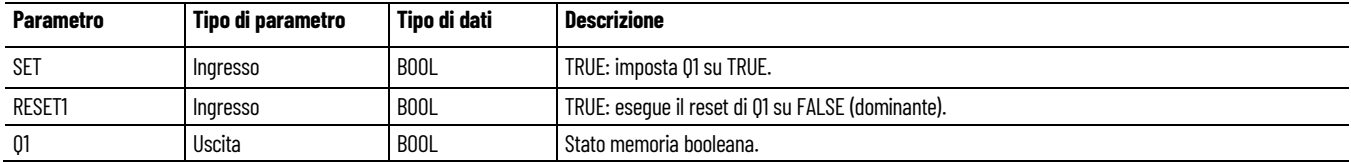

#### **Esempio di programmazione a blocchi funzionali RS**

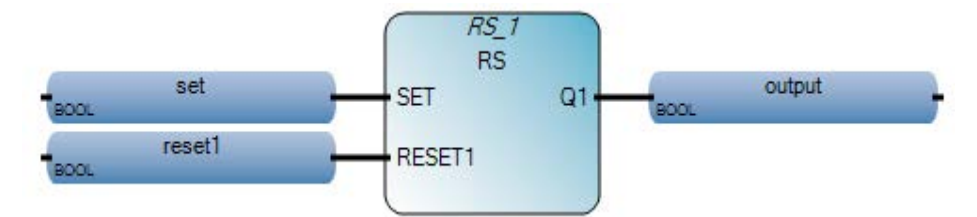

#### **Esempio di Diagramma ladder RS**

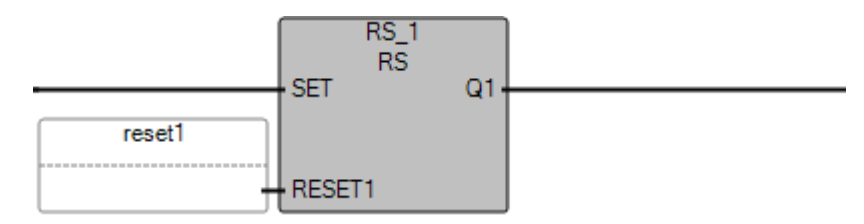

#### **Esempio di Testo strutturato RS**

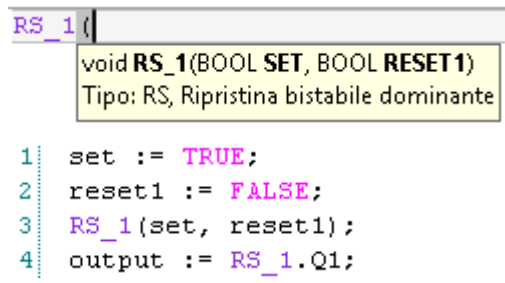

(\* Equivalenza ST: RS1 è un'istanza del blocco RS \*)

RS1(start\_cmd, (stop\_cmd OR alarm)); command  $:=$  RS1.01;

#### **Risultati**

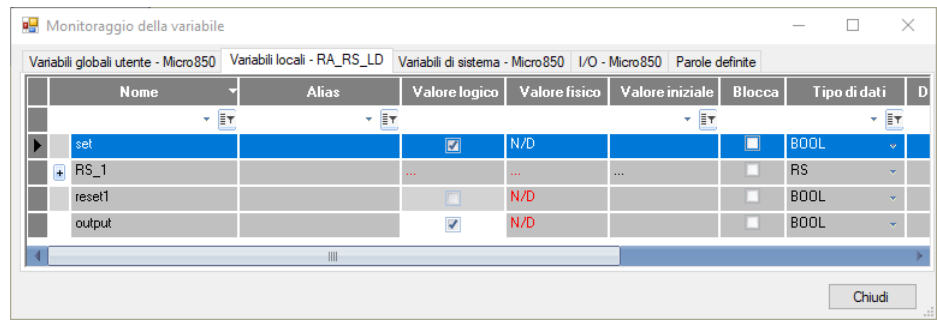

#### **Vedere anche**

[Istruzioni booleane](#page-158-1) a pagina [159](#page-158-1)

<span id="page-163-0"></span>**OR**

Esegue un'operazione OR logica di due o più valori booleani e restituisce il valore booleano True se almeno un ingresso è True, altrimenti torna False.

Lingue supportate: Programmazione a blocchi funzionali, Diagramma ladder, Testo strutturato.

Questa istruzione vale per i controllori Micro810, Micro820, Micro830, Micro850, Micro870 e Micro800 Simulator.

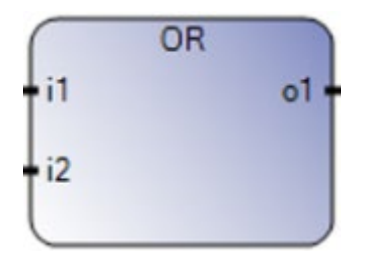

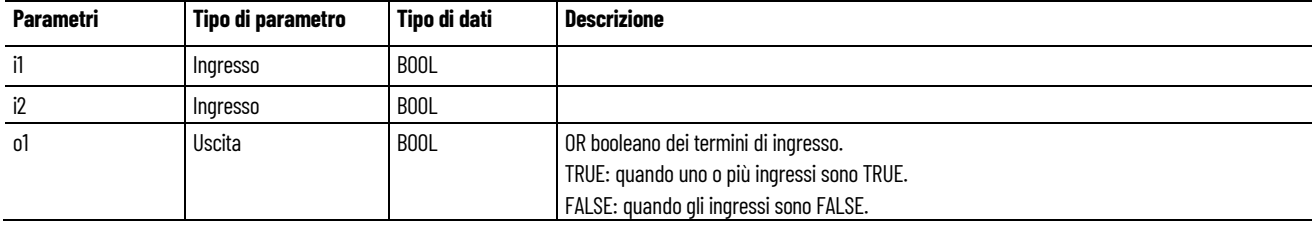

#### **Esempio di testo strutturato OR**

(\* Equivalenza ST: \*)  $b$ o10 :=  $b$ i101 OR NOT ( $b$ i102);  $b$ o5 := (bi51 OR bi52) OR bi53;

#### **Vedere anche**

<span id="page-164-0"></span>**AND**

[Istruzioni booleane](#page-158-1) a pagina [159](#page-158-1)

Esegue un'operazione booleana AND tra due o più valori.

Lingue supportate: Programmazione a blocchi funzionali, Diagramma ladder, Testo strutturato.

Questa istruzione vale per i controllori Micro810, Micro820, Micro830, Micro850, Micro870 e Micro800 Simulator.

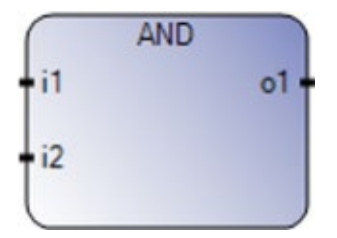

Utilizzare questa tabella per determinare i valori del parametro per questa istruzione.

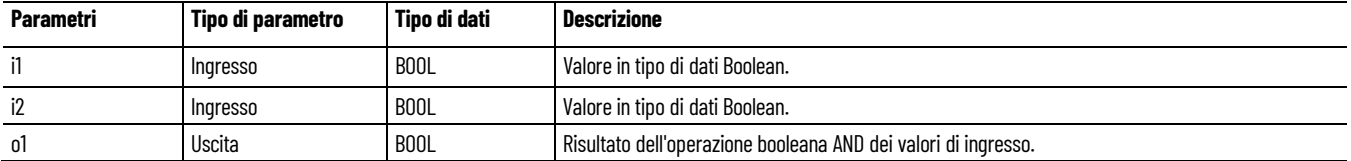

#### **Esempio di testo strutturato AND**

(\* Equivalenza ST: \*)

bo10 := bi101 AND NOT (bi102);  $bo5 := (bi51 AND bi52) AND bi53;$ 

#### **Vedere anche**

[Istruzioni booleane](#page-158-1) a pagina [159](#page-158-1)

# <span id="page-165-1"></span>**XOR (OR esclusivo)**

Esegue un'operazione OR esclusiva tra due valori booleani.

Lingue supportate: Programmazione a blocchi funzionali, Diagramma ladder, Testo strutturato.

Questa istruzione vale per i controllori Micro810, Micro820, Micro830, Micro850, Micro870 e Micro800 Simulator.

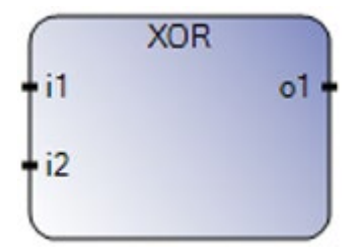

Utilizzare questa tabella per determinare i valori del parametro per questa istruzione.

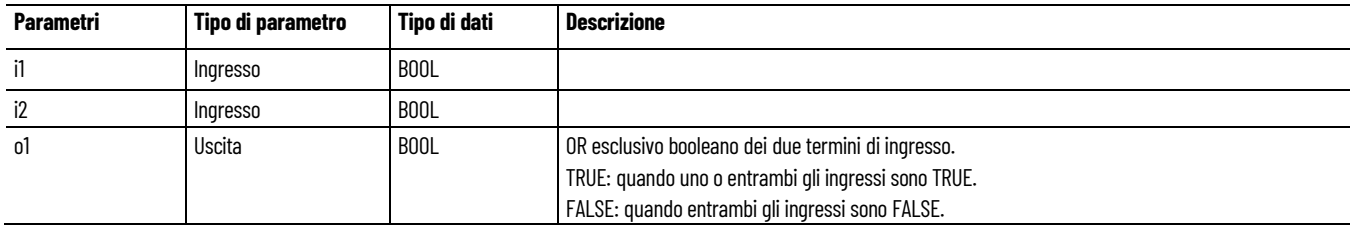

#### **Esempio di Testo strutturato XOR**

(\* Equivalenza ST: \*)

 $b$ o10 :=  $b$ i101 XOR NOT ( $b$ i102); bo5 := (bi51 XOR bi52) XOR bi53;

#### **Vedere anche**

[Istruzioni booleane](#page-158-1) a pagina [159](#page-158-1)

<span id="page-165-0"></span>**NOT**

Converte i valori booleani in valori negati.

Lingue supportate: Programmazione a blocchi funzionali, Diagramma ladder, Testo strutturato.

Questa istruzione vale per i controllori Micro810, Micro820, Micro830, Micro850, Micro870 e Micro800 Simulator.

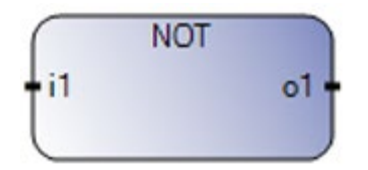

**Capitolo 8 Istruzioni booleane**

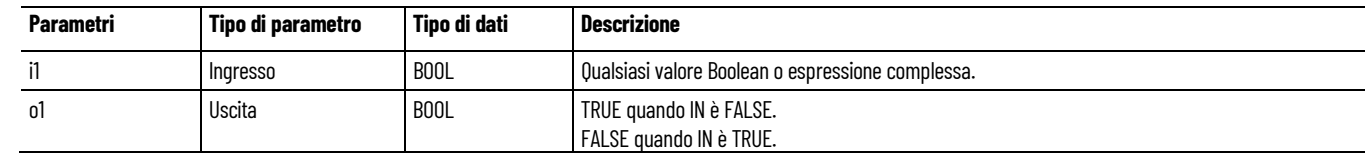

# **Esempio di Testo strutturato NOT**

(\* Equivalenza ST: \*)

 $bol0 := NOT (bi101);$ 

# **Vedere anche**

[Istruzioni booleane](#page-158-1) a pagina [159](#page-158-1)

# <span id="page-166-0"></span>**SR (impostazione/reset)**

Imposta un bistabile dominante.

Lingue supportate: Programmazione a blocchi funzionali, Diagramma ladder, Testo strutturato.

Questa istruzione vale per i controllori Micro810, Micro820, Micro830, Micro850, Micro870 e Micro800 Simulator.

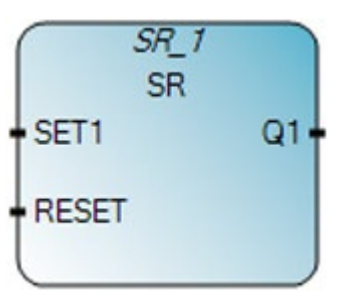

Utilizzare questa tabella per determinare i valori del parametro per questa istruzione.

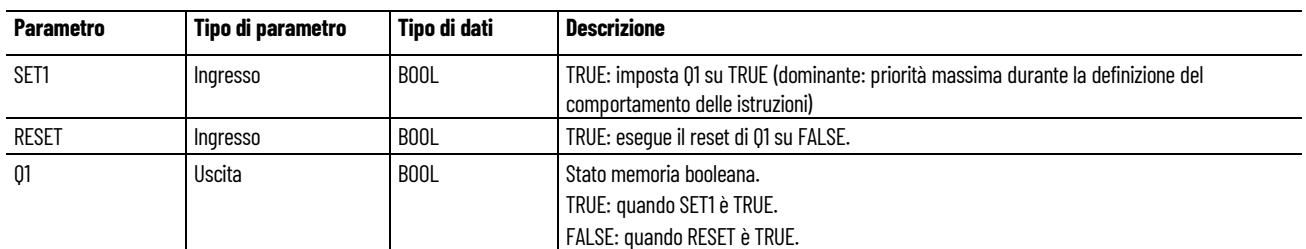

#### **Esempio bistabile dominante**

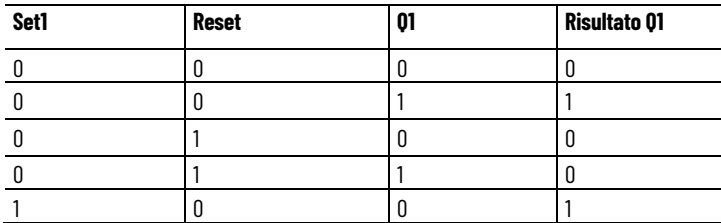

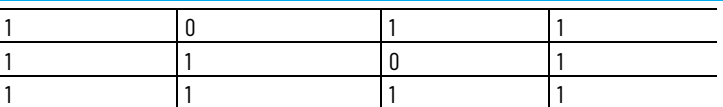

# **Esempio di programmazione a blocchi funzionali SR**

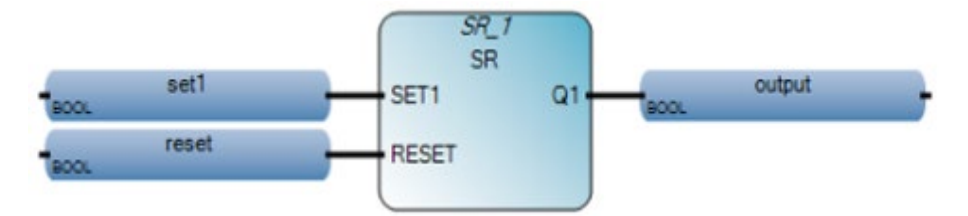

# **Esempio di Diagramma ladder SR**

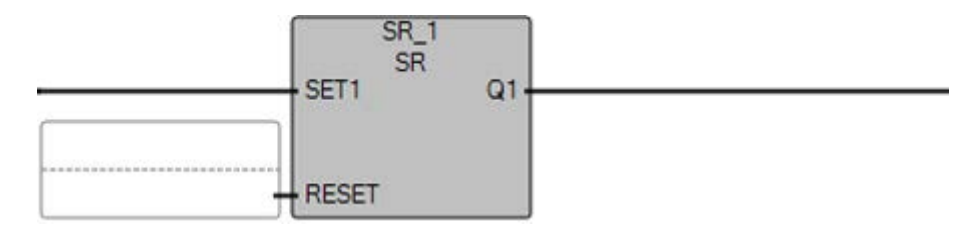

#### **Esempio di Testo strutturato SR**

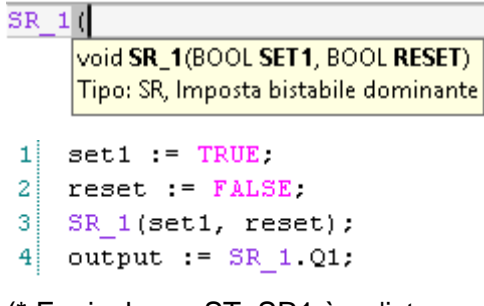

(\* Equivalenza ST: SR1 è un'istanza del blocco SR \*)

```
SR1((auto_mode & start_cmd), stop_cmd);
command := SR1.01;
```
#### **Risultati**

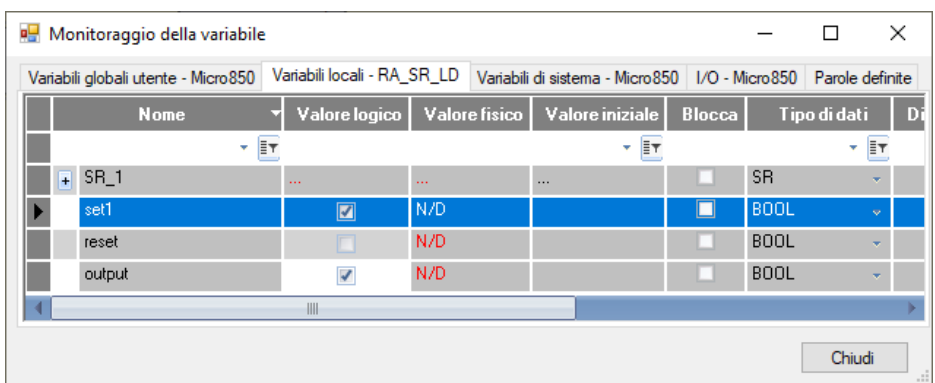

#### **Vedere anche**

[Istruzioni booleane](#page-158-1) a pagina [159](#page-158-1)

<span id="page-168-0"></span>**TTABLE (tavola della verità)**

Fornisce il valore di uscita in base alla combinazione degli ingressi.

Se il valore è 0xABCD e gli ingressi da In3 a In0 corrispondono al numero 7, TTABLE è il valore del bit 7 nella tabella (che è 1). Il bit meno significativo nella tabella è il bit 0.

Lingue supportate: Programmazione a blocchi funzionali, Diagramma ladder, Testo strutturato.

Questa istruzione vale per i controllori Micro810, Micro820, Micro830, Micro850, Micro870 e Micro800 Simulator.

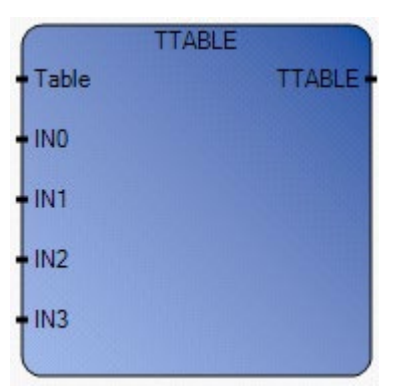

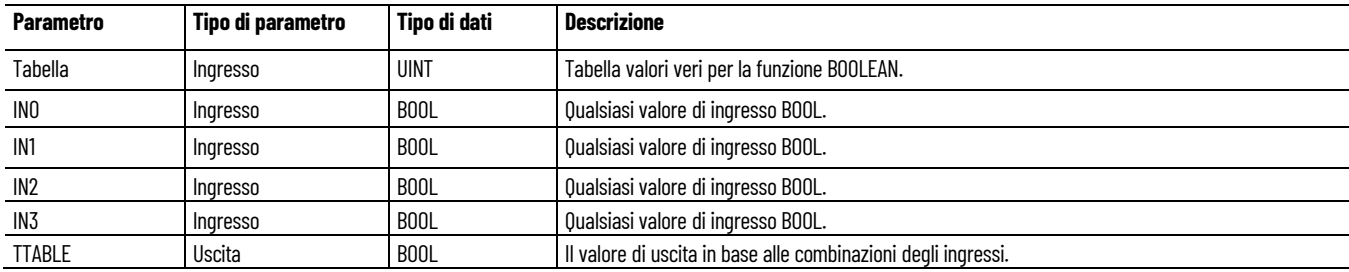

## **Combinazioni di ingressi TTABLE**

L'istruzione TTABLE ha quattro ingressi, e pertanto 16 combinazioni. Tali combinazioni trovano posto in una tavola della verità: per ogni combinazione è possibile regolare il valore in uscita. Il numero di combinazioni configurabili dipende dal numero di ingressi collegati alla funzione.

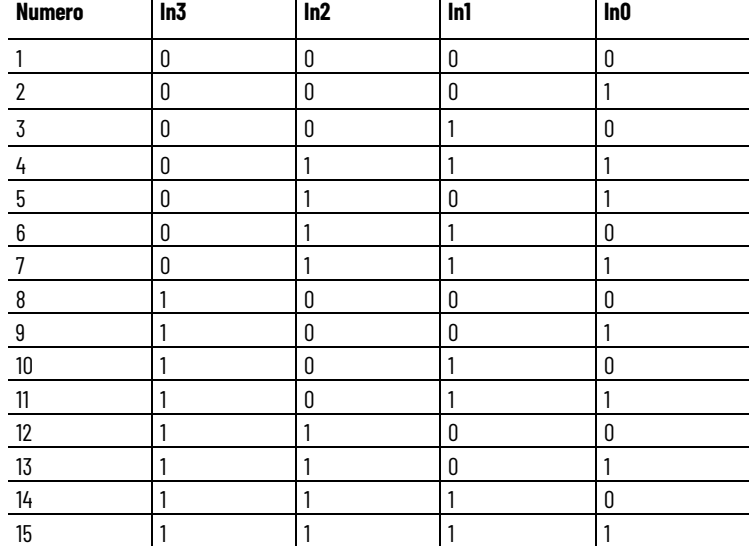

Esempio di combinazione tavola della verità.

# **Esempio di programmazione a blocchi funzionali TTABLE**

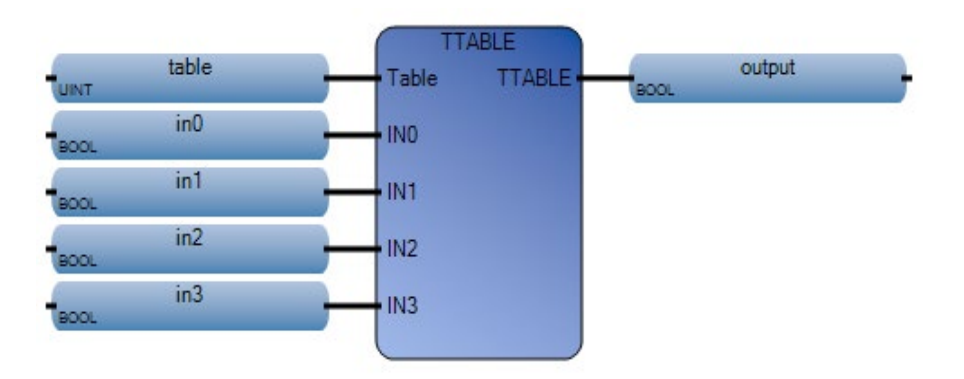

#### **Capitolo 8 Istruzioni booleane**

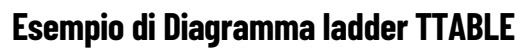

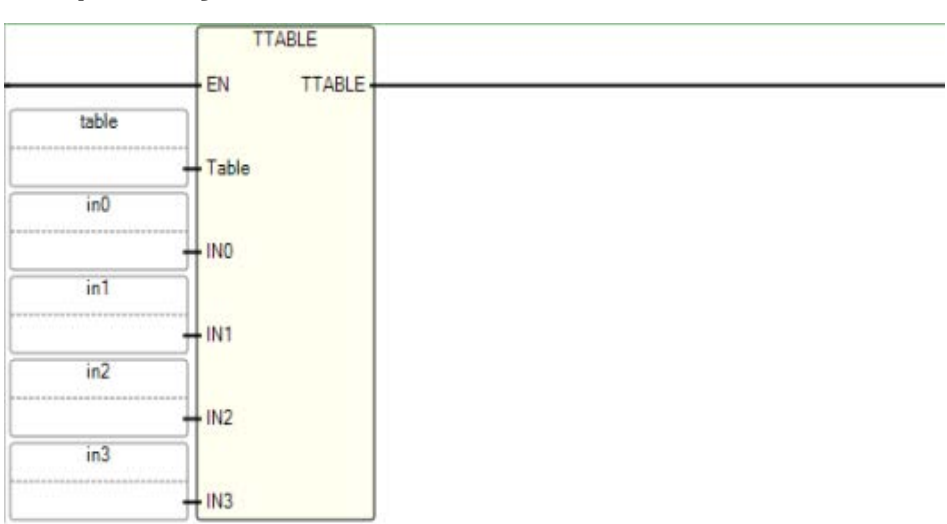

# **Esempio di Testo strutturato TTABLE**

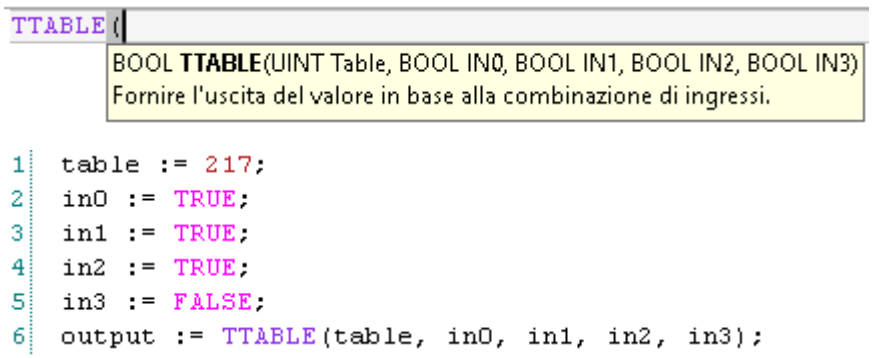

# **Risultati**

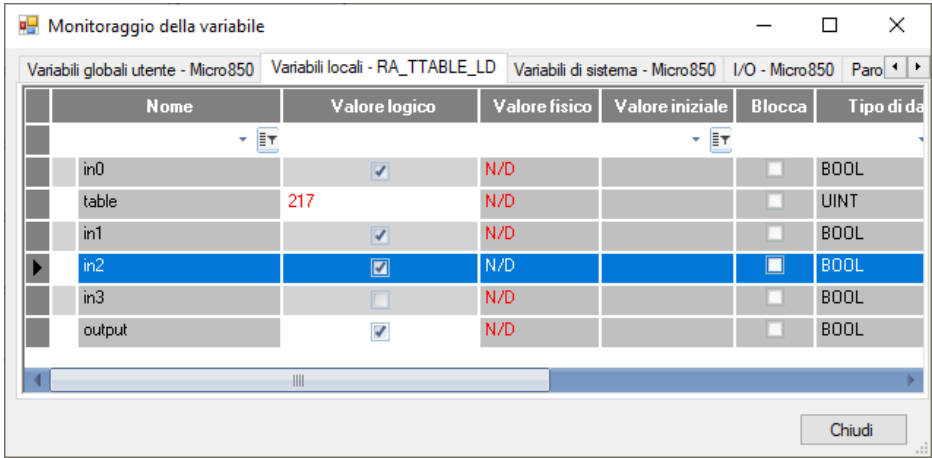

### **Vedere anche**

[Istruzioni booleane](#page-158-1) a pagina [159](#page-158-1)

# <span id="page-171-0"></span>**MUX8B (multiplexer di ingressi BOOL 8)**

Multiplexer tra otto ingressi BOOL, restituisce un valore BOOL.

Lingue supportate: Programmazione a blocchi funzionali, Diagramma ladder, Testo strutturato.

Questa istruzione vale per i controllori Micro810, Micro820, Micro830, Micro850, Micro870 e Micro800 Simulator.

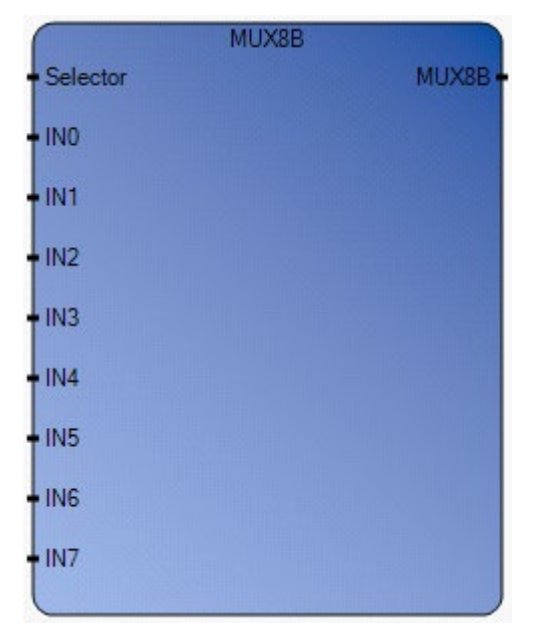

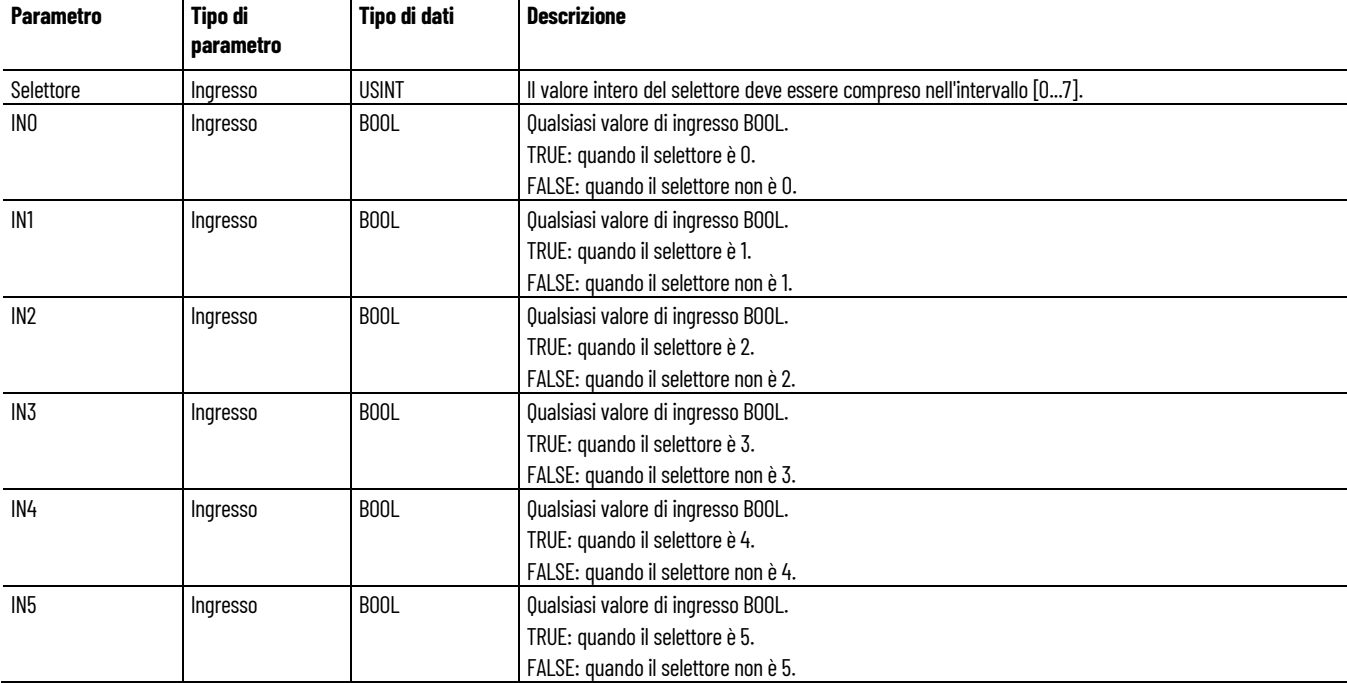

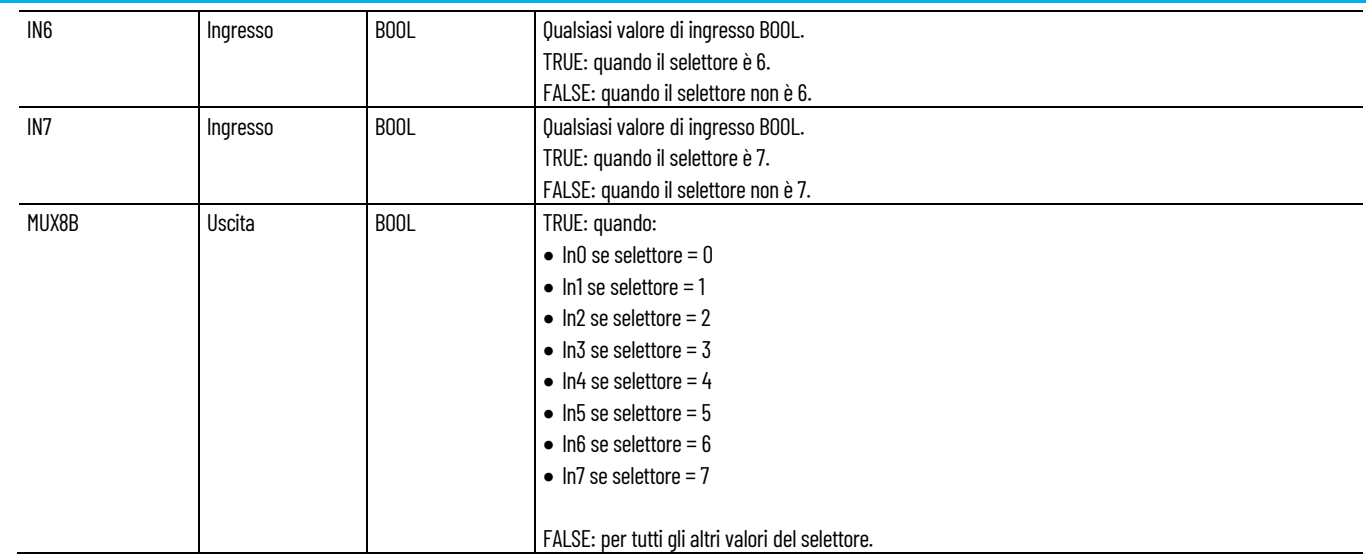

# **Esempio di programmazione a blocchi funzionali MUX8B**

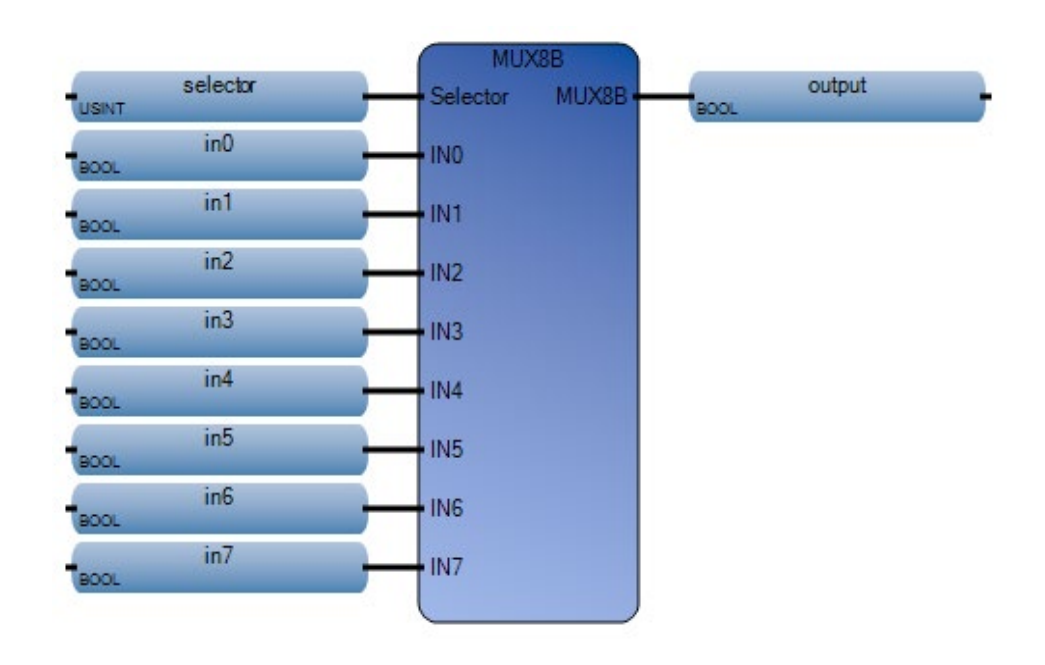

#### **Esempio di diagramma ladder MUX8B**

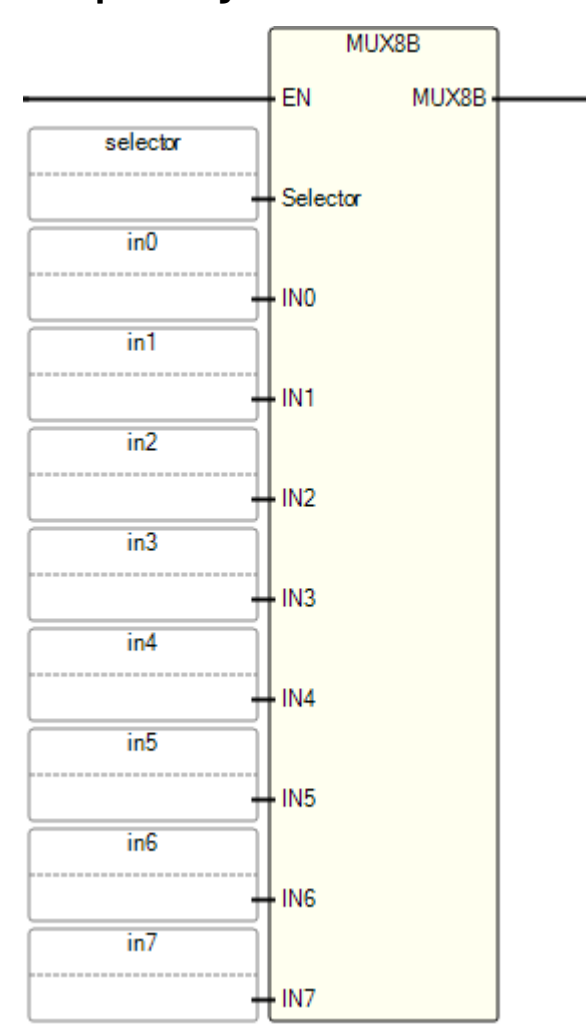

# **Esempio di Testo strutturato MUX8B**

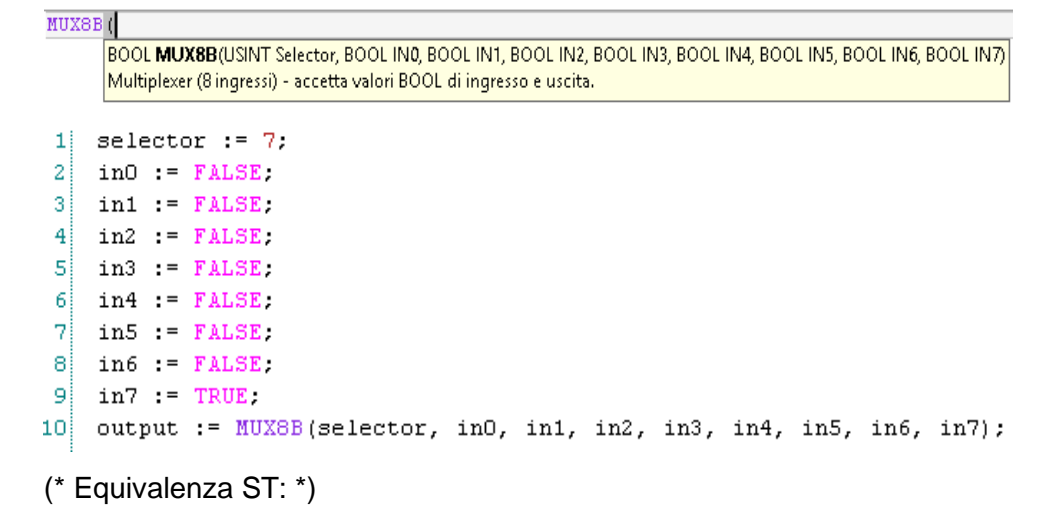

range := MUX8 (choice, 1, 5, 10, 50, 100, 500, 1000, 5000);

(\* sceglie tra 8 intervalli predefiniti; ad esempio se choice è 3, range sarà 50 \*)

### **Risultati**

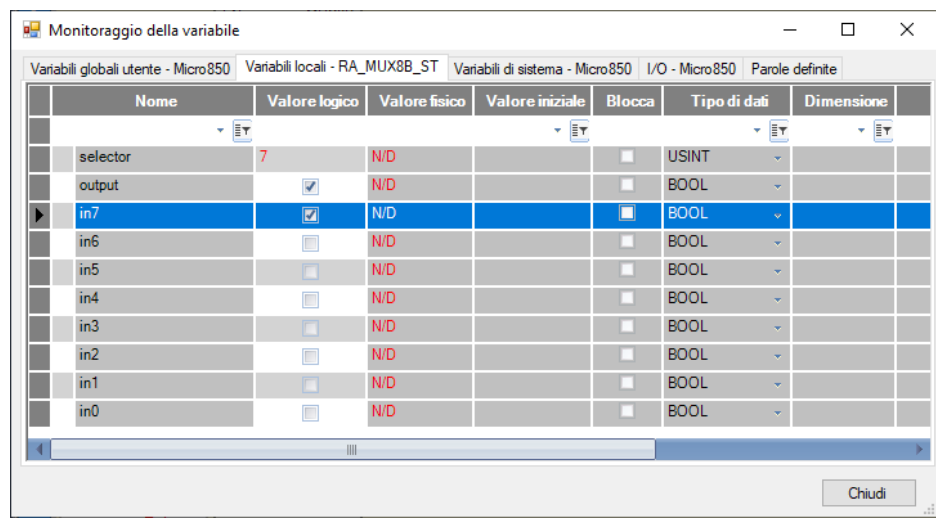

# **Vedere anche**

[Istruzioni booleane](#page-158-1) a pagina [159](#page-158-1)

# <span id="page-174-0"></span>**MUX4B (multiplexer di ingressi BOOL 4)**

Multiplexer tra quattro ingressi BOOL, restituisce un valore BOOL.

Lingue supportate: Programmazione a blocchi funzionali, Diagramma ladder, Testo strutturato.

Questa istruzione vale per i controllori Micro810, Micro820, Micro830, Micro850, Micro870 e Micro800 Simulator.

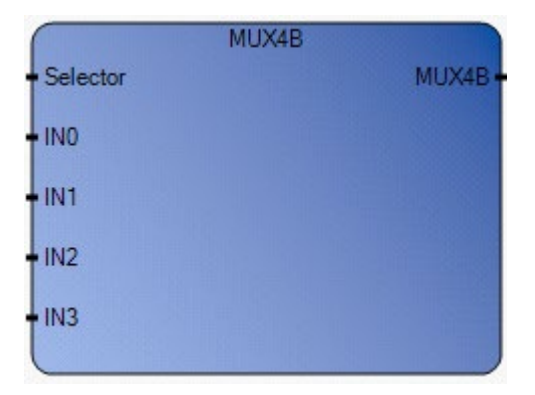

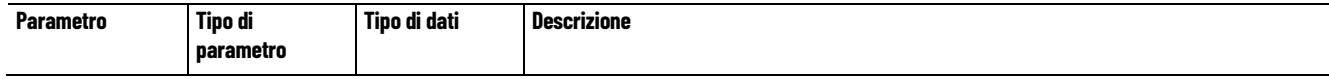

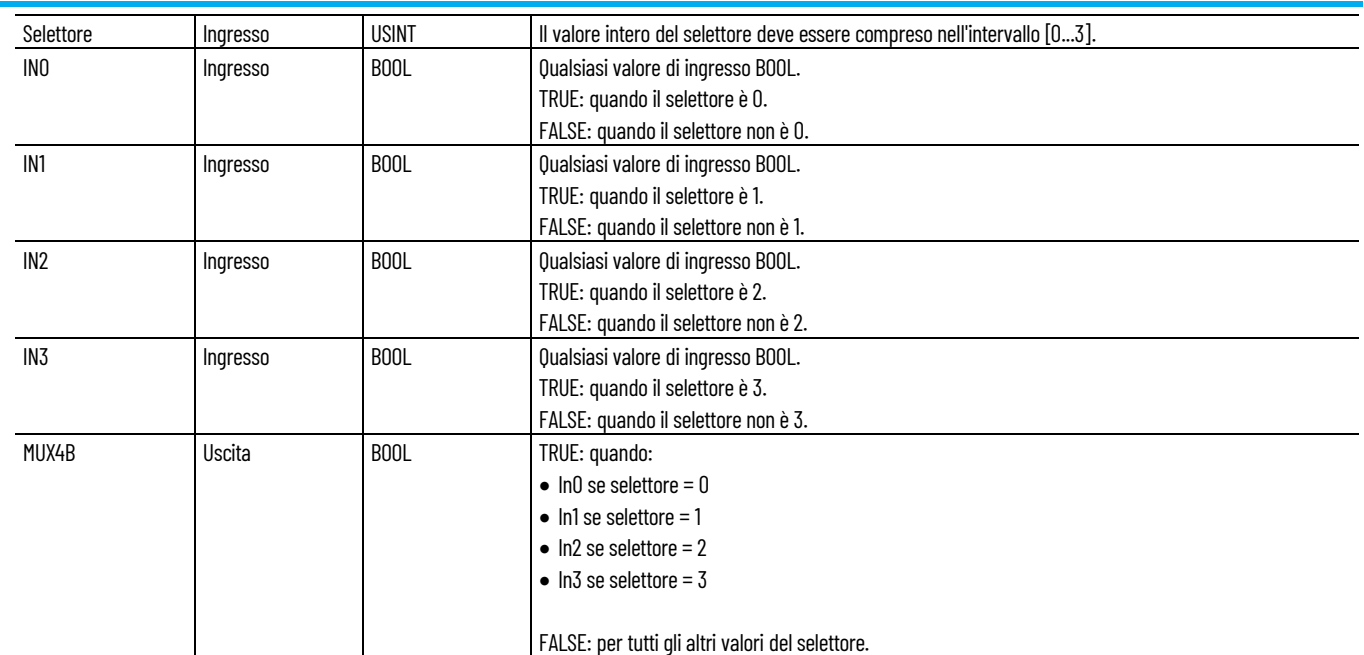

# **Esempio di programmazione a blocchi funzionali MUX4B**

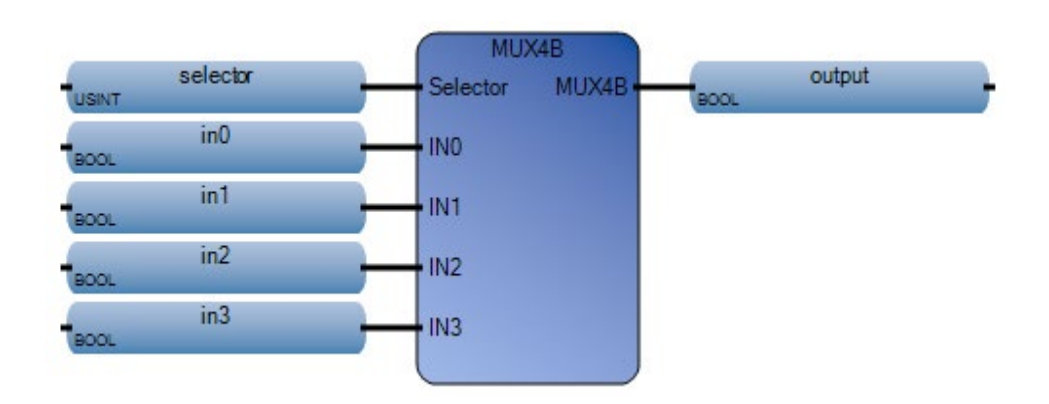

# **Esempio di diagramma ladder MUX4B**

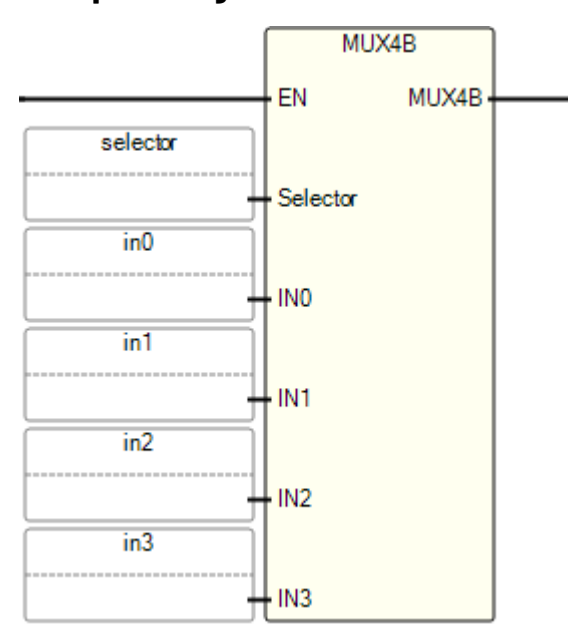

# **Esempio di Testo strutturato MUX4B**

#### MUX4B<sub>1</sub>

BOOL MUX4B(USINT Selector, BOOL IN0, BOOL IN1, BOOL IN2, BOOL IN3) Multiplexer (4 ingressi) - accetta valori BOOL di ingresso e uscita.

```
\mathbf{1}selector := 1.
\overline{\mathbf{2}}\texttt{in0} : FALSE.
3
   \text{in1} := \text{TRUE}\texttt{in2} = FALSE.
4
5
    in3 := FALSE.\vert 6 \vertoutput := MUX4B(selector, in0, in1, in2, in3);
```
#### (\* Equivalenza ST: \*)

range := MUX4 (scelta, 1, 10, 100, 1000);

(\* sceglie tra 4 intervalli predefiniti; ad esempio se choice è 1, range sarà 10 \*)

# **Risultati**

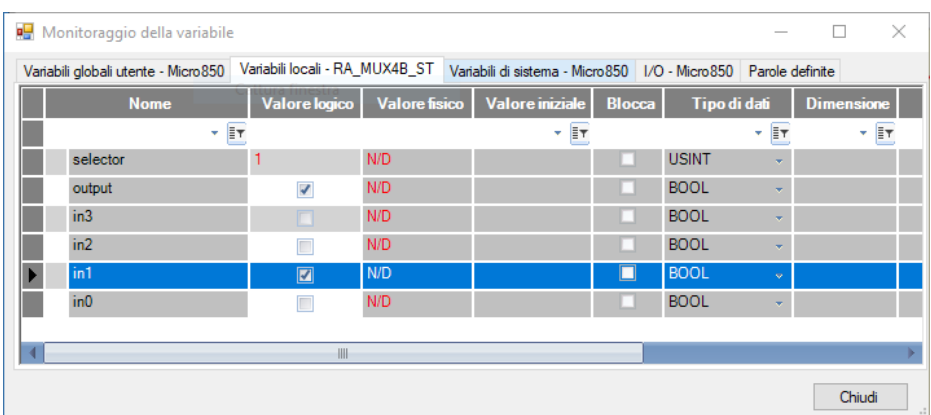

# **Vedere anche**

[Istruzioni booleane](#page-158-1) a pagina [159](#page-158-1)

# **Istruzioni di comunicazione**

Usare le istruzioni di comunicazione per leggere, scrivere, confrontare e convertire stringhe di comunicazione.

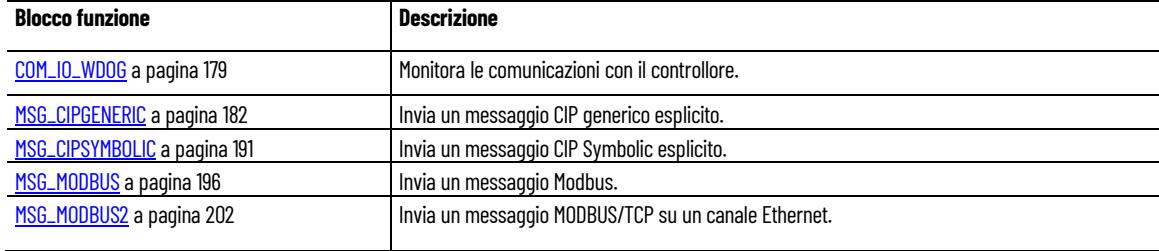

#### **Vedere anche**

[Supporto per protocolli di comunicazione](#page-239-0) a pagina [240](#page-239-0)

[Configurazione dei valori dei dati oggetto per i messaggi espliciti](#page-214-0) a pagina [215](#page-214-0)

[Istruzione impostate in ordine alfabetico](#page-17-0) a pagina [18](#page-17-0)

[Processi di esecuzione di messaggi e diagrammi di](#page-207-0)  [temporizzazione](#page-207-0) a pagina [208](#page-207-0)

[Utilizzo dei blocchi funzione di comunicazione \(messaggistica\)](#page-214-1) a pagina [215](#page-214-1)

### <span id="page-178-0"></span>**COM\_IO\_WDOG**

Monitora i messaggi esterni agli ingressi e alle uscite del controllore. Ad esempio, se il comando di scrittura CIP alla variabile \_IO\_EM\_DO\_00 non viene ricevuto tramite EtherNet/IP nell'intervallo di timeout configurato, il timer watchdog scadrà e tutte le uscite delle controllore verranno ripristinate.

Sono supportati i protocolli EtherNet/IP, Modbus TCP e Modbus RTU.

Lingue supportate: Programmazione a blocchi funzionali, Diagramma ladder, Testo strutturato.

Questa istruzione vale per i controllori Micro820, Micro830, Micro850, Micro870 e Micro800 Simulator. È supportata solo con firmware versione 12.00 e successivi.

Nota<sup>.</sup>

- sebbene ci siano diverse istanze per questa istruzione, solo una può essere abilitata. In caso contrario, sarà generato un errore con ErrorID impostato su 2.
- Sono supportati solo ingressi/uscite digitale integrati nel controllore, di plug-in e di espansione.

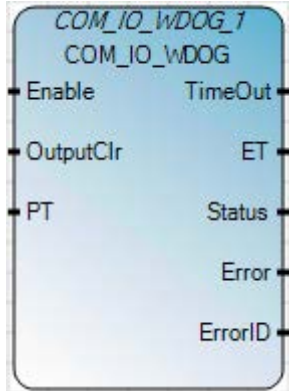

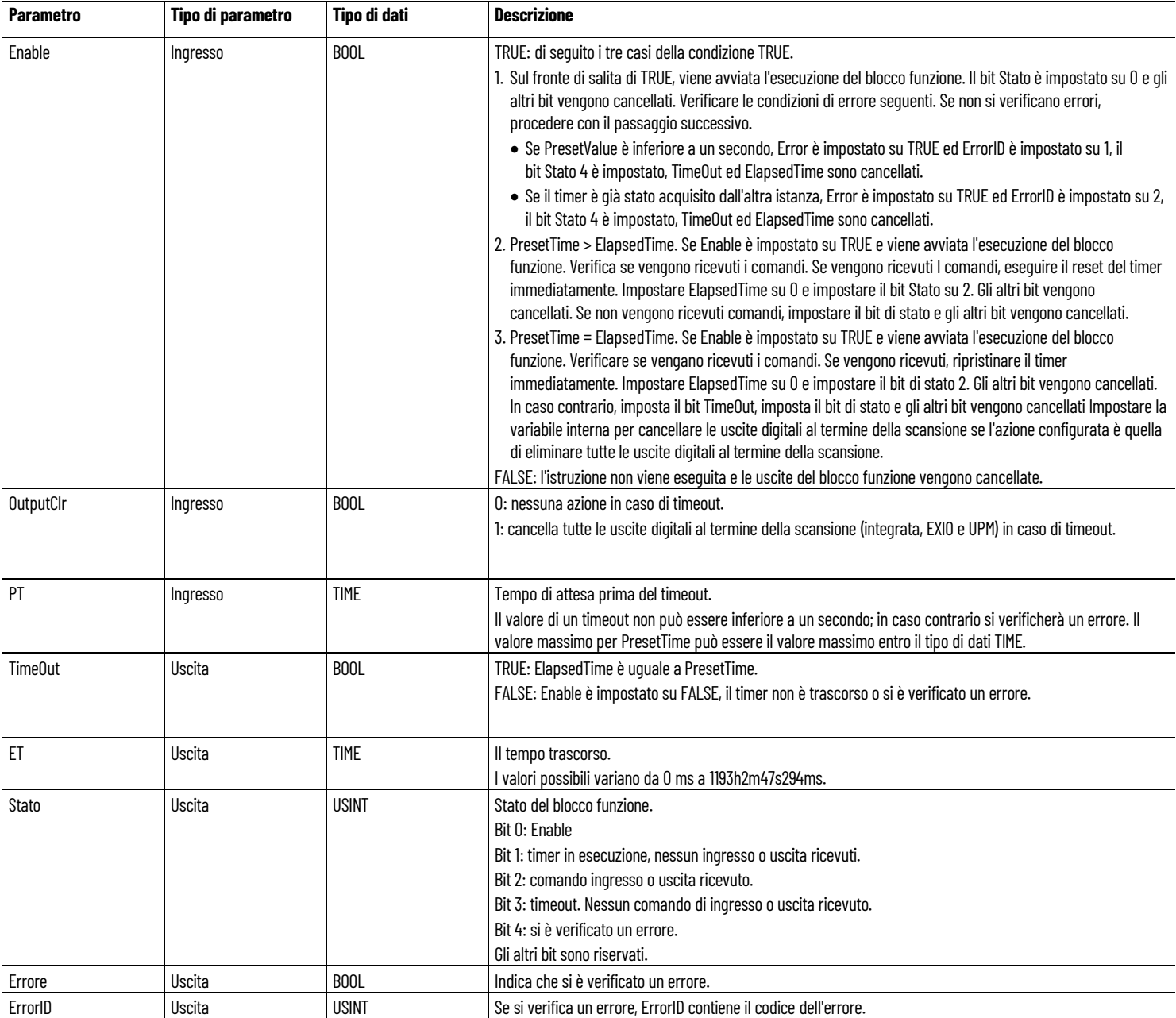
#### **Codice errore COM\_IO\_WDOG**

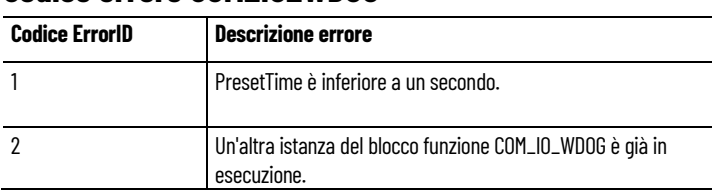

### **Esempio di Programmazione a blocchi funzionali COM\_IO\_WDOG**

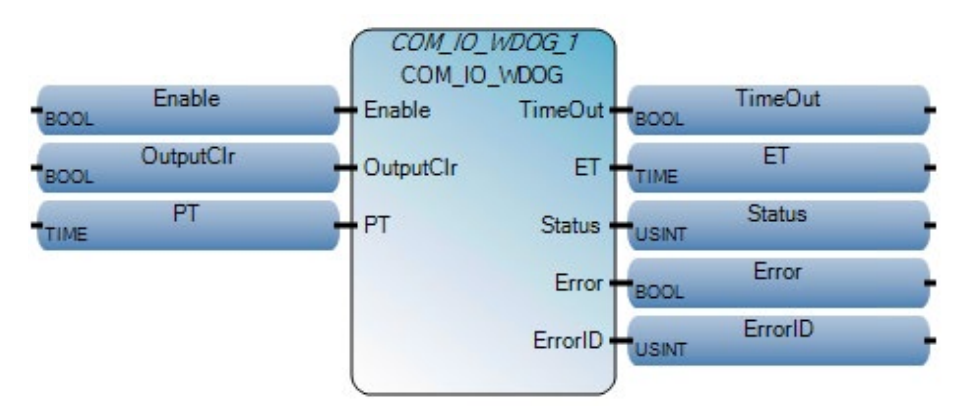

### **Esempio di Diagramma ladder COM\_IO\_WDOG**

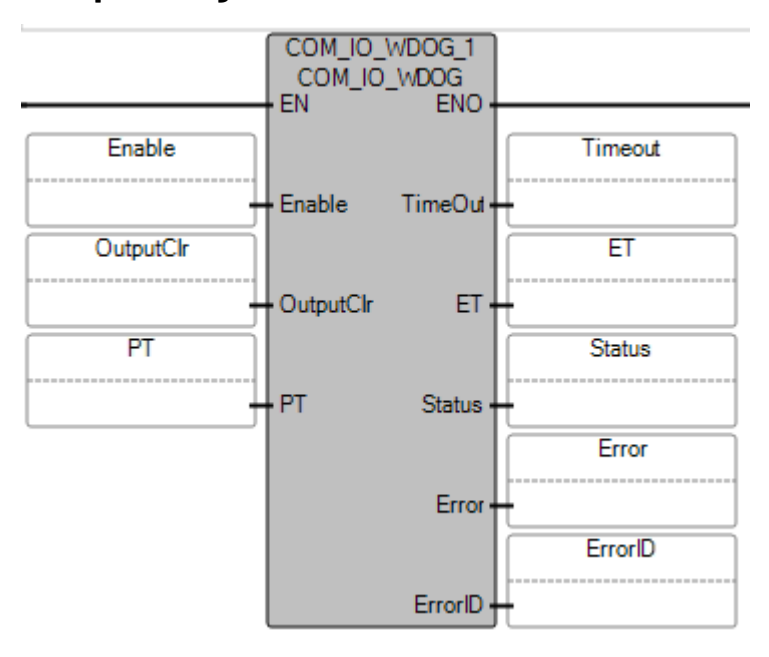

### **Esempio di Testo strutturato COM\_IO\_WDOG**

```
COM_IO_WDOG_1
             void COM_IO_WDOG_1(BOOL Enable, BOOL OutputClr, TIME PT)
             Tipo: COM_IO_WDOG, COM_IO_WDOG permette all'utente di monitorare le comunicazioni con il controllore
     COM IO WDOG 1 (Enable, OutputCrl, PT) ;
1
      Timeout := COM IO WDOG 1. Timeout;
2
      ET := COM IO WDOG 1.ET;
3
```
- $\overline{4}$ Status := COM IO WDOG 1.Status;
- 5 Error := COM IO WDOG 1. Error;
- 6 ErrorID := COM IO WDOG 1. ErrorID;

### **Vedere anche**

[Istruzioni di comunicazione](#page-178-0) a pagina [179](#page-178-0)

# <span id="page-181-0"></span>**MSG\_CIPGENERIC (messaggio generico per Common Industrial Protocol)**

Invia un messaggio CIP (Common Industrial Protocol) esplicito tramite un canale Ethernet o una porta seriale.

In una scansione è possibile elaborare un massimo di quattro richieste di messaggio per canale. Per le programmazioni in ladder diagram, le richieste di messaggio sono eseguite al termine di una scansione ladder.

Lingue supportate: Programmazione a blocchi funzionali, Diagramma ladder, Testo strutturato.

Questa istruzione vale per i controllori Micro820, Micro830, Micro850, Micro870 e Micro800 Simulator.

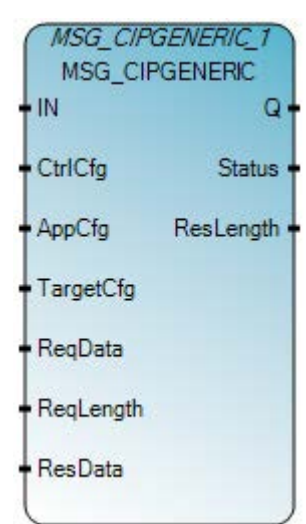

Utilizzare questa tabella per determinare i valori del parametro per questa istruzione.

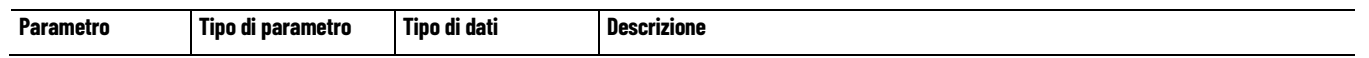

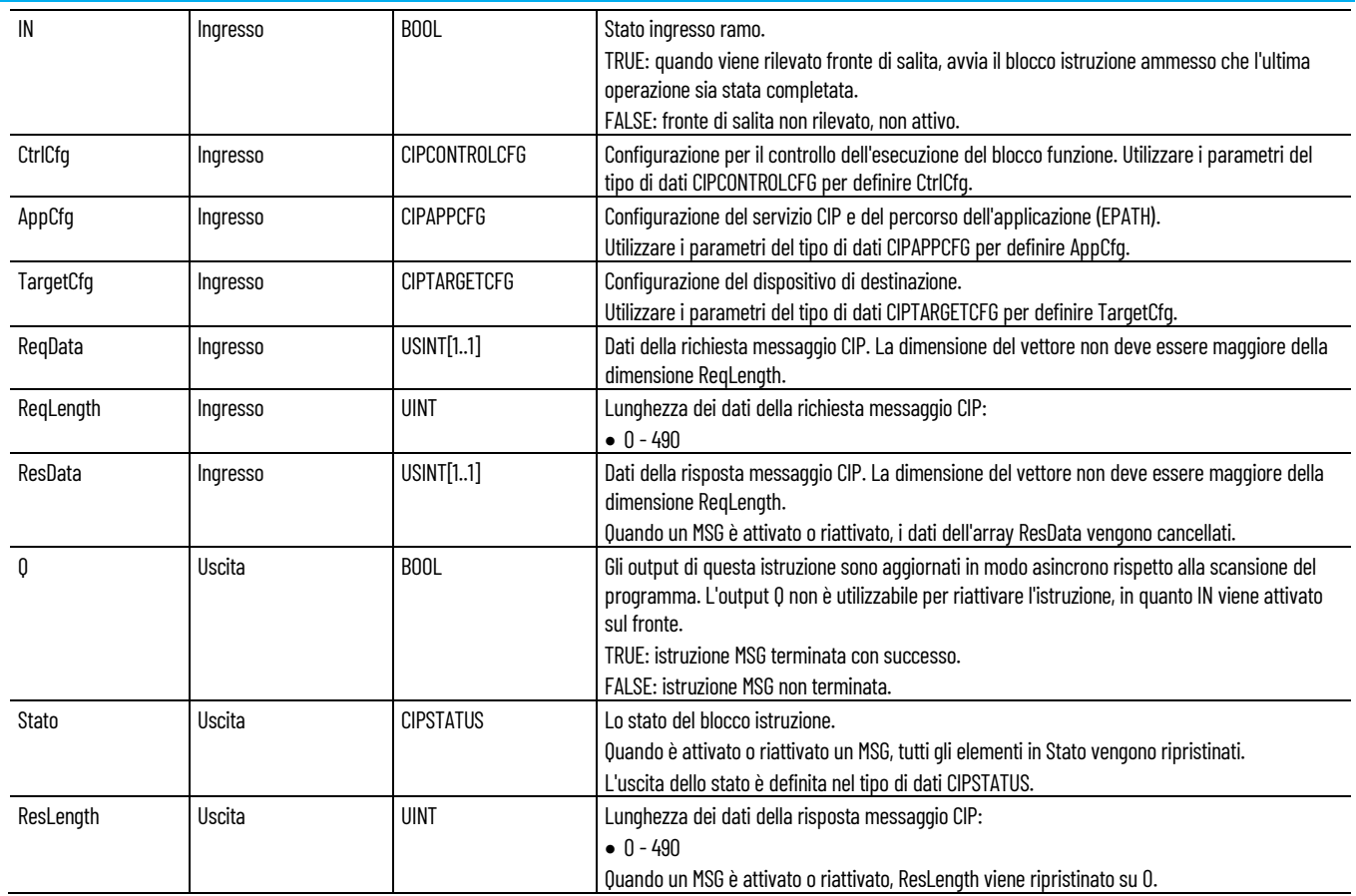

### **Esempio di Programmazione a blocchi funzionali MSG\_CIPGENERIC**

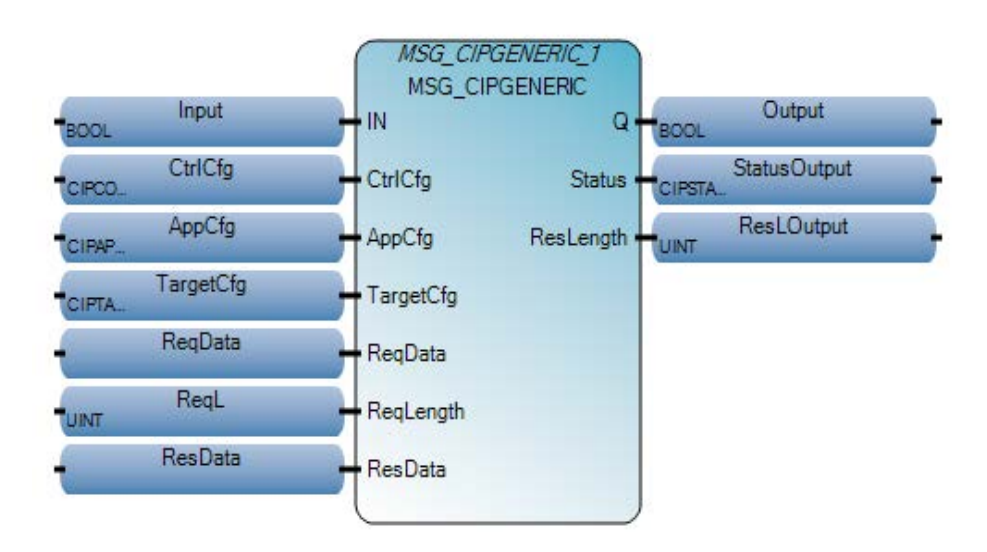

### **Esempio di Diagramma ladder MSG\_CIPGENERIC**

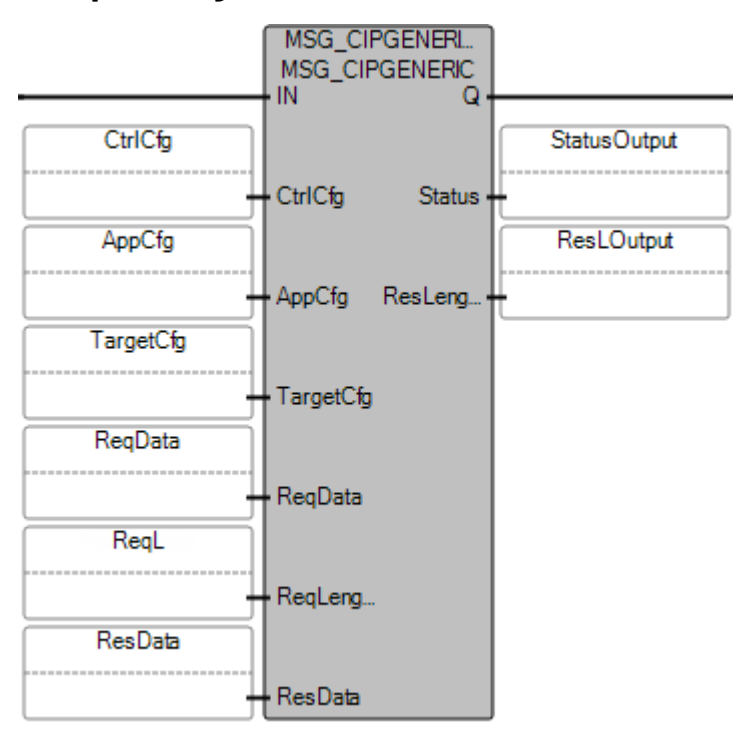

### **Esempio di Testo strutturato MSG\_CIPGENERIC**

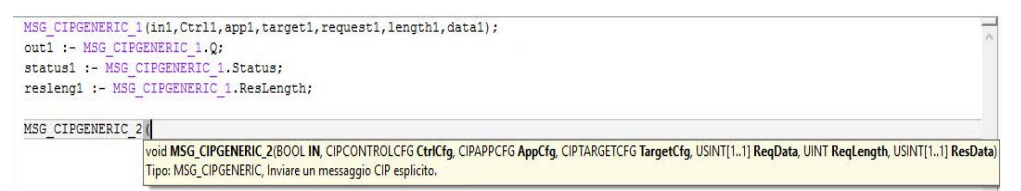

### **Vedere anche**

[Tipo di dati CIPCONTROLCFG](#page-184-0) a pagina [185](#page-184-0)

[Tipo di dati CIPAPPCFG](#page-183-0) a pagina [184](#page-183-0)

[Tipo di dati CIPTARGETCFG](#page-187-0) a pagina [188](#page-187-0)

[Tipo di dati CIPSTATUS](#page-185-0) a pagina [186](#page-185-0)

[Esempio: Come creare un programma di generazione messaggi](#page-216-0)  [MSG\\_CIPGENERIC per leggere i dati da un controllore](#page-216-0) a pagina [217](#page-216-0)

## <span id="page-183-0"></span>**Tipo di dati CIPAPPCFG**

Utilizzare questa tabella per definire i parametri per il tipo di dati CIPAPPCFG.

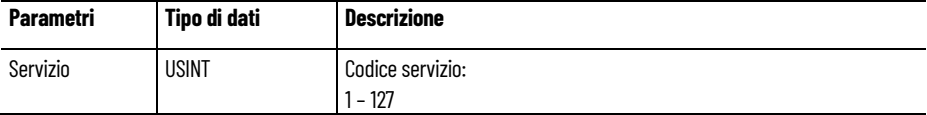

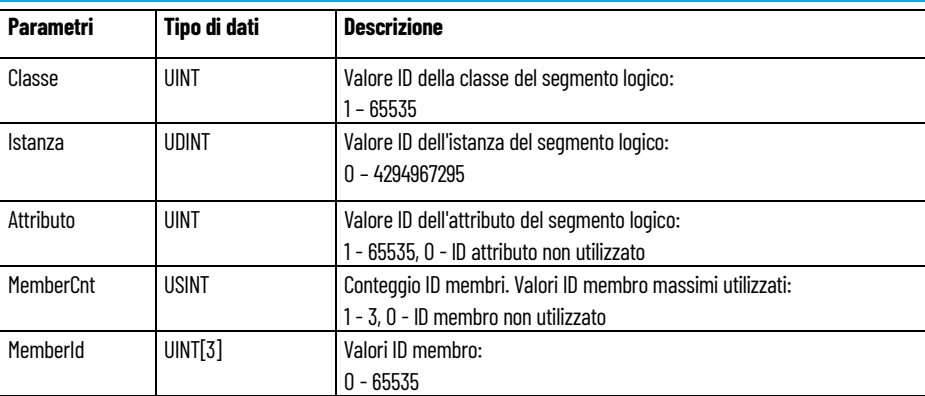

### **Vedere anche**

[MSG\\_CIPSYMBOLIC](#page-190-0) a pagina [191](#page-190-0)

[MSG\\_CIPGENERIC](#page-181-0) a pagina [182](#page-181-0)

#### <span id="page-184-0"></span>Utilizzare questa tabella per determinare i valori dei parametri del tipo di dati CIPCONTROLCFG. **Tipo di dati CIPCONTROLCFG**

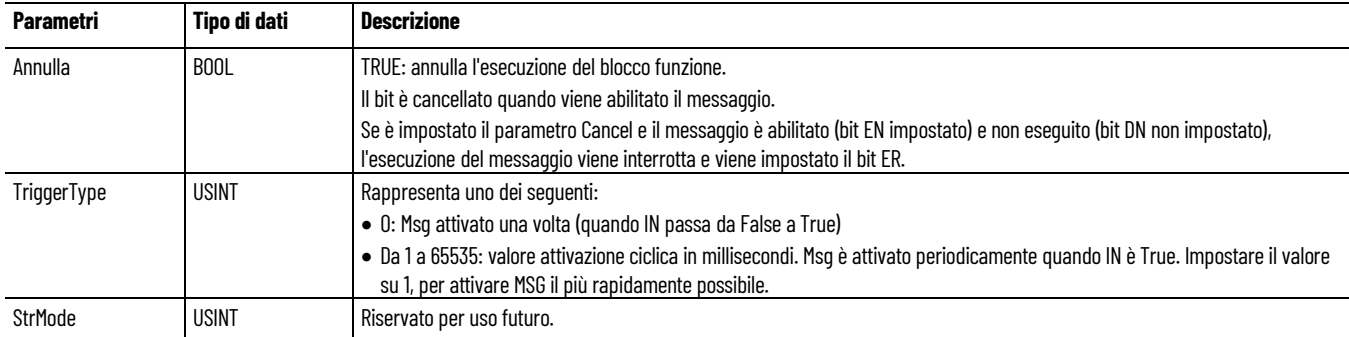

### **Attivazione messaggio CIP**

Un messaggio CIP può essere attivato periodicamente impostando il parametro TriggerType su un valore diverso da zero.

Utilizzare questa tabella per definire le azioni per il parametro Tipo di trigger.

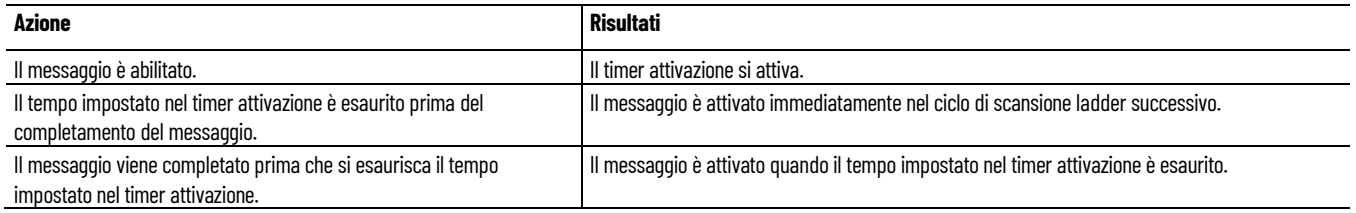

### **Esempio: attivazione messaggio**

Nell'esempio seguente il valore TriggerType è impostato su 100.

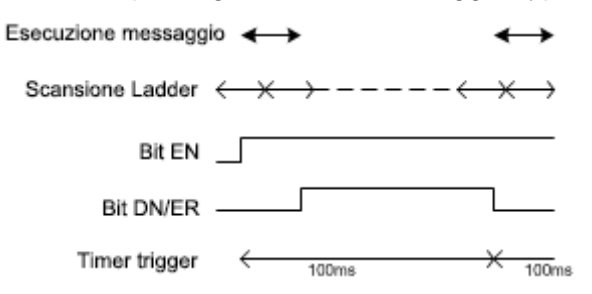

### **Vedere anche**

[MSG\\_CIPSYMBOLIC](#page-190-0) a pagina [191](#page-190-0) [MSG\\_CIPGENERIC](#page-181-0) a pagina [182](#page-181-0)

## <span id="page-185-0"></span>**Tipo di dati CIPSTATUS**

Utilizzare questa tabella per determinare i valori dei parametri del tipo di dati CIPSTATUS.

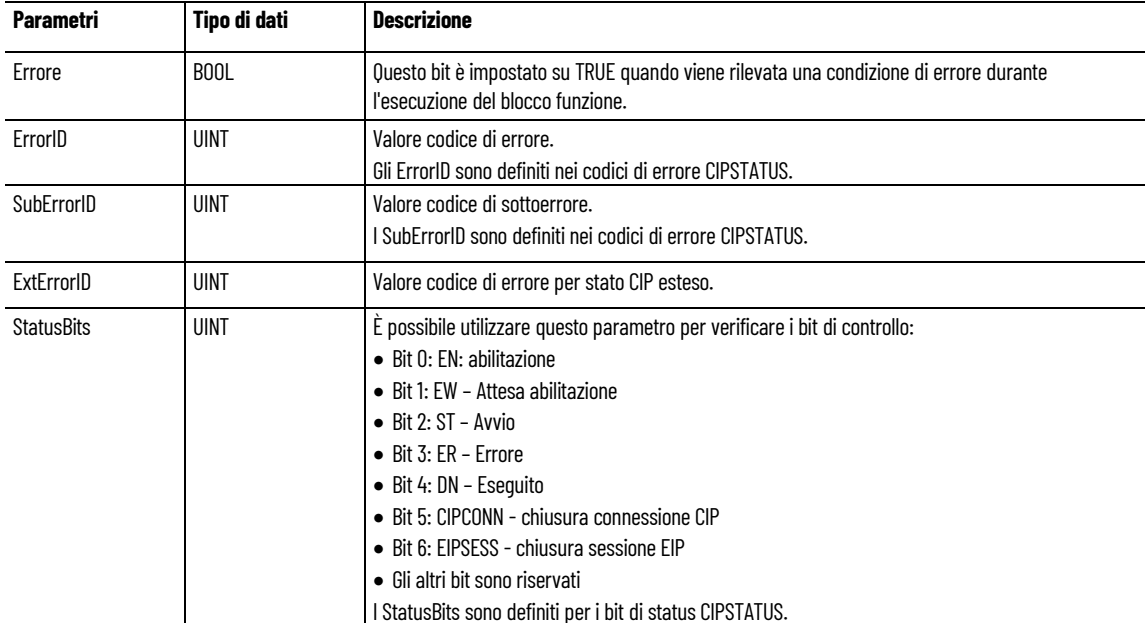

### **Vedere anche**

[Codici di errore CIPSTATUS](#page-186-0) a pagina [187](#page-186-0) [Bit di stato CIPSTATUS](#page-186-1) a pagina [187](#page-186-1) [MSG\\_CIPSYMBOLIC](#page-190-0) a pagina [191](#page-190-0) [MSG\\_CIPGENERIC](#page-181-0) a pagina [182](#page-181-0)

## <span id="page-186-1"></span>**Bit di stato CIPSTATUS**

I bit di stato CIPSTATUS si impostano in base allo stato dell'esecuzione del messaggio, dei buffer di comunicazione e delle condizioni del piolo.

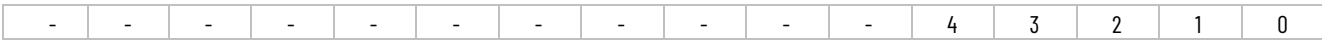

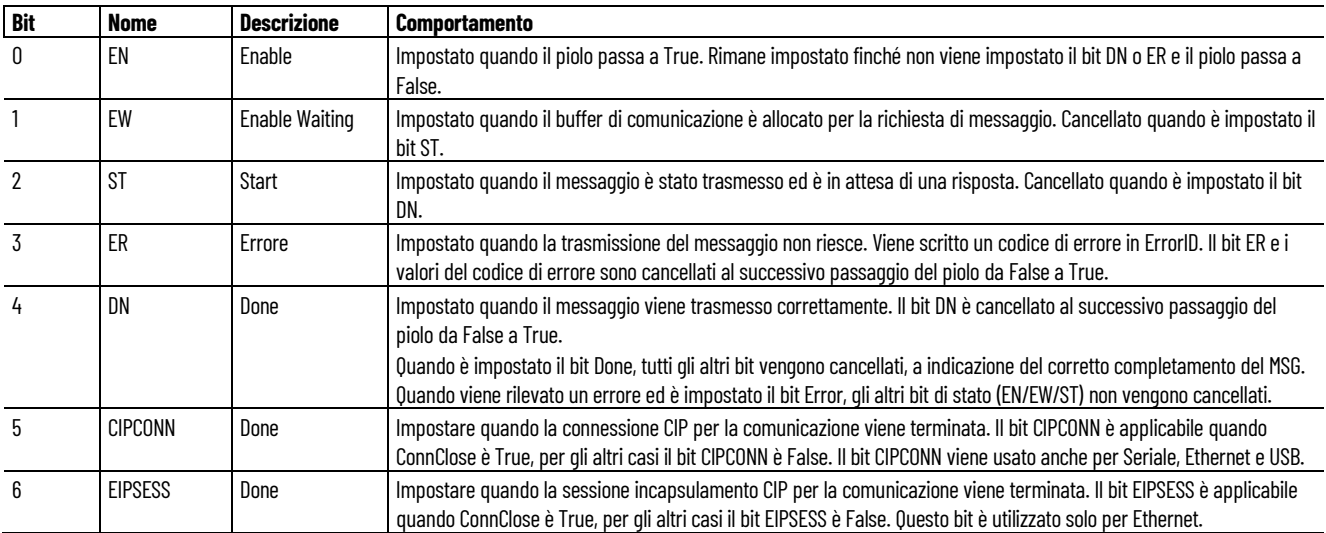

### **Vedere anche**

#### [Tipo di dati CIPSTATUS](#page-185-0) a pagina [186](#page-185-0)

# <span id="page-186-0"></span>**Codici di errore CIPSTATUS**

Utilizzare questa tabella per determinare i valori dei parametri per i campi ErrorID e SubErrorID del parametro CIPSTATUS quando è impostato il bit ER.

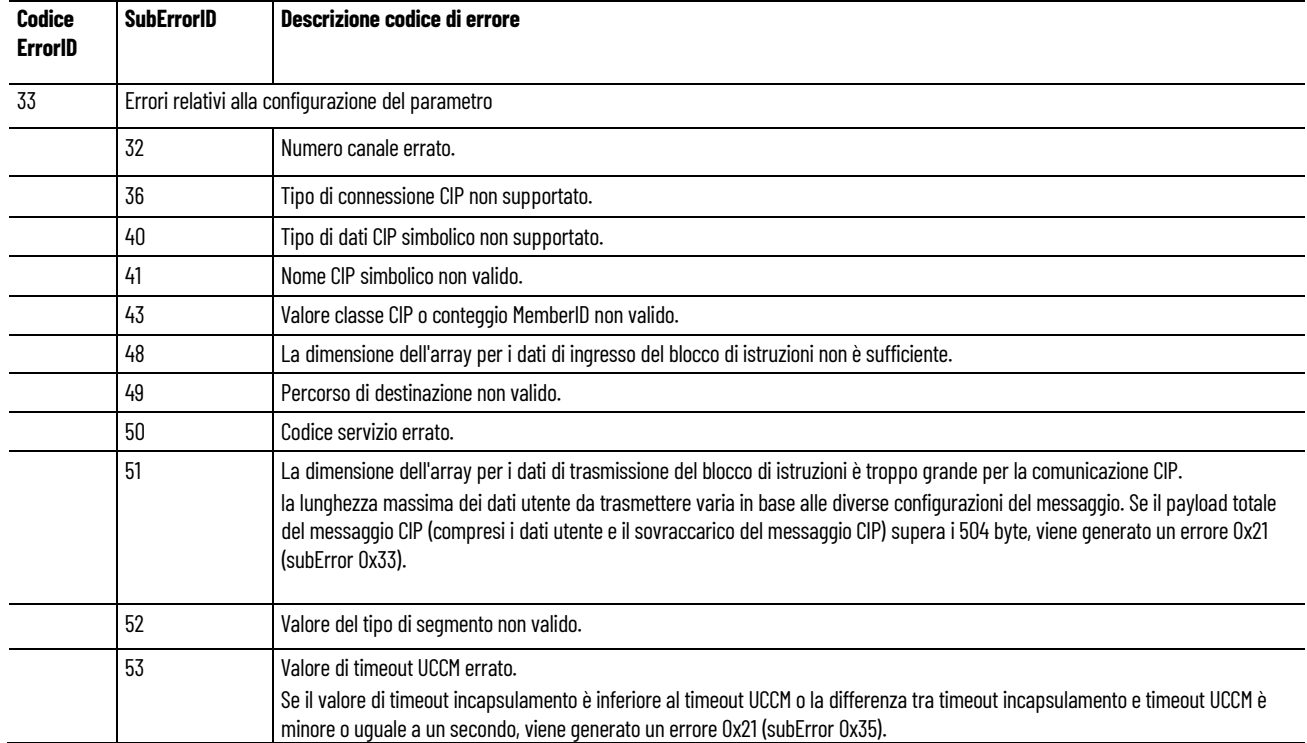

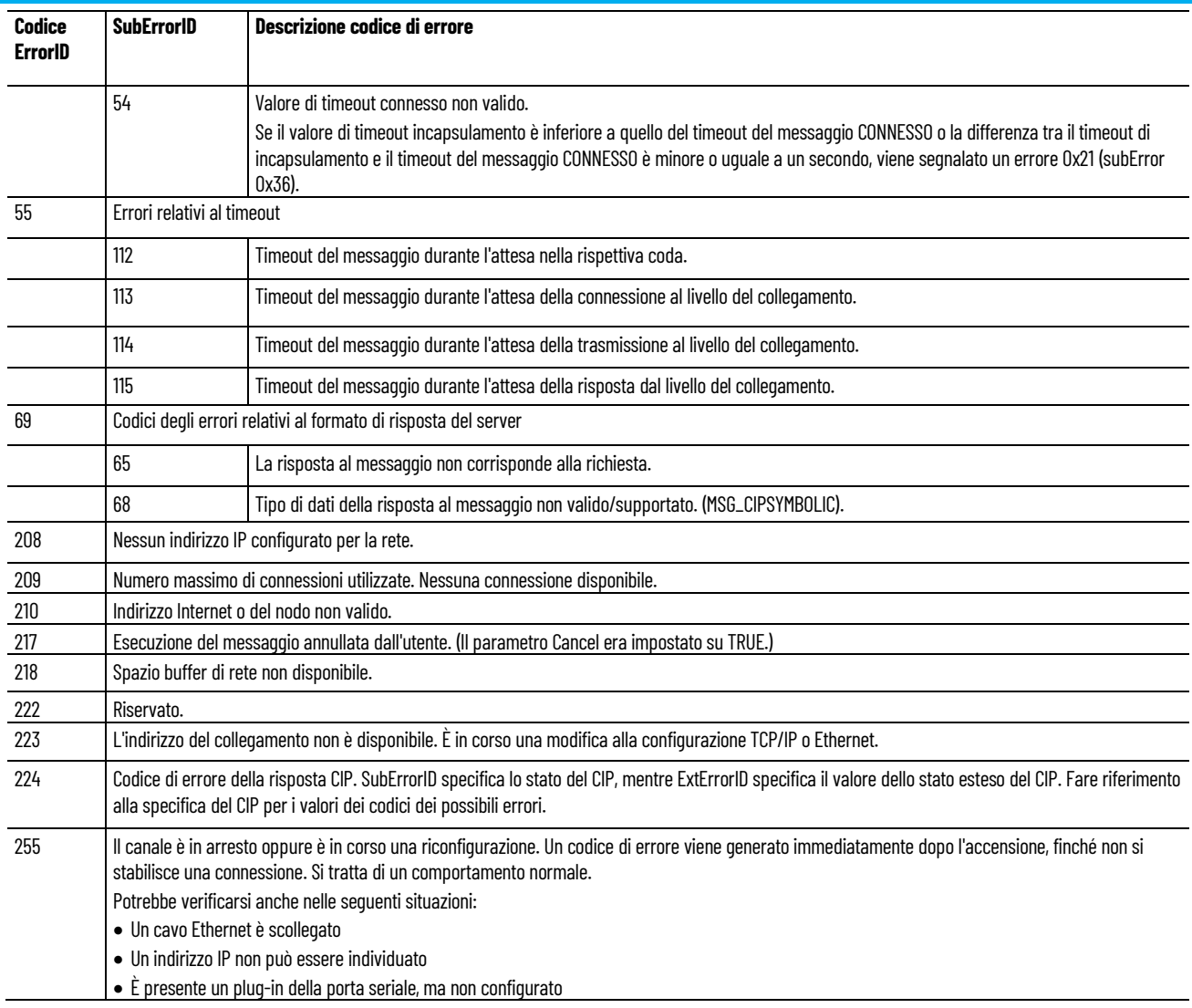

### **Vedere anche**

[Tipo di dati CIPSTATUS](#page-185-0) a pagina [186](#page-185-0)

# <span id="page-187-0"></span>**Tipo di dati CIPTARGETCFG**

#### Utilizzare questa tabella per determinare i valori dei parametri del tipo di dati CIPTARGETCFG.

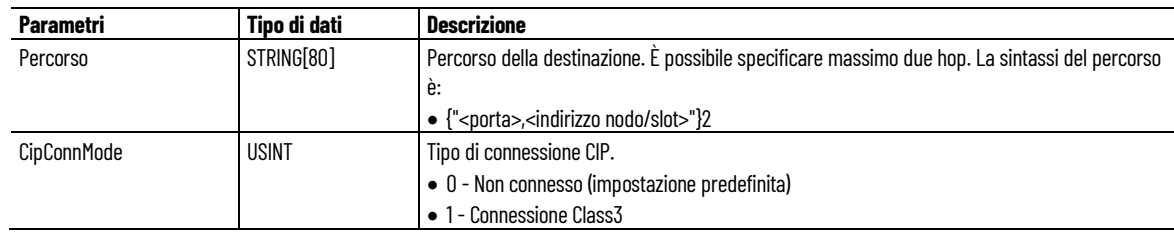

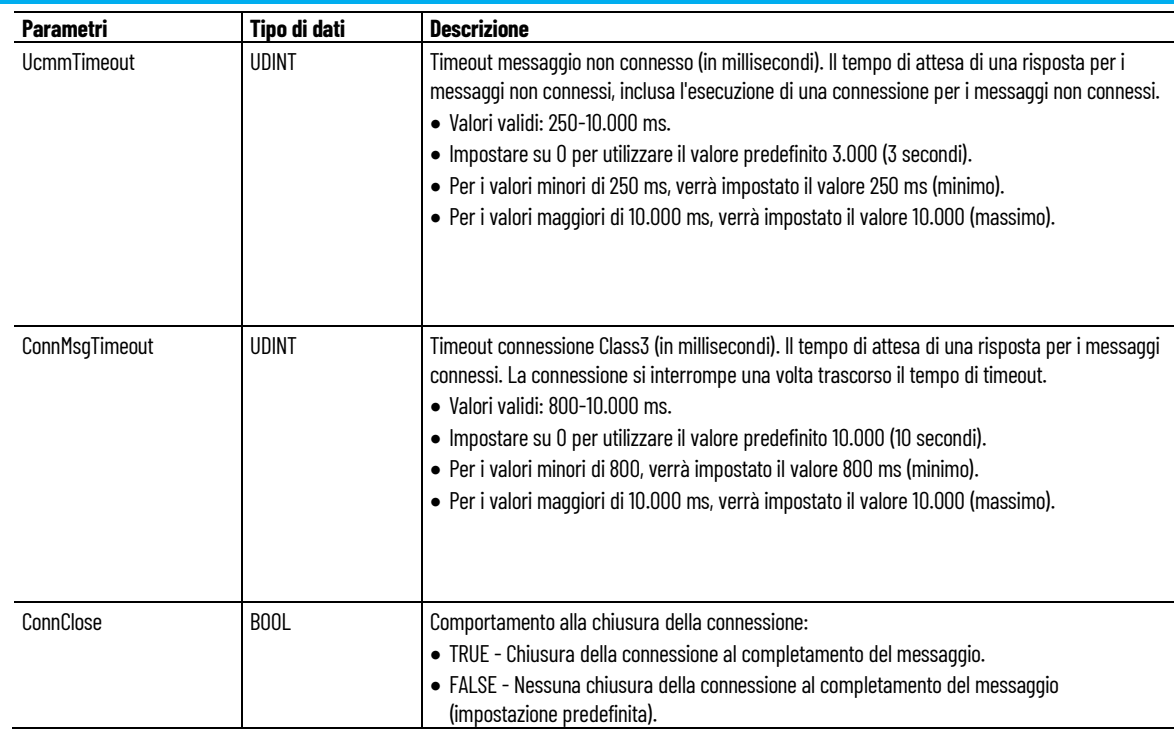

### **Vedere anche**

[Connessioni per messaggio CIP/EIP](#page-189-0) a pagina [190](#page-189-0)

[Timer per timeout messaggio CIP](#page-190-1) a pagina [191](#page-190-1)

[MSG\\_CIPSYMBOLIC](#page-190-0) a pagina [191](#page-190-0)

[MSG\\_CIPGENERIC](#page-181-0) a pagina [182](#page-181-0)

[Percorso di destinazione per la messaggistica CIP](#page-188-0) a pagina [189](#page-188-0)

# <span id="page-188-0"></span>**Percorso di destinazione per la messaggistica CIP**

Il percorso di destinazione per la messaggistica CIP contiene i parametri che determinano il percorso e la destinazione del messaggio CIP.

Il parametro della stringa relativa al percorso di destinazione usa la seguente sintassi:

• "<porta locale>, <indirizzo prima destinazione>, [<porta locale prima destinazione>, <indirizzo seconda destinazione>]"

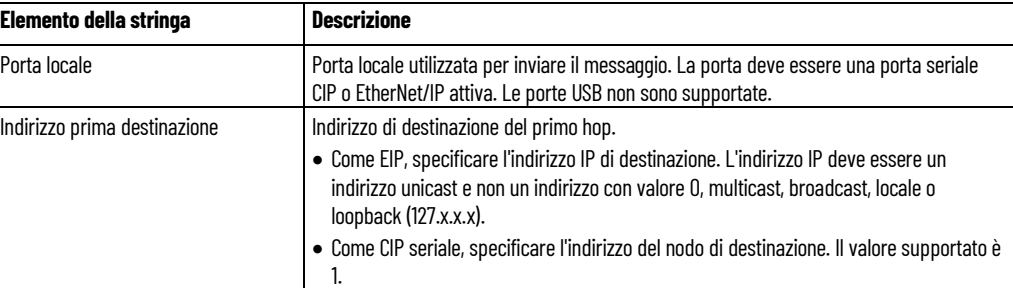

Il primo hop deve essere presente, il secondo è facoltativo.

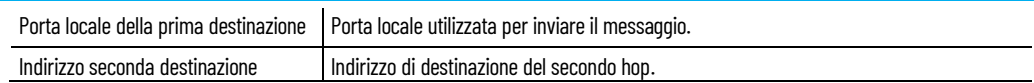

### **Esempio di percorso di destinazione**

Nella seguente tabella sono elencati valori di esempio utilizzati in una stringa di percorso di destinazione, accanto a una descrizione dei risultati relativi a ciascuna stringa.

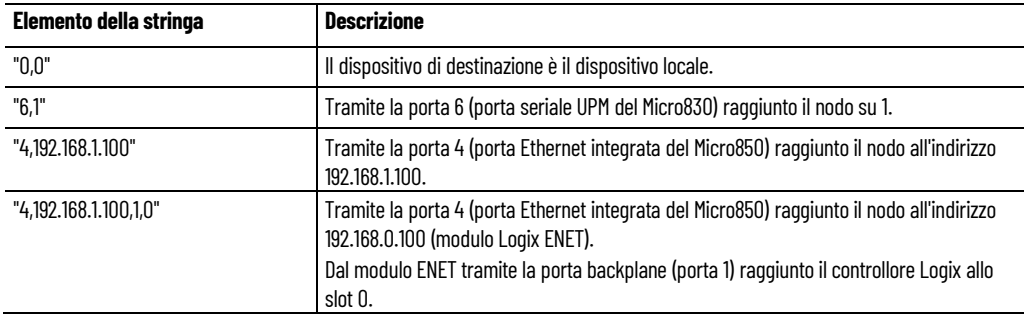

### **Vedere anche**

#### [Tipo di dati CIPTARGETCFG](#page-187-0) a pagina [188](#page-187-0)

## <span id="page-189-0"></span>**Connessioni per messaggio CIP/EIP**

Per l'esecuzione del messaggio client sono supportate massimo 16 connessioni CIP (classe 3) e 16 connessioni EIP. Nella seguente tabella è illustrato il comportamento della connessione CIP/EIP.

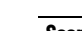

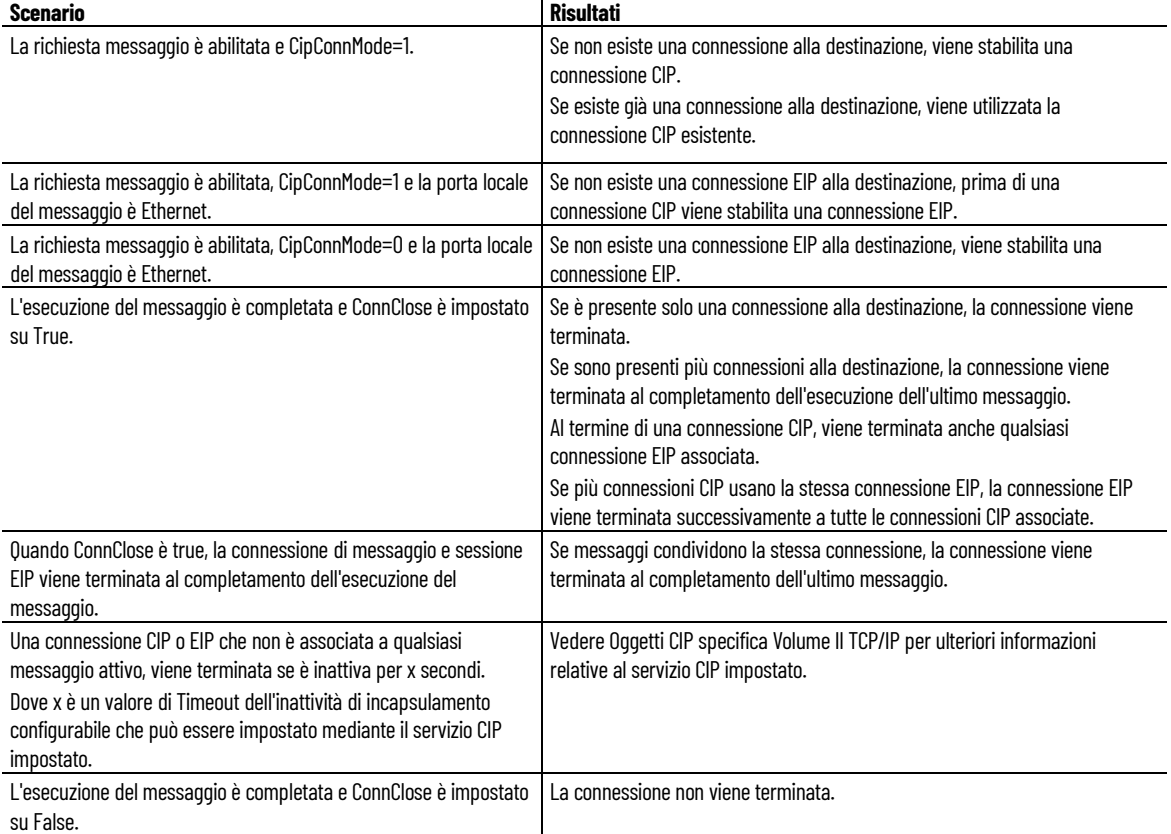

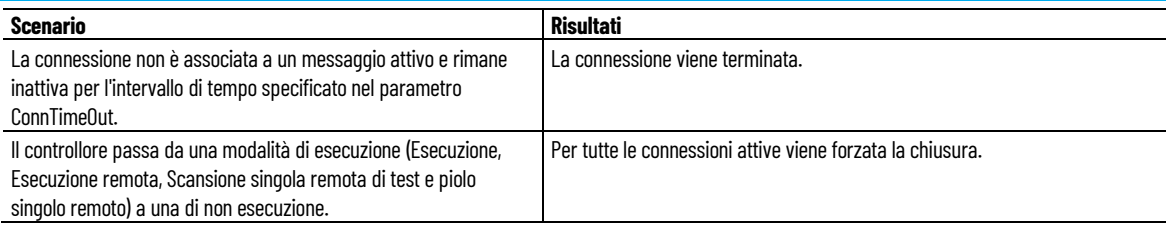

#### **Vedere anche**

[Tipo di dati CIPTARGETCFG](#page-187-0) a pagina [188](#page-187-0)

## <span id="page-190-1"></span>**Timer per timeout messaggio CIP**

Nella seguente tabella è descritto il comportamento dei timer per parametri CIPTARGETCFG timeout (UcmmTimeout e ConnMsgTimeout) in base alle richieste e allo stato del messaggio.

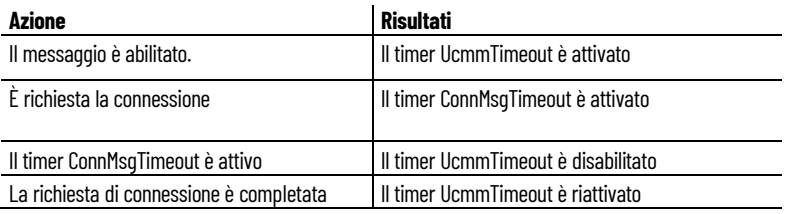

#### **Vedere anche**

[Tipo di dati CIPTARGETCFG](#page-187-0) a pagina [188](#page-187-0)

## <span id="page-190-0"></span>**MSG\_CIPSYMBOLIC (messaggio simbolico per Common Industrial Protocol)**

Invia un messaggio CIP (Common Industrial Protocol) simbolico tramite un canale Ethernet o una porta seriale.

Lingue supportate: Programmazione a blocchi funzionali, Diagramma ladder, Testo strutturato.

Questa istruzione vale per i controllori Micro820, Micro830, Micro850, Micro870 e Micro800 Simulator.

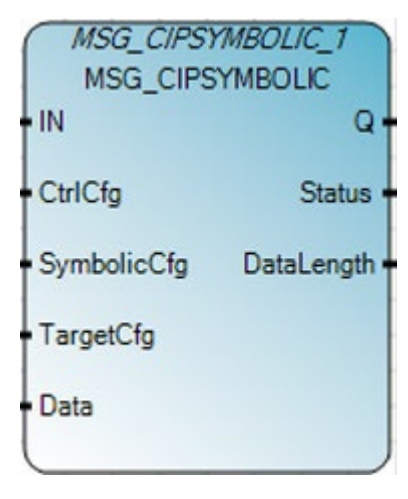

### **Operazione MSG\_CIPSYMBOLIC**

Quando è abilitato il blocco funzione, i buffer di ricezione per le operazioni di lettura vengono cancellati sul fronte di salita di Enable.

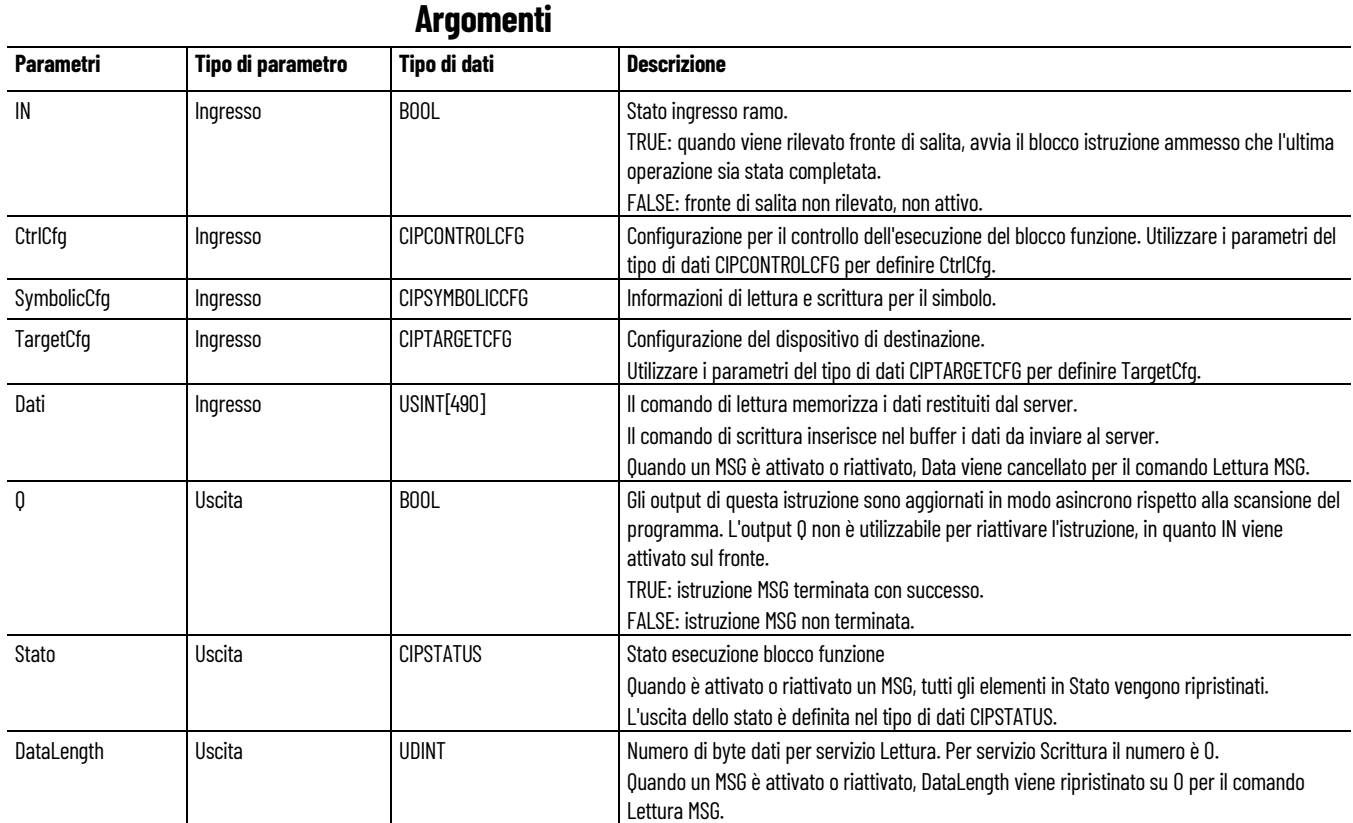

### **Esempio di Programmazione a blocchi funzionali MSG\_CIPSYMBOLIC**

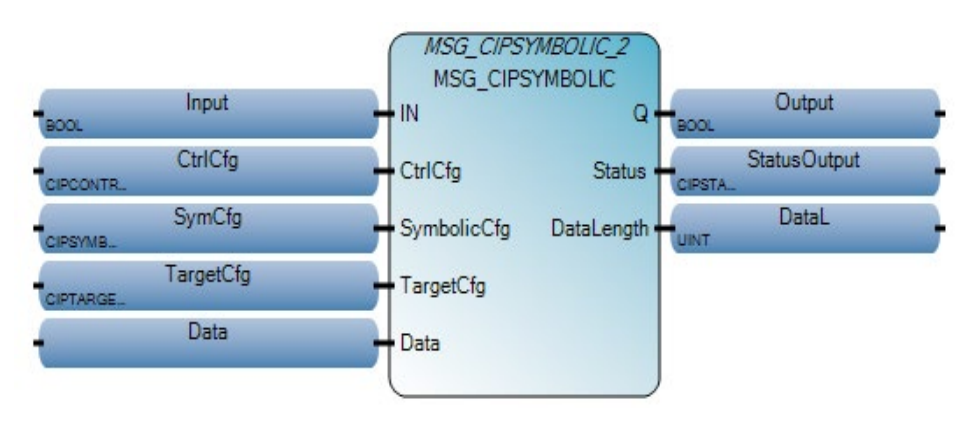

#### **Esempio di Diagramma ladder MSG\_CIPSYMBOLIC**

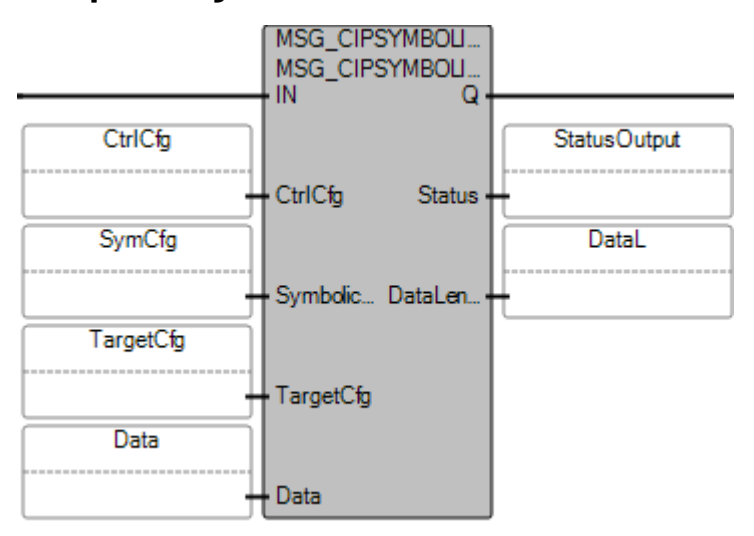

### **Esempio di Testo strutturato MSG\_CIPSYMBOLIC**

 $\texttt{MSG\_CIPSYHBOLIC\_1(int1, Ctr11, symbol1, target1, data1)}$  ; out1 - MSG CIPGENERIC 1.0; status1 :- MSG CIPGENERIC 1.St; resleng1 :- MSG\_CIPGENERIC\_1.ResLength;

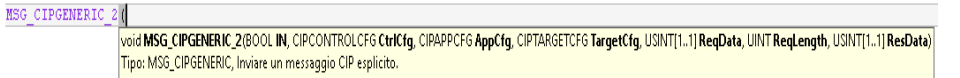

### **Vedere anche**

- [Tipo di dati CIPCONTROLCFG](#page-184-0) a pagina [185](#page-184-0)
- [Tipo di dati CIPTARGETCFG](#page-187-0) a pagina [188](#page-187-0)
- [Tipo di dati CIPSYMBOLICCFG](#page-192-0) a pagina [193](#page-192-0)

[Istruzioni di comunicazione](#page-178-0) a pagina [179](#page-178-0)

[Esempio: Come creare un programma di generazione messaggi](#page-225-0)  [MSG\\_CIPSYMBOLIC per scrivere i dati in un controllore](#page-225-0) a pagina [226](#page-225-0)

# <span id="page-192-0"></span>**Tipo di dati CIPSYMBOLICCFG**

Utilizzare questa tabella per determinare i valori dei parametri del tipo di dati CIPSYMBOLICCFG.

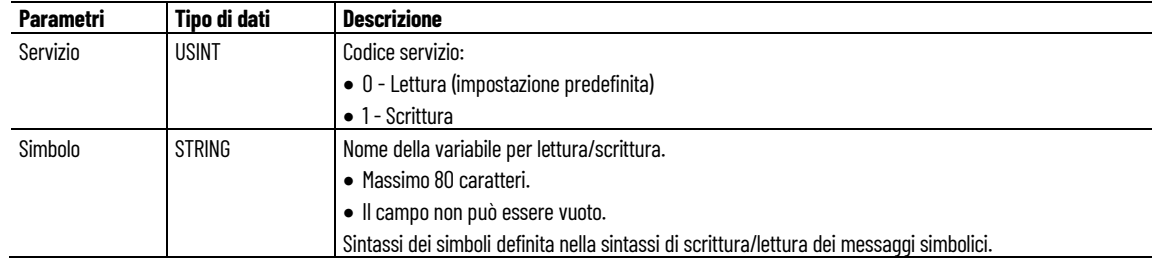

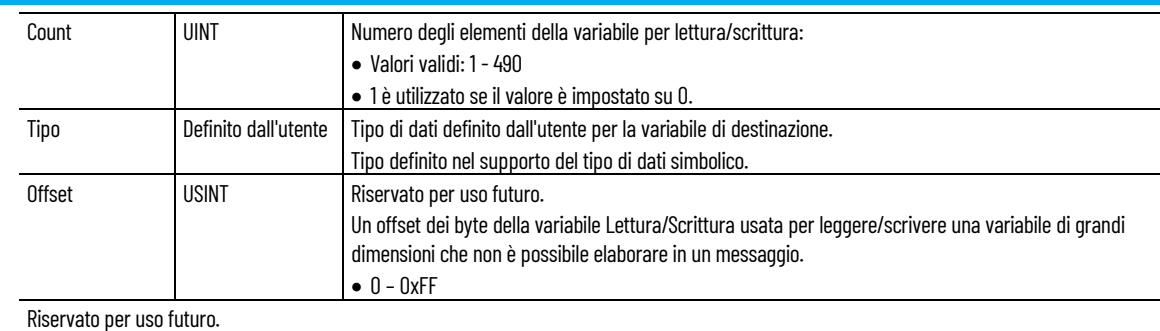

### **Supporto per il tipo di dati simbolico**

Utilizzare questa tabella per determinare i tipi di dati supportati da MSG\_CIPSYMBOLIC.

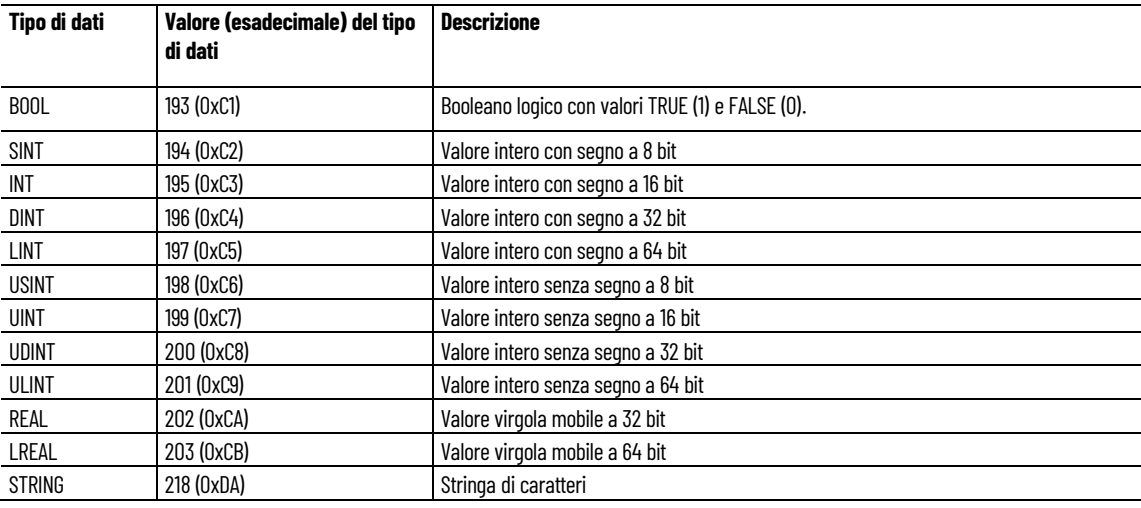

### **Vedere anche**

[MSG\\_CIPSYMBOLIC](#page-190-0) a pagina [191](#page-190-0)

[Sintassi scrittura/lettura dei messaggi simbolici](#page-193-0) a pagina [194](#page-193-0)

# <span id="page-193-0"></span>**Sintassi scrittura/lettura dei messaggi simbolici**

La sintassi definisce le combinazioni di simboli di un blocco istruzione di lettura/scrittura valido.

### **Nomi validi simbolo**

Per essere valido, il nome di ogni simbolo deve soddisfare i requisiti descritti di seguito.

- Deve iniziare con una lettera o un carattere di sottolineatura, seguito da lettere, cifre o caratteri di sottolineatura singoli.
- Deve essere composto da un massimo di 40 caratteri.
- Non può contenere due caratteri di sottolineatura consecutivi.

• Deve contenere i caratteri speciali [ ] . , come separatori.

#### **Sintassi dei simboli**

Utilizzare questa tabella per definire la sintassi valida per i simboli. sono supportate solo le variabili globali.

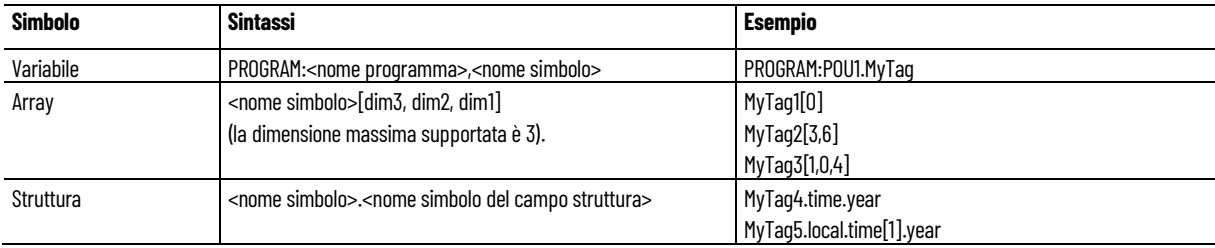

#### **Vedere anche**

[MSG\\_CIPSYMBOLIC](#page-190-0) a pagina [191](#page-190-0) [Tipo di dati CIPSYMBOLICCFG](#page-192-0) a pagina [193](#page-192-0)

## **Dimensione pacchetto dati supportata per la funzione CIP seriale**

Per i controllori Micro830, Micro850 e Micro870, la porta seriale integrata e le porte seriali plug-in supportano la comunicazione CIP seriale. Il pacchetto dati di comunicazione CIP seriale include dati utente e intestazione del pacchetto CIP.

Durante l'uso come client CIP seriale, le porte seriali Micro830/Micro850 possono supportare un massimo di 490 byte di dati utente in lettura/scrittura. Questa specifica massima riguarda i pacchetti dati CIP seriale con una dimensione minima dell'intestazione del pacchetto. Se la dimensione dell'intestazione del pacchetto è maggiore della dimensione minima per l'intestazione del pacchetto, la dimensione massima dei dati utente supportabile dal client CIP è inferiore a 490 byte. Se la dimensione del pacchetto dati è maggiore della dimensione massima dei dati supportata dal client CIP, il blocco funzione segnala un errore (0x21) e un errore secondario (0x33).

Durante l'uso come server CIP seriale, le porte seriali Micro830, Micro850 e Micro870 possono supportare un minimo di 255 byte di dati utente in lettura/scrittura. Questa specifica per la dimensione dei dati utente minima riguarda i pacchetti dati CIP seriale con una dimensione massima dell'intestazione del pacchetto. Se la dimensione dell'intestazione del pacchetto CIP è minore della dimensione massima per l'intestazione del pacchetto, il client CIP può supportare dimensioni del pacchetto dati maggiori della specifica minima (ovvero, maggiori di 255 byte). Tuttavia, se la dimensione dei dati utente è maggiore della dimensione massima dei dati supportata dalla funzione del server CIP, il pacchetto dati CIP può essere scartato e il client va in timeout.

**IMPORTANTE** Per la funzione server CIP seriale, si consiglia di non effettuare operazioni in lettura/scrittura per più di 255 byte per i dati utente in un singolo messaggio CIP.

#### **Vedere anche**

[MSG\\_CIPSYMBOLIC](#page-190-0) a pagina [191](#page-190-0)

## <span id="page-195-0"></span>**MSG\_MODBUS (messaggio modbus)**

Invia un messaggio Modbus tramite una porta seriale.

Dettagli operazione:

- In una scansione è possibile elaborare un massimo di quattro richieste di messaggio per canale. Per le programmazioni in ladder diagram, le richieste di messaggio sono eseguite al termine di una scansione ladder.
- quando un trigger è impostato su continuo, anche i codici di errore saranno cancellati in modo continuo. Per visualizzare i codici di errore, aggiungere un piolo prima dell'istruzione MSG\_MODBUS.

Lingue supportate: Programmazione a blocchi funzionali, Diagramma ladder, Testo strutturato.

Questa istruzione vale per i controllori Micro820, Micro830, Micro850 e Micro870.

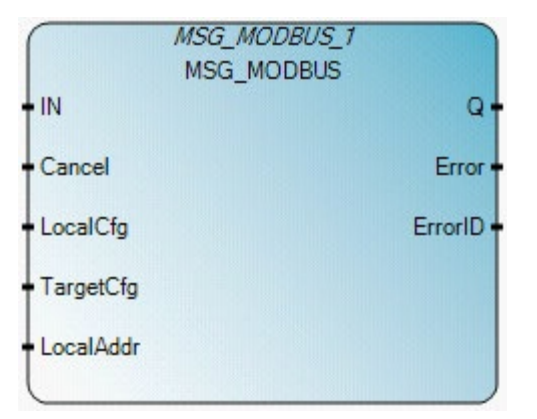

Utilizzare questa tabella per determinare i valori del parametro per questa istruzione.

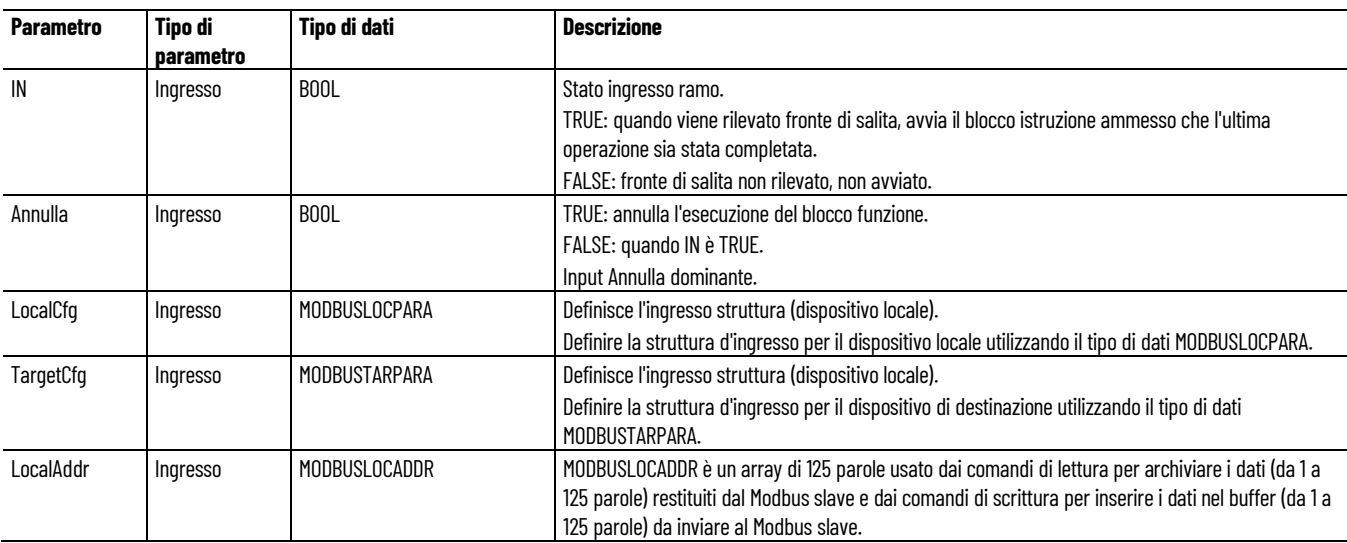

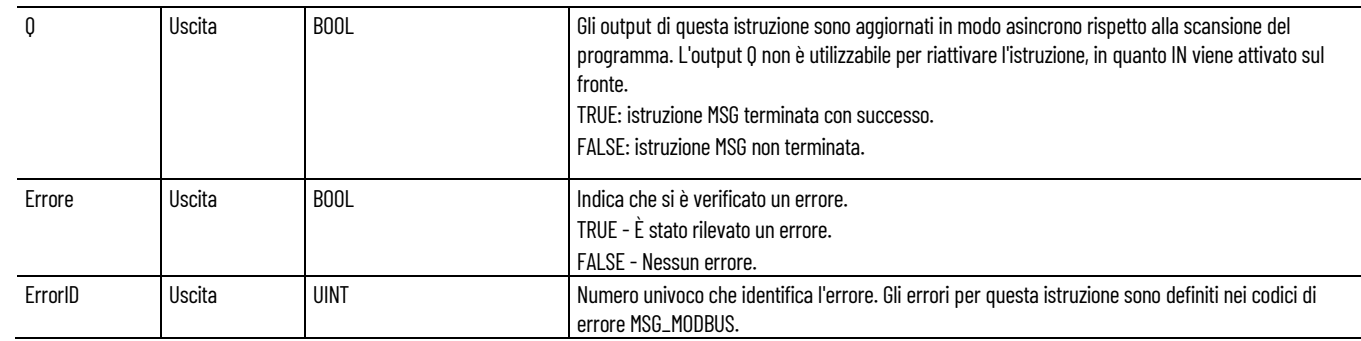

### **Codici di errore MSG\_MODBUS**

La tabella seguente descrive i codici di errore per MSG\_MODBUS.

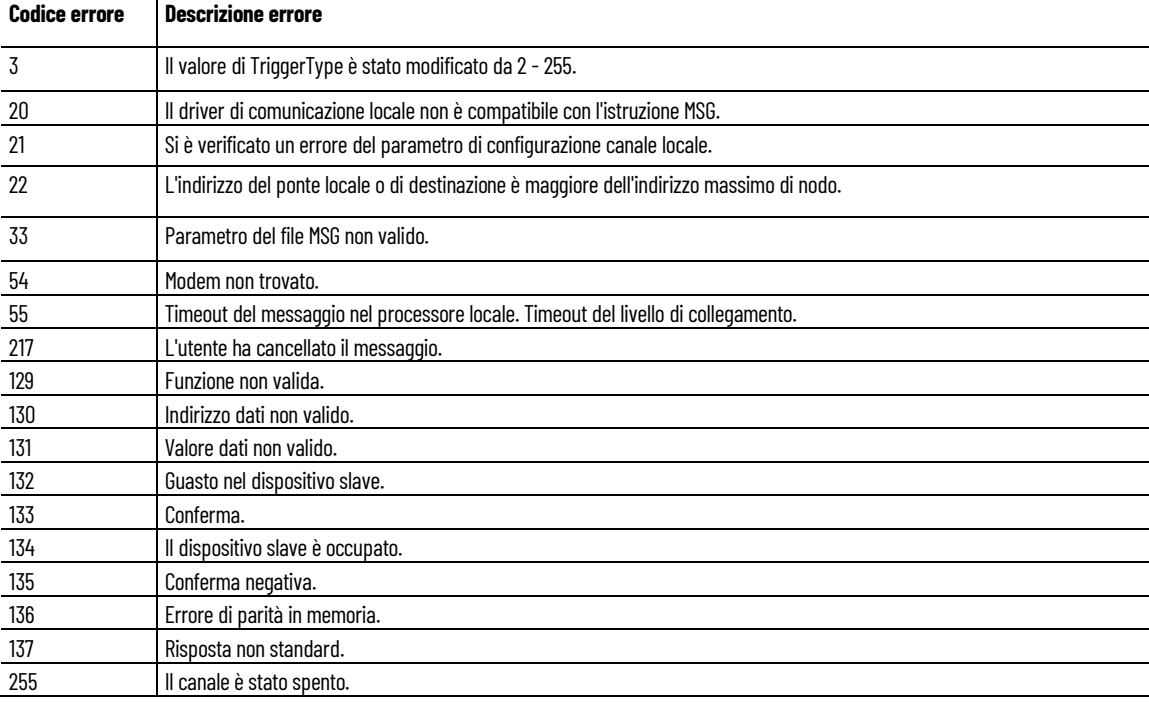

### **Esempio di Programmazione a blocchi funzionali MSG\_MODBUS**

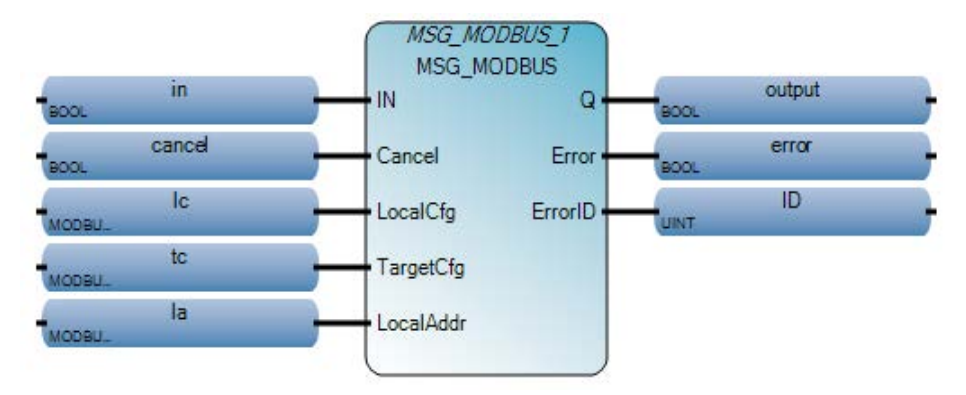

### **Esempio di Diagramma ladder MSG\_MODBUS**

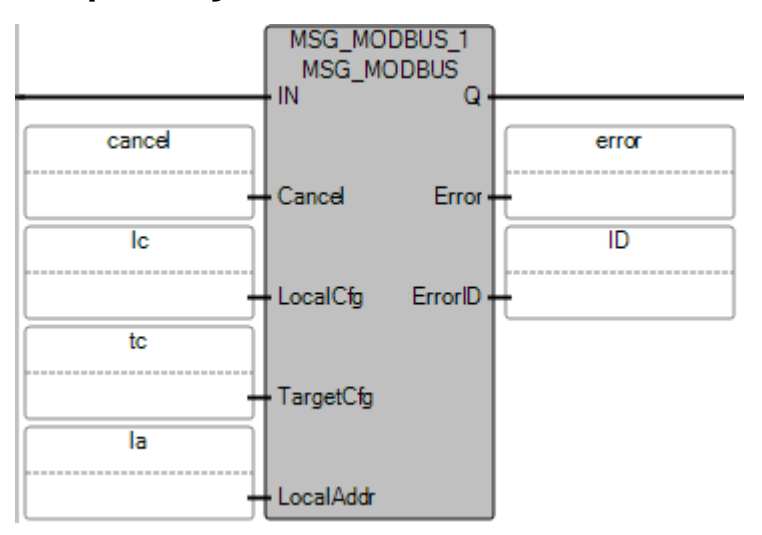

### **Esempio di Testo strutturato MSG\_MODBUS**

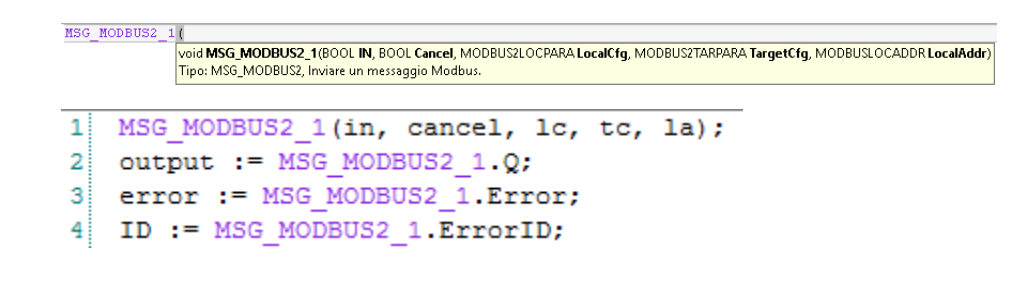

### **Vedere anche**

[Istruzioni di comunicazione](#page-178-0) a pagina [179](#page-178-0)

[Esempio: Come configurare una comunicazione Modbus per la](#page-235-0)  [lettura da e la scrittura in una unità](#page-235-0) a pagina [236](#page-235-0)

[Processi di esecuzione di messaggi e diagrammi di](#page-207-0)  [temporizzazione](#page-207-0) a pagina [208](#page-207-0)

[Tipo di dati MODBUSTARPARA](#page-201-0) a pagina [202](#page-201-0)

[Tipo di dati MODBUSLOCPARA](#page-197-0) a pagina [198](#page-197-0)

<span id="page-197-0"></span>Utilizzare questa tabella per determinare i valori dei parametri per il tipo **Tipo di dati MODBUSLOCPARA** Utilizzare questa tabella per di dati MODBUSLOCPARA.

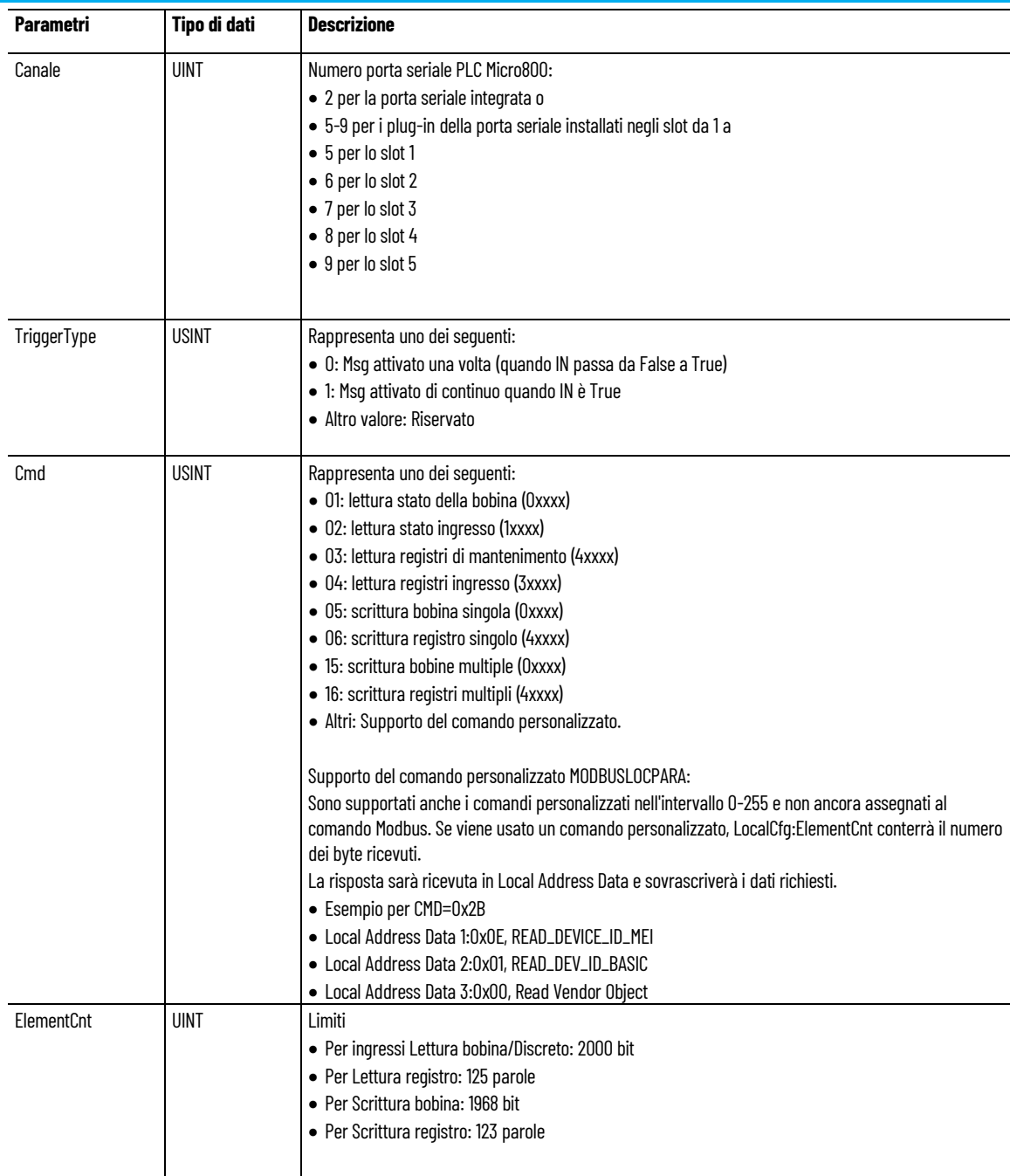

## **Attivazione messaggio MSG\_MODBUS**

Un messaggio Modbus può essere attivato periodicamente impostando il parametro TriggerType su un valore diverso da zero.

La tabella seguente descrive il funzionamento del parametro tipo di trigger quando utilizzato con il blocco funzione MSG\_MODBUS.

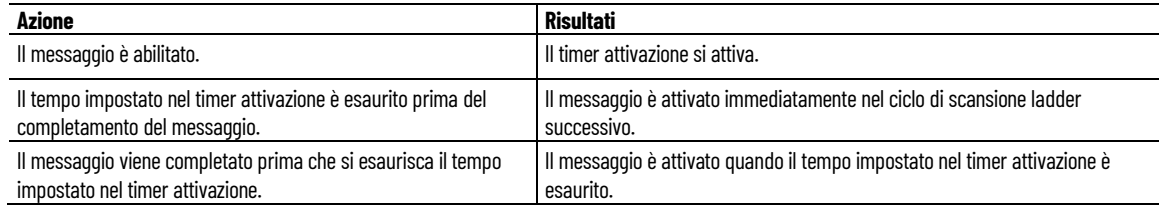

### **Esempio: attivazione messaggio**

Nell'esempio seguente il valore TriggerType è impostato su 100.

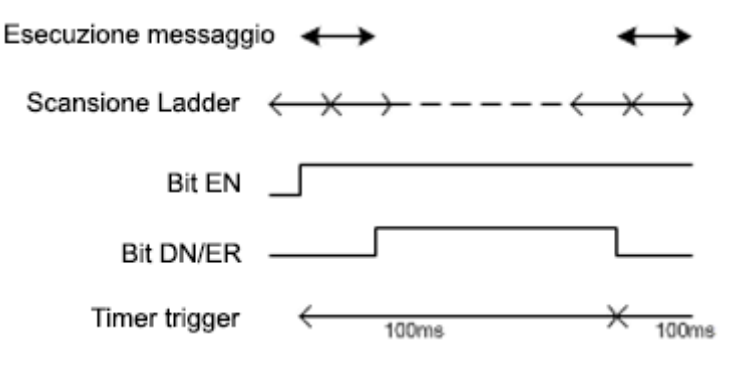

### **Vedere anche**

[MSG\\_MODBUS](#page-195-0) a pagina [196](#page-195-0)

**Processo di esecuzione del messaggio (Rung = TRUE)**

Nel seguente diagramma dei processi sono descritti gli eventi relativi alle istruzioni dei messaggi che si verificano quando la condizione Rung è True.

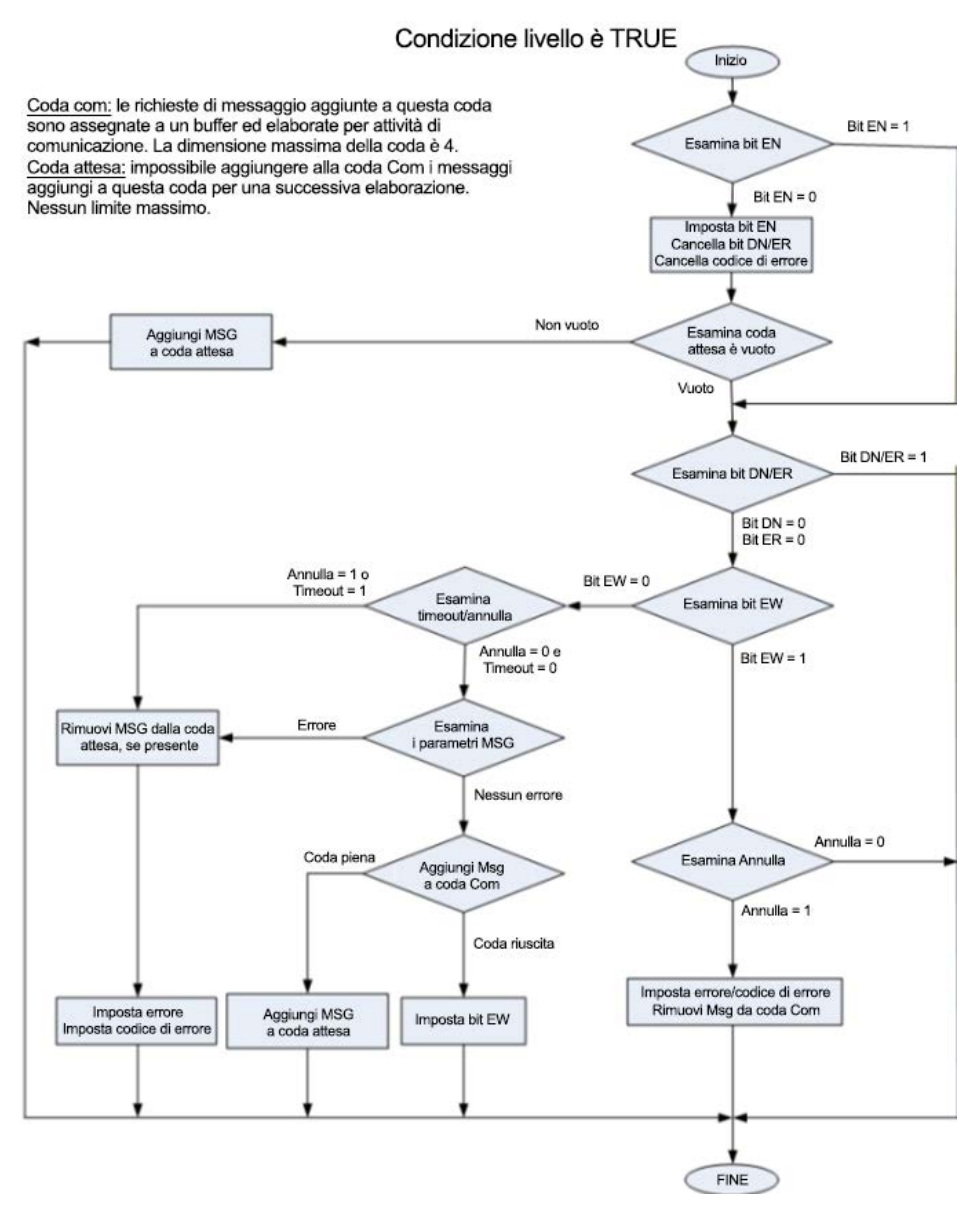

**Coda Com:** le richieste di messaggio aggiunte alla coda Com hanno un buffer allocato ed elaborato dall'attività di comunicazione. Il limite massimo per la coda è 4.

**Coda Attesa:** i messaggi che non è possibile aggiungere alla coda Com sono aggiunti alla coda Attesa per la successiva elaborazione. Per la coda Attesa non è previsto un limite di dimensione massimo.

#### **Vedere anche**

[Processi di esecuzione di messaggi e diagrammi di](#page-207-0)  [temporizzazione](#page-207-0) a pagina [208](#page-207-0) [Istruzioni di comunicazione](#page-178-0) a pagina [179](#page-178-0) [MSG\\_MODBUS](#page-195-0) a pagina [196](#page-195-0)

## <span id="page-201-0"></span>**Tipo di dati MODBUSTARPARA**

Nella tabella seguente è descritto il tipo di dati MODBUSTARPARA.

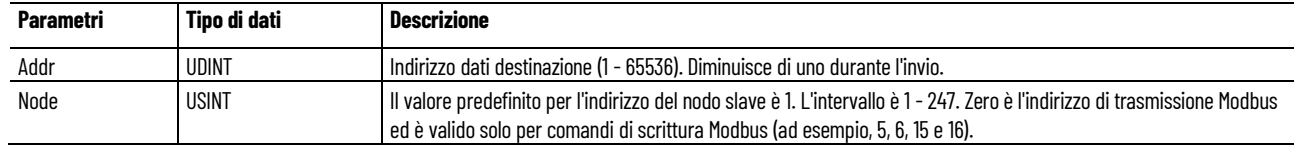

### **Vedere anche**

[MSG\\_MODBUS](#page-195-0) a pagina [196](#page-195-0)

## <span id="page-201-1"></span>**MSG\_MODBUS2 (messaggio MODBUS/TCP)**

Invia un messaggio MODBUS/TCP su un canale Ethernet.

Dettagli operazione:

- In una scansione è possibile elaborare un massimo di quattro richieste di messaggio per canale. Per le programmazioni in ladder diagram, le richieste di messaggio sono eseguite al termine di una scansione ladder.
- Quando MSG\_MODBUS2 è abilitato, i buffer di ricezione per le operazioni di lettura vengono cancellati sul fronte di salita di Enable.
- Annullando l'esecuzione dell'istruzione MSG\_MODBUS2 non è garantito che la richiesta di messaggio in uscita venga cancellata, ma la risposta non sarà elaborata.

Lingue supportate: Programmazione a blocchi funzionali, Diagramma ladder, Testo strutturato.

Questa istruzione vale per i controllori Micro820, Micro830, Micro850 e Micro870.

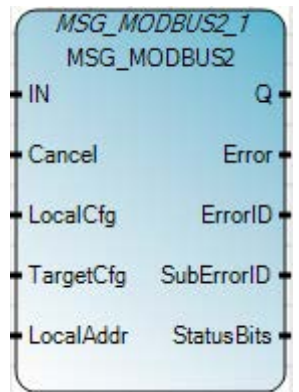

Utilizzare questa tabella per determinare i valori del parametro per questa istruzione.

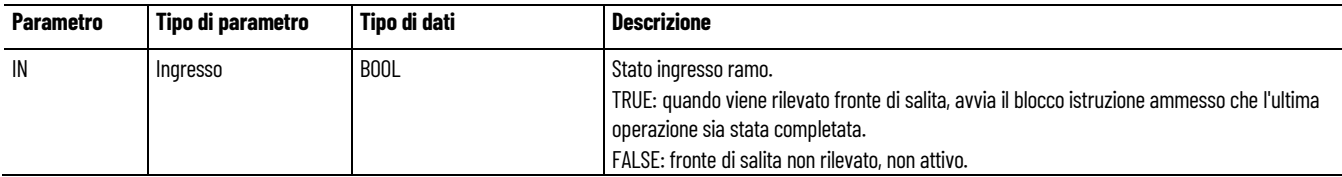

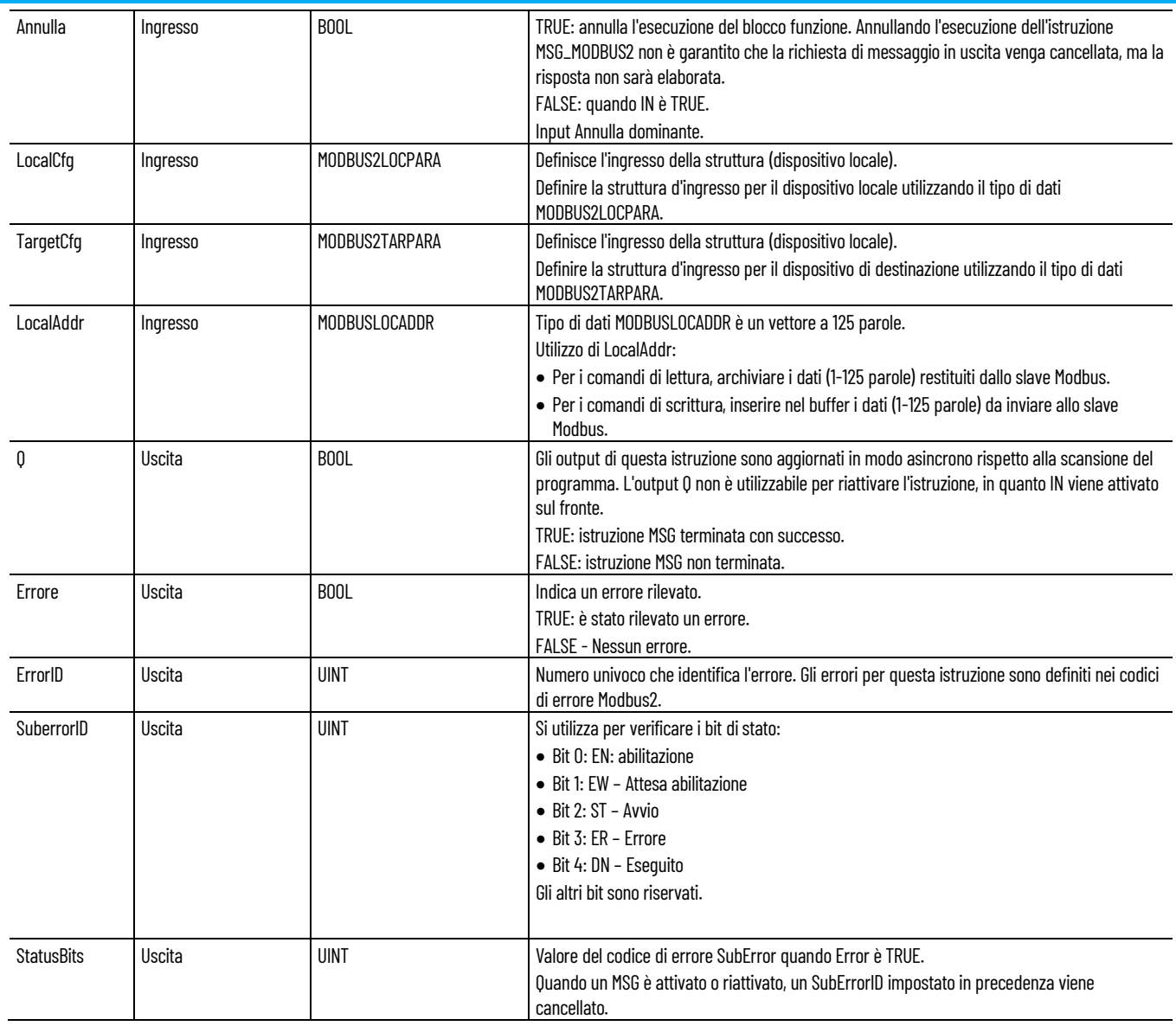

### **Codici di errore ed errore secondario MSG\_MODBUS2**

Quando è impostato il bit ER, i campi ErrorID e SubErrorID visualizzano i seguenti codici di errore.

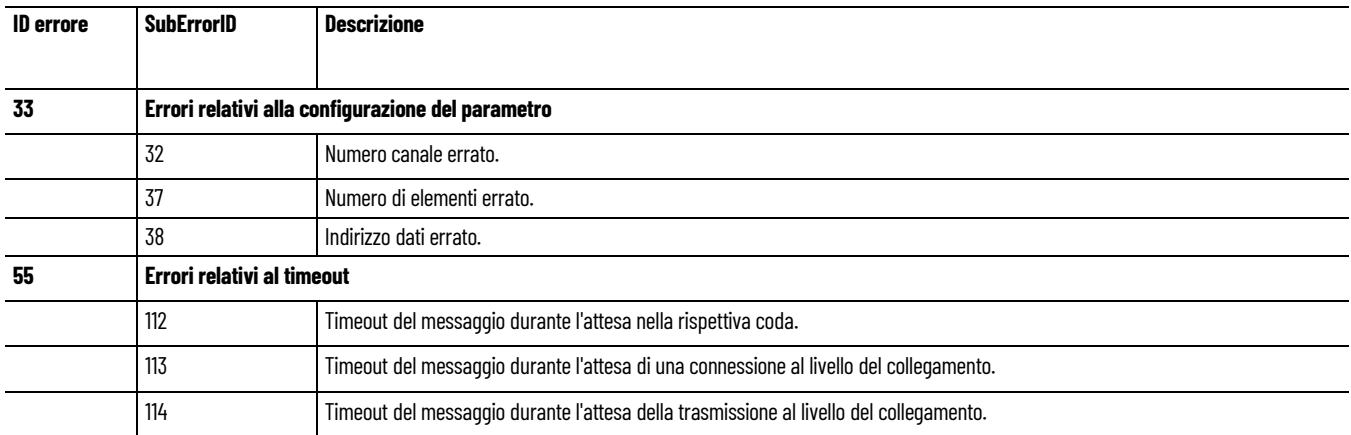

#### **Capitolo 9 Istruzioni di comunicazione**

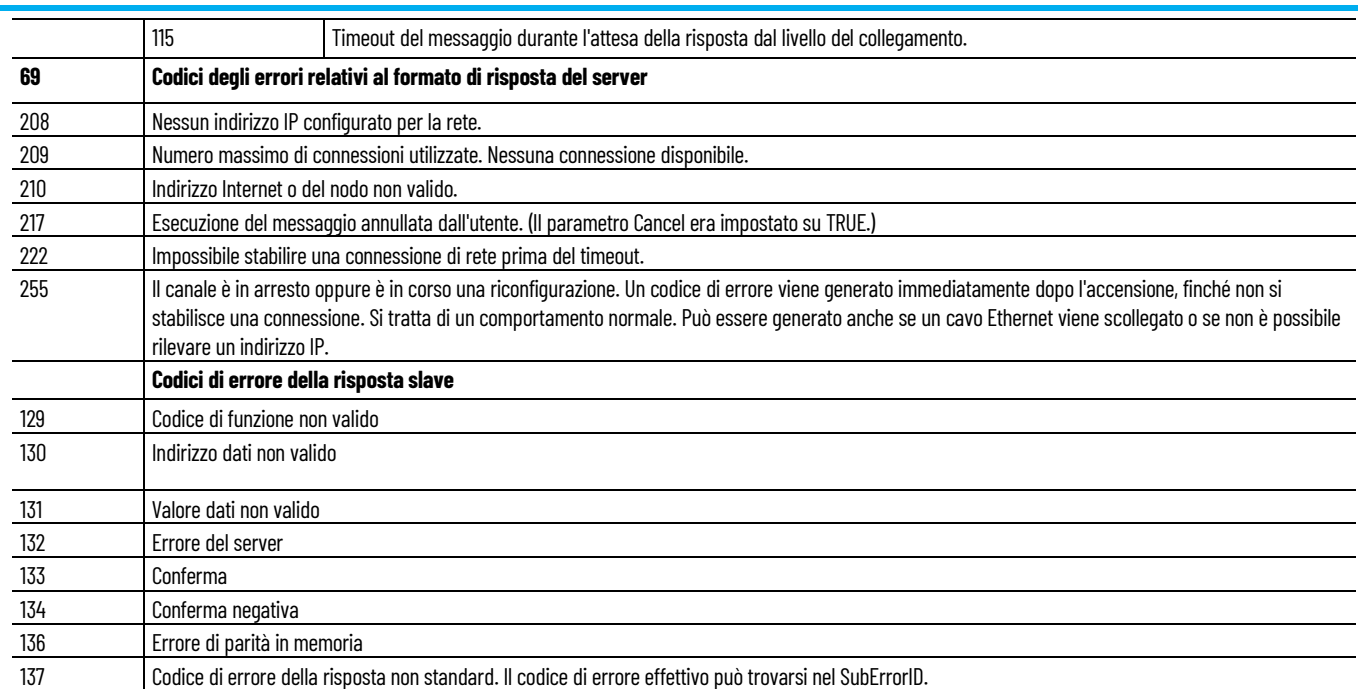

## **Esempio di programmazione a blocchi funzionali MSG\_MODBUS2**

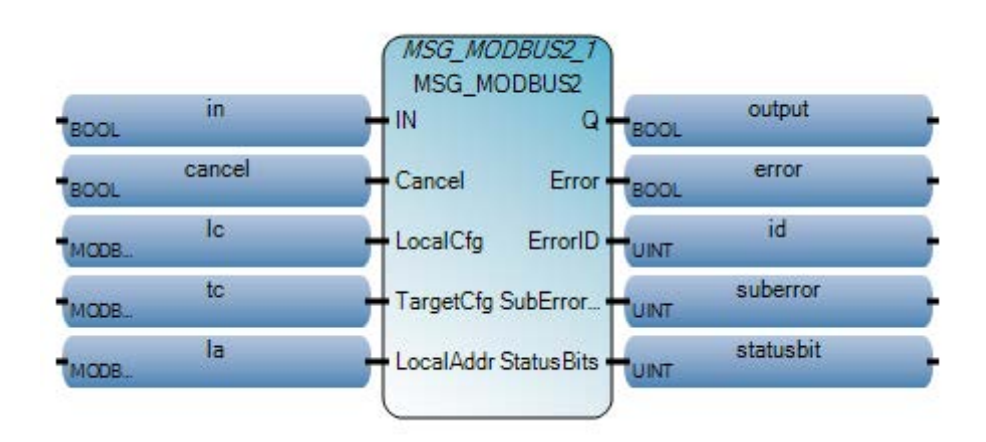

### **Esempio di Diagramma ladder MSG\_MODBUS2**

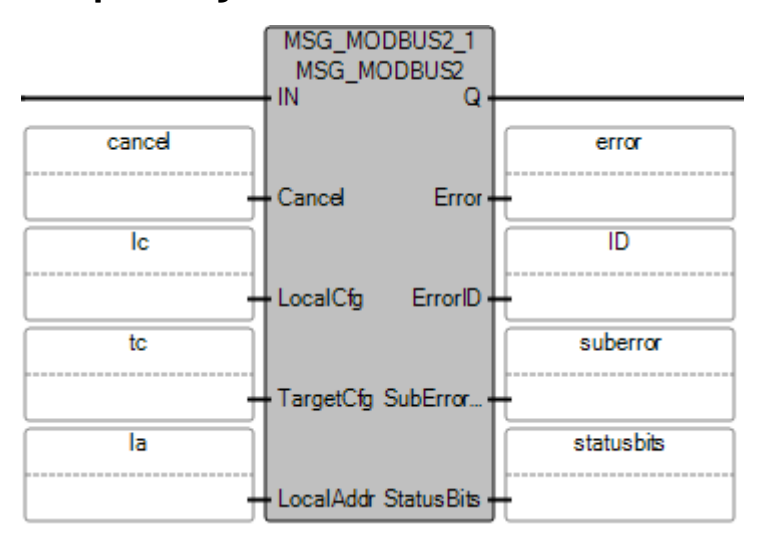

### **Esempio di Testo strutturato MSG\_MODBUS2**

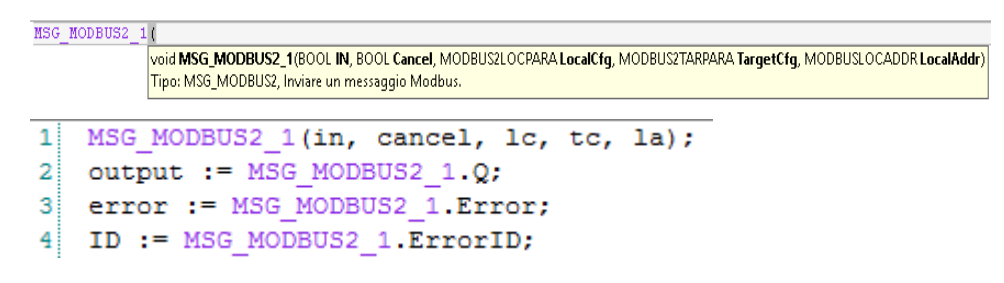

### **Vedere anche**

[Istruzioni di comunicazione](#page-178-0) a pagina [179](#page-178-0)

[Processi di esecuzione di messaggi e diagrammi di](#page-207-0)  [temporizzazione](#page-207-0) a pagina [208](#page-207-0)

[Tipo di dati MODBUS2LOCPARA](#page-204-0) a pagina [205](#page-204-0)

[Tipo di dati MODBUS2TARPARA](#page-205-0) a pagina [206](#page-205-0)

# <span id="page-204-0"></span>**Tipo di dati MODBUS2LOCPARA**

Utilizzare questa tabella per determinare i valori dei parametri del tipo di dati MODBUS2LOCPARA.

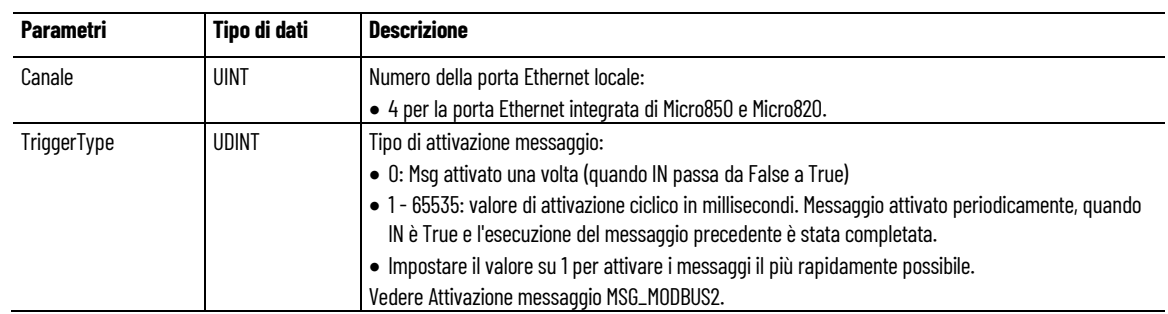

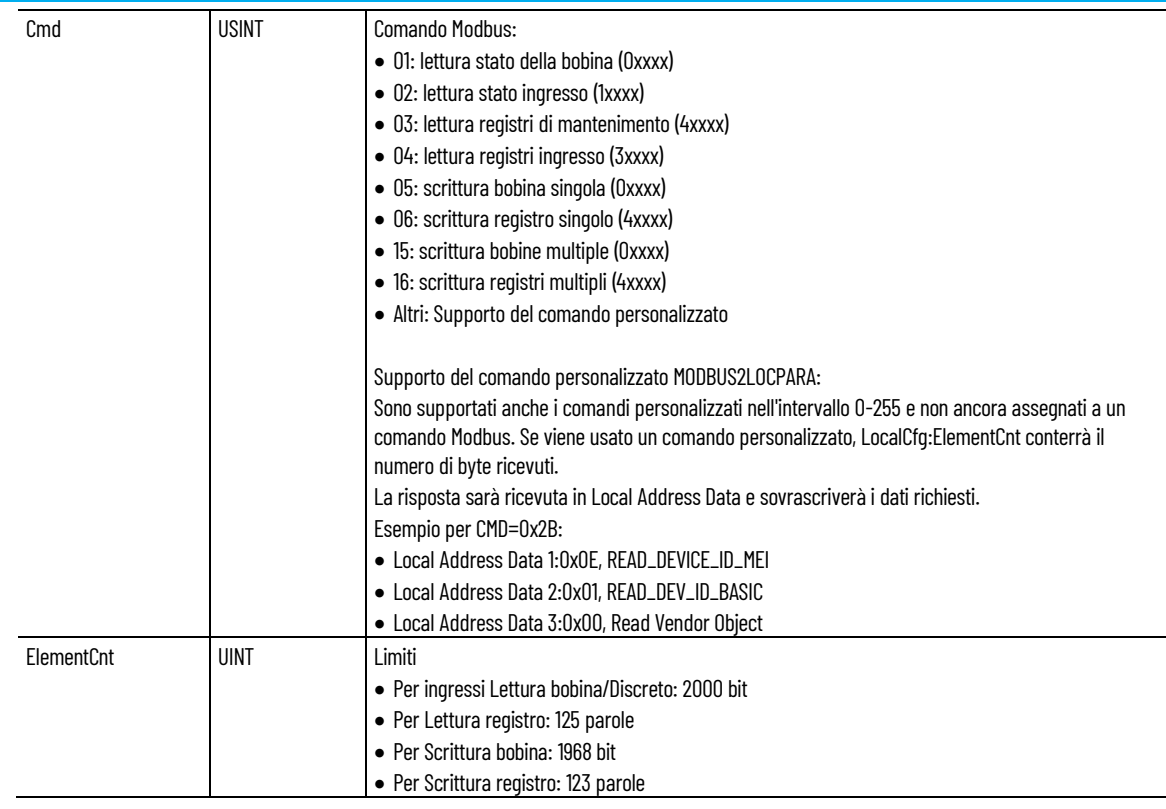

### **Attivazione messaggio MSG\_MODBUS2**

Un messaggio Modbus può essere attivato periodicamente impostando il parametro TriggerType su un valore diverso da zero.

Nella tabella seguente viene descritto cosa accade se il parametro TriggerType viene utilizzato con il blocco funzione MSG\_MODBUS2.

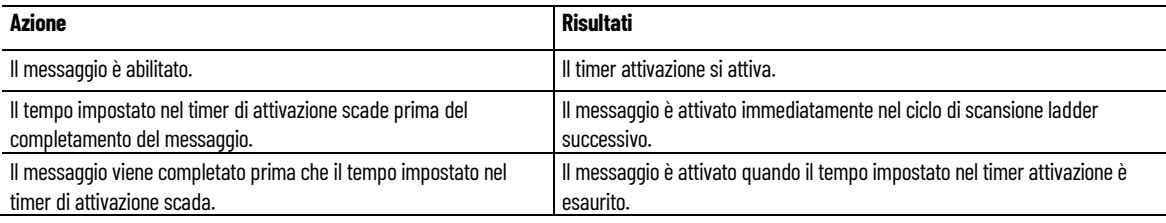

### **Vedere anche**

#### [MSG\\_MODBUS2](#page-201-1) a pagina [202](#page-201-1)

# <span id="page-205-0"></span>**Tipo di dati MODBUS2TARPARA**

Utilizzare questa tabella per determinare i valori dei parametri del tipo di dati MODBUS2TARPARA.

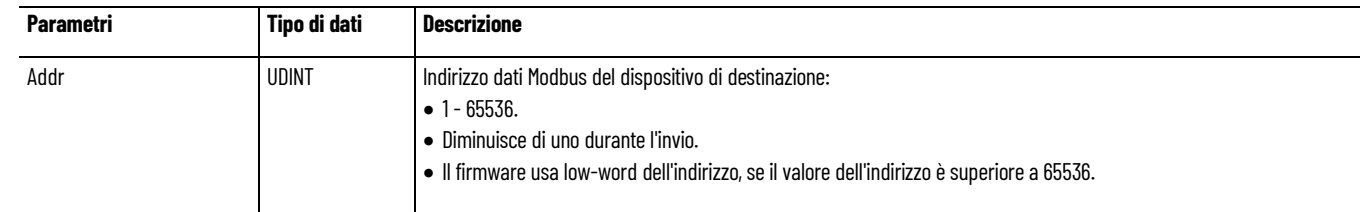

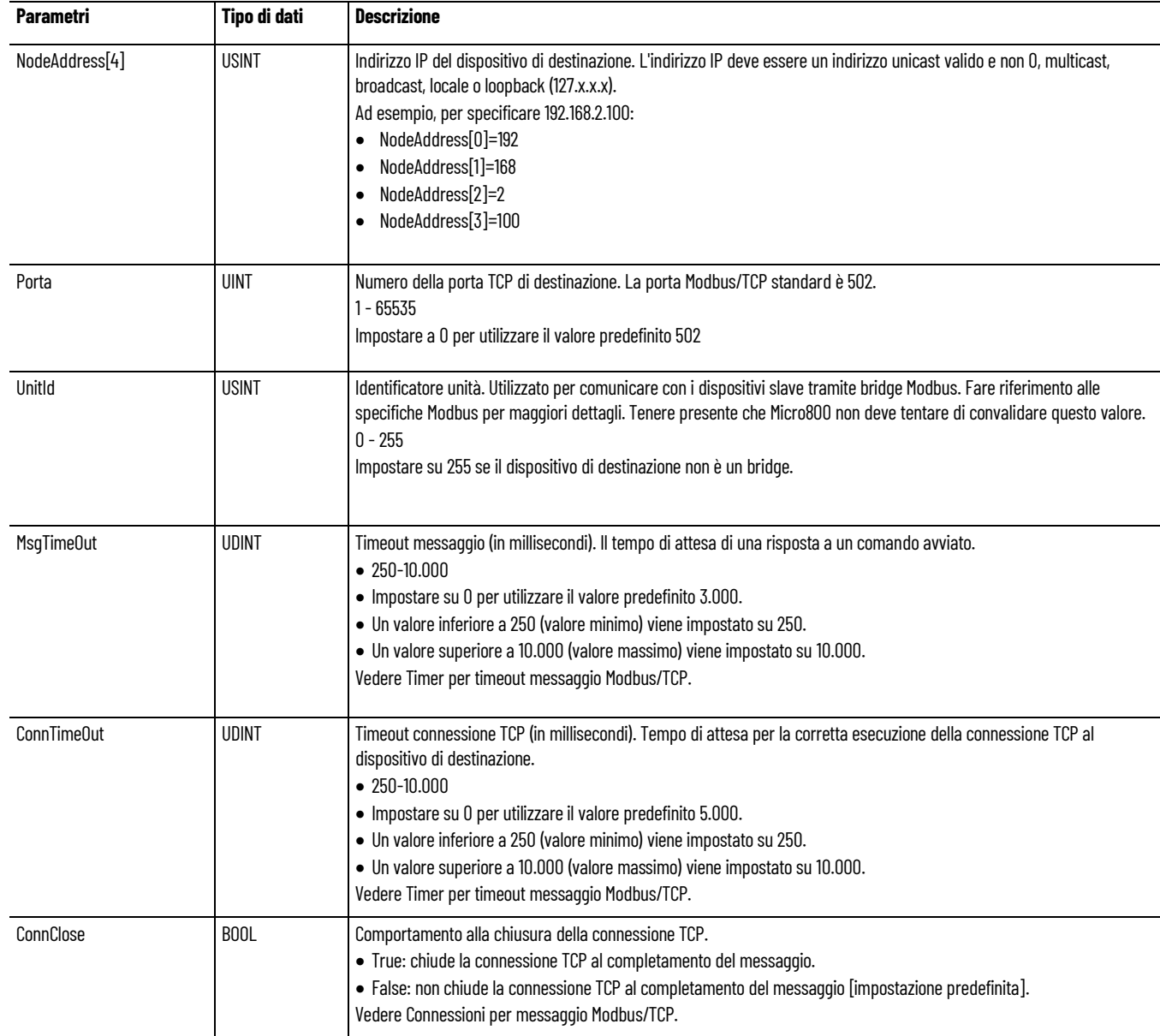

## **Timer per timeout messaggio Modbus/TCP**

La tabella seguente descrive il comportamento per MsgTimeOut e ConnTimeOut in base alle richieste e allo stato del messaggio.

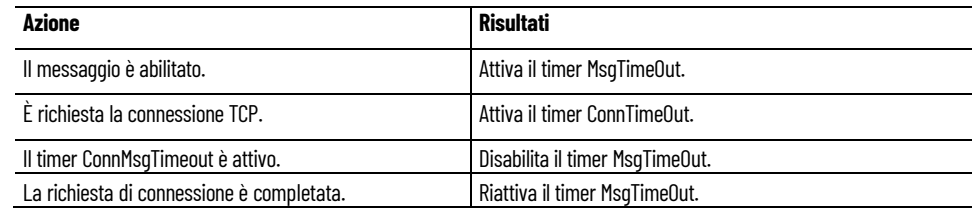

### **Connessioni per messaggio Modbus/TCP**

Il client Modbus/TCP supporta un massimo di 16 connessioni. Nella seguente tabella è descritto il comportamento della connessione Modbus/TCP.

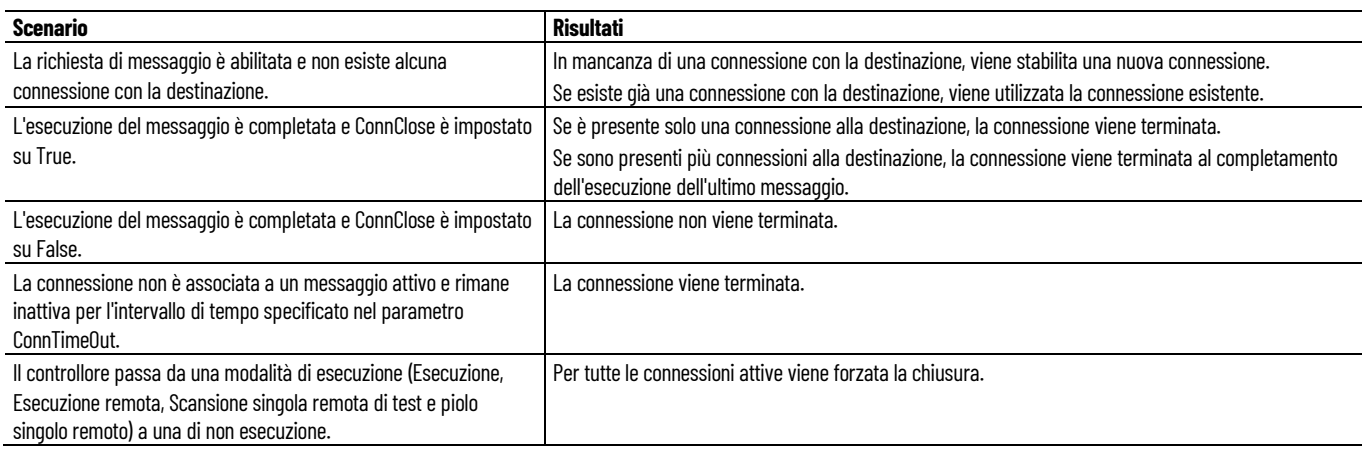

#### **Vedere anche**

#### [MSG\\_MODBUS2](#page-201-1) a pagina [202](#page-201-1)

## <span id="page-207-0"></span>**Processi di esecuzione di messaggi e diagrammi di temporizzazione**

Nei seguenti argomenti sono descritte la modalità e la tempistica di esecuzione delle istruzioni dei messaggi MSG\_CIPGENERIC, MSG\_CIPSYMBOLIC e MSG\_MODBUS2 in base alle relative condizioni di rung e bit.

- Processo di esecuzione del messaggio (generale)
- Processo di esecuzione del messaggio (Rung = TRUE)
- Diagramma di temporizzazione dell'esecuzione del messaggio (Rung = True)
- Processo di esecuzione del messaggio (Rung = FALSE)
- Diagramma di temporizzazione dell'esecuzione del messaggio (Rung = FALSE)
- Processo di esecuzione di messaggi (errore)
- Diagramma di temporizzazione dell'esecuzione del messaggio (errore)

### **Vedere anche**

[Istruzioni di comunicazione](#page-178-0) a pagina [179](#page-178-0)

[MSG\\_MODBUS2](#page-201-1) a pagina [202](#page-201-1)

[MSG\\_CIPSYMBOLIC](#page-190-0) a pagina [191](#page-190-0)

[MSG\\_CIPGENERIC](#page-181-0) a pagina [182](#page-181-0)

## **Processo di esecuzione del messaggio (generale)**

Nel seguente diagramma sono illustrate la modalità e la tempistica dell'esecuzione dei messaggi in base allo stato della coda Com.

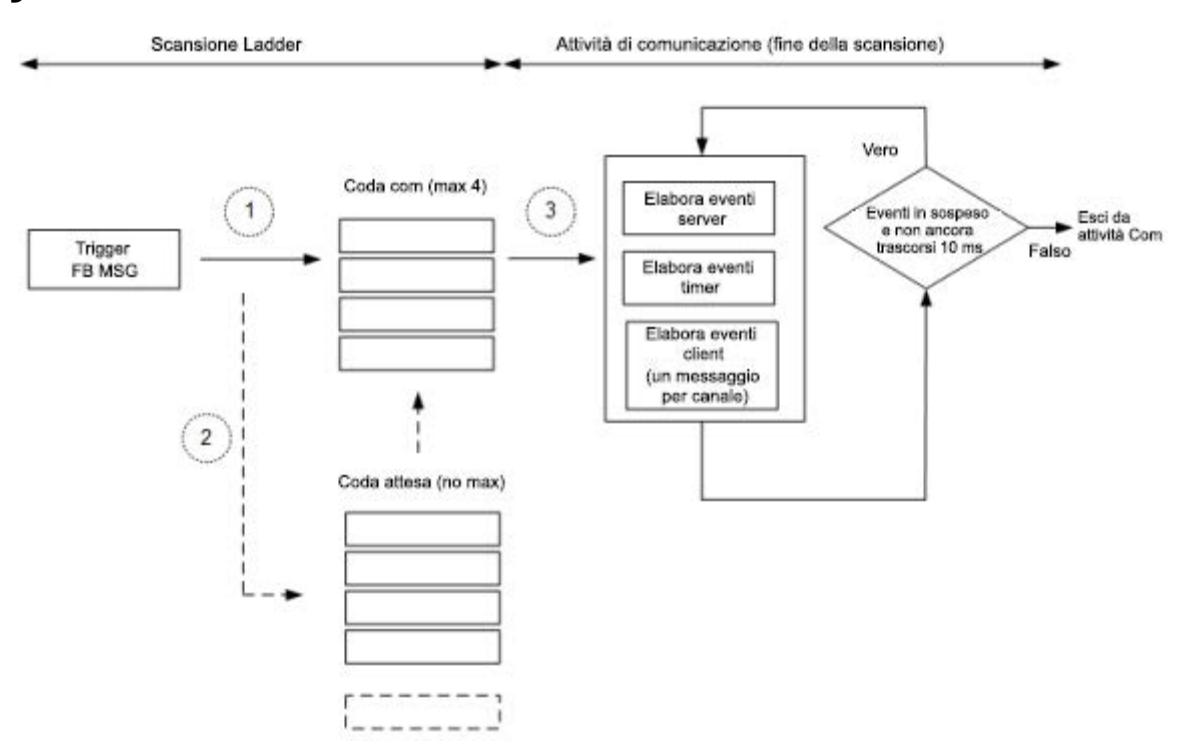

Nella seguente tabella è descritta la sequenza di eventi identificata nel diagramma precedente.

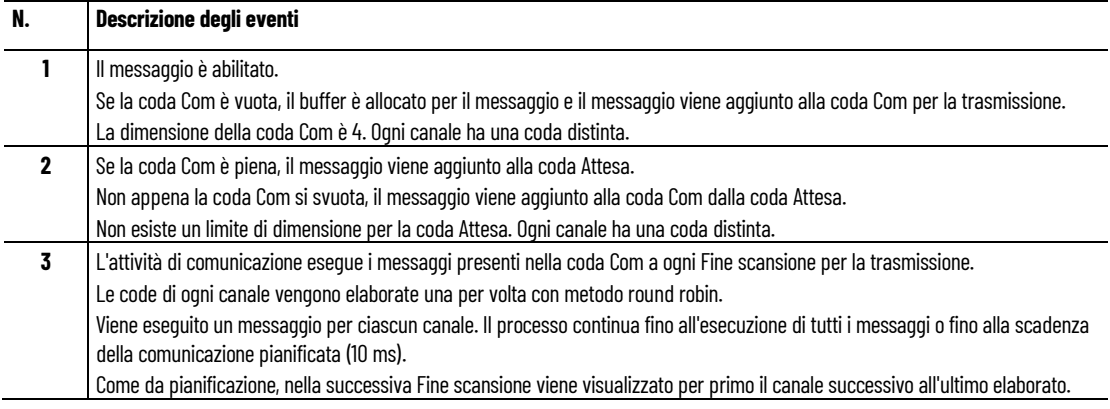

### **Vedere anche**

[Processi di esecuzione di messaggi e diagrammi di](#page-207-0)  [temporizzazione](#page-207-0) a pagina [208](#page-207-0)

[Istruzioni di comunicazione](#page-178-0) a pagina [179](#page-178-0)

## **Processo di esecuzione del messaggio (Rung = TRUE)**

Nel seguente diagramma dei processi sono descritti gli eventi relativi alle istruzioni dei messaggi che si verificano quando la condizione Rung è True.

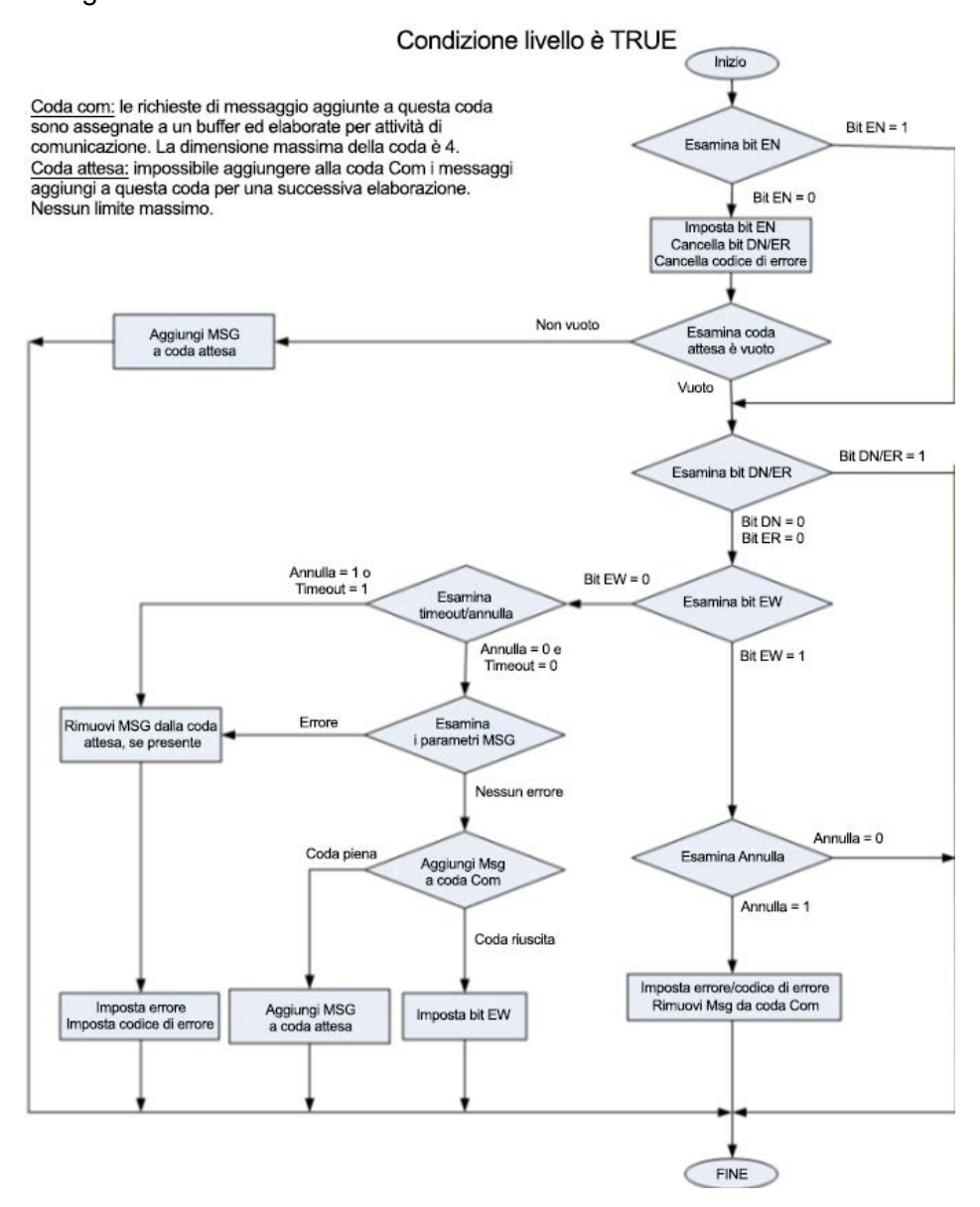

**Coda Com:** le richieste di messaggio aggiunte alla coda Com hanno un buffer allocato ed elaborato dall'attività di comunicazione. Il limite massimo per la coda è 4.

**Coda Attesa:** i messaggi che non è possibile aggiungere alla coda Com sono aggiunti alla coda Attesa per la successiva elaborazione. Per la coda Attesa non è previsto un limite di dimensione massimo.

#### **Vedere anche**

[Processi di esecuzione di messaggi e diagrammi di](#page-207-0)  [temporizzazione](#page-207-0) a pagina [208](#page-207-0) [Istruzioni di comunicazione](#page-178-0) a pagina [179](#page-178-0)

MSG MODBUS a pagina [196](#page-195-0)

# **Diagramma di temporizzazione dell'esecuzione del messaggio (Rung = TRUE)**

Nella seguente tabella sono descritte le condizioni dei messaggi e lo stato dei bit per ogni passo dell'esecuzione identificato nel diagramma di temporizzazione, finché la condizione Rung rimane True.

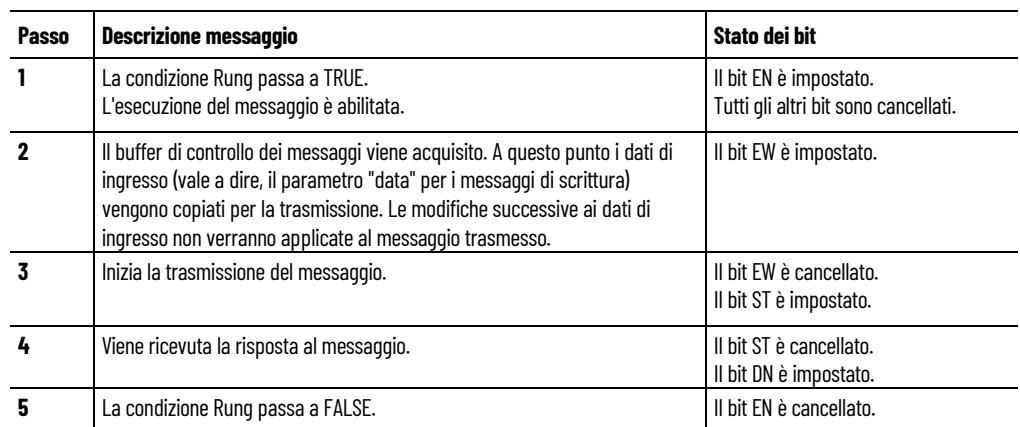

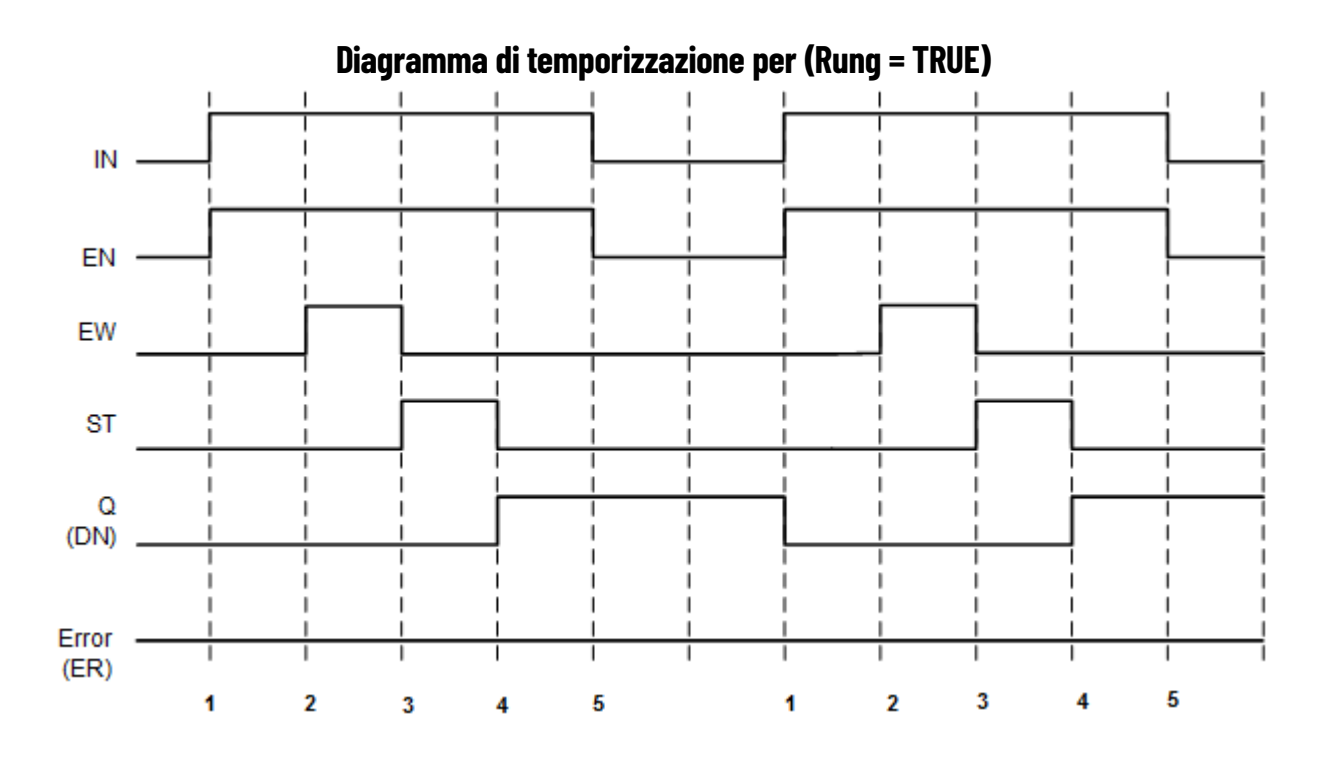

### **Vedere anche**

[Processi di esecuzione di messaggi e diagrammi di](#page-207-0)  [temporizzazione](#page-207-0) a pagina [208](#page-207-0)

[Istruzioni di comunicazione](#page-178-0) a pagina [179](#page-178-0)

**Processo di esecuzione del messaggio (Rung = FALSE)**

Nel seguente diagramma dei processi sono descritti gli eventi relativi alle istruzioni dei messaggi che si verificano quando la condizione Rung è False.

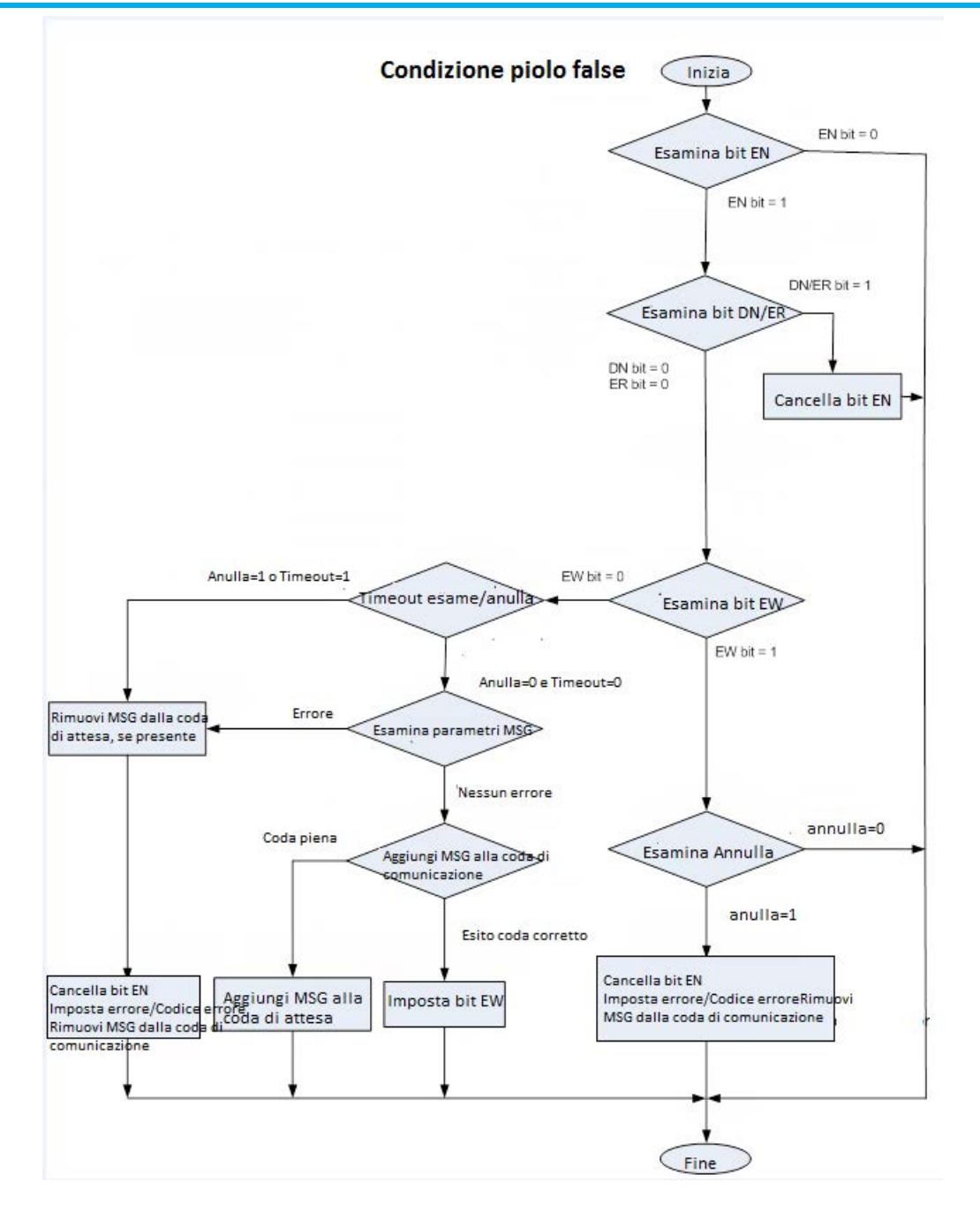

#### **Vedere anche**

[Processi di esecuzione di messaggi e diagrammi di](#page-207-0)  [temporizzazione](#page-207-0) a pagina [208](#page-207-0)

[Istruzioni di comunicazione](#page-178-0) a pagina [179](#page-178-0)

# **Diagramma di temporizzazione dell'esecuzione del messaggio (Rung = FALSE)**

Nella seguente tabella sono descritte le condizioni dei messaggi e lo stato dei bit per ogni passo dell'esecuzione identificato nel diagramma di temporizzazione, finché la condizione Rung rimane FALSE durante l'esecuzione.

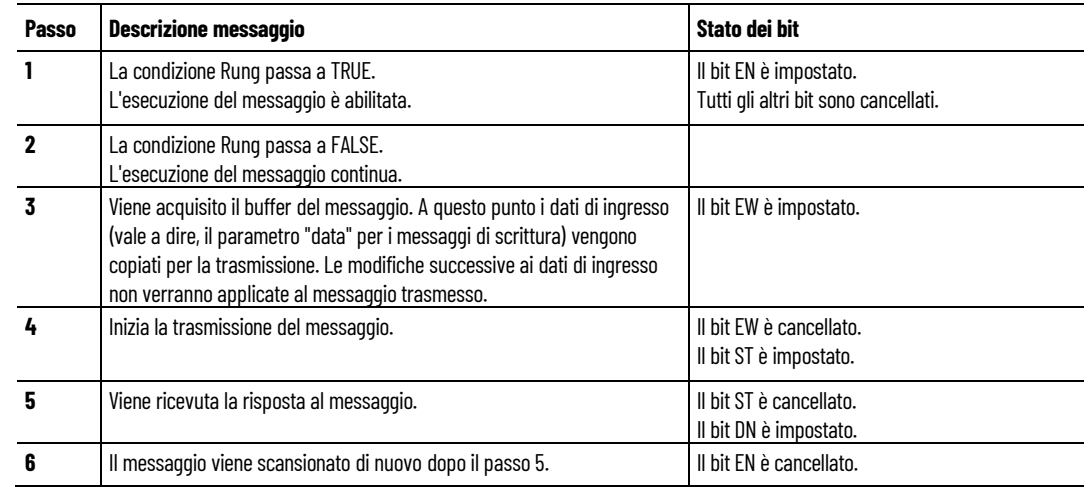

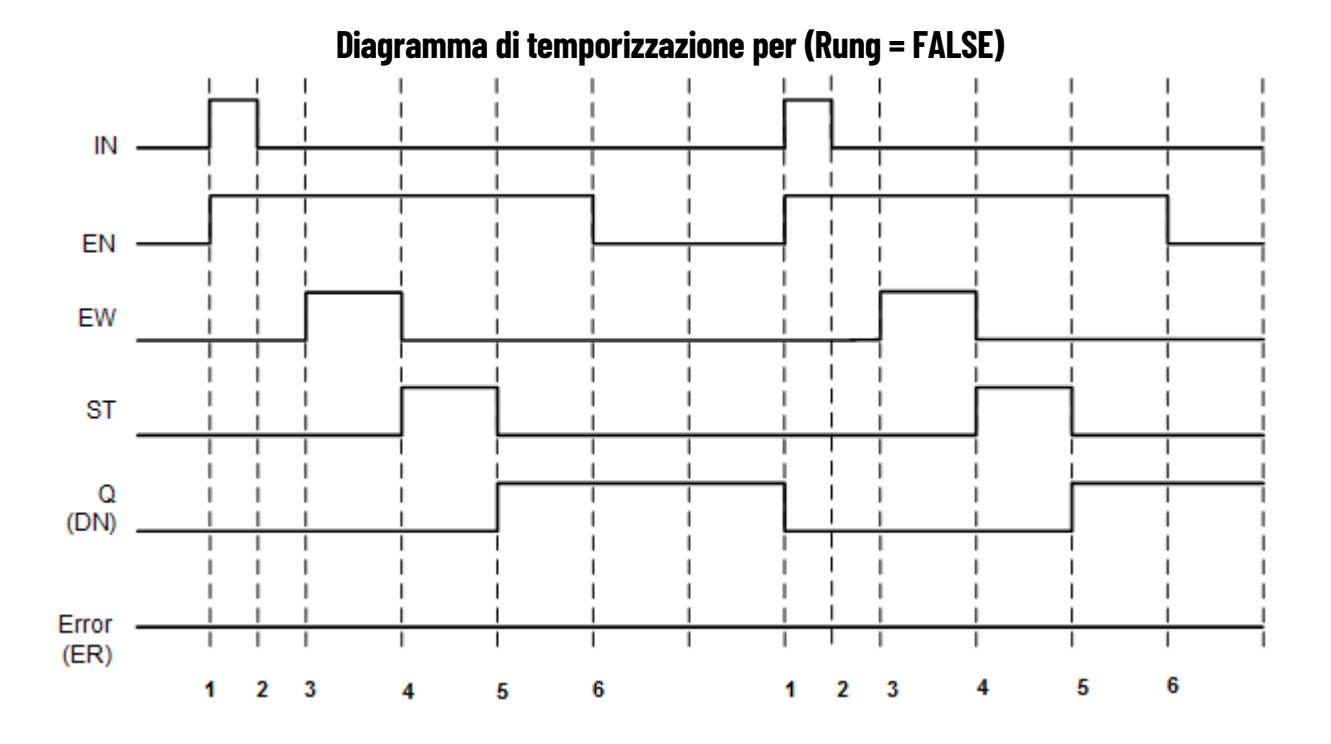

### **Vedere anche**

[Processi di esecuzione di messaggi e diagrammi di](#page-207-0)  [temporizzazione](#page-207-0) a pagina [208](#page-207-0)

#### [Istruzioni di comunicazione](#page-178-0) a pagina [179](#page-178-0)

# **Processo di esecuzione di messaggi (errore)**

Nella seguente tabella sono descritte le condizioni dei messaggi e lo stato dei bit per ogni passo dell'esecuzione identificato nel diagramma di temporizzazione, quando si verifica un errore durante l'esecuzione.

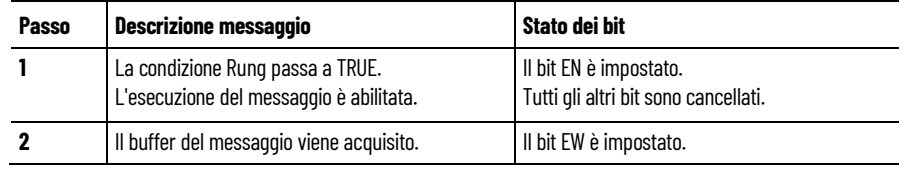

### Pubblicazione Rockwell Automation 2080-RM001J-IT-E - Marzo 2021 **213**

**Diagramma di temporizzazione dell'esecuzione del** 

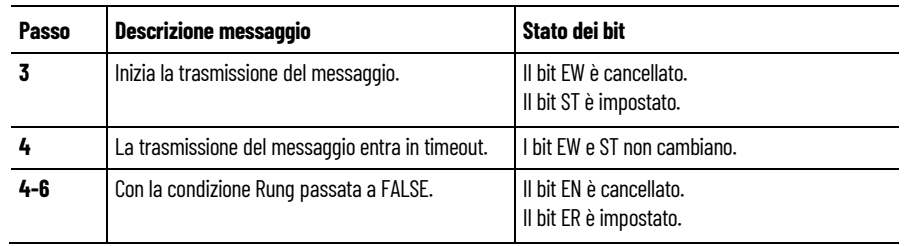

### **Vedere anche**

[Processi di esecuzione di messaggi e diagrammi di](#page-207-0)  [temporizzazione](#page-207-0) a pagina [208](#page-207-0) [Istruzioni di comunicazione](#page-178-0) a pagina [179](#page-178-0)

Il seguente diagramma di temporizzazione mostra un modello tipico di errore che si verifica durante l'esecuzione.

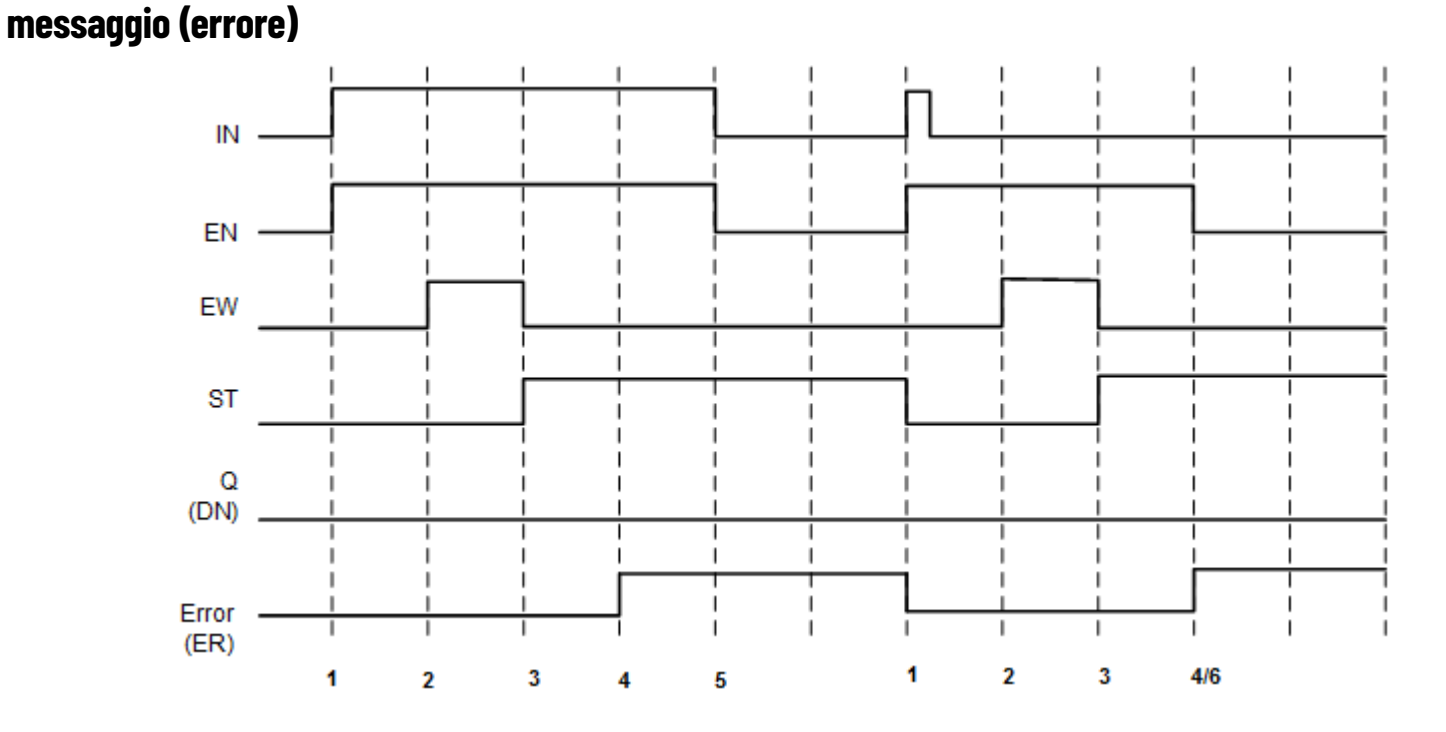

### **Vedere anche**

[Processi di esecuzione di messaggi e diagrammi di](#page-207-0)  [temporizzazione](#page-207-0) a pagina [208](#page-207-0)

[Istruzioni di comunicazione](#page-178-0) a pagina [179](#page-178-0)

# **Utilizzo dei blocchi funzione di comunicazione (messaggio)**

Questa sezione fornisce dettagli ed esempi specifici per l'utilizzo delle istruzioni di comunicazione nei programmi logici. Per esempi e dettagli sull'utilizzo dei blocchi funzione MSG\_CIPGENERIC e MSG\_CIPSYMBOLIC al fine di creare programmi, vedere i seguenti argomenti.

### **Vedere anche**

[Istruzioni di comunicazione](#page-178-0) a pagina [179](#page-178-0)

[Configurazione dei valori dei dati oggetto per i messaggi espliciti](#page-214-0) a pagina [215](#page-214-0)

[Esempio: Come creare un programma di generazione messaggi](#page-216-0)  [MSG\\_CIPGENERIC per leggere i dati da un controllore](#page-216-0) a pagina [217](#page-216-0)

[Esempio: Come creare un programma di generazione messaggi](#page-225-0)  [MSG\\_CIPSYMBOLIC per scrivere i dati in un controllore](#page-225-0) a pagina [226](#page-225-0)

[Esempio: Come configurare una comunicazione Modbus per la](#page-235-0)  [lettura da e la scrittura in una unità](#page-235-0) a pagina [236](#page-235-0)

# <span id="page-214-0"></span>**Configurazione dei valori dei dati oggetto per i messaggi espliciti (MSG\_CIPGENERIC)**

Per utilizzare il blocco funzione MSG\_CIPGENERIC per la messaggistica esplicita, sarà necessario configurare il parametro AppCfg con i valori corretti.

#### **Per maggiori informazioni sulla comunicazione tramite messaggi**

Esistono diverse risorse informative sull'uso e sull'implementazione delle comunicazioni via messaggistica, inclusa la guida di Connected Components Workbench, i manuali utente e la Rockwell Automation Literature Library.

Nella seguente tabella sono elencate ulteriori fonti di informazioni in merito alla comunicazione tramite messaggi.

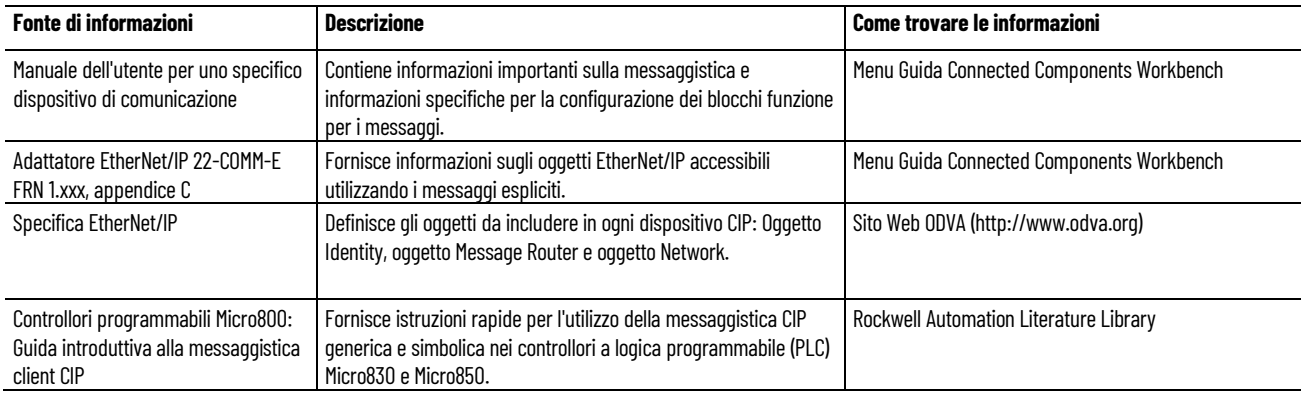

### **Per accedere ai manuali dell'utente e alle guide rapide:**

- 1. Per accedere alle rapide guide, nel menu **Guida** , fare clic su **Visualizza Guida**.
- 2. Fare doppio clic su **Connected Components Workbench**.
- 3. Fare doppio clic su **Guida introduttiva a Connected Components Workbench**.
- 4. Per accedere ai manuali dell'unità, nel menu **Guida**, fare clic su **Manuali dell'utente** per visualizzare la finestra di dialogo dei manuali.
- 5. Fare clic sul segno più (+) accanto a Unità per espandere la categoria, quindi espandere la classe fino a individuare il manuale desiderato.
- 6. Fare doppio clic sul nome del manuale per aprire il file PDF.
- 7. Per accedere al manuale di EtherNet/IP, nel menu **Guida**, fare clic su **manuali dell'utente** per visualizzare la finestra di dialogo dei manuali.
- 8. Fare clic sul segno più (+) accanto a **Unità** per espandere la categoria, quindi espandere la classe Periferiche PowerFlex classe 4.
- 9. Fare doppio clic sul manuale dell'utente dell'adattatore EtherNet/IP 22-COMM-E per aprire il file PDF.

#### **Per accedere ai manuali da Rockwell Automation Literature Library:**

- 1. Visitare [http://literature.rockwellautomation.com.](http://literature.rockwellautomation.com/)
- 2. Per accedere alle versioni in lingua diversa dall'inglese dei manuali dell'utente, selezionare la lingua dalla casella a discesa Lingua della pubblicazione (nell'angolo destro).
- 3. Nella casella **Cerca**, inserire il numero completo o parziale del catalogo del dispositivo. Ad esempio, inserire 2080-LC30 per visualizzare i manuali utente Micro830.
- 4. Nella casella **Ricerca**, digitare il numero di catalogo completo o parziale del dispositivo. Ad esempio, inserire 2080-LC30 per visualizzare i manuali utente Micro830.

### **Dati dell'oggetto Registro CIP**

I blocchi funzione MSG\_CIPGENERIC utilizzano i dati dell'oggetto Registro CIP nel parametro AppCfg. I dati dell'oggetto includono quanto segue:

- Codice classe
- Istanza
- Attributo istanza
- Servizio

### **Valori per il parametro MSG\_CIPGENERIC AppCfg**

Per configurare i parametri del blocco funzione MSG\_CIPGENERIC, utilizzare i valori dell'oggetto registro CIP per le variabili di ingresso.
L'immagine seguente mostra i valori dei dati dell'oggetto registro CIP utilizzati nei parametri del blocco funzione MSG\_CIPGENERIC.

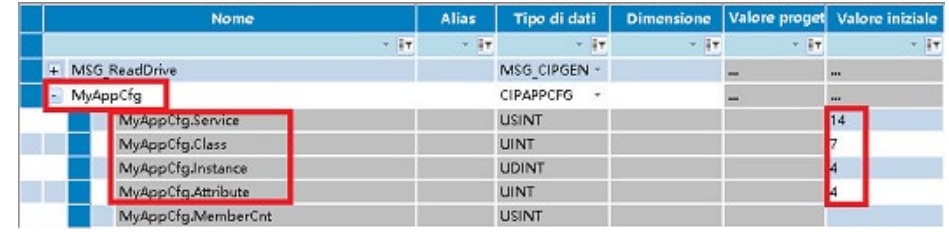

## **Vedere anche**

[MSG\\_CIPGENERIC](#page-181-0) a pagina [182](#page-181-0)

[Utilizzo dei blocchi funzione di comunicazione \(messaggistica\)](#page-214-0) a pagina [215](#page-214-0)

<span id="page-216-0"></span>**Esempio: Come creare un programma di generazione messaggi MSG\_CIPGENERIC per leggere i dati da un controllore**

Nell'esempio è illustrata la modalità di creazione di un programma di generazione messaggi per recuperare le informazioni di catalogo del controllore B dal controllore A, utilizzando un blocco funzione MSG\_CIPGENERIC e un blocco funzione COP.

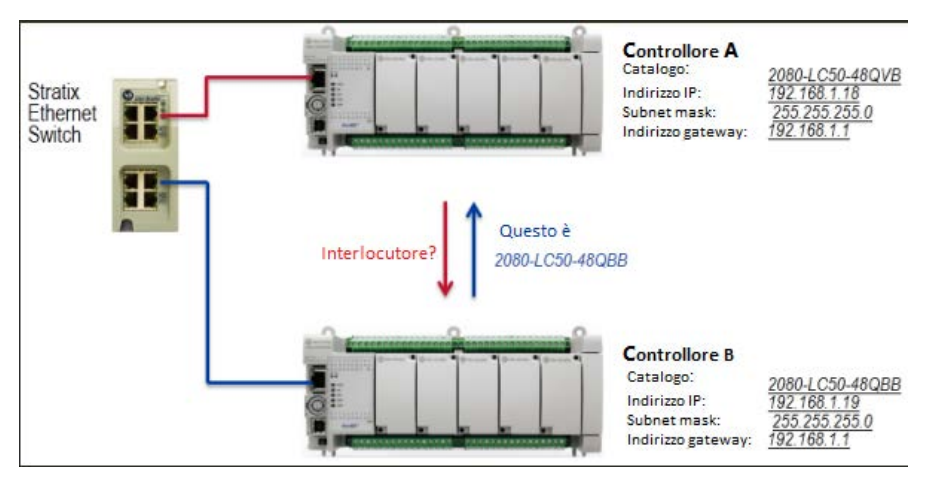

Per creare un programma di messaggistica MSG\_CIPGENERIC utilizzabile per leggere le informazioni da un controllore diverso, eseguire le attività seguenti.

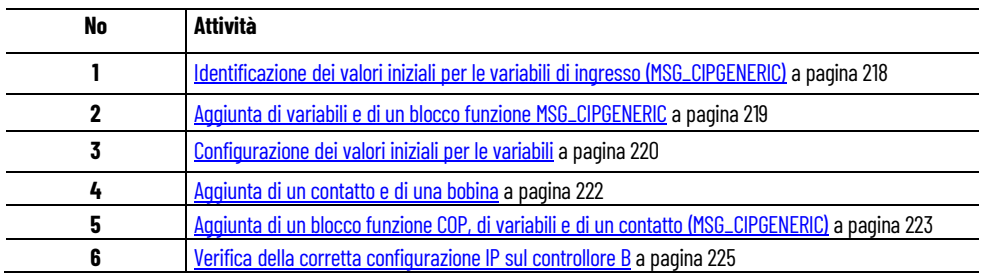

#### **Vedere anche**

[Configurazione dei valori dei dati oggetto per i messaggi espliciti](#page-214-1) a pagina [215](#page-214-1)

[Utilizzo dei blocchi funzione di comunicazione \(messaggistica\)](#page-214-0) a pagina [215](#page-214-0)

# <span id="page-217-0"></span>**Identificazione dei valori iniziali per le variabili di input, MSG\_CIPGENERIC**

Attenersi alla seguente procedura per aggiungere variabili di ingresso e valori iniziali e ottenere i valori di oggetto identità per configurare i valori iniziali del parametro AppCfg.

# **Per aggiungere variabili di ingresso e valori iniziali:**

- 1. Nel menu **Guida**, fare clic su **Manuali utente**.
- 2. Espandere Unità e individuare il manuale dell'utente relativo al tipo di adattatore di comunicazione in uso (Manuale dell'utente dell'adattatore EtherNet/IP).
- 3. Fare doppio clic sul manuale per aprirlo.
- 4. Consultare le intestazioni dell'Appendice per individuare la sezione contenente le informazioni sugli oggetti EtherNet/IP accessibili mediante i messaggi espliciti (Appendice C).
- 5. Consultare la sezione Appendice e individuare il tipo di oggetto relativo al messaggio esplicito (oggetto identità).
- 6. Identificare i valori iniziali dei parametri AppCfg in base al tipo di informazioni da recuperare.

# **Esempio di dati dell'oggetto Ethernet/IP e dei parametri AppCfg**

Nella seguente tabella sono identificati i dati specifici dell'oggetto Ethernet/IP utilizzati per leggere le informazioni di catalogo da un controllore.

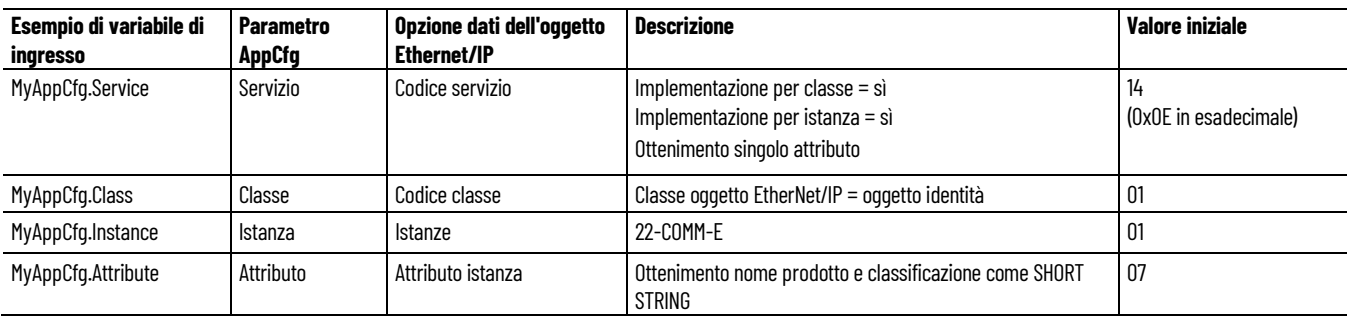

#### **Vedere anche**

[Aggiunta di variabili e di un blocco funzione per messaggi](#page-218-0)  [generici MSG\\_CIPGENERIC](#page-218-0) a pagina [219](#page-218-0)

[Esempio: Come configurare i messaggi espliciti](#page-216-0)  [\(MSG\\_CIPGENERIC\)](#page-216-0) a pagina [217](#page-216-0)

# <span id="page-218-0"></span>**Aggiunta di variabili e di un blocco funzione MSG\_CIPGENERIC**

Per aggiungere un blocco funzione MSG\_CIPGENERIC per una Programmazione in Ladder Diagram, quindi aggiungere variabili di ingresso al blocco funzione, attenersi alla seguente procedura.

## **Per aggiungere un blocco funzione MSG\_CIPGENERIC:**

- 1. Aggiungere un controllore:
	- Espandere la cartella **Controllori** e la cartella Micro850 per visualizzare tutti i controllori Micro850.
	- Fare doppio clic su un controllore (2080-LC50-24QVB) per aggiungerlo all'**Organizzatore progetto**.
- 2. Aggiungere un programma con ladder diagram:
	- Nell'**Organizzatore progetto**, fare clic con il pulsante destro del mouse su **Programmi**, scegliere **Aggiungi**, quindi fare clic su **Nuovo LD**: **Ladder diagram**.
	- Fare clic con il pulsante destro del mouse sull'icona del diagramma ladder nell'**Organizzatore progetto**, selezionare **Rinomina**e digitare CIPExplicitMessage.
	- Fare doppio clic su Programmazione in Ladder Diagram nell' **Organizzatore progetto** per visualizzare la POU di LD nell'editor di lingue.
- 3. Aggiungere il blocco di funzione MSG\_CIPGENERIC:
	- Nella **Casella degli strumenti**, selezionare il **blocco istruzione**, quindi trascinarlo e rilasciarlo nel ramo del ladder per visualizzare il **Selettore blocco istruzione**.
	- Nel campo di ricerca digitare **MSG** per visualizzare i blocchi di funzione per i messaggi.
	- Digitare **MSG\_ReadDrive** nel campo **Istanza**.
	- Fare doppio clic su **MSG\_CIPGENERIC** per aggiungere un'istanza del blocco di funzione al ladder diagram.
- 4. Aggiungere variabili di ingressi locali MSG\_CIPGENERIC:
	- Nell'**Organizzatore progetto**, fare doppio clic su **Variabili locali** per visualizzare la pagina **Variabili locali**.
	- Nella pagina **Variabili** aggiungere le variabili e i tipi di dati elencati nella tabella.

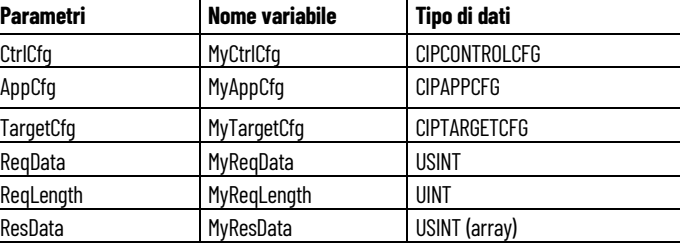

5. Per la variabile MyResData fare doppio clic su **Dimensione** e modificare la dimensione dell'array su [1..81].

L'aspetto della pagina **Variabili** deve essere simile all'immagine raffigurata di seguito.

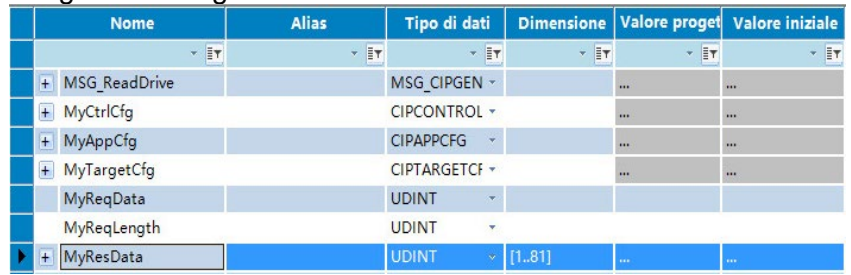

#### **Vedere anche**

[Configurazione dei valori iniziali \(MSG\\_CIPGENERIC\)](#page-219-0) a pagina [220](#page-219-0)

[Esempio: Come configurare i messaggi espliciti](#page-216-0)  [\(MSG\\_CIPGENERIC\)](#page-216-0) a pagina [217](#page-216-0)

[Identificazione dei valori iniziali per le variabili di ingresso](#page-217-0)  [\(MSG\\_CIPGENERIC\)](#page-217-0) a pagina [218](#page-217-0)

# <span id="page-219-0"></span>**Configurazione dei valori iniziali per le variabili**

Per aggiungere valori iniziali alle variabili di ingresso già create in precedenza e assegnarle al parametro di ingresso corretto del blocco funzione MSG\_CIPGENERIC, attenersi alla seguente procedura.

#### **Per assegnare variabili a MSG\_CIPGENERIC:**

- 1. Per configurare i valori iniziali della variabile di ingresso MyCtrlCfg:
	- Nella pagina **Variabili locali**, espandere MyCtrlCfg per visualizzare i relativi parametri.
	- Immettere i seguenti valori nella colonna **Valore iniziale** di ciascun parametro.

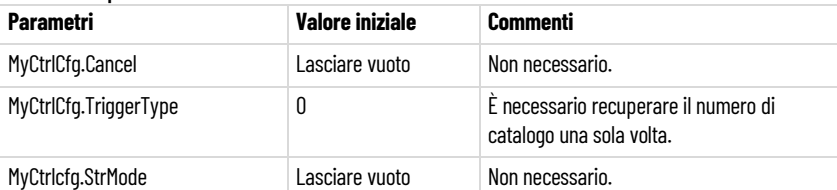

- 2. Per configurare i valori iniziali della variabile di ingresso MyAppCfg
	- Nella pagina **Variabili locali**, espandere MyAppCfg per visualizzare i relativi parametri.
	- Immettere i seguenti valori nella colonna **Valore iniziale** di ciascun parametro.

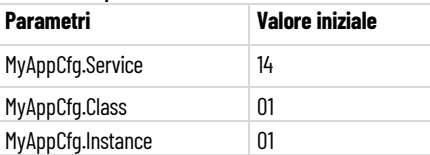

MyAppCfg.Attribute 07

- 3. Per configurare i valori iniziali della variabile di ingresso MyTargetCfg
	- Nella pagina **Variabili locali**, espandere MyTargetCfg per visualizzare i relativi parametri.
	- Immettere i seguenti valori nella colonna **Valore iniziale** di ciascun parametro.

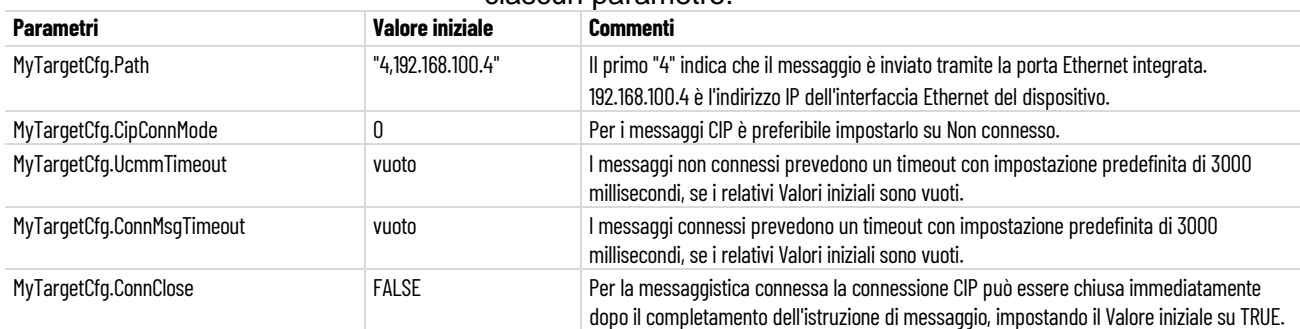

#### I parametri nella pagina **Variabili** devono avere l'aspetto raffigurato nella seguente immagine.

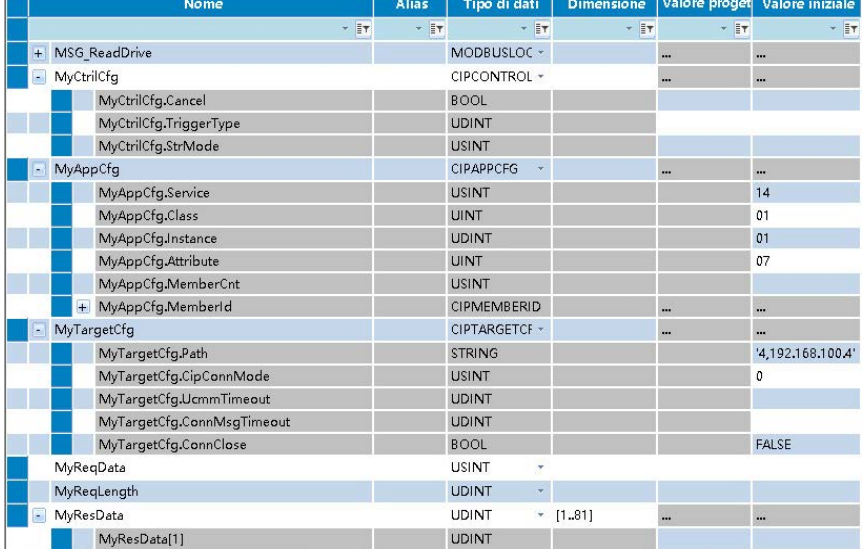

4. Per assegnare variabili ai parametri

- Nella POU del ladder diagram fare clic in cima al blocco di ingresso della variabile per aprire l'elenco a discesa con le variabili.
- Dall'elenco, assegnare ogni parametro di ingresso alla relativa variabile di ingresso corretta, come indicato nella seguente tabella.

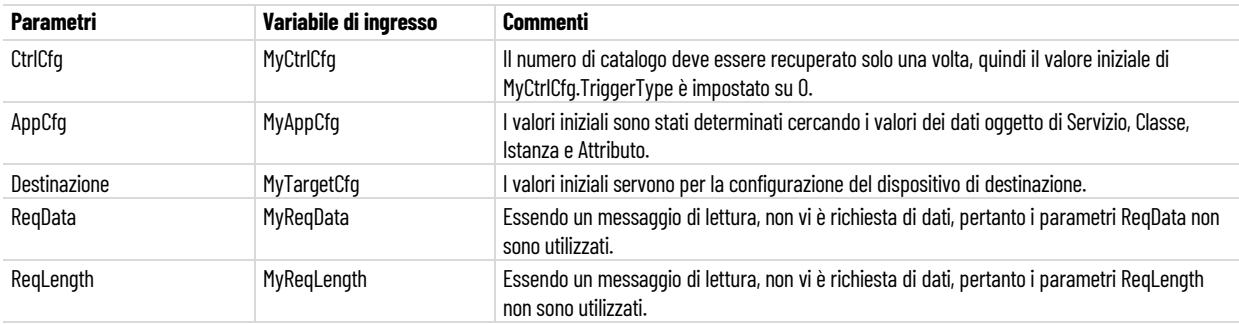

#### **Capitolo 9 Istruzioni di comunicazione**

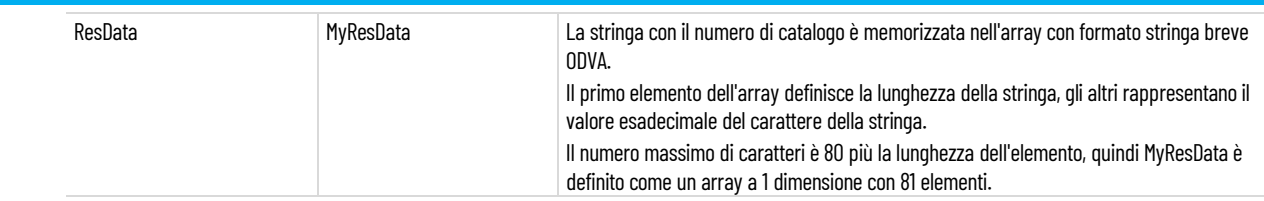

#### L'istanza del blocco funzione MSG\_CIPGENERIC deve essere simile all'immagine mostrata di seguito.

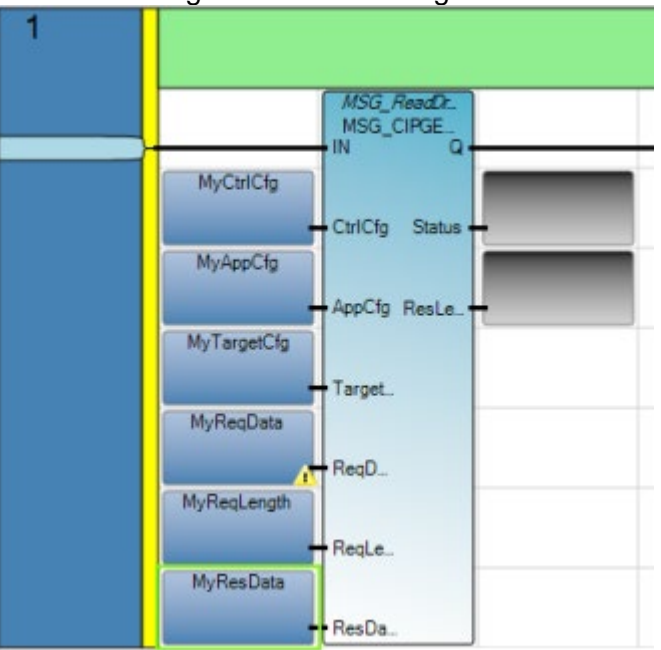

#### **Vedere anche**

[Aggiunta di variabili e di un blocco funzione per messaggi](#page-218-0)  [generici MSG\\_CIPGENERIC](#page-218-0) a pagina [219](#page-218-0)

[Aggiunta di un contatto e di una bobina](#page-221-0) a pagina [222](#page-221-0)

[Esempio: Come configurare i messaggi espliciti](#page-216-0)  [\(MSG\\_CIPGENERIC\)](#page-216-0) a pagina [217](#page-216-0)

<span id="page-221-0"></span>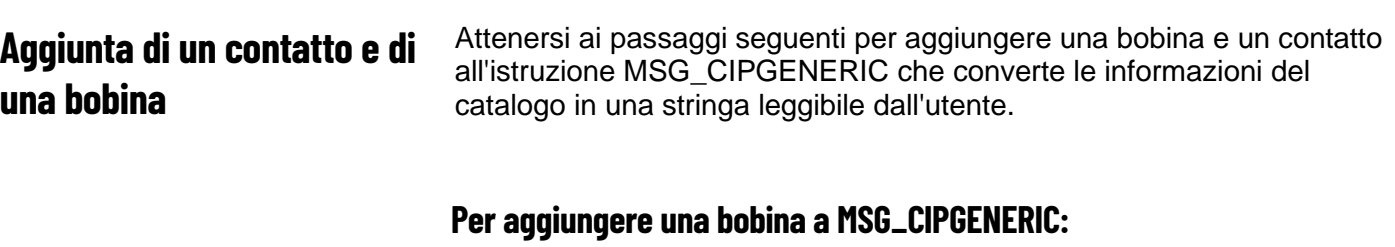

- 1. Nella **casella degli strumenti**, selezionare **Contatto diretto**, quindi trascinarlo e rilasciarlo a sinistra dell'ingresso con il blocco funzione MSG\_CIPGENERIC sul primo piolo del ladder.
- 2. Nel **selettore di variabili**, digitare **Get\_Catalog** nel campo Nome del contatto.
- 3. Nella **casella degli strumenti**, selezionare **Bobina diretta**, quindi trascinarla e rilasciarla a destra dell'uscita con il blocco di funzione MSG\_CIPGENERIC sul primo piolo del ladder.
- 4. Nel **selettore di variabili**, digitare **Convert\_String** nel campo Nome della bobina.

Il primo piolo del programma con ladder diagram per la messaggistica MSG\_CIPGENERIC dovrebbe apparire come nella seguente immagine.

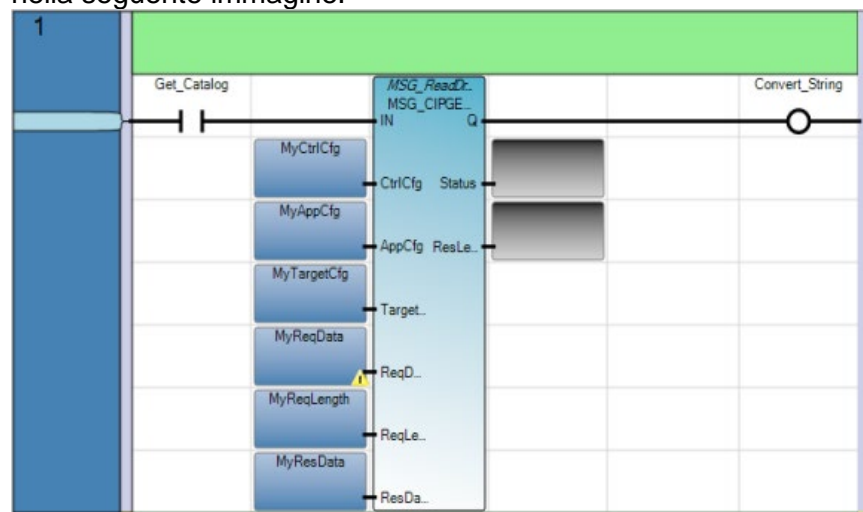

#### **Vedere anche**

[Aggiunta di un blocco funzione COP, di variabili e contatti](#page-222-0) a pagina [223](#page-222-0)

[Configurazione dei valori iniziali \(MSG\\_CIPGENERIC\)](#page-219-0) a pagina [220](#page-219-0)

[Esempio: Come configurare i messaggi espliciti](#page-216-0)  [\(MSG\\_CIPGENERIC\)](#page-216-0) a pagina [217](#page-216-0)

# <span id="page-222-0"></span>**Aggiunta di un blocco funzione COP, di variabili e di un contatto (MSG\_CIPGENERIC)**

Attenersi ai passaggi seguenti per aggiungere un blocco funzione COP, le variabili e un contatto. L'istruzione COP si utilizza per convertire i dati dal tipo di dati di origine (ad esempio DINT o REAL) al tipo di dati di destinazione. In questo esempio le informazioni sul catalogo vengono convertite in una stringa leggibile dall'utente.

## **Per aggiungere un blocco funzione COP:**

- 1. Nella **Casella degli strumenti**, selezionare il **Ramo**, quindi trascinarlo e rilasciarlo direttamente sotto il primo ramo del ladder per aggiungere un secondo ramo.
- 2. Aggiungere il blocco di funzione COP:
	- Nella **Casella degli strumenti**, selezionare **Blocco**, quindi trascinarlo e rilasciarlo nel secondo ramo del ladder per aprire il **Selettore blocco istruzione**.
- Fare doppio clic su **COP** per aggiungere un'istanza del blocco di funzione al ladder diagram.
- 3. Aggiungere le variabili locali di ingresso per COP:
	- Nell'**Organizzatore progetto**, fare doppio clic su **Variabili locali** per visualizzare la pagina **Variabili locali**.
	- Nella pagina **Variabili locali**, aggiungere le variabili e i tipi di dati elencati nella seguente tabella.

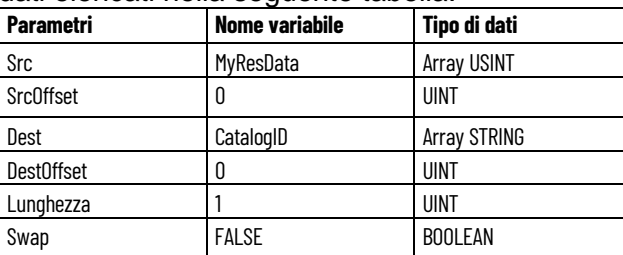

- 4. Per la variabile CatalogID, fare doppio clic su **Dimensione** e modificare la dimensione del vettore su [1..1]
- 5. Aggiungere un contatto:
	- Nella **casella degli strumenti**, selezionare **Contatto diretto**, quindi trascinarlo e rilasciarlo a sinistra dell'ingresso con il blocco di funzione COP sul secondo piolo del ladder.
	- Nel **selettore di variabili**, selezionare la variabile **Convert\_String** per il contatto.

#### **Risultato**

Il secondo piolo del programma con ladder diagram per la messaggistica MSG\_CIPGENERIC deve avere l'aspetto raffigurato nella seguente immagine.

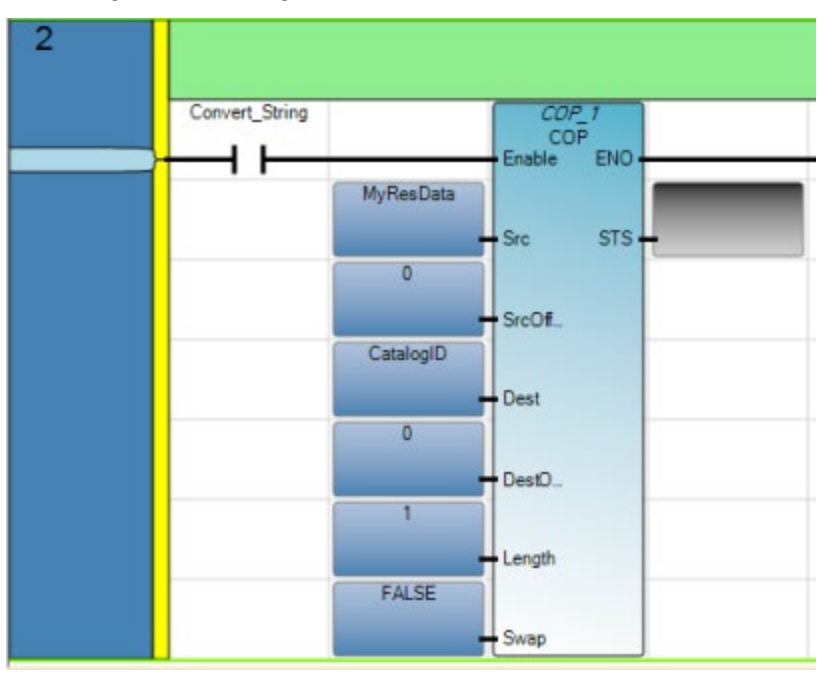

#### **Vedere anche**

[Aggiunta di un contatto e di una bobina](#page-221-0) a pagina [222](#page-221-0)

[Configurazione dei valori iniziali \(MSG\\_CIPGENERIC\)](#page-219-0) a pagina [220](#page-219-0)

[Verifica della corretta configurazione IP sul controllore B](#page-224-0) a pagina [225](#page-224-0)

# <span id="page-224-0"></span>**Verifica della corretta configurazione IP sul controllore B**

Per verificare se le impostazioni relative all'indirizzo IP del controllore B sono corrette, attenersi alla seguente procedura.

# **Per verificare l'indirizzo IP:**

- 1. Aprire lo Spazio di Lavoro dell'applicazione di un controllore:
- 2. In **Organizzatore progetto** fare doppio clic sul controllore per aprire lo spazio di lavoro del controllore.
- 3. Nello Spazio di Lavoro del controllore, espandere **Ethernet** nella struttura ad albero del **controllore**, quindi fare clic su Protocollo IP per visualizzare la pagina di configurazione del controllore.
- 4. Verificare che le impostazioni relative all'indirizzo IP siano corrette, come indicato nella seguente tabella.

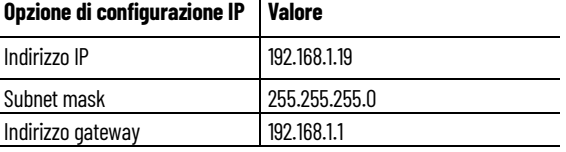

#### **Risultati**

Le opzioni relative al Protocollo IP nella pagina di configurazione del controllore devono avere l'aspetto raffigurato nella seguente immagine.

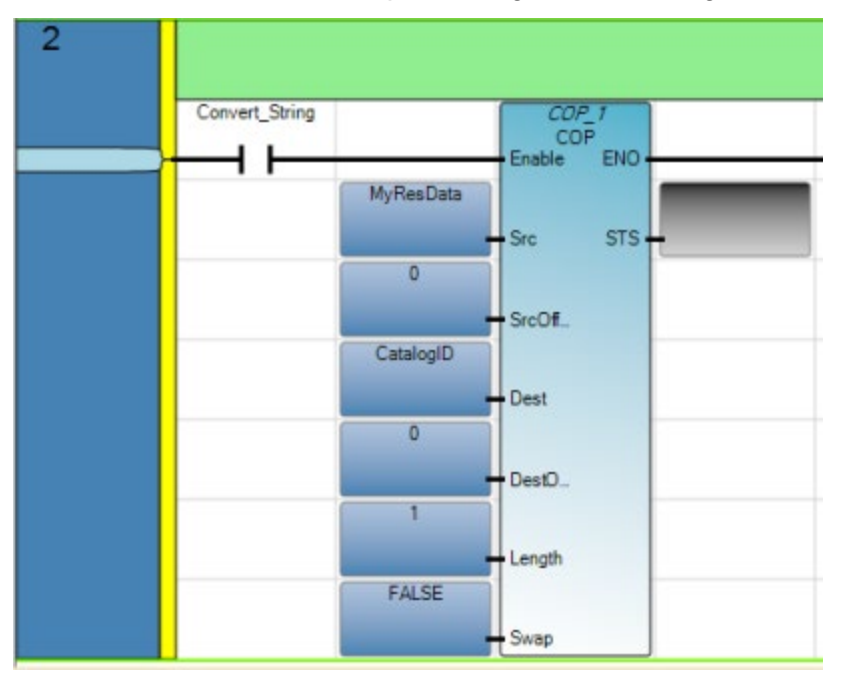

# **Vedere anche**

[Aggiunta di un blocco funzione COP, di variabili e contatti](#page-222-0) a pagina [223](#page-222-0)

[Aggiunta di un blocco funzione MSG\\_CIPSYMBOLIC, di variabili](#page-229-0)  [e di un contatto](#page-229-0) a pagina [230](#page-229-0)

[Creazione di una variabile globale per il controllore B](#page-232-0) a pagina [233](#page-232-0)

[Esempio: Come creare un programma di generazione messaggi](#page-225-0)  [MSG\\_CIPSYMBOLIC per scrivere i dati in un controllore](#page-225-0) a pagina [226](#page-225-0)

In questo esempio viene illustrato come creare un programma di generazione messaggi per scrivere un valore dal controllore A alla variabile globale del controllore B.

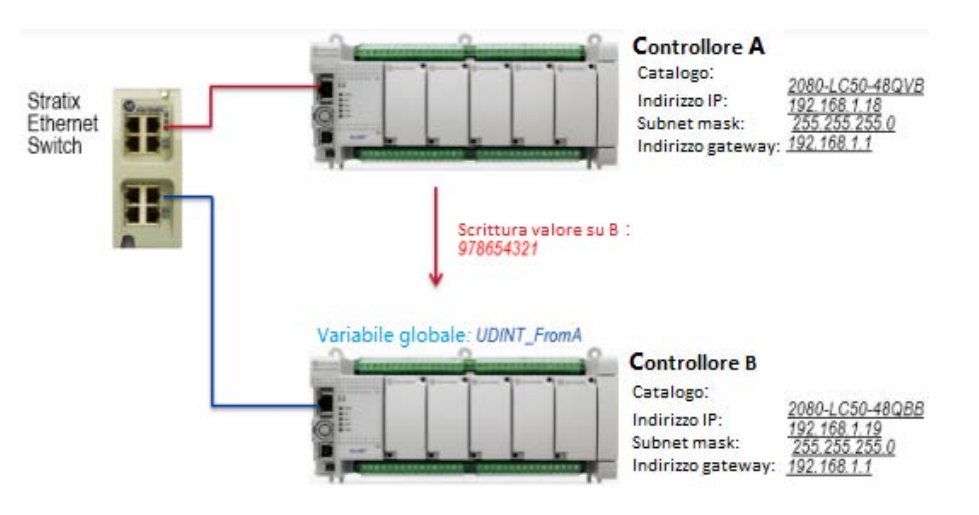

Per creare un programma di messaggistica MSG\_CIPSYMBOLIC utilizzabile per scrivere un valore in una variabile globale su un controllore diverso, eseguire le operazioni seguenti.

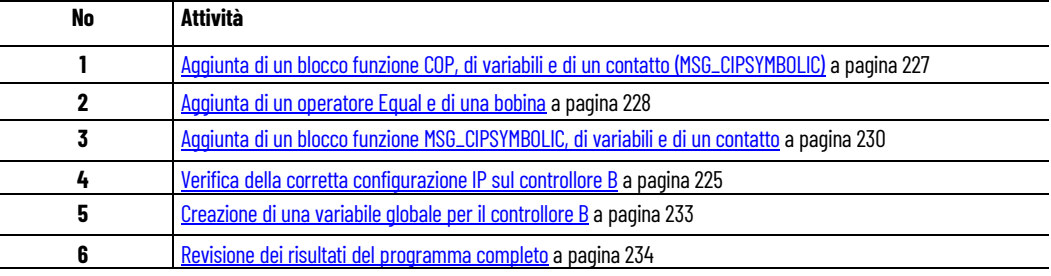

# **Vedere anche**

[Utilizzo dei blocchi funzione di comunicazione \(messaggistica\)](#page-214-0) a pagina [215](#page-214-0)

<span id="page-225-0"></span>**Esempio: Come creare un programma di generazione messaggi MSG\_CIPSYMBOLIC per scrivere i dati in un controllore**

# <span id="page-226-0"></span>**Aggiunta di un blocco funzione COP, di variabili e di un contatto (MSG\_CIPSYMBOLIC)**

L'istruzione COP si utilizza per convertire i dati immessi nel tipo di dati di destinazione, in modo che sia compatibile con la variabile del controllore.

## **Per aggiungere un blocco funzione COP:**

- 1. Aggiungere un controllore:
	- Espandere la cartella **Controllori** e la cartella Micro850 per visualizzare tutti i controllori Micro850.
	- Fare doppio clic su un controllore (2080-LC50-24QVB) per aggiungerlo all'**Organizzatore progetto**.
- 2. Aggiungere un programma con ladder diagram:
	- Nell'**Organizzatore progetto**, fare clic con il pulsante destro del mouse su **Programmi**, scegliere **Aggiungi**, quindi fare clic su **Nuovo LD**: **Ladder diagram**.
	- Fare clic con il pulsante destro del mouse sull'icona del diagramma ladder nell'**Organizzatore progetto**, selezionare **Rinomina**e digitare **CIPSymbolicMessage**.
	- Fare doppio clic su Programmazione in Ladder Diagram nell' **Organizzatore progetto** per visualizzare la POU di LD nell'editor di lingue.
- 3. Aggiungere un blocco di funzione COP:
	- Nella **Casella degli strumenti**, selezionare **Blocco istruzione**, quindi trascinarlo e rilasciarlo nel primo ramo del ladder per aprire il **Selettore blocco istruzione**.
	- Nel campo di ricerca digitare **COP** e fare doppio clic su **COP** per aggiungere un'istanza del blocco di funzione al ladder diagram.
- 4. Aggiungere variabili COP e valori iniziali:
	- Nella POU del diagramma ladder, fare doppio clic su **Variabili locali** per aprire la pagina **Variabili locali**.
	- Nella pagina **Variabili** aggiungere le variabili e i tipi di dati elencati nella tabella riportata di seguito.
- 5. Creare array:
	- Per ValueToWrite, fare doppio clic su **Dimensione** e modificare la dimensione del vettore su [1..1].
	- Per A\_Data, fare doppio clic su **Dimensione** e modificare la dimensione del vettore su [1..4].
- 6. Immettere i dati dalla colonna **Valore** della tabella riportata di seguito nel campo **Valore iniziale** di ciascuna variabile.
- 7. Aggiungere un contatto:
	- Nella **Casella degli strumenti**, selezionare **Contatto diretto**, quindi trascinarlo e rilasciarlo a sinistra dell'ingresso del blocco funzione COP sul primo ramo del ladder.
	- Nel **Selettore di variabili**, assegnare al contatto una variabile denominata **Convert\_Data**.

Utilizzare le variabili definite nella tabella per il blocco funzione COP.

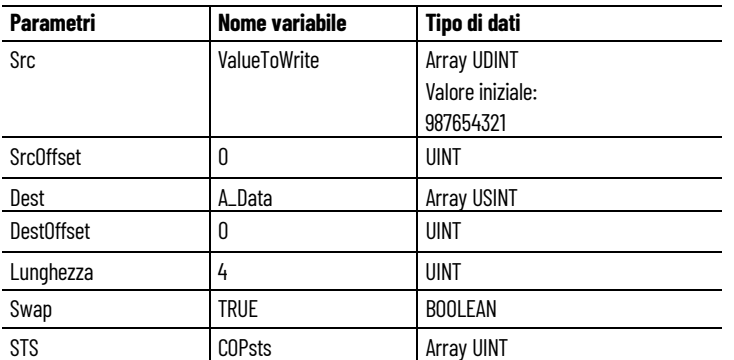

Il primo piolo del programma ladder diagram per la messaggistica MSG\_CIPSYMBOLIC deve avere l'aspetto raffigurato nella seguente immagine.

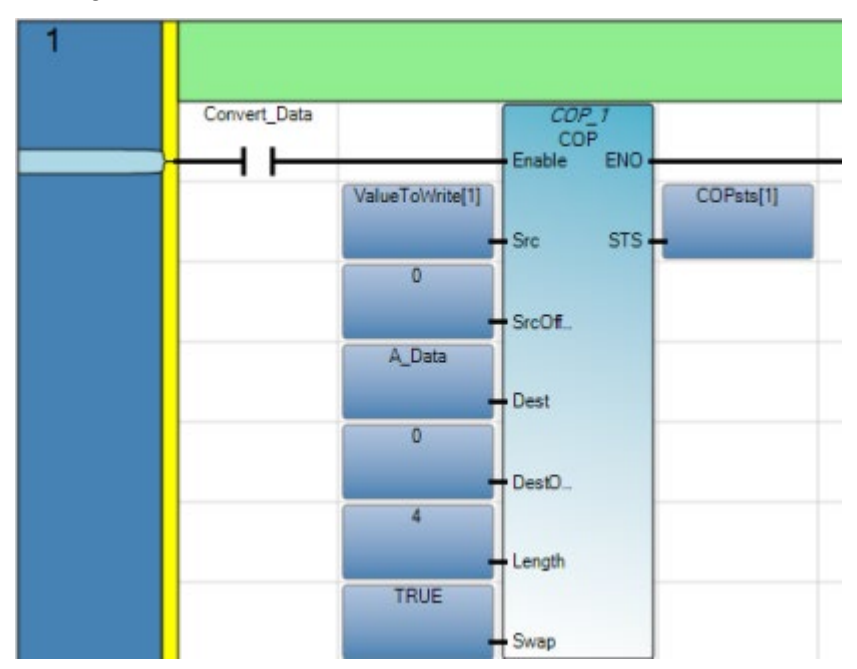

# **Vedere anche**

[Aggiunta di un operatore Equal e di una bobina](#page-227-0) a pagina [228](#page-227-0)

[Esempio: Come creare un programma di generazione messaggi](#page-225-0)  [MSG\\_CIPSYMBOLIC per scrivere i dati in un controllore](#page-225-0) a pagina [226](#page-225-0)

# <span id="page-227-0"></span>**Aggiunta di un operatore Equal e di una bobina**

L'istruzione Equal si utilizza per attivare un valore di scrittura, se la conversione del tipo di dati è eseguita correttamente. Per aggiungere un operatore Equal (=), variabili e una bobina, attenersi alla seguente procedura.

#### **Per aggiungere un operatore Equal:**

- 1. Nella **Casella degli strumenti**, selezionare il **Ramo**, quindi trascinarlo e rilasciarlo direttamente sotto il primo ramo del ladder per aggiungere un secondo ramo.
- 2. Aggiungere un operatore Equal:
	- Nella **Casella degli strumenti**, selezionare **Blocco istruzione**, quindi trascinarlo e rilasciarlo nel secondo ramo del ladder per aprire il **Selettore blocco istruzione**.
	- Nel campo di ricerca digitare il segno **"="** e fare doppio clic su "=" per aggiungere un'istanza dell'operatore al ladder diagram.
- 3. Per aggiungere variabili Equal:
	- Nella POU del Diagramma ladder, fare doppio clic su una variabile per visualizzare il **Selettore di variabili**.
	- Nel **Selettore di variabili**, assegnare i nomi delle variabili, come elencato nella seguente tabella.

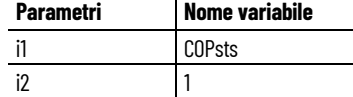

4. Per aggiungere una bobina a un operatore Equal:

Nella **Casella degli strumenti**, selezionare **Bobina diretta**, quindi trascinarla e rilasciarla a destra dell'uscita dell'operatore Equal sul secondo ramo del ladder.

Nel **selettore di variabili**, digitare **WriteValue** nel campo Nome della bobina.

Il secondo piolo del programma con ladder diagram per la messaggistica MSG\_CIPGENERIC deve avere l'aspetto raffigurato nella seguente immagine.

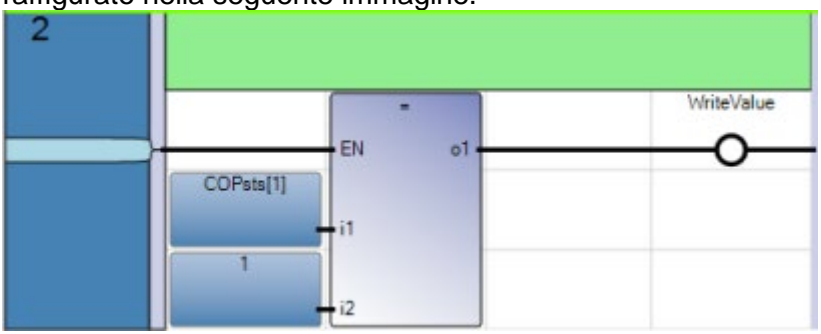

#### **Vedere anche**

[Aggiunta di un blocco di funzione COP, di variabili e di un](#page-226-0)  [contatto](#page-226-0) a pagina [227](#page-226-0)

[Aggiunta di un blocco funzione MSG\\_CIPSYMBOLIC, di variabili](#page-229-0)  [e di un contatto](#page-229-0) a pagina [230](#page-229-0)

[Esempio: Come creare un programma di generazione messaggi](#page-225-0)  [MSG\\_CIPSYMBOLIC per scrivere i dati in un controllore](#page-225-0) a pagina [226](#page-225-0)

# <span id="page-229-0"></span>**Aggiunta di un blocco funzione MSG\_CIPSYMBOLIC, di variabili e di un contatto**

Per aggiungere un blocco di funzione MSG\_CIPSYMBOLIC, le variabili di ingresso e un contatto a un diagramma ladder, attenersi alla seguente procedura.

# **Per aggiungere blocco funzione e variabili:**

- 1. Nella **casella degli strumenti** selezionare il **Ramo**, quindi trascinarlo e rilasciarlo direttamente sotto il secondo ramo del ladder per aggiungere un terzo ramo.
- 2. Aggiungere il blocco di funzione MSG\_CIPSYMBOLIC:
	- Nella **casella degli strumenti** selezionare il **blocco istruzione**, quindi trascinarlo e rilasciarlo nel ramo del ladder per aprire il **Selettore di blocco istruzione**.
	- Nel campo di ricerca digitare **MSG** per visualizzare i blocchi di funzione per i messaggi.
	- Digitare **MSG\_WriteVariable** nel campo **Istanza**.
	- Fare doppio clic su **MSG\_CIPSYMBOLIC** per aggiungere un'istanza del blocco di funzione denominato MSG WriteVariable al ladder diagram.
- 3. Assegnare nomi di variabili:
	- Nella POU del Diagramma ladder, fare doppio clic su una variabile per visualizzare il **Selettore di variabili**.
	- Nel **Selettore di variabili**, assegnare i nomi delle variabili, come elencato nella seguente tabella.
- 4. Per la variabile Data, fare doppio clic su **Dimensione** e modificare la dimensione del vettore su [1...4].
- 5. Configurare i valori iniziali per le variabili locali, aggiungere i valori iniziali CtrlCfg:
	- Nella pagina **Variabili locali** espandere il parametro CtrlCfg per visualizzare parametri aggiuntivi.
	- Immettere i seguenti valori nella colonna Valore iniziale di ciascun parametro.

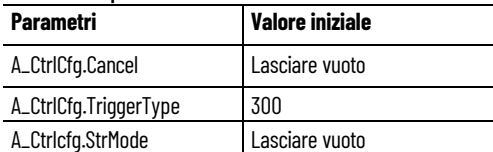

- 6. Aggiungere valori SymCfg iniziali:
	- Nella pagina **Variabili locali** espandere il parametro SymCfg per visualizzare parametri aggiuntivi.
	- Immettere i seguenti valori nella colonna Valore iniziale di ciascun parametro.

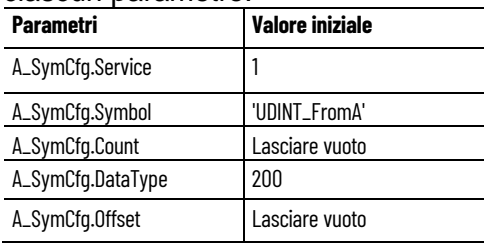

Il Selettore di variabili locali deve avere l'aspetto raffigurato nella seguente immagine.

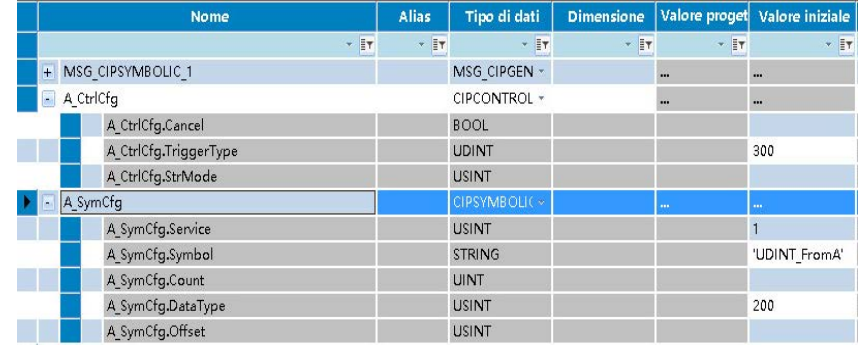

- 7. Configurazione dei valori iniziali per TargetCfg
	- Nella POU del ladder diagram fare doppio clic sulla variabile A\_TarCfg per aprire il selettore di variabili globali.
	- Espandere il parametro TargetCfg per visualizzare parametri aggiuntivi.
	- Immettere i seguenti valori nella colonna Valore iniziale di ciascun parametro.

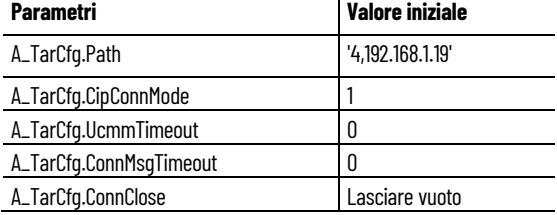

Il selettore di variabili globali create dall'utente deve avere l'aspetto raffigurato nella seguente immagine.

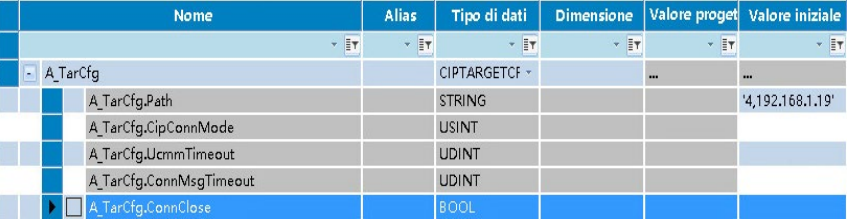

- 8. Aggiungere un contatto:
	- Nella **Casella degli strumenti**, selezionare **Contatto diretto**, quindi trascinarlo e rilasciarlo a sinistra dell'ingresso del blocco funzione MSG\_CIPSYMBOLIC sul terzo ramo del ladder.
	- Nel **Selettore di variabili**, assegnare la variabile **WriteValue** al contatto.

Il terzo piolo del programma ladder diagram per la messaggistica MSG\_CIPSYMBOLIC deve avere l'aspetto raffigurato nella seguente immagine.

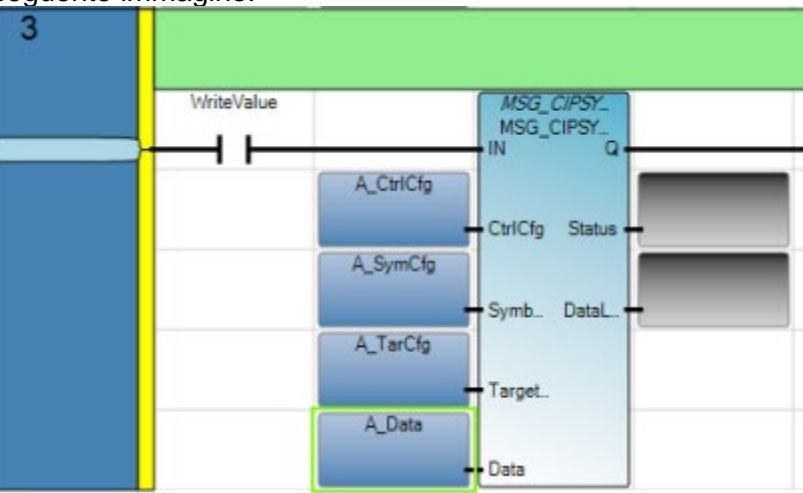

## **Vedere anche**

[Aggiunta di un operatore Equal e di una bobina](#page-227-0) a pagina [228](#page-227-0)

[Esempio: Come creare un programma di generazione messaggi](#page-225-0)  [MSG\\_CIPSYMBOLIC per scrivere i dati in un controllore](#page-225-0) a pagina [226](#page-225-0)

[Verifica della corretta configurazione IP sul controllore B](#page-224-0) a pagina  $225$ 

# **Verifica della corretta configurazione IP sul controllore B**

Per verificare se le impostazioni relative all'indirizzo IP del controllore B sono corrette, attenersi alla seguente procedura.

# **Per verificare l'indirizzo IP:**

- 1. Aprire lo Spazio di Lavoro dell'applicazione di un controllore:
- 2. In **Organizzatore progetto** fare doppio clic sul controllore per aprire lo spazio di lavoro del controllore.
- 3. Nello Spazio di Lavoro del controllore, espandere **Ethernet** nella struttura ad albero del **controllore**, quindi fare clic su Protocollo IP per visualizzare la pagina di configurazione del controllore.
- 4. Verificare che le impostazioni relative all'indirizzo IP siano corrette, come indicato nella seguente tabella.

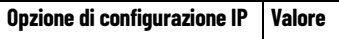

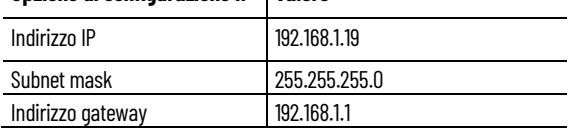

#### **Risultati**

Le opzioni relative al Protocollo IP nella pagina di configurazione del controllore devono avere l'aspetto raffigurato nella seguente immagine.

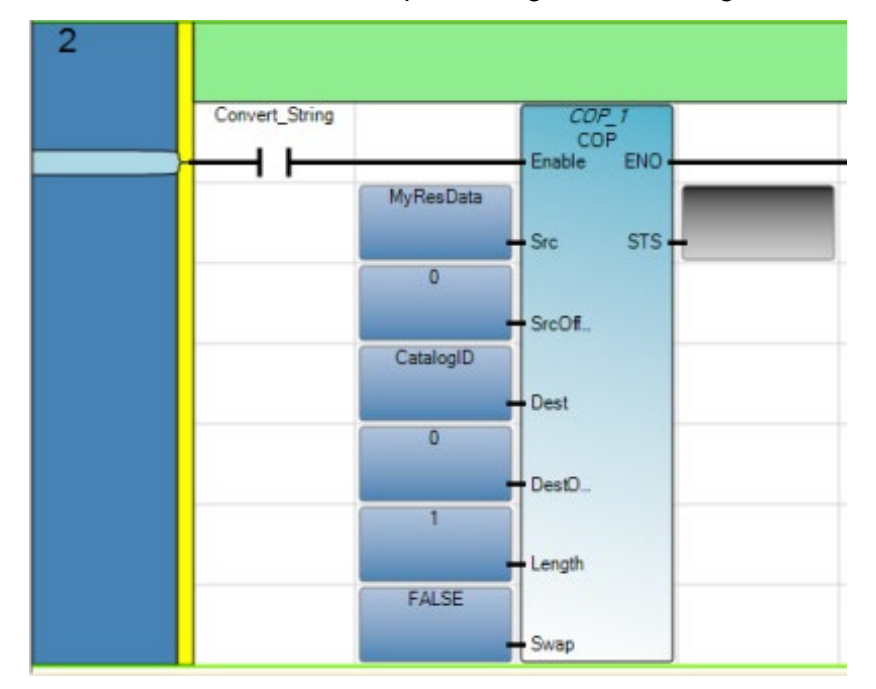

## **Vedere anche**

[Aggiunta di un blocco funzione COP, di variabili e contatti](#page-222-0) a pagina [223](#page-222-0)

[Aggiunta di un blocco funzione MSG\\_CIPSYMBOLIC, di variabili](#page-229-0)  [e di un contatto](#page-229-0) a pagina [230](#page-229-0)

[Creazione di una variabile globale per il controllore B](#page-232-0) a pagina [233](#page-232-0)

[Esempio: Come creare un programma di generazione messaggi](#page-225-0)  [MSG\\_CIPSYMBOLIC per scrivere i dati in un controllore](#page-225-0) a pagina [226](#page-225-0)

# <span id="page-232-0"></span>**Creazione di una variabile globale per il controllore B**

Per creare una variabile globale per il controllore B, attenersi alla seguente procedura.

#### **Per creare una variabile globale:**

- 1. Nell'**Organizzatore progetto**, fare doppio clic su **Variabili globali** per visualizzare il selettore di **variabili globali**.
- 2. Immettere UDINT\_FromA nella colonna **Nome**.
- 3. Configurare gli altri parametri:
	- Verificare che il tipo di dati sia UDINT.
	- Verificare che l'attributo di **lettura/scrittura** sia selezionato.

Il selettore di **variabili globali** deve avere l'aspetto raffigurato nella seguente immagine.

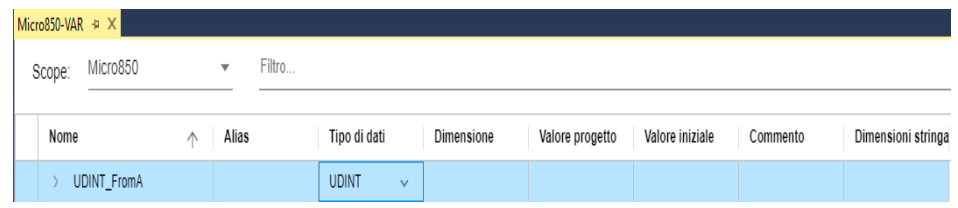

# **Vedere anche**

[Verifica della corretta configurazione IP sul controllore B](#page-224-0) a pagina  $225$ 

[Revisione dei risultati del programma completo](#page-233-0) a pagina [234](#page-233-0)

# **programma completo**

<span id="page-233-0"></span>Nell'esempio seguente è illustrato il programma di messaggistica **Revisione dei risultati del** Mell'esempio seguente è illustrato il programma di messa<br>MSG\_CIPSYMBOLIC completo dopo la sua esecuzione.

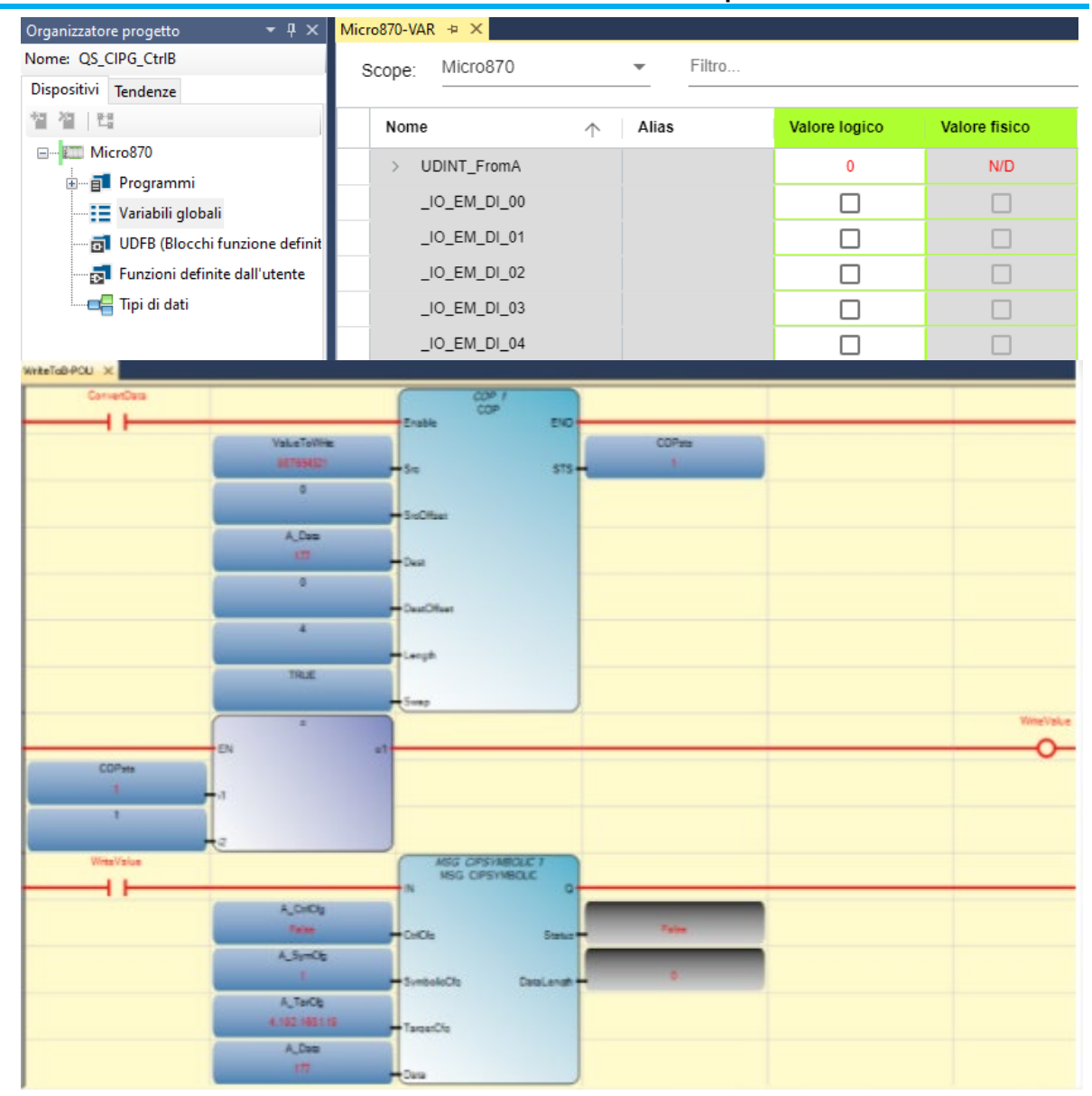

#### **Risultati controllore B**

Le due immagini seguenti mostrano i valori del controllore B prima e dopo l'esecuzione del programma di messaggistica.

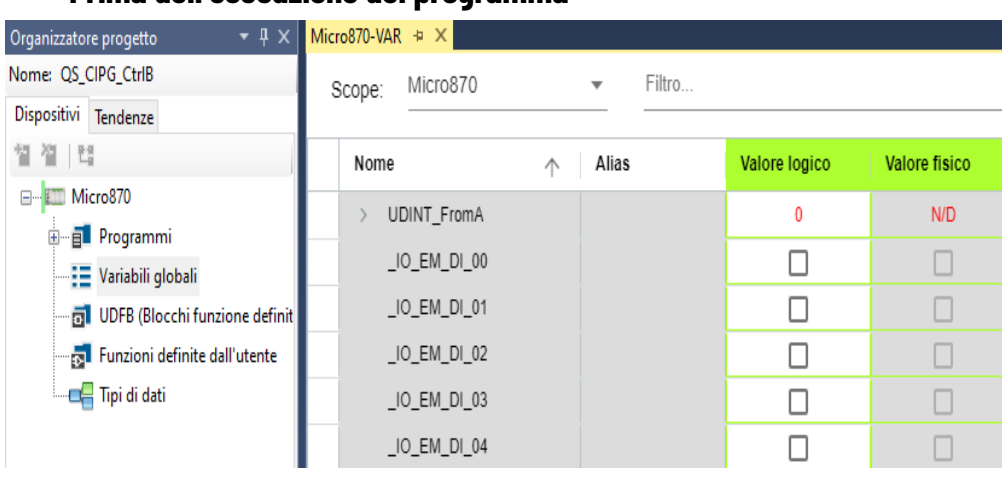

# **Prima dell'esecuzione del programma**

## **Dopo l'esecuzione del programma**

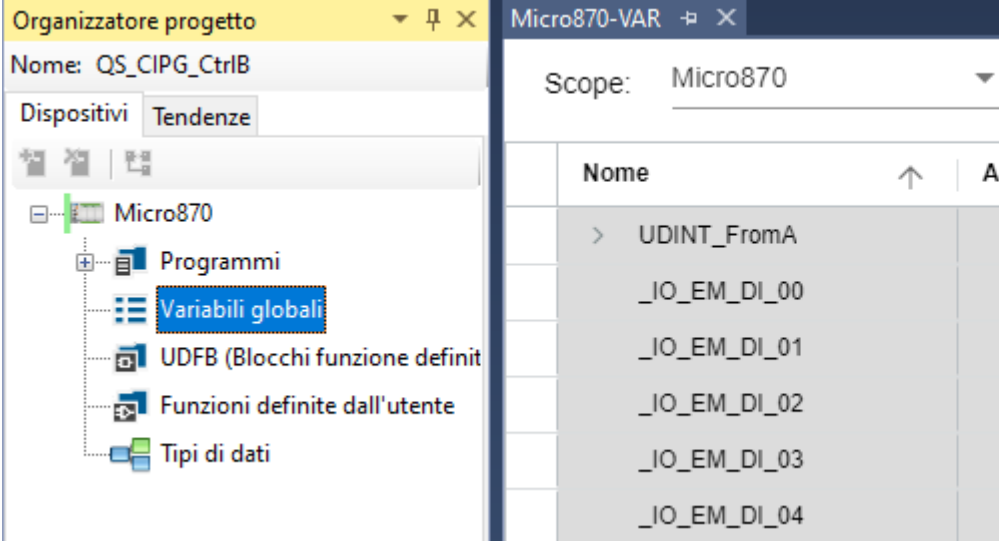

#### **Vedere anche**

[Creazione di una variabile globale per il controllore B](#page-232-0) a pagina [233](#page-232-0)

# **Esempio: Come configurare una comunicazione Modbus per la lettura da e la scrittura in una unità**

Questi esempi descrivono come configurare le comunicazioni Modbus per leggere i dati dello stato da una unità PowerFlex 4 e scrivervi i dati di controllo utilizzando il blocco istruzione MSG\_MODBUS.

# **Cablaggio Micro830**

Questo esempio usa un controllore Micro830 con modulo SERIALISOL collegato nel primo slot (Canale 5). È collegato un PowerFlex 40

singolo, ma il diagramma seguente mostra come cablare per multi-drop. Per maggiori informazioni sul cablaggio, fare riferimento al manuale utente.

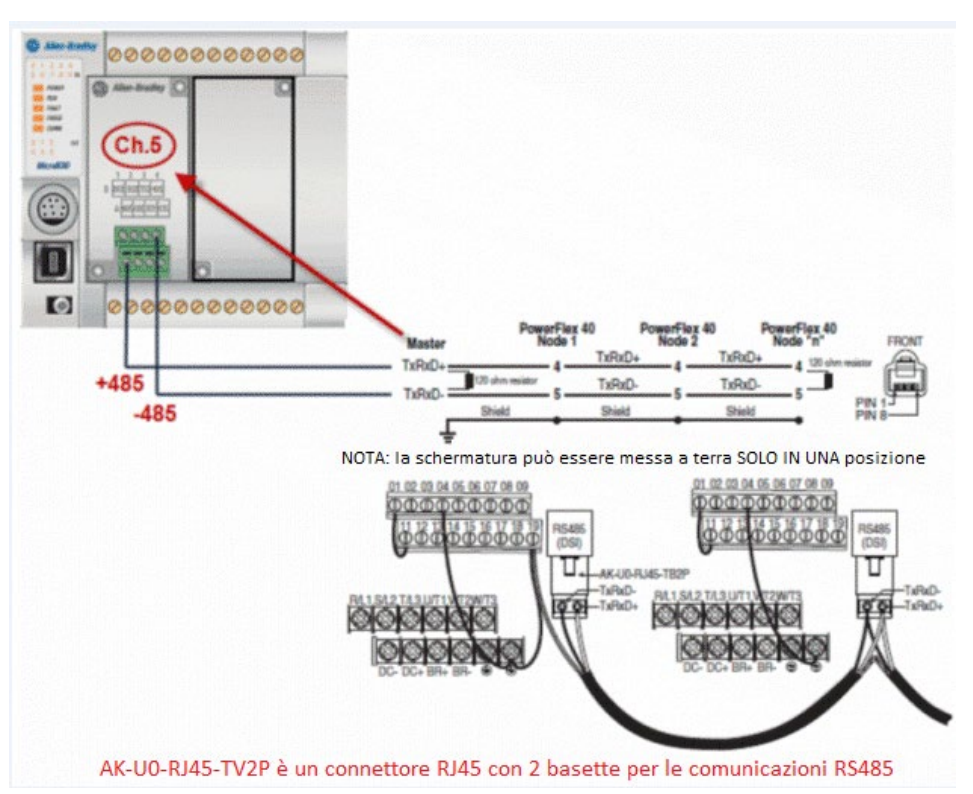

# **Esempio di lettura Modbus**

La seguente istruzione MSG\_MODBUS può essere usata per leggere i dati dello stato dall'unità PowerFlex 40.

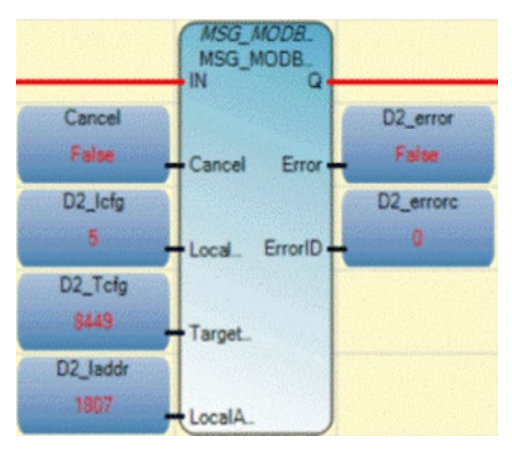

#### **Stato dell'unità**

Il valore "1807" indica che l'unità è

- Pronta (bit 0 ON)
- Attiva (bit 1 ON)
- Marcia av. coman. (bit 2 ON)
- Rotaz. avanti (bit 3 ON)
- Stato di alcuni ingressi digitali dell'unità

Il valore "278" indica 27,8 Hz.

Per maggiori informazioni sui bit della parola stato logico, sulle descrizioni dei codici di errore, sulle velocità effettive e comandate e altri codici di stato, fare riferimento al manuale utente PowerFlex.

# **Configurazione lettura MSG\_MODBUS**

Nell'immagine seguente sono illustrate le opzioni relative al blocco di istruzioni MSG\_MODBUS usato per leggere i dati dello stato dall'unità PowerFlex 40.

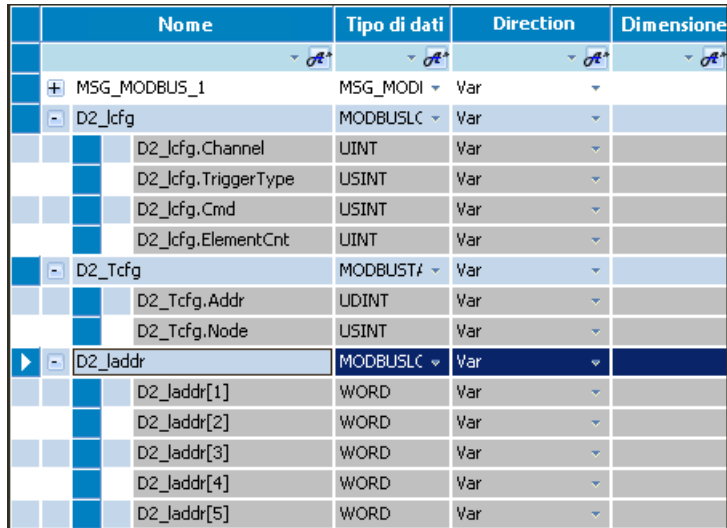

#### **Variabili lettura MSG\_MODBUS**

Nella seguente tabella sono riportate le variabili e i valori utilizzati per configurare l'istruzione MSG\_MODBUS in modo tale da leggere i dati dello stato dall'unità PowerFlex 40.

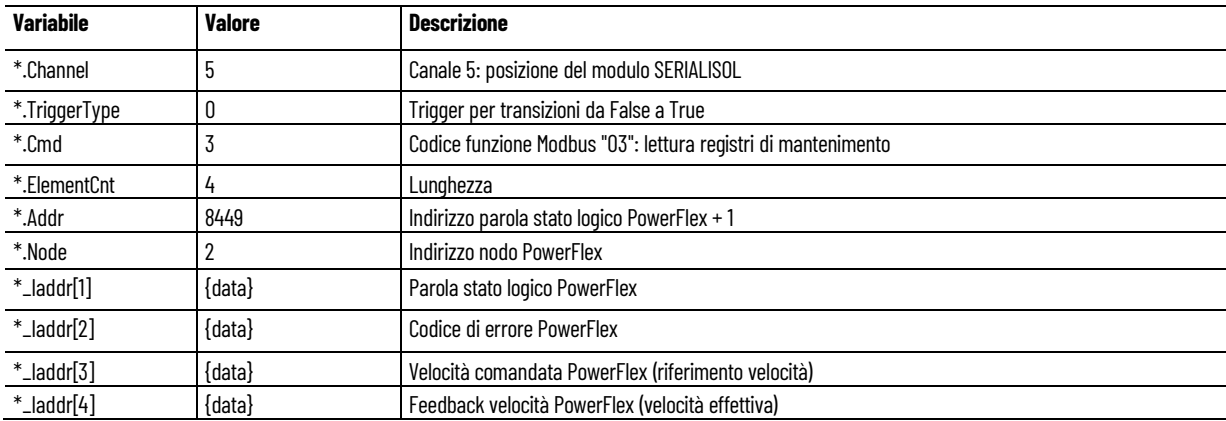

## **Esempio di istruzione MOV**

Nella seguente immagine è illustrato un esempio d'uso dell'istruzione MOV per spostare il valore dell'array \*\_l[1] in una parola, in modo tale da accedere direttamente ai bit individuali.

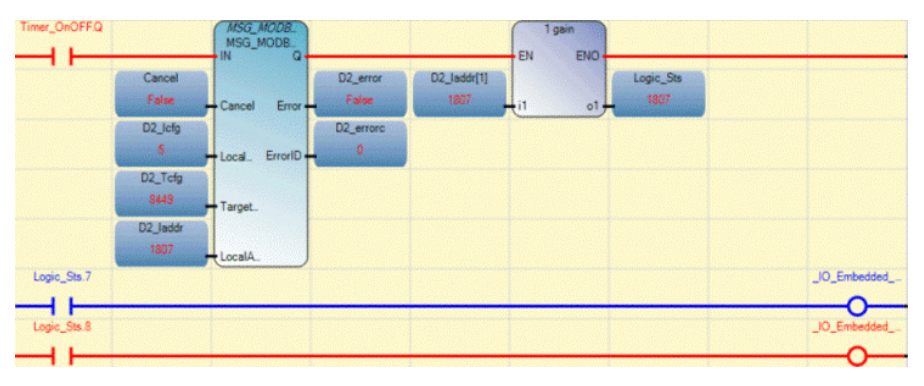

# **Esempio di scrittura Modbus**

La seguente istruzione MSG\_MODBUS consente di scrivere i dati di controllo nell'unità PowerFlex 40.

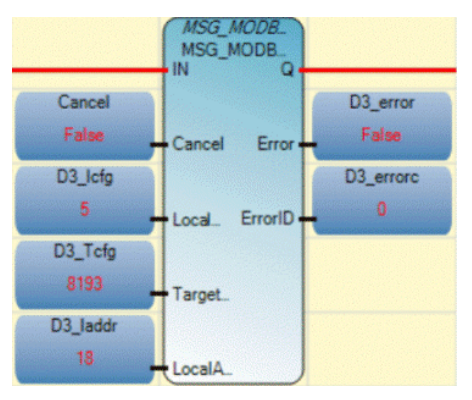

#### **Configurazione scrittura MSG\_MODBUS**

Nella seguente immagine sono illustrate le variabili e i valori utilizzati per configurare l'istruzione MSG\_MODBUS in modo tale da scrivere i dati di controllo nell'unità PowerFlex 40.

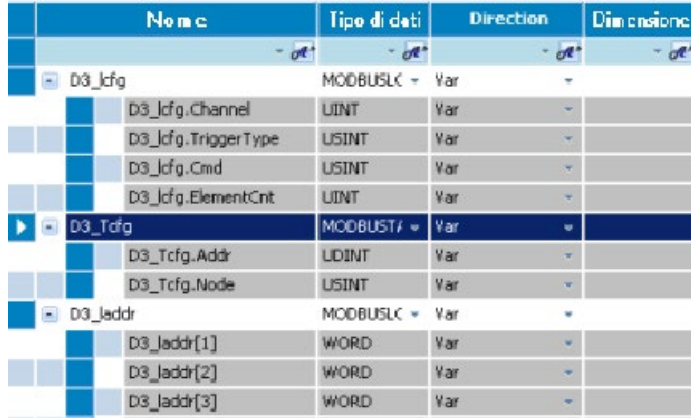

## **Variabili di scrittura MSG\_MODBUS**

La tabella seguente elenca le variabili con i relativi valori e ne descrive lo scopo.

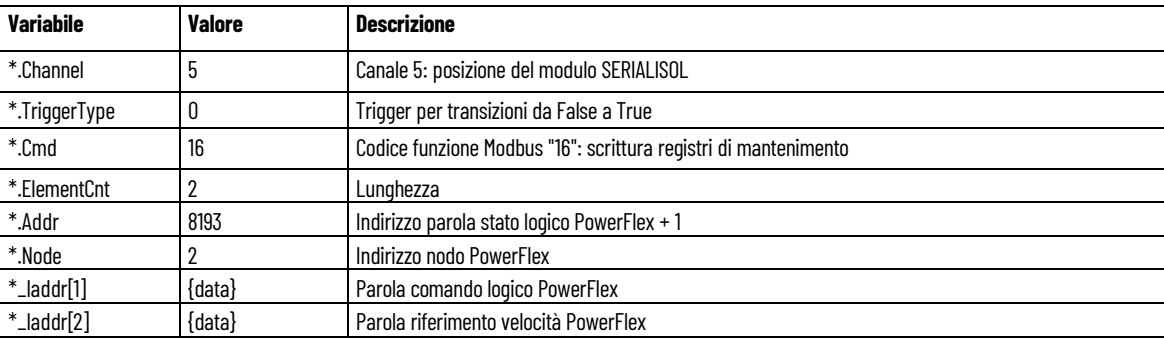

#### **Vedere anche**

[MSG\\_MODBUS](#page-195-0) a pagina [196](#page-195-0)

[Utilizzo dei blocchi funzione di comunicazione \(messaggistica\)](#page-214-0) a pagina [215](#page-214-0)

# <span id="page-239-0"></span>**Supporto per protocolli di comunicazione**

I blocchi funzione MSG\_CIP supportano diversi protocolli di comunicazione, come descritto in questa sezione.

Supporto del blocco funzione per i protocolli di comunicazione dei messaggi.

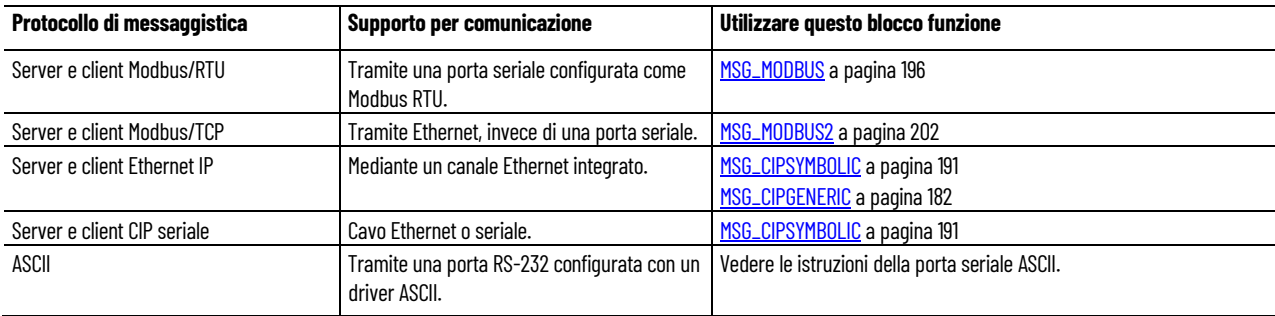

#### **Modbus RTU**

Modbus è un protocollo per le comunicazioni master-slave, half-duplex che permette a un singolo master di comunicare con un massimo di 247 dispositivi slave. Il master di rete Modbus legge e scrive i bit e i registri. Modbus RTU è supportato configurando la porta seriale come Modbus RTU.

Per maggiori informazioni sul protocollo Modbus, fare riferimento alle relative specifiche, disponibili all'indirizzo http://www.modbus.org.

#### **Modbus/TCP**

Il protocollo di comunicazione server Modbus/TCP utilizza le stesse funzioni di mapping Modbus di Modbus RTU, ma è supportato via Ethernet, anziché tramite una porta seriale.

Il controllore Micro850 supporta fino a 16 connessioni server Modbus/TCP simultanee. L'unica configurazione di protocollo richiesta è quella della tabella di mapping Modbus.

#### **EtherNet/IP**

I controllori Micro820 e Micro850 supportano fino a 16 connessioni server EtherNet/IP simultanee tramite un canale di comunicazione Ethernet integrato. Questo canale consente di connettere un controllore Micro850 a vari dispositivi tramite una rete locale con velocità di trasferimento 10 Mbps/100 Mbps.

#### **Common Industrial Protocol (CIP)**

Il protocollo CIP è un protocollo di trasporto, a livello di applicazione, impiegato per la messaggistica su reti EtherNet/IP, ControlNet e DeviceNet. Questo protocollo permette di connettere facilmente i moduli HMI a un controllore Micro830 o Micro850.

#### **Messaggistica esplicita CIP**

Per la messaggistica esplicita si utilizza il protocollo CIP. La messaggistica esplicita (configurazione, raccolta dati e diagnostica) serve a trasferire i dati che non richiedono l'aggiornamento costante. La messaggistica esplicita è supportata con la messaggistica CIP client generica mediante il blocco funzione MSG\_CIPGENERIC e con la messaggistica CIP client simbolica mediante il blocco funzione MSG\_CIPSYMBOLIC.

## **CIP seriale**

Il CIP seriale utilizza il protocollo Full-Duplex DF1 e fornisce una connessione da punto a punto tra due dispositivi. Combina la trasparenza dei dati (specifica American National Standards Institute, ANSI - X3.28-1976 sottocategoria D1) e la trasmissione simultanea a 2 vie con risposte integrate (sottocategoria F1)

I controllori Micro830 e Micro850 supportano il CIP seriale tramite una connessione RS-232 ai dispositivi esterni, quali computer con software RSLinx Classic in esecuzione, terminali del componente PanelView (revisioni del firmware 1.70 e successive) o altri controllori che supportano il CIP seriale via DF1 full-duplex, come i controllori ControlLogix e CompactLogix dotati di porte seriali integrate.

Il driver della porta seriale può essere configurato come CIP seriale, Modbus RTU, ASCII o Shutdown tramite la struttura di configurazione del dispositivo.

#### **Vedere anche**

[Istruzioni porta seriale ASCII](#page-110-0) a pagina [111](#page-110-0) [Canali di comunicazione integrati](#page-241-0) a pagina [242](#page-241-0)

# <span id="page-241-0"></span>**Canali di comunicazione integrati**

I controllori Micro820, Micro830 e Micro850 dispongono dei seguenti canali di comunicazione aggiuntivi integrati:

- Una porta combinata RS-232/485 non isolata
- Una porta di programmazione USB non isolata (solo Micro830 e Micro850)
- Una porta Ethernet RJ-45 (solo Micro820 e Micro850)

#### **Vedere anche**

[Supporto per protocolli di comunicazione](#page-239-0) a pagina [240](#page-239-0)

# <span id="page-242-1"></span>**Istruzioni per il confronto**

Utilizzare le istruzioni Compare per confrontare i valori Integer, Real, Time, Date e String utilizzando un'espressione o un'istruzione di confronto specifica.

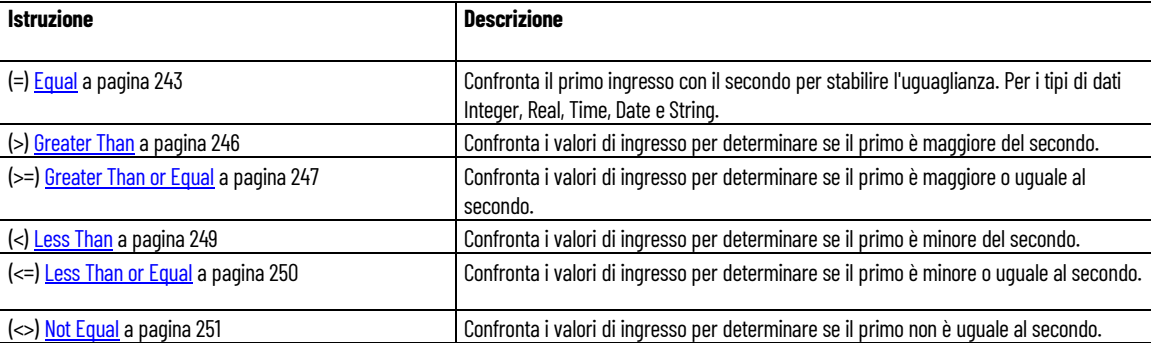

## **Vedere anche**

[Istruzione impostate in ordine alfabetico](#page-17-0) a pagina [18](#page-17-0)

# <span id="page-242-0"></span>**Uguale**

Esegue il confronto tra il primo ingresso e il secondo per stabilire l'uguaglianza di tipi di dati Integer, Real, Time, Date e String.

Dettagli operazione:

- La prova di uguaglianza dei valori Time non è raccomandata per i blocchi istruzione TON, TP e TOF.
- Il tipo di dati Real è sconsigliato durante il confronto dei valori per l'uguaglianza, poiché i numeri nell'operazione matematica sono arrotondati in maniera diversa rispetto a quelli visualizzati sul display di Uscita delle variabili. Di conseguenza, due valori di uscita possono sembrare uguali sul display, tuttavia la valutazione risulterà comunque falsa. Ad esempio, dal confronto di 23,500001 con 23,499999, entrambi vengono visualizzati come 23,5 sul display di ingresso delle variabili, ma nel controllore non saranno uguali.

Lingue supportate: Programmazione a blocchi funzionali, Diagramma ladder, Testo strutturato.

Questa istruzione vale per i controllori Micro810, Micro820, Micro830, Micro850, Micro870 e Micro800 Simulator.

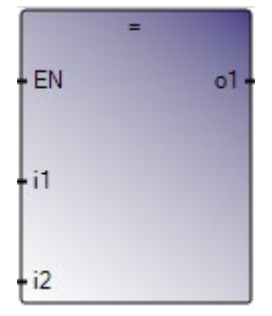

Utilizzare questa tabella per determinare i valori del parametro per questa istruzione.

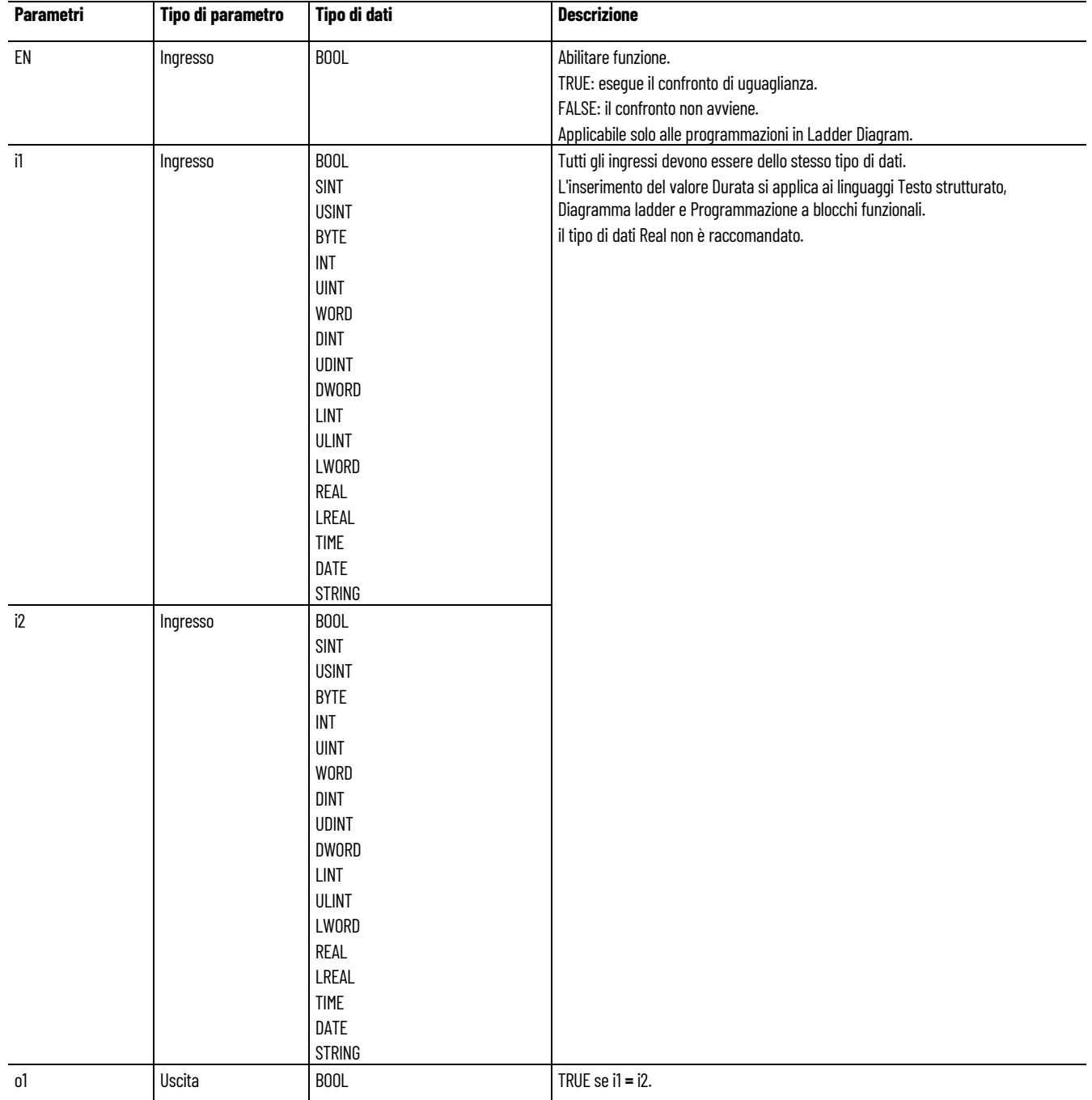

# **Esempio di confronto dei valori reali mediante sottrazione (-) ABS e Less than (<)**

Il tipo di dati Reale non è consigliabile per confrontare l'uguaglianza dei valori a causa delle differenze nell'arrotondamento dei numeri. Due valori di uscita potrebbero sembrare uguali su un display Connected Components Workbench, ma comunque valutati come false.

Ad esempio, 23,500001 e 23,499999 saranno visualizzati entrambi come 23,5 in sul display di ingresso delle variabili, tuttavia nel controllore non saranno uguali.

Per verificare se due dati di tipo reale sono uguali, è possibile usare l'istruzione Sottrazione per ottenere la differenza tra i valori e quindi determinare se la differenza è inferiore a un valore con precisione stabilita. Vedere l'esempio seguente di programma LD per il confronto tra i valori di due dati di tipo reale.

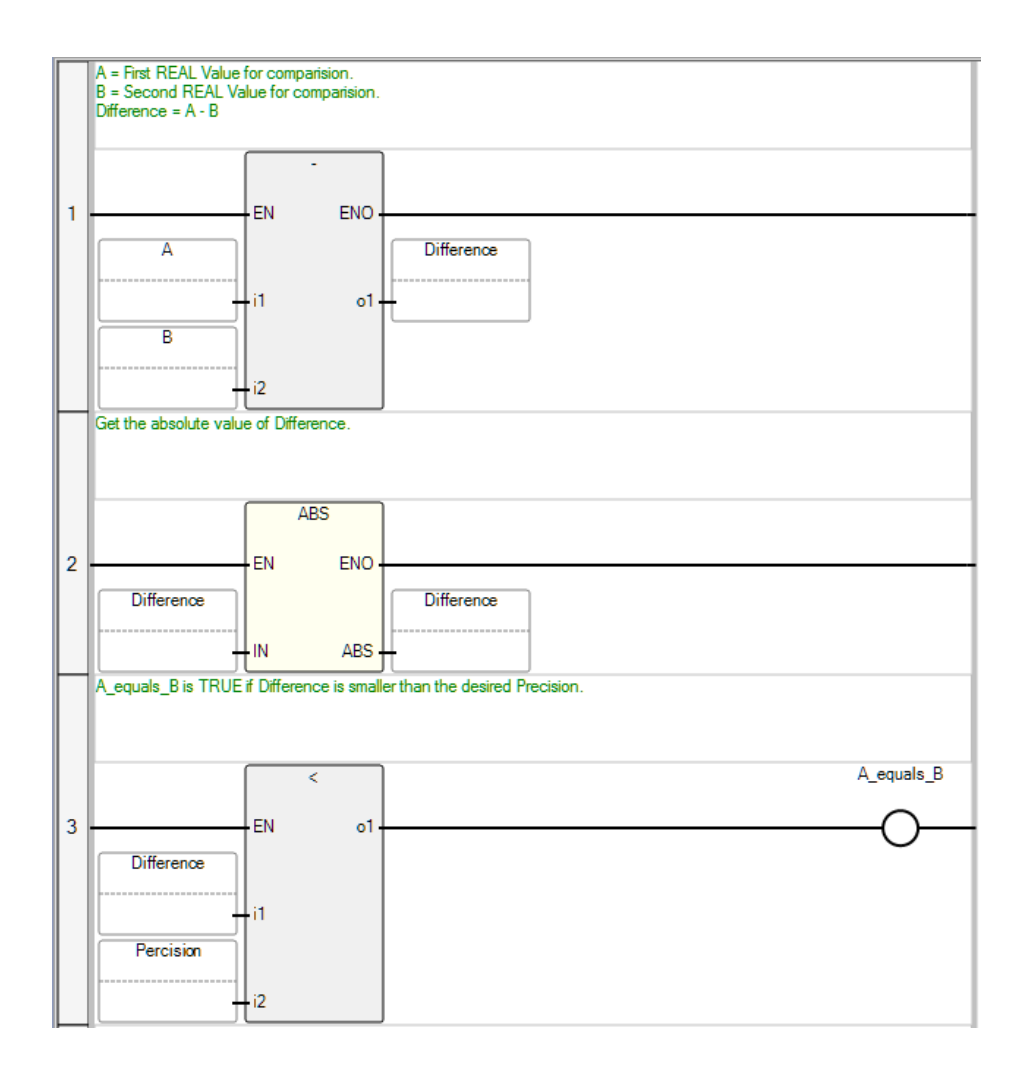

# **Esempio di testo strutturato Equal (=)**

```
(* Equivalenza ST: *)
 aresult := (10 = 25); (* aresult è FALSE *)
```
#### **Vedere anche**

[Istruzioni per il confronto](#page-242-1) a pagina [243](#page-242-1)

# <span id="page-245-0"></span>**Greater than**

Per i valori Integer, Real, Time, Date e String, confronta i valori di ingresso per stabilire se il primo è maggiore del secondo.

Lingue supportate: Programmazione a blocchi funzionali, Diagramma ladder, Testo strutturato.

Questa istruzione vale per i controllori Micro810, Micro820, Micro830, Micro850, Micro870 e Micro800 Simulator.

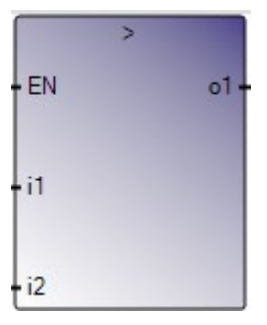

Utilizzare questa tabella per determinare i valori del parametro per questa istruzione.

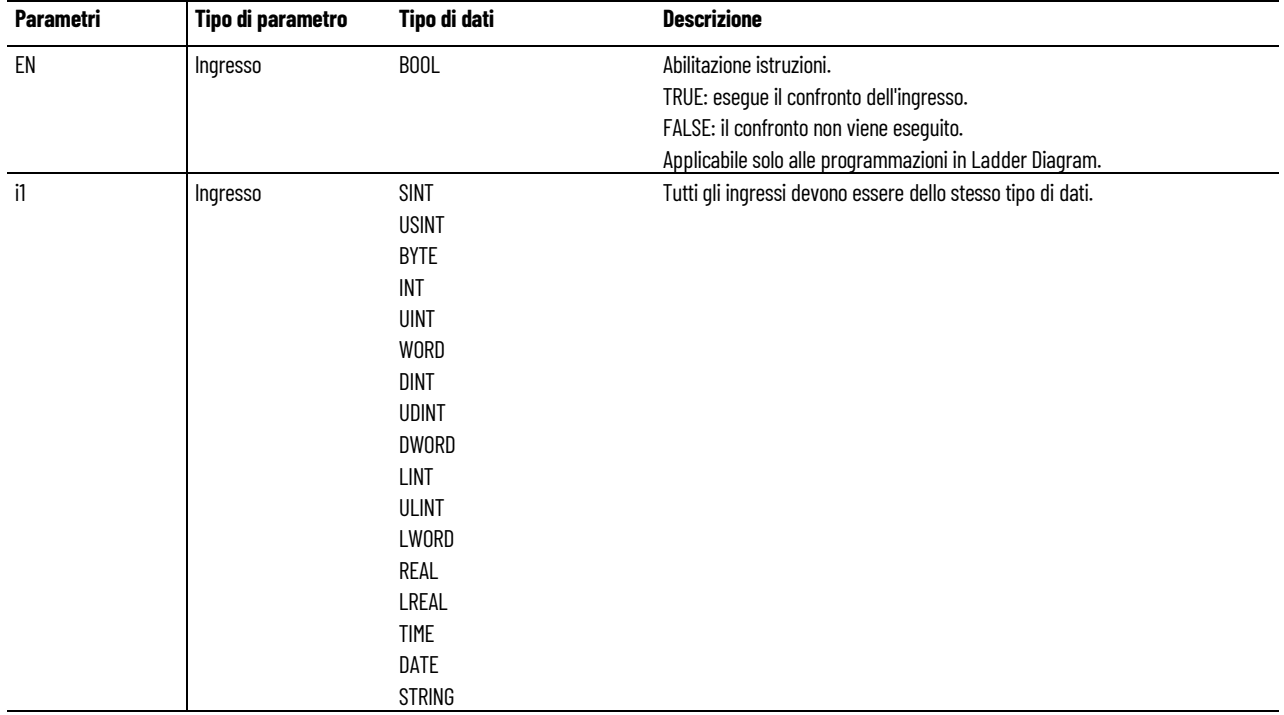

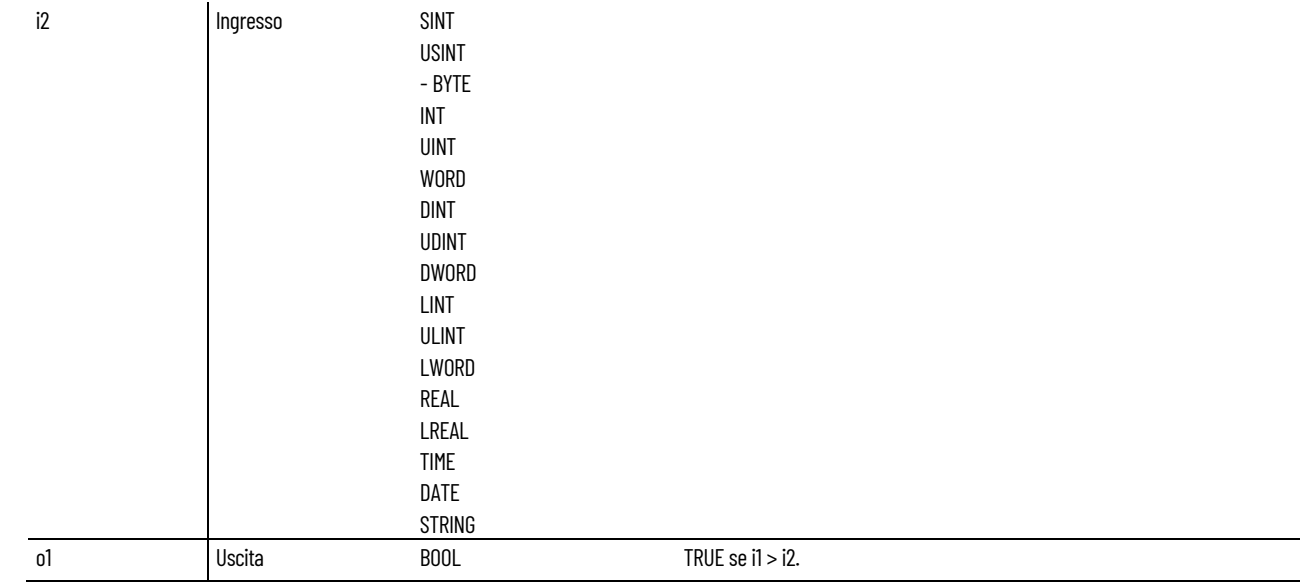

## **Esempio di Testo strutturato maggiore di (>)**

(\* Equivalenza ST: \*)

aresult :=  $(10 > 25)$ ; (\* aresult è FALSE \*) mresult :=  $('ab' > 'a'); ('mresult è TRUE *)$ 

#### **Vedere anche**

[Istruzioni per il confronto](#page-242-1) a pagina [243](#page-242-1)

<span id="page-246-0"></span>**Greater than or equal**

Per i valori Integer, Real, Time, Date e String, confronta i valori di ingresso per stabilire se il primo è maggiore o uguale al secondo.

Per TON, TP e TOF, la prova di uguaglianza dei valori Time non è consigliata.

Lingue supportate: Programmazione a blocchi funzionali, Diagramma ladder, Testo strutturato.

Questa istruzione vale per i controllori Micro810, Micro820, Micro830, Micro850, Micro870 e Micro800 Simulator.

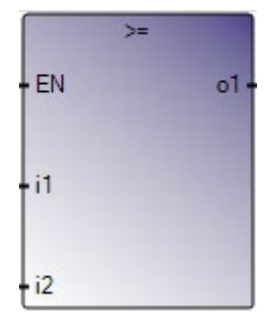

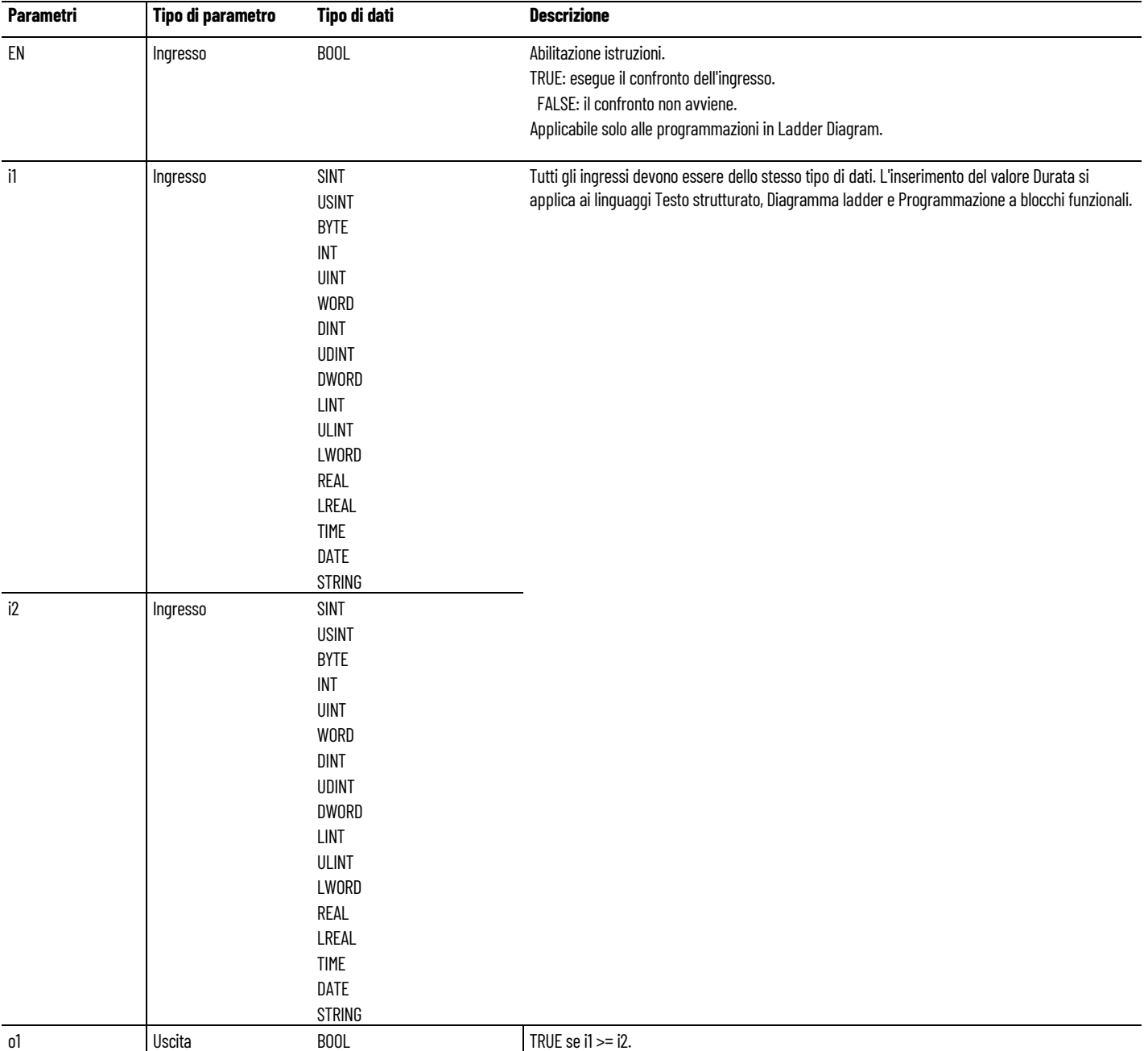

#### Utilizzare questa tabella per determinare i valori del parametro per questa istruzione.

# **Esempio di Testo strutturato maggiore o uguale (> =)**

```
(* Equivalenza ST: *)
 aresult := (10 \gt= 25); (* aresult è FALSE *)
mresult := ('ab' >= 'ab'); ('mresult è TRUE *)
```
# **Vedere anche**

[Istruzioni per il confronto](#page-242-1)</u> a pagina [243](#page-242-1)

# <span id="page-248-0"></span>**Less than**

Per i valori Integer, Real, Time, Date e String, confronta i valori di ingresso per stabilire se il primo è inferiore al secondo.

Lingue supportate: Programmazione a blocchi funzionali, Diagramma ladder, Testo strutturato.

Questa istruzione vale per i controllori Micro810, Micro820, Micro830, Micro850, Micro870 e Micro800 Simulator.

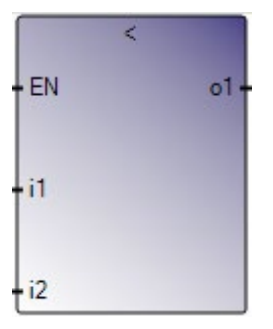

Utilizzare questa tabella per determinare i valori del parametro per questa istruzione.

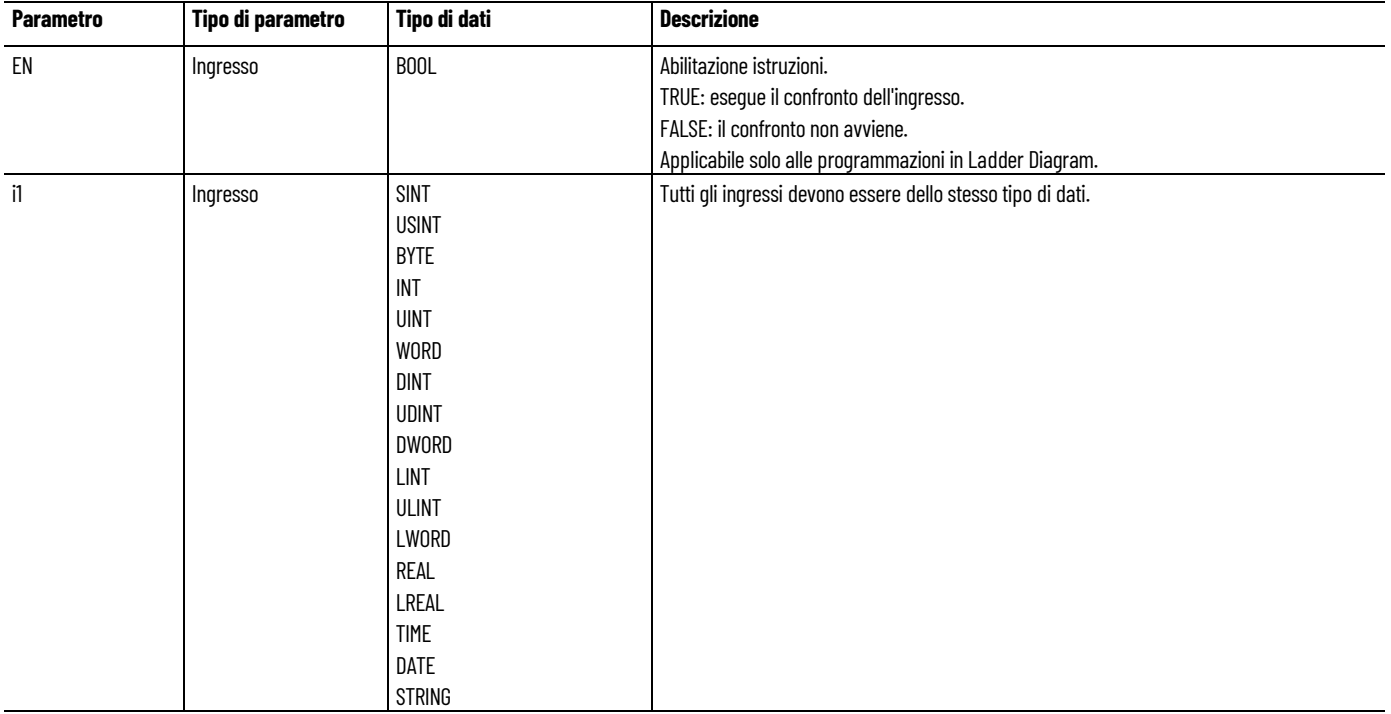

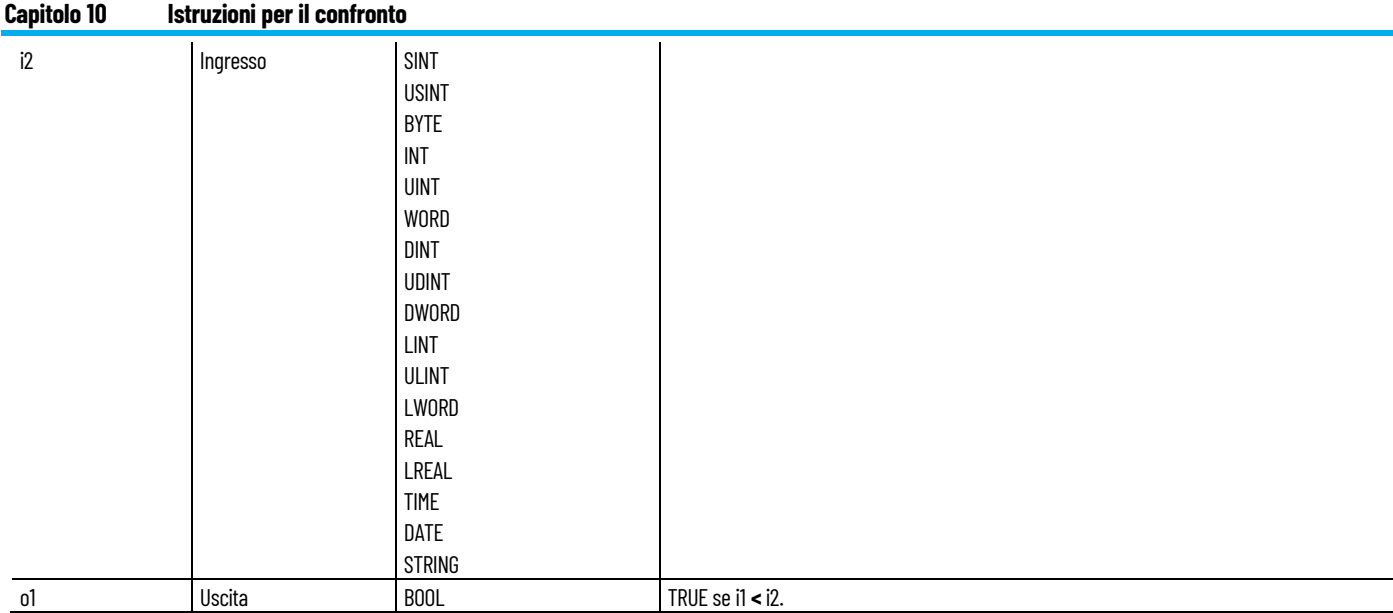

# **Esempio di testo strutturato minore di (>)**

#### (\* Equivalenza ST: \*)

aresult :=  $(10 < 25)$ ;  $(*$  aresult è TRUE \*) mresult :=  $('z' < 'B')$ ;  $(*$  mresult è FALSE \*)

#### (\* Equivalenza IL: \*)

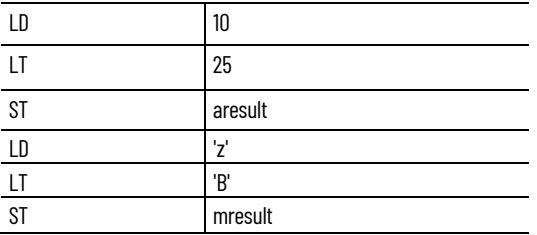

## **Vedere anche**

[Istruzioni per il confronto](#page-242-1) a pagina [243](#page-242-1)

<span id="page-249-0"></span>Per i valori Integer, Real, Time, Date e String, confronta i valori di ingresso per stabilire se il primo è inferiore o uguale al secondo. **Less than or equal**

> Per TON, TP e TOF, la prova di uguaglianza dei valori Time non è consigliata.

Lingue supportate: Programmazione a blocchi funzionali, Diagramma ladder, Testo strutturato.

Questa istruzione vale per i controllori Micro810, Micro820, Micro830, Micro850, Micro870 e Micro800 Simulator.

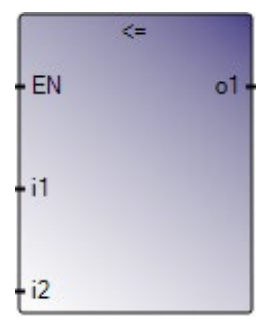

Utilizzare questa tabella per determinare i valori del parametro per questa istruzione.

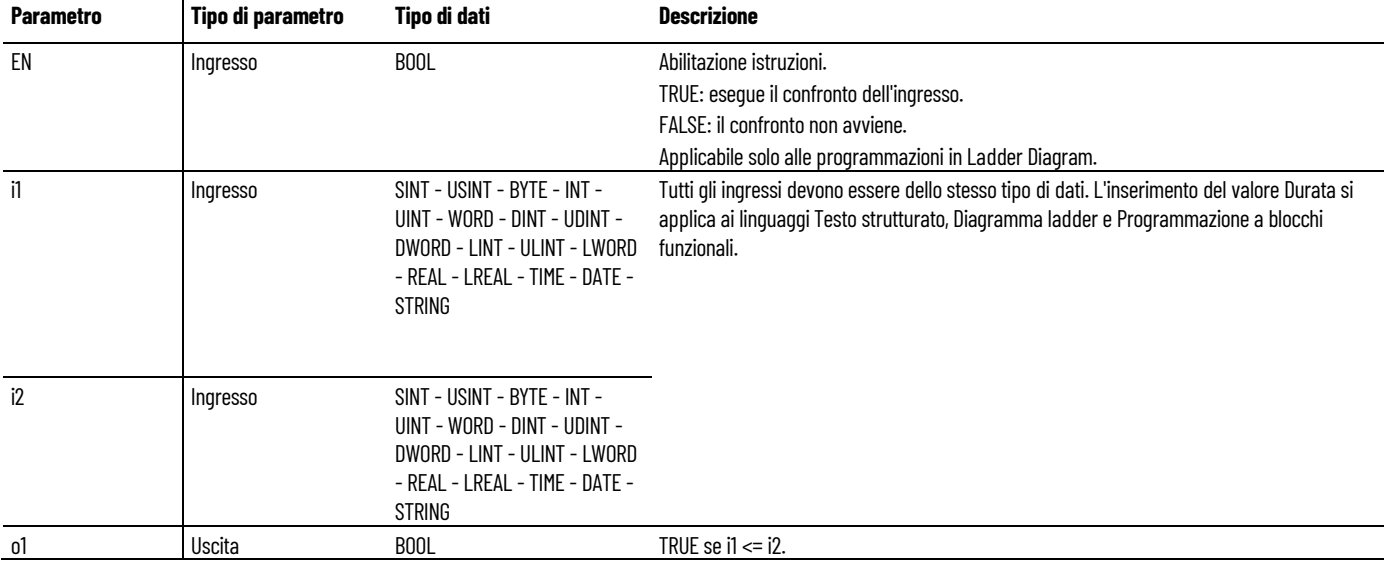

## **Esempio di testo strutturato minore o uguale (> =)**

```
(* Equivalenza ST: *)
 aresult := (10 \le 25); (* aresult è TRUE *)
 mresult := ('ab' <- 'ab'); ('* mesult è TRUE *)
```
#### **Vedere anche**

[Istruzioni per il confronto](#page-242-1) a pagina [243](#page-242-1)

# <span id="page-250-0"></span>**Not equal**

Per i valori Integer, Real, Time, Date e String, confronta i valori di ingresso per stabilire se il primo non è uguale al secondo.

Lingue supportate: Programmazione a blocchi funzionali, Diagramma ladder, Testo strutturato.

Questa istruzione vale per i controllori Micro810, Micro820, Micro830, Micro850, Micro870 e Micro800 Simulator.

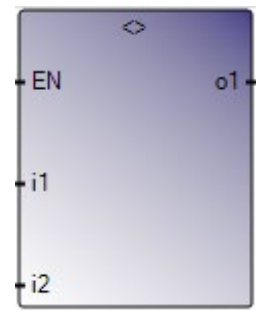

Utilizzare questa tabella per determinare i valori del parametro per questa istruzione.

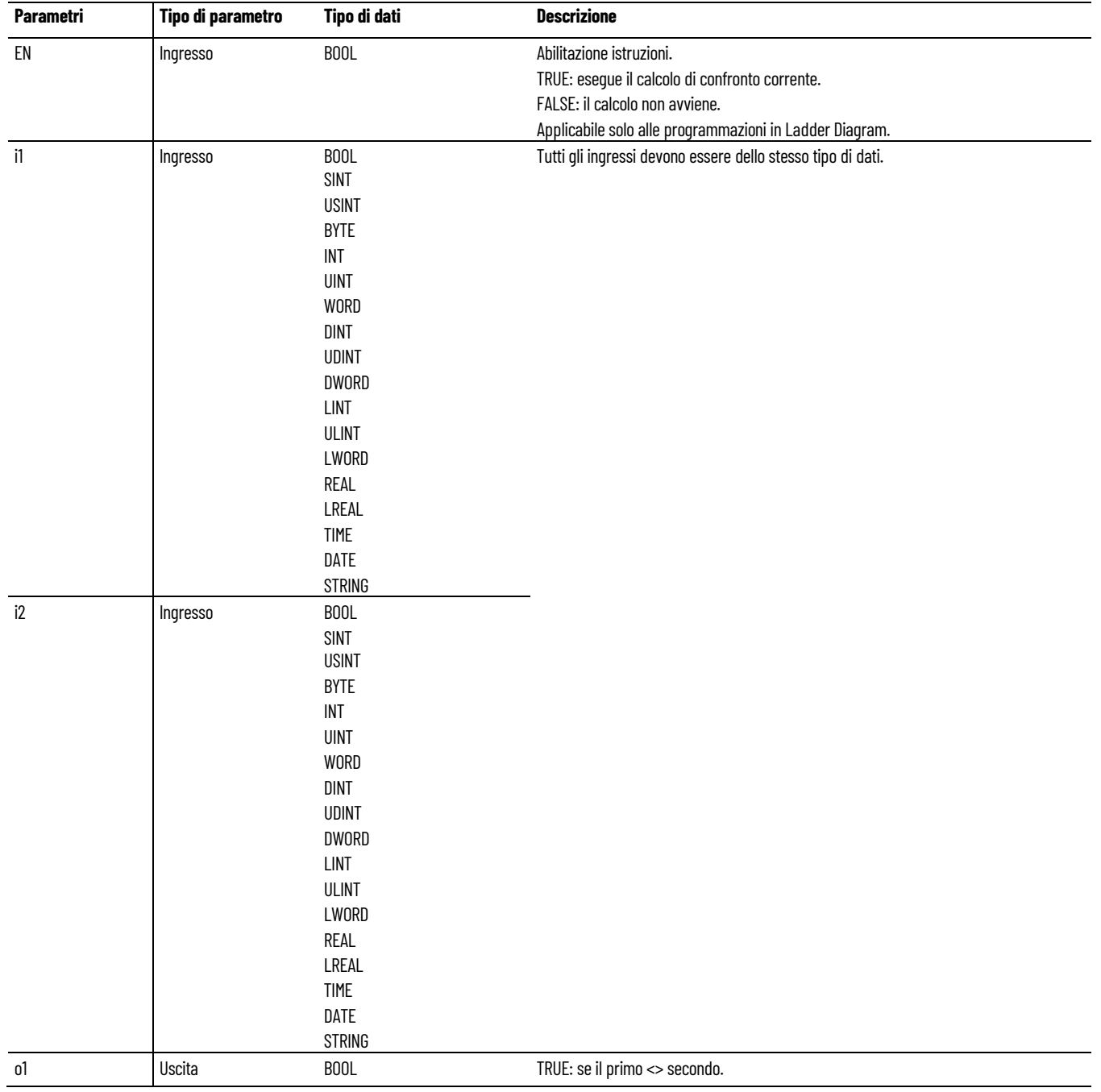
### **Esempio di Testo strutturato Not equal (<>)**

```
(* Equivalenza ST: *)
   aresult := (10 \le 25); (* aresult è TRUE *)
   mresult := ('ab' \leq 'ab'); ('mresult \in FALSE *)
```
### **Vedere anche**

[Istruzioni per il confronto](#page-242-0) a pagina [243](#page-242-0)

# <span id="page-254-1"></span>**Istruzioni contatore**

Utilizzare le istruzioni contatore per controllare le operazioni in base al numero di eventi.

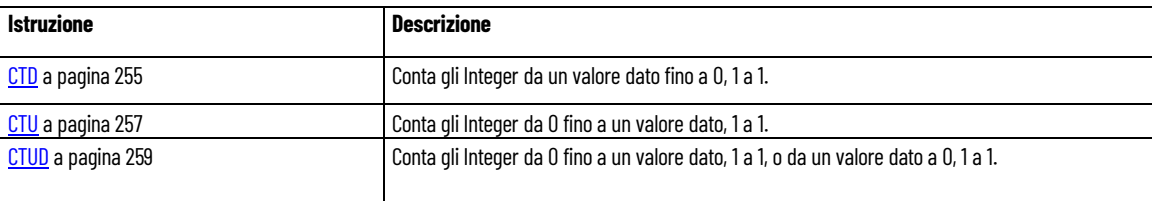

#### **Vedere anche**

[Istruzione impostate in ordine alfabetico](#page-17-0) a pagina [18](#page-17-0)

## <span id="page-254-0"></span>**CTD (conteggio decrescente)**

Conta gli Integer da un valore dato fino a 0, 1 a 1.

Lingue supportate: Programmazione a blocchi funzionali, Diagramma ladder, Testo strutturato.

Questa istruzione vale per i controllori Micro810, Micro820, Micro830, Micro850, Micro870 e Micro800 Simulator.

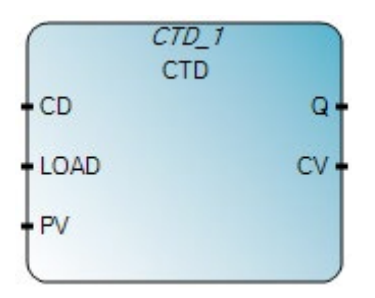

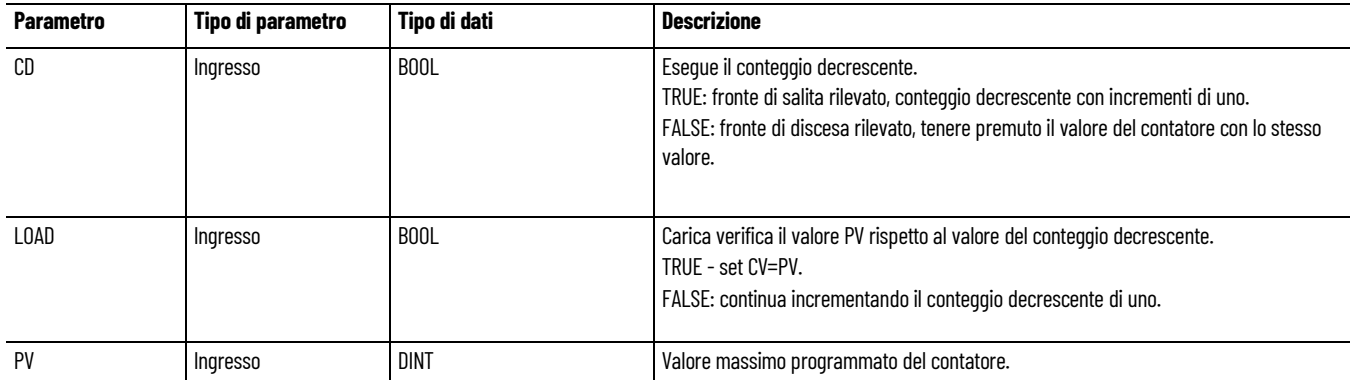

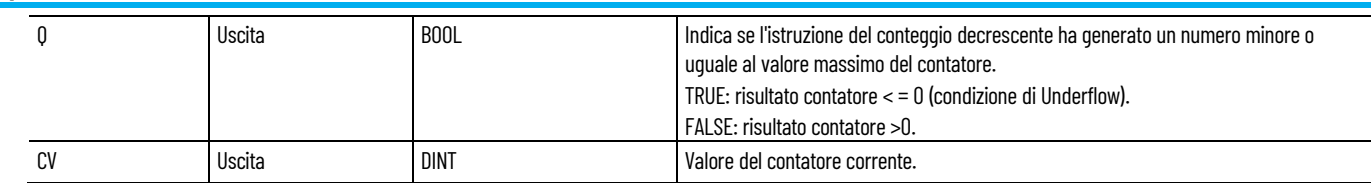

### **Esempio di programmazione a blocchi funzionali CTD**

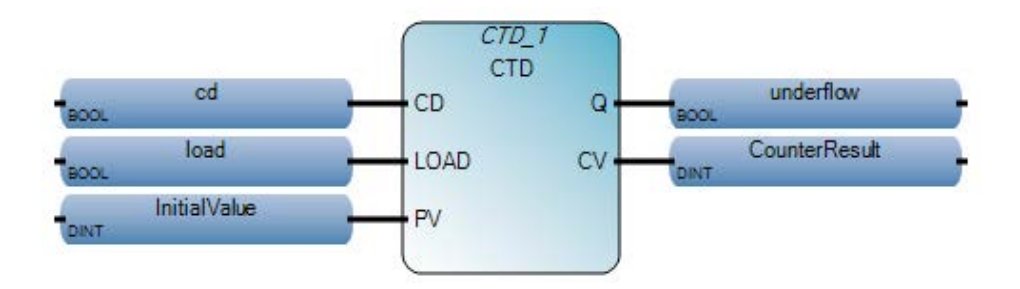

### **Esempio di Diagramma ladder CTD**

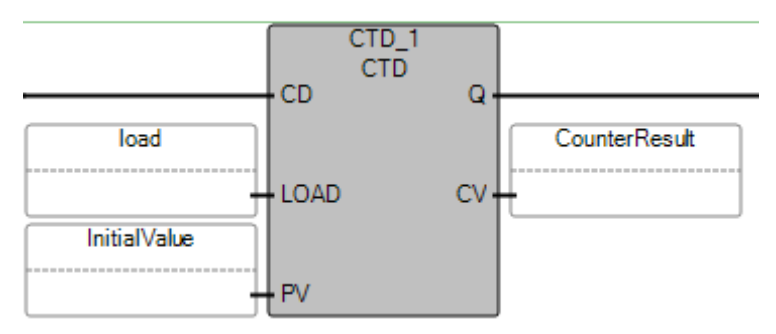

### **Esempio di testo strutturato CTD**

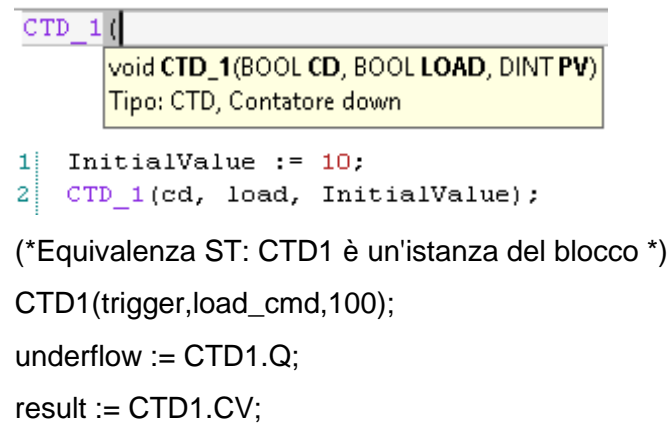

#### **Risultati**

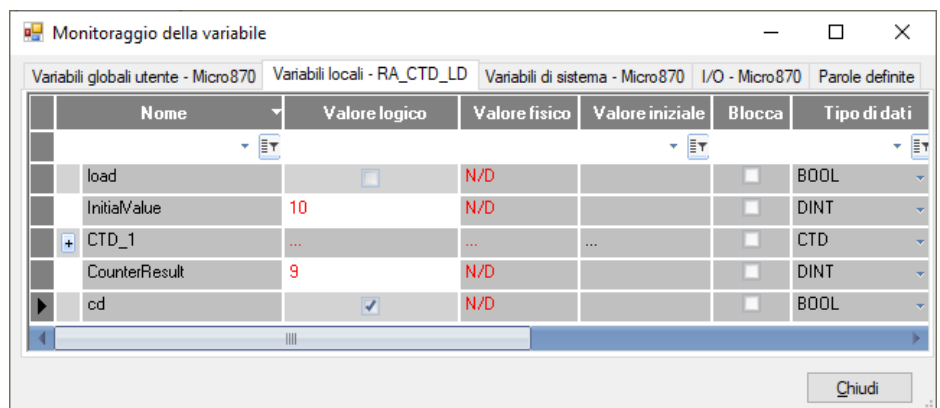

#### **Vedere anche**

[Istruzioni contatore](#page-254-1) a pagina [255](#page-254-1)

### <span id="page-256-0"></span>**CTU (conteggio crescente)**

CTU conta (numeri interi) da 0 fino a un valore dato, 1 a 1.

Lingue supportate: Programmazione a blocchi funzionali, Diagramma ladder, Testo strutturato.

Questa istruzione vale per i controllori Micro810, Micro820, Micro830, Micro850, Micro870 e Micro800 Simulator.

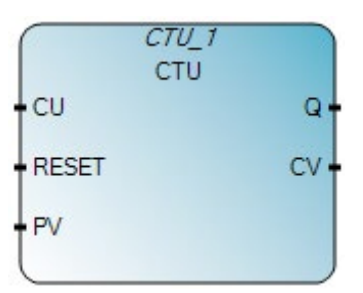

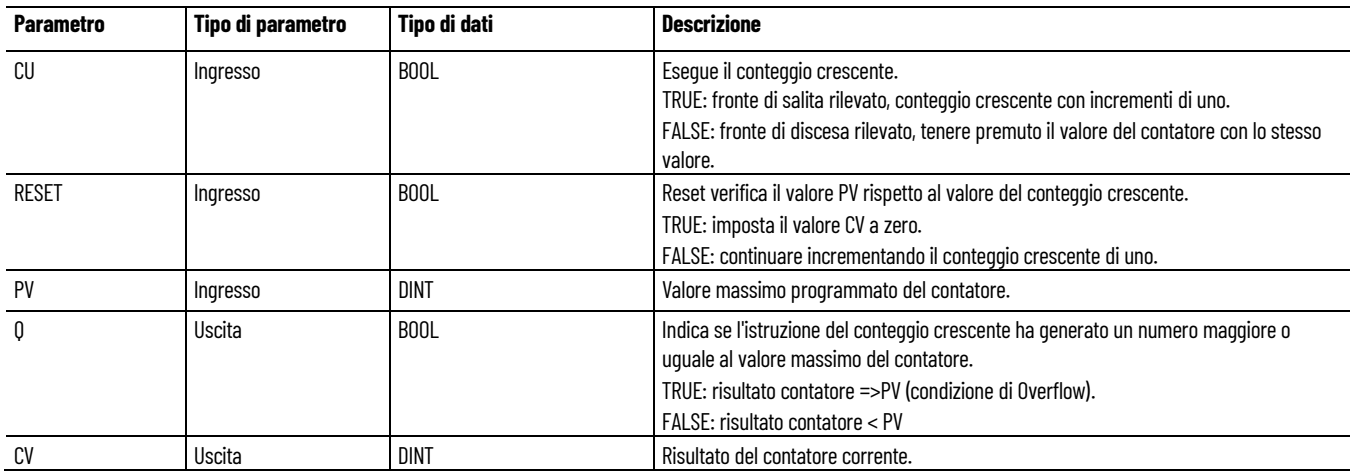

### **Esempi di programmazione a blocchi funzionali CTU**

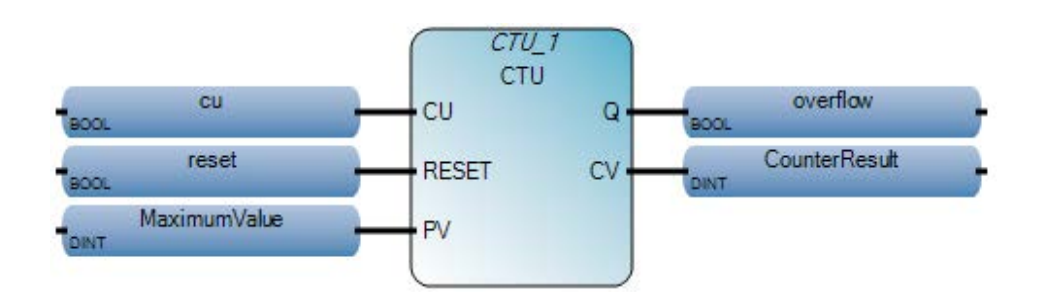

#### **Esempio di Diagramma ladder CTU**

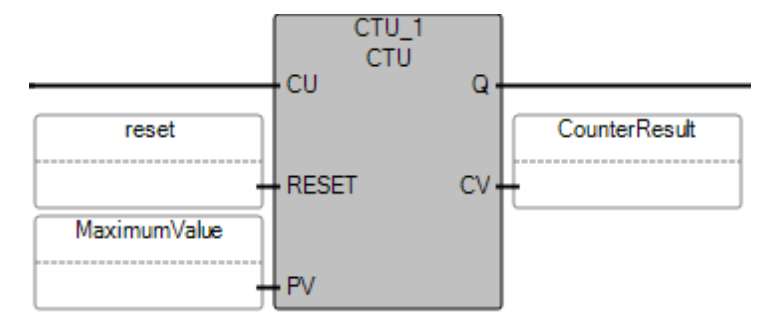

### **Esempio di testo strutturato CTU**

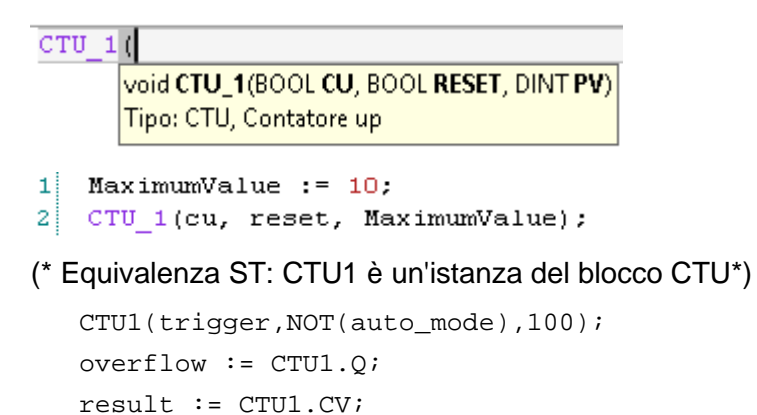

#### **Risultati**

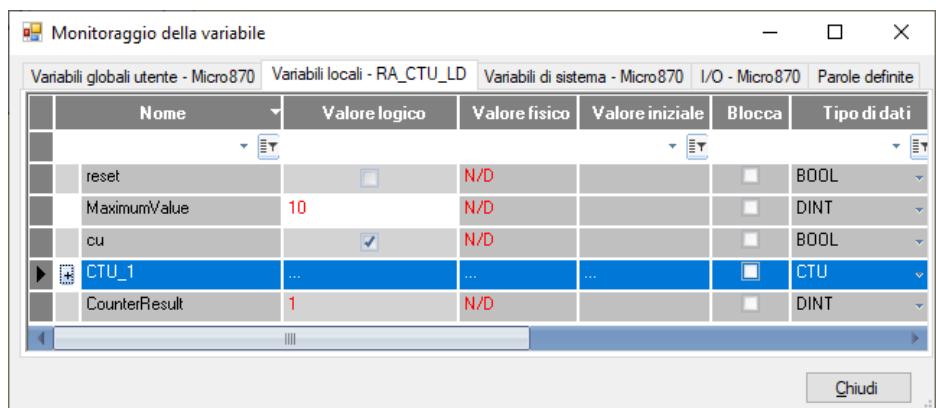

#### **Vedere anche**

[Istruzioni contatore](#page-254-1) a pagina [255](#page-254-1)

## <span id="page-258-0"></span>**CTUD (conteggio crescente decrescente)**

Conta gli Integer da 0 fino a un valore dato, 1 a 1, o da un valore dato a 0, 1 a 1.

Lingue supportate: Programmazione a blocchi funzionali, Diagramma ladder, Testo strutturato.

Questa istruzione vale per i controllori Micro810, Micro820, Micro830, Micro850, Micro870 e Micro800 Simulator.

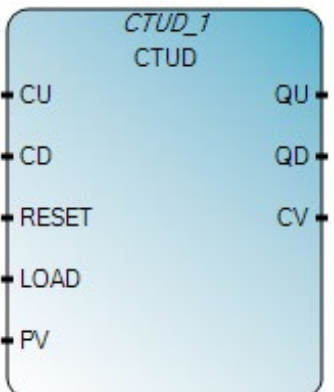

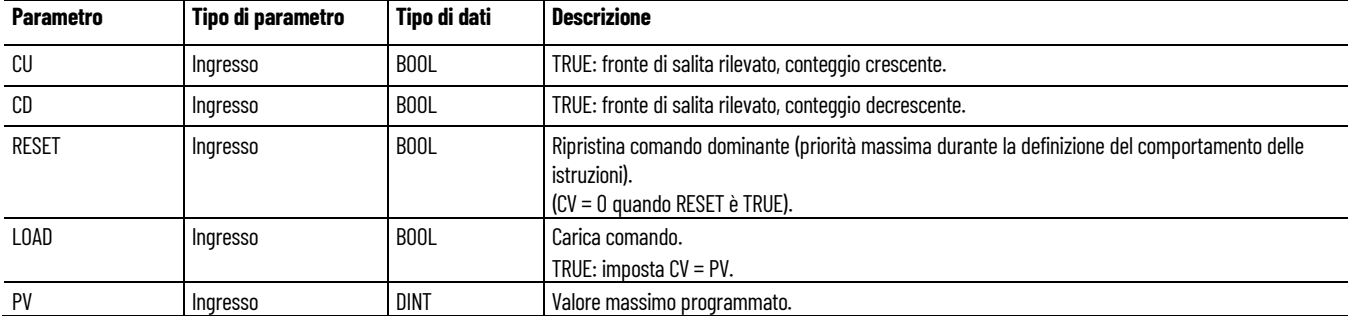

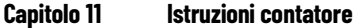

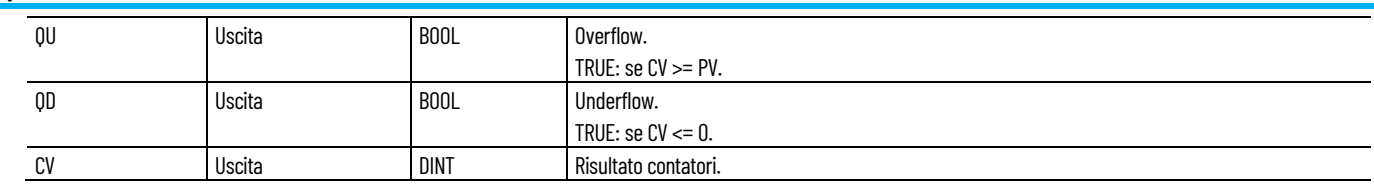

## **Esempio di** programmazione a blocchi funzionali CTUD

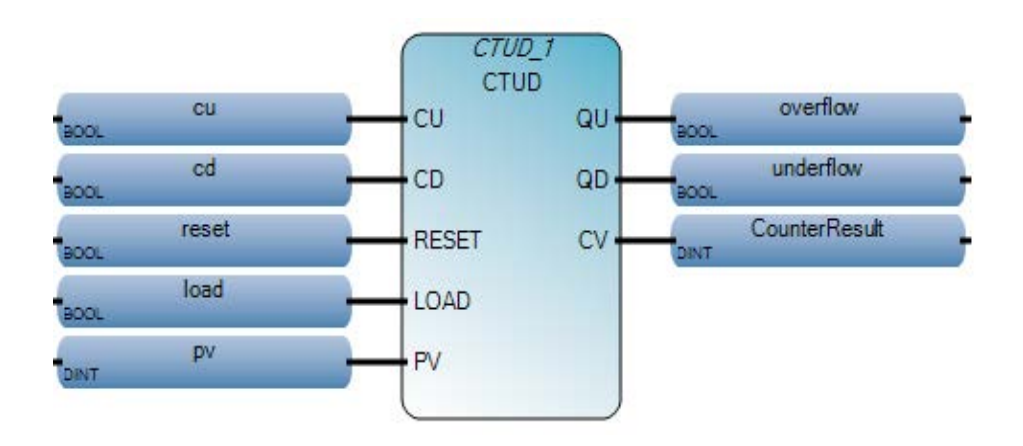

### **Esempio di diagramma ladder CTUD**

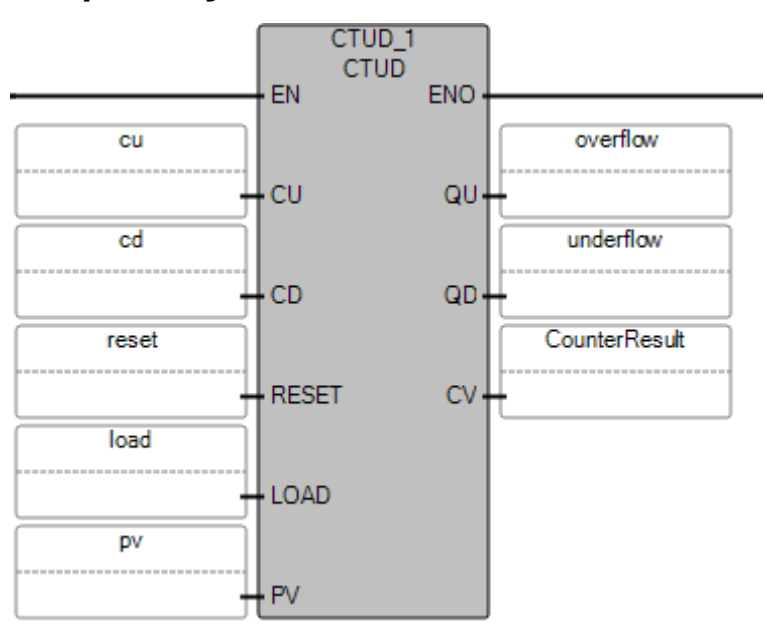

#### **Esempio di testo strutturato CTUD**

```
\mathbf{1}cu := TRUE\mathbf{z}cd := TRUE;3 reset := FALSE:
4 load := FALSE.
5 pv := 10.
6 CTUD_1(cu, cd, reset, load, pv);
```
#### $CTUD 10$

void CTUD\_1(BOOL CU, BOOL CD, BOOL RESET, BOOL LOAD, DINT PV) Tipo: CTUD, Contatore up/down

(\* Equivalenza ST: supponiamo che CTUD1 sia un'istanza del blocco\*)

```
CTUD1(trigger1, trigger2, reset_cmd, load_cmd,100);
full := CTUD1.QU;empty := CTUD1.QD;
nb_elt := CTUD1.CV;
```
#### **Vedere anche**

[Istruzioni contatore](#page-254-1) a pagina [255](#page-254-1)

# <span id="page-262-1"></span>**Istruzioni per la conversione dati**

Utilizzare le istruzioni di conversione dei dati per convertire il tipo di dati di una variabile in un tipo diverso.

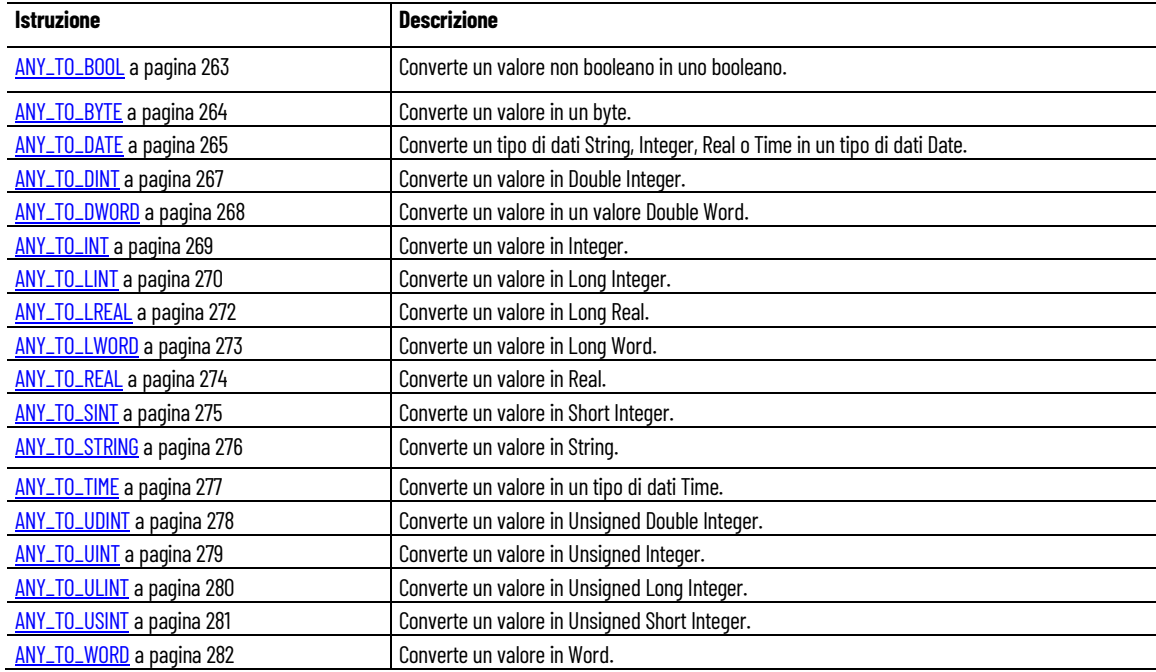

#### **Vedere anche**

[Istruzione impostate in ordine alfabetico](#page-17-0) a pagina [18](#page-17-0)

### <span id="page-262-0"></span>**ANY\_TO\_BOOL**

Converte un valore non booleano in un valore booleano.

Lingue supportate: Programmazione a blocchi funzionali, Diagramma ladder, Testo strutturato.

Questa istruzione vale per i controllori Micro810, Micro820, Micro830, Micro850, Micro870 e Micro800 Simulator.

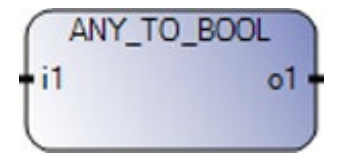

#### **Capitolo 12 Istruzioni per la conversione dati**

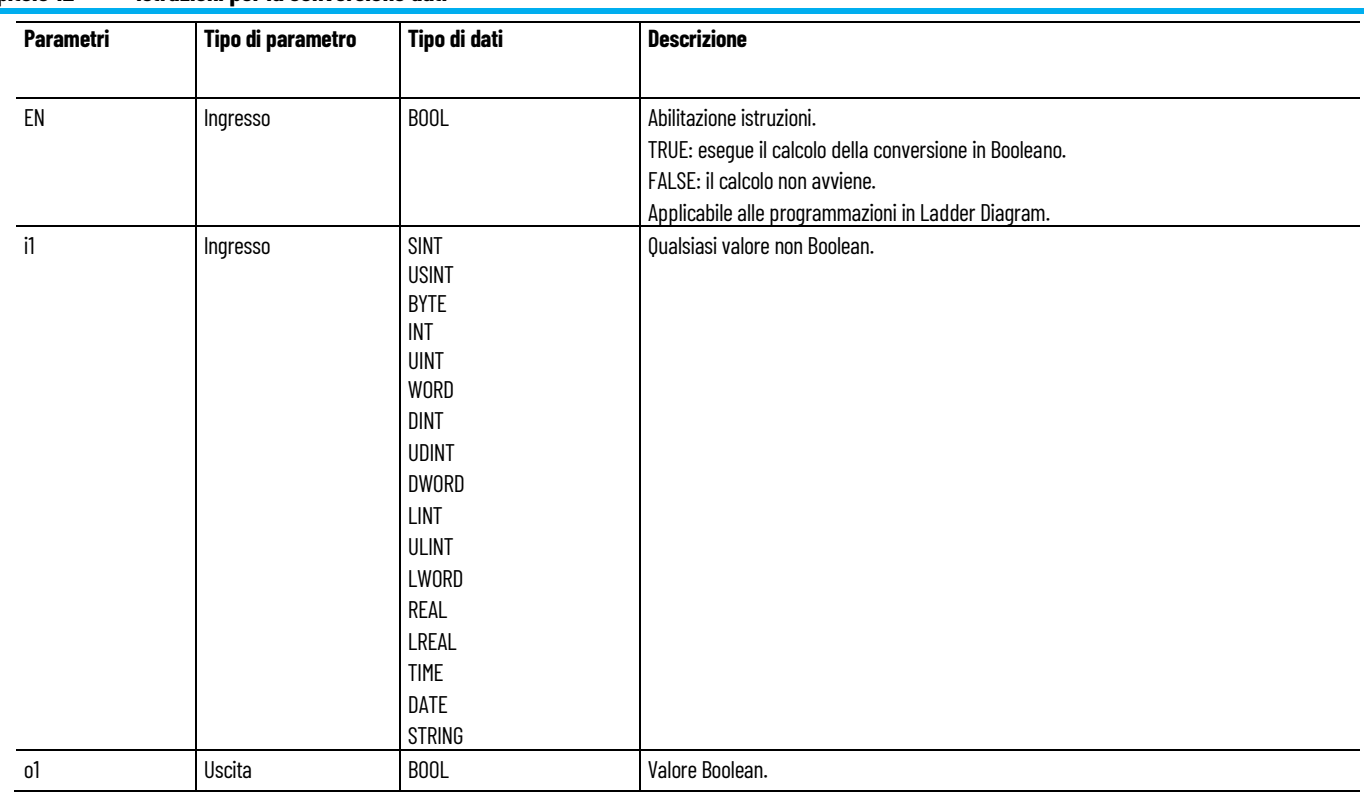

### **Esempio di testo strutturato ANY\_TO\_BOOL**

(\* Equivalenza ST: \*)

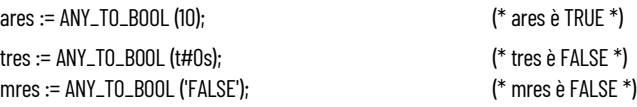

#### **Vedere anche**

[Istruzioni per la conversione dati](#page-262-1) a pagina [263](#page-262-1)

### <span id="page-263-0"></span>**ANY\_TO\_BYTE**

Converte un valore in Byte a 8 bit.

Lingue supportate: Programmazione a blocchi funzionali, Diagramma ladder, Testo strutturato.

Questa istruzione vale per i controllori Micro810, Micro820, Micro830, Micro850, Micro870 e Micro800 Simulator.

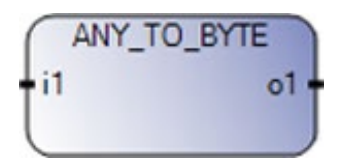

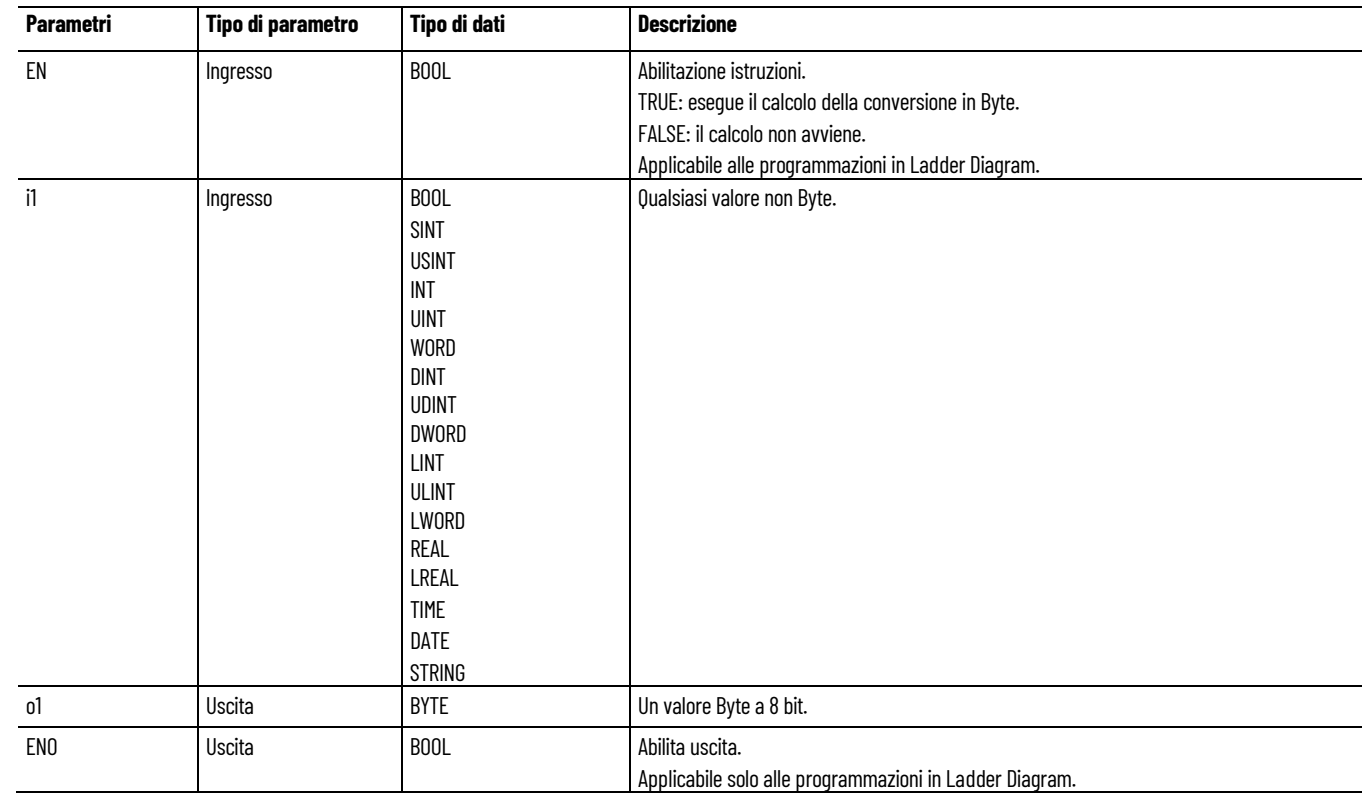

#### **Esempio di testo strutturato ANY\_TO\_BYTE**

(\* Equivalenza ST: \*)

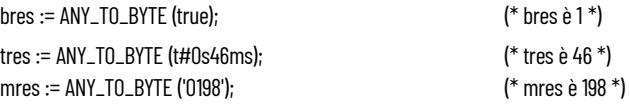

#### **Vedere anche**

[Istruzioni per la conversione dati](#page-262-1) a pagina [263](#page-262-1)

## <span id="page-264-0"></span>**ANY\_TO\_DATE**

Converte un tipo di dati String, Integer, Real o Time in un tipo di dati Date.

I tipi di dati Boolean, Byte e Word sono supportati ma non consigliati.

Lingue supportate: Programmazione a blocchi funzionali, Diagramma ladder, Testo strutturato.

Questa istruzione vale per i controllori Micro810, Micro820, Micro830, Micro850, Micro870 e Micro800 Simulator.

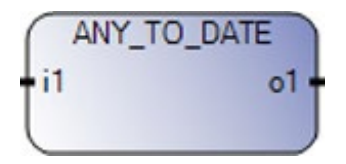

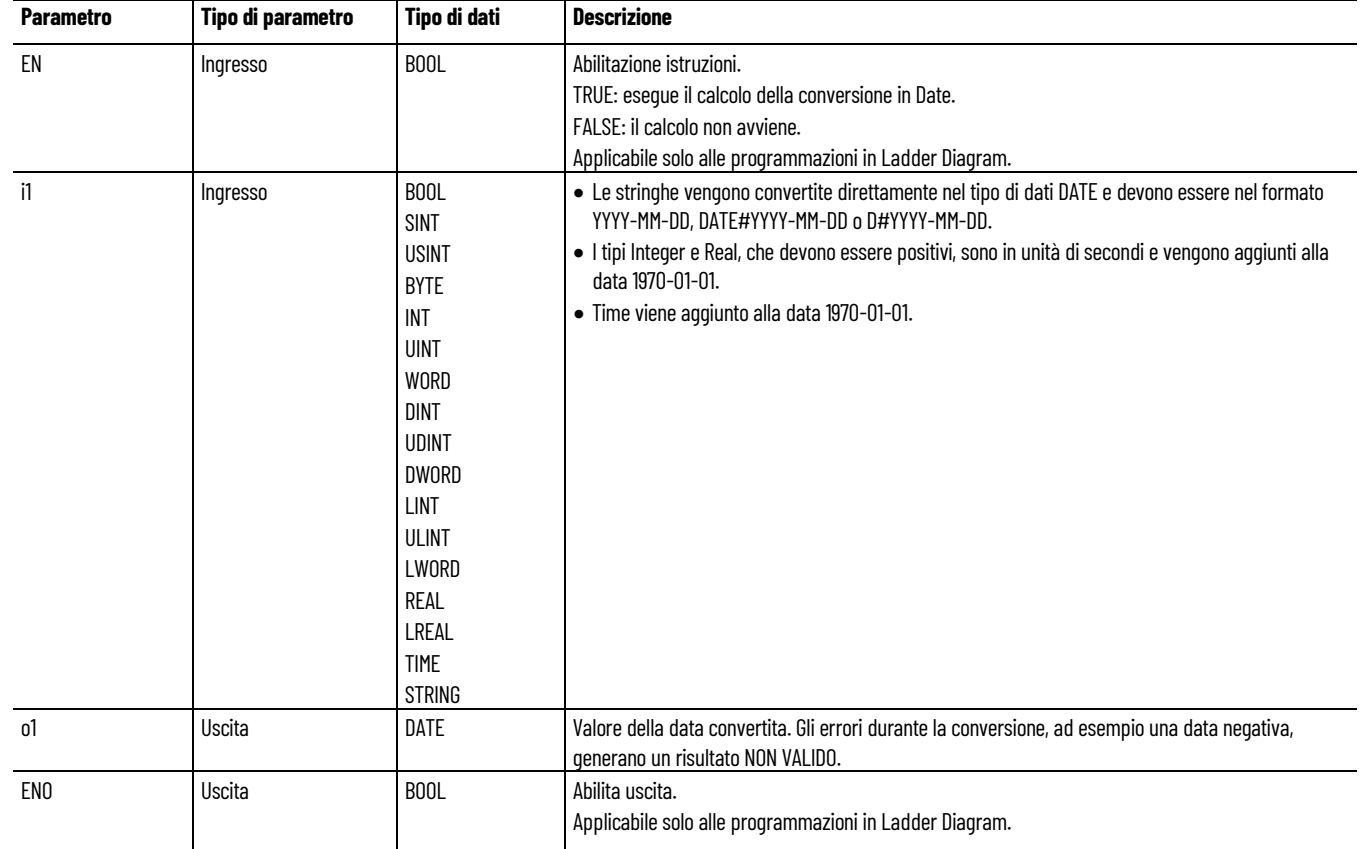

#### Utilizzare questa tabella per determinare i valori del parametro per questa istruzione.

### **ANY\_TO\_DATE** esempio di programmazione a blocchi funzionali

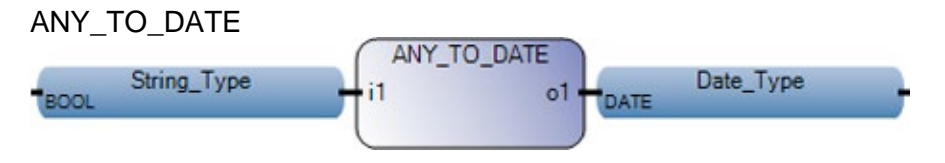

### **Esempio di diagramma ladder ANY\_TO\_DATE**

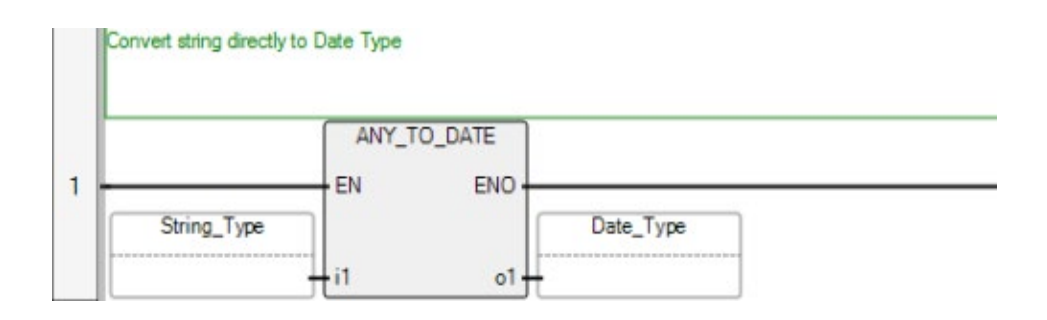

#### **Esempio di testo strutturato ANY\_TO\_DATE**

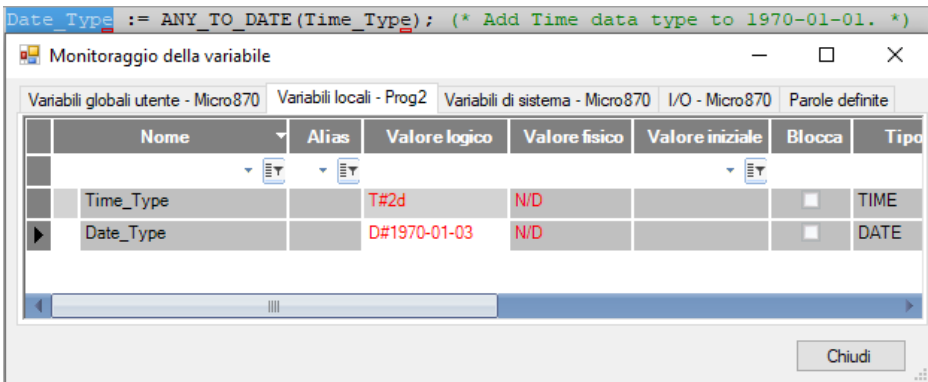

#### **Vedere anche**

[Istruzioni per la conversione dati](#page-262-1) a pagina [263](#page-262-1)

#### <span id="page-266-0"></span>Converte un valore in Double Integer a 32 bit. **ANY\_TO\_DINT**

Lingue supportate: Programmazione a blocchi funzionali, Diagramma ladder, Testo strutturato.

Questa istruzione vale per i controllori Micro810, Micro820, Micro830, Micro850, Micro870 e Micro800 Simulator.

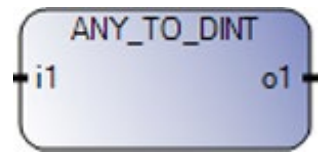

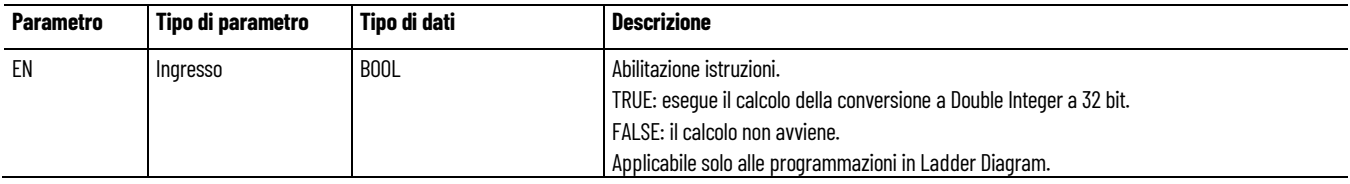

#### **Capitolo 12 Istruzioni per la conversione dati**

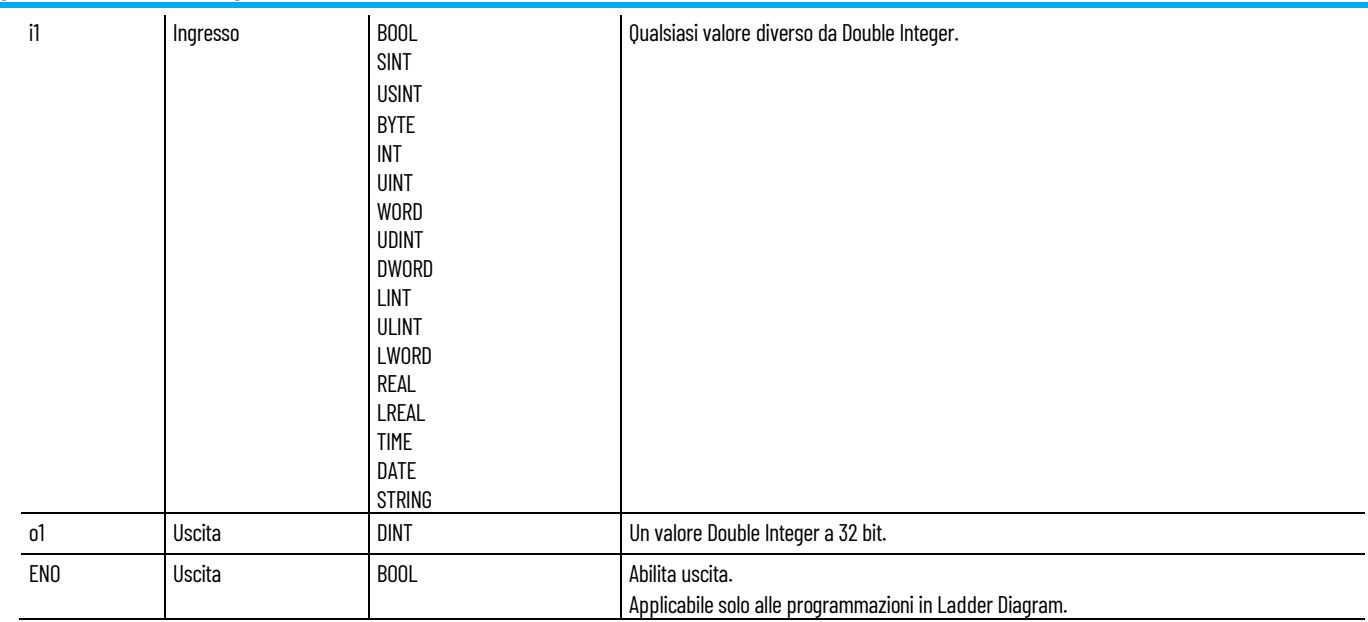

### **Esempio di testo strutturato ANY\_TO\_DINT**

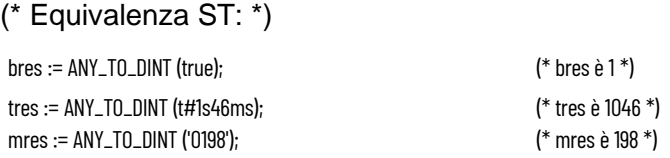

#### **Vedere anche**

[Istruzioni per la conversione dati](#page-262-1) a pagina [263](#page-262-1)

### <span id="page-267-0"></span>**ANY\_TO\_DWORD**

Converte un valore in Double Word a 32 bit.

Lingue supportate: Programmazione a blocchi funzionali, Diagramma ladder, Testo strutturato.

Questa istruzione vale per i controllori Micro810, Micro820, Micro830, Micro850, Micro870 e Micro800 Simulator.

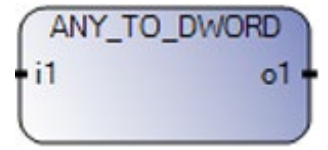

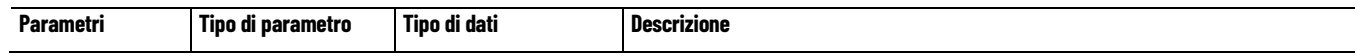

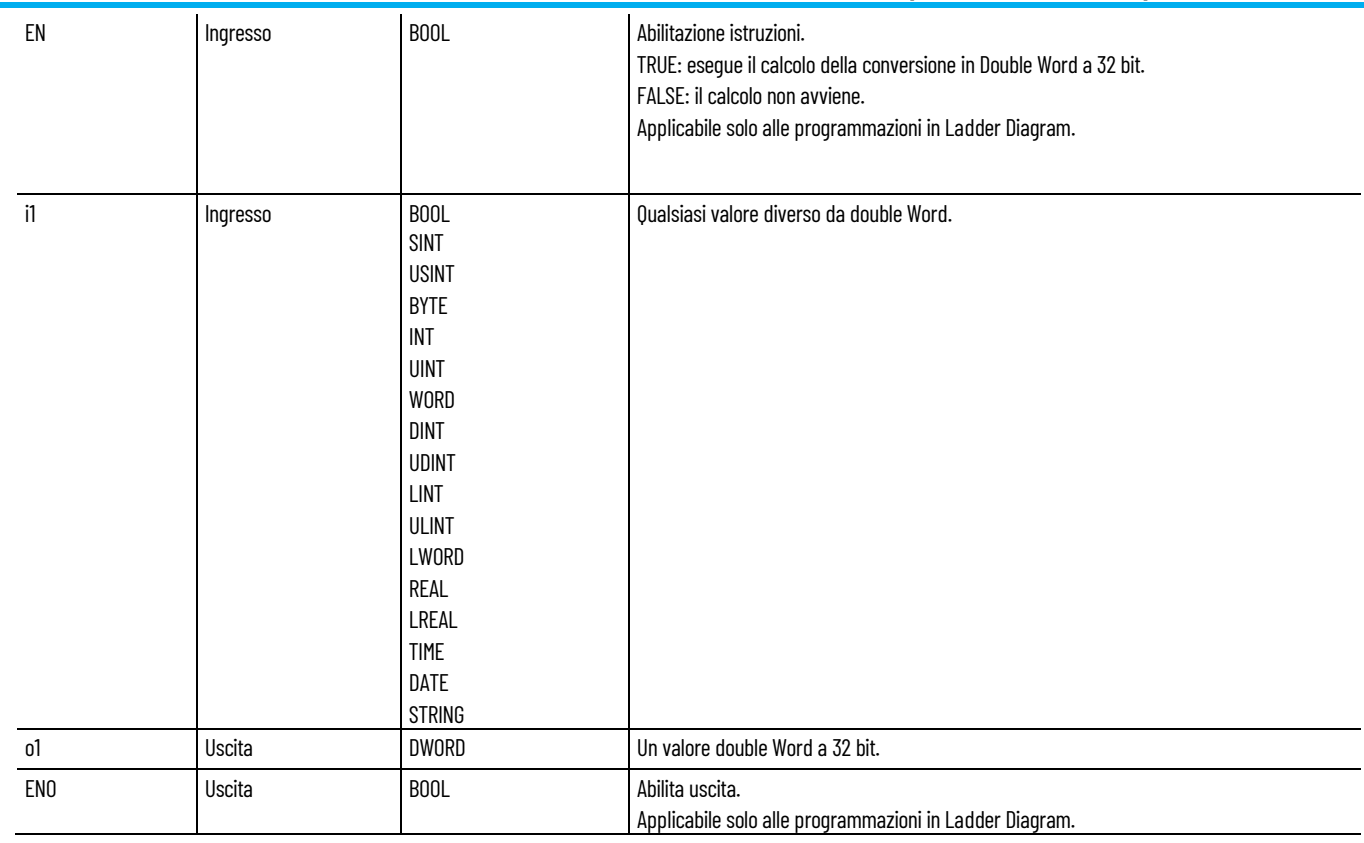

#### **Esempio di testo strutturato ANY\_TO\_DWORD**

(\* Equivalenza ST: \*)

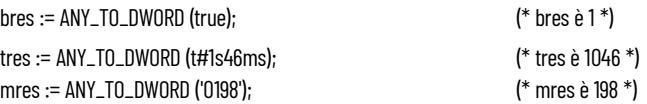

#### **Vedere anche**

[Istruzioni per la conversione dati](#page-262-1) a pagina [263](#page-262-1)

### <span id="page-268-0"></span>**ANY\_TO\_INT**

Converte un valore in Integer a 16 bit.

Lingue supportate: Programmazione a blocchi funzionali, Diagramma ladder, Testo strutturato.

Questa istruzione vale per i controllori Micro810, Micro820, Micro830, Micro850, Micro870 e Micro800 Simulator.

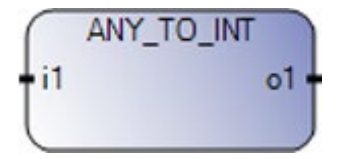

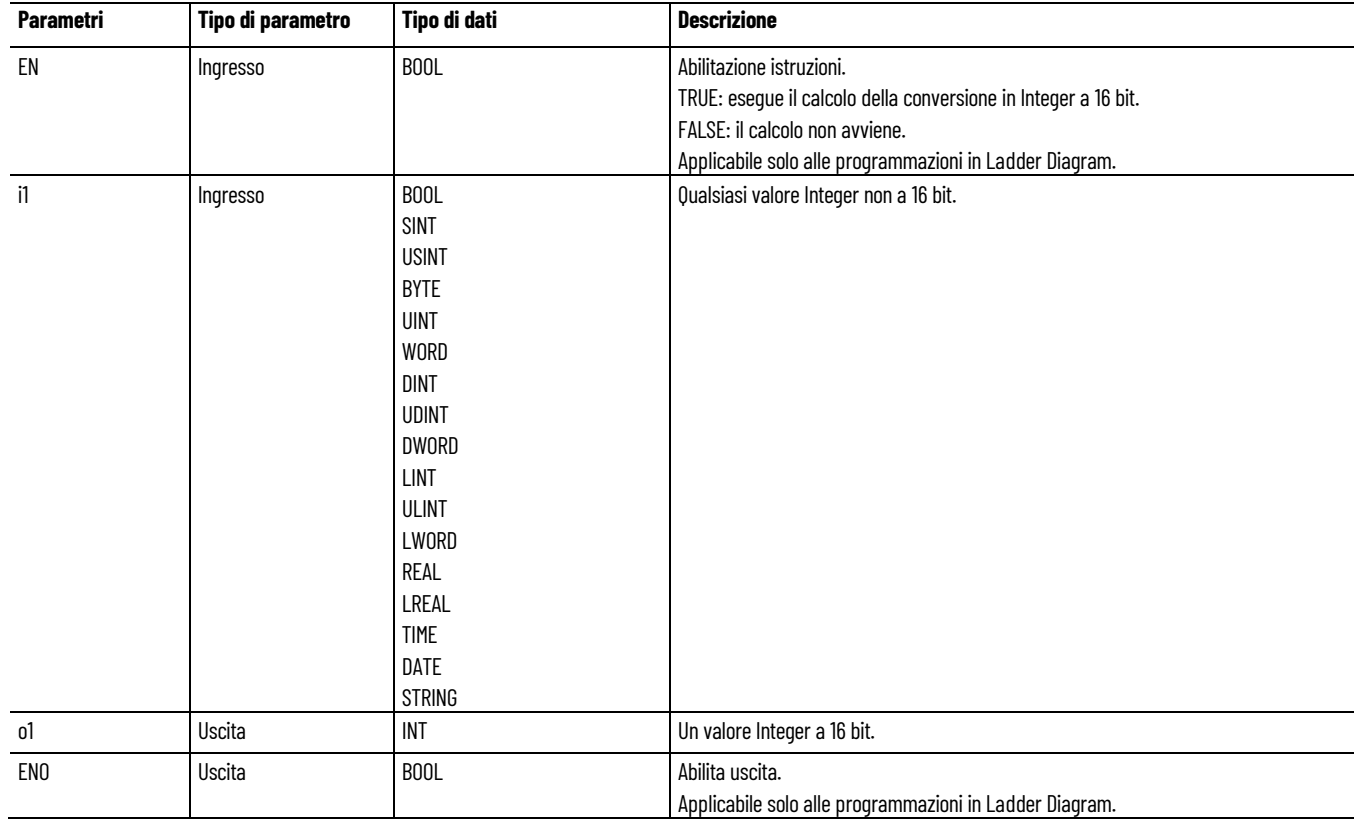

#### Utilizzare questa tabella per determinare i valori del parametro per questa istruzione.

#### **Esempio di testo strutturato ANY\_TO\_INT**

(\* Equivalenza ST: \*)

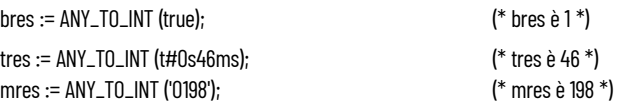

#### **Vedere anche**

[Istruzioni per la conversione dati](#page-262-1)</u> a pagina [263](#page-262-1)

## <span id="page-269-0"></span>**ANY\_TO\_LINT**

Converte un valore in Long Integer a 64 bit.

Lingue supportate: Programmazione a blocchi funzionali, Diagramma ladder, Testo strutturato.

Questa istruzione vale per i controllori Micro810, Micro820, Micro830, Micro850, Micro870 e Micro800 Simulator.

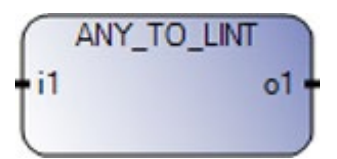

Utilizzare questa tabella per determinare i valori del parametro per questa istruzione.

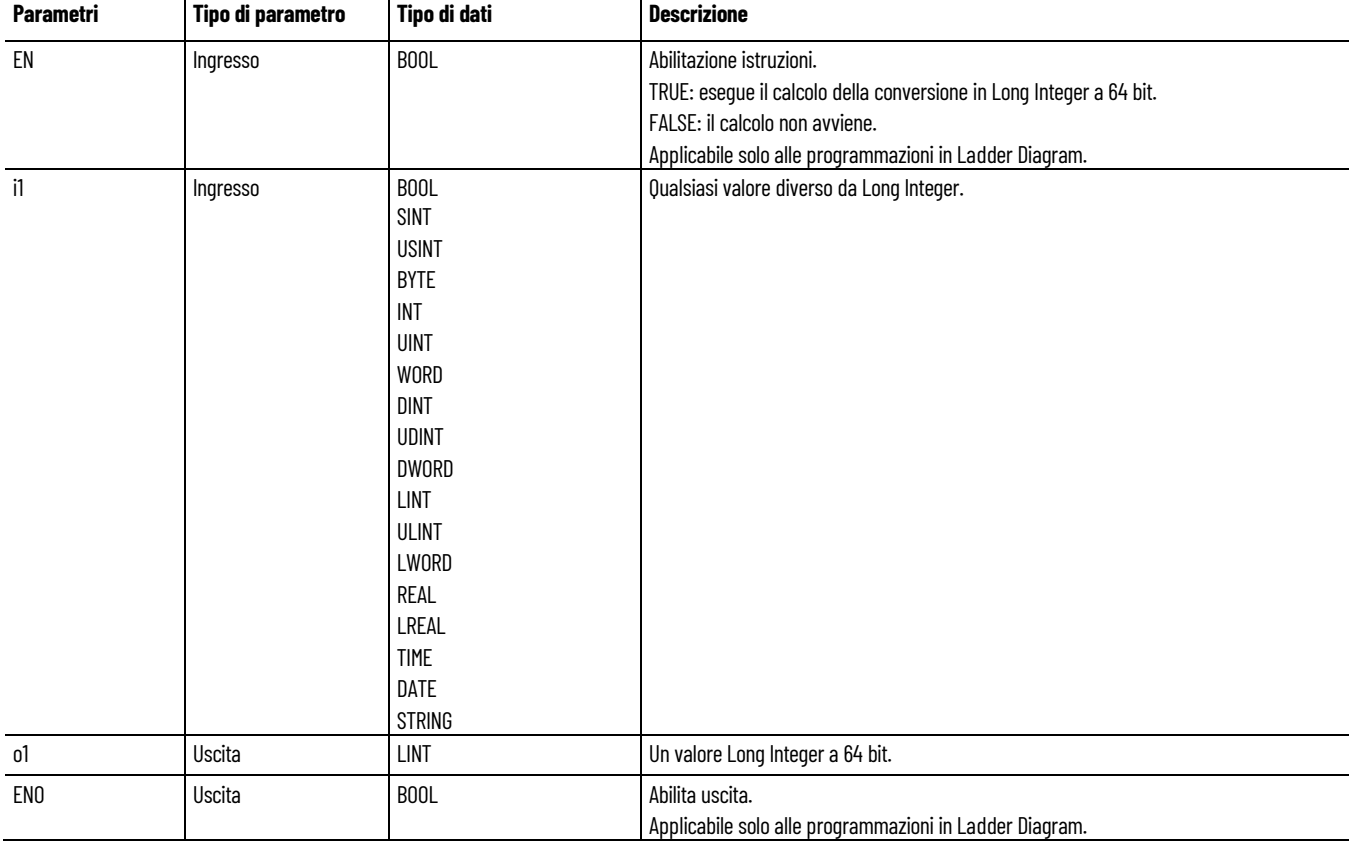

#### **Esempio di testo strutturato ANY\_TO\_LINT**

(\* Equivalenza ST: \*)

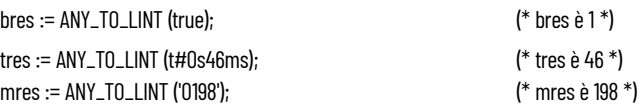

### **Vedere anche**

[Istruzioni per la conversione dati](#page-262-1) a pagina [263](#page-262-1)

### <span id="page-271-0"></span>**ANY\_TO\_LREAL**

Converte un valore in Long Real.

Lingue supportate: Programmazione a blocchi funzionali, Diagramma ladder, Testo strutturato.

Questa istruzione vale per i controllori Micro810, Micro820, Micro830, Micro850, Micro870 e Micro800 Simulator.

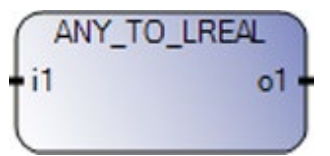

Utilizzare questa tabella per determinare i valori del parametro per questa istruzione.

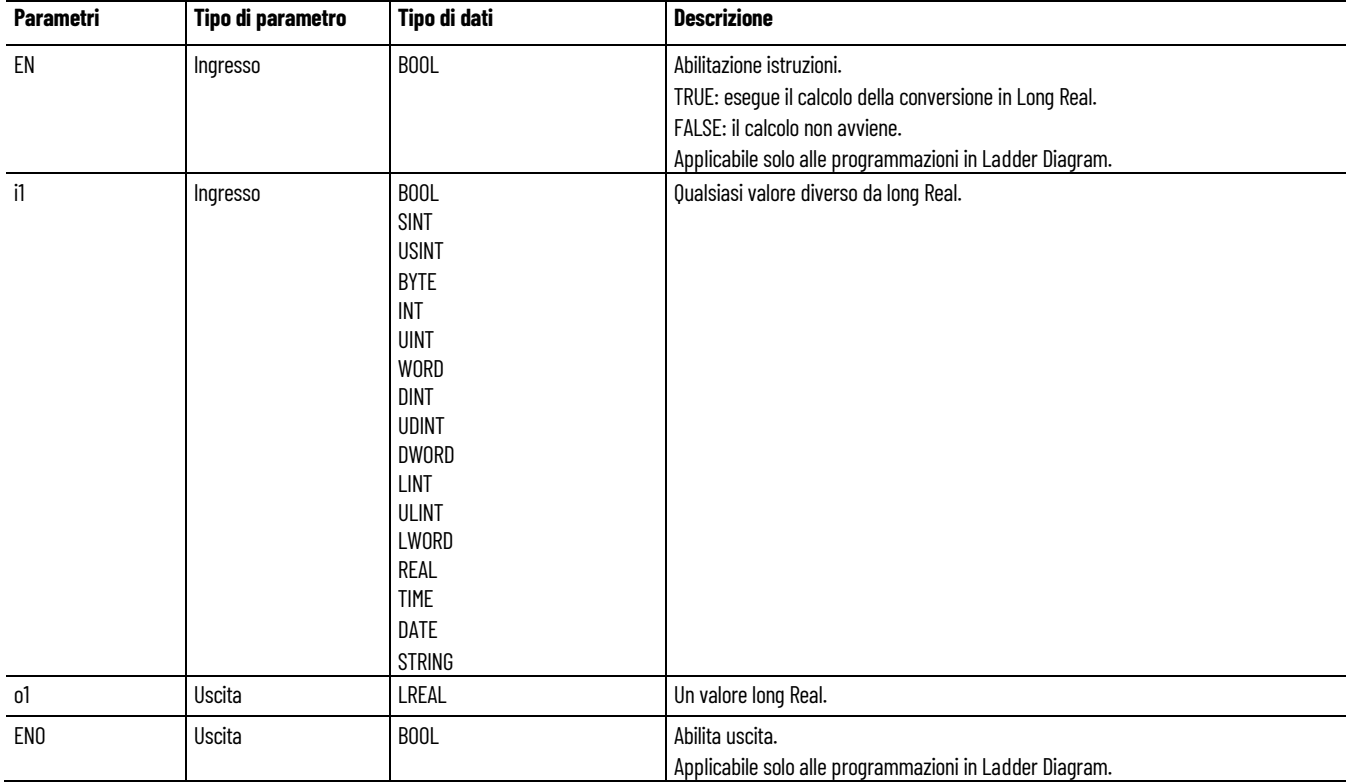

#### **Esempio di testo strutturato ANY\_TO\_LREAL**

(\* Equivalenza ST: \*)

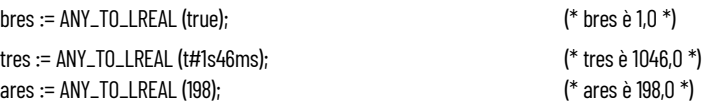

#### **Vedere anche**

[Istruzioni per la conversione dati](#page-262-1) a pagina [263](#page-262-1)

## <span id="page-272-0"></span>**ANY\_TO\_LWORD**

Converte un valore in Long Word a 64 bit.

Lingue supportate: Programmazione a blocchi funzionali, Diagramma ladder, Testo strutturato.

Questa istruzione vale per i controllori Micro810, Micro820, Micro830, Micro850, Micro870 e Micro800 Simulator.

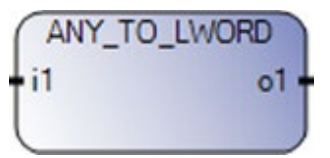

Utilizzare questa tabella per determinare i valori del parametro per questa istruzione.

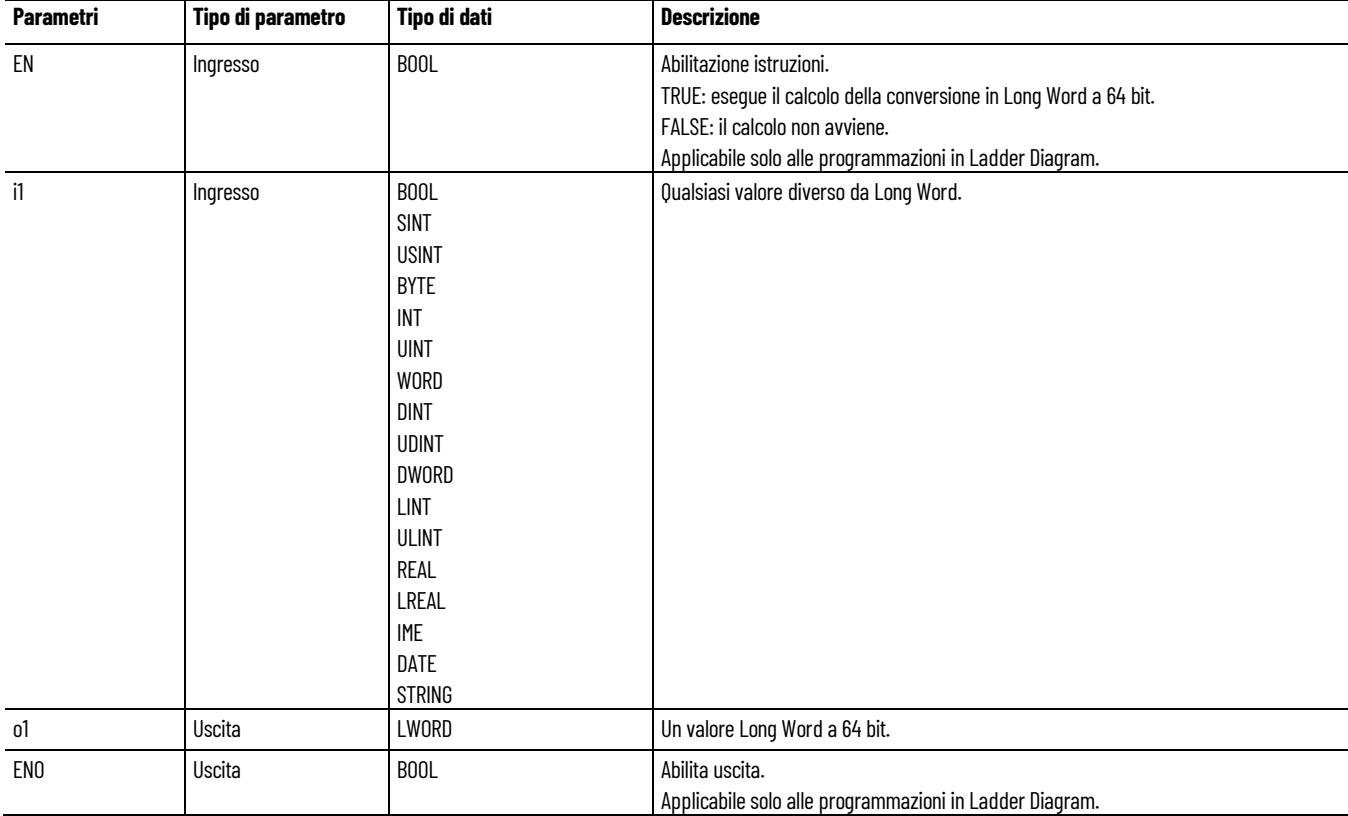

#### **Esempio di testo strutturato ANY\_TO\_LWORD**

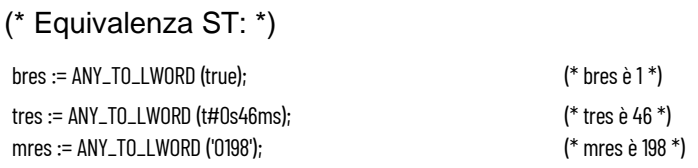

#### **Vedere anche**

[Istruzioni per la conversione dati](#page-262-1) a pagina [263](#page-262-1)

### <span id="page-273-0"></span>**ANY\_TO\_REAL**

Converte un valore in Real.

Lingue supportate: Programmazione a blocchi funzionali, Diagramma ladder, Testo strutturato.

Questa istruzione vale per i controllori Micro810, Micro820, Micro830, Micro850, Micro870 e Micro800 Simulator.

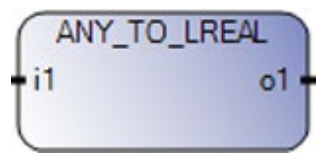

Utilizzare questa tabella per determinare i valori del parametro per questa istruzione.

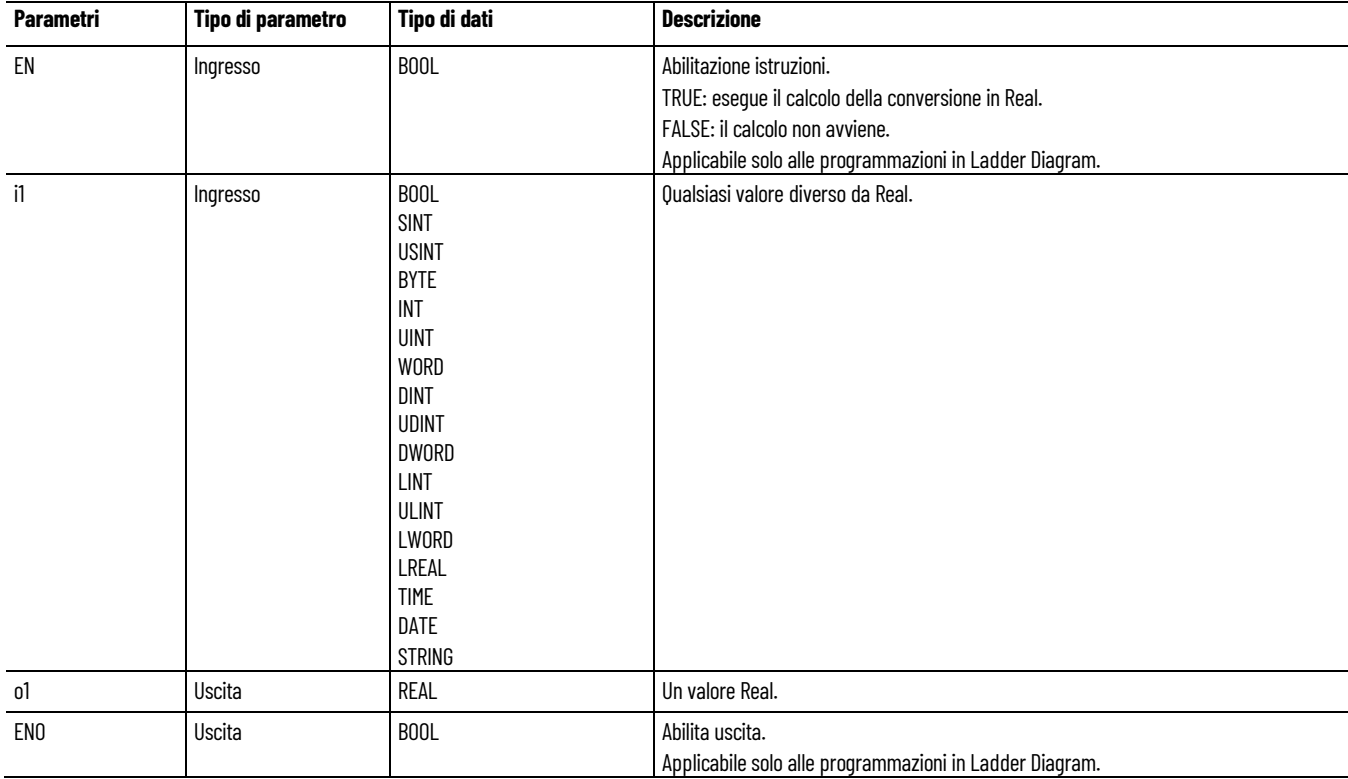

#### **Esempio di testo strutturato ANY\_TO\_REAL**

(\* Equivalenza ST: \*)

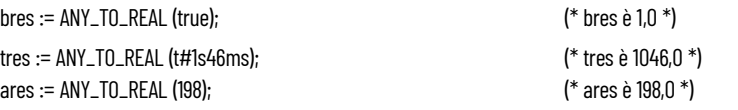

#### **Vedere anche**

[Istruzioni per la conversione dati](#page-262-1) a pagina [263](#page-262-1)

## <span id="page-274-0"></span>**ANY\_TO\_SINT**

Converte un valore in Short Integer.

Lingue supportate: Programmazione a blocchi funzionali, Diagramma ladder, Testo strutturato.

Questa istruzione vale per i controllori Micro810, Micro820, Micro830, Micro850, Micro870 e Micro800 Simulator.

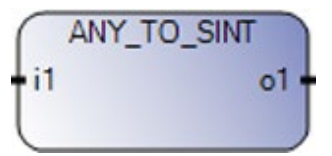

Utilizzare questa tabella per determinare i valori del parametro per questa istruzione.

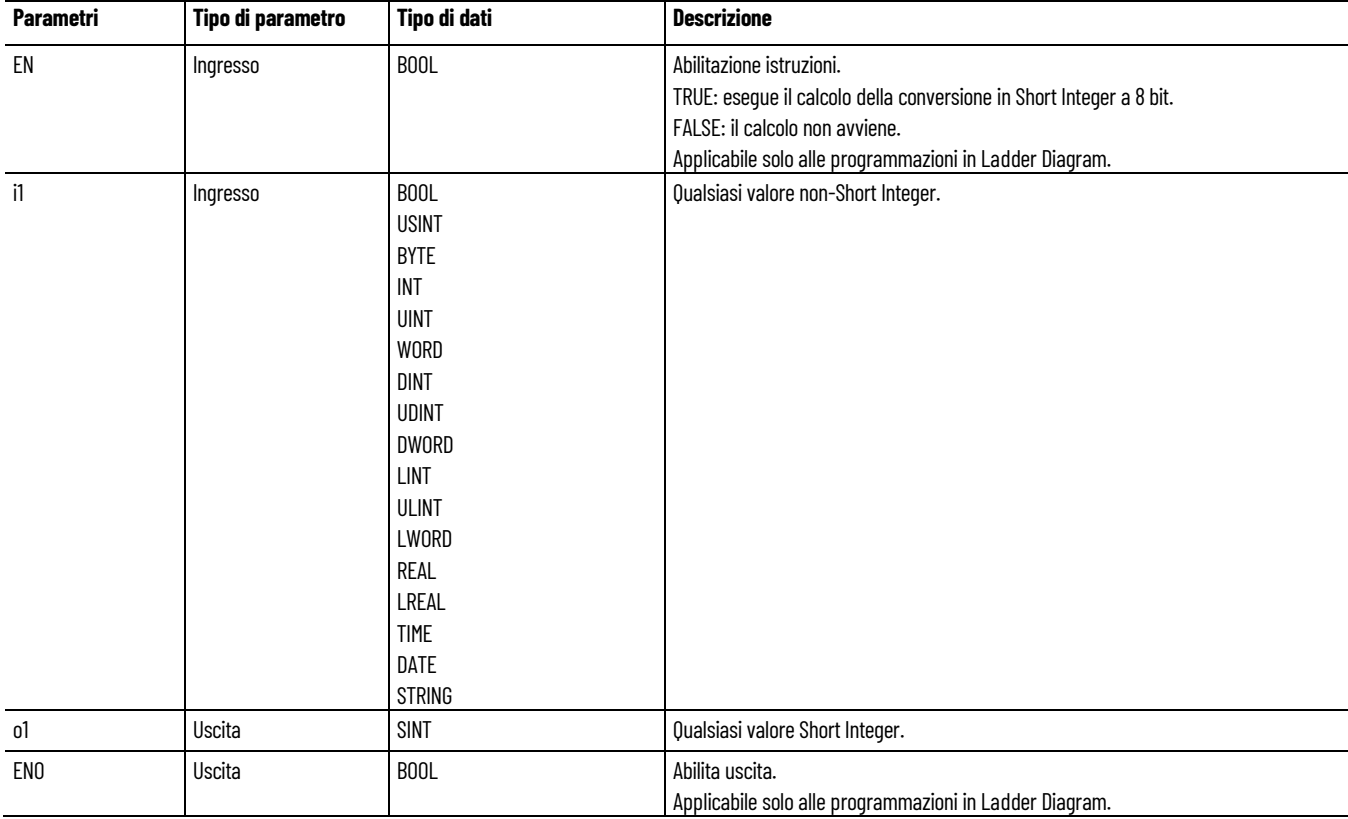

#### **Esempio di testo strutturato ANY\_TO\_SINT**

(\* Equivalenza ST: \*)

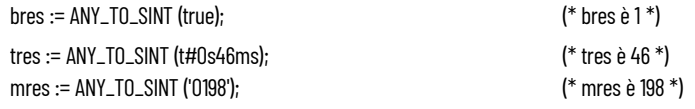

#### **Vedere anche**

[Istruzioni per la conversione dati](#page-262-1) a pagina [263](#page-262-1)

### <span id="page-275-0"></span>**ANY\_TO\_STRING**

Converte un valore in String.

Dettagli operazione:

- Durante la conversione di un tipo di dati REAL in una stringa, l'istruzione ANY\_TO\_STRING utilizza il formato di IEEE 754.
	- ANY\_TO\_STRING converte da 125.0 a 1.25000E + 02
- Se la lunghezza della stringa di destinazione è di 5 caratteri:
	- ANY\_TO\_STRING converte da 125.0 a 1.25000E+02 e le uscite da 1.250 alla stringa di destinazione.
	- Considerare la creazione di un blocco funzione definito dall'utente per convertire dalla notazione esponenziale al numero.

Lingue supportate: Programmazione a blocchi funzionali, Diagramma ladder, Testo strutturato.

Questa istruzione vale per i controllori Micro810, Micro820, Micro830, Micro850, Micro870 e Micro800 Simulator.

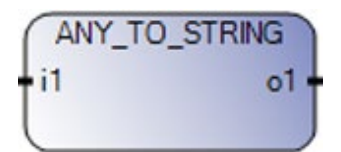

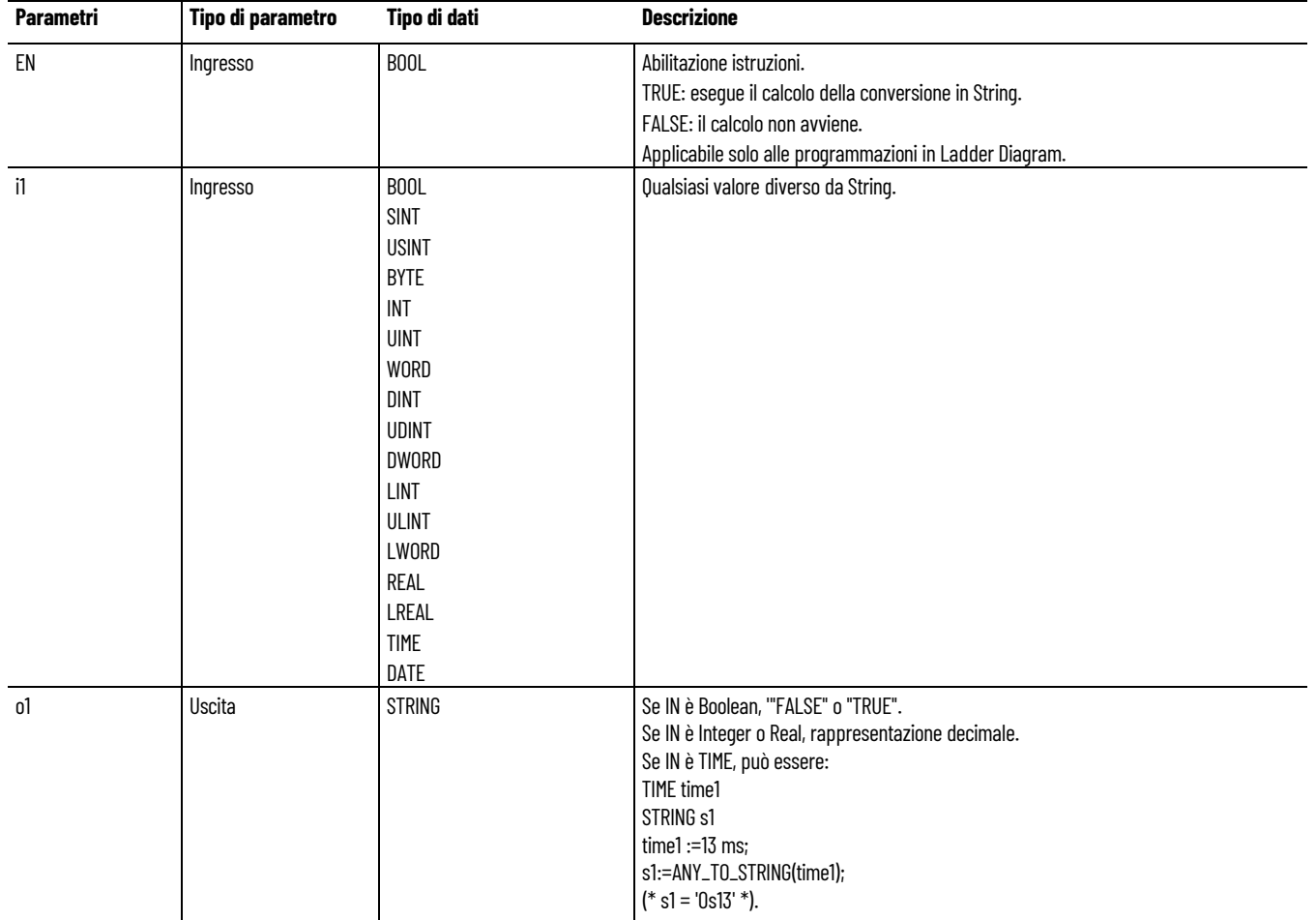

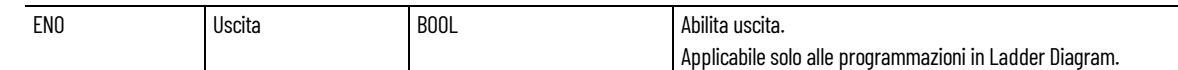

### **Esempio di testo strutturato ANY\_TO\_STRING**

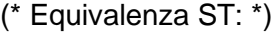

bres := ANY\_TO\_STRING (TRUE); (\* bres è 'TRUE' \*) ares := ANY\_TO\_STRING (125); (\* ares è '125' \*)

#### **Vedere anche**

[Istruzioni per la conversione dati](#page-262-1) a pagina [263](#page-262-1)

## <span id="page-276-0"></span>**ANY\_TO\_TIME**

Converte un valore diverso da Time o Date in un valore Time.

Lingue supportate: Programmazione a blocchi funzionali, Diagramma ladder, Testo strutturato.

Questa istruzione vale per i controllori Micro810, Micro820, Micro830, Micro850, Micro870 e Micro800 Simulator.

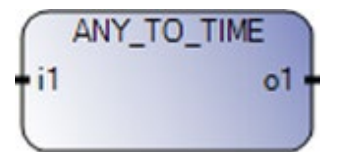

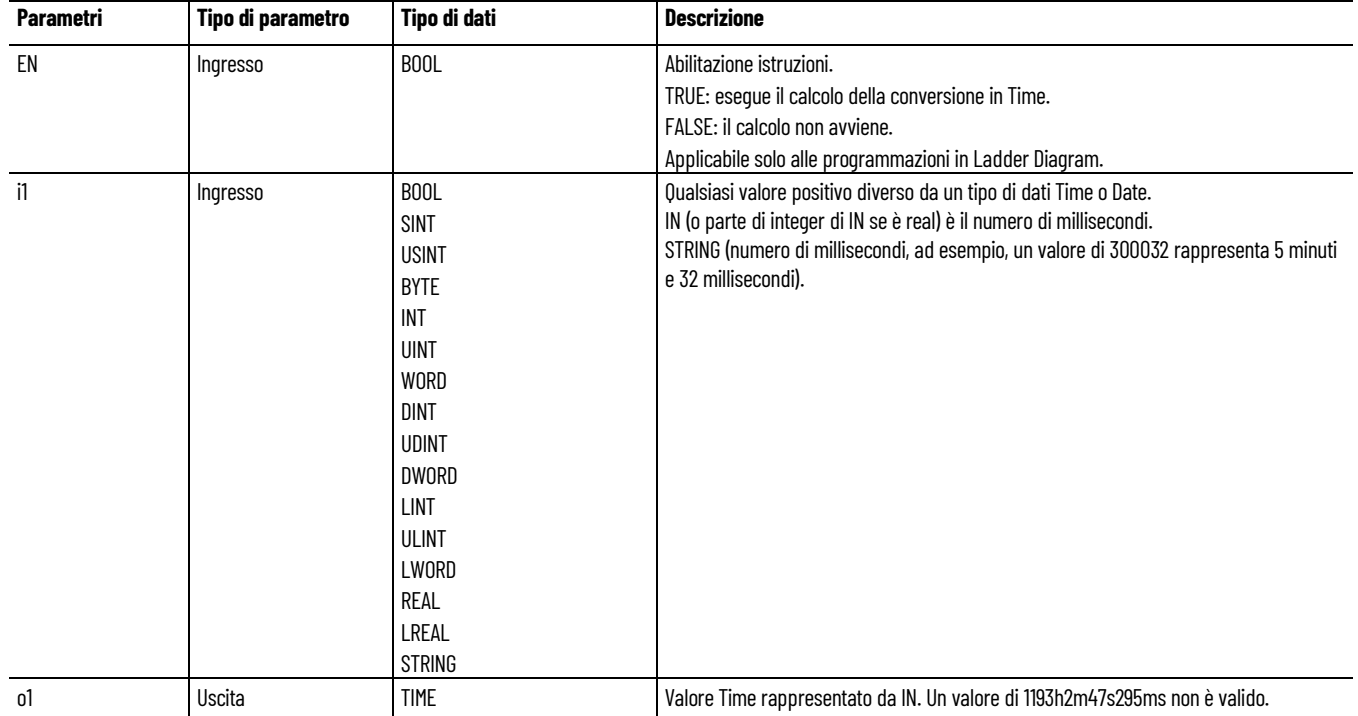

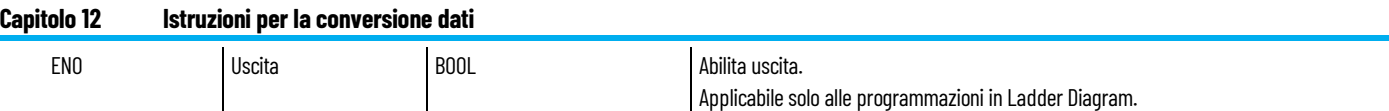

### **Esempio di testo strutturato ANY\_TO\_TIME**

(\* Equivalenza ST: \*) ares := ANY\_TO\_TIME (1256); (\* ares := t#1s256ms \*)

rres := ANY\_TO\_TIME (1256.3); (\* rres := t#1s256ms \*)

### **Vedere anche**

[Istruzioni per la conversione dati](#page-262-1) a pagina [263](#page-262-1)

## <span id="page-277-0"></span>**ANY\_TO\_UDINT**

Converte un valore in Unsigned Double Integer a 32 bit.

Lingue supportate: Programmazione a blocchi funzionali, Diagramma ladder, Testo strutturato.

Questa istruzione vale per i controllori Micro810, Micro820, Micro830, Micro850, Micro870 e Micro800 Simulator.

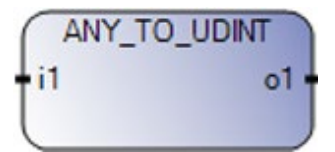

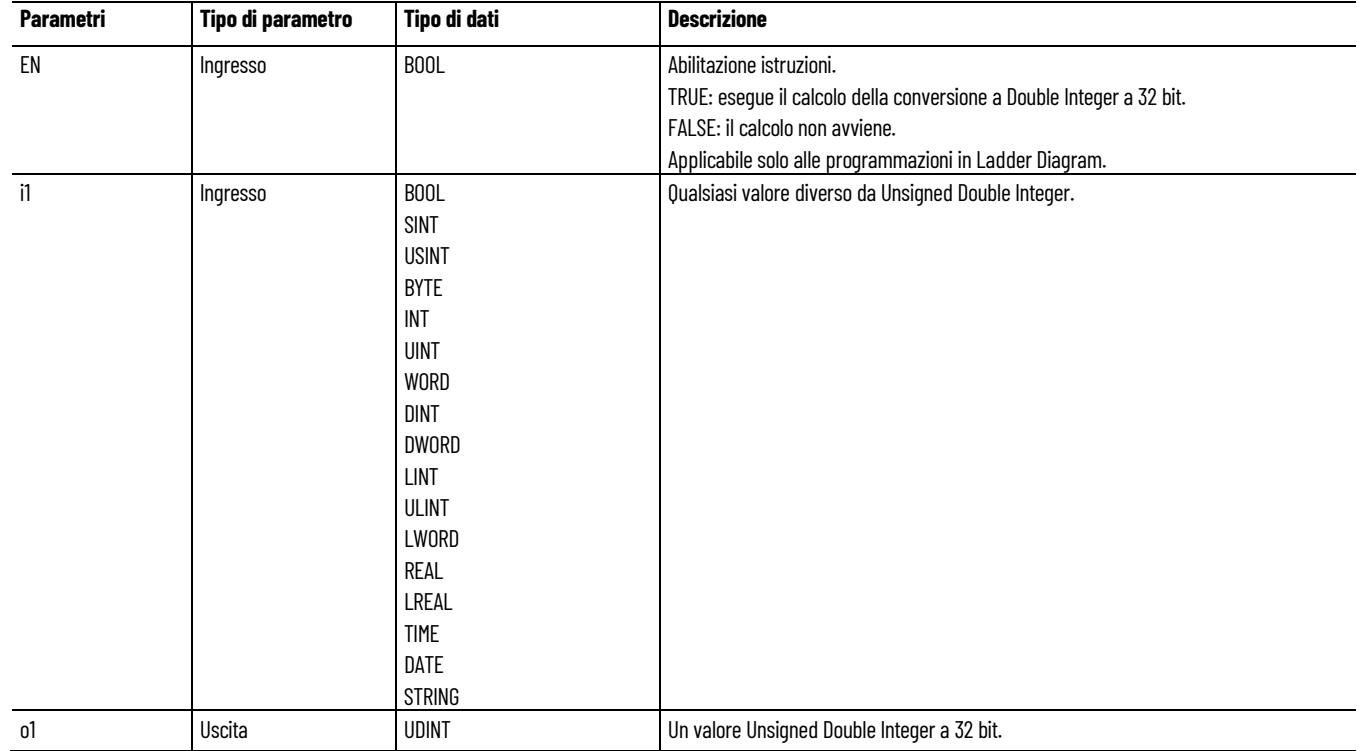

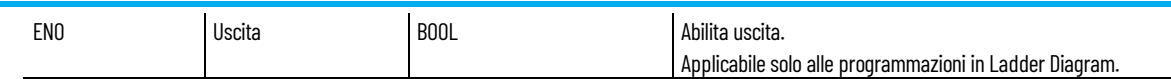

### **Esempio di testo strutturato ANY\_TO\_UDINT**

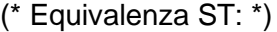

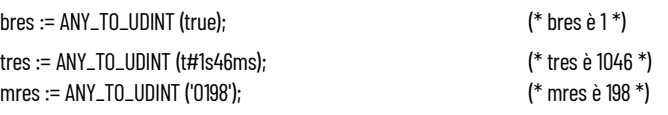

#### **Vedere anche**

[Istruzioni per la conversione dati](#page-262-1)</u> a pagina [263](#page-262-1)

## <span id="page-278-0"></span>**ANY\_TO\_UINT**

Converte un valore in Unsigned Integer.

Lingue supportate: Programmazione a blocchi funzionali, Diagramma ladder, Testo strutturato.

Questa istruzione vale per i controllori Micro810, Micro820, Micro830, Micro850, Micro870 e Micro800 Simulator.

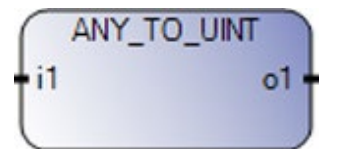

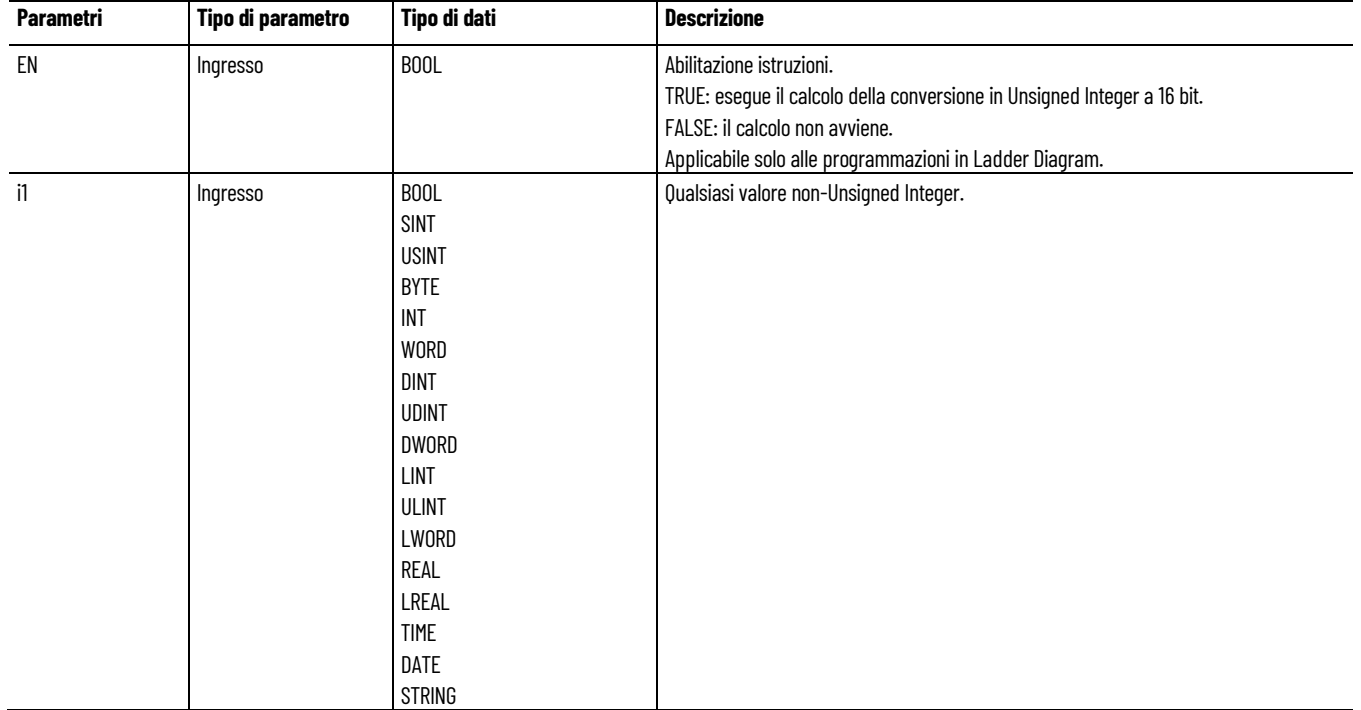

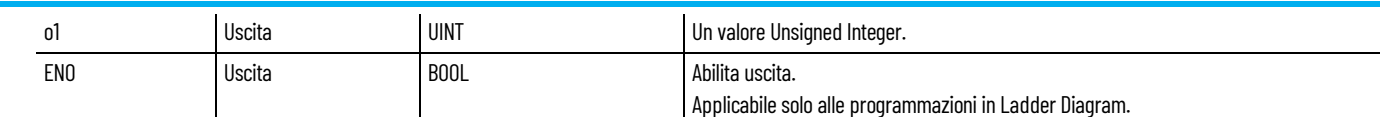

#### **Esempio di testo strutturato ANY\_TO\_UINT**

(\* Equivalenza ST: \*)

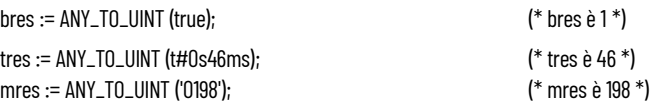

#### **Vedere anche**

[Istruzioni per la conversione dati](#page-262-1) a pagina [263](#page-262-1)

#### <span id="page-279-0"></span>Converte un valore in Unsigned Long Integer a 64 bit. **ANY\_TO\_ULINT**

Lingue supportate: Programmazione a blocchi funzionali, Diagramma ladder, Testo strutturato.

Questa istruzione vale per i controllori Micro810, Micro820, Micro830, Micro850, Micro870 e Micro800 Simulator.

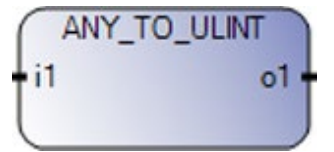

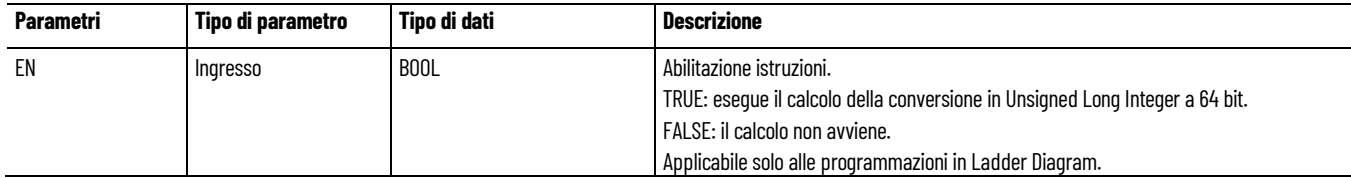

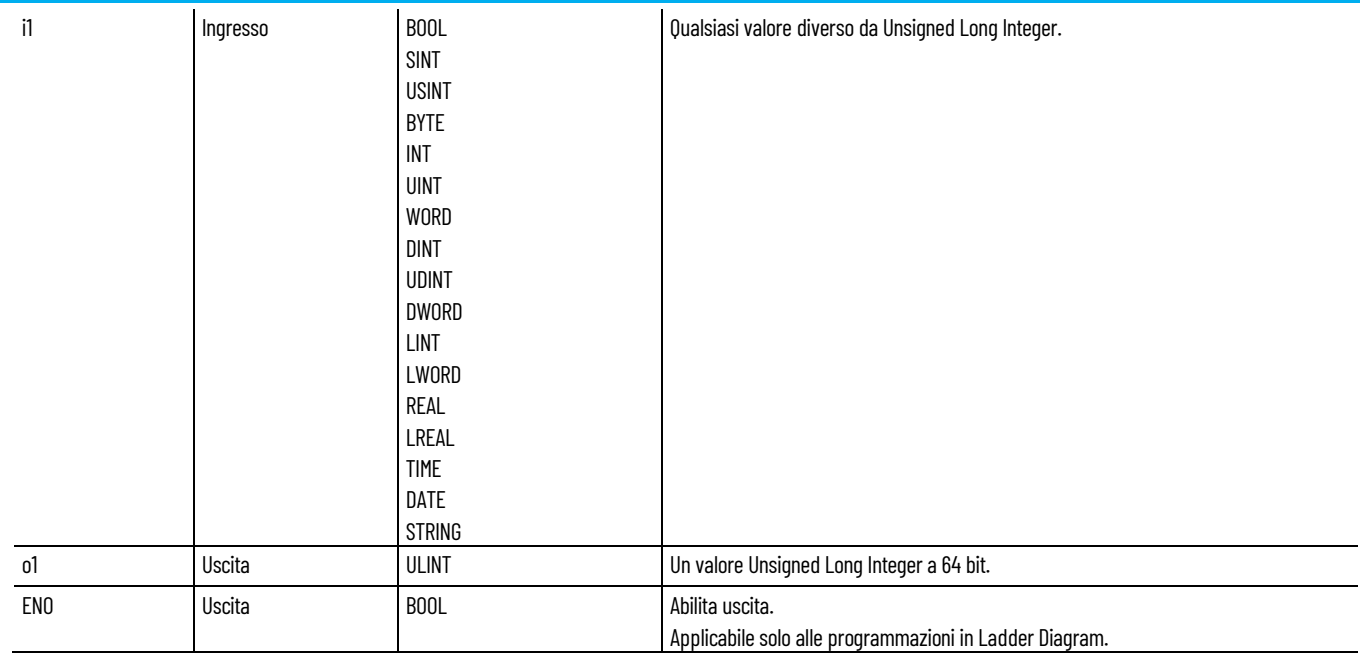

### **Esempio di testo strutturato ANY\_TO\_ULINT**

(\* Equivalenza ST: \*)

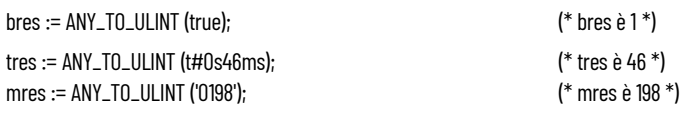

### **Vedere anche**

[Istruzioni per la conversione dati](#page-262-1) a pagina [263](#page-262-1)

## <span id="page-280-0"></span>**ANY\_TO\_USINT**

Converte un valore in Unsigned Short Integer.

Lingue supportate: Programmazione a blocchi funzionali, Diagramma ladder, Testo strutturato.

Questa istruzione vale per i controllori Micro810, Micro820, Micro830, Micro850, Micro870 e Micro800 Simulator.

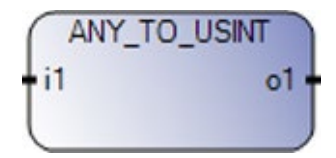

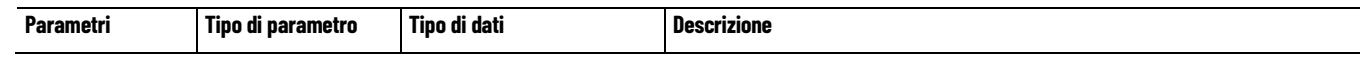

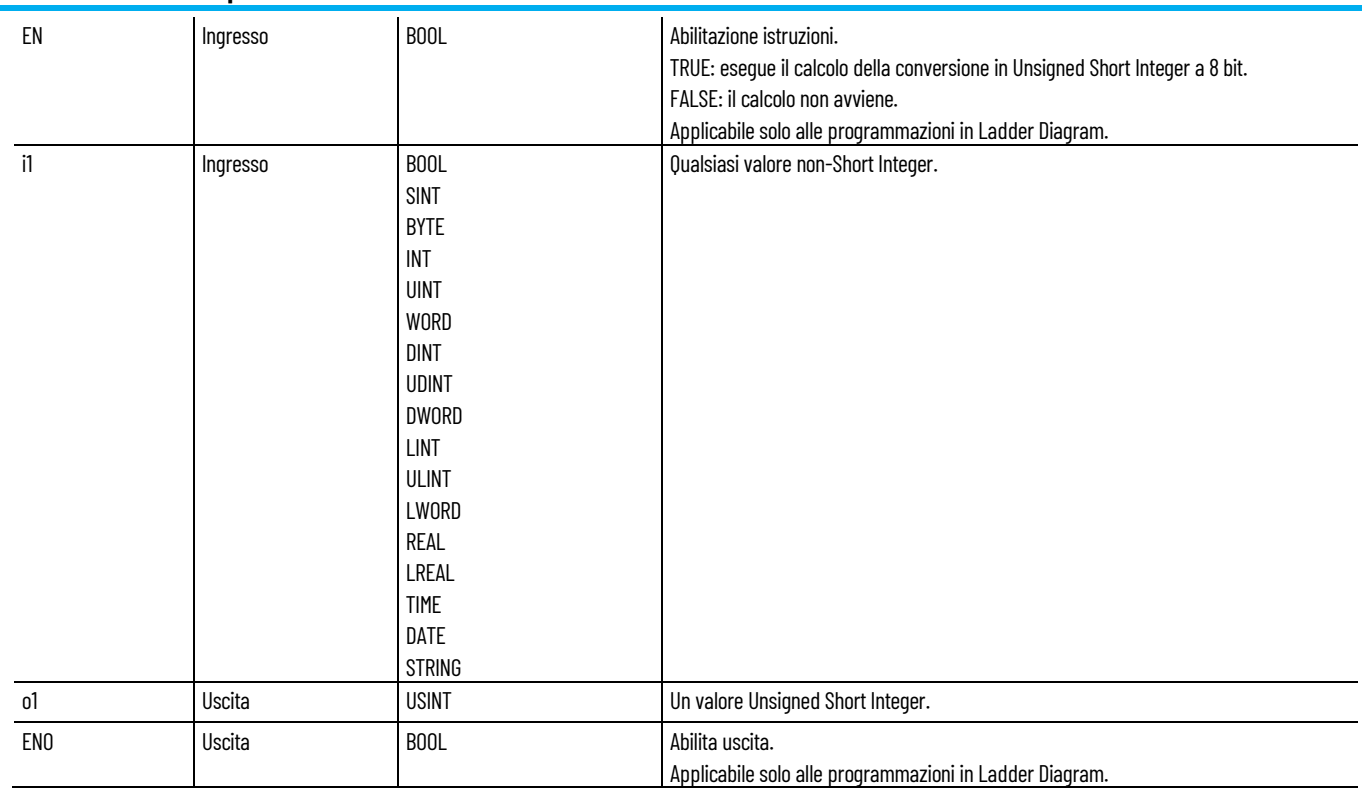

### **Esempio di testo strutturato ANY\_TO\_USINT**

(\* Equivalenza ST: \*)

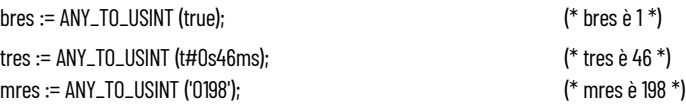

#### **Vedere anche**

[Istruzioni per la conversione dati](#page-262-1) a pagina [263](#page-262-1)

### <span id="page-281-0"></span>**ANY\_TO\_WORD**

Converte un valore in Word a 16 bit.

Lingue supportate: Programmazione a blocchi funzionali, Diagramma ladder, Testo strutturato.

Questa istruzione vale per i controllori Micro810, Micro820, Micro830, Micro850, Micro870 e Micro800 Simulator.

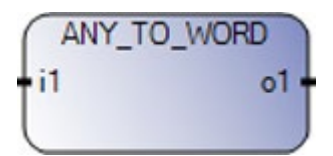

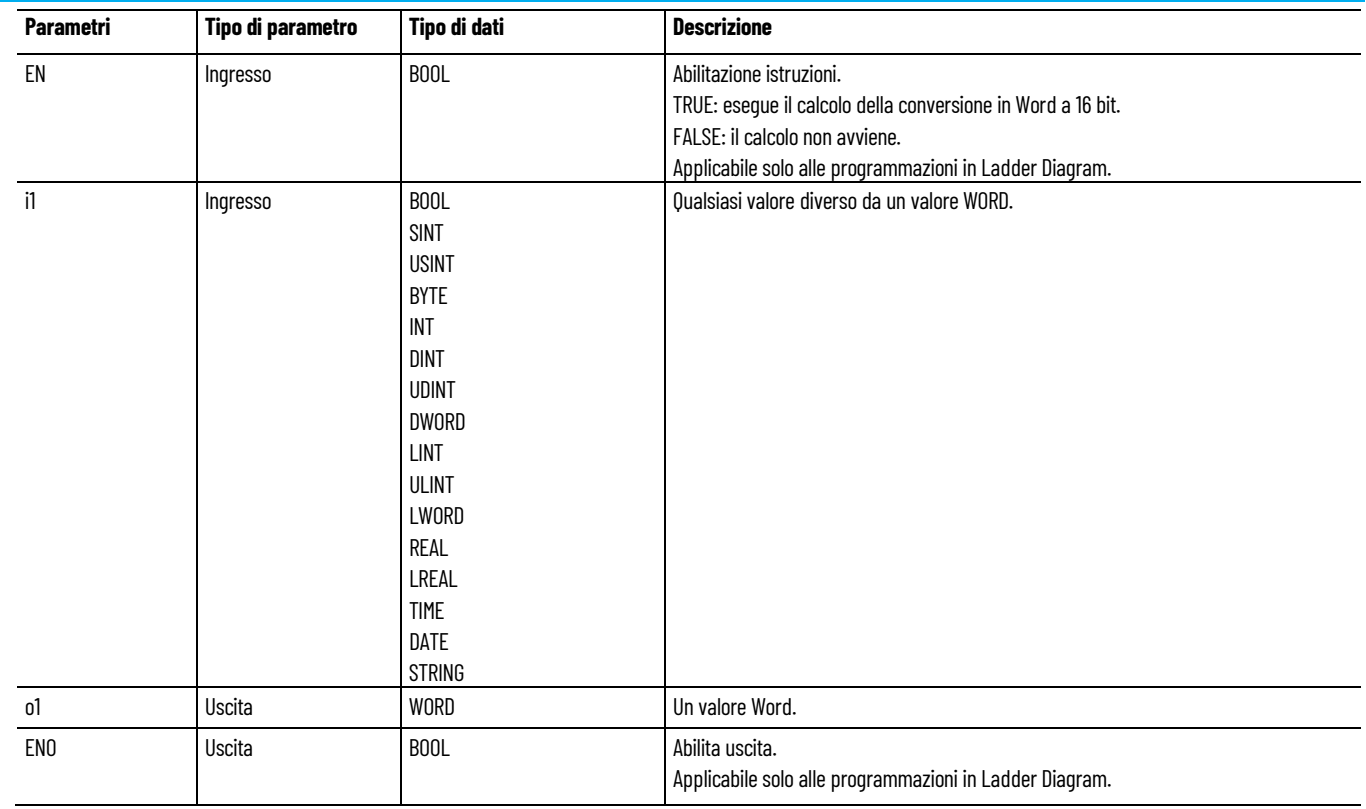

### **Esempio di testo strutturato ANY\_TO\_WORD**

(\* Equivalenza ST: \*)

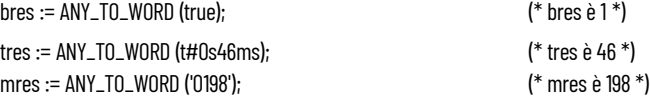

### **Vedere anche**

[Istruzioni per la conversione dati](#page-262-1) a pagina [263](#page-262-1)

# <span id="page-284-1"></span>**Istruzioni per l'elaborazione dei dati**

Utilizzare le istruzioni per l'elaborazione dei dati per modificare i dati di uscita e lo stato senza modificare il programma.

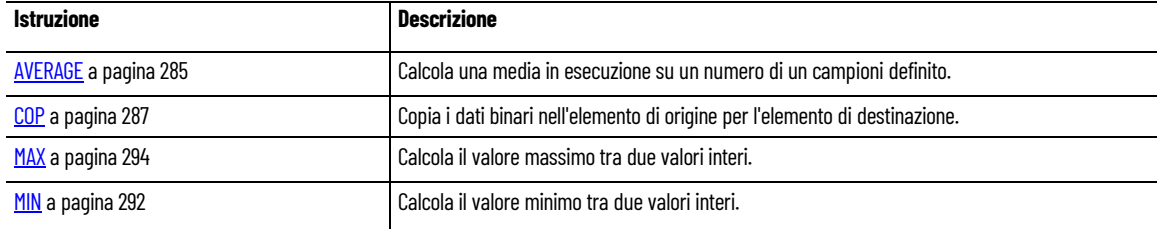

#### **Vedere anche**

[Istruzione impostate in ordine alfabetico](#page-17-0) a pagina [18](#page-17-0)

<span id="page-284-0"></span>**MEDIA**

Calcola una media in movimento su un numero di campioni definito e memorizza il valore per ogni ciclo.

Dettagli operazione:

- Il numero definito di campioni (N) non deve superare 127.
- Quando si imposta o si cambia il valore di N, impostare RUN su FALSE, quindi nuovamente su TRUE.
- Se il comando RUN è FALSE (modalità reset), il valore di uscita è uguale al valore di ingresso.
- Al raggiungimento del numero massimo di valori archiviati, il primo valore archiviato viene cancellato dall'ultimo.
- usando i tipi di dati in virgola mobile, i calcoli potrebbero essere imprecisi a causa delle limitazioni nell'arrotondamento con le operazioni matematiche in virgola mobile.

Lingue supportate: Programmazione a blocchi funzionali, Diagramma ladder, Testo strutturato.

Questa istruzione vale per i controllori Micro810, Micro820, Micro830, Micro850, Micro870 e Micro800 Simulator.

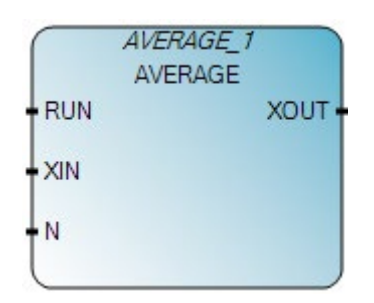

Utilizzare questa tabella per determinare i valori del parametro per questa istruzione.

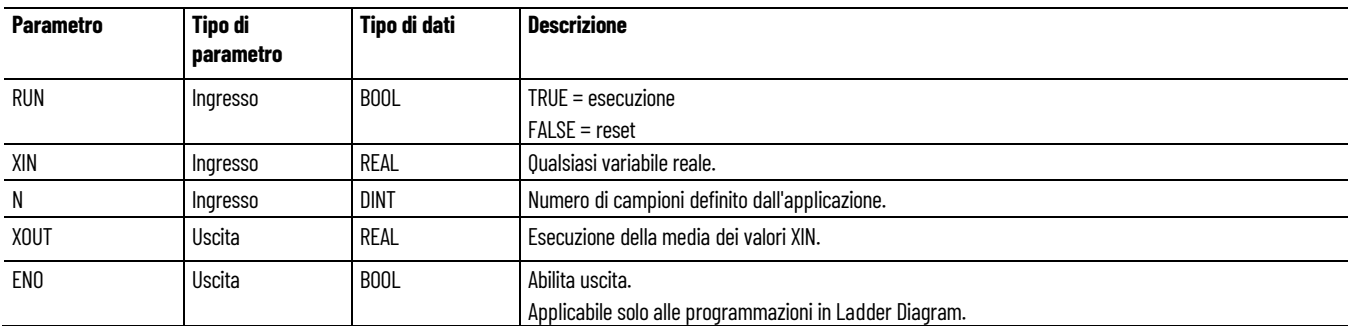

#### **Esempio di programmazione a blocchi funzionali AVERAGE**

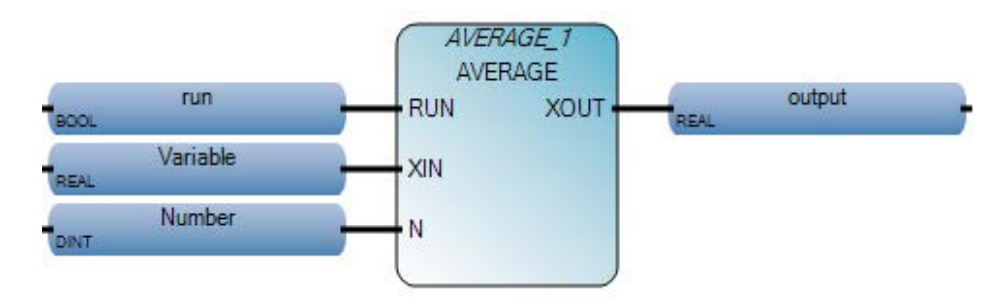

#### **Esempio di diagramma ladder AVERAGE**

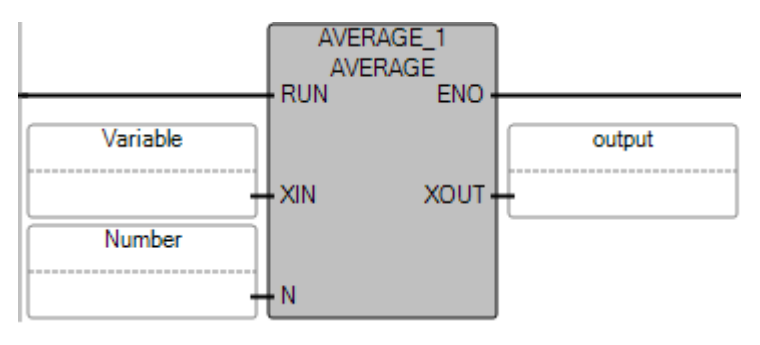

#### **Esempio di Testo strutturato AVERAGE**

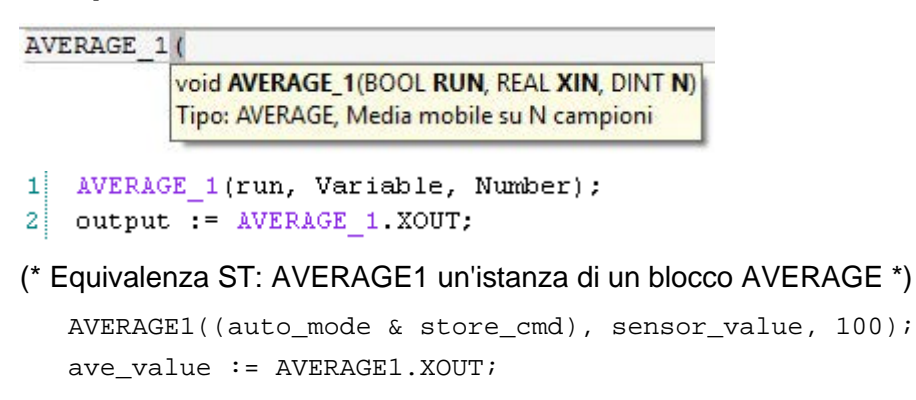

#### **Vedere anche**

[Istruzioni per l'elaborazione dei dati](#page-284-1) a pagina [285](#page-284-1)

<span id="page-286-0"></span>**COP**

Copia i dati binari nell'elemento di origine per l'elemento di destinazione. L'elemento di origine rimane invariato.

Lingue supportate: Programmazione a blocchi funzionali, Diagramma ladder, Testo strutturato.

Questa istruzione vale per i controllori Micro820, Micro830, Micro850, Micro870 e Micro800 Simulator.

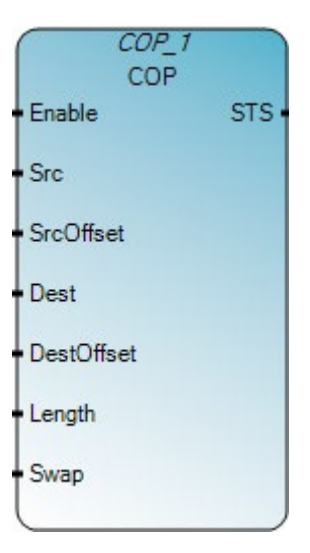

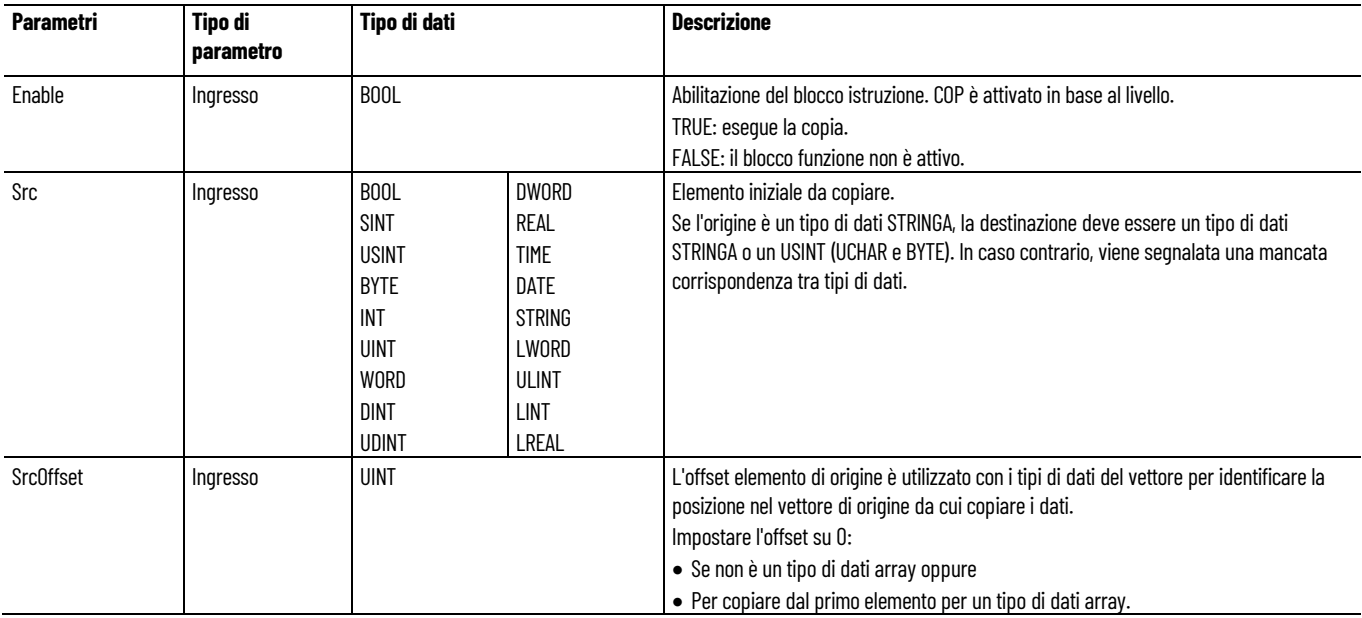

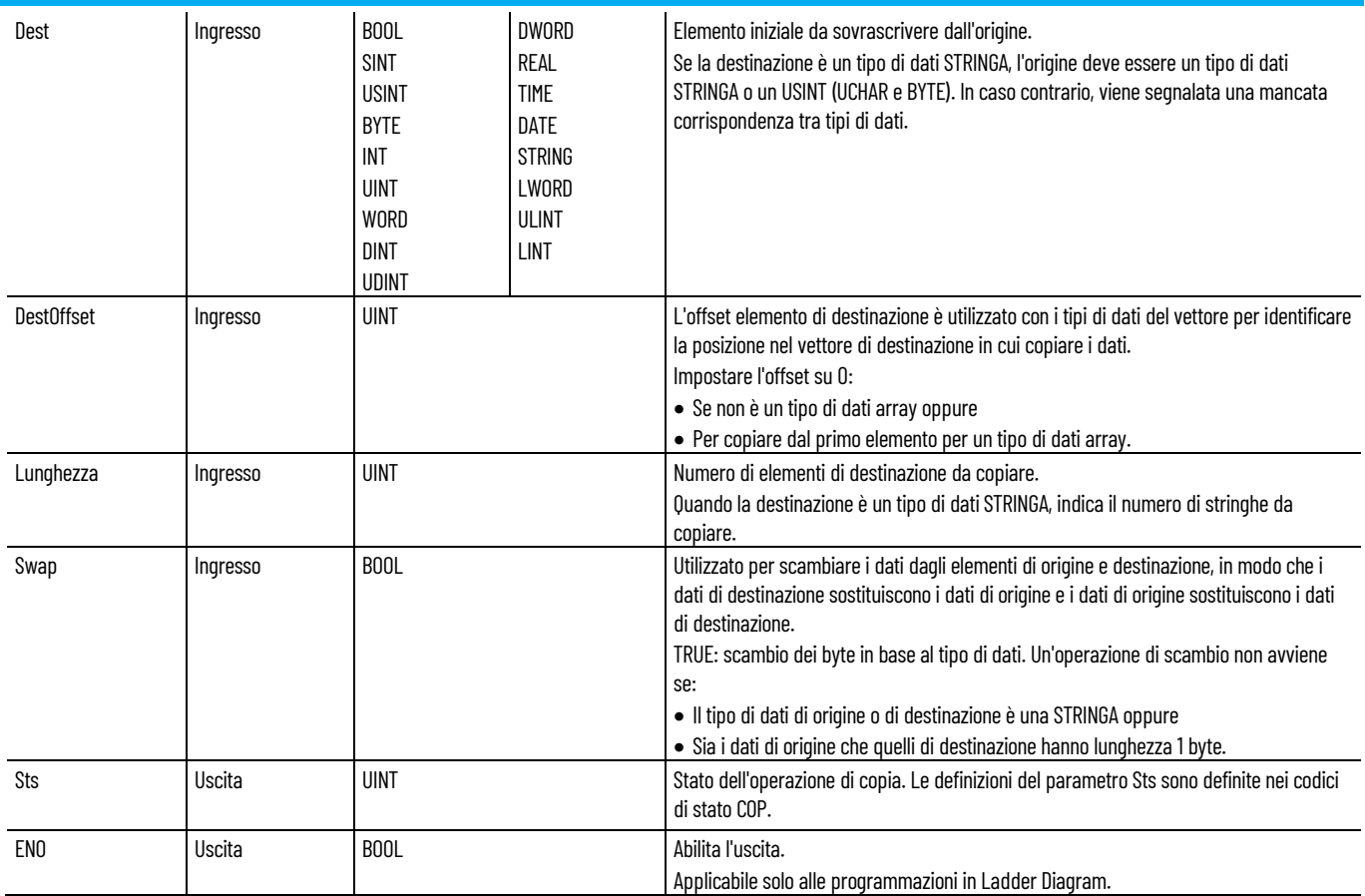

### **Codici di stato (Sts) del COP**

La tabella seguente descrive i codici di stato del COP.

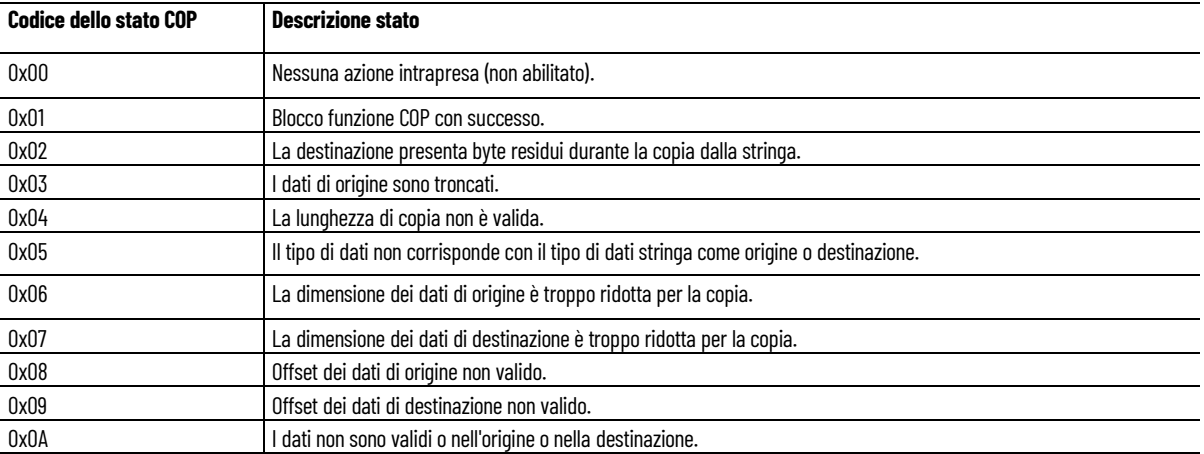
## **Esempio di programmazione a blocchi funzionali COP**

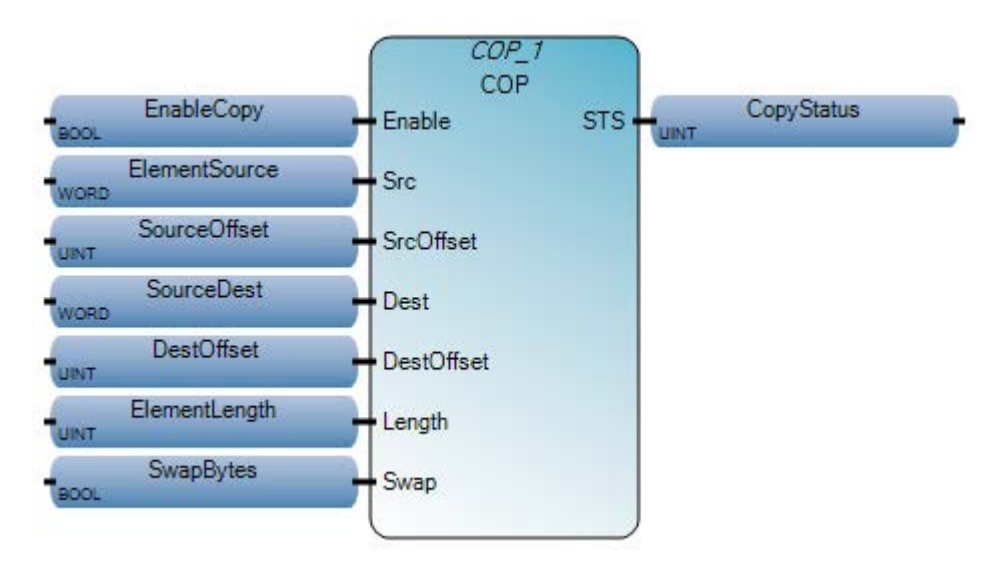

## **Esempio di diagramma ladder COP**

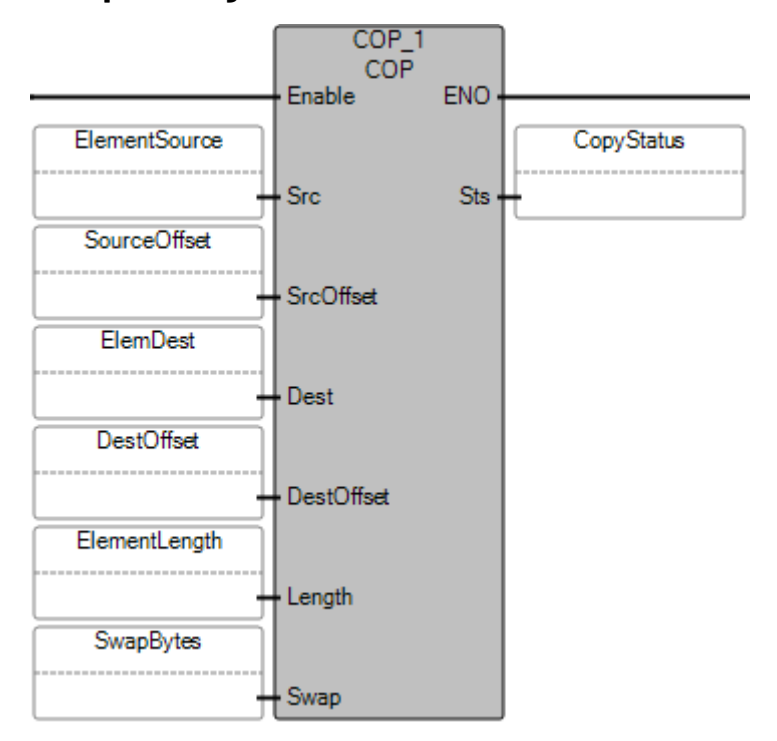

## **Esempio di testo strutturato COP**

```
\,1COP 1(EnableCopy, ElementSource, SourceOffset, SourceDest,
     DestOffset, ElementLength, SwapBytes);
\overline{2}3 output := COP 1.STS;
```
#### **Vedere anche**

[Esempio di array della stringa COP](#page-289-0) a pagina [290](#page-289-0) [Istruzioni per l'elaborazione dei dati](#page-284-0) a pagina [285](#page-284-0) [Copia in un tipo di dati differente](#page-289-1) a pagina [290](#page-289-1)

# <span id="page-289-1"></span>**Copia in un tipo di dati differente**

Quando viene eseguita una copia da o in un tipo di dati stringa, per i dati nell'array USINT è utilizzato il formato di stringa breve ODVA.

Quando la COP è utilizzata tra qualsiasi altra coppia di tipi di dati, l'operazione di copia è valida, anche se il tipo di dati nell'origine non è dello stesso tipo di quello nella destinazione e anche quando il formato di entrambi non è valido. La logica deve essere convalidata a livello di applicazione.

### **Da un array USINT a un array stringa**

Per copiare un array USINT a un array stringa, i dati nell'array USINT devono essere in questo formato:

- Byte1: lunghezza della prima stringa
- Byte2: primo carattere del byte
- Byte3: secondo carattere del byte
- Byte n: ultimo carattere del byte
- Byte (n+1): lunghezza della seconda stringa
- Byte (n+2): primo carattere del byte della seconda stringa

### **Vedere anche**

[COP](#page-286-0) a pagina [287](#page-286-0)

## <span id="page-289-0"></span>**Esempio di array della stringa COP**

L'esempio che segue mostra un'istruzione COP che copia un vettore stringa in un vettore Usint. L'istruzione COP ignora tutti gli elementi dell'array sorgente di lunghezza pari a zero.

In questo esempio:

- La lunghezza specificata è pari a 4 byte.
- Il numero degli elementi di destinazione da copiare è 4 byte.
- Tutti gli elementi dell'array di lunghezza pari a zero (vuoti) vengono ignorati.
- L'istruzione COP trova un elemento di lunghezza diversa da zero nell'array stringa[1]; questo viene copiato nell'array USINT designato[1] con 1. Uno corrisponde alla lunghezza della stringa nell'array stringa[1] e l'array USINT[2] è 65, ossia il codice ASCII corrispondente ad "A".

• L'istruzione COP trova un elemento di lunghezza diversa da zero nell'array stringa[10] che corrisponde ad "a"; questo viene copiato nell'array USINT di destinazione[3] con 1. Uno corrisponde alla lunghezza della stringa nell'array stringa[10] e l'array USINT[4] è 97, ossia il codice ASCII corrispondente ad "a".

#### **Ladder diagram**

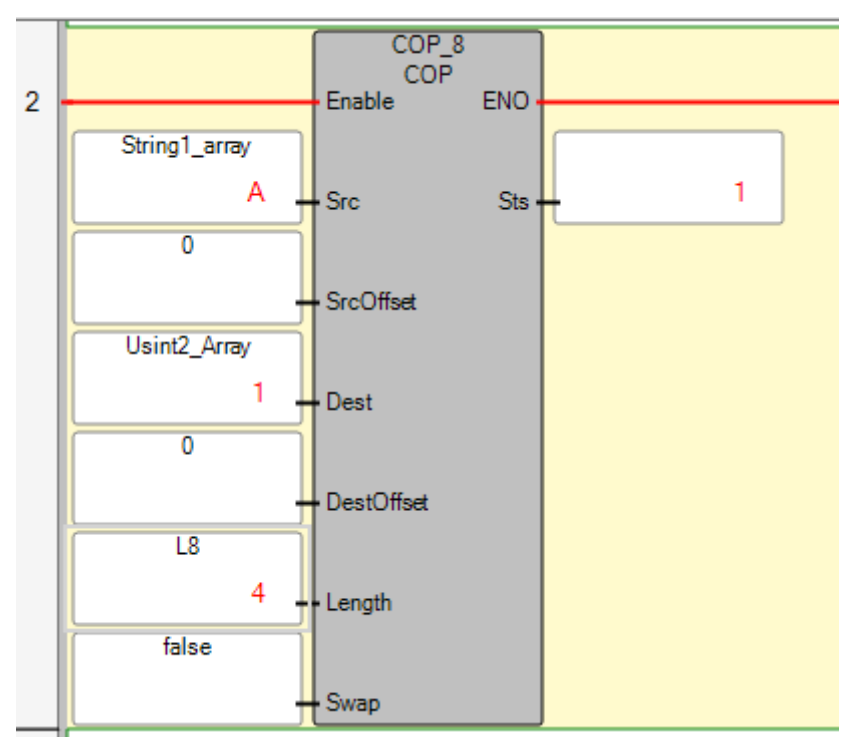

#### **Elementi dell'array con valori logici**

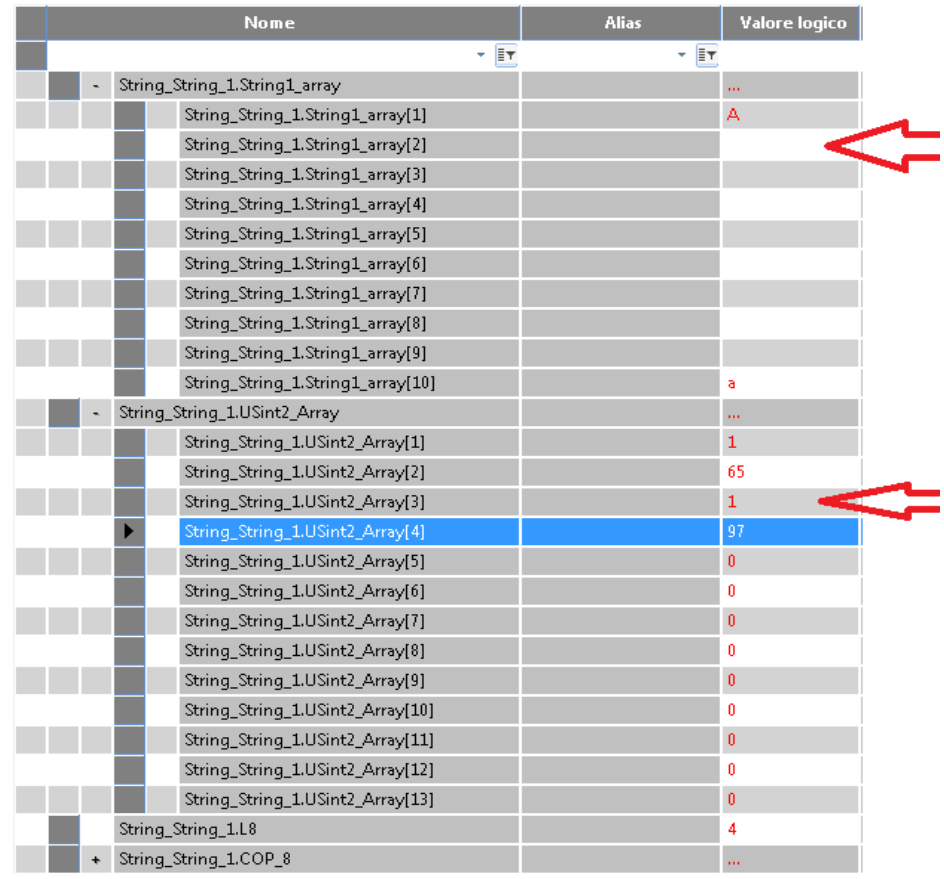

### **Vedere anche**

[COP](#page-286-0) a pagina [287](#page-286-0)

## **MIN (minimo)**

Calcola il valore minimo tra due valori interi.

Lingue supportate: Programmazione a blocchi funzionali, Diagramma ladder, Testo strutturato.

Questa istruzione vale per i controllori Micro810, Micro820, Micro830, Micro850, Micro870 e Micro800 Simulator.

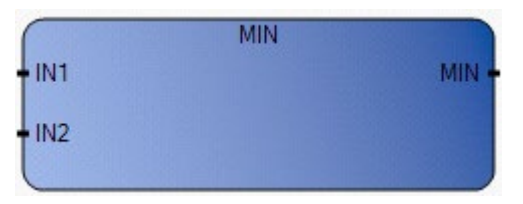

Utilizzare questa tabella per determinare i valori del parametro per questa istruzione.

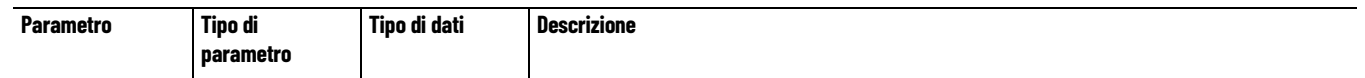

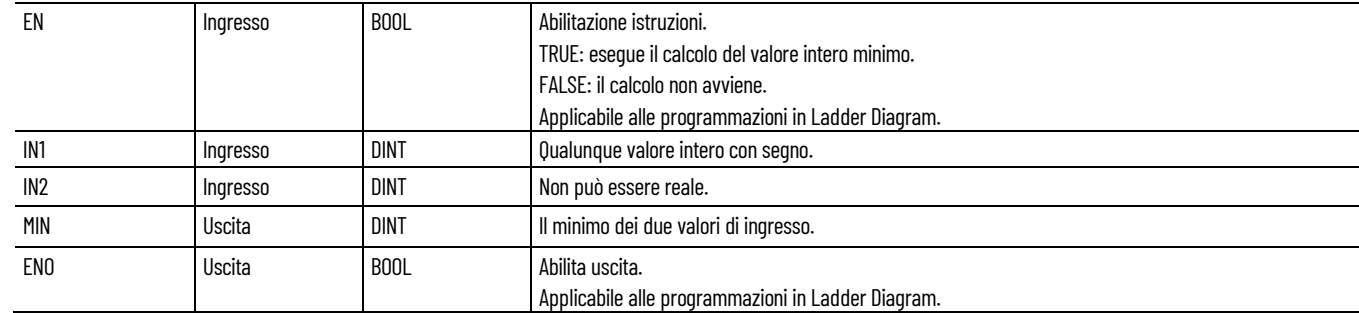

## **Esempio di programmazione a blocchi funzionali MIN**

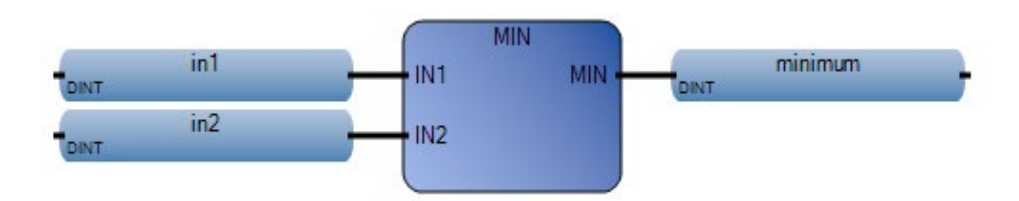

## **Esempio di Diagramma ladder MIN**

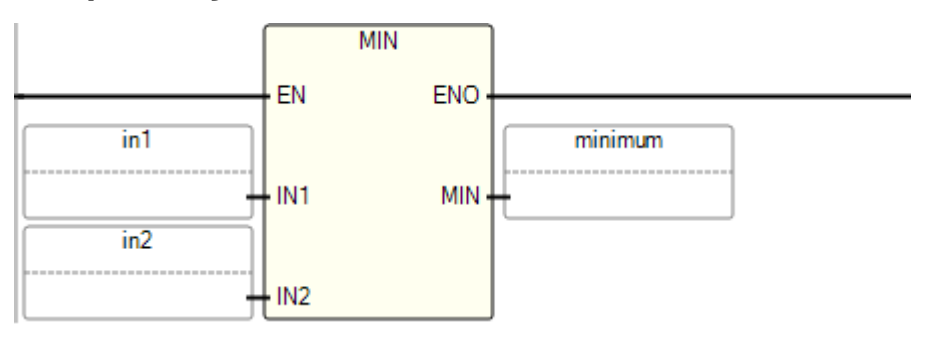

## **Esempio di Testo strutturato MIN**

MIN( DINT MIN(DINT IN1, DINT IN2) Minimo  $\text{in1}$  = 3.  $\mathbf{1}$  $\overline{2}$  $in2 := 10$ . -3  $minimum := MIN(in1, in2);$ (\* Equivalenza ST: \*)

nuovo\_valore := MAX (MIN (valore\_max, valore), valore\_min);

(\* vincola il valore al gruppo [valore\_min..valore\_max] \*)

## **Risultati**

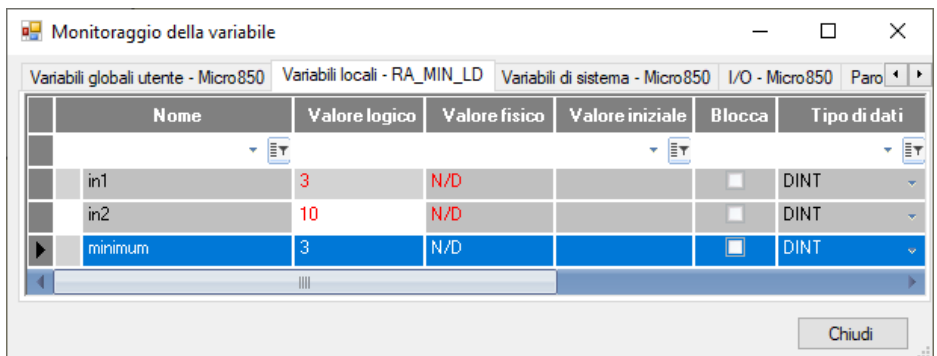

## **Vedere anche**

[Istruzioni per l'elaborazione dei dati](#page-284-0) a pagina [285](#page-284-0)

## **MAX (massimo)**

Calcola il valore massimo tra due valori interi.

Lingue supportate: Programmazione a blocchi funzionali, Diagramma ladder, Testo strutturato.

Questa istruzione vale per i controllori Micro810, Micro820, Micro830, Micro850, Micro870 e Micro800 Simulator.

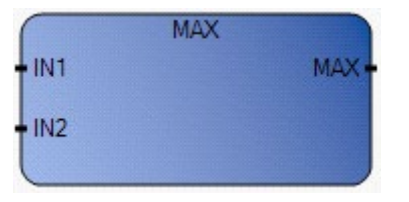

Utilizzare questa tabella per determinare i valori del parametro per questa istruzione.

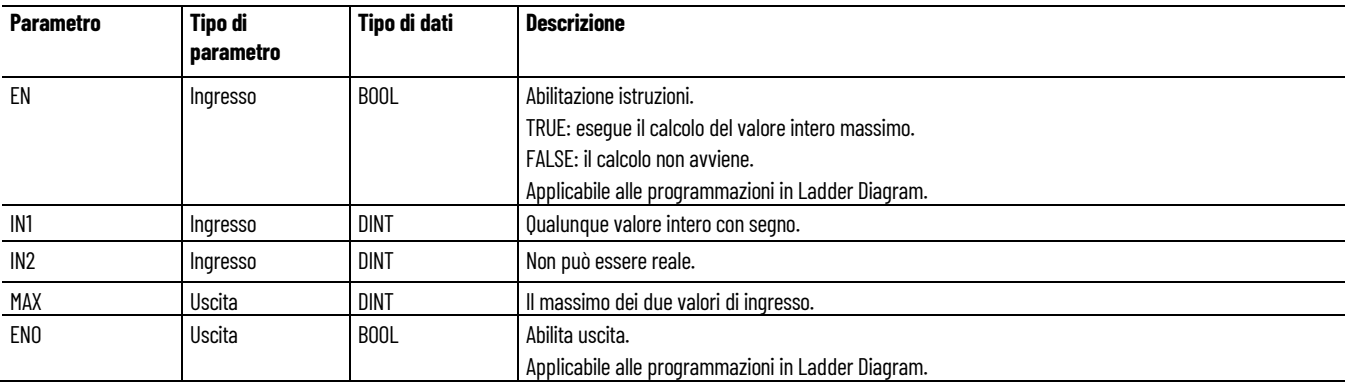

## **Esempio di programmazione a blocchi funzionali MAX**

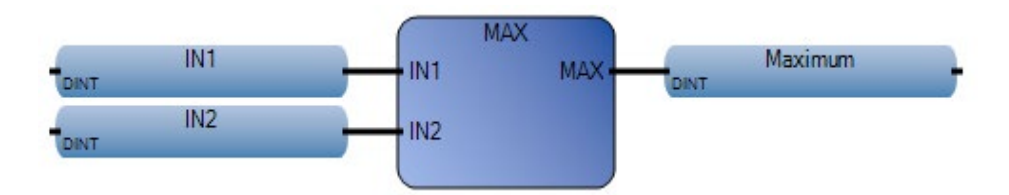

## **Esempio di Diagramma ladder MAX**

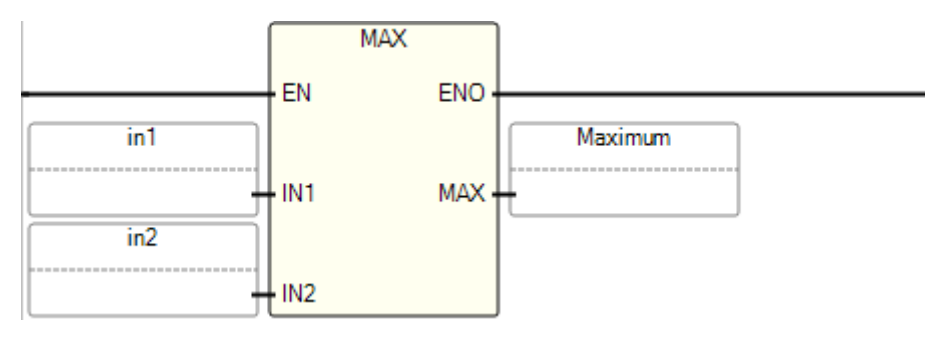

## **Esempio di Testo strutturato MAX**

MAX( DINT MAX(DINT IN1, DINT IN2) Massimo  $\mathbf{1}$  $IM1 := 3$ .  $\bar{z}$  $IN2 := 10$ . Maximum :=  $MAX(INI, IN2);$ 3

(\* Equivalenza ST: \*)

nuovo\_valore := MAX (MIN (valore\_max, valore), valore\_min);

(\* vincola il valore al gruppo [valore\_min..valore\_max] \*)

## **Risultati**

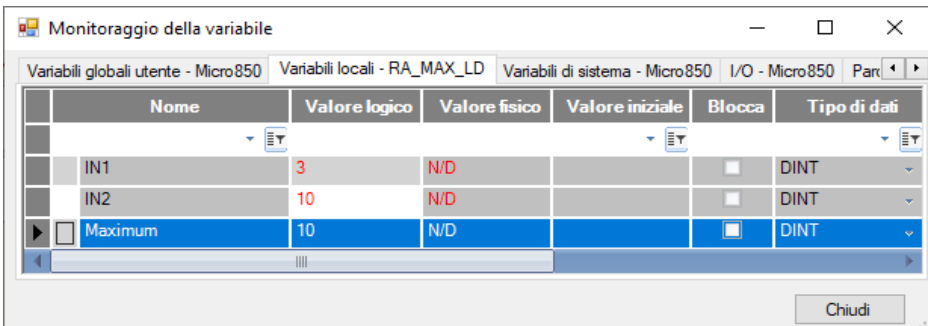

## **Vedere anche**

[Istruzioni per l'elaborazione dei dati](#page-284-0) a pagina [285](#page-284-0)

# <span id="page-296-0"></span>**Istruzioni per l'High Speed Counter (HSC)**

Monitorare e controllare l'High Speed Counter attenendosi alle relative istruzioni.

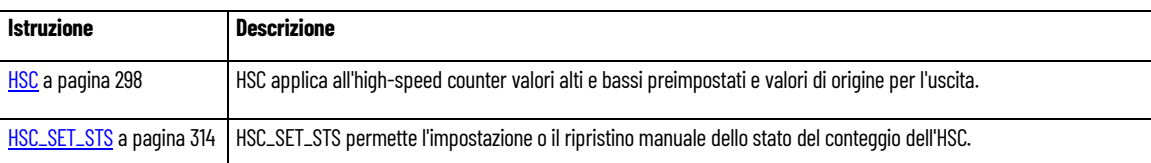

### **Vedere anche**

[Istruzione impostate in ordine alfabetico](#page-17-0) a pagina [18](#page-17-0)

Un high-speed counter rileva e conta impulsi stretti (veloci), quindi invia istruzioni specifiche per avviare le operazioni di controllo, quando i conteggi rilevati raggiungono i relativi valori preimpostati. Tra le operazioni di controllo sono inclusi l'esecuzione automatica e immediata della routine di interruzione dell'high-speed counter e l'aggiornamento immediato delle uscite in base al modello di maschera e all'origine configurata. **Che cos'è l'High-Speed Counter?** 

## **Funzionalità dell'high-speed counter**

Poiché le istruzioni dell'HSC richiedono elevate prestazioni, il loro funzionamento è garantito da una circuiteria personalizzata che opera parallelamente al processore di sistema principale. Tra le funzionalità avanzate degli High-Speed Counter (HSC) sono incluse:

- Funzionamento a 100 kHz del controllo diretto dell'alta velocità per le uscite
- Dati in formato numero intero con segno a 32 bit (intervallo di conteggio ± 2.147.483.647)
- Valori alto e basso preimpostati e programmabili
- SetPoint di overflow e underflow
- Elaborazione delle interruzioni automatiche in base al conteggio accumulato
- Operatività delle istruzioni dell'HSC con parametri di runtime modificabili (dal programma di controllo dell'utente)

## **Supporto del controllore Micro800 per l'HSC**

Tutti i controllori Micro830, Micro850 e Micro870, tranne 2080-LCxx-AWB, supportano fino a sei ingressi HSC. La funzionalità HSC è implementata nei controllori Micro800 tramite l'hardware dell'high-speed counter (ingressi integrati nel controllore) e l'istruzione HSC nell'applicazione. L'istruzione HSC configura l'hardware dell'high-speed counter e aggiorna l'accumulatore dell'immagine.

**IMPORTANTE** è possibile utilizzare la funzione HSC solo con l'I/O integrato del controllore. Non può essere utilizzata con moduli di espansione I/O.

#### **Vedere anche**

[Istruzioni per l'High-Speed Counter \(HSC\)](#page-296-0) a pagina [297](#page-296-0) [Utilizzo delle istruzioni dell'High-Speed Counter](#page-316-0) a pagina [317](#page-316-0)

<span id="page-297-0"></span>HSC applica all'high-speed counter valori alti e bassi preimpostati e valori di origine per l'uscita. **HSC (High Speed Counter)**

Dettagli operazione:

- L'interruttore di fine corsa programmabile (PLS) viene abilitato impostando il parametro HSCAppData.PLSEnable su True.
- Il parametro PLSPosition viene reimpostato al termine di un ciclo completo e al raggiungimento del valore HSCSTS.HP.

Questa istruzione si applica ai controllori Micro830 e Micro850.

Lingue supportate: Programmazione a blocchi funzionali, Diagramma ladder, Testo strutturato.

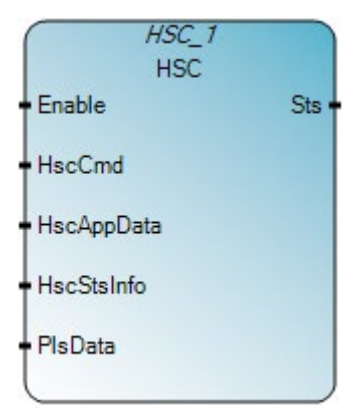

Utilizzare questa tabella per determinare i valori del parametro per questa istruzione.

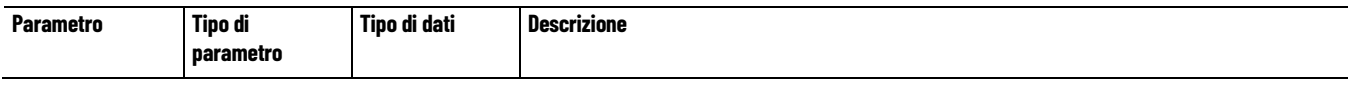

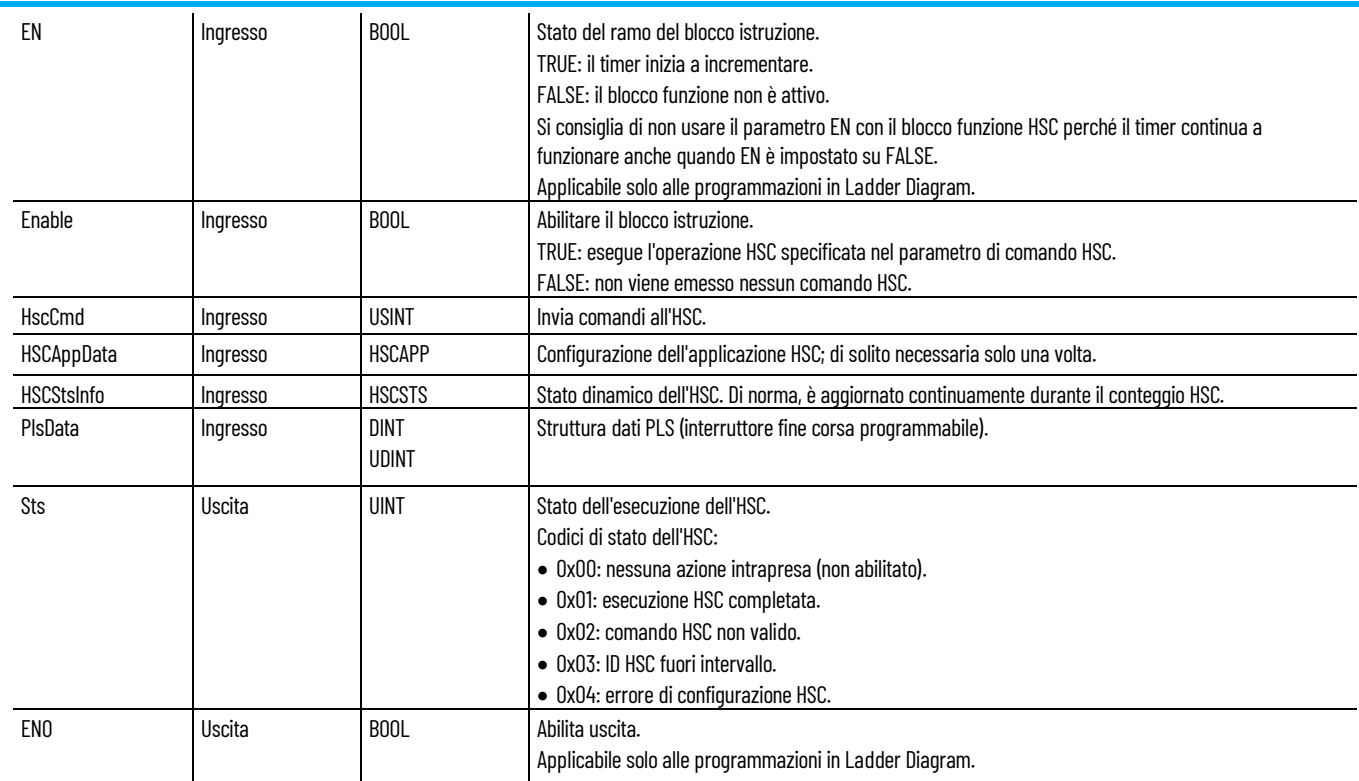

# **Esempio di programmazione a blocchi funzionali HSC**

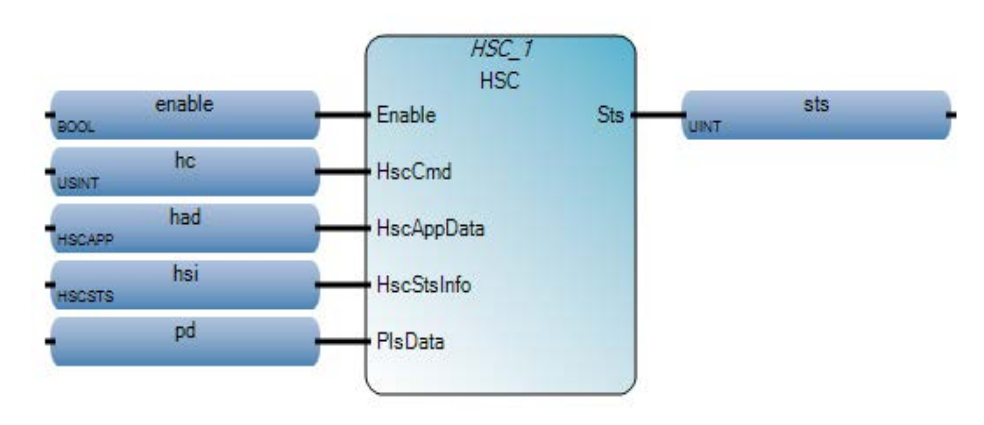

**Capitolo 14 Istruzioni per l'High Speed Counter (HSC)**

## **Esempio di diagramma ladder HSC**

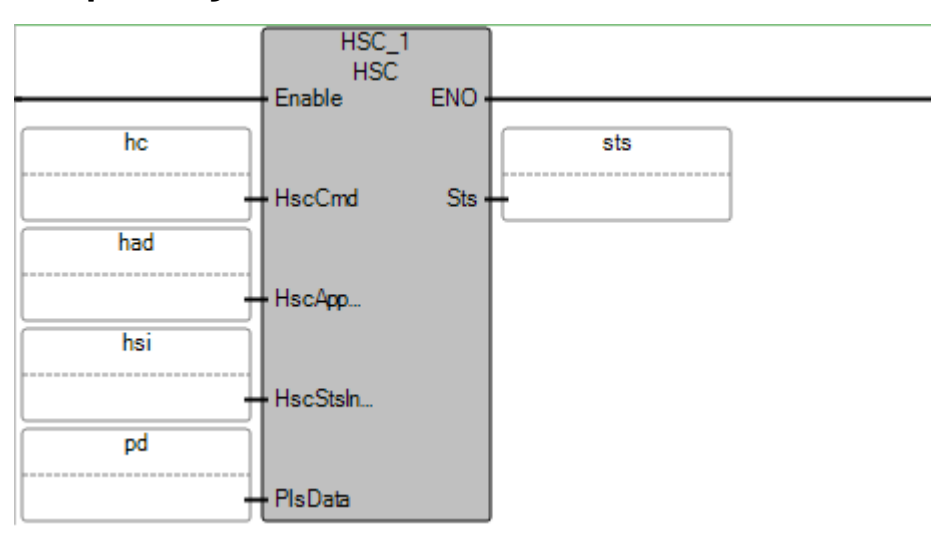

## **Esempio di testo strutturato HSC**

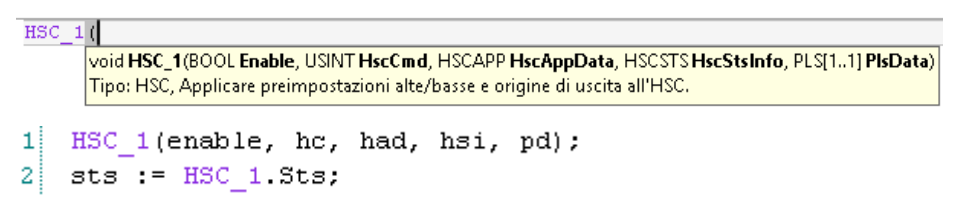

## **Vedere anche**

[Istruzioni per l'High-Speed Counter \(HSC\)](#page-296-0) a pagina [297](#page-296-0) [Valori HSCCmd](#page-299-0) a pagina [300](#page-299-0) [Tipo di dati HSCAPP](#page-300-0) a pagina [301](#page-300-0) [Tipo di dati HSCSTS](#page-303-0) a pagina [304](#page-303-0) [Tipo di dati PLS](#page-310-0) a pagina [311](#page-310-0)

## <span id="page-299-0"></span>**Valori HSCCmd**

Nella seguente tabella sono descritti i comandi dell'HSC per ciascuno dei valori di comando.

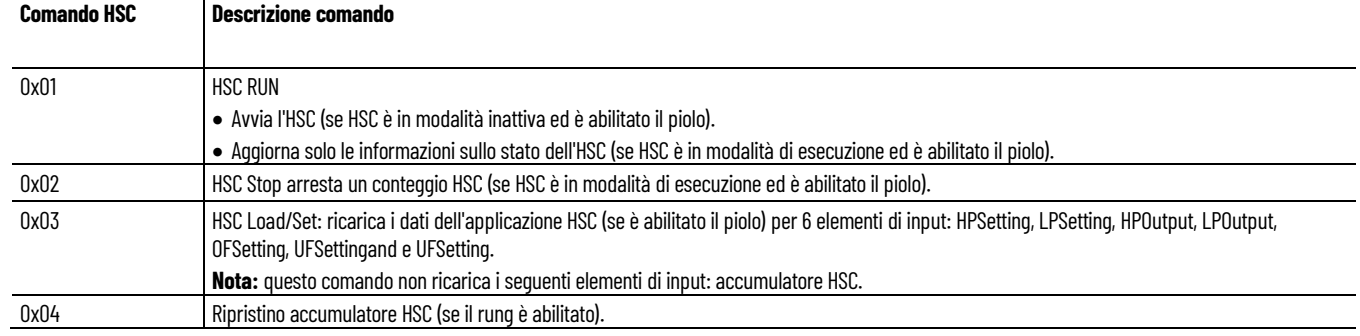

## **Risultati del comando HSC**

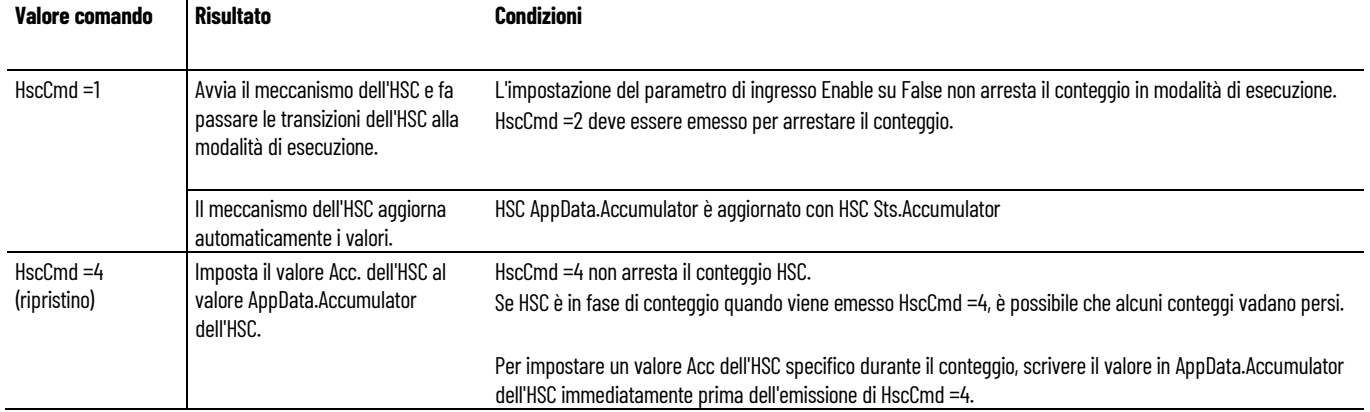

### **Vedere anche**

[HSC](#page-297-0) a pagina [298](#page-297-0)

## <span id="page-300-0"></span>**Tipo di dati HSCAPP**

Utilizzare il tipo di dati HSCAPP per definire il parametro HSCAppData nell'istruzione dell'HSC. I parametri del tipo di dati HSCApp servono a definire i dati di configurazione dell'HSC.

Utilizzare questa tabella per determinare i valori dei parametri del tipo di dati HSCAPP.

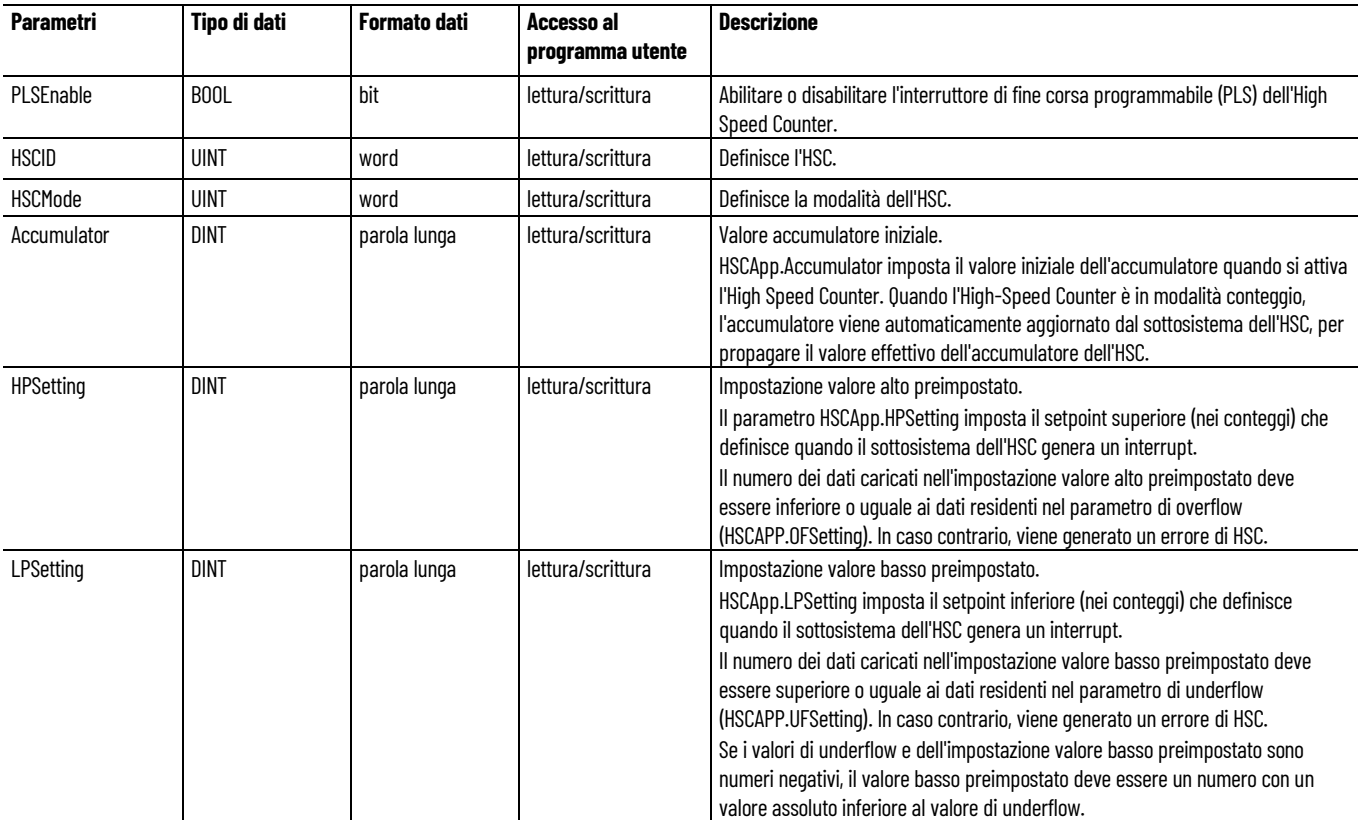

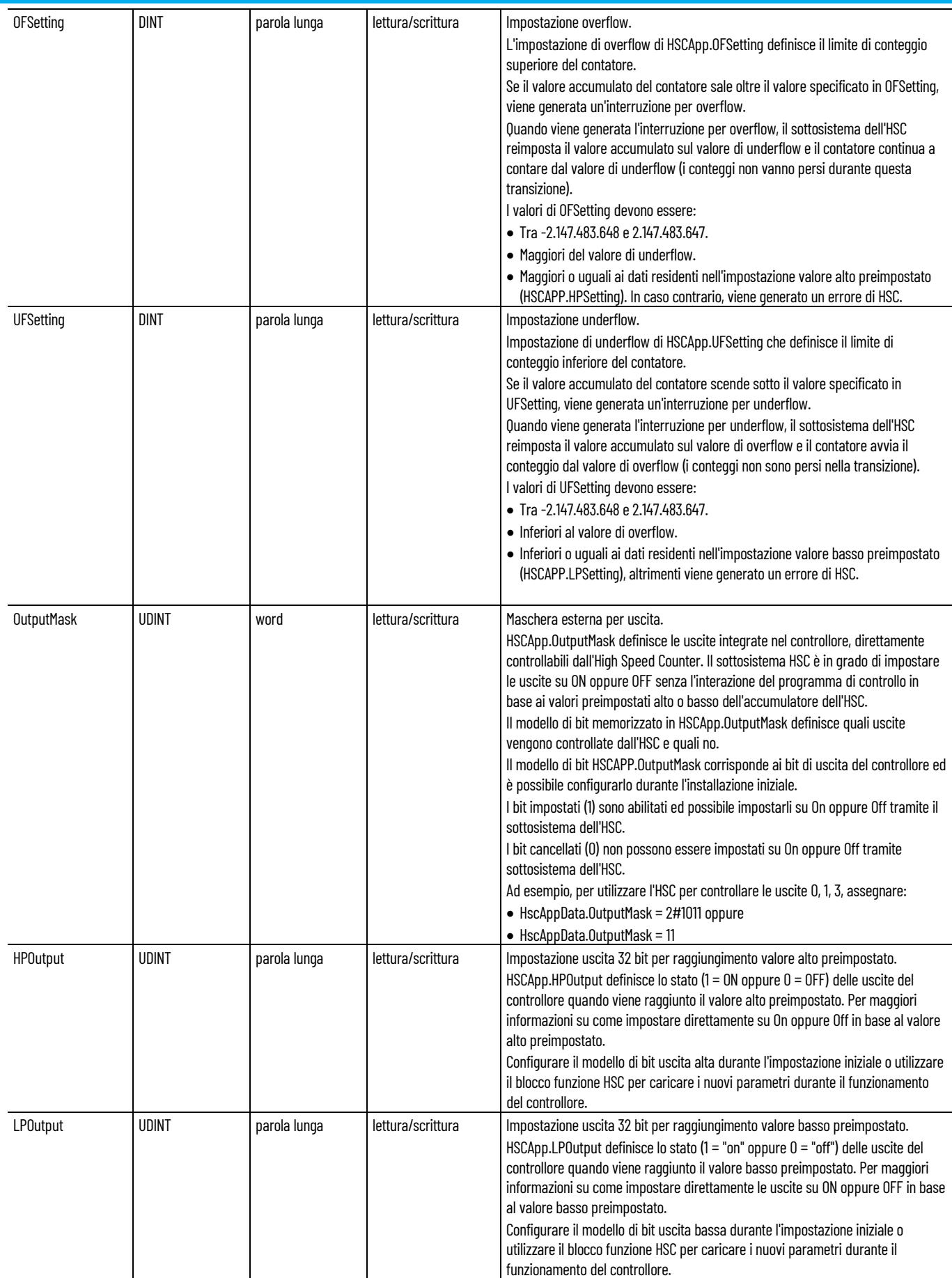

#### **Confronto tra impostazioni HSCApp e impostazioni PLSData**

Quando la funzione PLS è abilitata, le impostazioni HSCApp pertinenti sono sostituite dalle impostazioni PLSData corrispondenti, come descritto nella seguente tabella.

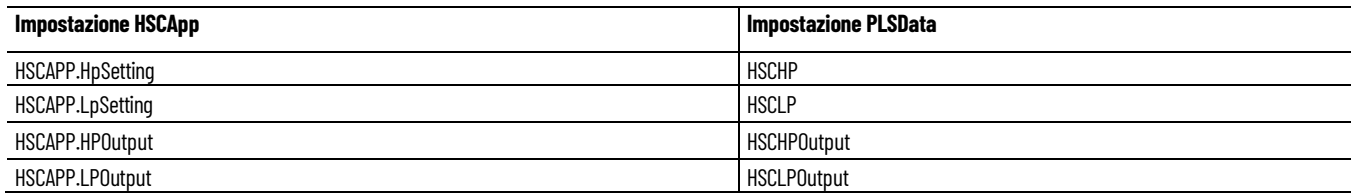

## **HSCApp.HSCID**

Il parametro HSCApp.HSCID identifica l'High Speed Counter.

Nella tabella seguente sono elencati i valori per l'HSCID:

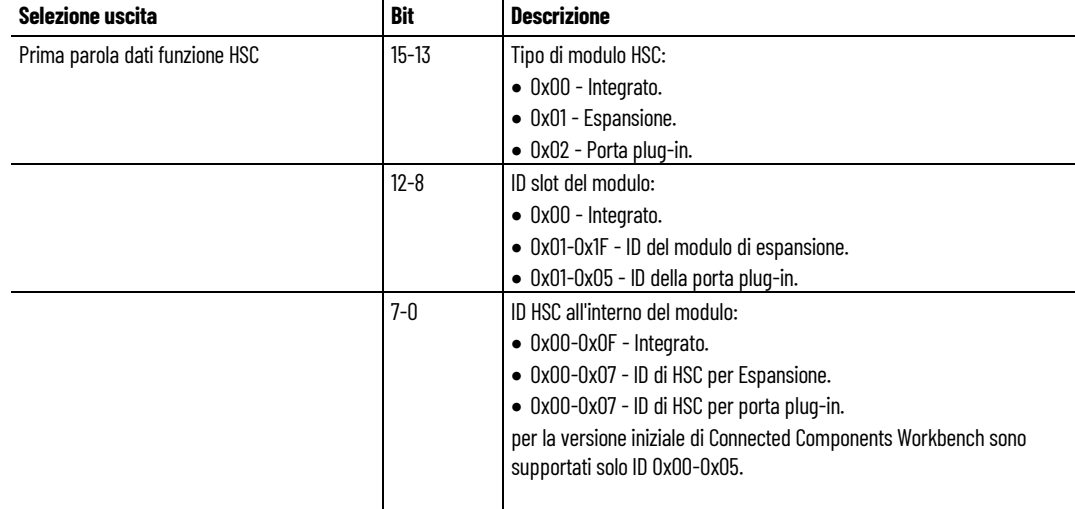

## **HSCApp.HSCMode**

Il parametro HSCApp.HSCMode imposta l'High Speed Counter su uno dei 10 tipi di modalità di conteggio. Il valore della modalità è configurato tramite il dispositivo di programmazione ed è accessibile nel programma di controllo.

Per ulteriori informazioni sulle modalità operative HSC e le assegnazioni degli input, vedere gli schemi dei cablaggi e degli input HSC nel *Manuale dell'utente per i controllori programmabili Micro830 e Micro850*.

Modalità operativa dell'HSC, HSC principale e quello secondario supportano modalità differenti.

- Gli High Speed Counter principali supportano 10 tipi di modalità operative.
- Gli High Speed Counter secondari supportano 5 tipi di modalità operative (modalità 0, 2, 4, 6, 8).

• Se l'High Speed Counter principale è impostato in modalità 1, 3, 5, 7 o 9, l'High Speed Counter secondario verrà disabilitato.

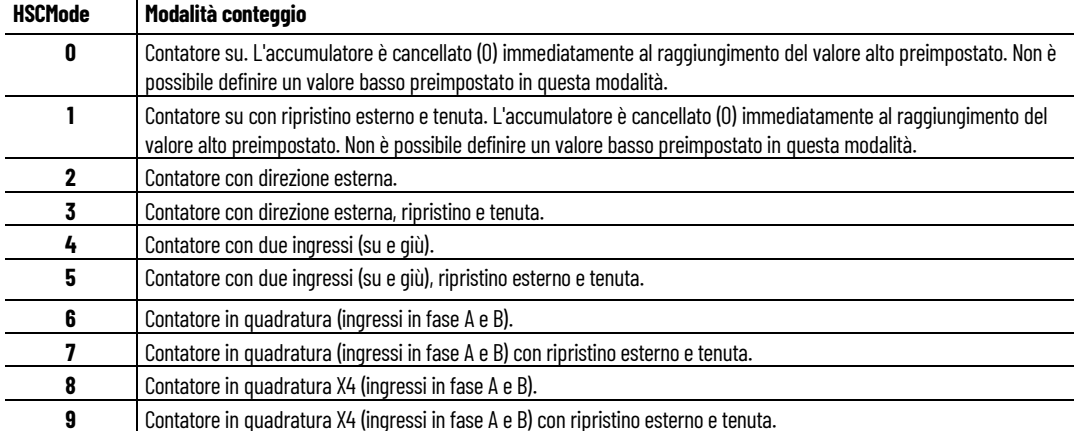

## **Esempio di parametri HSCAppData**

Nella seguente immagine sono rappresentati i parametri HSCAppData nel **Selettore di variabili**.

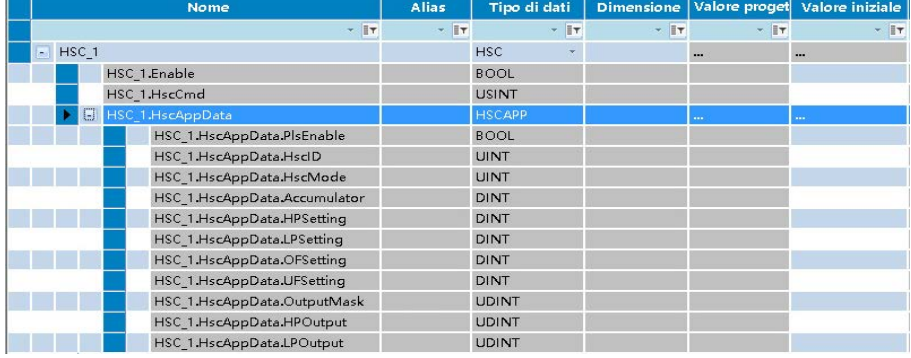

### **Vedere anche**

[HSC](#page-297-0) a pagina [298](#page-297-0)

# <span id="page-303-0"></span>**Tipo di dati HSCSTS**

HSCSTSInfo (tipo di dati HSCSTS) visualizza lo stato dell'High-Speed Counter.

### **Azioni dello stato HSCSTSInfo**

Durante il conteggio dell'HSC si verificano le seguenti azioni di stato HSC.

- Se il blocco di funzione dell'HSC sta eseguendo il conteggio con il comando 0x01, lo stato dell'HSC viene aggiornato costantemente.
- Se si verifica un errore, il flag Error\_Detected viene attivato e viene impostato un codice di errore.

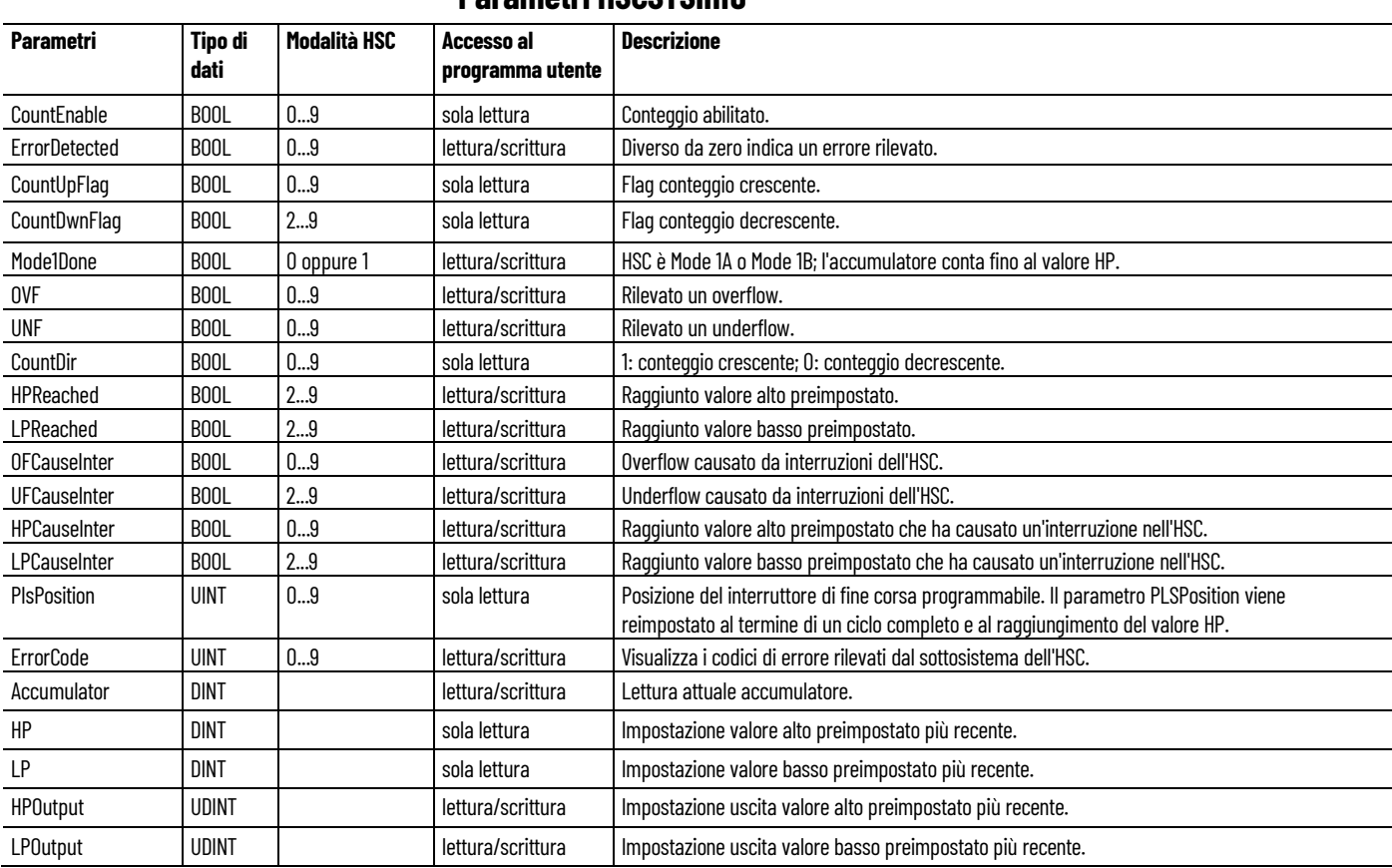

## **Parametri HSCSTSInfo**

## **Dettagli dei parametri HSCSTSInfo**

I parametri HSCSTSInfo (tipo di dati HSCSTS) sono utilizzati per determinare lo stato dell'High-Speed Counter.

#### **CountEnable**

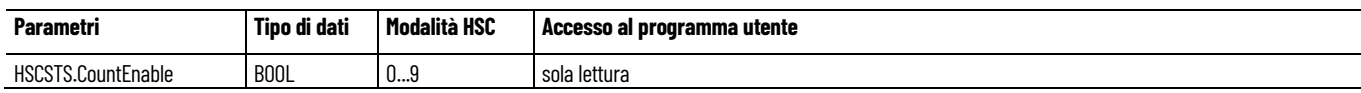

Indica lo stato dell'High-Speed Counter, a prescindere che il conteggio sia abilitato (1) o disabilitato (0, impostazione predefinita).

#### **ErrorDetected**

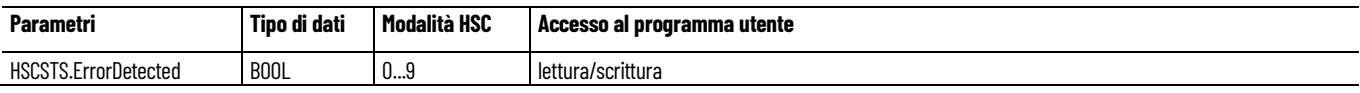

Rileva se è presente un errore nel sottosistema dell'HSC. Gli errori di configurazione sono i tipi di errore più comuni segnalati da ErrorDetectedr. Quando il bit è impostato (1), controllare lo specifico codice di errore nel parametro HSCSTS.ErrorCode, che è mantenuto dal controllore. Se necessario, è possibile cancellare il bit ErrorDetected.

#### **CountUpFlag**

#### **Capitolo 14 Istruzioni per l'High Speed Counter (HSC)**

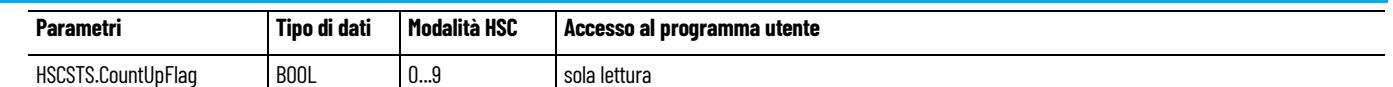

Utilizzato con tutti gli HSC (modalità 0...9). Se il bit HSCSTS.CountEnable è impostato, il bit Count Up è impostato (1). Se il bit HSCSTS.CountEnable è cancellato, il bit Count Up è cancellato (0).

#### **CountDownFlag**

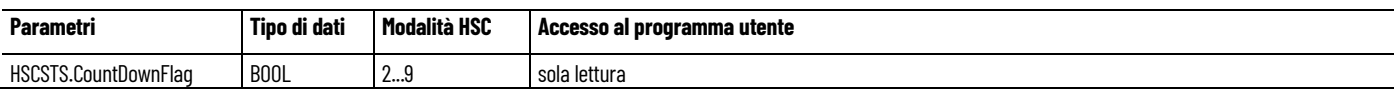

Utilizzato con i contatori bidirezionali (modalità 2...9). Se è impostato il bit HSCSTS.CountEnable, il bit Count Down è impostato (1). Se il bit HSCSTS.CountEnable viene cancellato, il bit Count Down è cancellato (0).

#### **Mode1Done**

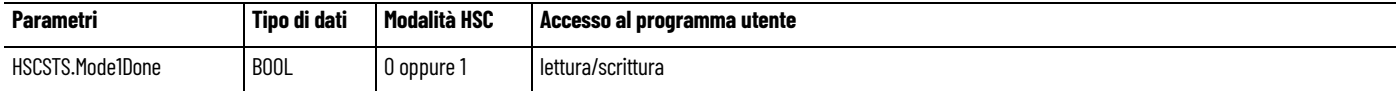

Il sottosistema dell'HSC imposta il flag di stato HSCSTS.Mode1Done su (1) quando l'HSC è configurato per il comportamento in modalità 0 oppure 1 e l'accumulatore esegue il conteggio a crescere fino al valore alto preimpostato.

#### **OVF**

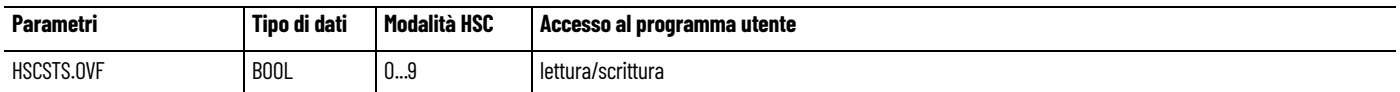

Il sottosistema dell'HSC imposta il flag di stato HSCSTS.OVF su (1) ogniqualvolta sia stato eseguito il conteggio del valore accumulato (HSCSTS.Accumulator) fino alla variabile di overflow (HSCAPP.OFSetting). Il bit è transitorio e viene impostato dal sottosistema dell'HSC. L'utilizzo, il tracciamento e la cancellazione (0) di una condizione di overflow sono gestiti dal programma di controllo.

Le condizioni di overflow non generano errori del controllore.

#### **UNF**

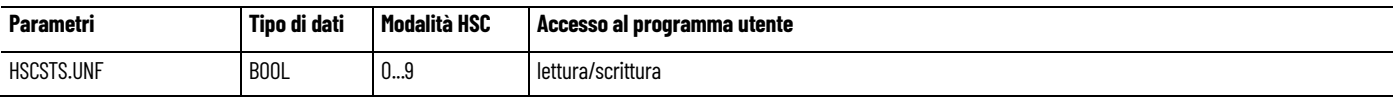

Il sottosistema dell'HSC imposta il flag di stato HSCSTS.UNF su (1) ogniqualvolta venga eseguito il conteggio del valore accumulato (HSCSTS.Accumulator) fino alla variabile di underflow (HSCAPP.UFSetting). Il bit è transitorio e viene impostato dal sottosistema dell'HSC. L'utilizzo, il tracciamento e la cancellazione (0) di una condizione di underflow sono gestiti dal programma di controllo.

Le condizioni di underflow non generano errori del controllore.

#### **CountDir**

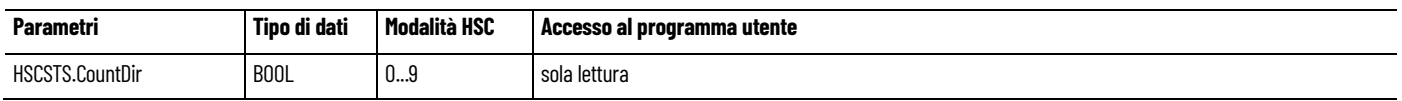

Il sottosistema dell'HSC controlla il flag di stato HSCSTS.CountDir. Quando l'accumulatore dell'HSC esegue il conteggio crescente, il flag di direzione è impostato (1). Quando l'accumulatore dell'HSC esegue il conteggio decrescente, il flag di direzione è cancellato (0).

Se il valore accumulato si interrompe, il bit di direzione mantiene il valore. Il flag di direzione cambia solo se viene invertita la direzione del conteggio accumulato.

Questo bit è costantemente aggiornato dal sottosistema dell'HSC se il controllore è in una modalità di esecuzione.

#### **HPReached**

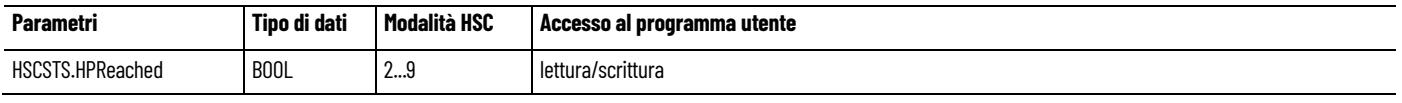

Il sottosistema dell'HSC imposta il flag di stato HSCSTS.HPReached su (1) ogniqualvolta il valore accumulato (HSCSTS.Accumulator) sia superiore o uguale alla variabile del valore alto preimpostato (HSCAPP.HPSetting).

Questo bit è costantemente aggiornato dal sottosistema dell'HSC ogniqualvolta il controllore si trovi in una modalità di esecuzione. La scrittura in questo elemento non è consigliata.

#### **LPReached**

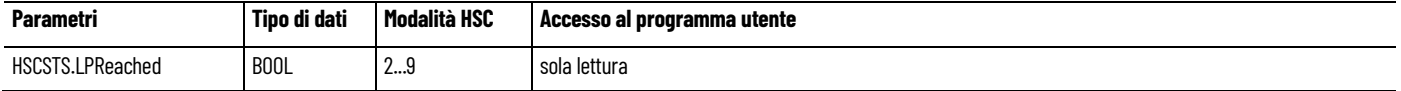

Il sottosistema dell'HSC imposta il flag di stato HSCSTS.LPReached su (1) ogniqualvolta il valore accumulato (HSCSTS.Accumulator) sia inferiore o uguale alla variabile del valore basso preimpostato (HSCAPP.LPSetting).

Questo bit è costantemente aggiornato dal sottosistema dell'HSC ogniqualvolta il controllore si trovi in una modalità di esecuzione. La scrittura in questo elemento non è consigliata.

#### **OFCauseInter**

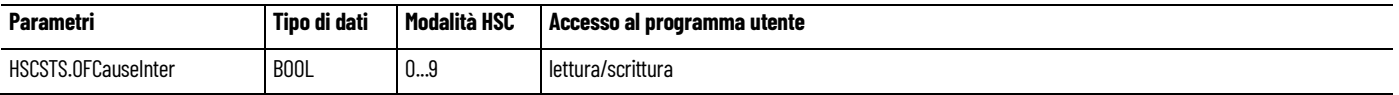

Il bit di stato dell'interruzione per overflow è impostato (1) quando l'accumulatore dell'HSC esegue il conteggio fino al valore di overflow e l'interruzione dell'HSC viene attivata. Questo bit può essere utilizzato nel programma di controllo per identificare la variabile di overflow che ha causato l'interruzione dell'HSC. Se il programma di controllo deve eseguire un'azione di controllo specifica in base all'overflow, questo bit è utilizzato come logica condizionale.

Questo bit può essere cancellato (0) dal programma di controllo e viene cancellato anche dal sottosistema dell'HSC in presenza delle seguenti condizioni:

- Esecuzione dell'interruzione con valore basso preimpostato
- Esecuzione dell'interruzione con valore alto preimpostato
- Esecuzione dell'interruzione per underflow

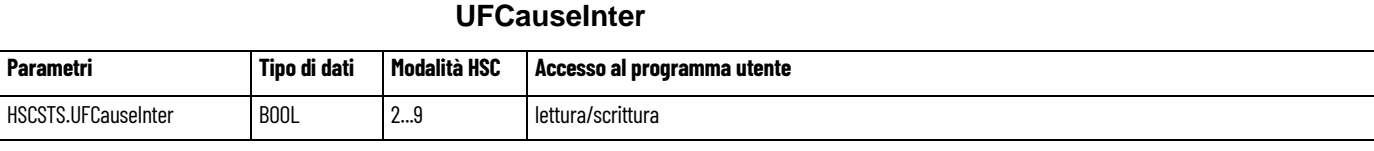

Il bit di stato dell'interruzione per underflow è impostato (1) quando l'accumulatore dell'HSC esegue il conteggio fino al valore di underflow e l'interruzione dell'HSC viene attivata. Questo bit può essere utilizzato nel programma di controllo per identificare la condizione di underflow che ha causato l'interruzione dell'HSC. Se il programma di controllo deve eseguire un'azione di controllo specifica in base all'underflow, questo bit è utilizzato come logica condizionale.

Questo bit può essere cancellato (0) dal programma di controllo e viene cancellato anche dal sottosistema dell'HSC in presenza delle seguenti condizioni:

- Verificarsi dell'interruzione con valore basso preimpostato
- Verificarsi dell'interruzione con valore alto preimpostato
- Verificarsi dell'interruzione per overflow

#### **HPCauseInter**

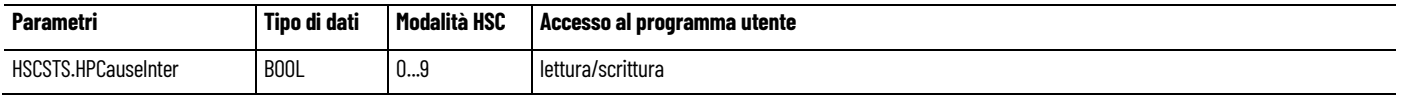

Il bit di stato dell'interruzione con valore alto preimpostato è impostato (1) quando l'accumulatore dell'HSC raggiunge il valore alto preimpostato e l'interruzione dell'HSC viene attivata. Questo bit può essere utilizzato nel programma di controllo per identificare la condizione di valore alto preimpostato che ha causato l'interruzione dell'HSC. Se il programma di controllo deve eseguire un'azione di controllo specifica in base al valore alto preimpostato, questo bit è utilizzato come logica condizionale.

Questo bit può essere cancellato (0) dal programma di controllo e viene cancellato anche dal sottosistema dell'HSC in presenza delle seguenti condizioni:

- Verificarsi dell'interruzione con valore basso preimpostato
- Verificarsi dell'interruzione per underflow
- Verificarsi dell'interruzione per overflow

#### **LPCauseInter**

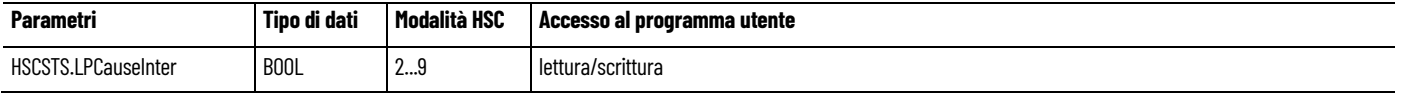

Il bit di stato dell'interruzione con valore basso preimpostato è impostato (1) quando l'accumulatore dell'HSC raggiunge il valore basso preimpostato e l'interruzione dell'HSC viene attivata. Questo bit può essere utilizzato nel programma di controllo per identificare la condizione di valore basso preimpostato che ha causato l'interruzione dell'HSC. Se il programma di controllo deve eseguire un'azione di controllo specifica in base al valore basso preimpostato, questo bit è utilizzato come logica condizionale.

Questo bit può essere cancellato (0) dal programma di controllo e viene cancellato anche dal sottosistema dell'HSC in presenza delle seguenti condizioni:

- Verificarsi dell'interruzione con valore alto preimpostato
- Verificarsi dell'interruzione per underflow
- Verificarsi dell'interruzione per overflow

#### **PlsPosition**

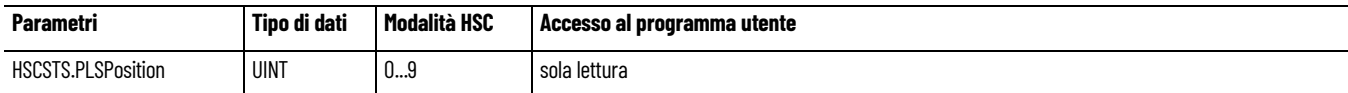

Quando l'HSC è in modalità di conteggio ed è abilitata la funzione PLS, questo parametro indica l'elemento di PLS in uso per l'attuale configurazione dell'HSC.

#### **ErrorCode**

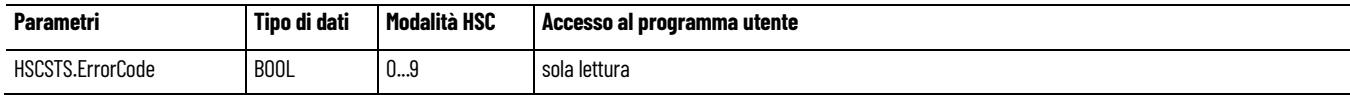

Visualizza i codici di errore rilevati dal sottosistema dell'HSC.

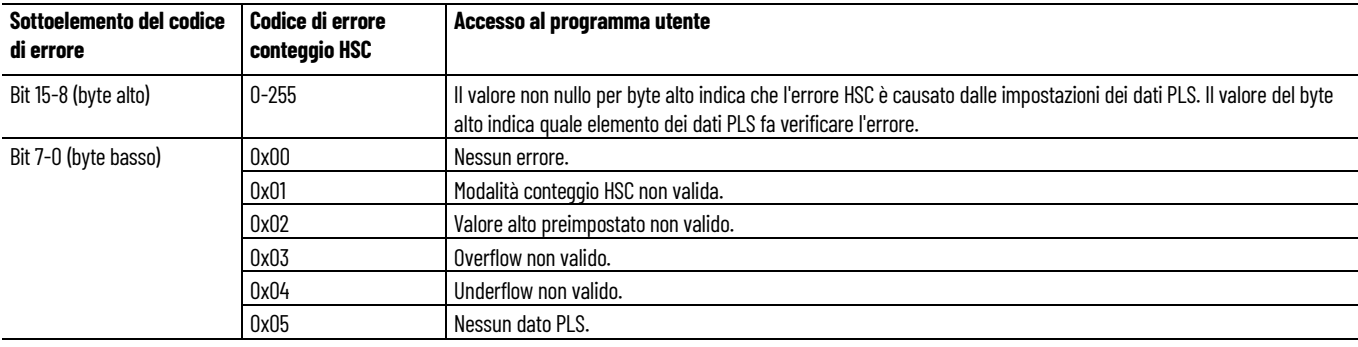

#### **Accumulator**

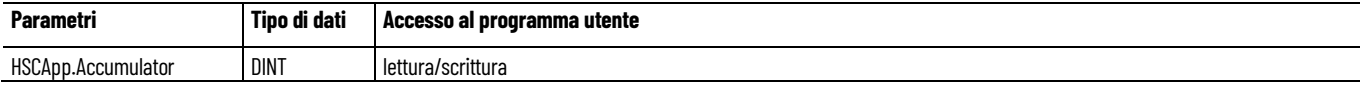

Imposta il valore iniziale dell'accumulatore quando si attiva l'High-Speed Counter. Quando l'High-Speed Counter è in modalità conteggio, l'accumulatore viene automaticamente aggiornato dal sottosistema dell'HSC, per propagare il valore effettivo dell'accumulatore dell'HSC.

#### **HP**

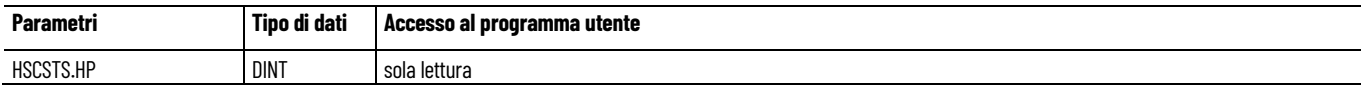

HSCSTS.HP è il SetPoint superiore (nei conteggi) che definisce quando il sottosistema dell'HSC genera un'interruzione.

Il numero dei dati caricati nell'impostazione valore alto preimpostato deve essere inferiore o uguale ai dati residenti nel parametro di overflow (HSCAPP.OFSetting). In caso contrario, viene generato un errore di HSC.

Questa è l'impostazione più recente del valore alto preimpostato che può essere aggiornata tramite la funzione PLS dal blocco di dati PLS. **LP**

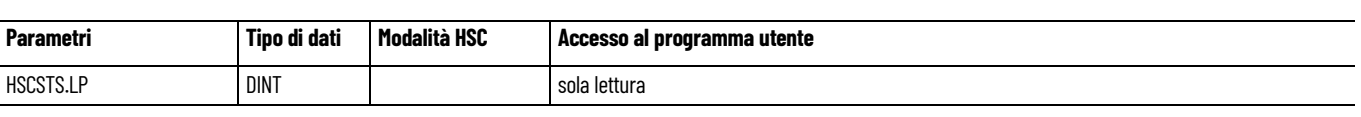

HSCSTS.LP è il SetPoint inferiore (nei conteggi) che definisce quando il sottosistema dell'HSC genera un'interruzione.

Il numero dei dati caricati nell'impostazione valore basso preimpostato deve essere superiore o uguale ai dati residenti nel parametro di underflow (HSCAPP.UFSetting). In caso contrario, viene generato un errore di HSC. Se i valori di underflow e dell'impostazione valore basso preimpostato sono numeri negativi, il valore basso preimpostato deve essere un numero con un valore assoluto inferiore.

Questa è l'impostazione più recente del valore basso preimpostato che può essere aggiornata tramite la funzione PLS dal blocco di dati PLS.

#### **HPOutput**

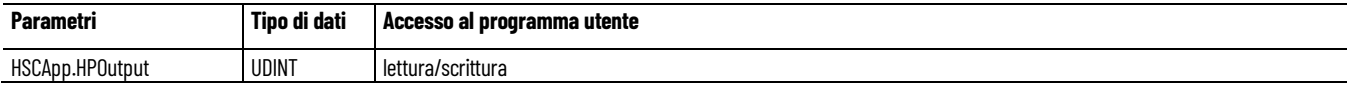

Definisce lo stato ( $1 = ON$  oppure  $0 = OFF$ ) delle uscite del controllore quando viene raggiunto il valore alto preimpostato . Per maggiori informazioni su come impostare direttamente su On oppure Off in base al valore alto preimpostato.

È possibile configurare il modello di bit uscita alta durante l'impostazione iniziale o utilizzare il blocco di funzione HSC per caricare i nuovi parametri durante il funzionamento del controllore.

#### **LPOutput**

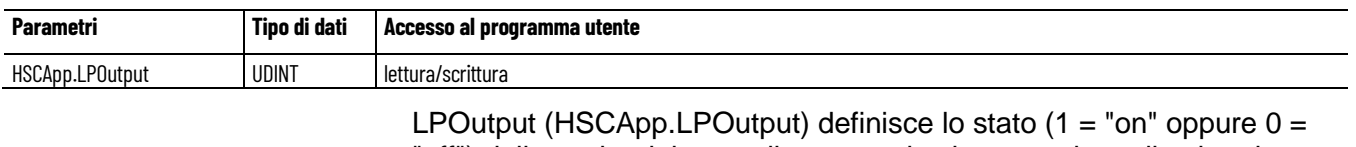

"off") delle uscite del controllore quando viene raggiunto il valore basso preimpostato. Per maggiori informazioni su come impostare direttamente le uscite su ON oppure OFF in base al valore basso preimpostato.

È possibile configurare il modello di bit uscita bassa durante l'impostazione iniziale o utilizzare il blocco di funzione HSC per caricare i nuovi parametri durante il funzionamento del controllore.

## **Esempio di parametri HSCSTSInfo**

Nella seguente immagine sono rappresentati i parametri HSCSTSInfo nel **Selettore di variabili**.

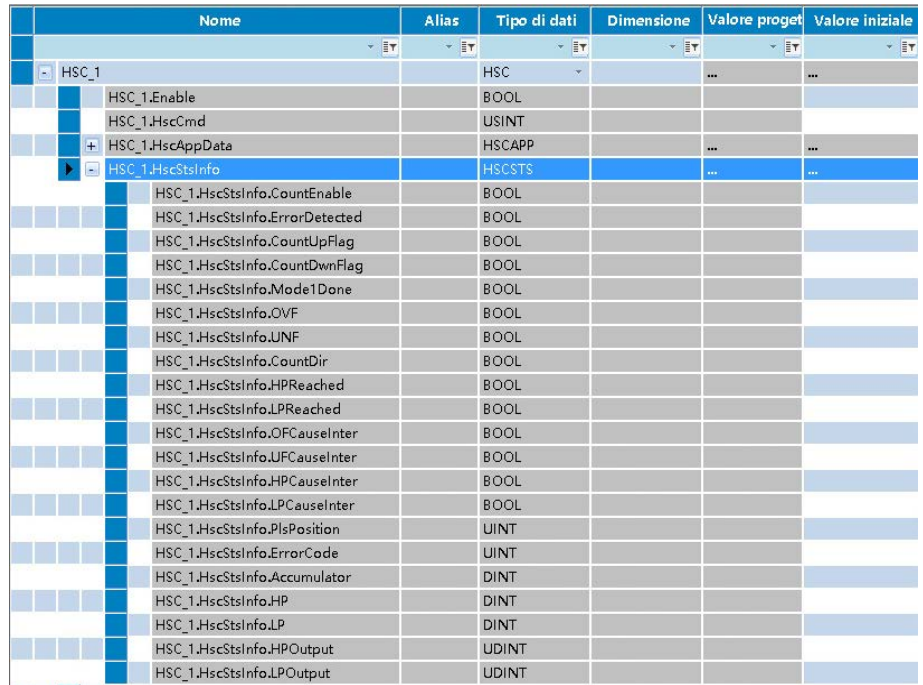

### **Vedere anche**

[HSC](#page-297-0) a pagina [298](#page-297-0)

# <span id="page-310-0"></span>**Tipo di dati PLS**

PLSData (tipo di dati PLS) è utilizzato per configurare l'interruttore di fine corsa programmabile .

## **Elementi della struttura PLSData**

La struttura dati PLS è un array flessibile con i seguenti elementi.

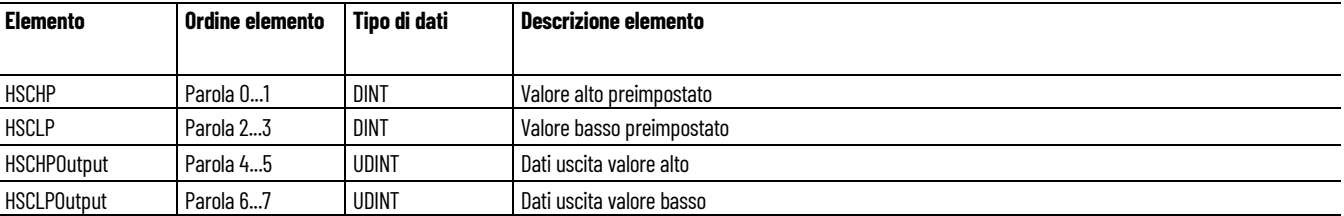

Il numero totale degli elementi di una struttura dati PLS non deve superare 255.

### **Parametri PLSData**

Nella seguente tabella sono elencati i dettagli relativi ai parametri PLSData.

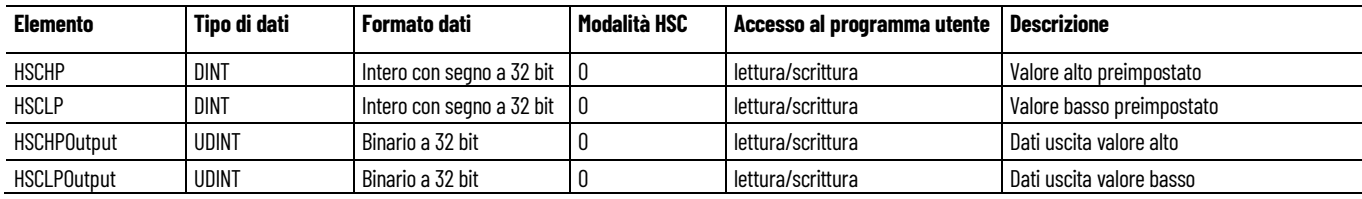

## **Confronto tra impostazioni HSCApp e impostazioni PLSData**

Quando la funzione PLS è abilitata, le impostazioni HSCApp pertinenti sono sostituite dalle impostazioni PLSData corrispondenti, come descritto nella seguente tabella.

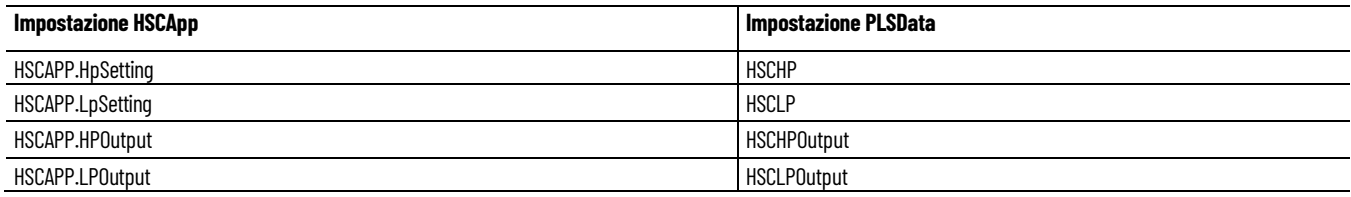

## **Esempio di parametri PLSData**

Nella seguente figura sono rappresentati i parametri PLSData nel **Selettore di variabili**.

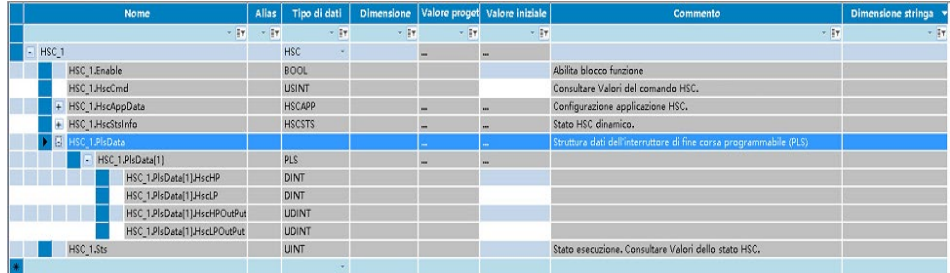

## **Vedere anche**

[Configurazione di un interruttore di fine corsa programmabile](#page-322-0)  [\(PLS\)](#page-322-0) a pagina [323](#page-322-0)

[Istruzioni per l'High-Speed Counter \(HSC\)](#page-296-0) a pagina [297](#page-296-0)

**Tipo di dati HSCE\_CHANNEL**

Descrive il tipo di dati the HSCE\_CHANNEL:

@typedef struct struct\_HSCE\_channel {

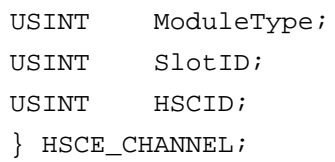

La descrizione è riportata di seguito:

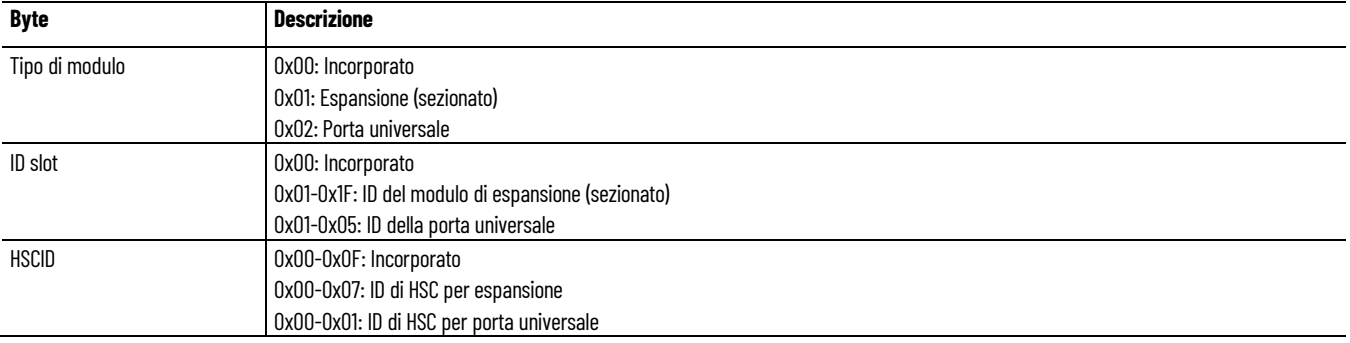

## **Vedere anche**

[HSC](#page-297-0) a pagina [298](#page-297-0)

# **Tipo di dati HSCE\_STS**

Di seguito è riportata la descrizione del tipo di dati HSCE\_STS:

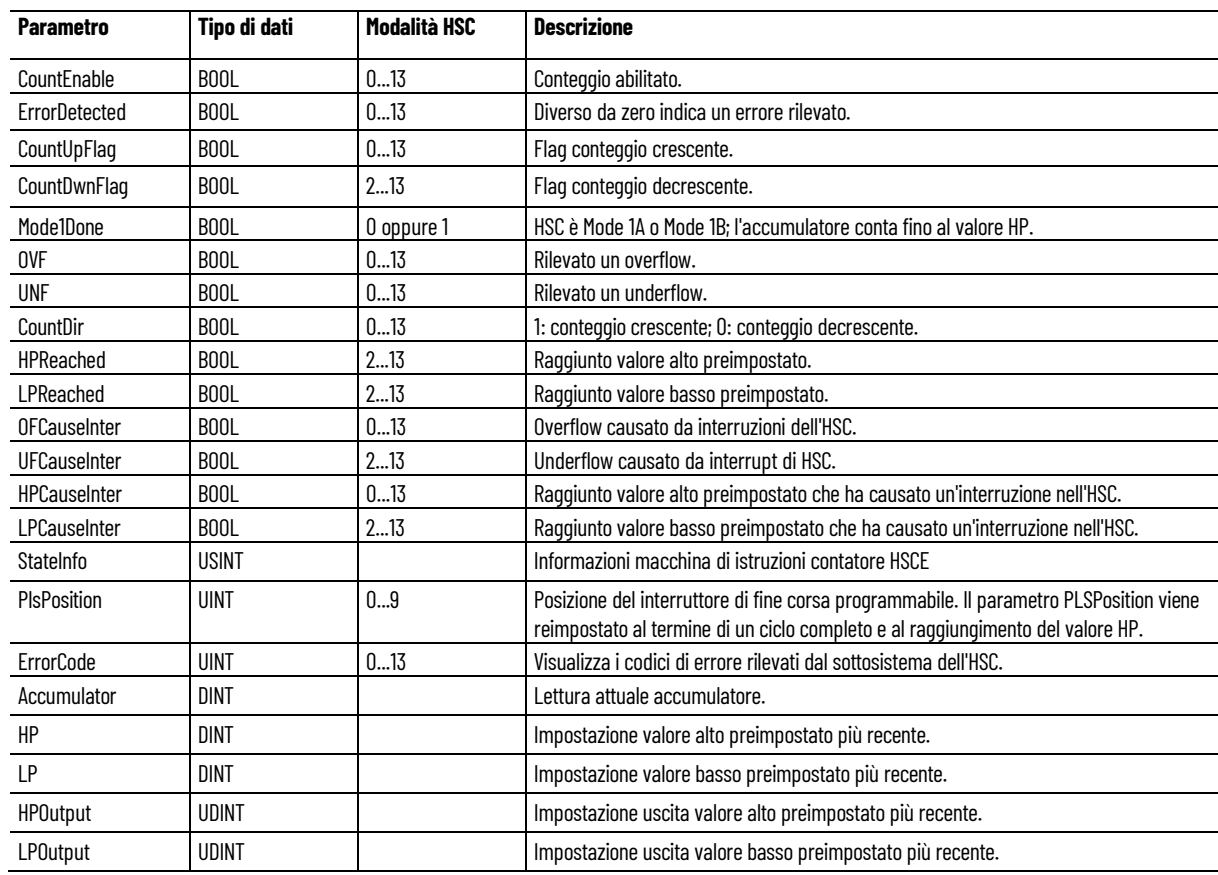

#### **Vedere anche**

[HSC](#page-297-0) a pagina [298](#page-297-0)

## **Tipo di dati PLS\_HSCE**

La funzione interruttore di fine corsa programmabile (PLS) è un insieme aggiuntivo di modalità operative per l'High Speed Counter. In queste modalità i valori dei dati preimpostati di uscita vengono aggiornati usando i dati forniti dall'utente ogni volta che viene raggiunto uno dei valori preimpostati. Per programmare queste modalità, utilizzare un file PLS con i set di dati da usare. La struttura di dati PLS HSCE è un vettore flessibile in cui ciascun elemento è definito come segue:

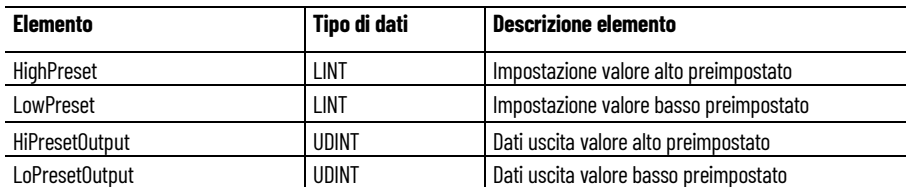

// struttura per elemento PLS

```
typedef struct PLS_HSCE_EleStruct
{ 
    LINT HighPreset; // valore alto preimpostato HSC
    LINT LowPreset; // valore basso preimpostato di 
HSC
    UDINT HiPresetOutput; // uscita valore alto 
preimpostato di HSC
    UDINT LoPresetOutput; // uscita valore basso 
preimpostato di HSC
} PLS_HSCE_EleStruct;
```
Il numero totale degli elementi per una serie di dati PLS\_HSCE non deve essere maggiore di 24 per plug-in HSC.

#### **Vedere anche**

[HSC](#page-297-0) a pagina [298](#page-297-0)

<span id="page-313-0"></span>**HSC\_SET\_STS (stato di impostazione dell'High-Speed Counter)**

HSC\_SET\_STS permette l'impostazione o il ripristino manuale dello stato del conteggio dell'HSC.

Dettagli operazione:

• Il blocco funzione dell'HSC deve essere interrotto (conteggio fermo) per consentire l'impostazione o il ripristino dello stato HTS da parte del blocco funzione HSC\_SET\_STC. Se la funzione HSC non viene interrotta, i parametri di ingresso continuano a essere aggiornati e le modifiche eseguite utilizzando che HSC\_SET\_STS verranno ignorate.

Lingue supportate: Programmazione a blocchi funzionali, Diagramma ladder, Testo strutturato.

Questa istruzione si applica ai controllori Micro830 e Micro850.

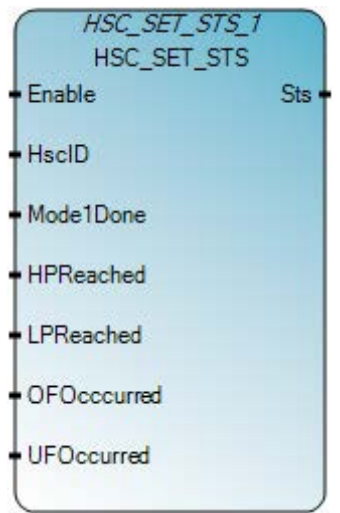

Utilizzare questa tabella per determinare i valori del parametro per questa istruzione.

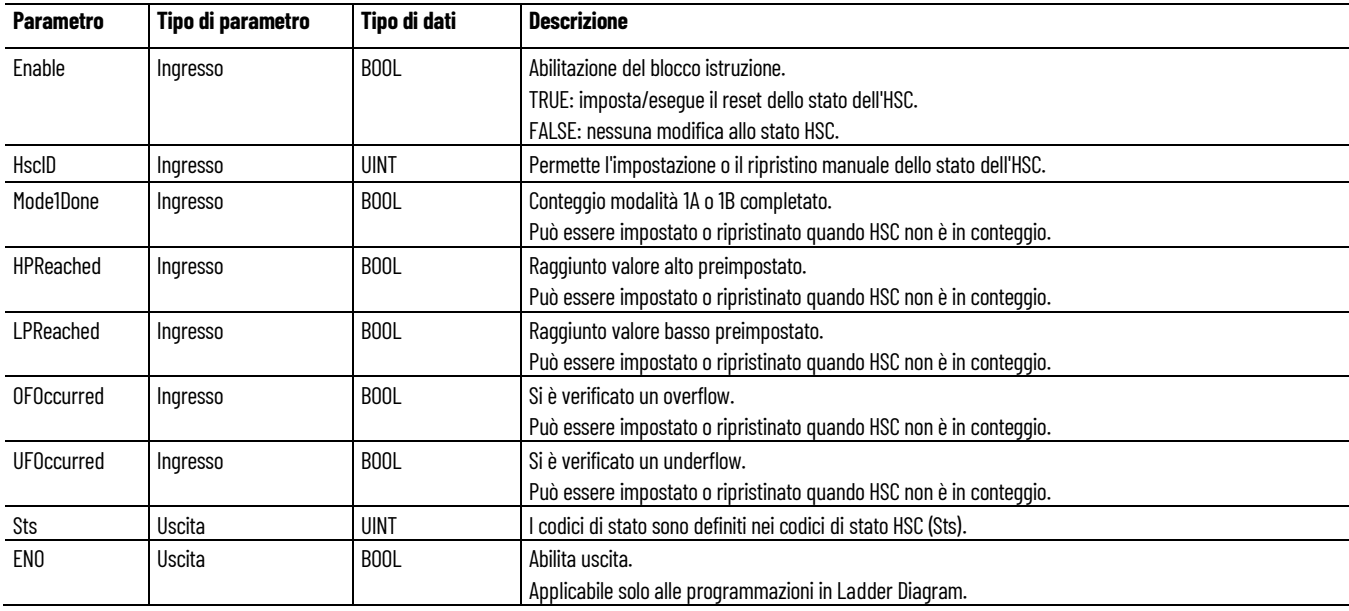

## **Codici di stato (Sts) dell'HSC**

Nella tabella seguente sono descritti i codici di stato relativi al blocco funzione HSC.

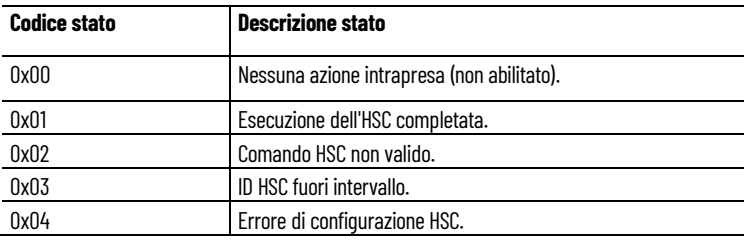

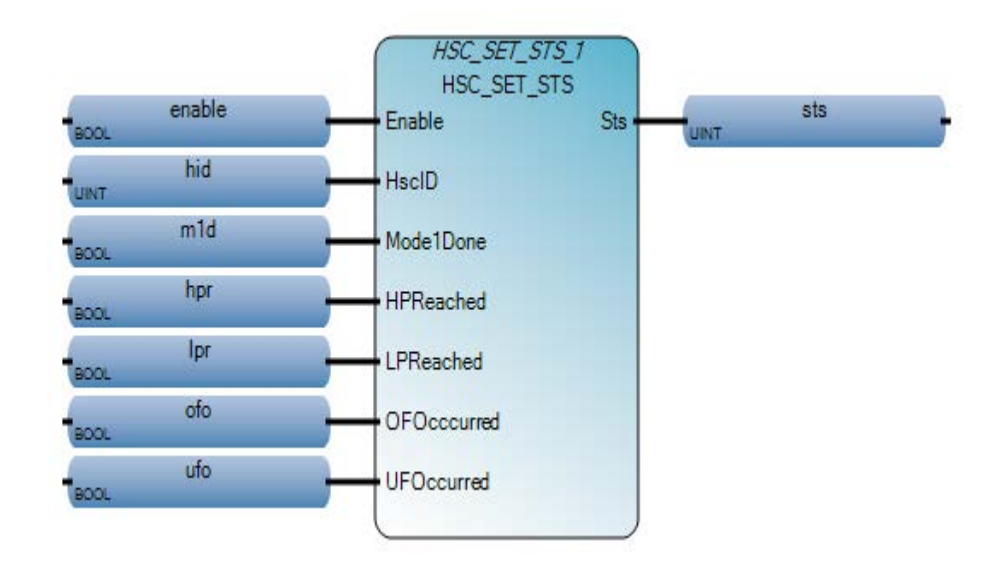

## **Esempio di programmazione a blocchi funzionali HSC\_SET\_STS**

## **Esempio di diagramma ladder HSC\_SET\_STS**

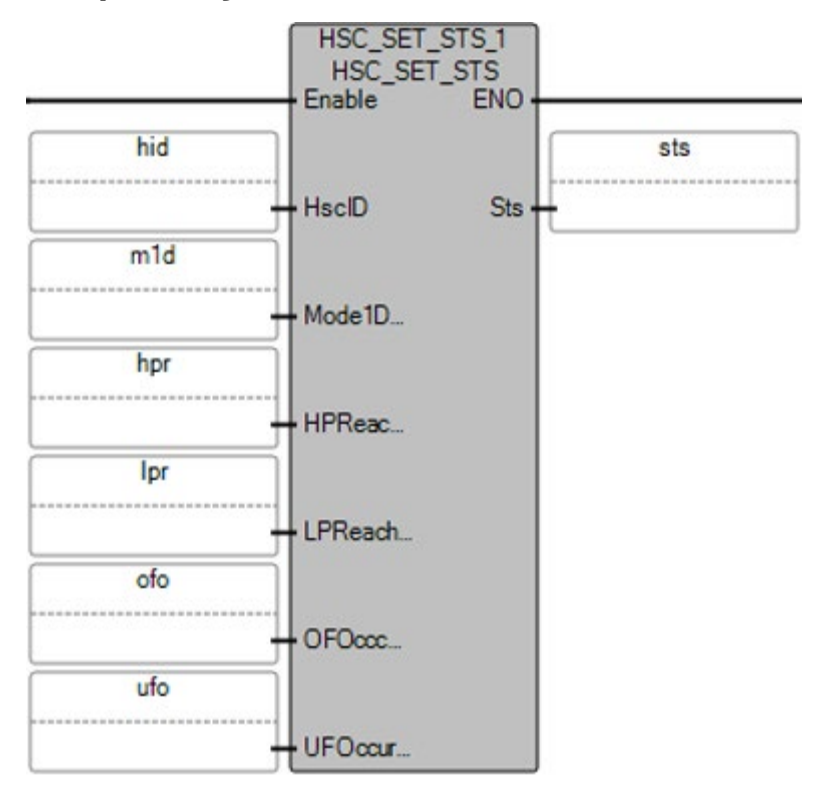

## Esempio **di testo strutturato HSC\_SET\_STS**

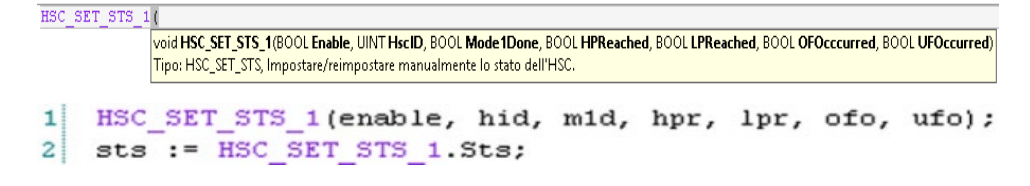

#### **Vedere anche**

[Istruzioni per l'High-Speed Counter \(HSC\)](#page-296-0) a pagina [297](#page-296-0) [Utilizzo delle istruzioni dell'High-Speed Counter](#page-316-0) a pagina [317](#page-316-0)

<span id="page-316-0"></span>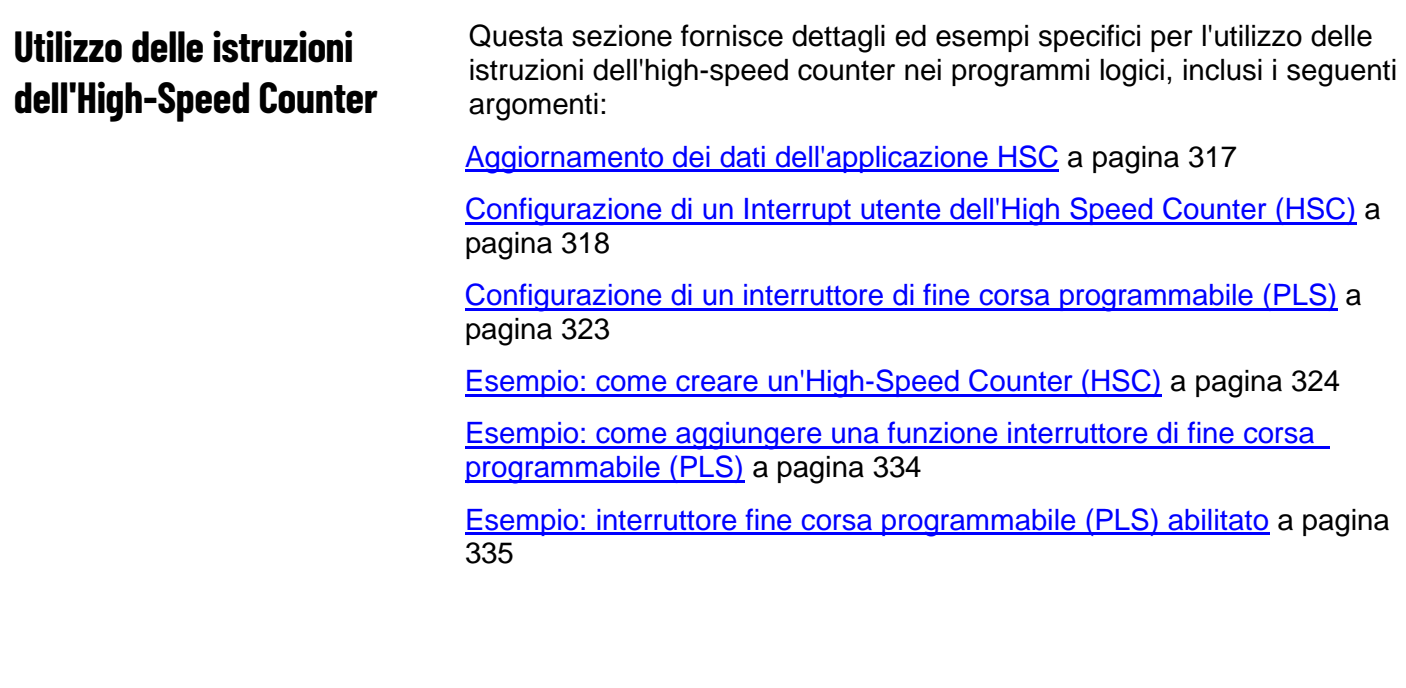

## <span id="page-316-1"></span>**Aggiornamento dei dati dell'applicazione HSC**

La configurazione dell'HSC è definita nei dati dell'applicazione HSC e di norma viene eseguita solo una volta prima di programmare l'istruzione dell'HSC. Mentre l'HSC sta eseguendo il conteggio, le modifiche apportate ai dati dell'applicazione HSC (parametro HSCAppData) vengono ignorate.

Per aggiornare la configurazione dell'HSC

- 1. Aggiornare HSCAppData.
- 2. Chiamare l'istruzione dell'HSC con il comando 0x03 (set/reload).

### **Vedere anche**

[Configurazione di un Interrupt utente dell'High Speed Counter](#page-317-0)  [\(HSC\)](#page-317-0) a pagina [318](#page-317-0)

[Configurazione di un interruttore di fine corsa programmabile](#page-322-0)  [\(PLS\)](#page-322-0) a pagina [323](#page-322-0)

[Esempio: come creare un programma High-Speed Counter](#page-323-0)  [\(HSC\)](#page-323-0) a pagina [324](#page-323-0)

[Esempio: interruttore fine corsa programmabile \(PLS\) abilitato](#page-334-0) a pagina [335](#page-334-0)

**[HSC \(High Speed Counter\)](#page-297-0)** a pagina [298](#page-297-0)

# **Finestra di dialogo Interruzione da parte dell'utente dell'High-Speed Counter (HSC)**

Come aprire la finestra di dialogo Interruzione da parte dell'utente dell'High-Speed Counter (HSC)

Tra i tipi di interruzione, selezionare **Interruzione da parte dell'utente dell'HSC (High Speed Counter)**.

La finestra di dialogo per l'interruzione dell'HSC può essere utilizzata per le seguenti operazioni:

- Configurazione delle proprietà di interruzione, quali ID e programma da utilizzare.
- Configurazione dei parametri dell'interruzione.

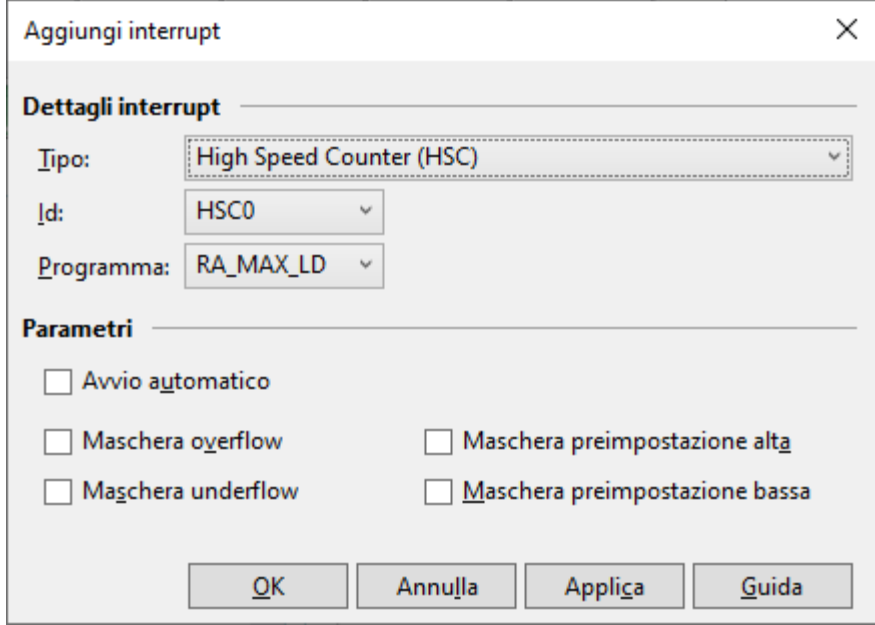

### **Vedere anche**

Configurazione di un Interrupt utente dell'High Speed Counter [\(HSC\)](#page-317-0) a pagina [318](#page-317-0) [Istruzioni per l'High-Speed Counter](#page-296-0) a pagina [297](#page-296-0)

# <span id="page-317-0"></span>**Configurazione di un Interrupt utente dell'High Speed Counter (HSC)**

Un'interruzione da parte dell'utente causa la sospensione dell'attività in esecuzione nel controllore, l'esecuzione di un'attività diversa e infine il ritorno all'attività precedente, nel punto in cui era stata sospesa.

I controllori Micro830, Micro850 e Micro870 supportano fino a sei interrupt utente HSC utilizzabili per eseguire la logica selezionata dall'utente quando si verifica un evento preconfigurato.

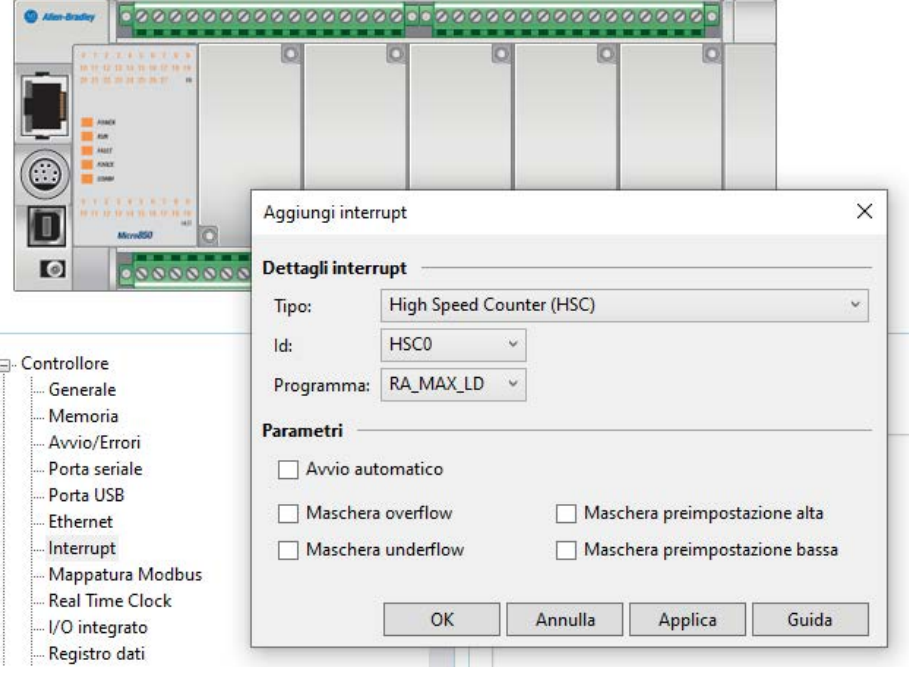

## **Vedere anche**

[Aggiornamento dei dati dell'applicazione HSC](#page-316-1) a pagina [317](#page-316-1)

[Configurazione di un interruttore di fine corsa programmabile](#page-322-0)  [\(PLS\)](#page-322-0) a pagina [323](#page-322-0)

[Esempio: Come creare un programma per l'High Speed Counter](#page-323-0)  [\(HSC\)](#page-323-0) a pagina [324](#page-323-0)

[Esempio: interruttore fine corsa programmabile \(PLS\) abilitato](#page-334-0) a pagina [335](#page-334-0)

[HSC \(High Speed Counter\)](#page-297-0) a pagina [298](#page-297-0)

**Aggiunta e configurazione di un'interruzione da parte dell'utente dell'High-Speed Counter (HSC)**

Per aggiungere e configurare un interrupt HSC dallo spazio di lavoro di configurazione del controllore, attenersi alla seguente procedura.

### **Per aggiungere un'interruzione HSC:**

- 1. In **Organizzatore progetto** fare doppio clic sul controllore per aprire lo spazio di lavoro del controllore.
- 2. Nella struttura ad albero del **controllore**, fare clic su **Interrupt** per visualizzare la pagina di configurazione **Interrupt**.
- 3. Fare clic con il pulsante destro del mouse su una riga vuota, quindi fare clic su **Aggiungi** per visualizzare la finestra di dialogo con le proprietà dell'**Interrupt**.
- 4. Per configurare un interrupt HSC:
	- Tra i tipi di interruzione, selezionare **Interruzione da parte dell'utente dell'HSC (High Speed Counter)**.
	- Selezionare le proprietà interrupt HSC.
	- Selezionare i parametri interrupt HSC.
- 5. Chiudere la finestra di dialogo delle proprietà **Interrupt**.

#### **Vedere anche**

[Configurazione di un Interrupt utente dell'High Speed Counter](#page-317-0)  [\(HSC\)](#page-317-0) a pagina [318](#page-317-0) [Istruzioni per l'High-Speed Counter](#page-296-0) a pagina [297](#page-296-0) [Proprietà interruzione HSC](#page-319-0) a pagina [320](#page-319-0) [Parametri interruzione HSC](#page-320-0) a pagina [321](#page-320-0)

## <span id="page-319-0"></span>**Proprietà interruzione HSC**

I bit di stato nelle proprietà dell'interruzione HSC indicano gli stati di abilitazione/disabilitazione e di esecuzione e se la condizione dell'interruzione è perduta o meno.

### **Abilitazione dell'interruzione da parte dell'utente (HSC0.Enabled)**

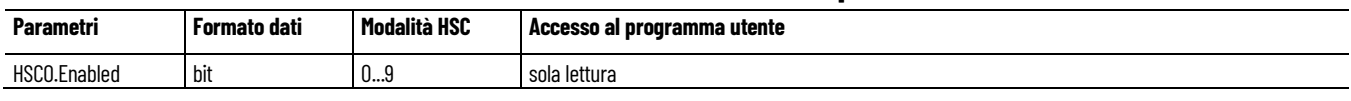

Il bit Enabled è utilizzato per indicare lo stato di abilitazione o disabilitazione dell'interruzione dell'HSC.

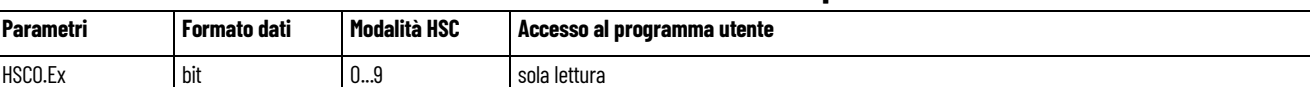

#### **Esecuzione dell'interruzione da parte dell'utente (HSC0.EX)**

Il bit EX (esecuzione interruzione da parte dell'utente) è impostato (1) ogniqualvolta il sottosistema dell'HSC inizi a elaborare la sottoroutine dell'HSC a causa di una delle seguenti condizioni:

- Raggiunto valore basso preimpostato
- Raggiunto valore alto preimpostato
- Condizione di overflow Conteggio crescente fino al valore di overflow
- Condizione di underflow Conteggio decrescente fino al valore di underflow

Il bit EX dell'HSC può essere utilizzato nel programma di controllo come logica condizionale, per determinare se è in esecuzione un'interruzione dell'HSC.

Il sottosistema dell'HSC cancella (0) il bit EX quando il controllore completa l'elaborazione della sottoroutine dell'HSC.

#### **Interruzione da parte dell'utente in attesa (HSC0.PE)**

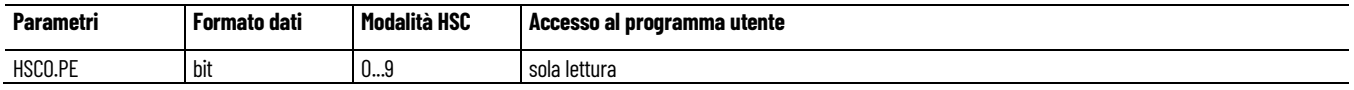

Il flag di stato PE (interruzione da parte dell'utente in attesa) indica che un'interruzione è momentaneamente sospesa. È possibile monitorare il bit di stato PE o utilizzarlo per la logica nel programma di controllo, se è necessario determinare quando non è possibile eseguire immediatamente una sottoroutine. Il bit PE è mantenuto dal controllore e viene impostato e cancellato automaticamente.

#### **Interruzione da parte dell'utente persa (HSC0.LS)**

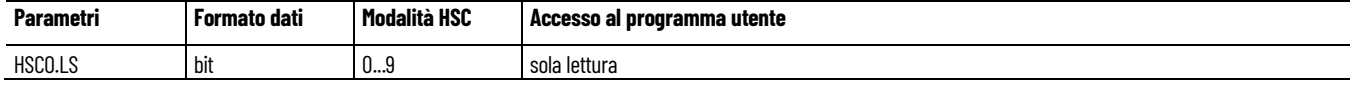

Il flag di stato LS (interruzione da parte dell'utente persa) indica che un'interruzione è andata persa. Il controllore può elaborare una condizione attiva di interruzione da parte dell'utente e mantiene un'interruzione in attesa prima dell'impostazione del bit di perdita.

Il bit LS è impostato dal controllore. L'utilizzo e il monitoraggio di una condizione di perdita sono gestiti dal programma di controllo.

#### Vedere anche

[Configurazione di un Interrupt utente dell'High Speed Counter](#page-317-0)  [\(HSC\)](#page-317-0) a pagina [318](#page-317-0)

## <span id="page-320-0"></span>**Parametri interruzione HSC**

I parametri dell'interruzione HSC servono per configurare le opzioni relative a maschera e avvio.

#### Avvio automatico (HSC0.AS)

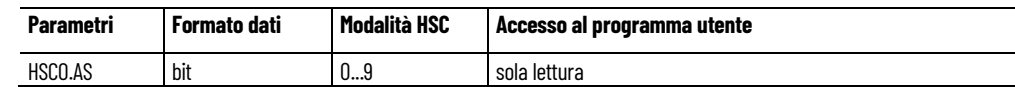

L'avvio automatico è configurato con il dispositivo di programmazione e memorizzato come parte del programma utente. Il bit di avvio automatico definisce se la funzione di interruzione dell'HSC viene avviata automaticamente ogniqualvolta che il controllore entra in qualsiasi modalità di esecuzione o di collaudo.

#### Maschera overflow (HSCO.MV)

Il bit di controllo **MV** (maschera di overflow) viene utilizzato per abilitare (consentire) o disabilitare (non consentire) il verificarsi di un interrupt per overflow. Se il bit è disabilitato (0) e l'**HSC** rileva una condizione di

**raggiunto overflow**, l'interruzione **HSC** da parte dell'utente non viene eseguita.

Il bit **MV** è controllato dal programma utente e mantiene il proprio valore anche in caso di spegnimento e riaccensione. Il programma utente deve impostare e cancellare il bit **MV**.

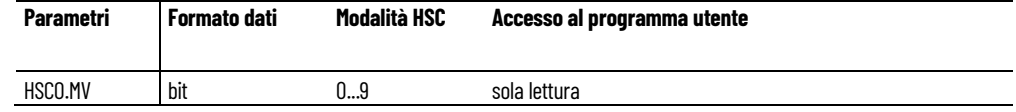

### **Maschera underflow (HSCO.MN)**

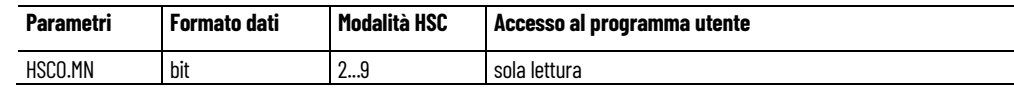

Il bit di controllo MN (maschera di underflow) viene utilizzato per abilitare (consentire) o disabilitare (non consentire) un interrupt per underflow. Se il bit è disabilitato (0) e l'HSC rileva una condizione di raggiunto underflow, l'interrupt utente HSC non viene eseguito.

Il bit MN è controllato dal programma utente e mantiene il proprio valore anche in caso di spegnimento e riaccensione. Il programma utente deve impostare e cancellare il bit MN.

#### Maschera preimpostata alta (HSCO.MH)

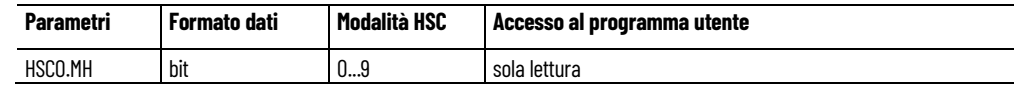

Il bit di controllo MH (maschera del valore alto preimpostato) è utilizzato per abilitare (consentire) o disabilitare (non consentire) un interrupt per valore alto preimpostato. Se il bit viene cancellato (0) e l'HSC rileva una condizione di raggiunto valore alto preimpostato, l'interrupt utente HSC non viene eseguito.

Il bit MH è controllato dal programma utente e mantiene il proprio valore anche in caso di spegnimento e riaccensione. Il programma utente deve impostare e cancellare il bit MH.

Maschera preimpostata bassa (HSCO.MH)

| Parametri | Formato dati | Modalità HSC | Accesso al programma utente |
|-----------|--------------|--------------|-----------------------------|
| HSCO.ML   | bit          | د…ت          | sola lettura                |

Il bit di controllo ML (maschera valore basso preimpostato) è utilizzato per abilitare (consentire) o disabilitare (non consentire) un interrupt per valore basso preimpostato. Se il bit viene cancellato (0) e viene rilevata dall'HSC una condizione di raggiunto valore basso preimpostato, l'interrupt utente HSC non viene eseguito.

Il bit ML è controllato dal programma utente e mantiene il proprio valore anche in caso di spegnimento e riaccensione. Il programma utente deve impostare e cancellare il bit ML.

Vedere anche

[Configurazione di un Interrupt utente dell'High Speed Counter](#page-317-0)  [\(HSC\)](#page-317-0) a pagina [318](#page-317-0)

# <span id="page-322-0"></span>**Configurazione di un interruttore di fine corsa programmabile (PLS)**

L'high-speed counter prevede modalità operative aggiuntive per l'implementazione di un interruttore di fine corsa programmabile (PLS). La funzione PLS si utilizza per configurare l'High-Speed Counter in modo da farlo funzionare come un PLS o un commutatore rotativo a camme. La funzione PLS supporta fino a 255 coppie di valori alti e bassi preimpostati e può essere utilizzata quando è necessaria più di una coppia di questi valori.

## **Abilitazione della PLS nell'HSC**

La modalità PLS è operativa solo insieme all'HSC del controllore Micro800 e deve essere abilitata nell'istruzione HSC impostando il parametro HSCAppData.PLSEnable su True.

Il parametro PLSPosition viene ripristinato al termine di un ciclo completo e al raggiungimento del valore HSCSTS.HP. Il reset dell'istruzione HSC o lo spostamento dello 0 sul parametro PLSPosition non esegue il reset di PLSPosition.

## **Operazione HSC con PLS abilitata**

La funzione PLS può operare con tutte le altre funzionalità dell'HSC, compresa la possibilità di selezionare gli eventi HSC che generano un'interruzione da parte dell'utente.

Quando è abilitata la funzione PLS e il controllore è in modalità di esecuzione, l'HSC conta gli impulsi in ingresso e si verificano i seguenti eventi.

- Quando il conteggio raggiunge il primo valore preimpostato (HSCHP or HSCLP) definito nei dati PLS, i dati di origine per l'uscita (HSCHPOutput o HSCLPOutput) sono scritti nella maschera dell'HSC (HSCAPP.OutputMask).
- A questo punto i valori preimpostati successivi (HSCHP e HSCLP) definiti nei dati PLS diventano attivi.
- Quando l'HSC esegue il conteggio fino al nuovo valore preimpostato, i nuovi dati di uscita vengono scritti nella maschera dell'HSC.
- Questo processo continua fino al caricamento nel blocco dati PLS dell'ultimo elemento.
- A questo punto l'elemento attivo nel blocco dati PLS viene ripristinato a zero.
- Questo comportamento è definito operazione circolare.

## **La differenza valore preimpostato PLS tra HSC integrato e modulo plug-in HSC**

I comportamenti preimpostati HSCHP e HSCLP PLS sono diversi tra modulo HSC integrato e modulo plug-in HSC. Il bit valore altro preimpostato HSC integrato verrà impostato solo quando viene eseguito l'ultimo PLS, mentre il bit valore alto preimpostato del modulo plug-in HSC verrà impostato quando viene eseguito il primo PLS. Ad esempio:

• HSC PLS0-PLS23 integrato:

Valore altro preimpostato verrà impostato quando il valore PLS23HP=Accumulator Valore basso preimpostato verrà impostato quando il valore PLS23LP=Accumulator

• PLS0-PLS23 plug-in HSC:

Valore altro preimpostato verrà impostato quando il valore PLS0HP=Accumulator Valore basso preimpostato verrà impostato quando il valore PLS0LP=Accumulator

## **Vedere anche**

[Configurazione degli interrupt da parte dell'utente dell'High-](#page-317-0)[Speed Counter \(HSC\)](#page-317-0) a pagina [318](#page-317-0)

[Esempio: Come creare un programma High Speed Counter](#page-323-0)  [\(HSC\)](#page-323-0) a pagina [324](#page-323-0)

[Esempio: interruttore fine corsa programmabile \(PLS\) abilitato](#page-334-0) a pagina [335](#page-334-0)

[HSC \(High Speed Counter\)](#page-297-0) a pagina [298](#page-297-0)

[Aggiornamento dei dati dell'applicazione HSC](#page-316-1) a pagina [317](#page-316-1)

# <span id="page-323-0"></span>**Esempio: come creare un programma High-Speed Counter (HSC)**

Questo esempio illustra come creare un programma High-Speed Counter (HSC) che impiega un encoder in quadratura e include una funzione interruttore di fine corsa programmabile (PLS).

### **Encoder in quadratura utilizzato nell'esempio**

Nell'esempio di programma, per l'High Speed Counter si utilizza un blocco funzione dell'HSC e un contatore in quadratura con ingressi in fase A e B. L'encoder in quadratura determina la direzione di rotazione e la posizione dello strumento rotante, ad esempio un tornio. Il contatore bidirezionale conta le rotazioni dell'encoder in quadratura.

Il seguente encoder in quadratura è connesso agli ingressi 0 e 1. La direzione del conteggio è determinata dall'angolo di fase tra A e B:
- Se A porta a B, il contatore segna un incremento.
- Se B porta ad A, il contatore segna un decremento.

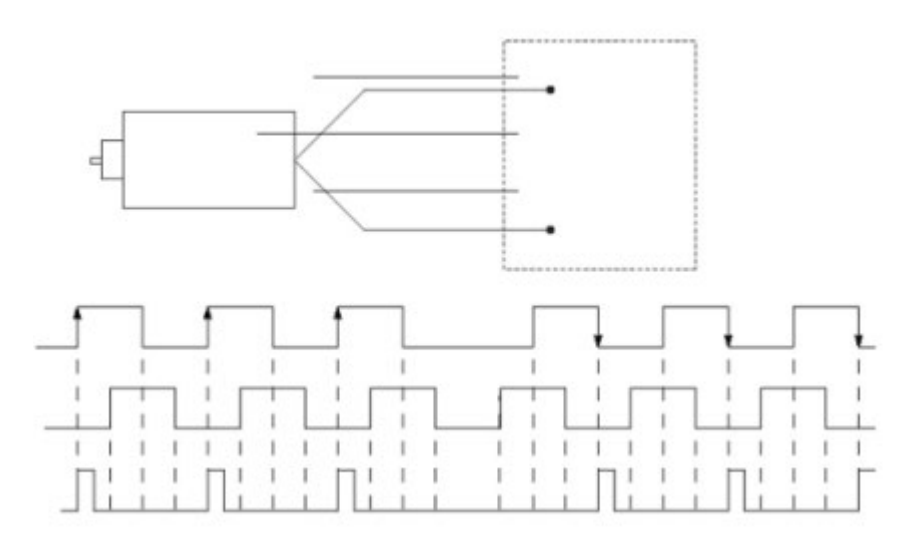

#### **Creazione di un programma High-Speed Counter (HSC)**

Eseguire le seguenti attività per creare, compilare e testare il programma HSC, quindi aggiungere una funzione PLS.

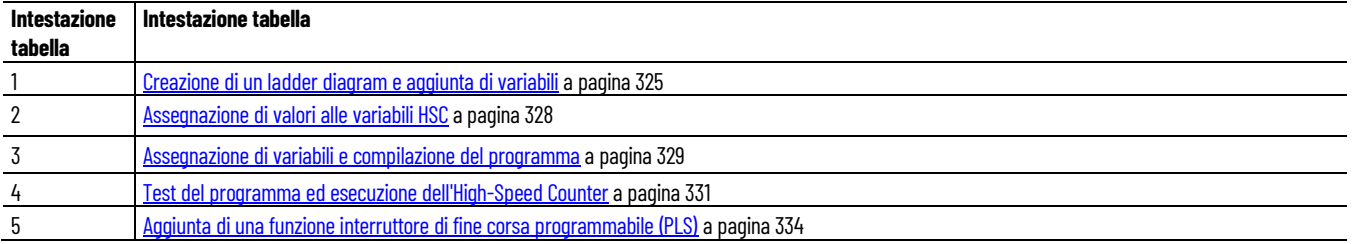

#### **Vedere anche**

[Aggiornamento dei dati dell'applicazione HSC](#page-316-0) a pagina [317](#page-316-0)

[Configurazione degli interrupt da parte dell'utente dell'High-](#page-317-0)[Speed Counter \(HSC\)](#page-317-0) a pagina [318](#page-317-0)

[Configurazione di un interruttore di fine corsa programmabile](#page-322-0)  [\(PLS\)](#page-322-0) a pagina [323](#page-322-0)

[Esempio: interruttore fine corsa programmabile \(PLS\) abilitato](#page-334-0) a pagina [335](#page-334-0)

[HSC \(High Speed Counter\)](#page-297-0) a pagina [298](#page-297-0)

# <span id="page-324-0"></span>**Creazione di un ladder diagram e aggiunta di variabili**

Creare un diagramma ladder e aggiungere variabili locali al ramo. In questo programma esemplificativo si utilizza un controllore 2080-LC50- 24QVB. L'HSC è supportato da tutti i controllori Micro830 e Micro850, tranne i tipi di controllore 2080-LCxx-xxAWB.

#### **Per creare un diagramma ladder e aggiungere variabili:**

- 1. Nella **Casella degli strumenti dispositivo** espandere la scheda **Catalogo** per visualizzare le cartelle del dispositivo.
- 2. Espandere le cartelle Controllori e Micro830 per visualizzare tutti i controllori Micro830. Fare doppio clic su un controllore (2080- LC50-24QVB) per aggiungerlo all'**Organizzatore progetto**.

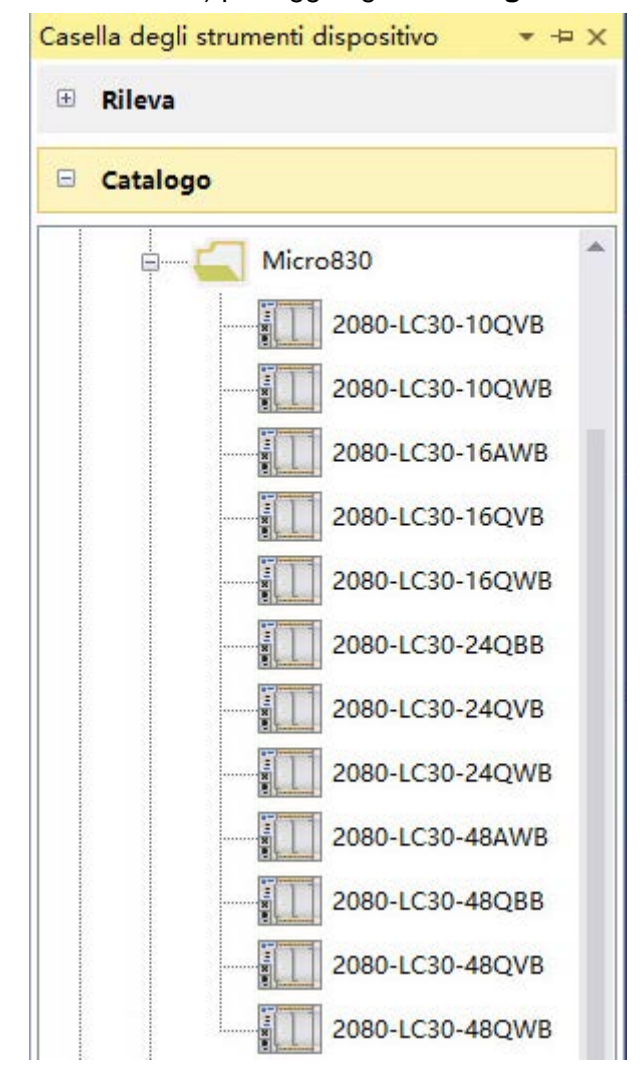

- 3. Nell'**Organizzatore progetto** fare clic con il pulsante destro del mouse su **Programmi**, scegliere **Aggiungi** e quindi fare clic su **Nuovo LD**: **ladder diagram** per aggiungere un nuovo programma con logica ladder.
- 4. Fare clic con il pulsante destro del mouse su **UntitledLD**, quindi scegliere **Apri**.
- 5. Nella finestra di dialogo **Casella degli strumenti**.
	- Fare doppio clic su **Contatto diretto** per aggiungerlo al piolo oppure
	- Trascinare e rilasciare un **Contatto diretto** sul piolo.

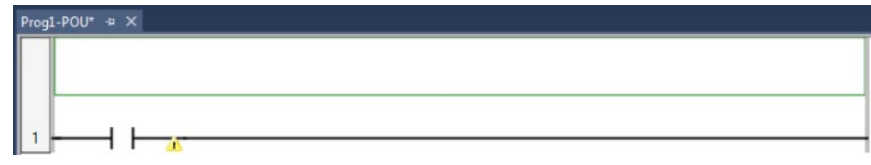

6. Assegnare una variabile al contatto diretto:

- Fare doppio clic sul contatto diretto per visualizzare il **Selettore di variabili**, quindi fare clic sulla scheda **I/O - Micro830**.
- Fare clic su **\_IO\_EM\_DI\_05** e quindi su **OK** per assegnare il contatto diretto all'ingresso 5.

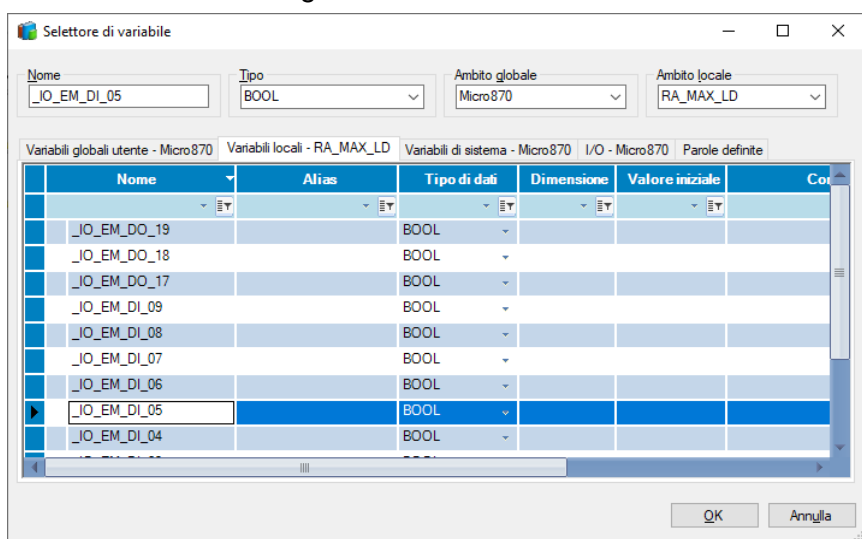

7. Nella finestra di dialogo **Casella degli strumenti**, selezionare un blocco funzione e trascinarlo a destra del contatto diretto, come mostrato nella seguente immagine.

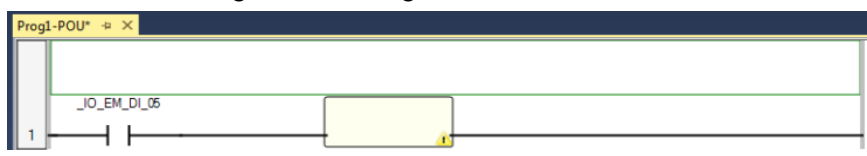

- 8. Fare doppio clic sul blocco funzione per visualizzare il **Selettore blocco istruzione**.
- 9. Nel **Selettore blocco istruzione**, selezionare **HSC** e fare clic su **OK**.
- 10. Verificare che il piolo del ladder risulti simile alla seguente figura.

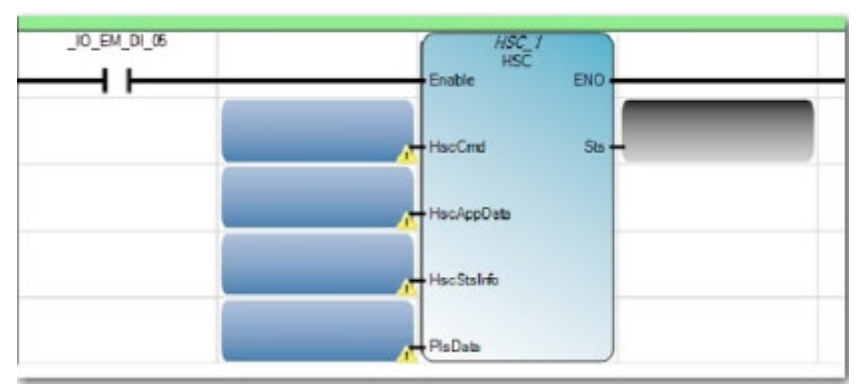

- 11. Nell'**Organizzatore progetto** fare doppio clic su **Variabili locali** per visualizzare la pagina **Variabili**.
- 12. Nella pagina **Variabili**, aggiungere le variabili e i tipi di dati riportati di seguito.

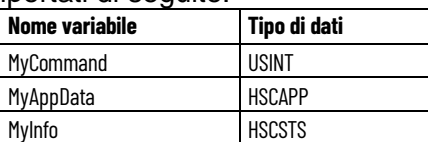

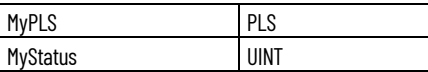

#### Risultato

La pagina **Variabili** deve corrispondere all'immagine seguente:

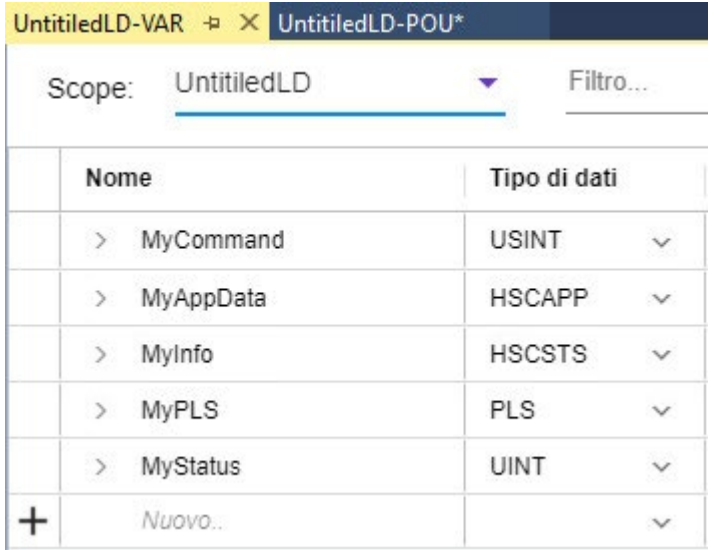

#### **Vedere anche**

[Aggiunta di una funzione interruttore di fine corsa programmabile](#page-333-0)  [\(PLS\)](#page-333-0) a pagina [334](#page-333-0)

[Configurazione di un interruttore di fine corsa programmabile](#page-322-0)  [\(PLS\)](#page-322-0) a pagina [323](#page-322-0)

[Esempio: Come creare un programma per l'High Speed Counter](#page-323-0)  [\(HSC\)](#page-323-0) a pagina [324](#page-323-0)

[HSC \(High Speed Counter\)](#page-297-0) a pagina [298](#page-297-0)

<span id="page-327-0"></span>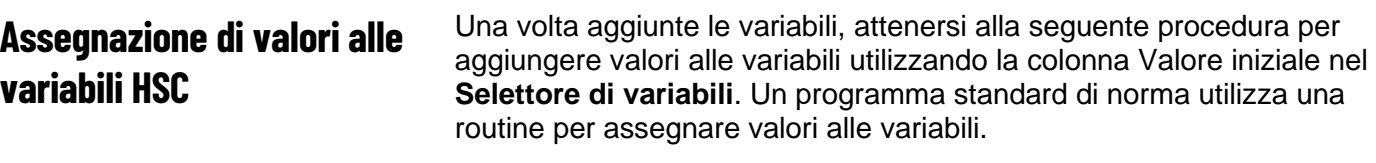

#### **Per assegnare valori alle variabili HSC:**

- 1. Espandere **MyAppData** per visualizzare tutte le variabili.
- 2. Assegnare il valore della modalità HSC:
	- Nel campo **Valore iniziale** della variabile MyAppData.HSCMode digitare 6.
	- Per maggiori informazioni sulla descrizione di ciascun valore, vedere HSCMode in Tipo di dati HSCAPP.
- 3. Assegnare il resto dei valori alle variabili MyAppData, come mostrato nella seguente figura.
	- Nel campo **Valore iniziale** immettere il valore.
	- Vedere tipo di dati HSCAPP per maggiori informazioni sulla descrizione di ciascun valore.

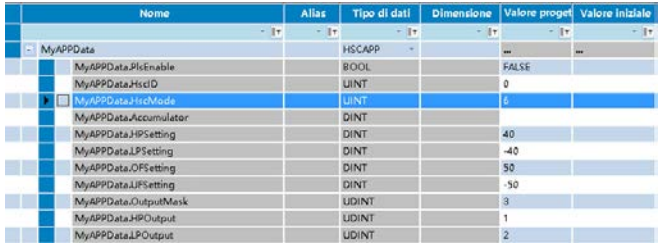

- 4. Assegnare il valore comando HSC:
	- Nel campo **Valore iniziale** della variabile MyCommand digitare 1.
	- Per maggiori informazioni sui valori del comando, vedere [Valori HSCCmd](#page-299-0) a pagina [300.](#page-299-0)

#### **Vedere anche**

[Aggiunta di una funzione interruttore di fine corsa programmabile](#page-333-0)  [\(PLS\)](#page-333-0) a pagina [334](#page-333-0)

[Assegnazione di variabili e compilazione del programma](#page-328-0) a pagina [329](#page-328-0)

[Configurazione di un interruttore di fine corsa programmabile](#page-322-0)  [\(PLS\)](#page-322-0) a pagina [323](#page-322-0)

[Esempio: come creare un programma High-Speed Counter](#page-323-0)  [\(HSC\)](#page-323-0) a pagina [324](#page-323-0)

[Tipo di dati HSCAPP](#page-300-0) a pagina [301](#page-300-0)

<span id="page-328-0"></span>**Assegnazione di variabili e compilazione del programma** 

Una volta immessi i valori nelle variabili HSC, attenersi alla seguente procedura per assegnare le variabili al blocco funzione e compilare il programma.

### **Per assegnare variabili e compilare il programma:**

1. Nell'editor di diagramma ladder, assegnare ciascuna variabile all'elemento di blocco funzione HSC come mostrato.

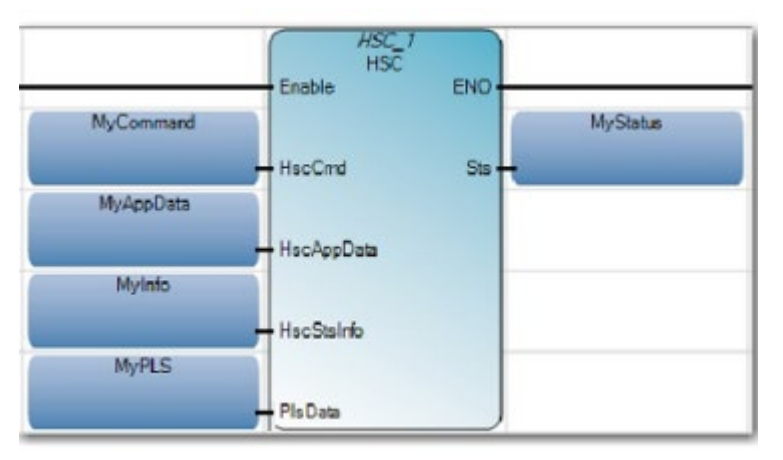

2. Nell'**Organizzatore progetto**, fare clic sul controllore per visualizzare la relativa struttura ad albero.

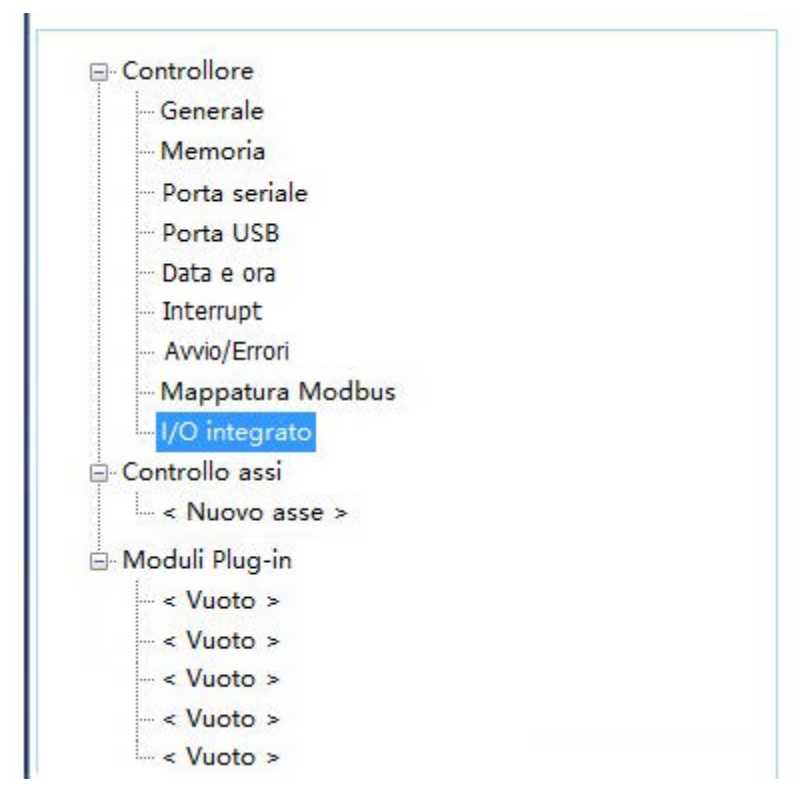

3. Dalla struttura ad albero del **controllore**, fare clic su **I/O integrato** e selezionare i filtri di ingresso dell'encoder.

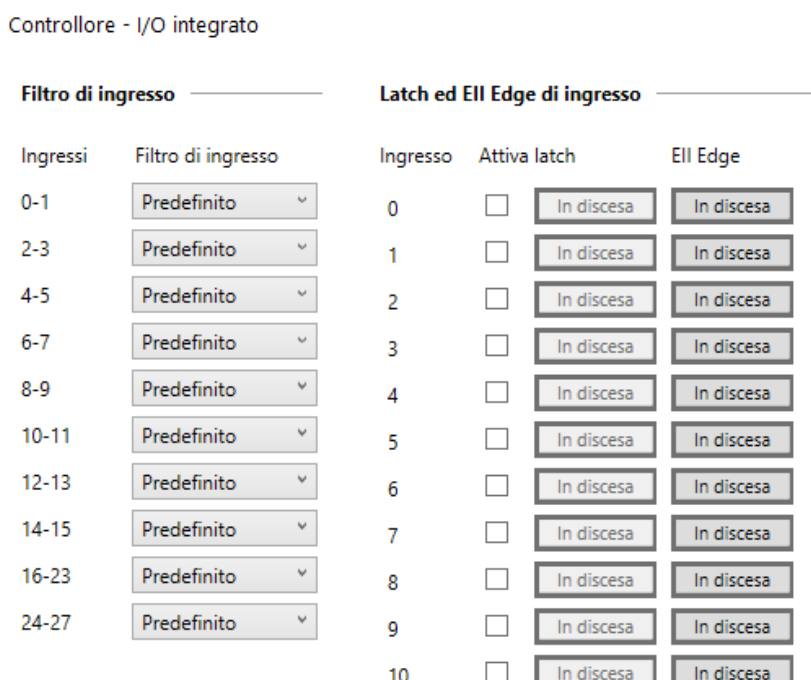

- 4. Verificare che l'encoder sia connesso al controllore Micro830.
- 5. Avviare il controllore Micro830 e connetterlo al computer.
- 6. Compilare il programma e scaricarlo nel controllore.

#### **Vedere anche**

[Esempio: Come creare un programma per l'High Speed Counter](#page-323-0)  [\(HSC\)](#page-323-0) a pagina [324](#page-323-0)

[Creazione di un ladder diagram e aggiunta di variabili](#page-324-0) a pagina [325](#page-324-0)

[Assegnazione di valori alle variabili HSC](#page-327-0) a pagina [328](#page-327-0)

Configurazione di un interruttore di fine corsa programmabile [\(PLS\)](#page-322-0) a pagina [323](#page-322-0)

[Aggiunta di una funzione interruttore di fine corsa programmabile](#page-333-0)  [\(PLS\)](#page-333-0) a pagina [334](#page-333-0)

## <span id="page-330-0"></span>**Test del programma ed esecuzione dell'High-Speed Counter**

Una volta scaricato il programma per l'HSC nel controllore, è possibile collaudarlo e quindi eseguire l'High-Speed Counter.

#### **Per collaudare il programma:**

- 1. Connettersi al controllore.
- 2. Dall'**Organizzatore progetto**, fare doppio clic sul programma HSC, quindi doppio clic su **Variabili locali**.

È possibile visualizzare i valori delle due uscite dell'HSC: STS (MyStatus) e HSCSTS (MyInfo).

- 3. Fare doppio clic sul contatto diretto \_IO\_EM\_DI\_05 per aprire la finestra **Selettore di variabili**.
- 4. Fare clic sulla scheda **I/O Micro830**, quindi sulla riga **\_IO\_EM\_DI\_05**.
- 5. Selezionare **Blocco** e **Valore logico** per forzare la posizione **ON** sull'ingresso.

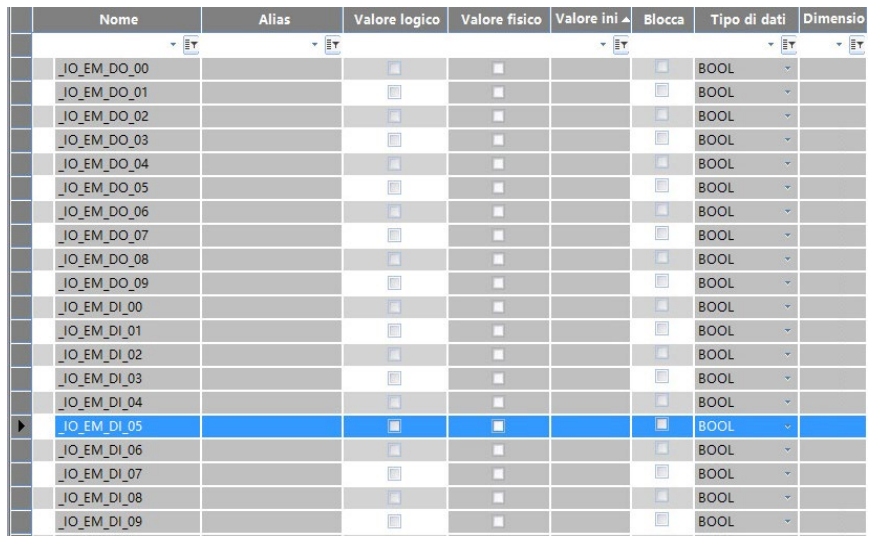

- 6. Per visualizzare i risultati, fare clic sulla scheda **Variabili locali** per visualizzare le modifiche alle variabili.
- 7. Espandere l'elenco variabili **MyAppData** e **MyInfo**.
- 8. Accendere l'encoder per visualizzare il conteggio crescente/decrescente. Ad esempio, se l'encoder è installato in un albero motore, accendere il motore per attivare il conteggio dell'HSC.
- 9. Verificare che il Valore logico di nella variabile MyStatus sia 1, a indicare che l'HSC è in funzione.
- 10. Visualizzare il valore del conteggio in MyInfo.Accumulator.
	- Vedere HSC (High Speed Counter) per l'elenco completo dei codici di stato.

### **Risultati**

In questo esempio, quando MyInfo.Accumulator raggiunge un valore alto preimpostato di 40, l'uscita 0 passa a On e il flag HPReached

passa a On. Se MyInfo.Accumulator raggiunge un valore basso preimpostato di -40, l'uscita 1 si attiva e il flag LPReached si attivano.

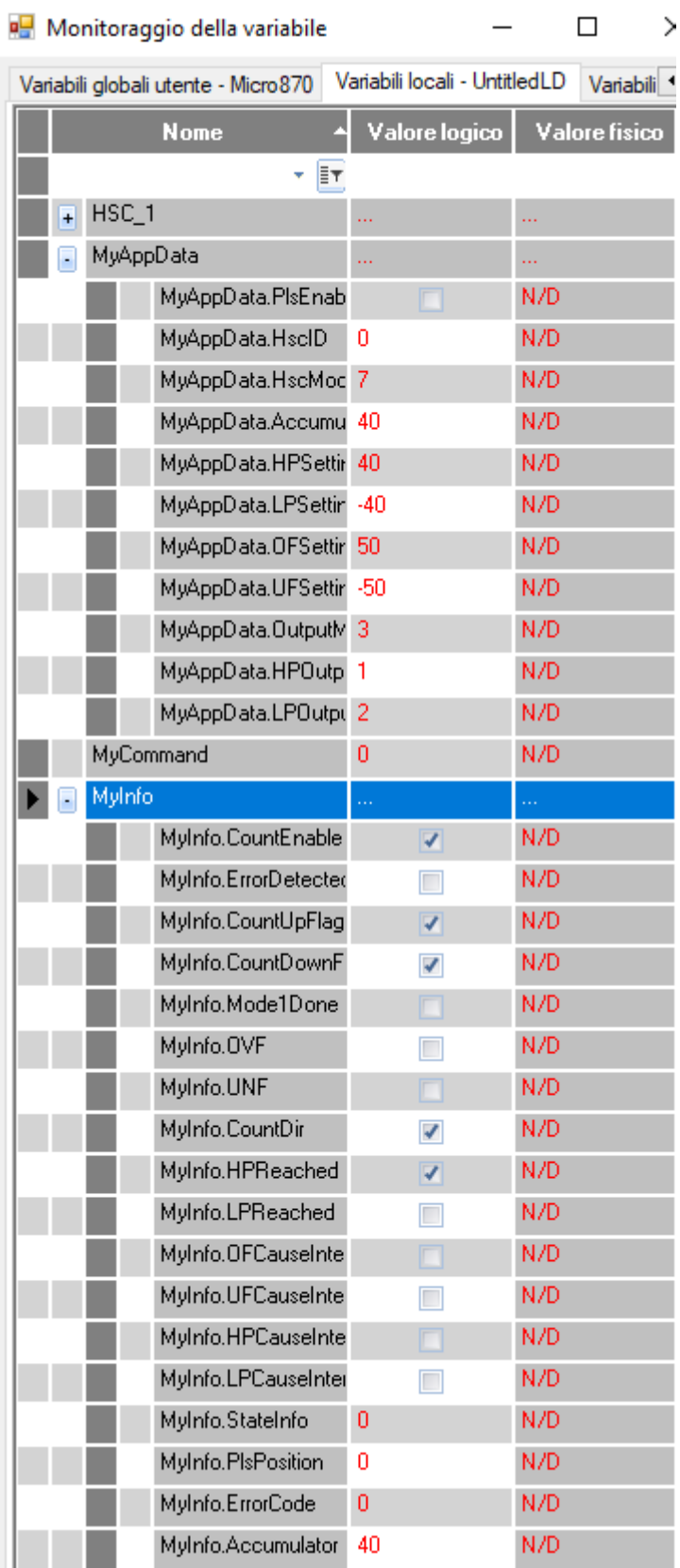

#### **Vedere anche**

[Aggiunta di una funzione interruttore di fine corsa programmabile](#page-333-0)  [\(PLS\)](#page-333-0) a pagina [334](#page-333-0)

[Configurazione di un interruttore di fine corsa programmabile](#page-322-0)  [\(PLS\)](#page-322-0) a pagina [323](#page-322-0)

[Esempio: Come creare un programma per l'High Speed Counter](#page-323-0)  [\(HSC\)](#page-323-0) a pagina [324](#page-323-0)

[HSC \(High Speed Counter\)](#page-297-0) a pagina [298](#page-297-0)

# <span id="page-333-0"></span>**Add a Programmable Limit Switch (PLS) function**

L'esempio mostra come aggiungere una funzione Interruttore di fine corsa programmabile (PLS) al programma HSC.

Valori delle variabili per le impostazioni del contatore:

- **MyAppData.PlsEnable** serve per attivare e disattivare le impostazioni PLS. Deve essere impostato a FALSE (disabilitato) se viene utilizzata la variabile MyAppData.
- **MyAppData.HscID** serve per specificare quale input viene utilizzato in base alla modalità e al tipo di applicazione. Vedere gli schemi dei cablaggi e degli input HSC, per riconoscere i diversi ID utilizzabili, così come gli input integrati e le relative caratteristiche.
- Se viene utilizzato ID 0, ID 1 non può essere utilizzato nello stesso controllore, in quanto gli input sono utilizzati da Reset e Hold.
- **MyAppData.HscMode** serve per specificare il tipo di operazione utilizzata da HSC per il conteggio. Vedere la modalità HSC (HSCAPP.HSCMode).

### **Per abilitare la funzione PLS:**

- 1. In **Organizzatore progetto**, fare doppio clic su **Variabili locali** per visualizzare la pagina **Variabili**.
- 2. Abilitare la funzione PLS:
	- Nel campo Valore iniziale della variabile MyAppData.PlsEnable selezionare TRUE.
- 3. Configurare le impostazioni di underflow e overflow:
	- Nel campo Valore iniziale di MyAppData.OFSetting digitare 50.
	- Nel campo Valore iniziale di MyAppData.UFSetting digitare 50.
- 4. (facoltativo) Configurare la maschera di uscita se si tratta di un'uscita.

I risultati in questo esempio:

• La variabile PLS ha una dimensione di [1..4]. Ciò significa che l'HSC può avere quattro coppie di valori alto e basso preimpostati.

- I valori alti preimpostati devono sempre essere impostati su un valore inferiore rispetto a OFSetting, mentre i valori bassi preimpostati devono essere impostati su un valore superiore rispetto a UFSetting.
- I valori HscHPOutPut e HscLPOutPut determinano le uscite che vengono attivate, al raggiungimento di un valore alto o basso preimpostato.

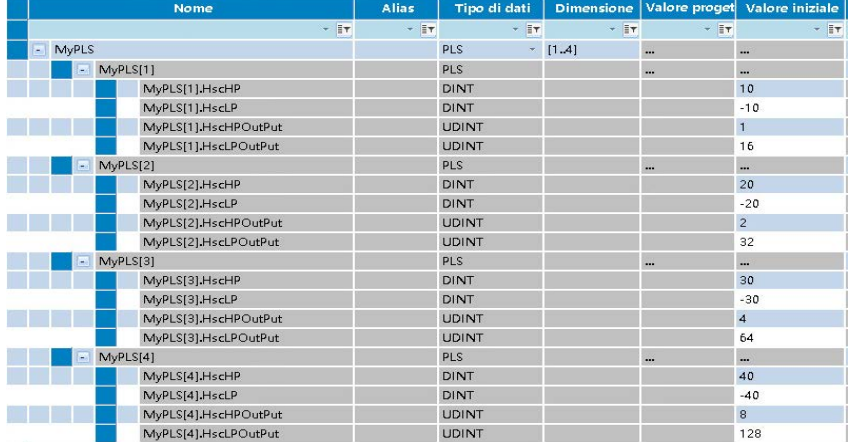

### **Vedere anche**

[Esempio: come creare un programma High-Speed Counter](#page-323-0)  [\(HSC\)](#page-323-0) a pagina [324](#page-323-0)

[Configurazione di un interruttore di fine corsa programmabile](#page-322-0)  [\(PLS\)](#page-322-0) a pagina [323](#page-322-0)

# <span id="page-334-0"></span>**Esempio: interruttore fine corsa programmabile (PLS) abilitato**

In questo esempio vengono descritti i risultati in caso di funzione PLS abilitata con specifici valori per i parametri HSC e PLSData.

### **Valori del parametro HSC**

Questo esempio presuppone che i parametri HSC siano impostati sui seguenti valori:

- $\bullet$  HSCApp.OutputMask = 31
- $\bullet$  HSCApp.HSCMode = 0
- L'HSC controlla solo l'uscita integrata 0...4

#### **Valori del parametro PLSData**

Nell'esempio si presuppone che i parametri PLSData relativi alla variabile (HSC\_PLS) siano configurati nel modo indicato di seguito.

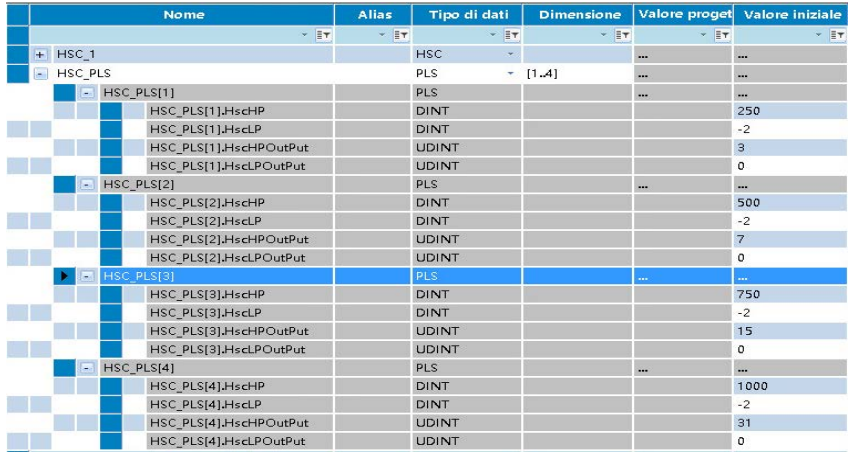

#### **Risultati abilitati dalla PLS**

Nell'esempio si verificano i seguenti eventi.

- Alla prima esecuzione della logica ladder: HSCSTS.Accumulator = 1 significa che tutte le uscite sono disattivate.
- Quando HSCSTS.Accumulator = 250, HSC\_PLS[1].HSCHPOutput è inviato alla maschera HSCAPP.OutputMask e attiva le uscite 0 e 1.
- Si ripete l'invio dell'uscita con valore alto preimpostato alla maschera delle uscite, finché HSCSTS.Accumulator raggiunge 500, 750 e 1000; il controllore attiva rispettivamente le uscite 0...2, 0...3 e 0...4.
- Al termine del funzionamento, il ciclo viene reimpostato e ripetuto da HSCSTS.HP = 250.
- Quando l'intero ciclo è completo e il valore HSCSTS.HP viene raggiunto, il parametro PLSPositon viene ripristinato.

#### **Vedere anche**

[Aggiornamento dei dati dell'applicazione HSC](#page-316-0) a pagina [317](#page-316-0)

[Configurazione delle interruzioni da parte dell'utente dell'High-](#page-317-0)[Speed Counter \(HSC\)](#page-317-0) a pagina [318](#page-317-0)

[Configurazione di un interruttore di fine corsa programmabile](#page-322-0)  [\(PLS\)](#page-322-0) a pagina [323](#page-322-0)

[Esempio: come creare un programma High-Speed Counter](#page-323-0)  [\(HSC\)](#page-323-0) a pagina [324](#page-323-0)

**[HSC \(High Speed Counter\)](#page-297-0)** a pagina [298](#page-297-0)

# <span id="page-336-1"></span>**Istruzioni HSCE**

Utilizzare le istruzioni HSCE per monitorare e controllare l'High Speed Counter.

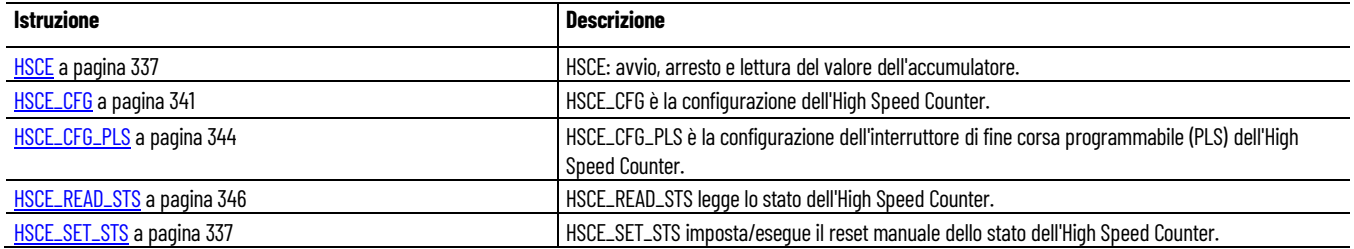

#### **Vedere anche**

[Istruzione impostate in ordine alfabetico](#page-17-0) a pagina [18](#page-17-0) [Tipo di dati HSCE\\_CHANNEL](#page-311-0) a pagina [312](#page-311-0) [Tipo di dati HSCE\\_STS](#page-312-0) a pagina [313](#page-312-0)

[Tipo di dati PLS\\_HSCE](#page-313-0) a pagina [314](#page-313-0)

<span id="page-336-0"></span>**HSCE**

HSCE è utilizzato per controllare e leggere il contatore HSC.

Lingue supportate: Programmazione a blocchi funzionali, Diagramma ladder, Testo strutturato.

Questa istruzione vale per i controllori Micro820, Micro830, Micro850 e Micro870.

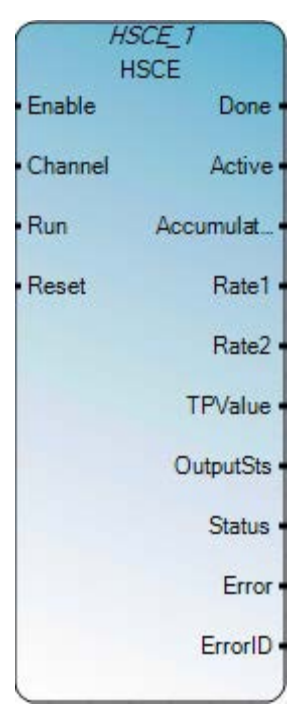

#### Utilizzare questa tabella per determinare i valori del parametro per questa istruzione.

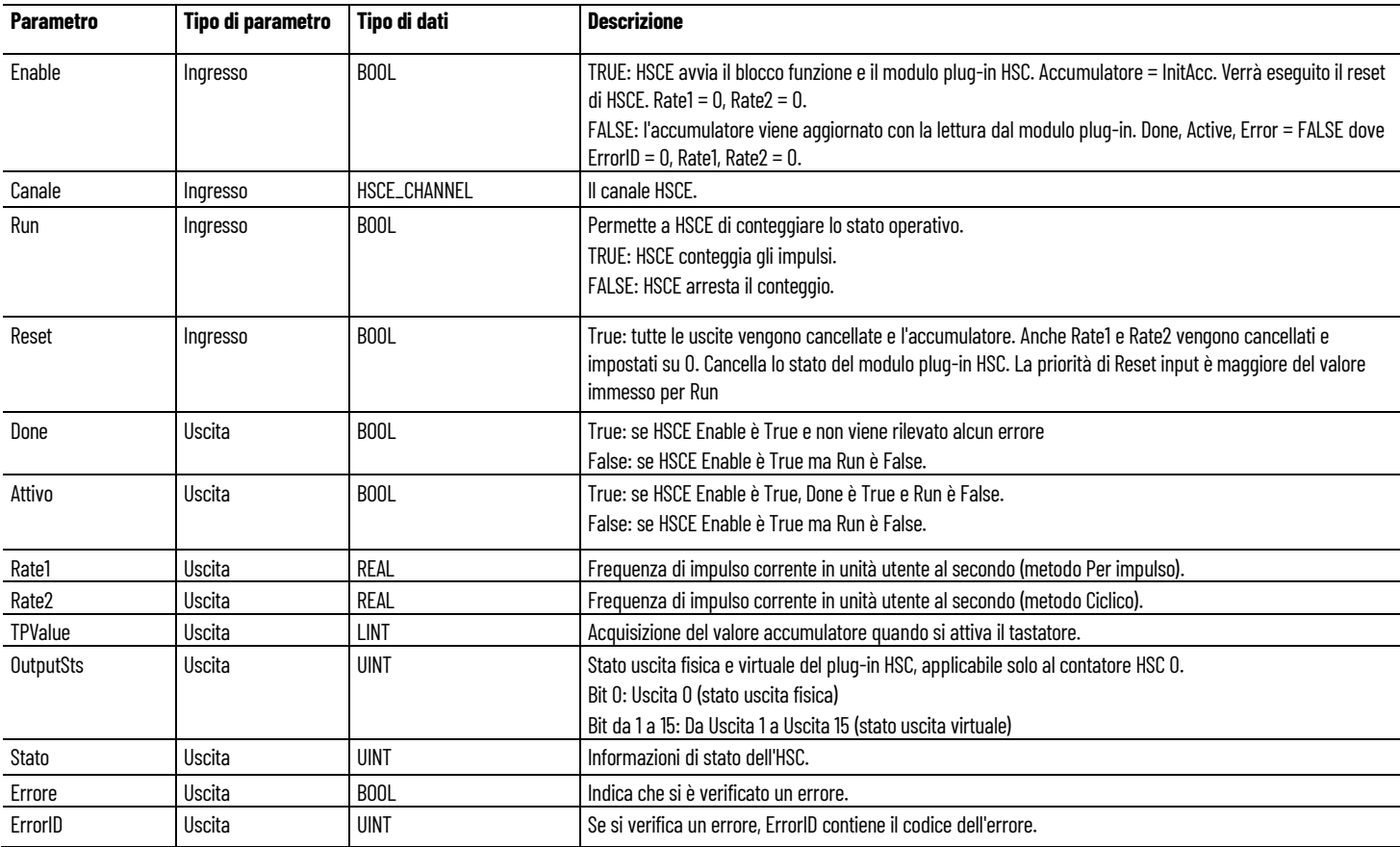

# **Esempio di programmazione a blocchi funzionali HSCE**

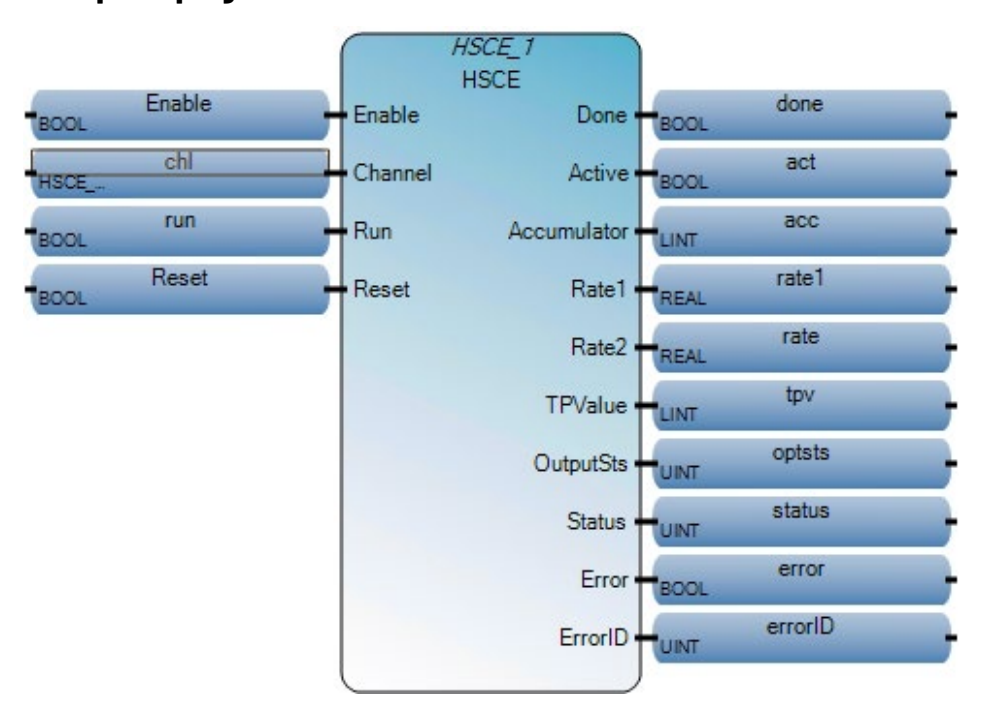

# **Esempio di diagramma ladder HSCE**

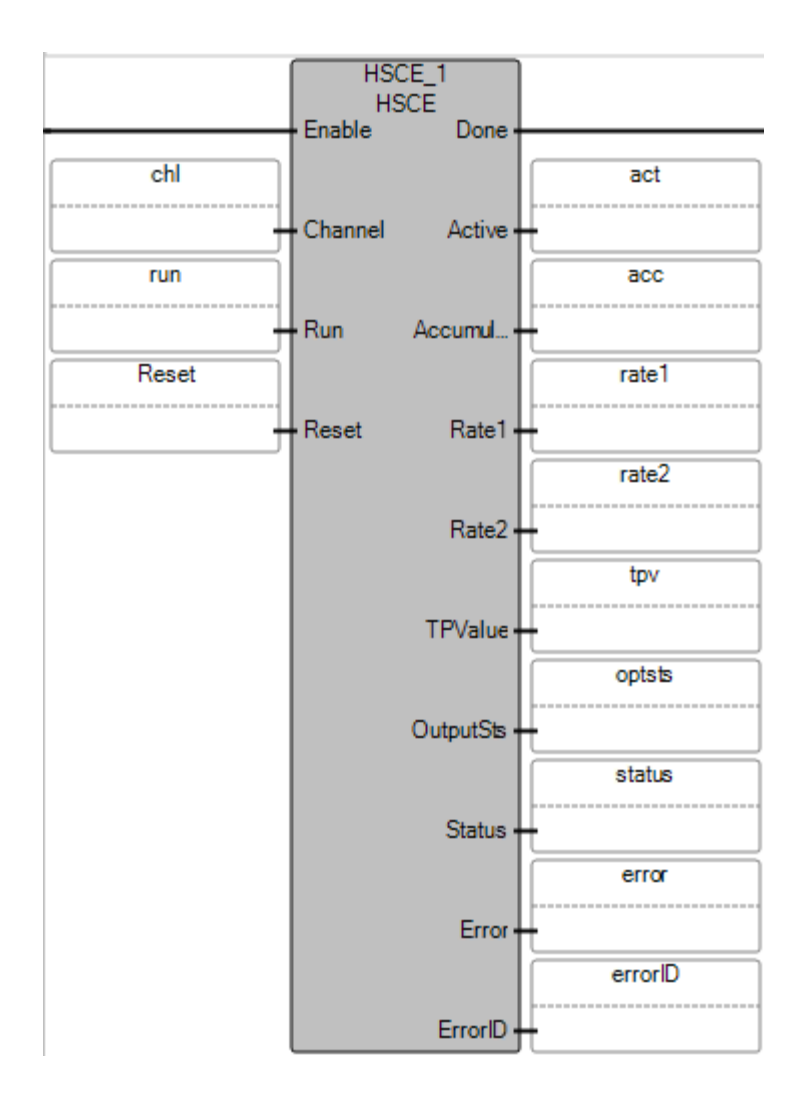

### **Esempio di testo strutturato HSCE**

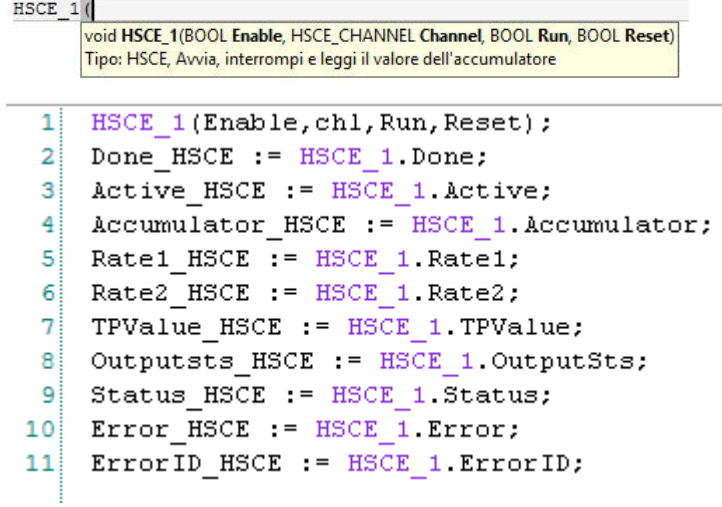

#### **Vedere anche**

[HSCE\\_CFG](#page-340-0) a pagina [341](#page-340-0) **HSCE CFG PLS a pagina [344](#page-343-0)** [HSCE\\_READ\\_STS](#page-345-0) a pagina [346](#page-345-0) [HSCE\\_SET\\_STS](#page-347-0) a pagina [348](#page-347-0)

<span id="page-340-0"></span>HSCE\_CFG è utilizzato per configurare l'High Speed Counter. **HSCE\_CFG**

> Lingue supportate: Programmazione a blocchi funzionali, Diagramma ladder, Testo strutturato.

Questa istruzione vale per i controllori Micro820, Micro830, Micro850 e Micro870.

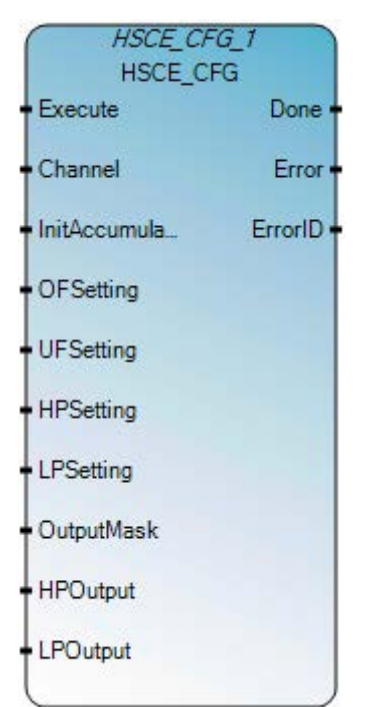

Utilizzare questa tabella per determinare i valori del parametro per questa istruzione.

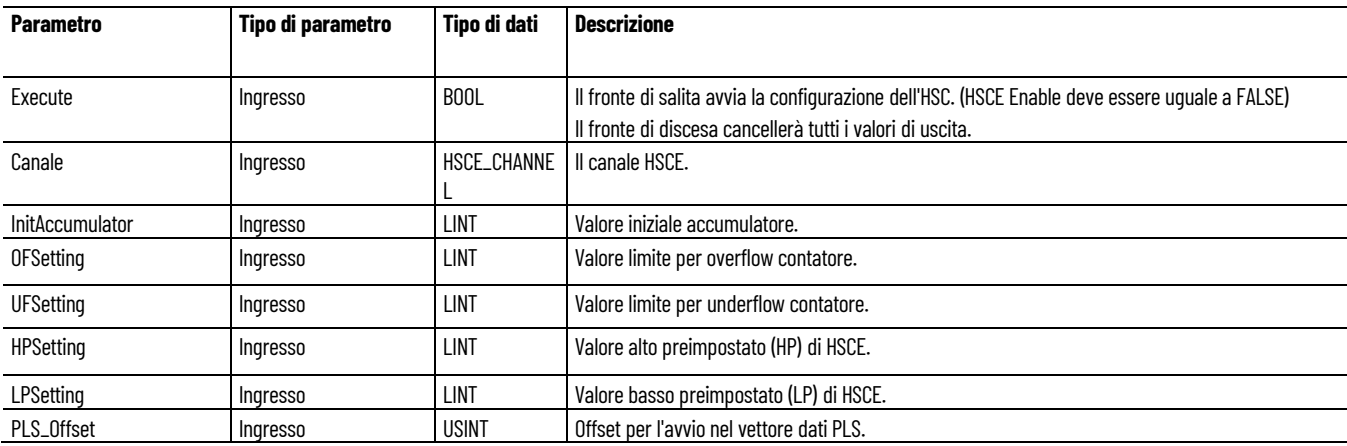

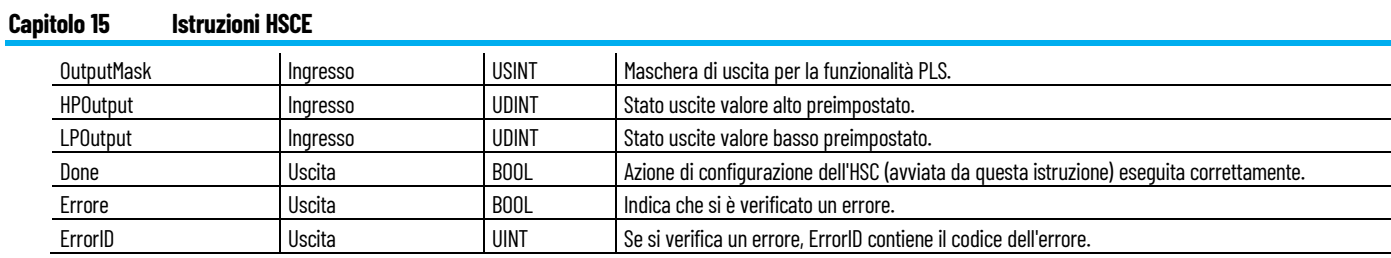

# **Esempio di programmazione a blocchi funzionali HSCE\_CGF**

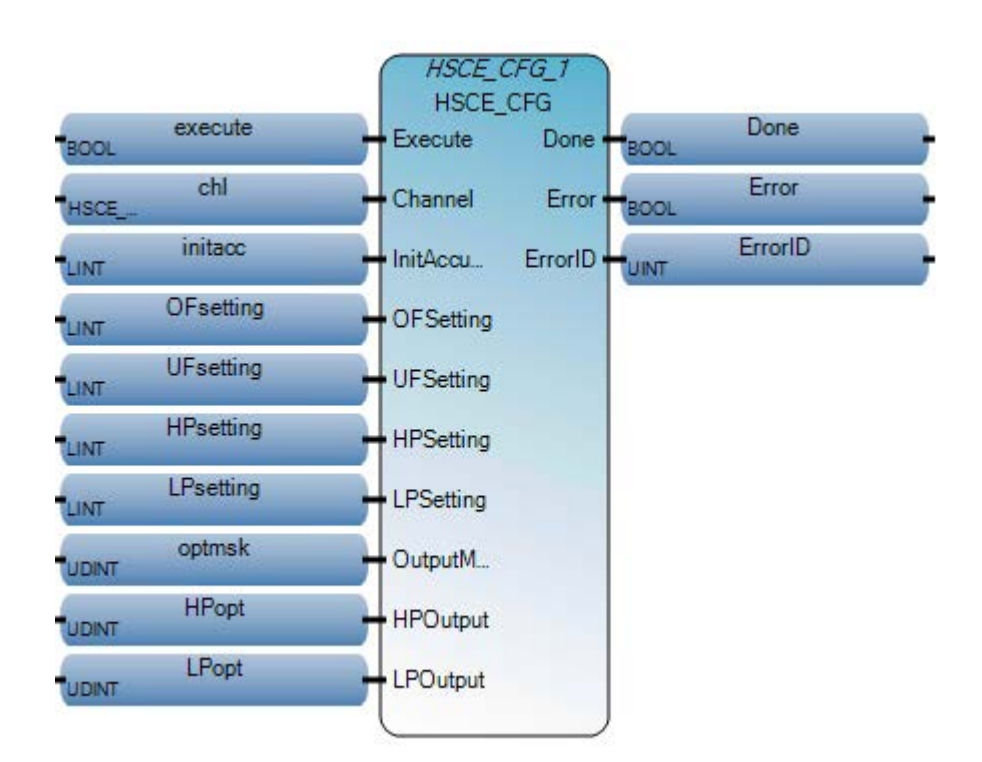

### **Esempio di diagramma ladder HSCE\_CGF**

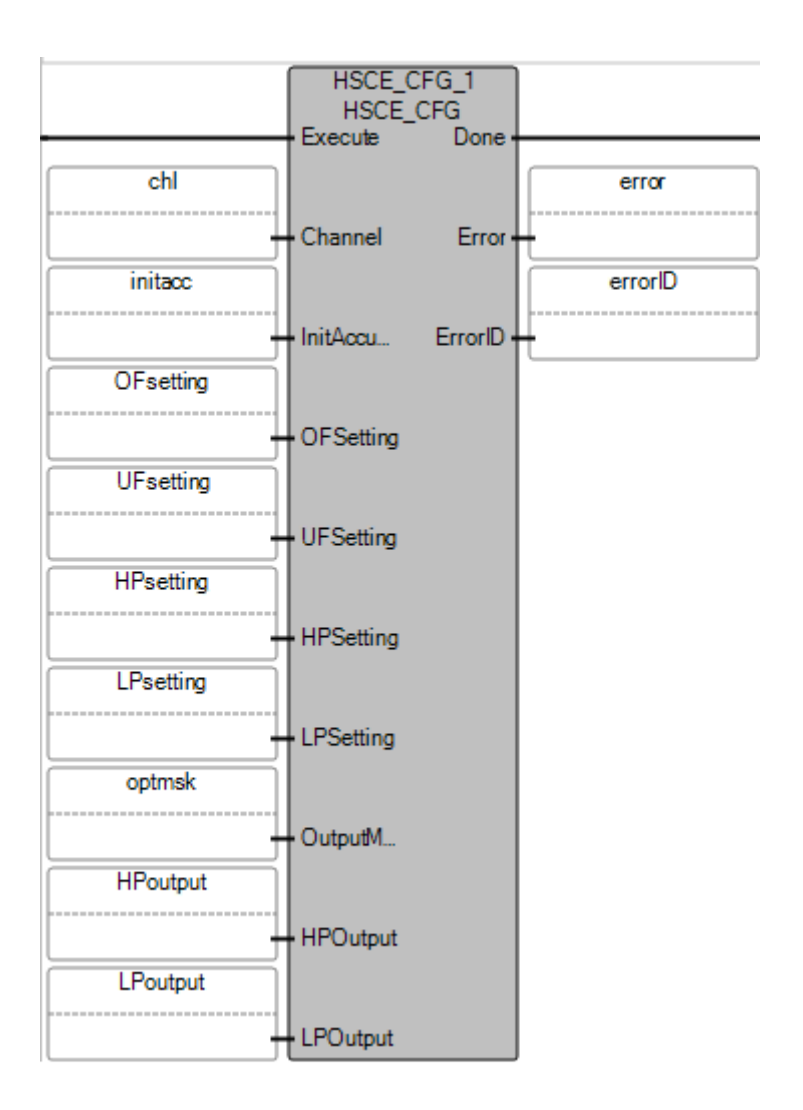

#### **Esempio di testo strutturato HSCE\_CGF**

HSCE\_CFG\_1(

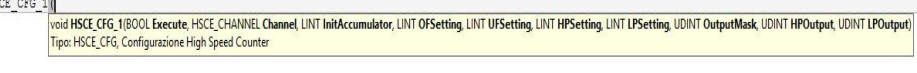

HSCE\_CFG\_1(execute,chl,initacc,OFsetting,UFsetting,HPsetting,LPsetting,optmsk,HPopt,LPopt);<br>Done\_HSCE\_CFG :=HSCE\_CFG\_1.Done;<br>Error\_HSCE\_CFG :=HSCE\_CFG\_1.Error;<br>ErrorID\_HSCE\_CFG := HSCE\_CFG\_1.ErrorID;  $\begin{bmatrix} 1 \\ 2 \end{bmatrix}$ 

- $\overline{\mathbf{3}}$
- $\overline{4}$

**Vedere anche**

[Istruzioni HSCE](#page-336-1) a pagina [337](#page-336-1)

[HSCE](#page-336-0) a pagina [337](#page-336-0)

[HSCE\\_CFG\\_PLS](#page-343-0) a pagina [344](#page-343-0)

**[HSCE\\_READ\\_STS](#page-345-0)** a pagina [346](#page-345-0)

[HSCE\\_SET\\_STS](#page-347-0) a pagina [348](#page-347-0)

### <span id="page-343-0"></span>**HSCE\_CFG\_PLS**

Utilizzare questa istruzione per la configurazione di HSC con interruttore di fine corsa programmabile (PLS). Questa funzione fornisce un insieme aggiuntivo di modalità operative per l'High Speed Counter. In queste modalità i valori dei dati preimpostati di uscita vengono aggiornati usando i dati forniti dall'utente ogni volta che viene raggiunto uno dei valori preimpostati. Per programmare queste modalità, utilizzare un file PLS con i set di dati da usare.

Lingue supportate: Programmazione a blocchi funzionali, Diagramma ladder, Testo strutturato.

Questa istruzione vale per i controllori Micro820, Micro830, Micro850 e Micro870.

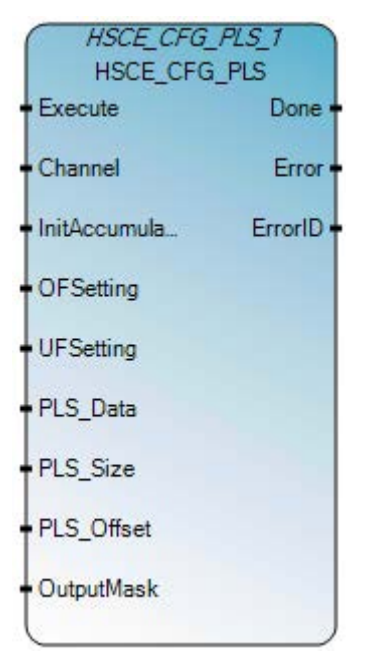

Utilizzare questa tabella per determinare i valori del parametro per questa istruzione.

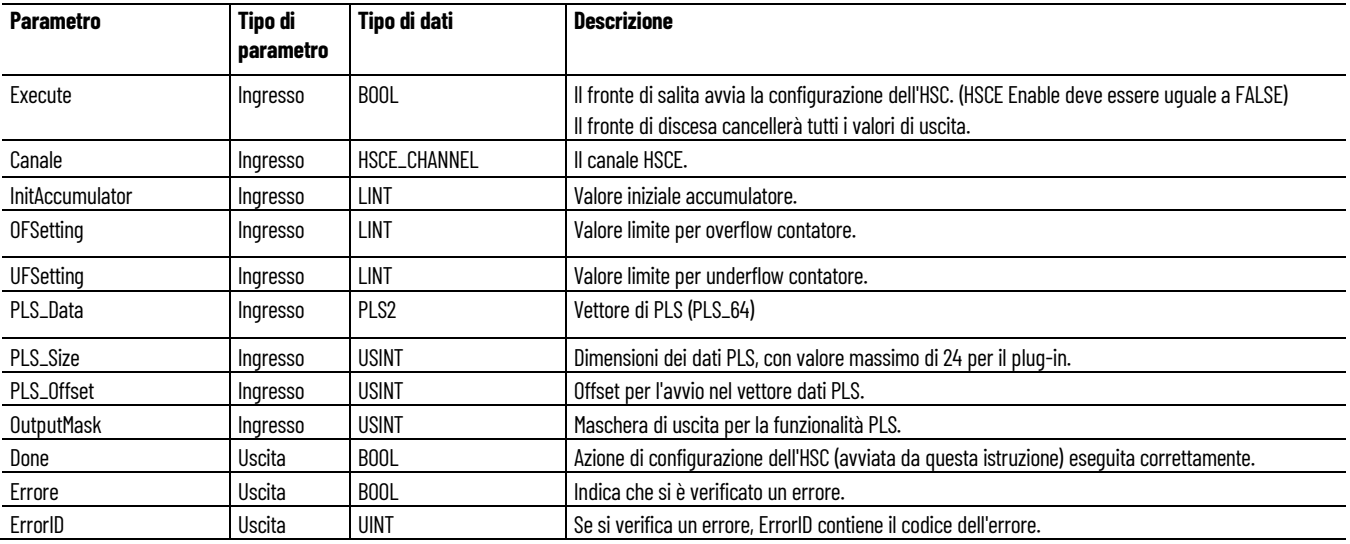

### **Esempio di programmazione a blocchi funzionali HSCE\_CGF\_PLS**

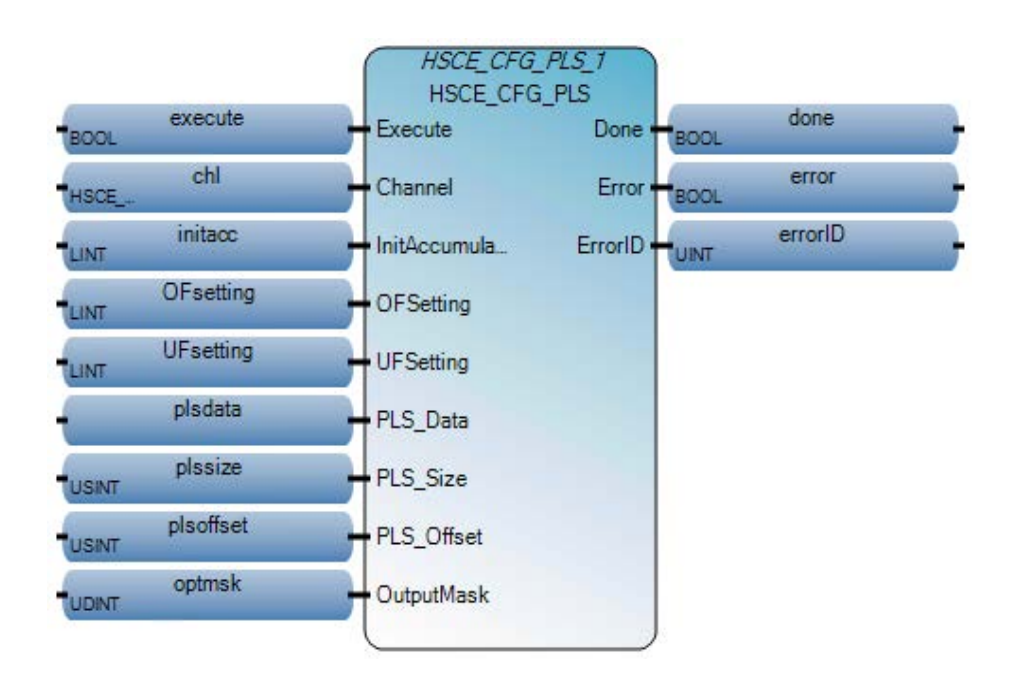

### **Esempio di diagramma ladder HSCE\_CGF\_PLS**

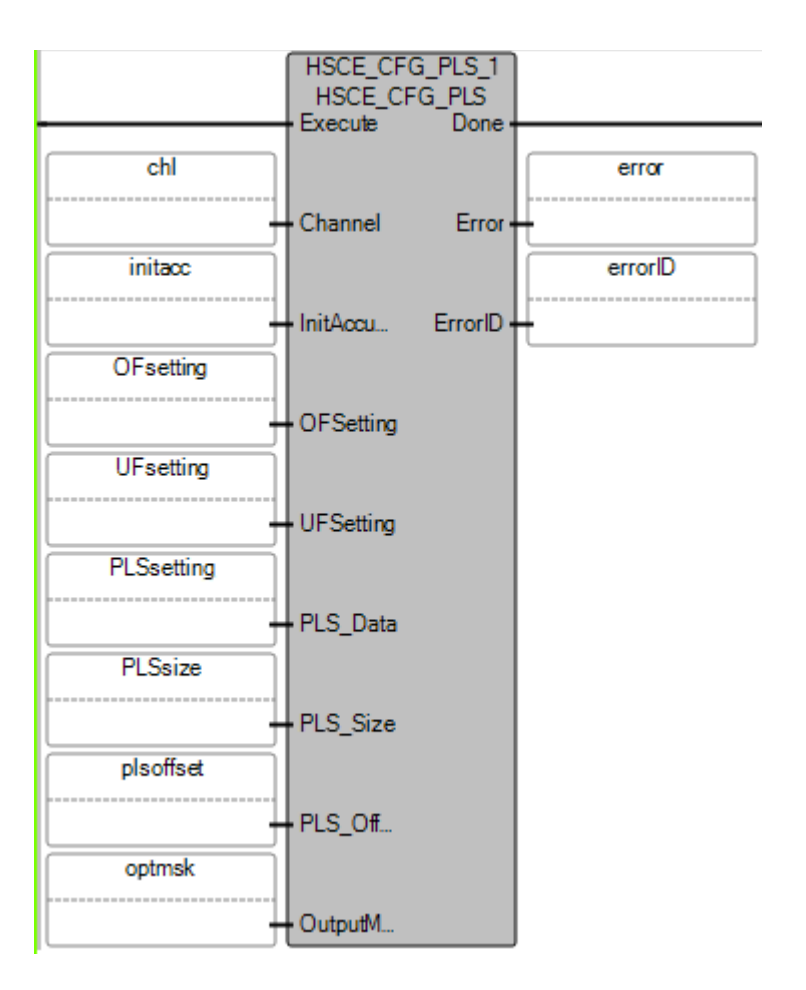

#### **Esempio di testo strutturato HSCE\_CGF\_PLS**

HSCE CFG PLS 1

- void HSCE CFG PLS\_1(BOOL Execute, HSCE\_CHANNEL Channel, LINT InitAccumulator, LINT OFSetting, LINT UFSetting, PLS\_HSCE[1..1] PLS\_Data, USINT PLS\_Size, USINT PLS\_Offset, UDINT OutputMask) Tipo: HSCE\_CFG\_PLS, Configurazione PLS High Speed Counter
- $\overline{1}$ HSCE\_CFG\_PLS\_1(Execute,chl,initacc,OFsetting,UFsetting,PLS\_data,PLS\_Size,PLS\_Offset,optmsk);  $\overline{2}$ 
	- Done HSCE CFG PLS := HSCE CFG PLS 1.Done;
- Error HSCE CFG PLS := HSCE CFG PLS 1. Error;  $\overline{\mathbf{3}}$
- 4 ErrorID HSCE CFG PLS := HSCE CFG PLS 1 ErrorID;

#### **Vedere anche**

[Istruzioni HSCE](#page-336-1) a pagina [337](#page-336-1)

[HSCE](#page-336-0) a pagina [337](#page-336-0)

[HSCE\\_CFG](#page-340-0) a pagina [341](#page-340-0)

[HSCE\\_READ\\_STS](#page-345-0) a pagina [346](#page-345-0)

[HSCE\\_SET\\_STS](#page-347-0) a pagina [348](#page-347-0)

### <span id="page-345-0"></span>**HSCE\_READ\_STS**

L'istruzione viene usata per leggere lo stato corrente dell'HSC.

Lingue supportate: Programmazione a blocchi funzionali, Diagramma ladder, Testo strutturato.

Questa istruzione vale per i controllori Micro820, Micro830, Micro850 e Micro870.

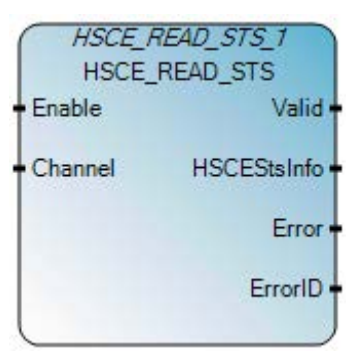

Utilizzare questa tabella per determinare i valori del parametro per questa istruzione.

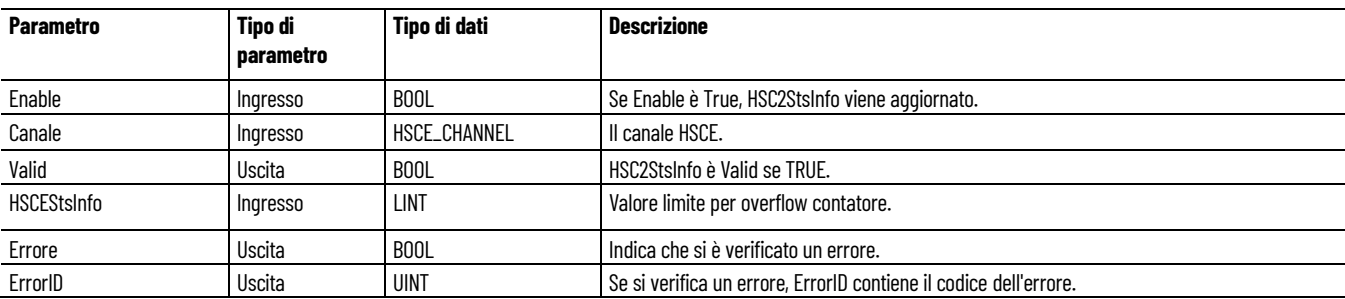

### **Esempio di programmazione a blocchi funzionali HSCE\_READ\_STS**

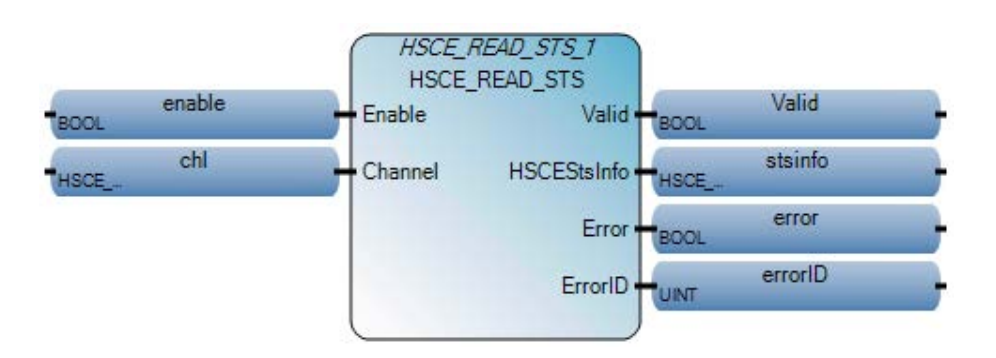

#### **Esempio di diagramma ladder HSCE\_READ\_STS**

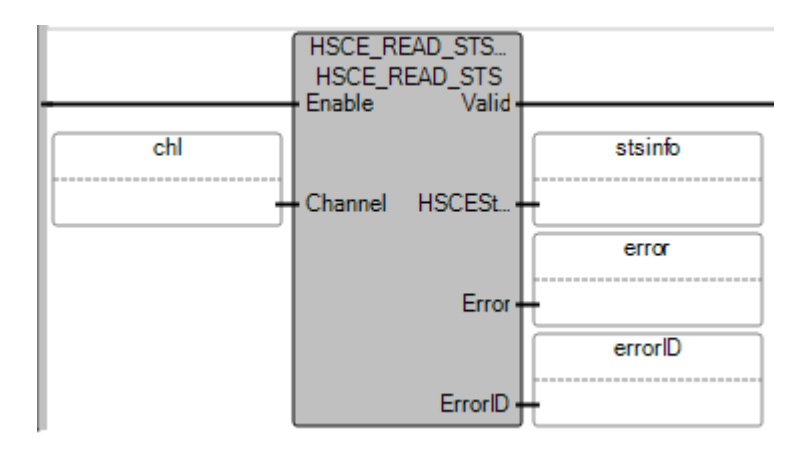

#### **Esempio di testo strutturato HSCE\_READ\_STS**

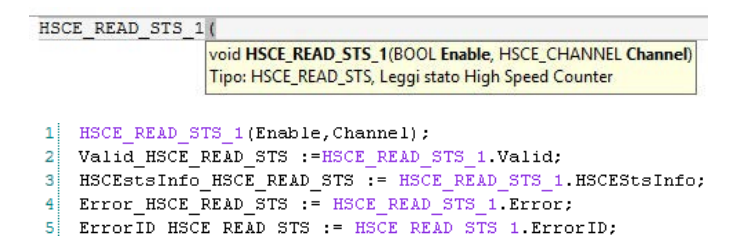

#### **Vedere anche**

[Istruzioni HSCE](#page-336-1) a pagina [337](#page-336-1) [HSCE](#page-336-0) a pagina [337](#page-336-0) [HSCE\\_CFG](#page-340-0) a pagina [341](#page-340-0) **[HSCE\\_CFG\\_PLS](#page-343-0)** a pagina [344](#page-343-0) [HSCE\\_SET\\_STS](#page-347-0) a pagina [348](#page-347-0)

### <span id="page-347-0"></span>**HSCE\_SET\_STS**

L'istruzione consente l'impostazione e il reset manuali dei flag di stato nel conteggio dell'HSC. Il blocco funzione dell'HSC deve essere interrotto per consentire l'impostazione o il reset dello stato HTS da parte del blocco funzione HSCE\_SET\_STC. Se non si interrompe il blocco funzione dell'HSC o non si configura il canale HSC, il blocco funzione HSC2\_SET\_STS genererà un errore.

Lingue supportate: Programmazione a blocchi funzionali, Diagramma ladder, Testo strutturato.

Questa istruzione vale per i controllori Micro820, Micro830, Micro850 e Micro870.

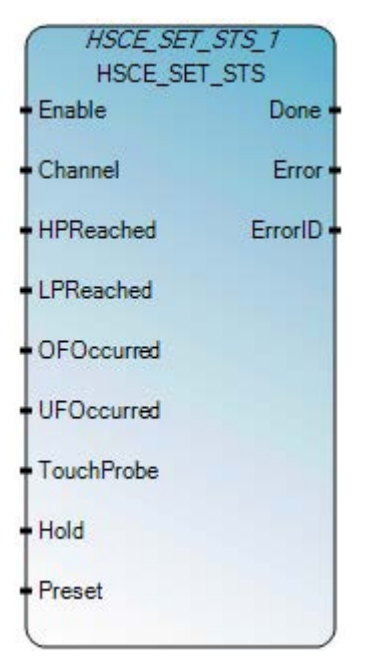

Utilizzare questa tabella per determinare i valori del parametro per questa istruzione.

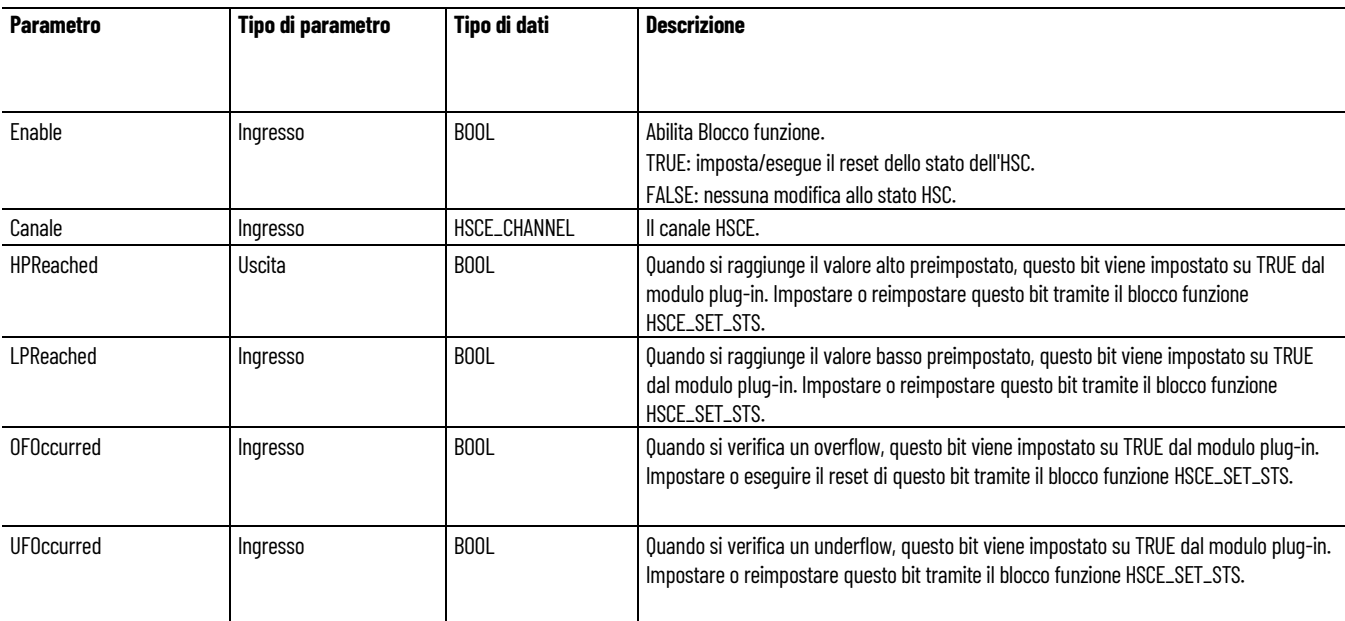

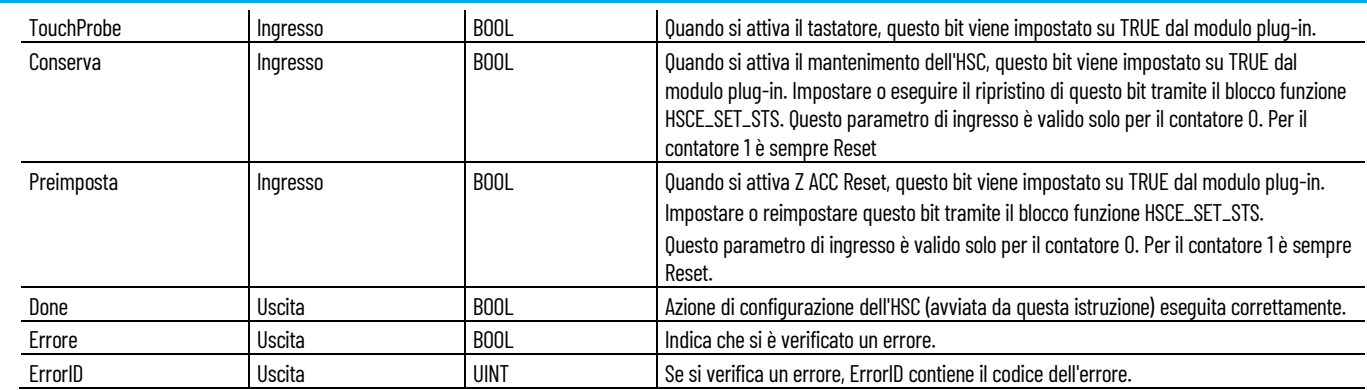

### **Esempio di programmazione a blocchi funzionali HSCE\_SET\_STS**

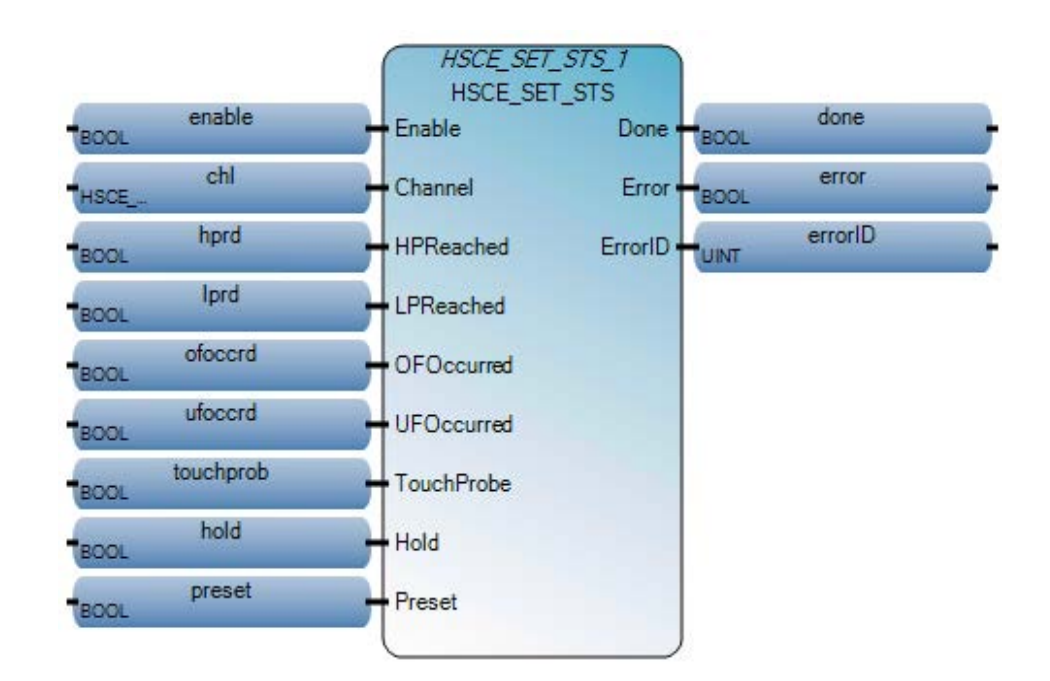

### **Esempio di diagramma ladder HSCE\_SET\_STS**

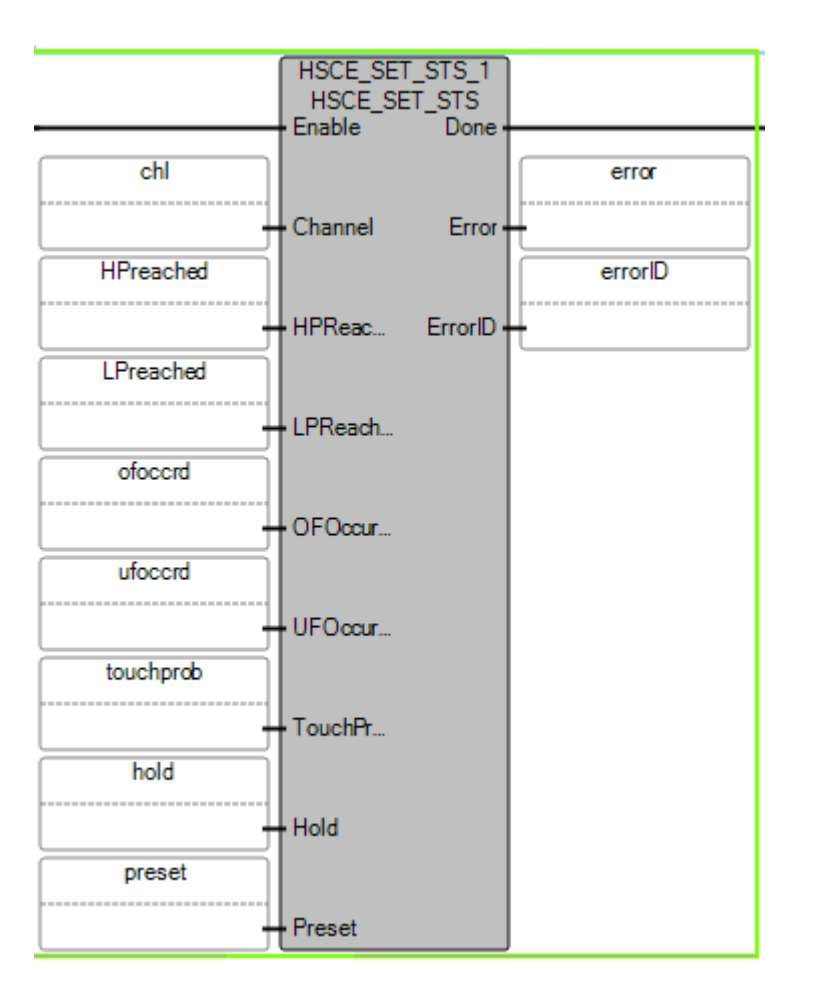

### **Esempio di testo strutturato HSCE\_SET\_STS**

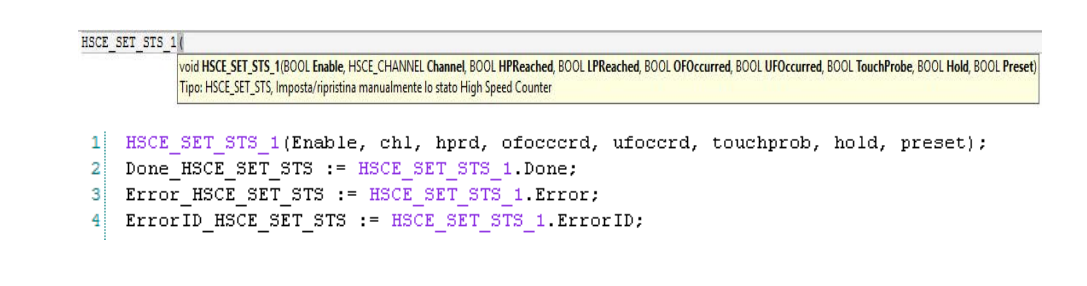

### **Vedere anche**

[Istruzioni HSCE](#page-336-1) a pagina [337](#page-336-1) [HSCE](#page-336-0) a pagina [337](#page-336-0)

[HSCE\\_CFG](#page-340-0) a pagina [341](#page-340-0)

**HSCE CFG PLS** a pagina [344](#page-343-0)

**[HSCE\\_READ\\_STS](#page-345-0)** a pagina [346](#page-345-0)

# **Codici di errore HSCE**

Nella tabella seguente sono descritti i codici di errore dello stato per le istruzioni HSCE:

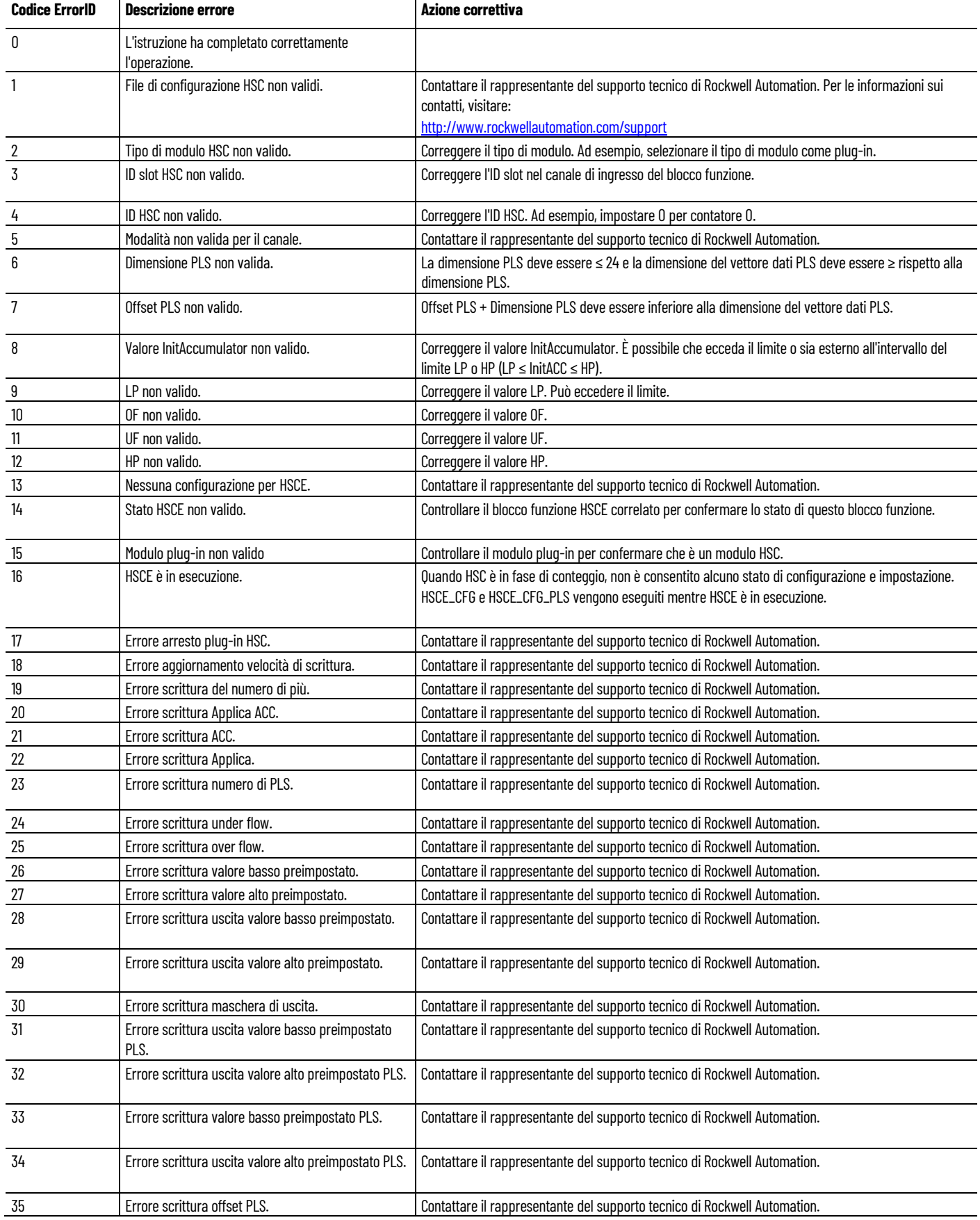

#### **Capitolo 15 Istruzioni HSCE**

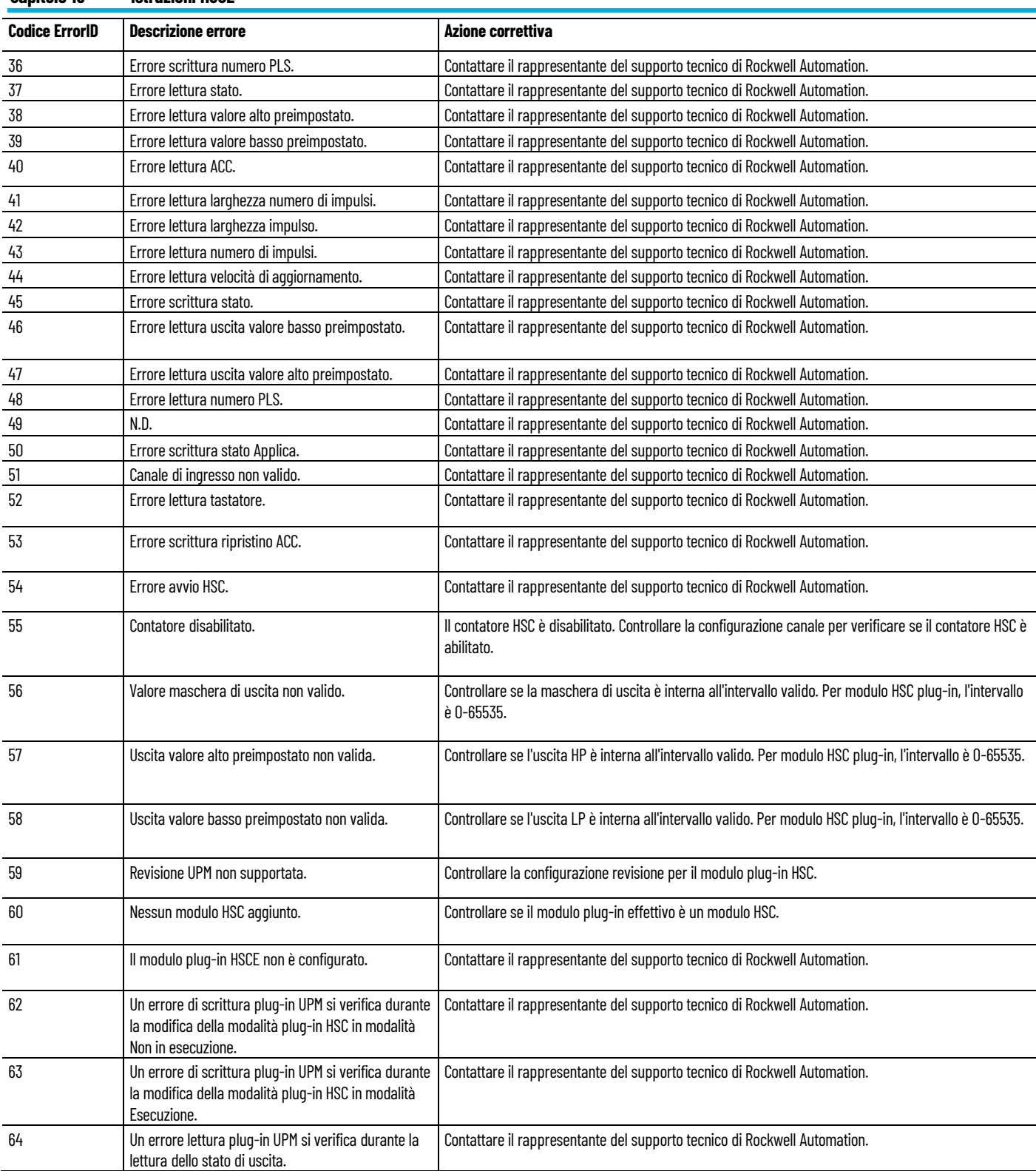

### **Vedere anche**

[HSCE](#page-336-0) a pagina [337](#page-336-0)

[HSCE\\_CFG](#page-340-0) a pagina [341](#page-340-0)

[HSCE\\_CFG\\_PLS](#page-343-0) a pagina [344](#page-343-0)

[HSCE\\_READ\\_STS](#page-345-0) a pagina [346](#page-345-0) [HSCE\\_SET\\_STS](#page-347-0) a pagina [348](#page-347-0)

# <span id="page-354-0"></span>**Istruzioni ingresso/uscita**

Utilizzare le istruzioni ingresso/uscita per leggere o scrivere i dati verso o da un controllore oppure un modulo utilizzando i segnali inviati verso un dispositivo fisicamente connesso a un controllore logico programmabile. I relè ingresso trasferiscono i segnali ai relè interni, mentre i relè uscita trasferiscono i segnali ai dispositivi di uscita esterni.

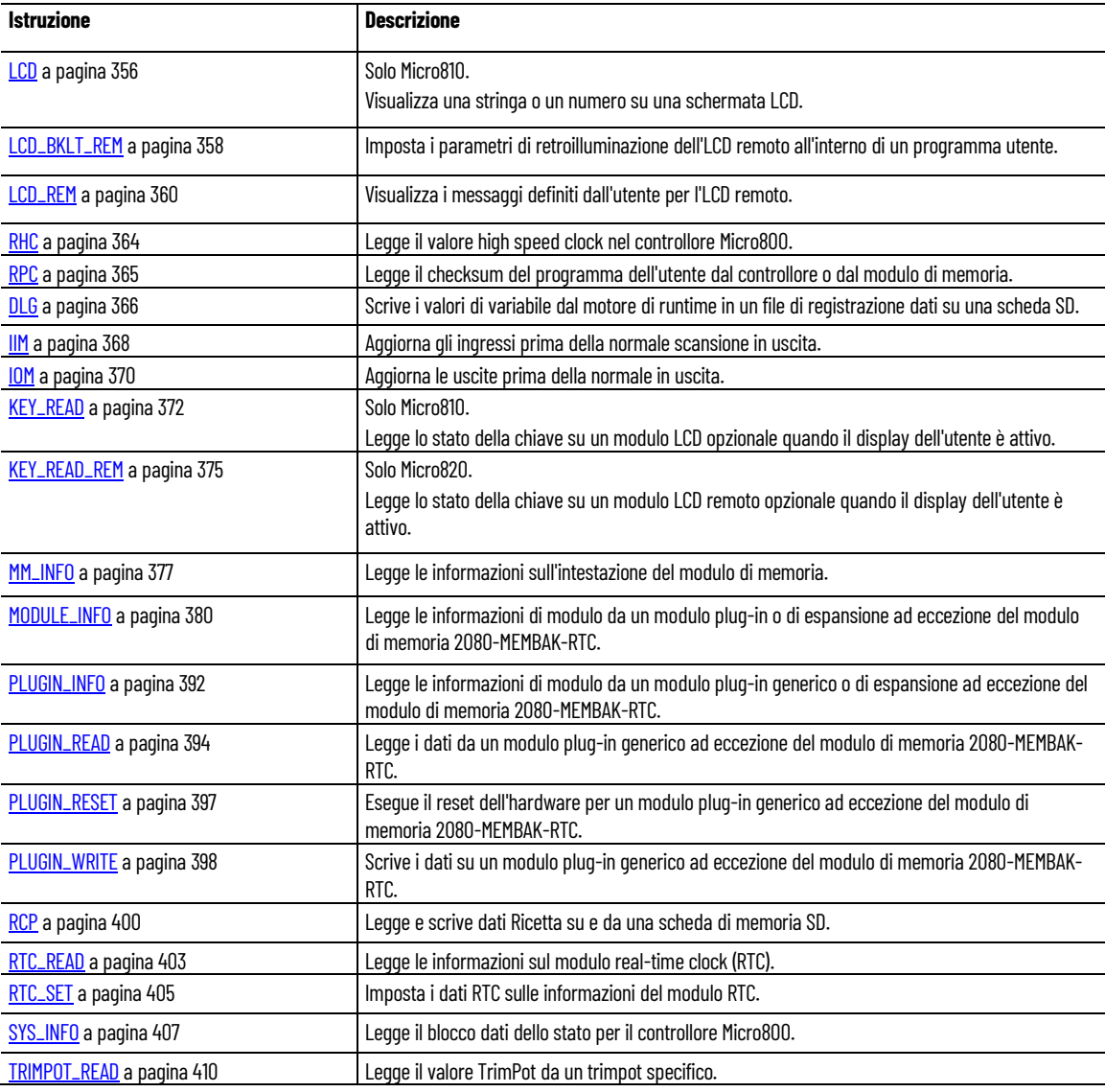

### **Vedere anche**

[Istruzione impostate in ordine alfabetico](#page-17-0)</u> a pagina [18](#page-17-0)

### <span id="page-355-0"></span>**LCD**

Visualizza una stringa o un numero sullo schermo LCD opzionale.

Lingue supportate: Programmazione a blocchi funzionali, Diagramma ladder, Testo strutturato.

Questa istruzione vale per i controllori Micro810.

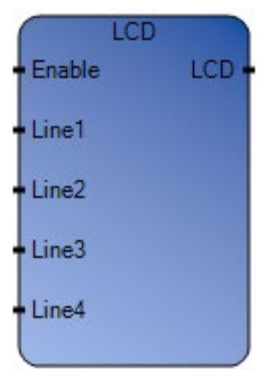

Utilizzare questa tabella per determinare i valori del parametro per questa istruzione.

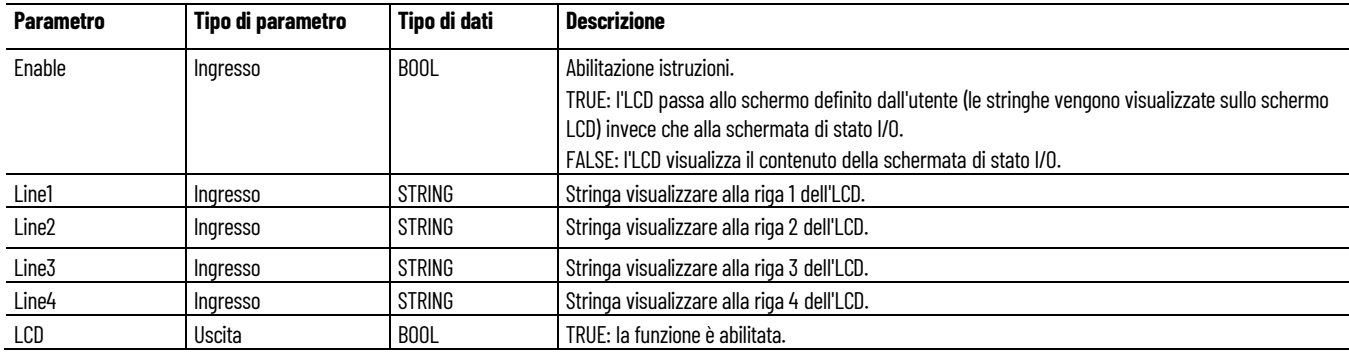

### **Esempio di programmazione a blocchi funzionali LCD**

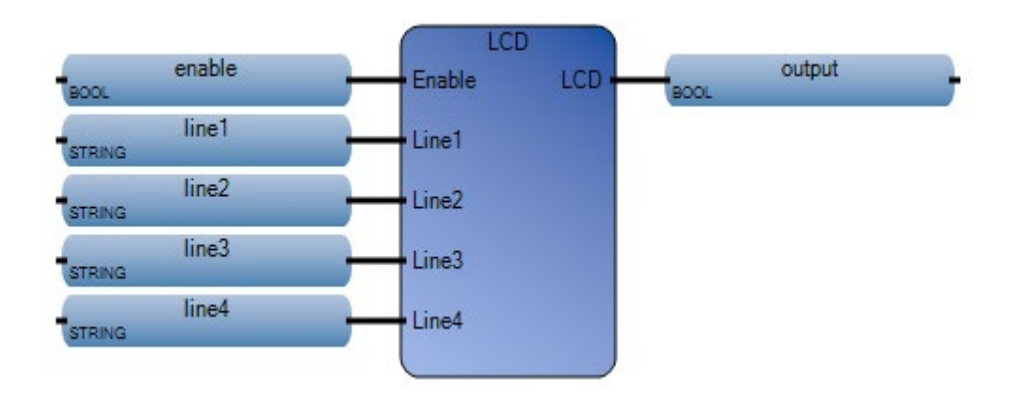

# **Esempio di Diagramma ladder LCD**

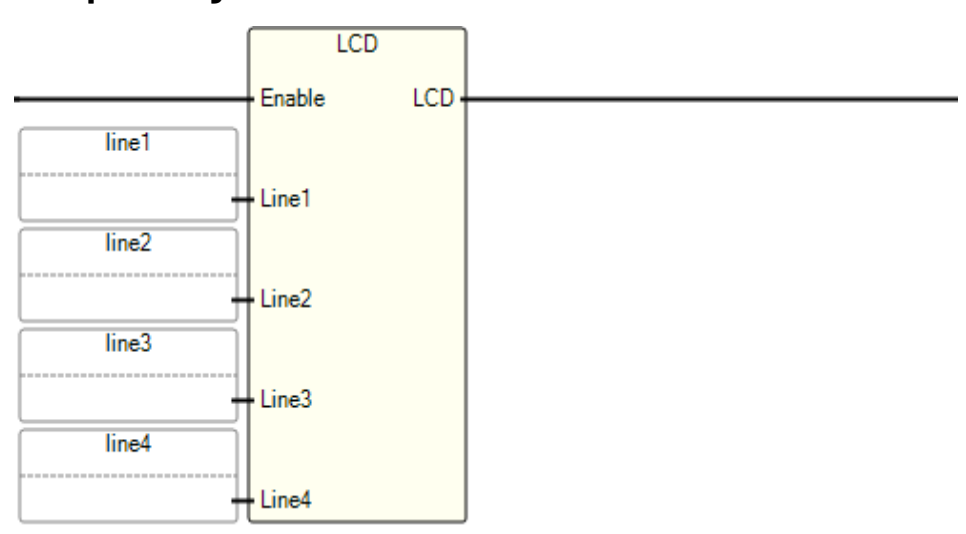

### **Esempio di testo strutturato LCD**

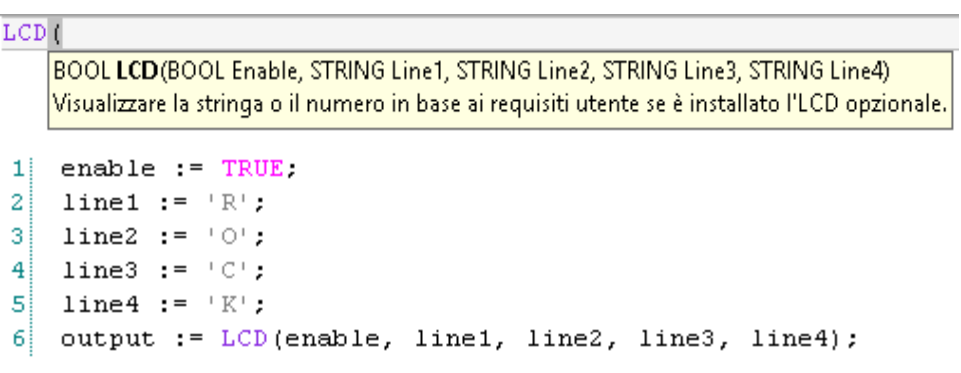

### (\* Equivalenza ST: \*)

TESTOUTPUT := LCD(LCDENABLE, LINE1, LINE2, LINE3, LINE4) ;

#### **Risultati**

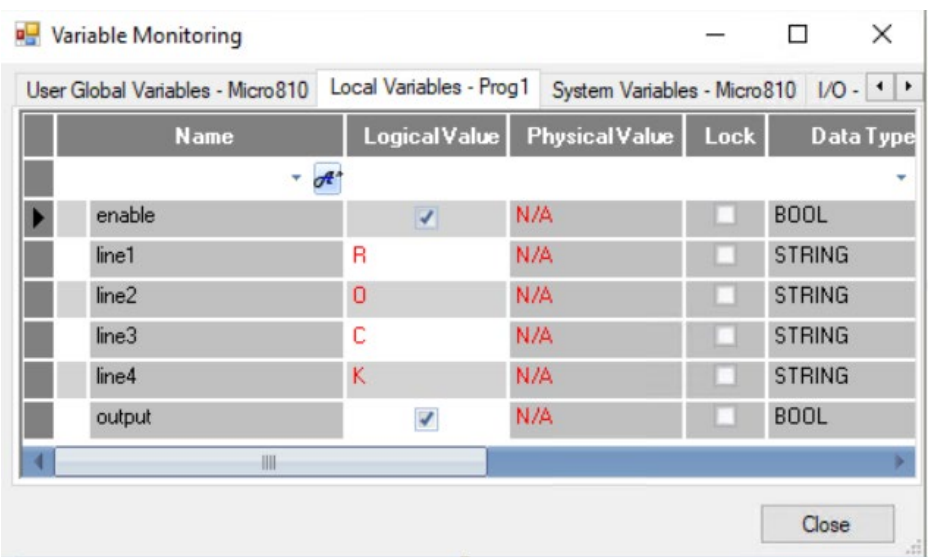

### **Vedere anche**

[Istruzioni ingresso/uscita](#page-354-0) a pagina [355](#page-354-0)

[KEY\\_READ](#page-371-0) a pagina [372](#page-371-0)

# <span id="page-357-0"></span>**LCD\_BKLT\_REM (retroilluminazione LCD remoto)**

Imposta i parametri di retroilluminazione dell'LCD remoto all'interno del programma utente.

Dettagli operazione:

Le impostazioni di retroilluminazione definite in LCD\_BKLT\_REM vengono utilizzate quando il display LCD remoto è:

- Una schermata definita dall'utente mediante LCD\_REM.
- La schermata predefinita dello stato I/O.
- Per tutte le altre schermate, le impostazioni di retroilluminazione utilizzate sono quelle definite per mezzo dei menu disponibili nell'LCD remoto.

Lingue supportate: Programmazione a blocchi funzionali, Diagramma ladder, Testo strutturato.

Questa istruzione vale per i controllori Micro820.

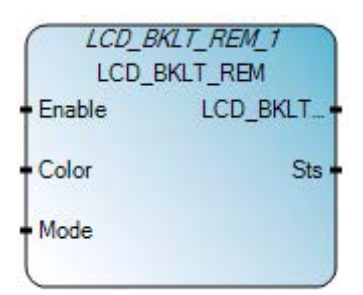

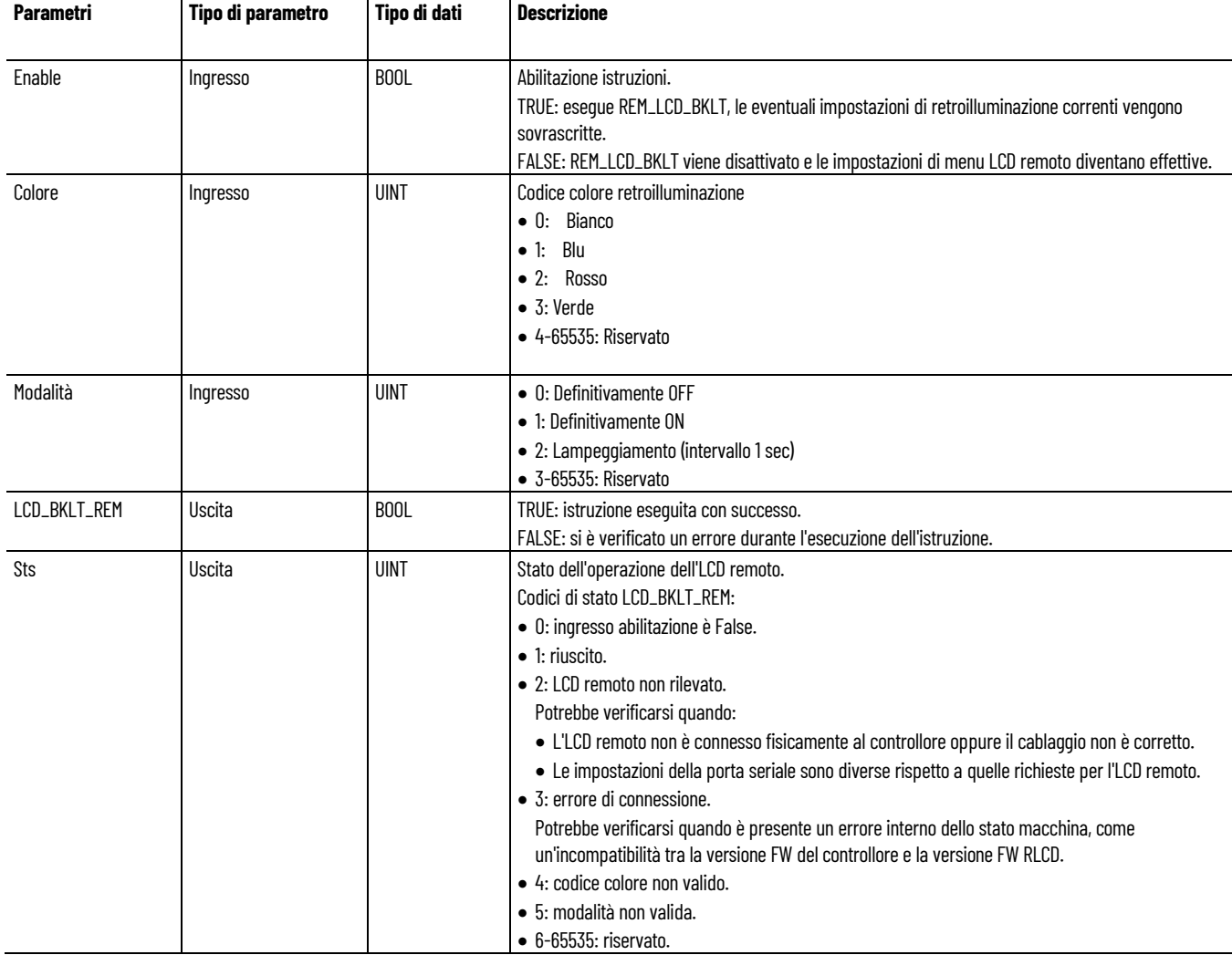

#### Utilizzare questa tabella per determinare i valori del parametro per questa istruzione.

### **Esempi di programmazione a blocchi funzionali LCD\_BKLT\_REM**

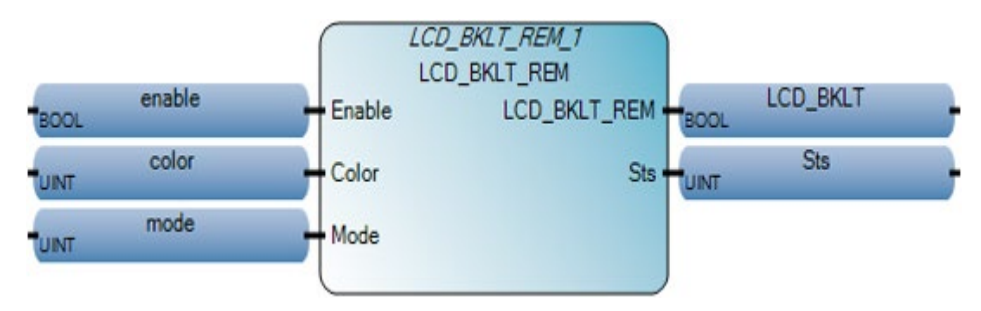

#### **Esempio di diagramma ladder LCD\_BKLT\_REM**

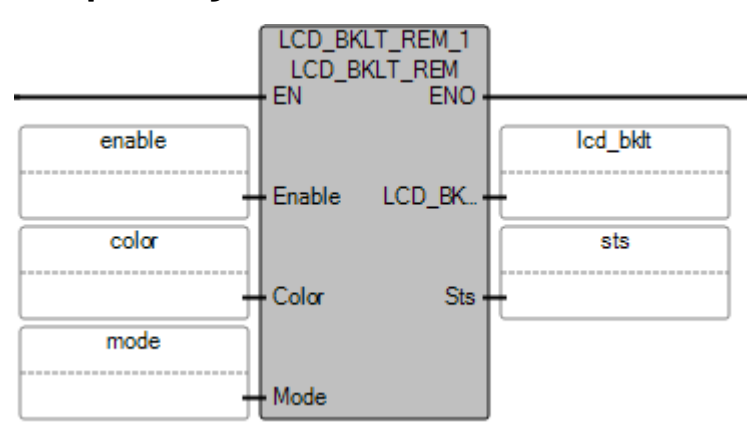

### **Esempio di testo strutturato LCD\_BKLT\_REM**

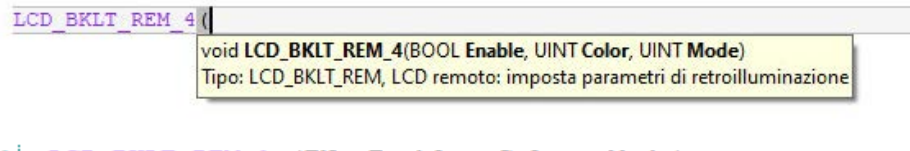

- LCD BKLT REM 1 (EN, Enable, Color, Mode);  $\mathbf{1}$ 
	- output := LCD BKLT REM 1.ENO
- 3 LCD BKLT REM 1 := LCD BKLT REM 1 LCD BKLT REM
- sts lod rem := LCD REM 1.Sts  $|4|$

#### **Vedere anche**

 $\overline{2}$ 

[Istruzioni ingresso/uscita](#page-354-0) a pagina [355](#page-354-0)

<span id="page-359-0"></span>**LCD\_REM (LCD remoto)**

Visualizza i messaggi definiti dall'utente per l'LCD remoto.

Dettagli operazione:

• Da Line1 a Line8 la lunghezza massima della stringa è di 24 caratteri.

Lingue supportate: Programmazione a blocchi funzionali, Diagramma ladder, Testo strutturato.
Questa istruzione vale per i controllori Micro820.

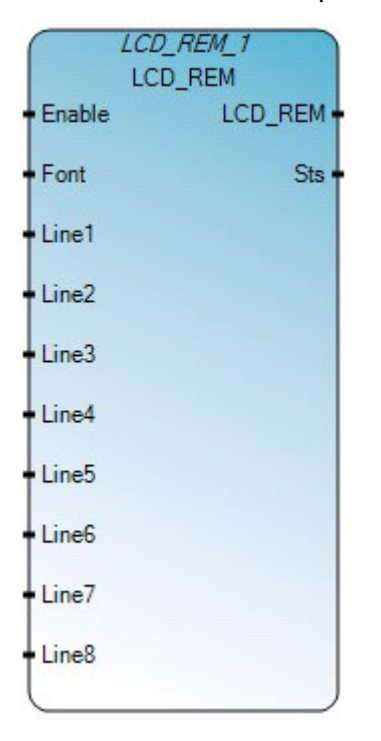

Utilizzare questa tabella per determinare i valori del parametro per questa istruzione.

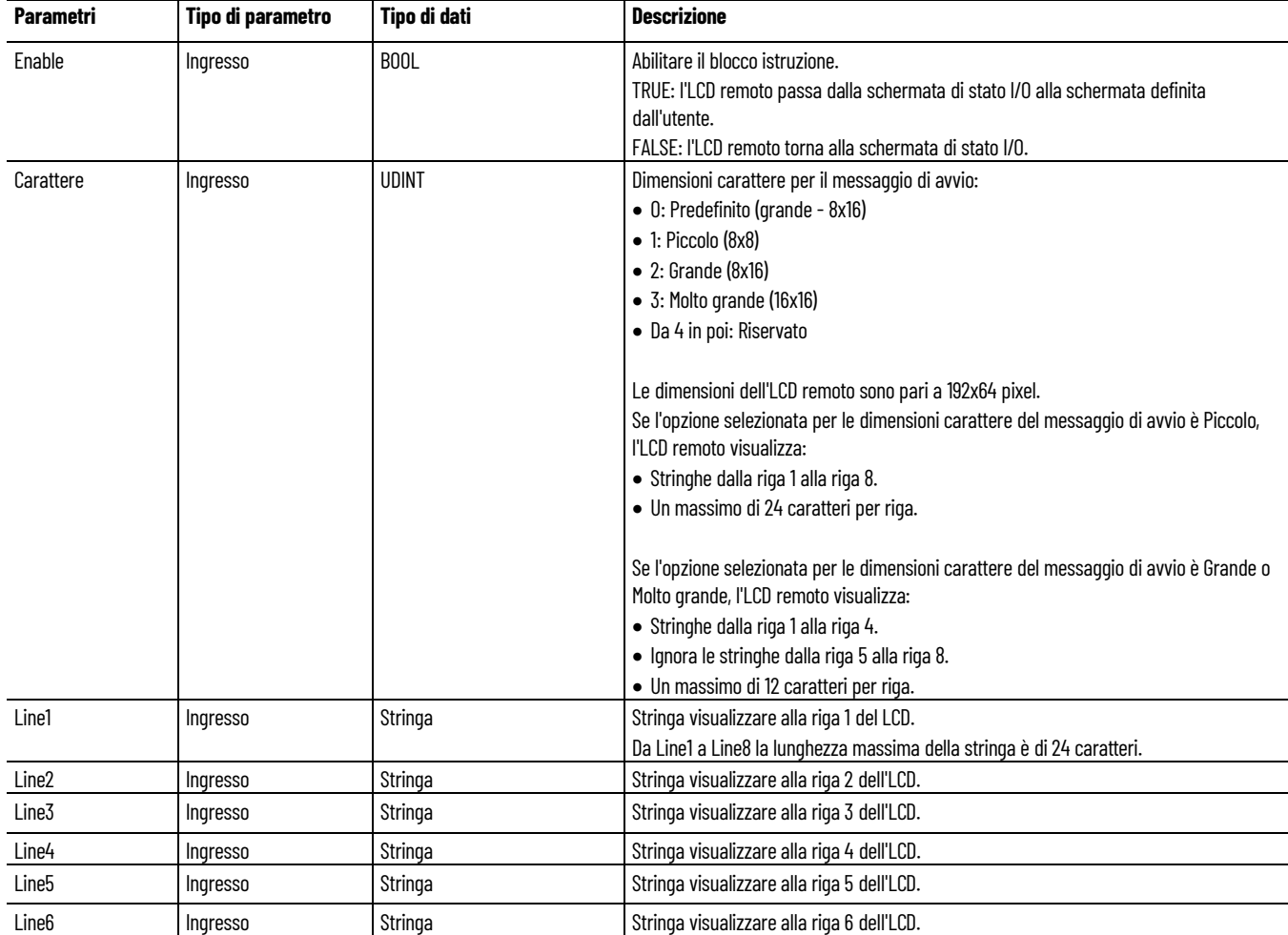

#### **Capitolo 16 Istruzioni ingresso/uscita**

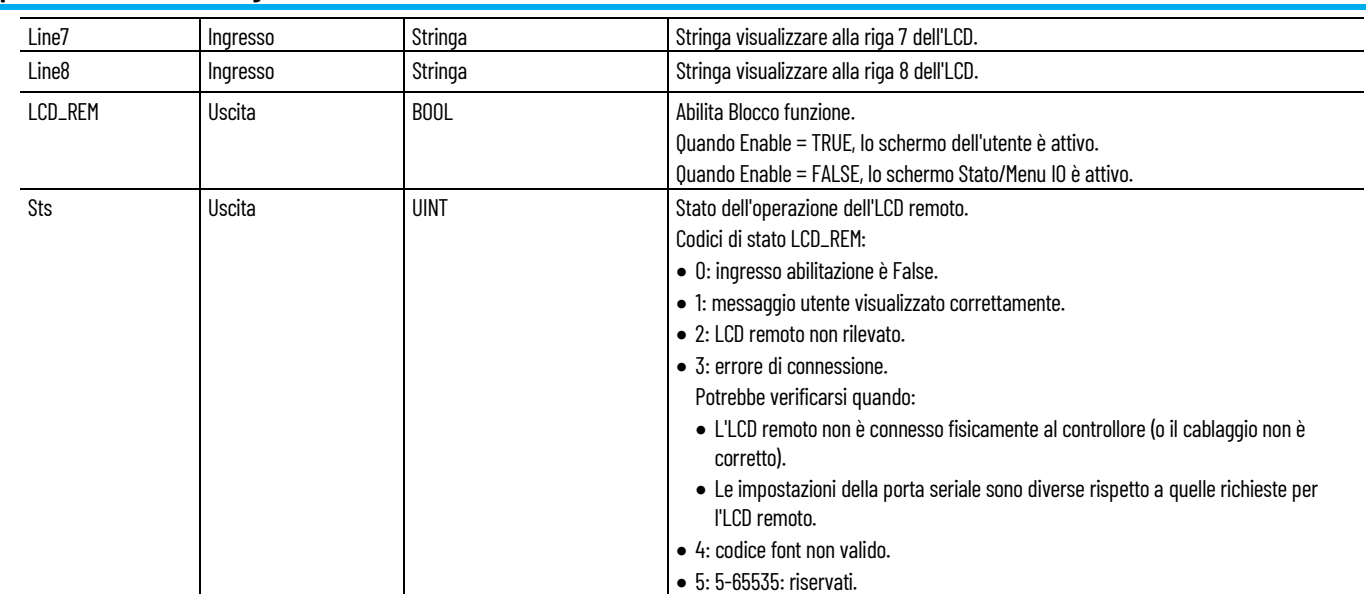

# **Esempio di programmazione a blocchi funzionali LCD\_REM**

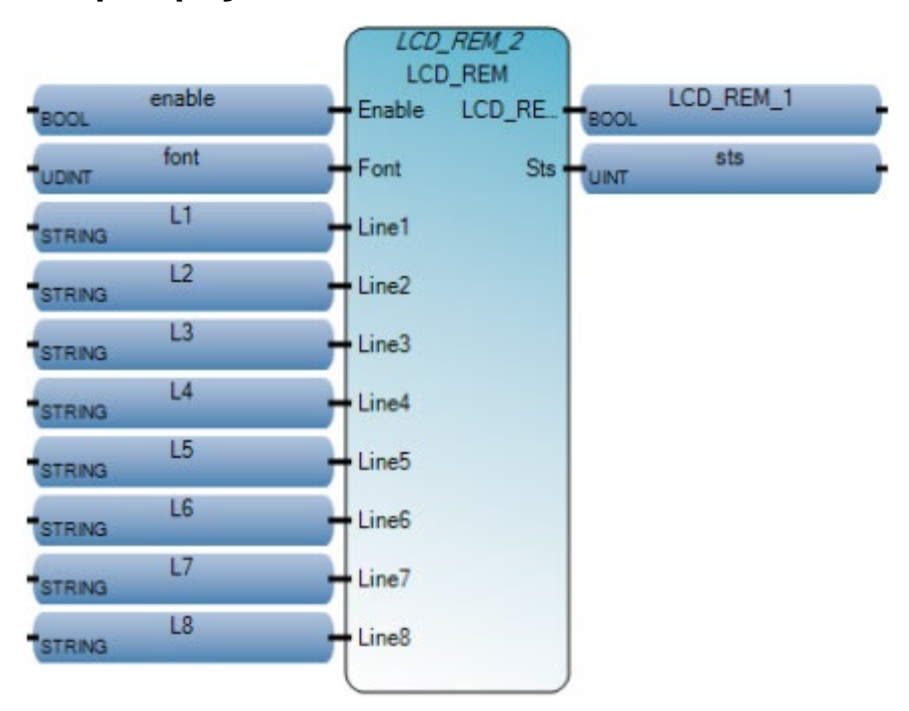

## **Esempio di diagramma ladder LCD\_REM**

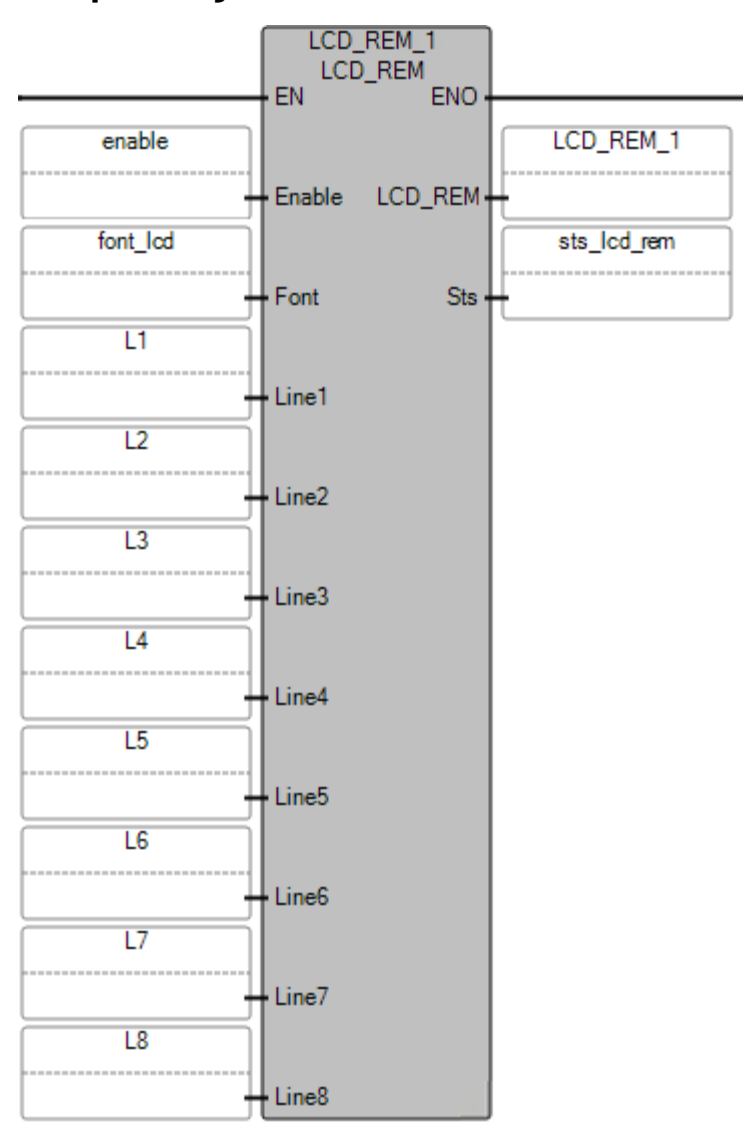

#### **Esempio di testo strutturato LCD\_REM**

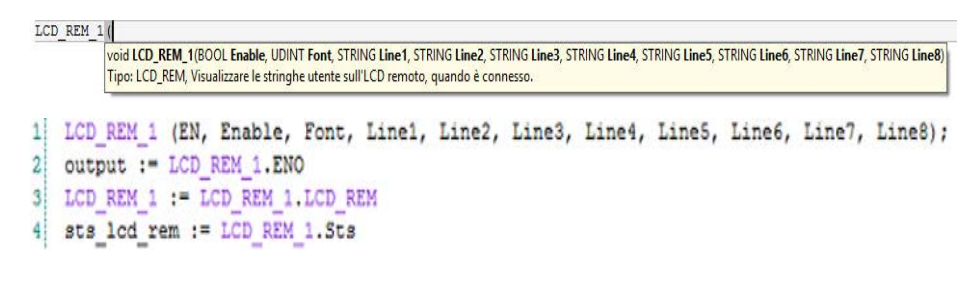

#### **Vedere anche**

[Istruzioni ingresso/uscita](#page-354-0) a pagina [355](#page-354-0)

# **RHC (lettura high speed clock)**

Legge il valore high speed clock nel controllore Micro800.

Lingue supportate: Programmazione a blocchi funzionali, Diagramma ladder, Testo strutturato.

Questa istruzione vale per i controllori Micro810, Micro820, Micro830, Micro850, Micro870 e Micro800 Simulator.

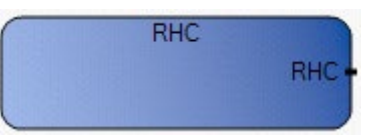

Utilizzare questa tabella per determinare i valori del parametro per questa istruzione.

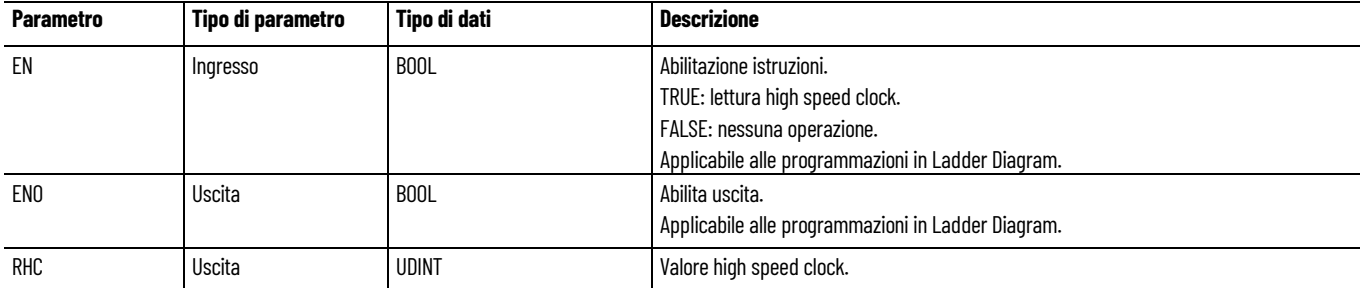

#### **Risoluzione del clock ad alta velocità**

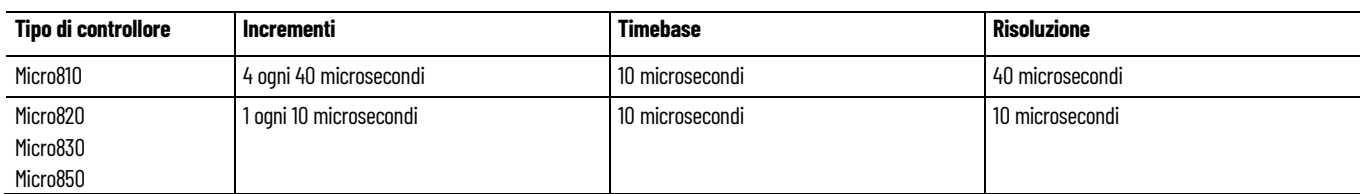

### **Esempio di programmazione a blocchi funzionali RHS**

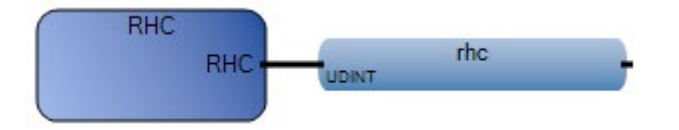

## **Esempio di Diagramma ladder RHS**

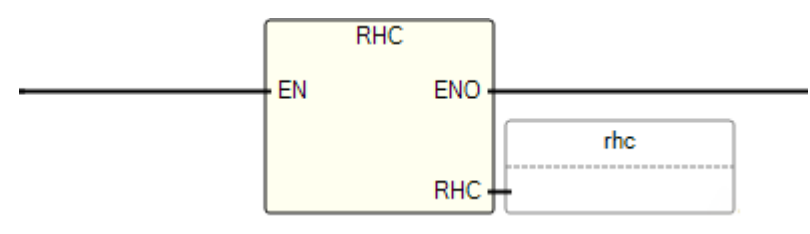

### **Esempio di testo strutturato RHS**

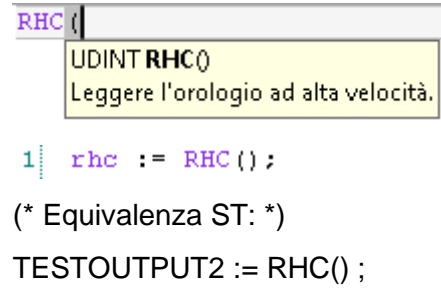

# **Vedere anche**

[Istruzioni ingresso/uscita](#page-354-0) a pagina [355](#page-354-0)

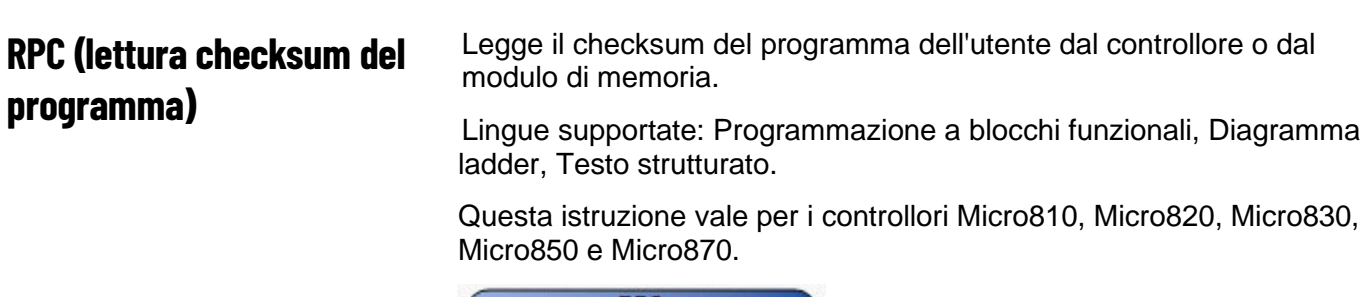

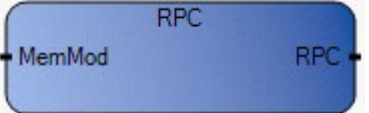

Utilizzare questa tabella per determinare i valori del parametro per questa istruzione.

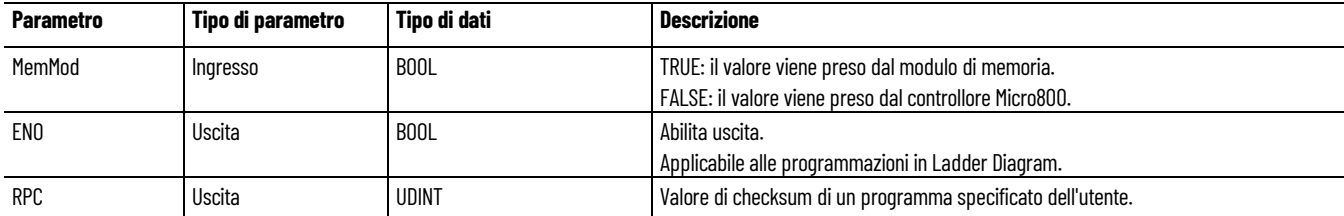

## Esempio **di programmazione a blocchi funzionali RPC**

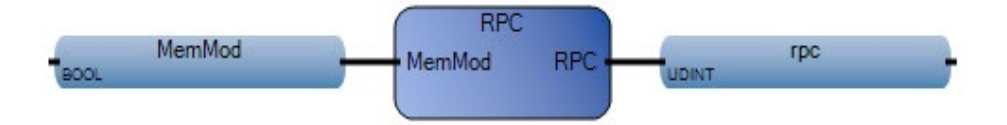

#### **Esempio di diagramma ladder RPC**

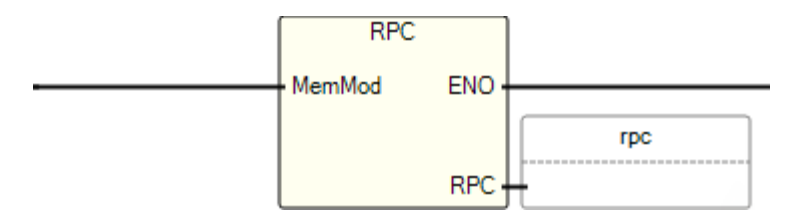

#### **Esempio di testo strutturato RPC**

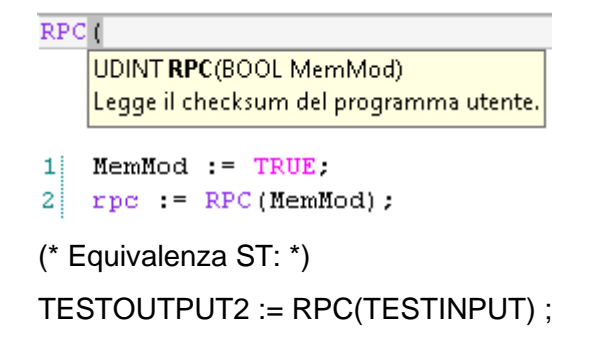

#### **Vedere anche**

[Istruzioni ingresso/uscita](#page-354-0) a pagina [355](#page-354-0)

## **DLG (registro dati)**

Scrive i valori di variabile dal motore di runtime in un file di registrazione dati su una scheda SD.

durante la scrittura in un registro dati è consentito un massimo di 50 cartelle di gruppo per giorno. Ogni cartella di gruppo contiene un massimo di 50 file con una dimensione compresa tra 4k e 8k.

Lingue supportate: Programmazione a blocchi funzionali, Diagramma ladder, Testo strutturato.

Questa istruzione vale per i controllori Micro820.

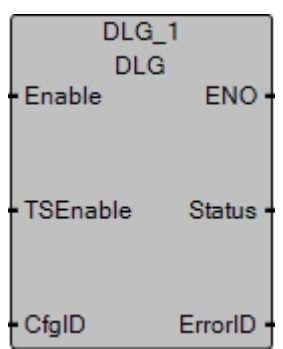

Utilizzare questa tabella per determinare i valori del parametro per questa istruzione.

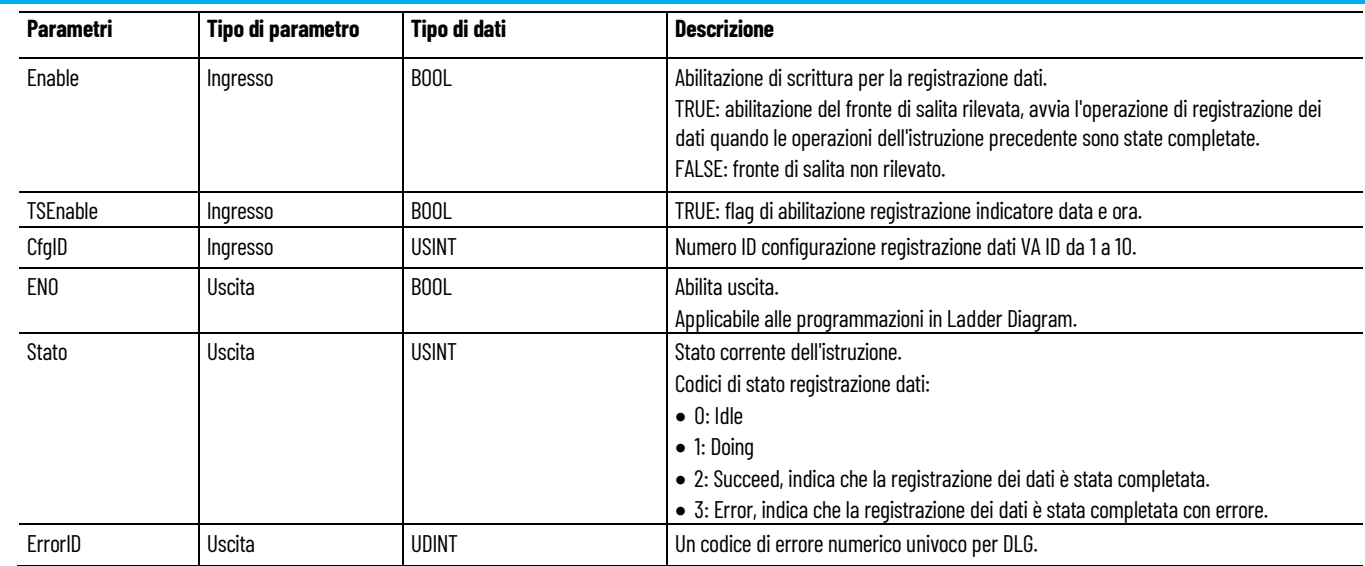

# **Codici di errore DLG**

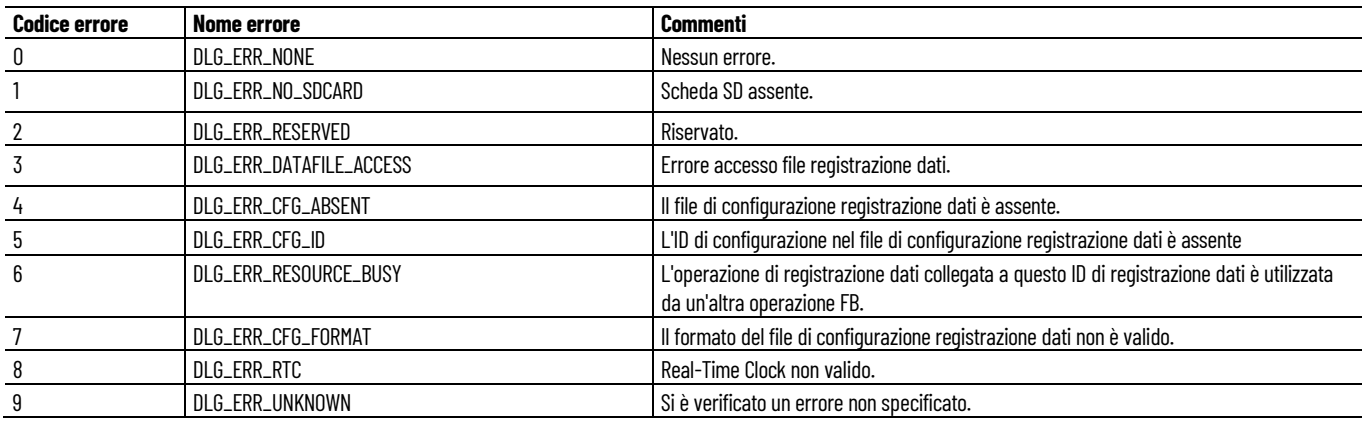

# **Esempi di programmazione a blocchi funzionali DLG**

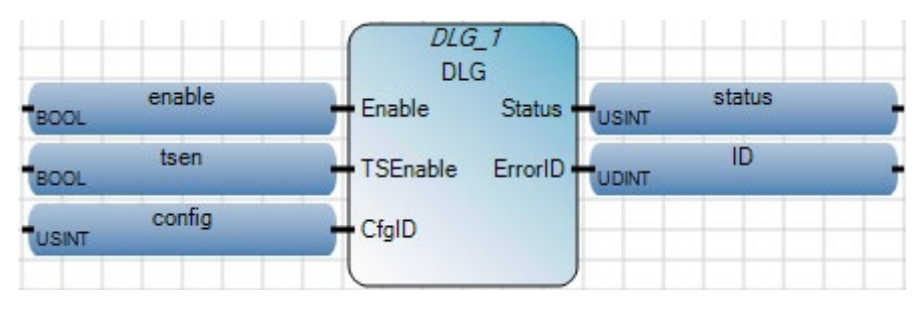

#### **Esempio di diagramma ladder DLG**

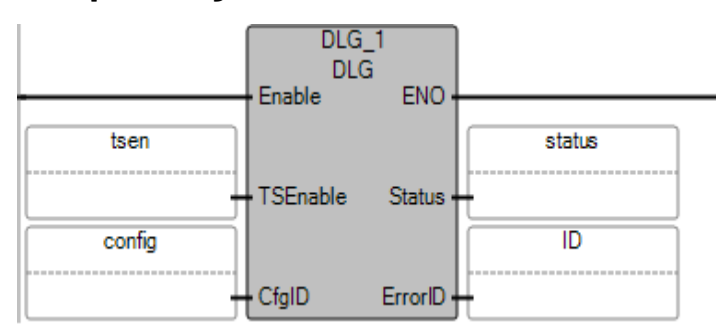

#### **Esempio di testo strutturato DLG**

 $DLG_1$ void DLG\_1(BOOL Enable, BOOL TSEnable, USINT CfgID) Tipo: DLG, Salvare un elenco di istanze di dati in un file di registro dati della scheda SD.

 $\mathbf{1}$ DLG\_1 (EN, Enable, TSEnable, CfgID) 2 output := DLG 1.ENO status := DLG 1.Status 3 ID := DLG 1.ErrorID  $|4|$ 

#### **Vedere anche**

[Istruzioni ingresso/uscita](#page-354-0) a pagina [355](#page-354-0)

### **IIM (ingresso immediato)**

Aggiornamento degli input prima della normale scansione in output.

Dettagli operazione:

• Usate di solito all'inizio di un programma di interrupt per selezionare o mascherare gli ingressi che sono immediatamente scansionati per ottenere gli ingressi correnti.

Lingue supportate: Programmazione a blocchi funzionali, Diagramma ladder, Testo strutturato.

Questa istruzione si applica ai controllori Micro830, Micro850 e Micro870.

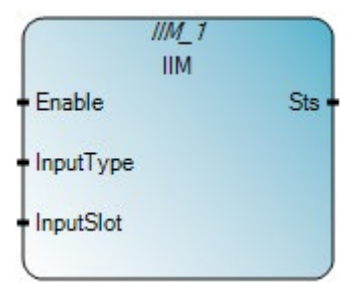

Utilizzare questa tabella per determinare i valori del parametro per questa istruzione.

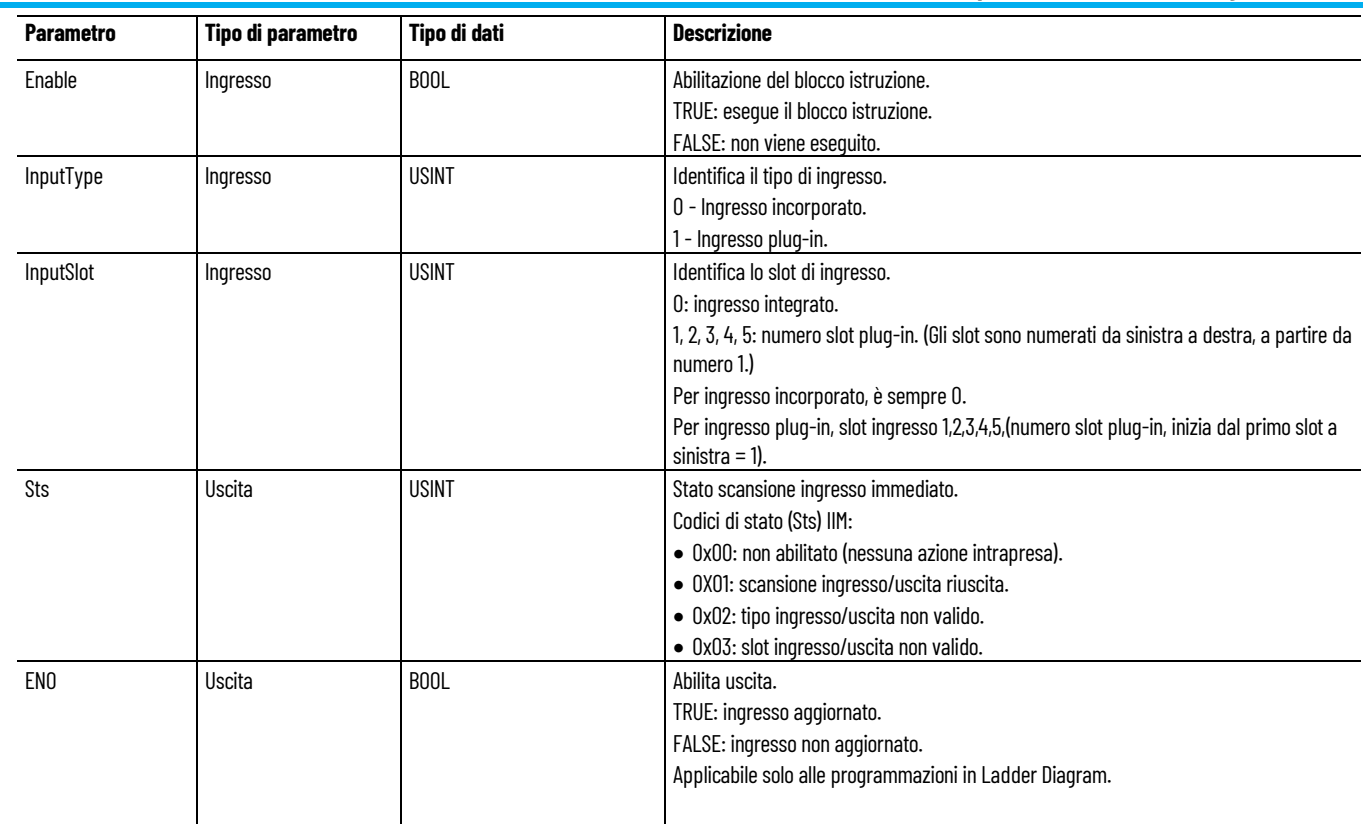

# **Esempio di programmazione a blocchi funzionali IIM**

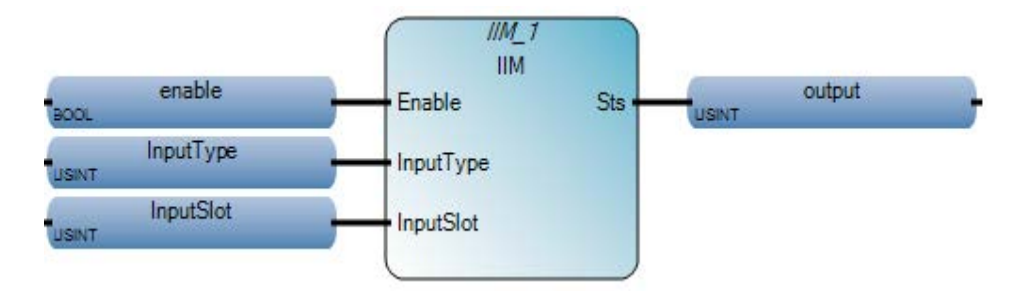

### **Esempio di diagramma ladder IIM**

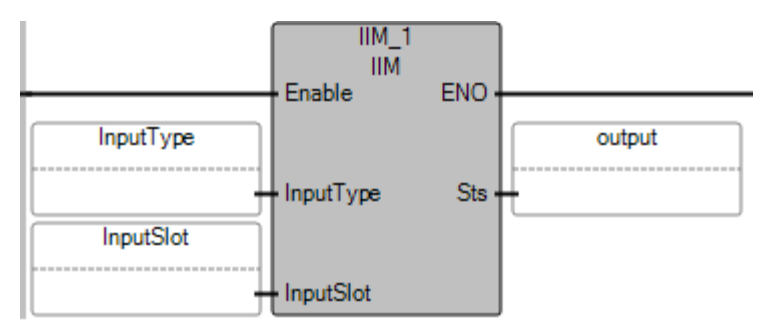

#### **Esempio di testo strutturato IIM**

#### IIM 1 void IIM\_1(BOOL Enable, USINT InputType, USINT InputSlot) Tipo: IIM, Aggiornare gli ingressi prima della scansione degli ingressi normali.  $enable := TRUE.$  $\mathbf{1}$  $\overline{2}$ InputType  $:= 0$ ; 3 InputSlot  $:= 0$  $\vert 4 \vert$ IIM 1(enable, InputType, InputSlot);  $5$  output := IIM 1.Sts;

#### **Risultati**

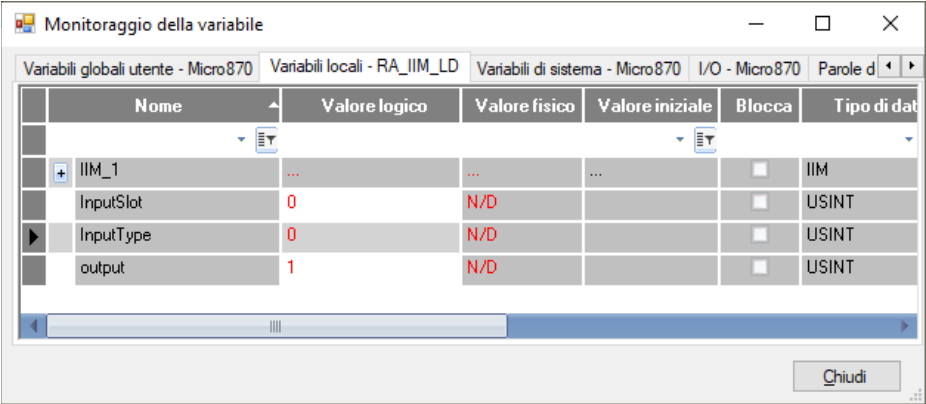

#### **Vedere anche**

[Istruzioni ingresso/uscita](#page-354-0) a pagina [355](#page-354-0)

**IOM (uscita istantanea)**

Aggiornare le uscite prima della scansione delle uscite normali.

Dettagli operazione:

• Usate di solito alla fine di un programma di interrupt per selezionare o mascherare le uscite che sono immediatamente scansionati e aggiornate.

Lingue supportate: Programmazione a blocchi funzionali, Diagramma ladder, Testo strutturato.

Questa istruzione si applica ai controllori Micro830, Micro850 e Micro870.

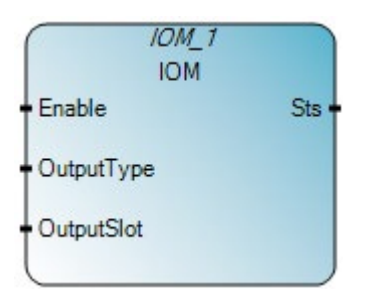

Utilizzare questa tabella per determinare i valori del parametro per questa istruzione.

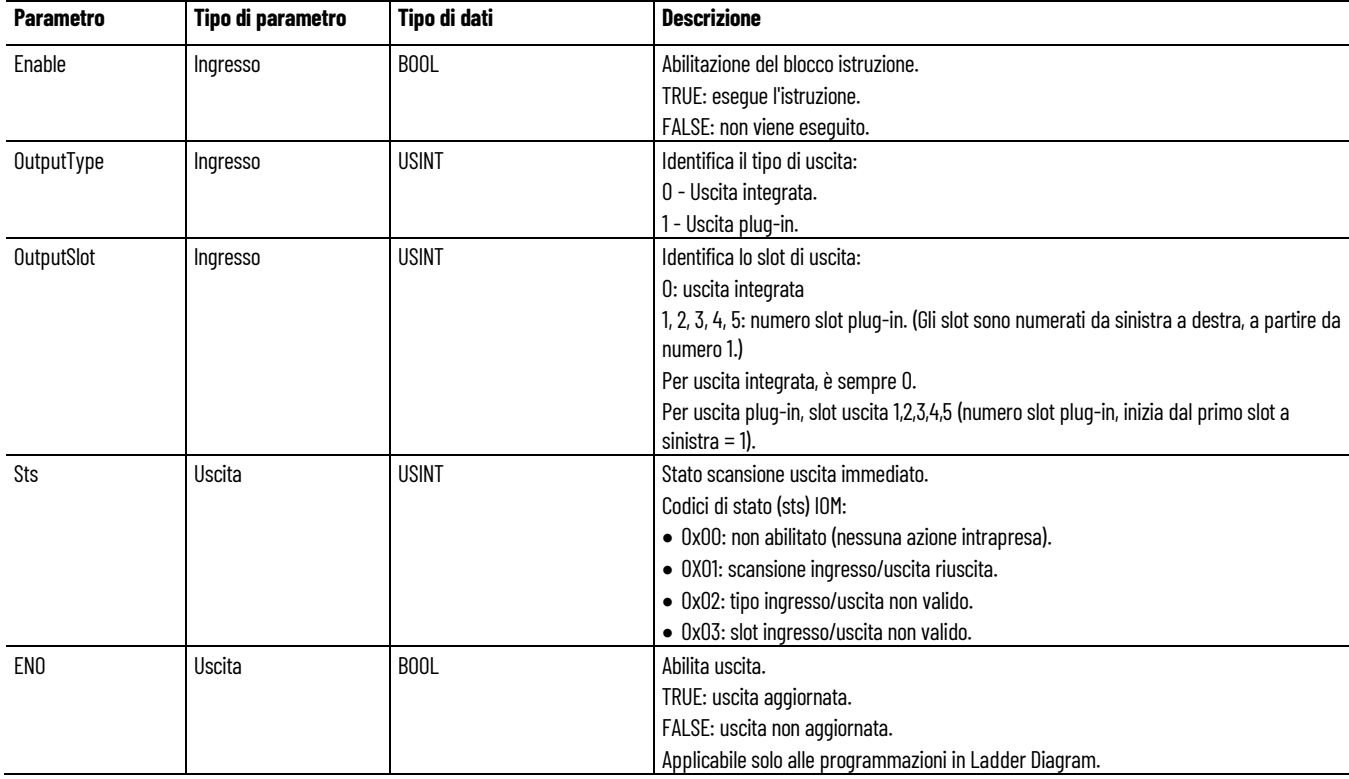

### **Esempio di programmazione a blocchi funzionali IOM**

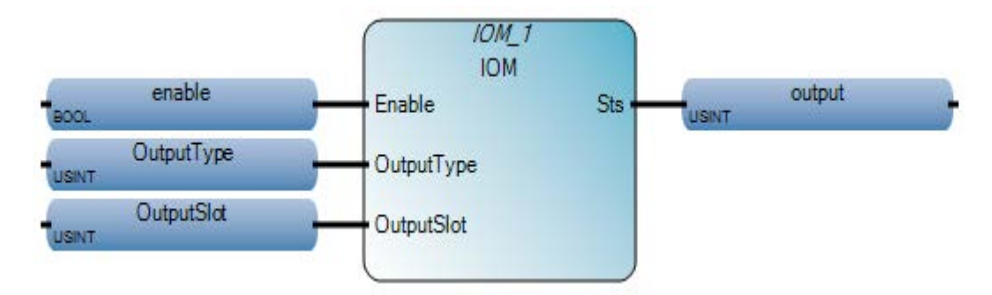

### **Esempio di diagramma ladder IOM**

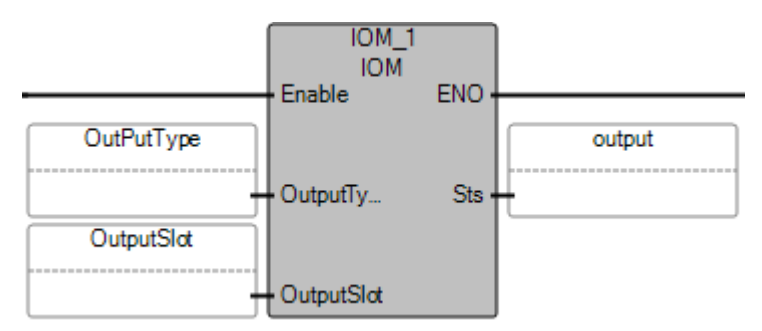

### **Esempio di testo strutturato IOM**

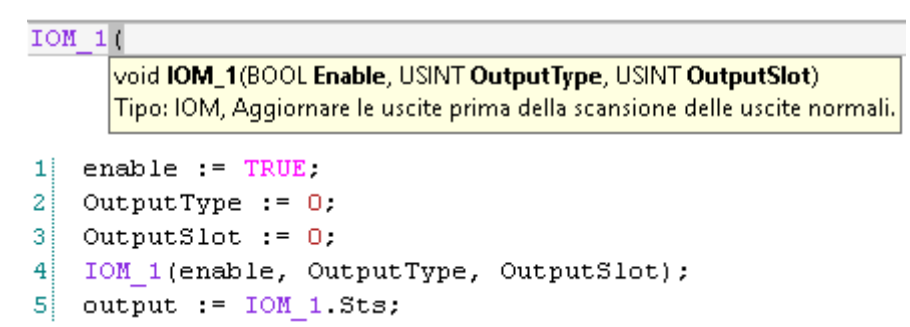

#### **Risultati**

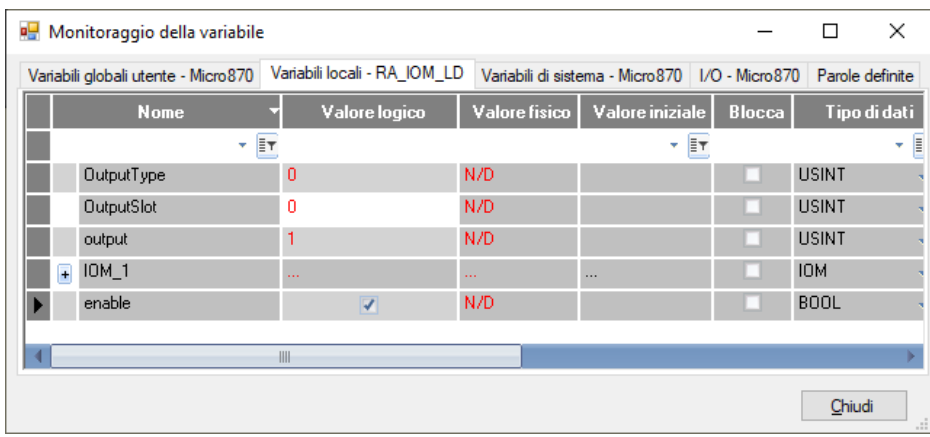

## **Vedere anche**

[Istruzioni ingresso/uscita](#page-354-0) a pagina [355](#page-354-0)

# **KEY\_READ (lettura tasti su LCD)**

Legge lo stato della chiave su un modulo LCD opzionale quando il display dell'utente è attivo.

Lingue supportate: Programmazione a blocchi funzionali, Diagramma ladder, Testo strutturato.

Questa istruzione si applica ai controllori Micro810.

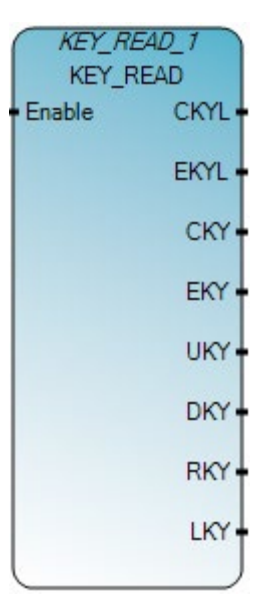

Utilizzare questa tabella per determinare i valori del parametro per questa istruzione.

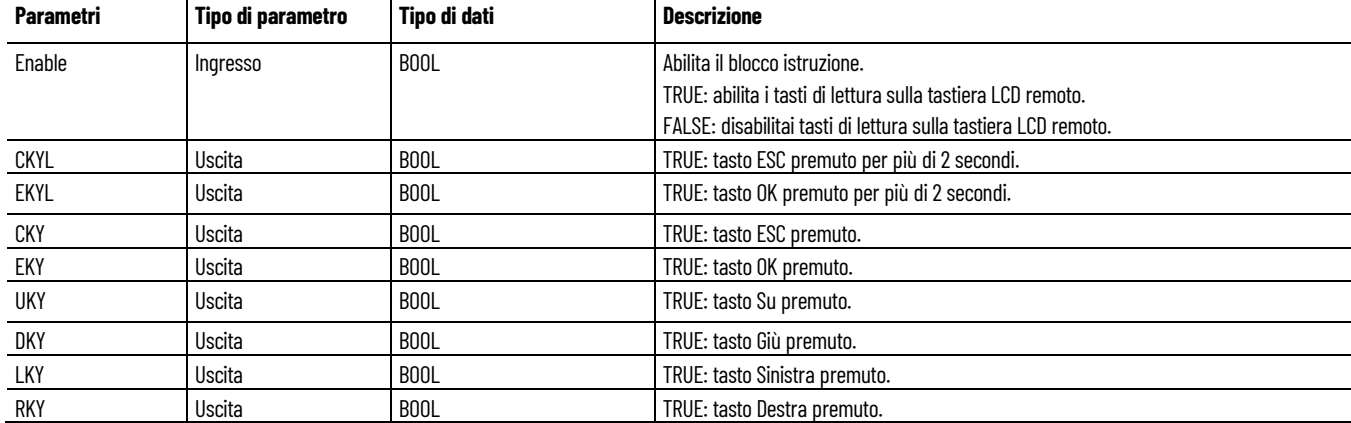

# **Esempio di programmazione a blocchi funzionali KEY\_READ**

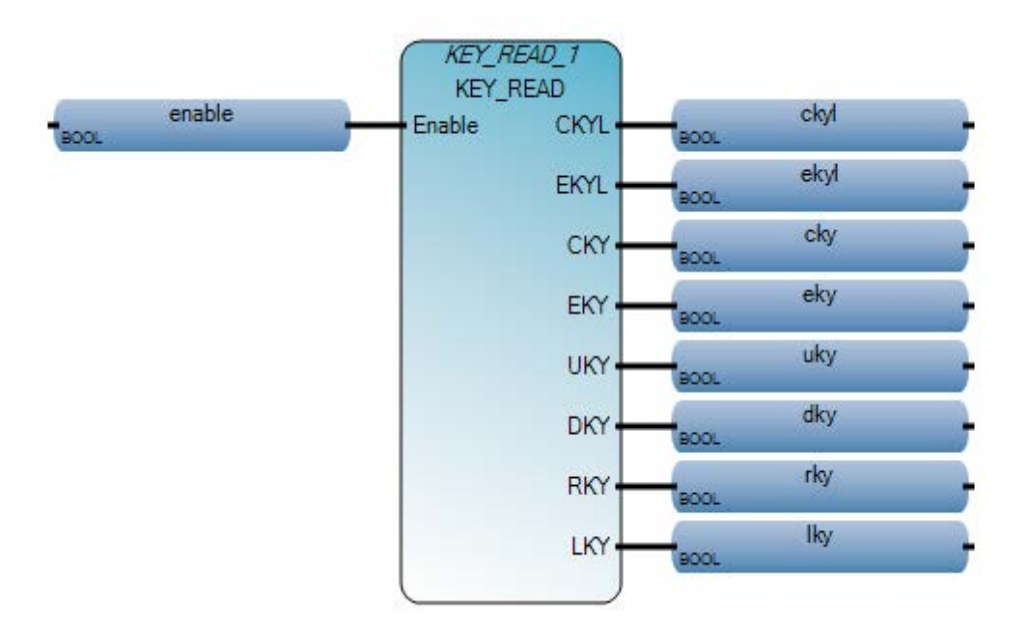

# **Esempio di diagramma ladder KEY\_READ**

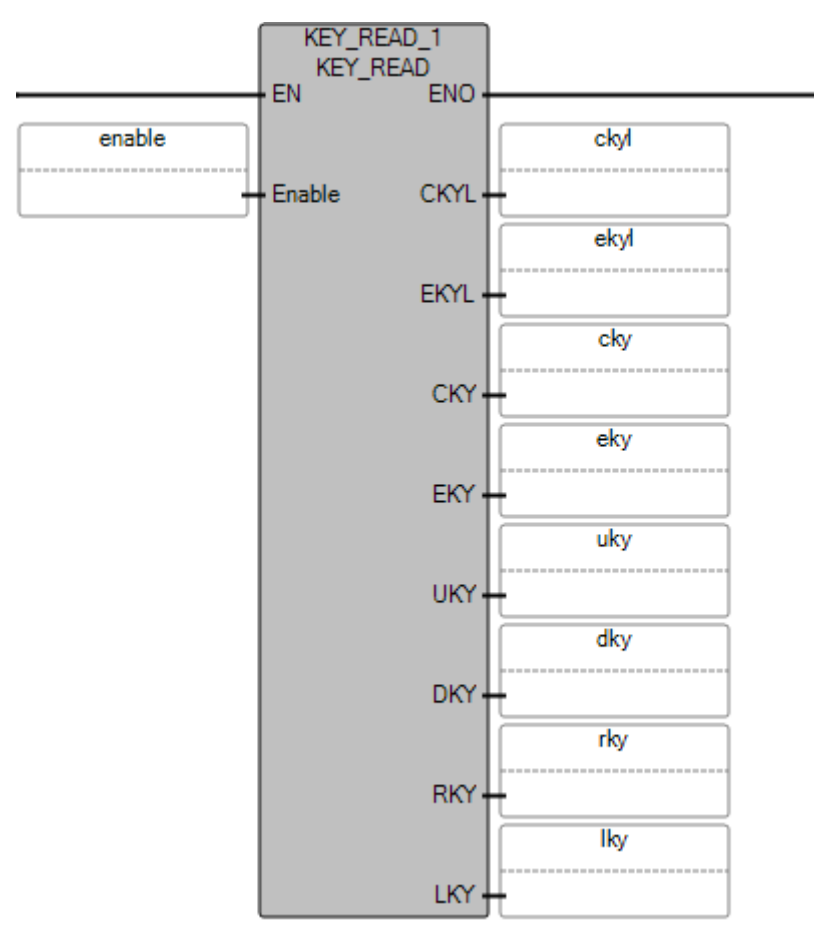

#### **Capitolo 16 Istruzioni ingresso/uscita**

#### **Esempio di testo strutturato KEY\_READ**

KEY READ 1 void KEY\_READ\_1(BOOL Enable) Tipo: KEY\_READ, Leggere lo stato della chiave sul modulo LCD opzionale.  $\mathbf{1}$ KEY READ 1(enable);  $ckyl := KEY READ 1.CKYL;$  $\overline{2}$ 3  $ekyl := KEY$  READ 1. EKYL;  $4$  cky := KEY READ 1.CKY;  $5$  eky := KEY READ 1 EKY; 6  $uky = KEY READ 1 UKY;$ 7  $dky = KEY READ 1 DKY;$ 81  $1ky = KEY READ 1 LKY;$  $9$  rky := KEY READ 1 RKY; (\* Equivalenza ST: \*) KEY\_READ\_1(KEYENABLE) ; KEY EKYL  $:=$  KEY READ 1.EKYL ; KEY\_CKY := KEY\_READ\_1.CKY ; KEY EKY := KEY READ  $1.EKY$  ;  $KEY_UKY := KEY_READ_1.UKY ;$  $KEY$ \_DKY := KEY\_READ\_1.DKY ; KEY RKY := KEY READ  $1.RKY$  ;  $KEY$   $LKY$   $:=$   $KEY$   $REY$   $RED$   $1$ .  $LKY$   $i$ 

#### **Vedere anche**

[Istruzioni ingresso/uscita](#page-354-0) a pagina [355](#page-354-0) [LCD](#page-355-0) a pagina [356](#page-355-0)

# **KEY\_READ\_REM (lettura chiavi per LCD remoto)**

Legge lo stato della chiave su un modulo LCD remoto opzionale quando il display dell'utente è attivo.

Dettagli operazione:

- Utilizzare l'istruzione LCD\_REM per attivare il display dell'utente sul modulo LCD remoto. Se il display dell'utente non è attivo, si verifica un errore durante l'esecuzione di KEY\_READ\_REM.
- La proprietà del TASTO P nel file delle funzioni 'LCD devono essere attivate; altrimenti, tutti gli stati della chiave saranno FALSE.
- Sono supportate solo pressioni di tasti singoli per l'istruzione KEY\_READ\_REAM; le combinazioni di due tasti non sono supportate.

Lingue supportate: Programmazione a blocchi funzionali, Diagramma ladder, Testo strutturato.

Questa istruzione vale per i controllori Micro820.

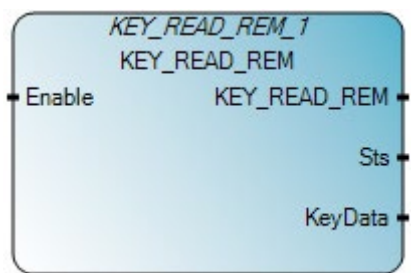

Utilizzare questa tabella per determinare i valori del parametro per questa istruzione.

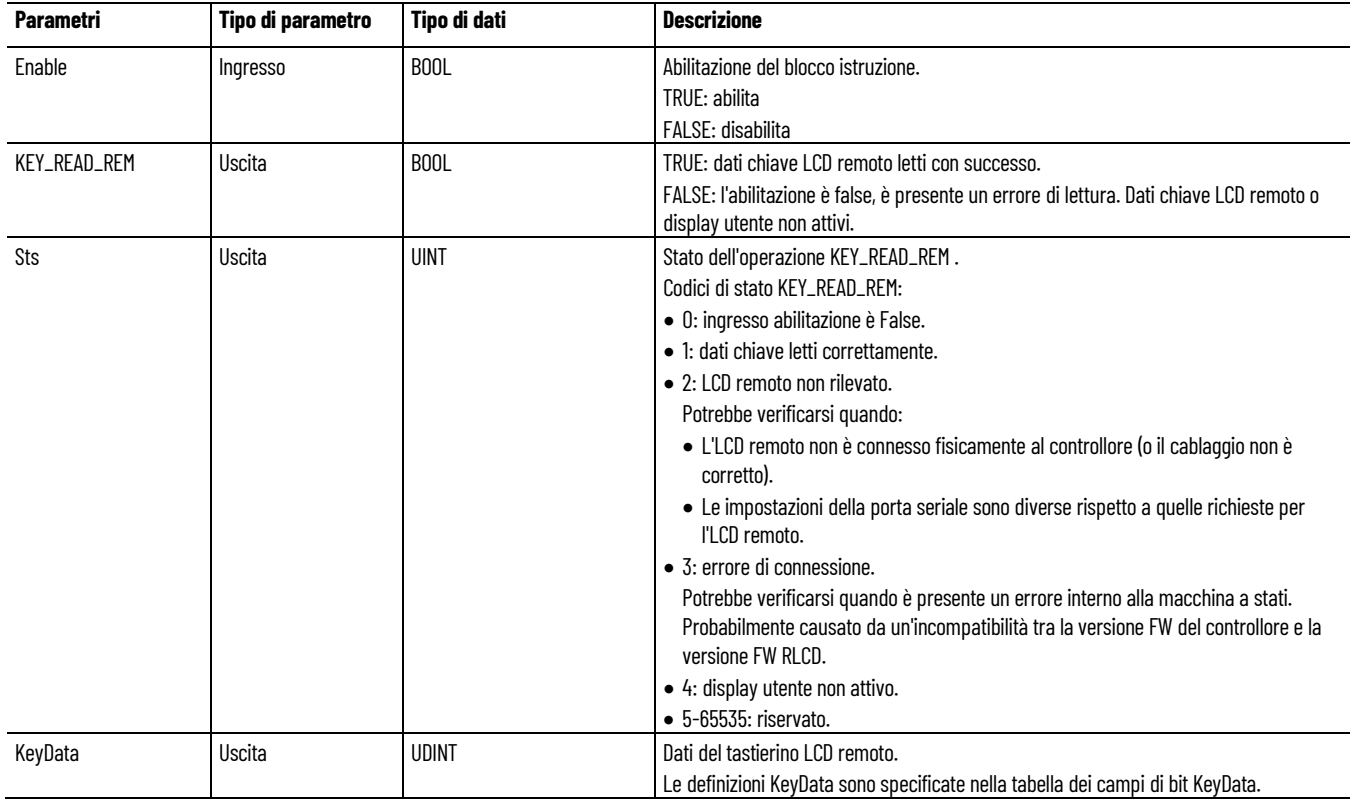

# **Tabella dei campi di bit KeyData**

Utilizzare questa tabella per determinare i campi di bit per KEY\_READ\_REM.

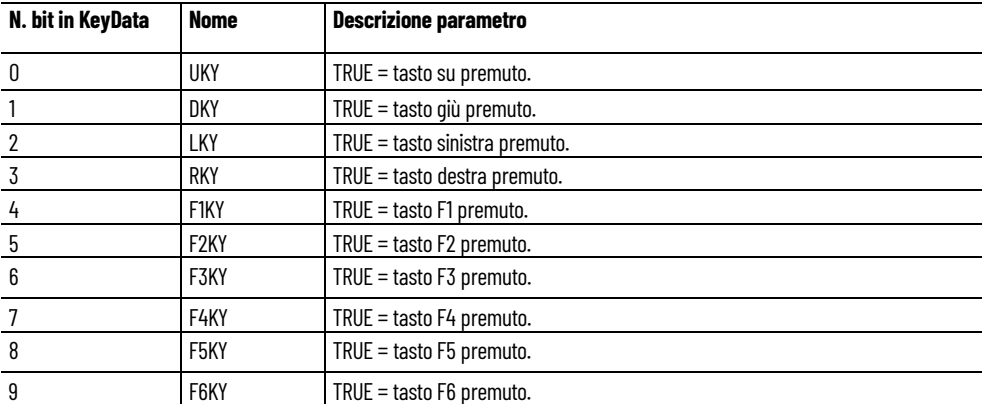

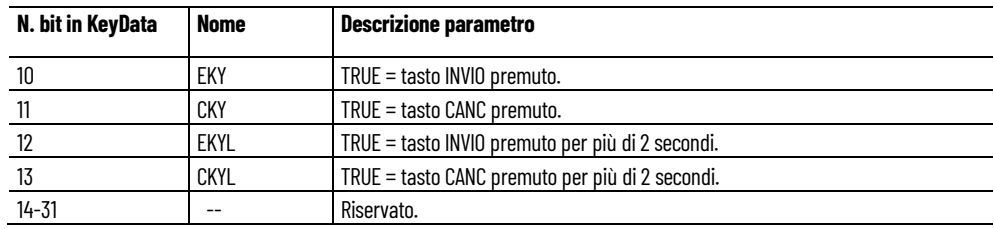

#### **Esempio di programmazione a blocchi funzionali KEY\_READ\_REM**

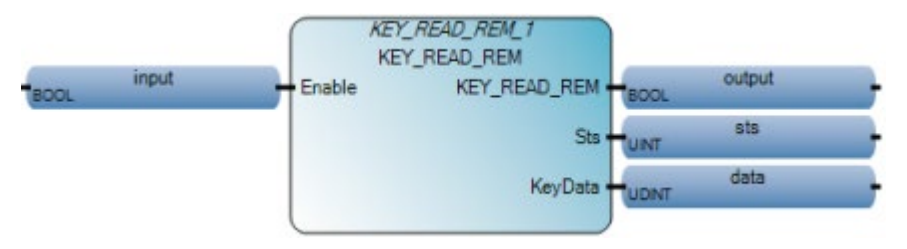

### **Esempio di diagramma ladder KEY\_READ\_REM**

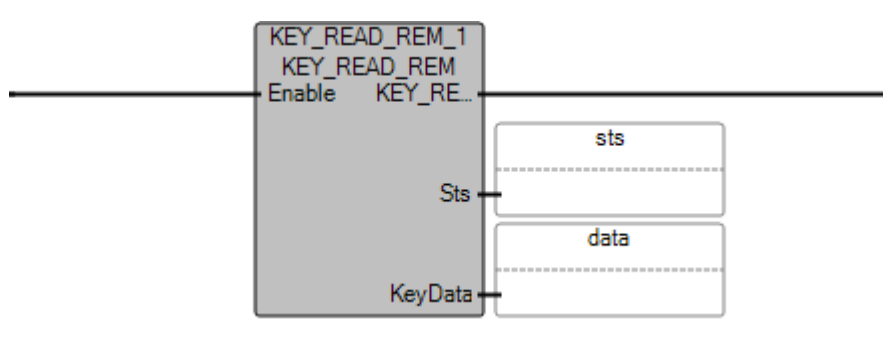

#### **Esempio di testo strutturato KEY\_READ\_REM**

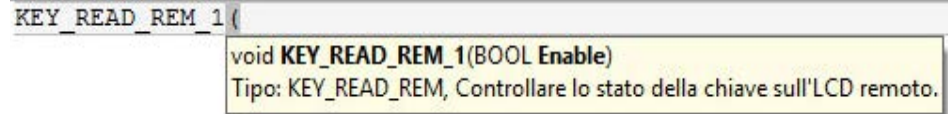

- 1 KEY READ REM (Enable);
- $\overline{2}$ output := KEY READ REM.ENO
- 3 sts := KEY READ REM.Sts
- data := KEY READ REM. KeyData  $\overline{4}$

#### **Vedere anche**

[Istruzioni ingresso/uscita](#page-354-0) a pagina [355](#page-354-0)

# <span id="page-376-0"></span>**MM\_INFO (informazioni sul modulo di memoria)**

Legge le informazioni dell'intestazione del modulo di memoria. Se non è presente un modulo di memoria, tutti i valori restituiscono zero (0).

Lingue supportate: Programmazione a blocchi funzionali, Diagramma ladder, Testo strutturato.

Questa istruzione vale per i controllori Micro810, Micro820, Micro830, Micro850, Micro870 e Micro800 Simulator.

Se l'istruzione è applicata al controllore simulato (2080-LC50-48QWB-SIM) le uscite vengono sempre ripristinate.

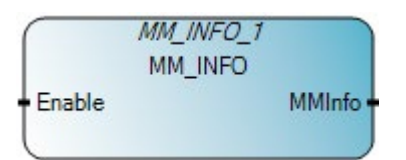

Utilizzare questa tabella per determinare i valori del parametro per questa istruzione.

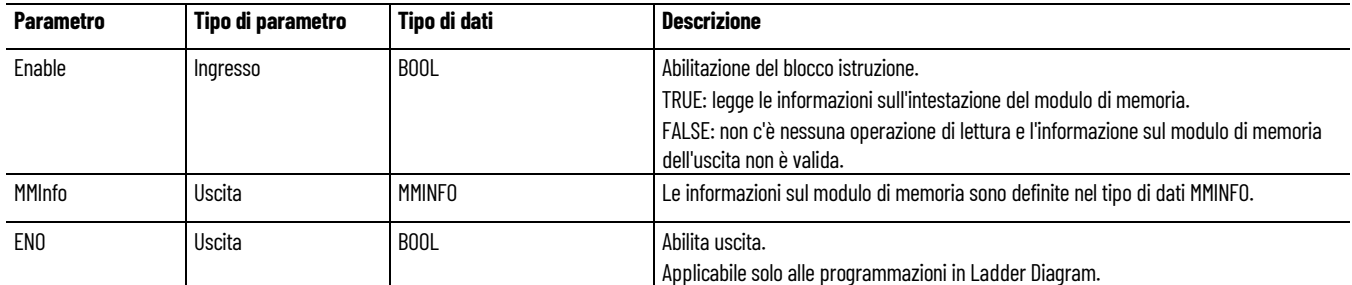

#### **Esempio di Programmazione a blocchi funzionali MSG\_INFO**

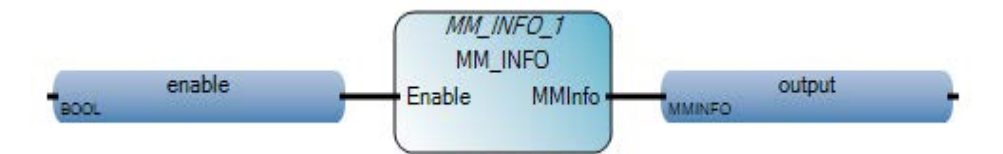

#### **Esempio di Diagramma ladder MSG\_INFO**

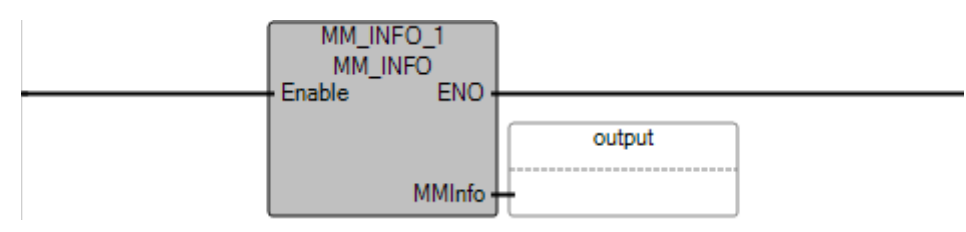

#### **Esempio di Testo strutturato MSG\_INFO**

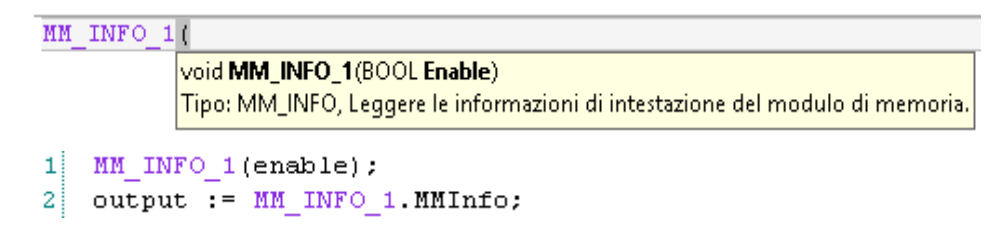

# **Risultati**

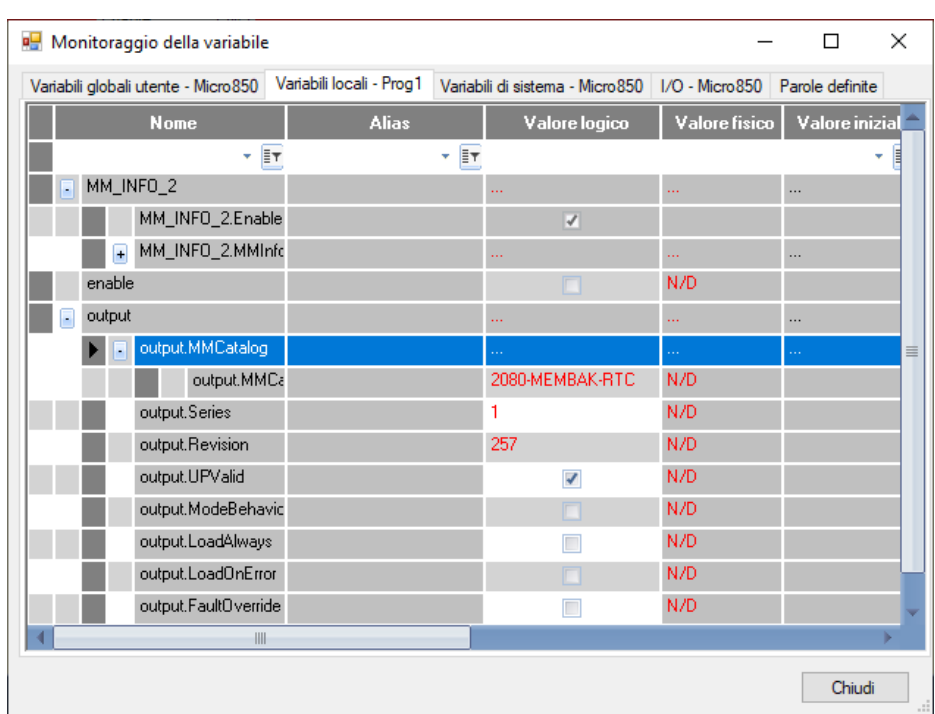

Per i controllori che utilizzano 2080-MEMBAK-RTC:

#### Per i controllori che utilizzano una scheda SD:

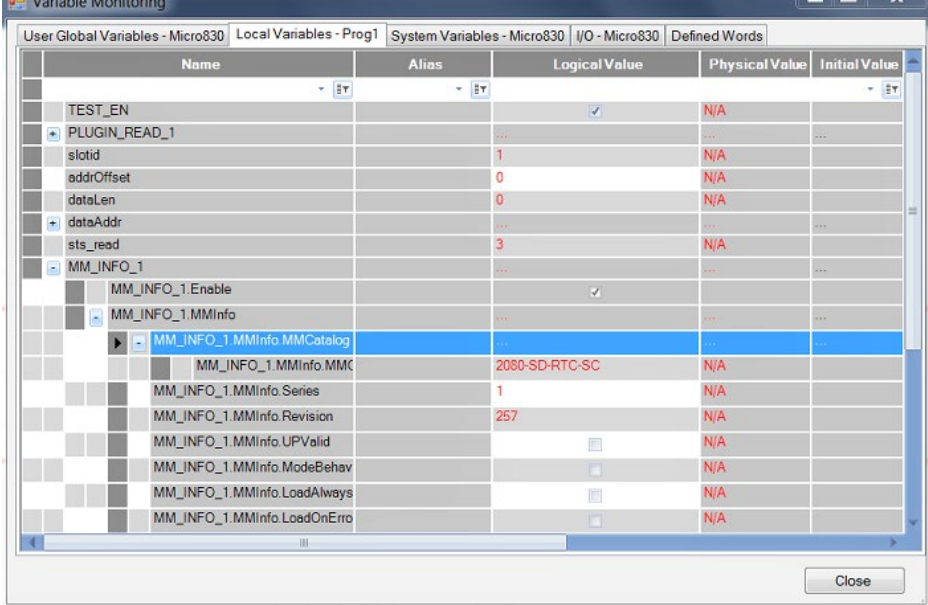

# **Vedere anche**

[Tipo di dati MMINFO](#page-379-0) a pagina [380](#page-379-0) [Istruzioni ingresso/uscita](#page-354-0) a pagina [355](#page-354-0)

# <span id="page-379-0"></span>**Tipo di dati MMINFO**

Nella tabella seguente sono descritti i parametri del tipo di dati MMINFO.

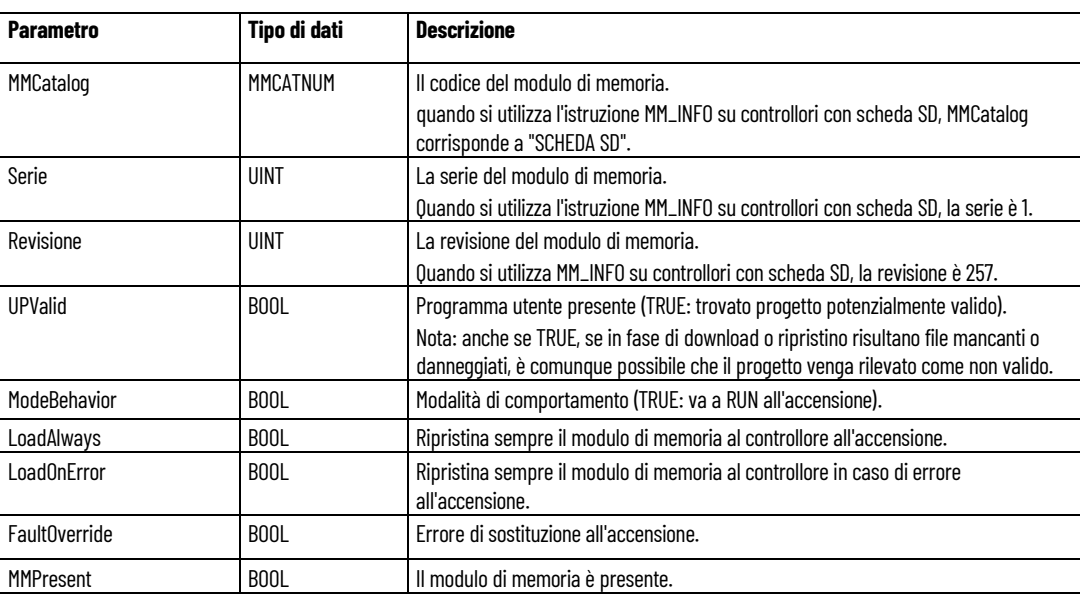

### **Vedere anche**

#### [MM\\_INFO](#page-376-0) a pagina [377](#page-376-0)

<span id="page-379-1"></span>**MODULE\_INFO**

Legge le informazioni di modulo da un modulo plug-in o di espansione. Dettagli operazione:

- Le informazioni sul modulo plug-in vengono lette durante la fase di esecuzione.
- Il modulo plug-in di memoria 2080-MEMBAK-RTC non è supportato.
- Le informazioni del Modulo di espansione vengono lette quando il modulo è alimentato.
- Quando un modulo plug-in o di espansione non viene definito con un ModuleID, ProductType o ProductCode, l'operazione di MODULE\_INFO restituisce 0 per il parametro di uscita interessato.
- Le informazioni di identificazione modulo plug-in e di espansione sono definite da Allen-Bradley e vengono fornite sotto come parte della descrizione di MODULE\_INFO.

Lingue supportate: Programmazione a blocchi funzionali, Diagramma ladder, Testo strutturato.

Questa istruzione vale per i controllori Micro820, Micro830, Micro850 e Micro870. I moduli di espansione sono supportati solo dai controllori Micro850 e Micro870.

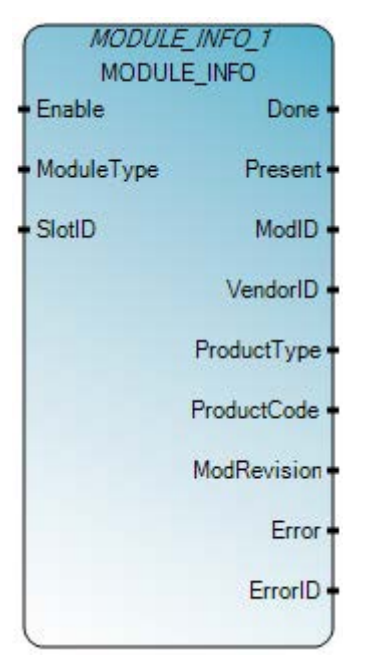

Utilizzare questa tabella per determinare i valori del parametro per questa istruzione.

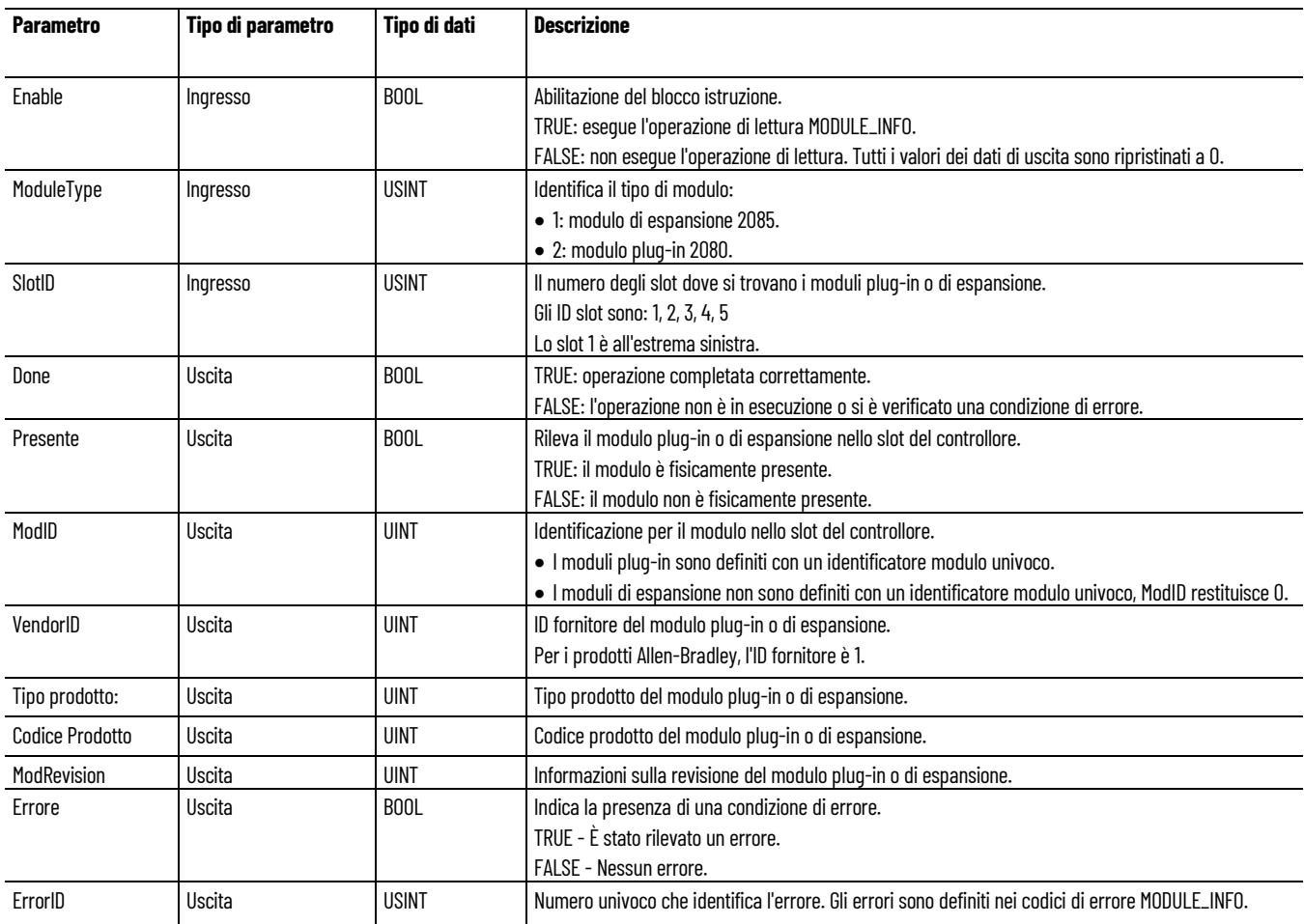

# **Codici di errore MODULE\_INFO**

Utilizzare questa tabella per determinare i codici di errore MODULE\_INFO e le descrizioni.

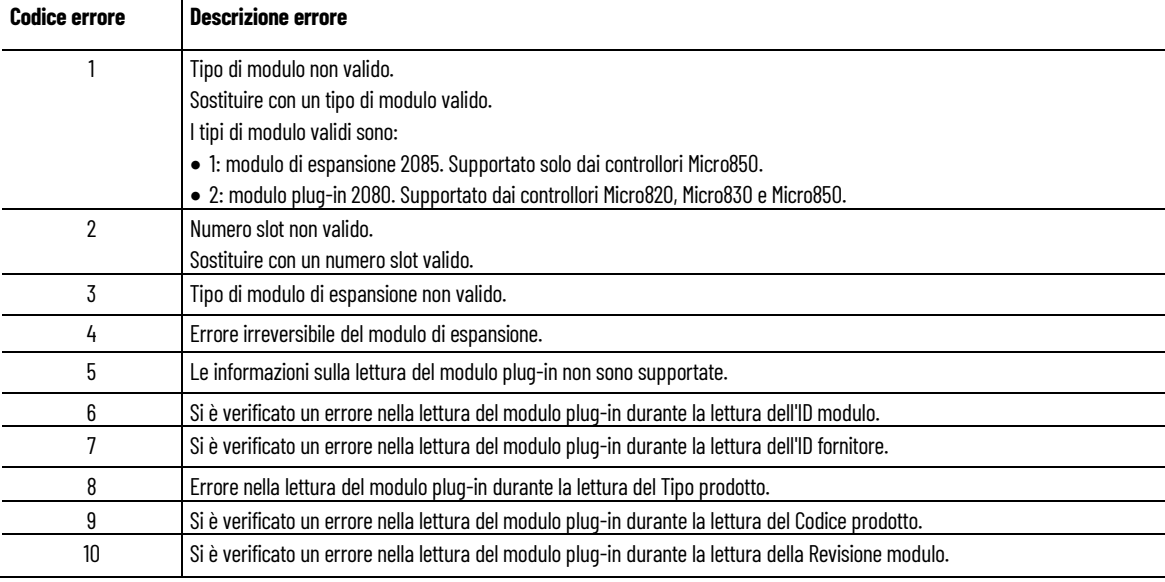

## **Esempio di Programmazione a blocchi funzionali MODULE\_INFO**

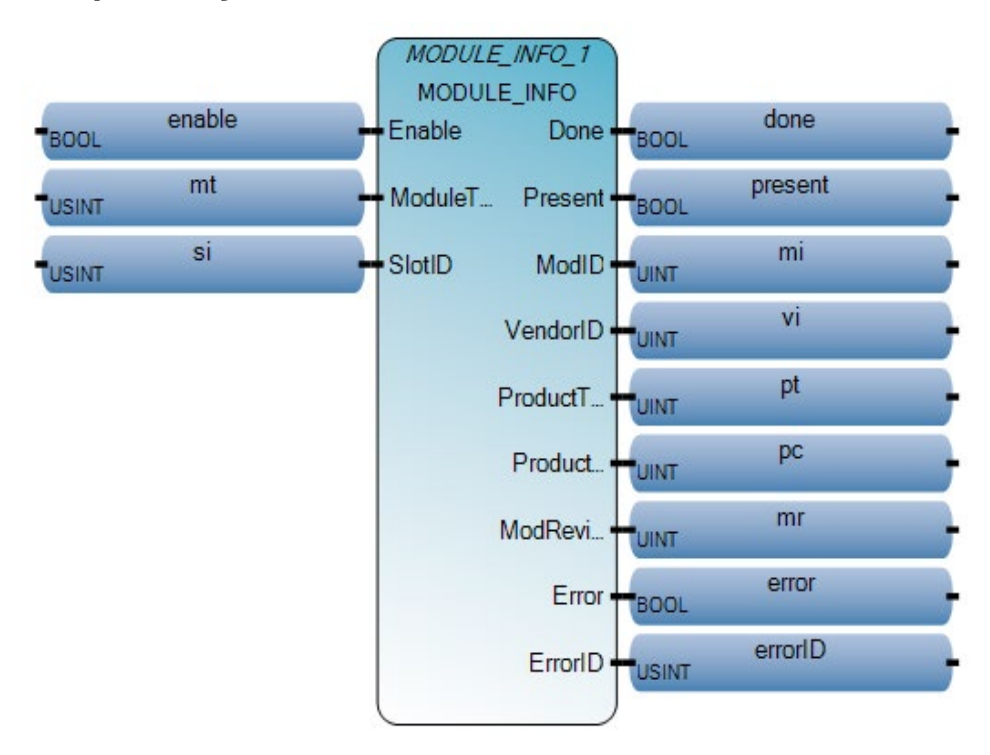

#### **Esempio di Diagramma ladder MODULE\_INFO**

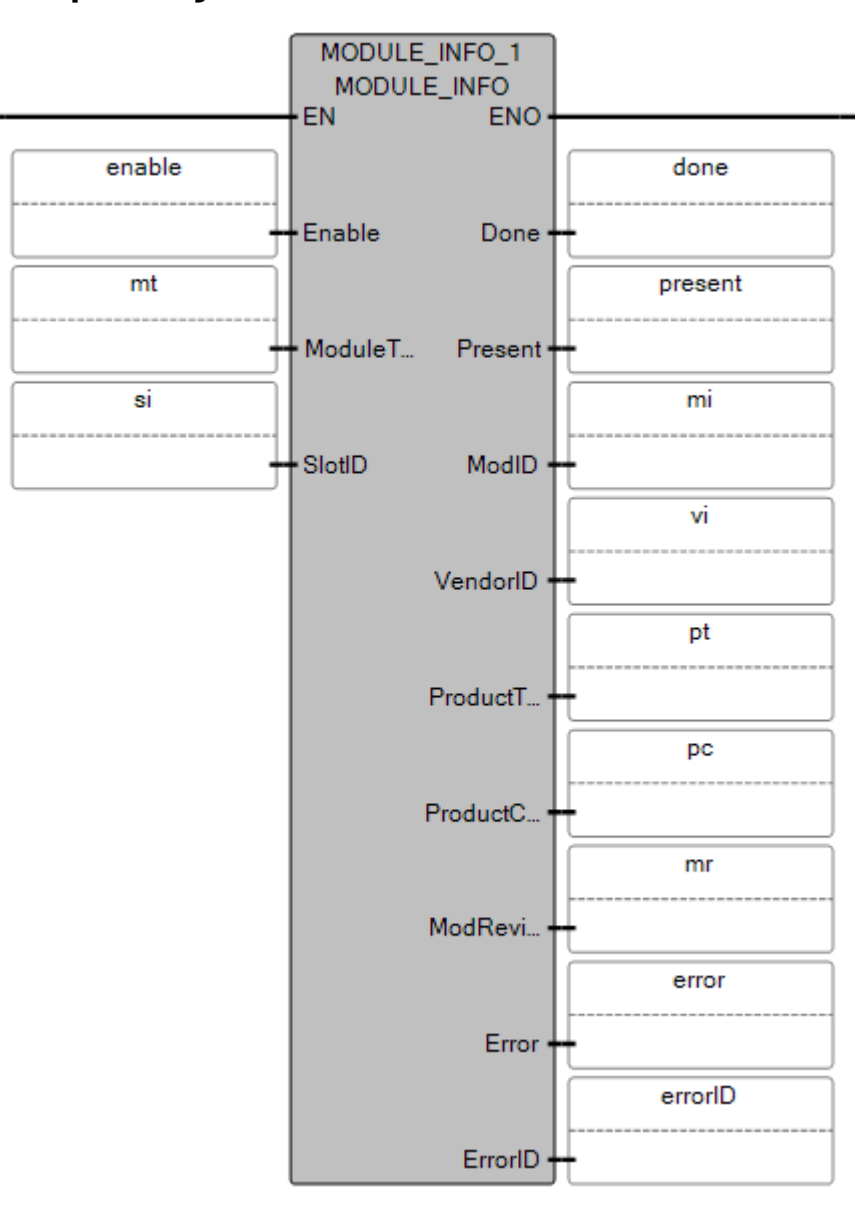

#### **Esempio di Testo strutturato MODULE\_INFO**

```
\vert 1 \vertMODULE INFO 1 (enable, mt, si);
 \overline{\mathbf{2}}done := MODULE INFO 1.Done;
 3
    present := MODULE INFO 1. Present;
    mi := MODULE INFO 1. ModID;
 \overline{4}5
    vi := MODULE INFO 1.VendorID;
 6
    pt := MODULE INFO 1. ProductType;
 7
    pc := MODULE INFO 1. ProductCode;
 8
    mr := MODULE INFO 1. ModRevision;
 9
    error := MODULE INFO 1. Error;
    errorID := MODULE INFO 1.ErrorID;
10!MODULE INFO 1
```
void MODULE\_INFO\_1(BOOL Enable, USINT ModuleType, USINT SlotID) Tipo: MODULE\_INFO, Ottenere informazioni sul modulo dall'10 di espansione e del plug-in

#### **Risultati**

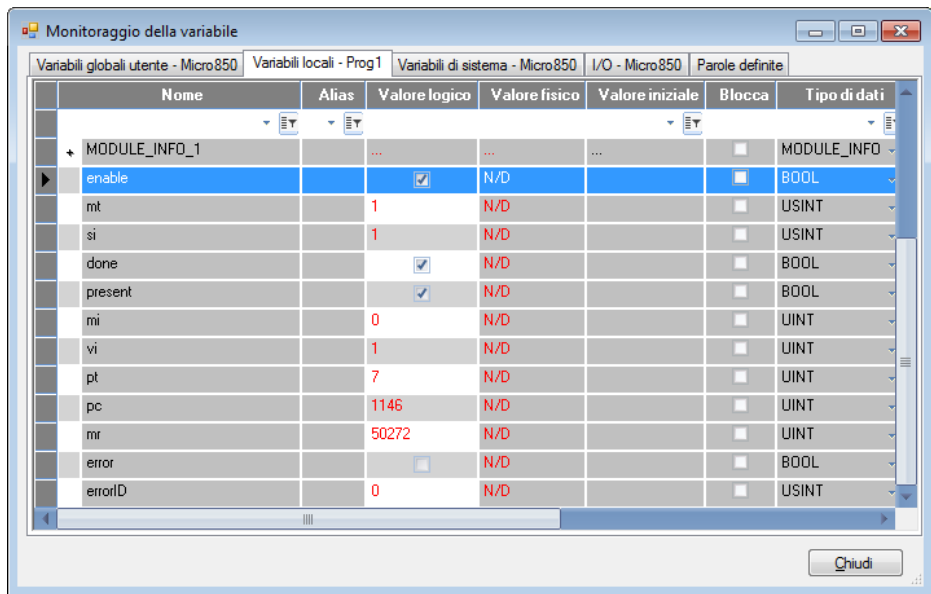

### **Vedere anche**

[Istruzioni ingresso/uscita](#page-354-0) a pagina [355](#page-354-0)

[Diagrammi di temporizzazione dell'istruzione MODULE\\_INFO](#page-385-0)  a pagina [386](#page-385-0)

[MODULE\\_INFO - Informazioni sui moduli plug-in e di espansione](#page-383-0) a pagina [384](#page-383-0)

# <span id="page-383-0"></span>**MODULE\_INFO - Informazioni sui moduli plug-in e di espansione**

Le seguenti informazioni forniscono il tipo, l'ID modulo, l'ID fornitore e i Codici prodotto per i moduli plug-in e di espansione, oltre alle descrizioni delle parole per la revisione dei moduli di espansione definite da Allen-Bradley.

#### **Informazioni sul modulo a innesto**

Utilizzare questa tabella per determinare le informazioni sul modulo plug-in definite da Allen-Bradley.

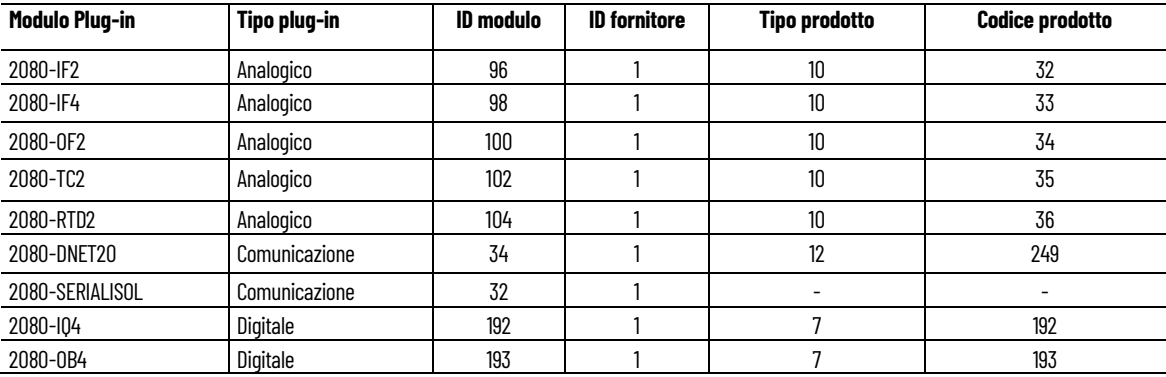

**Capitolo 16 Istruzioni ingresso/uscita**

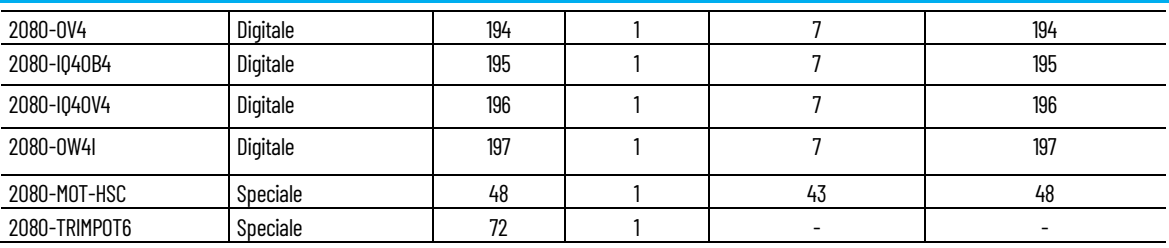

## **Informazioni sul modulo di espansione**

Utilizzare questa tabella per determinare le informazioni sul modulo di espansione definite da Allen-Bradley.

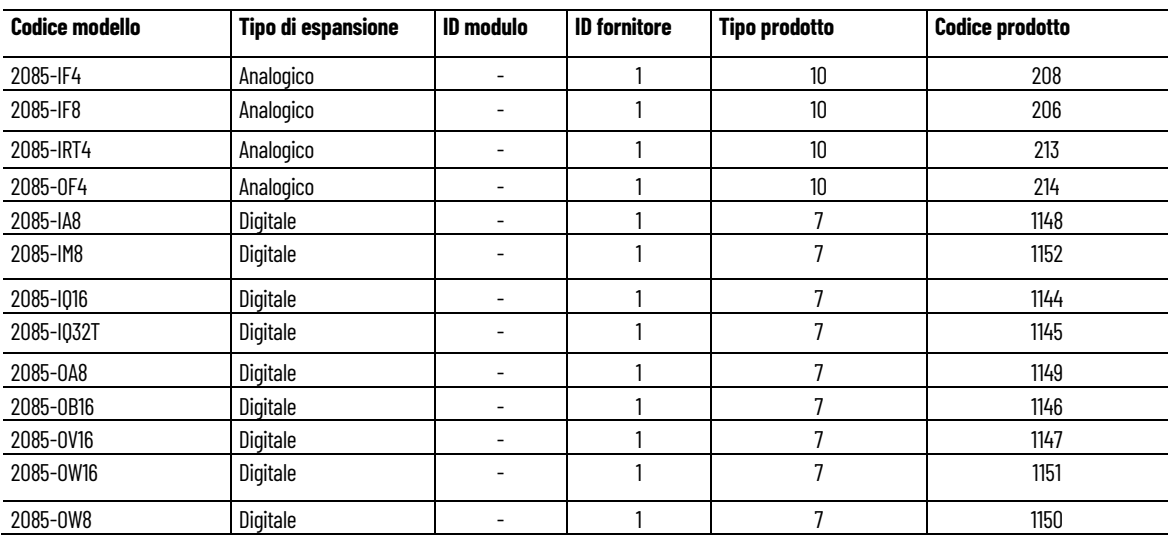

#### **Descrizioni delle parole per la revisione del modulo di espansione**

Utilizzare questa tabella per determinare le informazioni sulle parole per la revisione dei moduli di espansione Allen-Bradley.

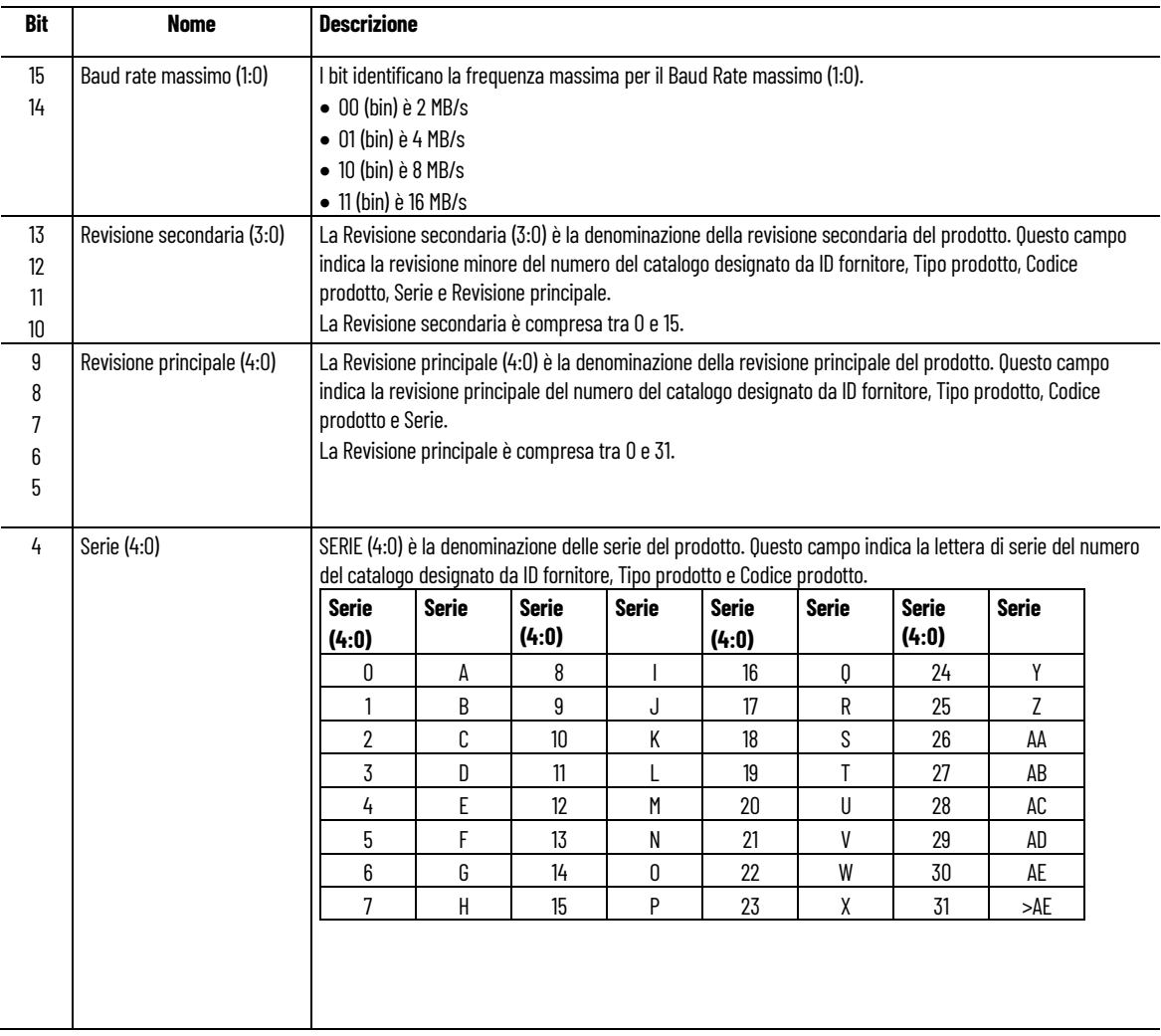

#### **Vedere anche**

[MODULE\\_INFO](#page-379-1) a pagina [380](#page-379-1)

**temporizzazione dell'istruzione MODULE\_INFO**

<span id="page-385-0"></span>Gli esempi di diagramma di temporizzazione seguenti descrivono **Diagrammi di esempi di diagramma di temporizzazione seguenti di esecuzione per l'istruzione MODULE\_INFO.** 

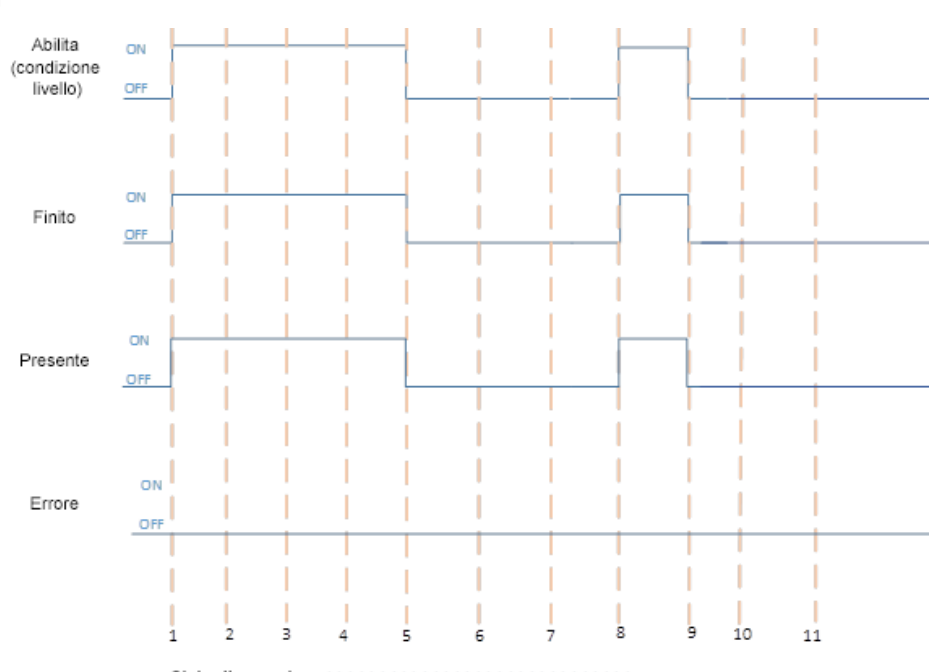

**Completamento dell'esecuzione quando un modulo è fisicamente presente**

Ciclo di scansione >>>>>>>>>>>>>>>>>>>>>>>>>>>>>>>>

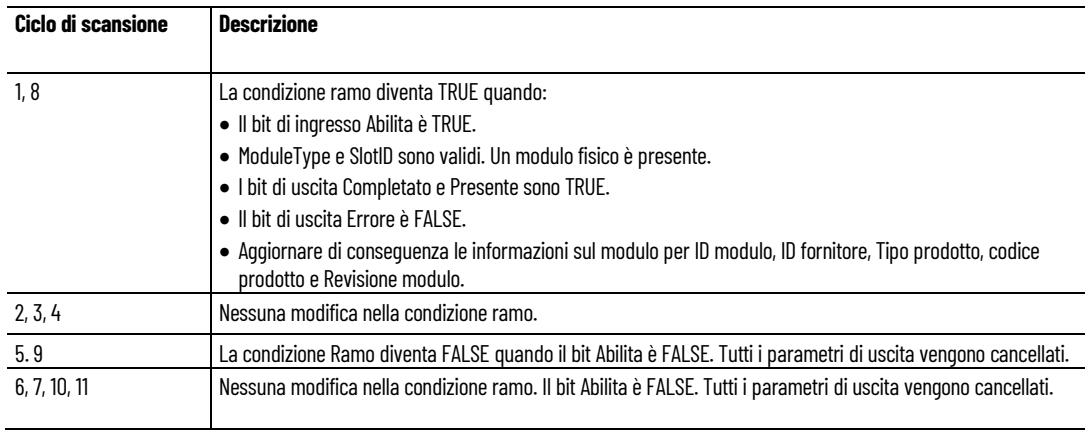

# **Completamento dell'esecuzione quando il modulo non è fisicamente presente**

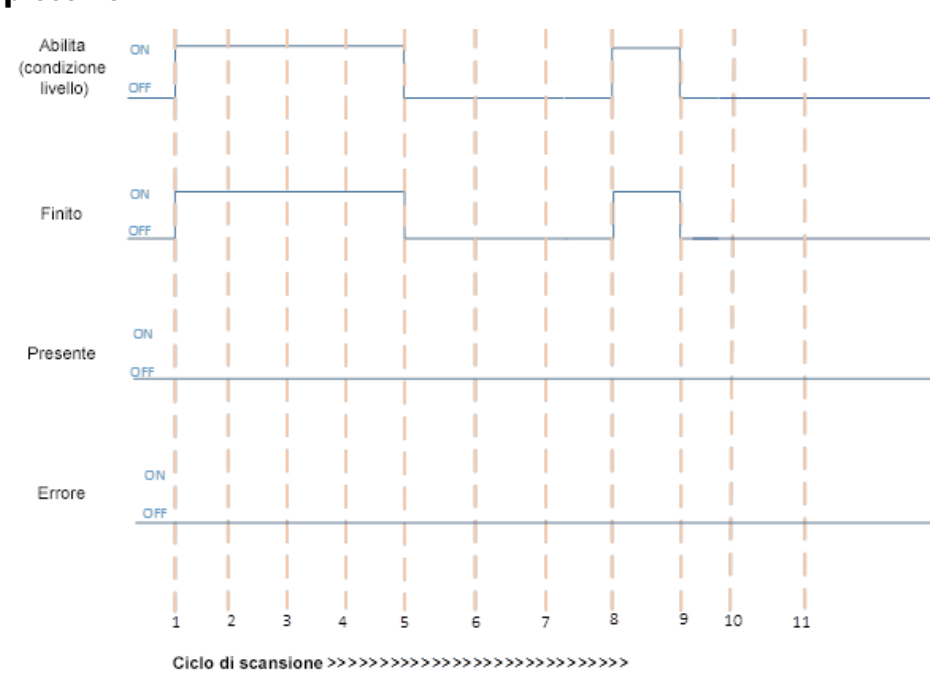

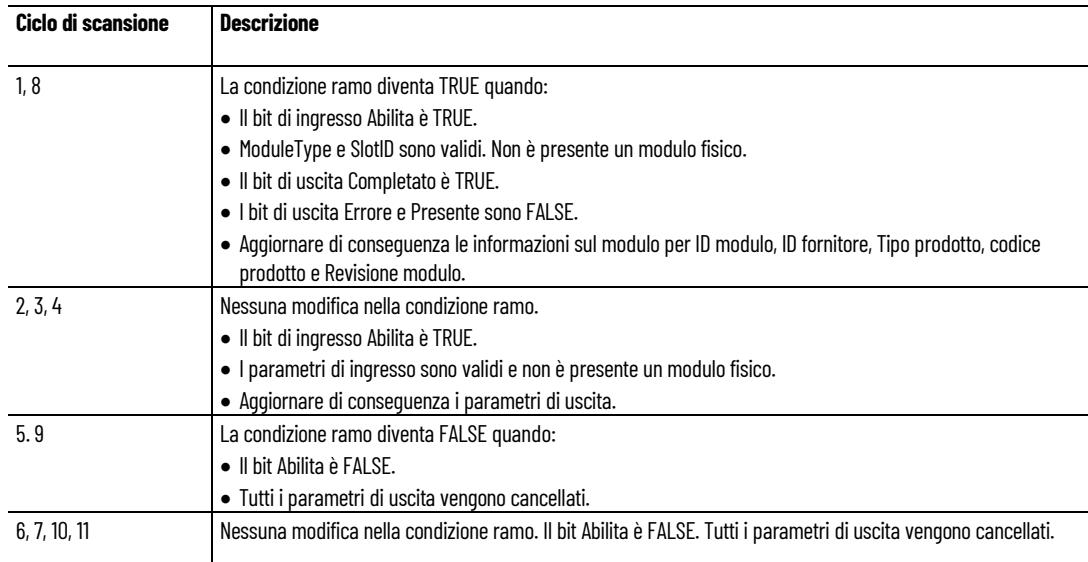

# **Esecuzione di MODULE\_INFO con errore**

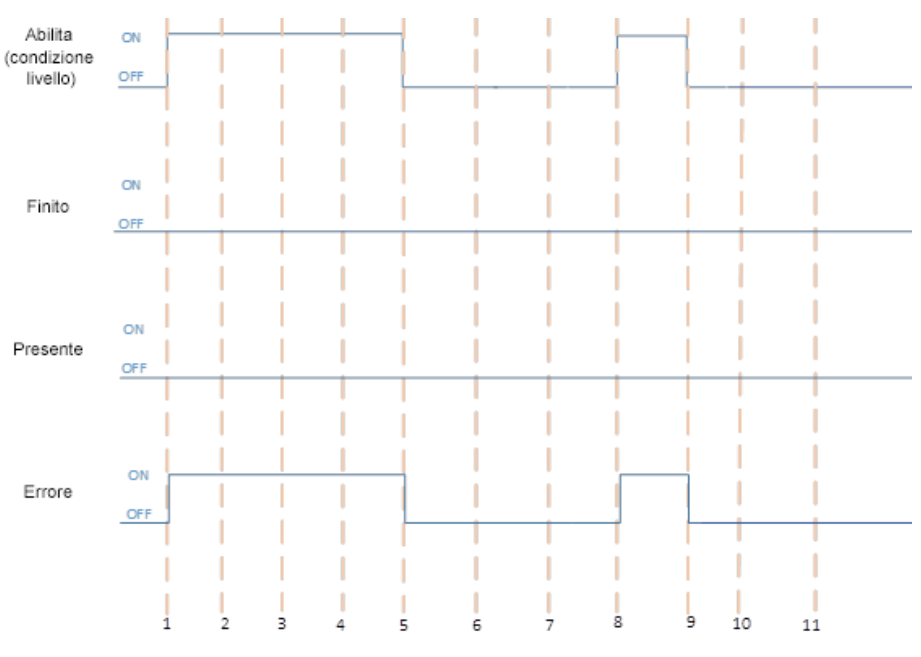

#### Ciclo di scansione >>>>>>>>>>>>>>>>>>>>>>>>>>>>>>>

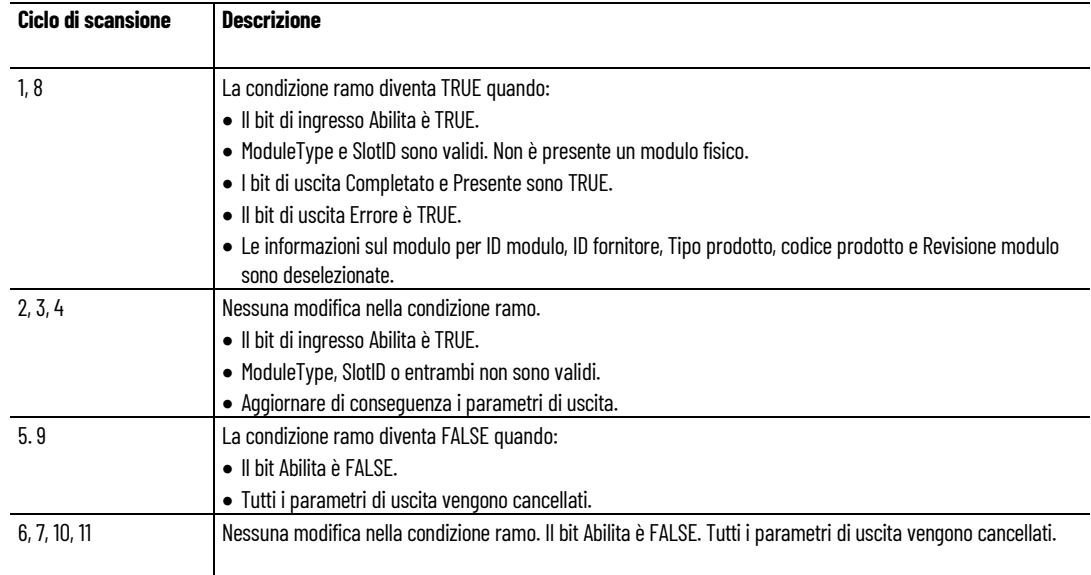

# **Completamento dell'esecuzione di MODULE\_INFO con errore: nessun modulo fisico**

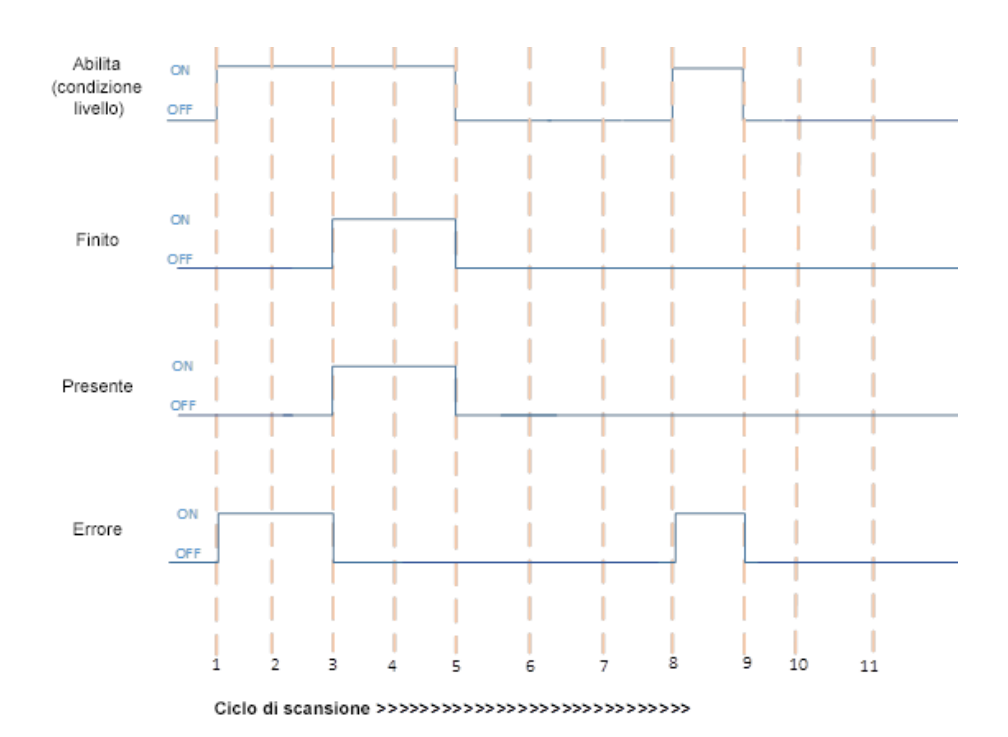

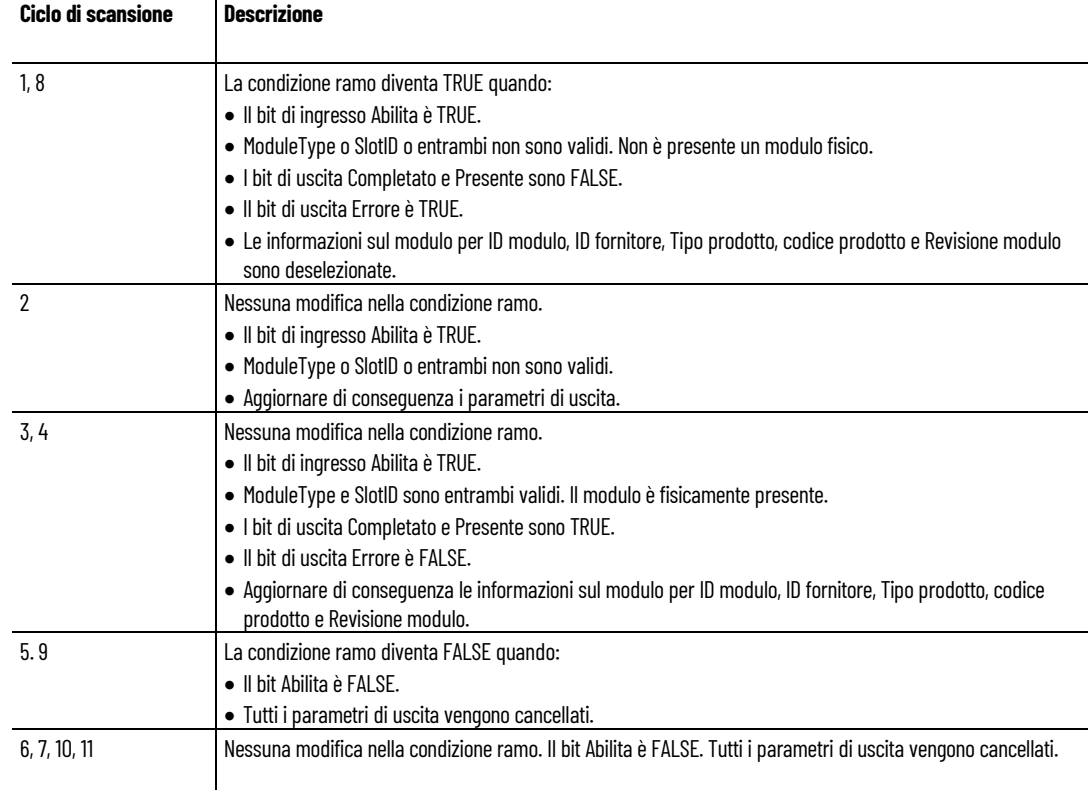

# **Completamento dell'esecuzione di MODULE\_INFO con errore quando è presente un modulo fisico**

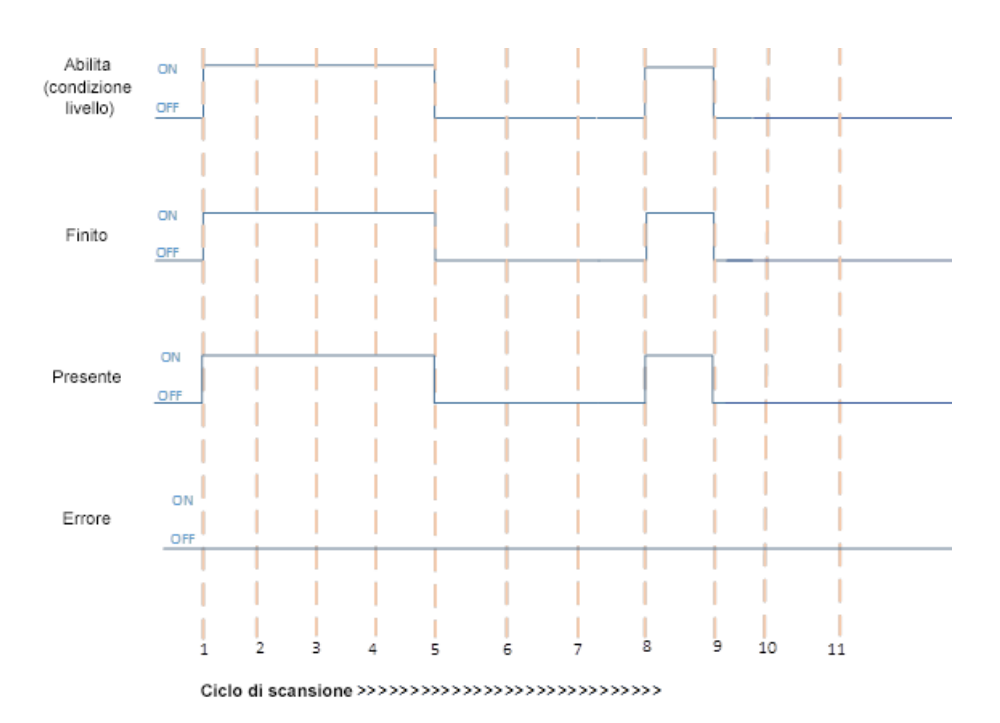

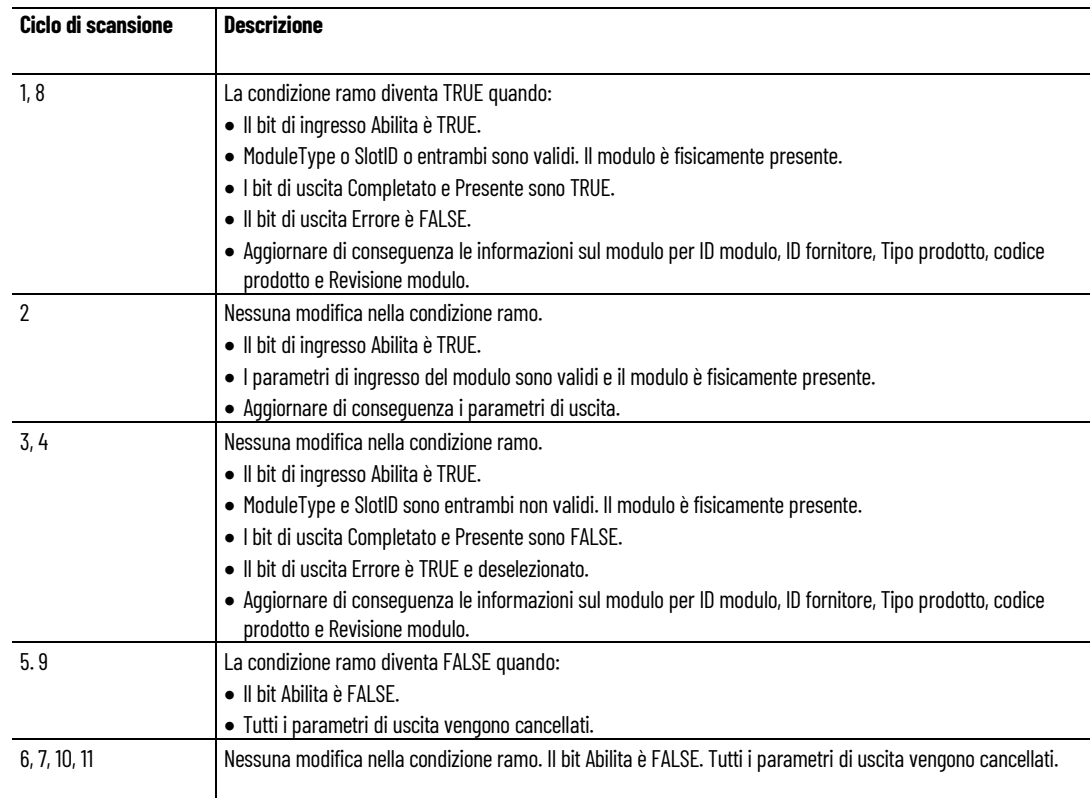

#### **Vedere anche**

[Istruzioni ingresso/uscita](#page-354-0) a pagina [355](#page-354-0)

MODULE INFO a pagina [380](#page-379-1)

# **PLUGIN\_INFO (informazioni sui plug-in)**

Leggere le informazioni del modulo da un modulo plug-in generico o di espansione.

Dettagli operazione:

- In Connected Components Workbench 10 o versione successive, l'istruzione PLUGIN\_INFO consente di leggere qualsiasi informazione del modulo plug-in generico o di espansione, ad eccezione del modulo 2080-MEMBAK-RTC.
- Se non è presente un modulo plug-in generico o di espansione, tutti i valori sono reimpostati su zero (0).

Lingue supportate: Programmazione a blocchi funzionali, Diagramma ladder, Testo strutturato.

Questa istruzione vale per i controllori Micro820, Micro830, Micro850 e Micro870.

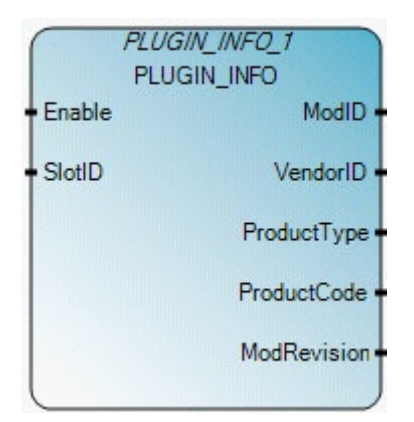

Utilizzare questa tabella per determinare i valori del parametro per questa istruzione.

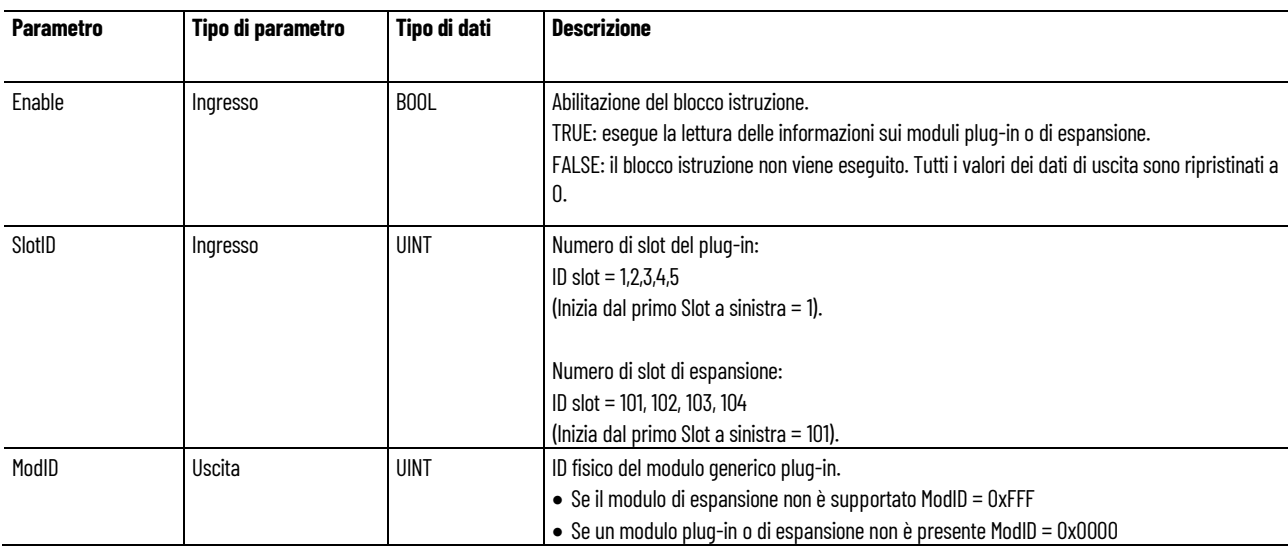

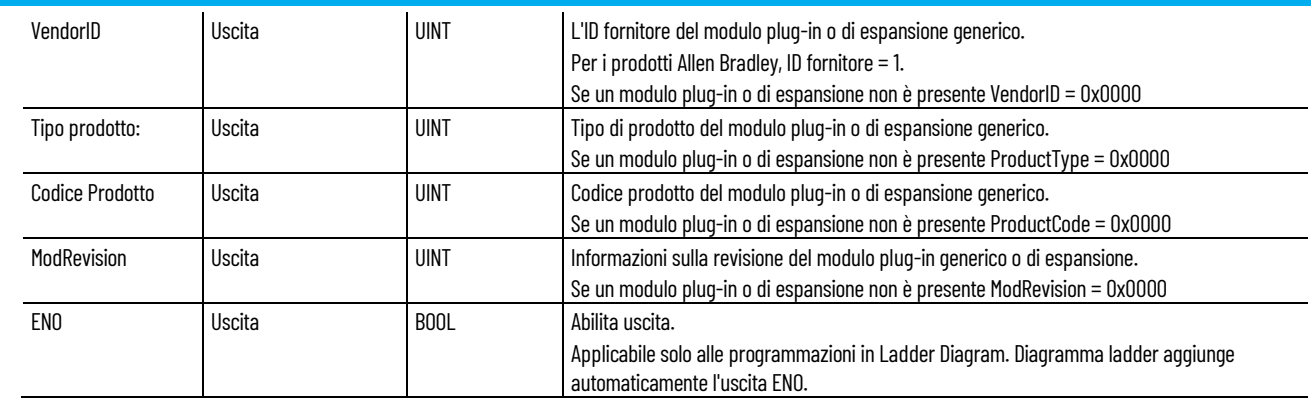

## **Esempio di Programmazione a blocchi funzionali PLUGIN\_INFO**

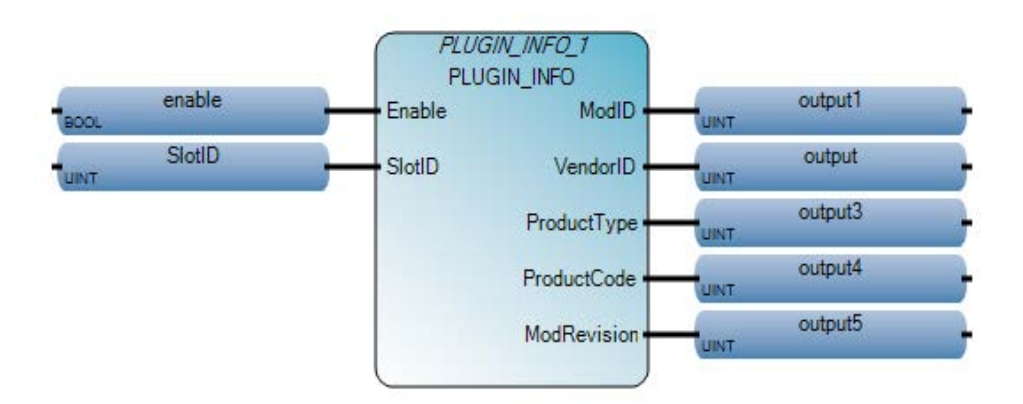

# **Esempio di Diagramma ladder PLUGIN\_INFO**

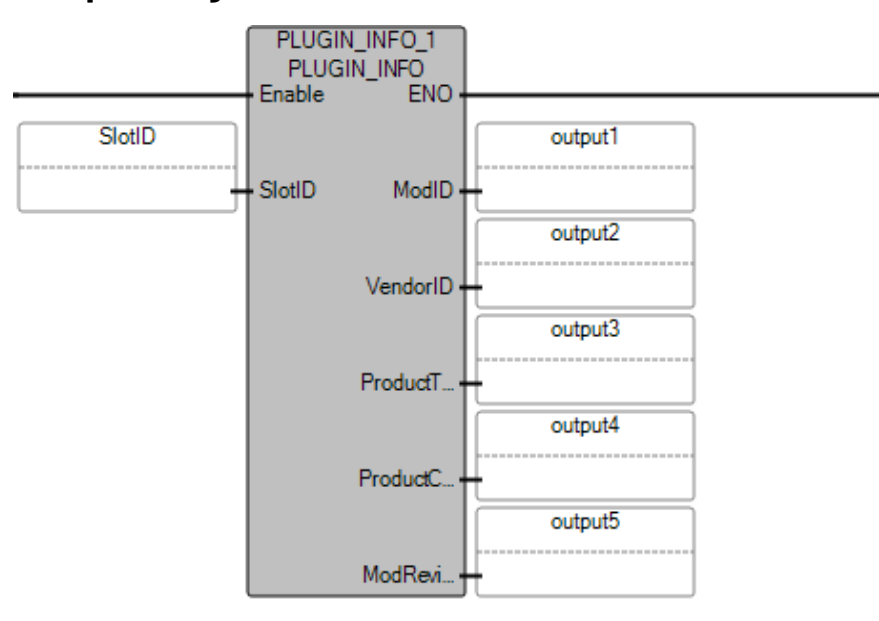

### **Esempio di testo strutturato PLUGIN\_INFO**

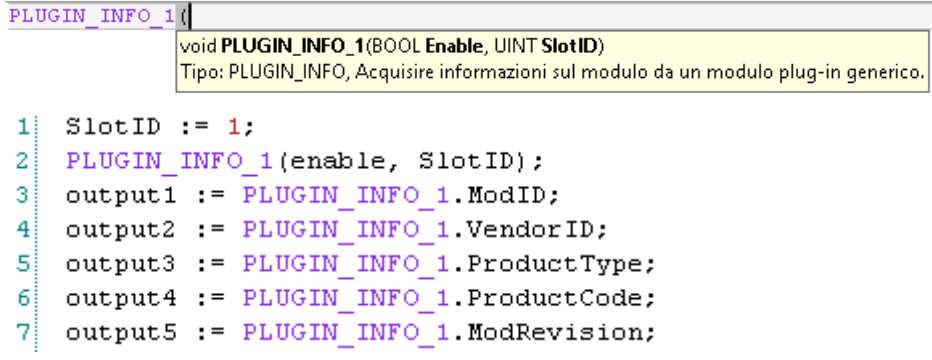

## **Risultati**

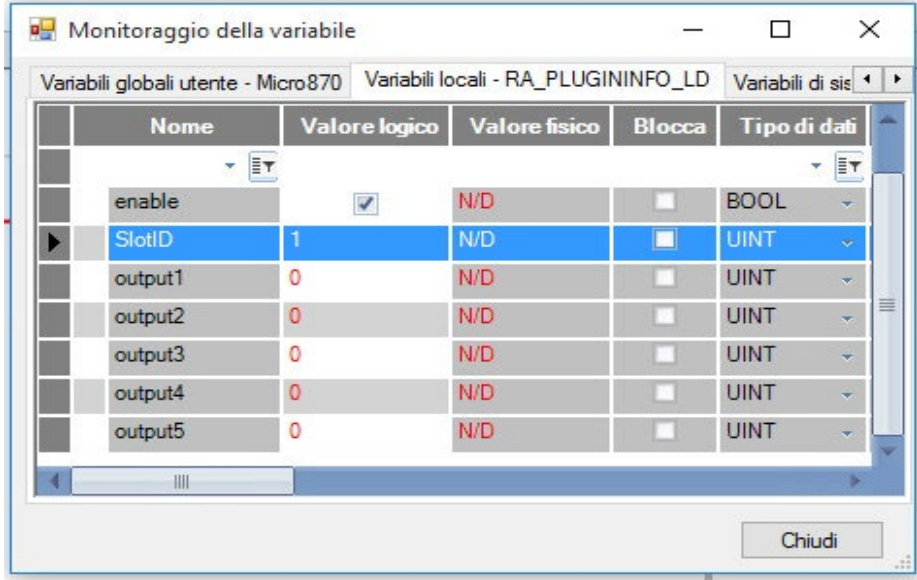

#### **Vedere anche**

[Istruzioni ingresso/uscita](#page-354-0) a pagina [355](#page-354-0)

**PLUGIN\_READ (lettura plugin)**

Legge i dati da un modulo plug-in generico.

Dettagli operazione:

- Qualsiasi modulo plug-in, eccetto i moduli 2080-MEMBAK-RTC.
- Quando non è presente un modulo plug-in generico, tutti i valori tornano a zero (0).

Lingue supportate: Programmazione a blocchi funzionali, Diagramma ladder, Testo strutturato.

Questa istruzione vale per i controllori Micro820, Micro830, Micro850 e Micro870.

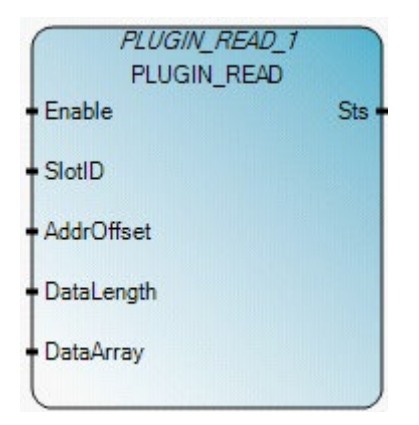

Utilizzare questa tabella per determinare i valori del parametro per questa istruzione.

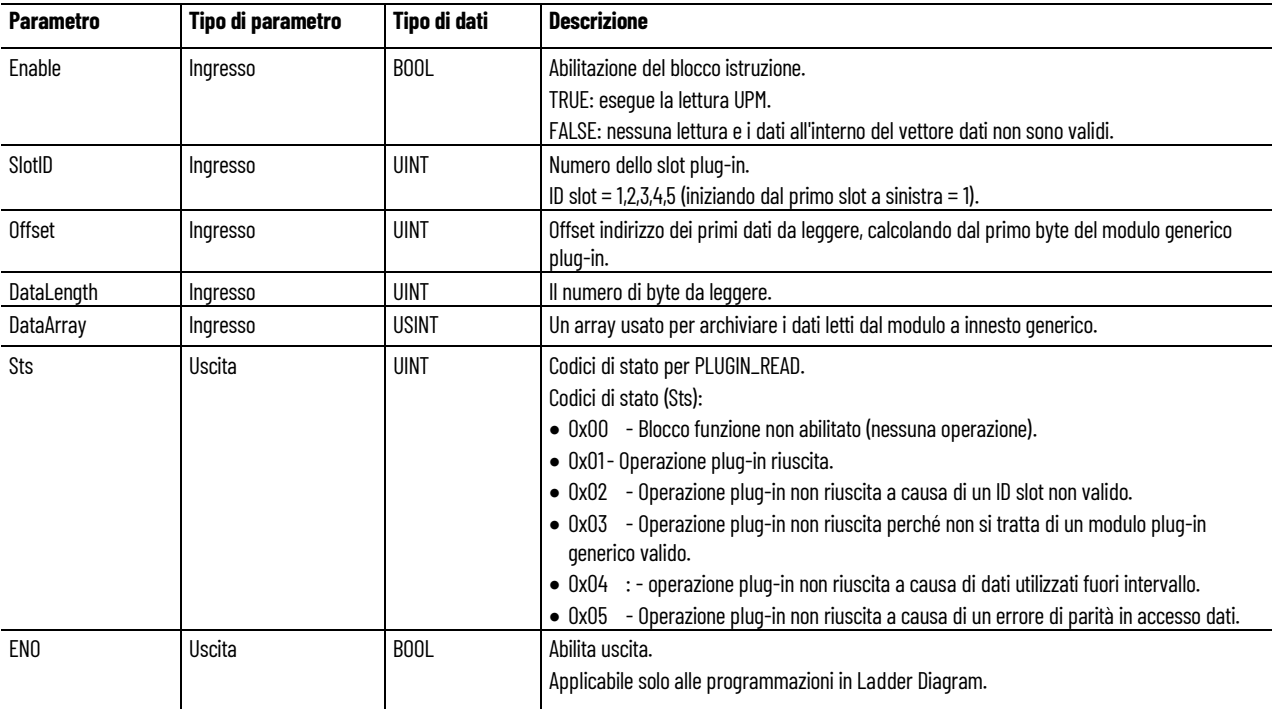

#### **Esempio di Programmazione a blocchi funzionali PLUGIN\_READ**

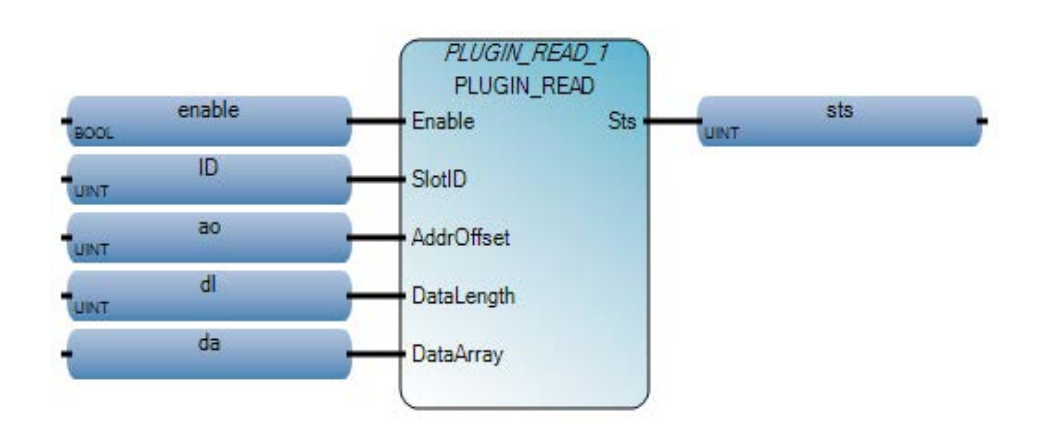

#### **Esempio di Diagramma ladder PLUGIN\_READ**

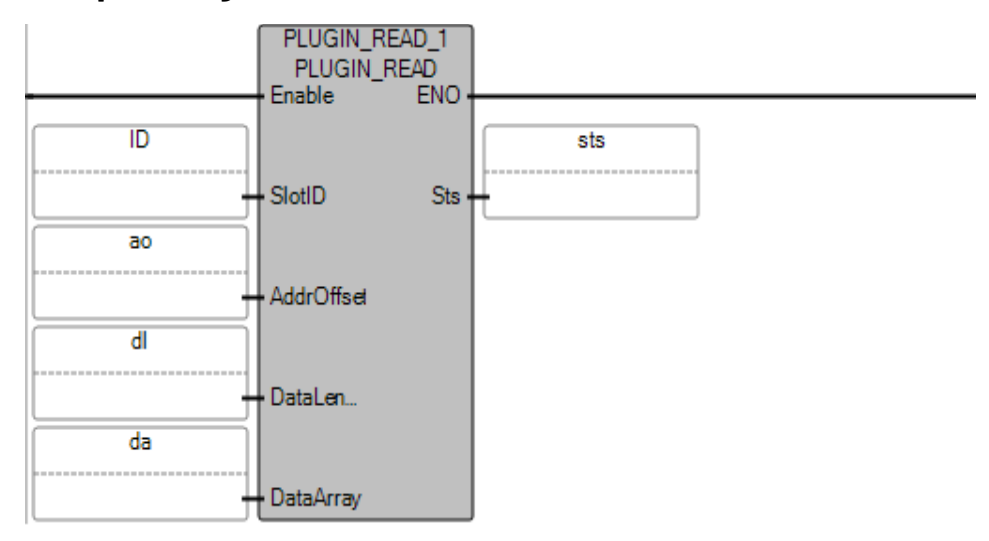

# **Esempio di Testo strutturato PLUGIN\_READ**

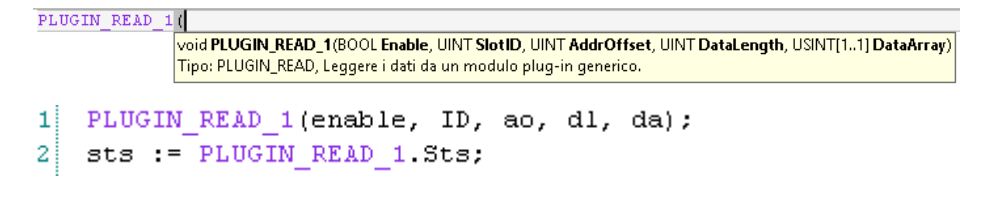

#### **Vedere anche**

[Istruzioni ingresso/uscita](#page-354-0) a pagina [355](#page-354-0)
### **PLUGIN\_RESET (reset plugin)**

Ripristina qualsiasi hardware di modulo plug-in generico, ad eccezione dei moduli 2080-MEMBAK-RTC. Dopo il reset dell'hardware, il modulo plug-in generico è pronto per la configurazione e il funzionamento.

Lingue supportate: Programmazione a blocchi funzionali, Diagramma ladder, Testo strutturato.

Questa istruzione vale per i controllori Micro820, Micro830, Micro850 e Micro870.

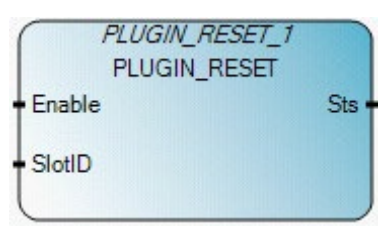

Utilizzare questa tabella per determinare i valori del parametro per questa istruzione.

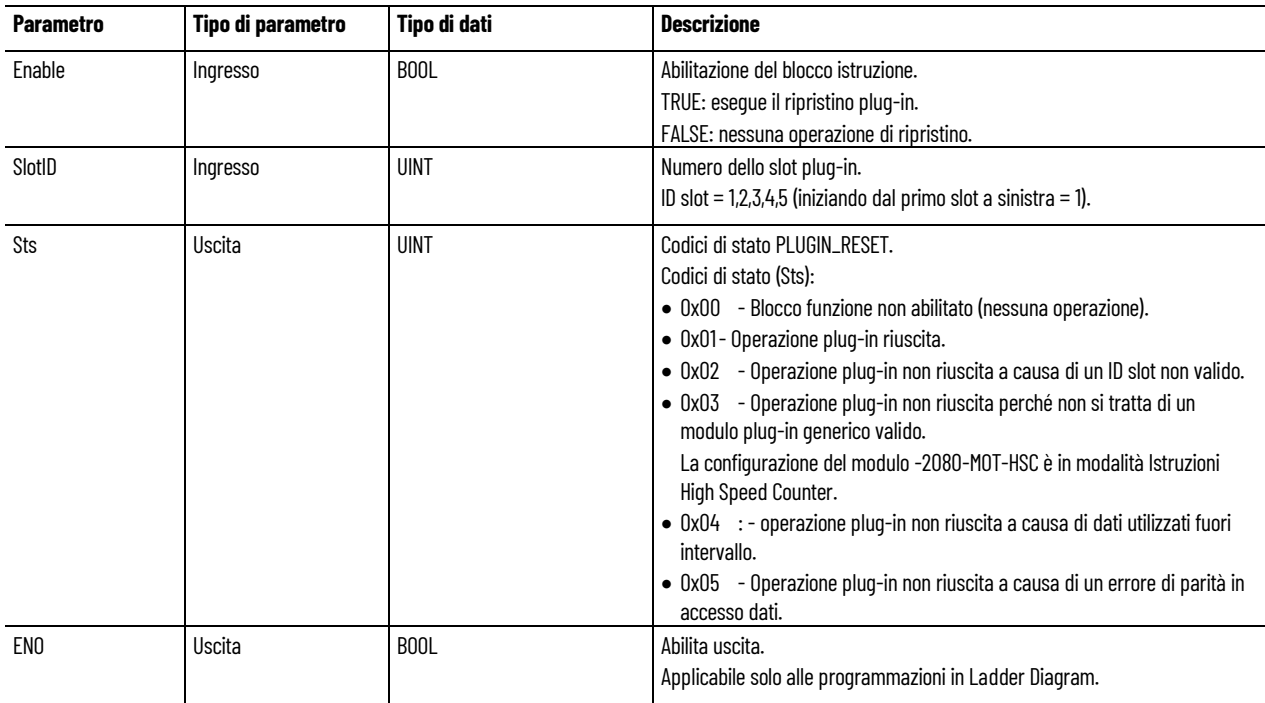

#### **Esempio di Programmazione a blocchi funzionali PLUGIN\_RESET**

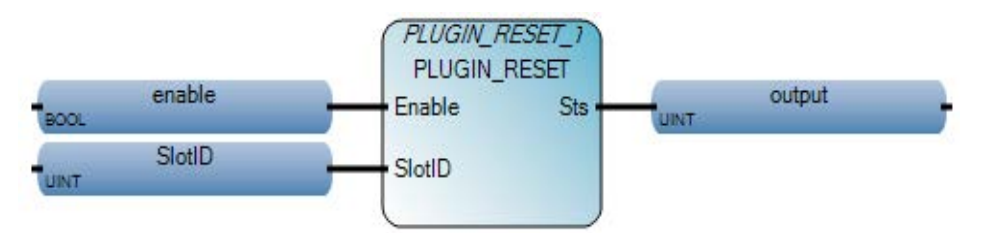

### **Esempio di Diagramma ladder PLUGIN\_RESET**

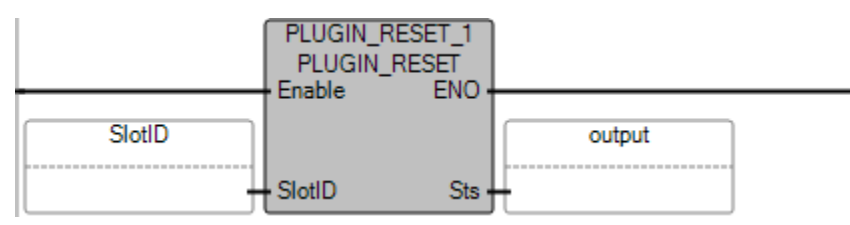

### **Esempio di Testo strutturato PLUGIN\_RESET**

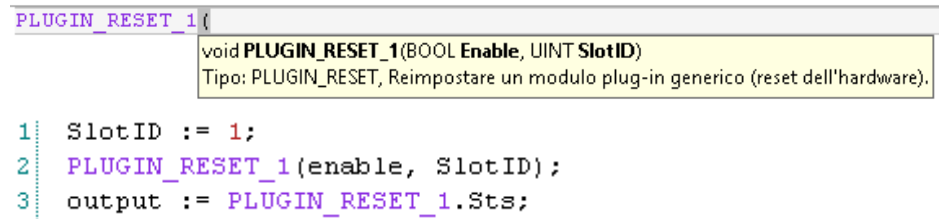

### **Risultati**

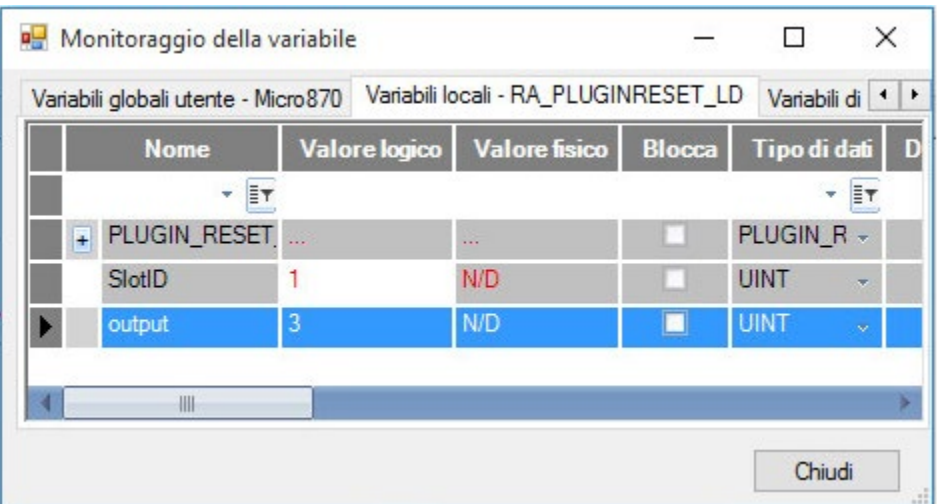

### **Vedere anche**

[Istruzioni ingresso/uscita](#page-354-0) a pagina [355](#page-354-0)

## **PLUGIN\_WRITE (plug-in di scrittura)**

Scrive un blocco di dati su qualsiasi hardware di modulo plug-in generico, ad eccezione dei moduli 2080-MEMBAK-RTC.

Lingue supportate: Programmazione a blocchi funzionali, Diagramma ladder, Testo strutturato.

Questa istruzione vale per i controllori Micro820, Micro830, Micro850 e Micro870.

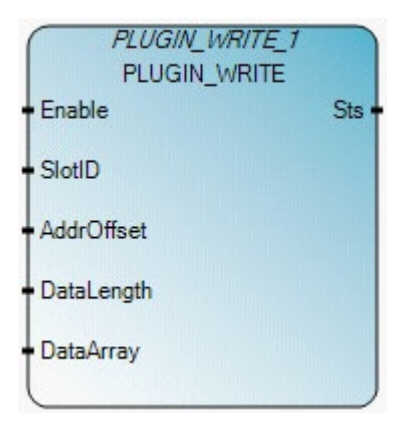

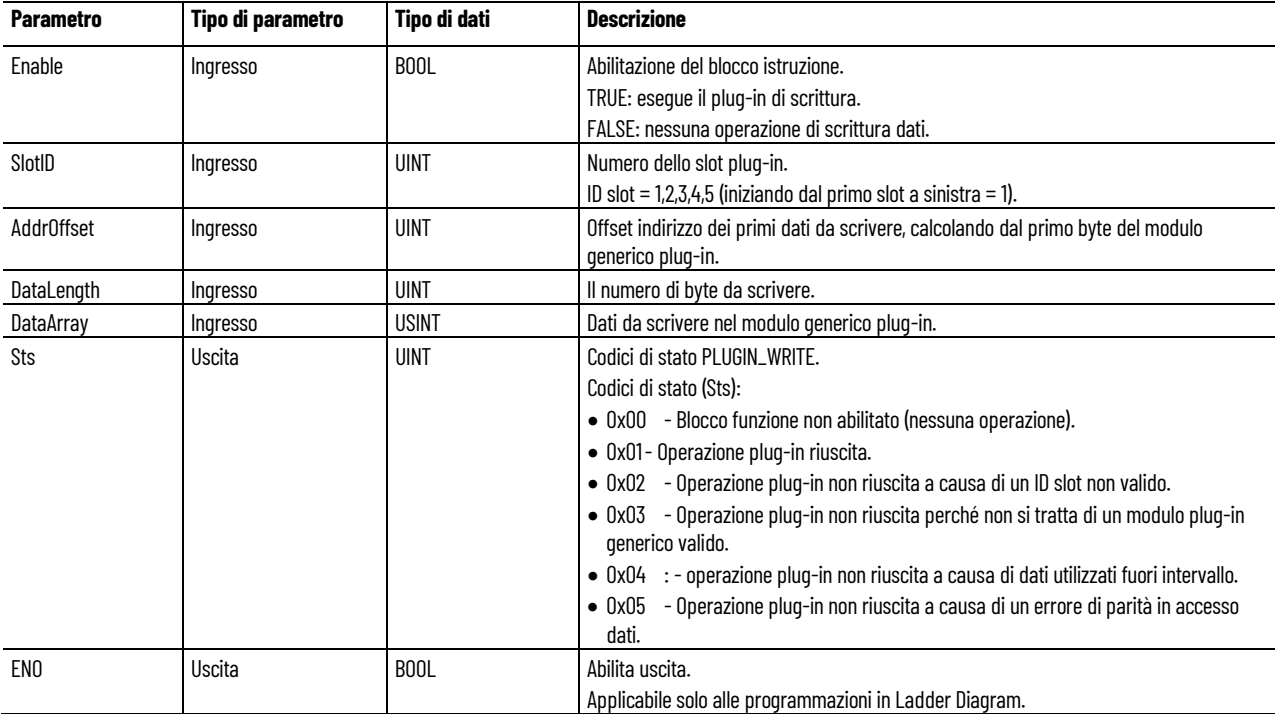

### **Esempio di Programmazione a blocchi funzionali PLUGIN\_WRITE**

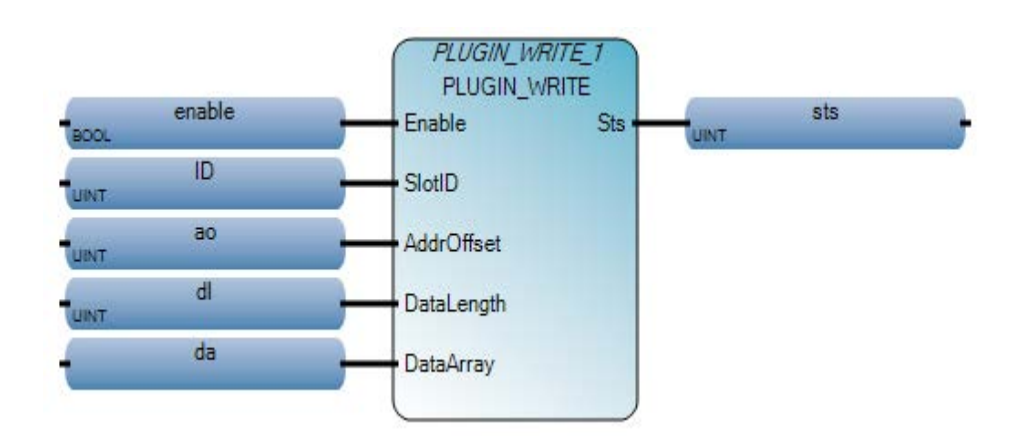

#### **Esempio di Diagramma ladder PLUGIN\_WRITE**

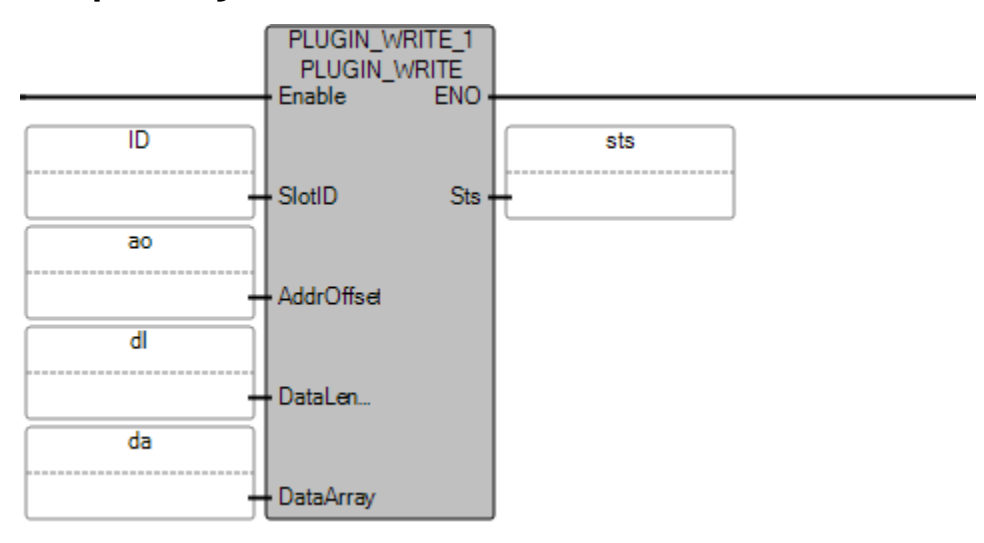

### **Esempio di Testo strutturato PLUGIN\_WRITE**

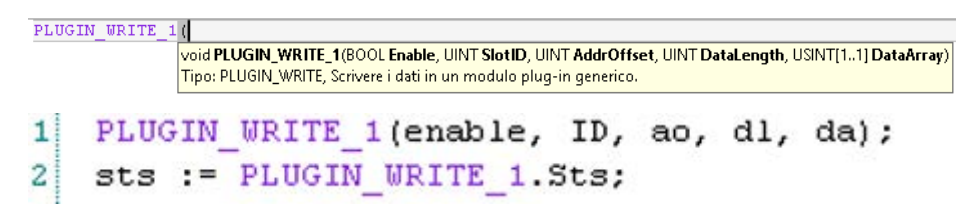

### **Vedere anche**

[Istruzioni ingresso/uscita](#page-354-0) a pagina [355](#page-354-0)

Legge i valori dei dati di una variabile dal file di dati ricetta che si trova nella cartella file di dati ricetta nella scheda SD e aggiorna il valore sul **RCP (ricetta)** motore di runtime. Scrive il valore della variabile con il motore di runtime in un file di dati ricetta nella scheda SD.

Lingue supportate: Programmazione a blocchi funzionali, Diagramma ladder, Testo strutturato.

Questa istruzione vale per i controllori Micro820.

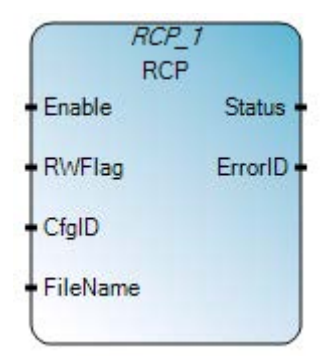

Utilizzare questa tabella per determinare i valori del parametro per questa istruzione.

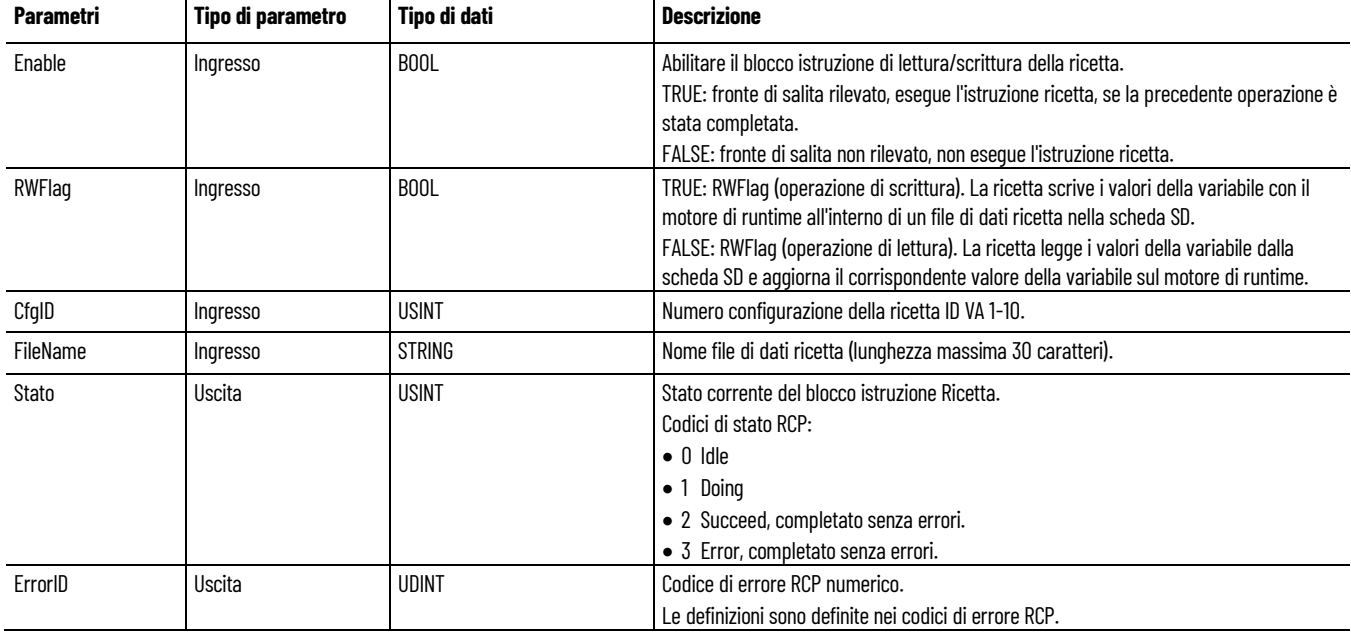

### **Codici di errore RCP**

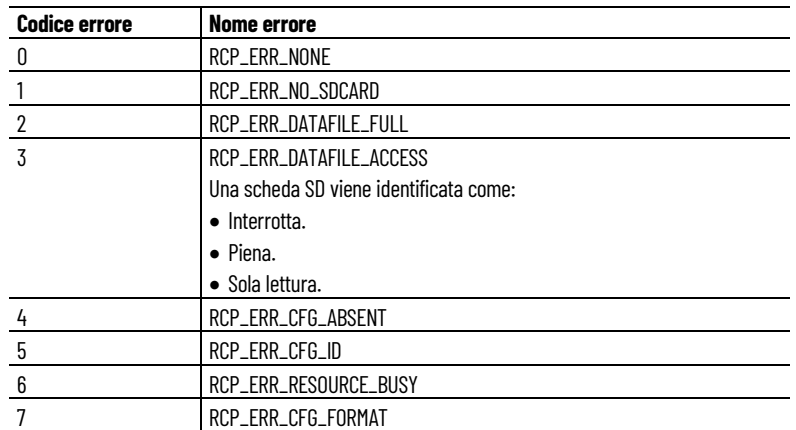

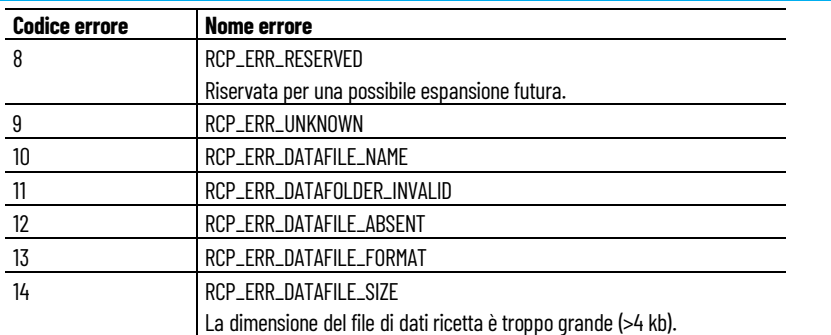

### **Esempio di programmazione a blocchi funzionali RCP**

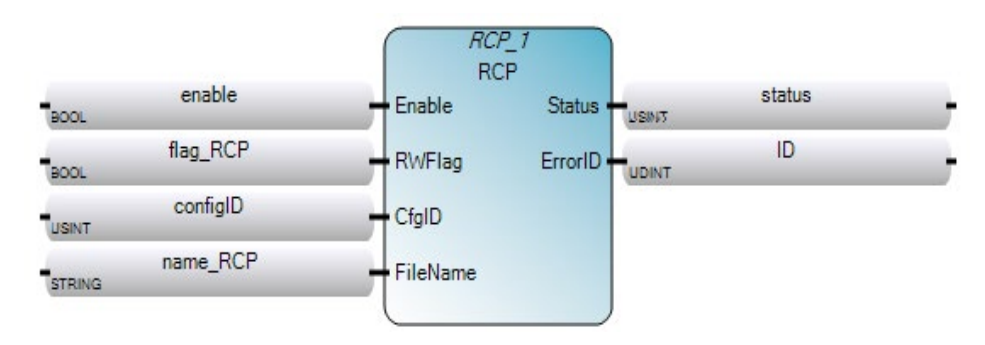

### **Esempio di diagramma ladder RCP**

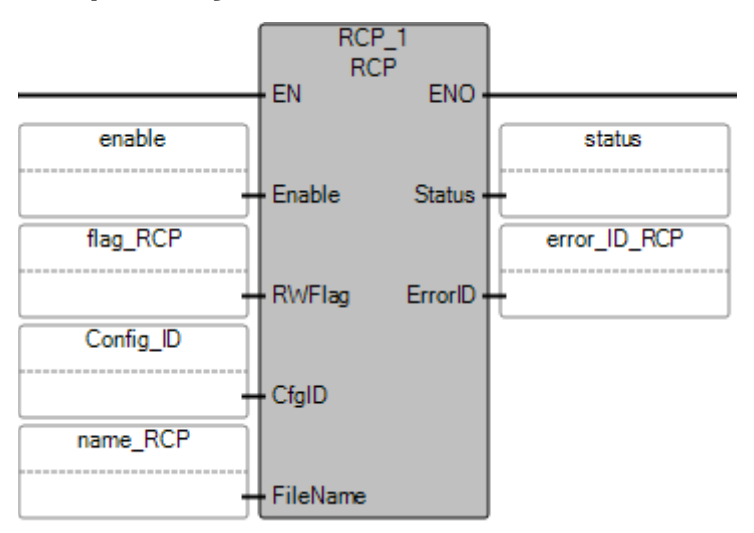

#### Esempio **di testo strutturato RCP**

```
RCP 1(void RCP_1(BOOL Enable, BOOL RWFlag, USINT CfgID, STRING FileName)
       Tipo: RCP, Salvare/Ripristinare un elenco di dati dal/al file ricetta della scheda SD.
1 RCP_1 (EN, Enable, RWFlag, CfgID, FileName);
\overline{a}output := RCP 1.ENO
3
    status := RCP_1.Status
\overline{4}error ID RCP := RCP 1.ErrorID
```
#### **Vedere anche**

[Istruzioni ingresso/uscita](#page-354-0) a pagina [355](#page-354-0)

## **RTC\_READ (lettura Real-Time Clock)**

Legge le informazioni sul modulo real-time clock (RTC).

Dettagli operazione:

- Controllori Micro810 o Micro820 con RTC integrato:
	- RTCBatLow è sempre impostato su zero (0).
	- RTCEnabled è sempre impostato su (1).
- Quando l'RTC integrato perde la carica/memoria a causa di una interruzione dell'alimentazione:
	- RTCData è impostato su 2000/1/1/0/0/0.
	- RTCEnabled è impostato su (1).

Lingue supportate: Programmazione a blocchi funzionali, Diagramma ladder, Testo strutturato.

Questa istruzione vale per i controllori Micro810, Micro820, Micro830, Micro850, Micro870 e Micro800 Simulator.

Se l'istruzione è applicata al controllore simulato (2080-LC50-48QWB-SIM) le uscite vengono sempre ripristinate.

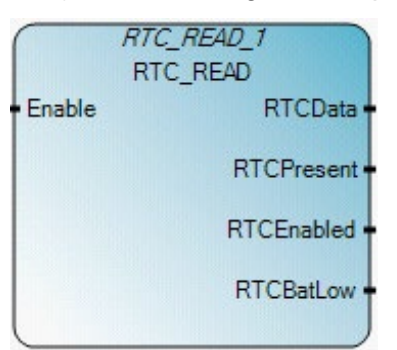

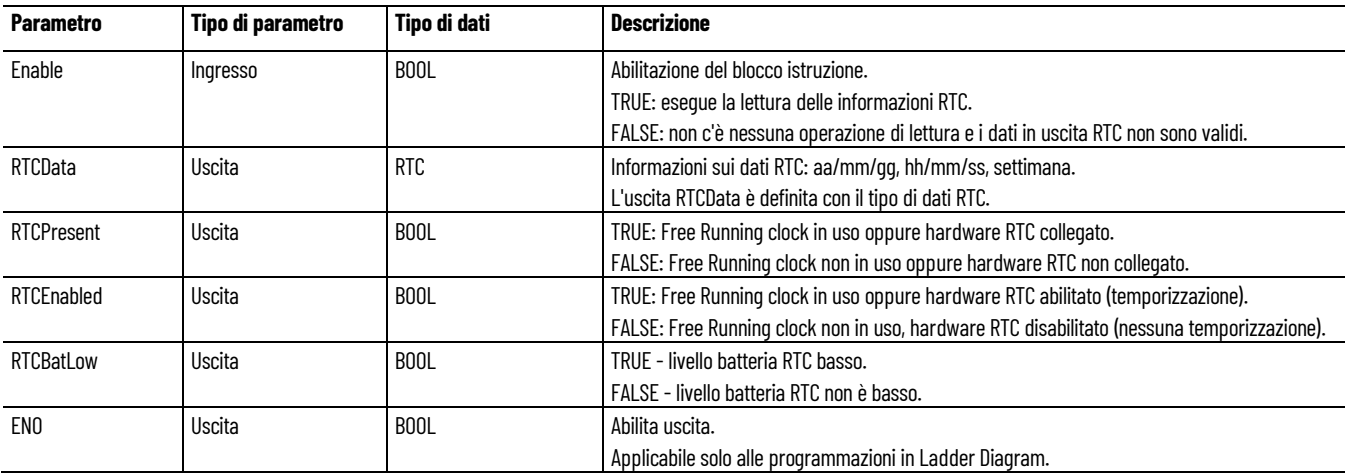

### **Tipo di dati RTC**

Utilizzare questa tabella per determinare i valori dei parametri del tipo di dati RTC.

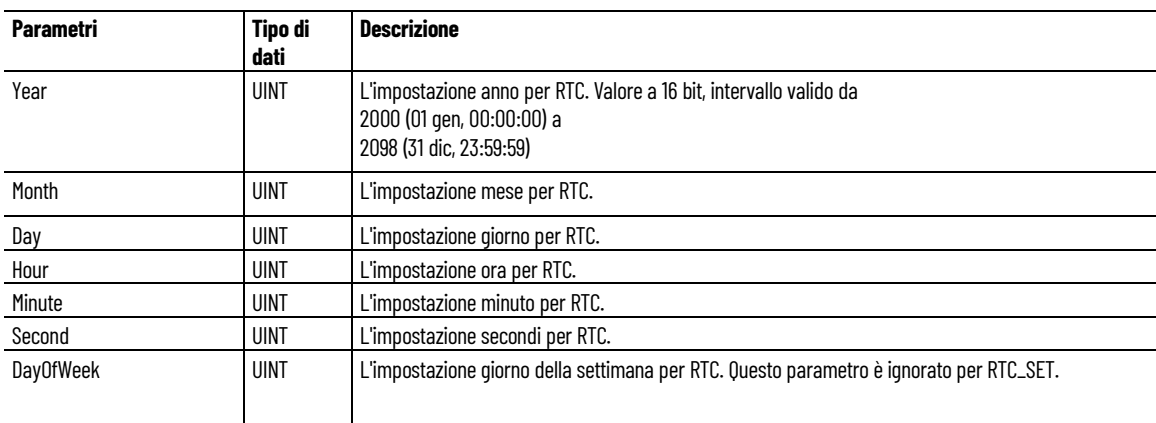

### **Esempio di Programmazione a blocchi funzionali RTC\_READ**

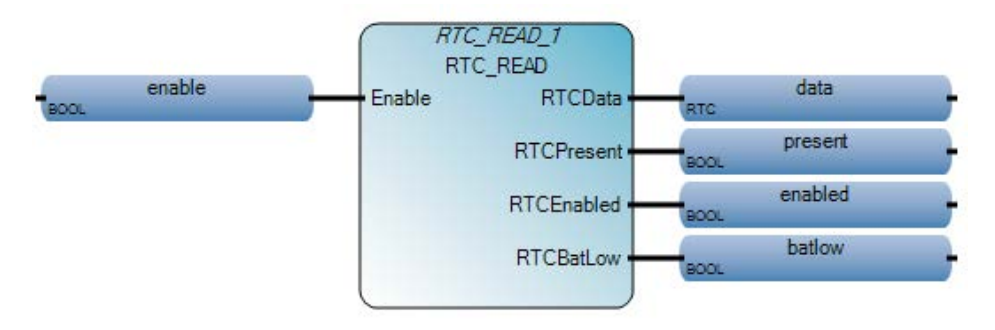

### **Esempio di Diagramma ladder RTC\_READ**

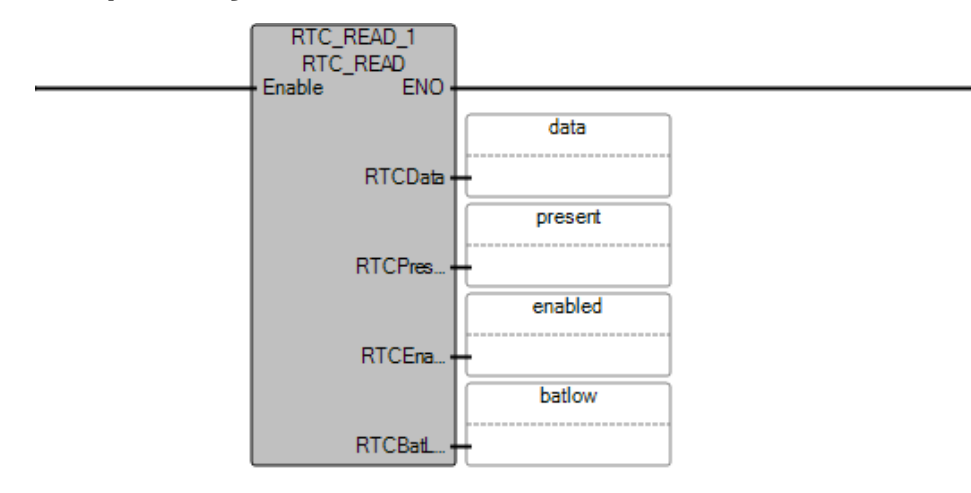

### **Esempio di Testo strutturato RTC\_READ**

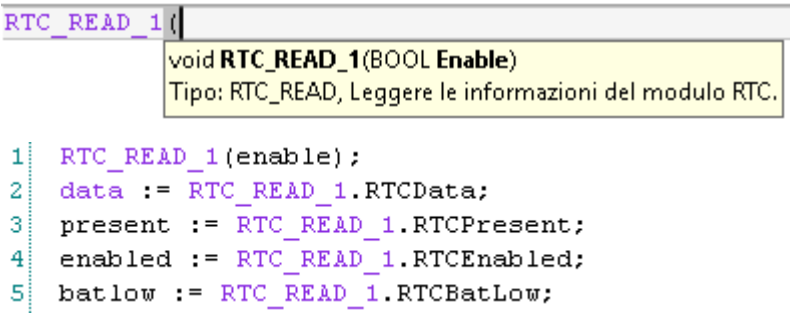

### **Vedere anche**

[Istruzioni ingresso/uscita](#page-354-0) a pagina [355](#page-354-0)

## **RTC\_SET (impostare Real-Time Clock)**

Impostare i dati RTC (Real-Time Clock) sulle informazioni del modulo RTC.

Lingue supportate: Programmazione a blocchi funzionali, Diagramma ladder, Testo strutturato.

Questa istruzione vale per i controllori Micro810, Micro820, Micro830, Micro850, Micro870 e Micro800 Simulator.

Se l'istruzione è applicata al controllore simulato (2080-LC50-48QWB-SIM) le uscite vengono sempre ripristinate.

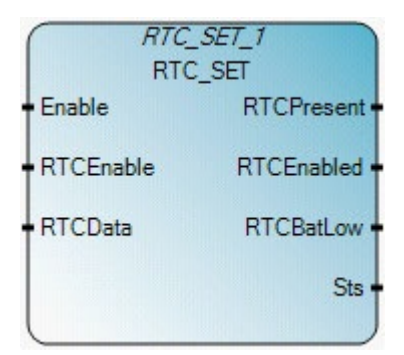

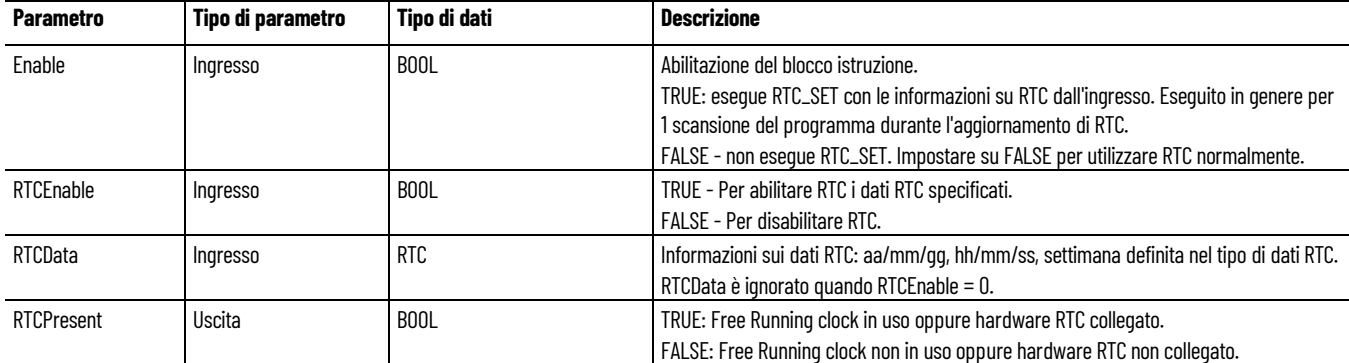

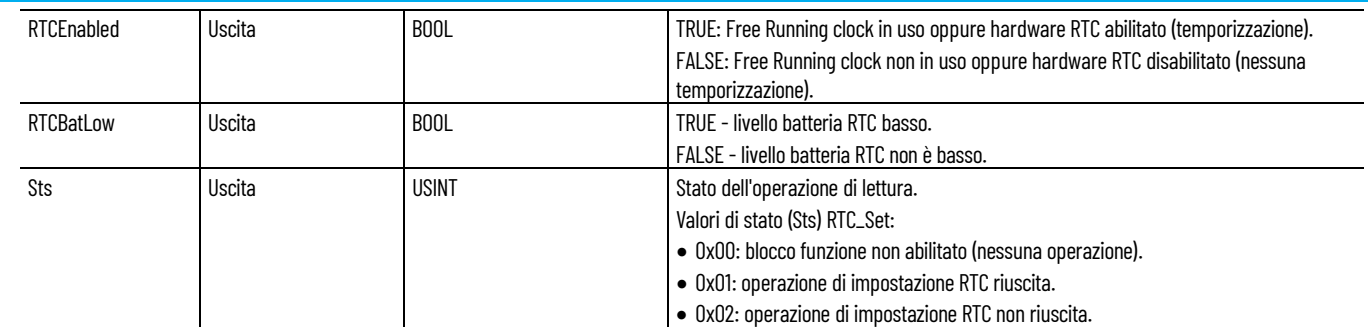

## **Tipo di dati RTC**

Utilizzare questa tabella per determinare i valori dei parametri del tipo di dati RTC.

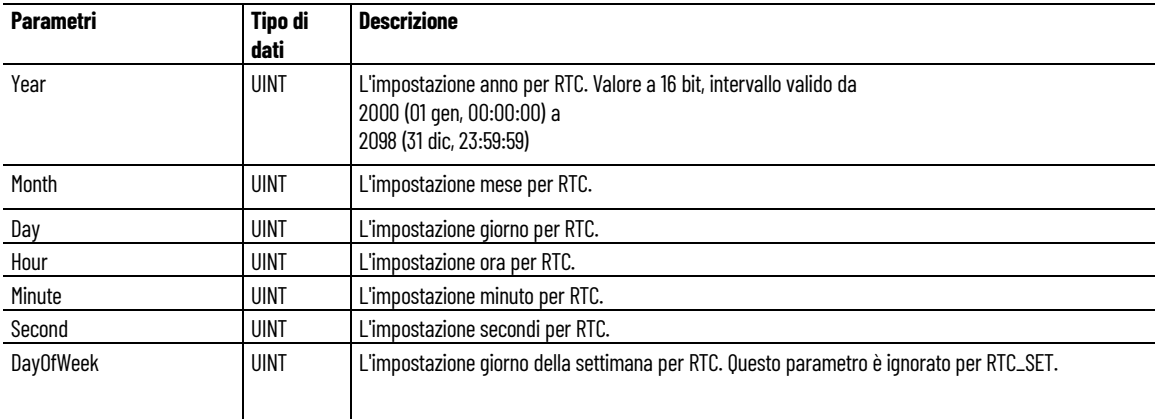

### **Esempio di Programmazione a blocchi funzionali RTC\_SET**

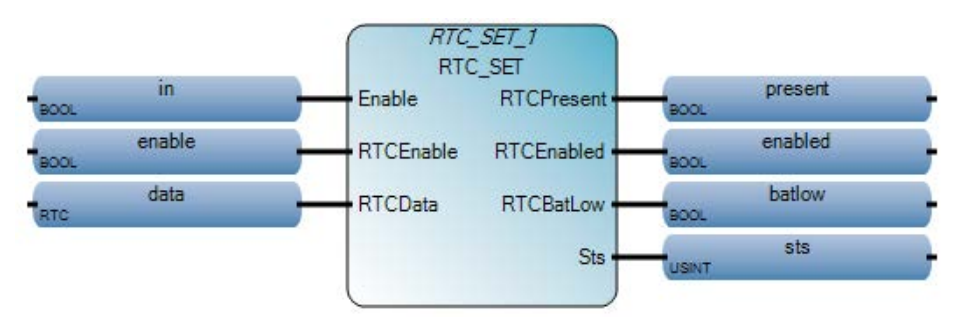

#### **Esempio di Diagramma ladder RTC\_SET**

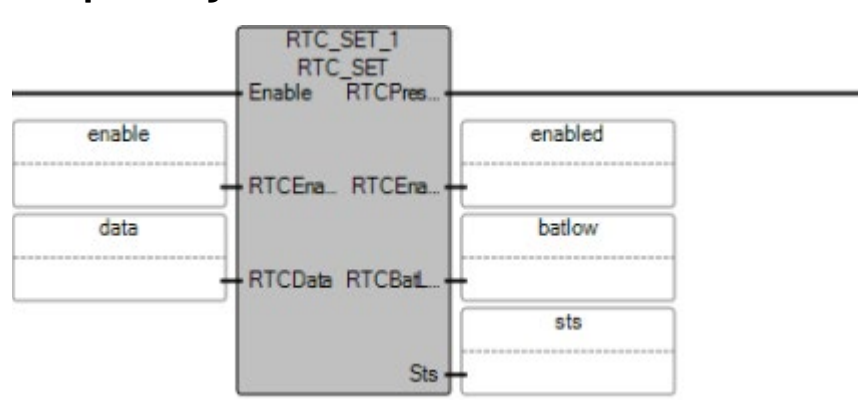

#### **Esempio di Testo strutturato RTC\_SET**

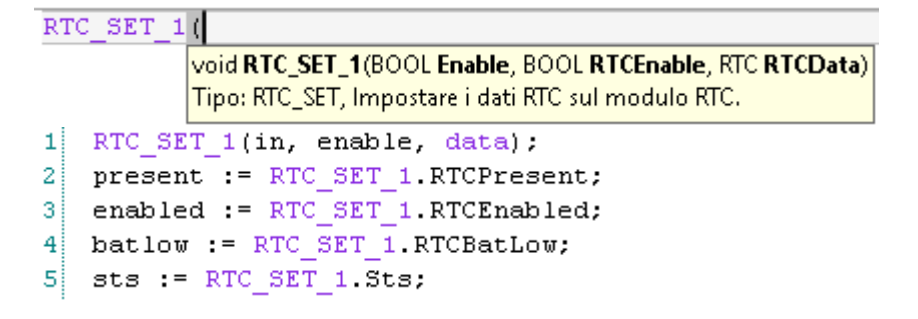

#### **Vedere anche**

<span id="page-406-0"></span>**SYS\_INFO**

[Istruzioni ingresso/uscita](#page-354-0) a pagina [355](#page-354-0)

#### Legge il blocco dati dello stato per il controllore Micro800.

Lingue supportate: Programmazione a blocchi funzionali, Diagramma ladder, Testo strutturato.

Questa istruzione vale per i controllori Micro810, Micro820, Micro830, Micro850, Micro870 e Micro800 Simulator.

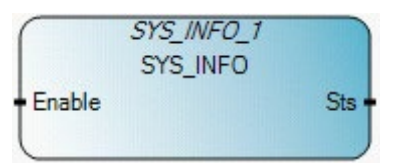

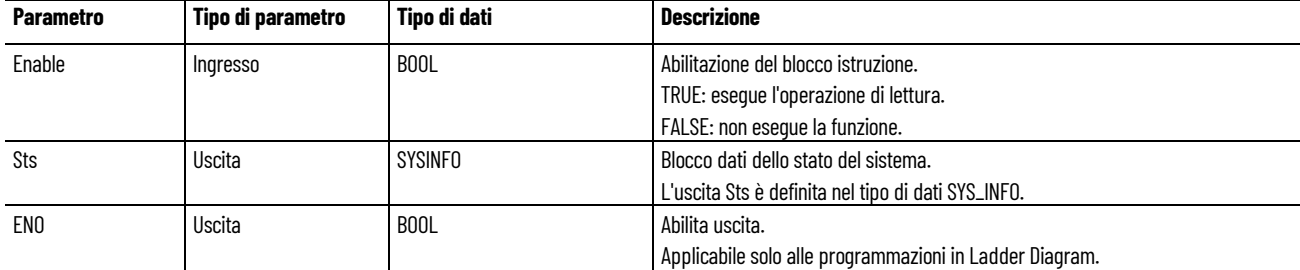

### **Esempio di Programmazione a blocchi funzionali SYS\_INFO**

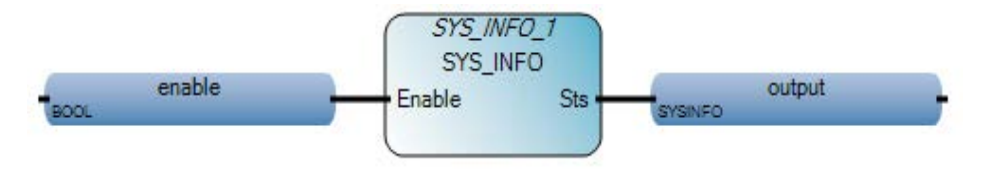

### **Esempio di Diagramma ladder SYS\_INFO**

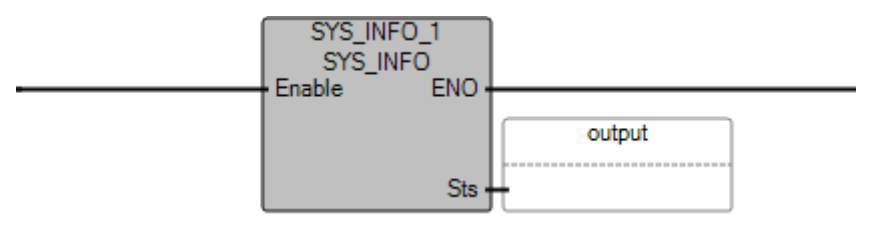

### **Esempio di Testo strutturato SYS\_INFO**

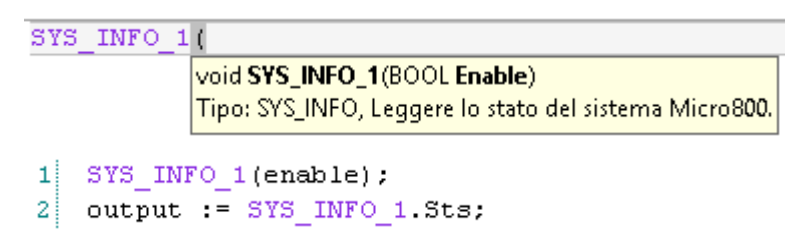

### **Risultati**

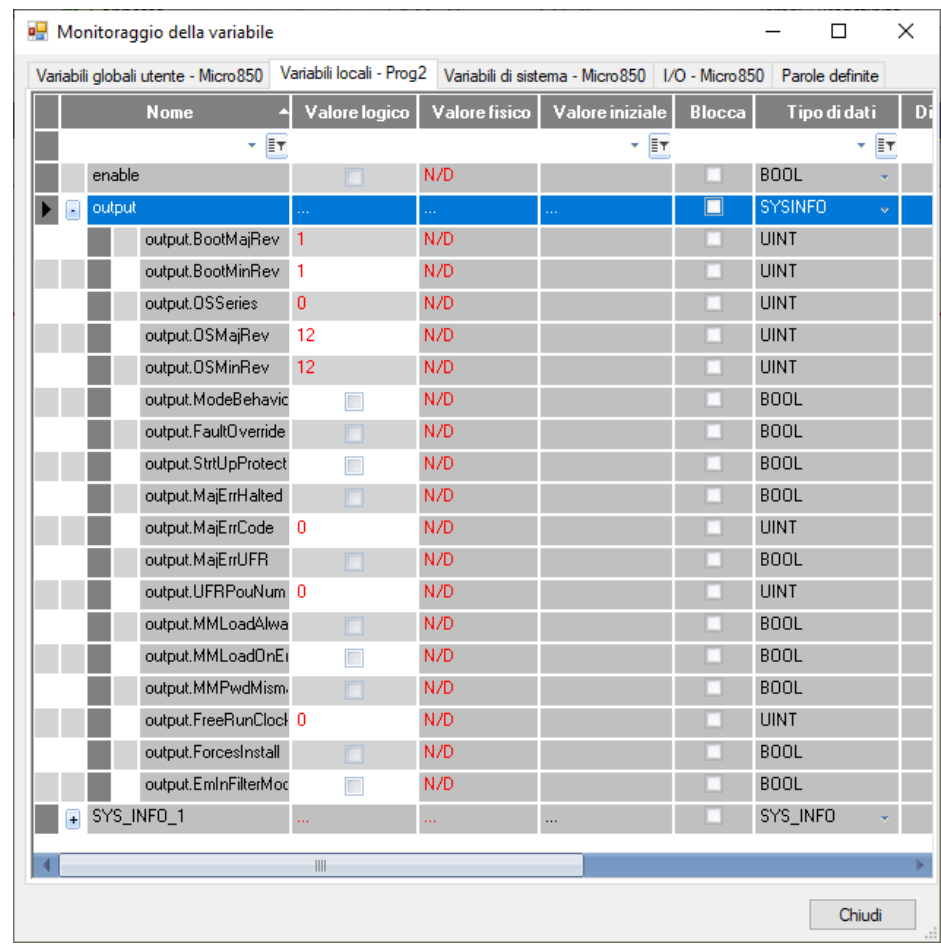

### **Vedere anche**

[Istruzioni ingresso/uscita](#page-354-0) a pagina [355](#page-354-0) [Tipo di dati SYS\\_INFO](#page-408-0) a pagina [409](#page-408-0)

## <span id="page-408-0"></span>**Tipo di dati SYS\_INFO**

Nella tabella seguente è descritto il tipo di dati SYSINFO.

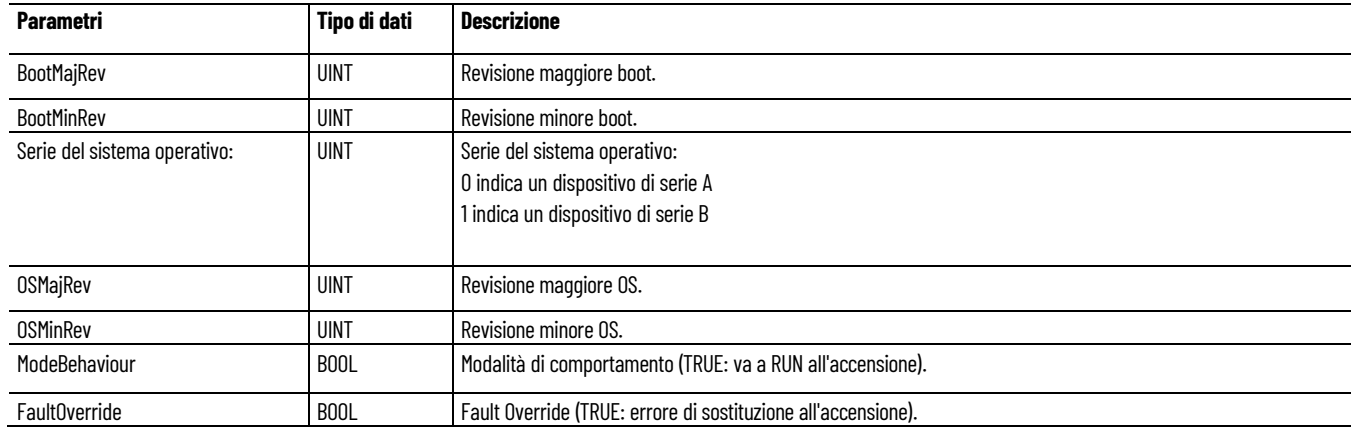

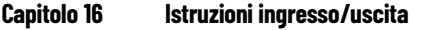

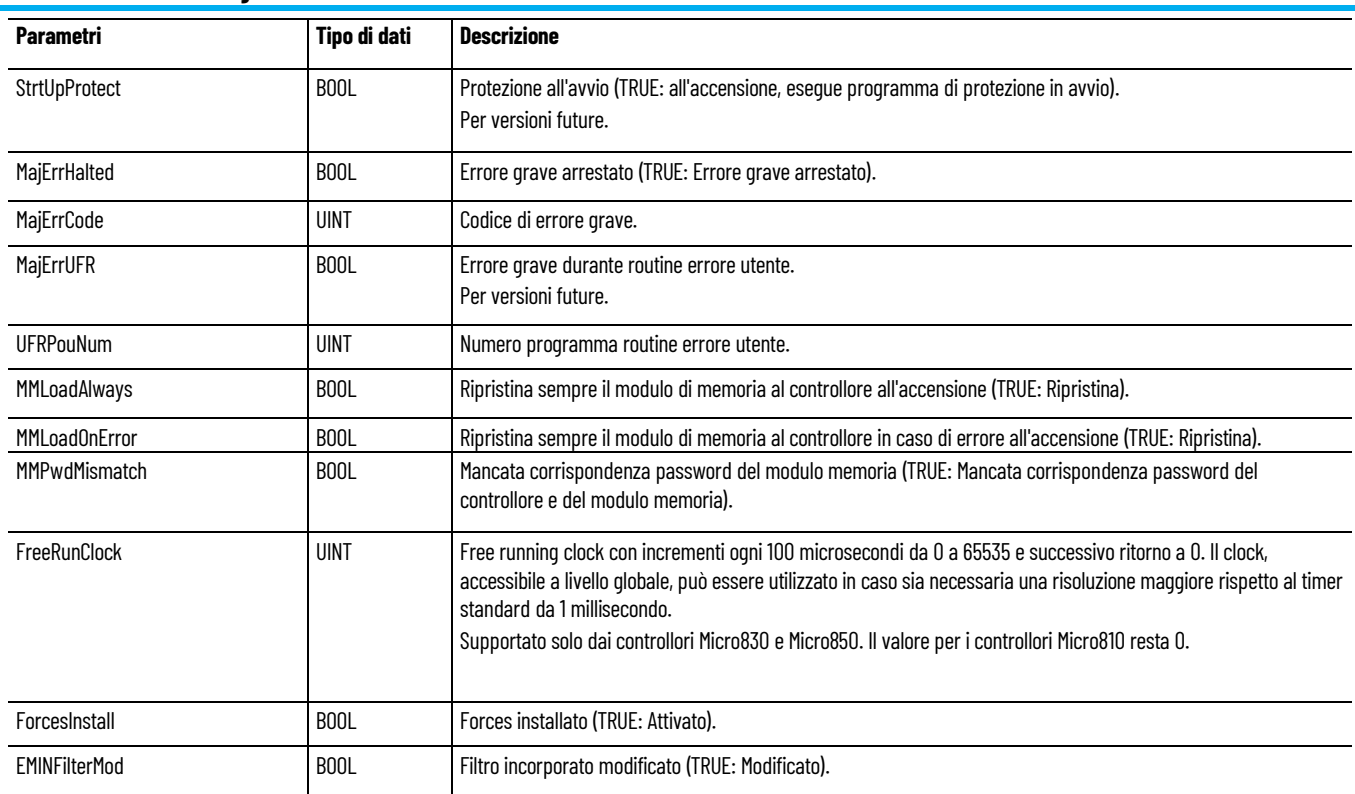

### **Vedere anche**

[SYS\\_INFO](#page-406-0) a pagina [407](#page-406-0)

## <span id="page-409-0"></span>**TRIMPOT\_READ (lettura trimpot)**

Legge il valore TrimPot da un trimpot specifico.

Lingue supportate: Programmazione a blocchi funzionali, Diagramma ladder, Testo strutturato.

Questa istruzione vale per i controllori Micro810, Micro820, Micro830, Micro850 e Micro870.

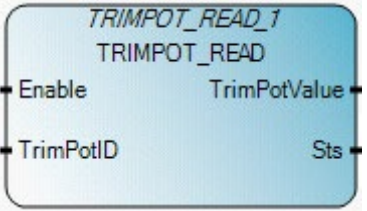

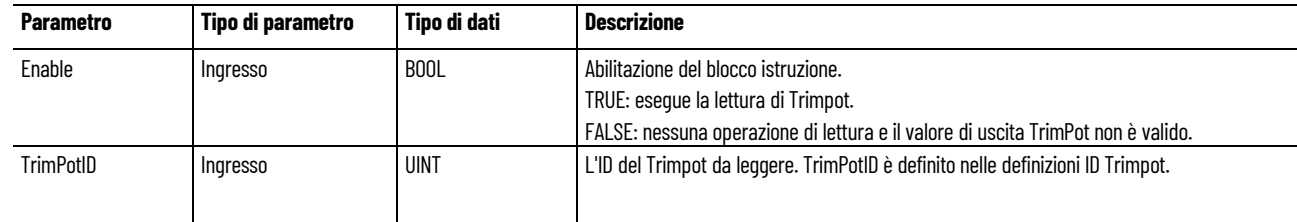

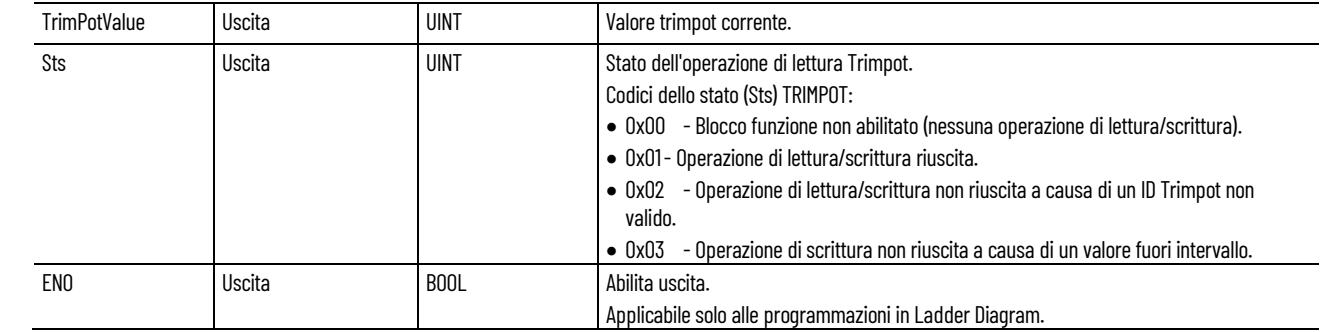

### **Esempio di Programmazione a blocchi funzionali TRIMPOT**

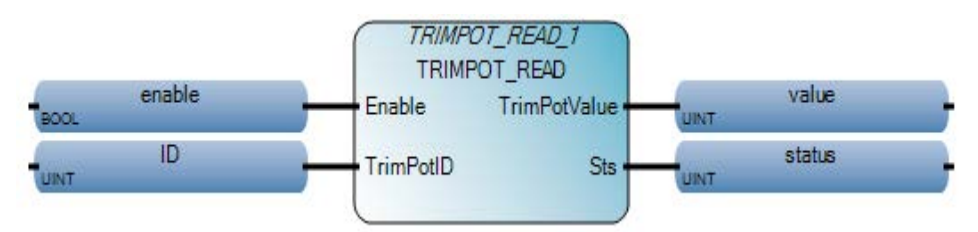

### **Esempio di Diagramma ladder TRIMPOT**

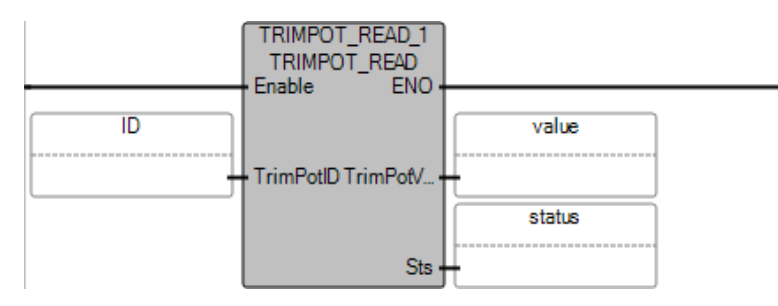

### **Esempio di Testo strutturato TRIMPOT**

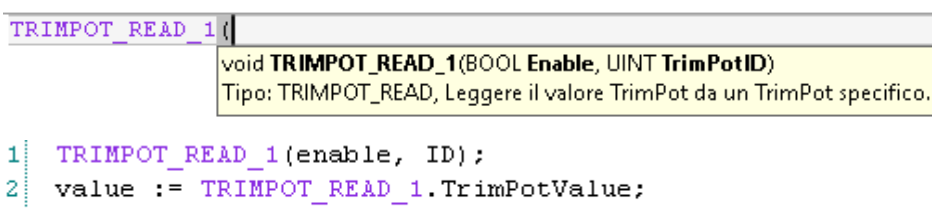

status := TRIMPOT READ 1.Sts; зΙ

#### **Vedere anche**

[Istruzioni ingresso/uscita](#page-354-0) a pagina [355](#page-354-0)

[Definizioni ID Trimpot](#page-410-0) a pagina [411](#page-410-0)

<span id="page-410-0"></span>La tabella seguente descrive la definizione ID Trimpot utilizzata **Definizione ID Trimpot**<br>
nell'istruzione TRIMPOT read.

#### **Capitolo 16 Istruzioni ingresso/uscita**

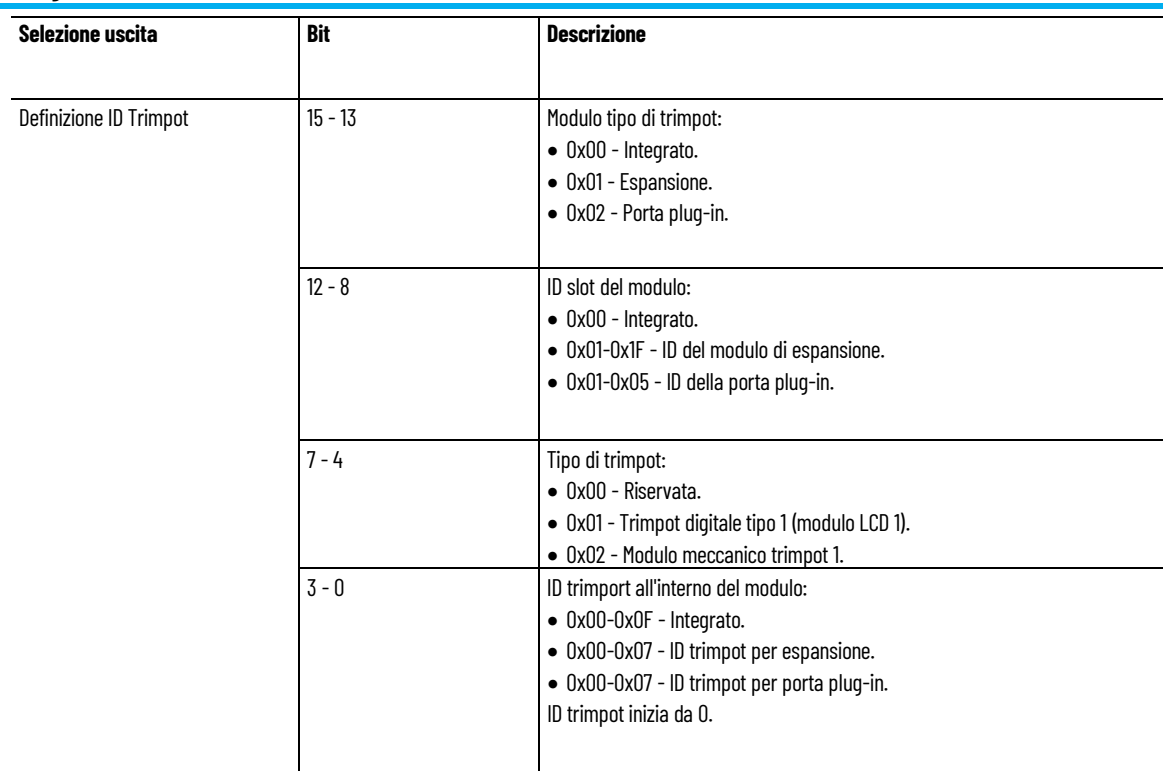

### **Vedere anche**

[TRIMPOT\\_READ](#page-409-0) a pagina [410](#page-409-0)

# <span id="page-412-1"></span>**Istruzioni di interruzione**

Utilizzare le istruzioni di interrupt per segnalare al processore la necessità di considerare un evento. Il segnale di interrupt, di solito, è utilizzato per condizioni di elevata priorità per cui è richiesta l'interruzione del codice corrente mentre il processore è in funzionamento.

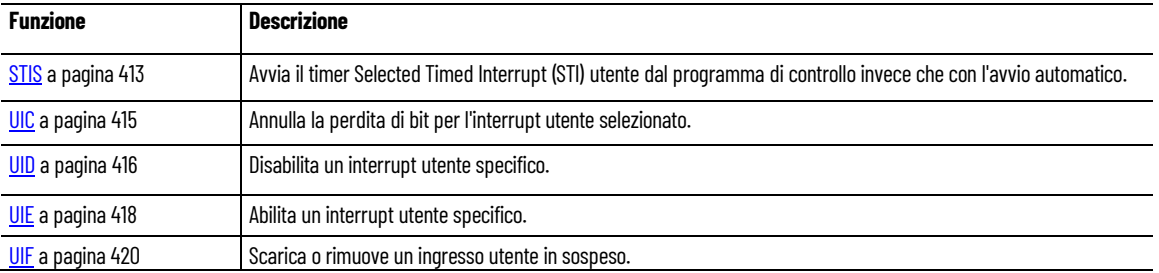

#### **Vedere anche**

[Istruzione impostate in ordine alfabetico](#page-17-0) a pagina [18](#page-17-0)

## <span id="page-412-0"></span>**STIS (selezione avvio temporizzato)**

Avvia il timer Selectable Timed Interrupt (STI) utente dal programma di controllo invece che con l'avvio automatico.

Lingue supportate: Programmazione a blocchi funzionali, Diagramma ladder, Testo strutturato.

Questa istruzione vale per i controllori Micro810, Micro820, Micro830, Micro850, Micro870 e Micro800 Simulator.

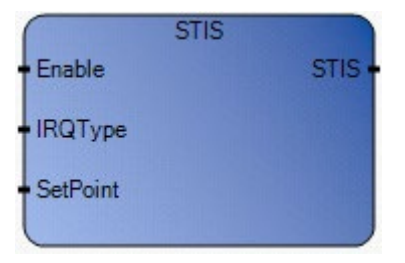

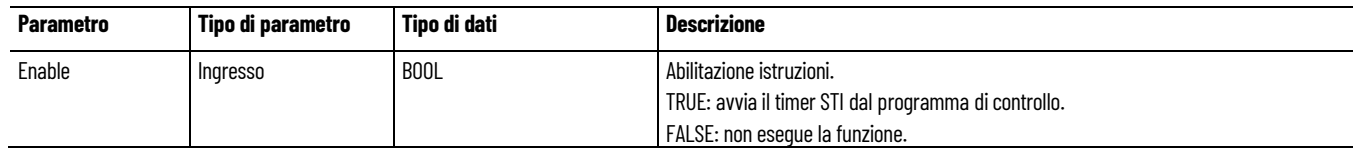

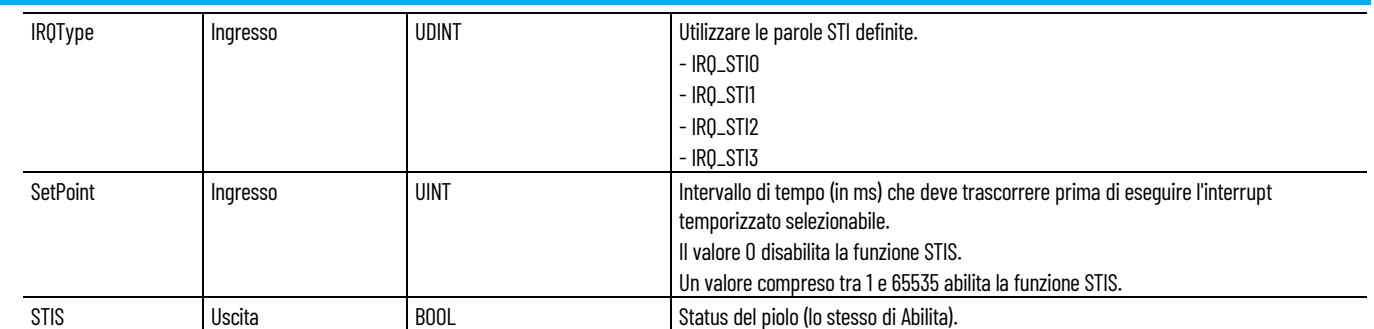

### **Esempio di programmazione a blocchi funzionali STIS**

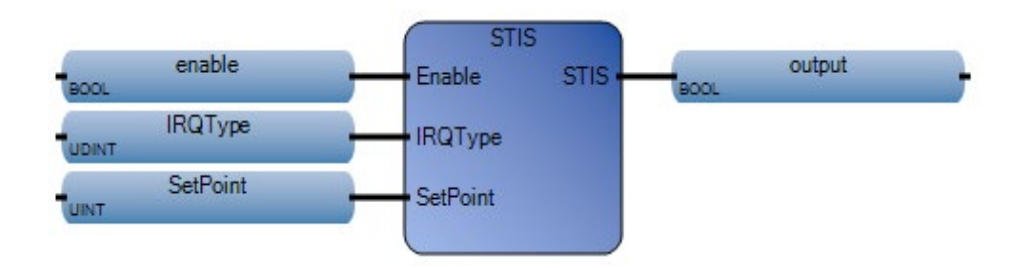

### **Esempio di diagramma ladder STIS**

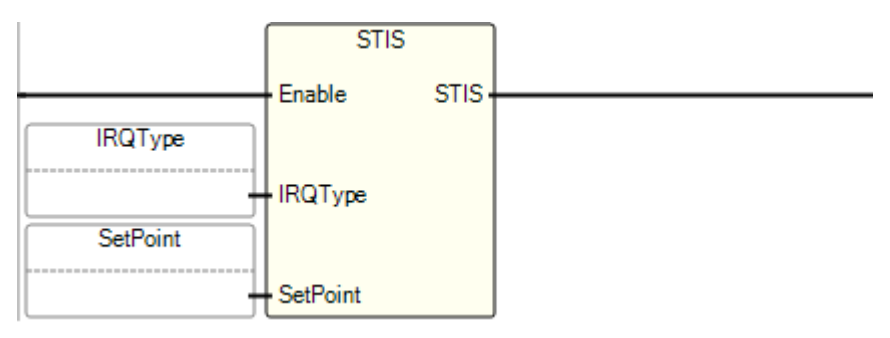

### **Esempio di testo strutturato STIS**

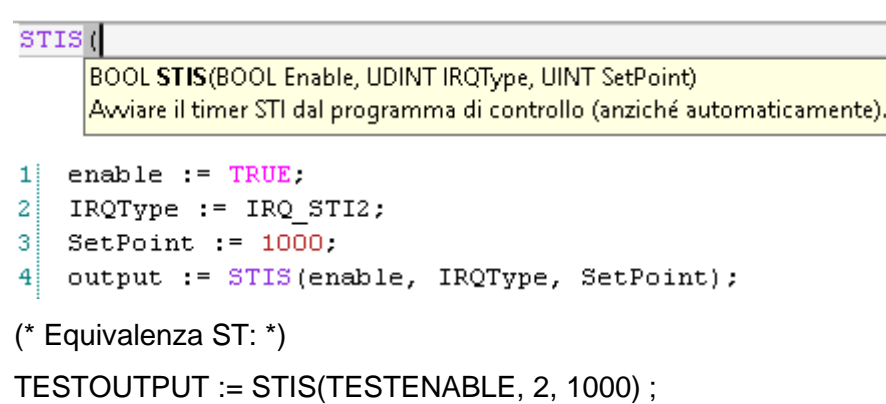

### **Risultati**

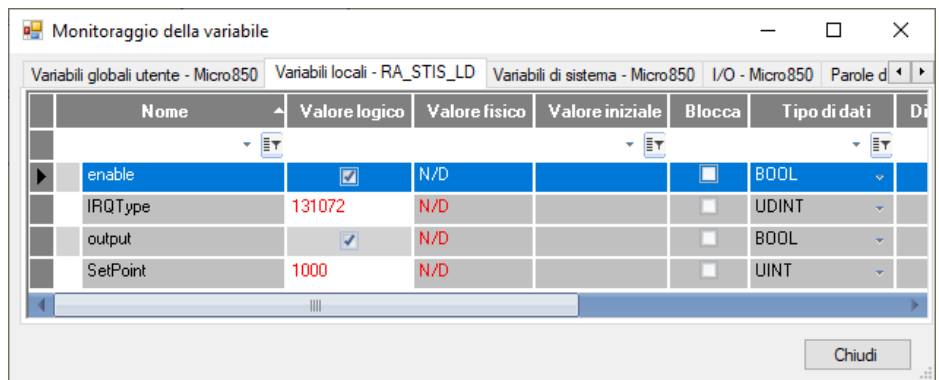

### **Vedere anche**

[Istruzioni di interrupt](#page-412-1) a pagina [413](#page-412-1)

## <span id="page-414-0"></span>**UIC (bit clear interrupt lost)**

Cancella il bit perso per l'interrupt utente selezionato.

Lingue supportate: Programmazione a blocchi funzionali, Diagramma ladder, Testo strutturato.

Questa istruzione vale per i controllori Micro810, Micro820, Micro830, Micro850, Micro870 e Micro800 Simulator.

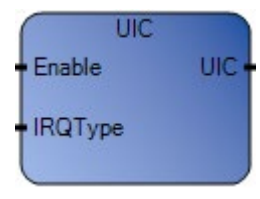

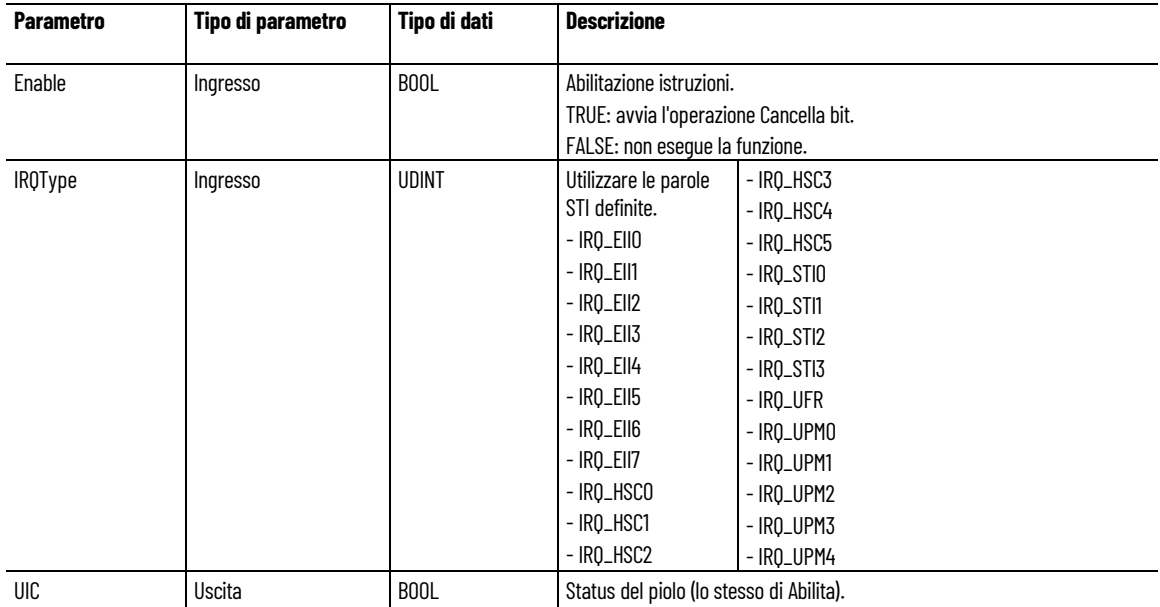

### **Esempio di programmazione a blocchi funzionali UIC**

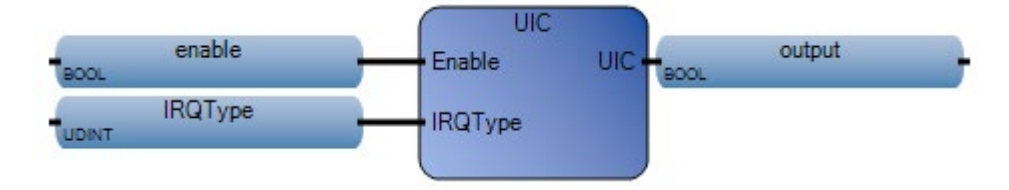

### **Esempio di diagramma ladder UIC**

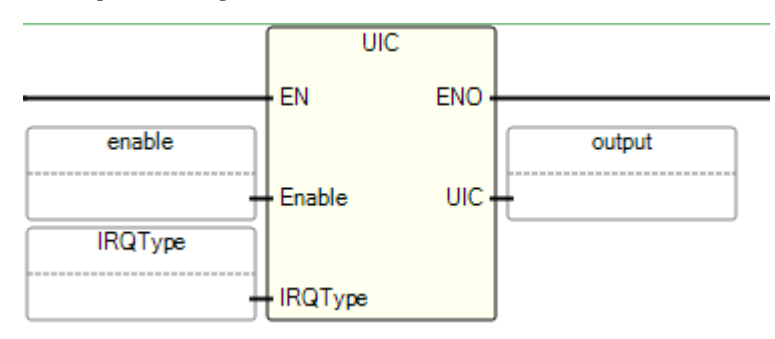

### **Esempio di testo strutturato UIC**

```
enable := TRUE;
\mathbf{1}\overline{2}IRQType := 2;3
   output := UIC (enable, IRQType);
```
### **Risultati**

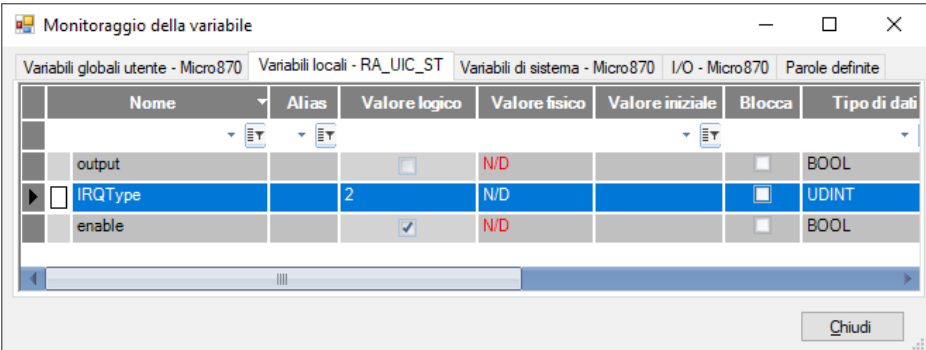

#### **Vedere anche**

[Istruzioni di interrupt](#page-412-1) a pagina [413](#page-412-1)

Disabilita uno o più interrupt utente specifici.

#### Lingue supportate: Programmazione a blocchi funzionali, Diagramma ladder, Testo strutturato.

## <span id="page-415-0"></span>**UID (disattivazione interrupt)**

Questa istruzione vale per i controllori Micro810, Micro820, Micro830, Micro850, Micro870 e Micro800 Simulator.

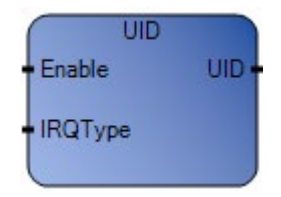

Utilizzare questa tabella per determinare i valori del parametro per questa istruzione.

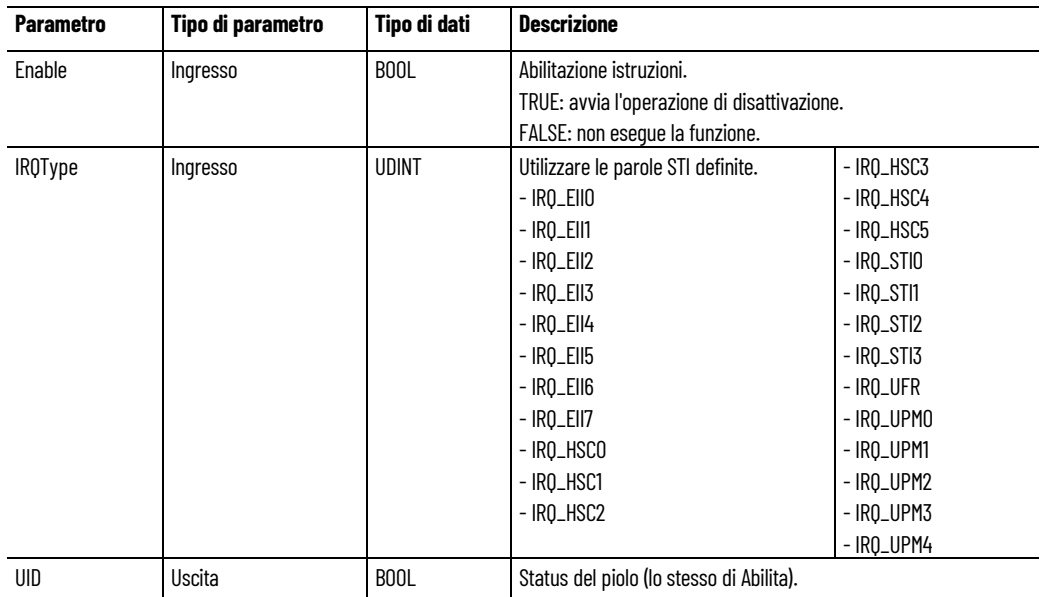

### **Esempio di programmazione a blocchi funzionali UID**

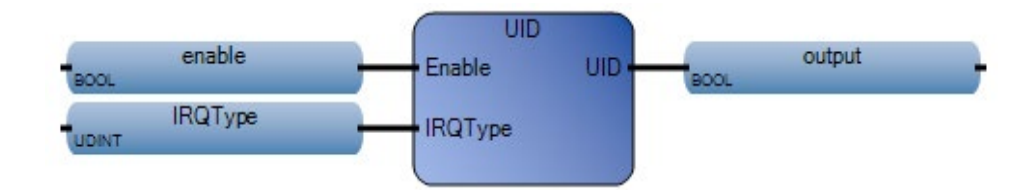

#### **Esempio di diagramma ladder UID**

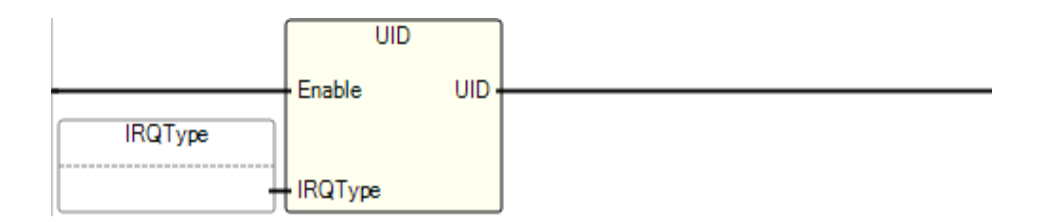

#### **Esempio di testo strutturato UID**

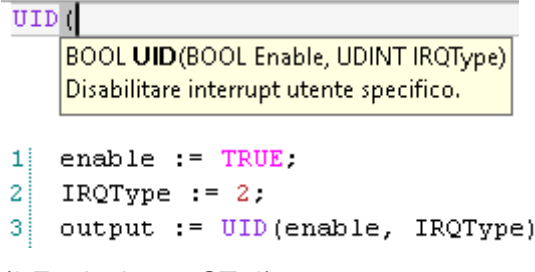

(\* Equivalenza ST: \*)

TESTOUTPUT := UID(TESTENABLE, 2) ;

#### **Risultati**

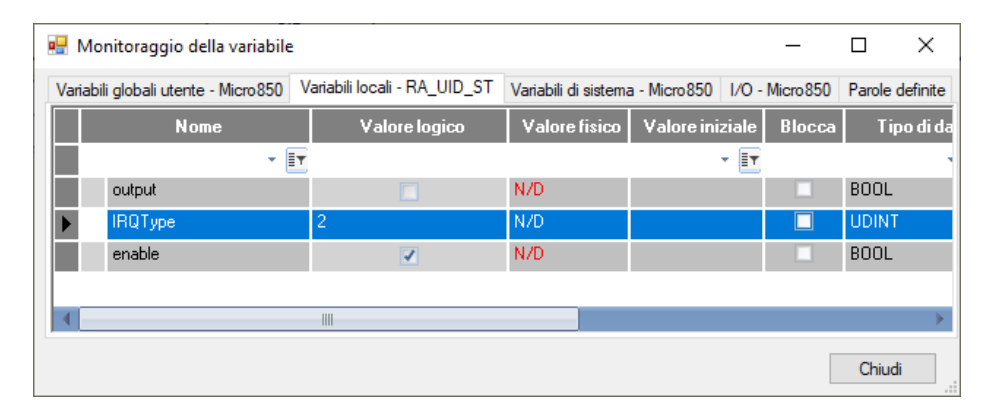

÷

#### **Vedere anche**

[Istruzioni di interrupt](#page-412-1)</u> a pagina [413](#page-412-1)

### <span id="page-417-0"></span>**UIE (abilitazione interrupt)**

Abilita un interrupt utente specifico.

Lingue supportate: Programmazione a blocchi funzionali, Diagramma ladder, Testo strutturato.

Questa istruzione vale per i controllori Micro810, Micro820, Micro830, Micro850, Micro870 e Micro800 Simulator.

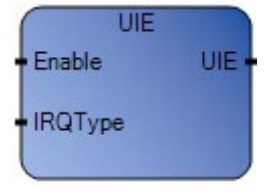

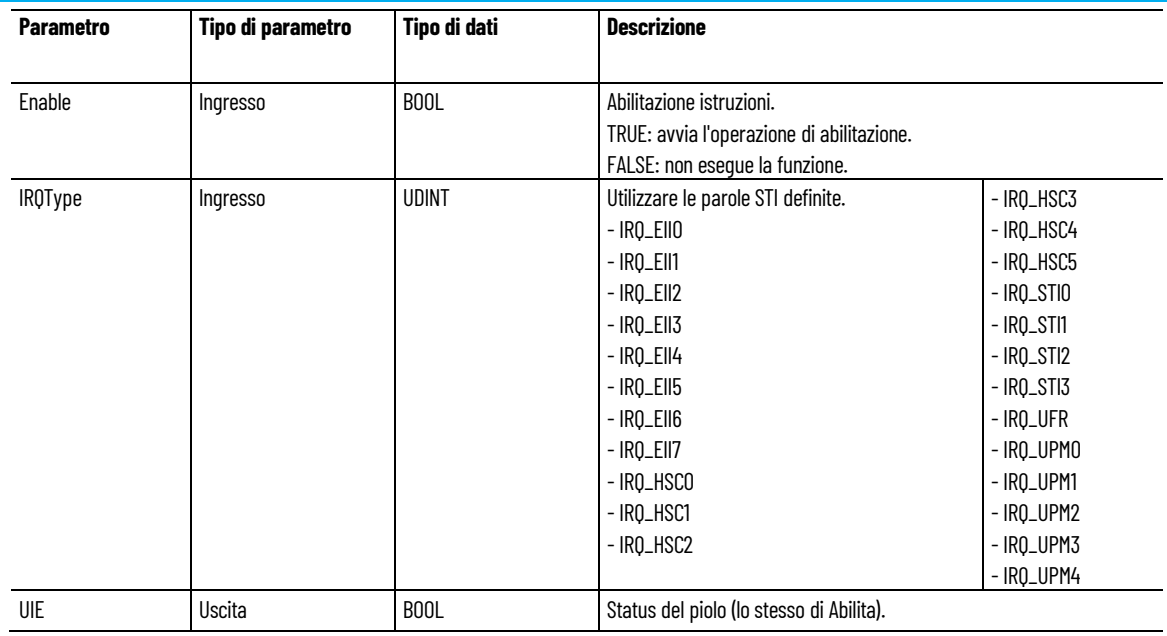

### **Esempio di programmazione a blocchi funzionali UIE**

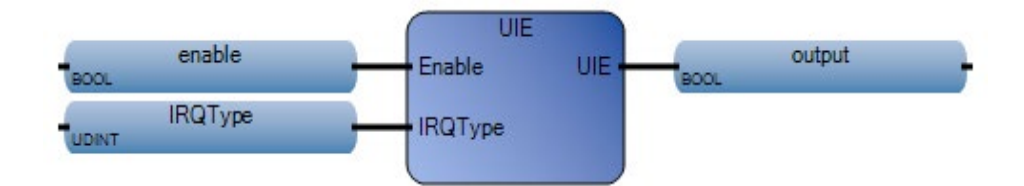

### **Esempio di diagramma ladder UIE**

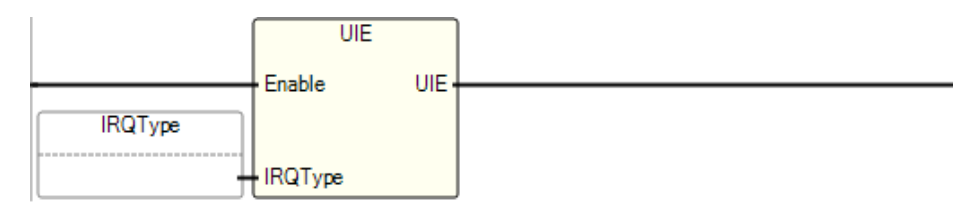

### **Esempio di testo strutturato UIE**

```
UIE (
    BOOL UIE(BOOL Enable, UDINT IRQType)
   Abilitare interrupt utente specifico.
1 enable := TRUE:
\bar{z}IRQType := 2;
3
   output := UIE(enable, IRQType);
```
(\* Equivalenza ST: \*)

TESTOUTPUT := UIE(TESTENABLE, 2) ;

#### **Risultati**

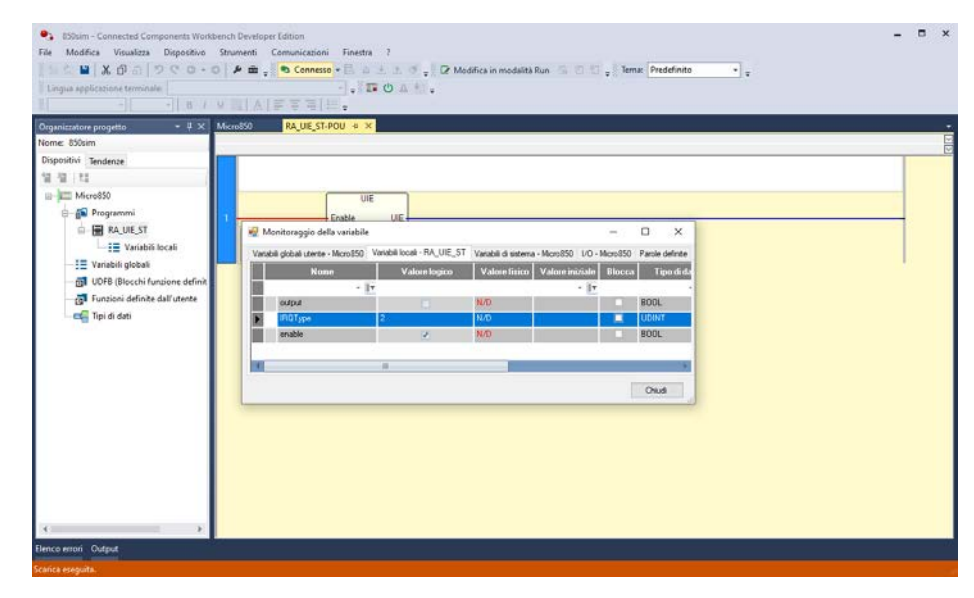

### **Vedere anche**

[Istruzioni di interrupt](#page-412-1) a pagina [413](#page-412-1)

## <span id="page-419-0"></span>**UIF (interrupt flush in attesa)**

Scarica o rimuove un interrupt utente in sospeso.

Lingue supportate: Programmazione a blocchi funzionali, Diagramma ladder, Testo strutturato.

Questa istruzione vale per i controllori Micro810, Micro820, Micro830, Micro850, Micro870 e Micro800 Simulator.

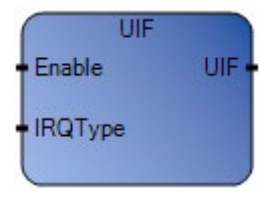

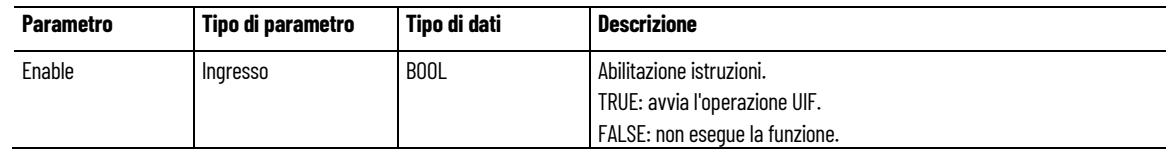

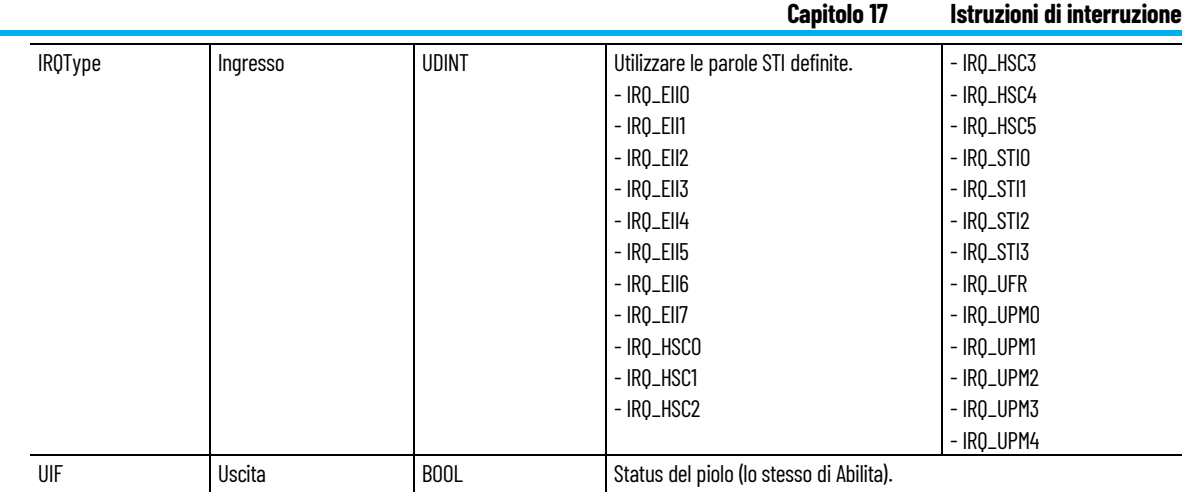

## **Esempio di programmazione a blocchi funzionali UIF**

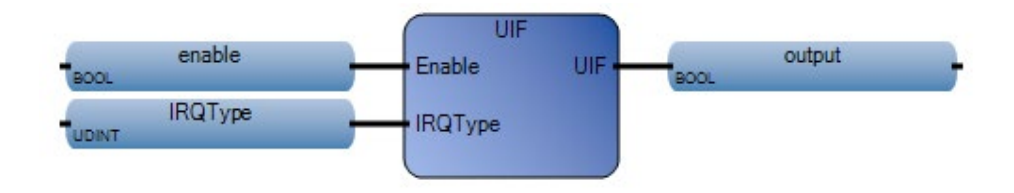

### **Esempio di diagramma ladder UIF**

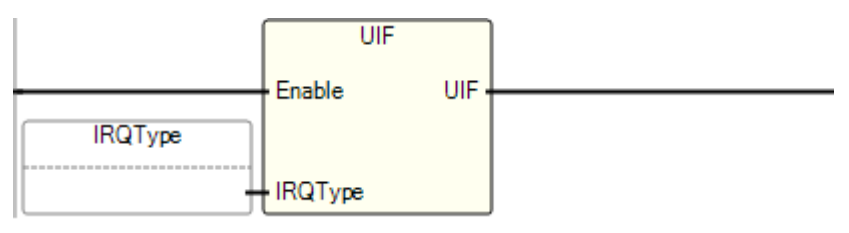

### **Esempio di testo strutturato UIF**

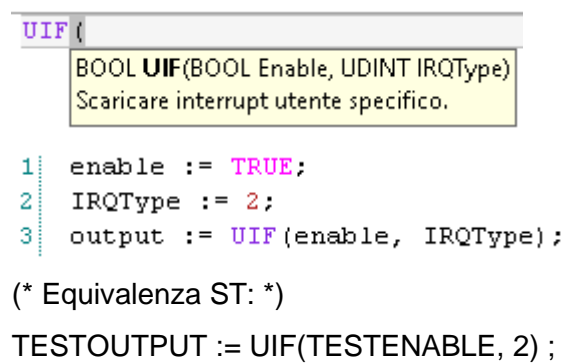

### **Risultati**

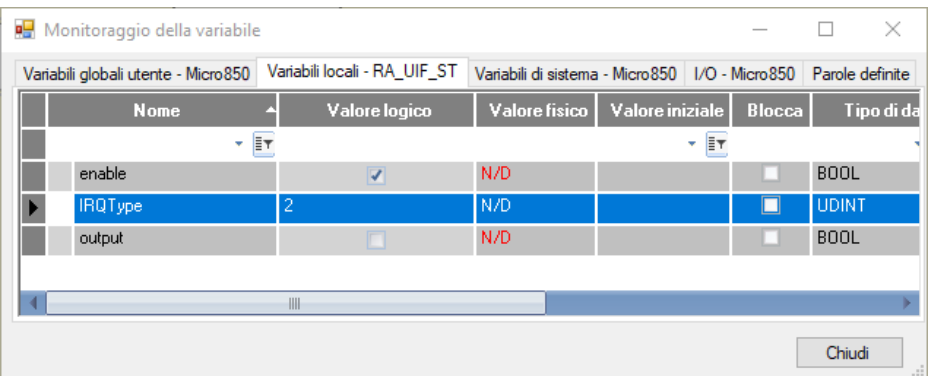

### **Vedere anche**

[Istruzioni di interrupt](#page-412-1)</u> a pagina [413](#page-412-1)

# <span id="page-422-0"></span>**Istruzioni di controllo del movimento**

Utilizzare le istruzioni Controllo movimento per programmare e progettare il movimento di un particolare asse. Controllo movimento richiede Connected Components Workbench 2.0 o versione successiva.

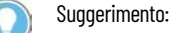

- le funzioni amministrative supportano il controllo assi PTO e Motion feedback.
- Le istruzioni di controllo movimento che supportano un FBAxis sono: MC\_ReadActualPosition e MC\_ReadActualVelocity.

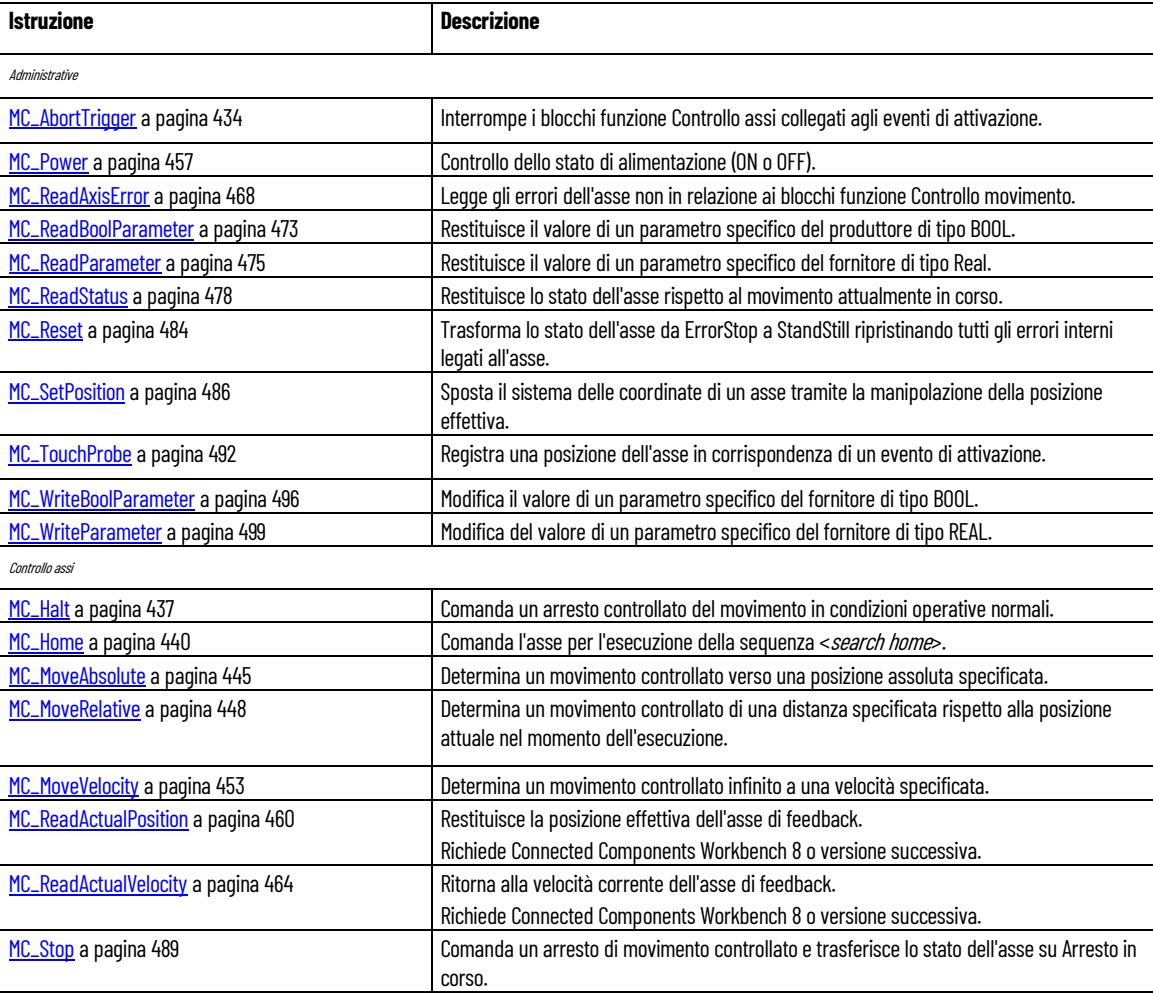

### **Vedere anche**

[Istruzione impostate in ordine alfabetico](#page-17-0) a pagina [18](#page-17-0)

## <span id="page-423-0"></span>**Regole generali per i blocchi funzione di controllo movimento**

Le regole generali per i blocchi funzione di controllo movimento Micro800 seguono le specifiche di controllo movimento PLCopen. La seguente tabella fornisce le regole generali sull'interfaccia dei blocchi funzione di controllo movimento.

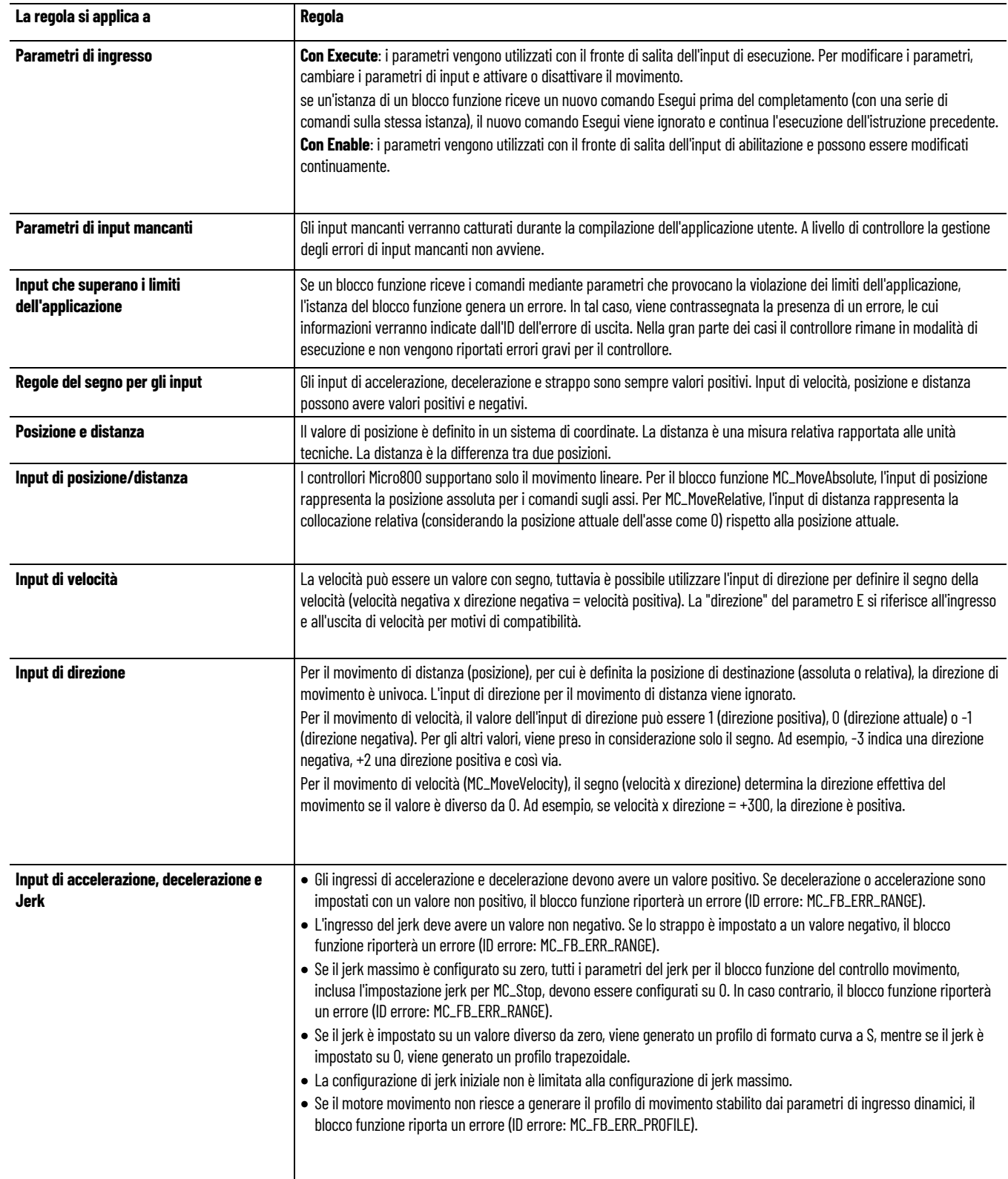

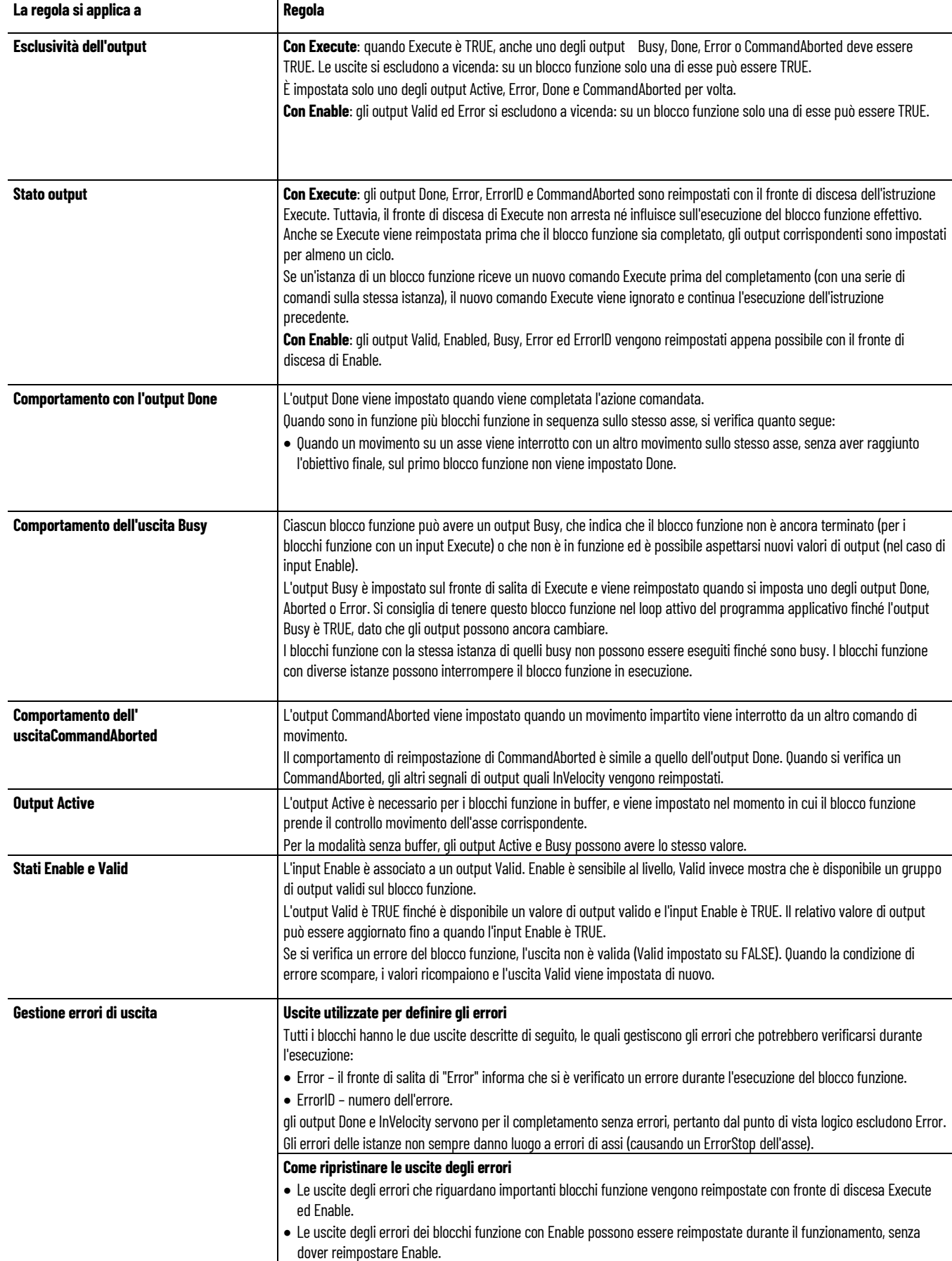

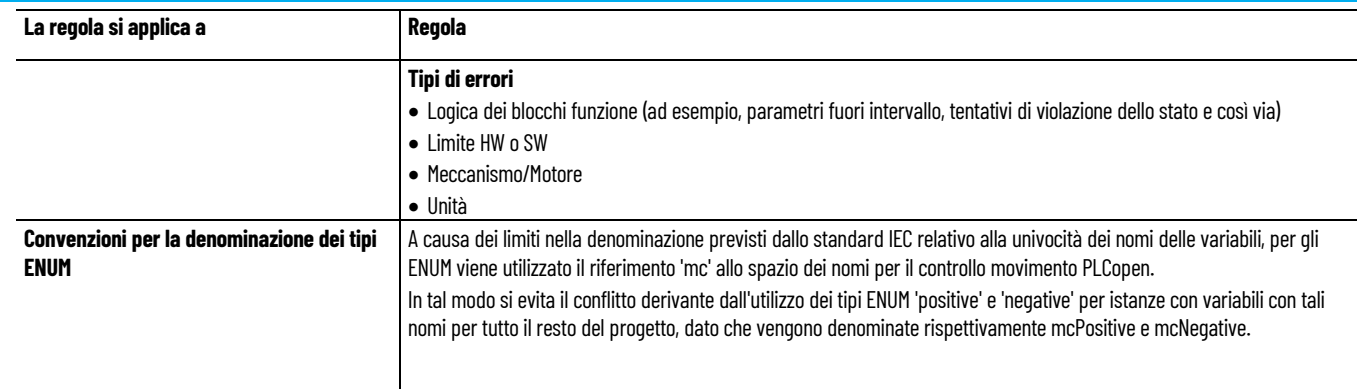

#### **Vedere anche**

[Istruzioni di controllo del movimento](#page-422-0) a pagina [423](#page-422-0)

<span id="page-425-1"></span>**Dettagli relativi ai parametri del blocco funzione per il controllo del movimento**

I seguenti argomenti contengono dettagli sui parametri del controllo del movimento rilevanti per tutti i relativi blocchi funzione.

[Stati asse di controllo movimento](#page-425-0) a pagina [426](#page-425-0)

[Numeri dei parametri del blocco funzione per il controllo del](#page-428-0)  [movimento](#page-428-0) a pagina [429](#page-428-0)

[ID errori del blocco funzione di controllo movimento](#page-429-0) a pagina [430](#page-429-0)

## <span id="page-425-0"></span>**Stati asse di controllo movimento**

Secondo la regola di base per il comportamento dell'asse ad alto livello, quando sono attivati più blocchi funzione per il controllo movimento, i comandi del movimento sono accettati sempre in modo sequenziale, anche se il controllore ha la capacità di elaborare contemporaneamente i valori reali. Qualsiasi comando di movimento è un transitorio che modifica lo stato dell'asse e, di conseguenza, modifica il modo in cui viene calcolato il movimento corrente.

### **Diagramma di stato dell'asse di controllo movimento**

L'asse è sempre in uno degli stati definiti, come descritto nel seguente diagramma.

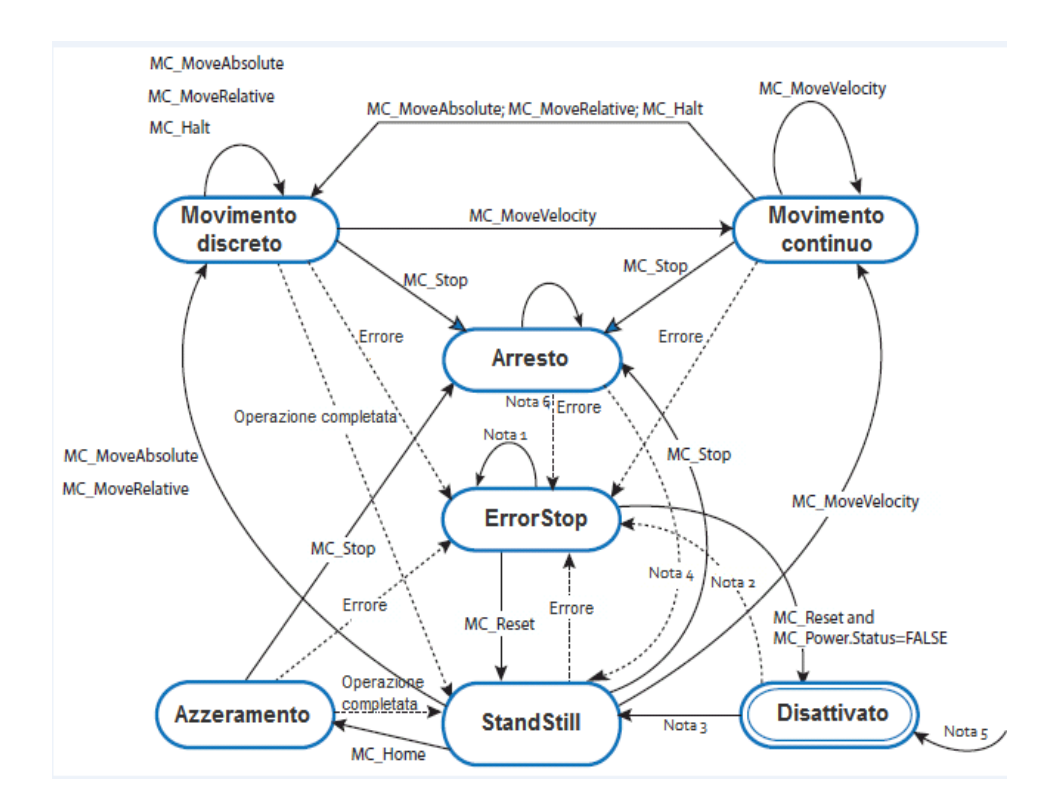

#### **Comportamento dello stato dell'asse di controllo movimento**

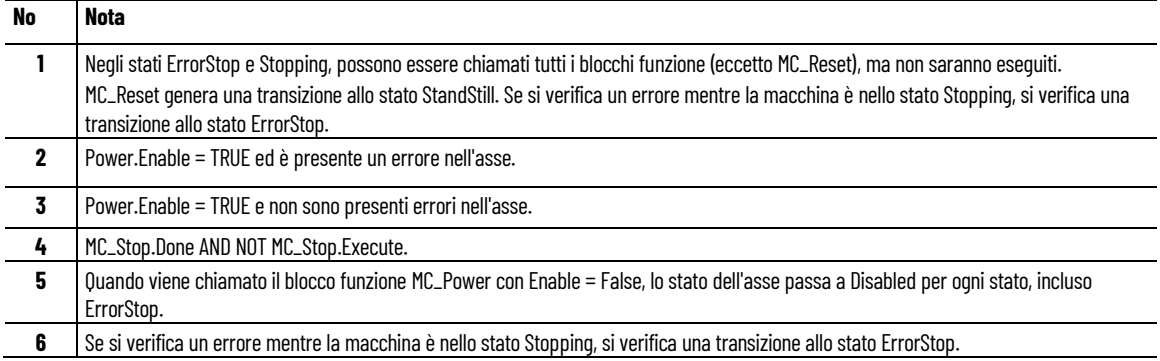

### **Valori dei codici di stato dell'asse di controllo movimento**

È possibile monitorare lo stato dell'asse tramite la funzione Monitoraggio asse. Nella seguente tabella sono identificati i valori utilizzati per definire ciascuno degli stati dell'asse predefiniti.

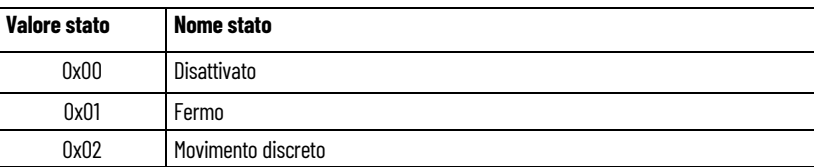

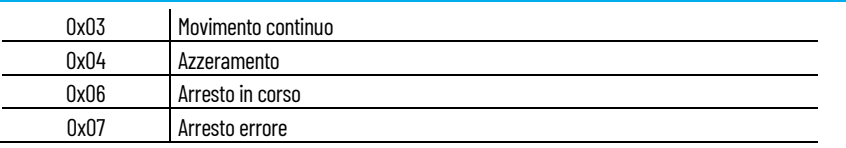

#### **Aggiornamenti di stato degli assi**

All'esecuzione del movimento, l'aggiornamento di stato dell'asse dipende da quando il blocco funzione del movimento in questione viene chiamato dalla scansione POU. Questo vale anche quando il profilo di movimento è controllato dal Motore movimento come attività di background, indipendentemente dalla scansione POU.

Ad esempio, su un asse in movimento di una scala POU (stato di un piolo = true) viene analizzato un blocco funzione MC\_MoveRelative nel piolo e l'asse inizia a muoversi. Prima del completamento di MC\_MoveRelative, lo stato del piolo passa a False e MC\_MoveRelative non viene più scansionato. In questo caso lo stato dell'asse non può passare da Discrete Motion a StandStill, neanche dopo l'arresto completo dell'asse e la velocità a 0.

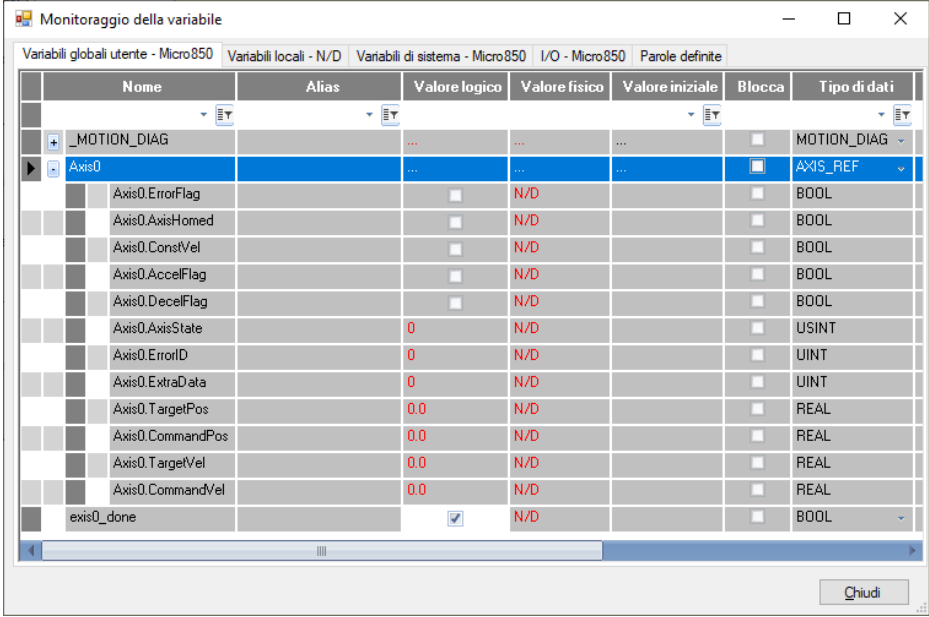

#### **Vedere anche**

[Istruzioni di controllo del movimento](#page-422-0) a pagina [423](#page-422-0)

[Dettagli relativi ai parametri del blocco funzione per il controllo](#page-425-1)  [del movimento](#page-425-1) a pagina [426](#page-425-1)

## <span id="page-428-0"></span>**Numeri dei parametri del blocco funzione per il controllo del movimento**

Durante la programmazione dei blocchi funzione i seguenti blocchi funzione utilizzano numeri di parametri specifici.

- MC ReadParameter
- MC\_ReadBoolParameter
- MC\_WriteParameter
- MC WriteBoolParameter

#### **Identificazione del numero del parametro**

I numeri del parametro tra 0 e 999 sono riservati ai parametri standard. Sono consentite anche aggiunte da parte di fornitori o utenti, tuttavia ciò potrebbe incidere sulla trasportabilità da una piattaforma all'altra. Se il numero del parametri è maggiore di 999, il parametro è specifico del fornitore.

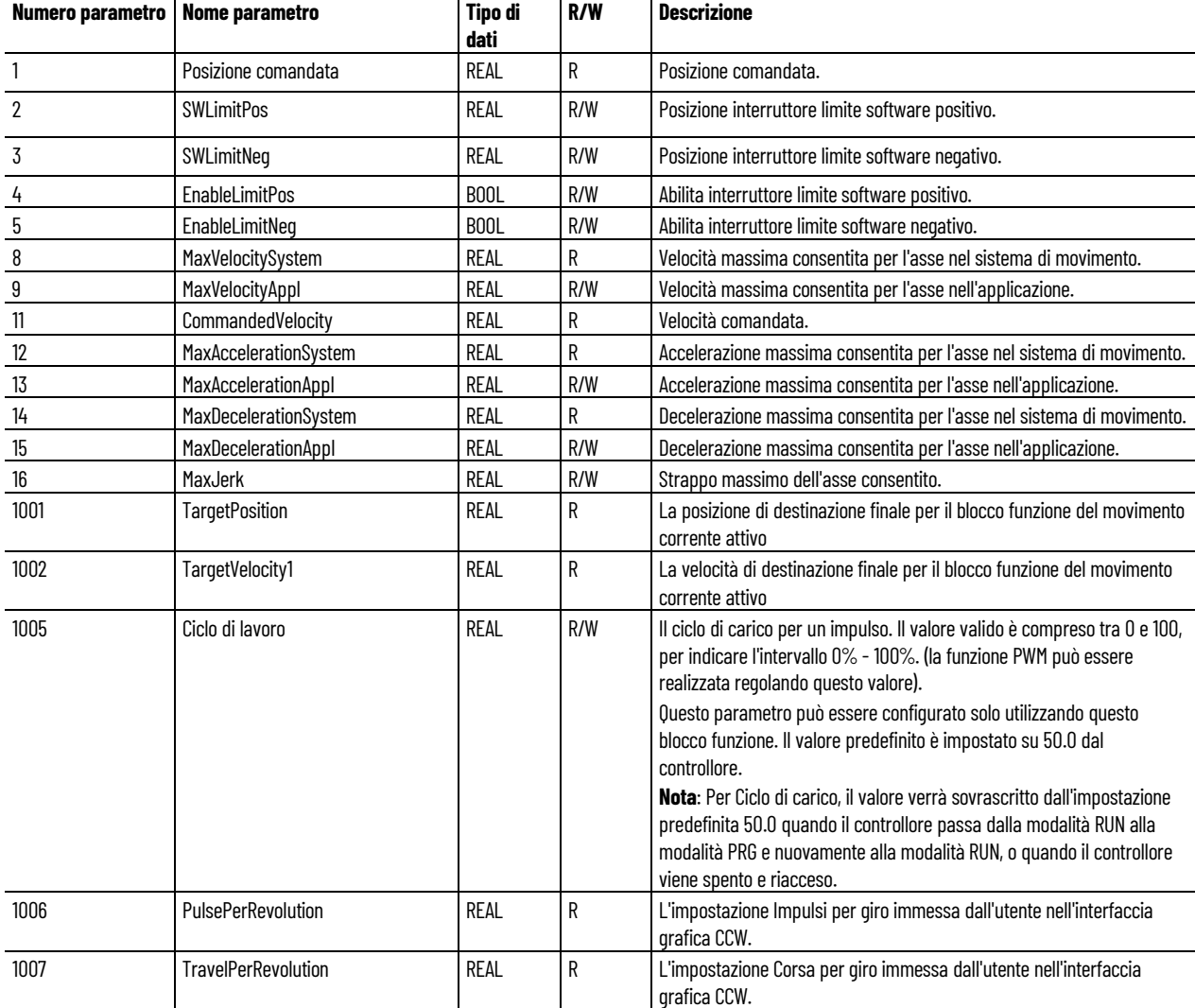

#### **Vedere anche**

[Istruzioni di controllo del movimento](#page-422-0) a pagina [423](#page-422-0)

[Regole generali per i blocchi funzione di controllo movimento](#page-423-0) a pagina [424](#page-423-0)

[Dettagli relativi ai parametri del blocco funzione per il controllo](#page-425-1)  [del movimento](#page-425-1) a pagina [426](#page-425-1)

## <span id="page-429-0"></span>**ID errori del blocco funzione di controllo movimento**

Quando un blocco funzione Controllo movimento termina con un errore e lo stato dell'asse è ErrorStop, utilizzare il blocco funzione MC\_Reset o MC\_Power Off/On e MC\_Reset per recuperare l'asse. L'asse può essere reimpostato sul movimento normale senza interrompere il funzionamento del controllore.

Utilizzare questa tabella per determinare gli errori per i blocchi funzione Controllo movimento.

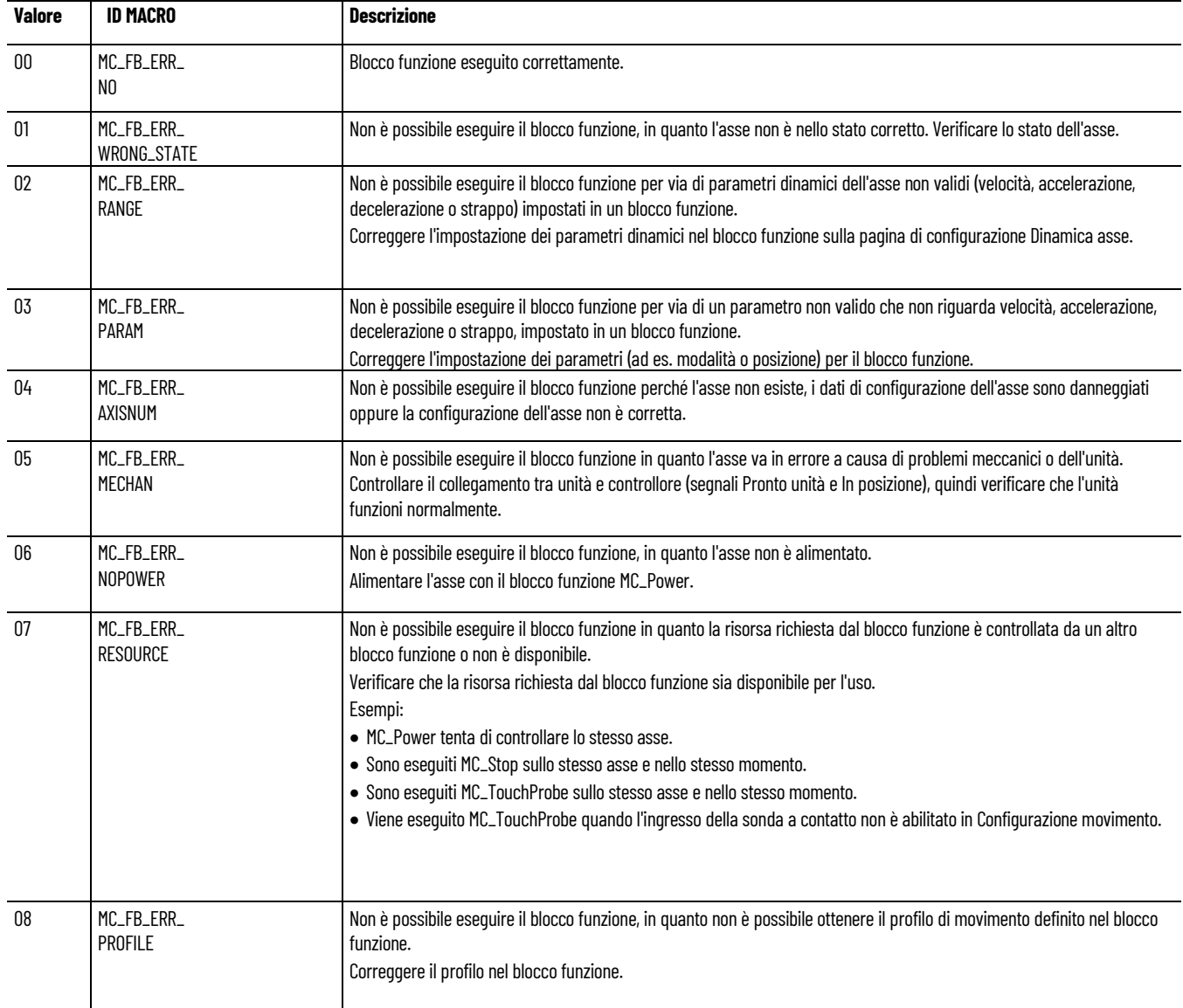

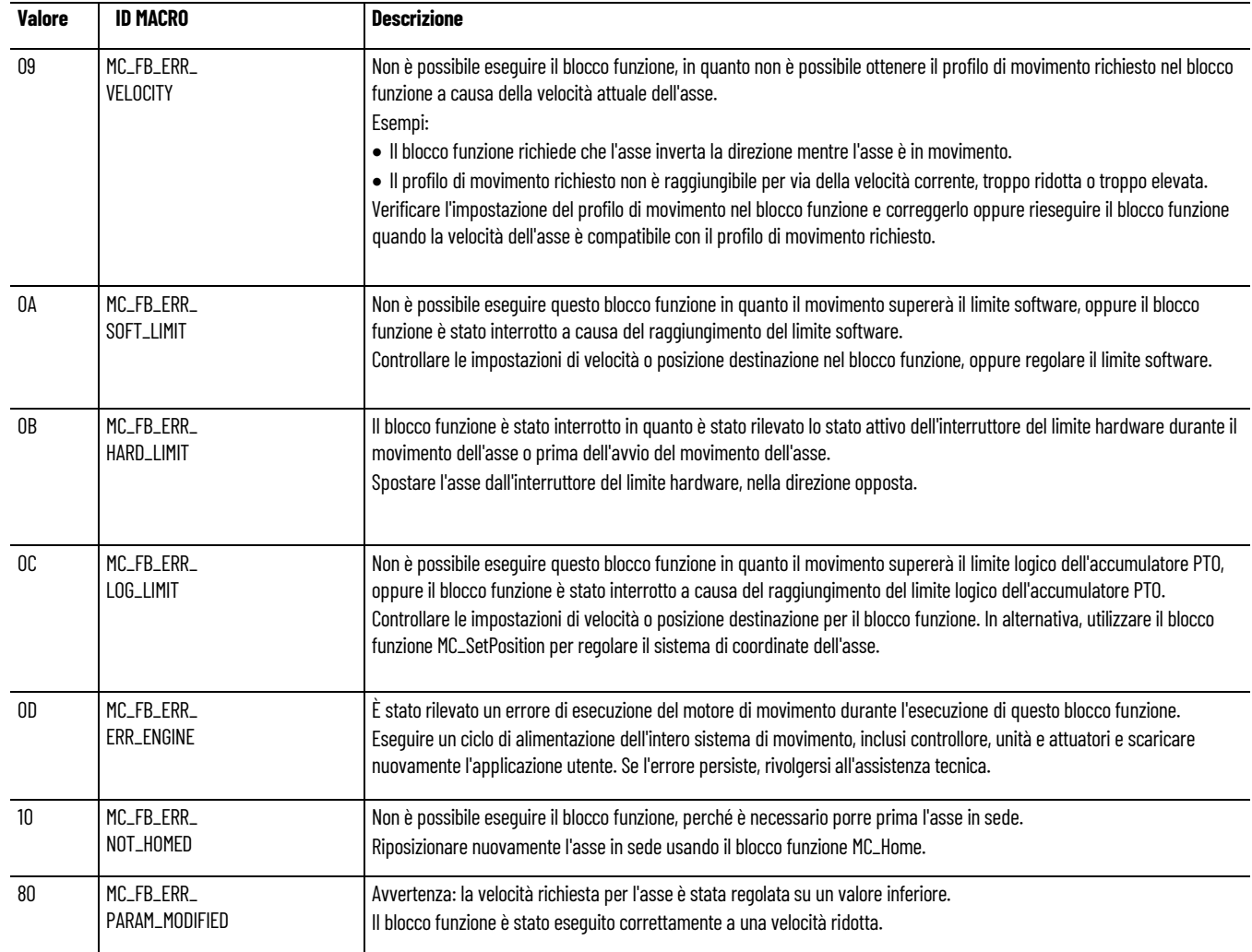

#### **Vedere anche**

[Istruzioni di controllo del movimento](#page-422-0) a pagina [423](#page-422-0)

[Regole generali per i blocchi funzione di controllo movimento](#page-423-0) a pagina [424](#page-423-0)

[Stati asse di controllo movimento](#page-425-0) a pagina [426](#page-425-0)

[Dettagli relativi ai parametri del blocco funzione per il controllo](#page-425-1)  [del movimento](#page-425-1) a pagina [426](#page-425-1)

Nella maggior parte dei casi, quando l'istruzione di un blocco funzione movimento trasmessa a un asse comporta un errore del blocco funzione, l'asse viene contrassegnato come in stato Error e il corrispondente elemento ErrorID è impostato sui dati AXIS\_REF per l'asse. **Scenari di errore asse**

> Nelle seguenti situazioni, l'asse non passa sempre allo stato di Errore ed è possibile per l'applicazione utente trasmettere un corretto blocco funzione movimento all'asse dopo che lo stato dell'asse cambia.

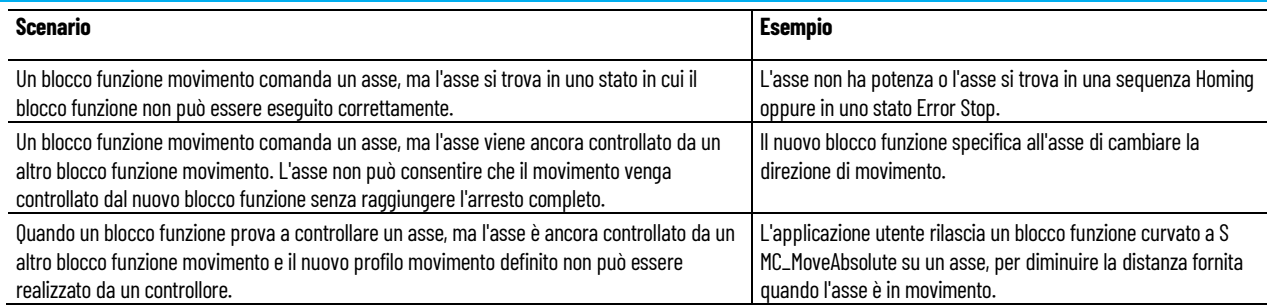

#### **Vedere anche**

[Regole generali per i blocchi funzione di controllo movimento](#page-423-0) a pagina [424](#page-423-0)

## **Tipo di dati AXIS\_REF**

Il tipo di dati AXIS\_REF è una struttura dati che contiene informazioni per il controllo assi e viene utilizzata come variabile di ingresso e uscita in tutti i blocchi funzione di controllo movimento. Un'istanza di un tipo di dati AXIS\_REF viene creata automaticamente con l'aggiunta di un asse di movimento alla configurazione.

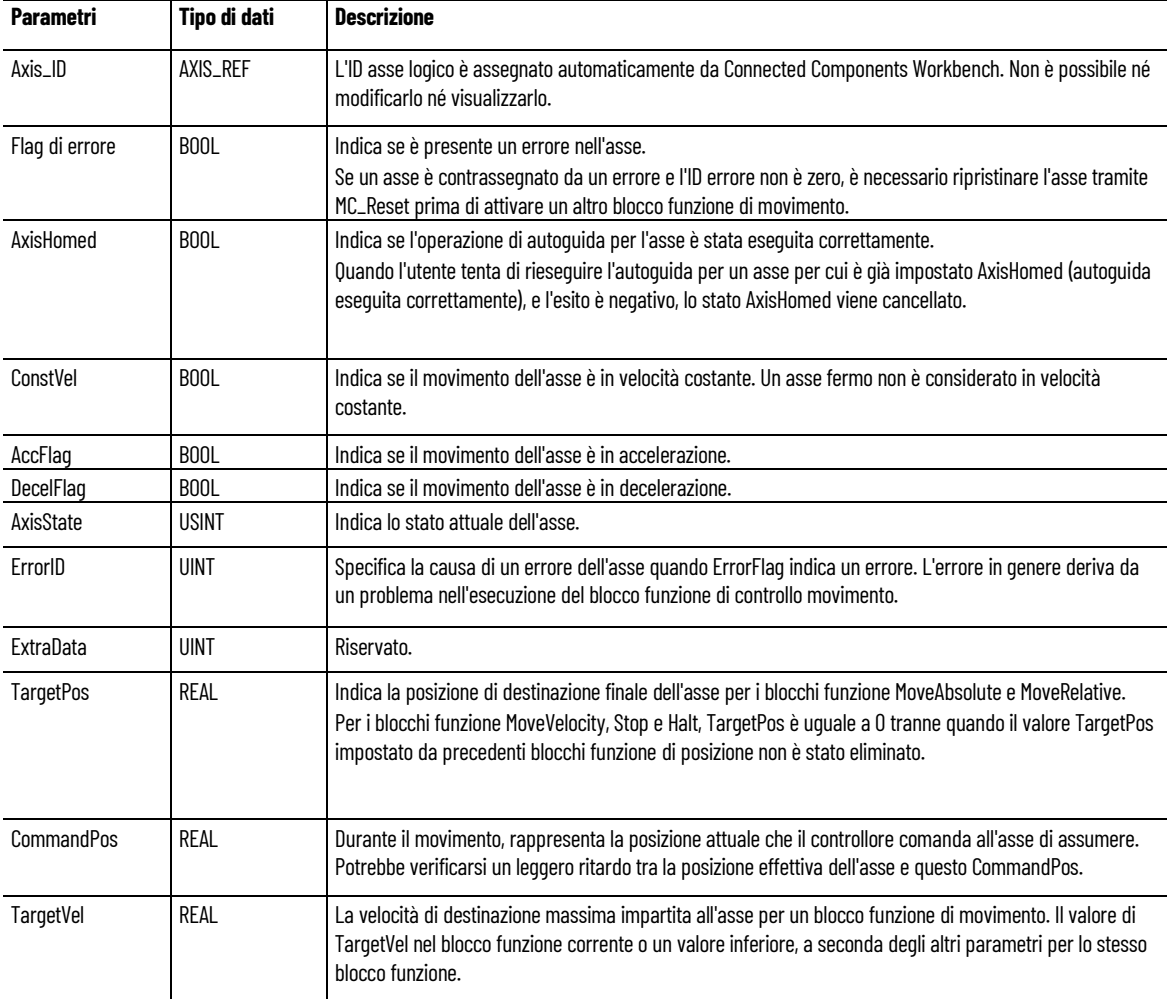
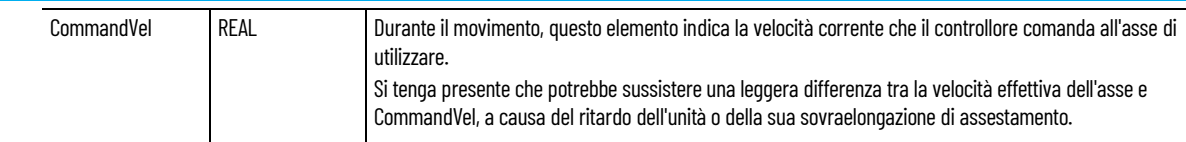

### **Vedere anche**

Dettagli relativi ai parametri del blocco funzione per il controllo [del movimento](#page-425-0) a pagina [426](#page-425-0)

[Variabili dell'asse](#page-433-0) a pagina [434](#page-433-0)

## <span id="page-432-0"></span>**Tipo di dati FB\_AXIS\_REF**

Il tipo di dati FB\_AXIS\_REF è una struttura dati contenente informazioni per un asse di retroazione di movimento. Viene utilizzato come variabile di input e output nei blocchi funzione di controllo movimento. Un'istanza di un tipo di dati FB\_AXIS\_REF viene creata automaticamente con l'aggiunta di un modulo HSC e la modalità viene configurata come modalità Asse di retroazione.

**IMPORTANTE** se un asse di retroazione è contrassegnato da un errore e l'ID errore non è zero, è necessario ripristinare l'FBAxis tramite MC\_Reset, prima di attivare un altro blocco funzione movimento.

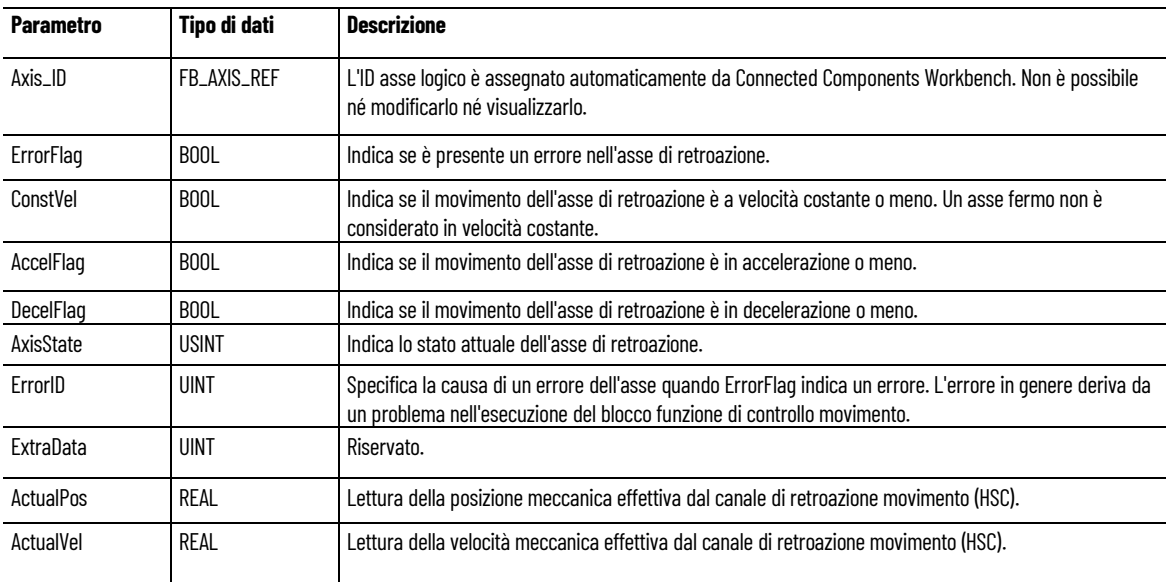

### **Vedere anche**

[Dettagli relativi ai parametri del blocco funzione per il controllo](#page-425-0)  [del movimento](#page-425-0) a pagina [426](#page-425-0)

[Variabili dell'asse](#page-433-0) a pagina [434](#page-433-0)

## <span id="page-433-0"></span>**Variabili dell'asse**

Le variabili dell'asse servono per controllare posizione, velocità, accelerazione ed errori per uno specifico asse di controllo movimento.

### **Assegnare una variabile a un parametro di output Axis**

• In un diagramma a blocchi funzionali

Per comodità, connettere graficamente il parametro di output Axis di un blocco funzione per il controllo movimento al parametro di input AxisIn di un altro blocco funzione per il controllo movimento. Ad esempio, connettere il parametro di uscita MC\_POWER Axis al parametro di ingresso MC\_HOME AxisIn.

• In un ladder diagram

Non è possibile assegnare una variabile al parametro di output Axis di un blocco funzione per il controllo movimento in quanto è di sola lettura.

### **Monitorare una variabile AXIS\_REF**

Monitorare una variabile AXIS\_REF o FBAXIS\_REF nel software durante una connessione al controllore, quando il motore di movimento è attivo o nell'applicazione utente nell'ambito della logica utente. È possibile monitorare la variabile AXIS\_REF o FBAXIS\_REF anche da remoto tramite i diversi canali di comunicazione.

### **Vedere anche**

[Istruzioni di controllo del movimento](#page-422-0) a pagina [423](#page-422-0) 

# **MC\_AbortTrigger (trigger di interruzione del controllo movimento)**

Interrompe i blocchi funzione Controllo assi collegati agli eventi di attivazione.

MC\_AbortTrigger viene eseguito solo quando assegnato a un asse che viene controllato da MC\_TouchProbe.

Lingue supportate: Programmazione a blocchi funzionali, Diagramma ladder, Testo strutturato.

Questa istruzione si applica ai controllori Micro830, Micro850 e Micro870 che supportano il controllo del movimento.

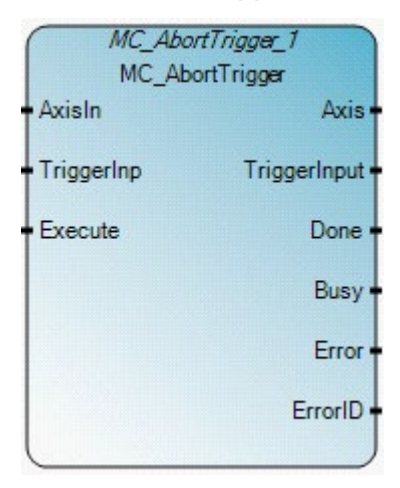

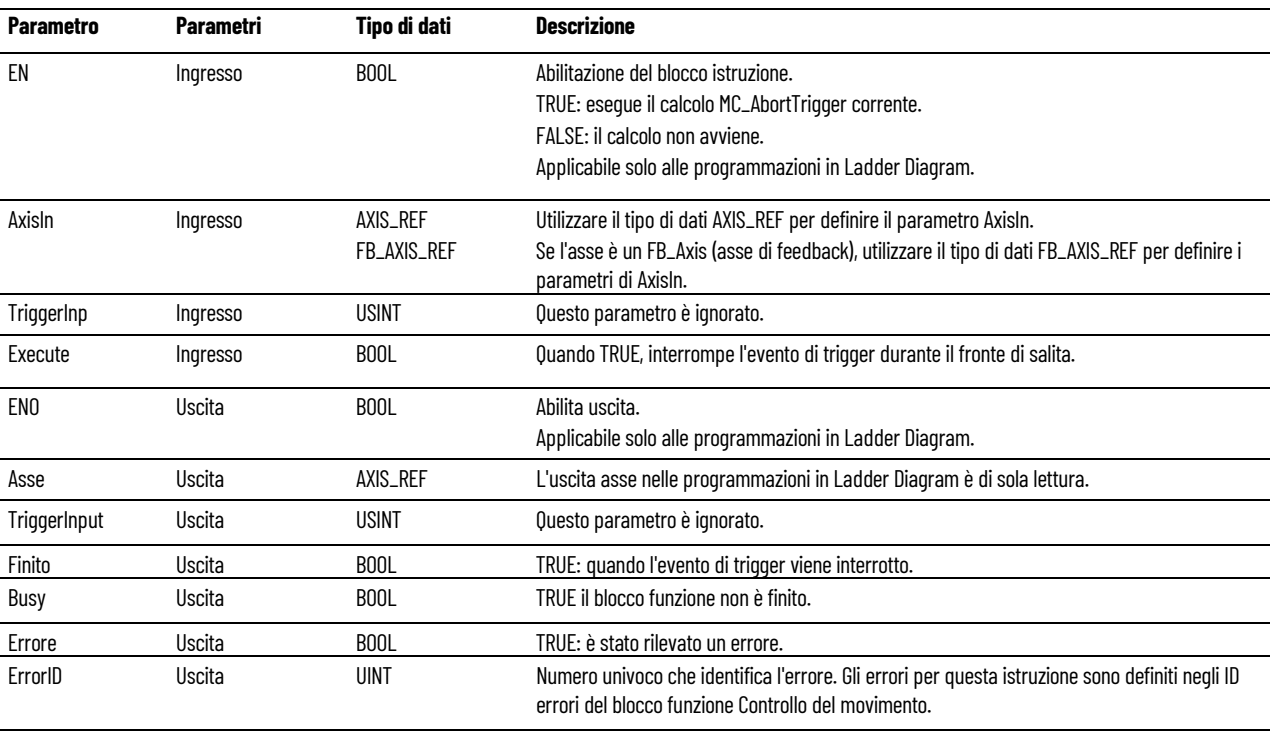

### **Esempi di programmazione a blocchi funzionali MC\_AbortTrigger**

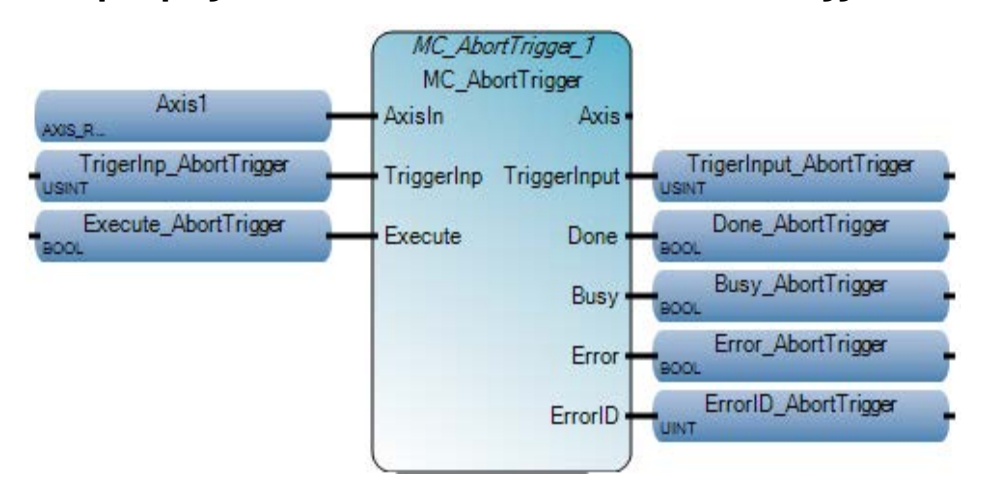

### **Esempio di diagramma ladder MC\_AbortTrigger**

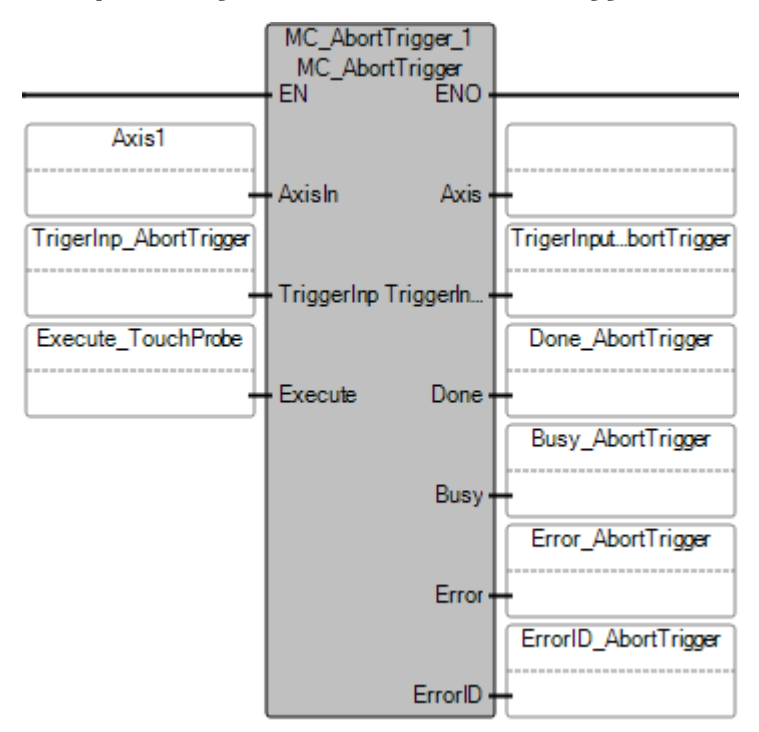

### **Esempio di testo strutturato MC\_AbortTrigger**

MC\_AbortTrigger\_1( void MC\_AbortTrigger\_1([AXIS\_REF|FB\_AXIS\_REF] AxisIn, USINT TriggerInp, BOOL Execute) Tipo: MC\_AbortTrigger, Interrompere i blocchi funzione collegati a eventi di attivazione (ad esempio MC\_TouchProbe). MC AbortTrigger 1(Axis1, TrigerInp AbortTrigger, Execute AbortTrigger); Done AbortTrigger := MC AbortTrigger 1.Done; Busy AbortTrigger := MC AbortTrigger 1.Busy; Error AbortTrigger := MC AbortTrigger 1.Error; ErrorID AbortTrigger := MC AbortTrigger 1.ErrorID;

#### **Risultati**

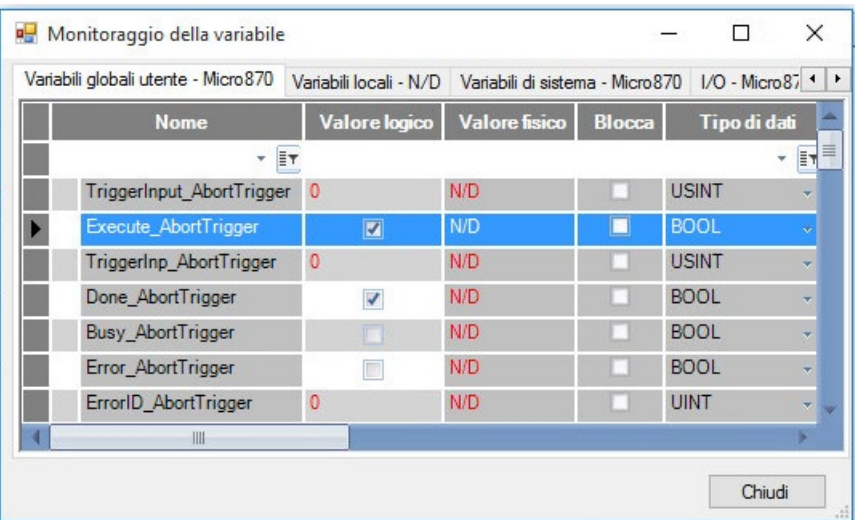

#### **Vedere anche**

[Tipo di dati AXIS\\_REF](#page-431-0) a pagina [432](#page-431-0)

[Tipo di dati FB\\_AXIS\\_REF](#page-432-0) a pagina [433](#page-432-0)

[Regole generali per i blocchi funzione di controllo movimento](#page-423-0) a pagina [424](#page-423-0)

[Istruzioni di controllo del movimento](#page-422-0) a pagina [423](#page-422-0)

Dettagli [relativi ai parametri del blocco funzione per il controllo](#page-425-0)  [del movimento](#page-425-0) a pagina [426](#page-425-0) 

## **MC\_Halt (halt di controllo movimento)**

Comanda un arresto controllato del movimento in condizioni operative normali.

Dettagli operazioni:

- Lo stato dell'asse cambia a DiscreteMotion, fino a quando la velocità non è zero. Quando la velocità raggiunge lo zero, Done viene impostato su True e lo stato dell'asse cambia a StandStill.
	- Durante la decelerazione dell'asse è possibile eseguire un altro comando di controllo assi che interrompe MC\_Halt.
	- Se MC\_Halt viene rilasciato quando lo stato dell'asse è Homing, il blocco funzione riporta un errore e il processo di homing non viene interrotto.

Lingue supportate: Programmazione a blocchi funzionali, Diagramma ladder, Testo strutturato.

Questa istruzione si applica ai controllori Micro830, Micro850 e Micro870 che supportano il controllo del movimento.

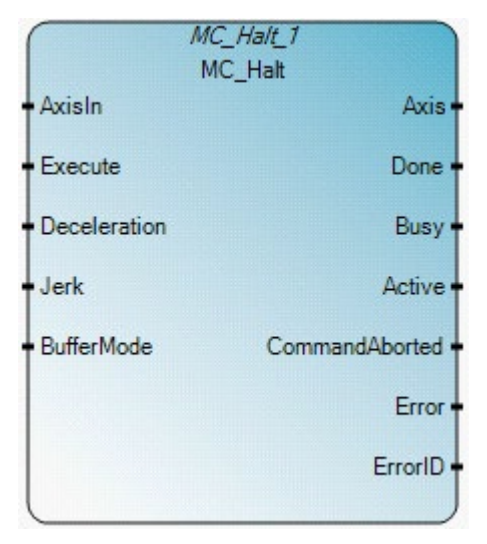

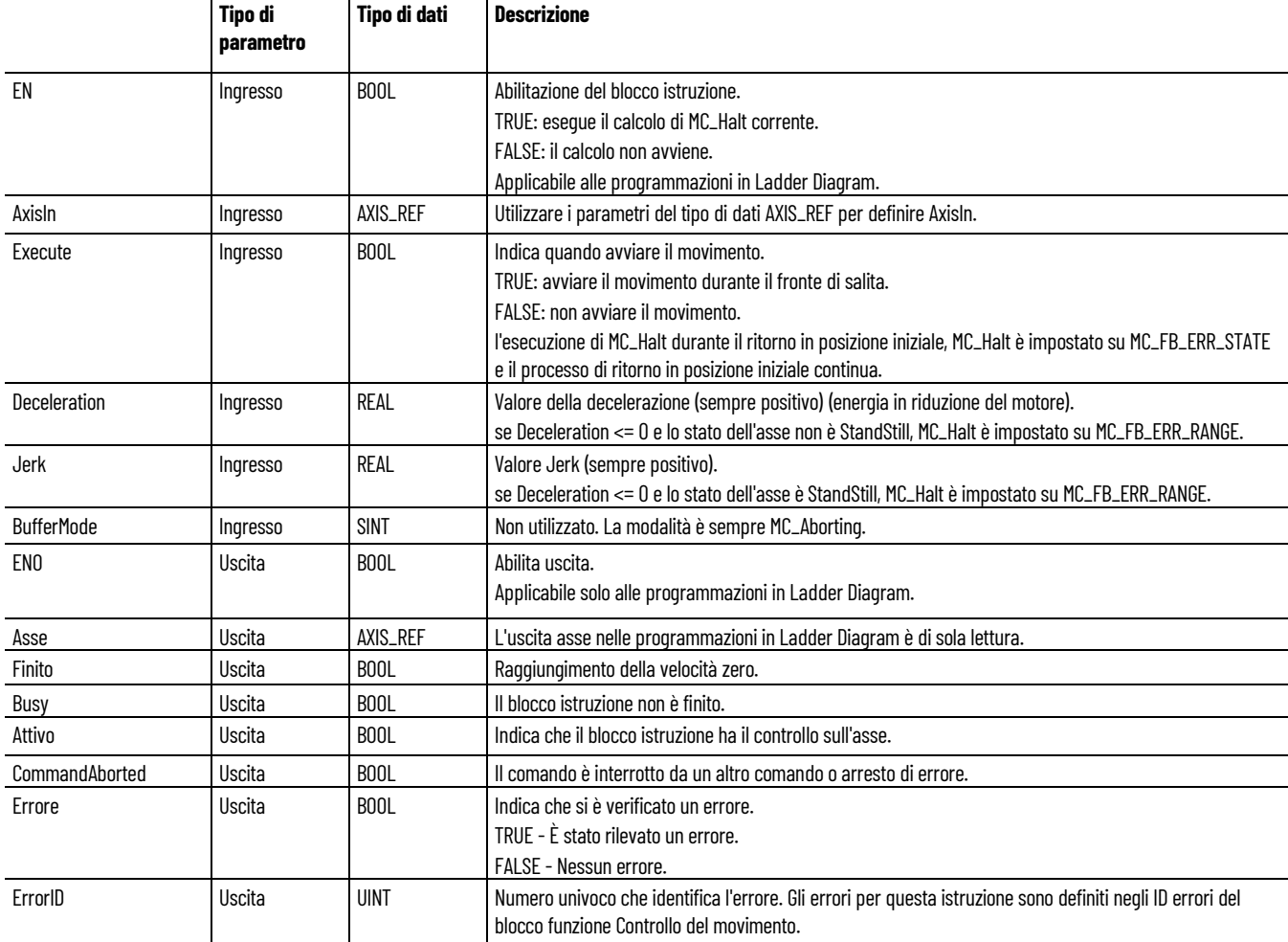

### **Esempio di programmazione a blocchi funzionali MC\_Halt**

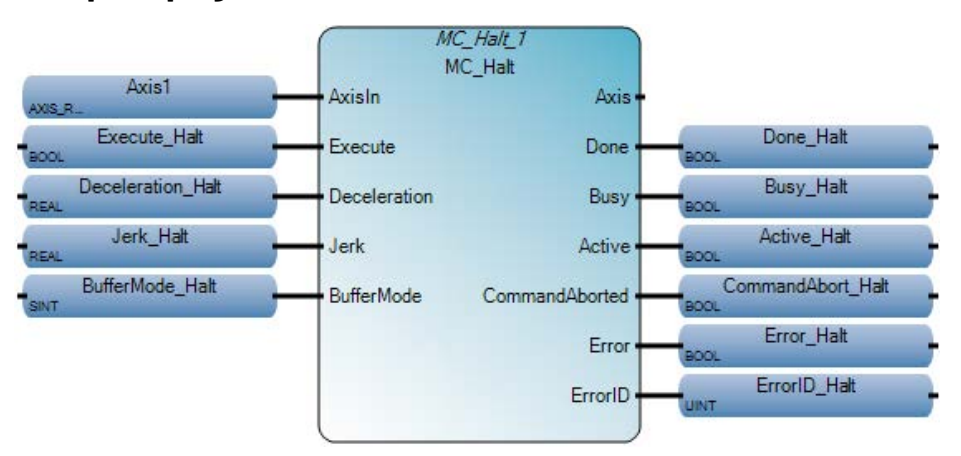

# **Esempio di diagramma ladder MC\_Halt**

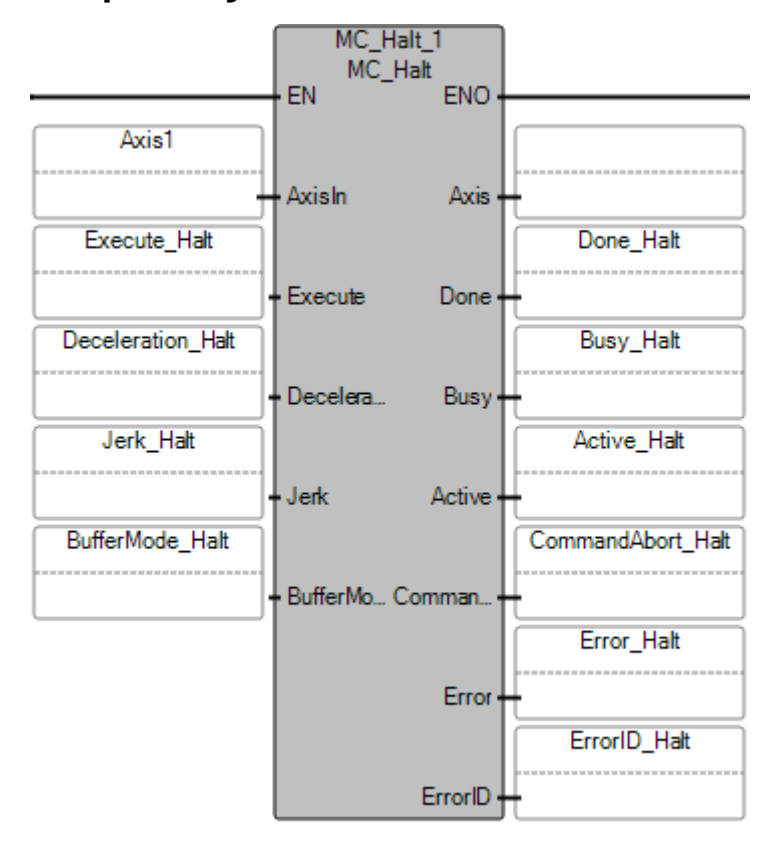

#### **Esempio di testo strutturato MC\_Halt**

```
MC Halt 1
        void MC_Halt_1(AXIS_REF AxisIn, BOOL Execute, REAL Deceleration, REAL Jerk, SINT BufferMode)
        Tipo: MC_Halt, Determina un'interruzione del movimento controllata. Lo stato dell'asse viene modificato in Movimento discreto, fino a quando raggiunge la velocità zero
Deceleration Halt := 10.0;
Jerk Halt := 10.0;MC Halt 1(Axis1, Execute Halt, Deceleration Halt, Jerk Halt, BufferMode Halt);
\texttt{Done\_Halt} := \texttt{MC\_Halt\_1.Done};\texttt{Busy\_Halt} := \texttt{MC\_Halt\_1.Busy};Active Halt := MC Halt 1. Active;
CommandAbort_Halt := MC_Halt_1.CommandAborted;
Error_Halt := MC_Halt 1.Error;
ErrorID_Halt := MC_Halt_1.ErrorID;
```
### **Risultati**

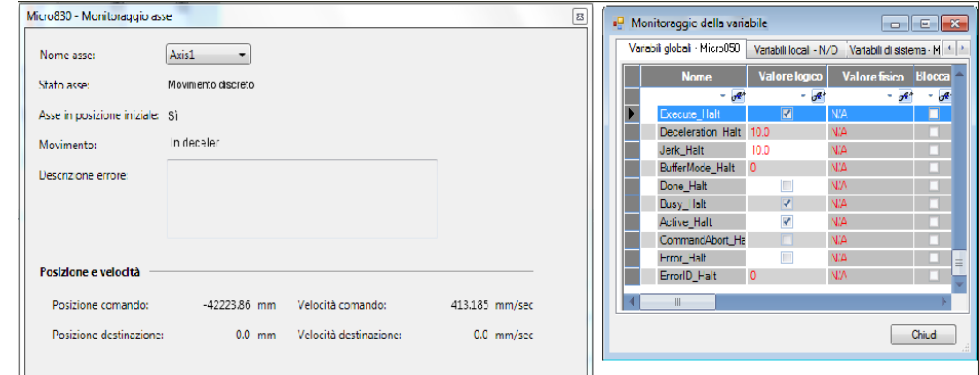

### **Vedere anche**

[Tipo di dati AXIS\\_REF](#page-431-0) a pagina [432](#page-431-0)

[Regole generali per i blocchi funzione di controllo movimento](#page-423-0) a pagina [424](#page-423-0)

[Istruzioni di controllo del movimento](#page-422-0) a pagina [423](#page-422-0)

[ID errori del blocco funzione di controllo movimento](#page-429-0) a pagina [430](#page-429-0)

[Dettagli relativi ai parametri del blocco funzione per il controllo](#page-425-0)  [del movimento](#page-425-0) a pagina [426](#page-425-0)

## **MC\_Home (home del controllo movimento)**

Comanda l'asse per l'esecuzione della sequenza <*search home*>. I dettagli della sequenza dipendono dal produttore e possono essere impostati mediante i parametri degli assi. L'ingresso "Position" è usato per impostare la posizione assoluta quando viene rilevato un segnale di riferimento e raggiunto l'offset Azzeramento configurato.

Dettagli operazione:

• Dopo l'emissione di MC\_Power, lo stato dell'asse Azzerato viene ripristinato a 0 (non azzerato). Nella maggior parte dei casi, dopo che l'asse viene alimentato, il blocco funzione MC\_Home deve essere eseguito per calibrare la posizione dell'asse e il riferimento di posizione iniziale.

• Il blocco funzione MC\_Home può essere interrotto solo usando i blocchi funzione MC\_Stop o MC\_Power. Se interrotto prima di essere completato, la posizione iniziale precedentemente cercata verrà considerata non valida e lo stato di posizione iniziale dell'asse sarà cancellato.

Lingue supportate: Programmazione a blocchi funzionali, Diagramma ladder, Testo strutturato.

Questa istruzione si applica ai controllori Micro830, Micro850 e Micro870 che supportano il controllo del movimento.

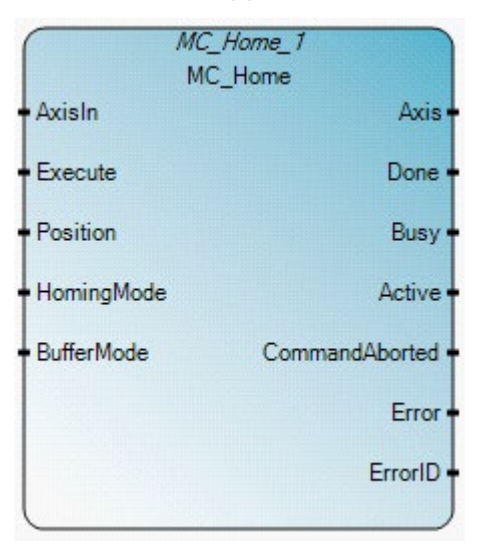

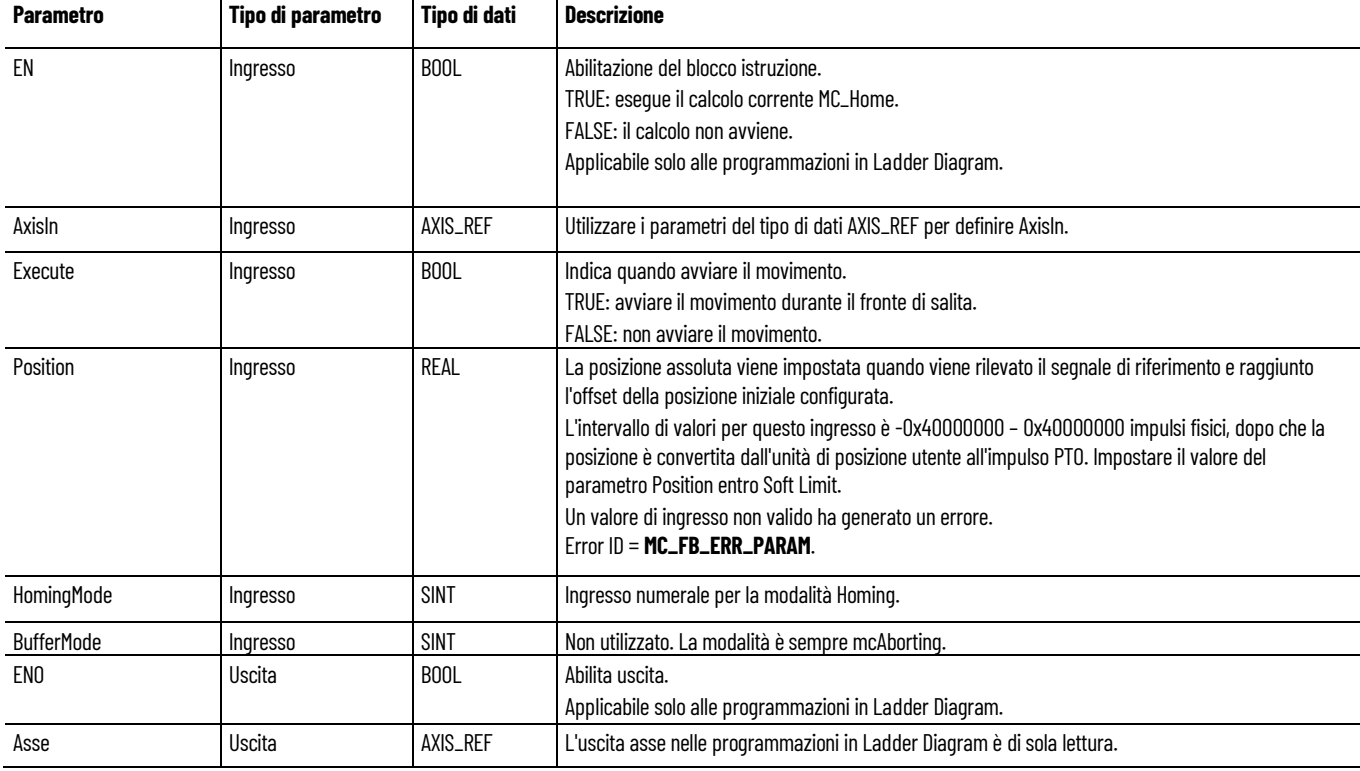

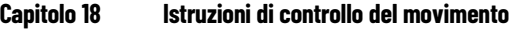

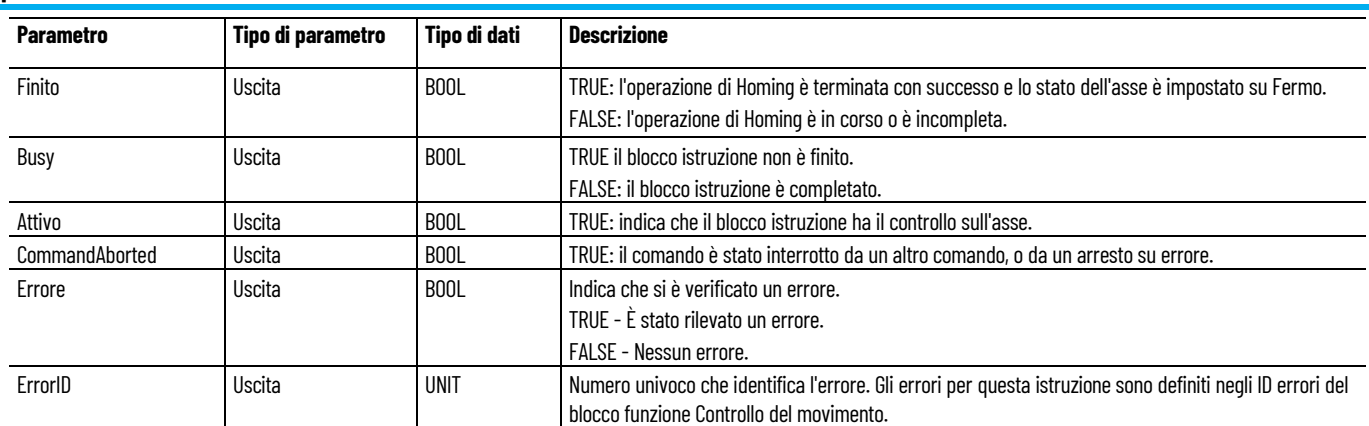

### **HomingModes**

Utilizzare questa tabella per determinare i valori per il parametro HomingMode nell'istruzione di controllo movimento MC\_Home.

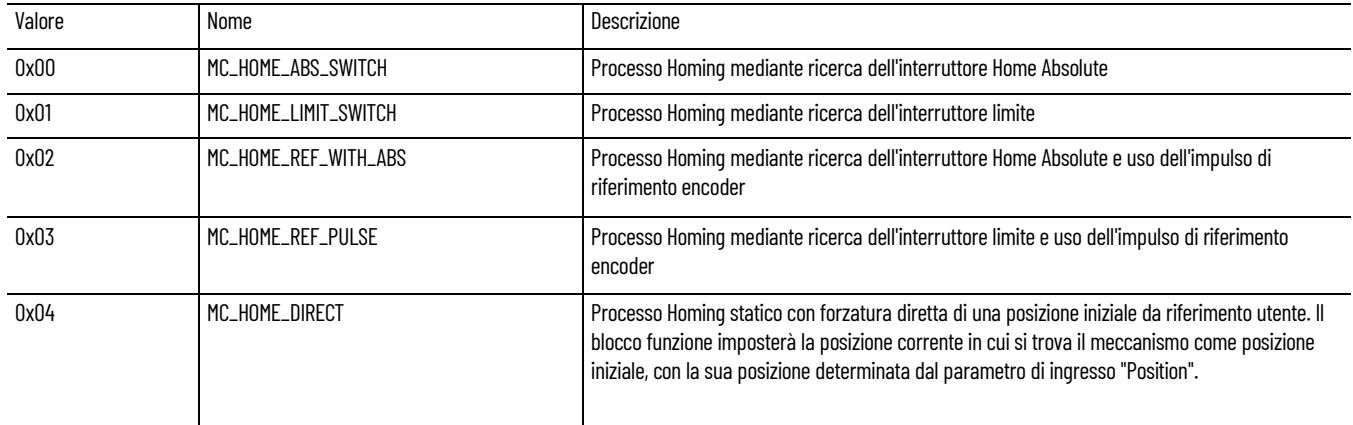

## **Esempi di programmazione a blocchi funzionali MC\_Home**

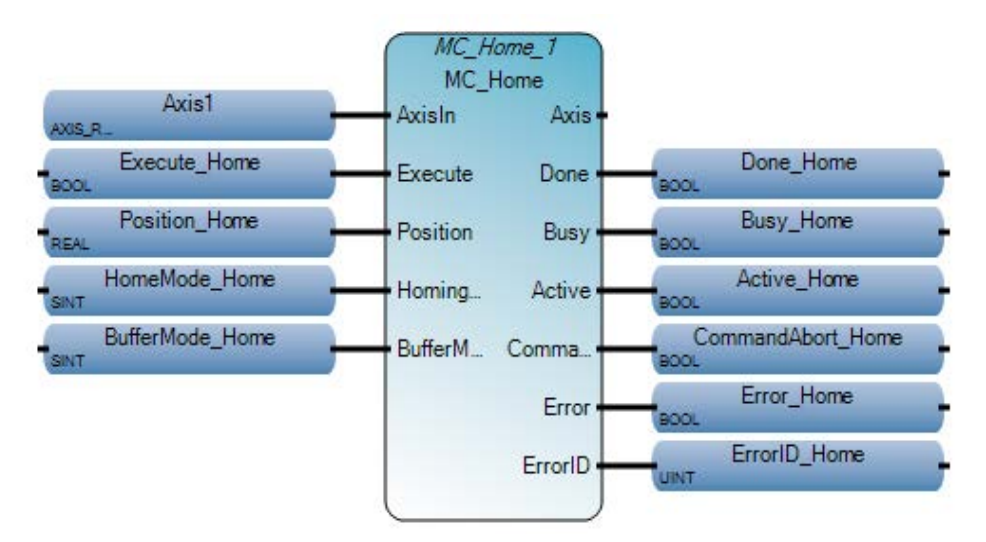

## **Esempio di diagramma ladder MC\_Home**

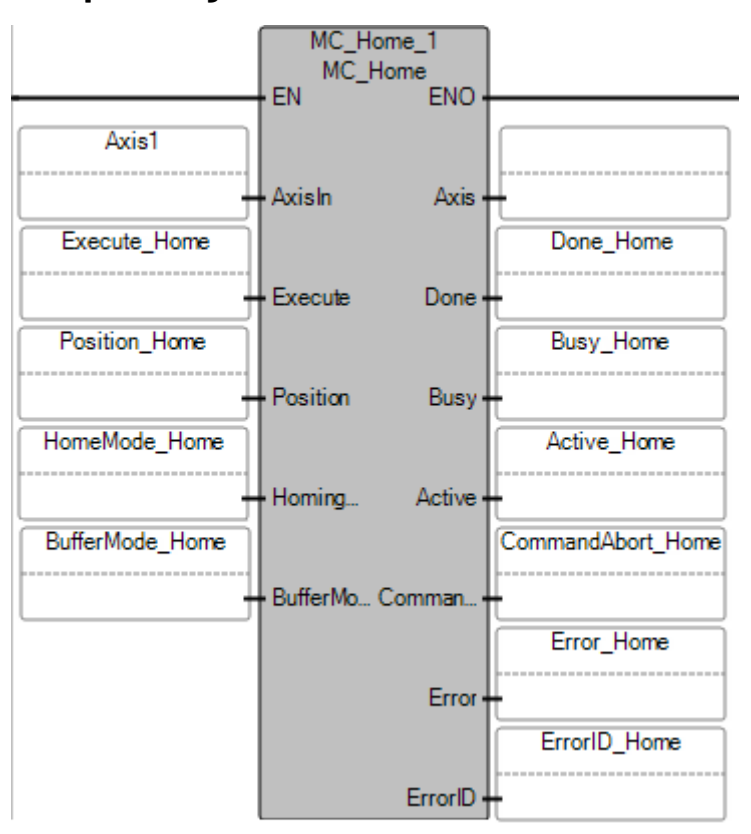

### **Esempio di testo strutturato MC\_Home**

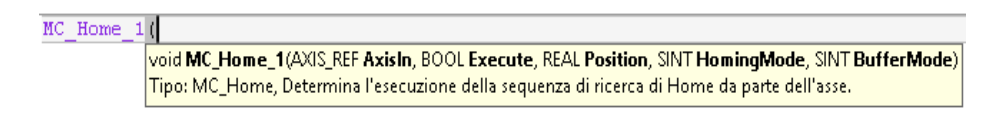

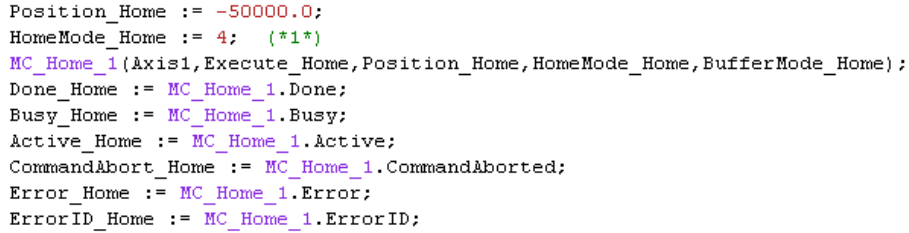

### **Risultati**

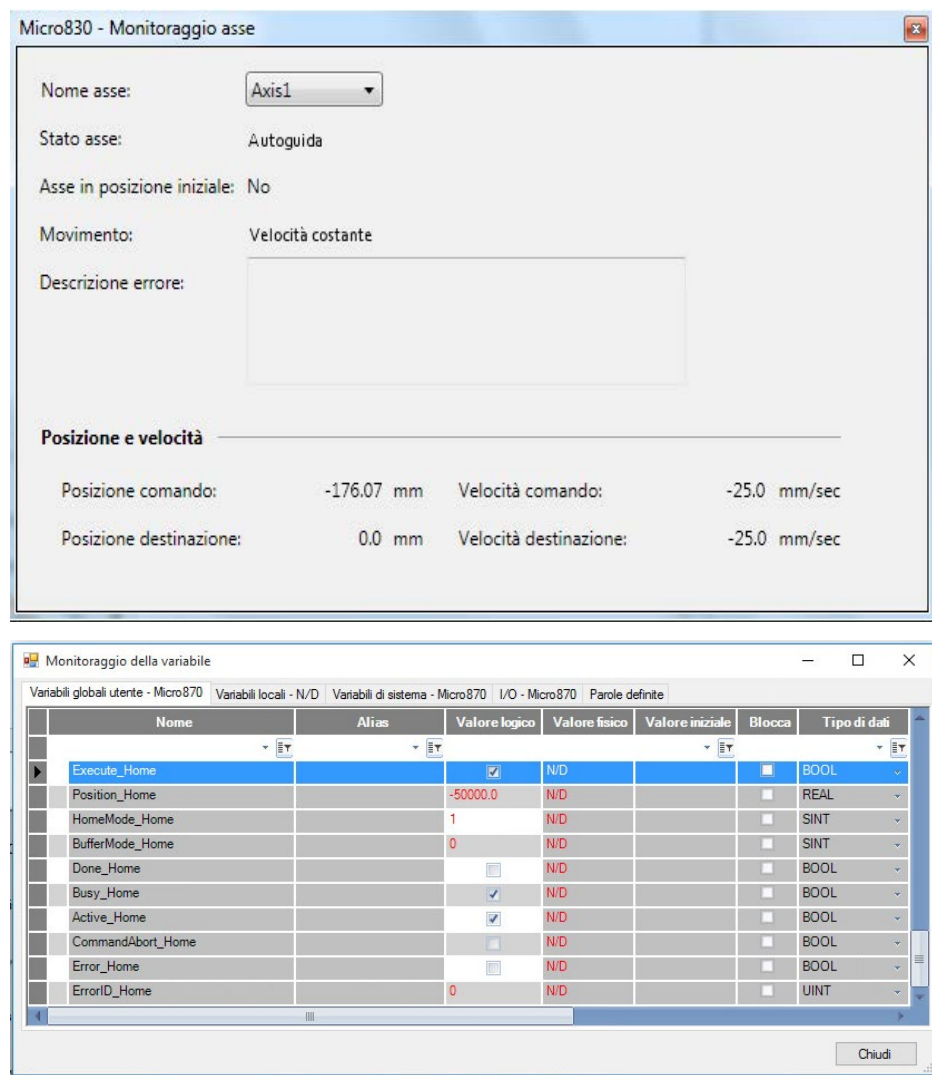

## **Vedere anche**

[Tipo di dati AXIS\\_REF](#page-431-0) a pagina [432](#page-431-0)

[Regole generali per i blocchi funzione di controllo movimento](#page-423-0) a pagina [424](#page-423-0)

[Istruzioni di controllo del movimento](#page-422-0) a pagina [423](#page-422-0)

[ID errori del blocco funzione di controllo movimento](#page-429-0) a pagina [430](#page-429-0)

# **MC\_MoveAbsolute (movimento assoluto del controllo movimento)**

Determina un movimento controllato verso una posizione assoluta specificata.

Dettagli operazione:

- Per il controllore Micro800,
	- il segno dell'ingresso Velocità per un blocco funzione MC\_MoveAbsolute viene ignorato, in quanto la direzione del movimento è determinata dalla posizione corrente e dalla posizione di destinazione.
	- L'ingresso Direzione per un blocco funzione MC\_MoveAbsolute viene ignorato, in quanto esiste solo una soluzione matematica per raggiungere la posizione di destinazione.
- Se il blocco funzione MC MoveAbsolute viene emesso quando lo stato dell'asse del controllore Micro800 è Fermo e la distanza relativa del movimento è zero, l'esecuzione del blocco funzione viene riportata immediatamente come Done.
- Se un blocco funzione MC MoveAbsolute viene emesso per un asse che non si trova in posizione azzerata, il blocco funzione riporterà un errore.
- Il blocco funzione MoveAbsolute verrà completato con velocità zero se non viene interrotto da un altro blocco funzione.

Lingue supportate: Programmazione a blocchi funzionali, Diagramma ladder, Testo strutturato.

Questa istruzione si applica ai controllori Micro830, Micro850 e Micro870 che supportano il controllo del movimento.

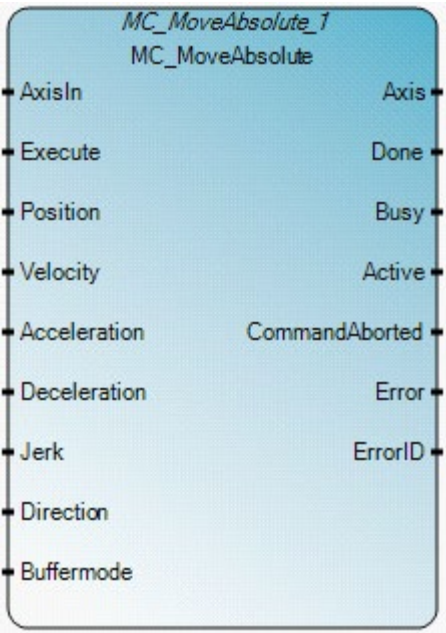

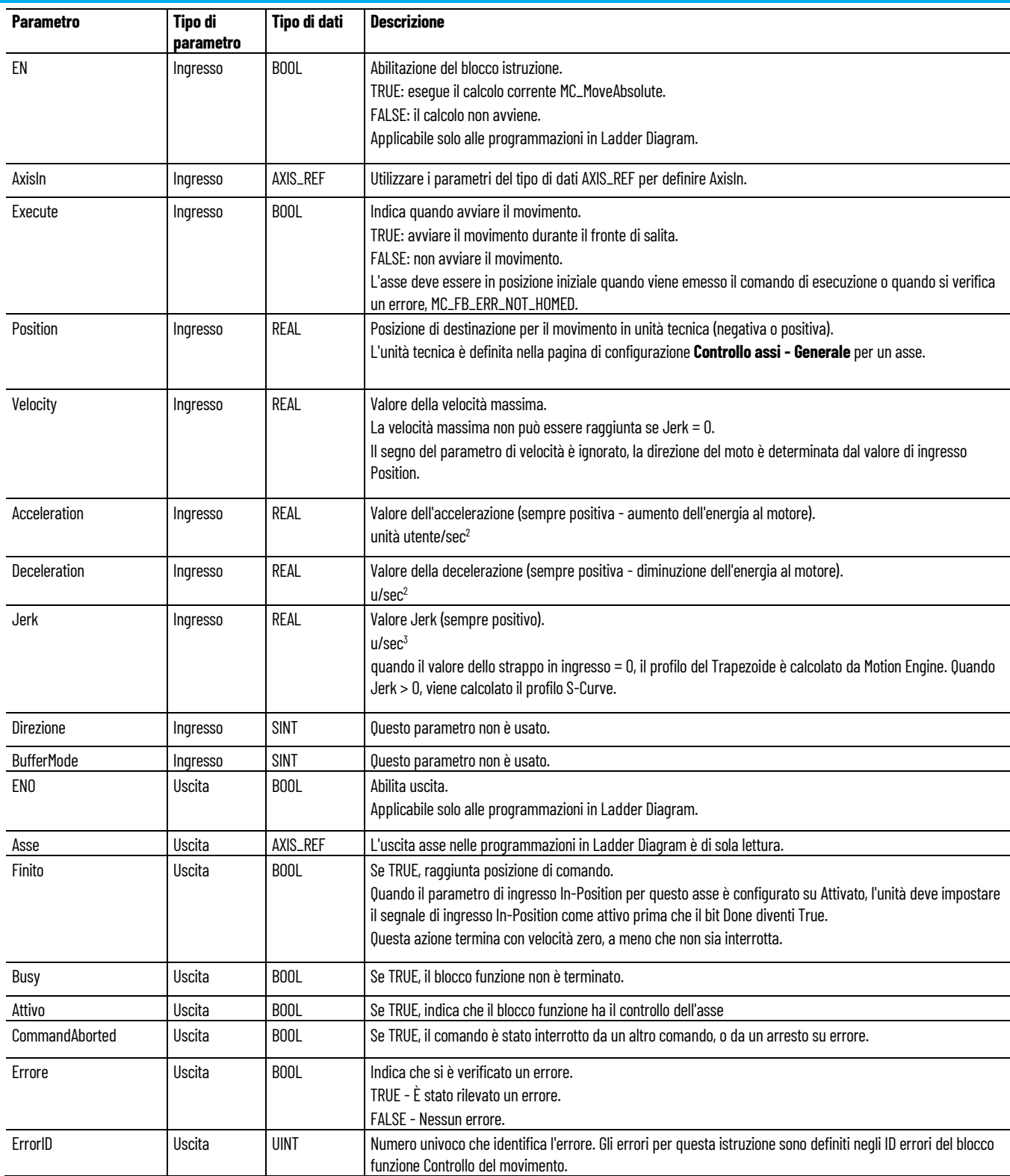

### **Esempi di programmazione a blocchi funzionali MC\_MoveAbsolute**

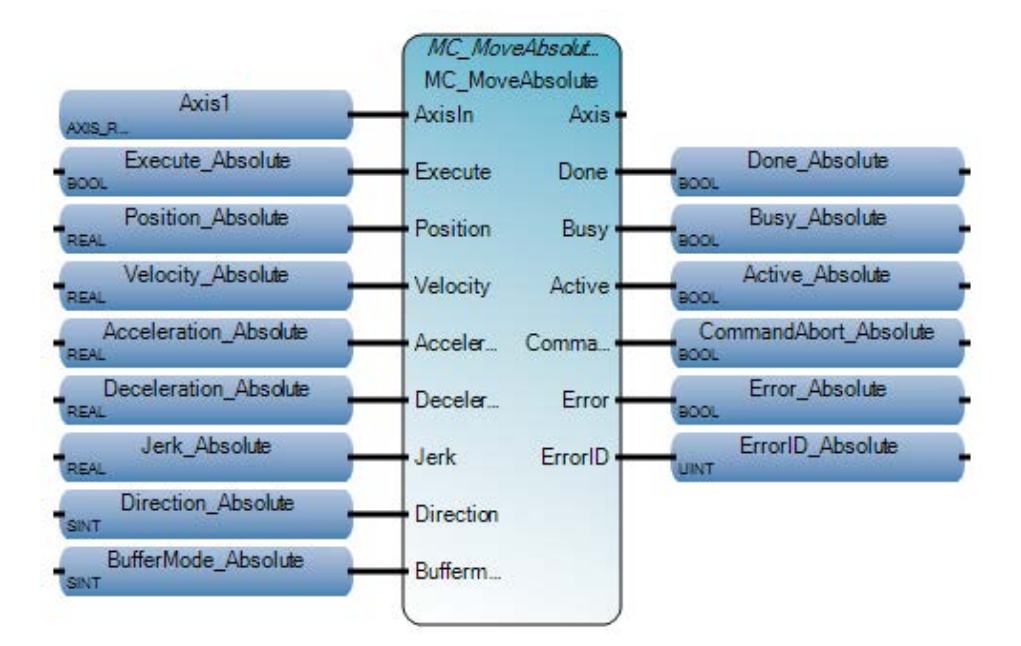

## **Esempio di diagramma ladder MC\_MoveAbsolute**

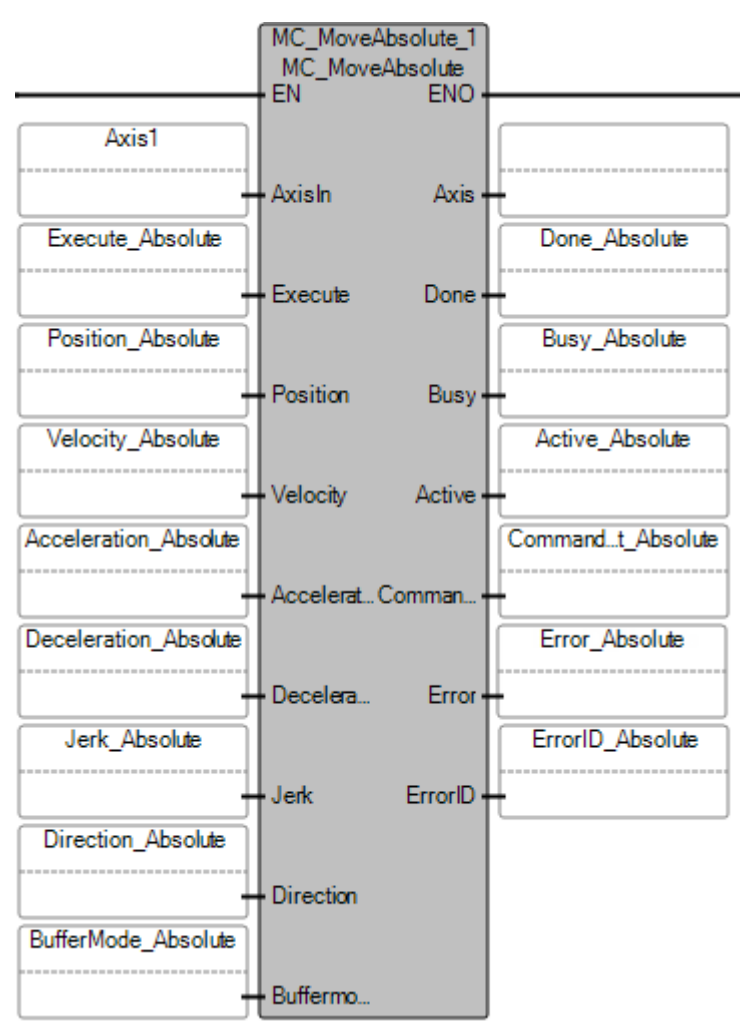

### **Esempio di testo strutturato MC\_MoveAbsolute**

MC MoveAbsolute 1( void MC MoveAbsolute 1(AXIS REF AxisIn, BOOL Execute, REAL Position, REAL Velocity, REAL Acceleration, REAL Deceleration, REAL Jerk, SINT Direction, SINT Buffermode) Tipo: MC\_MoveAbsolute, Determina un movimento controllato verso una posizione assoluta specificata. Position\_Absolute := 50000.0;  $Velocity$  Absolute :=  $500.0$ ; Acceleration\_Absolute := 1000.0; Deceleration\_Absolute  $:= 1000.0;$ Jerk\_Absolute := 10.0; MC\_MoveAbsolute\_1(Axis1, Execute\_Absolute, Position\_Absolute, Velocity\_Absolute, Acceleration\_Absolute, Deceleration\_Absolute, Jerk\_Absolute, Direction\_Absolute, BufferHode\_Absolute); Done\_Absolute  $:= MC_Movekbsolute_1.Done;$ Busy\_Absolute := RC\_NoveAbsolute\_1.Busy;<br>Rusy\_Absolute := RC\_NoveAbsolute\_1.Busy;<br>Active\_Absolute := RC\_NoveAbsolute\_1.Active; CommandAbort Absolute := MC MoveAbsolute 1.CommandAborted; Error\_Absolute := MC\_MoveAbsolute\_1.Error; ErrorID\_Absolute := NC\_NoveAbsolute\_1.ErrorID;

### **Risultati**

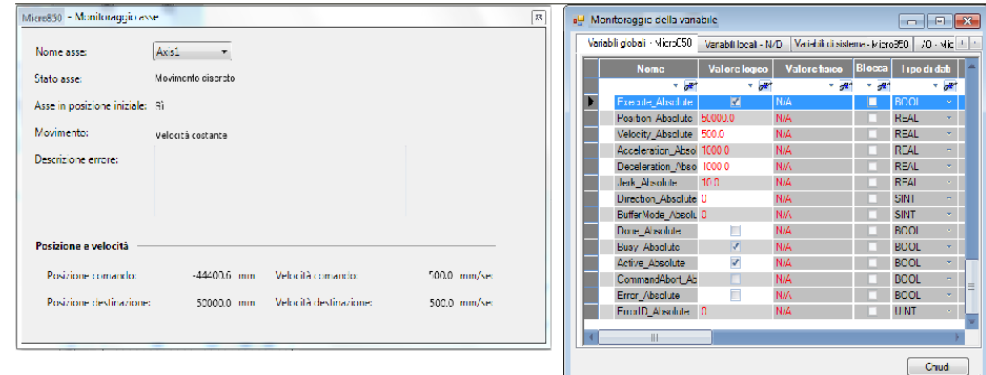

### **Vedere anche**

[Istruzioni di controllo del movimento](#page-422-0) a pagina [423](#page-422-0)

[Informazioni generali sulle istruzioni di controllo movimento](#page-425-0) a pagina [426](#page-425-0)

[Tipo di dati AXIS\\_REF](#page-431-0) a pagina [432](#page-431-0)

[ID errori del blocco funzione di controllo movimento](#page-429-0) a pagina [430](#page-429-0)

# **MC\_MoveRelative (movimento relativo del controllo movimento)**

Determina un movimento controllato di una distanza specificata rispetto alla posizione attuale nel momento dell'esecuzione.

Dettagli operazione:

- Il segno della velocità viene ignorato, in quanto la direzione del movimento per MC\_MoveRelative viene determinata dalla posizione corrente e dalla posizione di destinazione.
- MoveRelative viene completato con velocità zero, se non viene interrotto da un altro blocco funzione.
- Se viene emesso il comando MC MoveRelative quando lo stato dell'asse del controllore Micro800 è Fermo e la distanza relativa

di movimento è zero, l'esecuzione del blocco funzione viene riportata immediatamente come Completata.

• Per un controllore Micro800, il segno dell'ingresso Velocità per MC\_MoveRelative viene ignorato, in quanto la direzione del movimento viene determinata dalla posizione corrente e dalla posizione di destinazione.

Lingue supportate: Programmazione a blocchi funzionali, Diagramma ladder, Testo strutturato.

Questa istruzione si applica ai controllori Micro830, Micro850 e Micro870 che supportano il controllo del movimento.

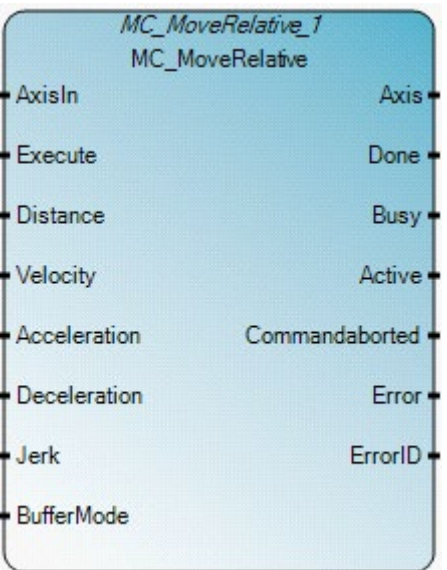

## **Operazione MC\_MoveRelative**

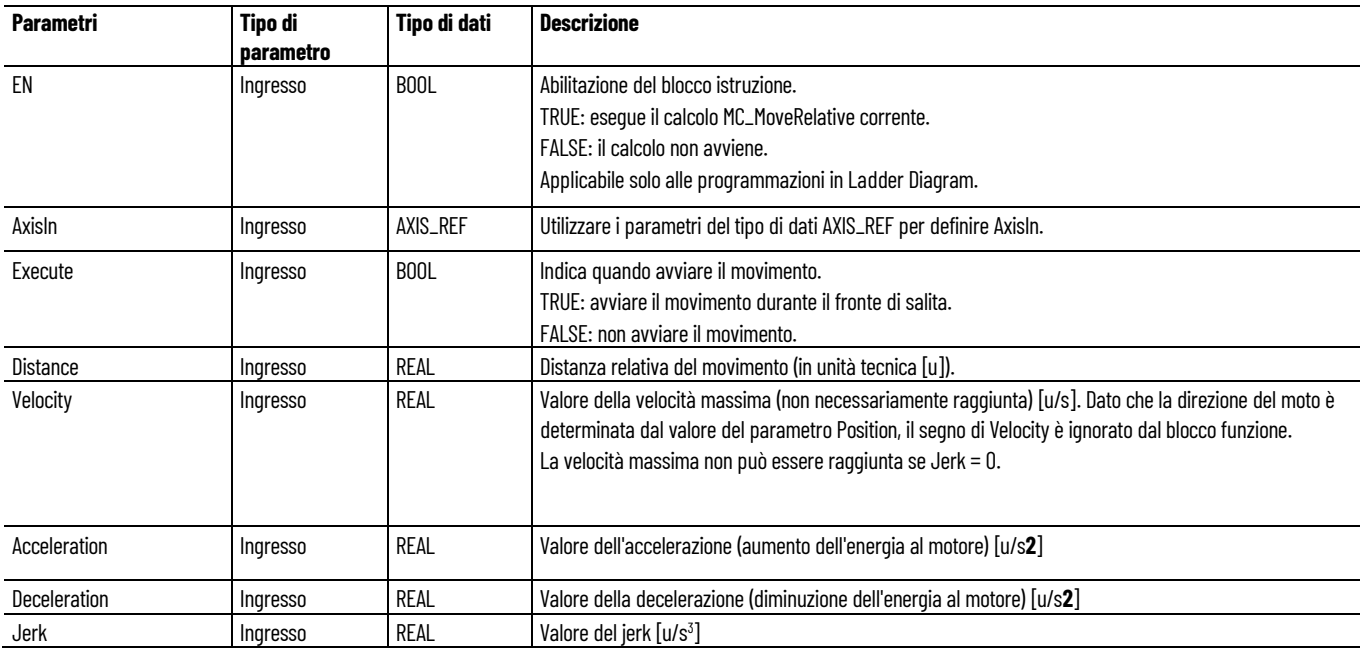

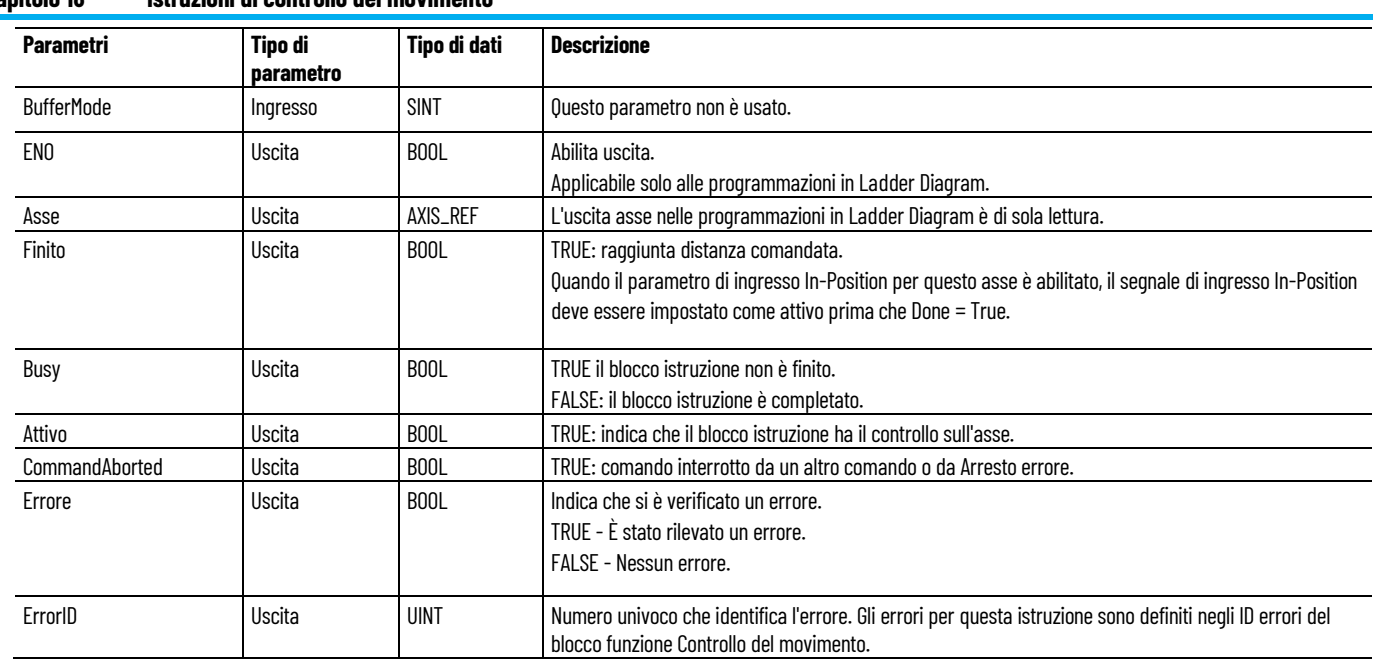

## **Capitolo 18 Istruzioni di controllo del movimento**

# **Esempi di programmazione a blocchi funzionali MC\_MoveRelative**

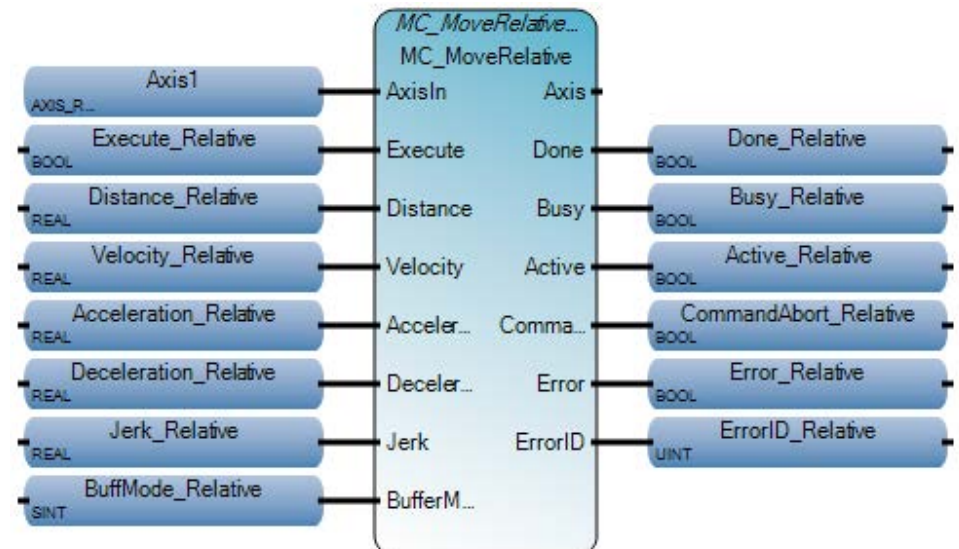

### **Esempio di diagramma ladder MC\_MoveRelative**

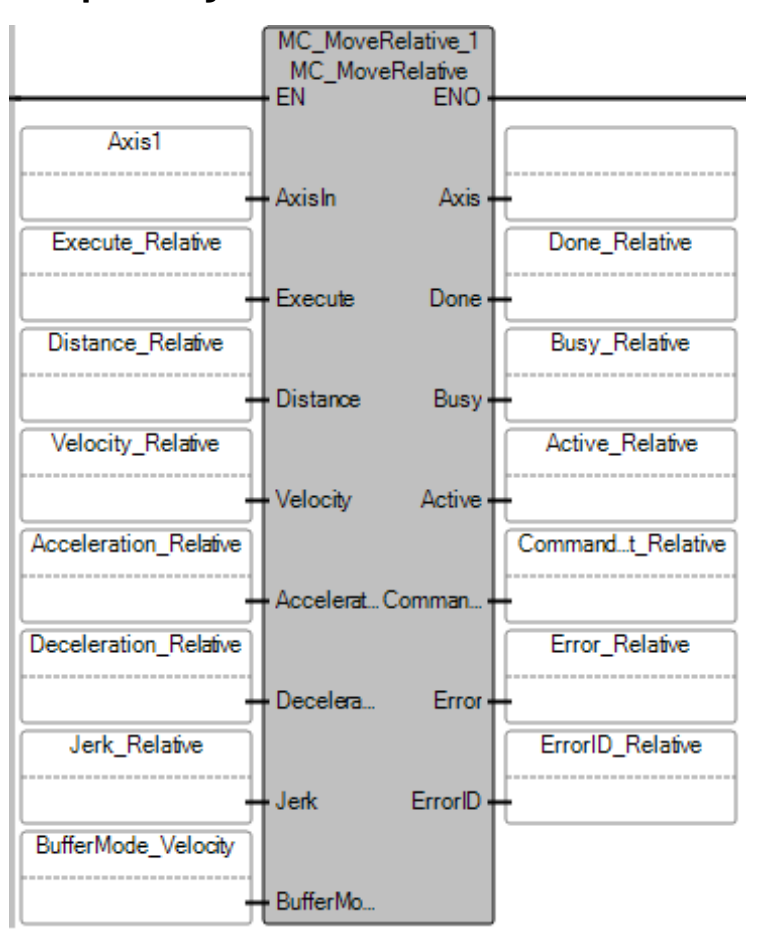

## **Esempio di testo strutturato MC\_MoveRelative**

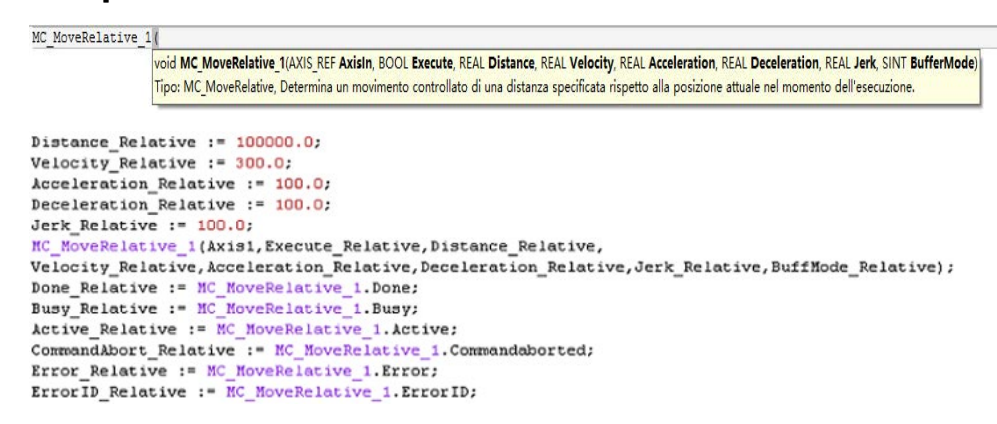

### **Risultati**

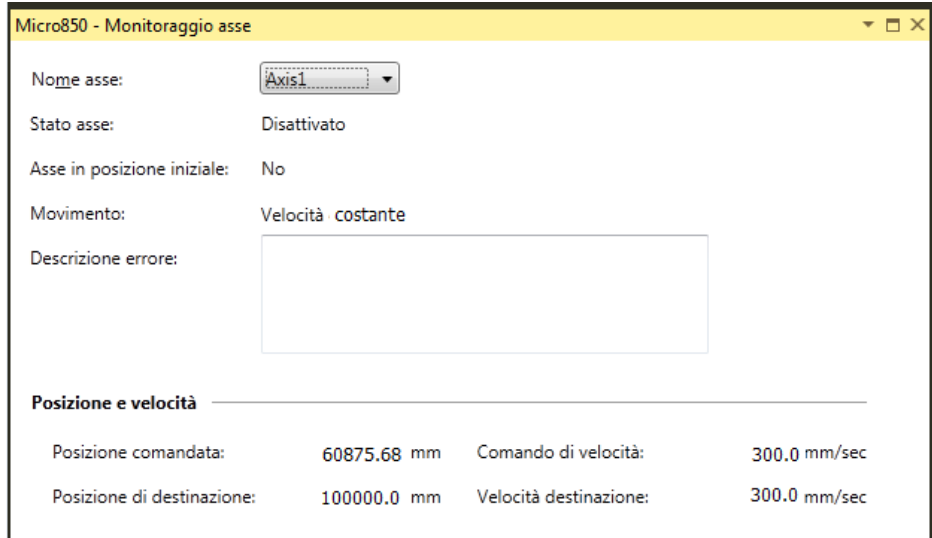

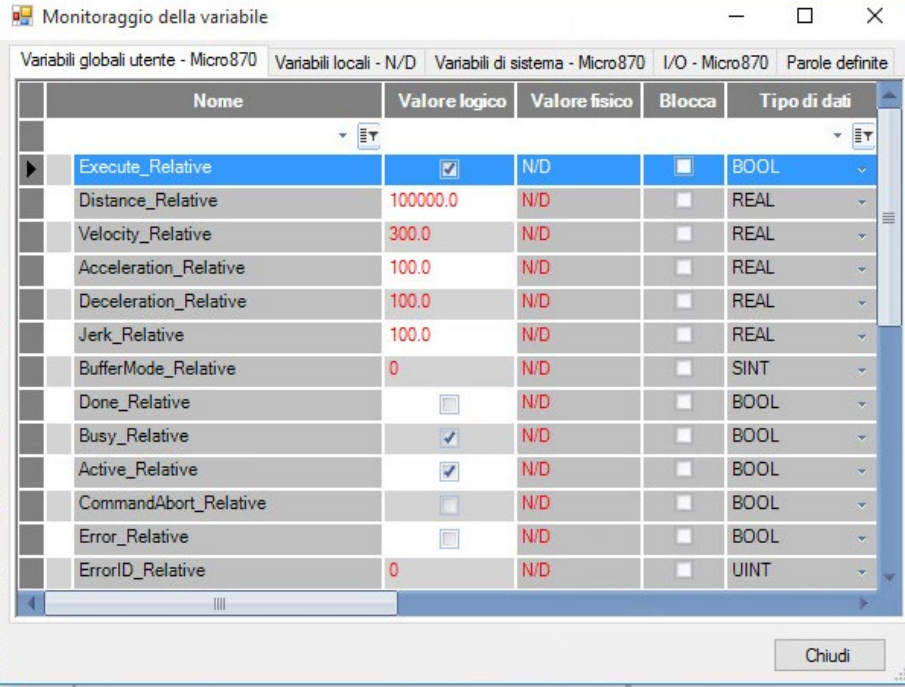

## **Vedere anche**

[Tipo di dati AXIS\\_REF](#page-431-0) a pagina [432](#page-431-0)

[Regole generali per i blocchi funzione di controllo movimento](#page-423-0) a pagina [424](#page-423-0)

[Istruzioni di controllo del movimento](#page-422-0) a pagina [423](#page-422-0)

Dettagli relativi ai parametri del blocco funzione per il controllo [del movimento](#page-425-0) a pagina [426](#page-425-0)

[ID errori del blocco funzione di controllo movimento](#page-429-0) a pagina [430](#page-429-0)

# **MC\_MoveVelocity (velocità di movimento del controllo movimento)**

Determina un movimento controllato infinito a una velocità specificata.

Dettagli operazione:

- Se l'ingresso DirectionIn per MC\_MoveVelocity è uguale a 0 e:
	- l'asse è in uno stato di movimento, il segno dell'ingresso Velocità viene ignorato, l'asse continua a muoversi nell'attuale direzione di movimento e vengono applicati i nuovi parametri dinamici.
	- L'asse non è in uno stato di movimento, MC\_MoveVolecity riporta un errore.
- Se durante l'esecuzione di MC\_MoveVelocity viene raggiunto il limite di Impulso PTO, il valore Accumulatore PTO viene riportato a 0 (o, se è attivato il limite, al limite software opposto) e l'esecuzione continua.
- Se l'asse è in stato di movimento e MC\_MoveVelocity invia un movimento per cui la direzione (segno di velocità \* direzione) è opposta all'attuale direzione di movimento, MC\_MoveVelocity riporterà un errore.
- Una volta impostato, il segnale "InVelocity" indica che MC MoveVelocity è stato completato. Qualsiasi evento di movimento successivo non avrà effetto sulle uscite MC\_MoveVelocity, ad eccezione del segnale "InVelocity".
- L'uscita InVelocity di MC\_MoveVelocity resta True dopo che la velocità dell'asse raggiunge la velocità comandata o finché il MC MoveVelocity non viene interrotto.
- Il segno di (Velocità \* Direzione) determina la direzione del movimento di MC\_MoveVelocity. Se il segno di Velocità e il segno di Direzione sono uguali, viene emesso un movimento positivo. Se il segno di Velocità e Direzione non sono uguali, viene emesso un movimento negativo.
- Il segnale "InVelocity" viene reimpostato quando MC MoveVelocity viene interrotto da un altro blocco funzione o evento di movimento o sul fronte di discesa di "Esegui".
- Per arrestare o modificare il controllo assi iniziato da MC MoveVelocity, il blocco istruzione deve essere interrotto o arrestato da un altro blocco istruzione, inclusa la ripetizione dell'esecuzione di MC\_MoveVelocity con parametri differenti.
- Se MC\_MoveVelocity viene emesso con l'asse in stato Fermo (non controllato da un altro blocco funzione) e si verifica un errore nel blocco funzione, lo stato dell'asse passa a ErrorStop.

Lingue supportate: Programmazione a blocchi funzionali, Diagramma ladder, Testo strutturato.

Questa istruzione si applica ai controllori Micro830, Micro850 e Micro870 che supportano il controllo del movimento.

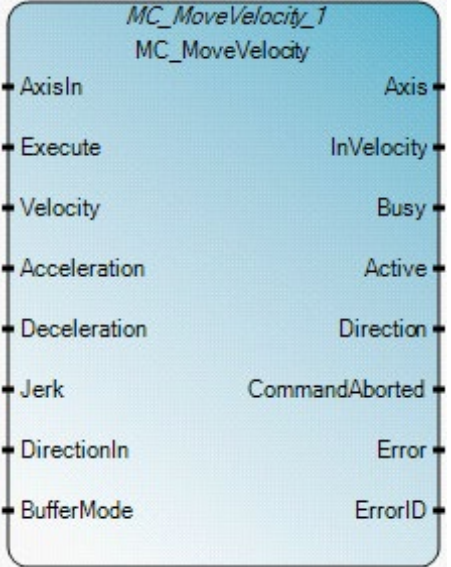

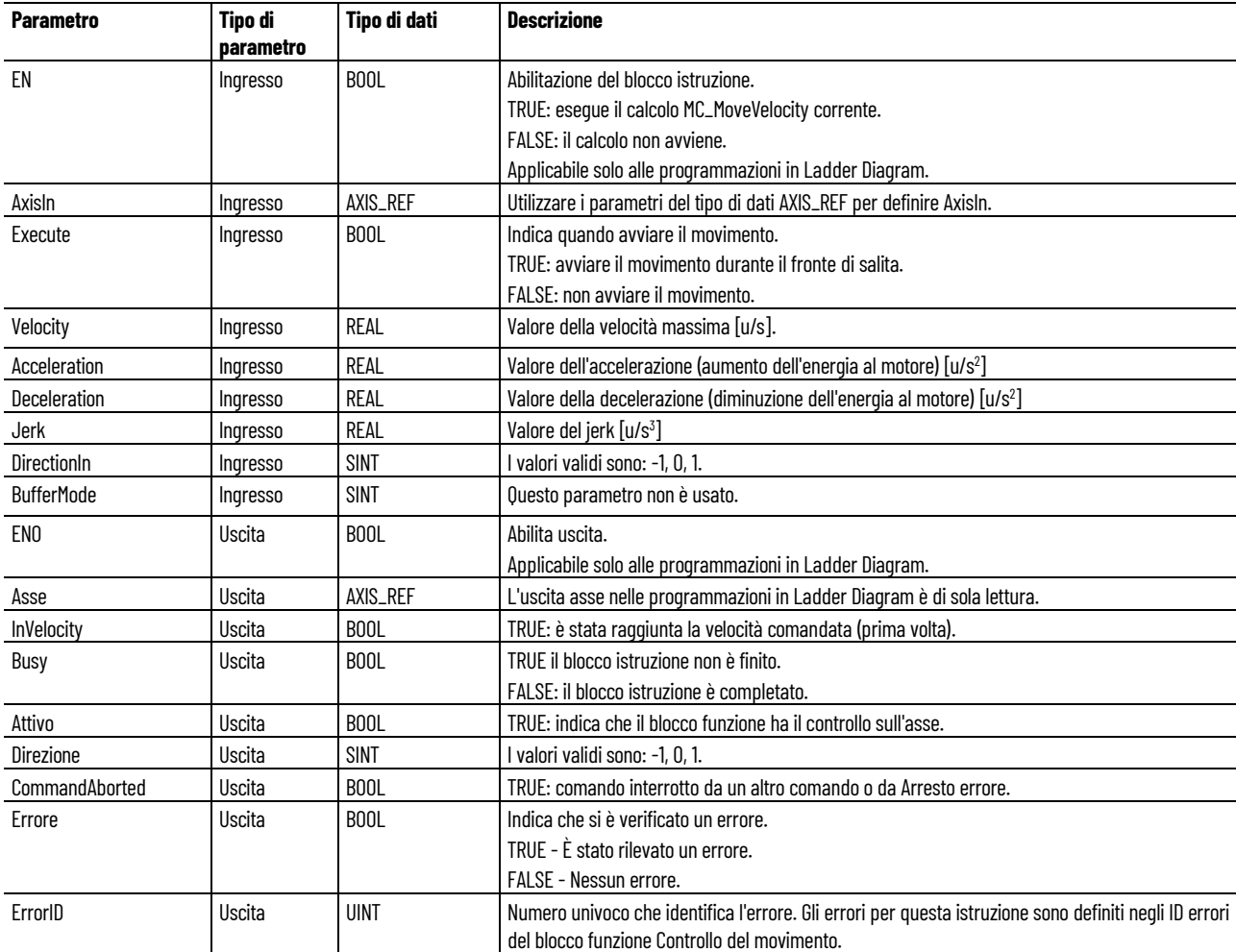

### **Esempi di programmazione a blocchi funzionali MC\_MoveVelocity**

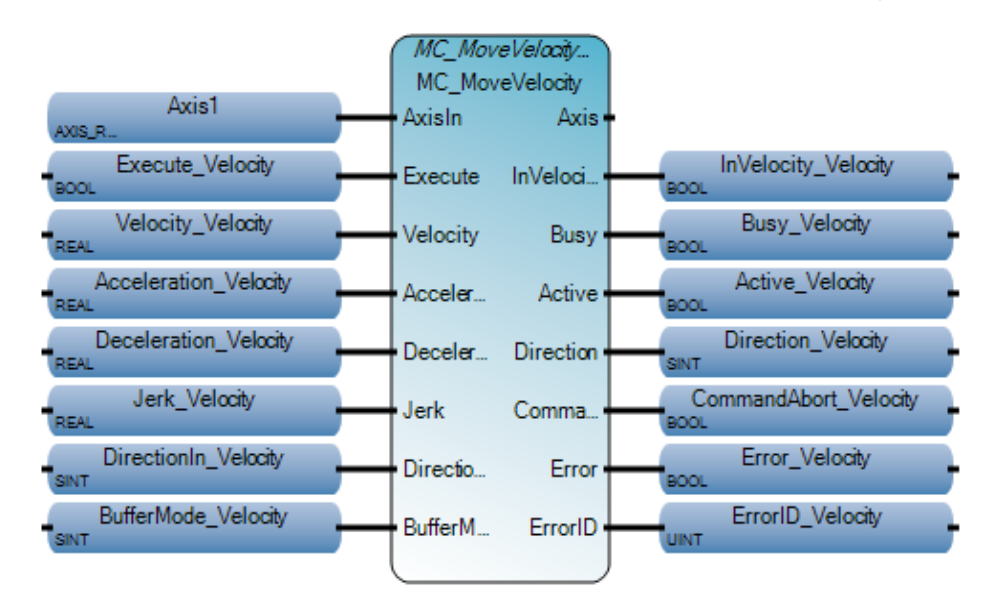

### **Esempio di diagramma ladder MC\_MoveVelocity**

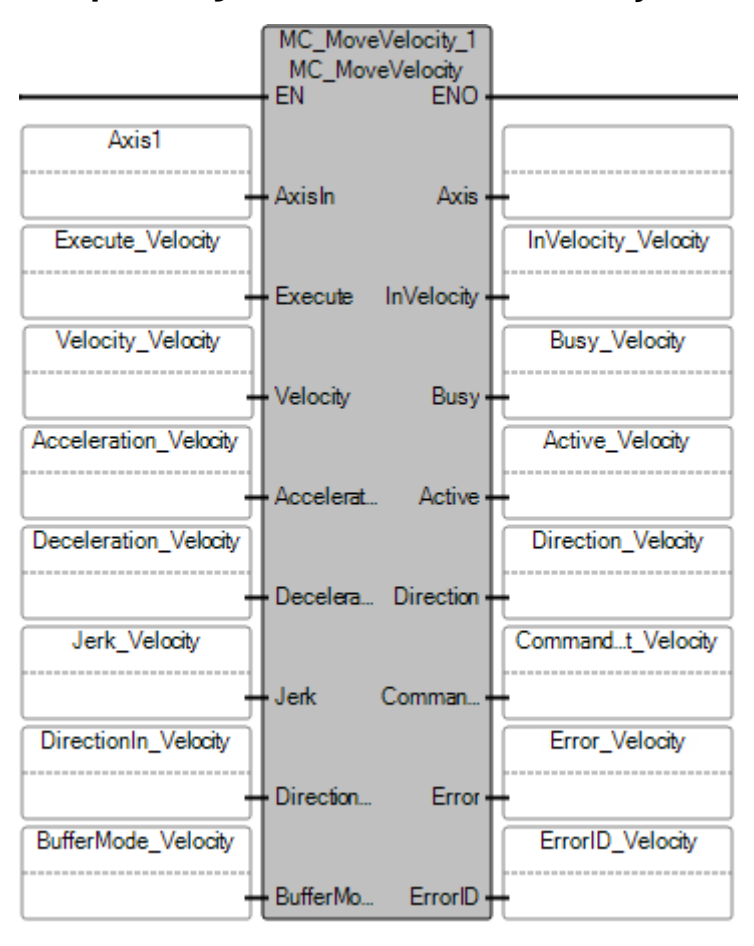

### **Esempio di testo strutturato MC\_MoveVelocity**

#### MC\_MoveVelocity\_10 vold MC\_MoveVelocity\_1(AXIS\_REF AxisIn, BOOL Execute, REAL Velocity, REAL Acceleration, REAL Deceleration, REAL Jerk, SINT DirectionIn, SINT BufferMode) Type : MC\_MoveVelocky, Commands a never ending controlled motion at a specified velocity. Velocity Velocity :=  $400.0$ ; Acceleration\_Velocity := 100.0; Deceleration\_Velocity :=  $100.0$ ; Jerk Velocity :=  $100.0;$ DirectionIn\_Velocity := 1;<br>MC MoveVelocity 1(Axis1,Execute Velocity,Velocity Velocity, Acceleration\_Velocity, Deceleration\_Velocity, Jerk\_Velocity, DirectionIn\_Velocity, BufferMode\_Velocity); Acceleration\_velocity := RC\_RoveVelocity\_1.InVelocity;<br>Invelocity\_istance\_velocity := RC\_RoveVelocity\_1.InVelocity;<br>Busy\_Velocity := RC\_RoveVelocity\_1.Busy;<br>Active\_Velocity := RC\_RoveVelocity\_1.Direction;<br>Direction\_Velocit Error\_Velocity := MC\_MoveVelocity\_1.Error;  $\texttt{ErrorID\_Velocity} := \texttt{MC\_MoveVelocity\_1}.\texttt{ErrorID};$

### **Risultati**

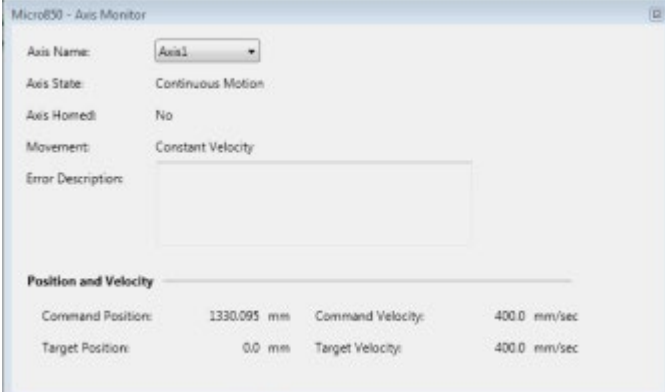

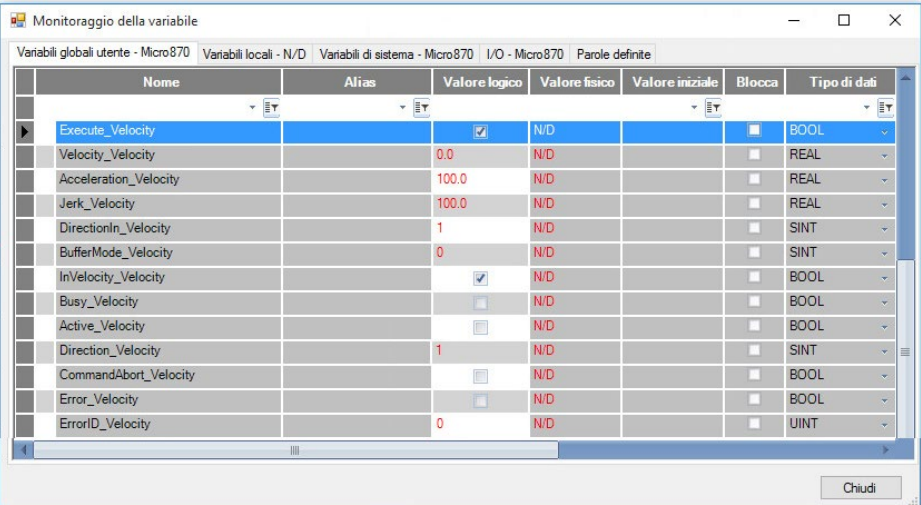

#### **Vedere anche**

[Tipo di dati AXIS\\_REF](#page-431-0) a pagina [432](#page-431-0)

[Regole generali per i blocchi funzione di controllo movimento](#page-423-0) a pagina [424](#page-423-0)

[Istruzioni di controllo del movimento](#page-422-0) a pagina [423](#page-422-0) [Dettagli relativi ai parametri del blocco funzione per il controllo](#page-425-0)  [del movimento](#page-425-0) a pagina [426](#page-425-0)

[ID errori del blocco funzione di controllo movimento](#page-429-0) a pagina [430](#page-429-0)

## **MC\_Power (potenza del controllo movimento)**

Controlla lo stato di alimentazione, ON o OFF.

Dettagli operazione:

- Se si importa un progetto creato in CCW 7 in CCW 8, viene visualizzato il nuovo parametro di input Mc\_Power chiamato DTI AxisIn. Se si verifica un errore di compilazione, riselezionare le istruzioni e ricompilare.
- Dopo che l'asse è stato acceso, lo stato dell'asse Azzerato viene ripristinato a 0 (non azzerato).
- Gli ingressi Enable\_Positive ed Enable\_Negative per MC\_Power sono entrambi attivati su livello e vengono controllati quando l'ingresso di abilitazione passa da OFF a ON. Il passaggio in movimento dell'ingresso Enable\_Positive e dell'ingresso Enable\_Negative senza attivazione/disattivazione di Abilita ingresso, non è controllato.
- Se si verifica un errore di alimentazione durante il funzionamento (quando viene rilevato Servo pronto), lo stato dell'asse passa a ErrorStop.
- L'istruzione MC\_Power ha un valore di timeout di 2 minuti. MC Power restituisce un errore quando l'intervallo di timeout scade e l'ingresso pronto servomotore è FALSE.
- Se il blocco funzione MC\_Power con abilitazione impostata su True viene richiamato mentre lo stato dell'asse è Disabled, lo stato dell'asse passa a Fermo in assenza di errori rilevati, altrimenti lo stato dell'asse passa a ErrorStop in caso di errore.
- Deve essere emesso un solo blocco di funzione MC\_Power per asse. L'uso di un differente blocco funzione MC\_ Power per controllare contemporaneamente lo stesso asse viene rifiutato da Motore movimento.
- In presenza di un commutatore di stato accensione o spegnimento per un asse, la posizione assoluta dell'asse non viene reimpostata.
- Se viene richiamato il blocco funzione MC\_Power con Enable impostato su False, lo stato dell'asse passa a Disabled per ogni stato, incluso ErrorStop.
- Il blocco funzione MC\_Power può accendersi sull'asse se Enable è impostato su True e spegnere l'asse se Enable è impostato su False.

Lingue supportate: Programmazione a blocchi funzionali, Diagramma ladder, Testo strutturato.

Questa istruzione si applica ai controllori Micro830, Micro850 e Micro870 che supportano il controllo del movimento.

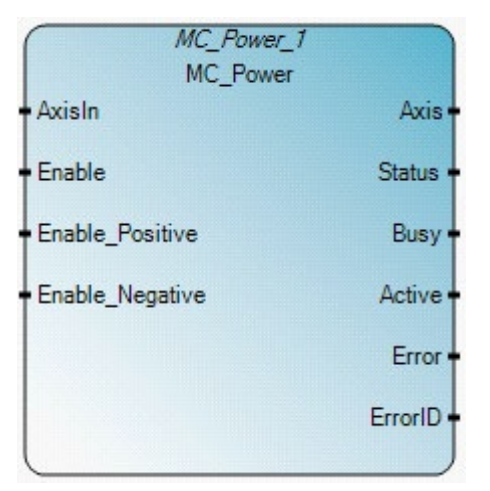

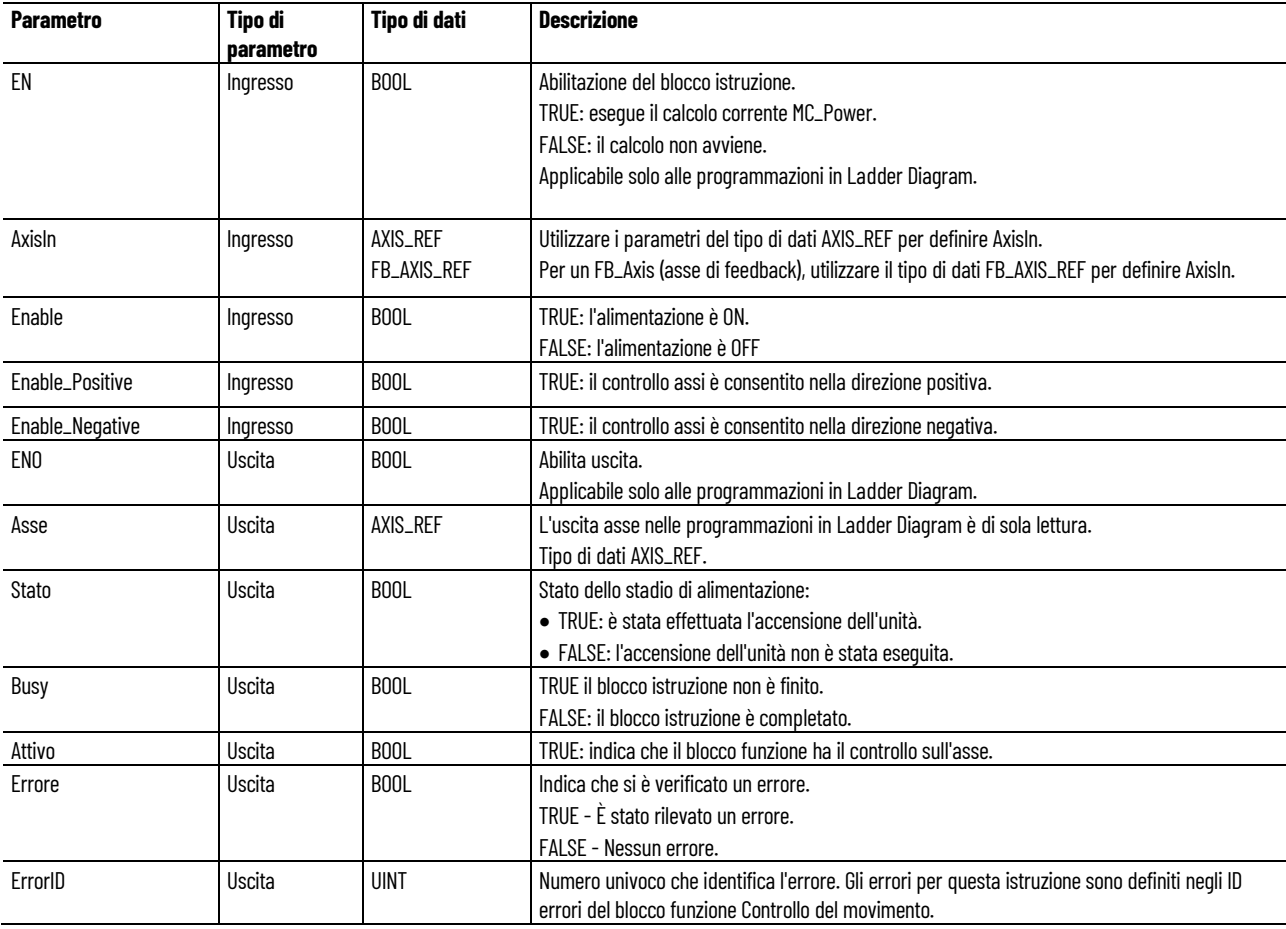

## **Esempio di diagramma Blocco funzione MC\_Power**

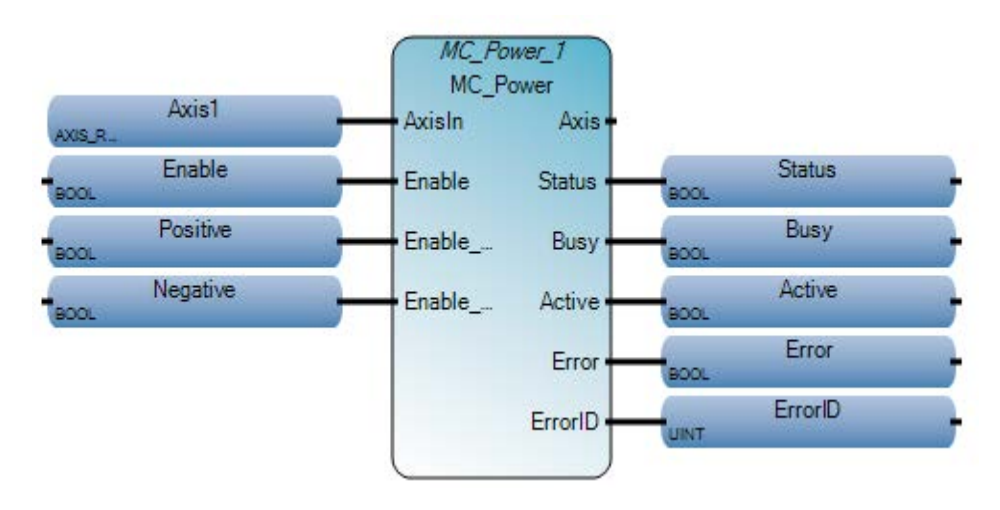

### **Esempio di diagramma ladder MC\_Power**

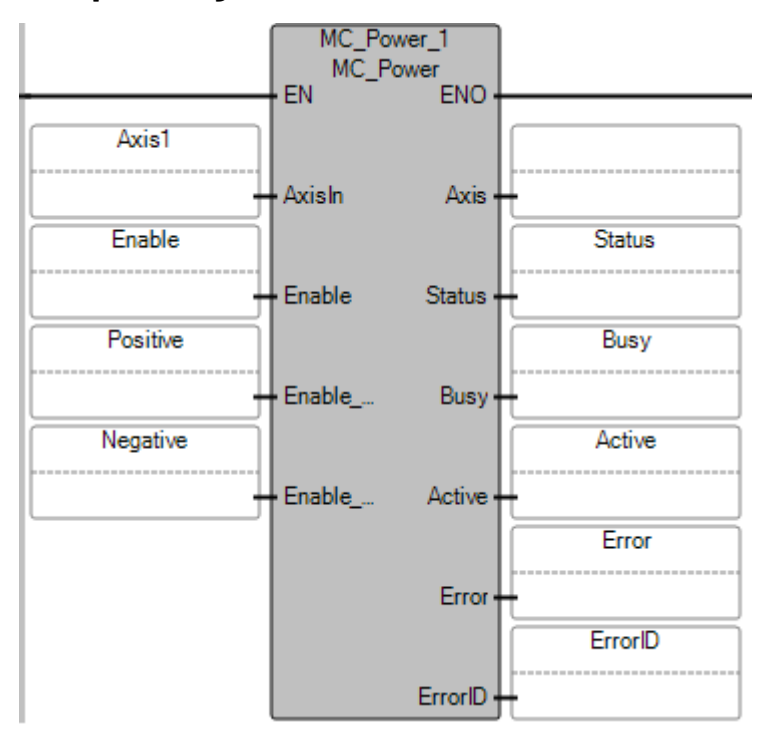

#### **Esempio di testo strutturato MC\_Power**

MC\_Power\_1( void MC\_Power\_1([AXIS\_REF|FB\_AXIS\_REF] AxisIn, BOOL Enable, BOOL Enable\_Positive, BOOL Enable\_Negative) Tipo: MC\_Power, Controlla lo stadio di alimentazione (On o Off)

```
Positive := True;
Negative := True;
MC Power 1(Axis1, Enable, Positive, Negative);
Status := MC Power 1. Status;
Busy := MC Power 1. Busy;
Active := MC Power 1. Active;
Error := MC Power 1. Error;
ErrorID := MC Power 1. ErrorID;
```
### **Risultati**

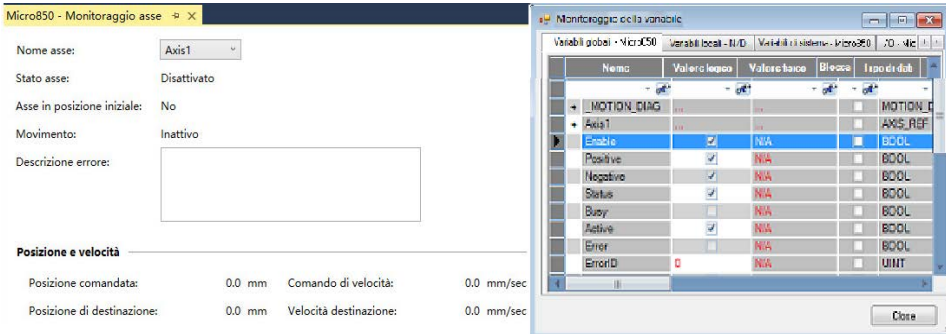

#### **Vedere anche**

[Istruzioni di controllo del movimento](#page-422-0) a pagina [423](#page-422-0)

[Regole generali per i blocchi funzione di controllo movimento](#page-423-0) a pagina [424](#page-423-0)

[ID errori del blocco funzione di controllo movimento](#page-429-0) a pagina [430](#page-429-0)

Tipo di dati AXIS REF a pagina [432](#page-431-0)

[Tipo di dati FB\\_AXIS\\_REF](#page-432-0) a pagina [433](#page-432-0)

Restituisce la posizione effettiva dell'asse di feedback. MC\_ReadActualPosition è applicabile solo al movimento di retroazione.

Dettagli operazione:

- Prima di eseguire MC\_ReadActualPosition, verificare l'asse in uno dei seguenti stati dell'asse:
	- Disattivato
	- Fermo
	- Movimento discreto
	- Arresto errore

# **MC\_ReadActualPosition (posizione effettiva di lettura del controllo movimento)**

• La posizione effettiva per un asse di feedback non viene reimpostata su 0 dopo un download. Per eseguire il reset o cancellare la posizione per un asse di feedback, utilizzare l'istruzione MC\_Home o l'istruzione MC\_SetPosition.

Lingue supportate: Programmazione a blocchi funzionali, Diagramma ladder, Testo strutturato.

Questa istruzione si applica ai controllori Micro830, Micro850 e Micro870 che supportano il controllo del movimento.

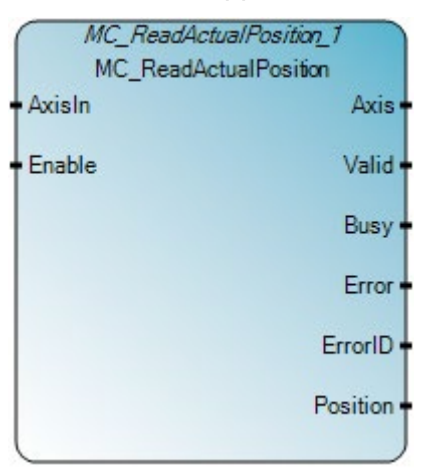

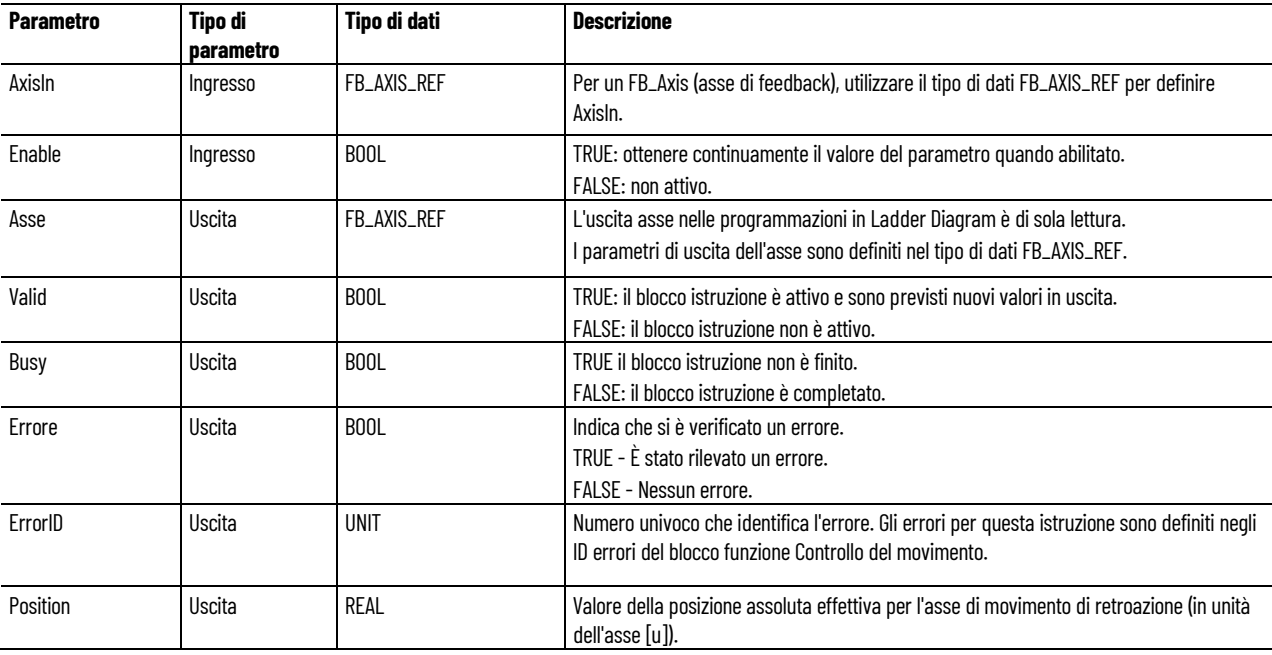

**Esempio di Programmazione a blocchi funzionali MC\_ReadActualPosition**

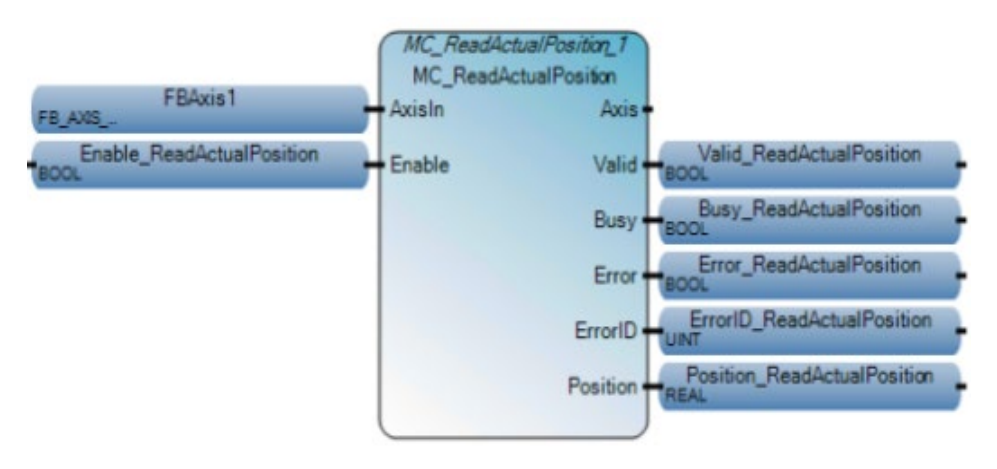

### **Esempio di Diagramma ladder MC\_ReadActualPosition**

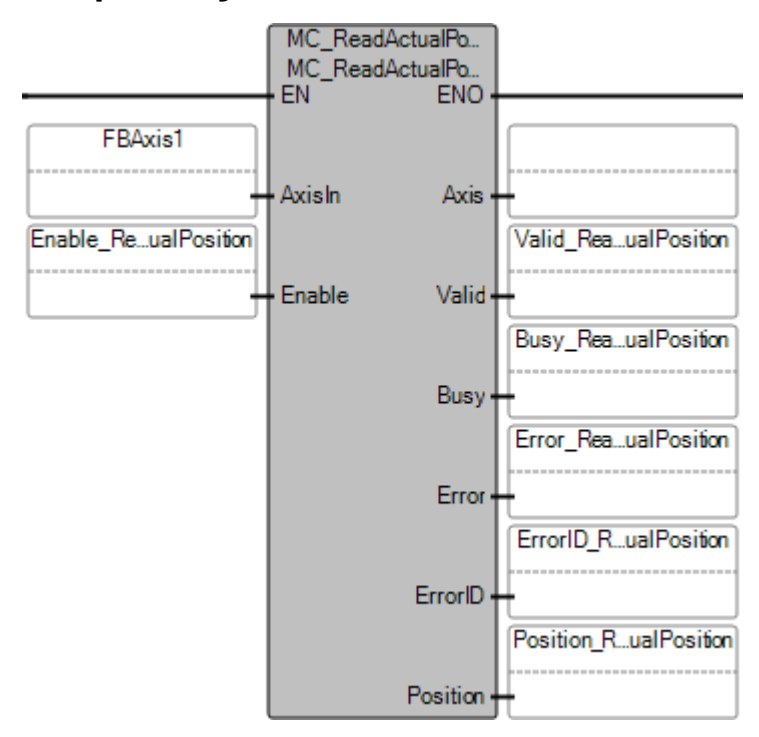

### **Esempio di Testo strutturato MC\_ReadActualPosition**

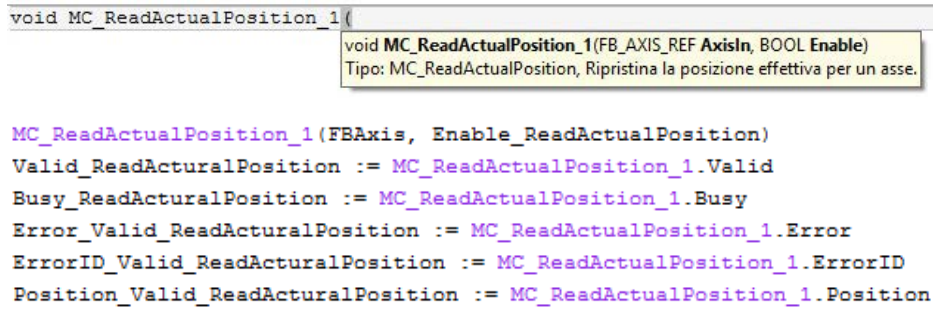

## **Risultati**

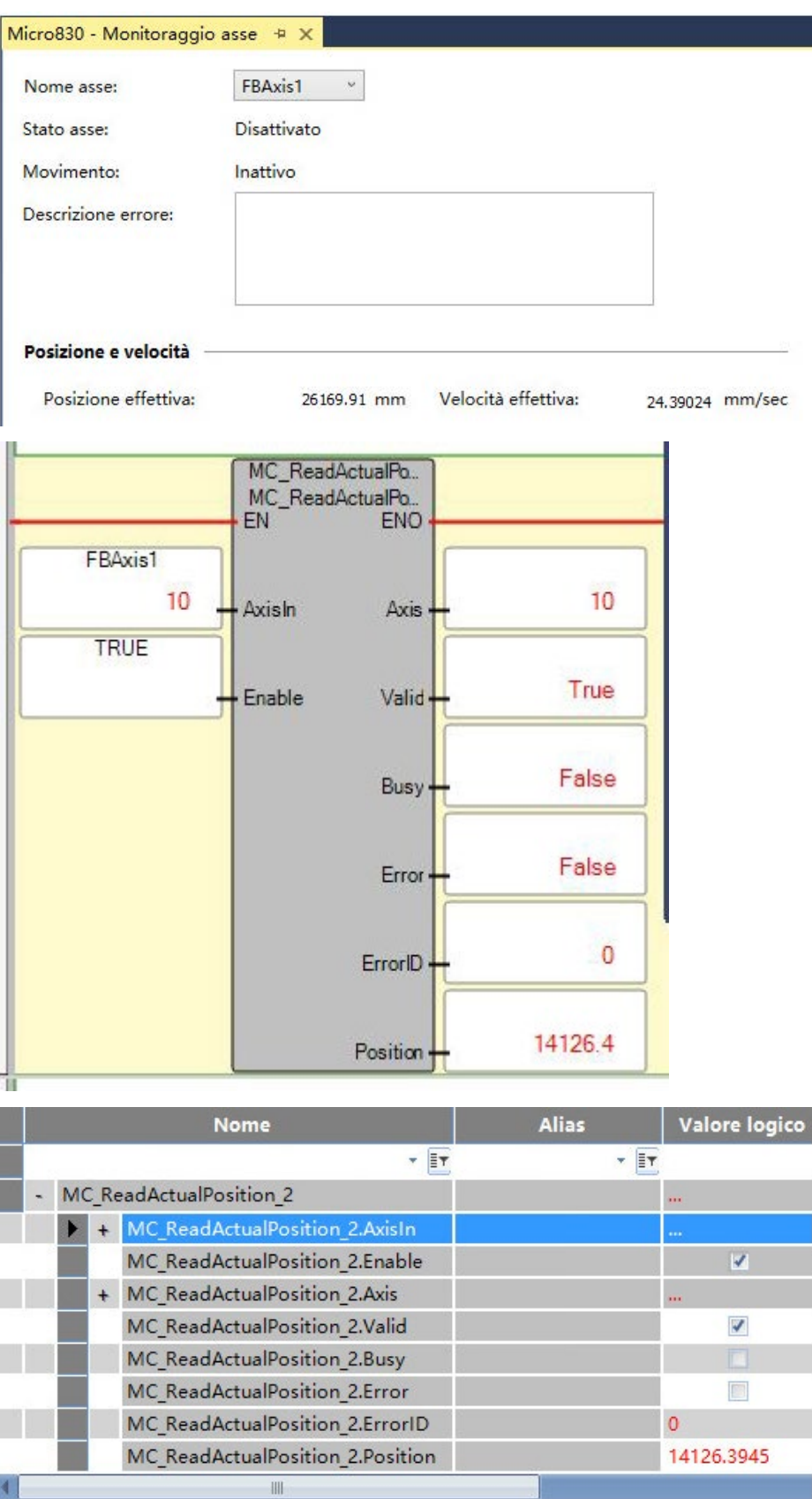

#### **Vedere anche**

[Tipo di dati FB\\_AXIS\\_REF](#page-432-0) a pagina [433](#page-432-0)

[Regole generali per i blocchi funzione di controllo movimento](#page-423-0) a pagina [424](#page-423-0)

[Istruzioni di controllo del movimento](#page-422-0) a pagina [423](#page-422-0)

[Dettagli relativi ai parametri del blocco funzione per il controllo](#page-425-0)  [del movimento](#page-425-0) a pagina [426](#page-425-0)

[ID errori del blocco funzione di controllo movimento](#page-429-0) a pagina [430](#page-429-0)

# **MC\_ReadActualVelocity (velocità effettiva di lettura del controllo movimento)**

Restituisce il valore della velocità corrente dell'asse di feedback.

MC\_ReadActualVelocity è applicabile solo al movimento di retroazione.

Prima di eseguire MC\_ReadActualVelocity, verificare l'asse in uno dei seguenti stati dell'asse:

- Fermo
- Movimento discreto
- Arresto errore

Lingue supportate: Programmazione a blocchi funzionali, Diagramma ladder, Testo strutturato.

Questa istruzione si applica ai controllori Micro830, Micro850 e Micro870 che supportano il controllo del movimento.

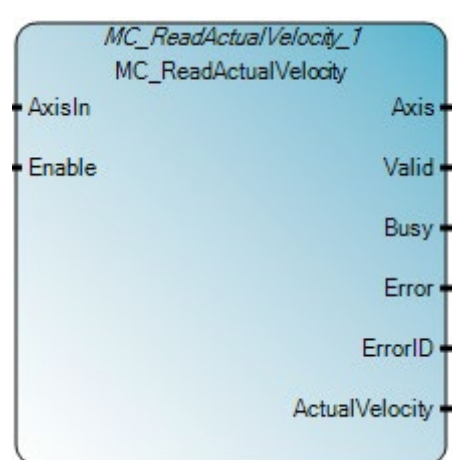

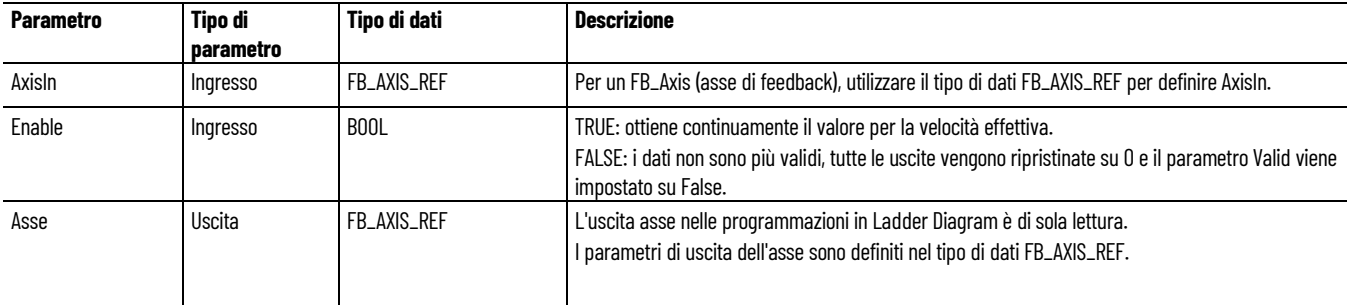

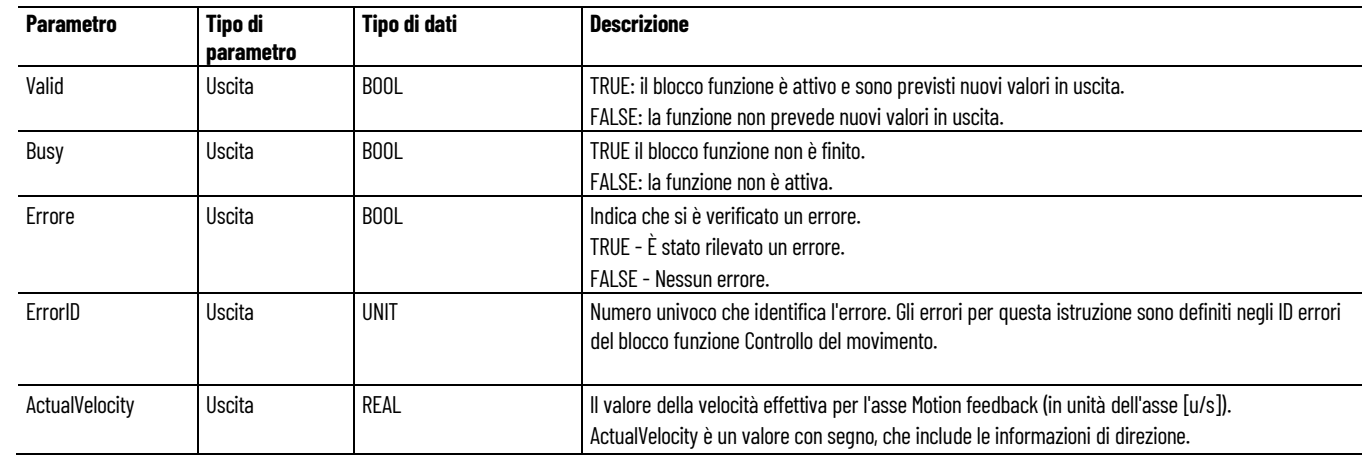

# **Esempio di Programmazione a blocchi funzionali MC\_ReadActualVelocity**

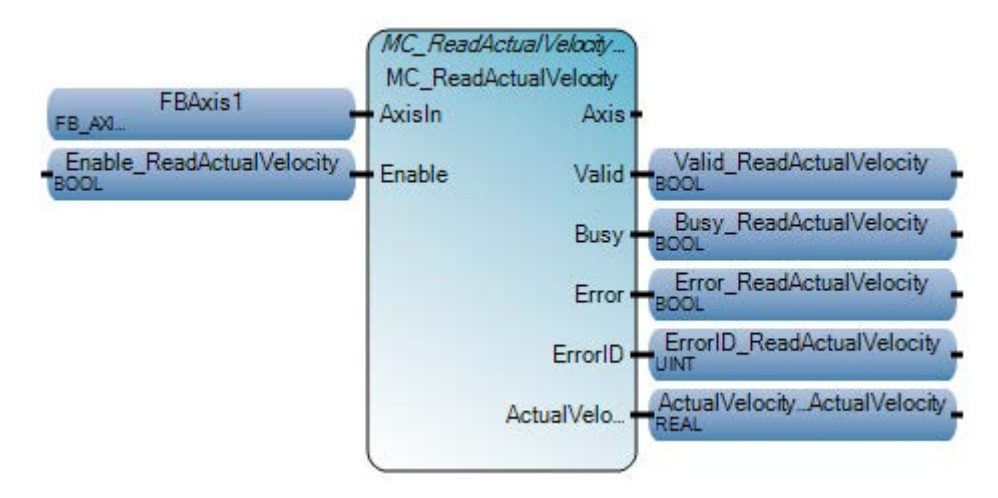

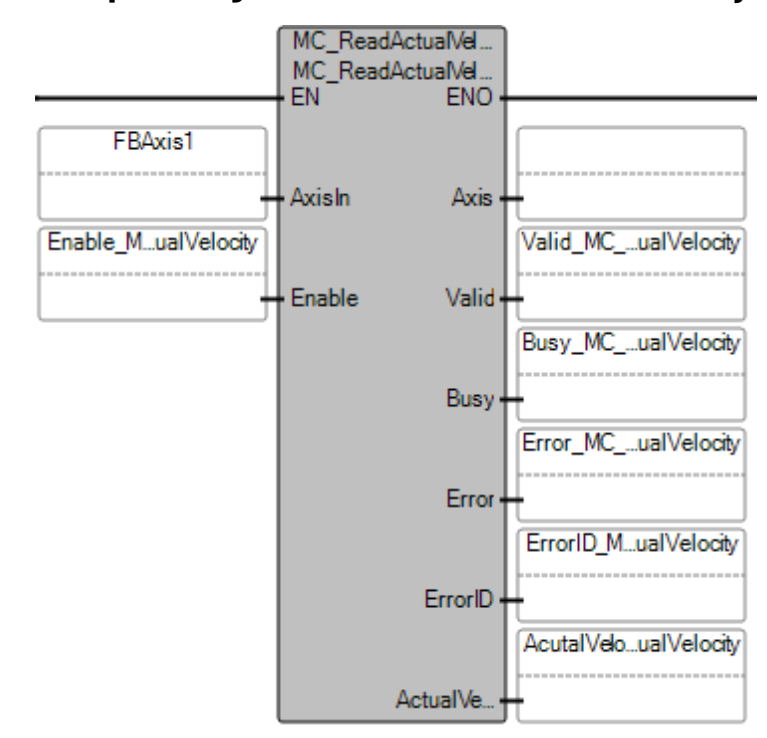

## **Esempio di Diagramma ladder MC\_ReadActualVelocity**

### **Esempio di Testo strutturato MC\_ReadActualVelocity**

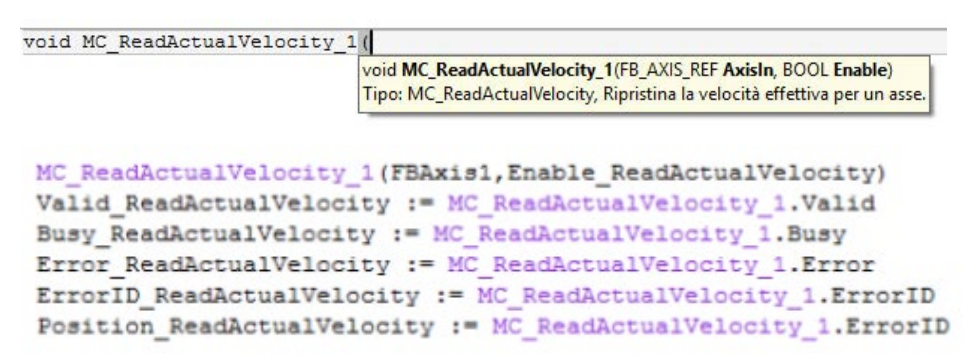

## **Risultati**

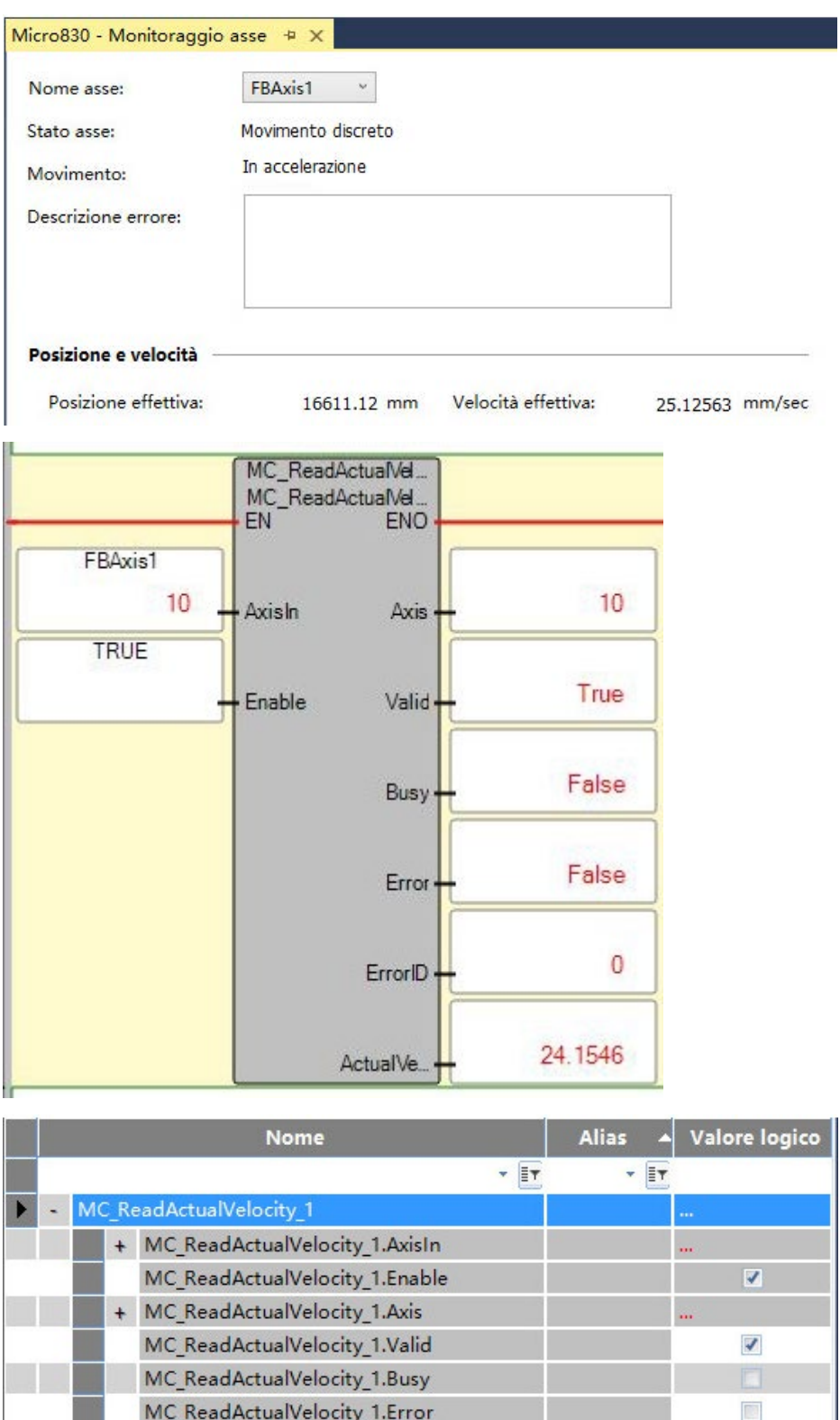

 $\overline{\mathbb{H}}$ 

 $\left| 4 \right|$ 

MC\_ReadActualVelocity\_1.ErrorID

MC\_ReadActualVelocity\_1.ActualVelocity

 $\mathbf 0$ 

24.1545887

#### **Vedere anche**

[Tipo di dati FB\\_AXIS\\_REF](#page-432-0) a pagina [433](#page-432-0)

[Regole generali per i blocchi funzione di controllo movimento](#page-423-0) a pagina [424](#page-423-0)

[Istruzioni di controllo del movimento](#page-422-0) a pagina [423](#page-422-0)

[Dettagli relativi ai parametri del blocco funzione per il controllo](#page-425-0)  [del movimento](#page-425-0) a pagina [426](#page-425-0)

[ID errori del blocco funzione di controllo movimento](#page-429-0) a pagina [430](#page-429-0)

# **MC\_ReadAxisError (errore dell'asse di lettura del controllo movimento)**

Legge gli errori dell'asse non in relazione ai blocchi funzione Controllo movimento.

Quando un asse è in stato Disabilitato, MC\_ReadAxisError può ottenere o meno un ID errore diverso da zero per l'asse, in quanto un asse Disabilitato può contenere o meno errori.

Lingue supportate: Programmazione a blocchi funzionali, Diagramma ladder, Testo strutturato.

Questa istruzione si applica ai controllori Micro830, Micro850 e Micro870 che supportano il controllo del movimento.

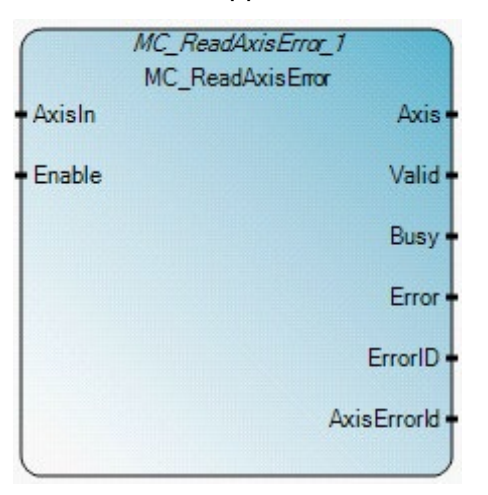

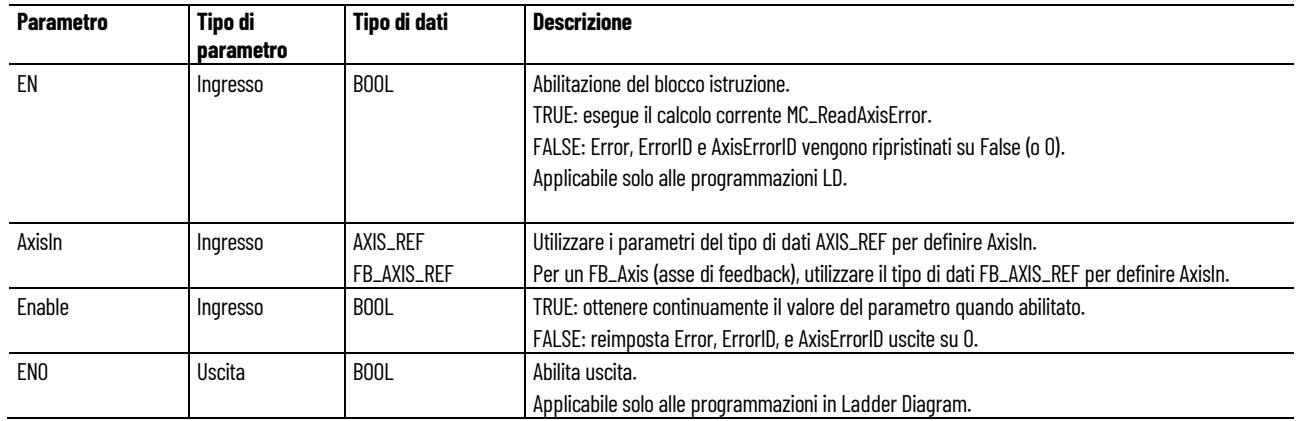
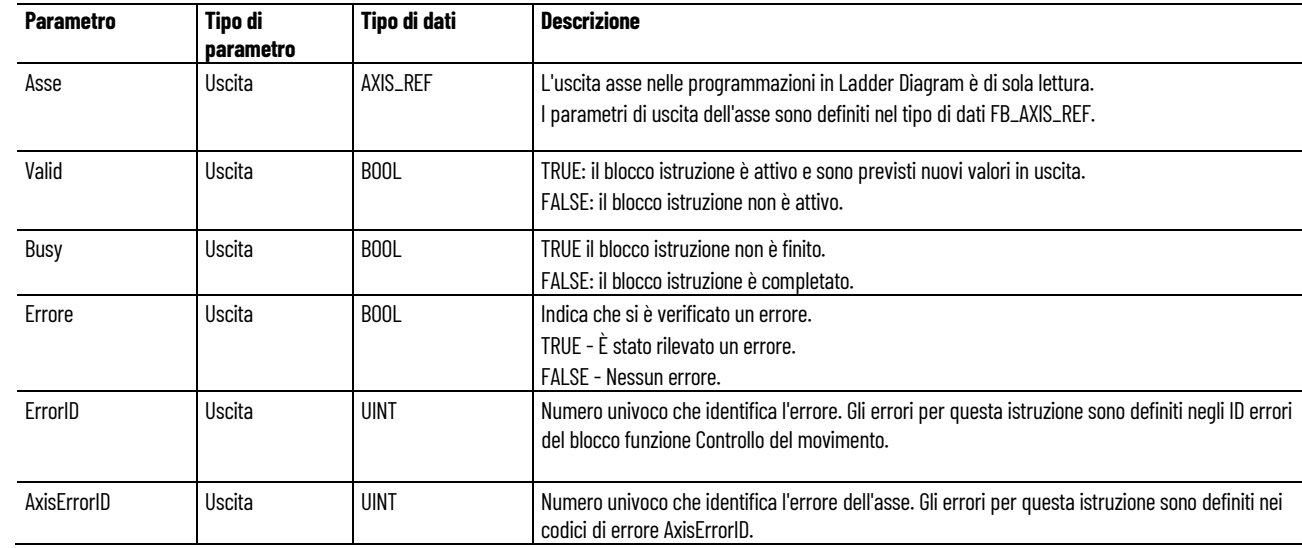

# Esempio di Programmazione a blocchi funzionali **MC\_ReadAxisError**

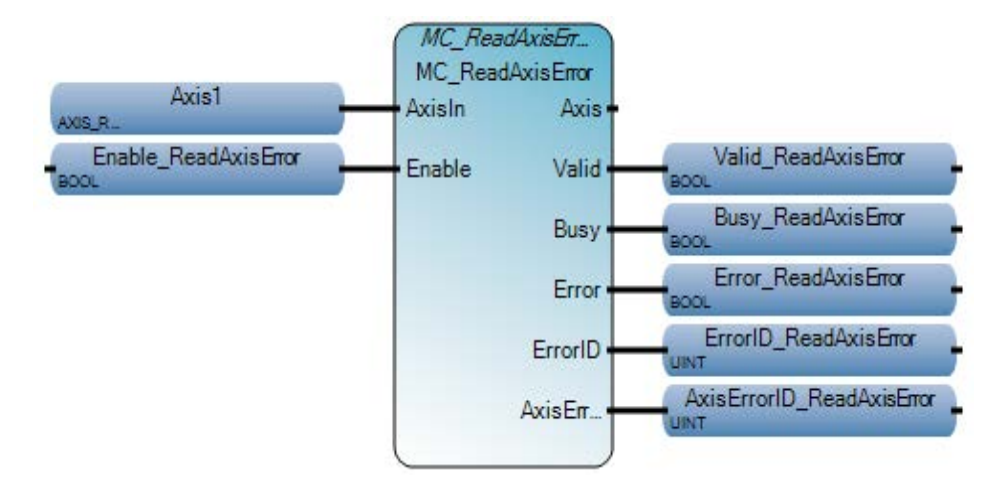

# Esempio di Diagramma ladder **MC\_ReadAxisError**

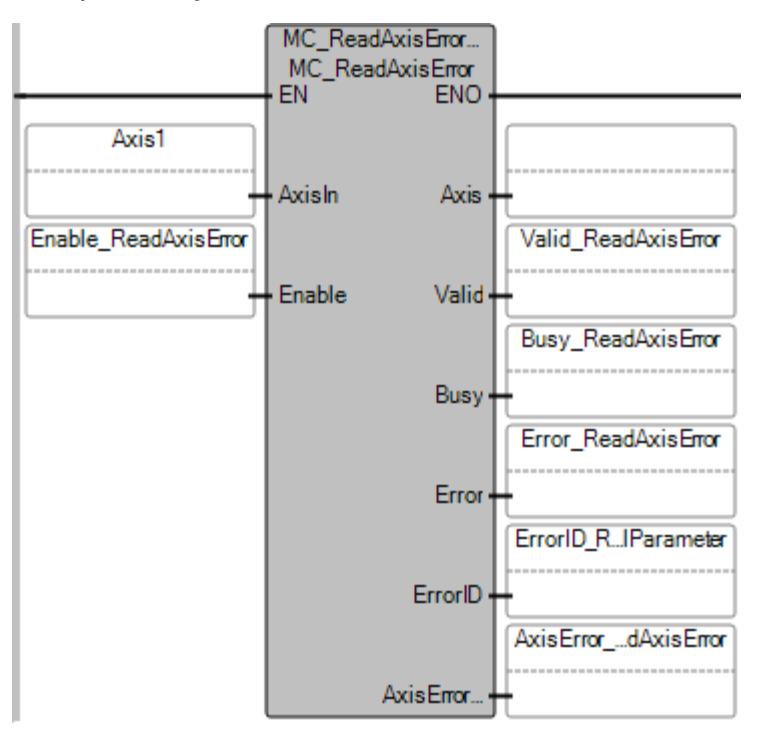

# Esempio di Testo strutturato **MC\_ReadAxisError**

```
MC ReadAxisError 1(
                    void MC_ReadAxisError_1([AXIS_REF|FB_AXIS_REF] AxisIn, BOOL Enable)
                    Tipo: MC_ReadAxisError, Legge le informazioni dell'errore per un asse.
 MC ReadAxisError 1(Axis1, Enable ReadAxisError);
 Valid ReadAxisError := MC ReadAxisError 1.Valid;
 Busy ReadAxisError := MC ReadAxisError 1.Busy;
```

```
Error ReadAxisError := MC ReadAxisError 1.Error;
ErrorID_ReadAxisError := MC_ReadAxisError_1.ErrorID;
AxisErrorID_ReadAxisError := MC_ReadAxisError_1 AxisErrorId;
```
#### **Risultati**

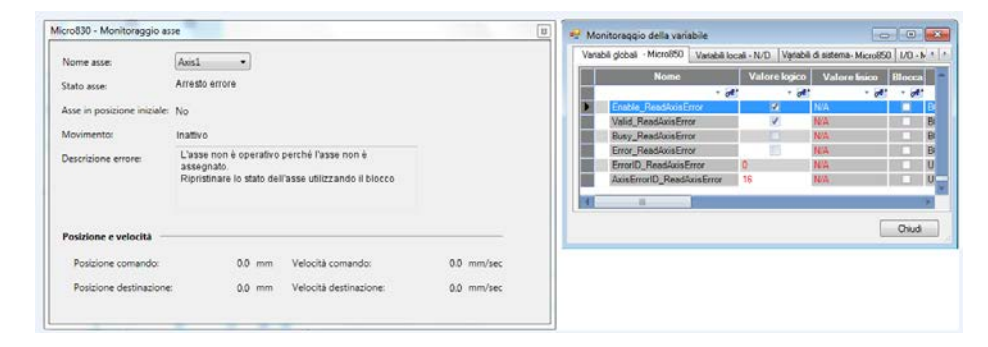

# **Vedere anche**

[Tipo di dati AXIS\\_REF](#page-431-0) a pagina [432](#page-431-0) [Codici di errore AxisErrorID](#page-470-0) a pagina [471](#page-470-0) [Tipo di dati FB\\_AXIS\\_REF](#page-432-0) a pagina [433](#page-432-0) [Istruzioni di controllo del movimento](#page-422-0) a pagina [423](#page-422-0) Dettagli relativi ai parametri del blocco funzione per il controllo [del movimento](#page-425-0) a pagina [426](#page-425-0)

<span id="page-470-0"></span>**Codici di errore AxisErrorID**

Nella seguente tabella sono descritti i codici di errore degli assi identificati in AxisErrorID per MC\_ReadAxisError.

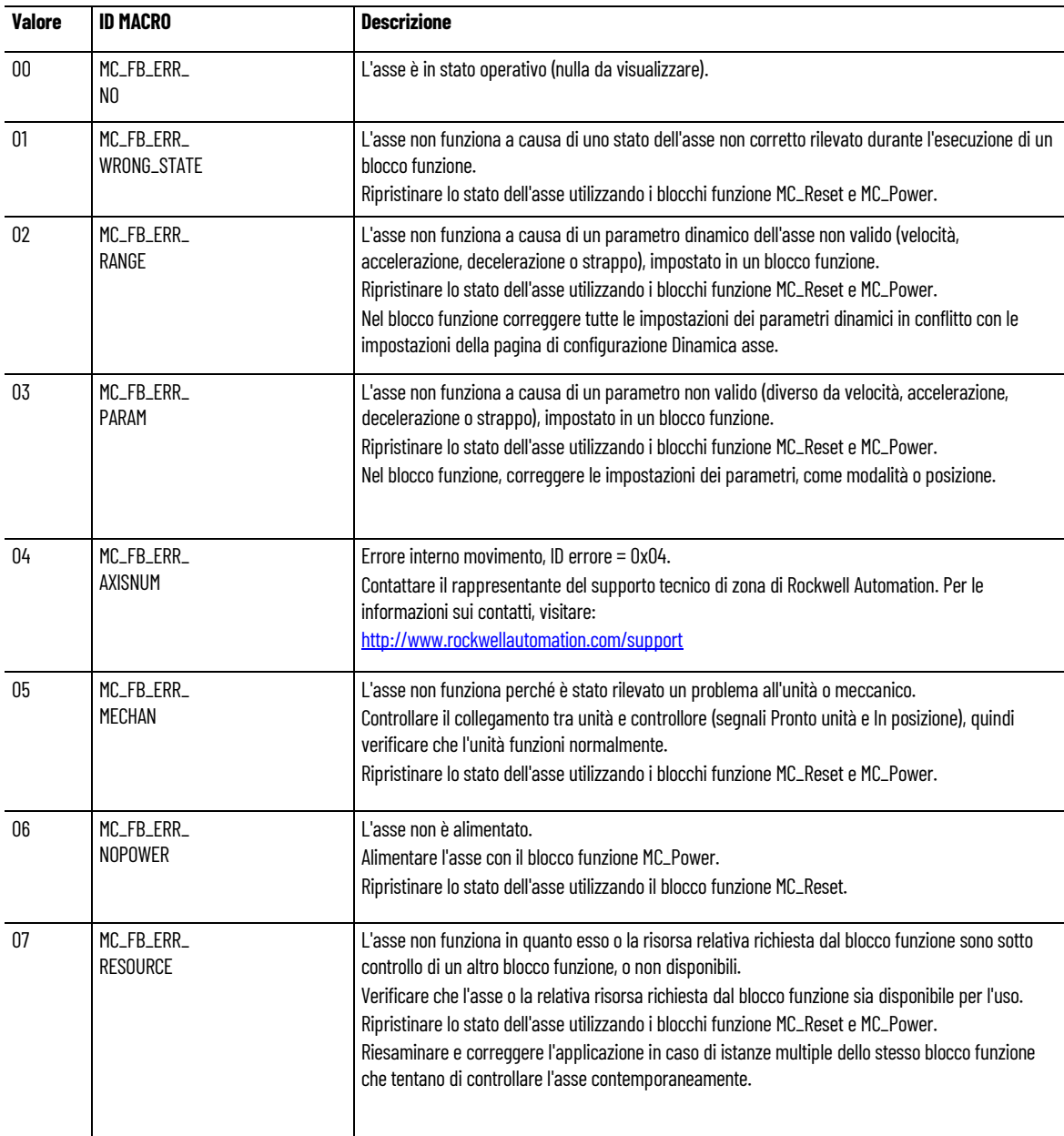

#### **Capitolo 18 Istruzioni di controllo del movimento**

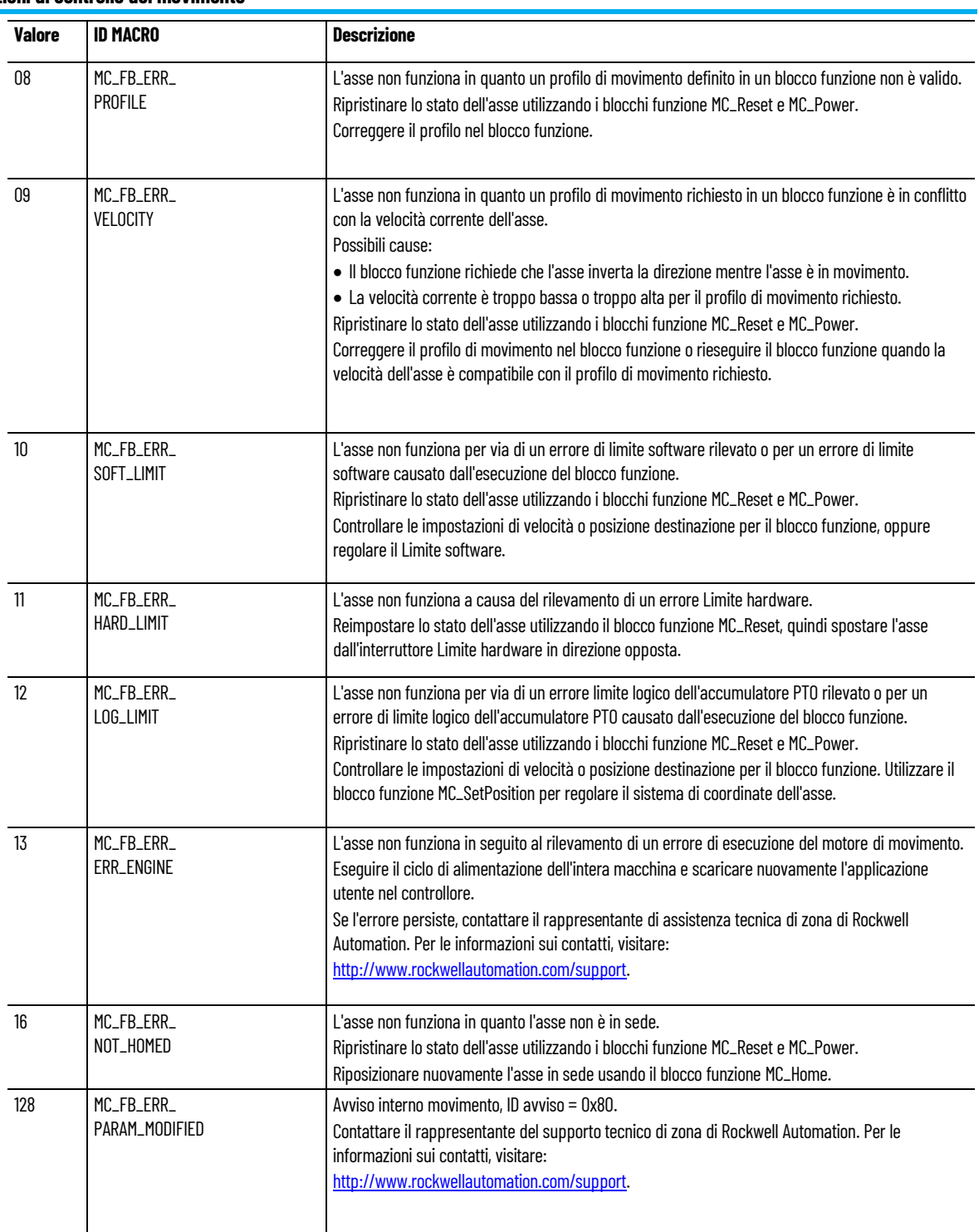

# **Vedere anche**

[MC\\_ReadAxisError](#page-467-0) a pagina [468](#page-467-0)

# **MC\_ReadBoolParameter (parametro BOOL di lettura del controllo movimento)**

Restituisce il valore di un parametro specifico del fornitore di tipo BOOL.

Lingue supportate: Programmazione a blocchi funzionali, Diagramma ladder, Testo strutturato.

Questa istruzione si applica ai controllori Micro830, Micro850 e Micro870 che supportano il controllo del movimento.

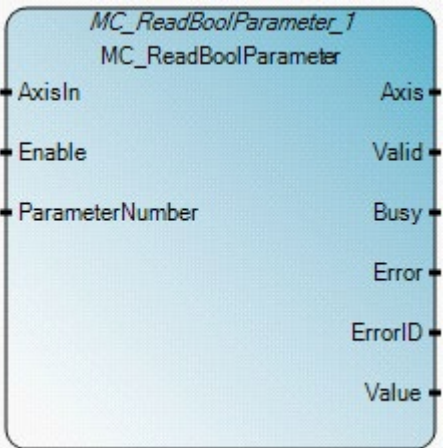

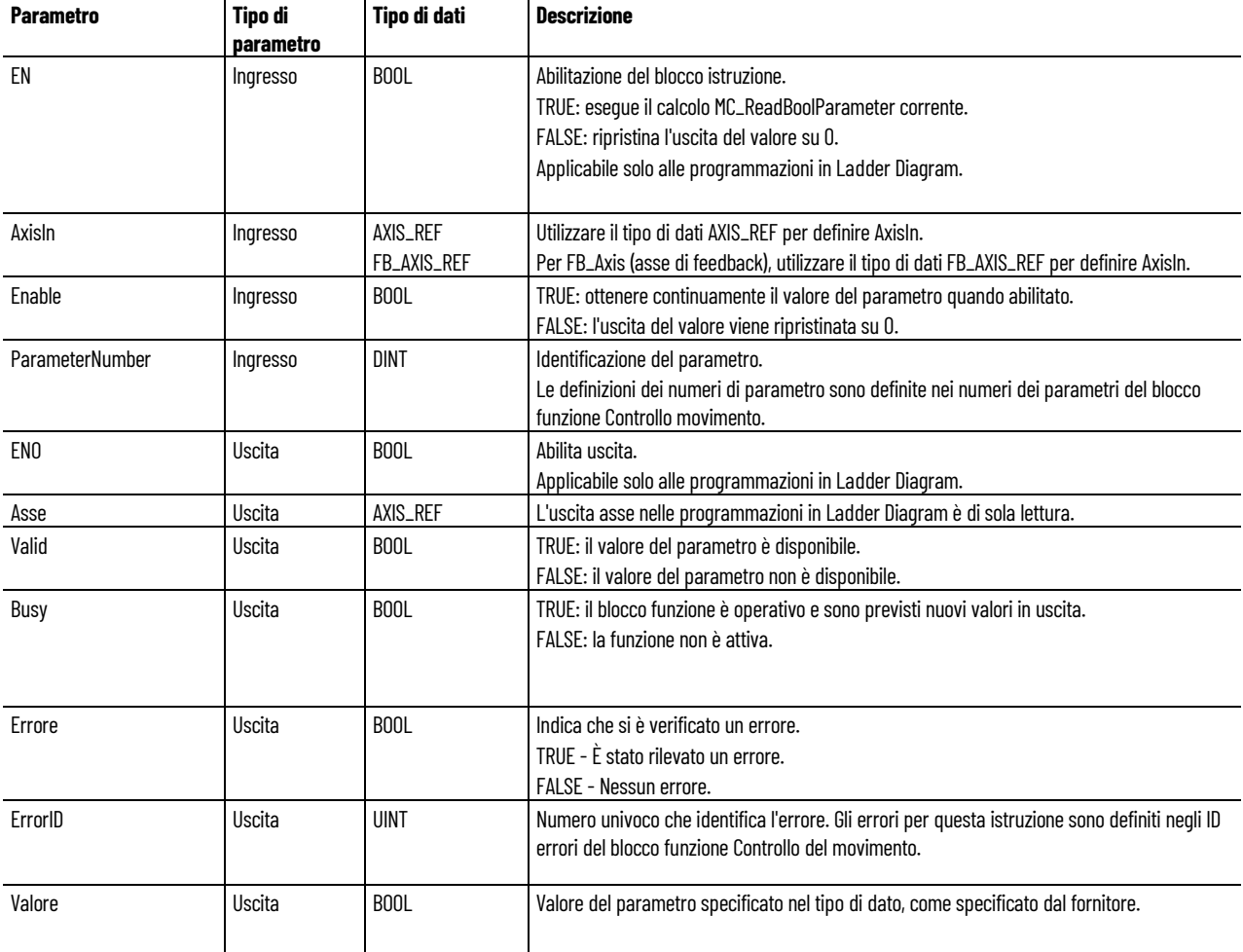

Esempio di Programmazione a blocchi funzionali **MC\_ReadBoolParameter**

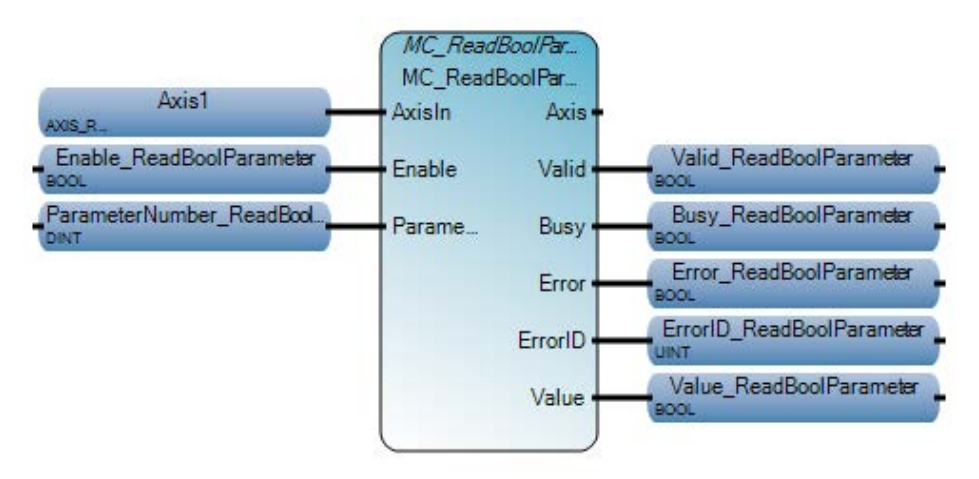

# Esempio di Diagramma ladder **MC\_ReadBoolParameter**

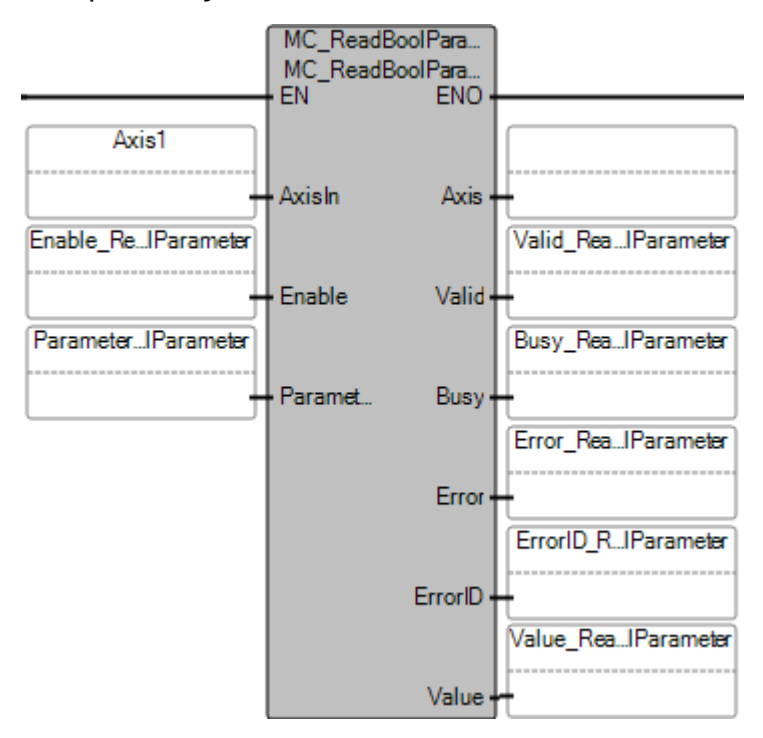

# Esempio di Testo strutturato **MC\_ReadBoolParameter**

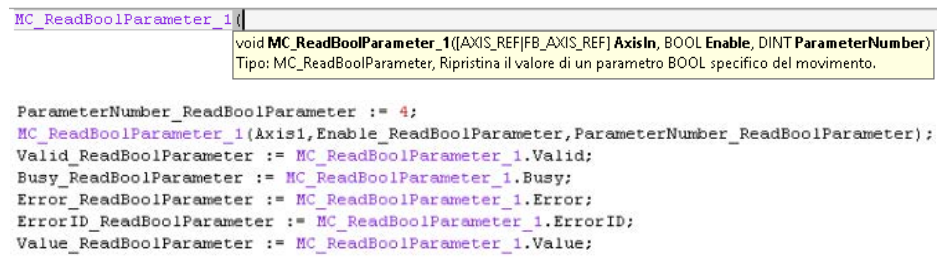

#### **Risultati**

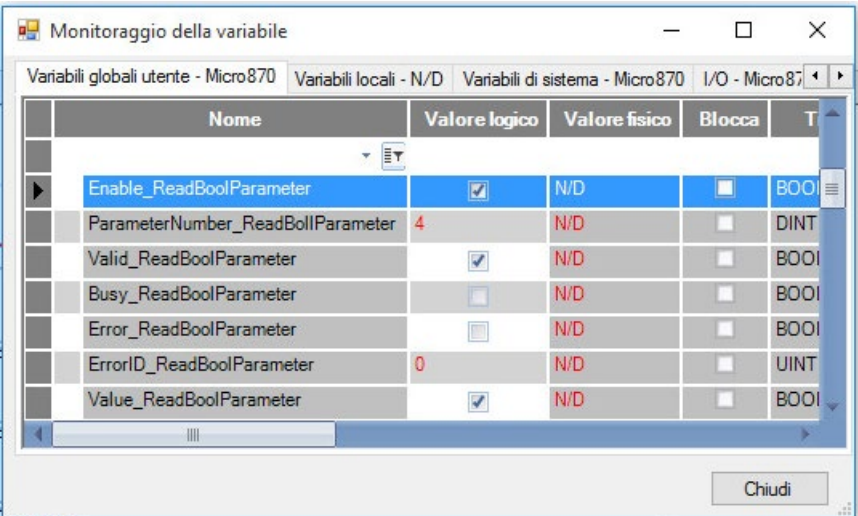

### **Vedere anche**

[Tipo di dati AXIS\\_REF](#page-431-0) a pagina [432](#page-431-0) [Tipo di dati FB\\_AXIS\\_REF](#page-432-0) a pagina [433](#page-432-0) [Regole generali per i blocchi funzione di controllo movimento](#page-423-0) a pagina [424](#page-423-0)

[Istruzioni di controllo del movimento](#page-422-0) a pagina [423](#page-422-0)

# **MC\_ReadParameter (parametro di lettura del controllo movimento)**

Restituisce il valore di un parametro specifico del fornitore in un tipo Real.

Lingue supportate: Programmazione a blocchi funzionali, Diagramma ladder, Testo strutturato.

Questa istruzione si applica ai controllori Micro830, Micro850 e Micro870 che supportano il controllo del movimento.

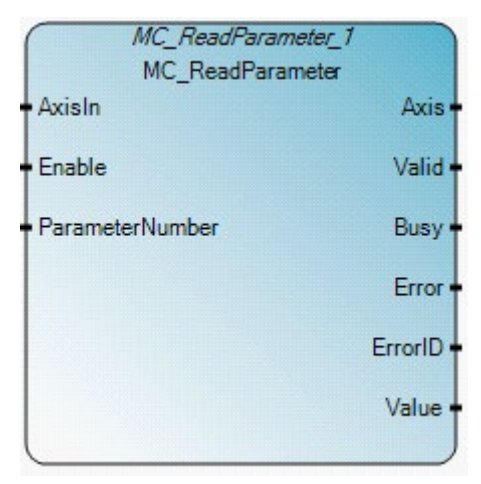

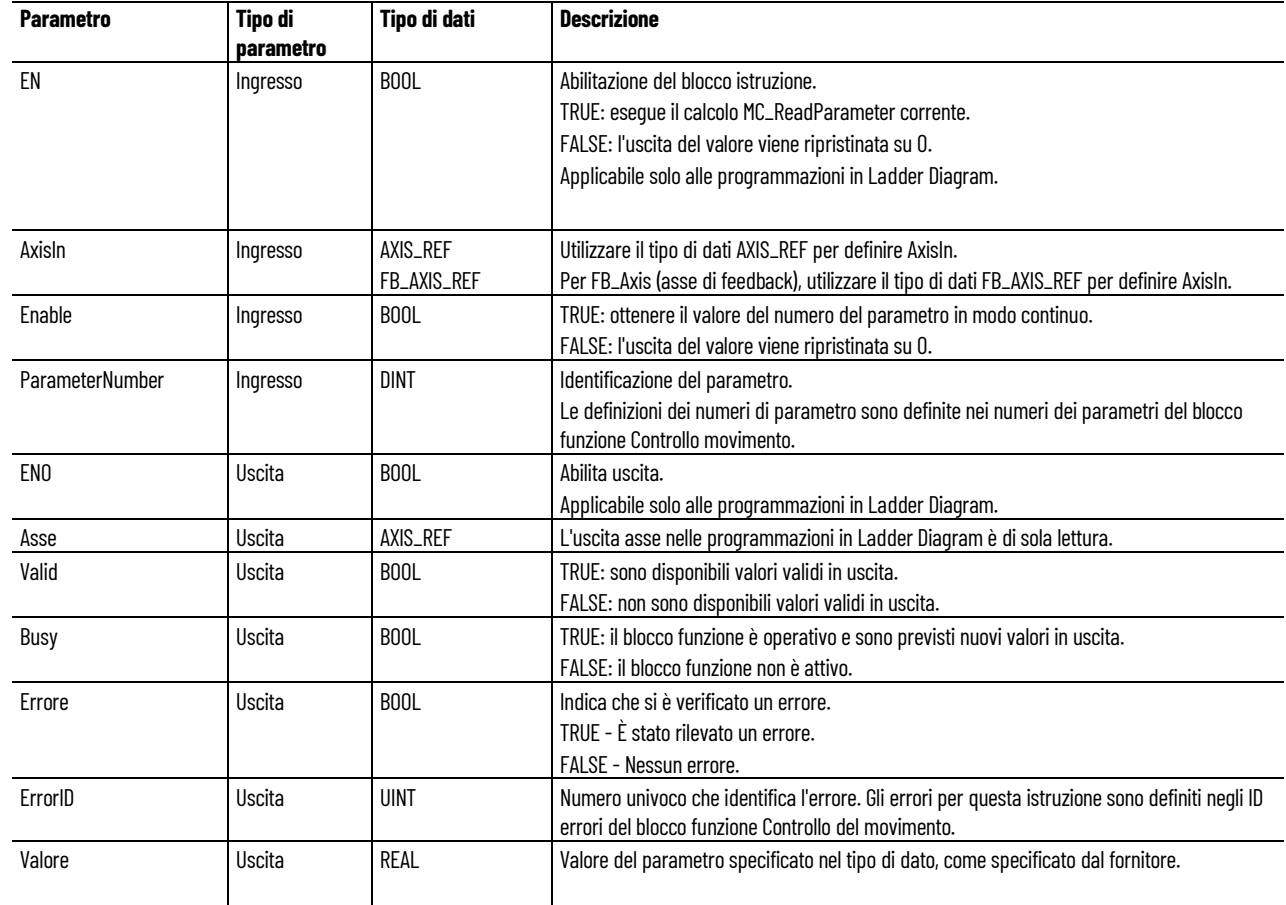

#### Utilizzare questa tabella per determinare i valori del parametro per questa istruzione.

# **Esempio di Programmazione a blocchi funzionali MC\_ReadParameter**

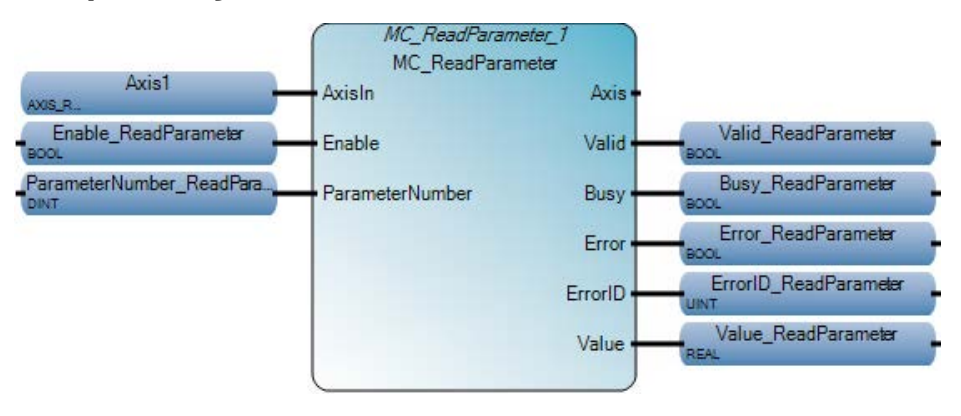

### **Esempio di Diagramma ladder MC\_ReadParameter**

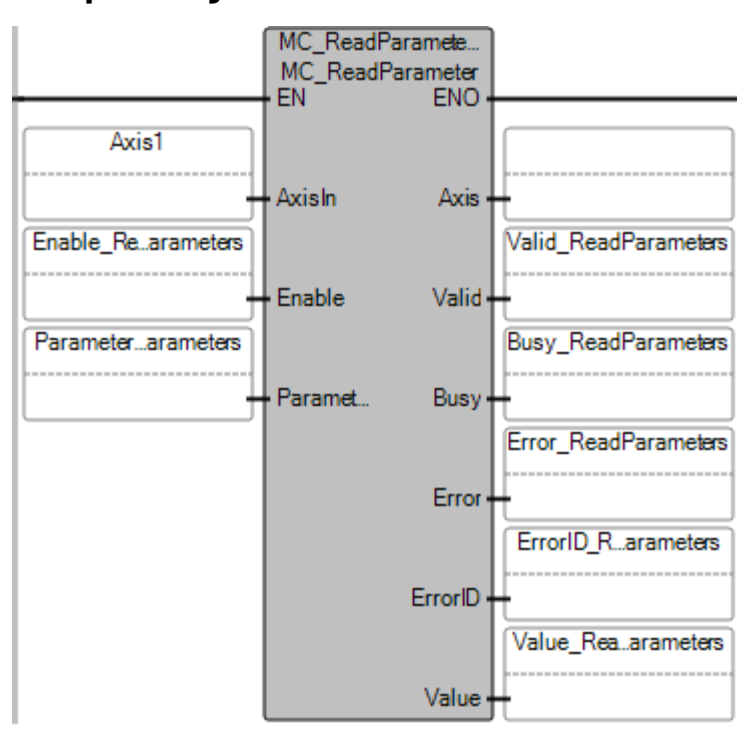

### Esempio **di Testo strutturato MC\_ReadParameter**

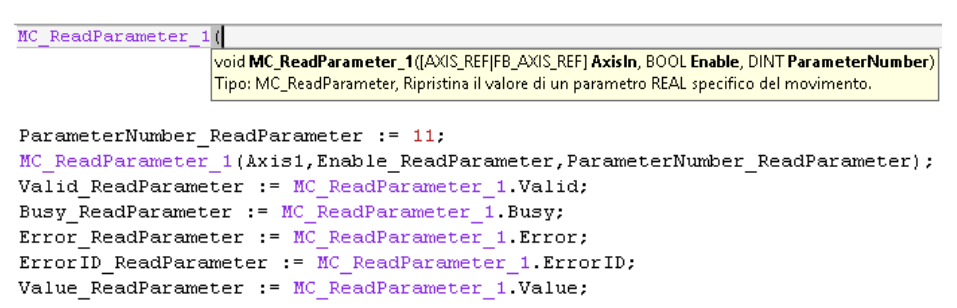

#### **Risultati**

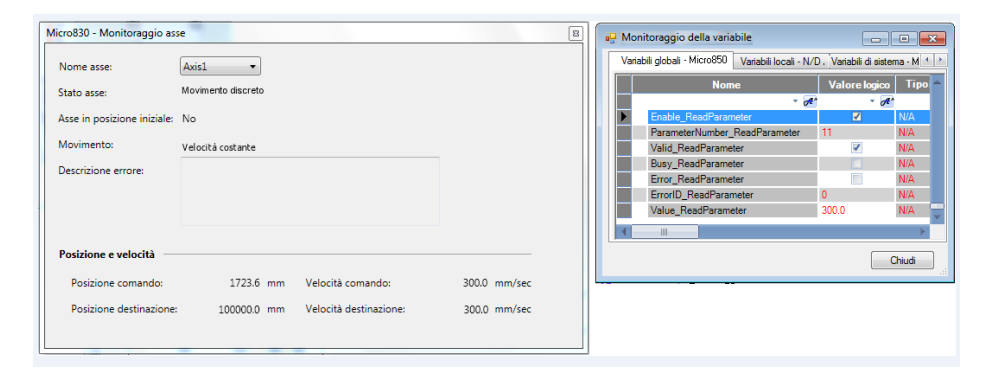

#### **Vedere anche**

[Tipo di dati AXIS\\_REF](#page-431-0) a pagina [432](#page-431-0)

[Tipo di dati FB\\_AXIS\\_REF](#page-432-0) a pagina [433](#page-432-0)

[Regole generali per i blocchi funzione di controllo movimento](#page-423-0) a pagina [424](#page-423-0)

Dettagli relativi ai parametri del blocco funzione per il controllo [del movimento](#page-425-0) a pagina [426](#page-425-0)

[Istruzioni di controllo del movimento](#page-422-0) a pagina [423](#page-422-0)

**MC\_ReadStatus (stato di lettura del controllo movimento)**

Restituisce lo stato dell'asse rispetto al movimento attualmente in corso.

Lingue supportate: Programmazione a blocchi funzionali, Diagramma ladder, Testo strutturato.

Questa istruzione si applica ai controllori Micro830, Micro850 e Micro870 che supportano il controllo del movimento.

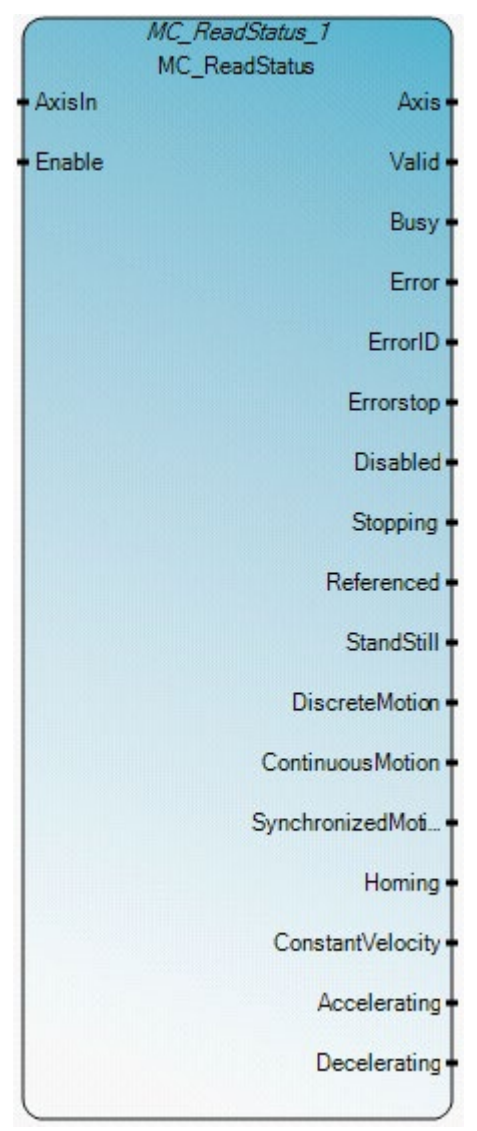

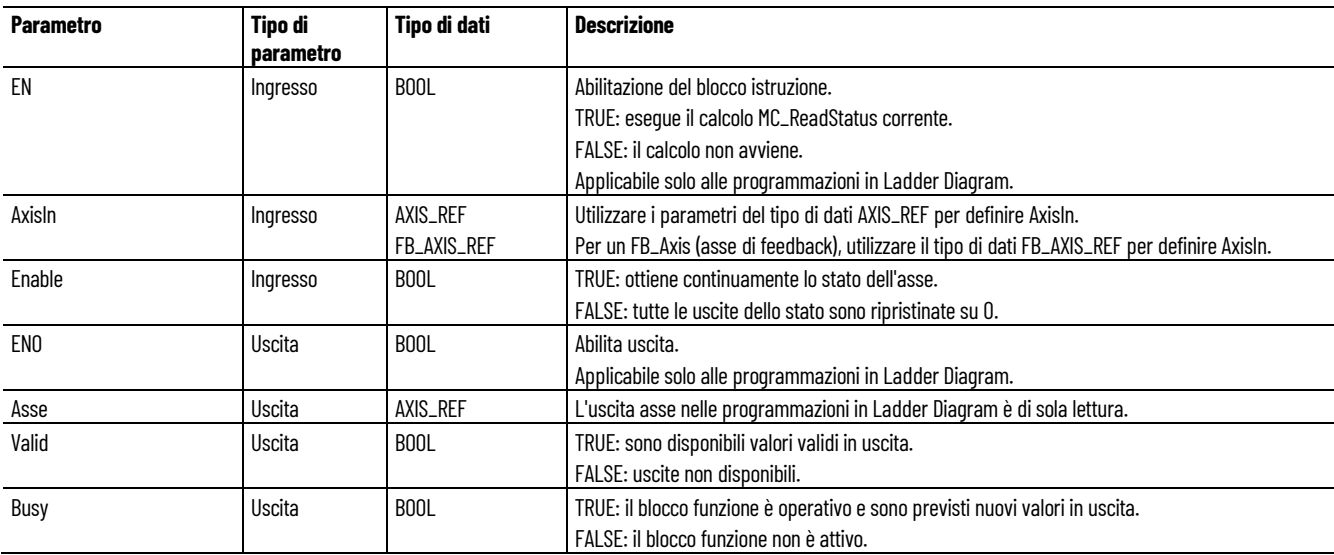

#### **Capitolo 18 Istruzioni di controllo del movimento**

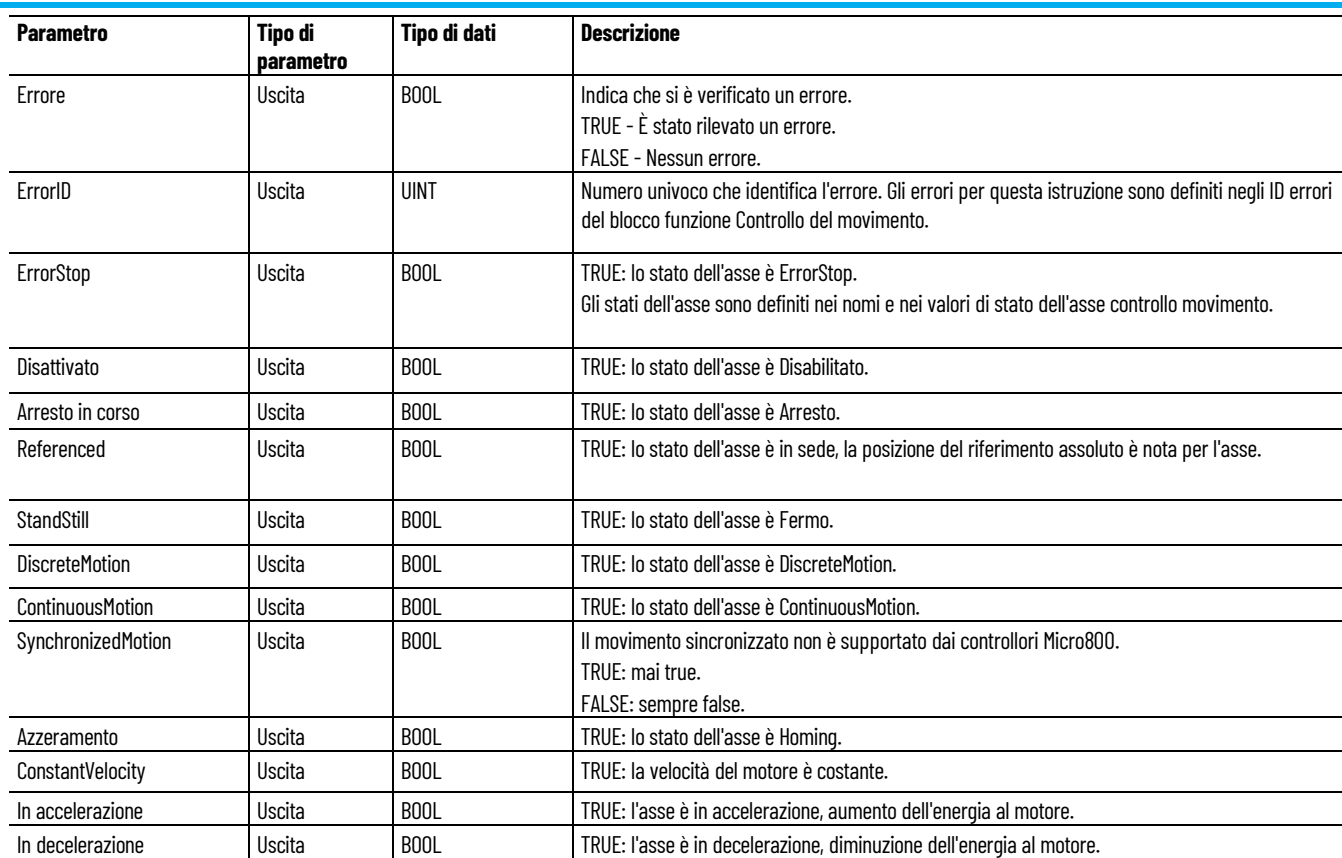

# **Esempio di Programmazione a blocchi funzionali MC\_ReadStatus**

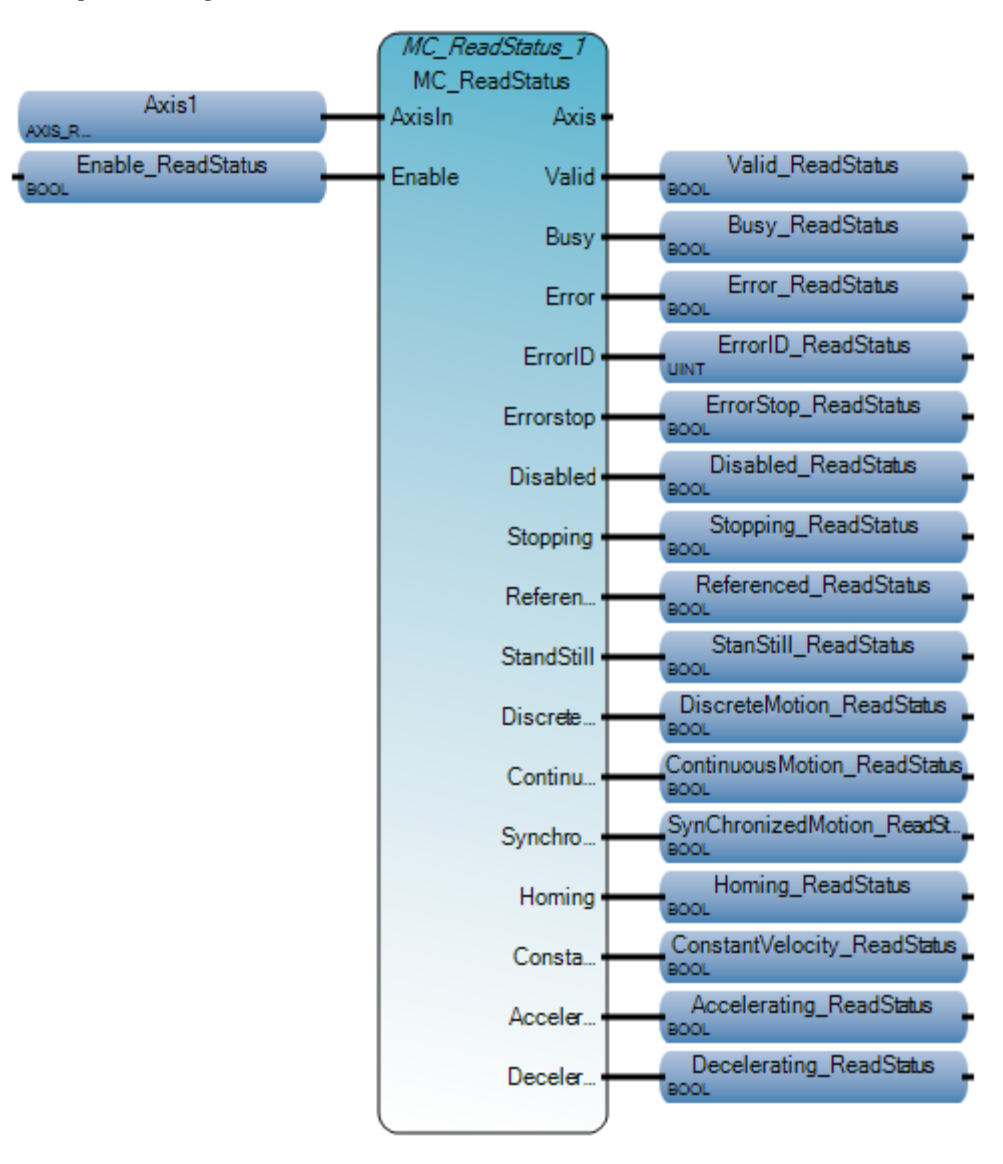

# **Esempio di Diagramma ladder MC\_ReadStatus**

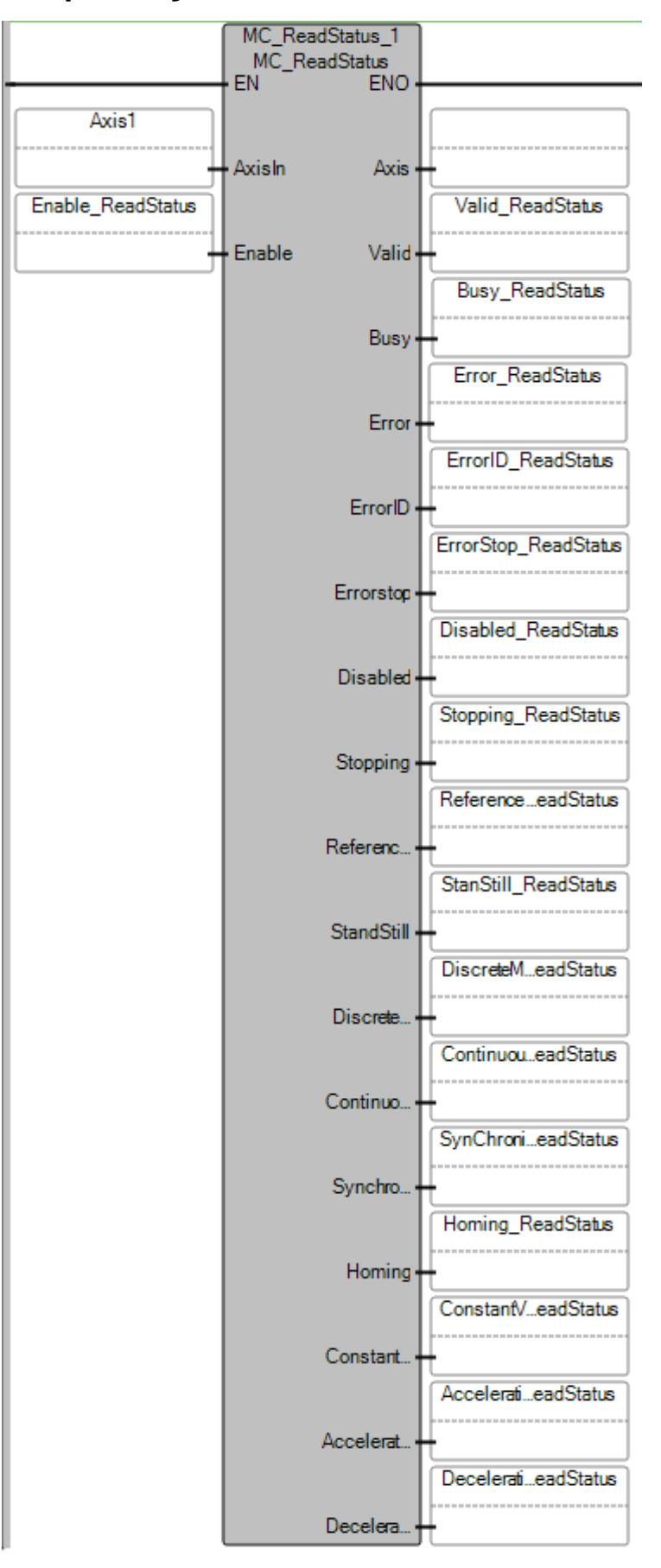

#### **Esempio di Testo strutturato MC\_ReadStatus**

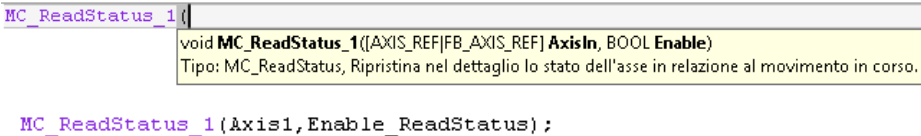

```
Valid_ReadStatus := MC_ReadStatus_1 Valid;
Busy_ReadStatus := MC_ReadStatus_1 Busy;
Error\_ReadStatus := MC\_ReadStatus\_1. Error;ErrorID ReadStatus := MC ReadStatus 1 ErrorID;
ErrorStop ReadStatus := MC ReadStatus 1.Errorstop;
Disabled ReadStatus := MC ReadStatus 1.Disabled;
Stopping ReadStatus := MC ReadStatus 1. Stopping;
Referenced ReadStatus := MC ReadStatus 1. Referenced;
StanStill_ReadStatus := MC_ReadStatus_1.StandStill;
DiscreteMotion_ReadStatus := MC_ReadStatus_1.DiscreteMotion;
ContinuousMotion_ReadStatus := MC_ReadStatus_1.ContinuousMotion;
SynChronizedMotion_ReadStatus := MC_ReadStatus_1.SynchronizedMotion;
Homing\_ReadStatus = MC\_ReadStatus\_1. Homing;ConstantVelocity_ReadStatus := MC_ReadStatus_1.ConstantVelocity;
Accepterating\_ReadStatus := MC\_ReadStatus\_1. Accepterating;Decelerating ReadStatus := MCReadStatus 1. Decelerating;
```
#### **Risultati**

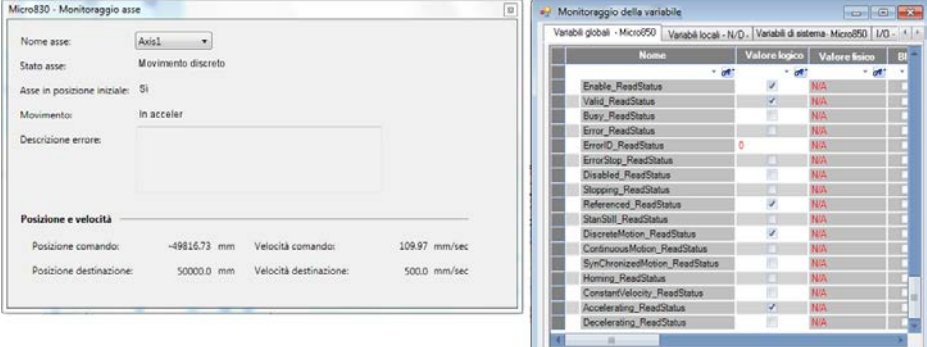

#### **Vedere anche**

[Tipo di dati AXIS\\_REF](#page-431-0) a pagina [432](#page-431-0)

[Tipo di dati FB\\_AXIS\\_REF](#page-432-0) a pagina [433](#page-432-0)

[Regole generali per i blocchi funzione di controllo movimento](#page-423-0) a pagina [424](#page-423-0)

[Istruzioni di controllo del movimento](#page-422-0) a pagina [423](#page-422-0)

[Dettagli relativi ai parametri del blocco funzione per il controllo](#page-425-0)  [del movimento](#page-425-0) a pagina [426](#page-425-0)

 $[$  Chud

# **MC\_Reset (reset del controllo movimento)**

Trasforma lo stato dell'asse da ErrorStop a StandStill ripristinando tutti gli errori interni legati all'asse. Le uscite delle istanze del blocco di funzione non vengono cambiate.

Dettagli operazione:

- Se lo stato di allarme dell'asse non è stato modificato dopo aver eseguito MC\_Reset, eseguire MC\_Power quindi MC\_Reset.
- MC Reset ripristina solo lo stato dell'asse da ErrorStop a Fermo. L'esecuzione di MC\_Reset quando l'asse è in altri stati, incluso Disabilitato, comporta un errore e non influisce sul movimento in corso o sullo stato dell'asse.

Lingue supportate: Programmazione a blocchi funzionali, Diagramma ladder, Testo strutturato.

Questa istruzione si applica ai controllori Micro830, Micro850 e Micro870 che supportano il controllo del movimento.

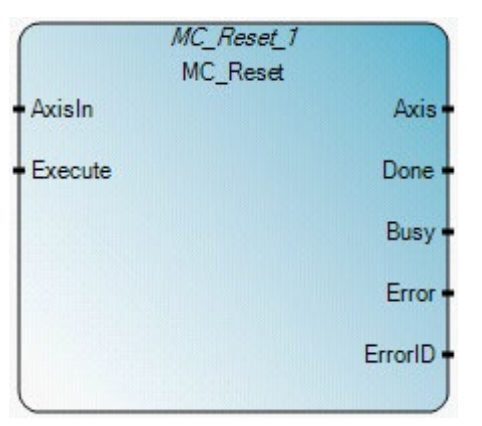

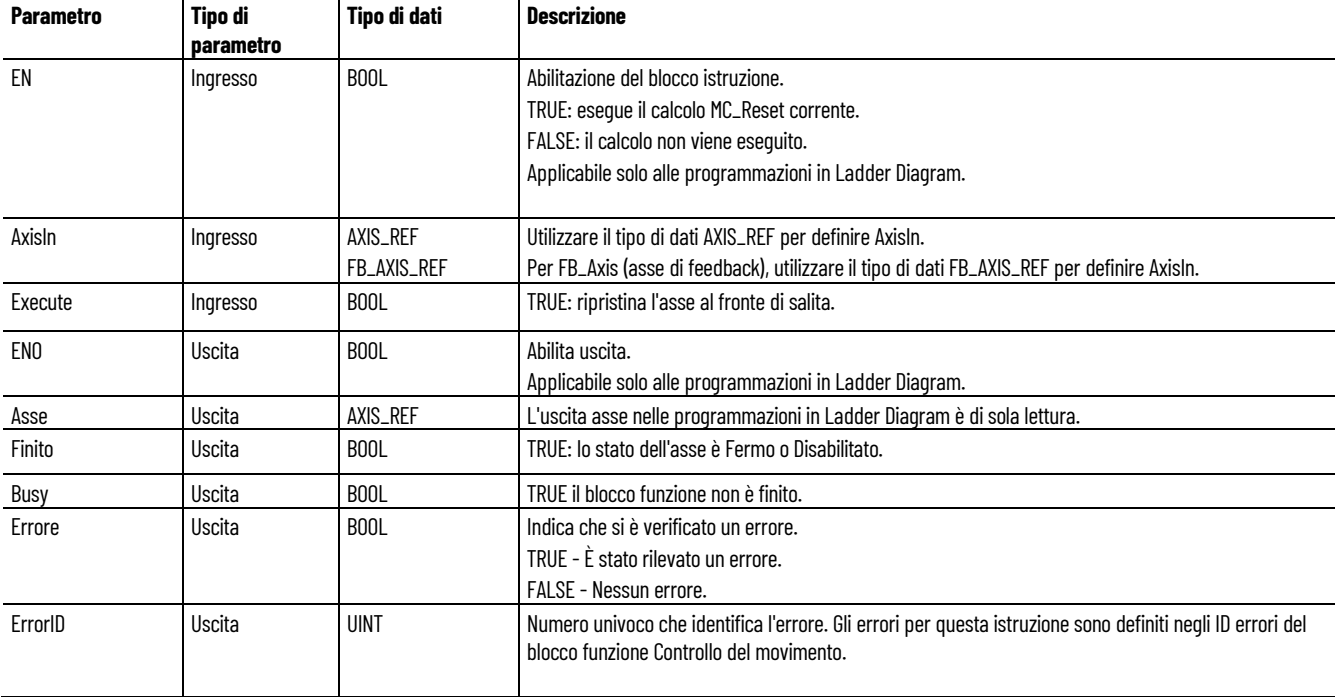

# **Esempio di Programmazione a blocchi funzionali MC\_Reset**

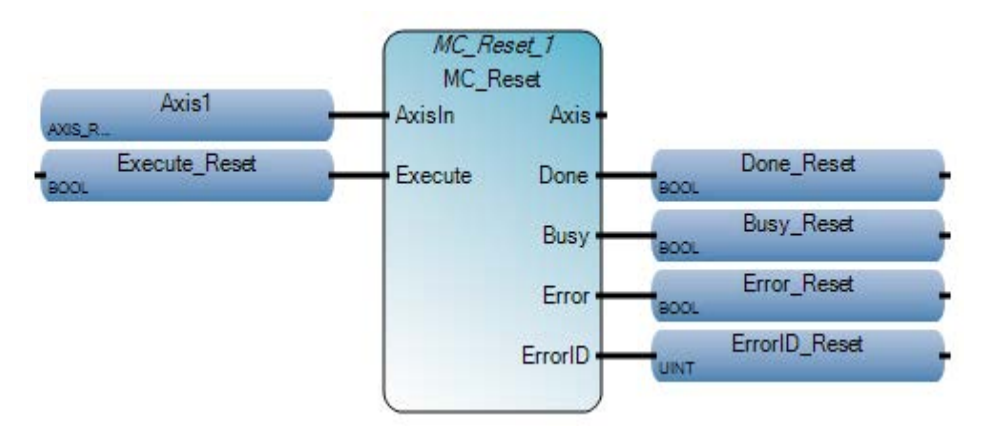

### Esempio di Diagramma ladder **MC\_Reset**

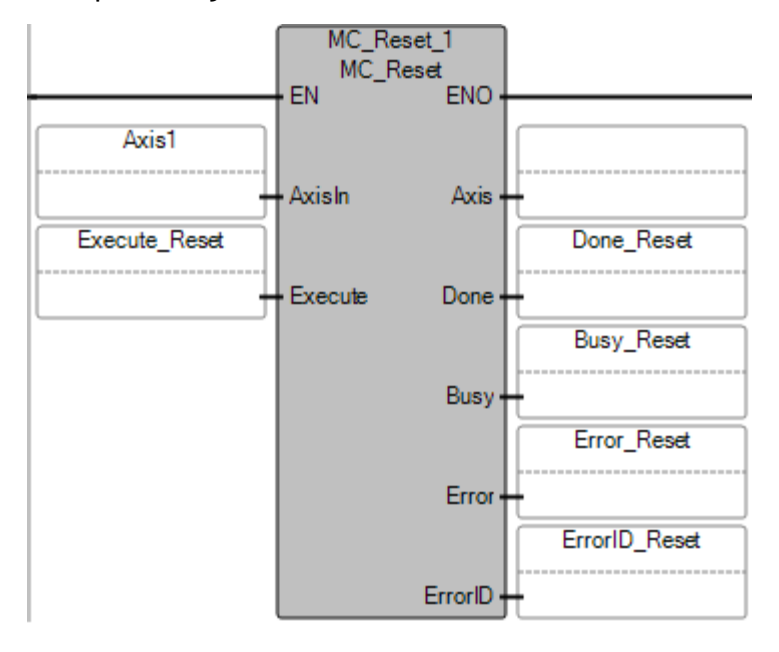

### Esempio di Testo strutturato **MC\_Reset**

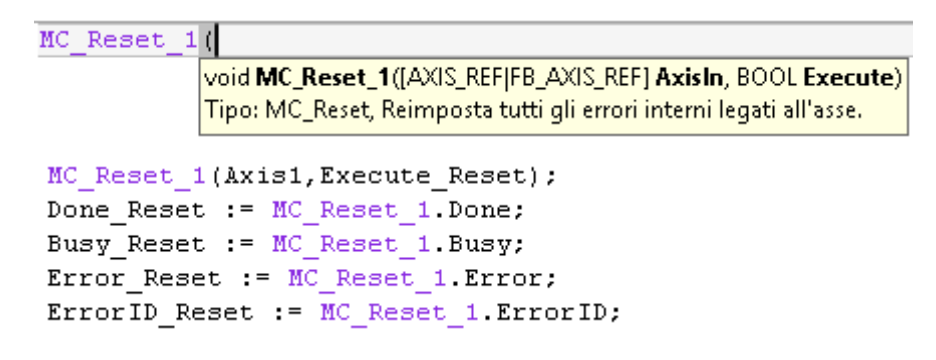

#### Risultati

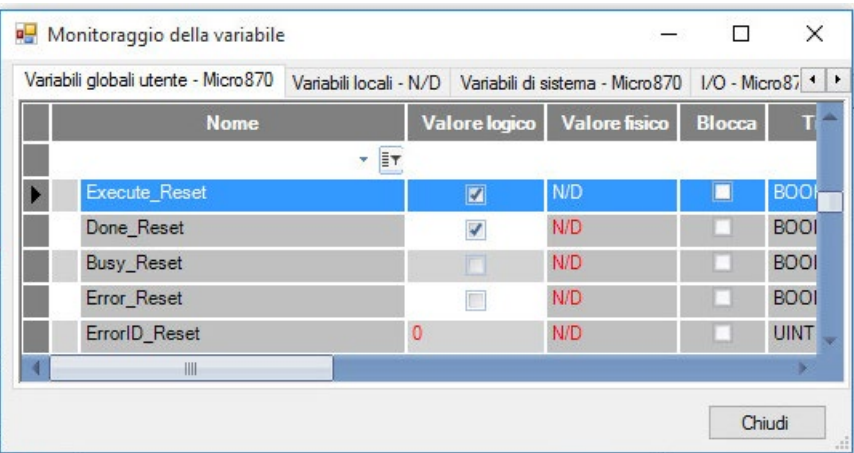

#### **Vedere anche**

[Regole generali per i blocchi funzione di controllo movimento](#page-423-0) a pagina [424](#page-423-0)

[Istruzioni di controllo del movimento](#page-422-0) a pagina [423](#page-422-0)

[ID errori del blocco funzione di controllo movimento](#page-429-0) a pagina [430](#page-429-0)

[Dettagli relativi ai parametri del blocco funzione per il controllo](#page-425-0)  [del movimento](#page-425-0) a pagina [426](#page-425-0)

# **MC\_SetPosition (posizione impostazione del controllo movimento)**

Sposta il sistema di coordinate di un asse modificando la relativa posizione effettiva con lo stesso valore, senza causare alcun movimento.

Dettagli operazione:

- MC\_SetPosition può essere completato correttamente solo quando lo stato dell'asse è Fermo, Movimento continuo (MC\_ExecutionMode = 0) o quando il movimento in corso viene completato e termina con lo stato Fermo (MC\_ExecutionMode = 1).
- MC\_SetPosition opera allo stesso modo di MC\_Home quando HomingMode = MC\_HOME\_DIRECT (0x04), ad eccezione del fatto che il blocco funzione MC\_Home imposta lo stato dell'asse su Azzerato.
- Quando MC ExecutionMode = 0 (mcImmediately), l'esecuzione del blocco di funzione MC\_SetPosition riporterà un errore in caso di movimento in corso non continuo dell'asse.
- Quando MC ExecutionMode = 1 (mcQueued), l'impostazione della posizione corrente si verifica solo quando tutto il movimento precedente che è in corso si arresta. Ovvero, ciascun blocco funzione deve avere almeno una delle uscite Done, Aborted, o Error uguale a True.

Lingue supportate: Programmazione a blocchi funzionali, Diagramma ladder, Testo strutturato.

Questa istruzione si applica ai controllori Micro830, Micro850 e Micro870 che supportano il controllo del movimento.

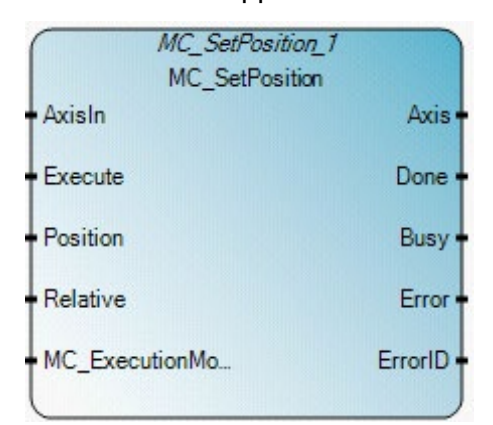

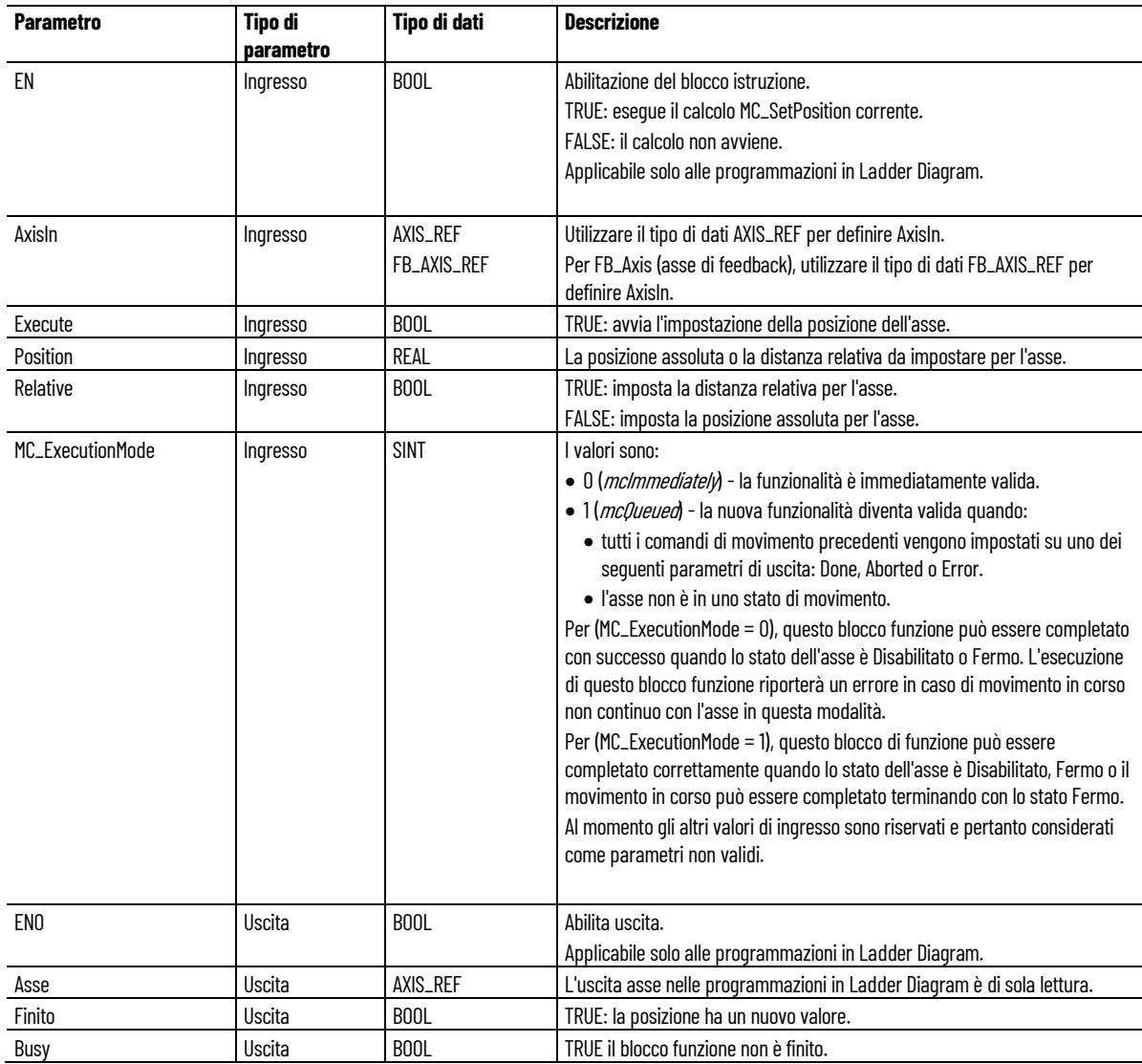

#### **Capitolo 18 Istruzioni di controllo del movimento**

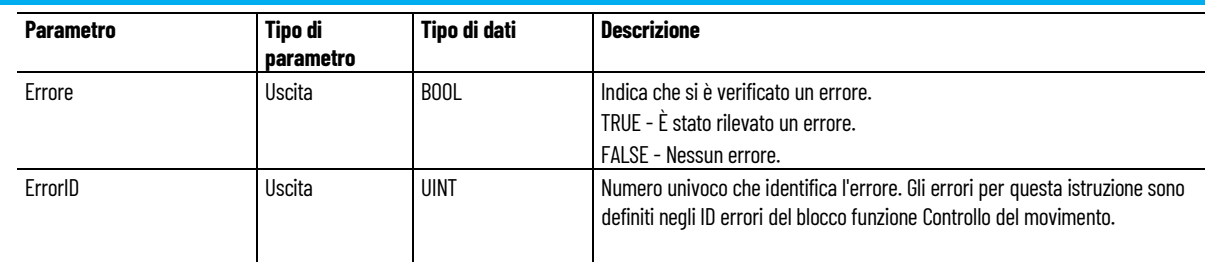

# Esempio di Programmazione a blocchi funzionali **MC\_SetPosition**

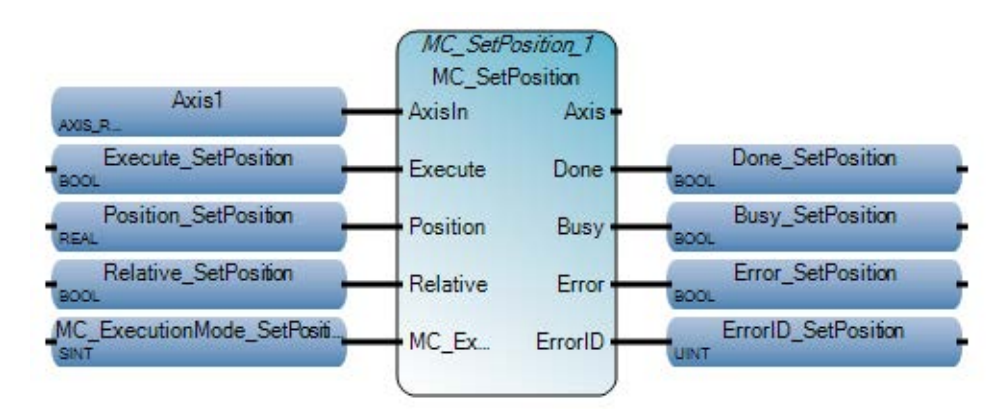

# Esempio di Diagramma ladder **MC\_SetPosition**

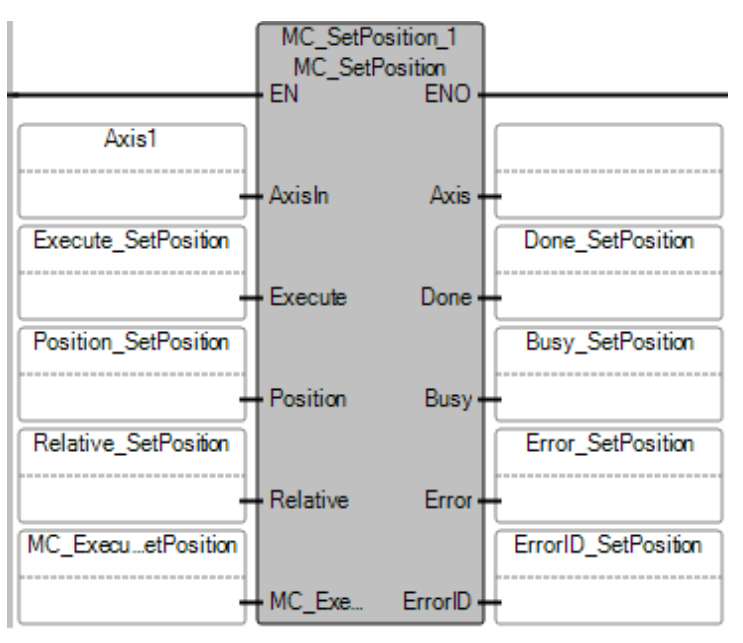

#### Esempio di Testo strutturato **MC\_SetPosition**

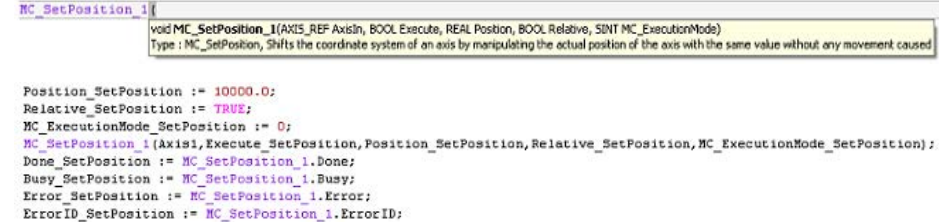

### **Risultati**

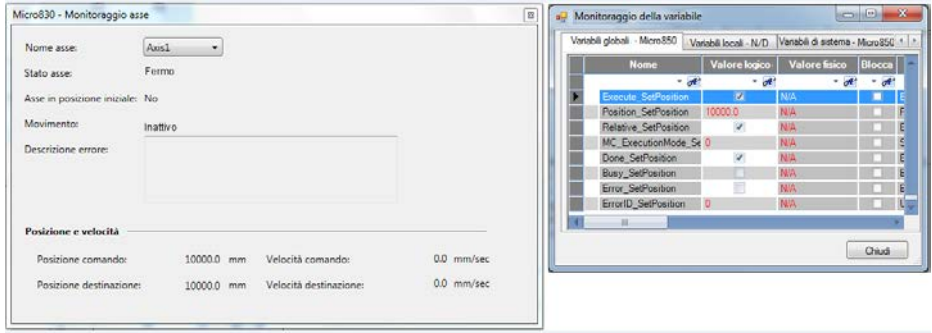

#### **Vedere anche**

[Regole generali per i blocchi funzione di controllo movimento](#page-423-0) a pagina [424](#page-423-0)

[ID errori del blocco funzione di controllo movimento](#page-429-0) a pagina [430](#page-429-0)

[Dettagli relativi ai parametri del blocco funzione per il controllo](#page-425-0)  [del movimento](#page-425-0) a pagina [426](#page-425-0)

[Istruzioni di controllo del movimento](#page-422-0) a pagina [423](#page-422-0)

# **MC\_Stop (arresto del controllo movimento)**

Comanda un arresto di movimento controllato e trasferisce lo stato dell'asse su Arresto in corso. Tutti gli eventuali blocchi di funzione in esecuzione vengono interrotti. I comandi di movimento dei blocchi di funzione vengono tutti ignorati fino a che lo stato dell'asse non passa a StandStill.

Dettagli operazione:

- Fin quando l'ingresso Execute è alto, l'asse rimane nello stato di Stopping. Mentre l'asse è nello stato Arresto, nessun altro blocco funzione di movimento può eseguire un movimento sullo stesso asse.
- Se Decelerazione è uguale a zero, i parametri MC\_Stop vengono determinati dall'impostazione Arresto di emergenza della configurazione dell'asse, incluso tipo E-Stop, E-stop Deceleration e E-stop Jerk.
- Quando non sono presenti errori durante la sequenza di arresto, lo stato dell'asse esegue una transizione a Fermo dopo che il bit Completato viene IMPOSTATO e l'ingresso Esegue passa a False.
- Utilizzare MC\_Stop per la funzione Arresto di emergenza o situazioni di eccezione. Utilizzare MC\_Halt per il normale l'arresto del movimento.

Lingue supportate: Programmazione a blocchi funzionali, Diagramma ladder, Testo strutturato.

Questa istruzione si applica ai controllori Micro830, Micro850 e Micro870 che supportano il controllo del movimento.

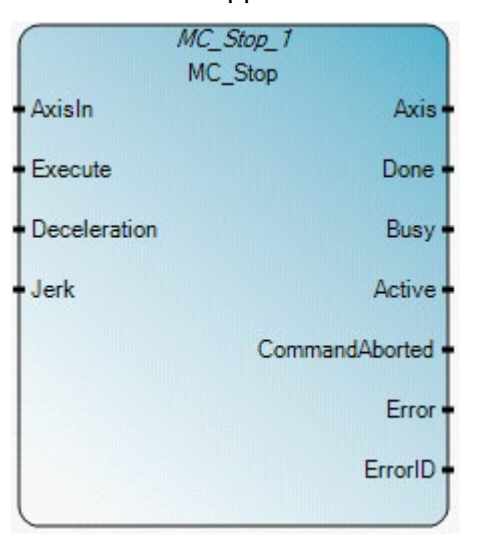

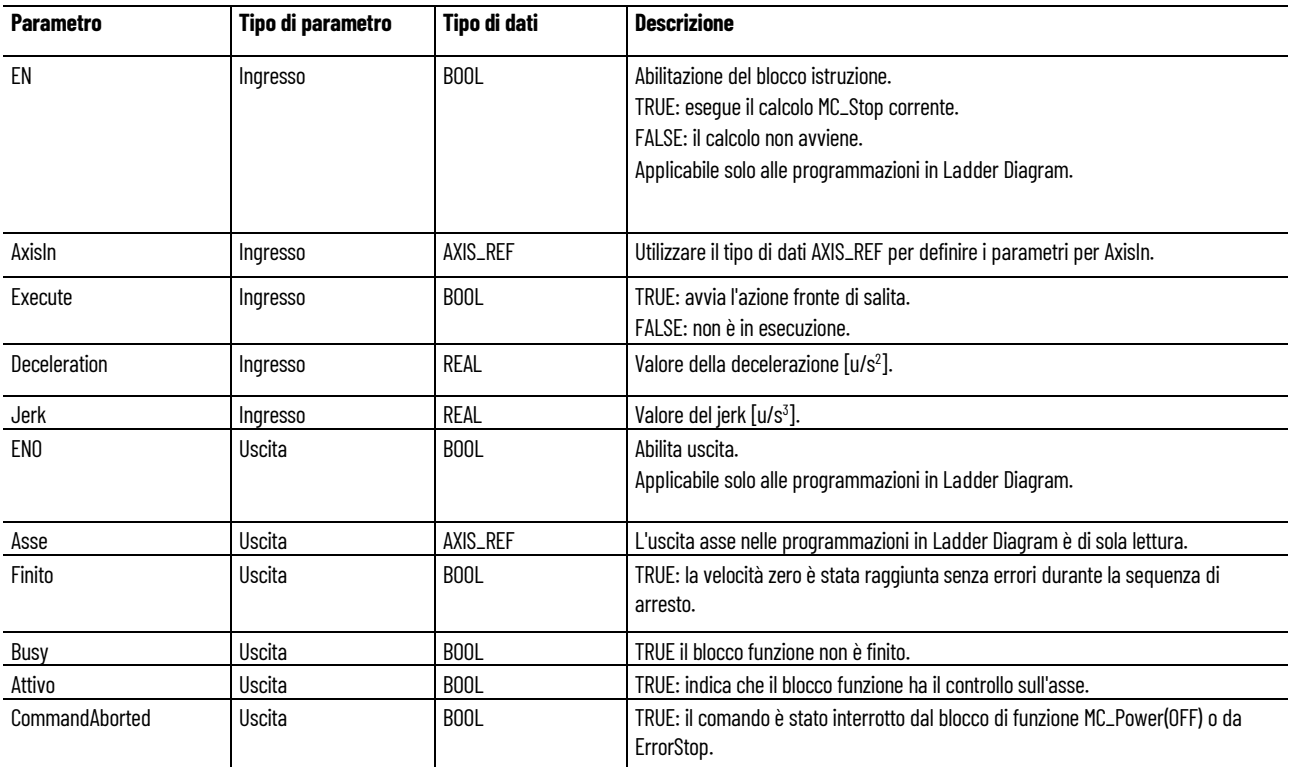

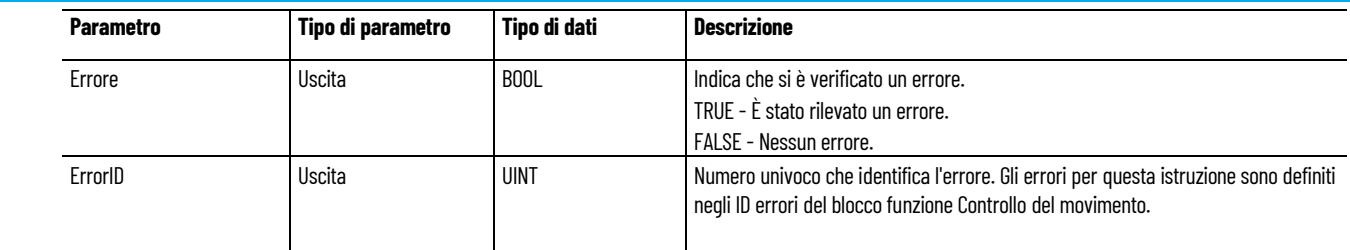

# **Esempio di Programmazione a blocchi funzionali MC\_Stop**

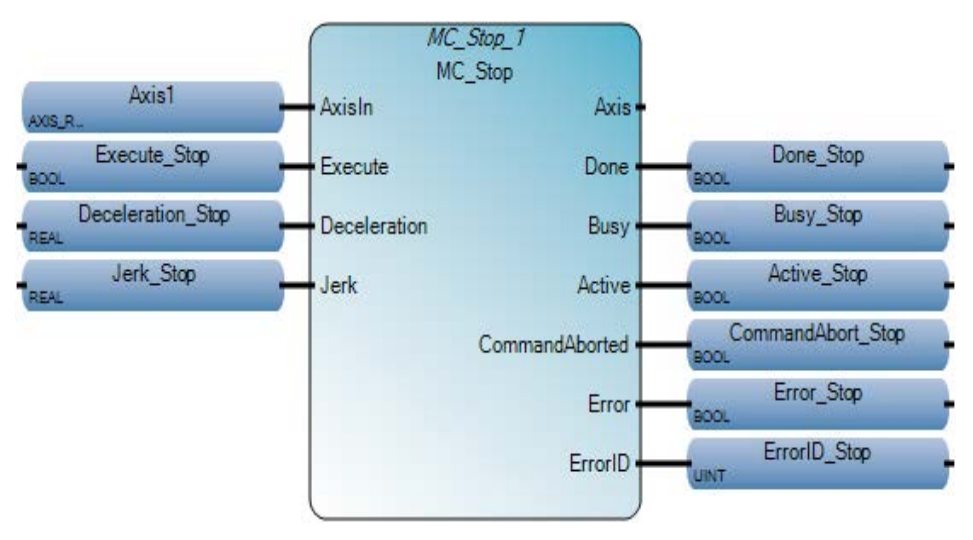

# **Esempio di Diagramma ladder MC\_Stop**

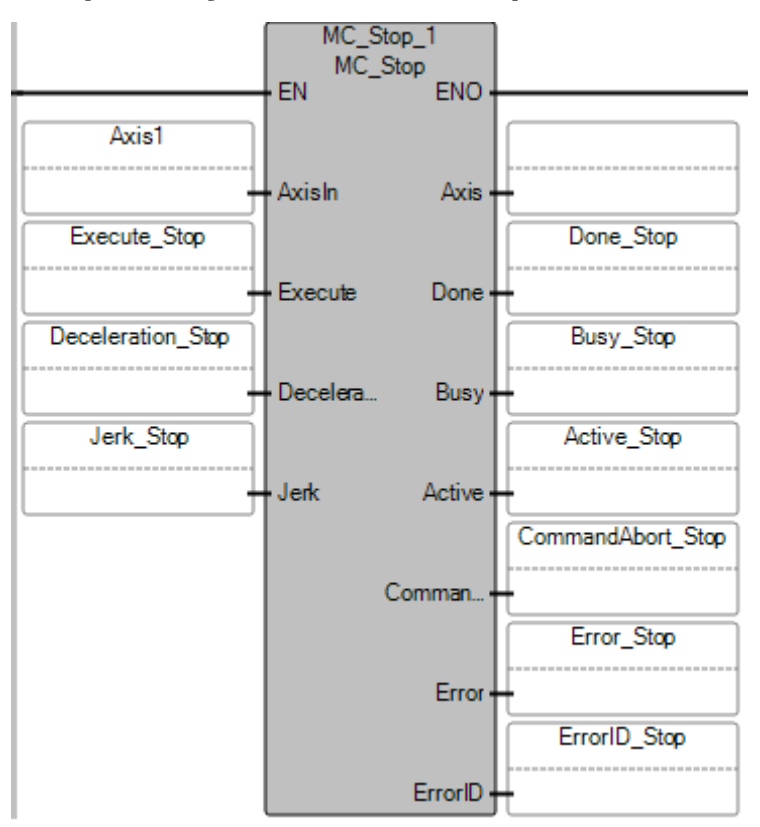

### **Esempio di Testo strutturato MC\_Stop**

```
MC_Stop_1
        void MC_Stop_1(AXIS_REF AxisIn, BOOL Execute, REAL Deceleration, REAL Jerk)
        Tipo: MC_Stop, Determina un'interruzione del movimento controllata e il passaggio dell'asse allo stato Arresto in corso.
Deceleration Stop := 10.0;Jerk Stop := 10.0;MC Stop 1(Axis1, Execute Stop, Deceleration Stop, Jerk Stop);
Done_Stop := MC_Stop_1.Done;
Busy Stop := MC Stop 1.Busy;
Active Stop := MC Stop 1.Active;
CommandAbort Stop := MC Stop 1.CommandAborted;
Error Stop := MC Stop 1.Error;
ErrorID Stop := MC Stop 1.ErrorID;
```
#### **Risultati**

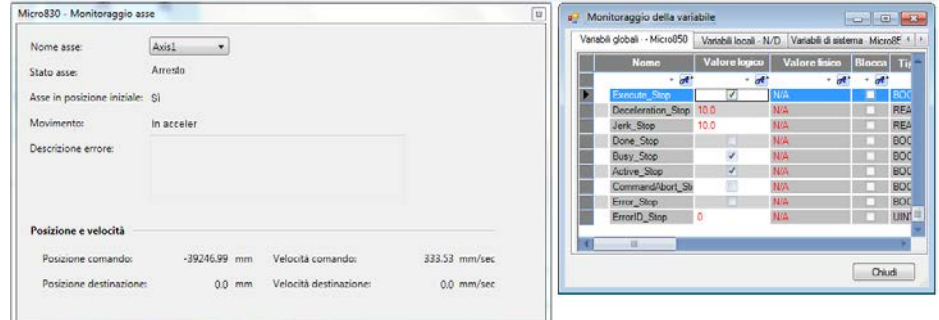

### **Vedere anche**

[Tipo di dati AXIS\\_REF](#page-431-0) a pagina [432](#page-431-0)

[Istruzioni di controllo del movimento](#page-422-0) a pagina [423](#page-422-0)

Dettagli relativi ai parametri del blocco funzione per il controllo [del movimento](#page-425-0) a pagina [426](#page-425-0)

[ID errori del blocco funzione di controllo movimento](#page-429-0) a pagina [430](#page-429-0)

[Regole generali per i blocchi funzione di controllo movimento](#page-423-0) a pagina [424](#page-423-0)

# **MC\_TouchProbe (sonda a contatto del controllo movimento)**

Registra una posizione dell'asse in corrispondenza di un evento di attivazione.

Dettagli operazione:

- Se la direzione della finestra (prima posizione --> ultima posizione) è opposta a quella del movimento, la finestra della sonda a contatto non viene attivata.
- Se l'impostazione della finestra (FirstPosition o LastPosition) non è valida, il blocco di funzione MC\_TouchProbe riporterà un errore.
- Se viene emessa una seconda istanza del blocco di funzione MC\_TouchProbe sullo stesso asse e la prima istanza del blocco di funzione è in stato Busy, la seconda istanza del blocco di funzione riporterà un errore.
- Solo un'istanza del blocco di funzione MC\_TouchProbe deve essere inviata a un asse.

Lingue supportate: Programmazione a blocchi funzionali, Diagramma ladder, Testo strutturato.

Questa istruzione si applica ai controllori Micro830, Micro850 e Micro870 che supportano il controllo del movimento.

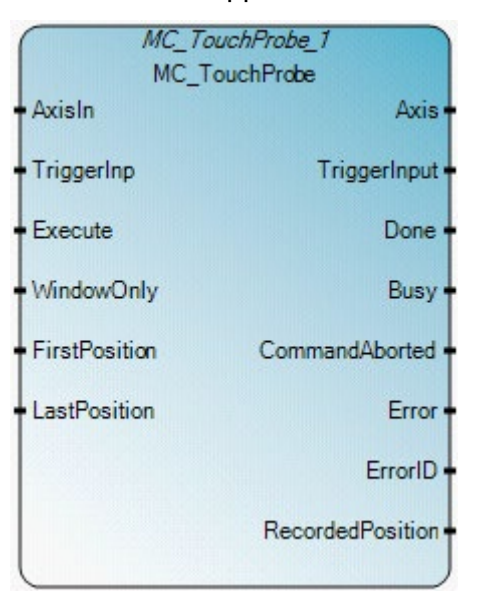

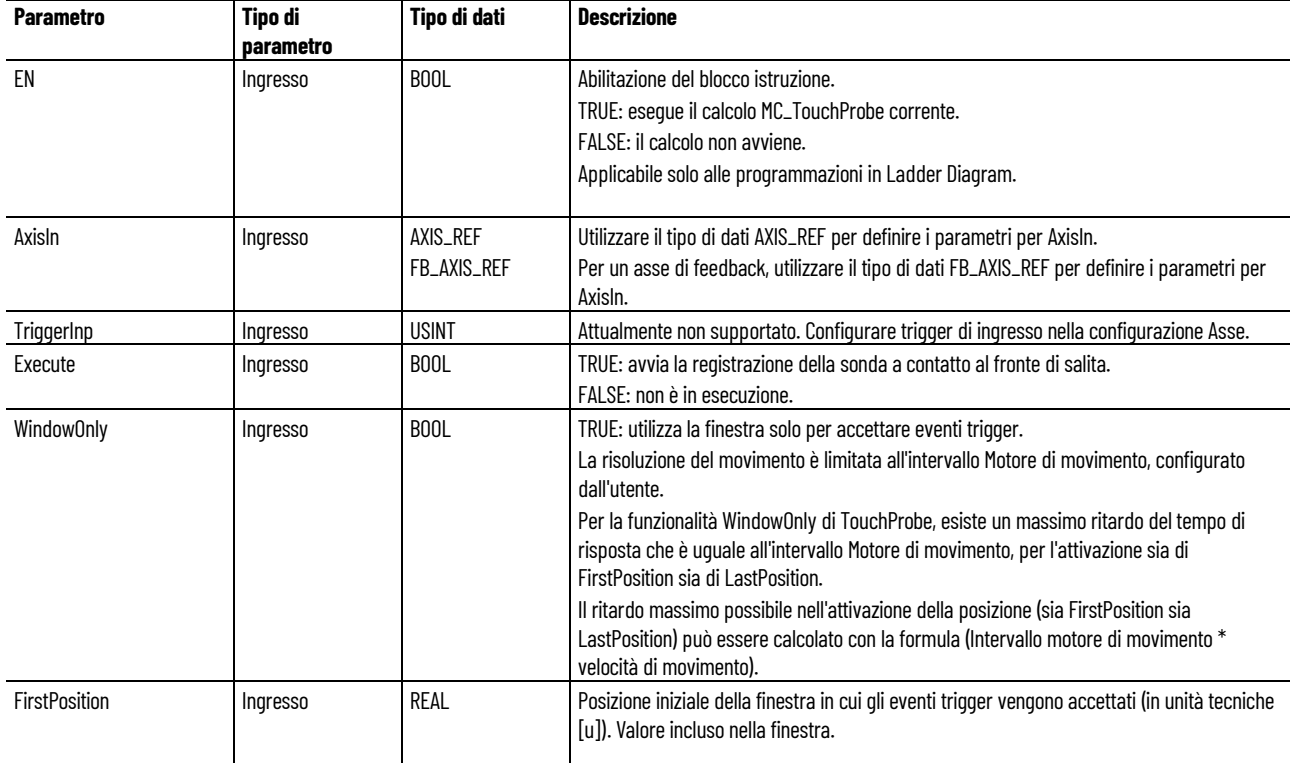

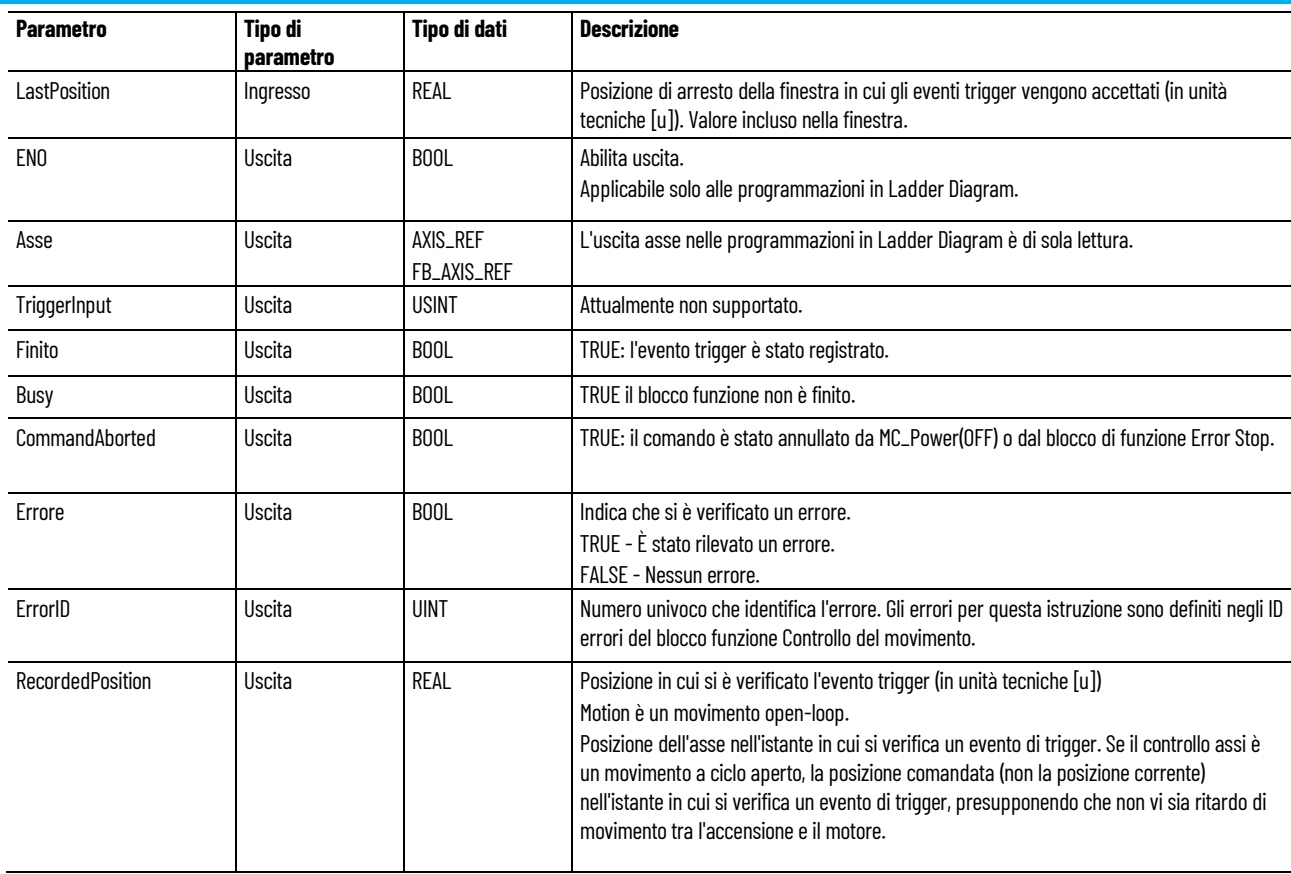

# **Ingresso/uscita movimento fisso**

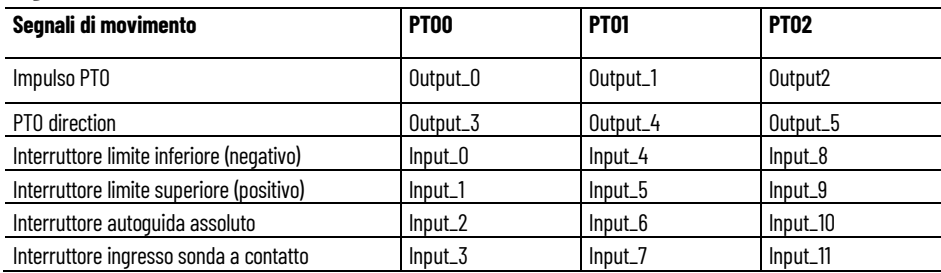

### **Esempio di Programmazione a blocchi funzionali MC\_TouchProbe**

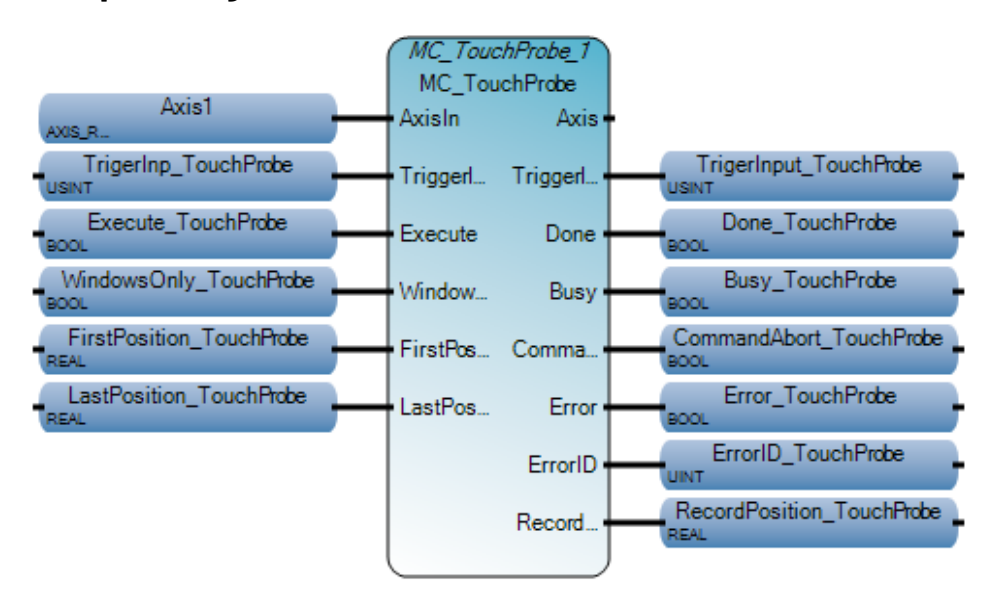

# **Esempio di Diagramma ladder MC\_TouchProbe**

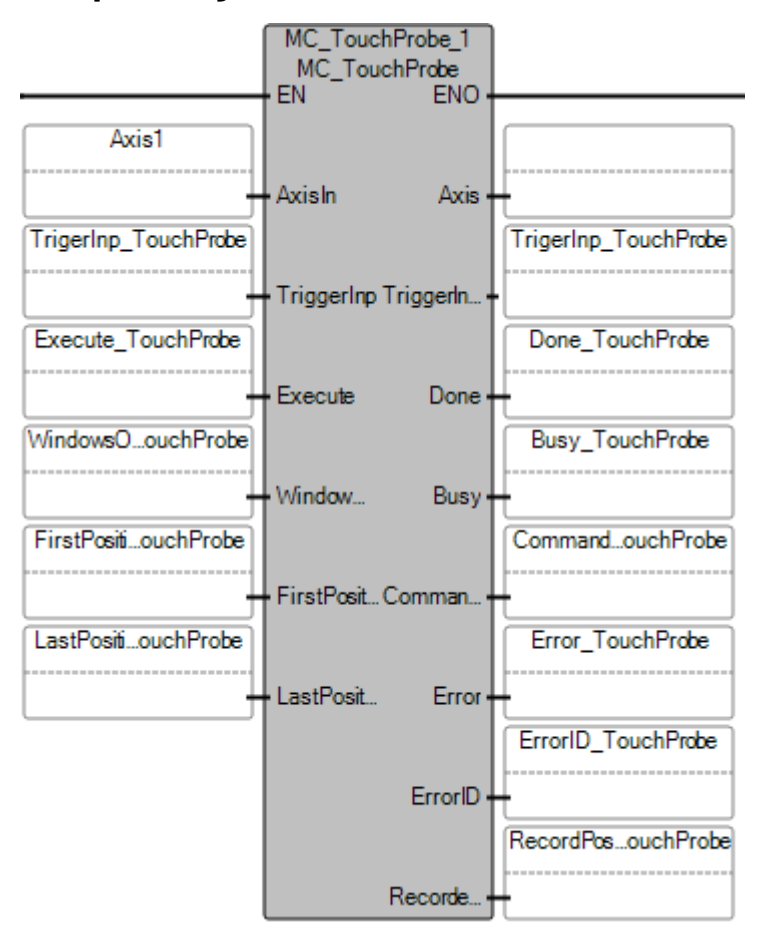

# **Esempio di Testo strutturato MC\_TouchProbe**

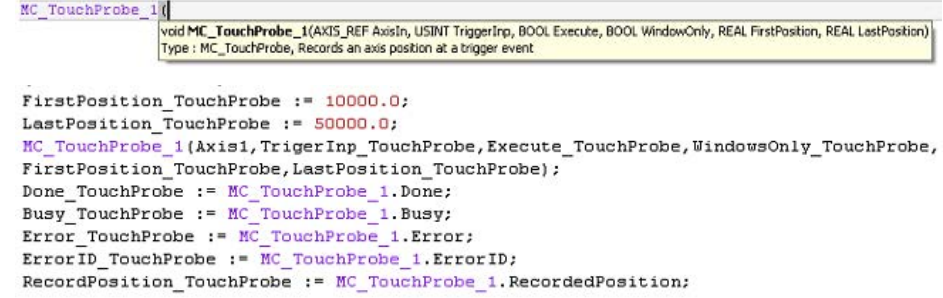

# **Risultati**

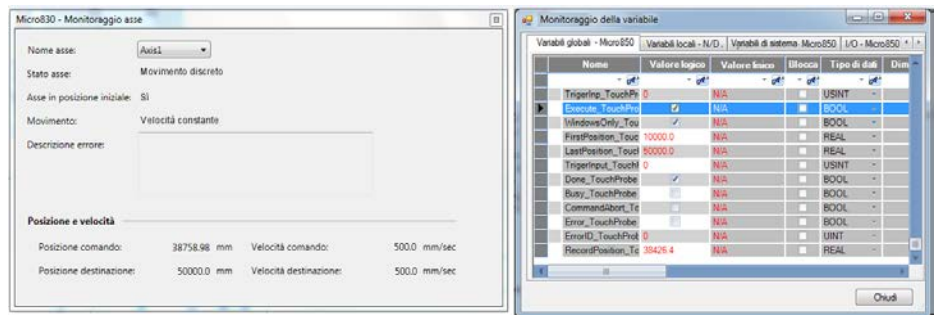

#### **Vedere anche**

[Regole generali per i blocchi funzione di controllo movimento](#page-423-0) a pagina [424](#page-423-0)

[ID errori del blocco funzione di controllo movimento](#page-429-0) a pagina [430](#page-429-0)

[Dettagli relativi ai parametri del blocco funzione per il controllo](#page-425-0)  [del movimento](#page-425-0) a pagina [426](#page-425-0)

[Istruzioni di controllo del movimento](#page-422-0) a pagina [423](#page-422-0)

# **MC\_WriteBoolParameter (parametro BOOL di scrittura del controllo movimento)**

Modifica il valore di un parametro specifico del fornitore di tipo BOOL.

I parametri impostati dal blocco di funzione MC\_WriteBoolParameter sono applicati solo temporaneamente nell'applicazione. Essi vengono sovrascritti dalle impostazioni permanenti, configurate dall'utente nella configurazione del controllo assi di Connected Components Workbench, quando il controllore viene commutato dalla modalità PRG a RUN, oppure quando attiva e disattiva l'alimentazione del controllore.

Lingue supportate: Programmazione a blocchi funzionali, Diagramma ladder, Testo strutturato.

Questa istruzione si applica ai controllori Micro830, Micro850 e Micro870 che supportano il controllo del movimento.

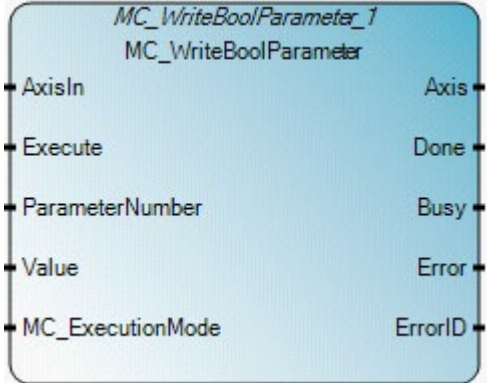

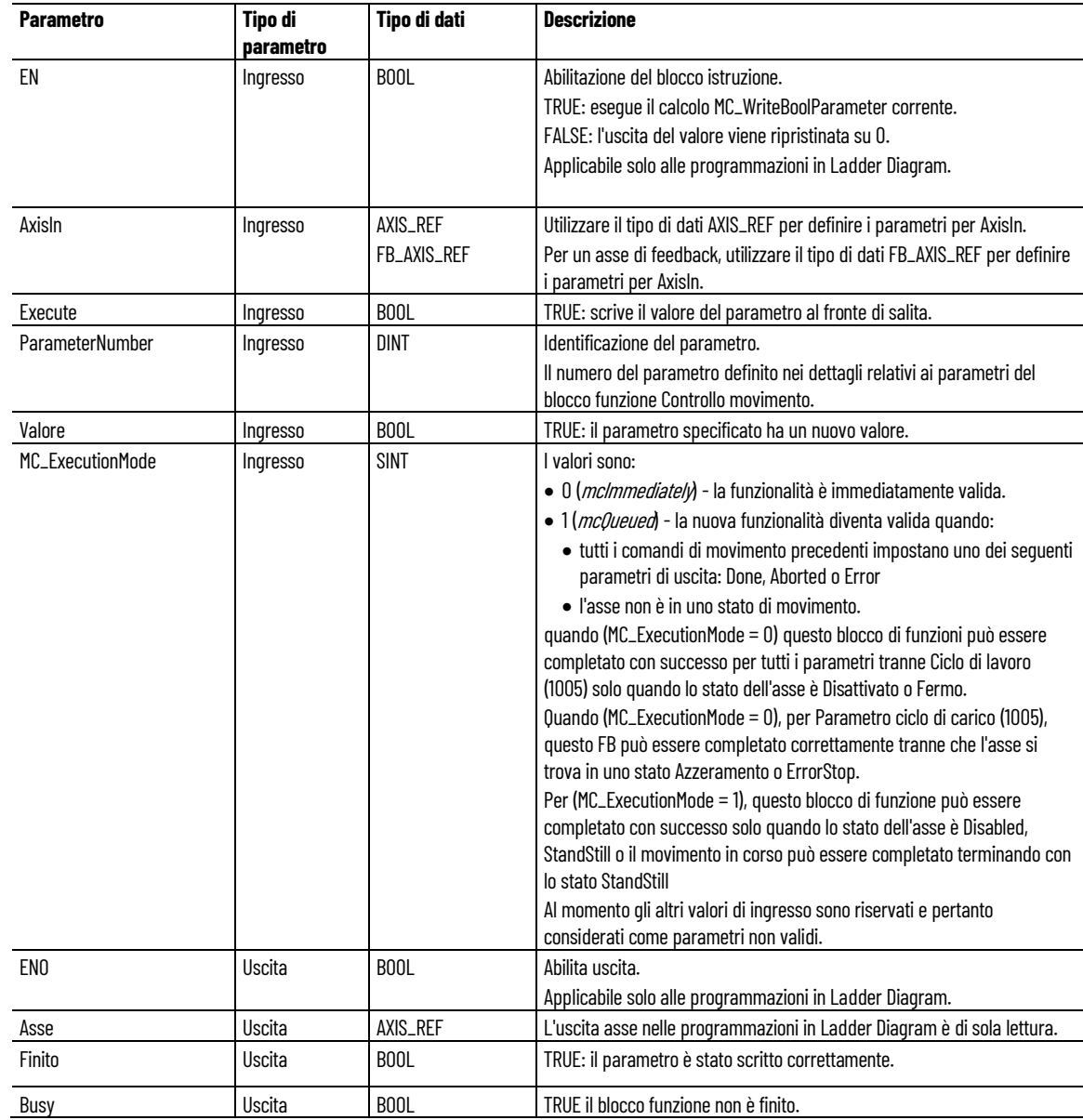

#### **Capitolo 18 Istruzioni di controllo del movimento**

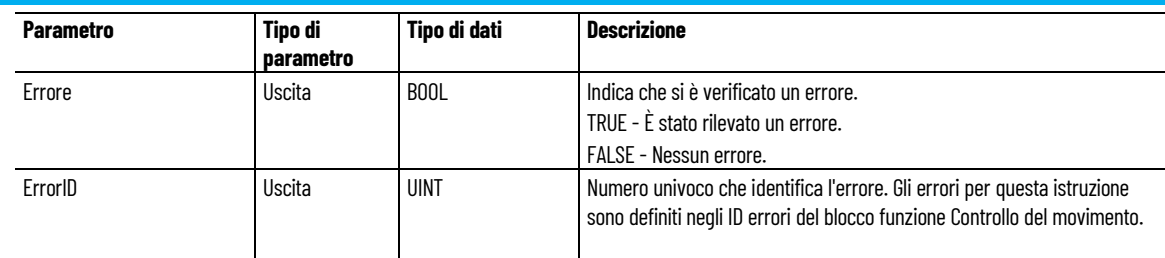

# **Esempio di Programmazione a blocchi funzionali MC\_WriteBoolParameter**

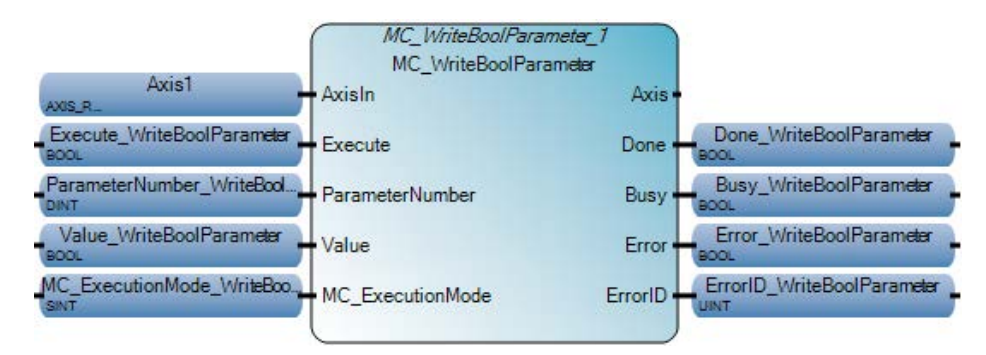

# **Esempio di Diagramma ladder MC\_WriteBoolParameter**

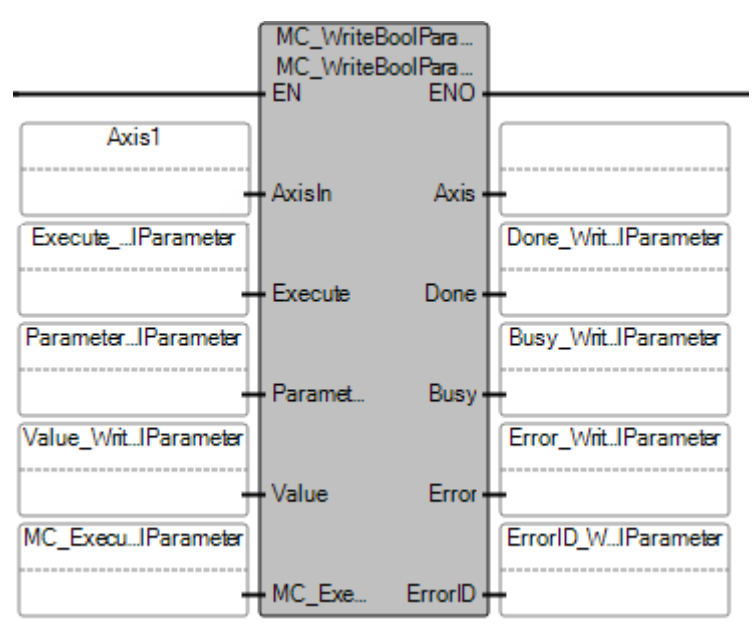

#### **Esempio di Testo strutturato MC\_WriteBoolParameter**

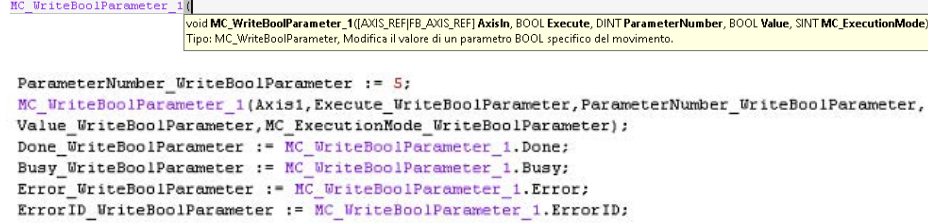

### **Risultati**

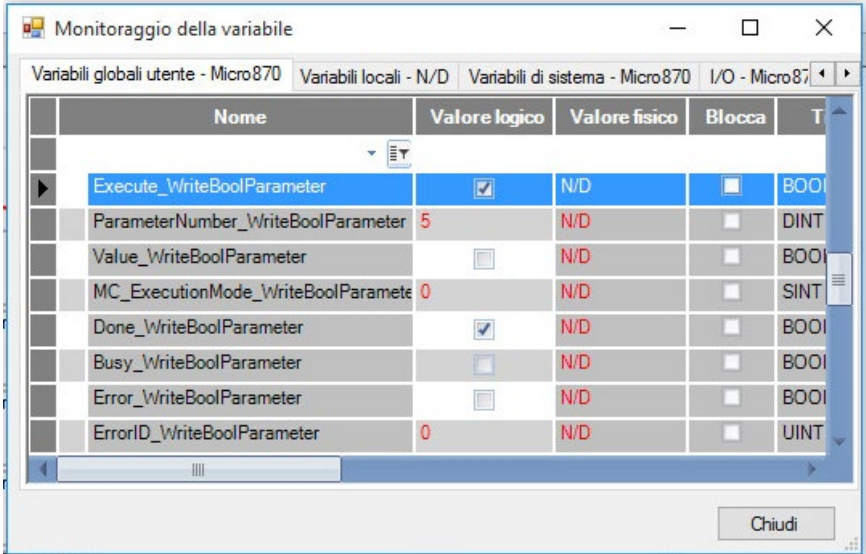

#### **Vedere anche**

[Istruzioni di controllo del movimento](#page-422-0) a pagina [423](#page-422-0)

[Dettagli relativi ai parametri del blocco funzione per il controllo](#page-425-0)  [del movimento](#page-425-0) a pagina [426](#page-425-0)

[ID errori del blocco funzione di controllo movimento](#page-429-0) a pagina [430](#page-429-0)

[Regole generali per i blocchi funzione di controllo movimento](#page-423-0) a pagina [424](#page-423-0)

# **MC\_WriteParameter (parametro di scrittura del controllo movimento)**

Modifica del valore di un parametro specifico del fornitore di tipo REAL.

I parametri impostati dal blocco di funzione MC\_WriteParameter sono applicati solo temporaneamente nell'applicazione. Essi vengono sovrascritti dalle impostazioni permanenti, configurate dall'utente nella configurazione del controllo assi di Connected Components Workbench, quando il controllore viene commutato da PRG a RUN, oppure quando attiva e disattiva l'alimentazione del controllore.

Lingue supportate: Programmazione a blocchi funzionali, Diagramma ladder, Testo strutturato.

Questa istruzione si applica ai controllori Micro830, Micro850 e Micro870 che supportano il controllo del movimento.

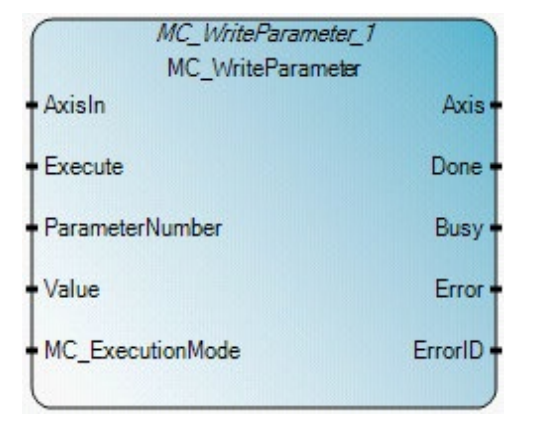

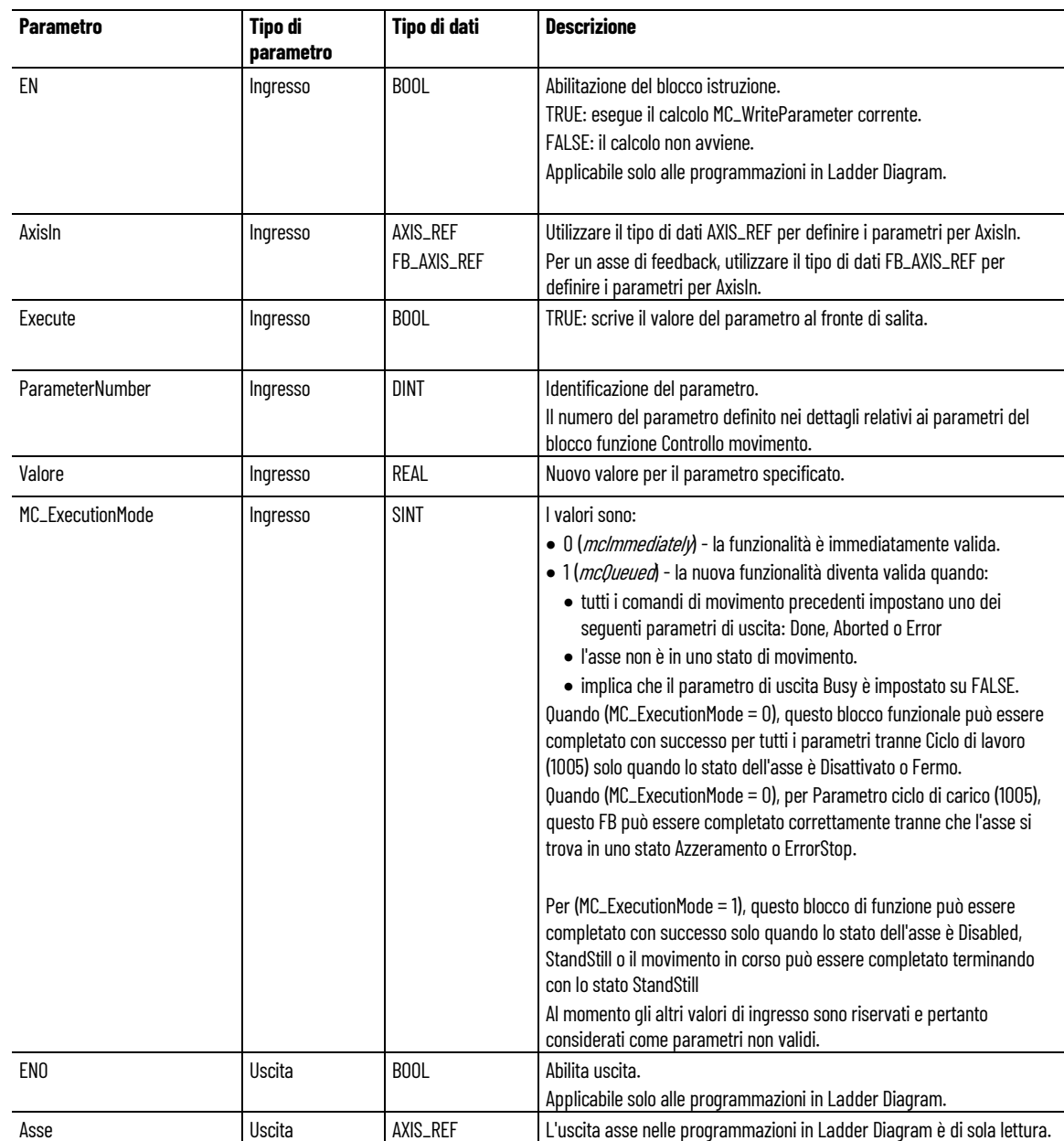

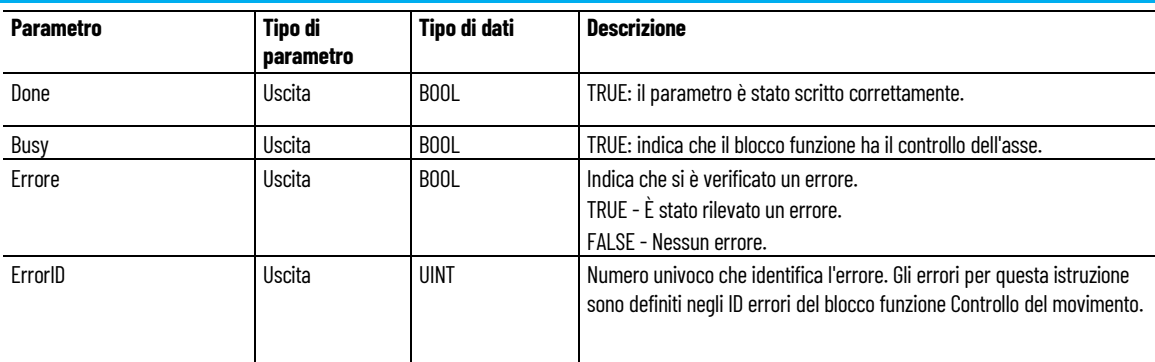

# Esempio **di Programmazione a blocchi funzionali MC\_WriteParameter**

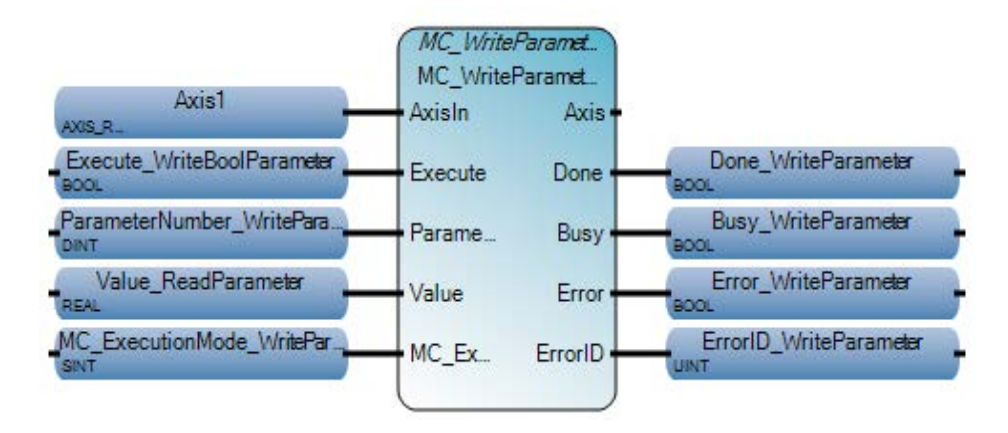

# **Esempio di Diagramma ladder MC\_WriteParameter**

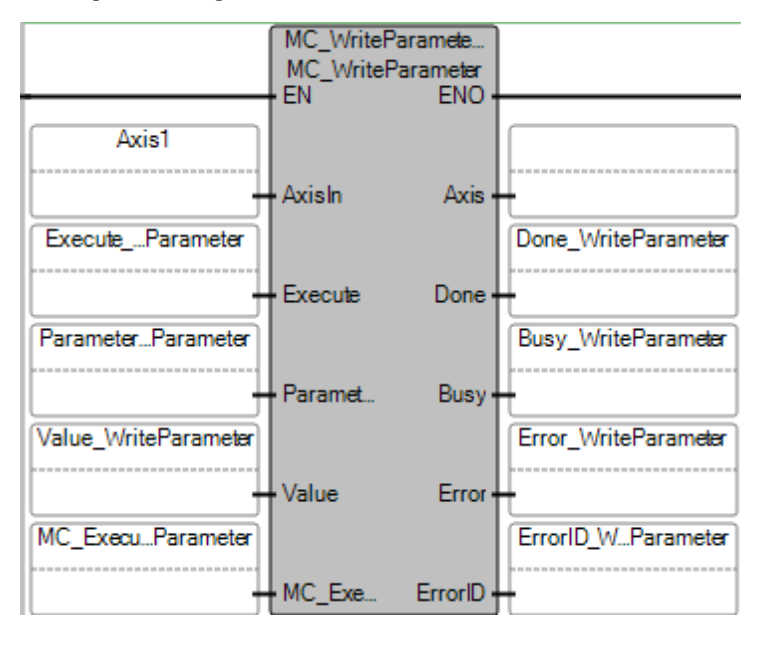

# **Esempio di Testo strutturato MC\_WriteParameter**

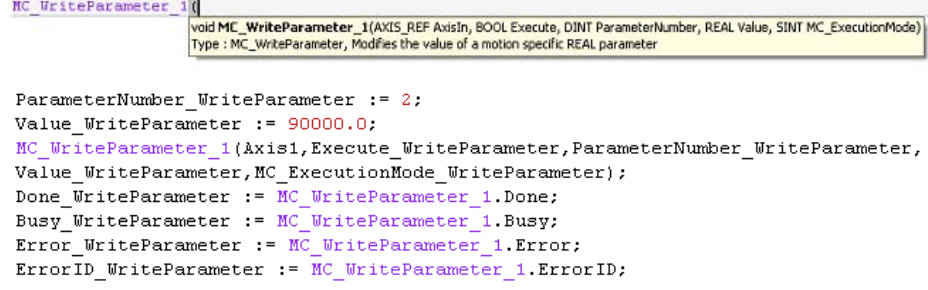

### **Risultati**

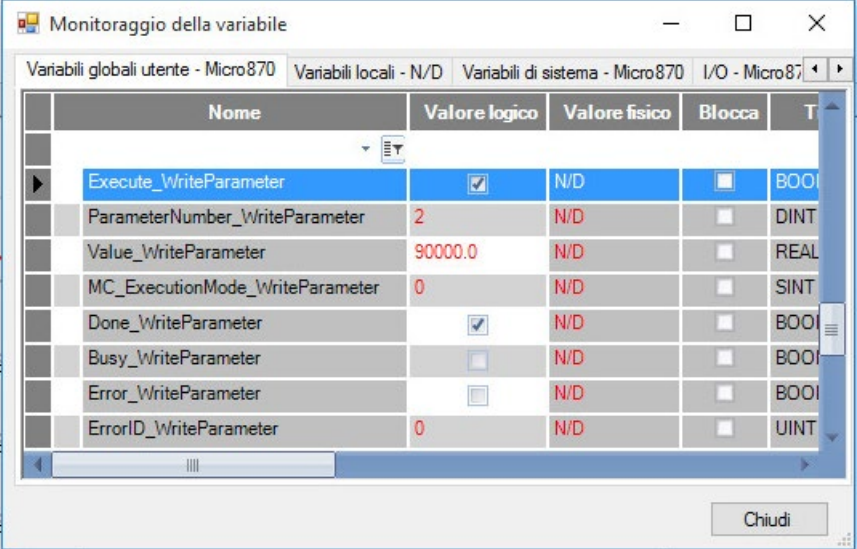

### **Vedere anche**

[Tipo di dati AXIS\\_REF](#page-431-0) a pagina [432](#page-431-0)

[Tipo di dati FB\\_AXIS\\_REF](#page-432-0) a pagina [433](#page-432-0)

[Istruzioni di controllo del movimento](#page-422-0) a pagina [423](#page-422-0)

[Dettagli relativi ai parametri del blocco funzione per il controllo](#page-425-0)  [del movimento](#page-425-0) a pagina [426](#page-425-0)

[Regole generali per i blocchi funzione Controllo movimento](#page-423-0) a pagina [424](#page-423-0)

# **Istruzioni di controllo dei processi**

Usare le istruzioni di controllo dei processi per monitorare e mantenere i cicli di processo per le quantità, quali pressione, temperatura, portata e livello dei fluidi. I controlli dei processi regolano il percorso inviando un segnale di uscita alla valvola di controllo.

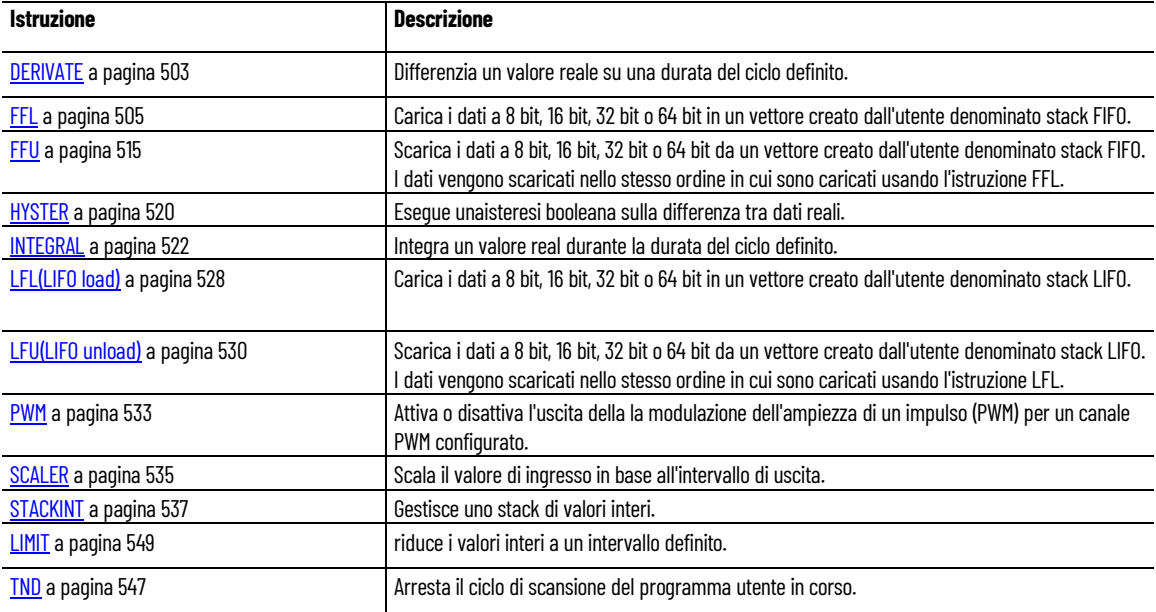

### **Vedere anche**

[Istruzione impostate in ordine alfabetico](#page-17-0) a pagina [18](#page-17-0)

# <span id="page-502-0"></span>**DERIVATE**

Differenziazione di un valore reale su una durata del ciclo definito.

Dettagli operazione:

- Se il valore del parametro CYCLE è inferiore alla temporizzazione del ciclo di esecuzione del dispositivo, il periodo di campionamento viene forzato a questa temporizzazione del ciclo.
- La derivata viene eseguita su una base di tempo espresso in millisecondi.Per esempio, la derivata di un ingresso di 1.000 che cambia in 2.000 in un intervallo di tempo di 1 secondo darà un valore pari a 1. Per convertire l'uscita dell'istruzione in secondi, moltiplicare il valore di uscita per 1000.

Lingue supportate: Programmazione a blocchi funzionali, Diagramma ladder, Testo strutturato.

Questa istruzione vale per i controllori Micro810, Micro820, Micro830, Micro850, Micro870 e Micro800 Simulator.

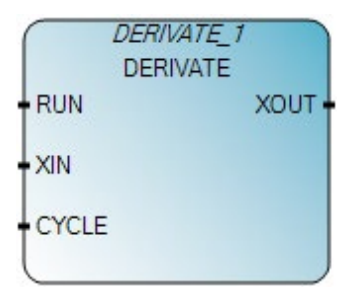

Utilizzare questa tabella per determinare i valori del parametro per questa istruzione.

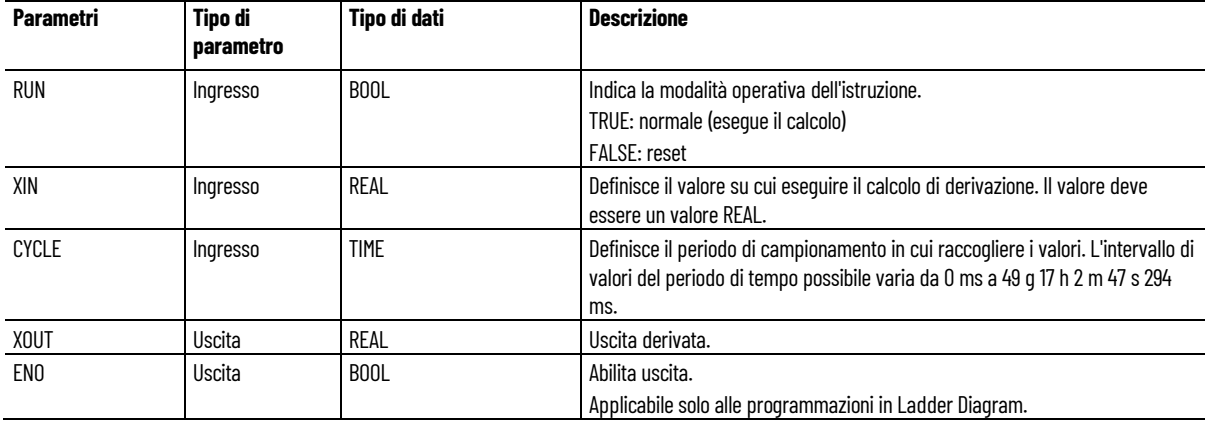

# **Esempi di programmazione a blocchi funzionali DERIVATE**

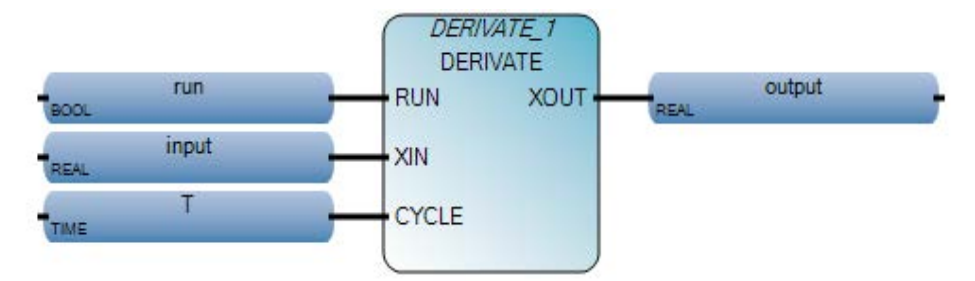

# **Esempio di diagramma ladder DERIVATE**

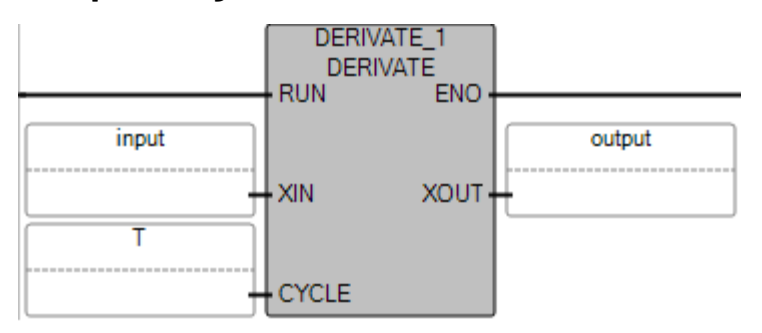
#### **Esempio di testo strutturato DERIVATE**

DERIVATE 1

void DERIVATE\_1(BOOL RUN, REAL XIN, TIME CYCLE) Tipo: DERIVATE, Differenziazione in base alla durata

- DERIVATE 1(run, input, T);  $\mathbf{1}$
- 21 output := DERIVATE 1.XOUT;

(\* Equivalenza ST: DERIVATE1 è un'istanza del blocco DERIVATE \*)

DERIVATE1(manual\_mode, sensor\_value, t#100ms); derivated\_value := DERIVATE1.XOUT;

#### **Vedere anche**

[Istruzioni di controllo dei processi](#page-502-0) a pagina [503](#page-502-0)

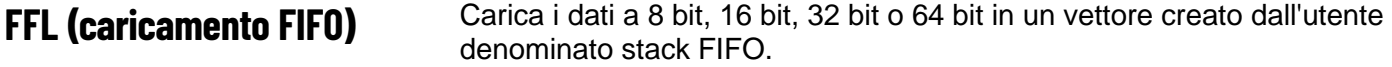

Dettagli operazione:

- Istruzione FFL: da modalità di non esecuzione in modalità di esecuzione
	- Quando Esegue passa da FALSE a TRUE:
		- Le condizioni di errore vengono verificate.
		- I contenuti di Src vengono caricati all'interno dello stack FIFO nella posizione disponibile e Posizione incrementa di 1 se Posizione è minore o uguale a zero e minore della Lunghezza.
		- Il bit Pieno è impostato su TRUE se la Lunghezza è uguale alla Posizione. Il bit Pieno è FALSE se la Posizione è minore o uguale a zero e minore della Lunghezza.
		- Il bit Completato viene impostato quando l'istruzione viene eseguita correttamente.
	- Quando Esegue passa da FALSE a TRUE:
		- I bit Errore, Completato e ErrorID sono impostati su FALSE.
		- Il bit Vuoto è impostato su TRUE se Posizione è uguale a zero.
		- Il bit Pieno è impostato su TRUE se la Lunghezza è uguale alla Posizione. Il bit Pieno è FALSE se la Posizione è minore o uguale a zero e minore della Lunghezza.
		- Le condizioni di errore FFL non sono verificate.
	- Quando Esegue passa da TRUE a TRUE:
		- Non viene eseguita alcuna operazione di caricamento.
		- Il bit Vuoto è impostato su TRUE se Posizione è uguale a zero.
		- Il bit Pieno è impostato su FALSE se la Posizione è minore o uguale a zero e minore della Lunghezza. Il bit Pieno è

impostato su TRUE se la Lunghezza è uguale alla Posizione.

- Le condizioni di errore FFL non sono verificate.
- Quando Esegue passa da FALSE a FALSE:
	- I bit Errore, Completato e ErrorID sono impostati su FALSE.
	- I bit Pieno e Vuoto bit conservano i valori dallo stato di esecuzione precedente.
- Il bit Vuoto è impostato su TRUE se Posizione è uguale a zero.
	- Il bit Pieno è impostato su TRUE se la Lunghezza è uguale alla Posizione. Il bit Pieno è FALSE se la Posizione è minore o uguale a zero e minore della Lunghezza.
	- Le condizioni di errore FLL non sono verificate.
- Istruzione FFL: dalla modalità in esecuzione alla modalità non in esecuzione:
	- I bit Errore, ErrorID, Completato, Vuoto e Pieno conservano lo stato modalità in esecuzione.
- Per creare un singolo elemento per il parametro FIFO:
	- Non vettore:
		- L'indirizzo basato sulla variabile come Fifo1 è consentito per FIFO.
		- La lunghezza deve essere configurata come 1.
	- Vettore
		- L'indirizzo basato sulla variabile come Fifo1 o Fifo1[0] è consentito per FIFO.
		- La lunghezza deve essere configurata come 1.

Lingue supportate: Programmazione a blocchi funzionali, Diagramma ladder, Testo strutturato.

Questa istruzione vale per i controllori Micro820, Micro830, Micro850, Micro870 e Micro800 Simulator.

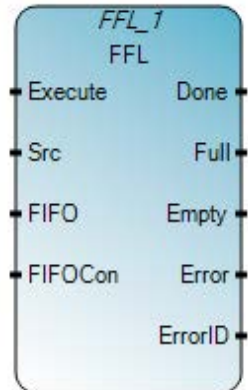

Utilizzare questa tabella per determinare i valori del parametro per questa istruzione.

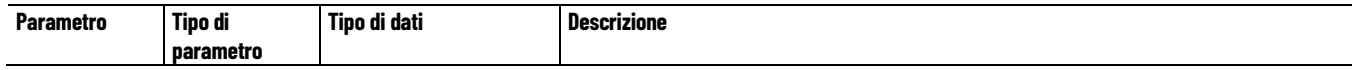

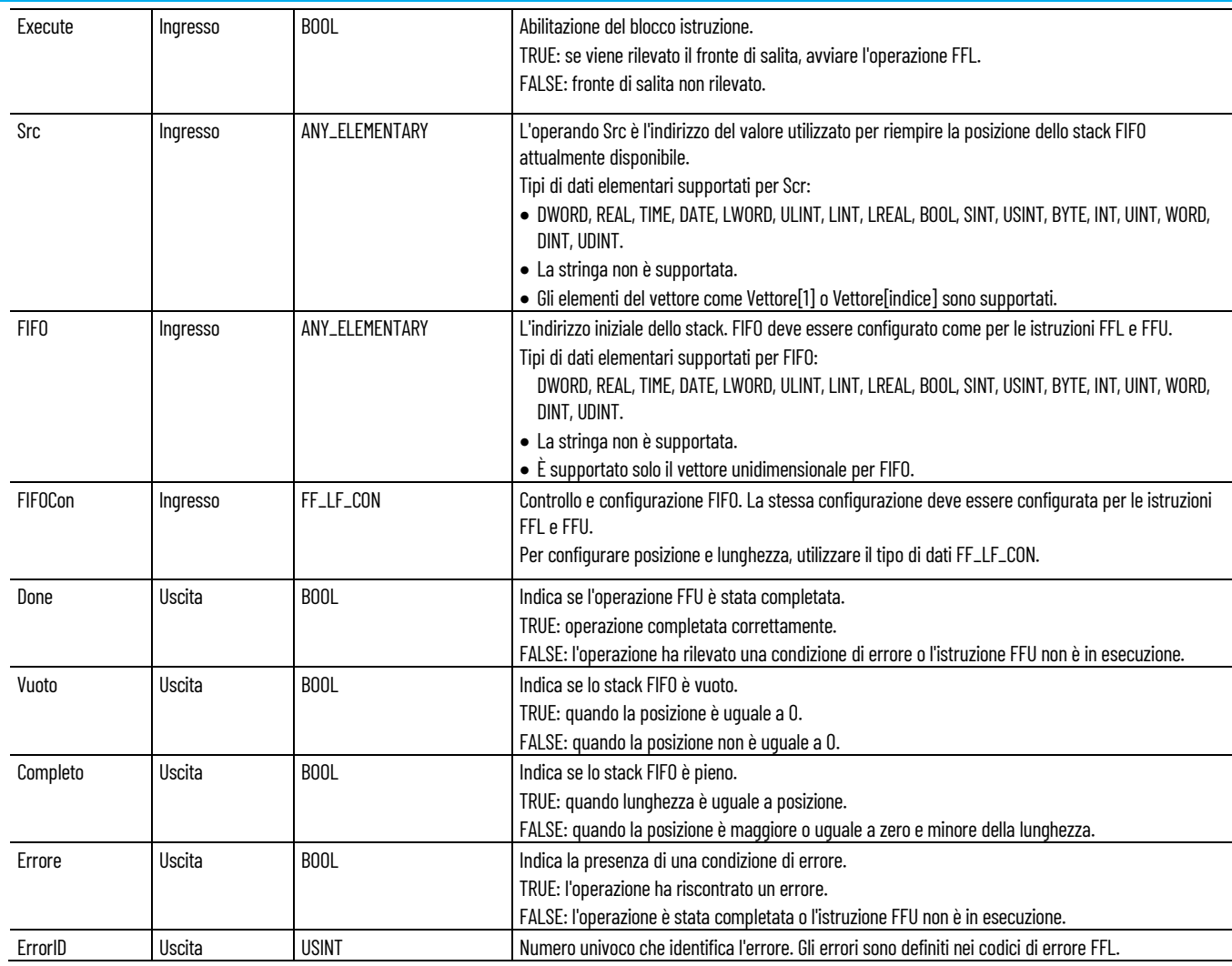

# **Tipo di dati FF\_LF\_CON**

Utilizzare questa tabella per determinare i valori dei parametri del tipo di dati FF\_LF\_CON.

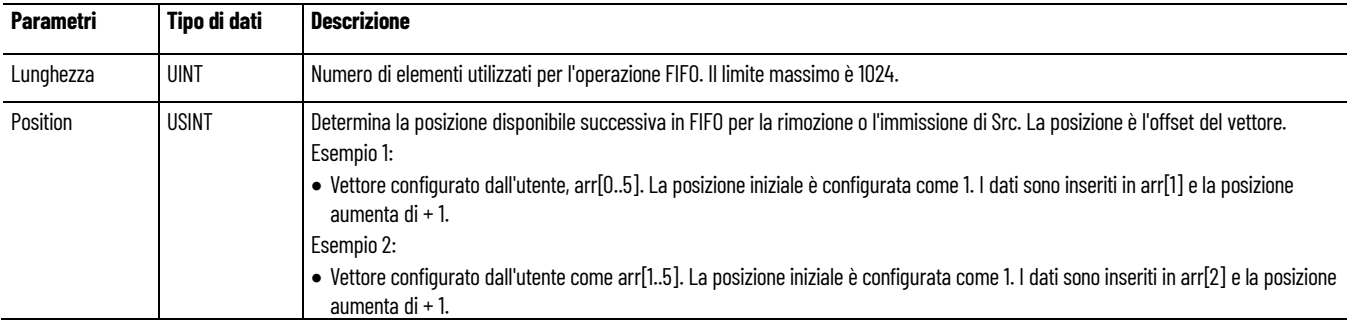

# **Codici di errore FFL**

Utilizzare questa tabella per determinare i codici di errore FFL e FFU e le descrizioni.

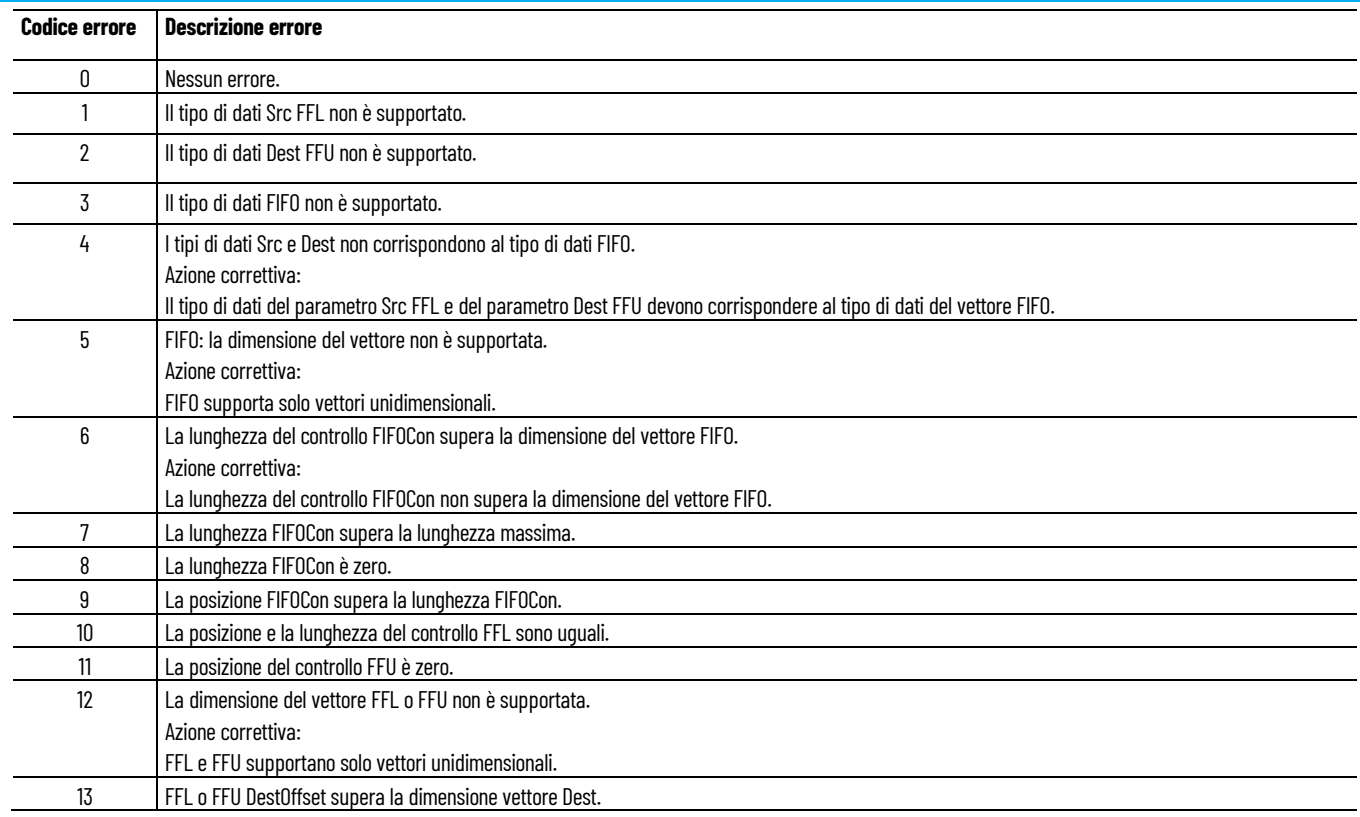

# **Esempio di Programmazione a blocchi funzionali FFL**

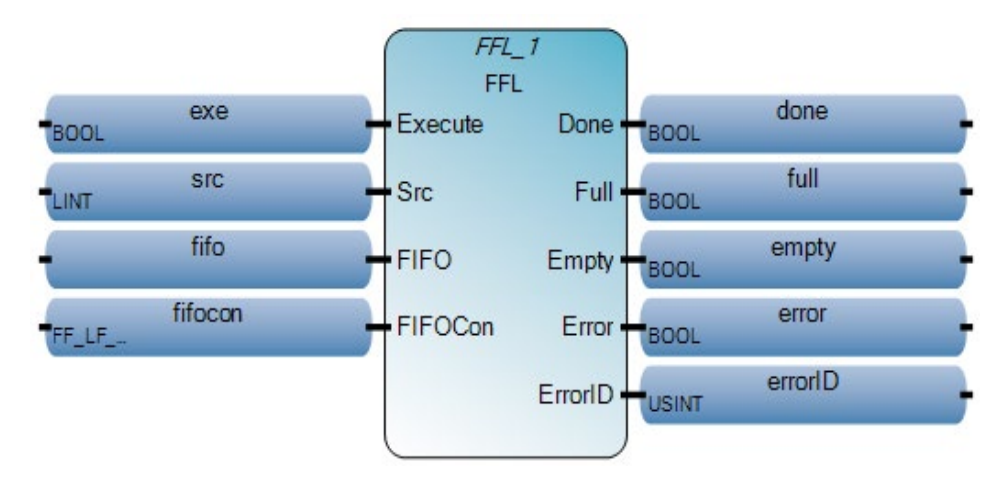

## **Esempio di Diagramma ladder FFL**

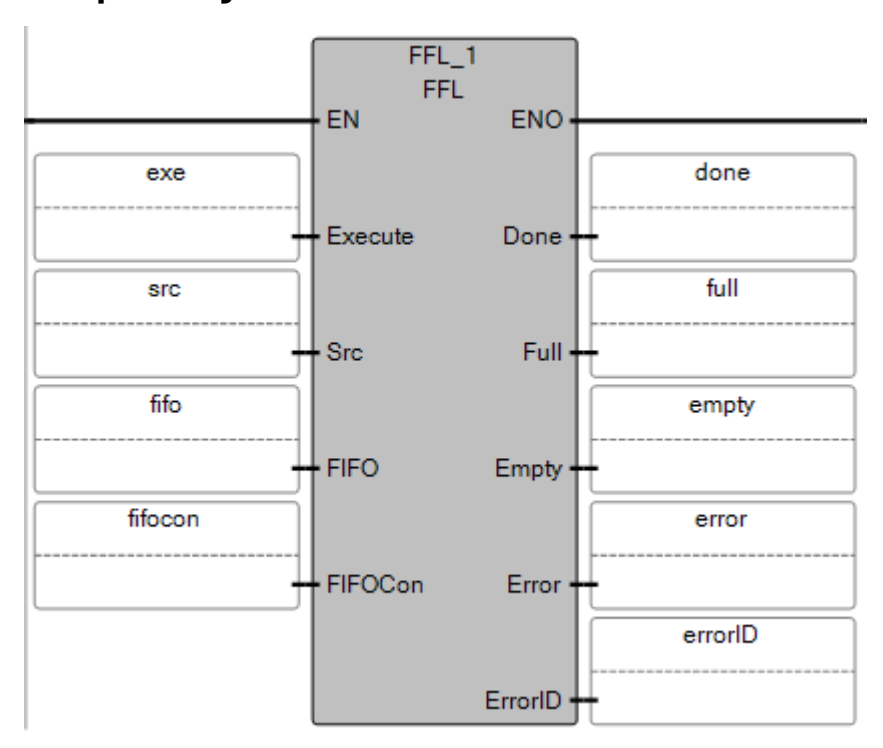

# **Esempio di Testo strutturato FFL**

```
FFL 1(exe, src, fifo, fifocon);
1
\overline{\mathbf{2}}done := FFL 1. Done;
3
  full := FFL 1.Full;\overline{4}empty := FFL 1.Empty;
5
   error := FFL 1.Error;
   errorID := FFL 1.ErrorID;
6
```
 $\overline{\text{FFL}}$  1 (

void FFL\_1(BOOL Execute, ANY\_ELEMENTARY Src, ANY\_ELEMENTARY[1..1] FIFO, FF\_LF\_CON FIFOCon) Tipo: FFL, Carico FIFO

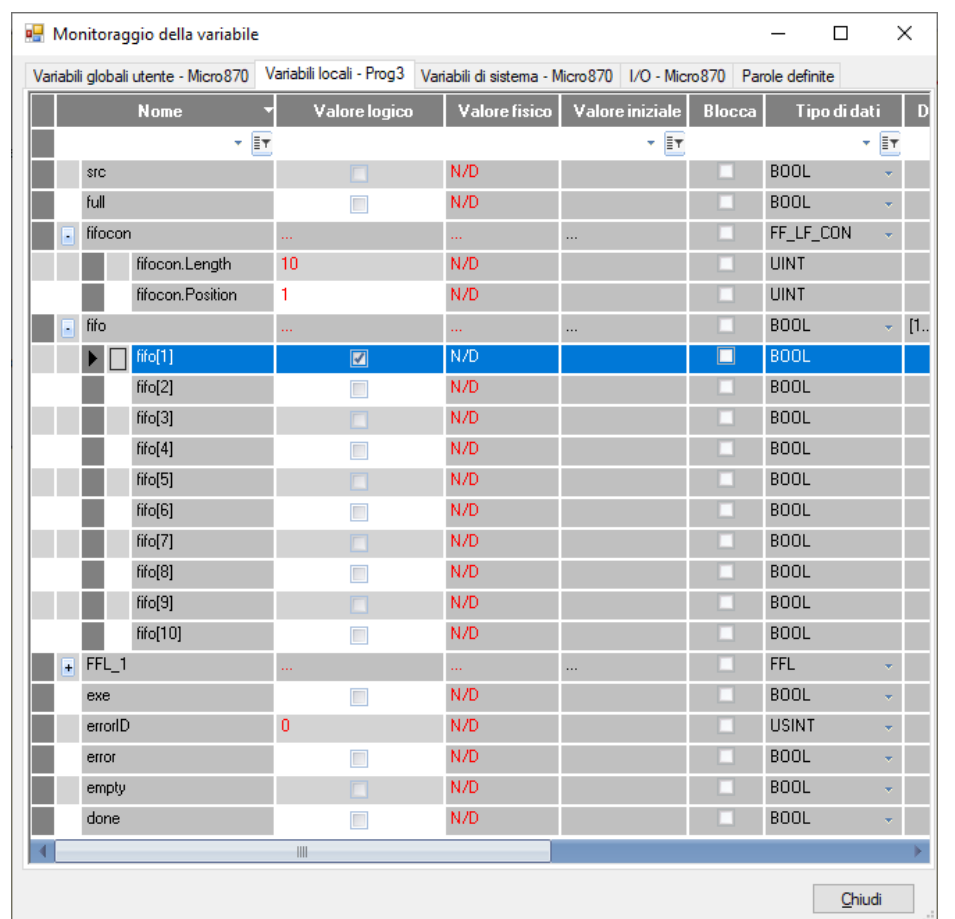

## **Risultati**

## **Vedere anche**

[Diagrammi di temporizzazione istruzione FFL e FFU](#page-509-0) a pagina [510](#page-509-0)

[Istruzioni di controllo dei processi](#page-502-0) a pagina [503](#page-502-0)

<span id="page-509-0"></span>**Diagrammi di temporizzazione istruzione FFL e FFU**

Gli esempi di diagramma di temporizzazione seguenti descrivono gli scenari di esecuzione per le istruzioni FFL (carico FIFO) e FFU (scarica FIFO).

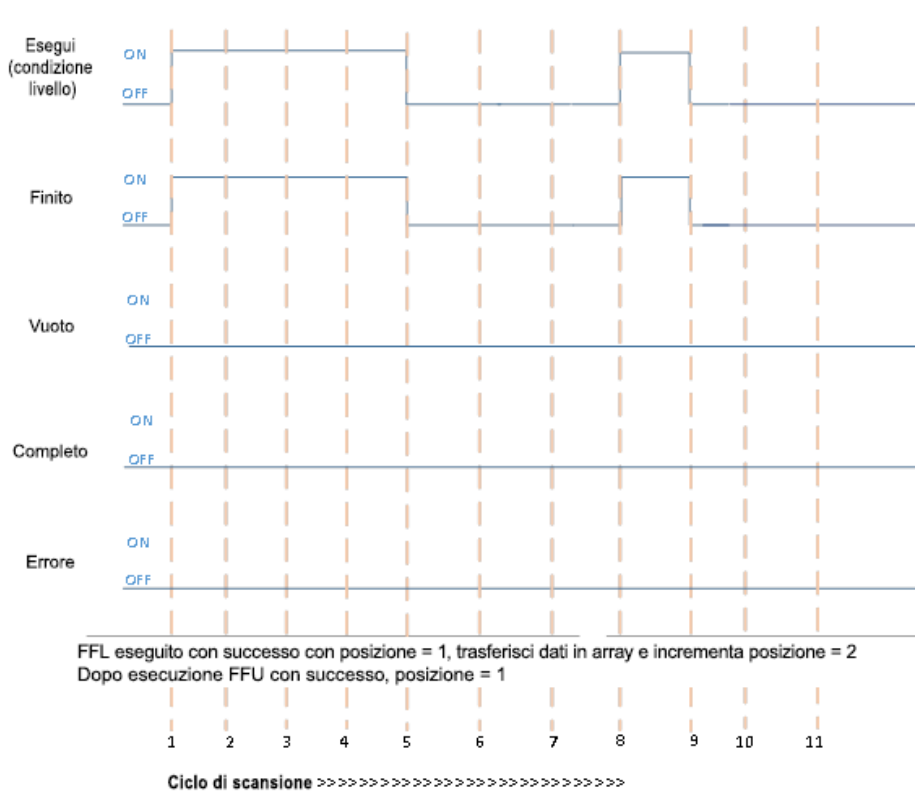

# **Il completamento dell'esecuzione FFL seguita dal completamento dell'esecuzione FFU**

Utilizzare questa tabella per determinare i valori del parametro per ogni ciclo di scansione.

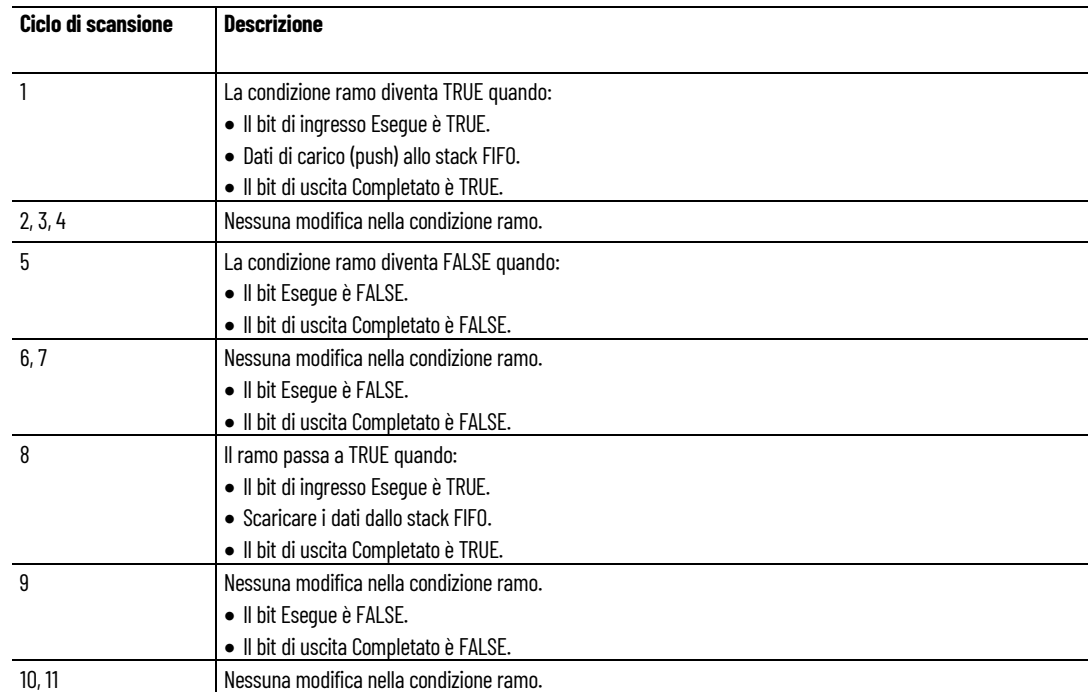

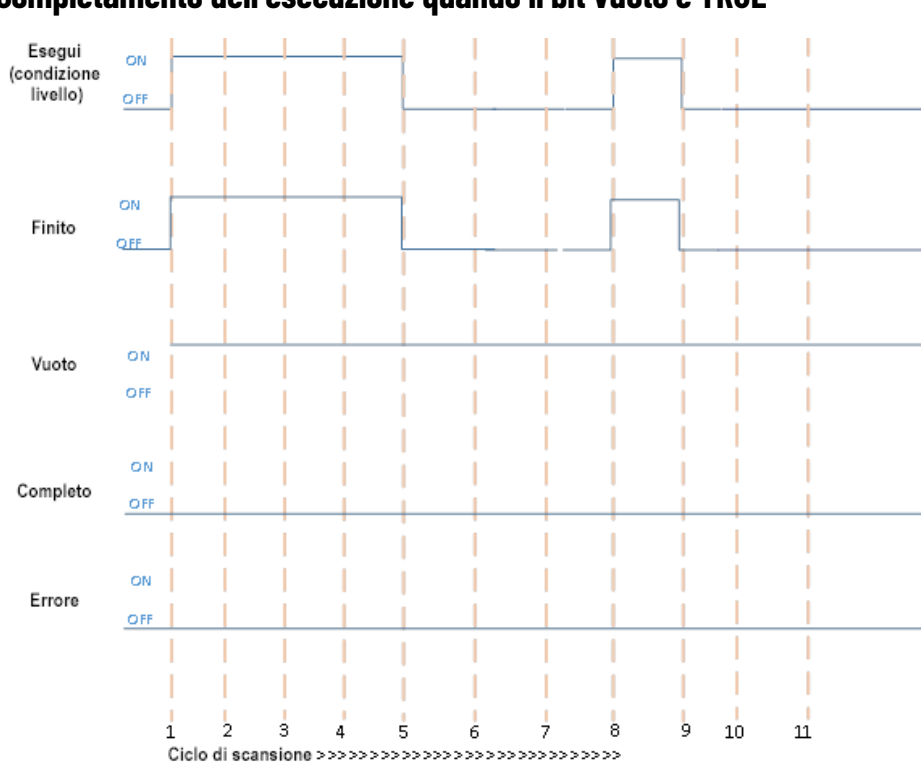

# **Completamento dell'esecuzione quando il bit vuoto è TRUE**

Utilizzare questa tabella per determinare i valori del parametro per ogni ciclo di scansione.

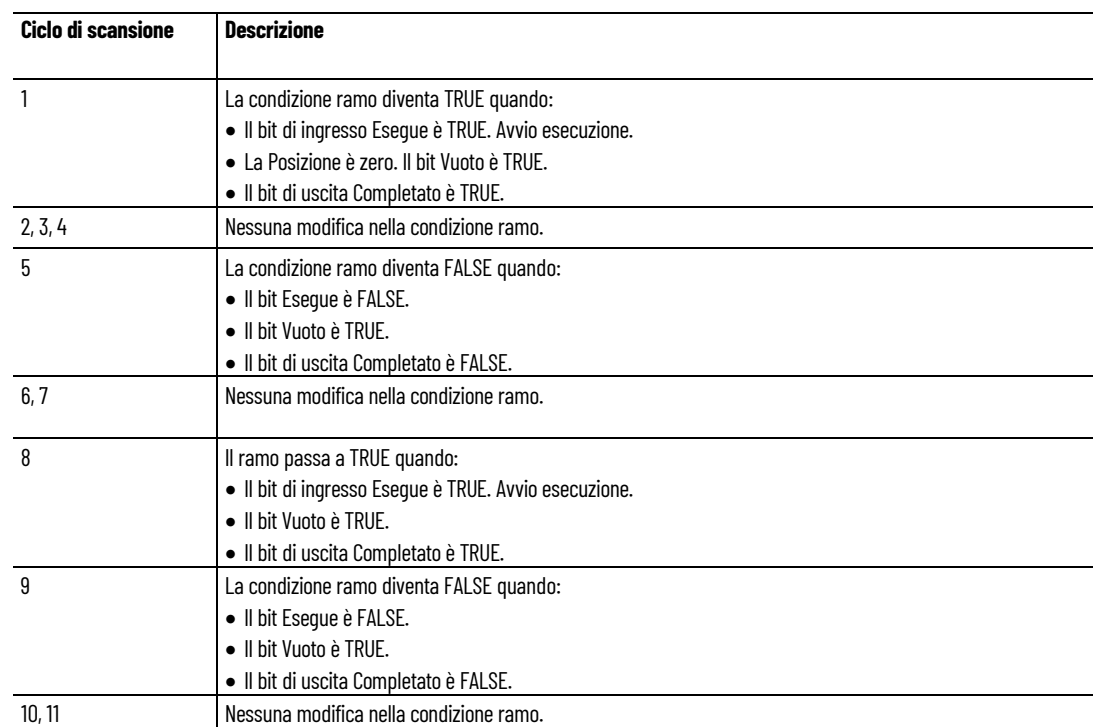

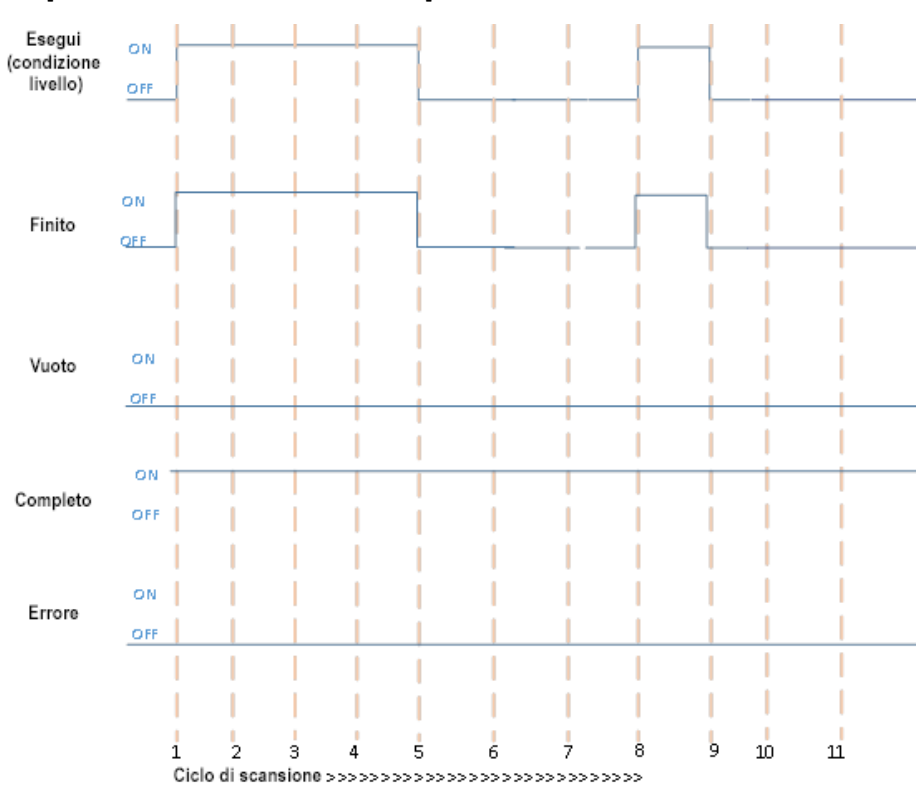

## **Completamento dell'esecuzione quando il bit vuoto è TRUE**

Utilizzare questa tabella per determinare i valori del parametro per ogni ciclo di scansione.

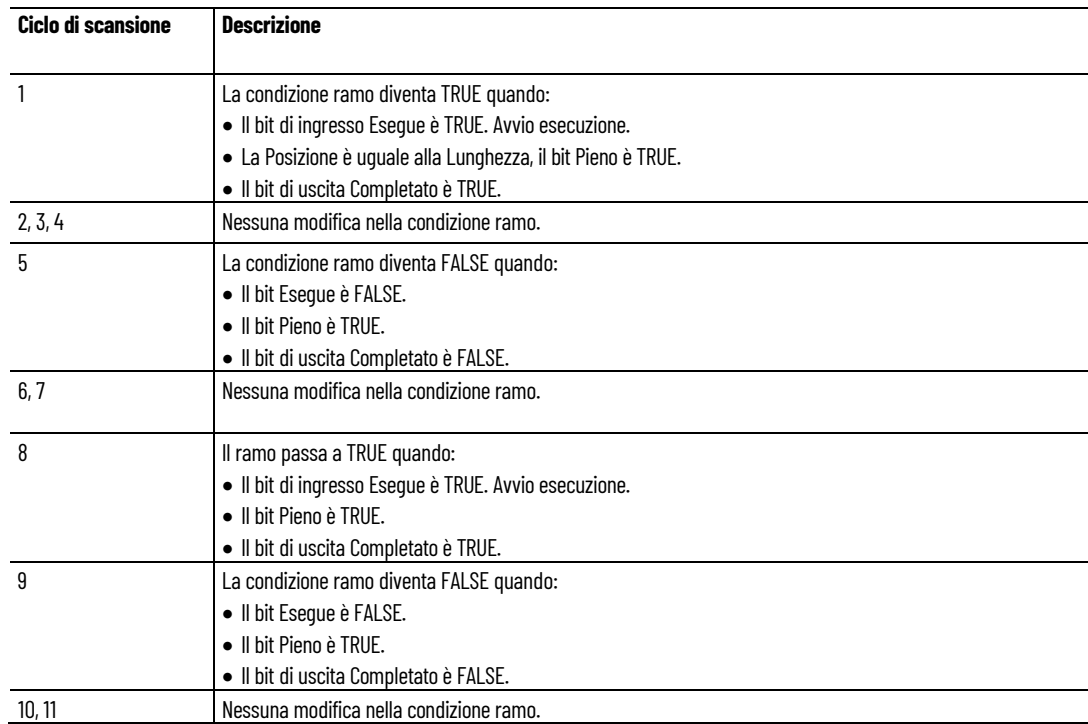

## **Errore durante l'esecuzione di FFL e FFU**

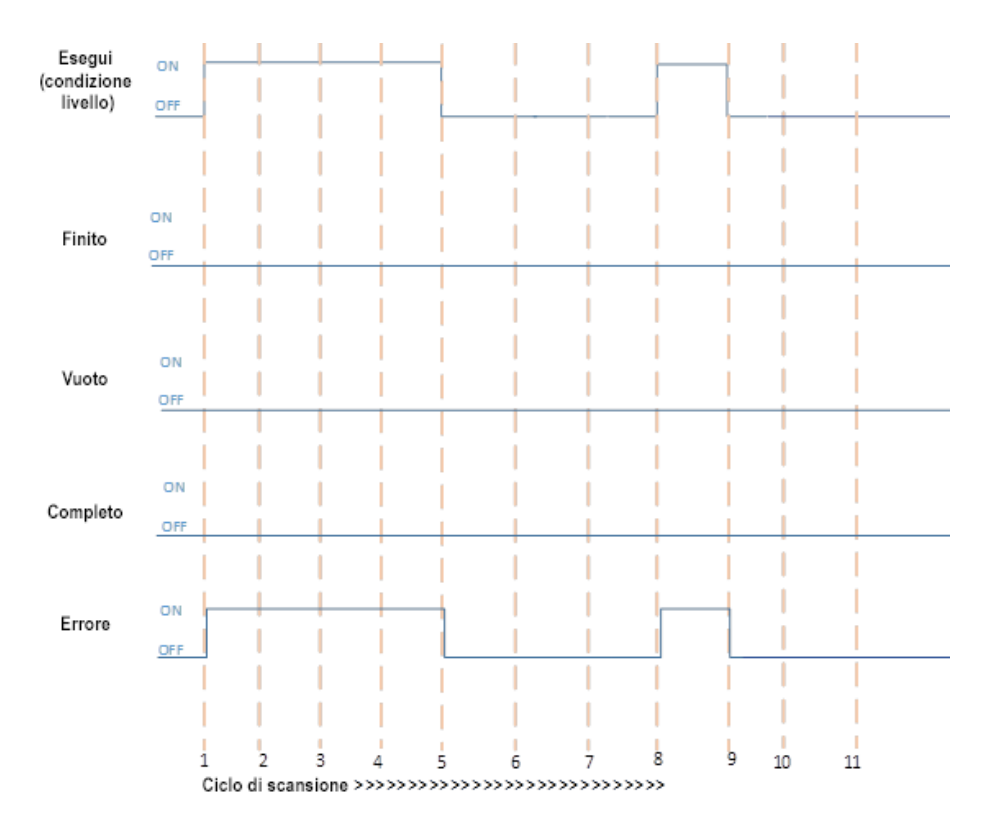

Utilizzare questa tabella per determinare i valori del parametro per ogni ciclo di scansione.

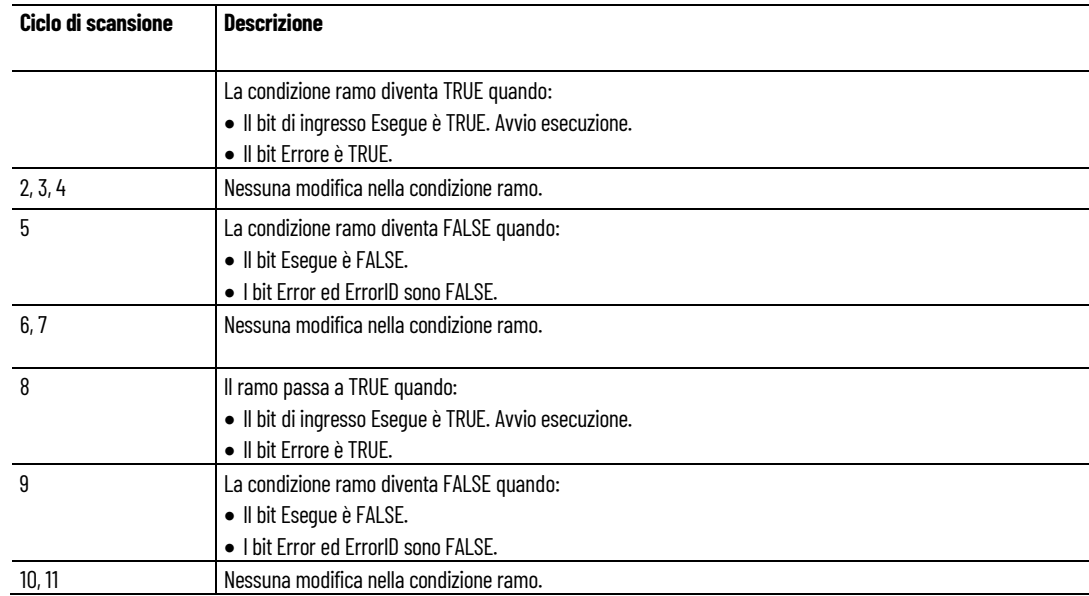

## **Vedere anche**

[FFL](#page-514-0) a pagina [515](#page-514-0)

[FFU](#page-514-0) a pagina [515](#page-514-0)

[Istruzioni di controllo dei processi](#page-502-0) a pagina [503](#page-502-0)

## <span id="page-514-0"></span>**FFU (Scarica FIFO)**

Scarica i dati a 8, 16, 32 e 64 bit da un vettore creato dall'utente denominato stack FIFO (First In First Out, primo a entrare primo a uscire) nello stesso ordine in cui i dati sono stati caricati usando l'istruzione FFL.

Dettagli operazione:

- Istruzione FFU: da modalità di non esecuzione in modalità di esecuzione:
	- Quando Esegue passa da FALSE a TRUE:
		- Le condizioni di errore FFU sono verificate.
		- Scarica i contenuti dello stack FIFO in corrispondenza della posizione zero se la Posizione è maggiore di zero e minore o uguale alla Lunghezza.
		- Gli elementi rimanenti si spostano di una posizione verso lo zero e l'elemento massimo dello stack FIFO viene impostato su zero, la Posizione diminuisce di 1.
		- Il bit Vuoto è impostato su TRUE se Posizione è uguale a zero.
		- Il bit Completato viene impostato quando l'istruzione viene eseguita correttamente.
	- Quando Esegue passa da FALSE a TRUE:
		- I bit Errore, Completato e ErrorID sono impostati su FALSE.
		- Il bit Vuoto è impostato su TRUE se Posizione è uguale a zero.
		- Il bit Pieno è impostato su TRUE se la Lunghezza è uguale alla Posizione. Il bit Pieno è impostato su FALSE se la Posizione è minore o uguale a zero e minore della Lunghezza.
		- Le condizioni di errore FFU non sono verificate.
	- Quando Esegue passa da TRUE a TRUE:
		- Non viene eseguita alcuna operazione di scaricamento.
		- Il bit Vuoto è impostato su TRUE se Posizione è uguale a zero.
		- Il bit Pieno è impostato su TRUE se la Lunghezza è uguale alla Posizione.
		- Le condizioni di errore FFU non sono verificate.
	- Quando Esegue passa da FALSE a FALSE:
		- I bit Errore, Completato e ErrorID sono impostati su FALSE.
		- Il bit Vuoto è impostato su TRUE se Posizione è uguale a zero.
		- Il bit Pieno è impostato su TRUE se la Lunghezza è uguale alla Posizione. Il bit Pieno è impostato su FALSE se la Posizione è minore o uguale a zero e minore della Lunghezza.
		- Le condizioni di errore FLU non sono verificate.
- Istruzione FFU: dalla modalità in esecuzione alla modalità non in esecuzione:
- I bit Errore, ErrorID, Completato, Vuoto e Pieno conservano lo stato modalità in esecuzione.
- Per creare un singolo elemento per il parametro FIFO:
	- Non vettore:
		- L'indirizzo basato sulla variabile come Fifo1 è consentito per FIFO.
		- La lunghezza deve essere configurata come 1.
	- Vettore
		- L'indirizzo basato sulla variabile come Fifo1 o Fifo1[0] è consentito per FIFO.
		- La lunghezza deve essere configurata come 1.

Lingue supportate: Programmazione a blocchi funzionali, Diagramma ladder, Testo strutturato.

Questa istruzione vale per i controllori Micro820, Micro830, Micro850, Micro870 e Micro800 Simulator.

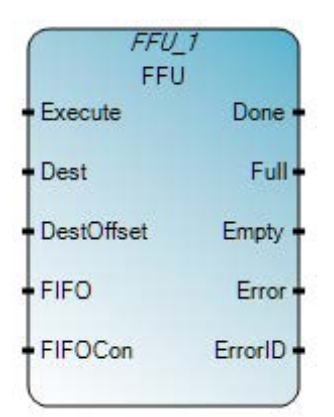

Utilizzare questa tabella per determinare i valori del parametro per questa istruzione.

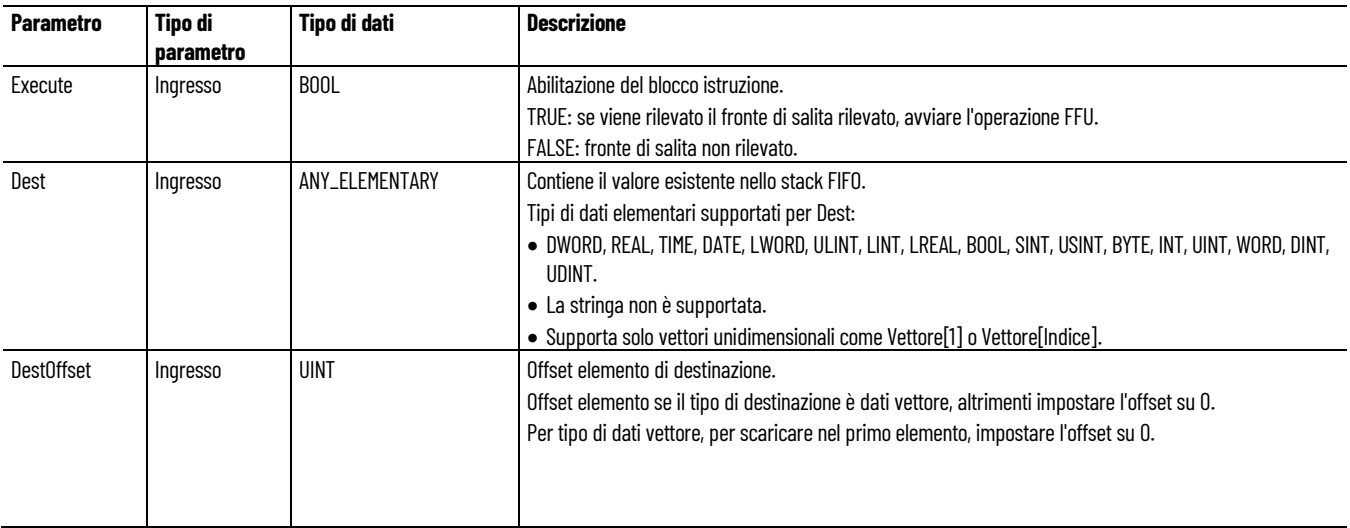

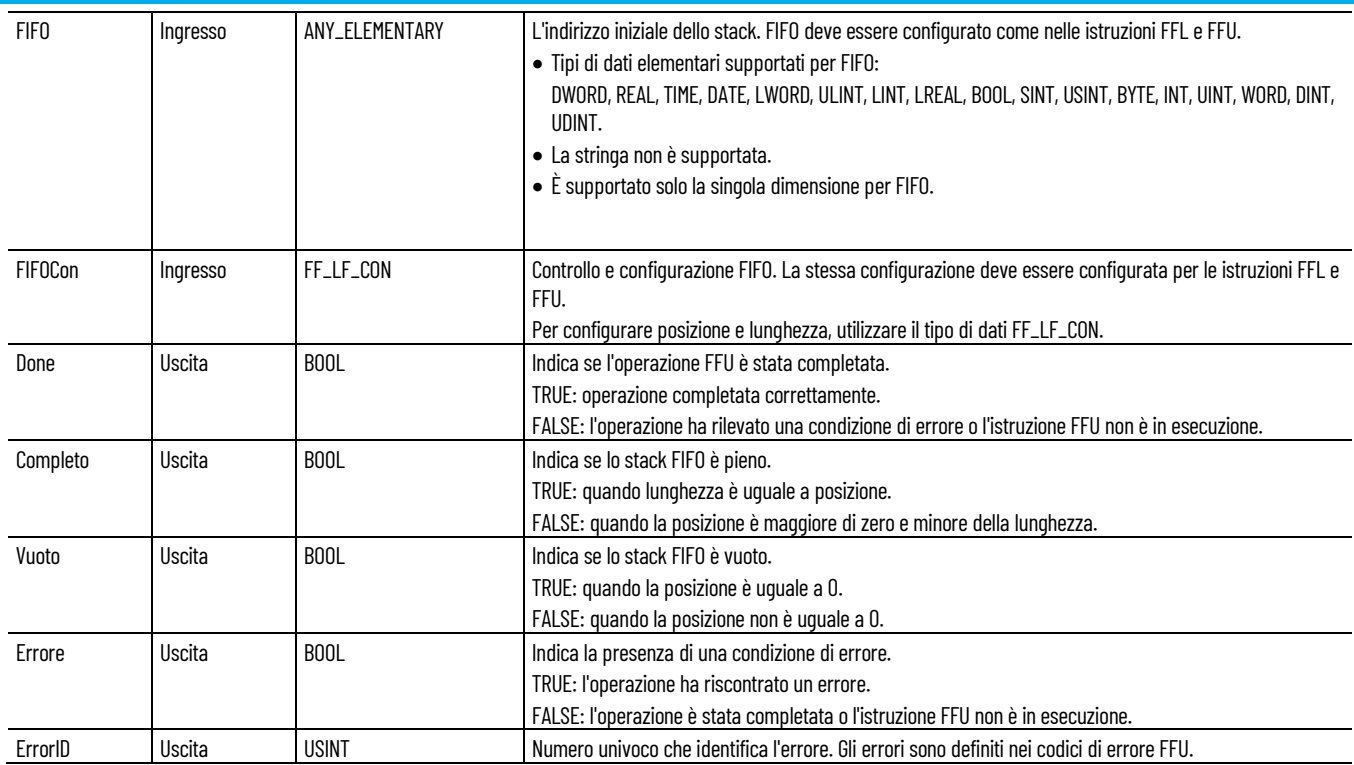

# **Tipo di dati FF\_LF\_CON**

Utilizzare questa tabella per determinare i valori dei parametri del tipo di dati FF\_LF\_CON.

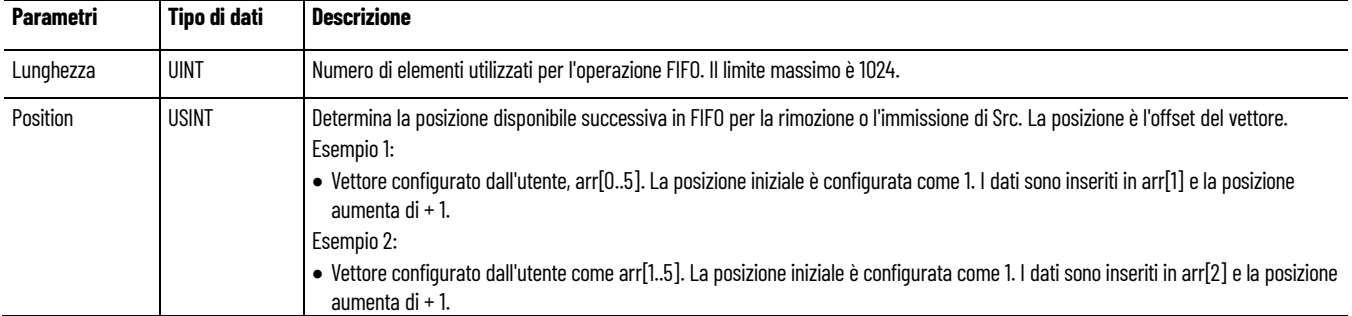

## **Codici di errore FFU**

Utilizzare questa tabella per determinare i codici di errore FFL e FFU e le descrizioni.

#### **Capitolo 19 Istruzioni di controllo dei processi**

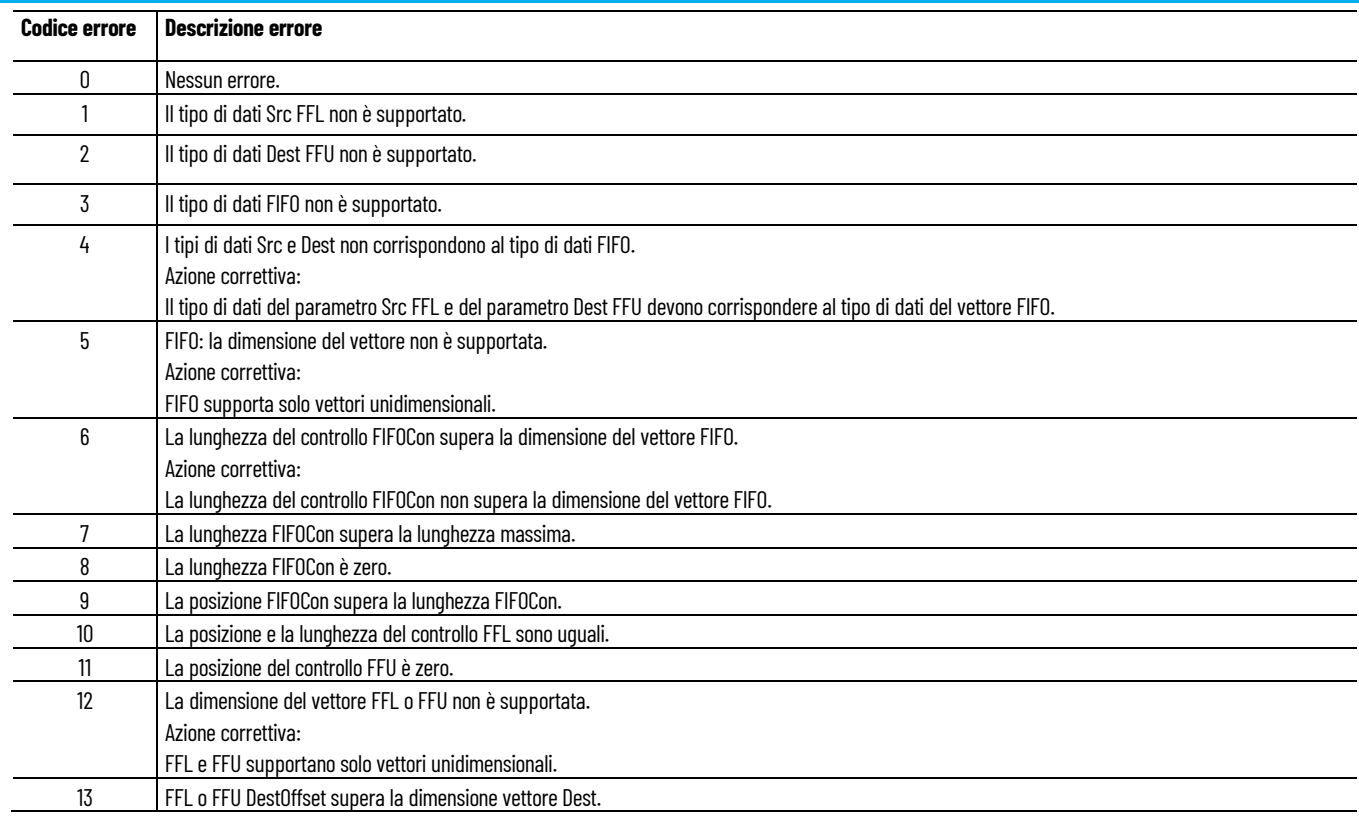

# **Esempio di Programmazione a blocchi funzionali FFU**

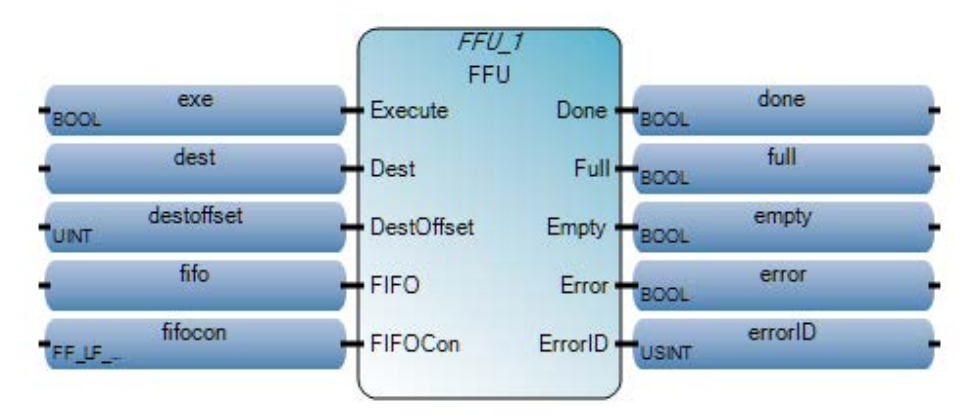

## **Esempio di Diagramma ladder FFU**

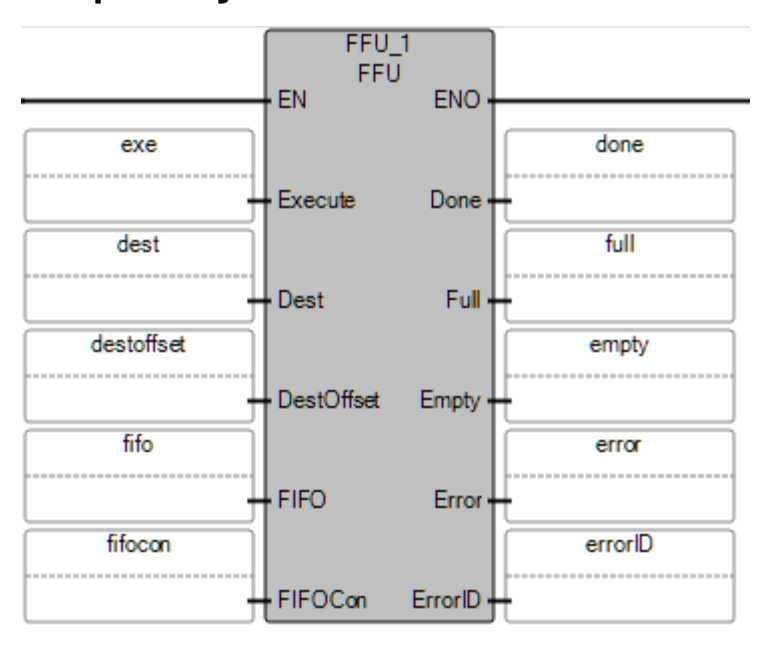

## **Esempio di Testo strutturato FFU**

```
FFU 1(exe, dest, destoffset, fifo, fifocon);
\mathbf{1}\overline{a}done := FFU 1.Done;3
   full := FFU 1.Full;\overline{4}empty := FFU 1.Empty;
5
   error := FFU 1.Error;
6
    errorID := FFU_1.ErrorID;
FFU_1
```
void FFU\_1(BOOL Execute, ANY\_ELEMENTARY[1..1] Dest, UINT DestOffset, ANY\_ELEMENTARY[1..1] FIFO, FF\_LF\_CON FIFOCon) Tipo: FFU, Scarico FIFO

### **Risultati**

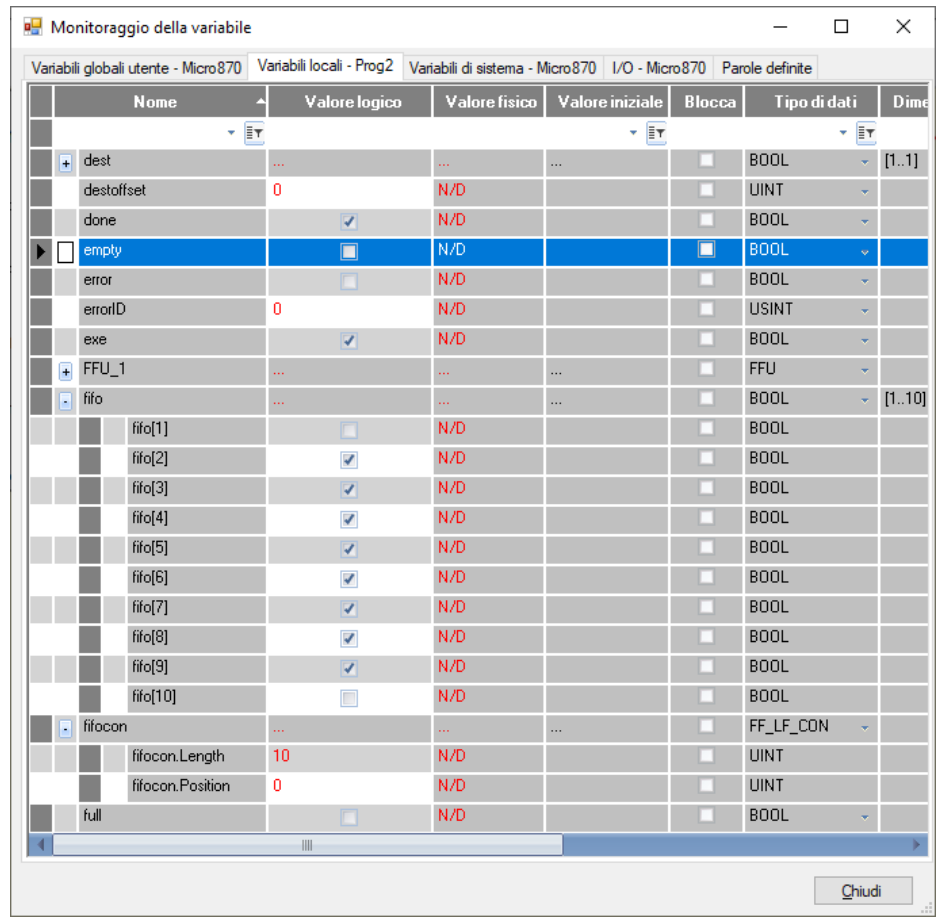

### **Vedere anche**

[Diagrammi di temporizzazione istruzione FFL e FFU](#page-509-0) a pagina [510](#page-509-0)

[Istruzioni di controllo dei processi](#page-502-0) a pagina [503](#page-502-0)

# **HYSTER (isteresi)**

Isteresi booleana sulla differenza tra numeri reali. Confronta il valore corrente di un ingresso con il limite massimo stabilito aggiungendo la quantità storica di ritardo come misurato dalla isteresi al valore previsto per un ingresso e valutando se il valore corrente supera tale limite.

Lingue supportate: Programmazione a blocchi funzionali, Diagramma ladder, Testo strutturato.

Questa istruzione vale per i controllori Micro810, Micro820, Micro830, Micro850, Micro870 e Micro800 Simulator.

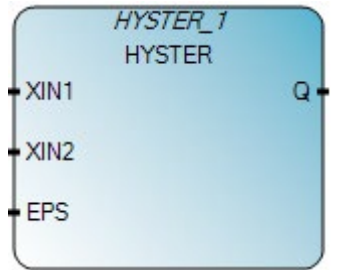

Utilizzare questa tabella per determinare i valori del parametro per questa istruzione.

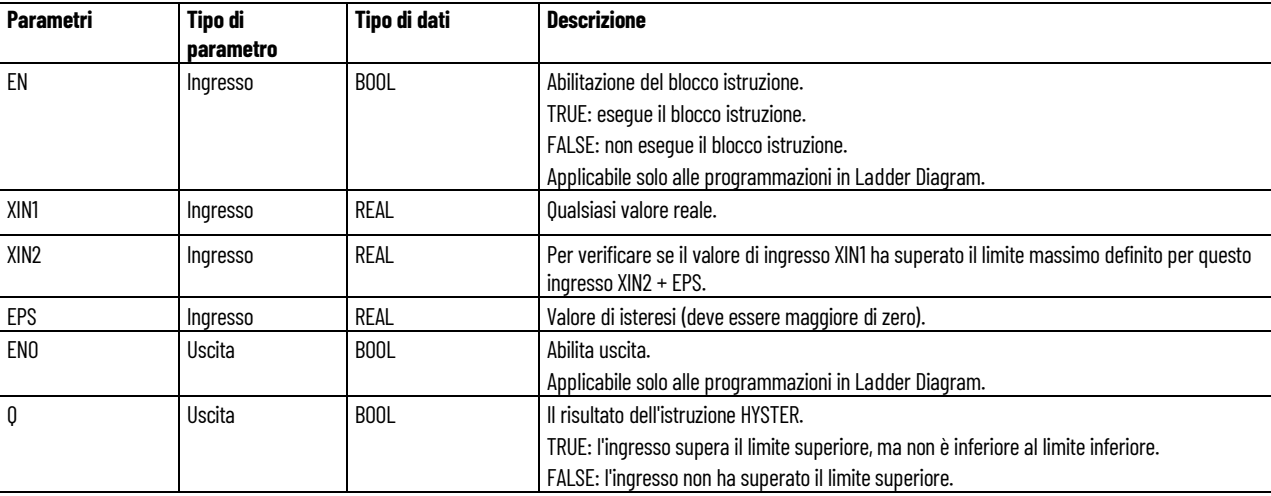

### **Esempio di diagramma di temporizzazione HYSTER**

Nel seguente diagramma, HYSTER viene utilizzato per verificare il ritardo di prestazioni a causa di attrito motore in un intervallo di tempo di 5 secondi. L'istruzione viene eseguita ogni 10 millisecondi. Durante la fase di avvio il motore ha funzionato in maniera efficiente.

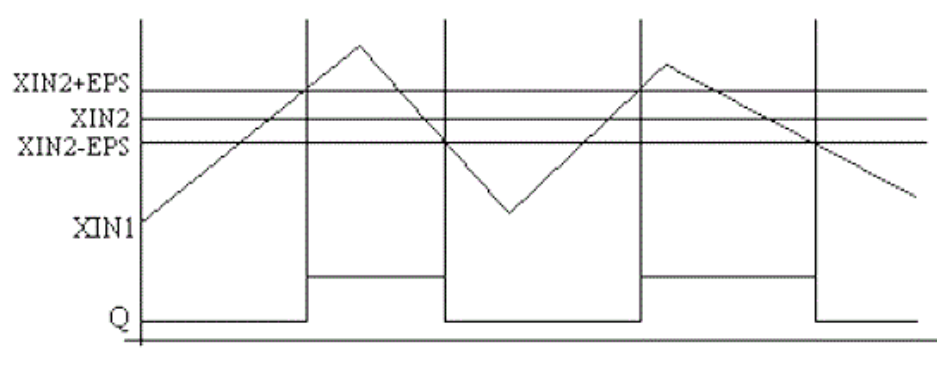

### **Esempio di** programmazione a blocchi funzionali **HYSTER**

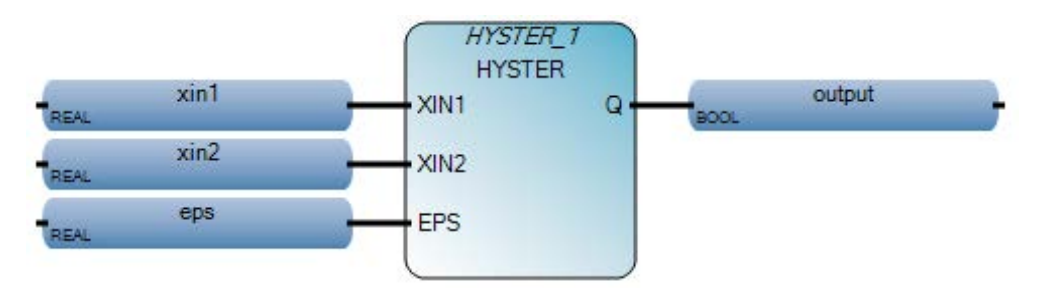

### **Esempio di diagramma ladder HYSTER**

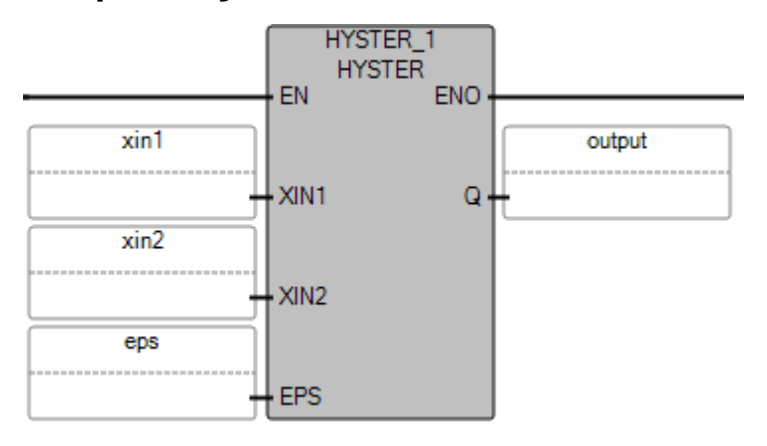

### **Esempio di testo strutturato HYSTER**

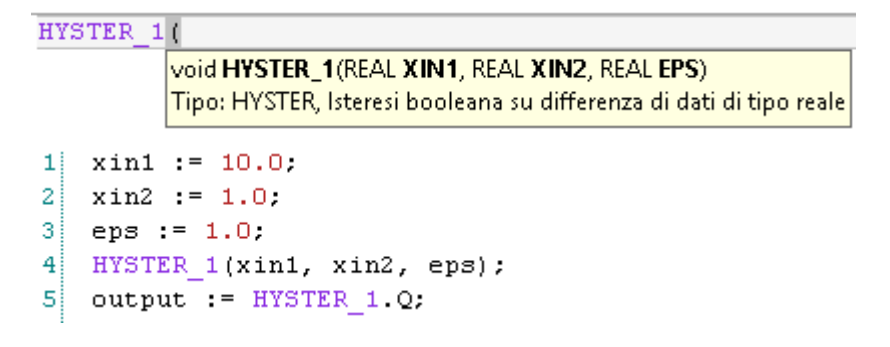

#### **Vedere anche**

[Istruzioni di controllo dei processi](#page-502-0) a pagina [503](#page-502-0)

# **INTEGRAL**

Integra un valore real durante la durata del ciclo definito.

Dettagli operazione:

• Quando un blocco funzione INTEGRAL viene inizializzato per la prima volta, i valori iniziali non vengono considerati. Usare il parametro R1 per impostare i valori iniziali per il calcolo.

- Per evitare la perdita del valore incorporato, il valore di integrazione non viene cancellato automaticamente quando il controllore passa da PROGRAM a RUN o quando il parametro RUN passa da FALSE a TRUE. Usare il parametro R1 per cancellare il valore dell'integrale quando il controllore per la prima volta passa dalla modalità PROGRAM a RUN o quando si inizia una nuova integrazione.
- Si raccomanda di non usare i parametri EN o ENO facoltativi con questo blocco funzione, in quanto il calcolo della durata del ciclo sarà interrotto quando EN è FALSE, con conseguente errore di integrazione. Se si utilizzano i parametri EN o ENO, commutare il parametro R1 con EN uguale a TRUE per cancellare il risultato corrente e assicurare una corretta integrazione.
- L'integrazione viene eseguita su una base temporale in millisecondi (ovvero, integrando un input di 1 con un valore iniziale di 0 per 1 secondo il risultato sarà pari a 1000). Per convertire l'uscita dell'istruzione in secondi, il valore in uscita deve essere diviso per 1000.
- Se il valore del parametro CYCLE è inferiore all'intervallo di tempo del ciclo di esecuzione del dispositivo, il periodo di campionamento viene forzato all'intervallo di tempo del ciclo.
- L'esecuzione del campionamento XIN e del blocco funzione si verifica ad ogni durata del ciclo + Scan Time Jitter.
- Per un dato programma utente, Scan Time Jitter varia da controllore a controllore.
- La durata del ciclo determina la sensibilità del blocco funzione Integral. Le variazioni che si verificano in XIN tra due campionamenti (o all'interno della durata del ciclo) non vengono prese in considerazione quando viene calcolato il valore dell'integrale XOUT.
- La durata del ciclo e il valore di Scan Time Jitter influiscono entrambi sull'imprecisione complessiva dell'uscita Integral come mostrato nel XIN in sincronia con l'esempio di esecuzione del blocco funzione e nel XIN non in sincronia con l'esecuzione del blocco funzione.

Lingue supportate: Programmazione a blocchi funzionali, Diagramma ladder, Testo strutturato.

Questa istruzione vale per i controllori Micro810, Micro820, Micro830, Micro850, Micro870 e Micro800 Simulator.

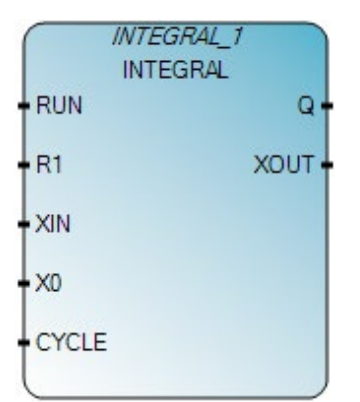

Utilizzare questa tabella per determinare i valori del parametro per questa istruzione.

#### **Capitolo 19 Istruzioni di controllo dei processi**

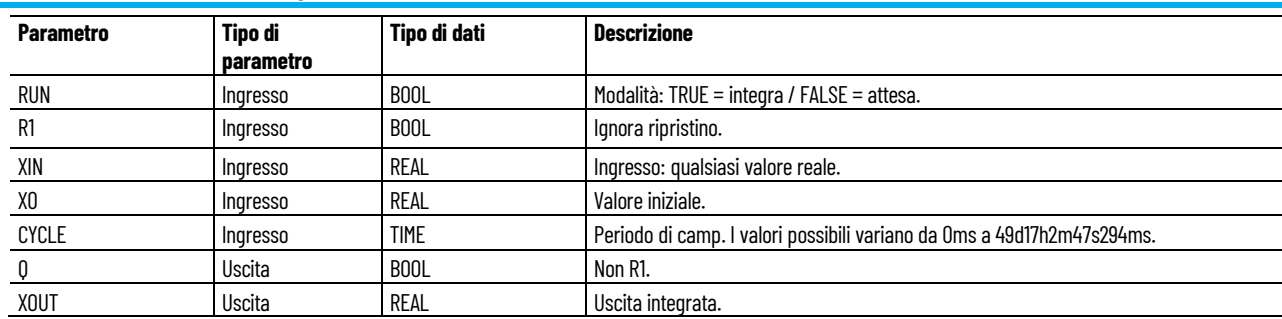

# **Esempio di programmazione a blocchi funzionali INTEGRAL**

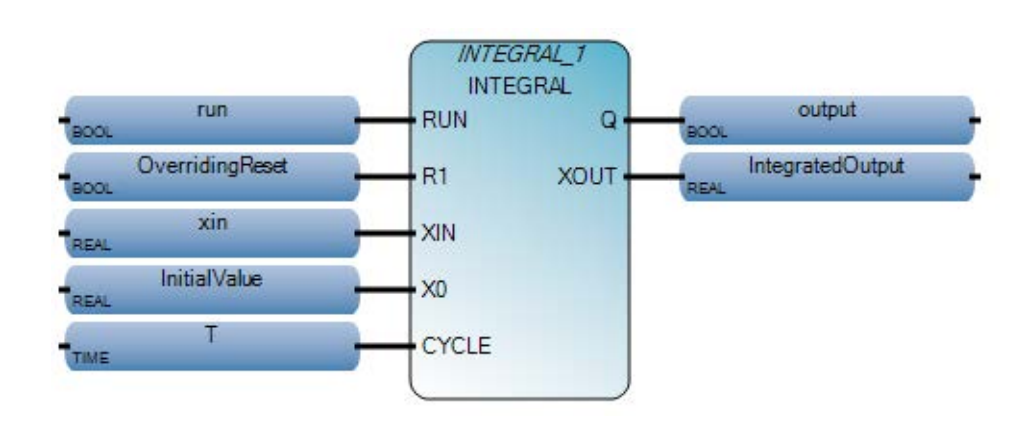

## **Esempio di diagramma ladder integrale**

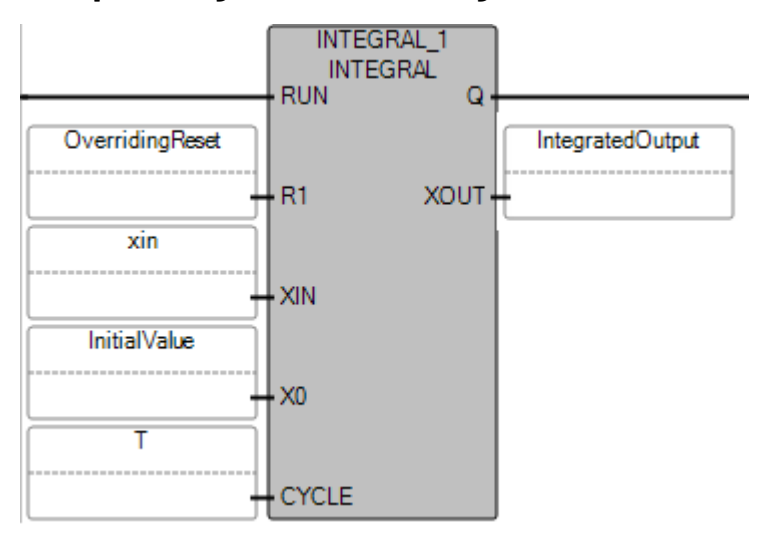

**524** Pubblicazione Rockwell Automation 2080-RM001J-IT-E - Marzo 2021

## **Esempio di testo strutturato integrale**

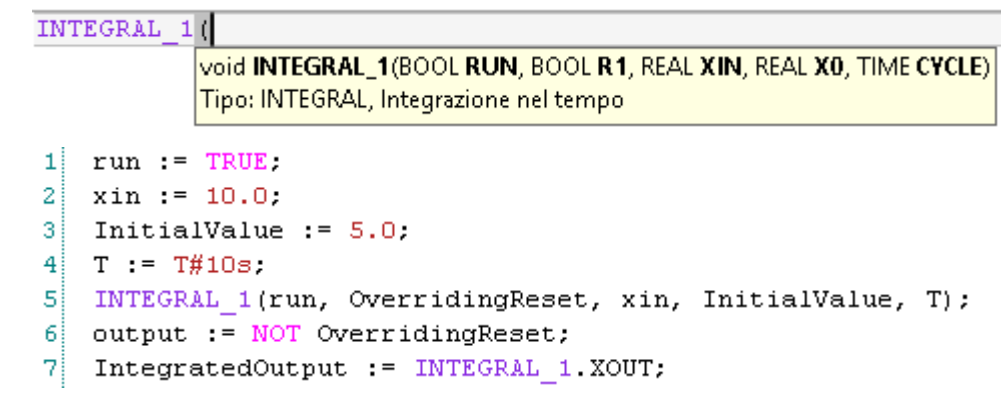

(\* Equivalenza ST: INTEGRAL1 è un'istanza di un blocco INTEGRAL \*)

INTEGRAL1(manual\_mode, NOT(manual\_mode), sensor\_value, init\_value, t#100ms);

controlled\_value := INTEGRAL1.XOUT;

## **Risultati**

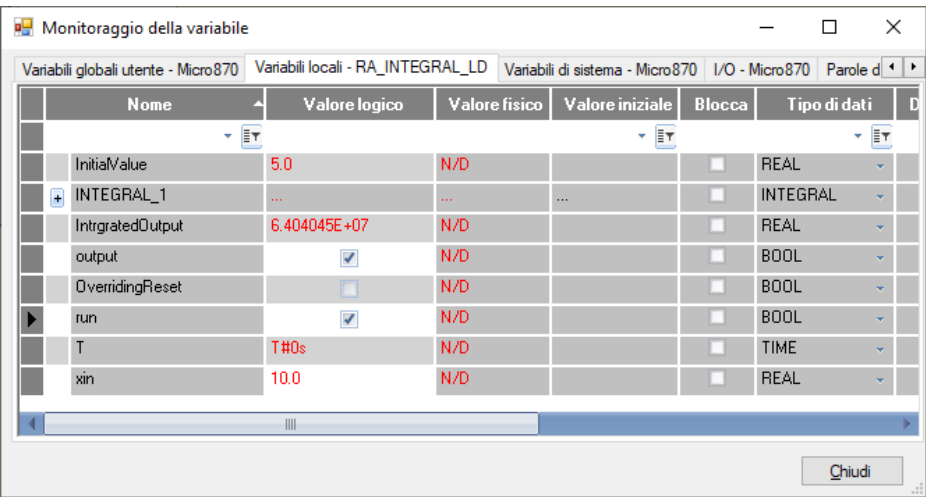

# **Esempio di XIN in sincronismo con l'esecuzione del blocco funzione**

Le figure seguenti mostrano l'effetto di Scan Time Jitter sul valore XOUT:

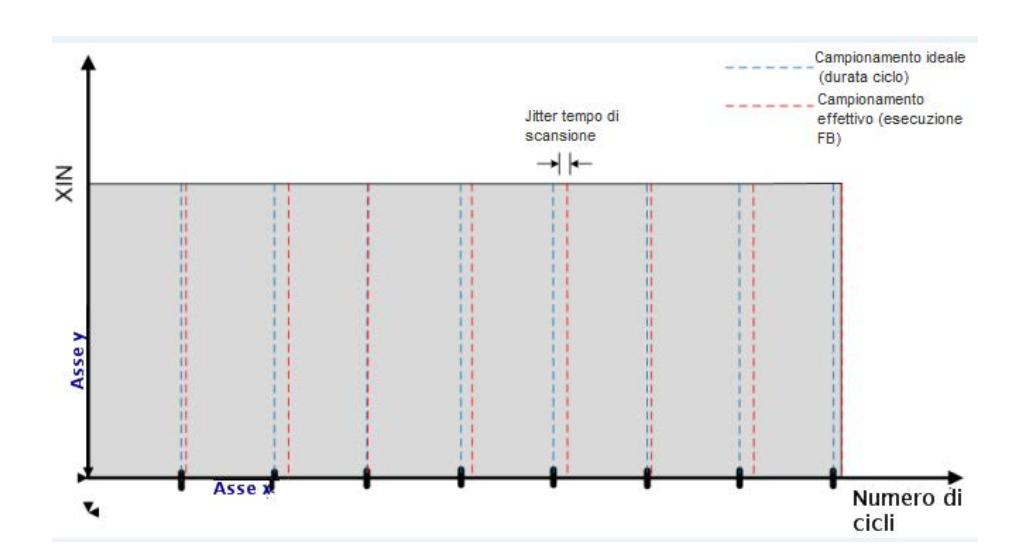

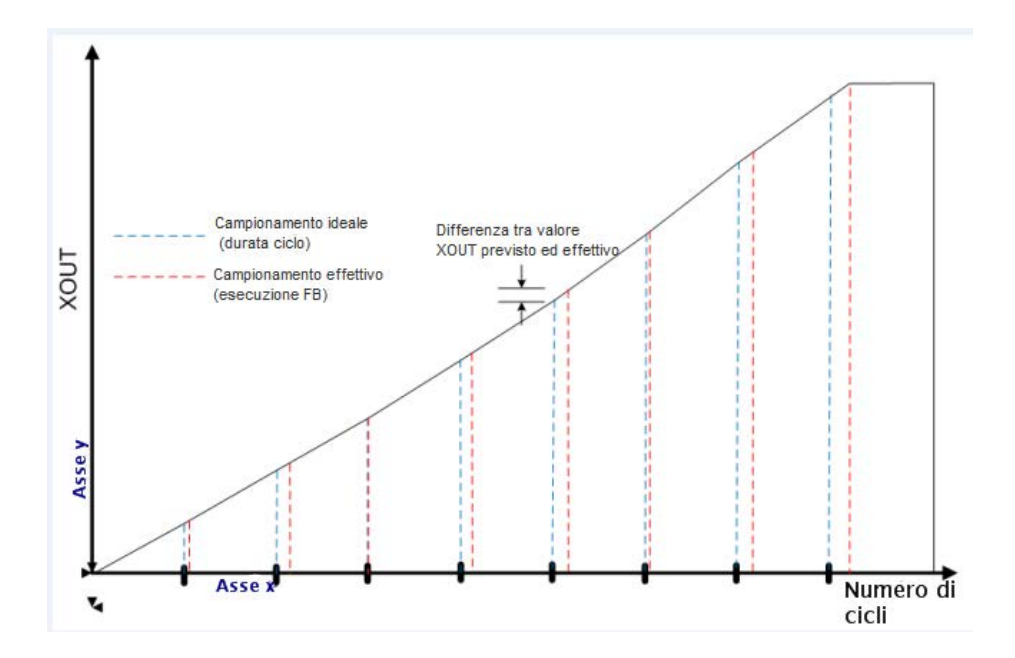

## **Esempio di XIN non in sincronismo con l'esecuzione del blocco funzione**

Le figure seguenti mostrano un esempio in cui viene introdotto un errore nel valore di XOUT per un blocco funzione Integral:

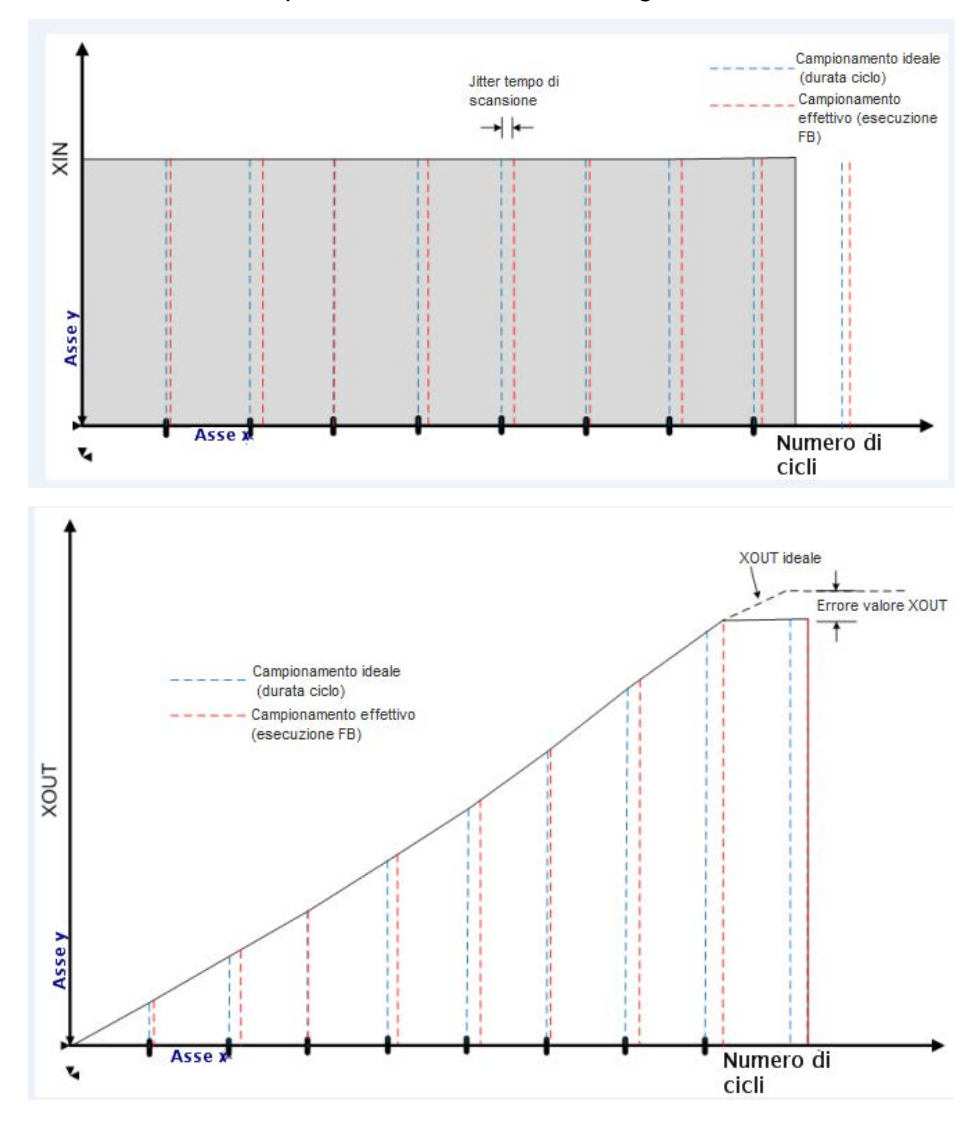

#### **Vedere anche**

[Istruzioni di controllo dei processi](#page-502-0) a pagina [503](#page-502-0)

**AND**

Esegue un'operazione booleana AND tra due o più valori.

Lingue supportate: Programmazione a blocchi funzionali, Diagramma ladder, Testo strutturato.

Questa istruzione vale per i controllori Micro810, Micro820, Micro830, Micro850, Micro870 e Micro800 Simulator.

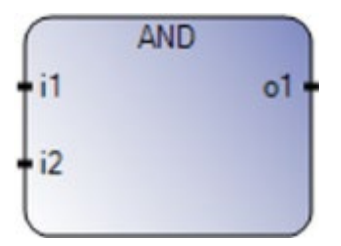

Utilizzare questa tabella per determinare i valori del parametro per questa istruzione.

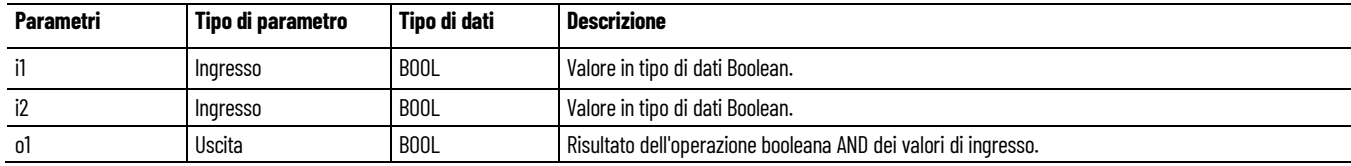

### **Esempio di testo strutturato AND**

(\* Equivalenza ST: \*)

 $b$ o10 :=  $b$ i101 AND NOT ( $b$ i102);  $b$ o5 := (bi51 AND bi52) AND bi53;

### **Vedere anche**

[Istruzioni booleane](#page-158-0) a pagina [159](#page-158-0)

# <span id="page-527-0"></span>**LFL (carico LIFO)**

L'istruzione LFL viene utilizzata per caricare i dati (8 bit, 16 bit, 32 bit o 64 bit) in un vettore creato dall'utente denominato stack LIFO. Le istruzioni LFL e LFU vengono utilizzate in coppia.

Lingue supportate: Programmazione a blocchi funzionali, Diagramma ladder, Testo strutturato.

Questa istruzione vale per i controllori Micro820, Micro830, Micro850, Micro870 e Micro800 Simulator.

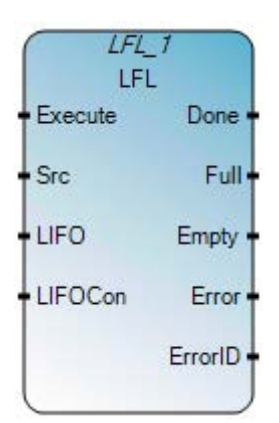

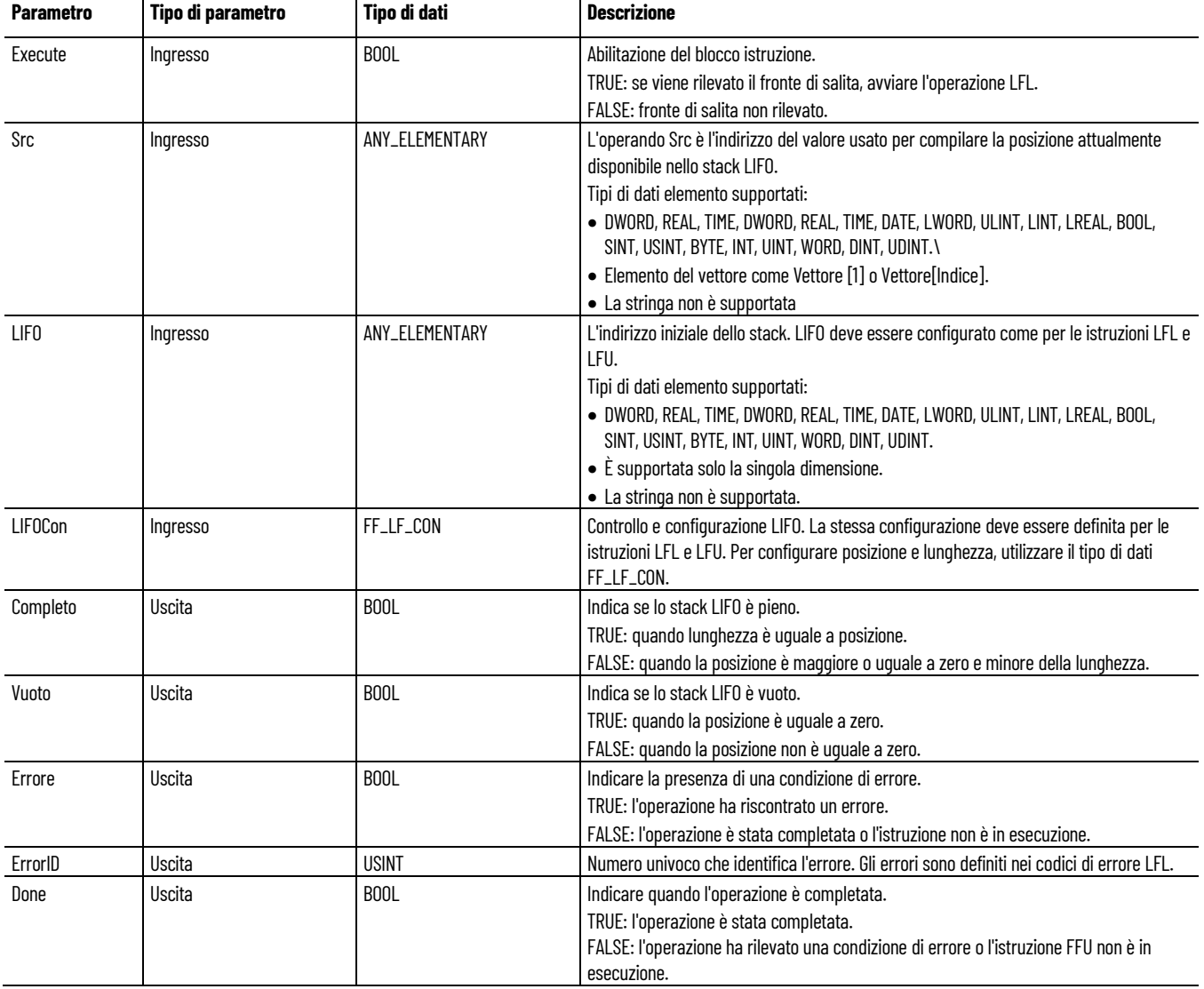

Utilizzare questa tabella per determinare il valore del parametro per queste istruzioni.

# **Esempio di programmazione a blocchi funzionali LFL**

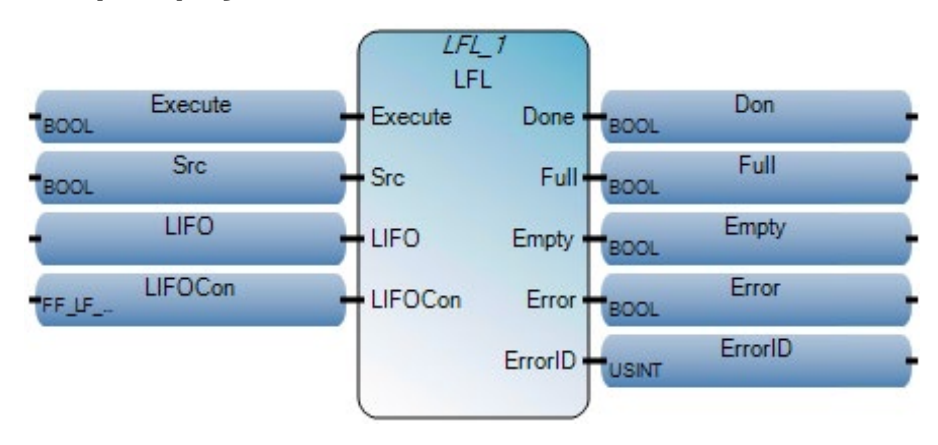

## **Esempio di Diagramma ladder LFL**

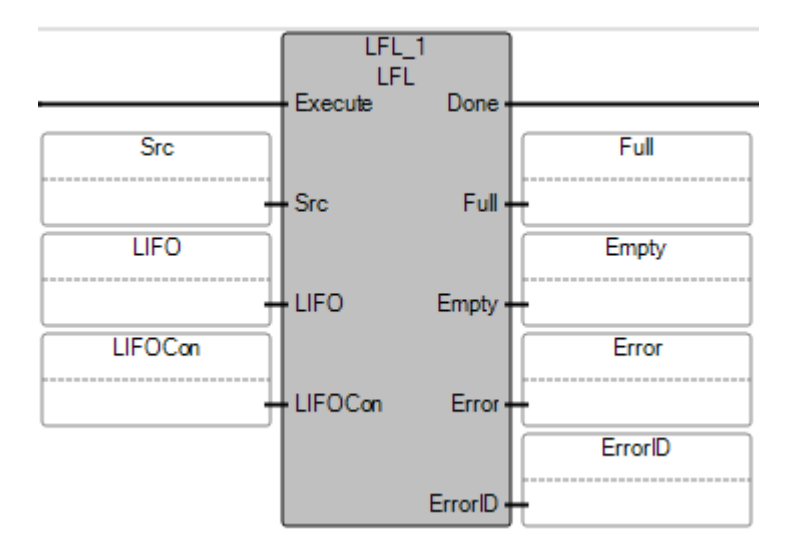

## **Esempio di Testo strutturato LFL**

LFL  $1($ void LFL\_1(BOOL Execute, ANY\_ELEMENTARY Src, ANY\_ELEMENTARY[1..1] LIFO, FF\_LF\_CON LIFOCon) Tipo: LFL, Carico LIFO

```
LFL 1(exe, Src, fifo, fifocon);
\mathbf{1}\overline{2}Done:=LFL 1.Done;
   Full:=LFL_1.Hu11;3
\overline{4}Empty:=LFL 1.Empty;
5
   Error:=LFL_1.Error;
6
   ErrorID:=LFL 1.ErrorID;
```
### **Vedere anche**

[Istruzioni di controllo dei processi](#page-502-0) a pagina [503](#page-502-0) [LFU \(scarica LIFO\)](#page-529-0) a pagina [530](#page-529-0)

## <span id="page-529-0"></span>**LFU (scarica LIFO)**

L'istruzione LFU scarica i dati (8 bit, 18 bit, 32 bit, 64 bit) da un vettore creato dall'utente denominato stack LIFO. Le istruzioni LFU e LFL vengono utilizzate in coppia.

Lingue supportate: Programmazione a blocchi funzionali, Diagramma ladder, Testo strutturato.

Questa istruzione vale per i controllori Micro820, Micro830, Micro850, Micro870 e Micro800 Simulator.

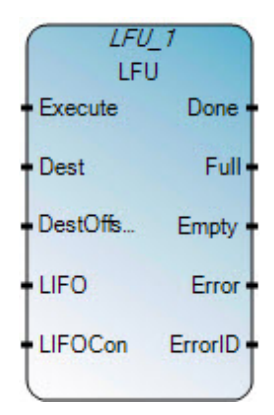

Utilizzare questa tabella per determinare il valore del parametro per queste istruzioni.

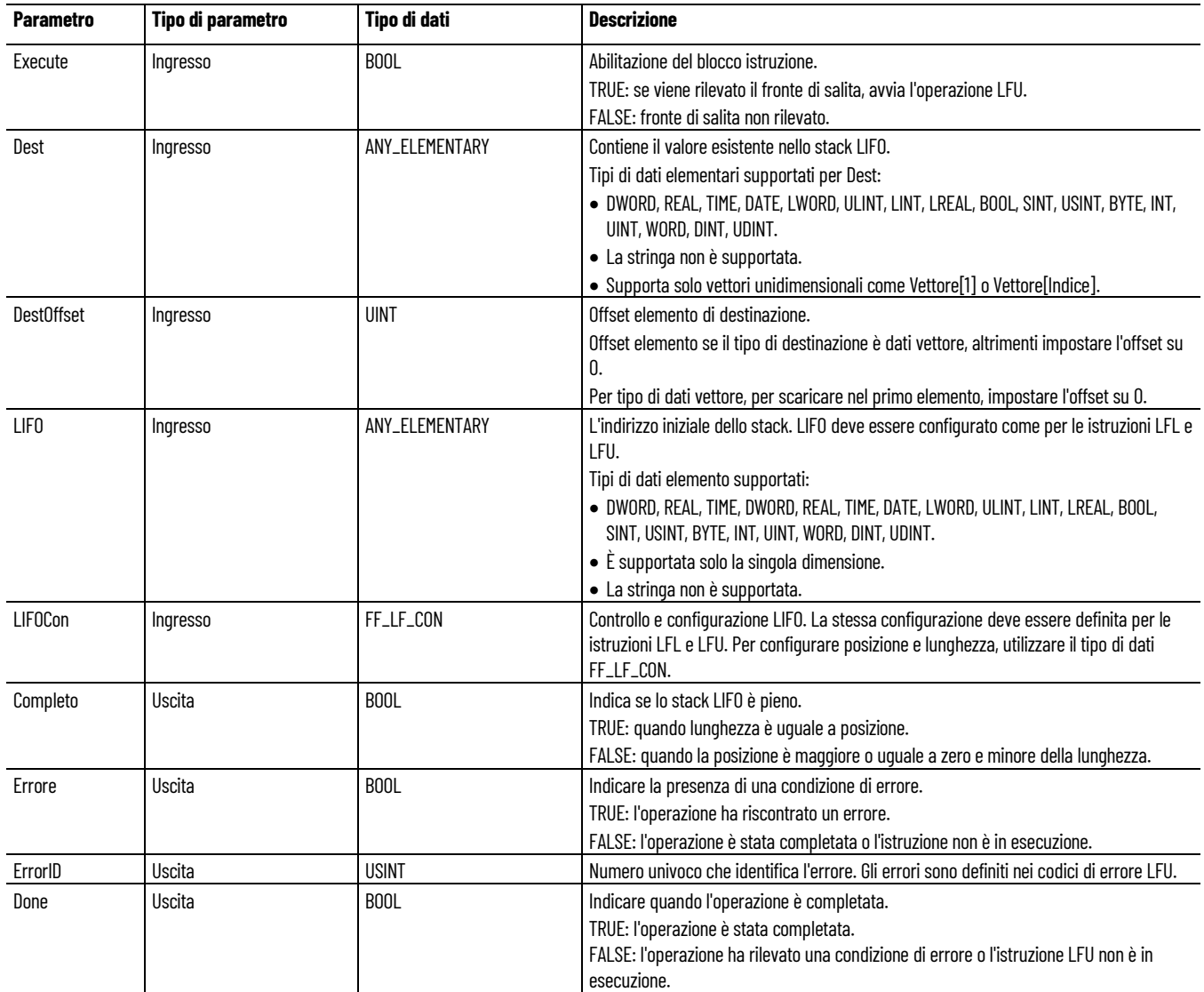

### **Esempio di programmazione a blocchi funzionali LFU**

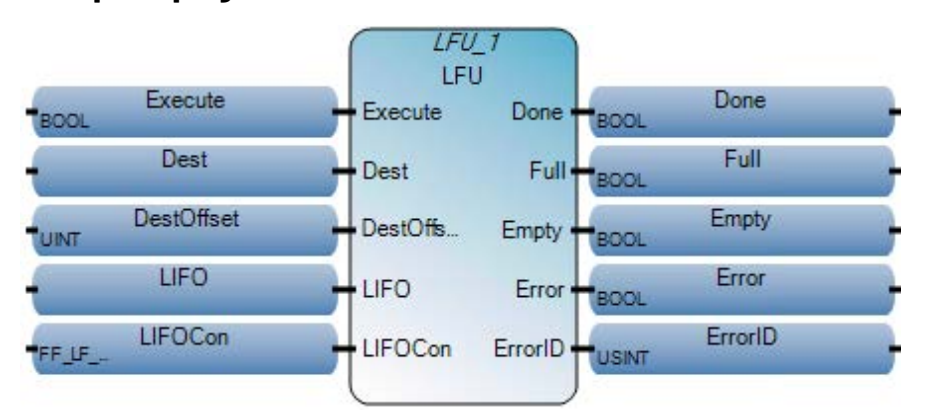

## **Esempio di Diagramma ladder LFU**

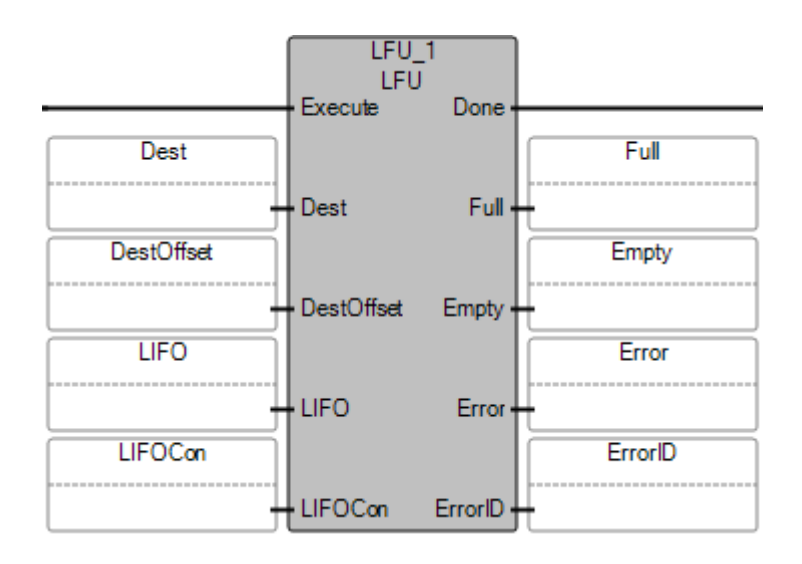

### **Esempio di Testo strutturato LFU**

```
LFU 1
       void LFU_1(BOOL Execute, ANY_ELEMENTARY[1..1] Dest, UINT DestOffset, ANY_ELEMENTARY[1..1] LIFO, FF_LF_CON LIFOCon)
       Tipo: LFU, Scarico LIFO
```

```
LFU 1(exe, Dest, destoffset, lifo, lifocon);
\mathbf 1\overline{2}Done:=LFU 1.Done;
   Full: = LFU 1.Full;3
\overline{4}Empty:=LFU 1.Empty;
5
   Error:=LFU 1.Error;
6
   ErrorID := LFU_1.ErrorID;
```
### **Vedere anche**

[Istruzioni di controllo dei processi](#page-502-0) a pagina [503](#page-502-0)

[LFL \(carico LIFO\)](#page-527-0) a pagina [528](#page-527-0)

# **PWM (Pulse Width Modulation)**

Attiva o disattiva l'uscita del PMW (Pulse Width Modulation) per un canale PWM configurato.

Questo blocco istruzione viene utilizzato con i controllori Micro820 2080-LC20-20QBB e supporta un canale PWM utilizzando il canale di uscita 6 integrato.

Lingue supportate: Programmazione a blocchi funzionali, Diagramma ladder, Testo strutturato.

Questa istruzione vale solo per il controllore 2080-LC20-20QBB Micro820.

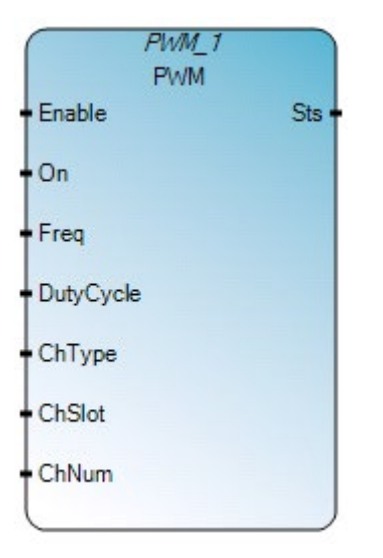

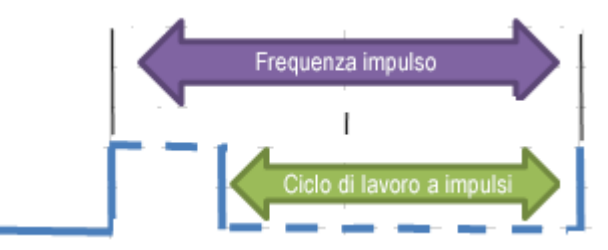

Utilizzare questa tabella per determinare i valori del parametro per questa istruzione.

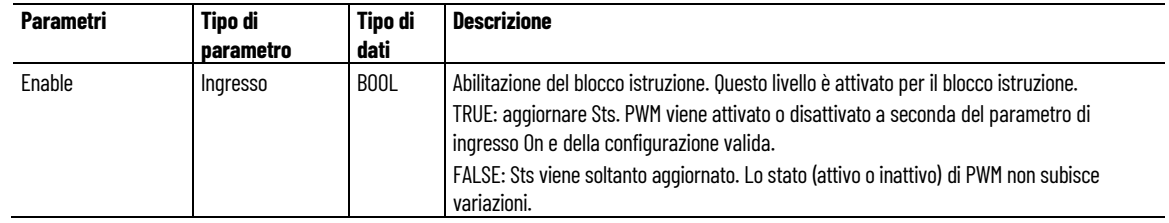

#### **Capitolo 19 Istruzioni di controllo dei processi**

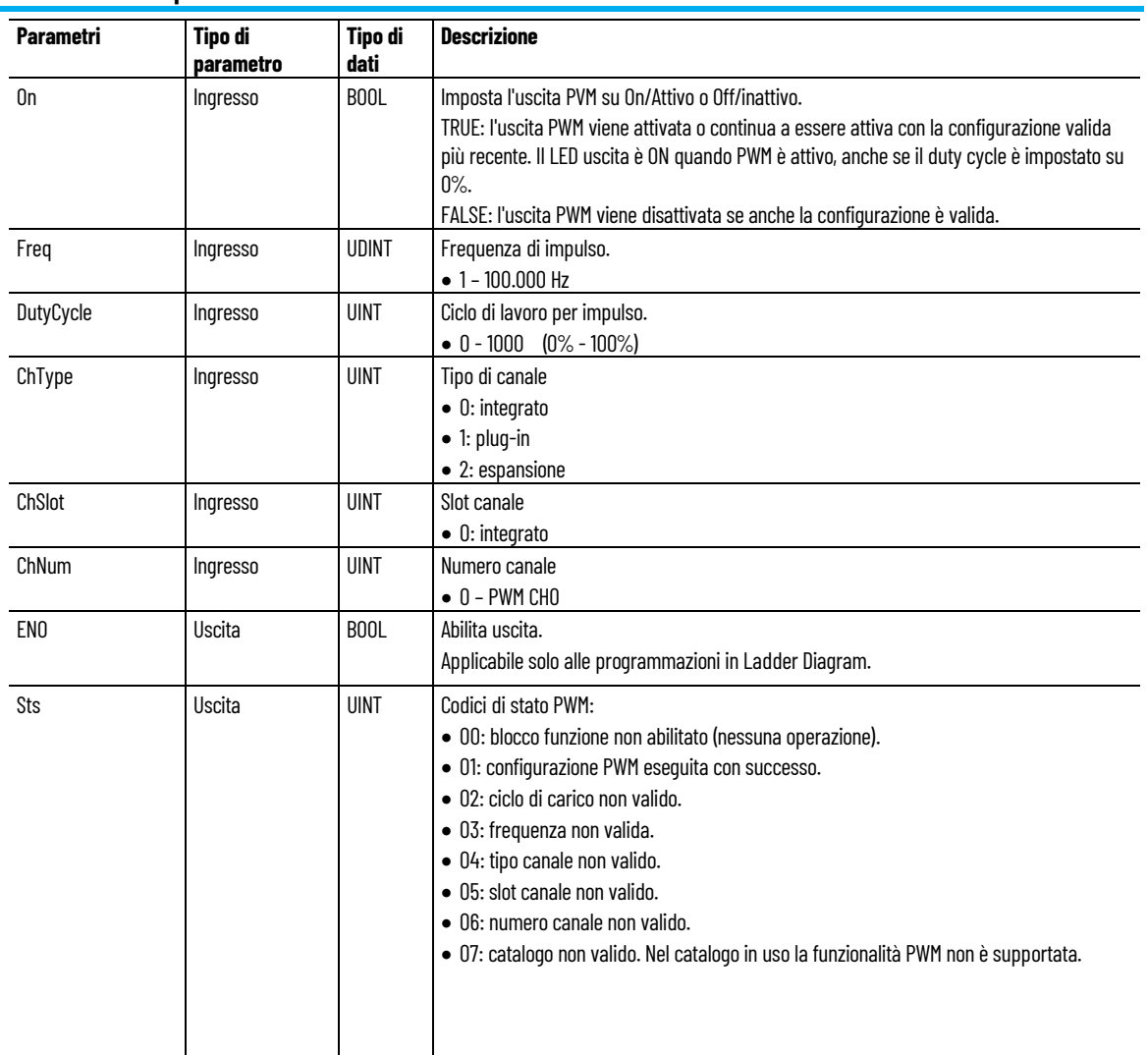

# **Esempio di Programmazione a blocchi funzionali PWM**

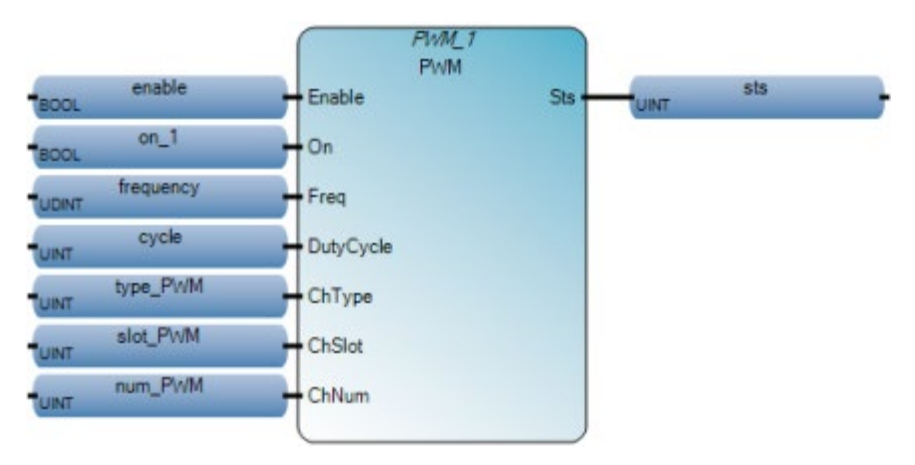

### **Esempio di Diagramma ladder PWM**

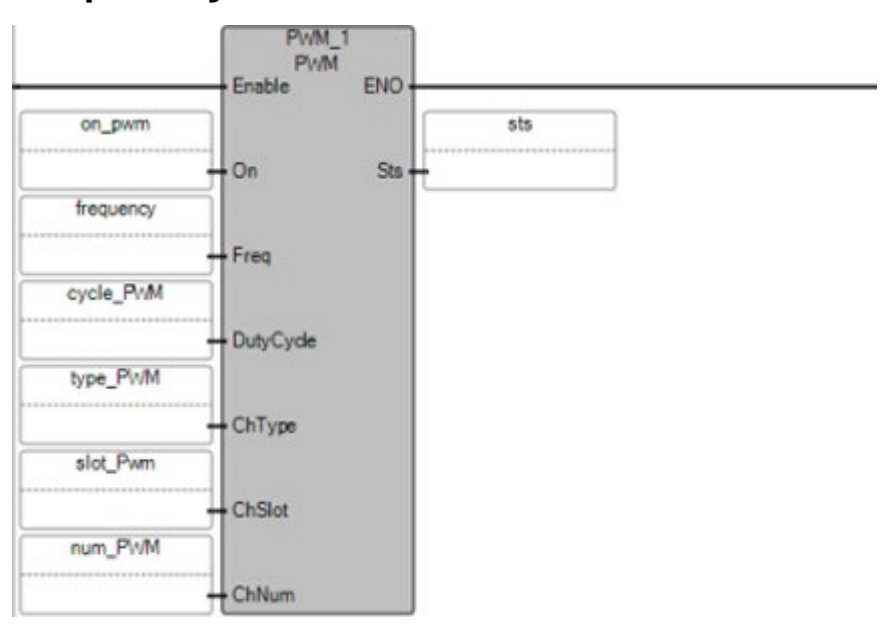

## **Esempio di Testo strutturato PWM**

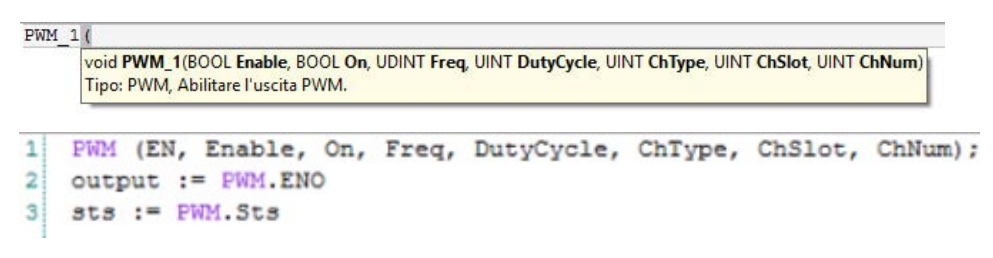

### **Vedere anche**

[Istruzioni di controllo dei processi](#page-502-0) a pagina [503](#page-502-0)

## **SCALER (scala)**

Lingue supportate: Programmazione a blocchi funzionali, Diagramma ladder, Testo strutturato.

Questa istruzione vale per i controllori Micro810, Micro820, Micro830, Micro850, Micro870 e Micro800 Simulator.,

Utilizzare questa tabella per determinare i valori del parametro per questa istruzione.

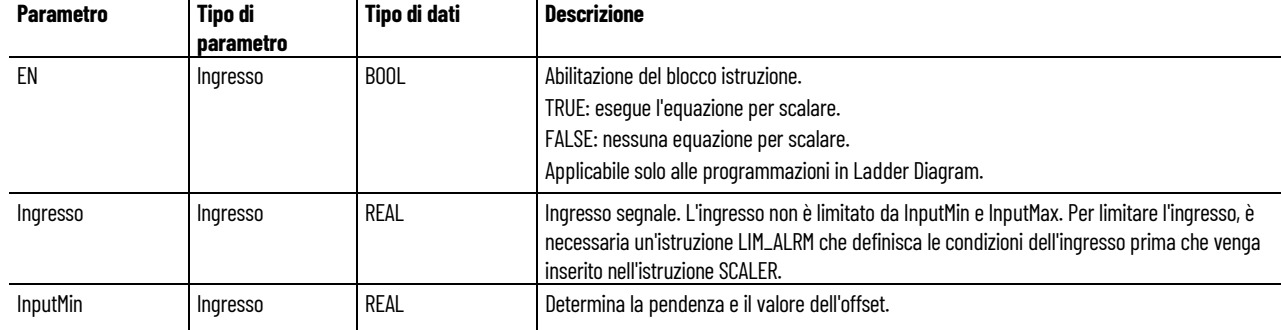

#### **Capitolo 19 Istruzioni di controllo dei processi**

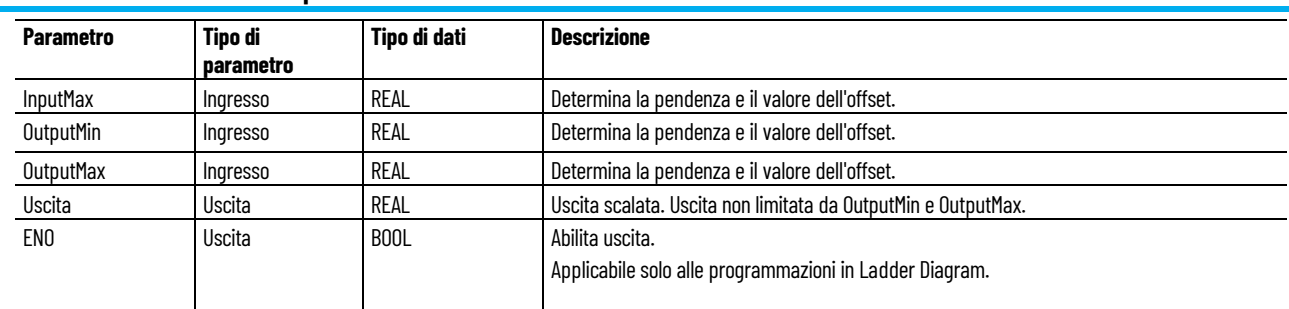

## **Esempio di Programmazione a blocchi funzionali SCALER**

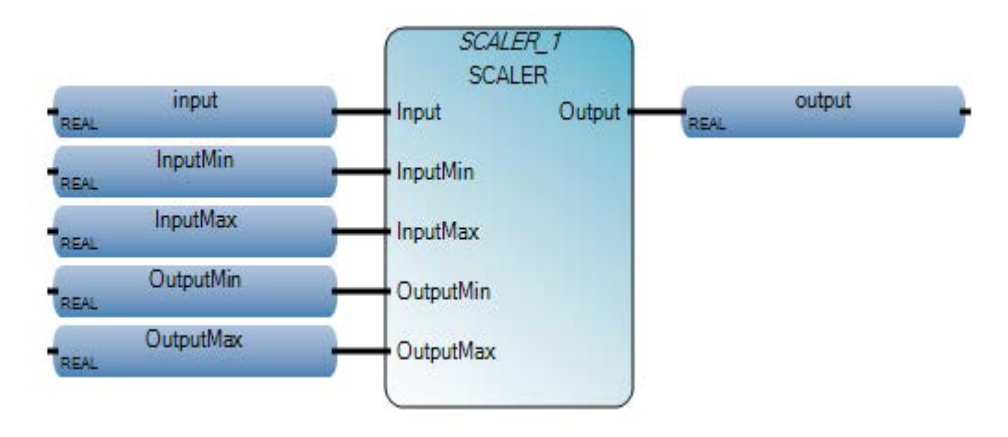

## **Esempio di Diagramma ladder SCALER**

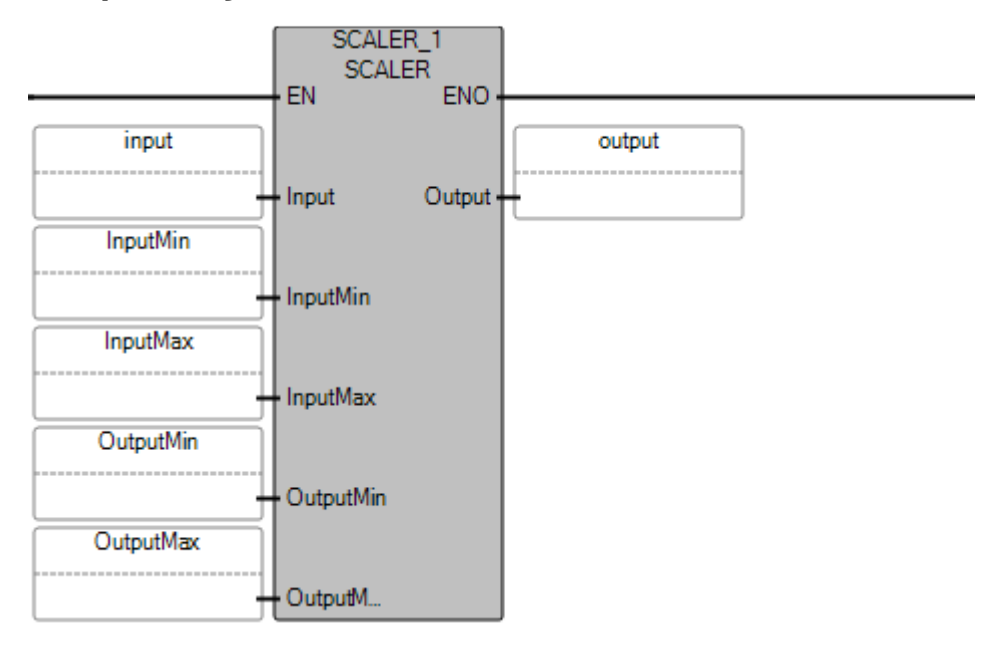

## **Esempio di Testo strutturato SCALER**

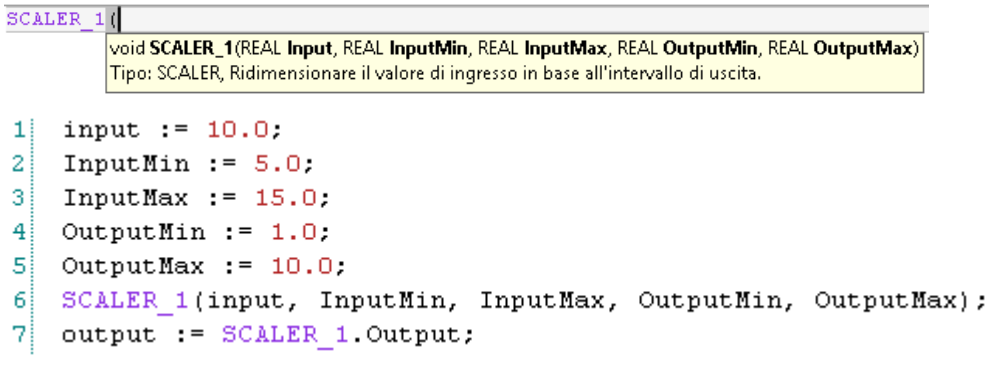

(\* Equivalenza ST: SCALER1 è un'istanza del blocco SCALER \*)

```
SCALER1(Signal_In, 4.0, 20.0 , 0.0 , 150.0 ) ;
Out_Temp := SCALER1.Output ;
```
#### **Risultati**

J.

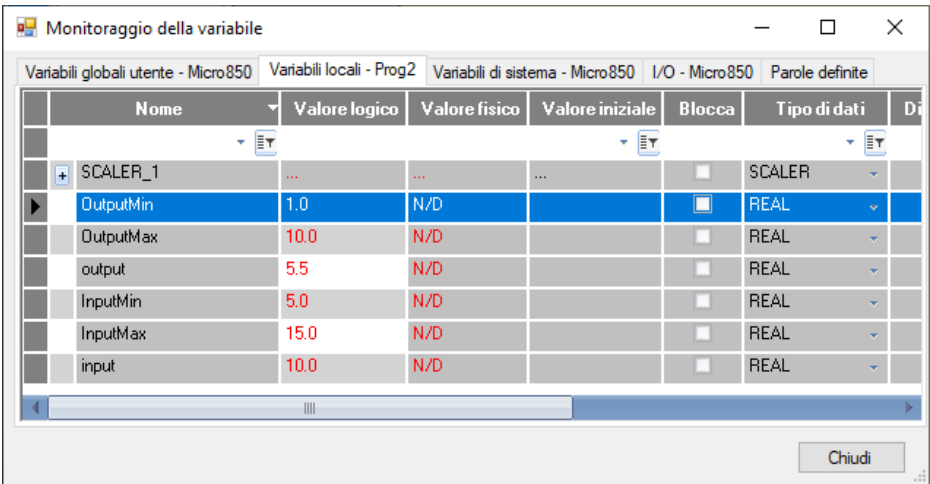

### **Vedere anche**

[Istruzioni di controllo dei processi](#page-502-0) a pagina [503](#page-502-0)

# **STACKINT (valori interi dello stack)**

Gestisce uno stack di valori interi.

Dettagli operazione:

- STACKINT include un rilevamento di fronte di salita per entrambi i comandi PUSH e POP. La dimensione massima dello stack è 128. Il valore OFLO è valido solo dopo un ripristino (R1 è stato impostato su TRUE almeno una volta e quindi reimpostato su FALSE).
- La dimensione (N) dello stack definita dall'applicazione non può essere minore di 1 o maggiore di 128.
- Se N < 1, STACKINT assume una dimensione pari a 1.
- se N > 128, STACKINT assume una dimensione pari a 128.

Lingue supportate: Programmazione a blocchi funzionali, Diagramma ladder, Testo strutturato.

Questa istruzione vale per i controllori Micro810, Micro820, Micro830, Micro850, Micro870 e Micro800 Simulator.

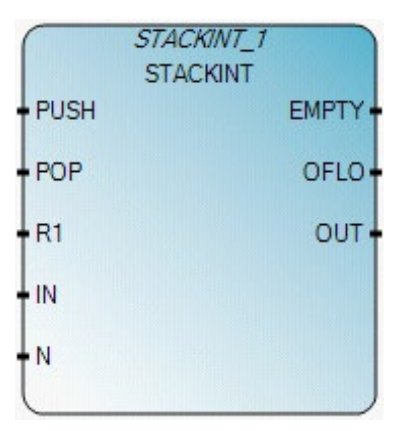

Utilizzare questa tabella per determinare i valori del parametro per questa istruzione.

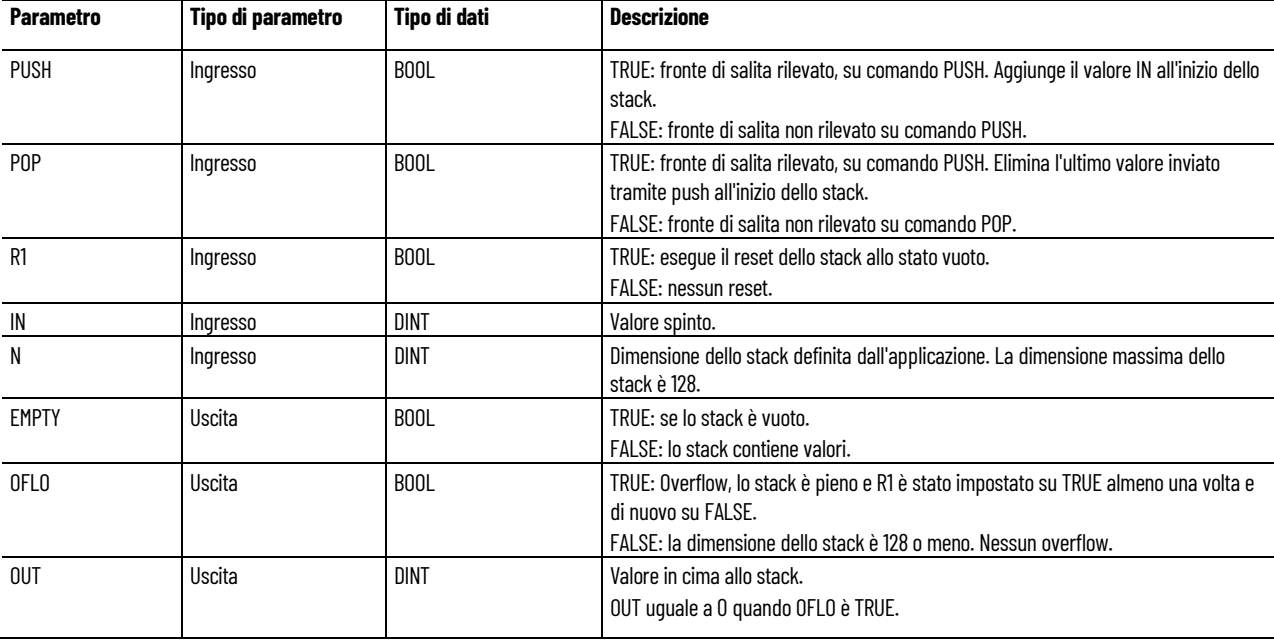

### **Esempio di Programmazione a blocchi funzionali STACKINT**

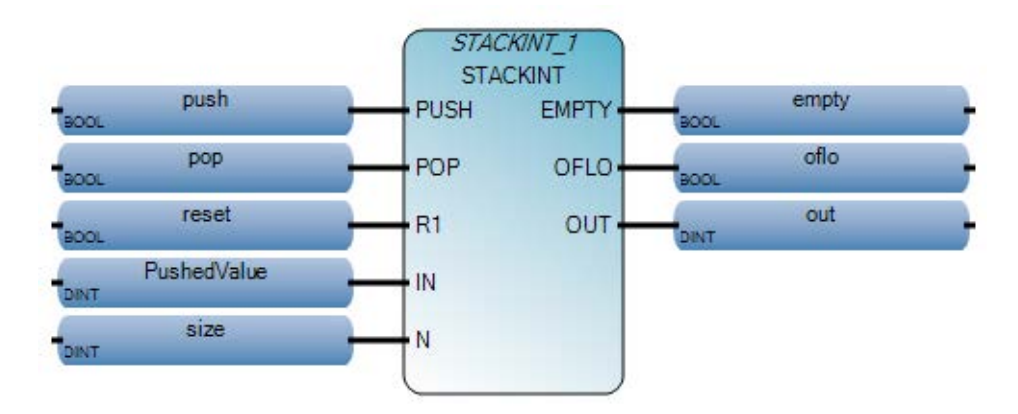

### **Esempio di Diagramma ladder STACKINT**

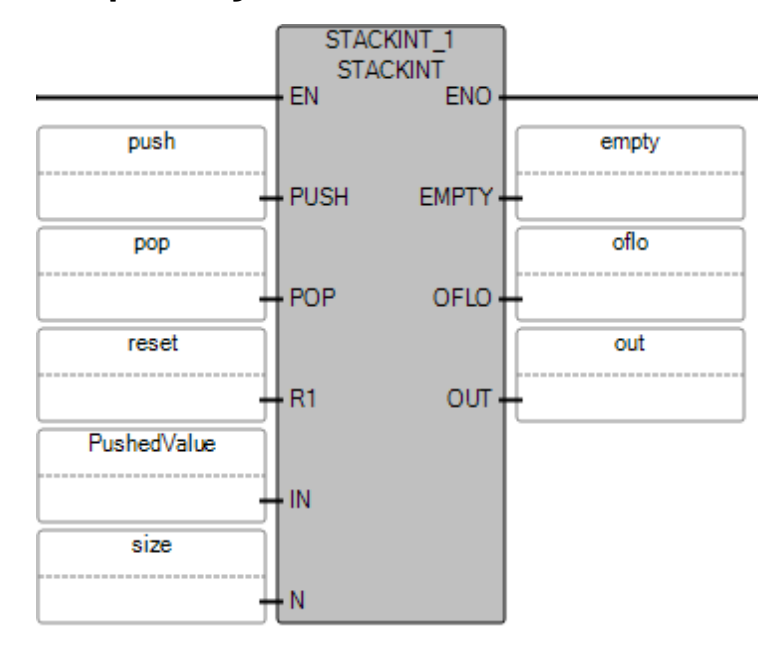

### **Esempio di Testo strutturato STACKINT**

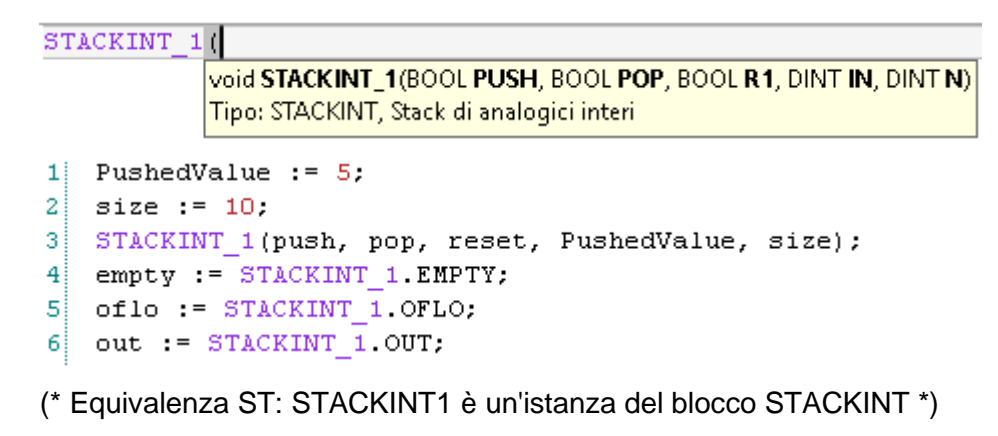

STACKINT1(err\_detect, acknowledge, manual\_mode, err\_code, max\_err);

appli\_alarm := auto\_mode AND NOT(STACKINT1.EMPTY); err\_alarm := STACKINT1.OFLO; last\_error := STACKINT1.OUT;

### **Risultati**

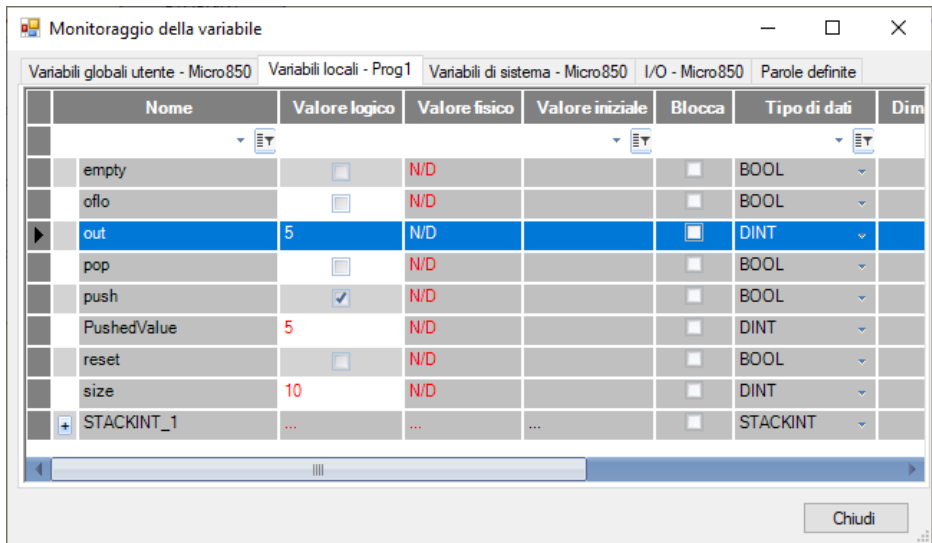

### **Vedere anche**

[Istruzioni di controllo dei processi](#page-502-0) a pagina [503](#page-502-0)

Converte un valore di ingresso REAL non scalato in un valore in virgola mobile REAL espresso in unità ingegneristiche e include allarmi e limiti dell'uscita.

Lingue supportate: Programmazione a blocchi funzionali, Diagramma ladder, Testo strutturato.

**SCL**
Questa istruzione vale per i controllori Micro820, Micro830, Micro850, Micro870 e Micro800 Simulator.

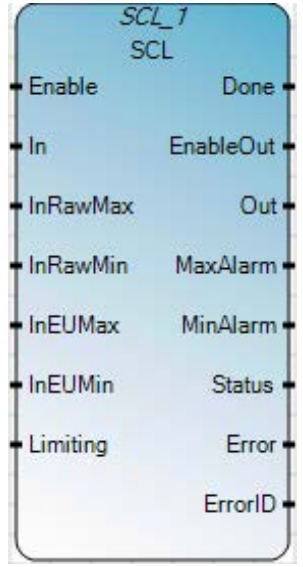

Utilizzare questa tabella per determinare i valori del parametro per questa istruzione.

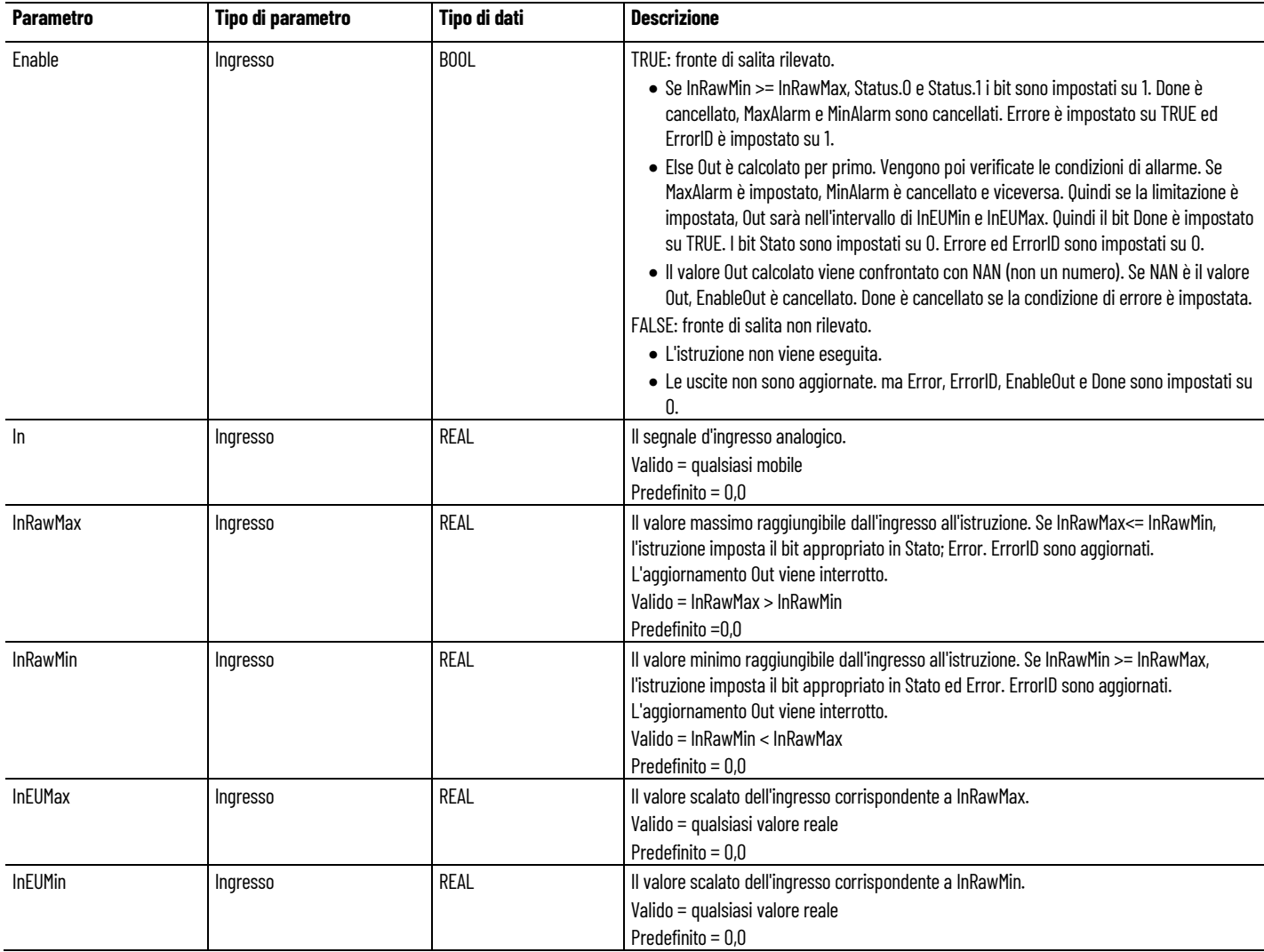

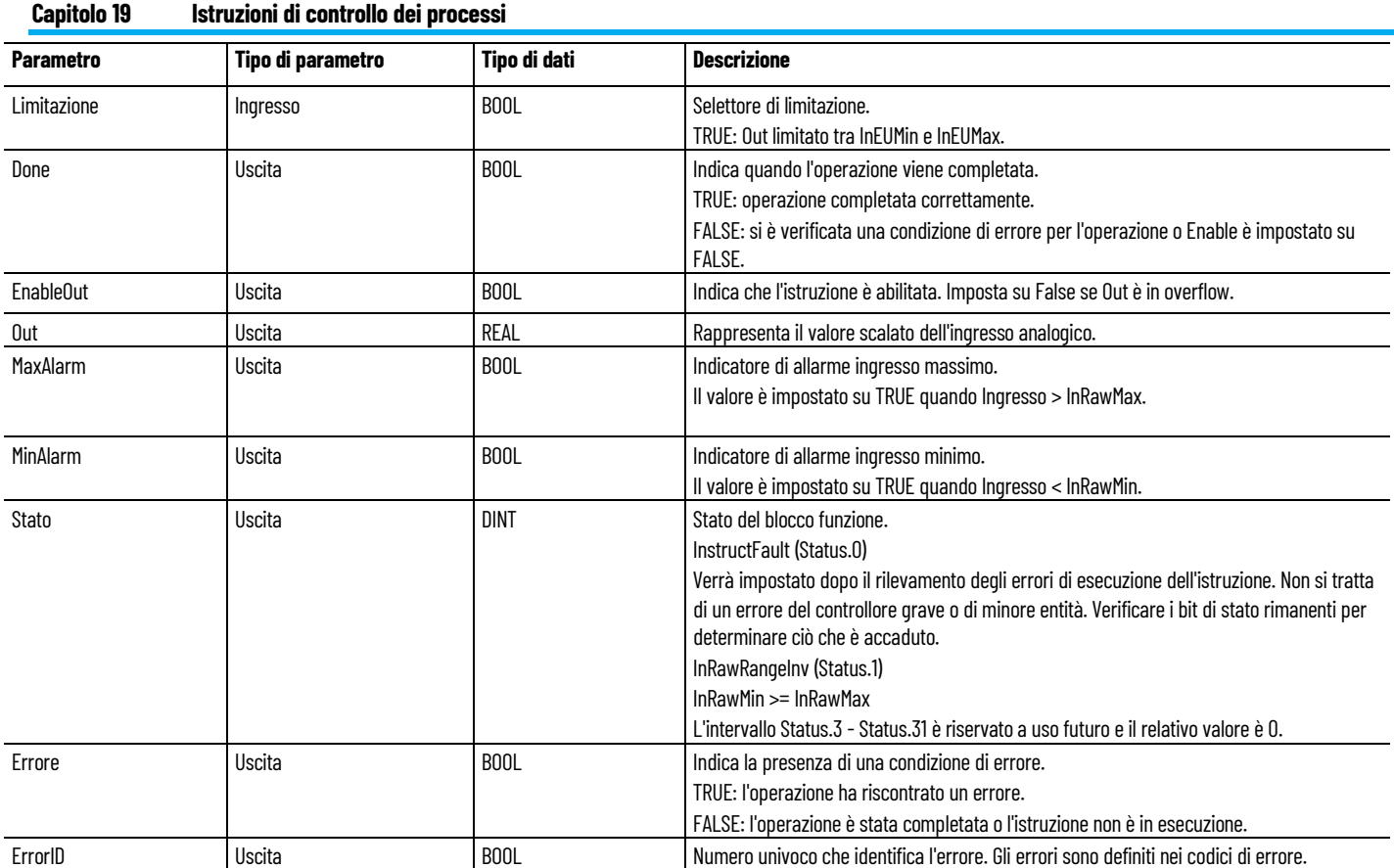

### **Codice errore**

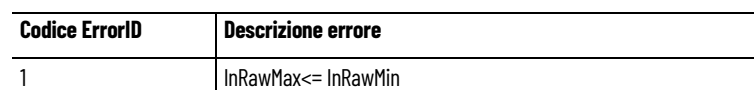

### **Esempio di programmazione a blocchi funzionali SCL**

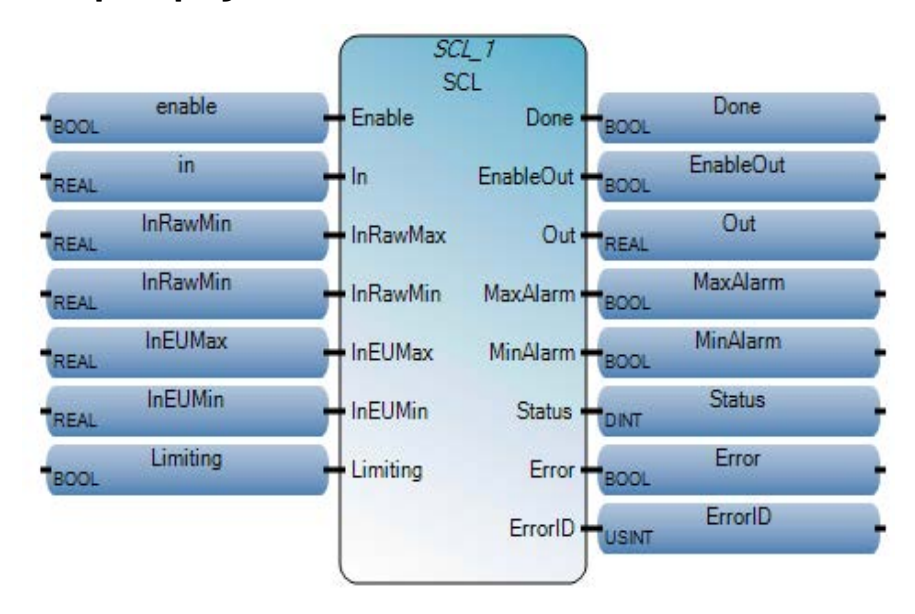

### **Esempio di Diagramma ladder SCL**

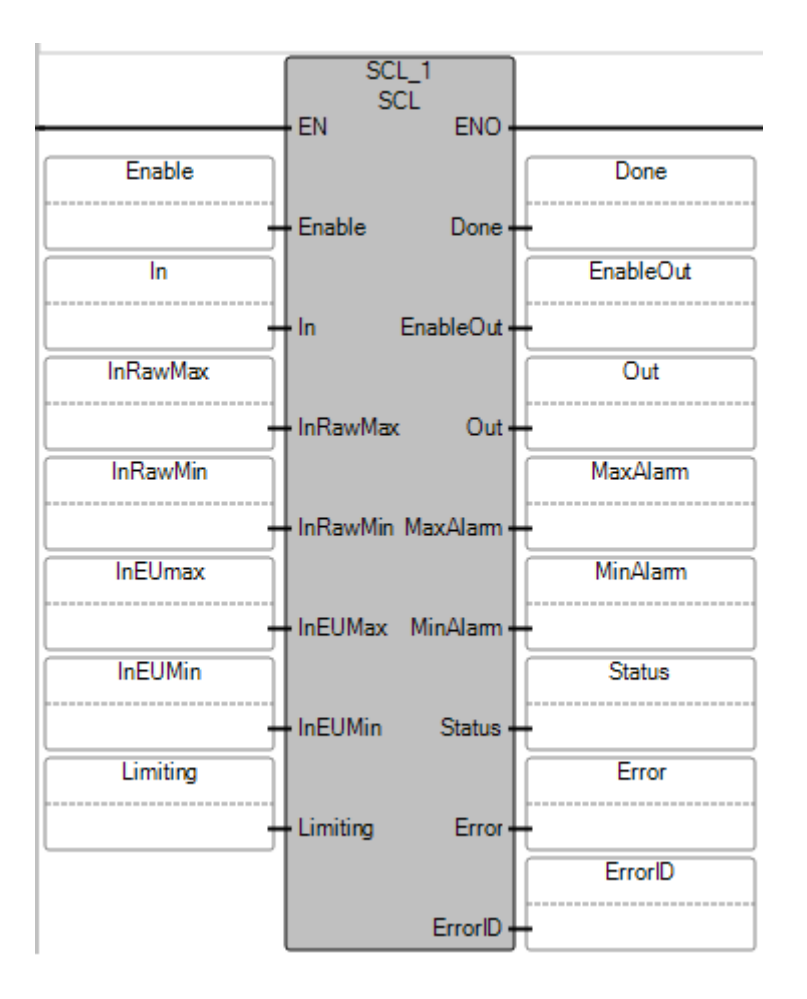

### **Esempio di Testo strutturato SCL**

```
SCL_1void SCL_1(BOOL Enable, REAL In, REAL InRawMax, REAL InRawMin, REAL InEUMax, REAL InEUMin, BOOL Limiting)
    Tipo: SCL, Un'istruzione SCL con allarme converte un valore di ingresso non scalato in un valore in virgola mobile espresso in unità ingegneristiche
     SCL_1(Enable, In, InRawMax, InRawMin, InEUMax, InEUMin, Limiting);
 \mathbf{1}^{\dagger}|2|Done := SCL 1.Done;
 3<sup>1</sup>EnableOut := SCL 1.EnableOut;
    Out := SCL 1.Out;
 |4|5 MaxAlarm := SCL 1. MaxAlarm;
     Min Alarm := SCL_1.Min Alarm;-61
     Status := SCL_1.Status;
 -71
 8
     Error := SCL 1. Error;
 9 ErrorID := SCL_1.ErrorID;
```
### **Vedere anche**

[Istruzioni di controllo dei processi](#page-502-0) a pagina [503](#page-502-0) [Diagrammi di temporizzazione dell'istruzione SCL](#page-543-0) a pagina [544](#page-543-0)

# <span id="page-543-0"></span>**Esempi di diagrammi di temporizzazione dell'istruzione SCL**

Gli esempi di diagramma di temporizzazione seguenti descrivono scenari di esecuzione per l'istruzione SCL.

### **Completamento dell'esecuzione SCL**

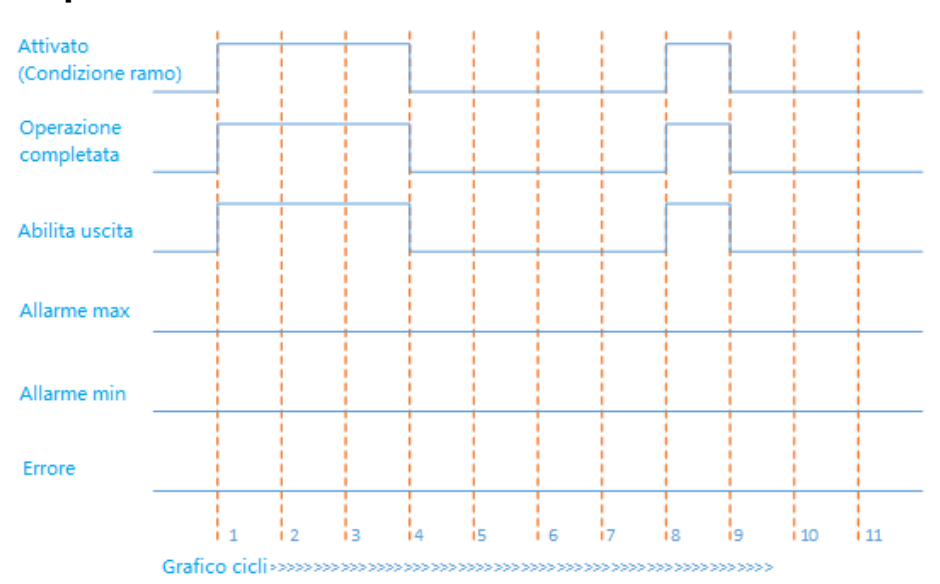

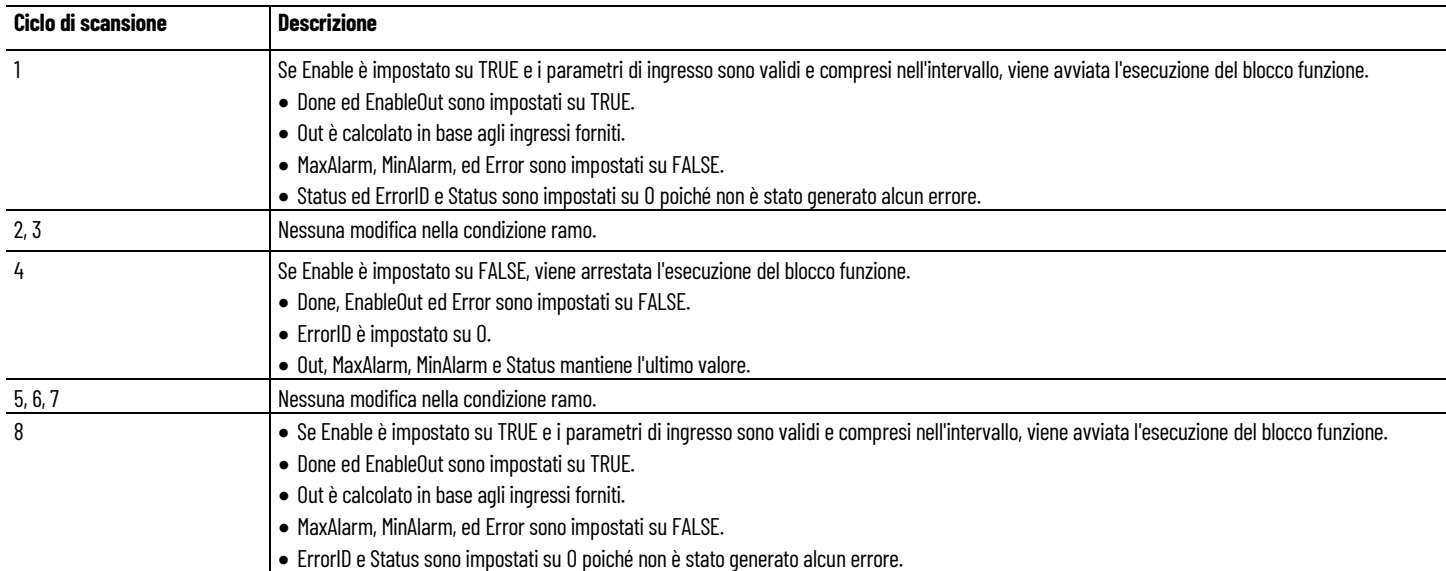

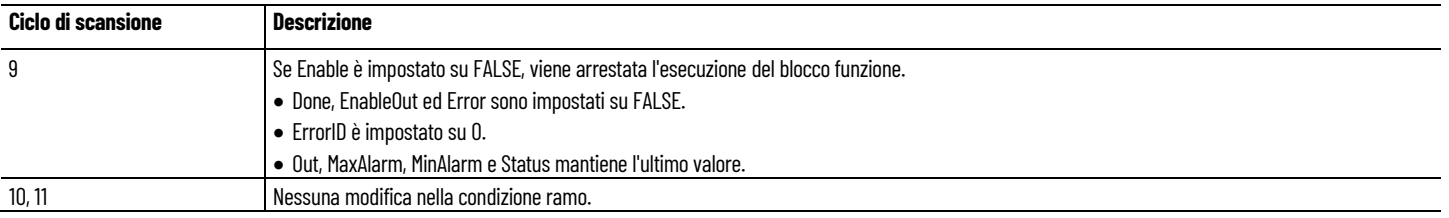

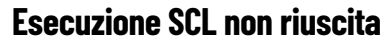

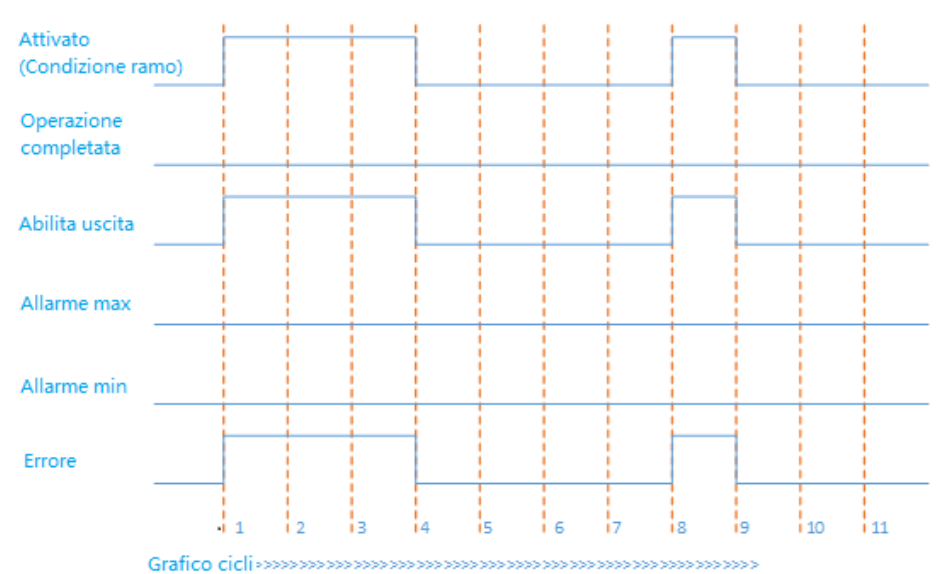

Nel seguente esempio, tutti i parametri di ingresso sono validi e compresi nell'intervallo, ma InRawMin >= InRawMax. Nel ciclo di scansione 1 e 8, se Enable è impostato su TRUE e viene avviata l'esecuzione del blocco funzione, Error è impostato su True ed ErrorID è impostato su 1.

### **Generazione di MaxAlarm**

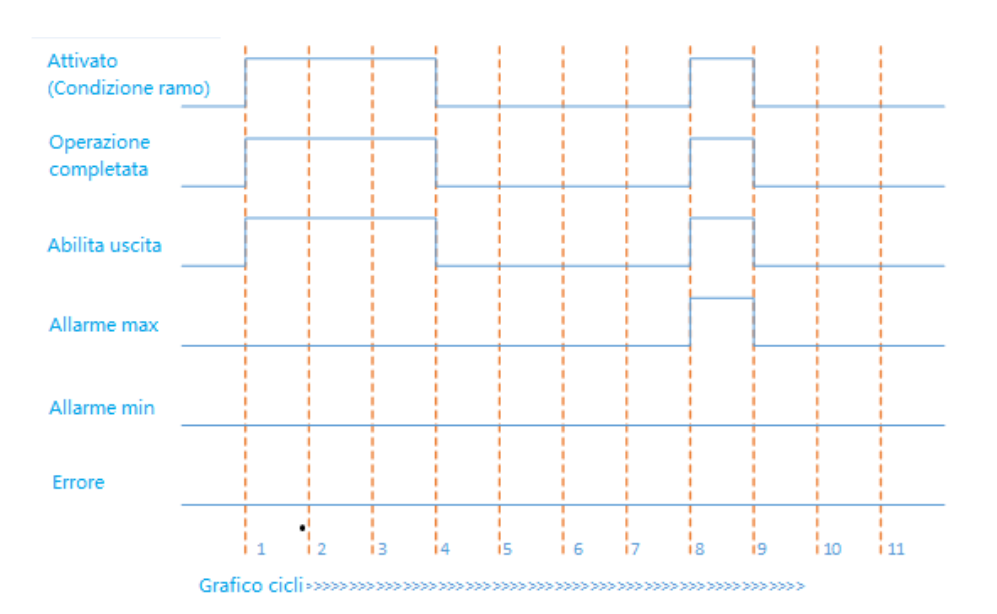

Nell'esempio del ciclo di scansione 8, tutti i parametri di ingresso sono validi e compresi nell'intervallo, ma In > InRawMax. Se Enable è impostato su TRUE e viene avviata l'esecuzione del blocco funzione, MaxAlarm è impostato su TRUE.

### **Generazione di MinAlarm**

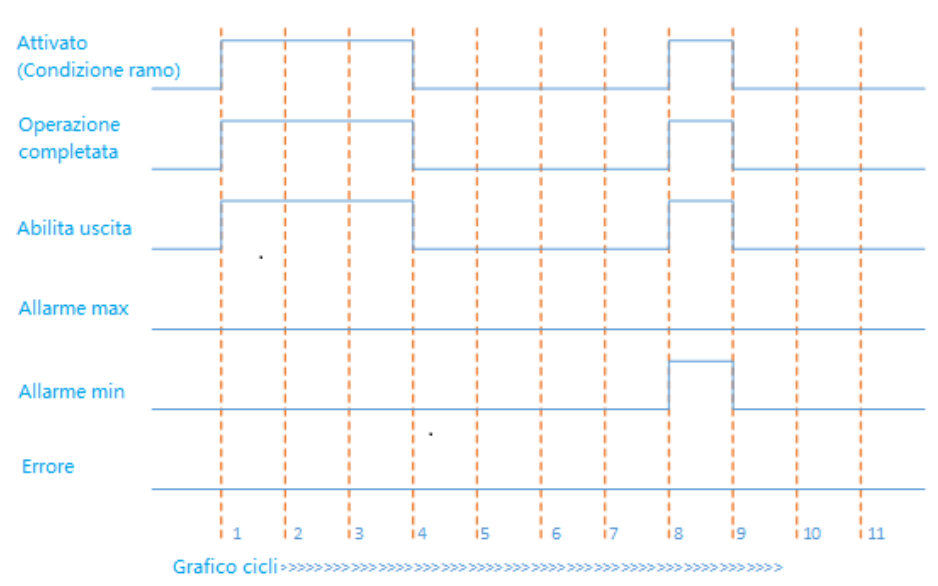

Nell'esempio del ciclo di scansione 8, tutti i parametri di ingresso sono validi e compresi nell'intervallo, ma In < InRawMin. Se Enable è impostato su TRUE e viene avviata l'esecuzione del blocco funzione, MinAlarm è impostato su TRUE.

### **Errore di configurazione ingresso e condizione di overflow uscita**

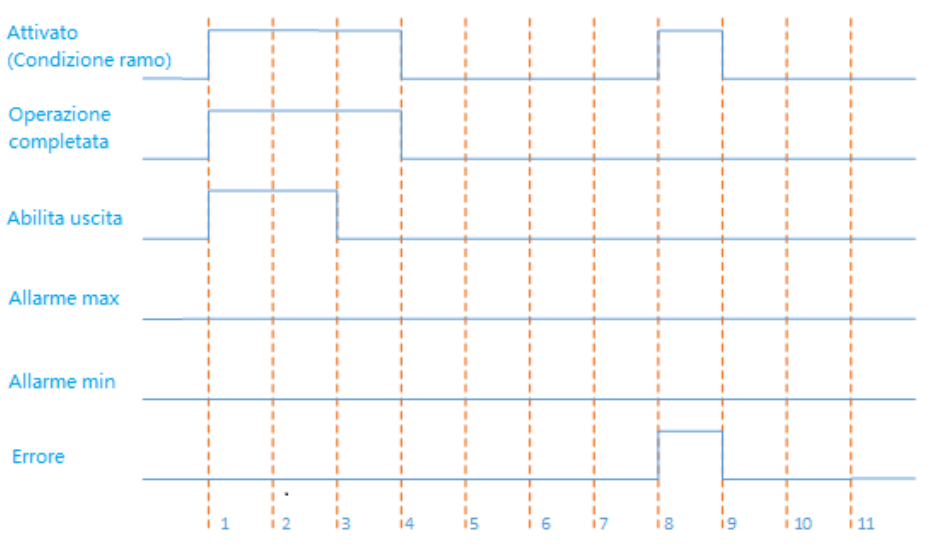

Grafico ciclisto possesso con contra con contra con contra con contra con

Nell'esempio del ciclo di scansione 3, tutti i parametri di ingresso del blocco funzione sono validi e compresi nell'intervallo, ma si verifica un overflow dell'uscita a causa dei parametri di ingresso. EnableOut è impostato su FALSE. Il valore di Out non è valido.

Nell'esempio del ciclo di scansione 8, i parametri di ingresso del blocco funzione sono validi e rientrano nell'intervallo, ma si verifica un overflow dell'uscita a causa dei parametri di ingresso e di InRawMin >= InRawMax, Error è impostato su TRUE. ErrorID è impostato su 1 e Status è impostato su 3.

#### **Vedere anche**

[SCL](#page-539-0) a pagina [540](#page-539-0)

# **TND (interruzione programma corrente)**

Arresta il ciclo di scansione del programma utente in corso Dopo la scansione dell'uscita e dell'ingresso e alcune operazioni di manutenzione, il programma dell'utente viene rieseguito dall'inizio della prima routine.

Lingue supportate: Programmazione a blocchi funzionali, Diagramma ladder, Testo strutturato.

Questa istruzione vale per i controllori Micro810, Micro820, Micro830, Micro850, Micro870 e Micro800 Simulator.

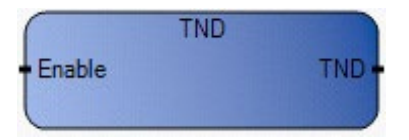

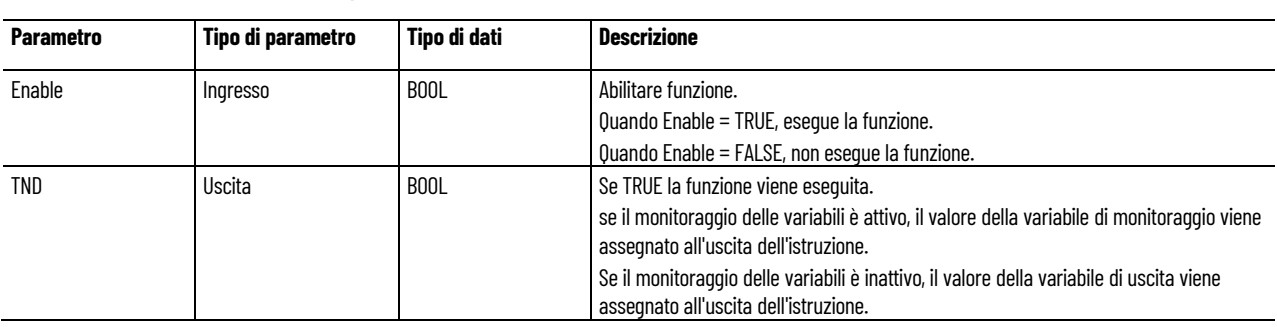

#### Utilizzare questa tabella per determinare i valori del parametro per questa istruzione.

### **Esempio di programmazione a blocchi funzionali TND**

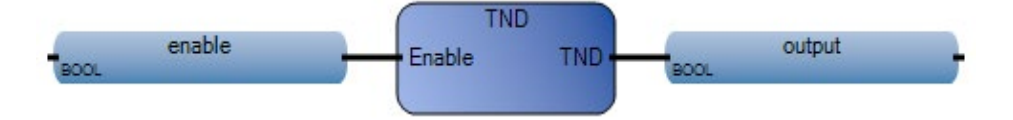

### **Esempio di diagramma ladder TND**

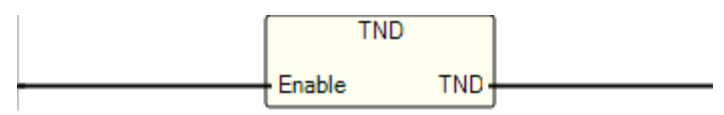

### **Esempio di testo strutturato TND**

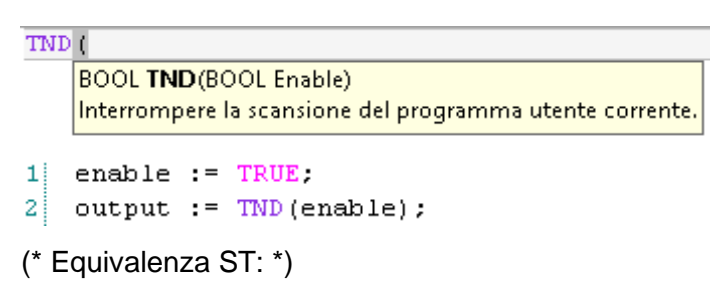

TESTOUTPUT := TND(TESTENABLE) ;

#### **Risultati**

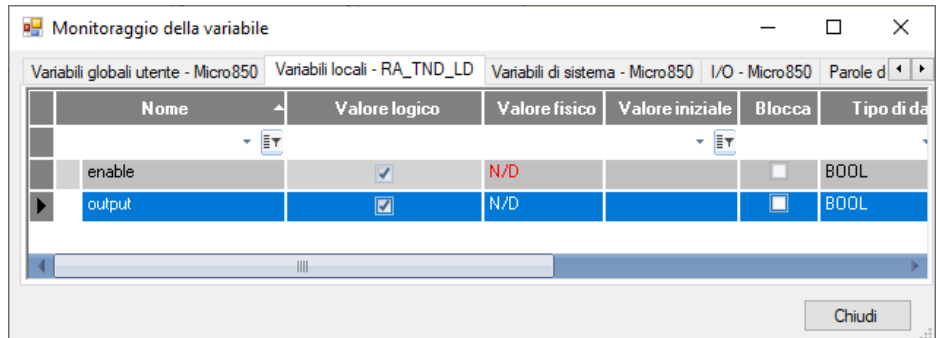

#### **Vedere anche**

[Istruzioni di controllo dei processi](#page-502-0) a pagina [503](#page-502-0)

## **LIMIT (prova limite)**

riduce i valori interi a un intervallo definito. I valori interi compresi tra il minimo e il massimo non sono modificati. I valori interi superiori al massimo sono sostituiti con il valore massimo. I valori interi inferiori al minimo sono sostituiti con il valore minimo.

Lingue supportate: Programmazione a blocchi funzionali, Diagramma ladder, Testo strutturato.

Questa istruzione vale per i controllori Micro810, Micro820, Micro830, Micro850, Micro870 e Micro800 Simulator.

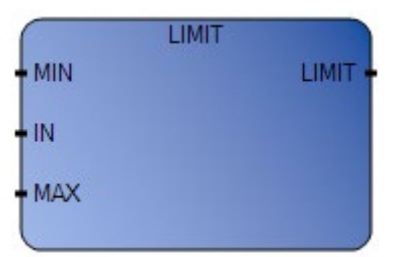

Utilizzare questa tabella per determinare i valori del parametro per questa istruzione.

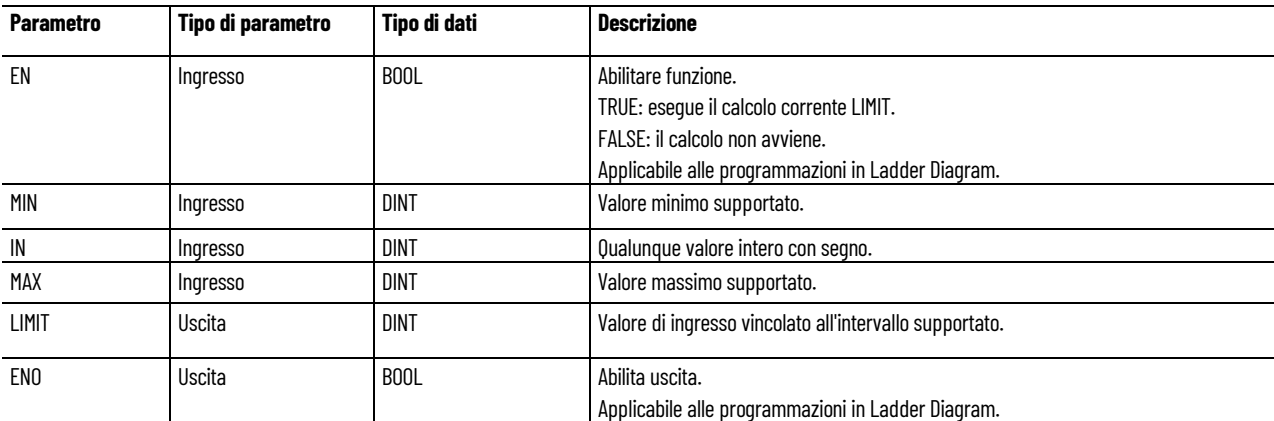

### **Esempio di programmazione a blocchi funzionali LIMIT**

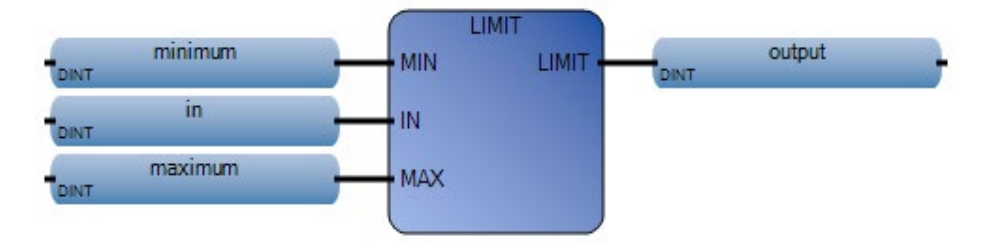

### **Esempio di diagramma ladder LIMIT**

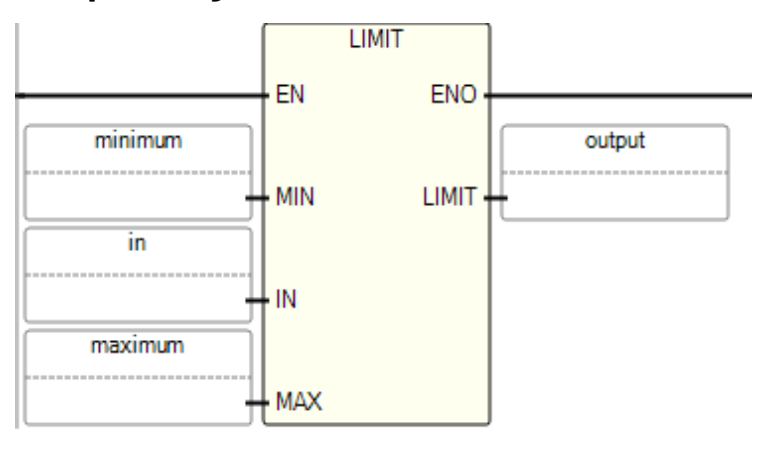

### **Esempio di testo strutturato LIMIT**

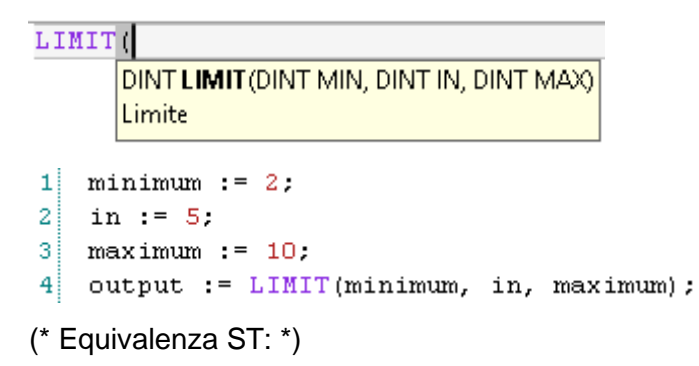

nuovo\_valore := LIMIT (valore\_min, valore, valore\_max);

(\* vincola il valore al gruppo [valore\_min..valore\_max] \*)

### **Risultati**

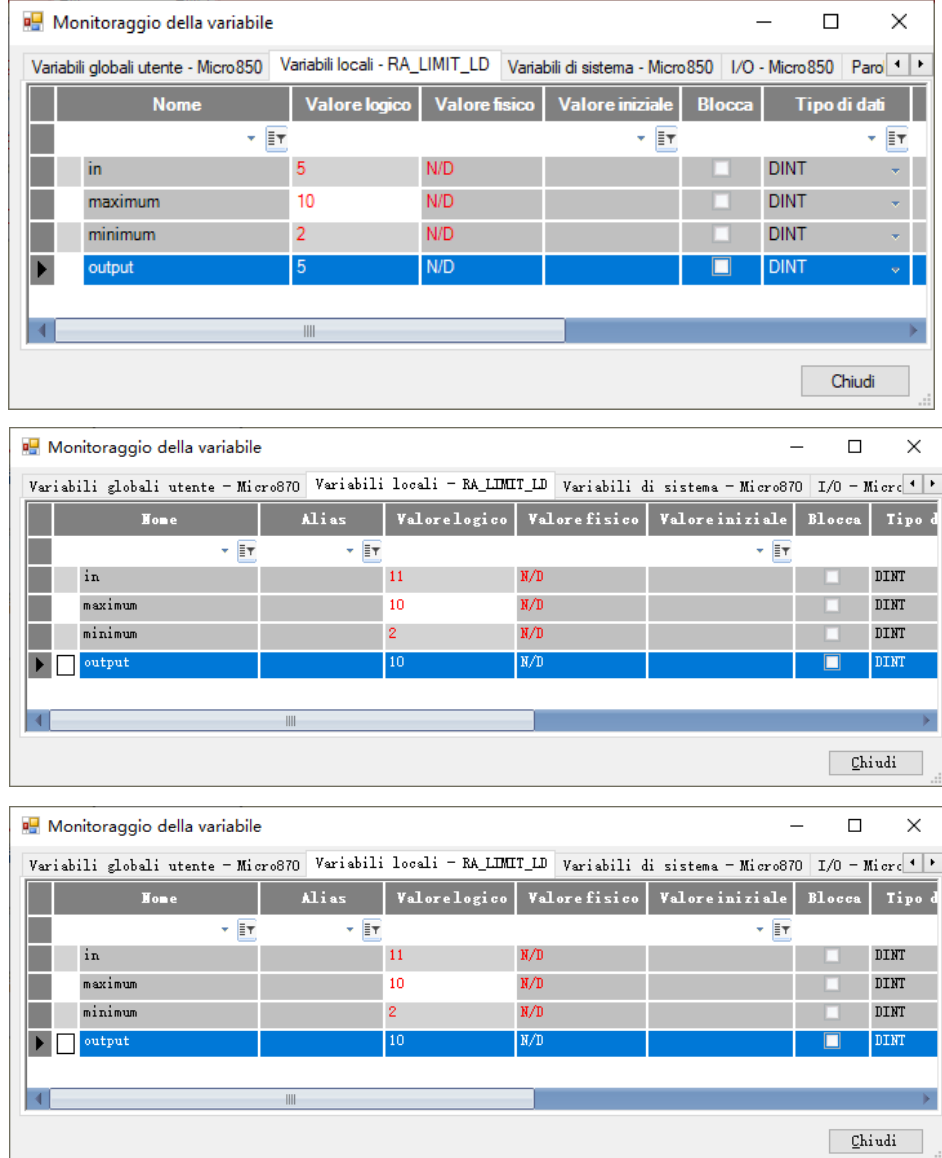

### **Vedere anche**

[Istruzioni di controllo dei processi](#page-502-0) a pagina [503](#page-502-0)

# <span id="page-552-2"></span>**Istruzione per il controllo del programma**

Usare l'istruzione per il controllo del programma per controllare le istruzioni contemporaneamente da un programma utente e da un dispositivo dell'interfaccia operatore.

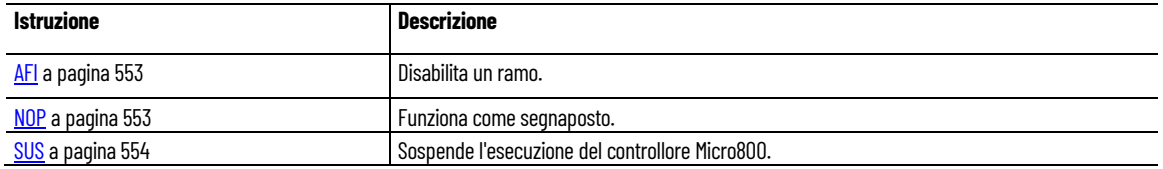

#### **Vedere anche**

[Istruzione impostate in ordine alfabetico](#page-17-0) a pagina [18](#page-17-0)

<span id="page-552-0"></span>**AFI (sempre false)**

All'inizio di un ramo, utilizzare le istruzioni AFI per disabilitare temporaneamente un ramo quando si esegue il debug senza necessità di cancellarlo dal programma. L'uscita di questa istruzione è sempre FALSE.

$$
\underbrace{\hspace{2.5cm}}_{\text{AFI}}
$$

Linguaggi supportati: Diagramma ladder.

Questa istruzione vale per i controllori Micro820, Micro830, Micro850, Micro870 e Micro800 Simulator.

#### **Vedere anche**

[Istruzione per il controllo del programma](#page-552-2) a pagina [553](#page-552-2)

<span id="page-552-1"></span>**NOP (nessuna operazione)**

L'istruzione NOP funziona come segnaposto. È possibile posizionare l'istruzione NOP in qualsiasi punto del ramo.

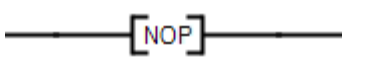

Linguaggi supportati: Diagramma ladder.

Questa istruzione vale per i controllori Micro820, Micro830, Micro850, Micro870 e Micro800 Simulator.

#### **Vedere anche**

[Istruzione per il controllo del programma](#page-552-2) a pagina [553](#page-552-2)

### <span id="page-553-0"></span>**SUS (sospensione)**

Sospende l'esecuzione del <controllore M800>. Il controllore resta in modalità RUN ma l'esecuzione viene sospesa indefinitamente. La sospensione serve a trovare gli errori del programma utente e aiuta nel monitoraggio del programma utente. Mettere l'istruzione SUS nelle sezioni del programma utente in cui bloccare condizioni inusuali. In modalità sospensione, RUN LED è impostato su OFF per indicare che lo scan del programma è Idle.

Lingue supportate: Programmazione a blocchi funzionali, Diagramma ladder, Testo strutturato.

Questa istruzione vale per i controllori Micro810, Micro820, Micro830, Micro850, Micro870 e Micro800 Simulator.

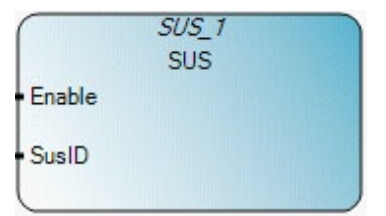

Utilizzare questa tabella per determinare i valori del parametro per questa istruzione.

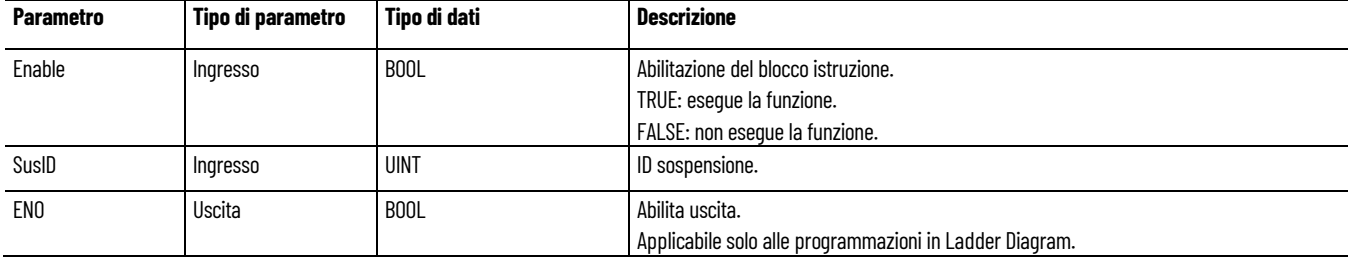

### **Esempio di Programmazione a blocchi funzionali SUS**

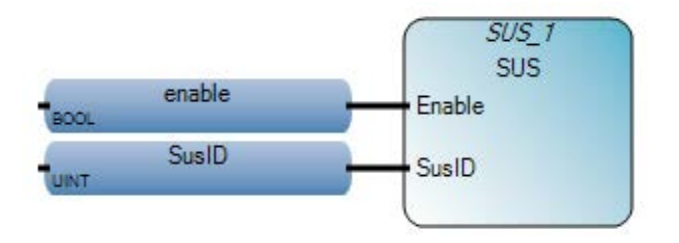

### **Esempio di Diagramma ladder SUS**

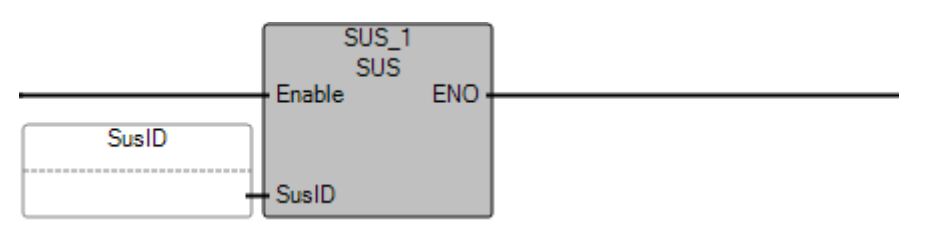

# **Esempio di Testo strutturato SUS**

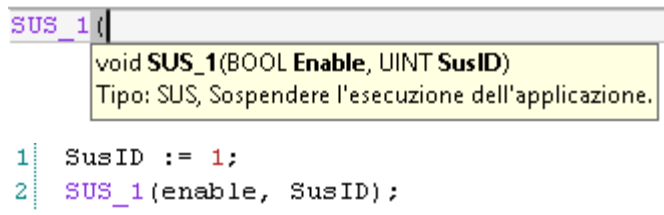

### **Risultati**

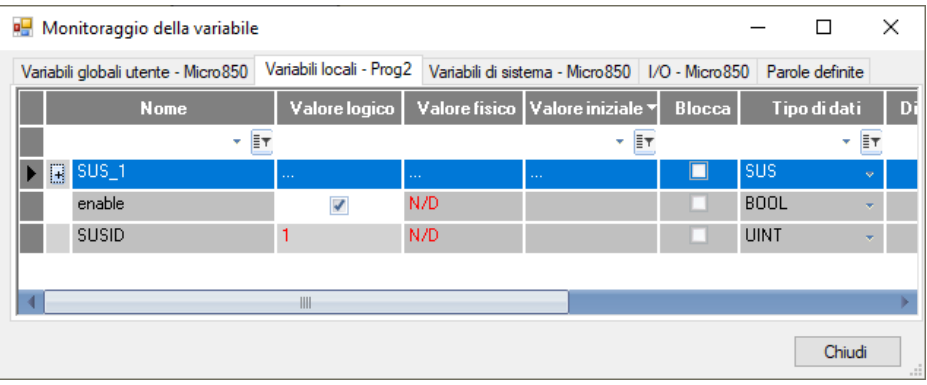

### **Vedere anche**

[Istruzione per il controllo del programma](#page-552-2) a pagina [553](#page-552-2)

# <span id="page-556-1"></span>**Istruzione proporzionale integrale derivativa (PID)**

Utilizzare le istruzioni PID (Proportional-Integral-Derivative) per controllare il processo con maggiore precisione tramite la funzionalità PID.

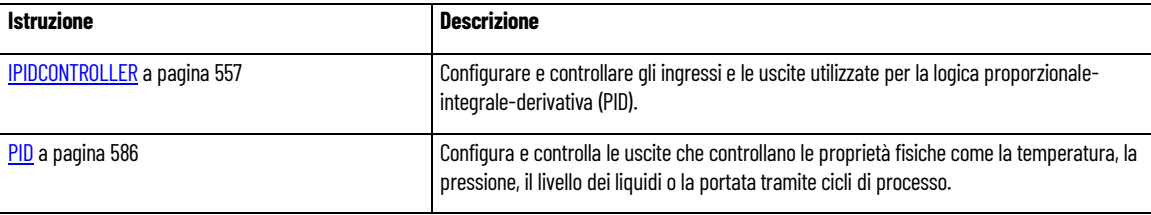

### **Vedere anche**

[Istruzione impostate in ordine alfabetico](#page-17-0) a pagina [18](#page-17-0)

# <span id="page-556-2"></span>**Che cos'è il controllo proporzionale integrale derivativo (PID)?**

Il controllo proporzionale integrale derivativo (PID) permette al controllo di processo di mantenere in modo accurato il setpoint regolando le uscite del controllo. Un blocco funzione PID combina tutta la logica necessaria all'esecuzione del controllo proporzionale integrale derivativo (PID).

### **Vedere anche**

[Istruzione proporzionale integrale derivativa \(PID\)](#page-556-1) a pagina [557](#page-556-1) [Operazione del blocco funzione IPIDController](#page-563-0) a pagina [564](#page-563-0) [Utilizzo dell'istruzione proporzionale integrale derivativa](#page-564-0) a pagina [565](#page-564-0)

# <span id="page-556-0"></span>**IPIDCONTROLLER (controllore proporzionale– integrale–derivativo)**

Configurare e controllare gli ingressi e le uscite utilizzate per la logica proporzionale-integrale-derivativa (PID). La logica PID serve per controllare le proprietà fisiche quali temperatura, pressione, liquido, livello o portata tramite cicli di processo che calcolano un valore di errore come la differenza tra un setpoint desiderato e una variabile di processo misurata. Il controllore tenta di ridurre al minimo l'errore nel tempo attraverso la regolazione di una variabile di controllo. Il calcolo

include termini proporzionali (P), integrali (I) e derivativi (D) che vengono utilizzati come segue:

P: valori di errore presenti.

I: valori di errore passati.

D: possibili valori di errori futuri in base alla velocità corrente di modifica che controlla proprietà fisiche quali temperatura, pressione, livello dei liquidi o portata tramite cicli di processo.

Lingue supportate: Programmazione a blocchi funzionali, Diagramma ladder, Testo strutturato.

Questa istruzione vale per i controllori Micro810, Micro820, Micro830, Micro850, Micro870 e Micro800 Simulator.

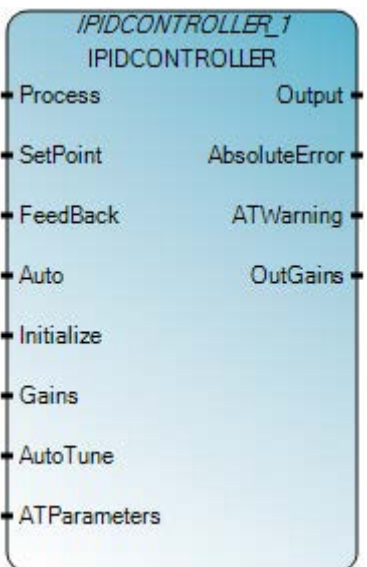

Utilizzare questa tabella per determinare i valori del parametro per questa istruzione.

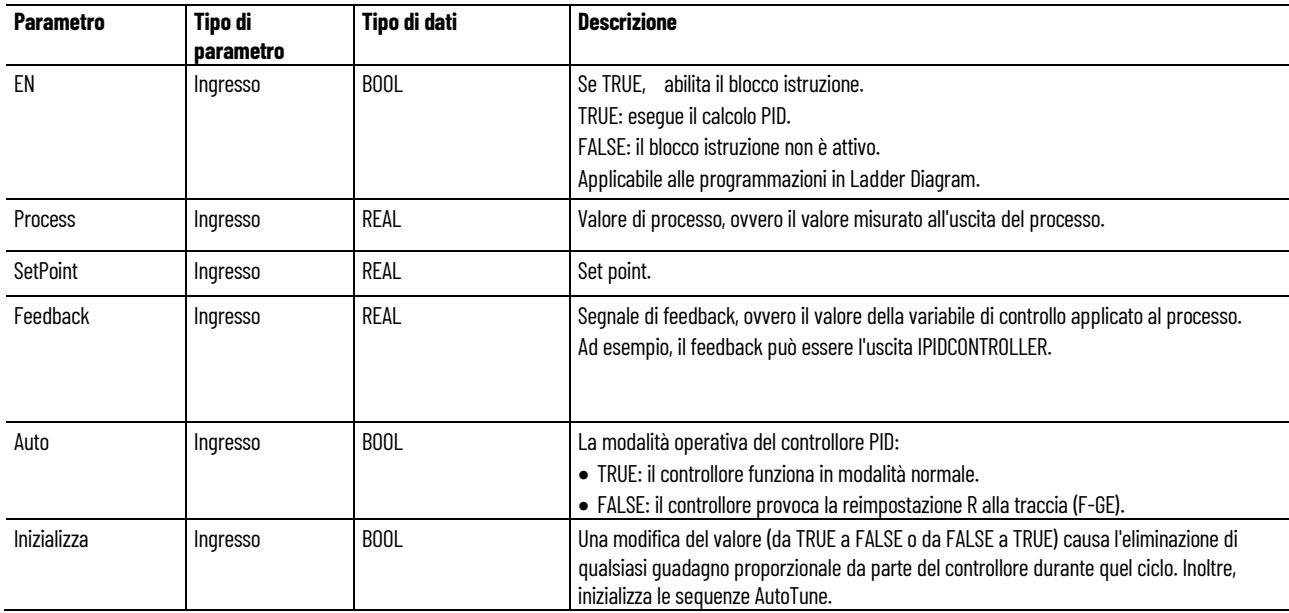

**Capitolo 21 Istruzione proporzionale integrale derivativa (PID)**

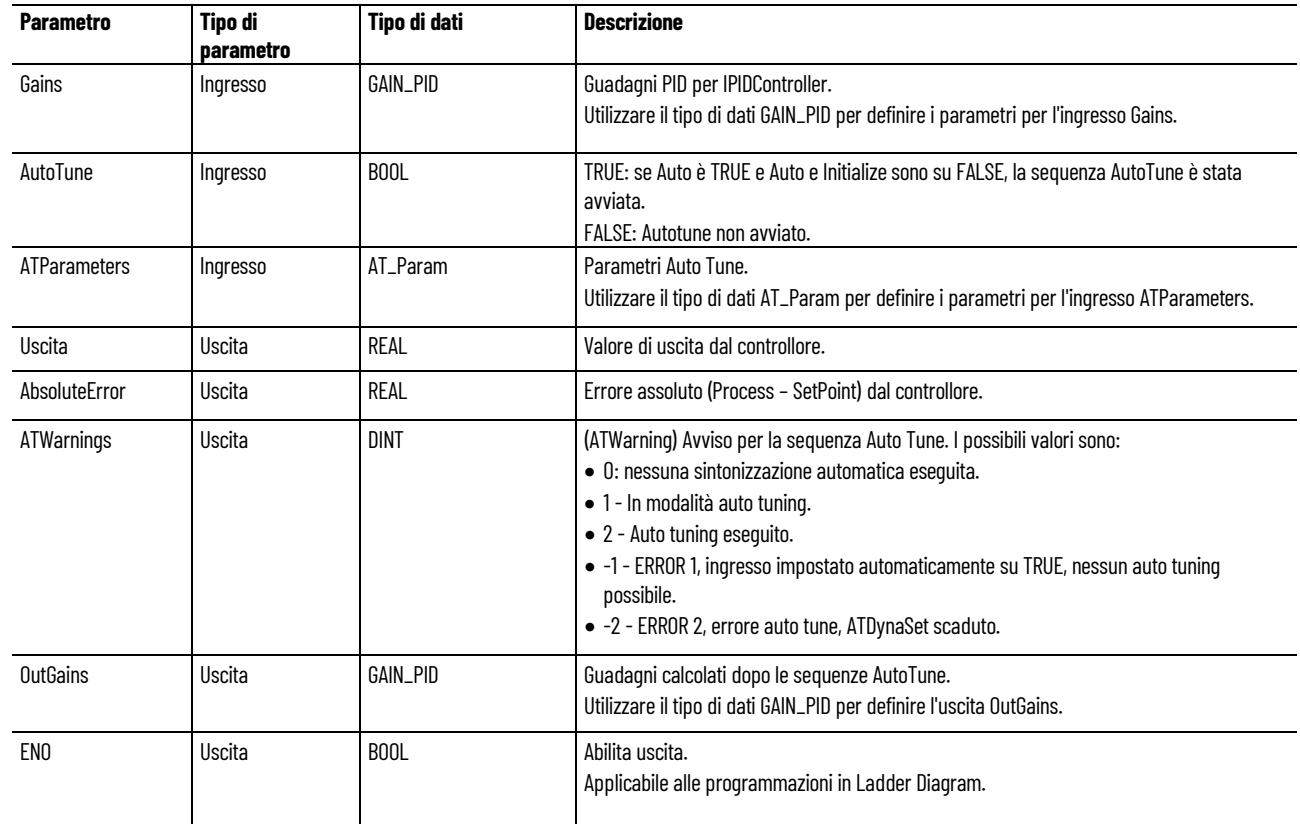

### **Esempio di Programmazione a blocchi funzionali IPIDCONTROLLER**

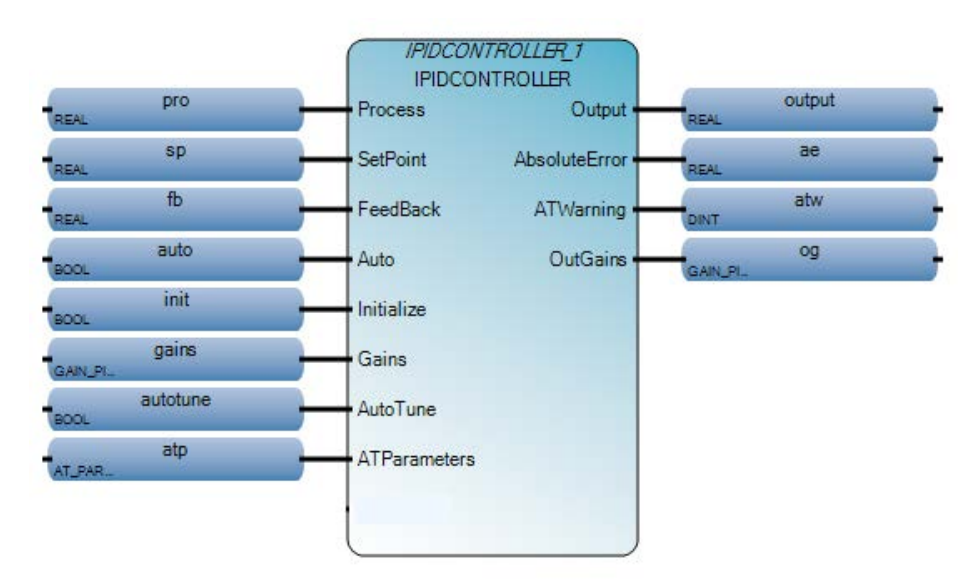

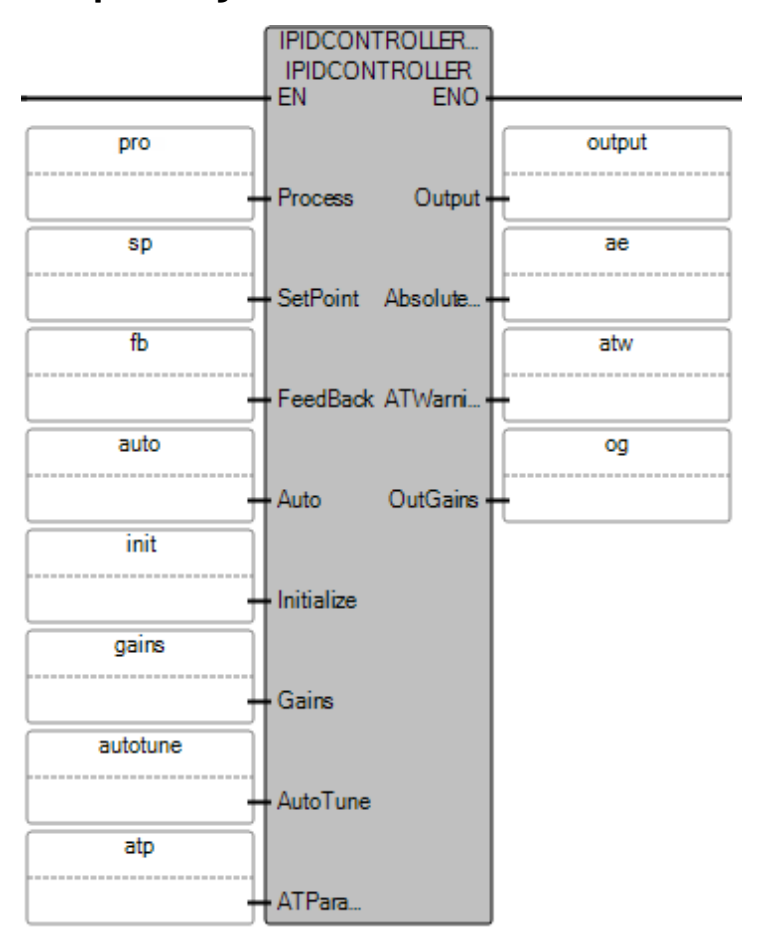

#### **Esempio di diagramma ladder IPIDCONTROLLER**

### **Esempio di Testo strutturato IPIDCONTROLLER**

```
IPIDCONTROLLER
           void IPIDCONTROLLER_1(REAL Process, REAL SetPoint, REAL FeedBack, BOOL Auto, BOOL Initialize, GAIN_PID Gains, BOOL AutoTune, AT_PARAM ATParameters)
           Tipo: IPIDCONTROLLER, Derivata integrale proporzionale.
1 IPIDCONTROLLER 1(pro, sp, fb, auto, init, gains, autotune, atp, em);
\overline{a}output := IPIDCONTROLLER 1.Output;
\overline{\mathbf{3}}ae := IPIDCONTROLLER 1.AbsoluteError;
  atw := IPIDCONTROLLER 1.ATWarning;
\overline{4}5 og := IPIDCONTROLLER 1.0utGains;
    (* Equivalenza ST: IPIDController1 è un'istanza del 
   blocco IPIDController *)
    IPIDController1(Proc,
    SP,
     FBK,
     Auto,
     Init,
     G_In,
     A_Tune,
     A_TunePar,
     Err );
    Out_process := IPIDController1.Output ;
    A_Tune_Warn := IPIDController1.ATWarning ;
    Gain_Out := IPIDController1.OutGains ;
```
### **Risultati**

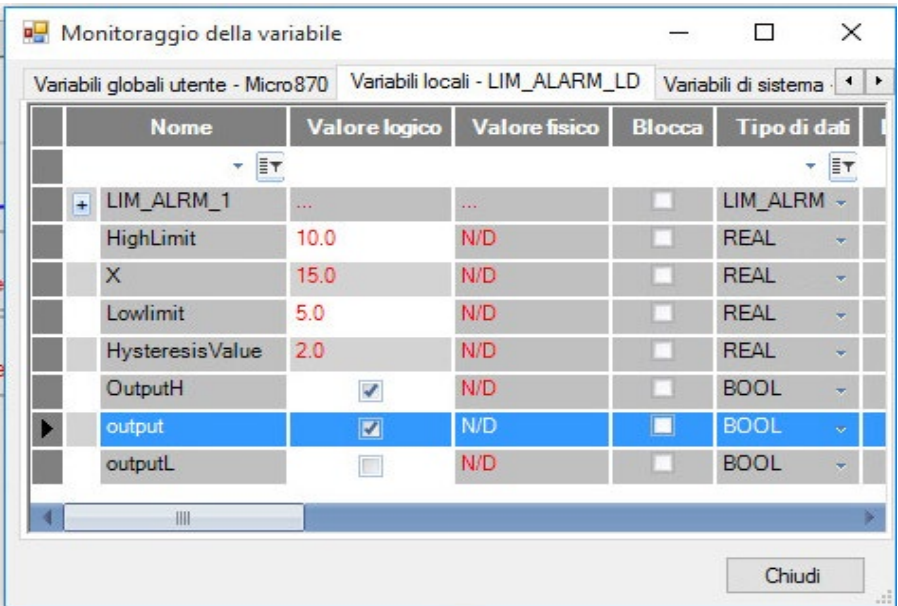

### **Vedere anche**

[Tipo di dati AT\\_Param](#page-561-0) a pagina [562](#page-561-0)

Tipo di dati GAIN PID a pagina [561](#page-560-0)

[Operazione del blocco funzione IPIDController](#page-563-0) a pagina [564](#page-563-0)

[Utilizzo dell'istruzione proporzionale integrale derivativa](#page-564-0) a pagina [565](#page-564-0)

[Che cos'è il controllo proporzionale integrale derivativo \(PID\)?](#page-556-2) a pagina [557](#page-556-2)

# <span id="page-560-0"></span>**Tipo di dati GAIN\_PID**

La tabella seguente descrive il tipo di dati GAIN\_PID per l'istruzione IPIDCONTROLLER.

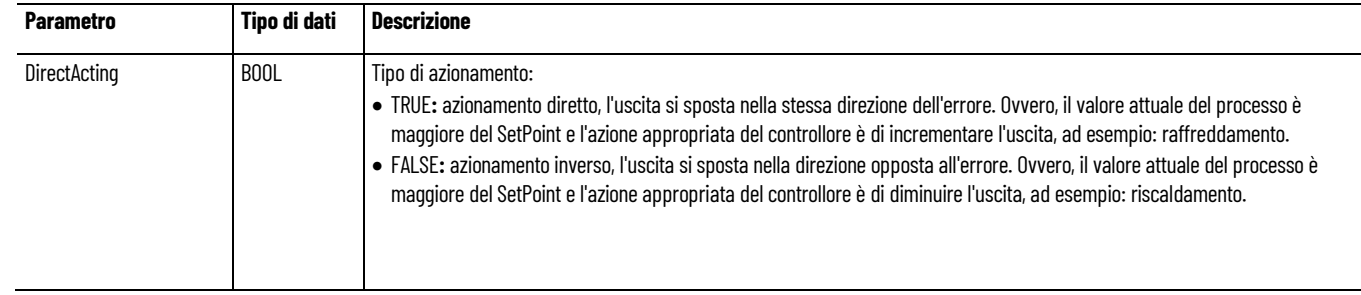

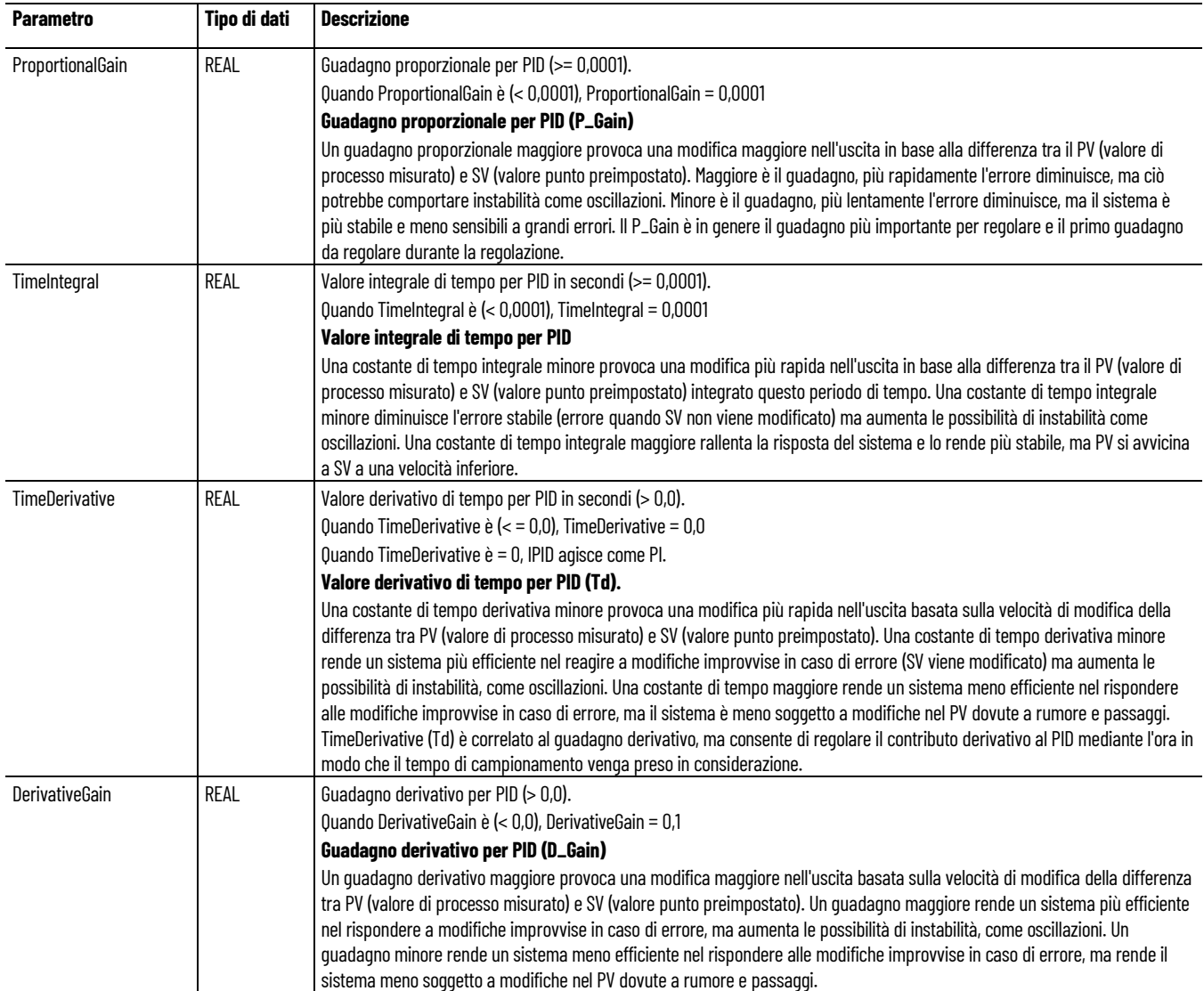

### **Vedere anche**

[IPIDCONTROLLER](#page-556-0) a pagina [557](#page-556-0)

# <span id="page-561-0"></span>**Tipo di dati AT\_Param**

Nella tabella seguente sono descritti i parametri del tipo di dati AT\_Param.

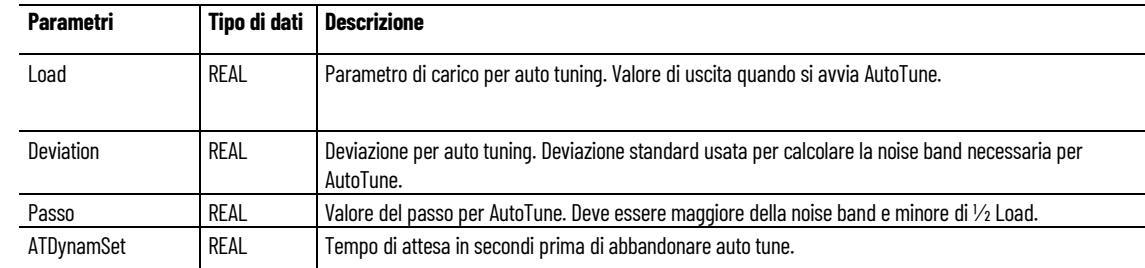

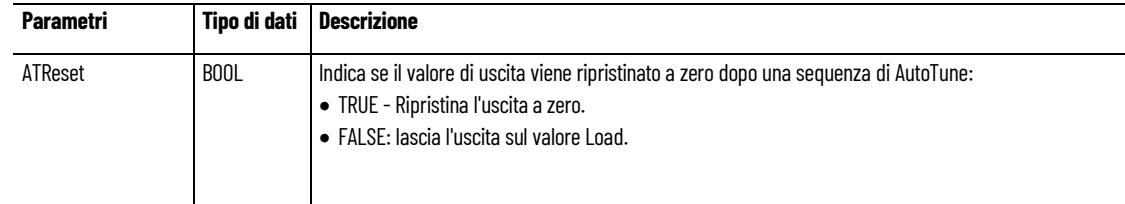

### **Vedere anche**

[IPIDCONTROLLER](#page-556-0) a pagina [557](#page-556-0)

[Creazione di un ciclo di feedback per il valore manipolato](#page-578-0) a pagina [579](#page-578-0)

<span id="page-562-0"></span>**Modalità di implementazione del controllo PID da parte del blocco funzione IPIDController**

Il blocco funzione IPIDController, disponibile nel set di istruzioni di Connected Components Workbench, si basa sulla teoria del controllo PID e combina tutta la logica necessaria all'esecuzione dell'elaborazione del canale di ingresso analogico e del controllo proporzionale integrale derivativo (PID). In HMI, il faceplate IPID è disponibile per l'uso con il blocco di funzione IPIDController.

#### **Descrizione del blocco di funzione IPIDController**

Il blocco di funzione IPIDController utilizza i seguenti componenti per il blocco di funzione:

- R: Azionamento  $(+/- 1)$
- PG: Guadagno proporzionale
- DG: Guadagno filtro derivato
- td: ãD
- ti: ãI

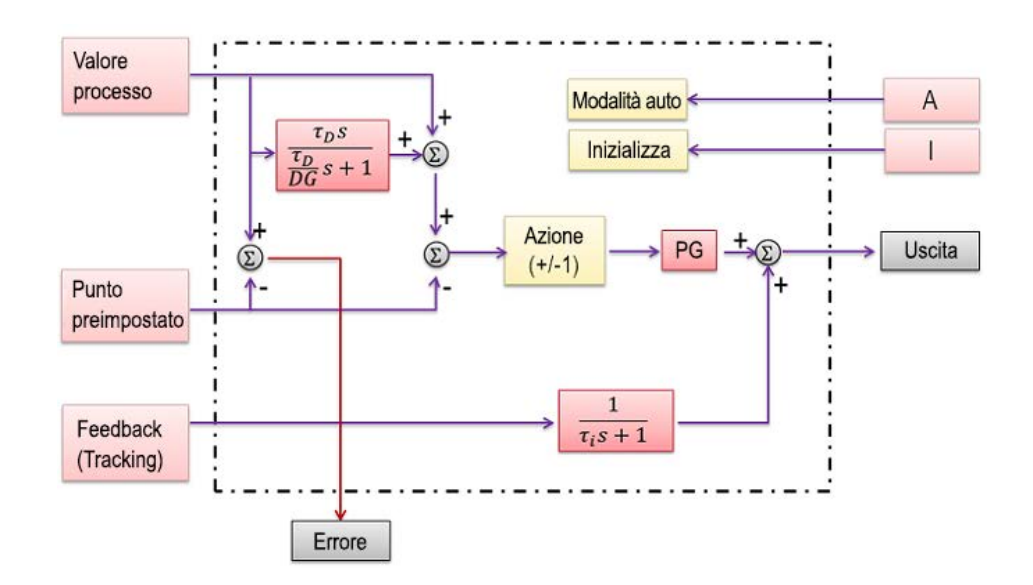

### **Prevenzione della carica integrale**

Se la differenza tra il valore del setpoint e del processo è ampia, il valore dell'uscita aumenterà in modo significativo e durante il tempo che impiega a diminuire il processo non sarà sotto controllo. Il blocco di funzione IPIDController traccia il feedback in modo interattivo e previene la carica integrale. Quando l'uscita è satura, il termine integrale nel controllore viene rielaborato, in modo che il nuovo valore fornisca un'uscita al limite della saturazione.

#### **Vedere anche**

- [Istruzione proporzionale integrale derivativa \(PID\)](#page-556-1) a pagina [557](#page-556-1)
- [Operazione del blocco funzione IPIDController](#page-563-0) a pagina [564](#page-563-0)

[Utilizzo dell'istruzione proporzionale integrale derivativa](#page-564-0) a pagina [565](#page-564-0)

# <span id="page-563-0"></span>**Operazione del blocco funzione IPIDController**

Quando **Input Auto** è **TRUE**, IPIDController funziona in modalità normale automatica.

Quando **Input Auto** è **FALSE**, causa il ripristino di R per il tracciamento (F-GE), forzando l'uscita IPIDController a tracciare il feedback entro i limiti di IPIDController. A questo punto il controllore ritorna in modalità automatica senza l'incremento dell'uscita.

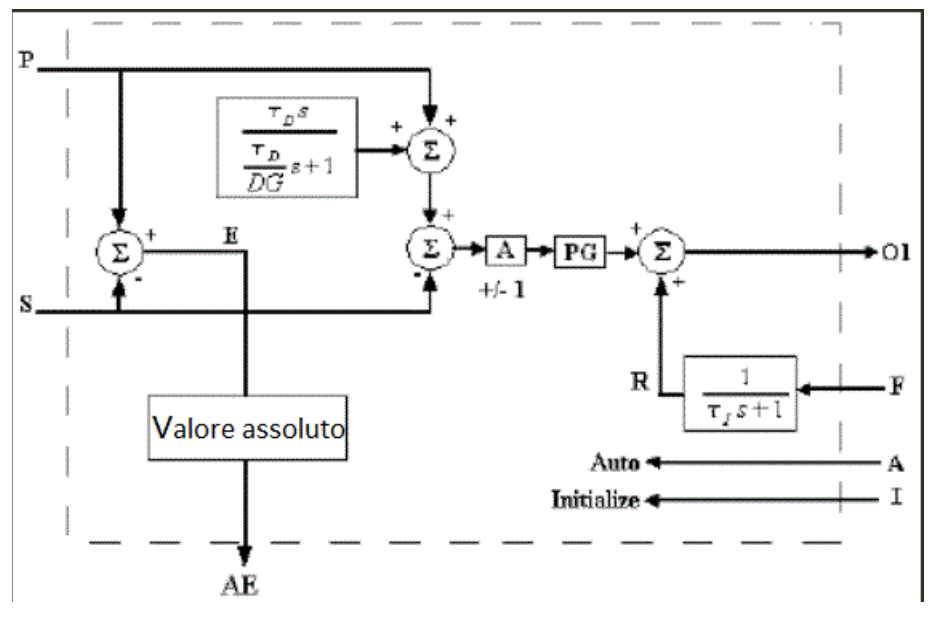

Per il parametro di ingresso Initialize, il passaggio da FALSE a TRUE o da TRUE a FALSE quando AutoTune è FALSE, comporta che IPIDController elimini qualsiasi azione di guadagno proporzionale durante il dato ciclo (ad esempio, Initialize). Utilizzare questo processo per prevenire il bumping dell'uscita quando si effettuano modifiche al SetPoint mediante un blocco funzione dell'interruttore.

#### **Per eseguire una sequenza AutoTune:**

Per eseguire una sequenza AutoTune, ATParameters di ingresso devono essere completati. I parametri Input Gain e DirectActing devono essere impostati in base al processo e all'impostazione di DerivativeGain (di solito 0,1). La sequenza AutoTune viene avviata con la seguente sequenza:

- 1. Impostare il parametro di ingresso Initialize su TRUE.
- 2. Impostare il parametro di ingresso Autotune su TRUE.
- 3. Cambiare il parametro di ingresso Initialize su FALSE.
- 4. Attendere finché il parametro di uscita ATWarning non passa a 2.
- 5. Trasferire i valori del parametro di uscita OutGains al parametro di ingresso Gains.

Per finalizzare la regolazione, potrebbe essere necessario eseguire una regolazione fine in funzione dei requisiti e dei processi. Quando si imposta TimeDerivative a 0,0, IPIDController forza DerivativeGain a 1,0 e quindi funziona come un controllore PI.

### **Vedere anche**

[Istruzione proporzionale integrale derivativa \(PID\)](#page-556-1) a pagina [557](#page-556-1)

[Che cos'è il controllo proporzionale integrale derivativo?](#page-556-2) a pagina [557](#page-556-2)

[Modalità di implementazione del controllo PID da parte del](#page-562-0)  [blocco funzione IPIDController](#page-562-0) a pagina [563](#page-562-0)

[Operazione del blocco funzione IPIDController](#page-563-0) a pagina [564](#page-563-0)

[Utilizzo dell'istruzione proporzionale integrale derivativa](#page-564-0) a pagina [565](#page-564-0)

# <span id="page-564-0"></span>**Utilizzo dell'istruzione proporzionale integrale derivativa**

Questa sezione fornisce dettagli ed esempi specifici per l'utilizzo dell'istruzione proporzionale integrale derivativa, inclusi i seguenti argomenti:

#### **Esempio: come creare un ciclo di feedback per il valore manipolato**

L'aggiunta di un ciclo di feedback per il valore manipolato previene la sovraelongazione eccessiva fornendo un valore minimo e massimo per MV.

### **Esempio ciclo di feedback sulla temperatura**

All'inizio del processo di controllo della temperatura la differenza tra il valore di processo (PV) e il valore setpoint (SP) è ampia, come mostrato nel seguente grafico. In questo esempio di ciclo di feedback sulla temperatura, PV inizia con 0 gradi Celsius e si sposta verso il

valore SP di 40 gradi Celsius. Tenere anche presente che la fluttuazione tra il valore alto e basso manipolato (MV) scende e si stabilizza nel tempo. Il comportamento di MV dipende dai valori usati in ciascuno dei parametri P, I e D.

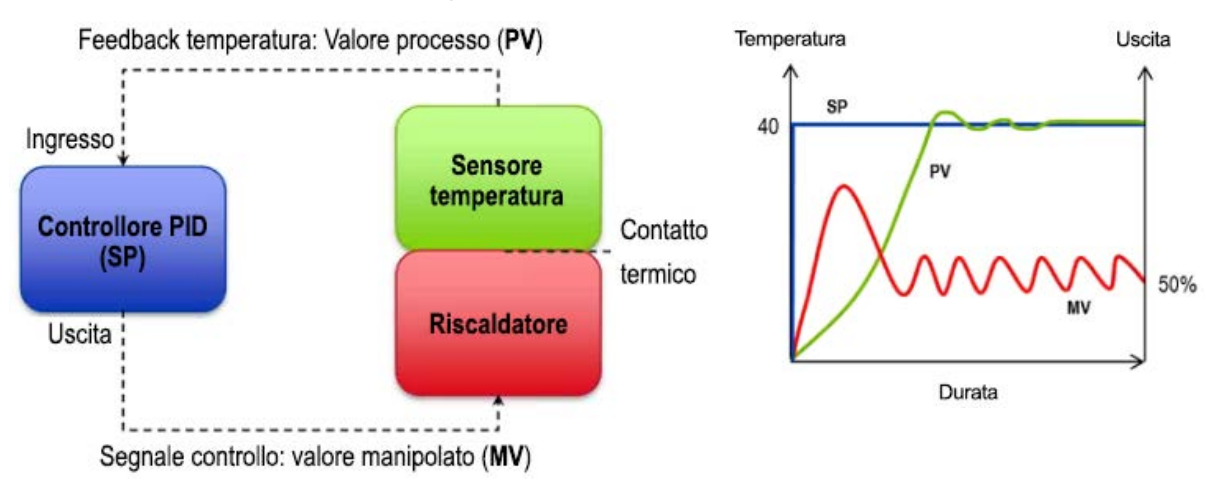

### **IPIDController con ciclo di feedback**

Il seguente diagramma a blocchi funzionali include un ciclo di feedback per il valore manipolato che previene la sovraelongazione eccessiva fornendo un valore minimo e massimo per MV.

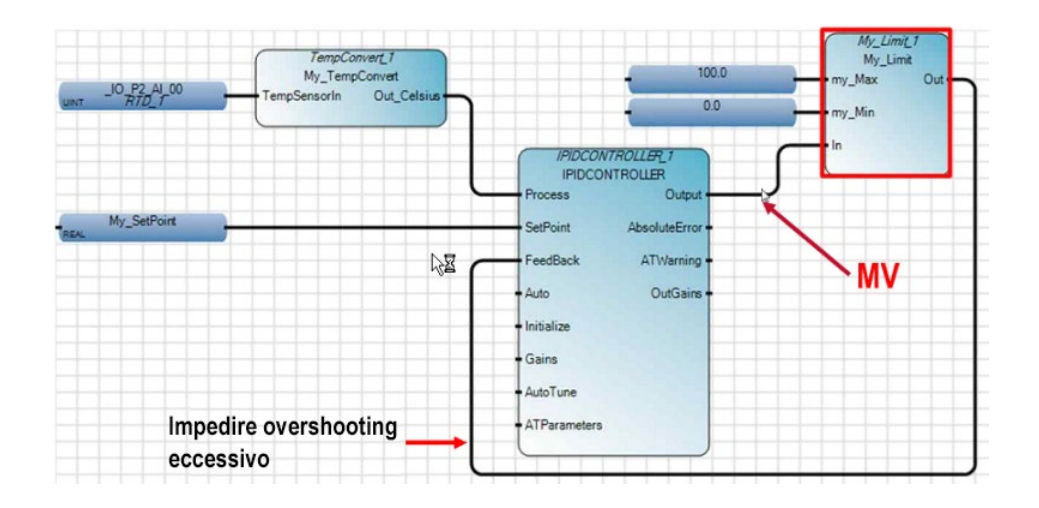

### **Esempio: come implementare l'auto tuning in un blocco funzione IPIDController**

Utilizzare il parametro AutoTune del blocco funzione IPIDController per implementare l'auto tuning nel programma di controllo.

#### **Requisiti e raccomandazioni per l'auto tuning**

Di seguito è riportato un riepilogo dei requisiti e delle raccomandazioni per la corretta implementazione dell'auto tuning.

- L'auto tuning deve causare l'oscillazione dell'uscita del ciclo di controllo, vale a dire che l'IPIDController deve essere richiamato con una certa frequenza per una campionatura adeguata dell'oscillazione.
- Il blocco funzione IPIDController deve essere eseguito con un intervallo relativamente costante.
- Configurare il tempo di scansione del programma alla metà dell'intervallo di oscillazione.
- Considerare l'utilizzo di un blocco di istruzioni Interruzione testo strutturato (STI) per controllare il blocco di istruzioni IPIDController.

#### **Esempio: come aggiungere un UDFB a un programma PID**

Aggiungere UDFB esternamente al programma principale per eseguire funzioni specializzate, come conversione di unità o trasferimento di valori.

#### **Trasferimento del valore di guadagno con auto tuning**

Questo UDFB trasferisce il valore del guadagno AutoTune a My GainTransfer per l'utilizzo da parte del controllore.

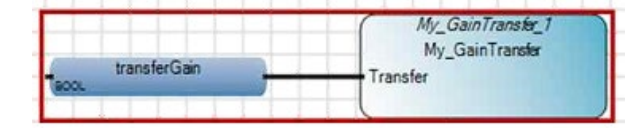

#### **Conversione di un valore manipolato in un'uscita digitale**

Questo UDFB converte un valore manipolato (MV) in un'uscita digitale (DO) in modo che sia possibile usarlo per controllare un ingresso digitale n(DI).

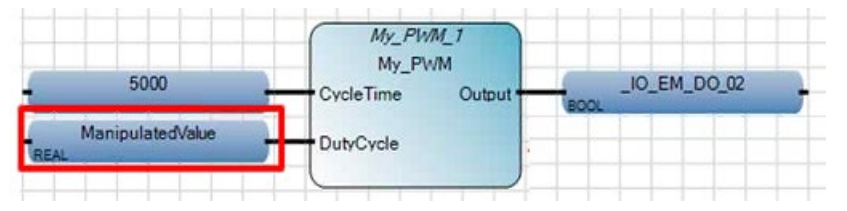

#### **Conversione di un valore manipolato in un'uscita analogica**

Questo UDFB converte un valore manipolato (MV) in un'uscita analogica (AO) in modo che sia possibile usarlo per controllare un ingresso analogico (AI).

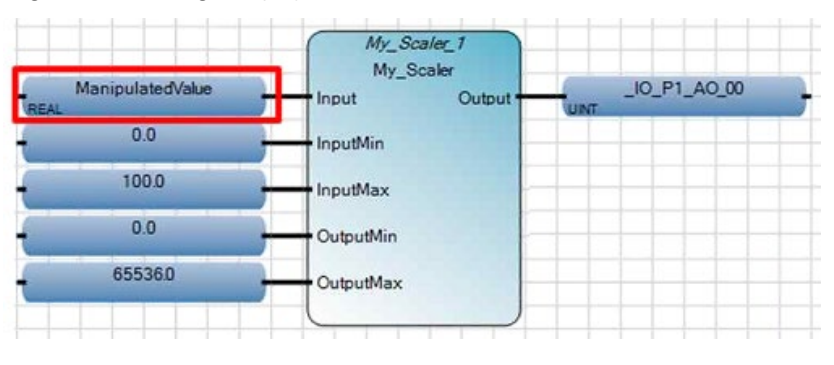

### **Vedere anche**

[Utilizzo dell'istruzione proporzionale integrale derivativa](#page-564-0) a pagina [565](#page-564-0)

[Istruzione proporzionale integrale derivativa \(PID\)](#page-556-1) a pagina [557](#page-556-1)

[Che cos'è il controllo proporzionale integrale derivativo?](#page-556-2) a pagina [557](#page-556-2)

[Operazione del blocco funzione IPIDController](#page-563-0) a pagina [564](#page-563-0)

[Utilizzo dell'istruzione proporzionale integrale derivativa](#page-564-0) a pagina [565](#page-564-0)

# <span id="page-567-0"></span>**Utilizzo dell'auto tuning con il blocco funzione IPIDController**

Utilizzare il parametro AutoTune del blocco funzione IPIDController per implementare l'auto tuning nel programma di controllo.

### **Requisiti e raccomandazioni per l'auto tuning**

Di seguito è riportato un riepilogo dei requisiti e delle raccomandazioni per la corretta implementazione dell'auto tuning.

- L'auto tuning deve causare l'oscillazione dell'uscita del ciclo di controllo, vale a dire che l'IPIDController deve essere richiamato con una certa frequenza per una campionatura adeguata dell'oscillazione.
- Il blocco funzione IPIDController deve essere eseguito con un intervallo relativamente costante.
- Configurare il tempo di scansione del programma alla metà dell'intervallo di oscillazione.
- Considerare l'utilizzo di un blocco istruzione STI (Selectable Timed Interrupt) per controllare il blocco istruzione IPIDController.

### **Vedere anche**

[Istruzione proporzionale integrale derivativa \(PID\)](#page-556-1) a pagina [557](#page-556-1)

[Che cos'è il controllo proporzionale integrale derivativo?](#page-556-2) a pagina [557](#page-556-2) [Operazione del blocco funzione IPIDController](#page-563-0) a pagina [564](#page-563-0) [Utilizzo dell'istruzione proporzionale integrale derivativa](#page-564-0) a pagina [565](#page-564-0)

## **Auto tuning in sistemi di primo e secondo ordine**

Utilizzare l'auto tuning in un sistema di primo ordine in cui è utilizzato un solo elemento oppure in un sistema di secondo ordine in cui sono utilizzati due elementi indipendenti.

Un sistema di primo ordine prevede un solo elemento indipendente di accumulazione di energia. Gli esempi includono:

- Raffreddamento di un serbatoio per fluidi, con accumulazione di energia termica.
- Flusso o fluido da un serbatoio, con accumulazione di energia potenziale.
- Un motore a coppia costante che controlla un volano, con accumulazione di energia cinetica rotazionale.
- Una rete elettrica RC ad anticipo di fase, con accumulazione di energia capacitiva.

In un sistema di primo ordine la funzione può essere scritta in forma standard, come  $f(t) = \tau dy/dt + y(t)$ 

*Dove:*

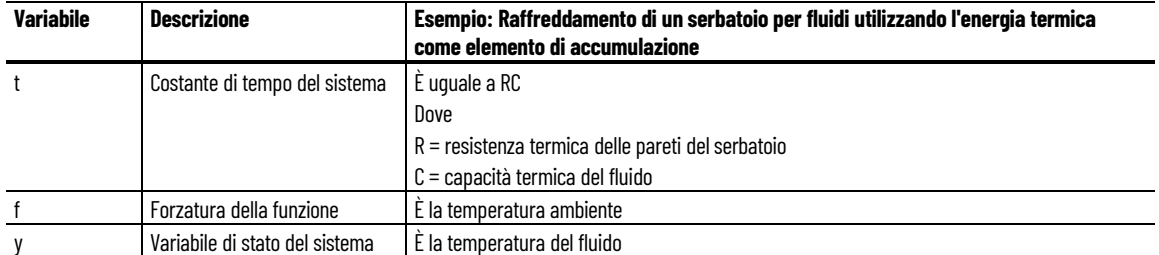

Un sistema di secondo ordine prevede due elementi per l'accumulazione di energia che scambiano l'energia accumulata. Gli esempi includono:

- Un motore che comanda un volano disco con motore accoppiato al volano mediante un albero con rigidità torsionale; energia cinetica rotazionale ed energia della molla torsionale sono le unità di memorizzazione.
- Un circuito elettrico composto da un generatore di corrente che alimenta un induttore e un resistore in serie (LR) con un condensatore (C) in derivazione. Vengono accumulate l'energia induttiva e l'energia capacitiva.

I sistemi azionati a motore e i sistemi di riscaldamento di norma possono essere modellati in base a un circuito elettrico LR e C.

#### **Vedere anche**

[Utilizzo dell'auto tuning con il blocco funzione IPIDController](#page-567-0) a pagina [568](#page-567-0)

# **Configurazione dell'auto tuning**

Seguire questa procedura generale per l'implementazione dell'auto tuning utilizzando la funzione IPIDController.

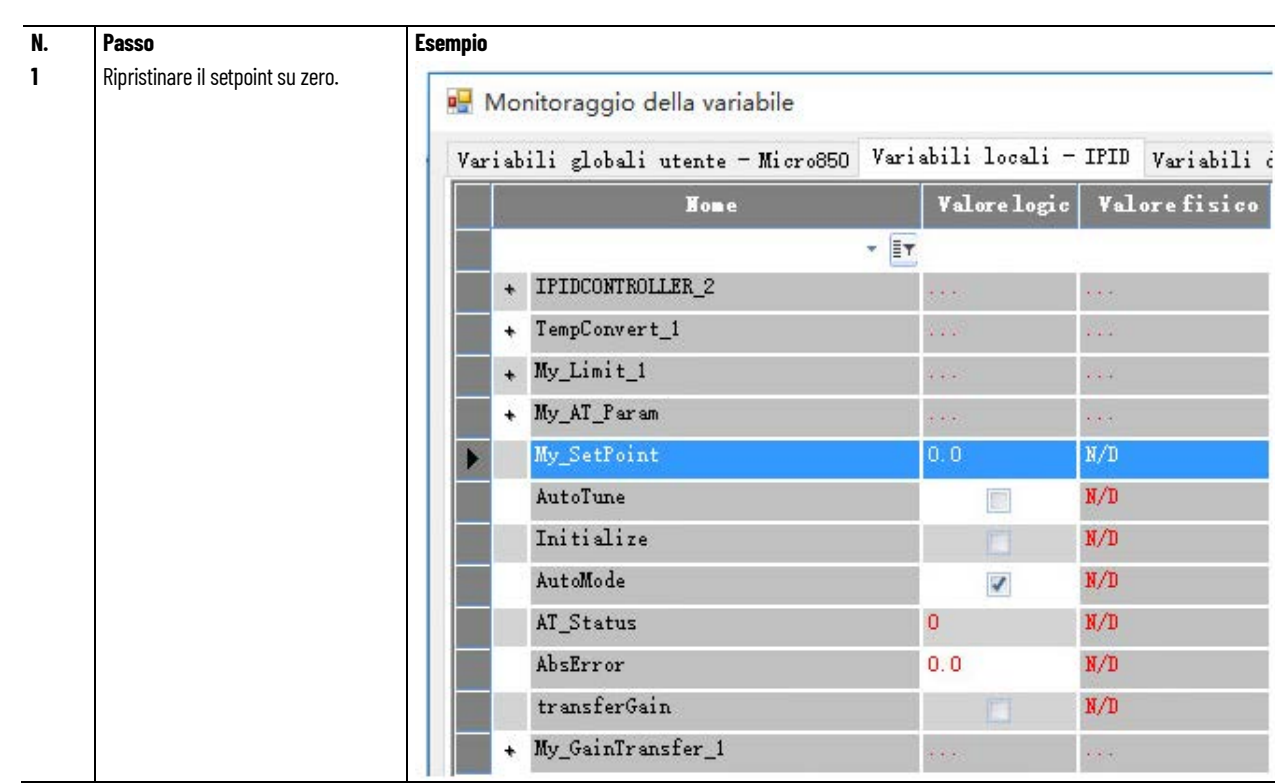

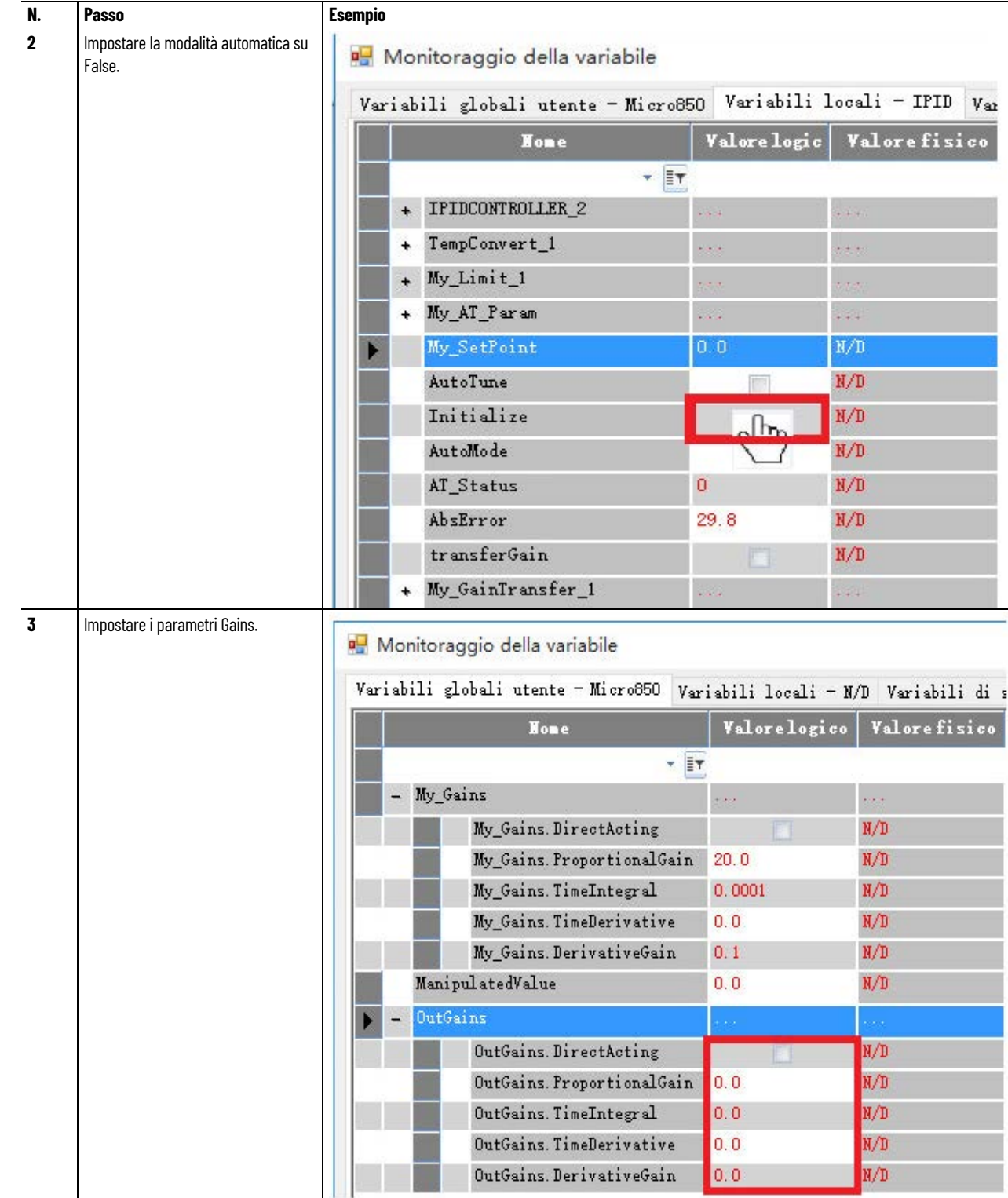

#### **Capitolo 21 Istruzione proporzionale integrale derivativa (PID)**

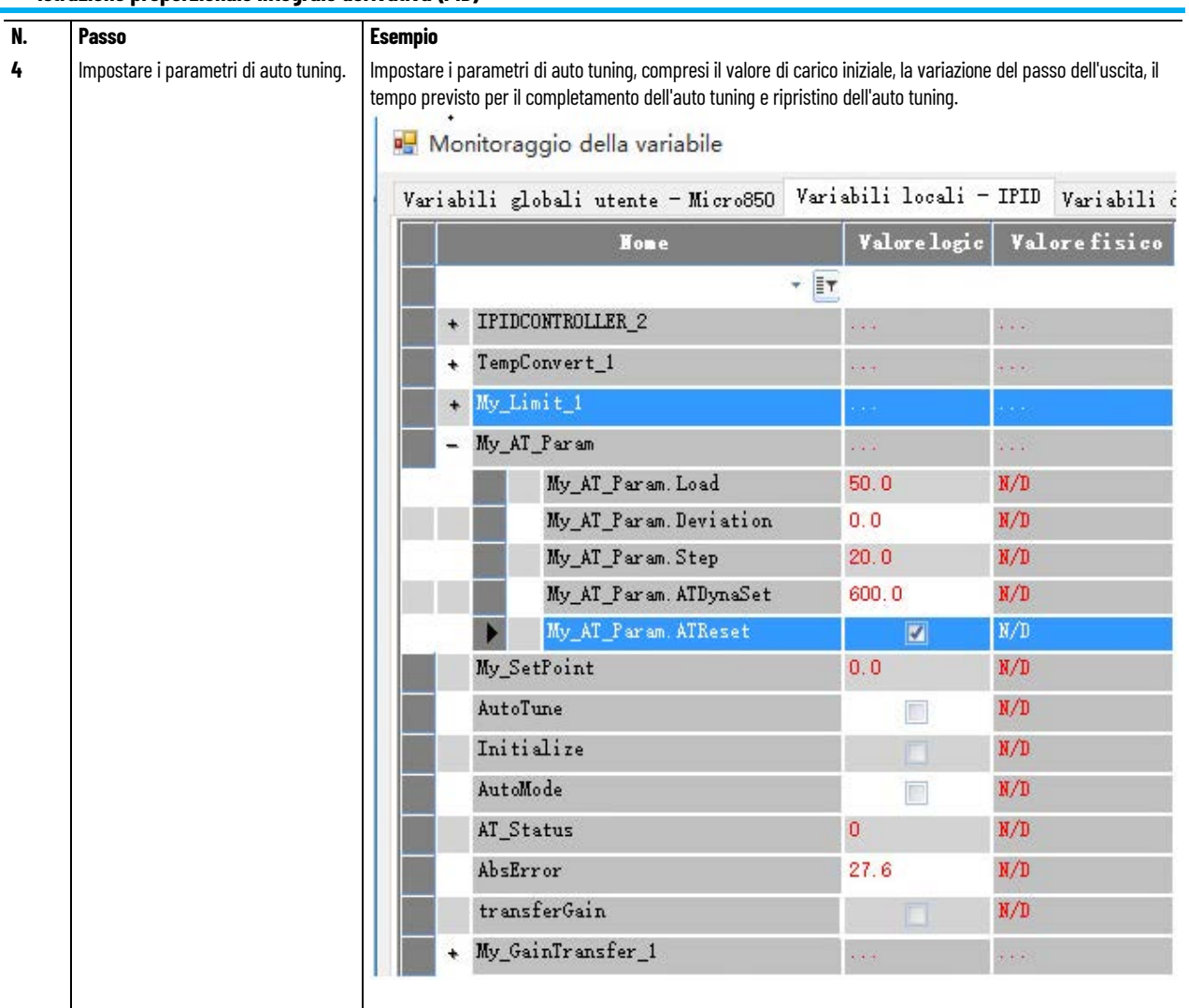

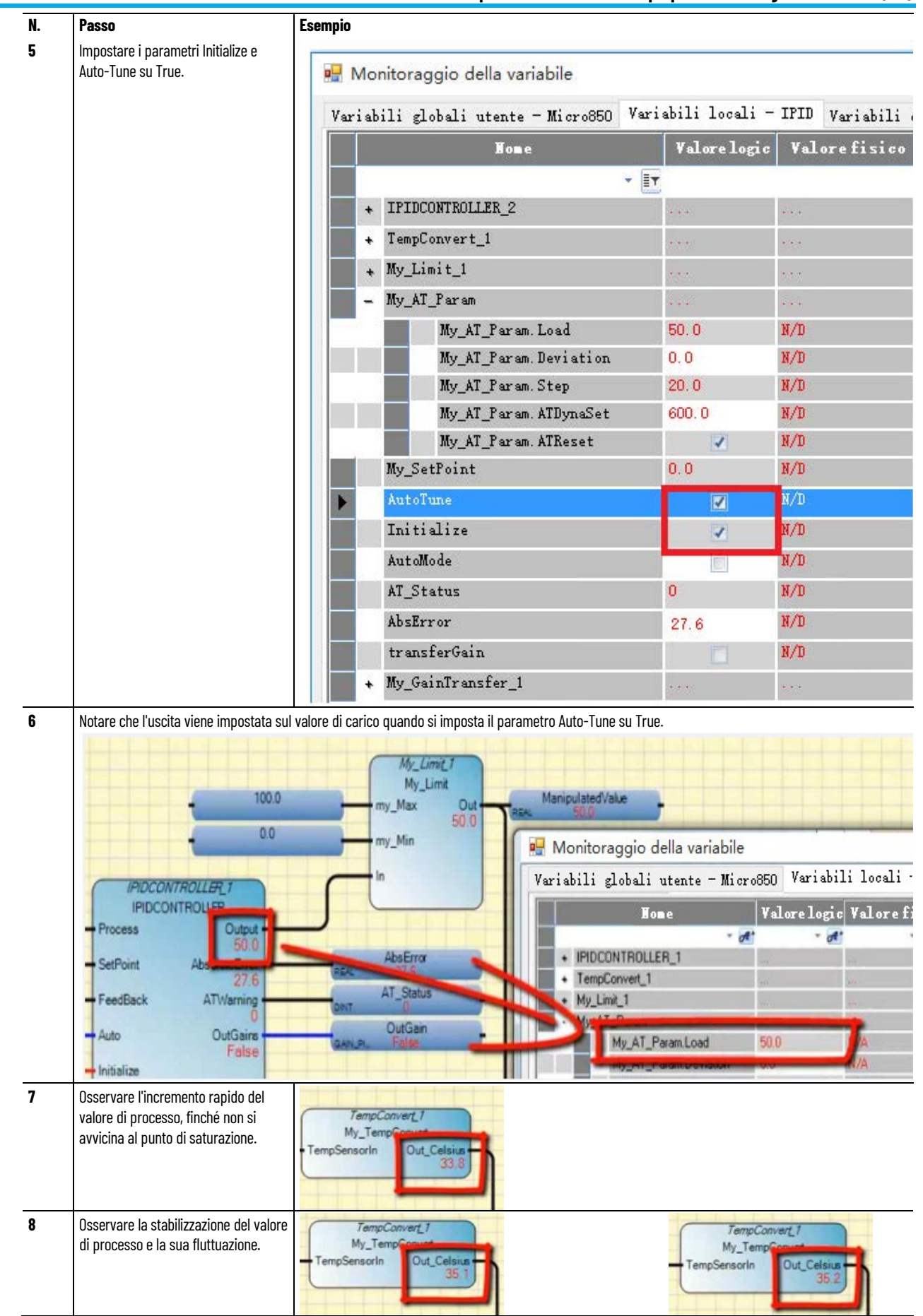

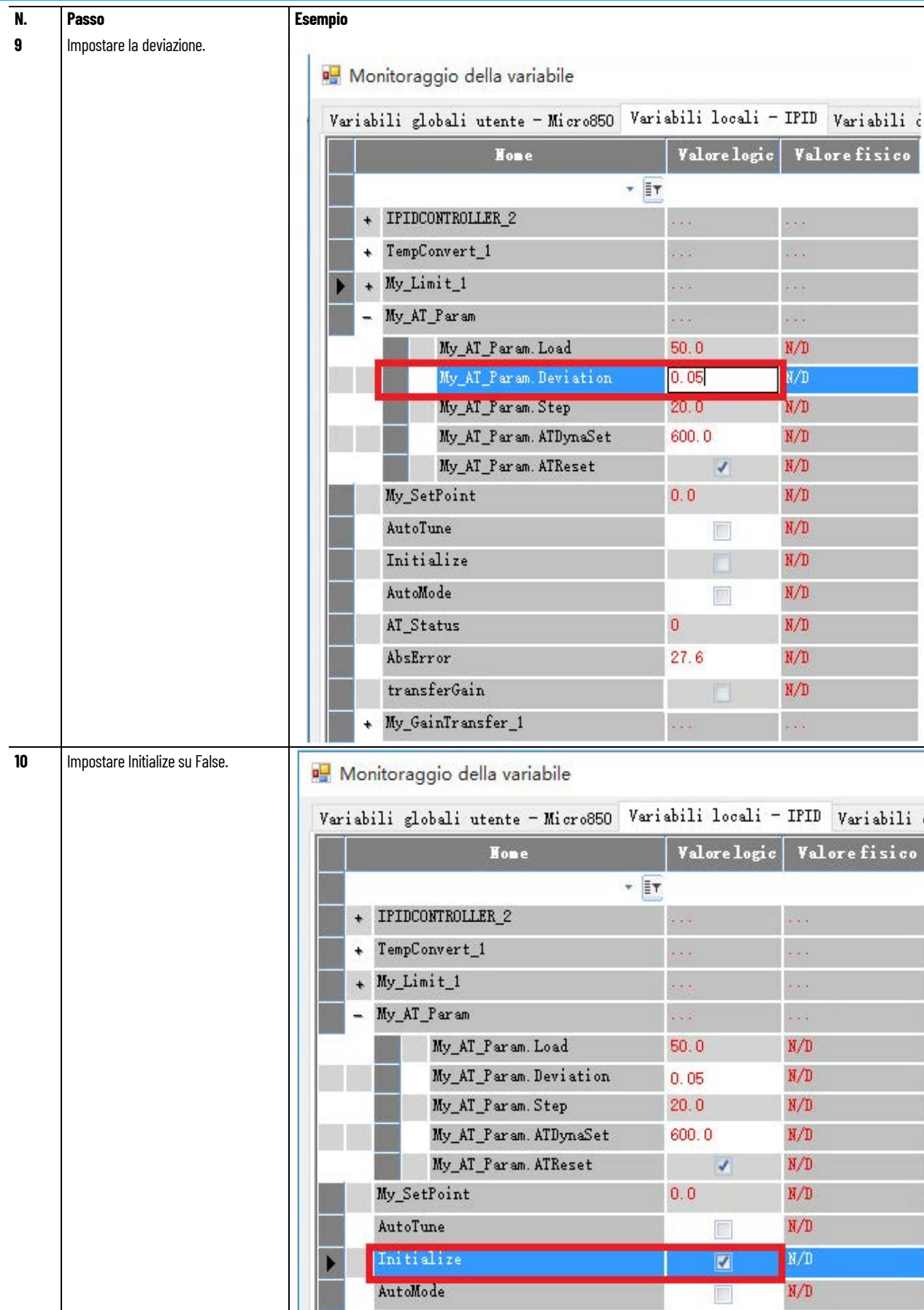

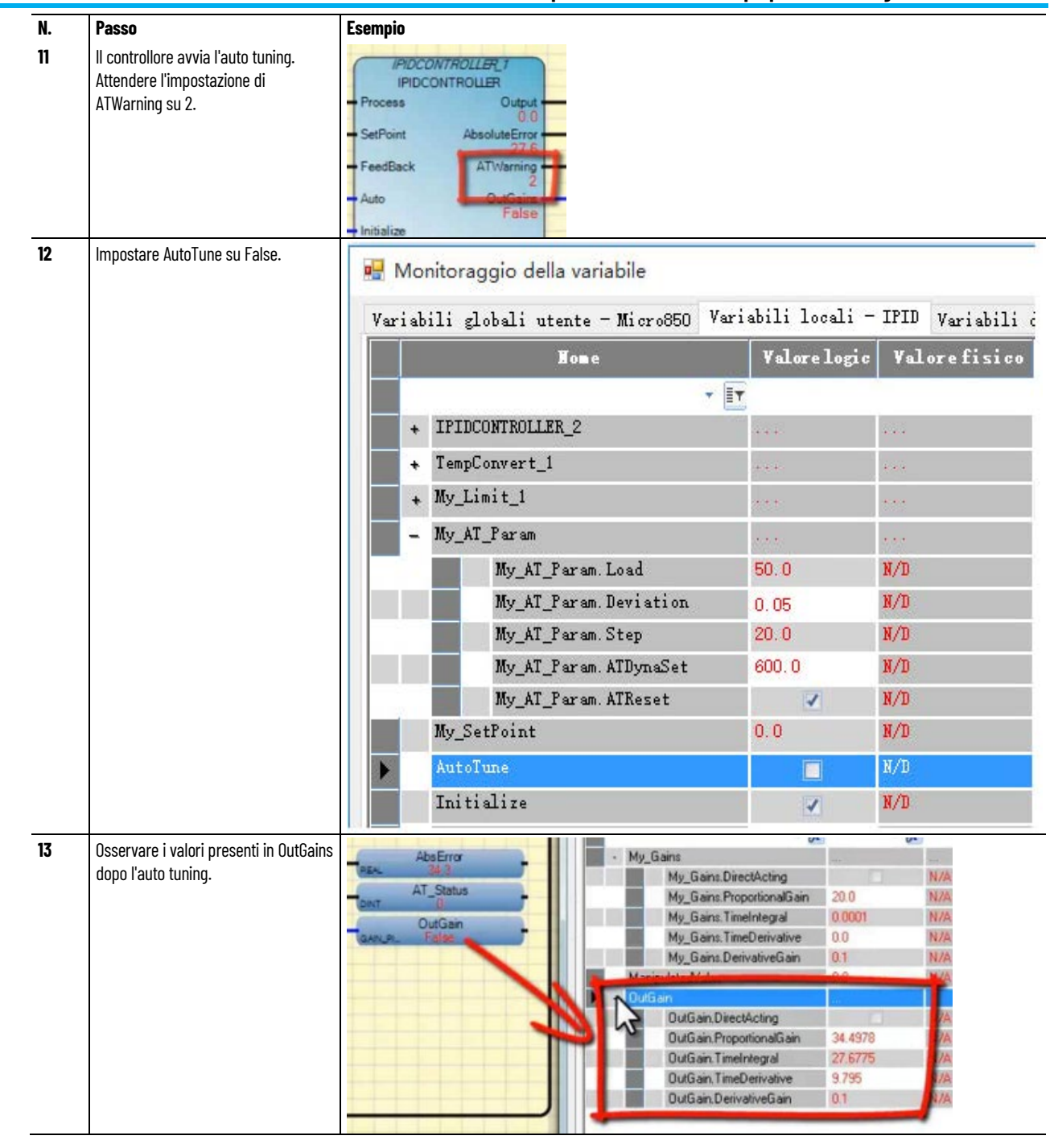

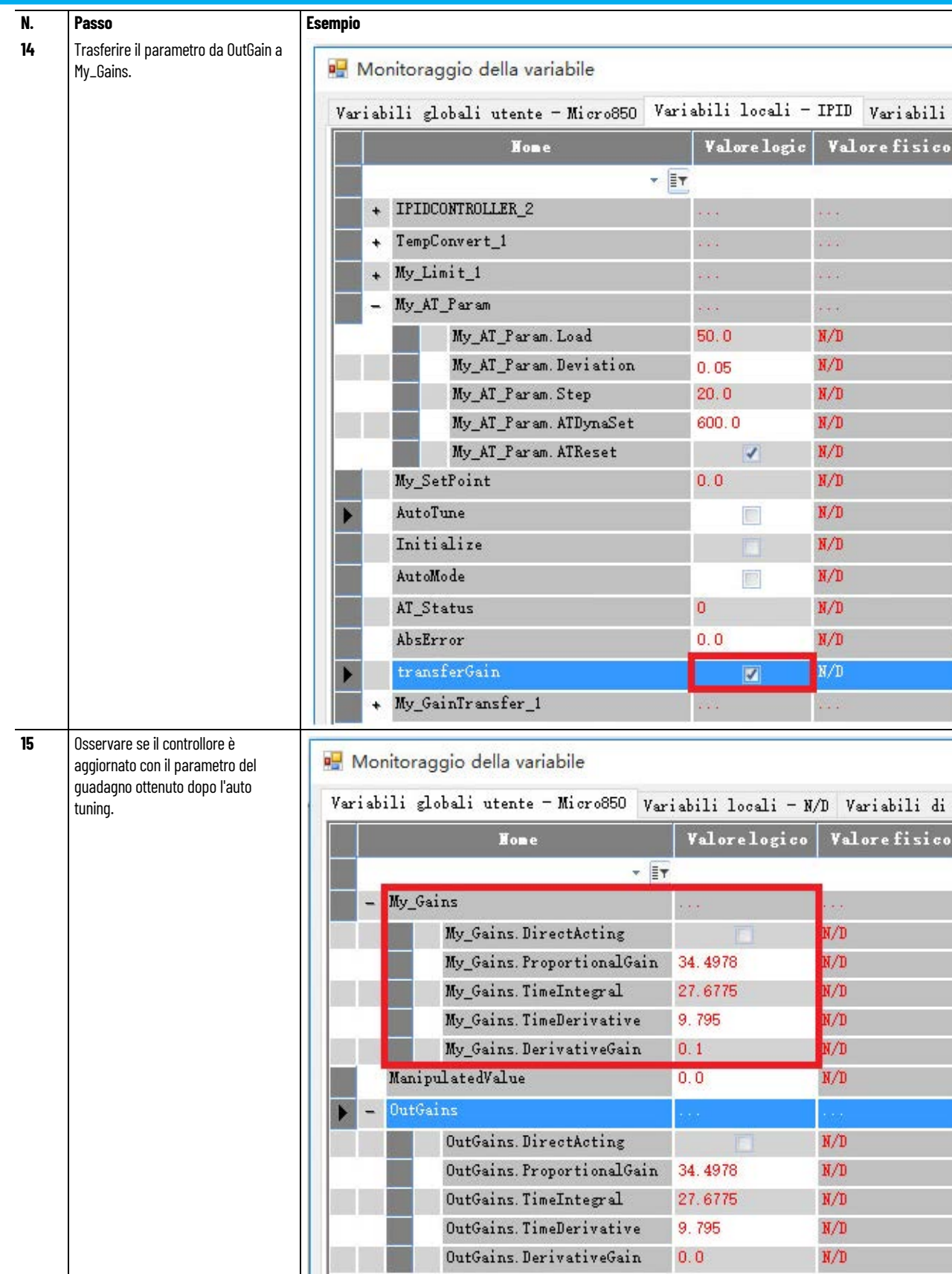
#### **Vedere anche**

[Utilizzo dell'auto tuning con il blocco funzione IPIDController](#page-567-0) a pagina [568](#page-567-0)

## **Utilizzo di un STI (Selectable Timed Interrupt) con auto tuning**

Sebbene un'istruzione PID funzioni anche se non è controllata da STI (Selectable Timed Interrupt), l'utilizzo di un STI aumenta la percentuale di successo dell'auto tuning perché quest'ultimo funziona in base a un ciclo fisso.

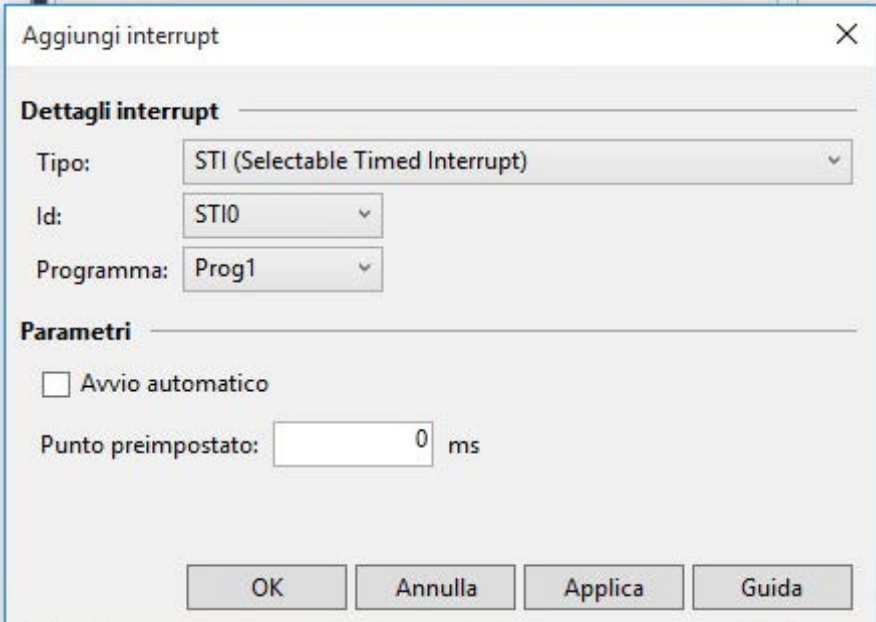

## **Vedere anche**

[Utilizzo dell'auto tuning con il blocco funzione IPIDController](#page-567-0) a pagina [568](#page-567-0)

## **Esempio: IPIDController con auto tuning**

Nel programma dell'esempio seguente sono illustrate le variabili impiegate per configurare i parametri di auto tuning.

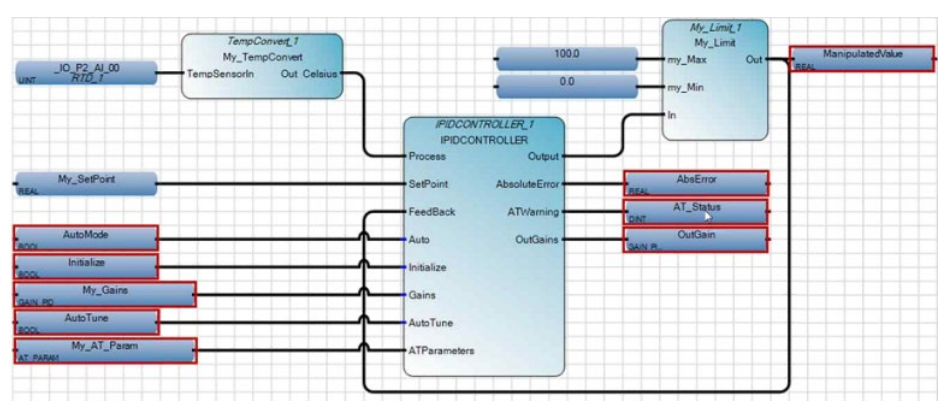

## **Parametri di auto tuning**

Nella tabella seguente sono descritte le variabili utilizzate con ciascun parametro dell'esempio per configurare l'auto tuning.

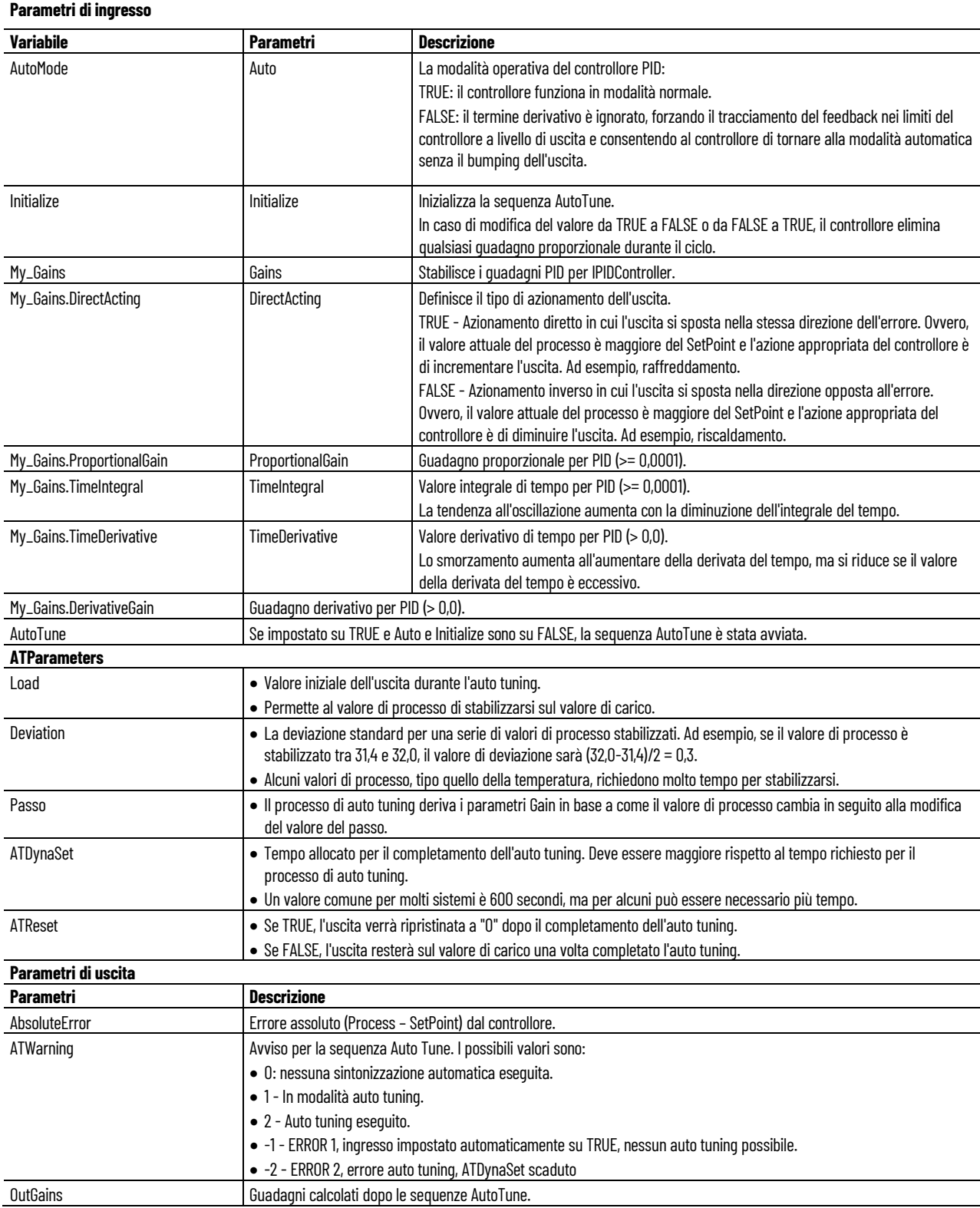

#### **Vedere anche**

[Utilizzo dell'istruzione proporzionale integrale derivativa](#page-564-0) a pagina [565](#page-564-0)

## **Esempio: come creare un ciclo di feedback per il valore manipolato**

L'aggiunta di un ciclo di feedback per il valore manipolato previene la sovraelongazione eccessiva fornendo un valore minimo e massimo per MV.

#### **Esempio ciclo di feedback sulla temperatura**

All'inizio del processo di controllo della temperatura la differenza tra il valore di processo (PV) e il valore setpoint (SP) è ampia, come mostrato nel seguente grafico. In questo esempio di ciclo di feedback sulla temperatura, PV inizia con 0 gradi Celsius e si sposta verso il valore SP di 40 gradi Celsius. Tenere anche presente che la fluttuazione tra il valore alto e basso manipolato (MV) scende e si stabilizza nel tempo. Il comportamento di MV dipende dai valori usati in ciascuno dei parametri P, I e D.

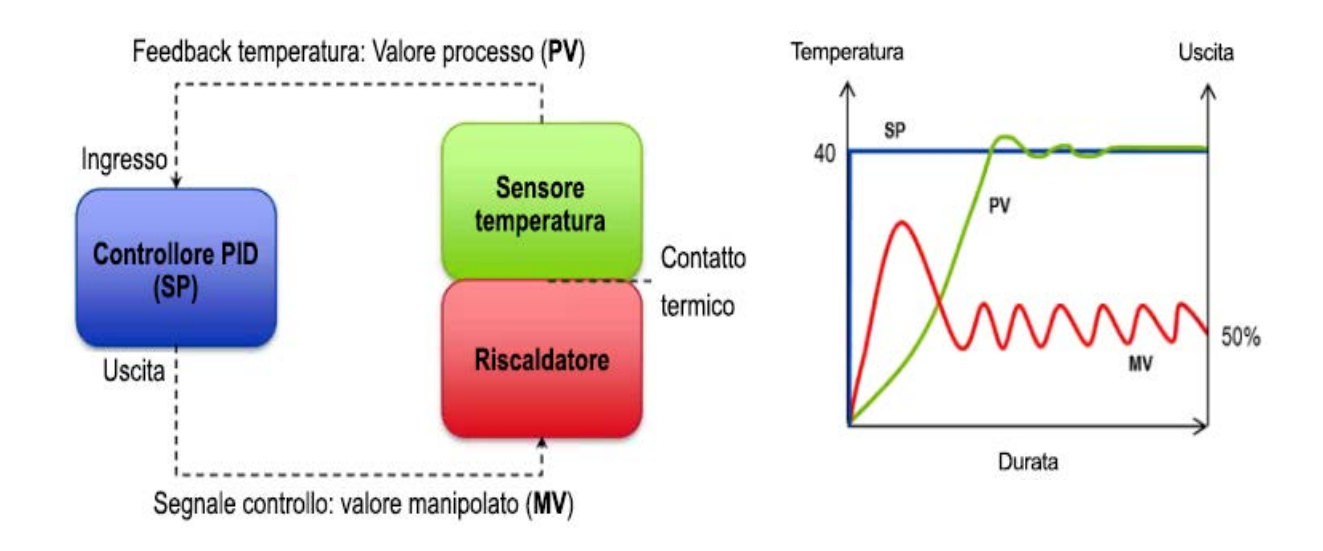

#### **IPIDController con ciclo di feedback**

Il seguente diagramma a blocchi funzionali include un ciclo di feedback per il valore manipolato che previene la sovraelongazione eccessiva fornendo un valore minimo e massimo per MV.

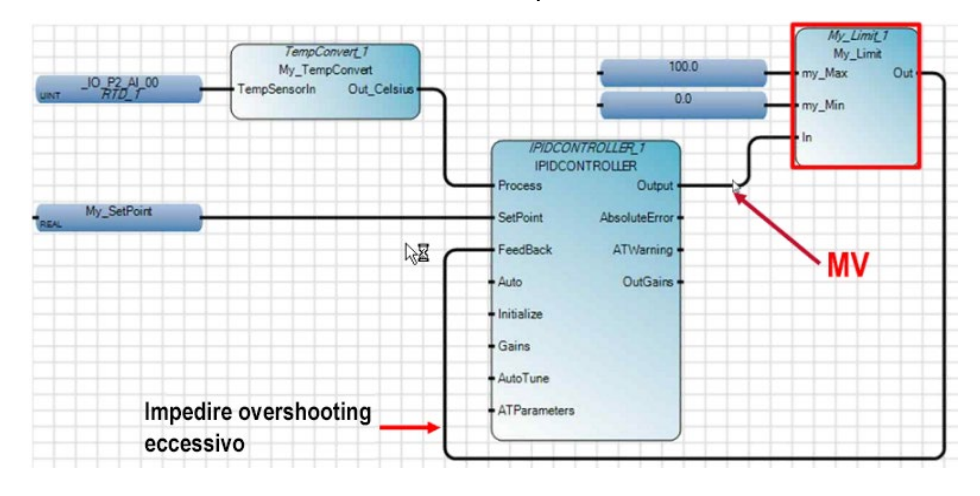

## **Vedere anche**

[Utilizzo dell'istruzione proporzionale integrale derivativa](#page-564-0) a pagina [565](#page-564-0)

## **Esempio: come aggiungere un UDFB a un programma PID**

Per i programmi PID, utilizzare i blocchi funzione definiti dall'utente (UDFB) esternamente al programma principale per eseguire funzioni specializzate, come conversione di unità o trasferimento di valori. Di seguito vengono forniti degli esempi di UDFB:

## **Trasferimento del valore di guadagno con auto tuning**

Questo UDFB trasferisce il valore del guadagno AutoTune a My\_GainTransfer per l'utilizzo da parte del controllore.

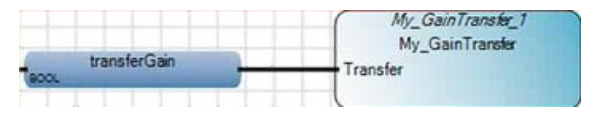

## **Conversione di un valore manipolato in un'uscita digitale**

Questo UDFB converte un valore manipolato (MV) in un'uscita digitale (DO) in modo che sia possibile usarlo per controllare un ingresso digitale n(DI).

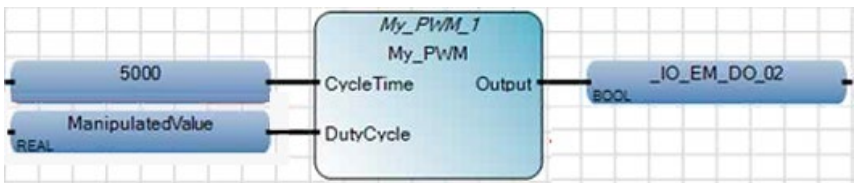

**580** Pubblicazione Rockwell Automation 2080-RM001J-IT-E - Marzo 2021

#### **Conversione di un valore manipolato in un'uscita analogica**

Questo UDFB converte un valore manipolato (MV) in un'uscita analogica (AO) in modo che sia possibile usarlo per controllare un ingresso analogico (AI).

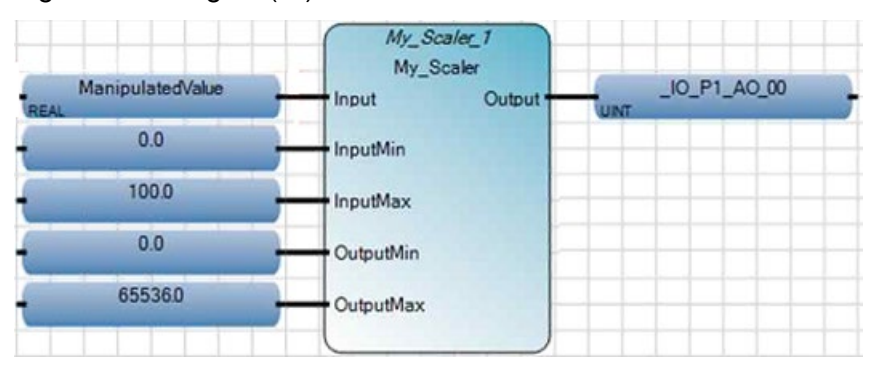

#### **Vedere anche**

[Utilizzo dell'istruzione proporzionale integrale derivativa](#page-564-0) a pagina [565](#page-564-0)

## <span id="page-580-0"></span>**Esempio: come creare un programma IPIDController per controllare la temperatura**

Il programma di controllo della temperatura mantiene la temperatura entro la zona di controllo.

#### **Setpoint, processo e valori manipolati**

Nella tabella seguente viene definita la modalità di utilizzo dei valori SP, PV e MV nel programma di controllo della temperatura.

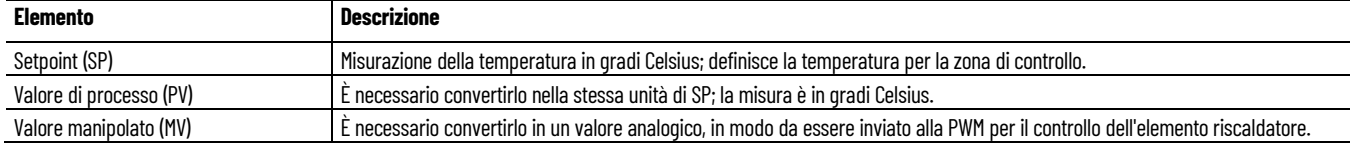

## **Sistema di controllo della temperatura**

Il diagramma e la tabella seguenti definiscono i componenti del sistema di controllo della temperatura che sono gestiti dal programma di

controllo della temperatura e descrivono gli eventi che si verificano durante l'esecuzione del programma di controllo.

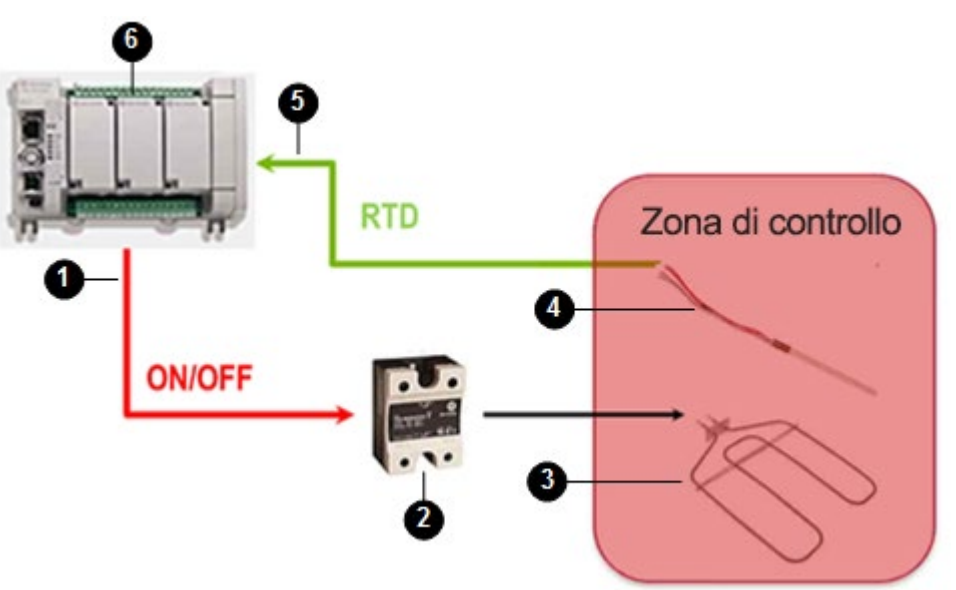

## **Sequenza di eventi per il programma di controllo della temperatura**

Nella seguente tabella sono identificati i componenti del sistema di controllo della temperatura e sono descritti, in sequenza, gli eventi che si verificano durante l'esecuzione del programma di tale sistema.

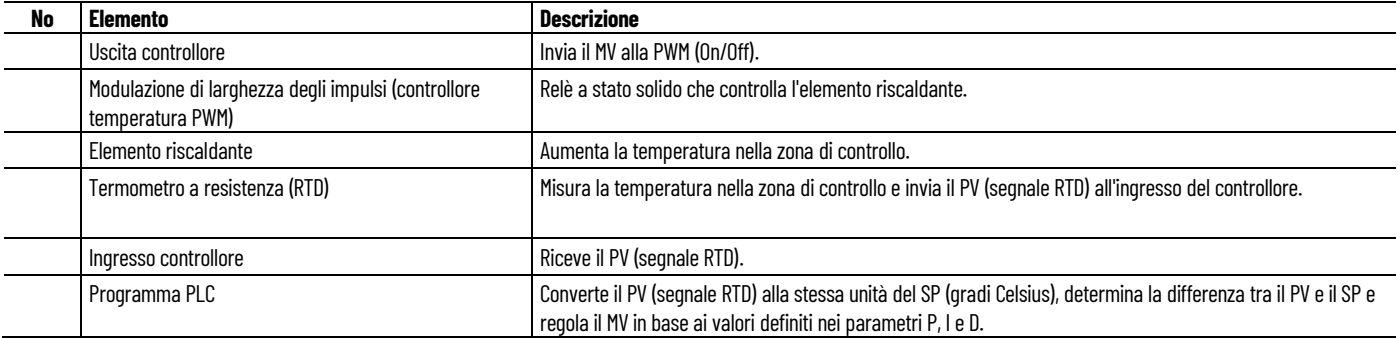

## **Esempio: diagramma a blocchi funzionali per il controllo della temperatura**

Questo diagramma a blocchi funzionali illustra i blocchi funzione predefiniti e definiti dall'utente e utilizzati nell'applicazione per il controllo della temperatura in una zona di controllo.

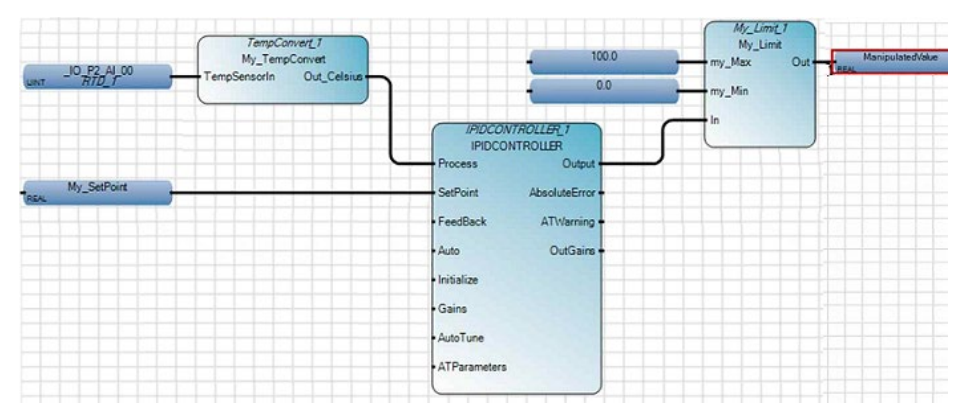

## **Vedere anche**

[Esempio: come creare un programma IPIDController per](#page-582-0)  [controllare il livello di erogazione dell'acqua](#page-582-0) a pagina [583](#page-582-0)

[Utilizzo dell'istruzione proporzionale integrale derivativa](#page-564-0) a pagina [565](#page-564-0)

<span id="page-582-0"></span>**Esempio: come creare un programma IPIDController per controllare il livello di erogazione dell'acqua**

Nell'esempio di programma di controllo per il livello di erogazione dell'acqua, viene mantenuta una quantità d'acqua sufficiente in un serbatoio di erogazione dell'acqua dotato di deflusso. Una valvola solenoide controlla l'acqua in ingresso riempiendo il serbatoio con una portata preimpostata; anche l'acqua che defluisce è controllata in base a una portata preimpostata.

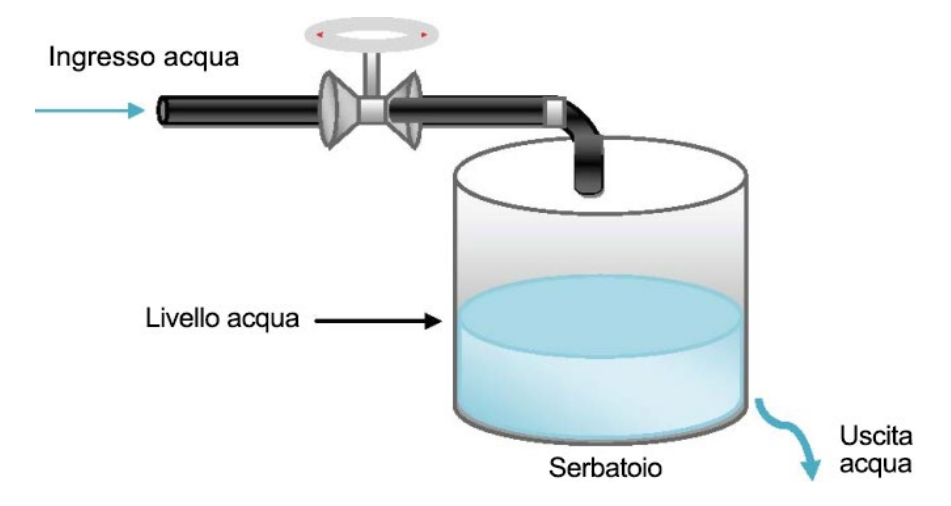

## **Informazioni dell'esempio di programma**

Il programma per il livello di erogazione dell'acqua include le seguenti informazioni.

- La sequenza degli eventi che si verificano nel processo di controllo
- Modalità di utilizzo nel programma di controllo del setpoint e dei valori manipolati e di processo
- Un diagramma a blocchi funzionali di esempio che illustra l'IPIDController e altri blocchi di istruzioni

#### **Setpoint, processo e valori manipolati**

Nella tabella seguente è definita la modalità di utilizzo dei valori SP, PV e MV nel programma di controllo del livello di erogazione dell'acqua.

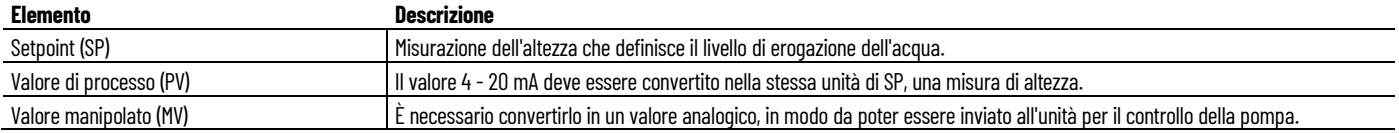

#### **Sistema per il livello di erogazione dell'acqua**

Nel seguente diagramma sono illustrati i componenti del sistema di controllo del livello di erogazione dell'acqua che sono comandati dal programma di tale sistema. Nella tabella riportata di seguito al diagramma sono descritti gli eventi che si verificano durante l'esecuzione del programma di controllo.

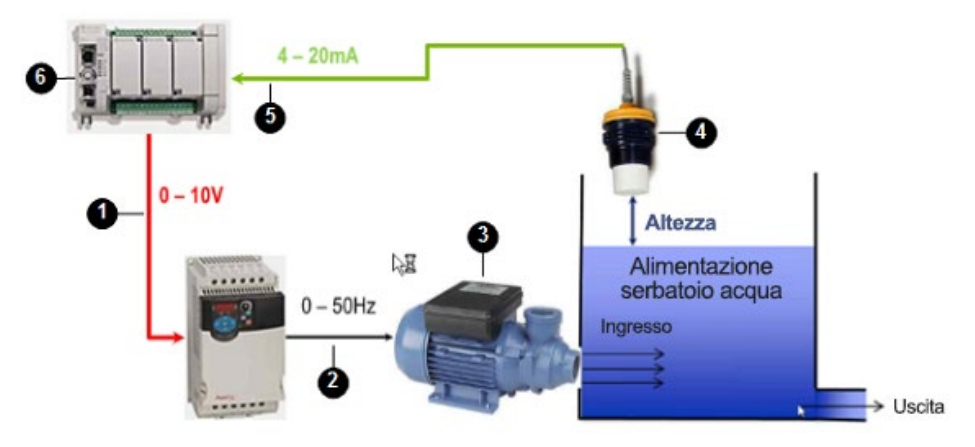

## **Sequenza degli eventi nel sistema per il livello di erogazione dell'acqua**

Nella seguente tabella sono identificati i componenti del sistema di controllo del livello di erogazione dell'acqua e sono descritti, in sequenza, gli eventi che si verificano durante l'esecuzione del programma di tale sistema.

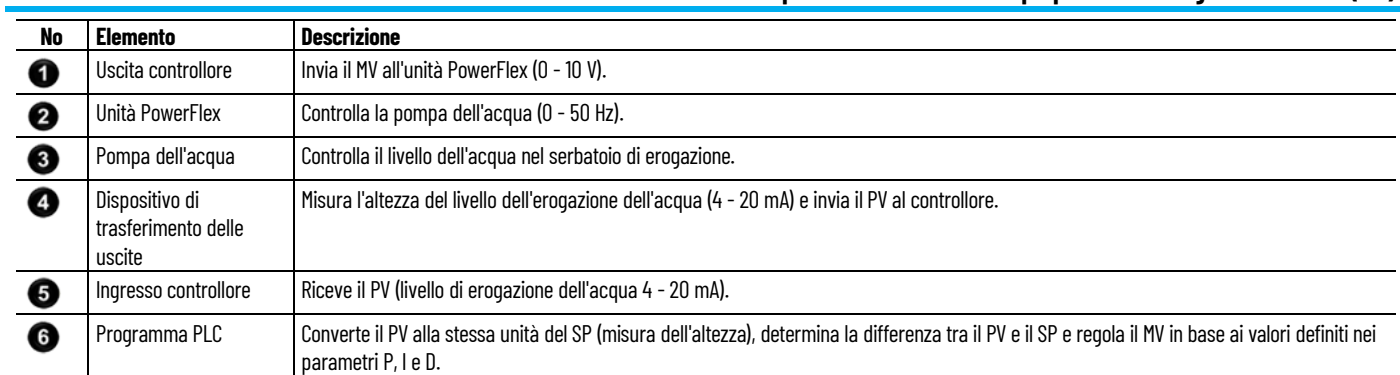

## **Esempio: diagramma a blocchi funzionali per il controllo del livello di erogazione dell'acqua**

Nel seguente diagramma a blocchi funzionali sono illustrati i blocchi funzione del programma predefiniti e definiti dall'utente per il controllo del livello di erogazione dell'acqua.

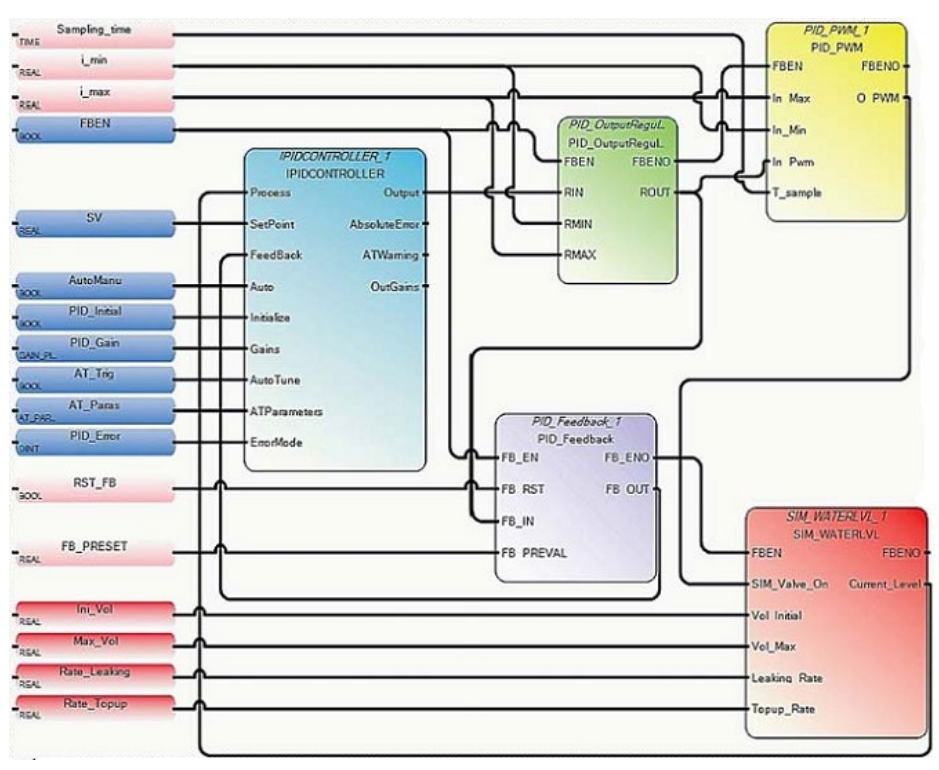

## **Blocchi funzione e UDFB usati nell'FBD del livello dell'acqua**

Questa applicazione, sviluppata in linguaggio Diagramma a blocchi funzionali, utilizza i blocchi istruzione descritti nella seguente tabella.

#### **Capitolo 21 Istruzione proporzionale integrale derivativa (PID)**

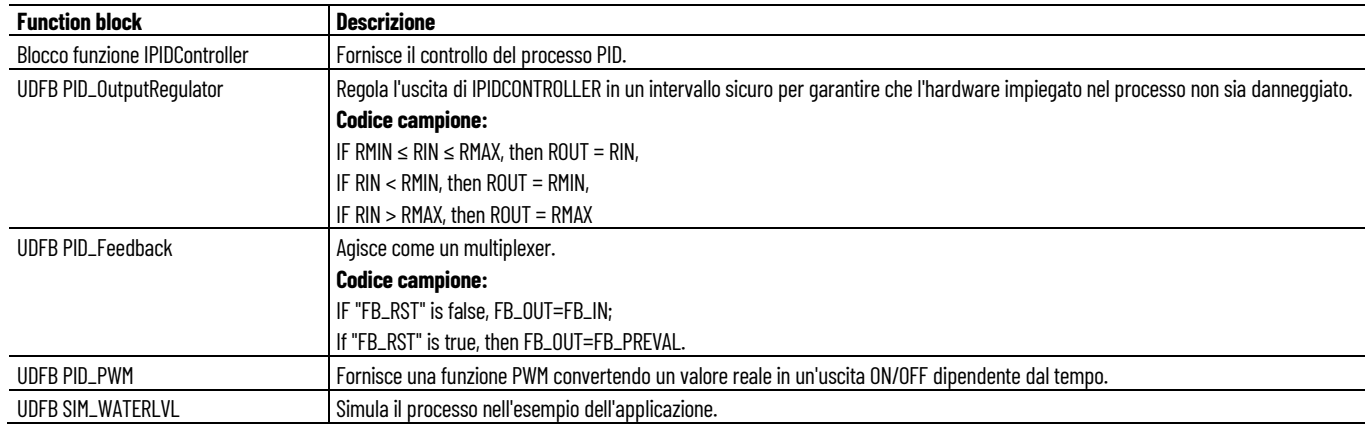

#### **Vedere anche**

[Esempio: come creare un programma IPIDController per](#page-580-0)  [controllare la temperatura](#page-580-0) a pagina [581](#page-580-0)

[Utilizzo dell'istruzione proporzionale integrale derivativa](#page-564-0) a pagina [565](#page-564-0)

## <span id="page-585-0"></span>**PID (proporzionale integrale derivativa)**

Un'istruzione di uscita che controlla le proprietà fisiche come la temperatura, la pressione, il livello dei liquidi o la portata tramite cicli di processo.

Dettagli operazione:

- Quando abilitato, PID controlla il processo utilizzando i parametri di ingresso inclusi SP e guadagni del controllore PID.
- Esegue la transizione dalla modalità Run alla modalità Programmazione, l'istruzione PID è disabilitato, i valori dei parametri vengono memorizzati.
- Esegue la transizione dalla modalità Programmazione alla modalità Run, istruzione PID resta disabilitata fino a quando un utente ripristina da Abilita a True.

Lingue supportate: Programmazione a blocchi funzionali, Diagramma ladder, Testo strutturato.

Questa istruzione vale per i controllori Micro820, Micro830, Micro850, Micro870 e Micro800 Simulator.

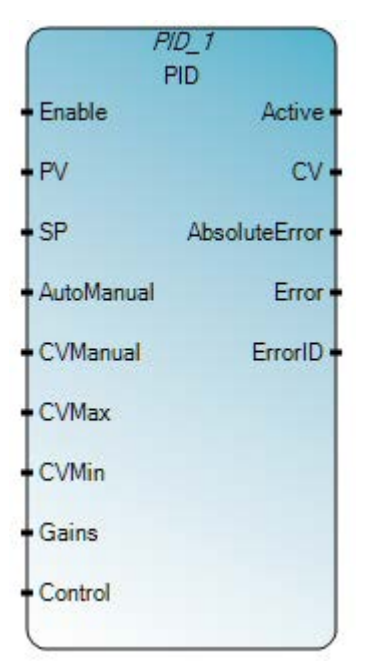

Utilizzare questa tabella per determinare i valori del parametro per questa istruzione.

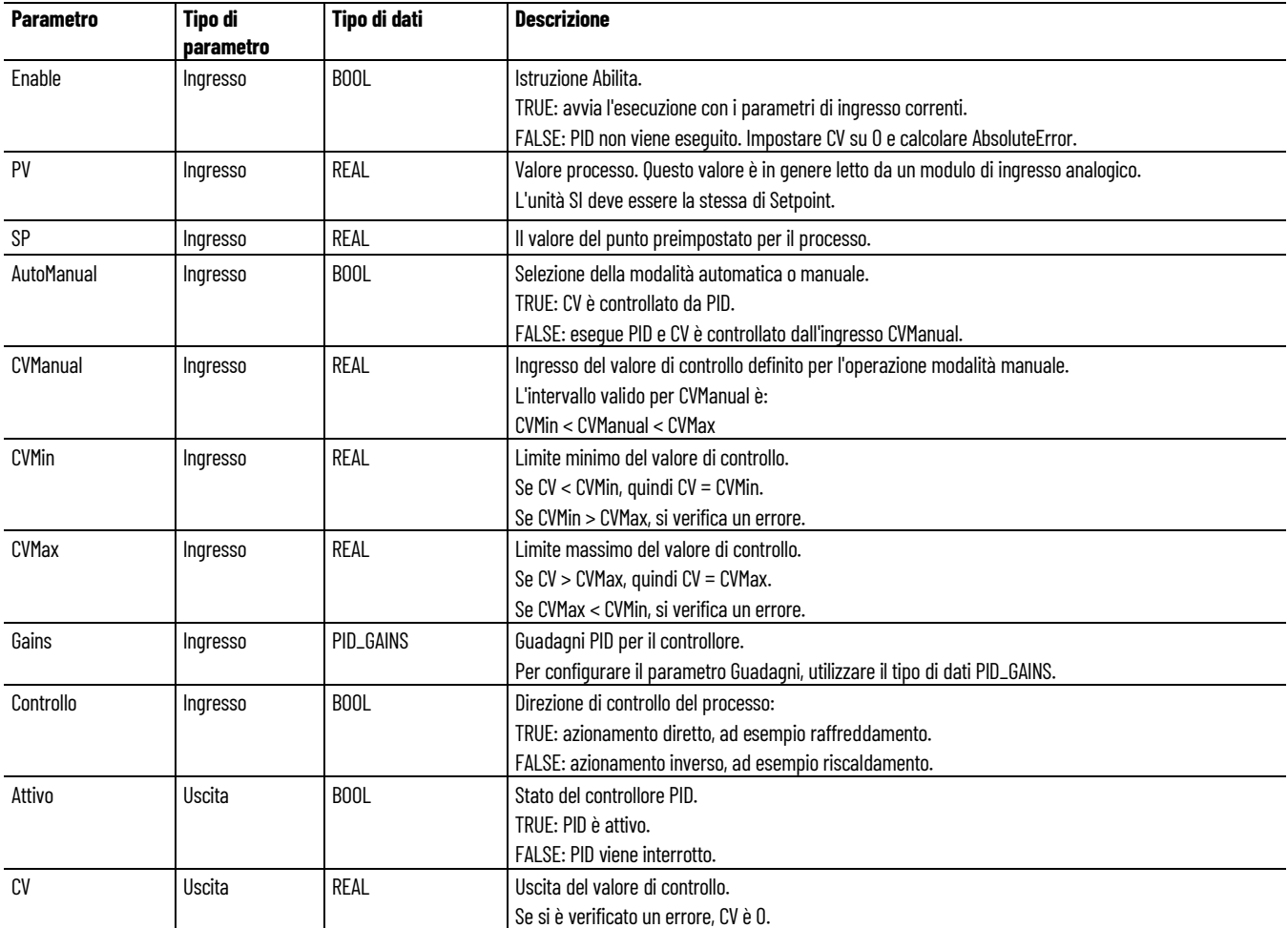

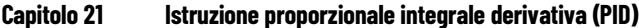

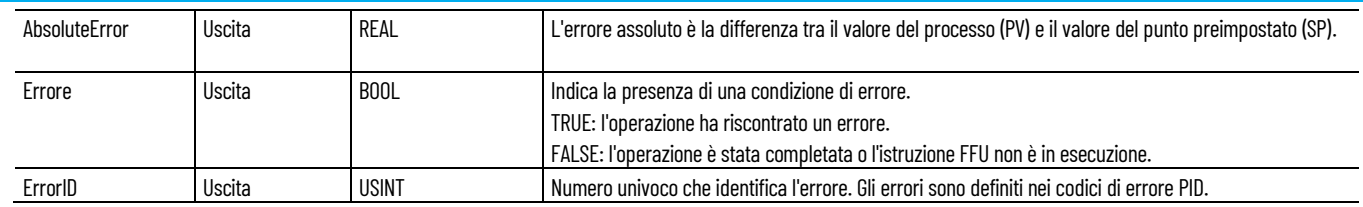

## **Tipo di dati PID\_GAINS**

Nella tabella seguente è descritto il tipo di dati PID\_GAINS per l'istruzione PID.

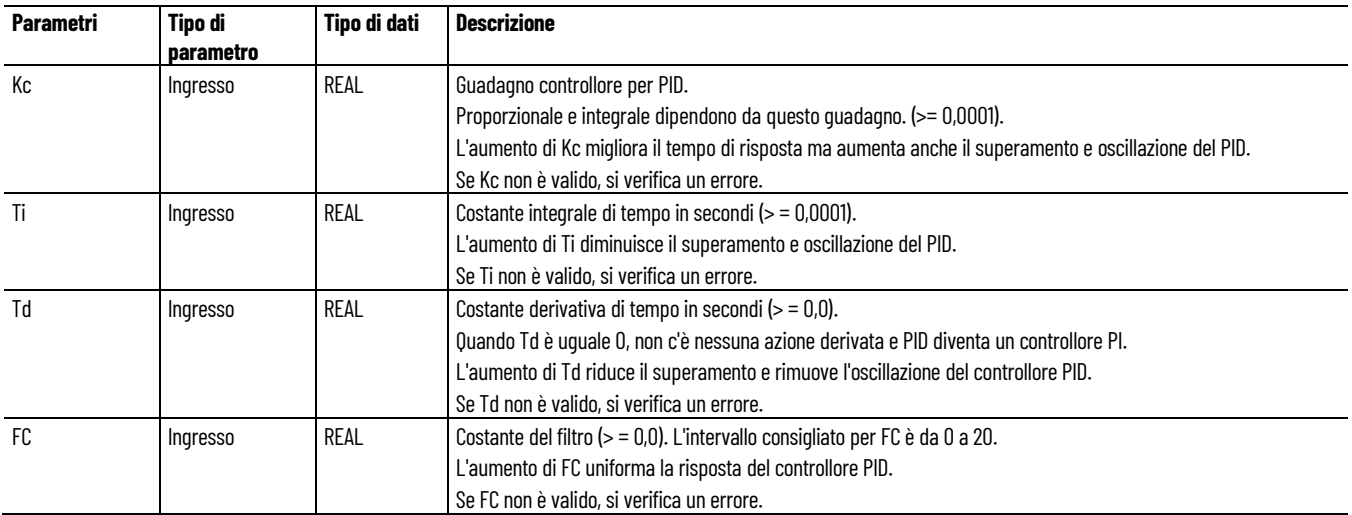

## **Codici di errore PID**

Utilizzare questa tabella per determinare i codici di errore PID e le descrizioni.

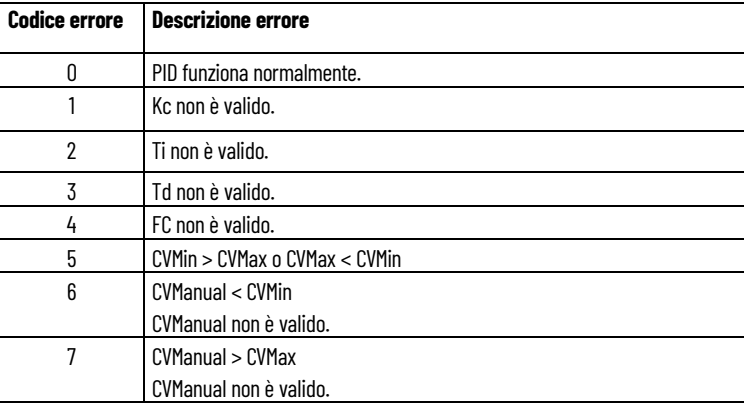

## **Esempio di Programmazione a blocchi funzionali PID**

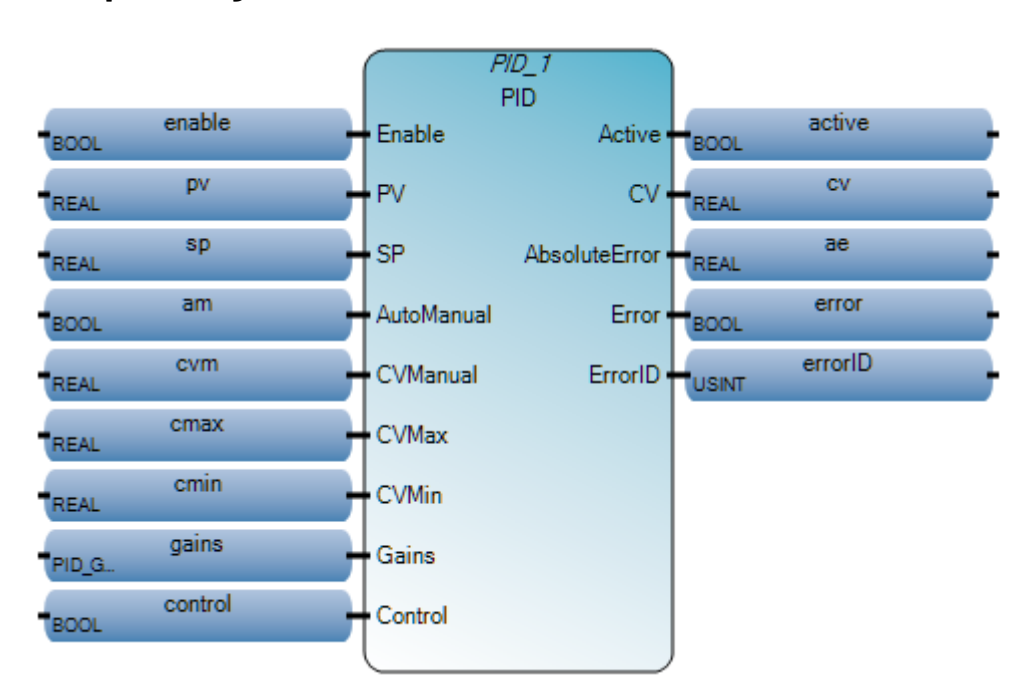

## **Esempio di Diagramma ladder PID**

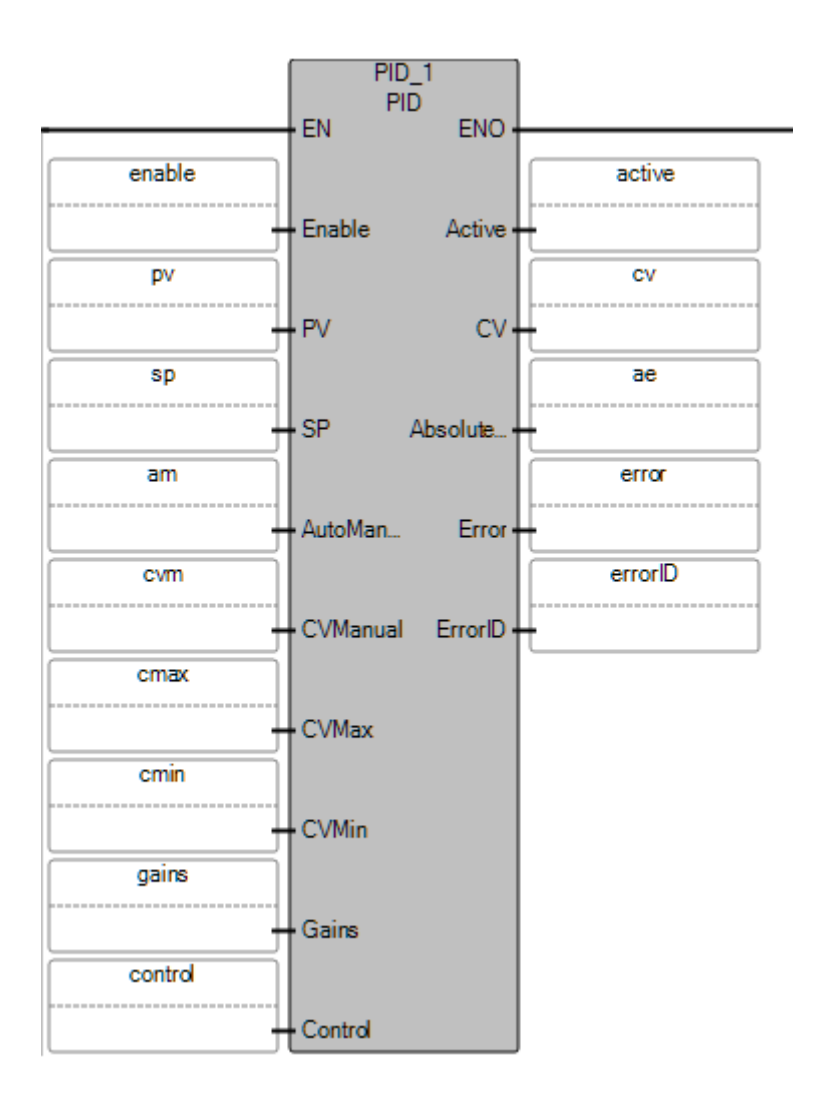

## **Esempio di Testo strutturato PID**

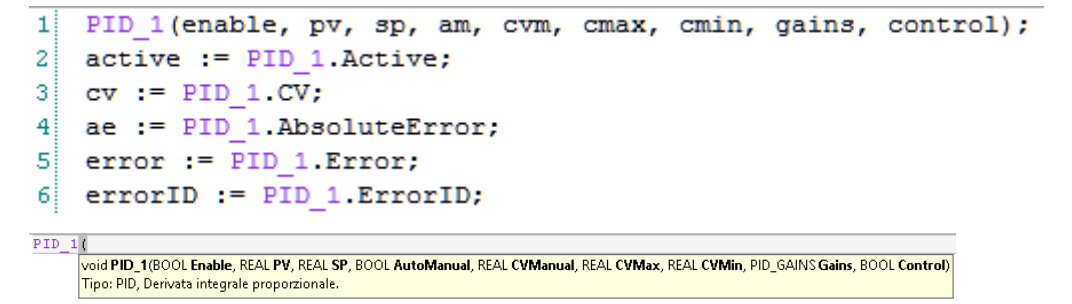

#### **Risultati PID**

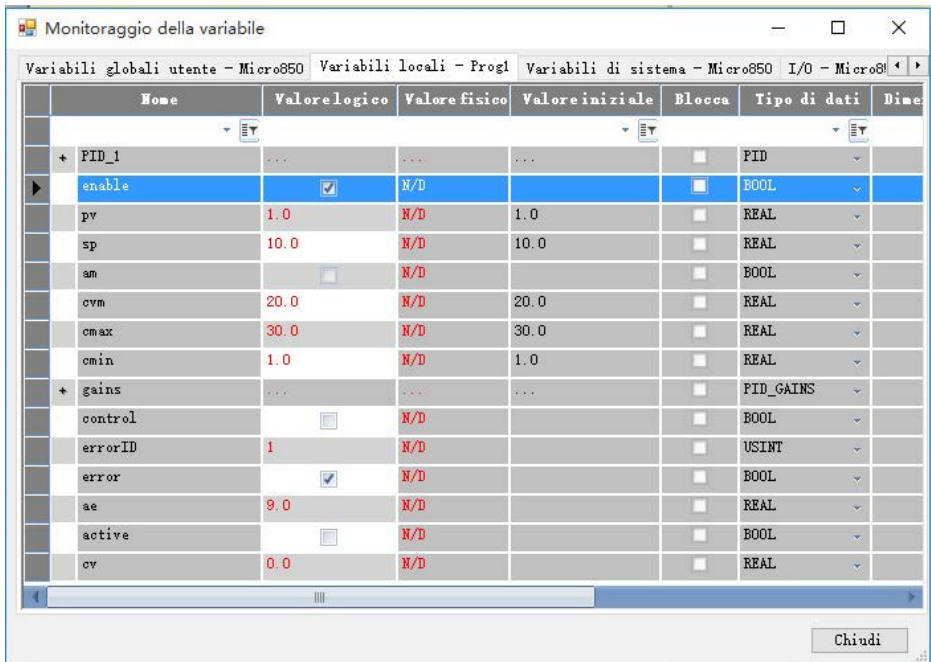

## **Vedere anche**

[Diagrammi di temporizzazione dell'istruzione PID](#page-591-0) a pagina [592](#page-591-0) [Stato della macchina di istruzione PID](#page-590-0) a pagina [591](#page-590-0) [Istruzioni proporzionali integrali derivative \(PID\)](#page-556-0) a pagina [557](#page-556-0)

# **istruzione PID**

<span id="page-590-0"></span>Nel diagramma dello stato della macchina PID sono descritti gli stati di **Stato della macchina di Stato della macchina di stato della nella macchina di** elaborazione per l'istruzione PID.

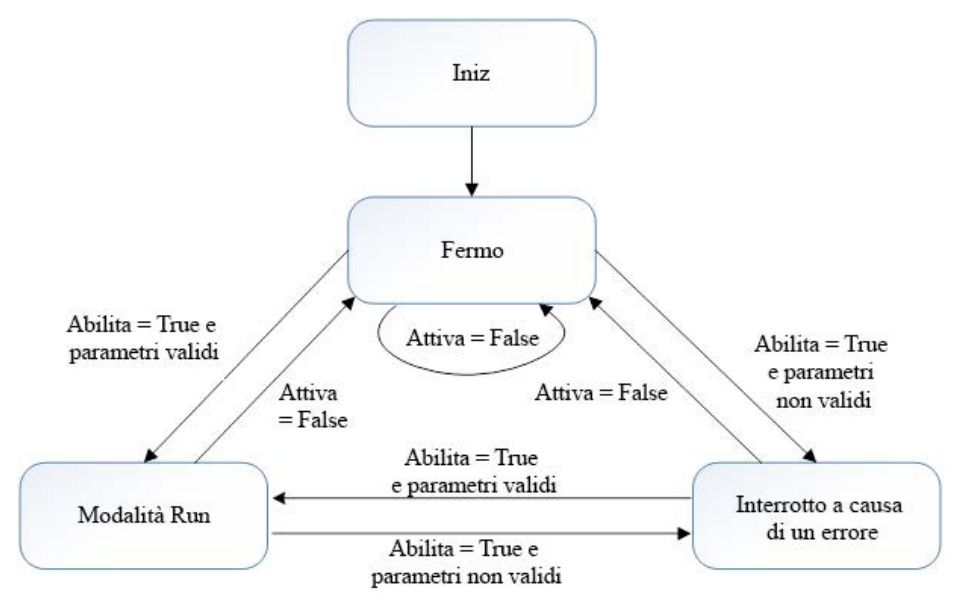

#### **Vedere anche**

[Istruzione PID](#page-585-0) a pagina [586](#page-585-0)

[Diagrammi di temporizzazione dell'istruzione PID](#page-591-0) a pagina [592](#page-591-0)

## <span id="page-591-0"></span>**Diagrammi di temporizzazione dell'istruzione PID**

Gli esempi di diagramma di temporizzazione seguenti descrivono scenari di esecuzione per l'istruzione PID (proporzionale-integralederivativa).

## **Completamento dell'esecuzione PID.**

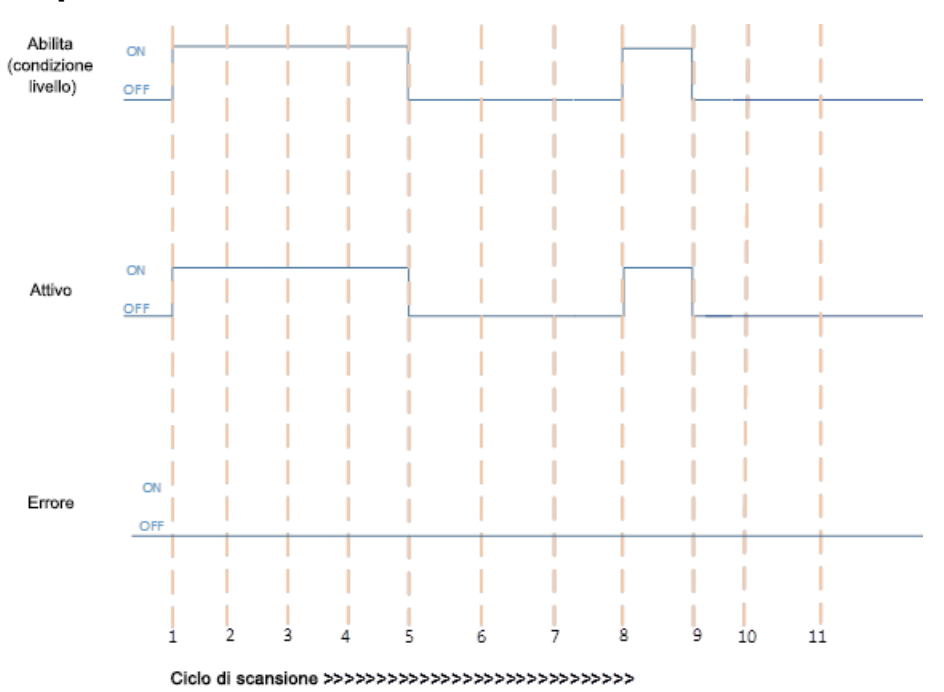

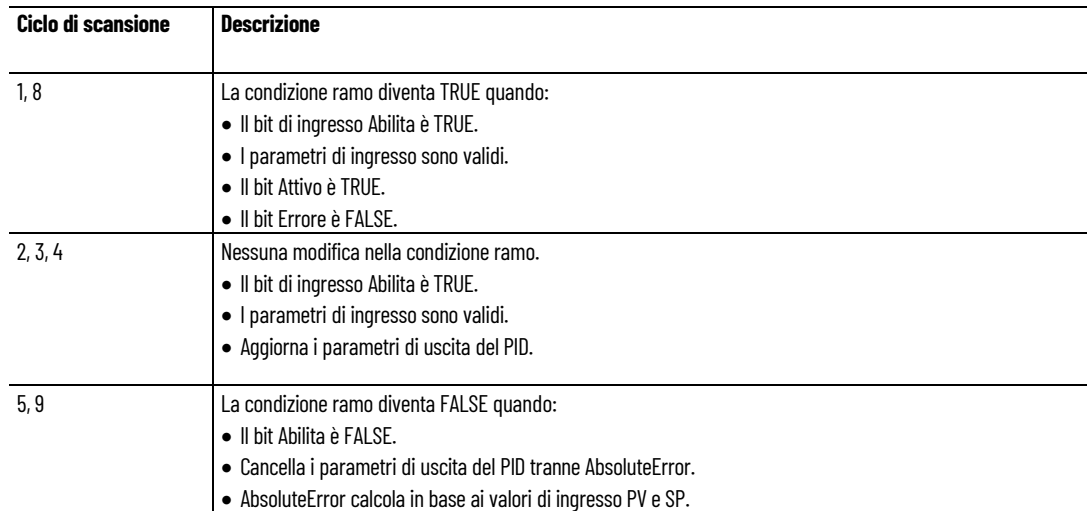

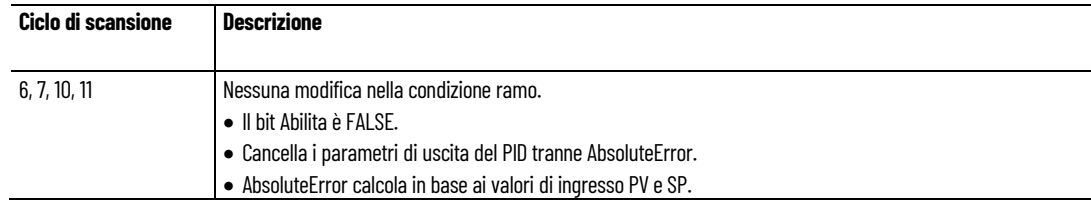

## **Esecuzione di PID con errore**

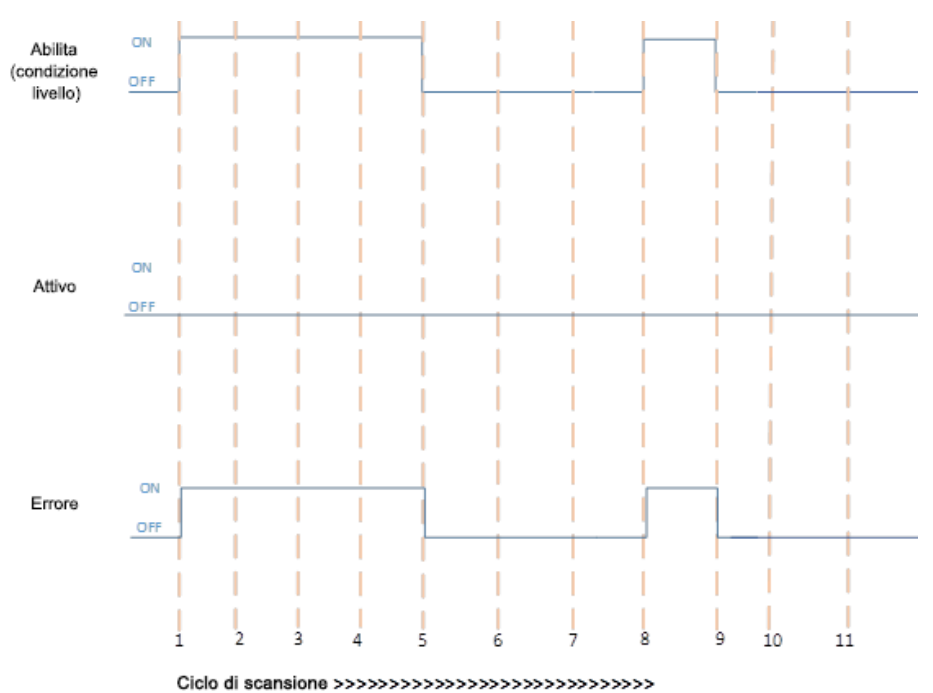

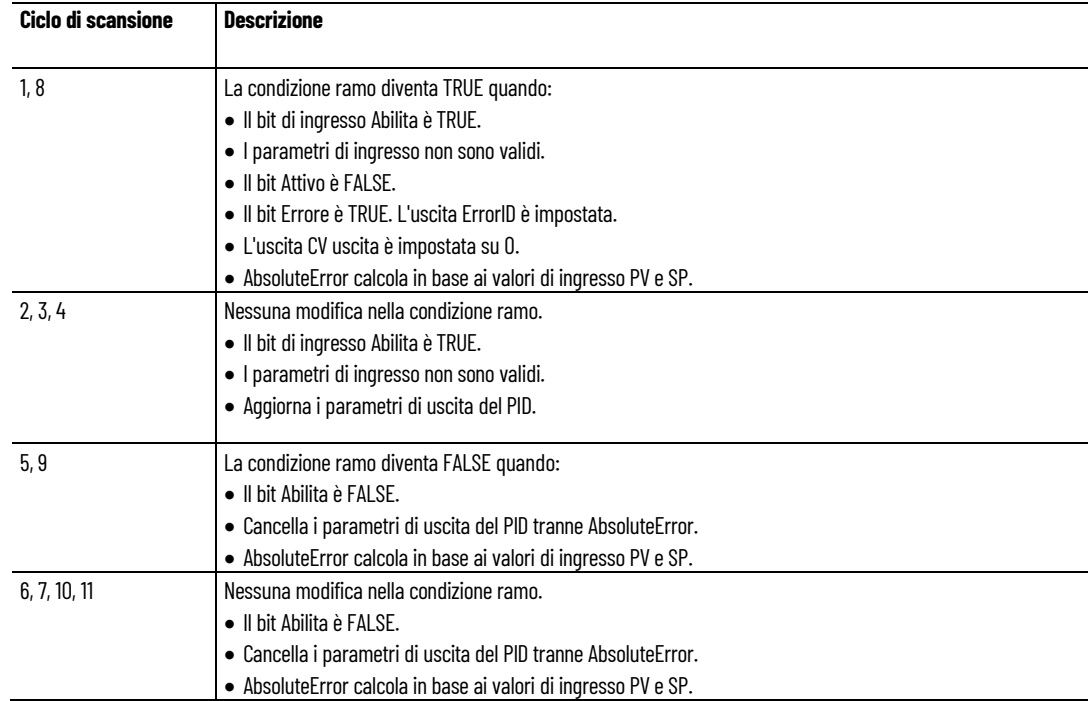

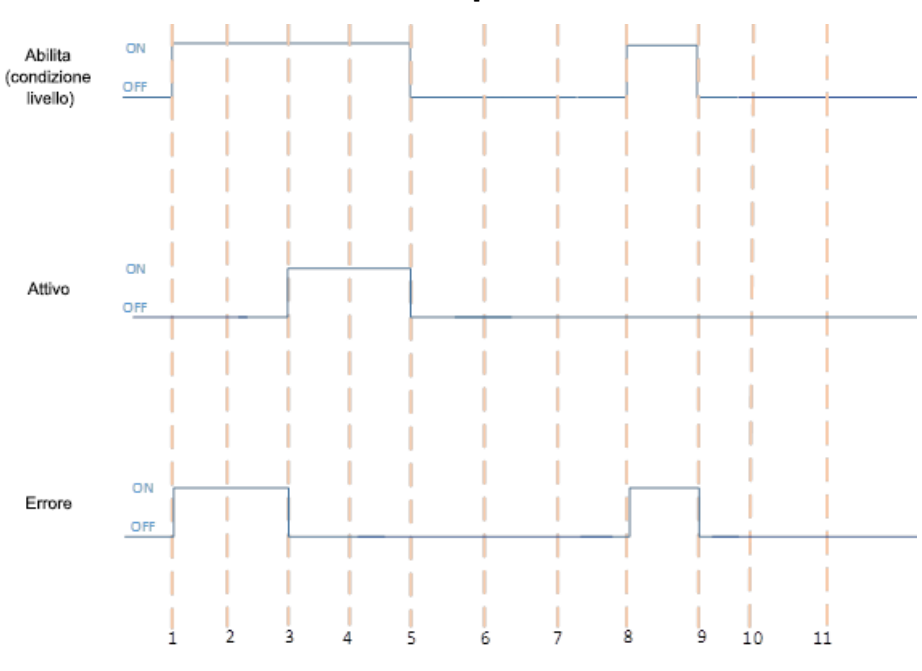

## **Esecuzione del PID con errore e completamento dell'esecuzione**

Ciclo di scansione >>>>>>>>>>>>>>>>>>>>>>>>>>>>>>>

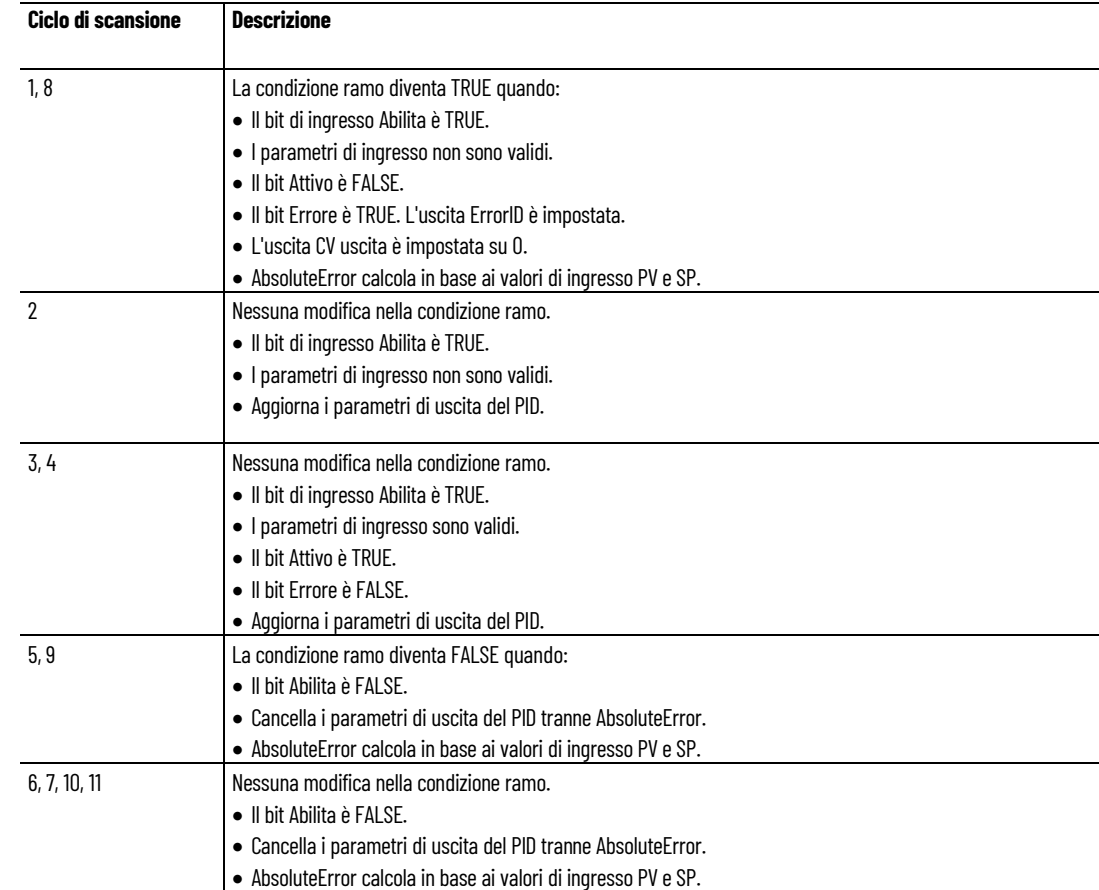

#### Abilita  $\alpha$ (condizione Ī livello) OFF  $\alpha$ Attivo  $OF$ ON Errore  $OFF$ 9  $10$ 11 В 4 5 6 8

## **Completamento dell'esecuzione PID ed Errore**

Ciclo di scansione >>>>>>>>>>>>>>>>>>>>>>>>>>>>>>>>

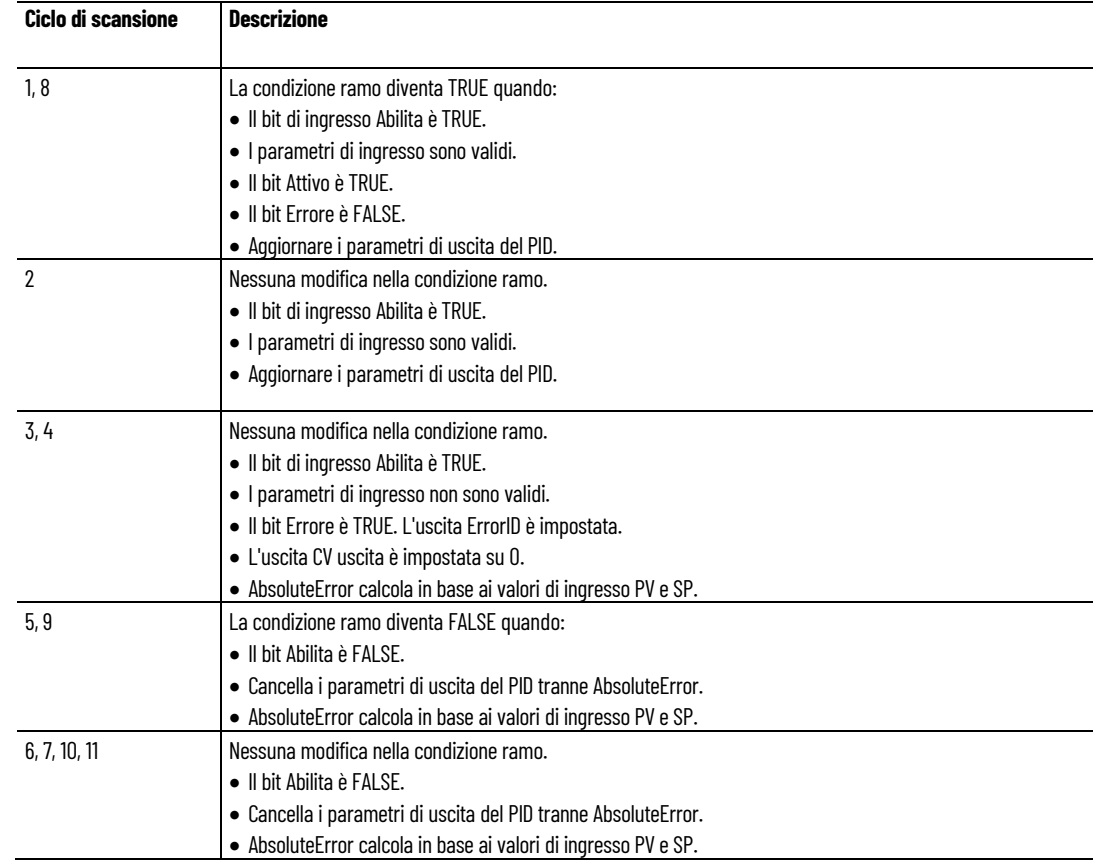

## **Vedere anche**

[PID](#page-585-0) a pagina [586](#page-585-0)

[Stato della macchina di istruzione PID](#page-590-0) a pagina [591](#page-590-0)

# **Istruzioni Real Time Clock (RTC)**

Utilizzare le istruzioni Real Time Clock per configurare il calendario e l'orologio.

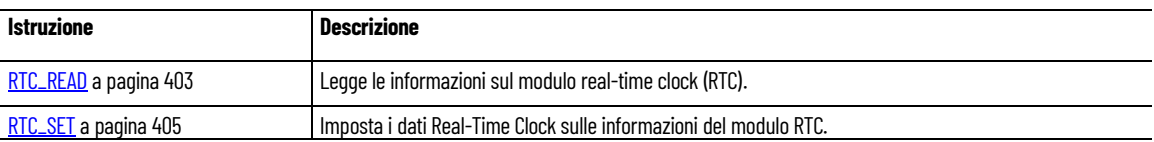

#### **Vedere anche**

[Istruzione impostate in ordine alfabetico](#page-17-0) a pagina [18](#page-17-0)

## **RTC\_READ (lettura Real-Time Clock)**

Legge le informazioni sul modulo real-time clock (RTC).

Dettagli operazione:

- Controllori Micro810 o Micro820 con RTC integrato:
	- RTCBatLow è sempre impostato su zero (0).
	- RTCEnabled è sempre impostato su (1).
- Quando l'RTC integrato perde la carica/memoria a causa di una interruzione dell'alimentazione:
	- RTCData è impostato su 2000/1/1/0/0/0.
	- RTCEnabled è impostato su (1).

Lingue supportate: Programmazione a blocchi funzionali, Diagramma ladder, Testo strutturato.

Questa istruzione vale per i controllori Micro810, Micro820, Micro830, Micro850, Micro870 e Micro800 Simulator.

Se l'istruzione è applicata al controllore simulato (2080-LC50-48QWB-SIM) le uscite vengono sempre ripristinate.

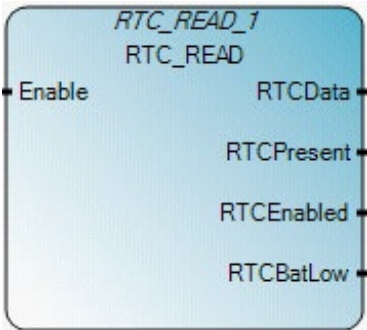

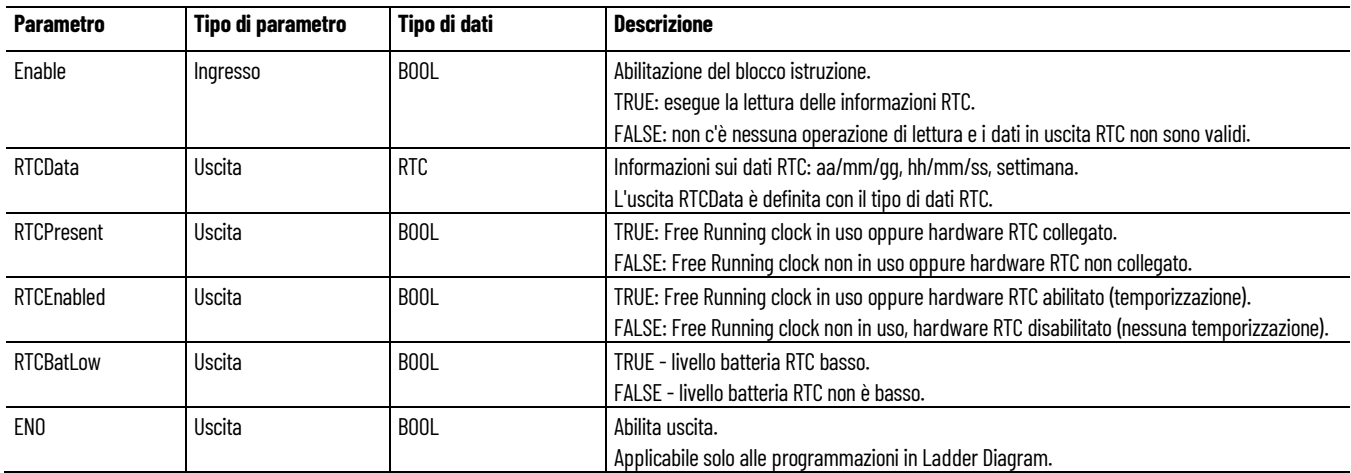

#### Utilizzare questa tabella per determinare i valori del parametro per questa istruzione.

## **Tipo di dati RTC**

Utilizzare questa tabella per determinare i valori dei parametri del tipo di dati RTC.

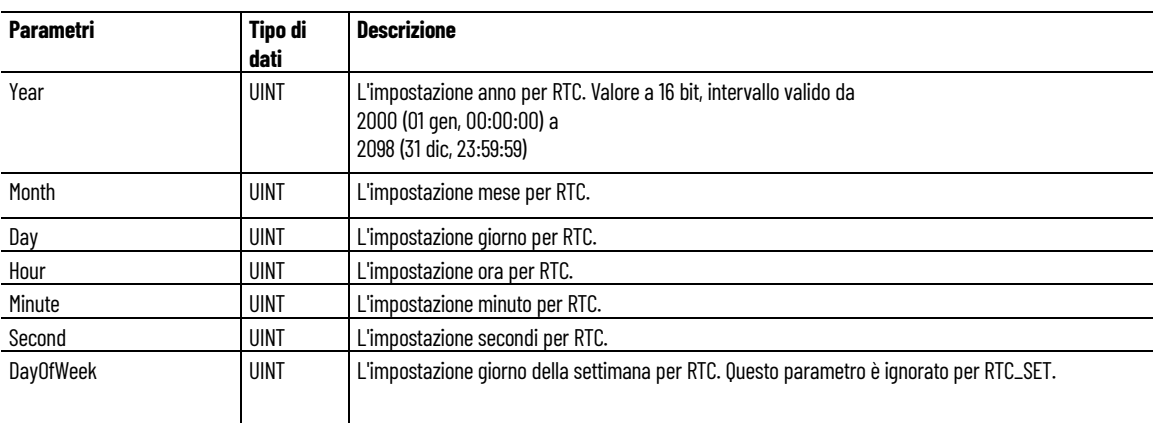

## **Esempio di Programmazione a blocchi funzionali RTC\_READ**

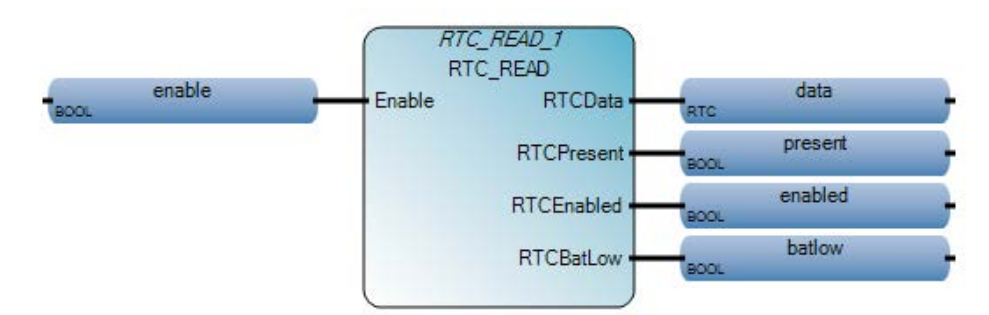

## **Esempio di Diagramma ladder RTC\_READ**

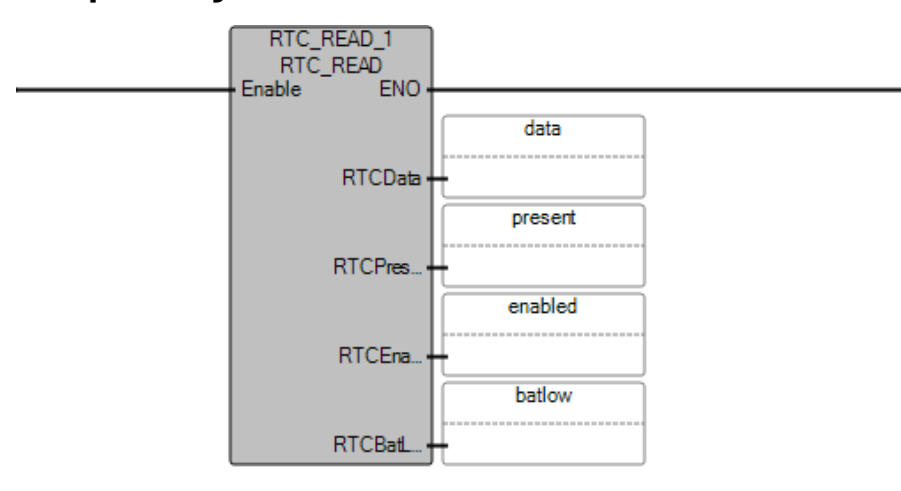

## **Esempio di Testo strutturato RTC\_READ**

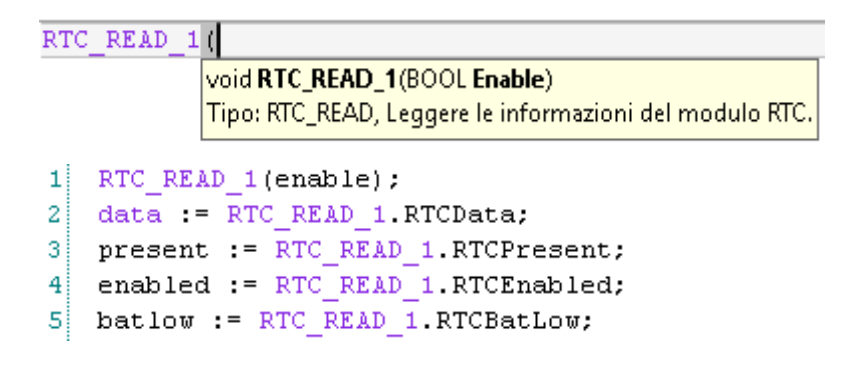

## **Vedere anche**

[Istruzioni ingresso/uscita](#page-354-0) a pagina [355](#page-354-0)

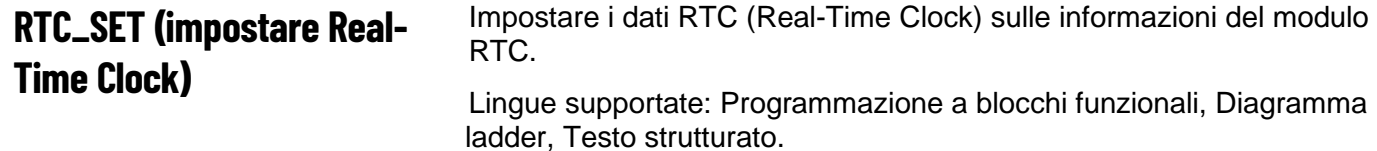

Questa istruzione vale per i controllori Micro810, Micro820, Micro830, Micro850, Micro870 e Micro800 Simulator.

Se l'istruzione è applicata al controllore simulato (2080-LC50-48QWB-SIM) le uscite vengono sempre ripristinate.

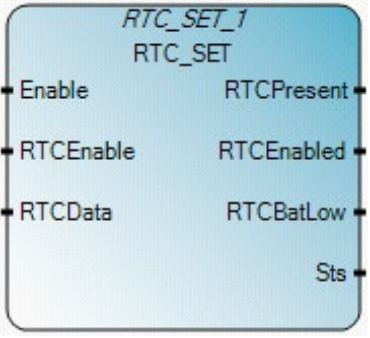

Utilizzare questa tabella per determinare i valori del parametro per questa istruzione.

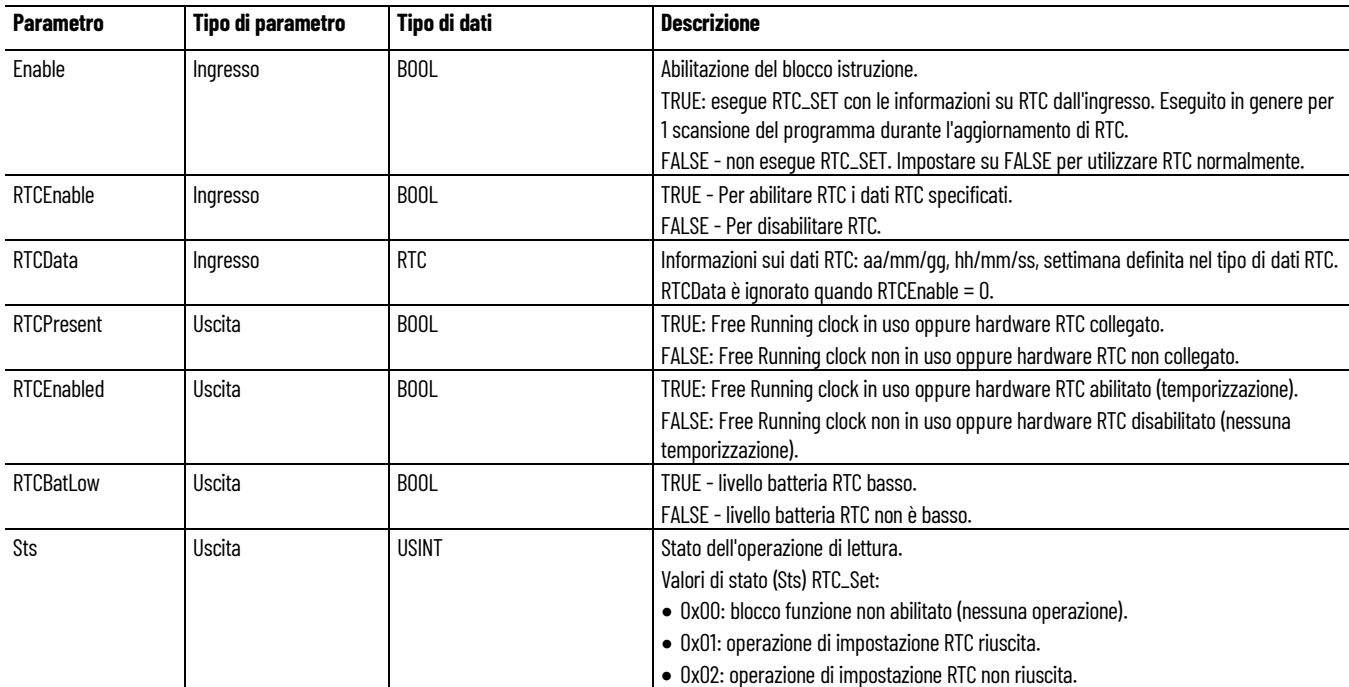

## **Tipo di dati RTC**

Utilizzare questa tabella per determinare i valori dei parametri del tipo di dati RTC.

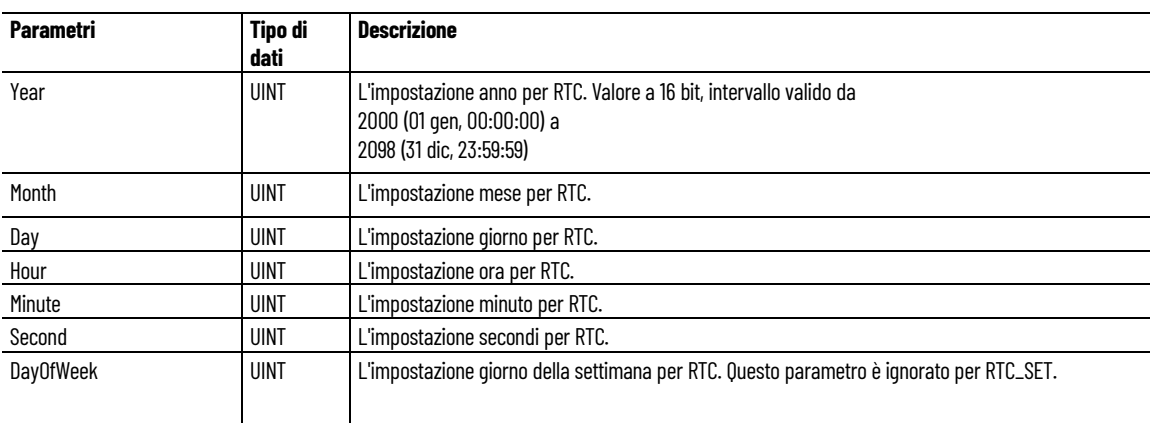

## **Esempio di Programmazione a blocchi funzionali RTC\_SET**

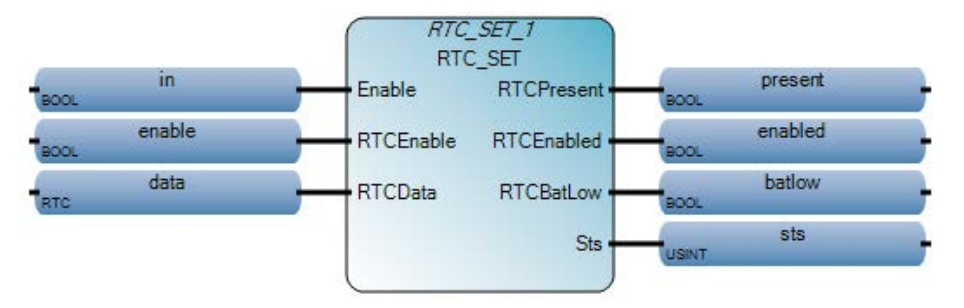

## **Esempio di Diagramma ladder RTC\_SET**

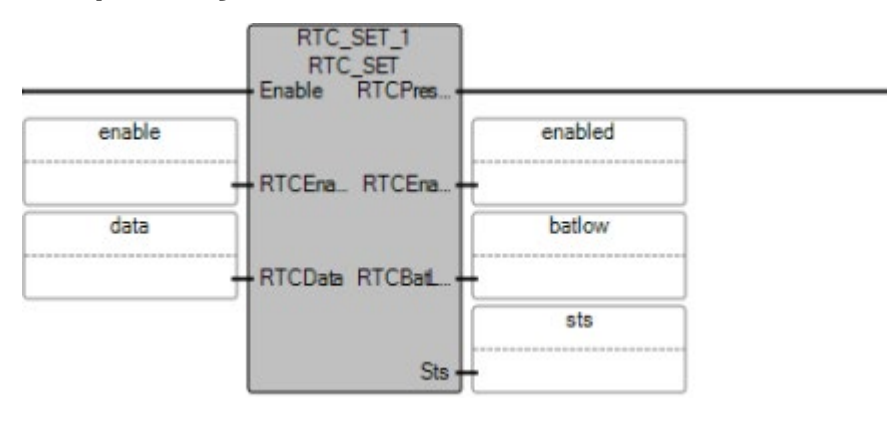

## **Esempio di Testo strutturato RTC\_SET**

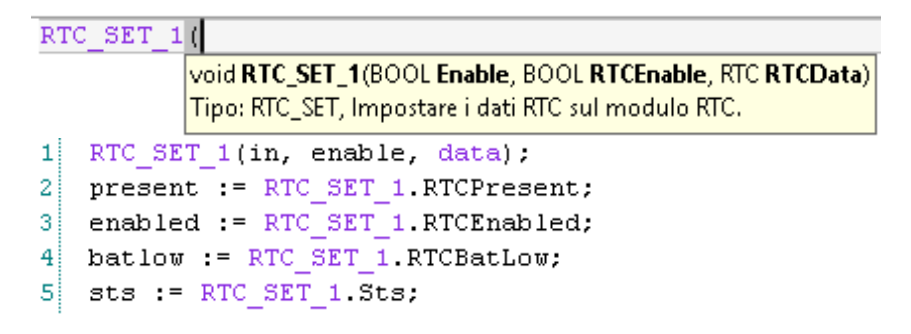

#### **Vedere anche**

[Istruzioni ingresso/uscita](#page-354-0) a pagina [355](#page-354-0)

## <span id="page-602-0"></span>**Istruzioni socket**

Utilizzare il protocollo del socket per le comunicazioni Ethernet verso i dispositivi che non supportano TCP Modbus ed Ethernet/IP. I socket supportano client, server, protocollo TCP (Transmission Control) e protocollo UDP (User Datagram). Le applicazioni tipiche comprendono le comunicazioni con stampanti, lettori di codici a barre e PC.

Comportamento delle istruzioni del socket in modalità **Modifica in modalità Run**:

- Se un'operazione di eliminazione viene eseguita su un'istruzione SOCKET\_OPEN, SOCKET\_ACCEPT, SOCKET\_READ o SOCKET\_WRITE durante la modalità **Modifica in modalità Run**, il Socket istanza viene eliminato.
- Nella modalità **Modifica in modalità Run**, qualsiasi modifica a un ingresso SOCKET\_READ durante il funzionamento nello stato OCCUPATO genera un errore e il pacchetto ricevuto viene ignorato. I parametri di ingresso SOCKET\_READ sono: Length, Offset, Data Array Size, Data Array Variable.
- SOCKET\_READ è l'unica istruzione SOCKET che supporta operazioni di aggiunta o modifica durante la modalità **Modifica in modalità Run**.
- Se vengono modificate le impostazioni IP Ethernet utilizzando **Modifica in modalità Run**, tutte le istanze del socket create vengono eliminate, come per SOCKET\_DELETEALL.

Elaborazione di istruzioni e aggiornamenti di uscite per le istruzioni del socket:

- **Asincrono**: Le istruzioni corrispondenti in cui tutte le uscite vengono aggiornate in modo asincrono con la scansione del programma utente, ad esempio una scansione ladder. L'uscita asincrona non può essere utilizzata per il rilevamento dell'attivazione sul fronte. I parametri dell'uscita asincrona non sono bloccati e possono essere aggiornati dopo il completamento delle rispettive istruzioni del socket.
- **Sincrono**: Le istruzioni corrispondenti in cui ogni uscita viene aggiornata in modo sincrono con le scansioni del programma utente. I parametri dell'uscita sincrona sono bloccati e non possono essere modificati dopo il completamento delle rispettive istruzioni del socket.
- **Ibrido**: Le istruzioni corrispondenti in cui alcune uscite vengono aggiornate in modo sincrono con la scansione del programma utente. Le uscite rimanenti vengono aggiornate in modo asincrono con la scansione del programma utente.
- **Esecuzione immediata dell'istruzione**: L'istruzione completa la funzione desiderata prima di passare all'istruzione successiva.
- **Esecuzione non immediata dell'istruzione**: L'istruzione richiede più scansioni del programma per completare la funzione

desiderata. Le istruzioni catturano un'istantanea dei parametri di ingresso quando viene rilevata una transizione **False > True**.

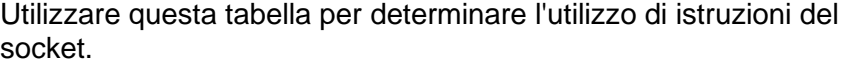

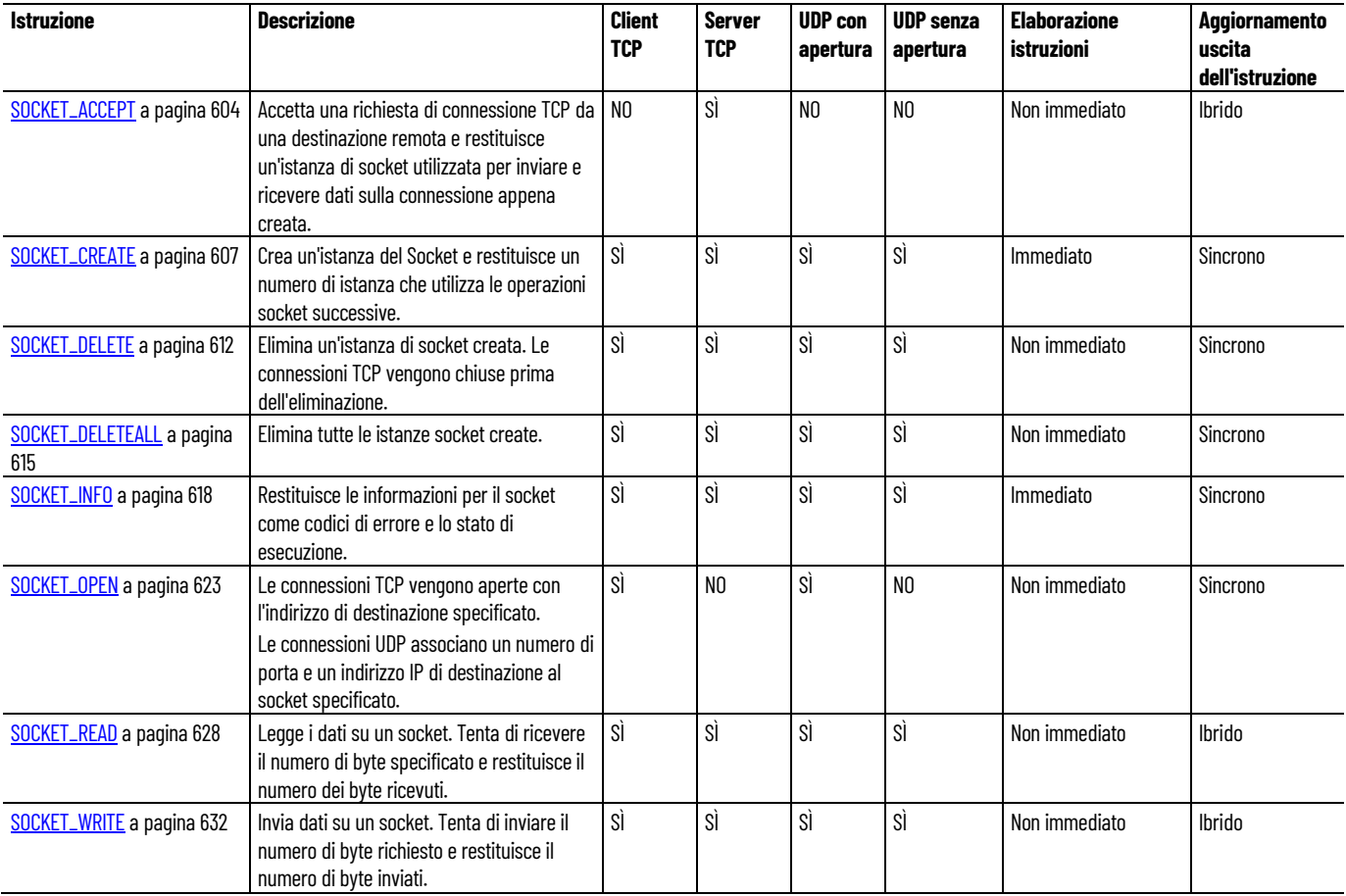

#### **Vedere anche**

[Istruzione impostate in ordine alfabetico](#page-17-0) a pagina [18](#page-17-0)

[Diagrammi di temporizzazione dell'istruzione Socket](#page-640-0) a pagina [641](#page-640-0)

[Diagrammi di transazione dell'istruzione Socket](#page-648-0) a pagina [649](#page-648-0)

[Diagrammi di stato della macchina per TCP](#page-650-0) a pagina [651](#page-650-0)

[Diagrammi dello stato della macchina per UDP](#page-653-0) a pagina [654](#page-653-0)

## <span id="page-603-0"></span>**SOCKET\_ACCEPT**

Solo per connessioni Transmission Control Protocol (TCP). Accetta una richiesta di connessione TCP da una destinazione remota e restituisce un'istanza di socket utilizzata per inviare e ricevere dati sulla connessione appena creata.

Dettagli operazione:

- Prima di eseguire Socket Accept, eseguire SOCKET CREATE e specificare il numero di porta locale per accettare la connessione.
- L'uscita viene aggiornata in modo sincrono dalla scansione del programma.

Lingue supportate: Programmazione a blocchi funzionali, Diagramma ladder, Testo strutturato.

Questa istruzione si applica ai controllori Micro820, Micro850 e Micro870. Per Micro800 Simulator, questa istruzione può essere aggiunta a un programma ma si tratta solo di un segnaposto per impedire che l'istruzione venga eliminata durante la modifica del controllore.

Se l'istruzione è applicata al controllore simulato (2080-LC50-48QWB-SIM) le uscite vengono sempre ripristinate.

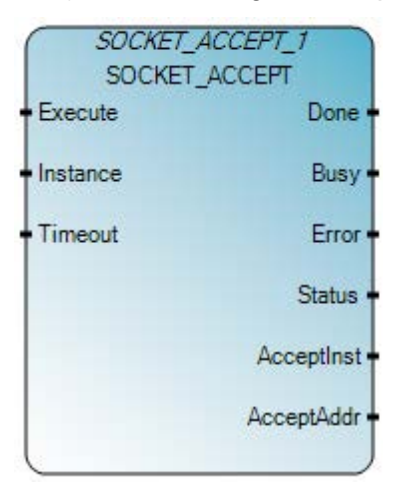

Utilizzare questa tabella per determinare i valori del parametro per questa istruzione.

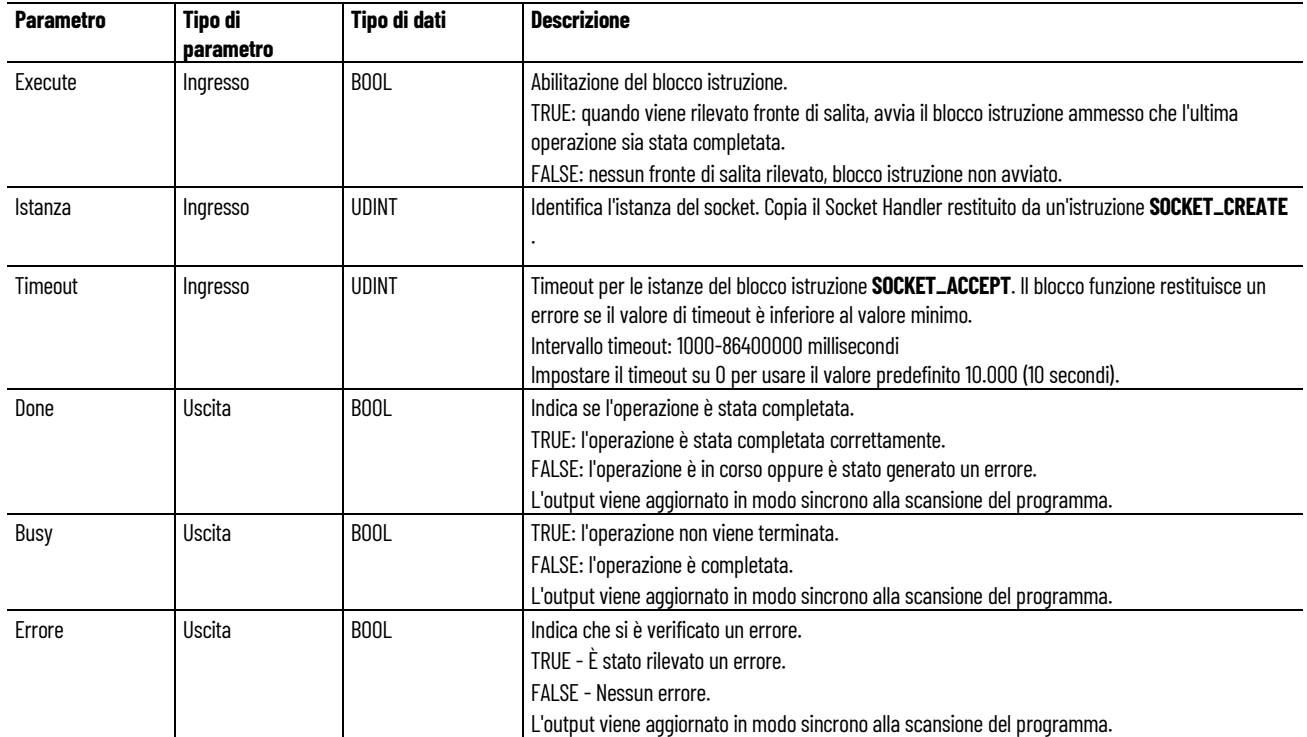

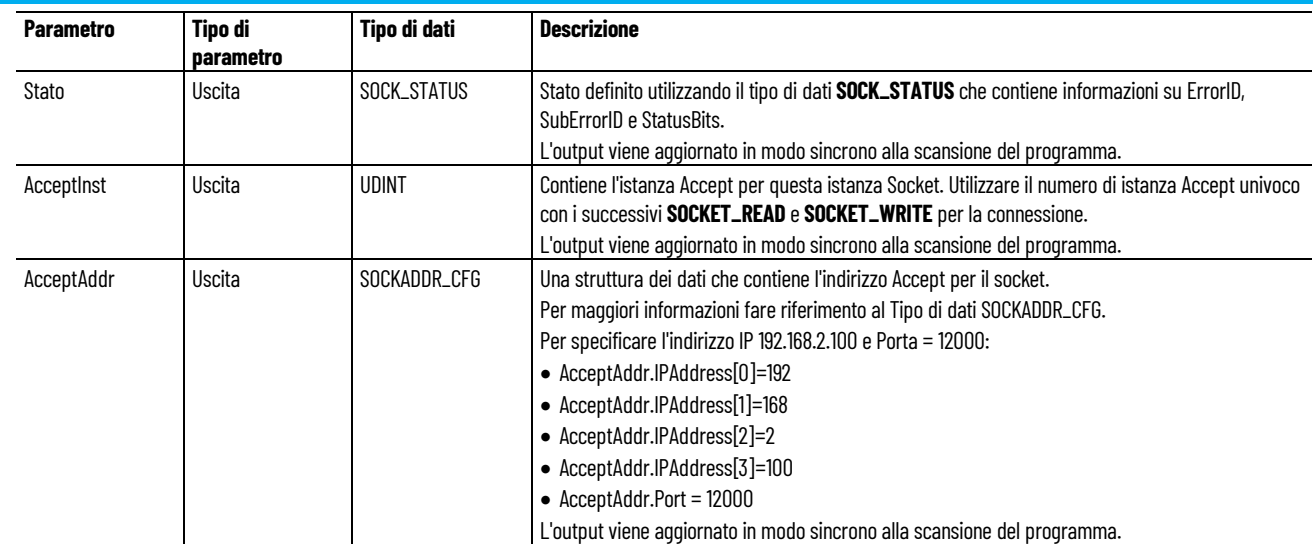

## Esempio di Programmazione a blocchi funzionali **SOCKET\_ACCEPT**

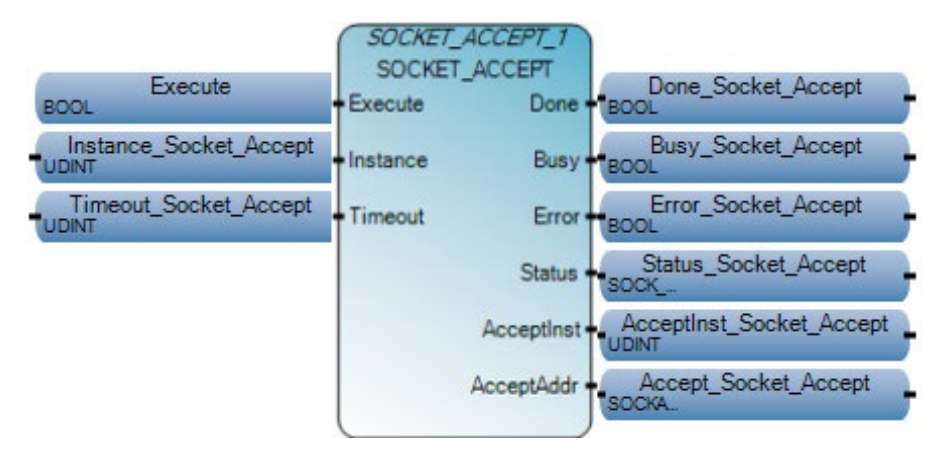

## **Esempio di Diagramma ladder SOCKET\_ACCEPT**

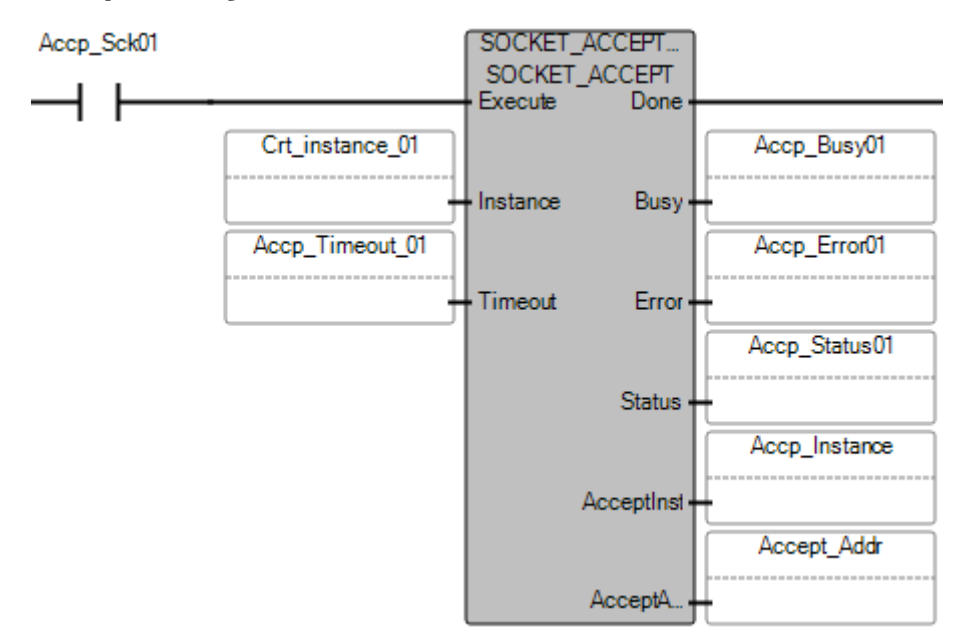

#### **Esempio di Testo strutturato SOCKET\_ACCEPT**

SOCKET\_ACCEPT\_1(

void SOCKET\_ACCEPT\_1(BOOL Execute, UDINT Instance, UDINT Timeout) Tipo: SOCKET\_ACCEPT, Accetta socket

SOCKET ACCEPT 1(Execute SOCKET ACCEPT, Instance SOCKET ACCEPT, Timout SOCKET ACCEPT) : Done SOCKET ACCEPT :- SOCKET ACCEPT. Done; Busy SOCKET ACCEPT :- SOCKET ACCEPT. Busy; Error SOCKET ACCEPT :- SOCKET ACCEPT. Error; Status SOCKET ACCEPT :- SOCKET ACCEPT. Status; AcceptInst\_SOCKET\_ACCEPT :- SOCKET\_ACCEPT. AcceptInst; AcceptAddr SOCKET ACCEPT :- SOCKET ACCEPT. AccptAddr;

## **Risultati**

#### Server TCP

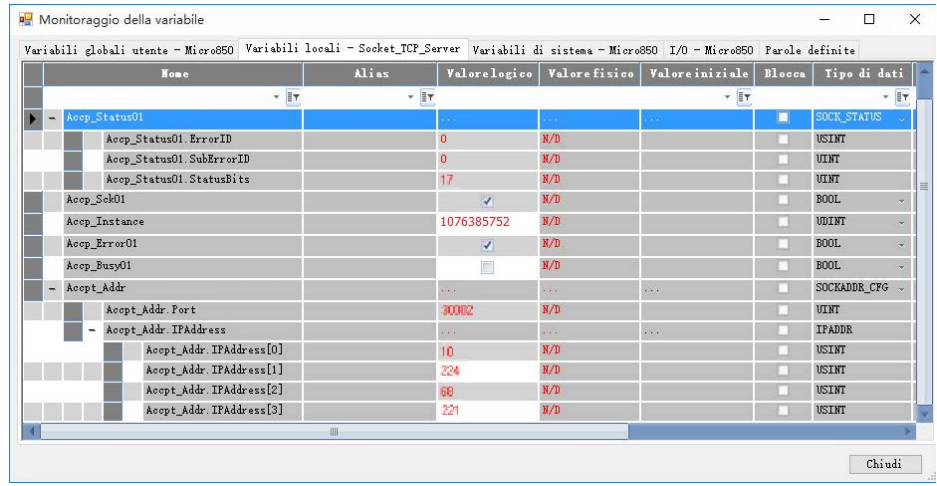

## **Vedere anche**

[Istruzioni socket](#page-602-0) a pagina [603](#page-602-0)

[Tipo di dati SOCK\\_STATUS](#page-636-0) a pagina [637](#page-636-0)

[Bit di stato per l'istruzione del socket](#page-640-1) a pagina [641](#page-640-1)

[Codici di errore del socket](#page-636-1) a pagina [637](#page-636-1)

[Tipo di dati SOCKADDR\\_CFG](#page-635-0) a pagina [636](#page-635-0)

## <span id="page-606-0"></span>**SOCKET\_CREATE**

Crea un'istanza del socket e restituisce un numero di istanza che viene usato come ingresso nelle operazioni socket successive.

Dettagli operazione:

- Le istruzioni Socket supportano la comunicazione Full Duplex con i dispositivi remoti.
- Le connessioni User Datagram Protocol (UDP) supportano un massimo di otto pacchetti di datagrammi UDP in coda. La coda contiene i pacchetti più recenti.
- I controllori Micro820 e Micro850 versione 9 o successiva supportano fino a otto istanze Socket. Le istanze Socket supportano i socket UDP e TCP:
	- Usare tutte le otto istanze per la connessione del client Transmission Control Protocol (TCP).
	- Usare tutte le otto istanze per ascoltare le connessioni TCP in entrata, quindi accettare le otto connessioni da altri dispositivi.
	- Eseguire le operazioni client e server TCP.
	- Eseguire le operazioni TCP e UDP.
- Per accettare le connessioni TCP in entrata sulla stessa porta, creare una nuova istanza Socket.
- Connessione TCP persa:
	- Il programma applicativo dell'utente deve rilevare la perdita di connessioni TCP e gestire l'evento. A seconda dell'applicazione utente, prendere in considerazione l'opzione di un guasto al controllore.
		- Guasto al controllore.
		- Provare a ristabilire la connessione.
	- Per ristabilire le comunicazioni con un altro dispositivo:
		- Eliminare l'istanza Socket per la connessione persa.
		- Se la connessione è un client TCP, creare una nuova istanza Socket usando SOCKET\_CREATE ed eseguire SOCKET\_OPEN sul dispositivo di destinazione.
		- Se la connessione è un server TCP, creare una nuova istanza Socket usando SOCKET\_CREATE ed eseguire SOCKET\_ACCEPT per attendere un'altra connessione dal dispositivo remoto.
	- Messaggi applicativi per le connessioni TCP:
		- Una connessione TCP è un flusso di byte tra due applicazioni. Il protocollo applicativo determina i formati del messaggio.
		- I messaggi possono avere dimensioni fisse o variabili.

Lingue supportate: Programmazione a blocchi funzionali, Diagramma ladder, Testo strutturato.

Questa istruzione si applica ai controllori Micro820, Micro850 e Micro870. Per Micro800 Simulator, questa istruzione può essere aggiunta a un programma ma si tratta solo di un segnaposto per impedire che l'istruzione venga eliminata durante la modifica del controllore.

Se l'istruzione è applicata al controllore simulato (2080-LC50-48QWB-SIM) le uscite vengono sempre ripristinate.

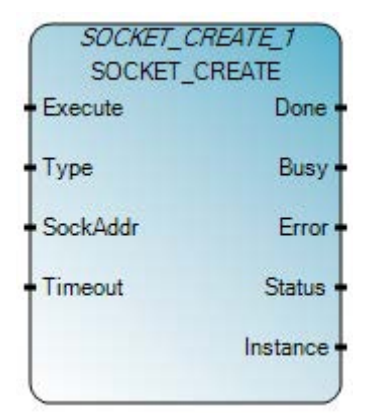

Utilizzare questa tabella per determinare i valori del parametro per questa istruzione.

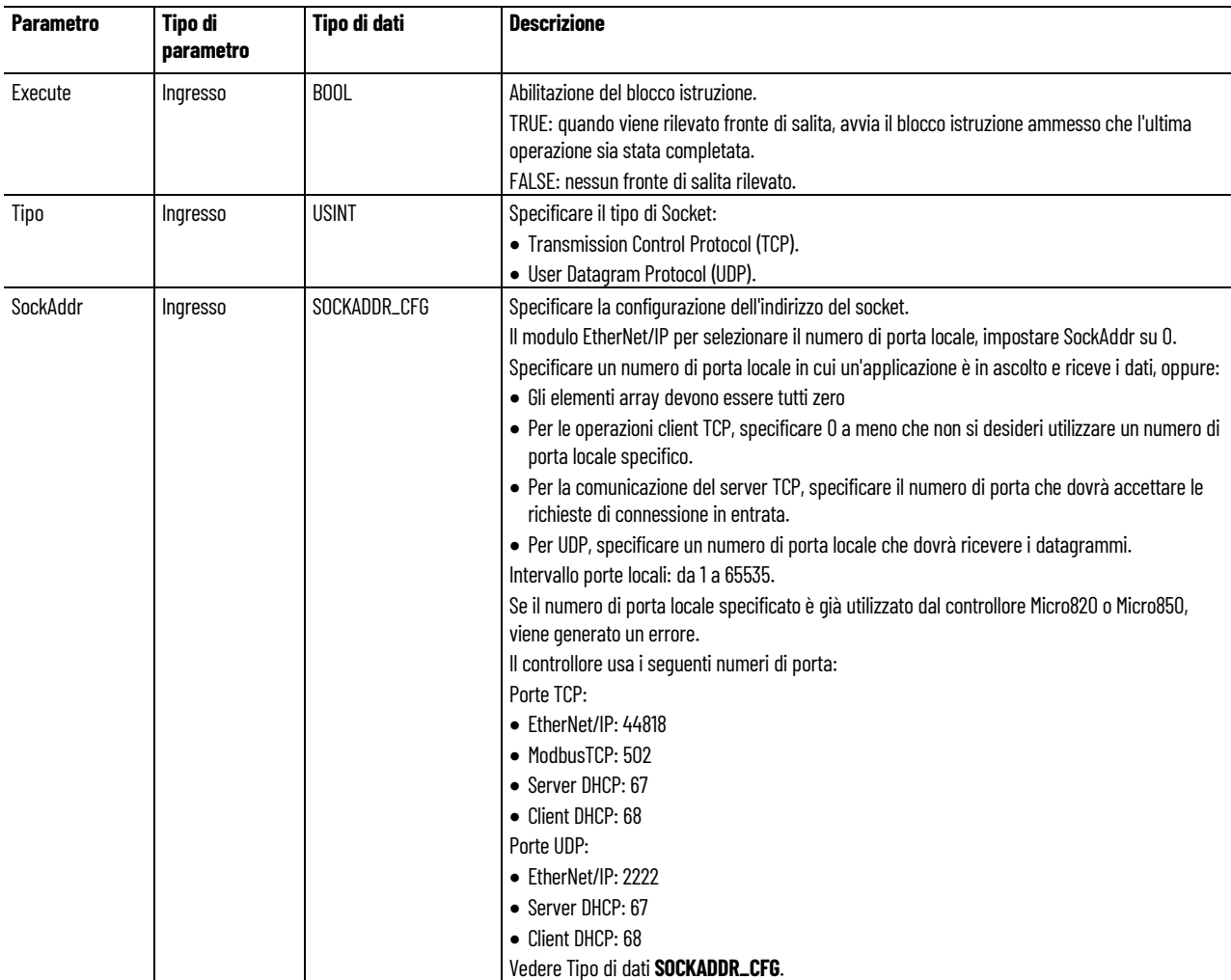

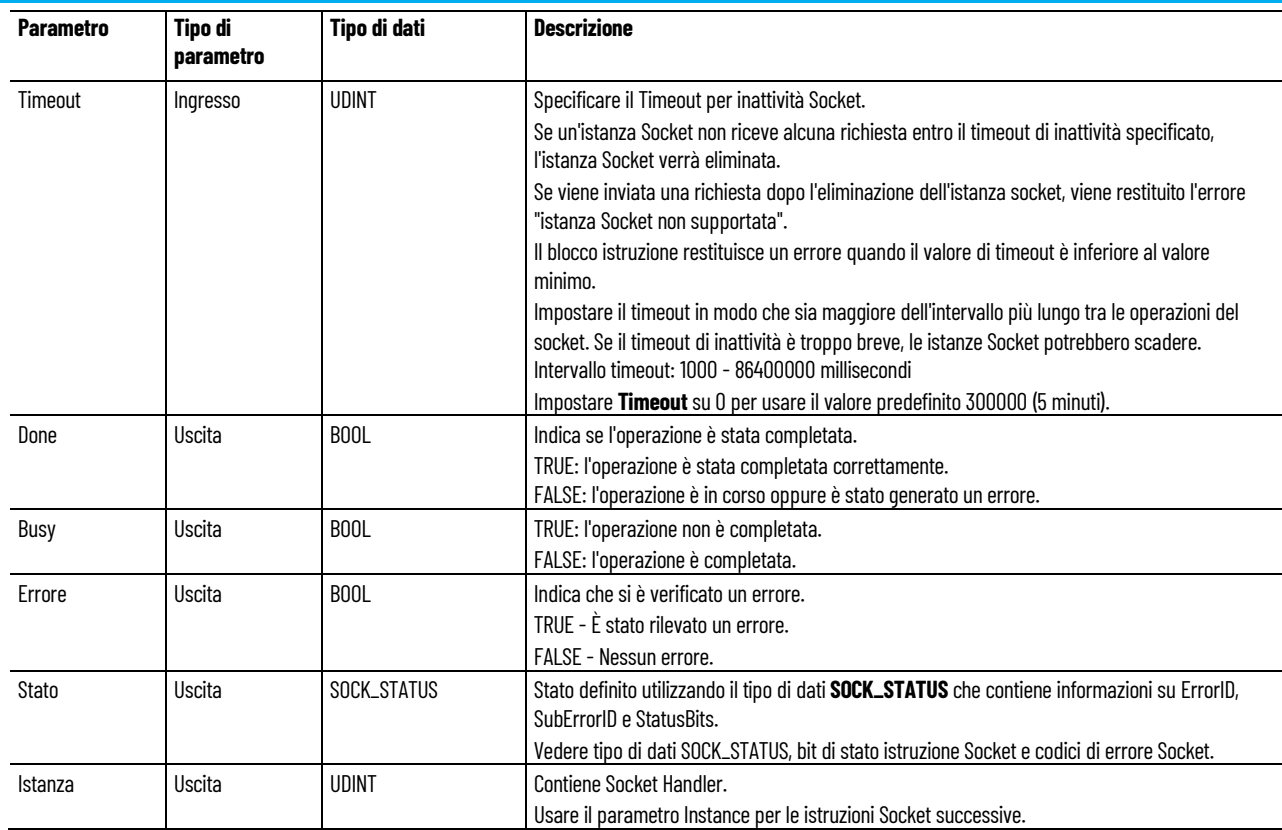

## **Esempio di Programmazione a blocchi funzionali SOCKET\_CREATE**

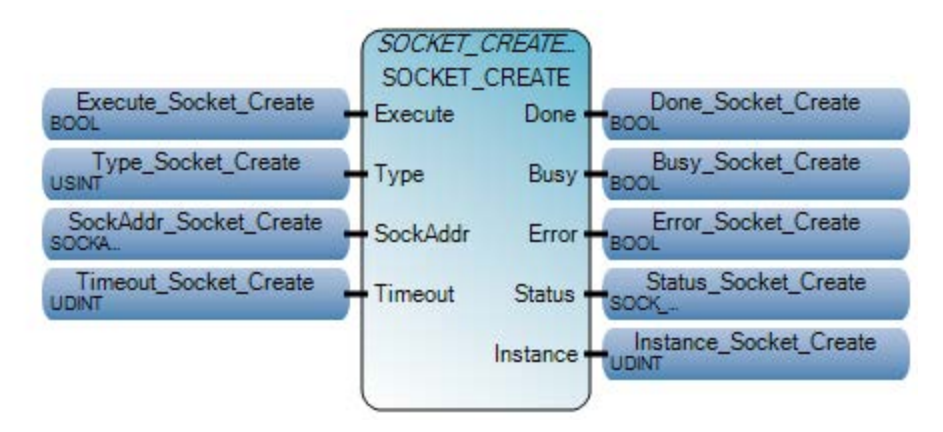

#### **Esempio di Diagramma ladder SOCKET\_CREATE**

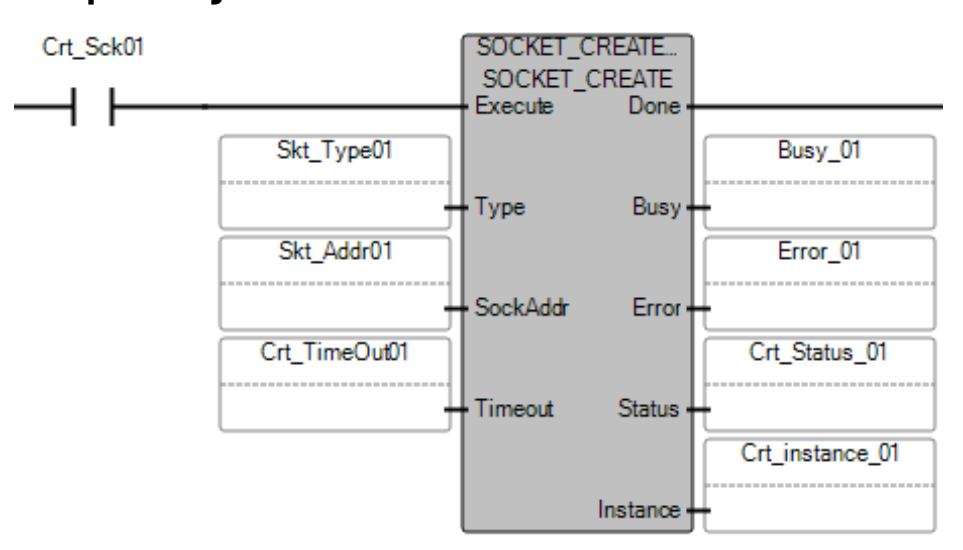

## **Esempio di Testo strutturato SOCKET\_CREATE**

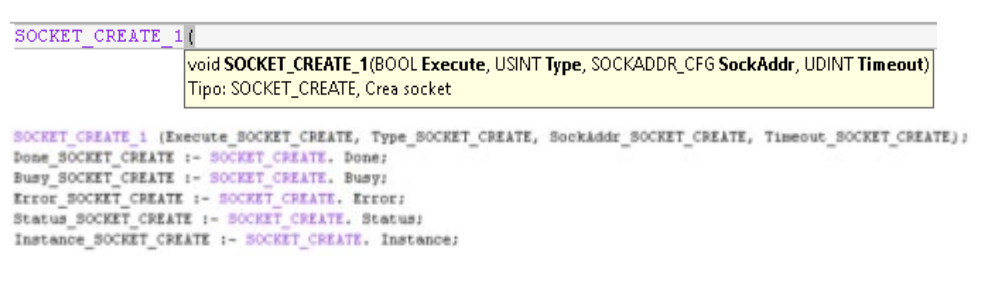

## **Risultati**

## **Esempio di client TCP**

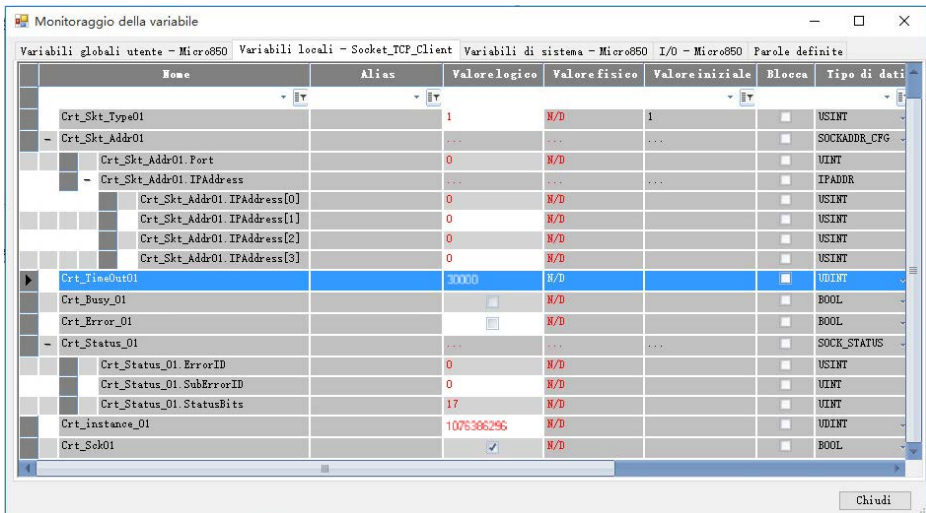

## **Esempio di server TCP**

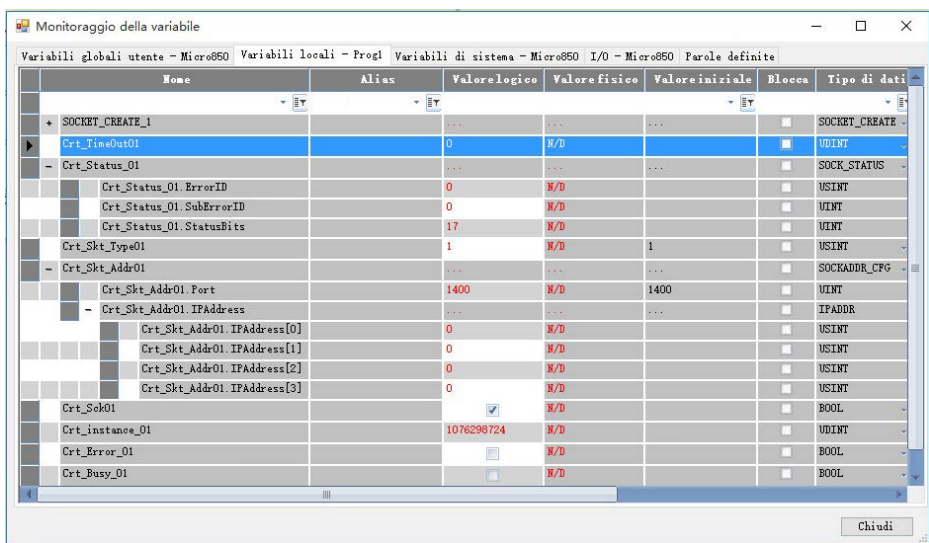

## **Esempio di UDP**

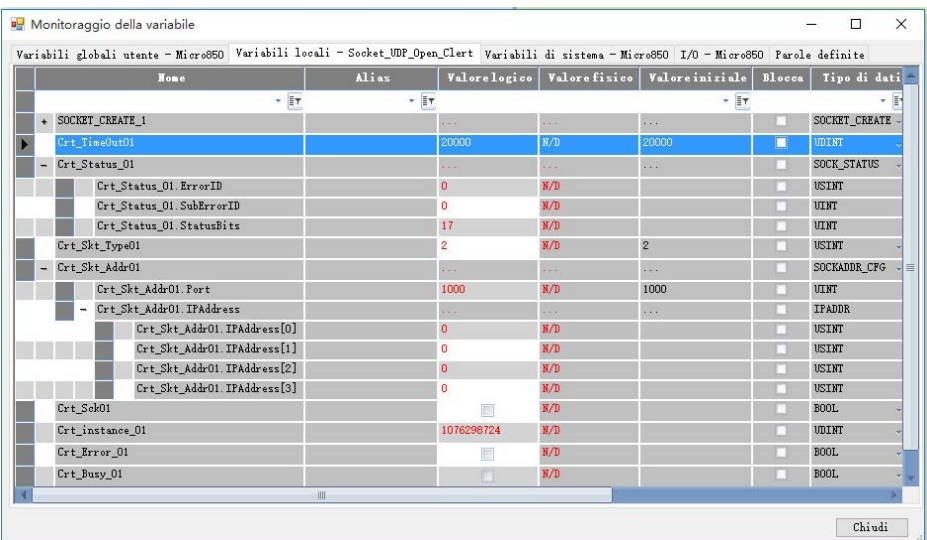

#### **Vedere anche**

[Codici di errore del socket](#page-636-1) a pagina [637](#page-636-1) [Istruzioni socket](#page-602-0) a pagina [603](#page-602-0) [Tipo di dati SOCK\\_STATUS](#page-636-0) a pagina [637](#page-636-0) [Bit di stato per l'istruzione del socket](#page-640-1) a pagina [641](#page-640-1) [Tipo di dati SOCKADDR\\_CFG](#page-635-0) a pagina [636](#page-635-0)

<span id="page-611-0"></span>Elimina un'istanza di socket creata. Per le connessioni Transmission Control Protocol (TCP), **SOCKET\_DELETE** chiude anche (chiusura **SOCKET\_DELETE**
passiva) la connessione prima di eliminare l'istanza. L'uscita viene aggiornata in modo sincrono dalla scansione del programma.

Lingue supportate: Programmazione a blocchi funzionali, Diagramma ladder, Testo strutturato.

Questa istruzione si applica ai controllori Micro820, Micro850 e Micro870. Per Micro800 Simulator, questa istruzione può essere aggiunta a un programma ma si tratta solo di un segnaposto per impedire che l'istruzione venga eliminata durante la modifica del controllore.

Se l'istruzione è applicata al controllore simulato (2080-LC50-48QWB-SIM) le uscite vengono sempre ripristinate.

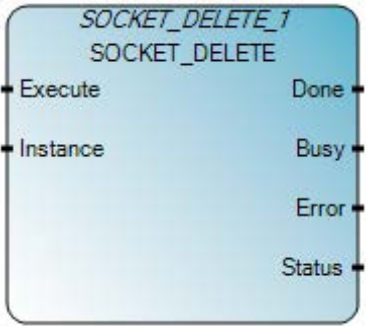

Utilizzare questa tabella per determinare i valori del parametro per questa istruzione.

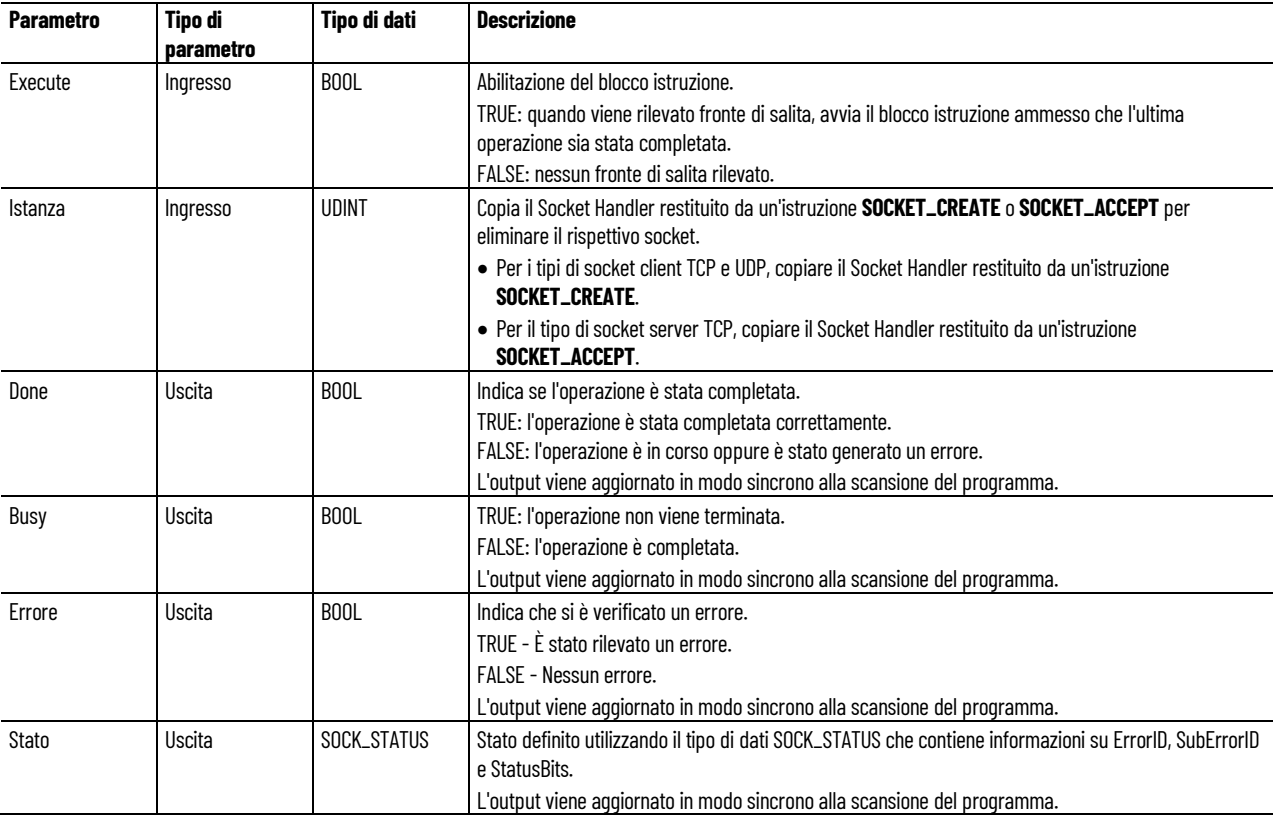

### **Esempio di Programmazione a blocchi funzionali SOCKET\_DELETE**

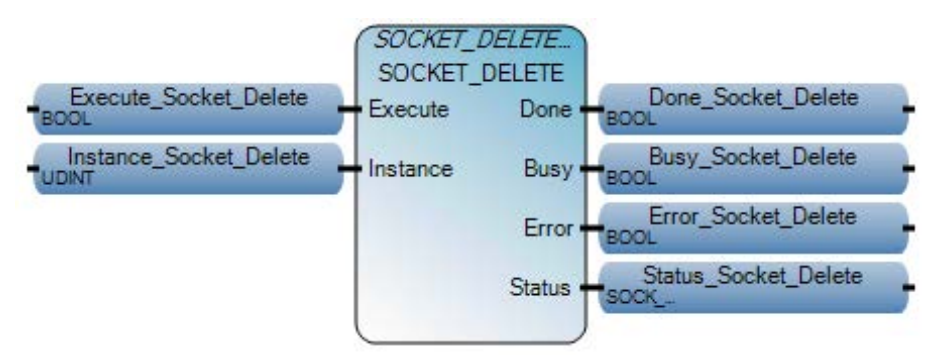

### **Esempio di Diagramma ladder SOCKET\_DELETE**

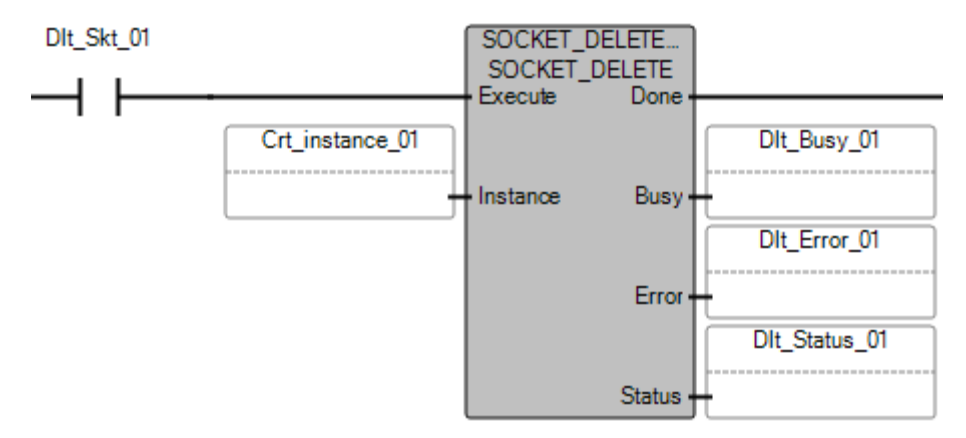

### **Esempio di Testo strutturato SOCKET\_DELETE**

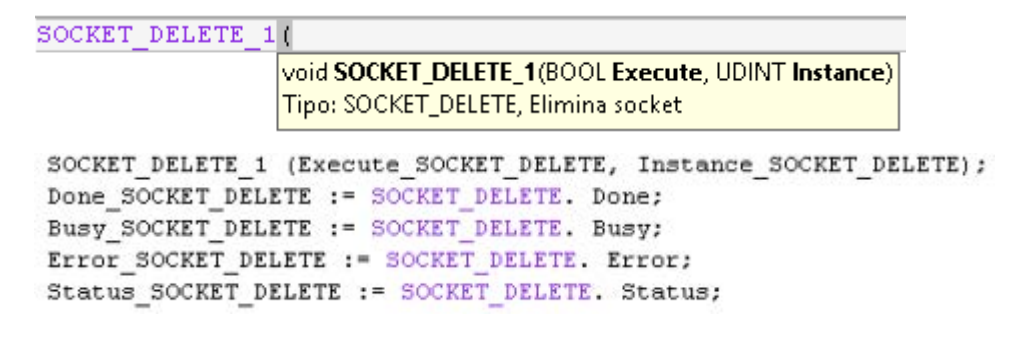

#### **Risultati**

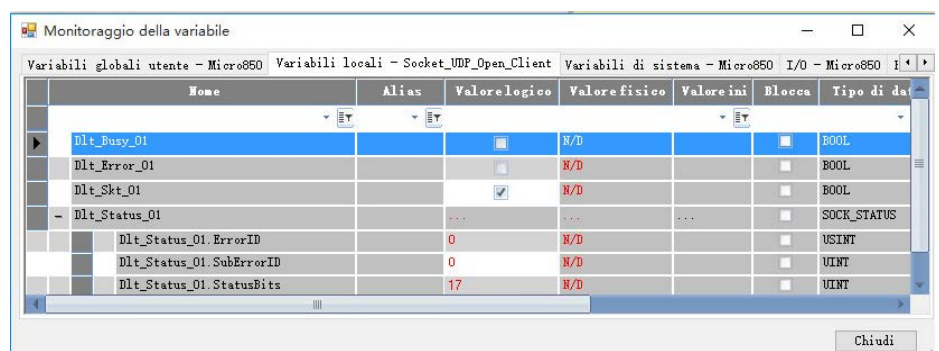

### **Vedere anche**

[Istruzioni socket](#page-602-0) a pagina [603](#page-602-0)

[Bit di stato per l'istruzione del socket](#page-640-0) a pagina [641](#page-640-0)

[Tipo di dati SOCK\\_STATUS](#page-636-0) a pagina [637](#page-636-0)

[Codici di errore del socket](#page-636-1) a pagina [637](#page-636-1)

## **SOCKET\_DELETEALL**

Elimina tutte le istanze socket create.

Dettagli operazione:

- Se il cavo Ethernet viene disconnesso dal controllore o l'indirizzo IP del controllore viene modificato, è possibile eseguire SOCKET\_DELETEALL per eliminare tutte le istanze del socket precedentemente create.
- L'uscita viene aggiornata in modo sincrono dalla scansione del programma.

Lingue supportate: Programmazione a blocchi funzionali, Diagramma ladder, Testo strutturato.

Questa istruzione si applica ai controllori Micro820, Micro850 e Micro870. Per Micro800 Simulator, questa istruzione può essere aggiunta a un programma ma si tratta solo di un segnaposto per impedire che l'istruzione venga eliminata durante la modifica del controllore.

Se l'istruzione è applicata al controllore simulato (2080-LC50-48QWB-SIM) le uscite vengono sempre ripristinate.

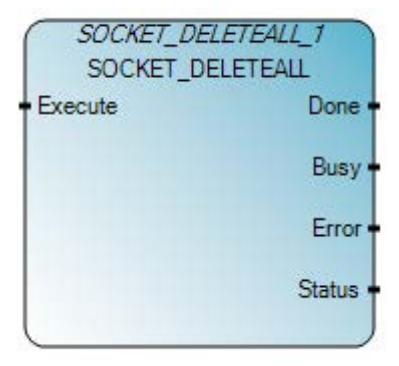

Utilizzare questa tabella per determinare i valori del parametro per questa istruzione.

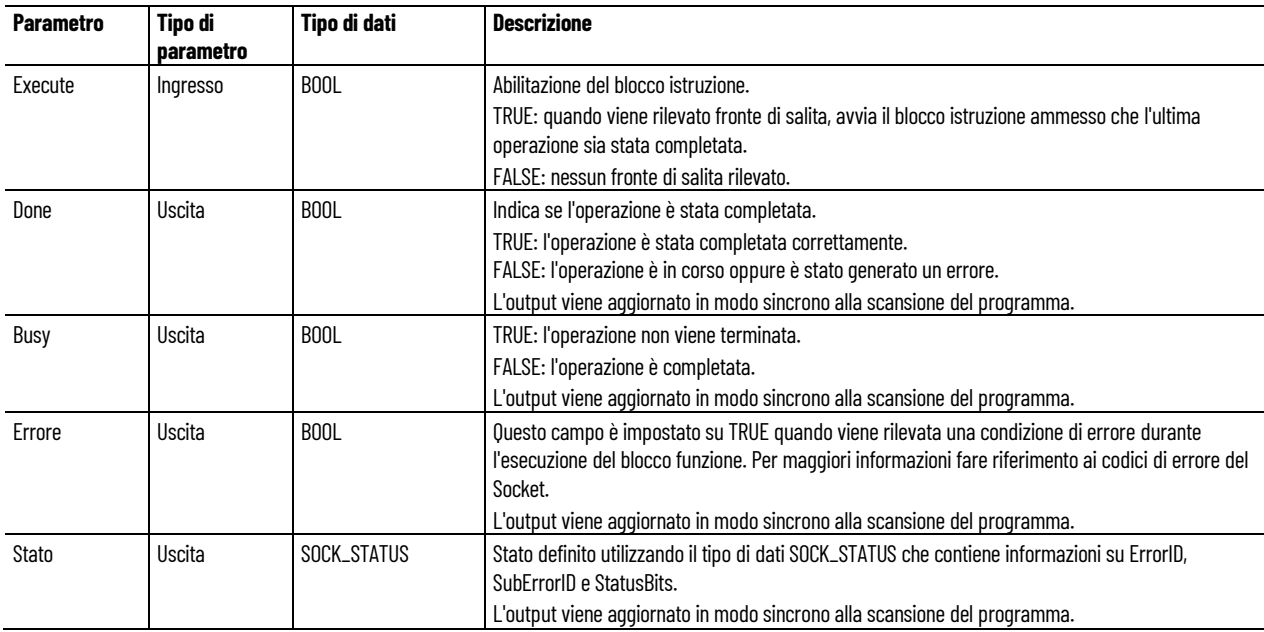

## **Esempio di Programmazione a blocchi funzionali SOCKET\_DELETEALL**

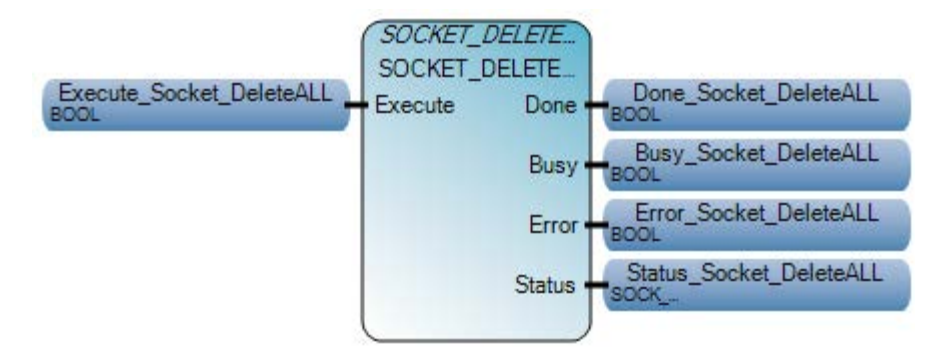

#### **Esempio di Diagramma ladder SOCKET\_DELETEALL**

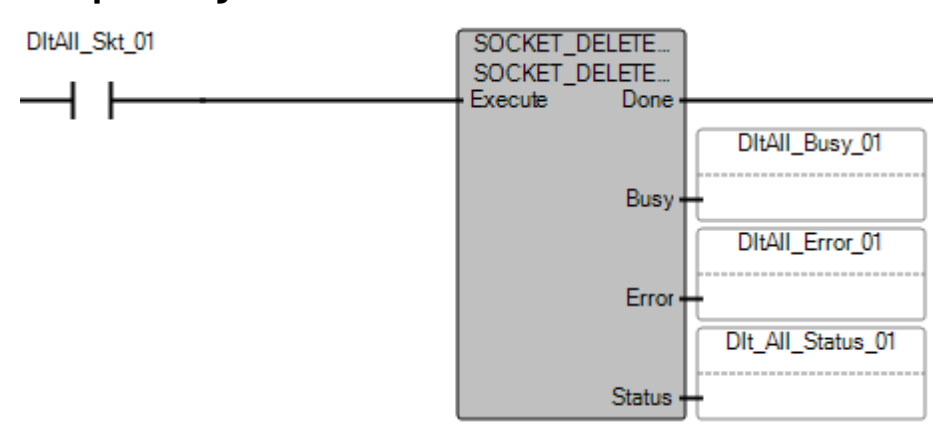

### **Esempio di Testo strutturato SOCKET\_DELETEALL**

```
SOCKET DELETEALL 1
                    void SOCKET_DELETEALL_1(BOOL Execute)
                    Tipo: SOCKET_DELETEALL, Elimina tutti i socket
SOCKET DELETEALL (Execute SOCKET DELETEALL) ;
Done Socket DeleteAll := SOCKET DELETE. Done;
Busy Socket DeleteAll := SOCKET DELETE. Busy;
Error Socket DeleteAll := SOCKET DELETE. Error;
Status Socket DeleteAll := SOCKET DELETE. Status;
```
### **Risultati**

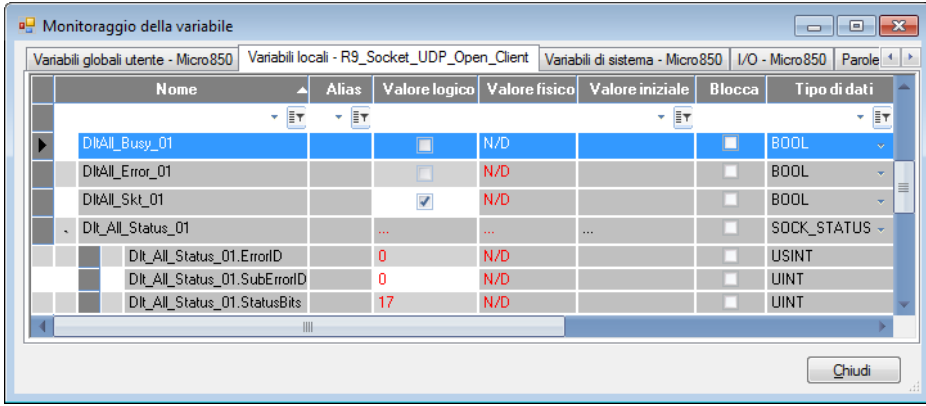

### **Vedere anche**

[Istruzioni socket](#page-602-0) a pagina [603](#page-602-0) [Tipo di dati SOCK\\_STATUS](#page-636-0) a pagina [637](#page-636-0) [Bit di stato per l'istruzione del socket](#page-640-0) a pagina [641](#page-640-0) [Codici di errore del socket](#page-636-1) a pagina [637](#page-636-1)

## **SOCKET\_INFO**

Restituisce informazioni per un'istanza socket come codici di errore e stato di esecuzione. Le uscite vengono aggiornate in modo asincrono dalla scansione del programma.

Lingue supportate: Programmazione a blocchi funzionali, Diagramma ladder, Testo strutturato.

Questa istruzione si applica ai controllori Micro820, Micro850 e Micro870. Per Micro800 Simulator, questa istruzione può essere aggiunta a un programma ma si tratta solo di un segnaposto per impedire che l'istruzione venga eliminata durante la modifica del controllore.

Se l'istruzione è applicata al controllore simulato (2080-LC50-48QWB-SIM) le uscite vengono sempre ripristinate.

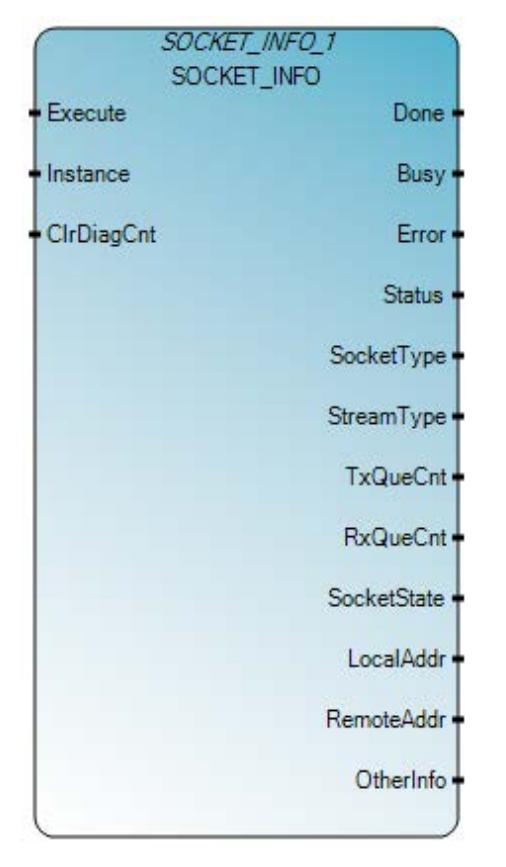

Utilizzare questa tabella per determinare i valori del parametro per questa istruzione.

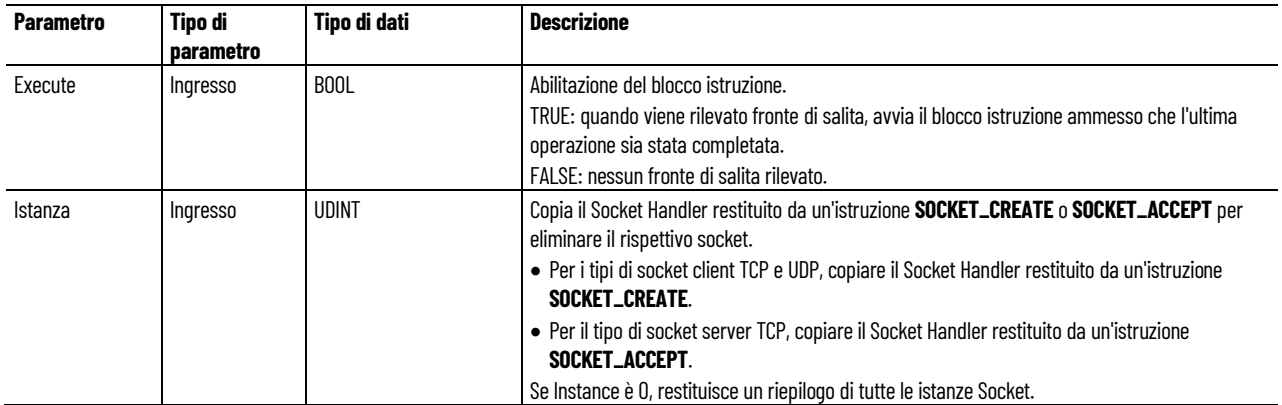

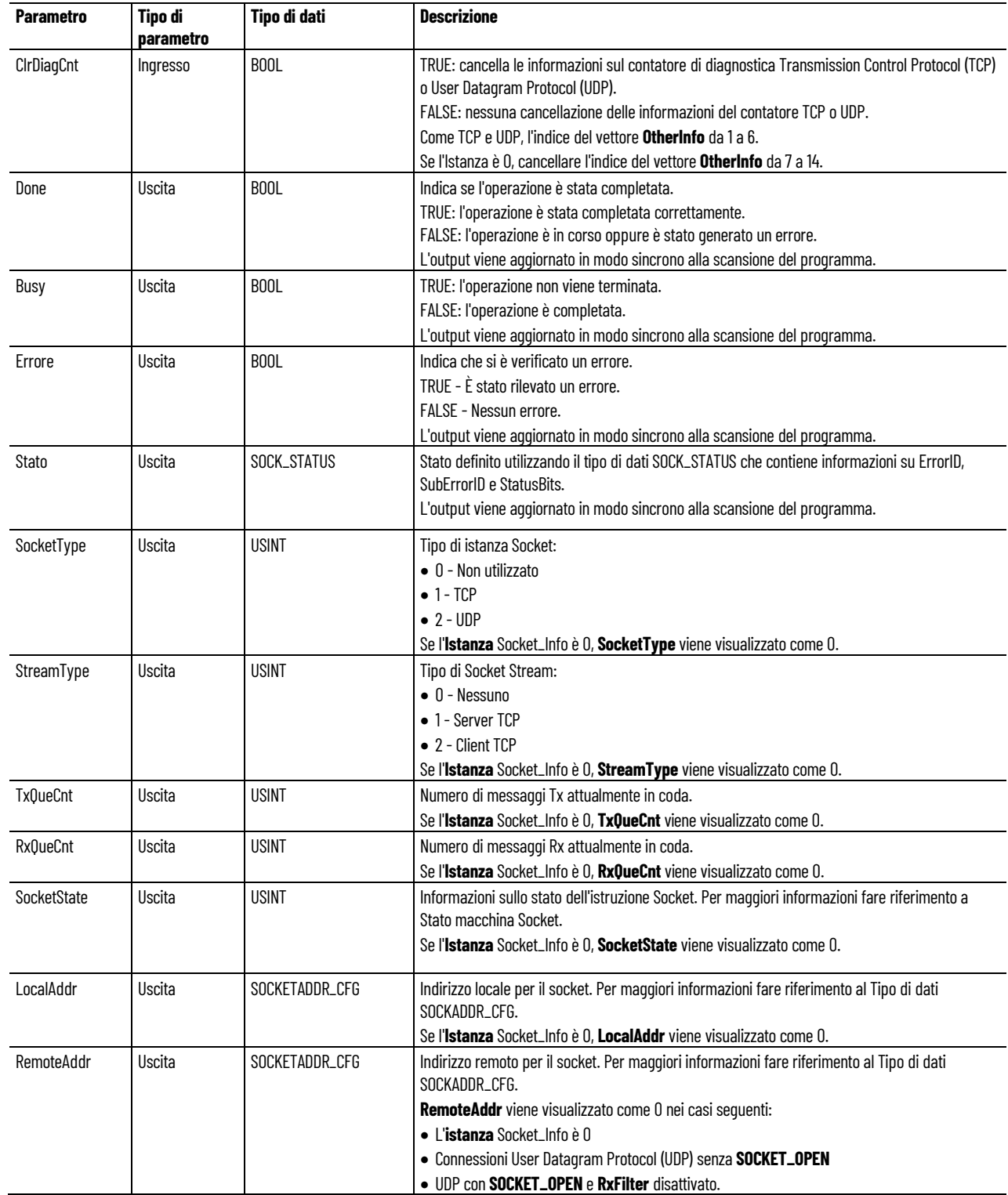

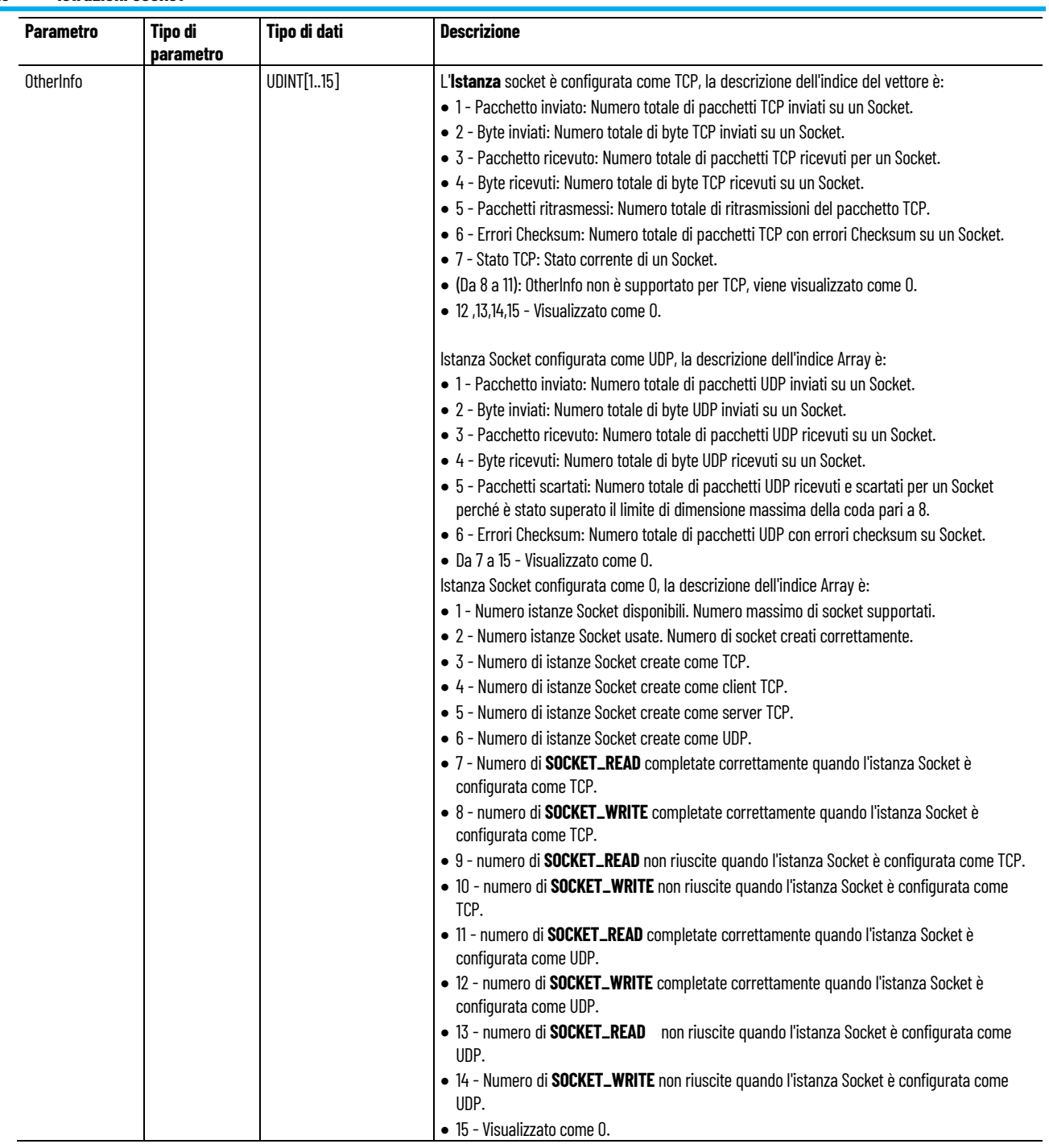

## **Esempio di Programmazione a blocchi funzionali SOCKET\_INFO**

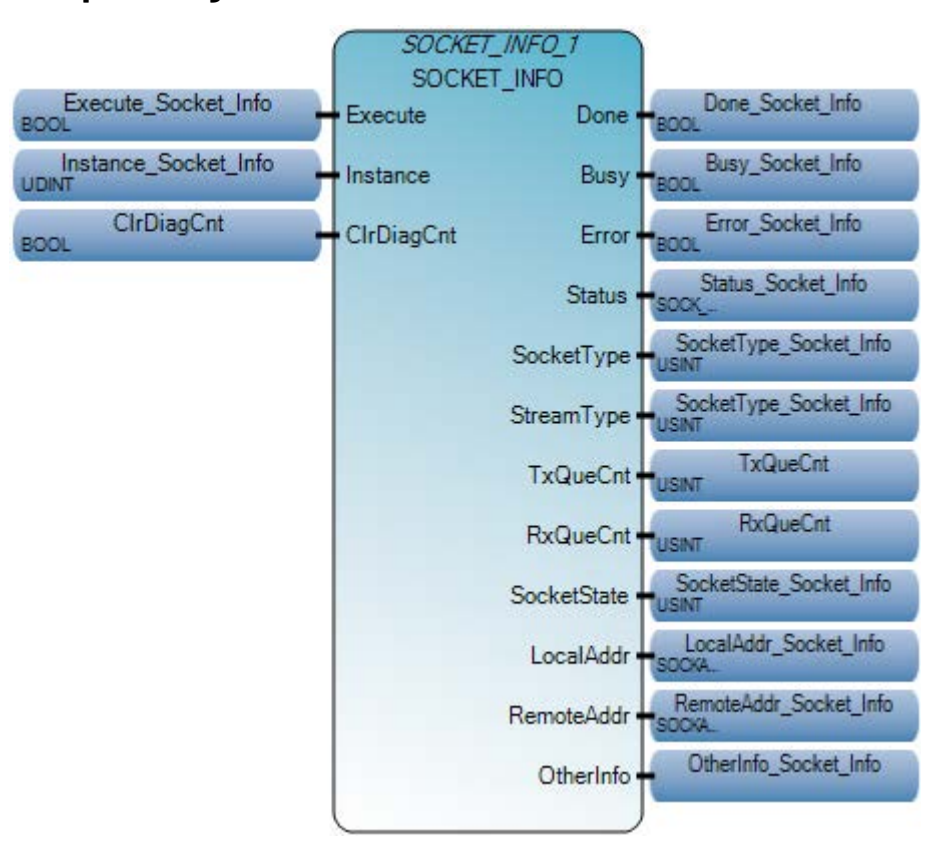

**Esempio di Diagramma ladder SOCKET\_INFO**

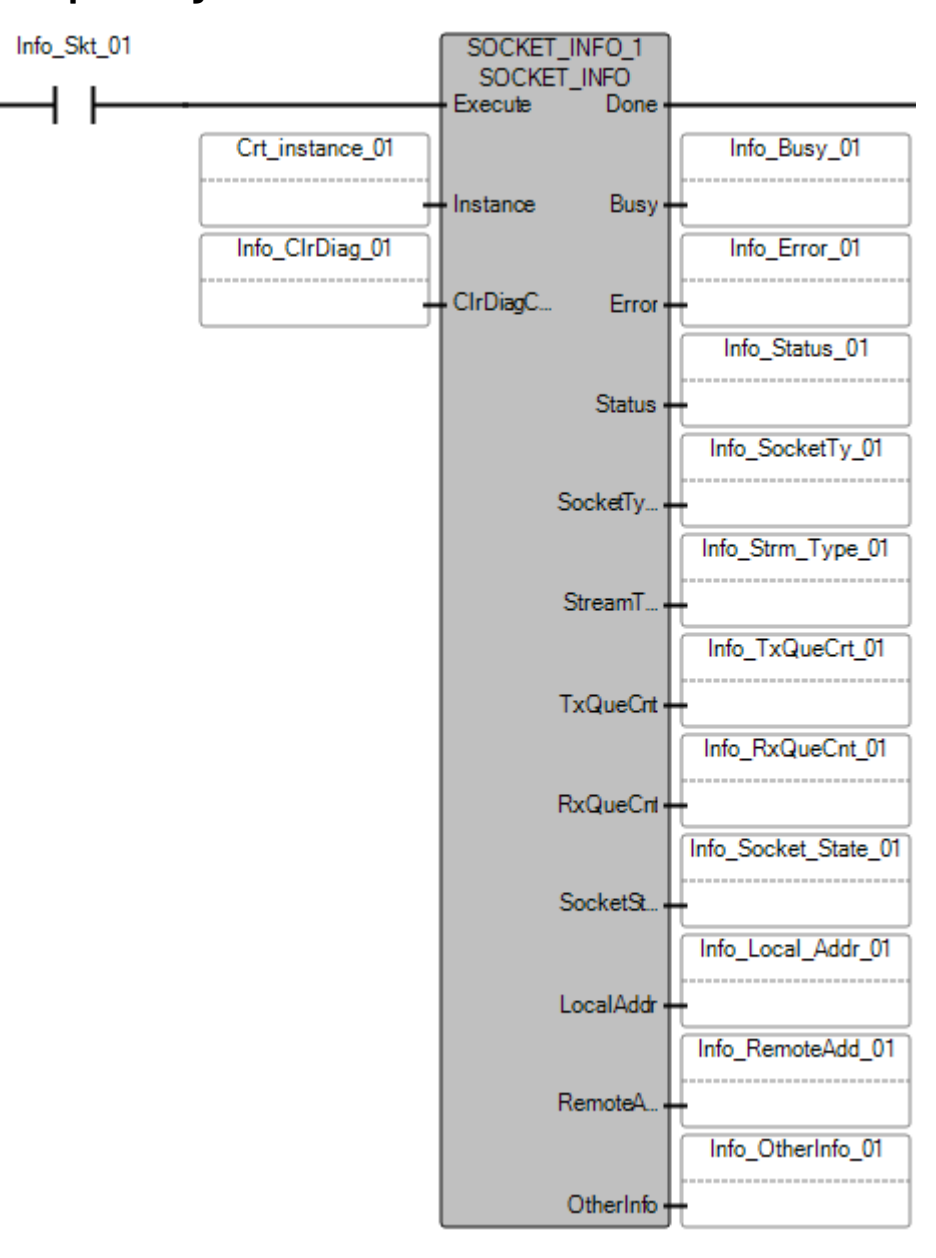

### **Esempio di Testo strutturato SOCKET\_INFO**

SOCKET INFO 1(

void SOCKET\_INFO\_1(BOOL Execute, UDINT Instance, BOOL CIrDiagCnt) Tipo: SOCKET\_INFO, Informazioni istanza socket

SOCKET\_INFO\_1 (Execute\_SOCKET\_INFO, Instance\_SOCKET\_INFO, ClrDiagC\_SOCKET\_INFO); Done SOCKET INFO := SOCKET INFO, Done; Busy\_SOCKET\_INFO := SOCKET\_INFO. Busy; ETTOT SOCKET INFO := SOCKET INFO. ETTOT; Status SOCKET INFO := SOCKET INFO. Status; SocketType SOCKET INFO := SOCKET INFO. SocketTy; StreamType\_SOCKET\_INFO := SOCKET\_INFO. StreamType; TxQueCnt SOCKET INFO := SOCKET INFO. TxQueCnt; RxQueCnt SOCKET INFO := SOCKET INFO. RxQueCnt; SocketState SOCKET INFO := SOCKET INFO. SocketState; LocalAddr\_SOCKET\_INFO := SOCKET\_INFO. LocalAddr; RemoteAddr SOCKET INFO := SOCKET INFO. RemoteAddr; OtherInfo SOCKET INFO := SOCKET INFO. OtherInfo;

#### **Risultati**

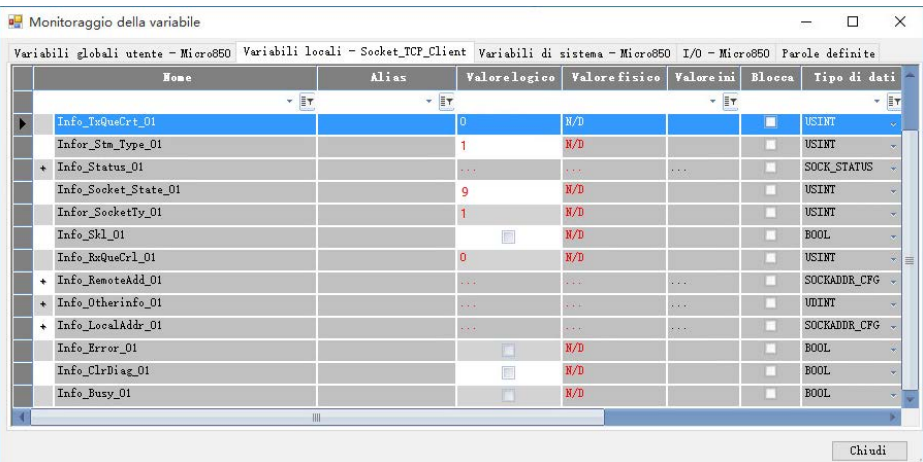

#### **Vedere anche**

[Istruzioni socket](#page-602-0) a pagina [603](#page-602-0)

[Bit di stato per l'istruzione del socket](#page-640-0) a pagina [641](#page-640-0)

[Codici di errore del socket](#page-636-1) a pagina [637](#page-636-1)

[Tipo di dati SOCKADDR\\_CFG](#page-635-0) a pagina [636](#page-635-0)

[Tipo di dati SOCK\\_STATUS](#page-636-0) a pagina [637](#page-636-0)

## **SOCKET\_OPEN**

Apre la connessione per l'indirizzo di destinazione specificato per le connessioni Transmission Control Protocol (TCP). Per le connessioni User Datagram Protocol (UDP), associa un indirizzo IP di destinazione e il numero di porta al socket specificato.

Dettagli operazioni:

- Per le connessioni User Datagram Protocol (UDP) che usano **SOCKET** OPEN, l'indirizzo IP e il numero di porta non sono obbligatori ogni volta che i dati vengono inviati.
- Per le connessioni UDP che non usano **SOCKET\_OPEN**, è necessario specificare l'indirizzo di destinazione ogni volta che **SOCKET\_WRITE** viene usato per inviare i dati.
- Se si utilizza **SOCKET** READ, oltre a ricevere i dati, viene restituito l'indirizzo del mittente. L'indirizzo dei mittenti può essere usato per inviare una risposta usando **SOCKET\_WRITE**.
- Potrebbe essere restituita un'operazione **SOCKET\_OPEN** prima del timeout senza creare una connessione Transmission Control Protocol (TCP). Se si verifica questa condizione, significa che il dispositivo di destinazione è in esecuzione ma non è in ascolto delle connessioni sul numero di porta specificato, **SOCKET\_OPEN** restituisce un errore prima del timeout.
- Le uscite vengono aggiornate in modo asincrono dalla scansione del programma.

Lingue supportate: Programmazione a blocchi funzionali, Diagramma ladder, Testo strutturato.

Questa istruzione si applica ai controllori Micro820, Micro850 e Micro870. Per Micro800 Simulator, questa istruzione può essere aggiunta a un programma ma si tratta solo di un segnaposto per impedire che l'istruzione venga eliminata durante la modifica del controllore.

Se l'istruzione è applicata al controllore simulato (2080-LC50-48QWB-SIM) le uscite vengono sempre ripristinate.

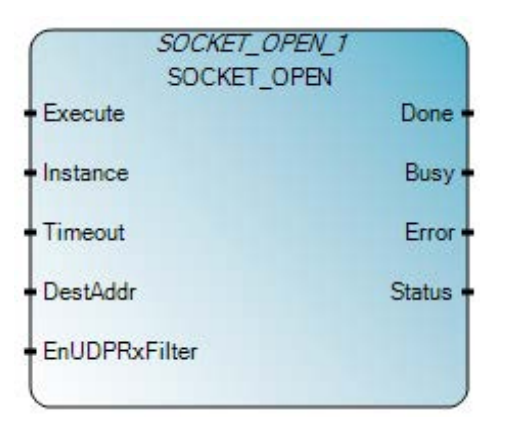

Utilizzare questa tabella per determinare i valori del parametro per questa istruzione.

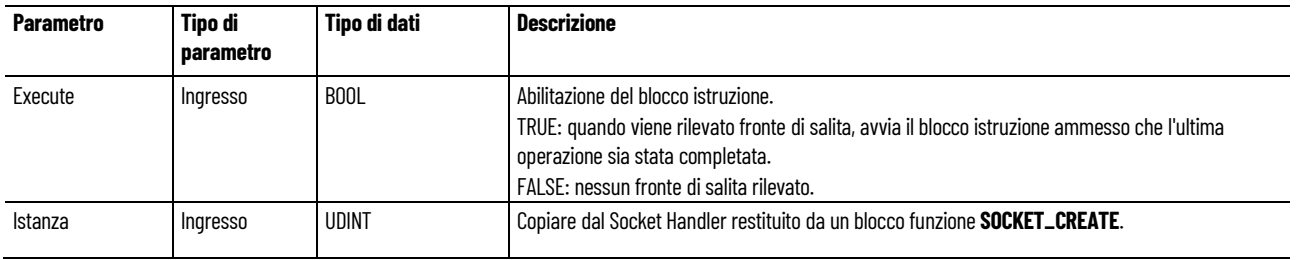

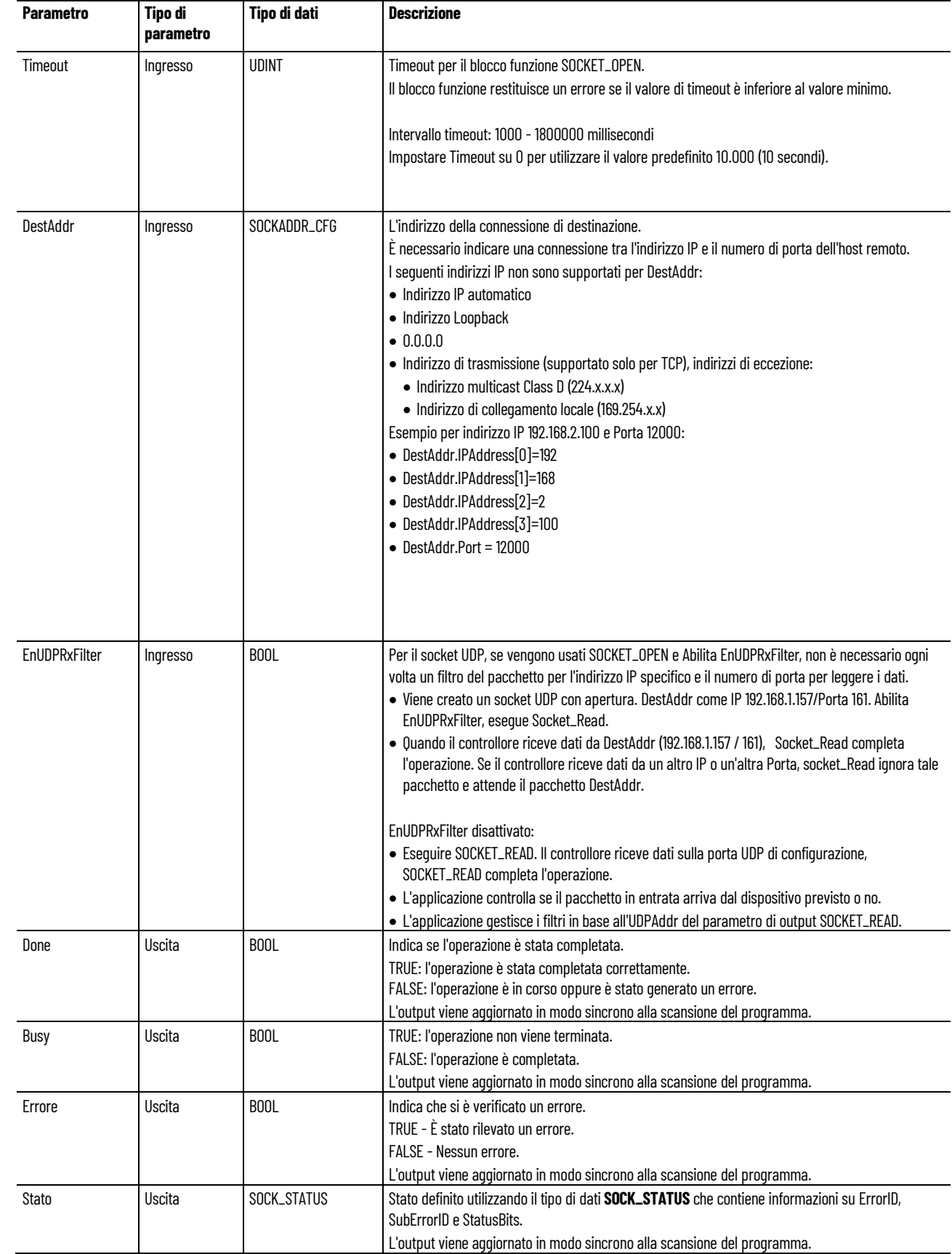

### **Esempio di Programmazione a blocchi funzionali SOCKET\_OPEN**

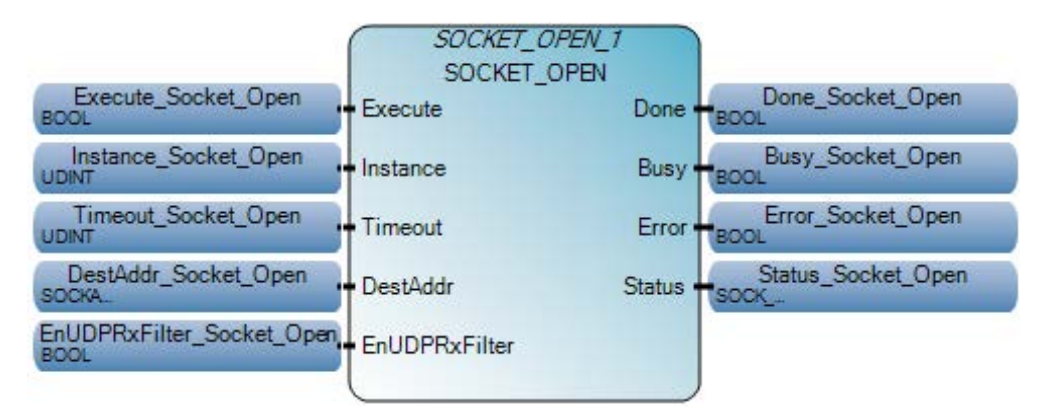

### **Esempio di Diagramma ladder SOCKET\_OPEN**

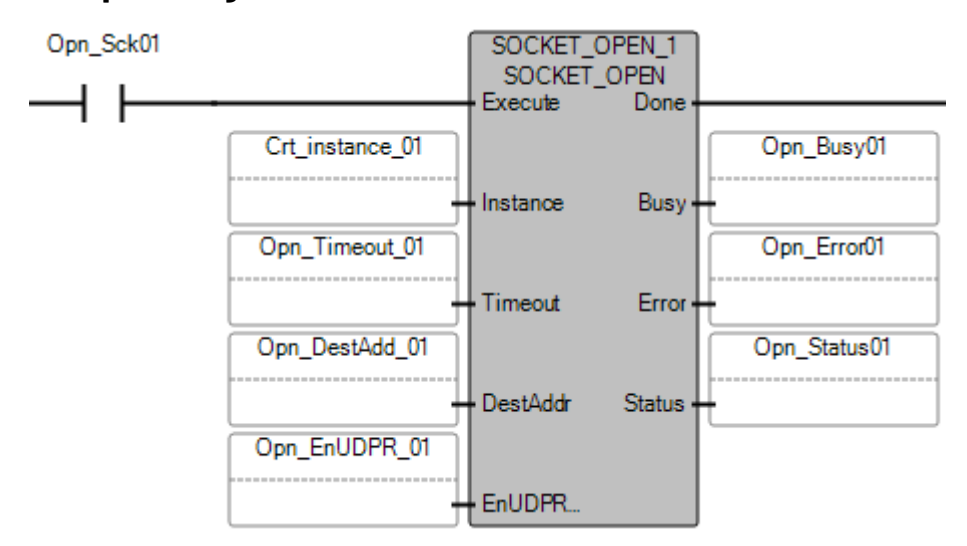

### **Esempio di Testo strutturato SOCKET\_OPEN**

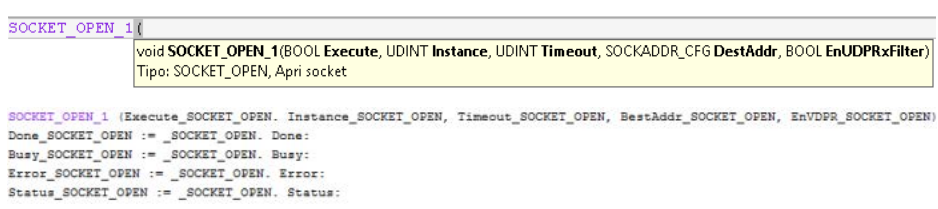

## **Risultati**

#### Esempio di TCP

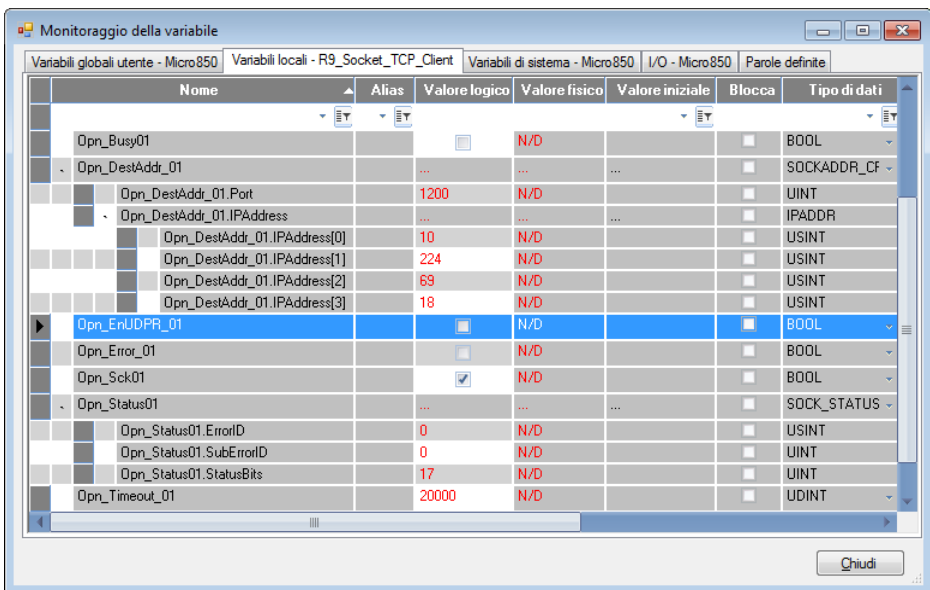

#### Esempio di UDP

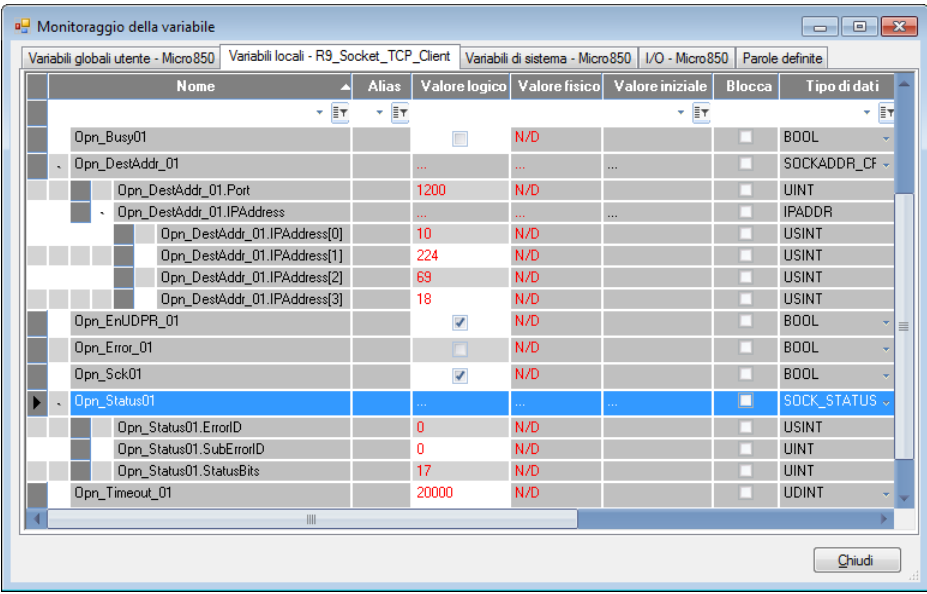

## **Vedere anche**

[Istruzioni socket](#page-602-0) a pagina [603](#page-602-0) Tipo di dati SOCKADDR CFG a pagina [636](#page-635-0) [Tipo di dati SOCK\\_STATUS](#page-636-0) a pagina [637](#page-636-0) [Bit di stato per l'istruzione del socket](#page-640-0)</u> a pagina [641](#page-640-0) [Codici di errore del socket](#page-636-1) a pagina [637](#page-636-1)

## **SOCKET\_READ**

Legge i dati su un socket e restituisce il numero di byte specificato. Per Transmission Control Protocol (TCP), restituisce fino al numero di byte richiesti quando si ricevono dati. Per User Datagram Protocol (UDP), verrà completato quando un datagram è disponibile.

Dettagli operazione:

Il seguente comportamento **SOCKET\_READ** può influenzare le comunicazioni esistenti inclusa la comunicazione non-socket.

- Se l'operazione **SOCKET** READ non viene eseguita in sincronia con il dispositivo remoto, il controllore continua a fare in modo che il dispositivo remoto riceva pacchetti fino a quando non si verifica una delle seguenti condizioni:
	- Viene eseguita l'istruzione **SOCKET\_READ**.
	- Il timeout del Socket scade.
	- Viene ricevuta l'istruzione RST da un dispositivo remoto.
	- Viene eseguita l'istruzione **SOCKET\_DELETE** o **SOCKET\_DELETEALL**.
	- L'utente esegue una **Modifica in modalità Run** che elimina tutte le istanze Socket create.
	- Il controllore passa dalla modalità Run alla modalità di programmazione e tutte le istanze Socket create vengono eliminate.
	- Il controllore passa dalla modalità Run alla modalità di programmazione e le informazioni sul contatore di diagnostica del socket e sul contatore di ogni Socket vengono cancellate.
- Se il valore del parametro Length o Offset viene modificato mentre l'operazione SOCKET READ è in corso (BUSY = True), si verifica un errore e il pacchetto ricevuto viene ignorato.
- L'istruzione **SOCKET\_READ** può restituire meno byte di quelli richiesti. RxLength contiene il numero di byte di dati ricevuti. Scrivere programmi per controllare RxLength e generare richieste di lettura aggiuntive per ricevere un intero messaggio dell'applicazione.
- Nella modalità **Modifica in modalità Run**, la modifica a un ingresso **SOCKET\_READ** durante il funzionamento nello stato OCCUPATO genera un errore e il pacchetto ricevuto viene ignorato.
- Le uscite vengono aggiornate in modo asincrono dalla scansione del programma.

Lingue supportate: Programmazione a blocchi funzionali, Diagramma ladder, Testo strutturato.

Questa istruzione si applica ai controllori Micro820, Micro850 e Micro870. Per Micro800 Simulator, questa istruzione può essere aggiunta a un programma ma si tratta solo di un segnaposto per impedire che l'istruzione venga eliminata durante la modifica del controllore.

Se l'istruzione è applicata al controllore simulato (2080-LC50-48QWB-SIM) le uscite vengono sempre ripristinate.

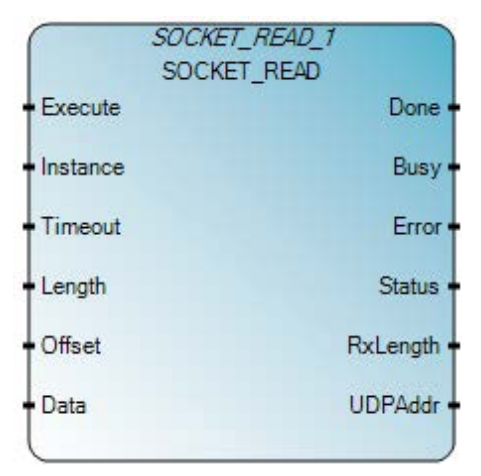

Utilizzare questa tabella per determinare i valori del parametro per questa istruzione.

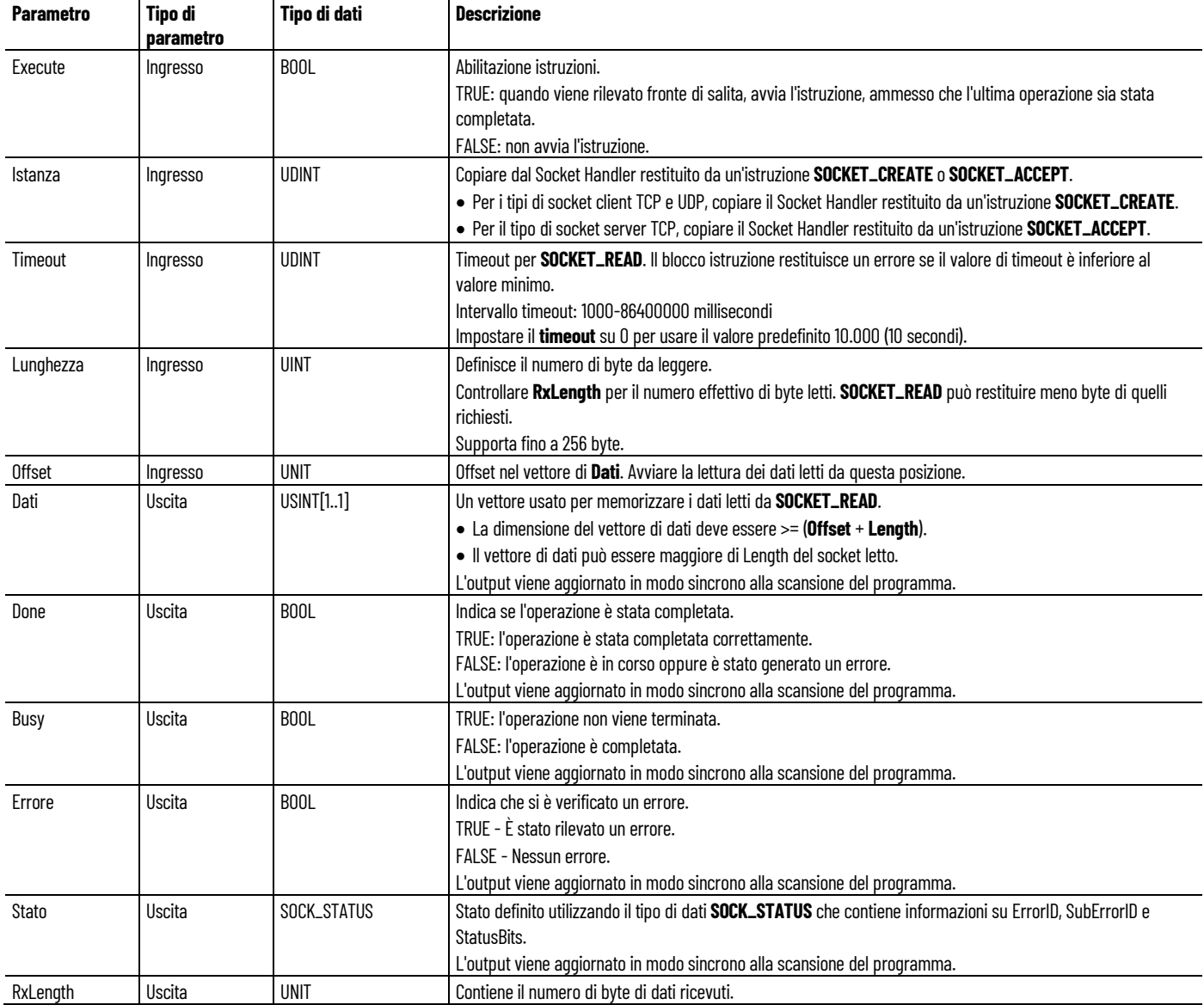

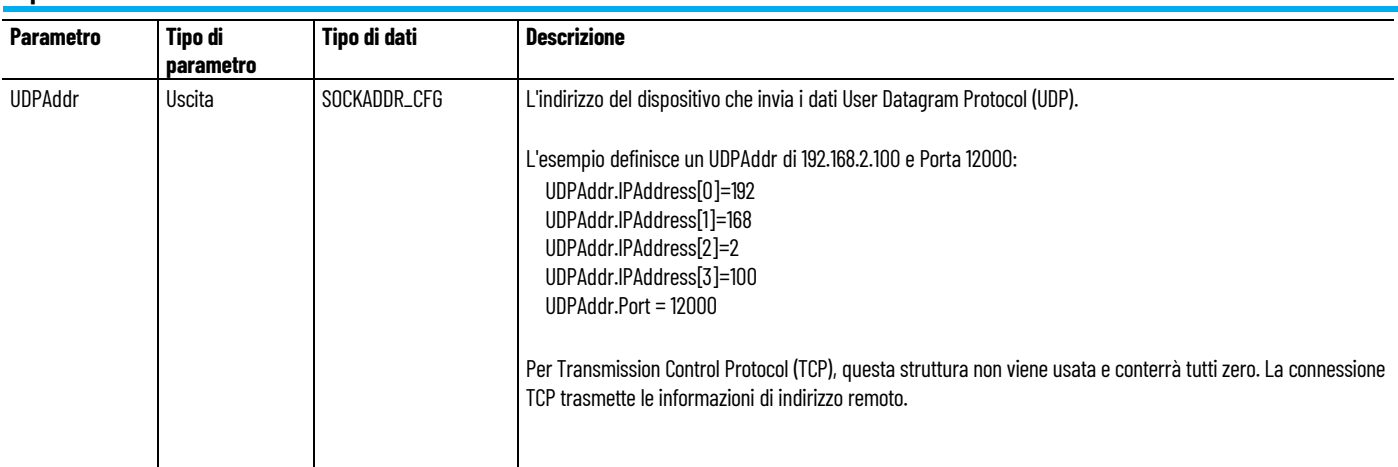

### **Esempio di Programmazione a blocchi funzionali SOCKET\_READ**

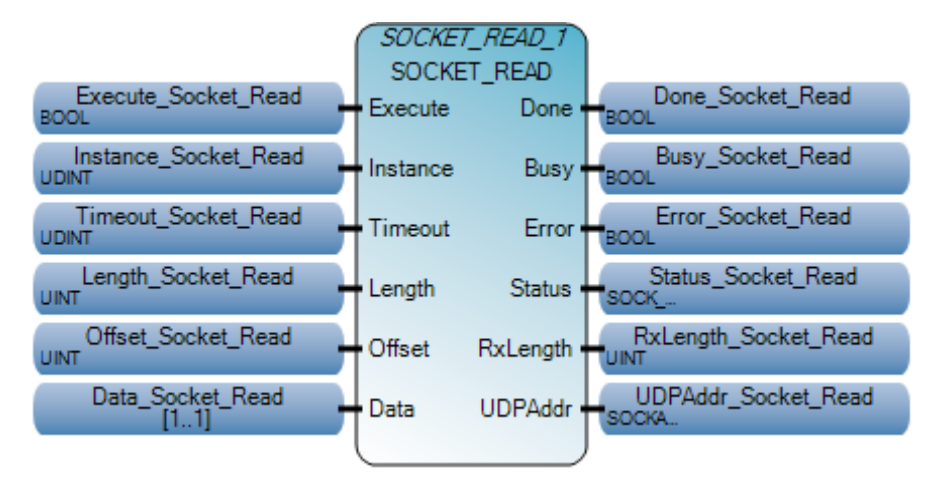

## **Esempio di Diagramma ladder SOCKET\_READ**

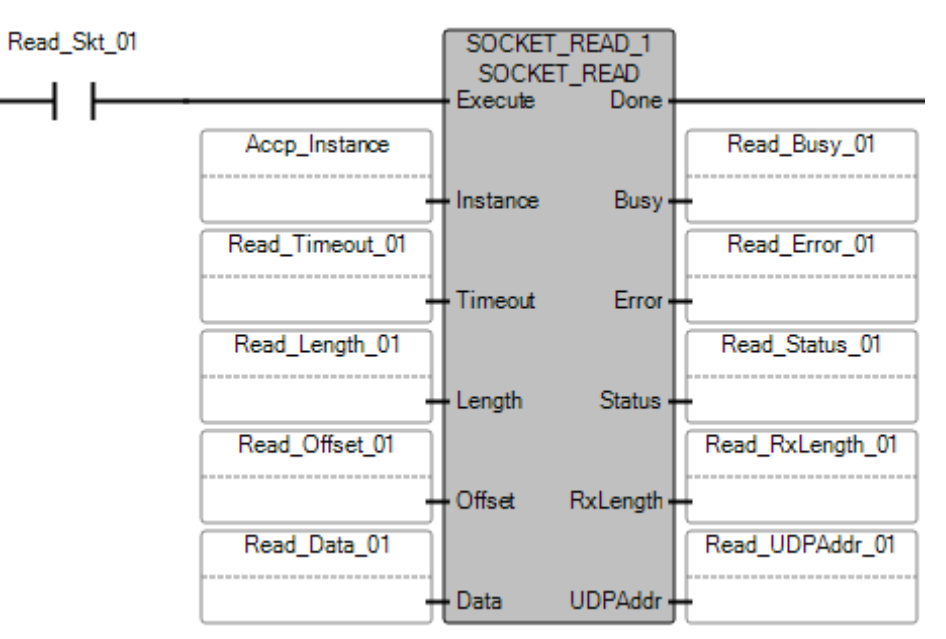

## **Esempio di Testo strutturato SOCKET\_READ**

 $\texttt{SOCKET\_READ\_1}$  ( void SOCKET\_READ\_1(BOOL Execute, UDINT Instance, UDINT Timeout, UINT Length, UINT Offset, USINT[1..1] Data)<br>Tipo: SOCKET\_READ, Leggi socket

SCOZET BEAD 1 (ERROTE BEAD, INTERNA), INTERNA SERIA, INDENSE BEAD, INDENSE BEAD, LANGER BOOKET BEAD, OFFREE BOOKET BEAD, ONEA BOOKET BEAD, ONEA BOOKET BEAD, ONEA BOOKET BEAD, ONEA BOOKET BEAD, ONEA BOOKET BEAD, ONEA BOOKET

## **Risultati**

#### Esempio di TCP:

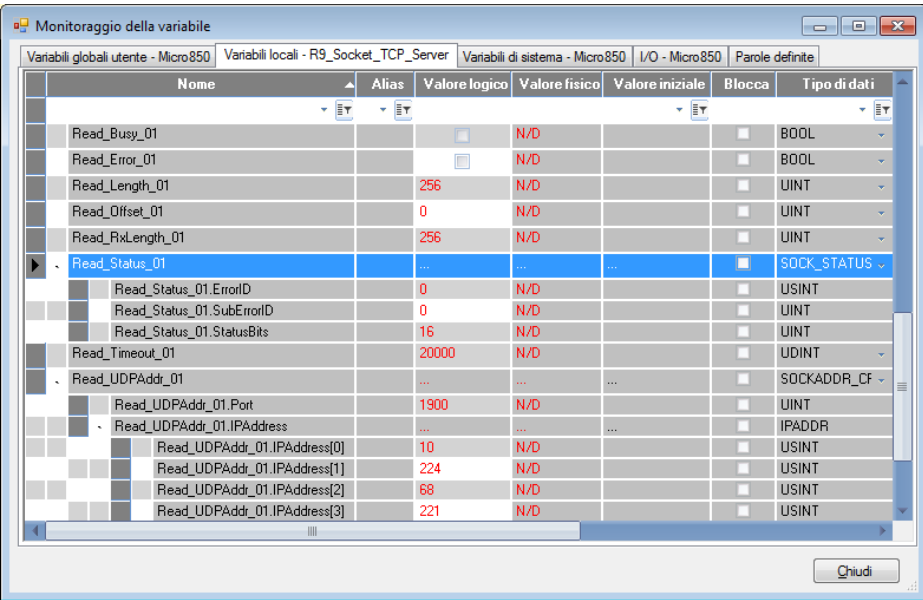

#### Esempio di UDP:

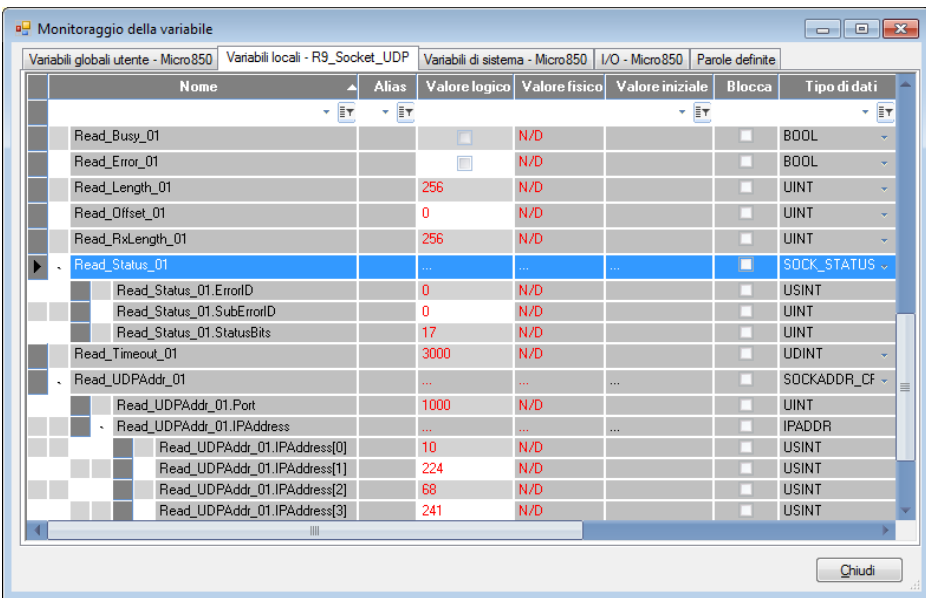

#### **Vedere anche**

[Codici di errore del socket](#page-636-1) a pagina [637](#page-636-1)

[Istruzioni socket](#page-602-0) a pagina [603](#page-602-0)

[Bit di stato per l'istruzione del socket](#page-640-0) a pagina [641](#page-640-0)

Tipo [di dati SOCK\\_STATUS](#page-636-0) a pagina [637](#page-636-0)

[Tipo di dati SOCKADDR\\_CFG](#page-635-0) a pagina [636](#page-635-0)

## **SOCKET\_WRITE**

Invia dati su un socket.

Dettagli operazione:

- **SOCKET WRITE** prova a inviare il numero richiesto di byte di dati specificato nel parametro Length. Quando l'operazione di invio viene completata, **SOCKET\_WRITE** restituisce il numero di byte di dati scritti al parametro TxLength.
- L'output viene aggiornato in modo asincrono rispetto alla scansione del programma.

Lingue supportate: Programmazione a blocchi funzionali, Diagramma ladder, Testo strutturato.

Questa istruzione si applica ai controllori Micro820, Micro850 e Micro870. Per Micro800 Simulator, questa istruzione può essere aggiunta a un programma ma si tratta solo di un segnaposto per impedire che l'istruzione venga eliminata durante la modifica del controllore.

Se l'istruzione è applicata al controllore simulato (2080-LC50-48QWB-SIM) le uscite vengono sempre ripristinate.

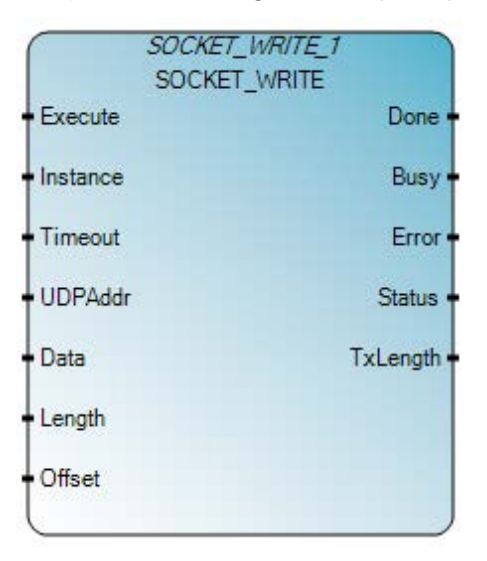

Utilizzare questa tabella per determinare i valori del parametro per questa istruzione.

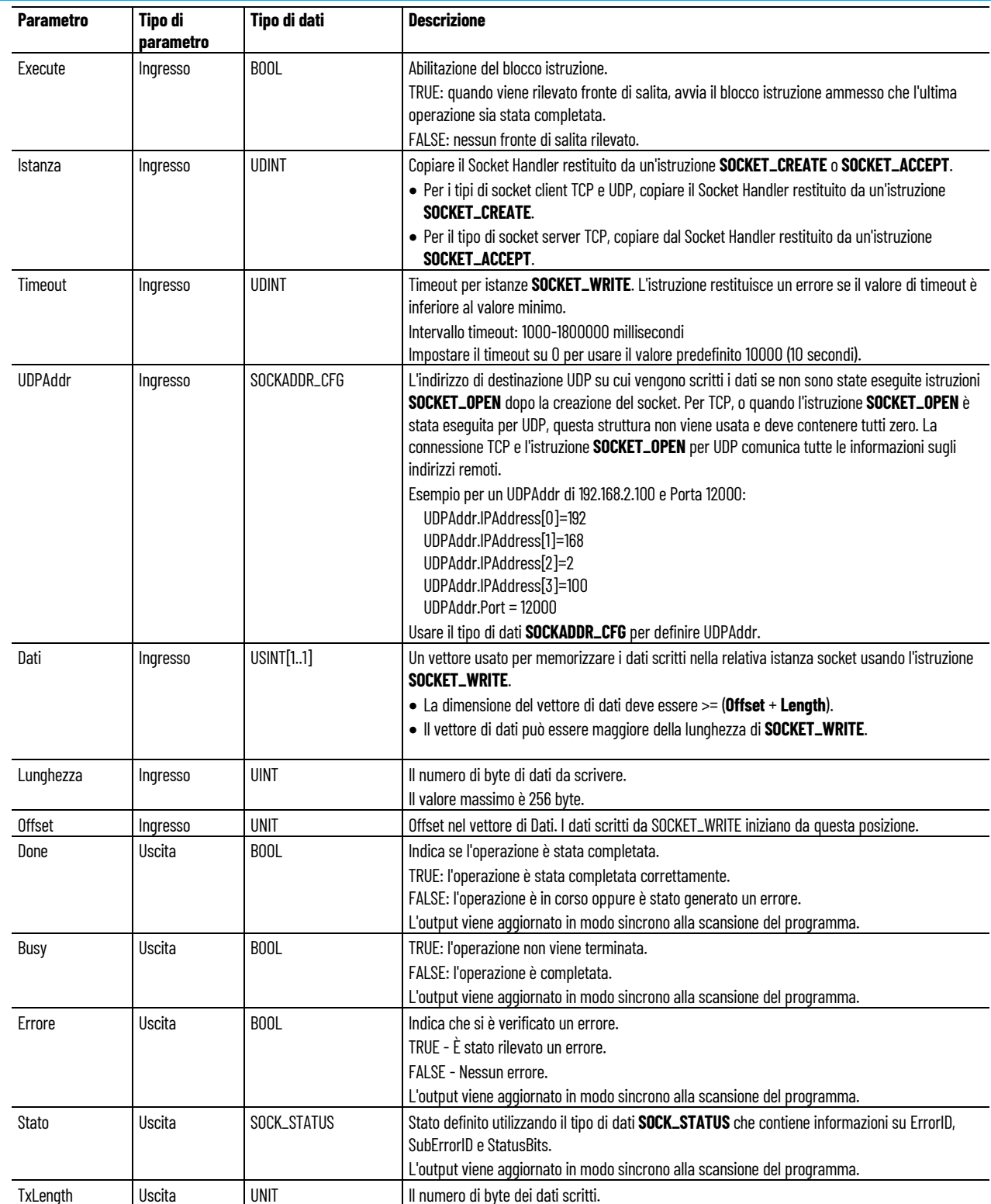

**Esempio di Programmazione a blocchi funzionali SOCKET\_WRITE**

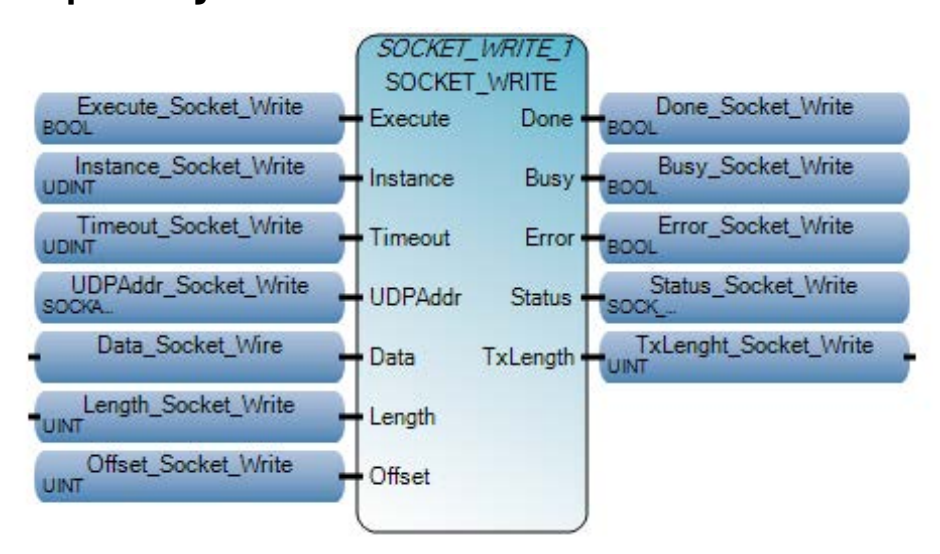

### **Esempio di Diagramma ladder SOCKET\_WRITE**

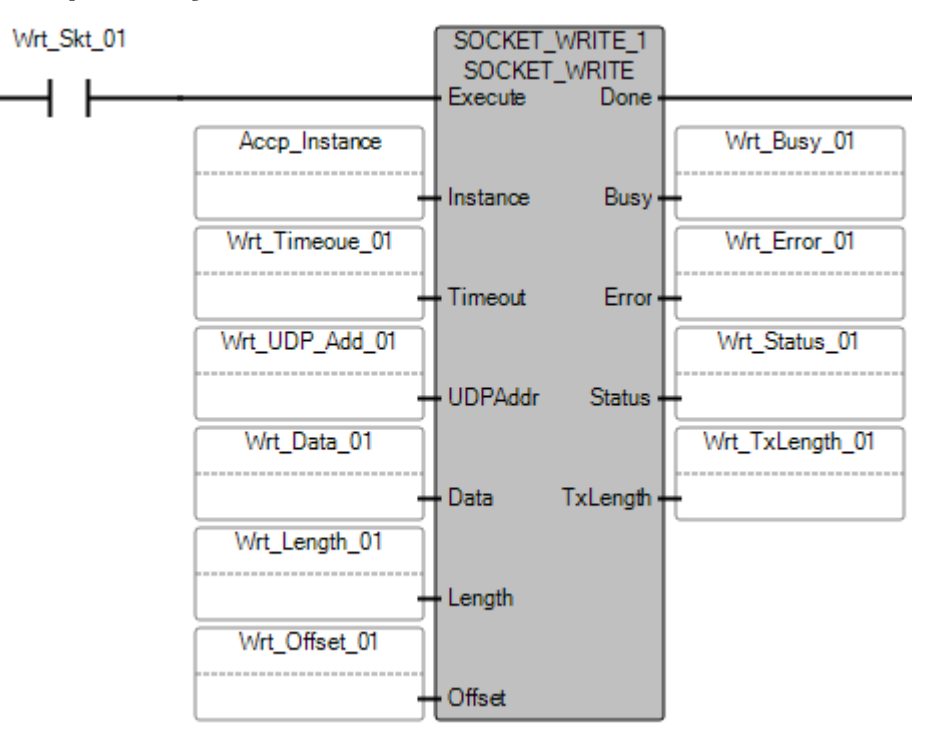

### **Esempio di Testo strutturato SOCKET\_WRITE**

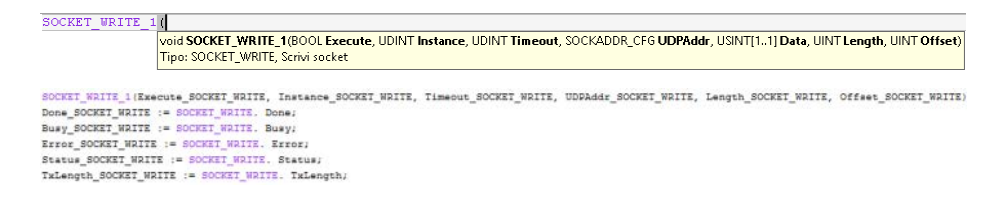

## **Risultati**

Esempio di TCP:

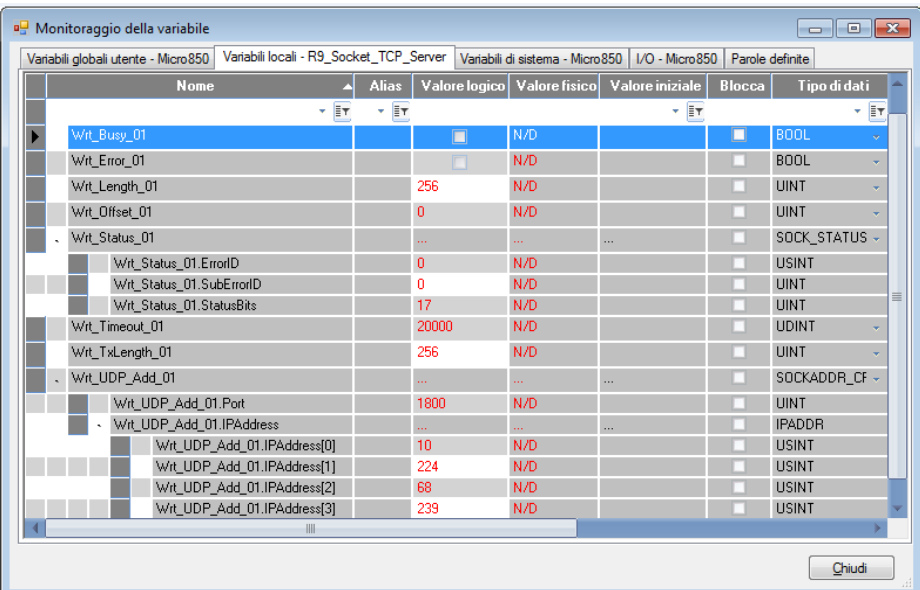

### Esempio di UDP senza apertura:

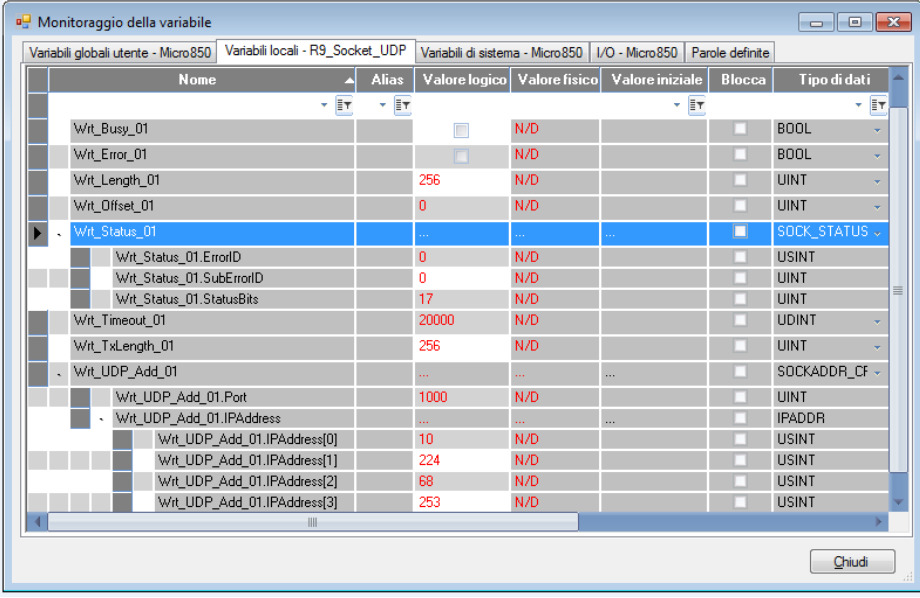

#### Esempio di UDP con apertura:

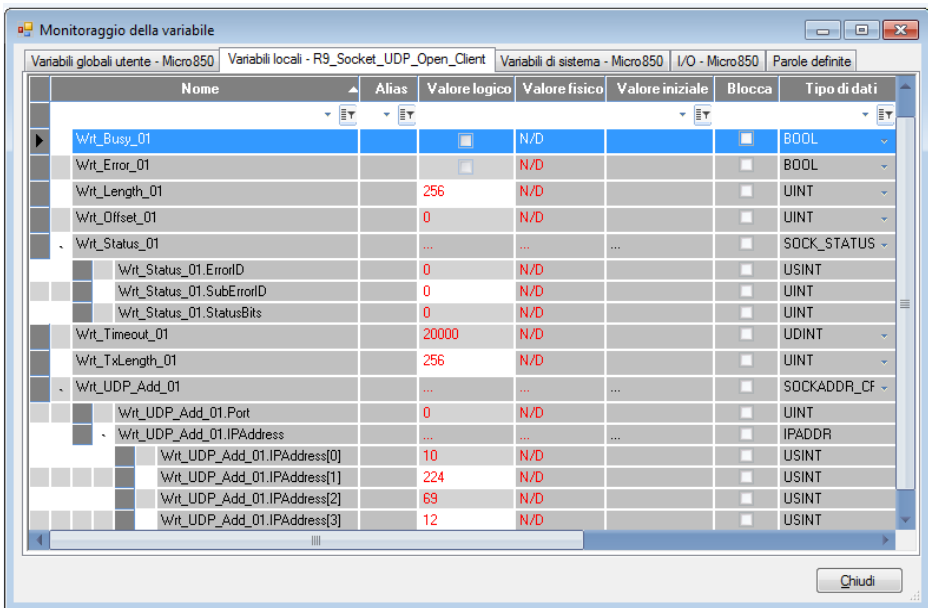

### **Vedere anche**

[Istruzioni socket](#page-602-0) a pagina [603](#page-602-0)

[Bit di stato per l'istruzione del socket](#page-640-0) a pagina [641](#page-640-0)

Tipo [di dati SOCKADDR\\_CFG](#page-635-0) a pagina [636](#page-635-0)

[Tipo di dati SOCK\\_STATUS](#page-636-0) a pagina [637](#page-636-0)

[Codici di errore del socket](#page-636-1)</u> a pagina [637](#page-636-1)

<span id="page-635-0"></span>La tabella seguente descrive il tipo di dati **SOCKADDR\_CFG**. **Tipo di dati SOCKADDR\_CFG**

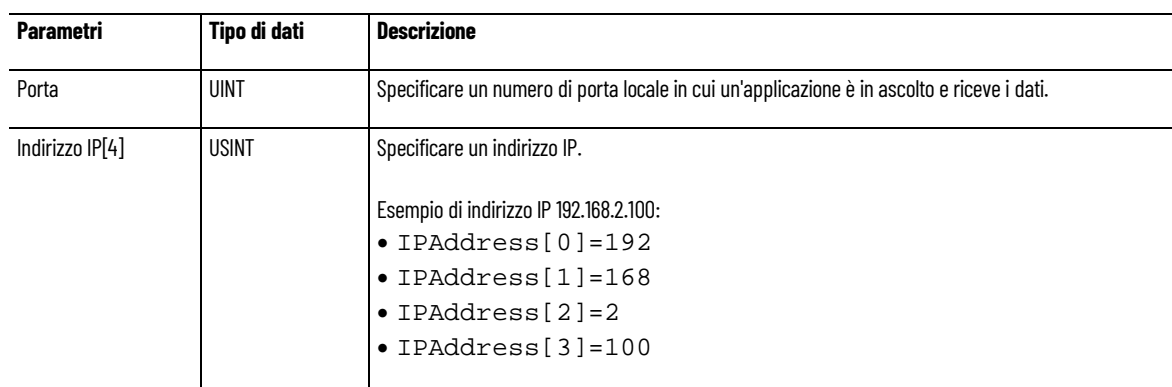

### **Vedere anche**

[Codici di errore del socket](#page-636-1) a pagina [637](#page-636-1) [Tipo di dati SOCK\\_STATUS](#page-636-0) a pagina [637](#page-636-0)

## <span id="page-636-0"></span>**Tipo di dati SOCK\_STATUS**

La tabella seguente descrive il tipo di dati **SOCK\_STATUS**.

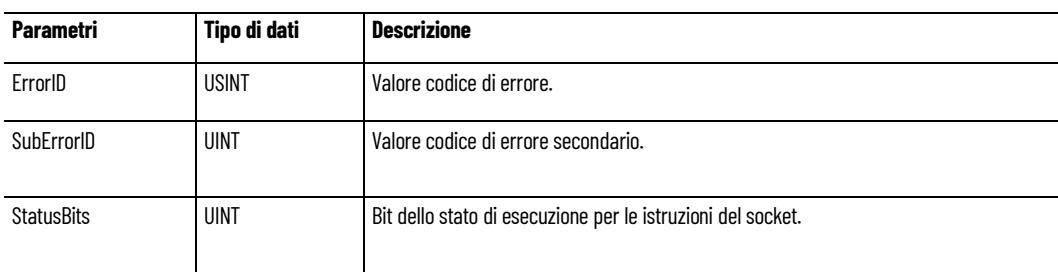

## **Vedere anche**

[Codici di errore del socket](#page-636-1) a pagina [637](#page-636-1) [Tipo di dati SOCKADDR\\_CFG](#page-635-0) a pagina [636](#page-635-0) [Bit di stato per l'istruzione del socket](#page-640-0) a pagina [641](#page-640-0)

<span id="page-636-1"></span>**Codici di errore del socket**

La tabella seguente descrive i codici di errore dello stato per le istruzioni del socket:

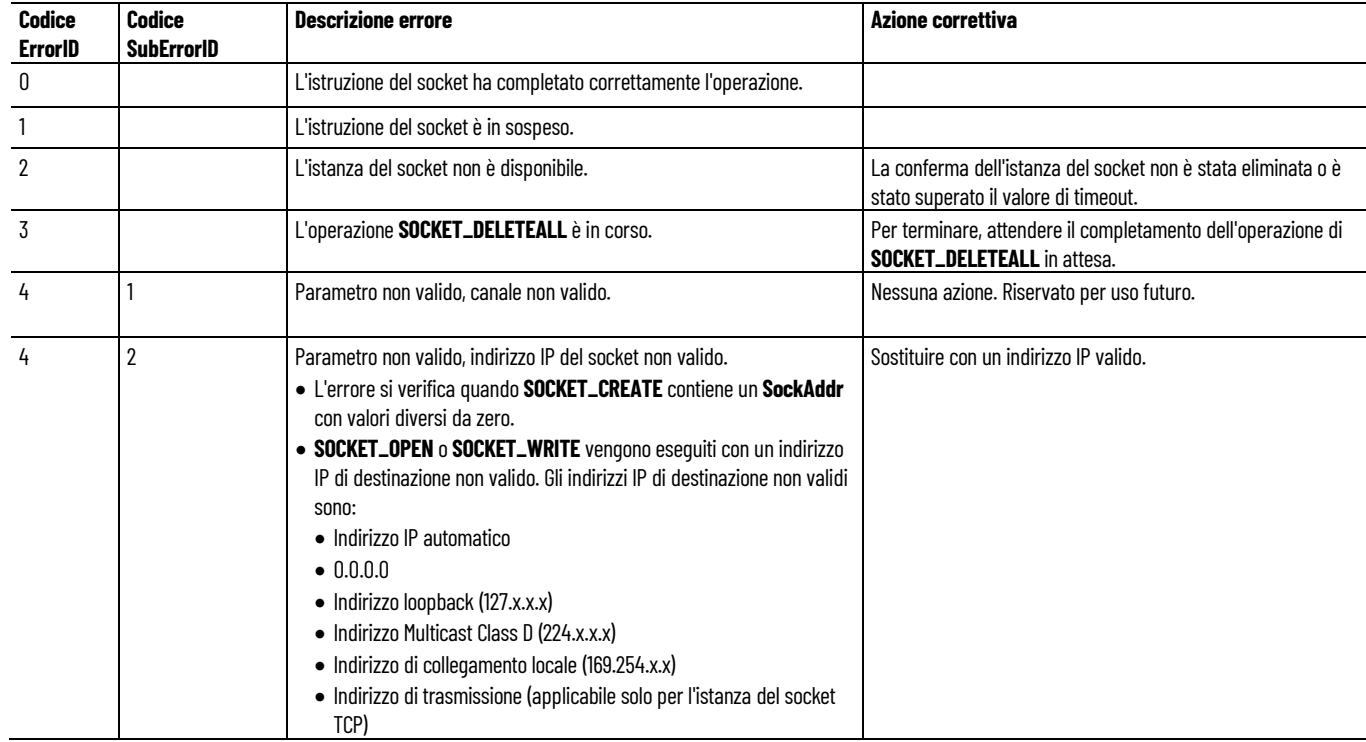

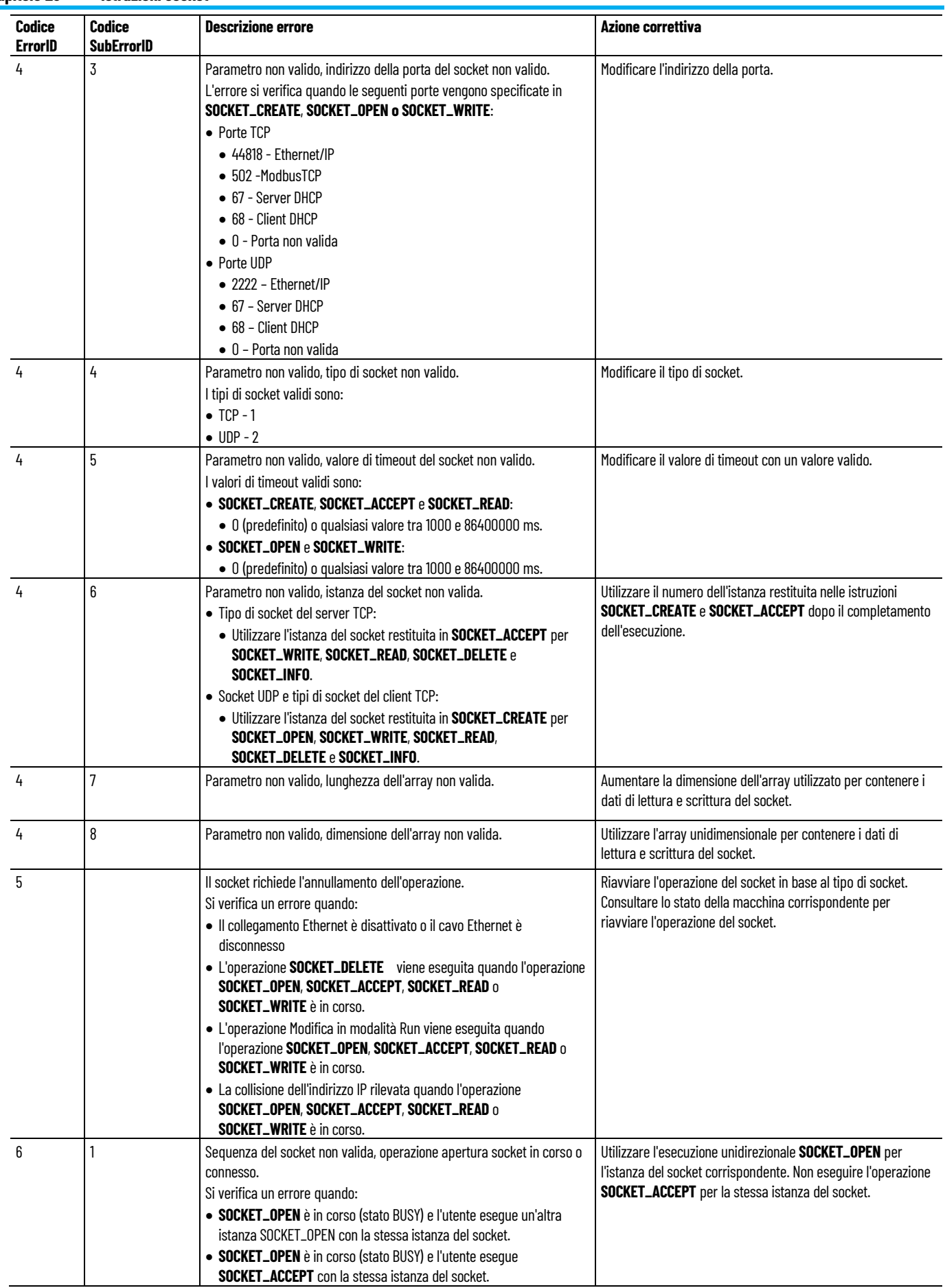

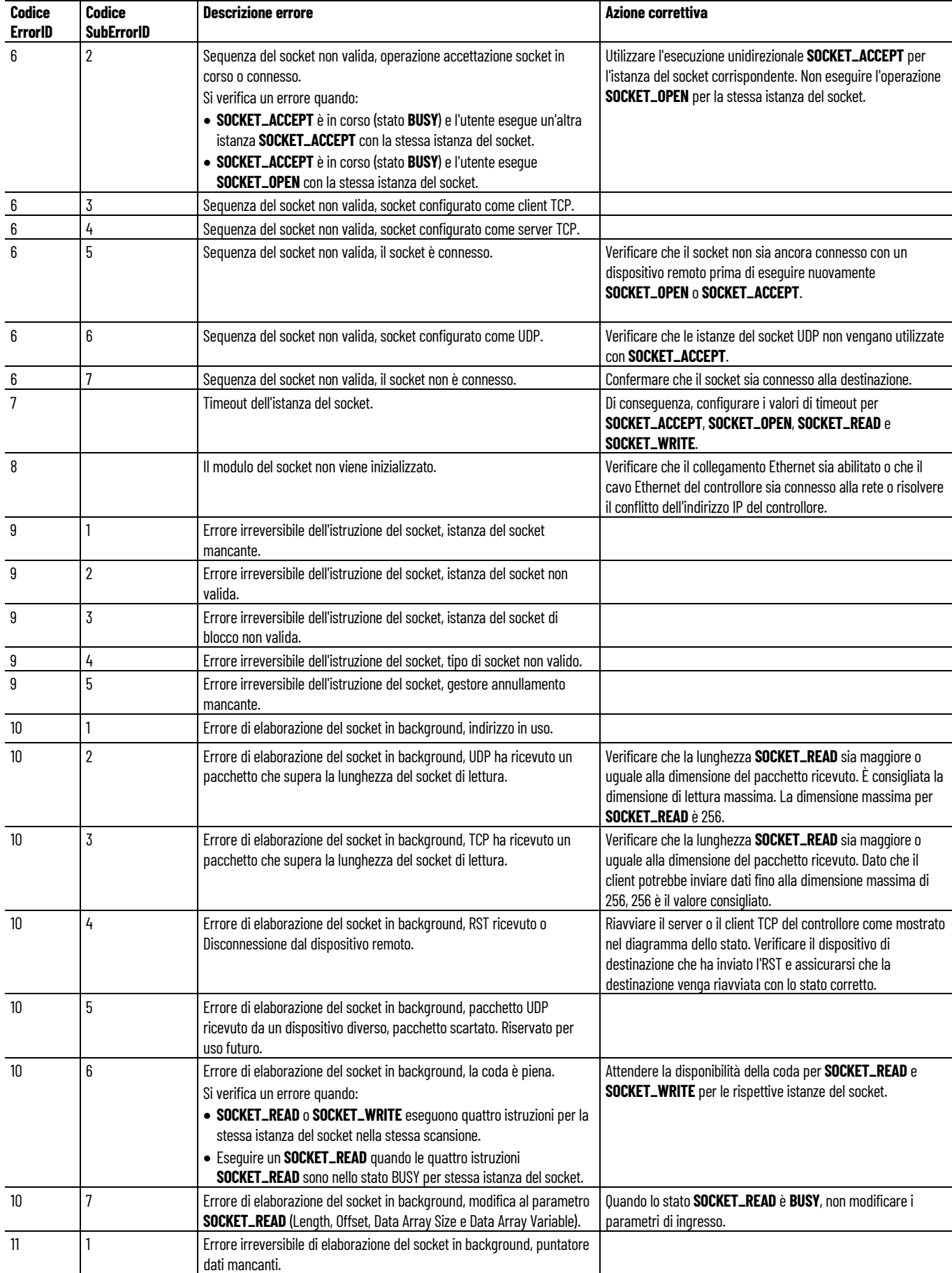

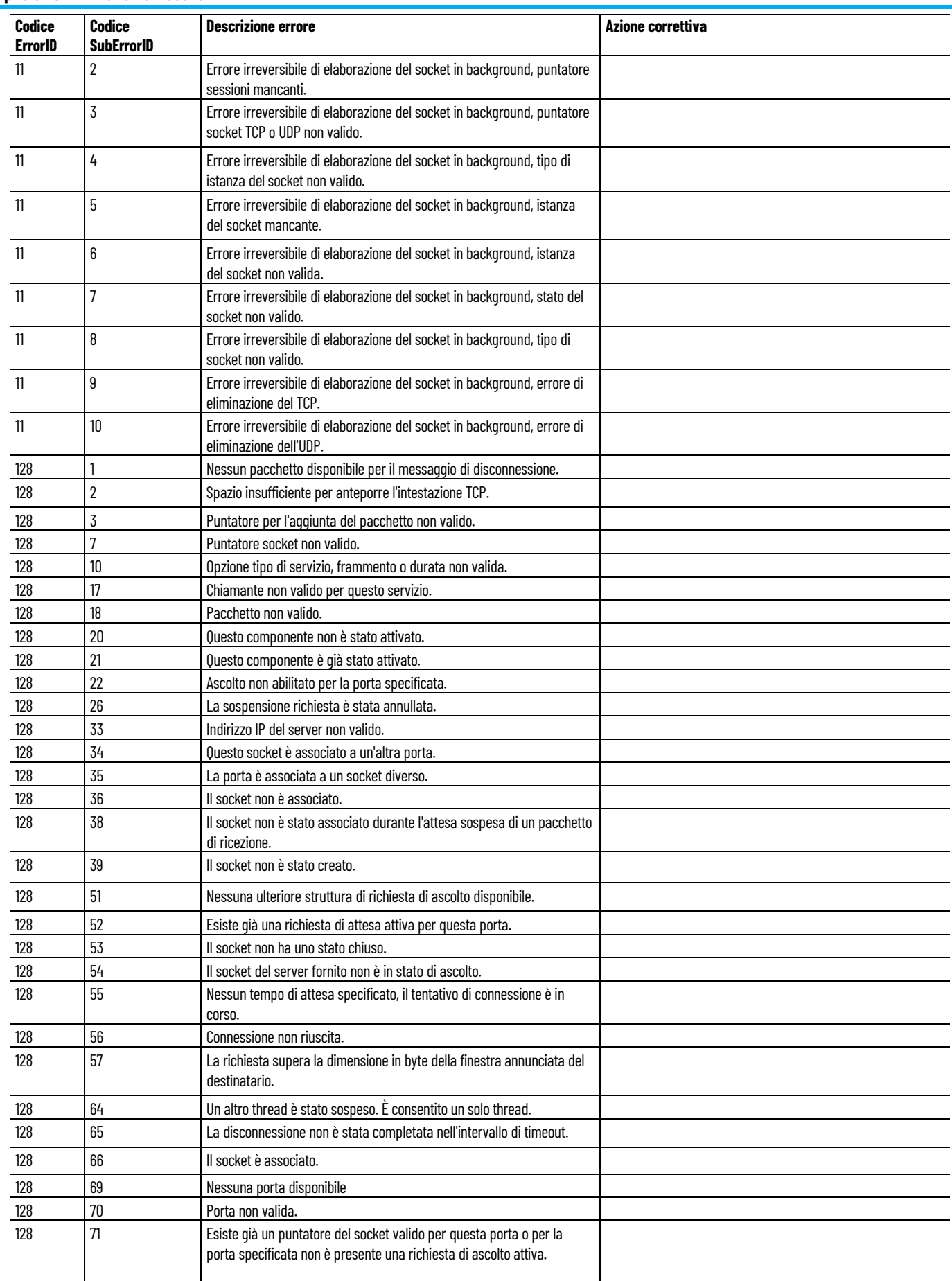

H

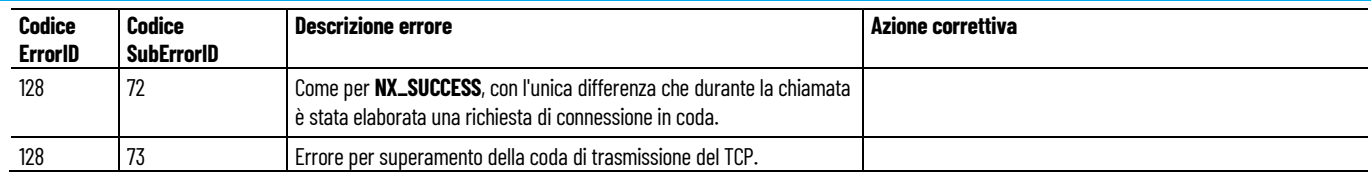

### **Vedere anche**

[Istruzioni socket](#page-602-0) a pagina [603](#page-602-0)

[Tipo di dati SOCK\\_STATUS](#page-636-0) a pagina [637](#page-636-0)

[Bit di stato per l'istruzione del socket](#page-640-0)</u> a pagina [641](#page-640-0)

# <span id="page-640-0"></span>**Bit di stato per l'istruzione del socket**

La tabella seguente descrive l'esecuzione dei Bit dello stato per le istruzioni del socket.

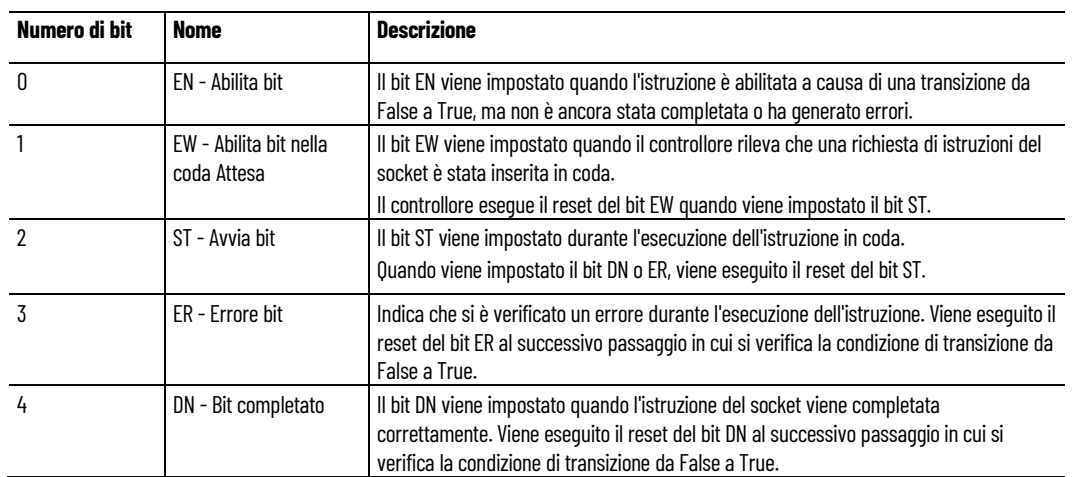

## **Vedere anche**

[Codici di errore del socket](#page-636-1) a pagina [637](#page-636-1) [Tipo di dati SOCKADDR\\_CFG](#page-635-0) a pagina [636](#page-635-0)

**Diagrammi di temporizzazione dell'istruzione Socket**

# **Esecuzione corretta delle istruzioni del socket quando il processo è immediato**

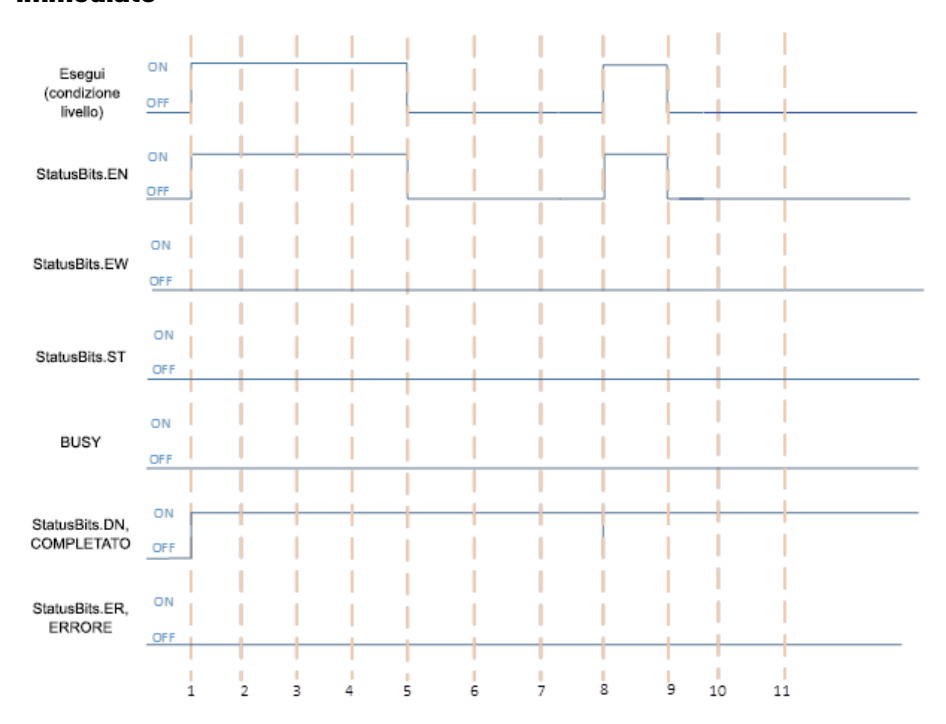

## **Condizione A: La condizione ramo è TRUE durante l'esecuzione delle istruzioni**

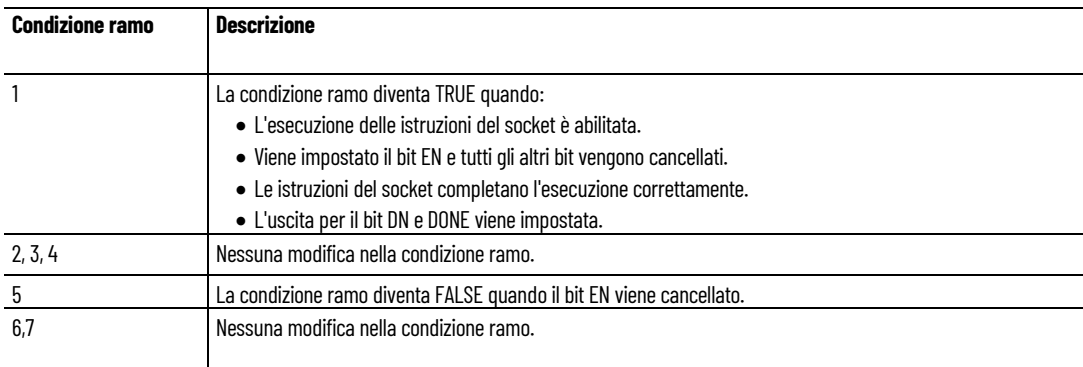

**Condizione B: La condizione ramo è FALSE durante l'esecuzione delle istruzioni**

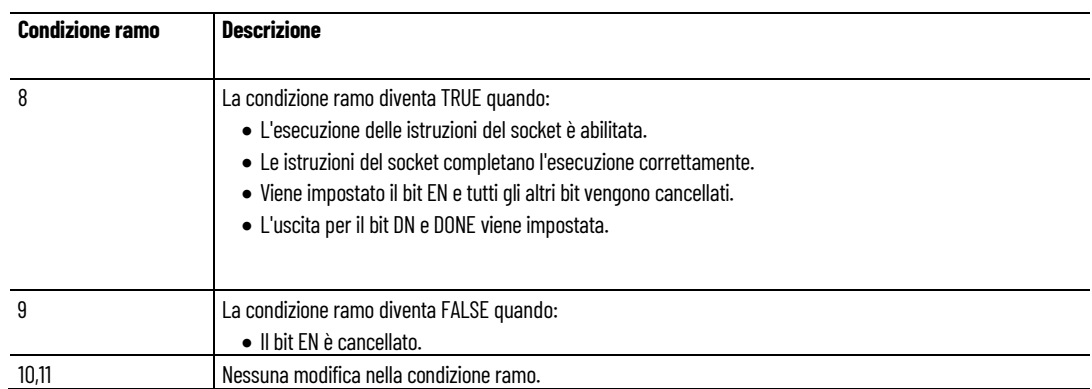

## **Esecuzione corretta delle istruzioni del socket quando il processo non è immediato**

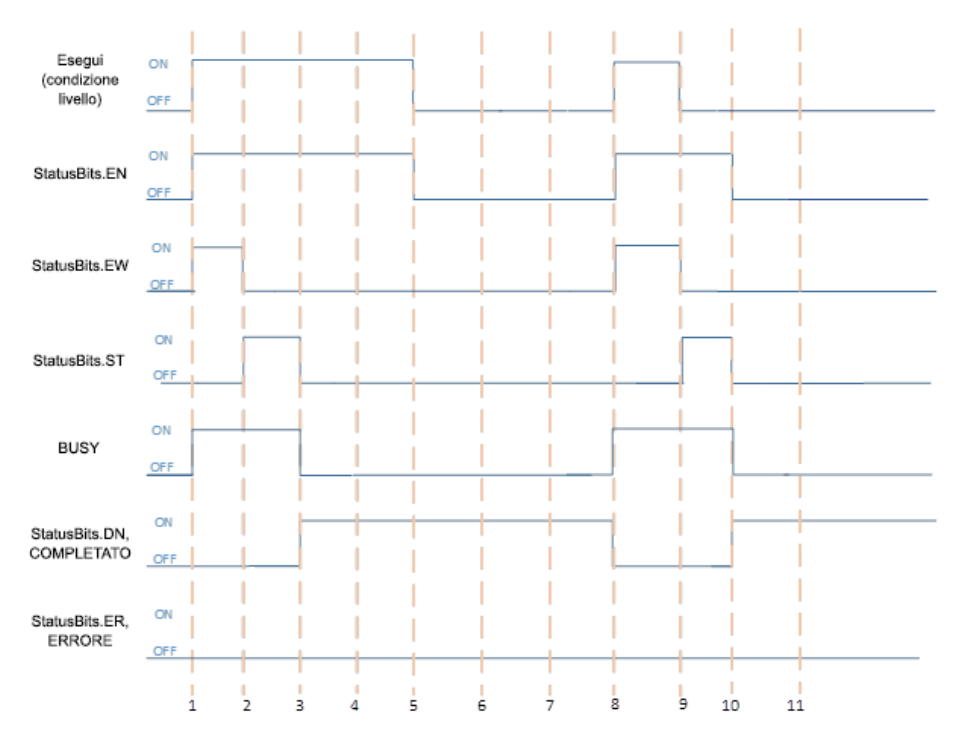

## **Condizione A: La condizione ramo è TRUE durante l'esecuzione delle istruzioni**

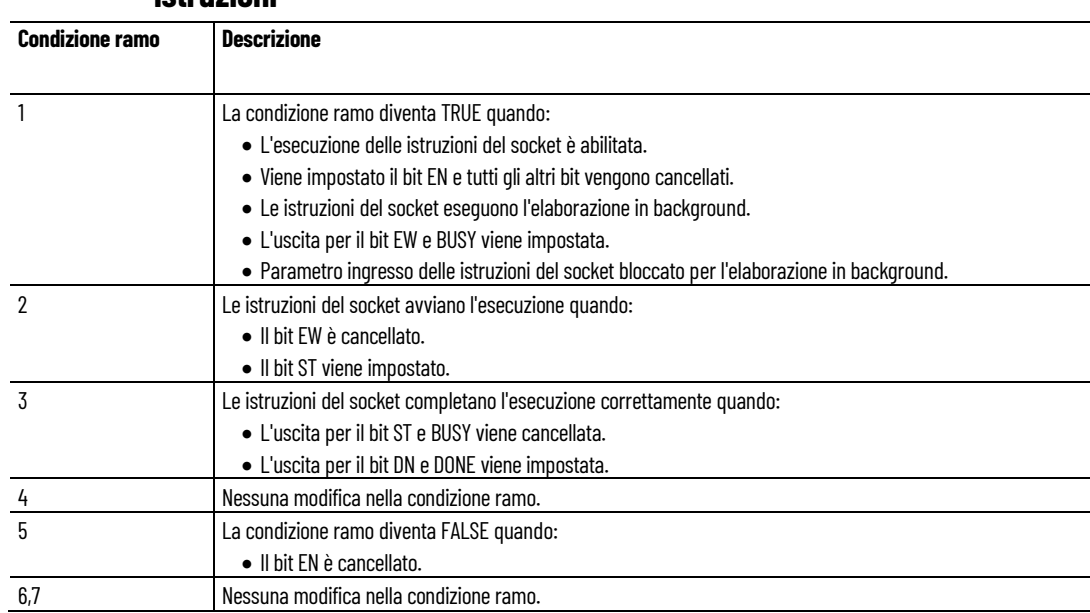

## **Condizione B: La condizione ramo diventa FALSE durante l'esecuzione delle istruzioni**

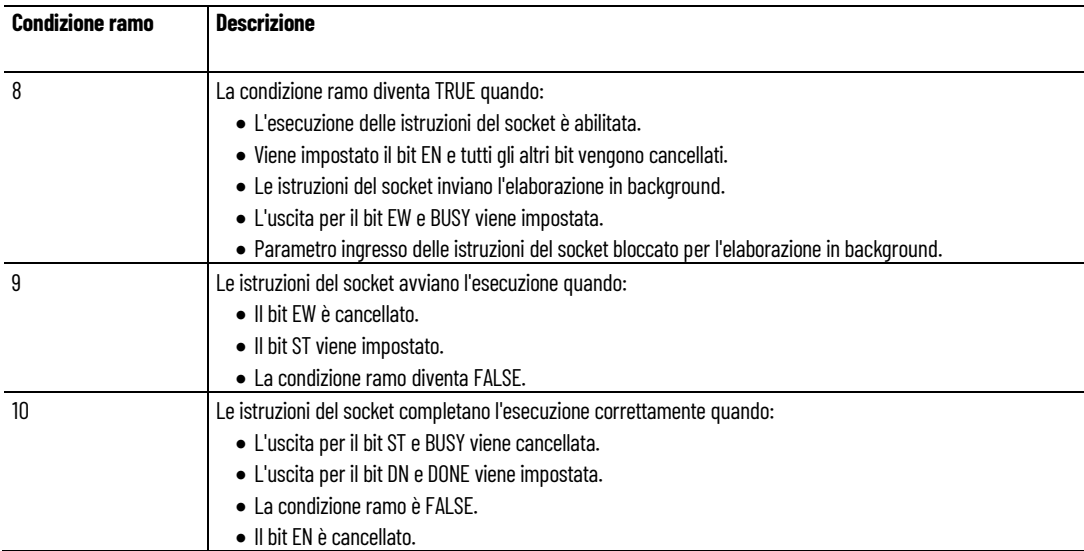

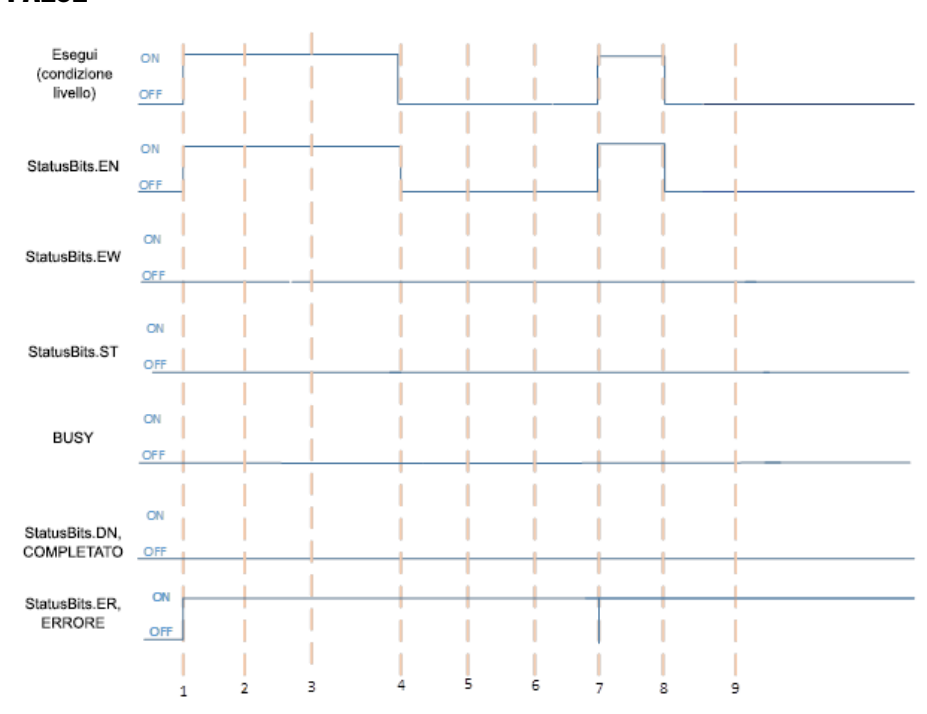

**Errore delle istruzioni del socket quando EN è TRUE ed EW e ST sono FALSE** 

## **Condizione A: La condizione ramo è TRUE durante l'esecuzione delle istruzioni**

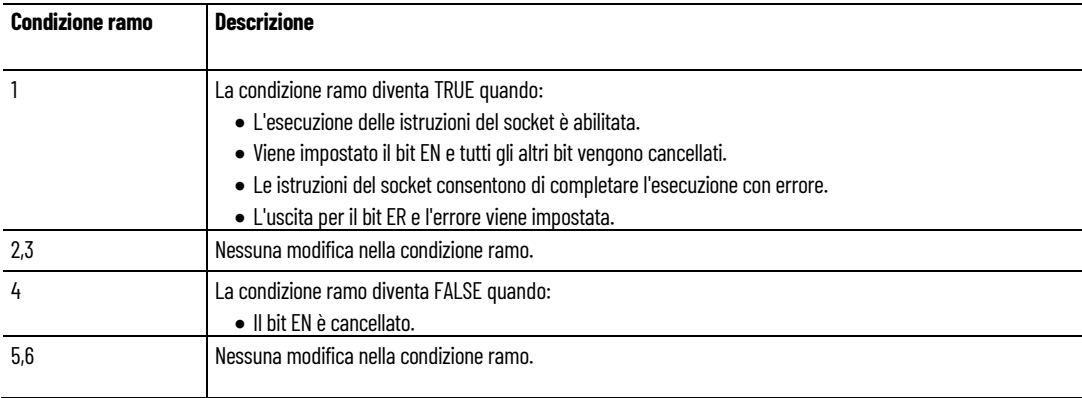

## **Condizione B: La condizione ramo diventa FALSE durante l'esecuzione delle istruzioni**

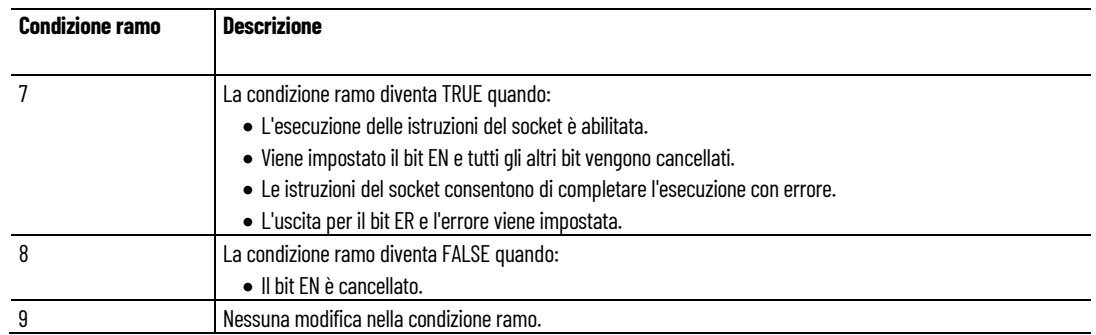

# **Errore delle istruzioni del socket quando EW è TRUE e il processo dell'istruzione non è immediato**

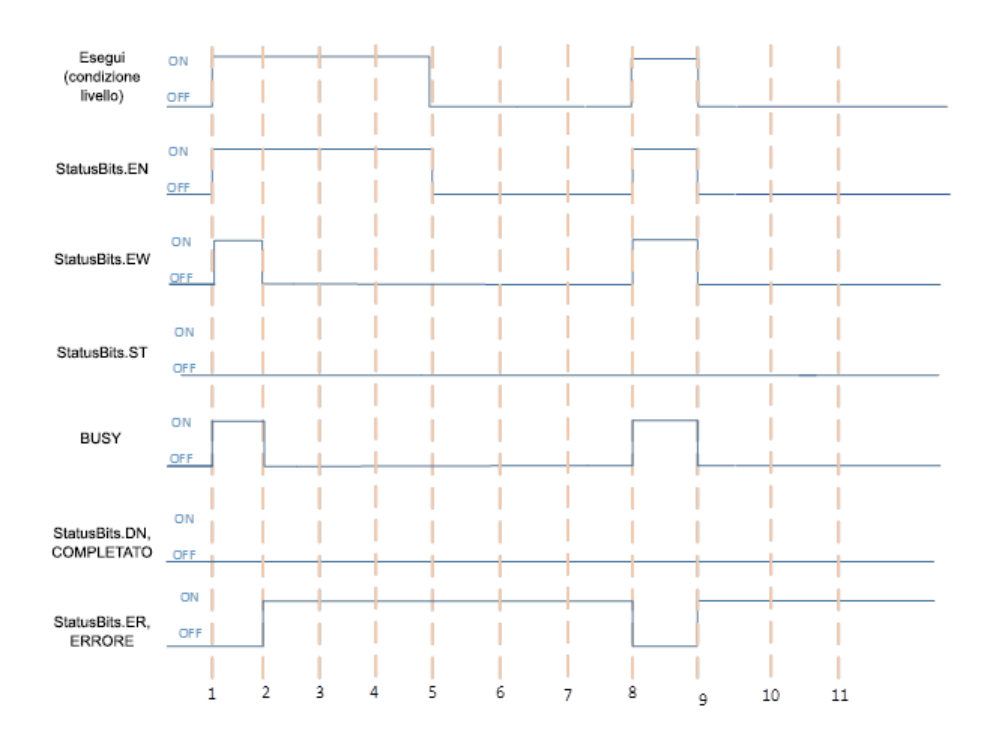

**Condizione A: La condizione ramo è TRUE durante l'esecuzione delle** 

### **istruzioni**

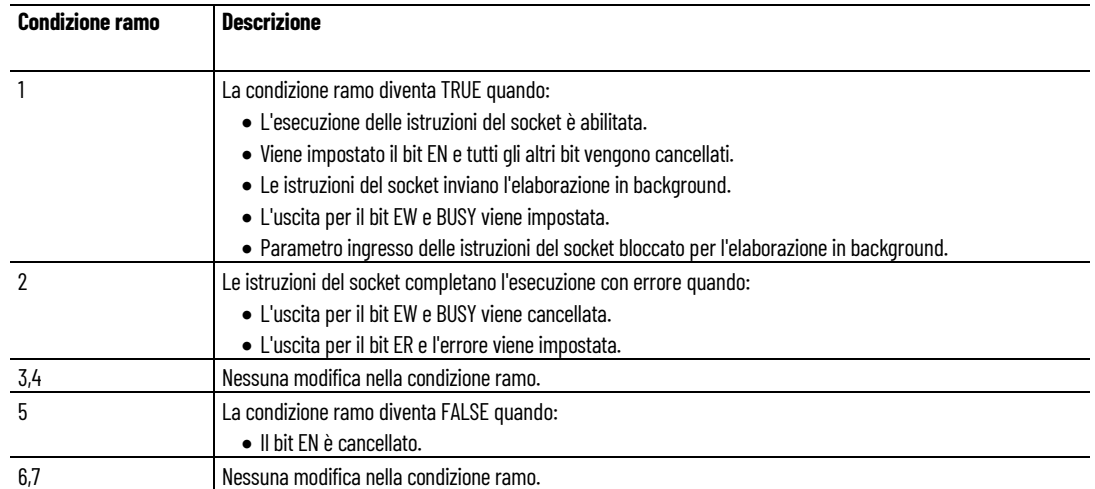

## **Condizione B: La condizione ramo diventa FALSE durante l'esecuzione delle istruzioni**

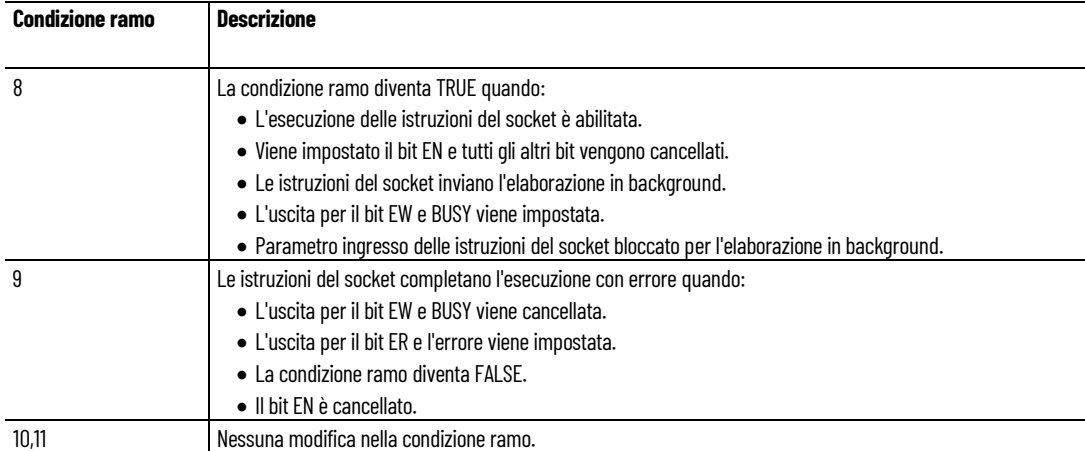

# **Errore delle istruzioni del socket quando ST è TRUE e il processo dell'istruzione non è immediato**

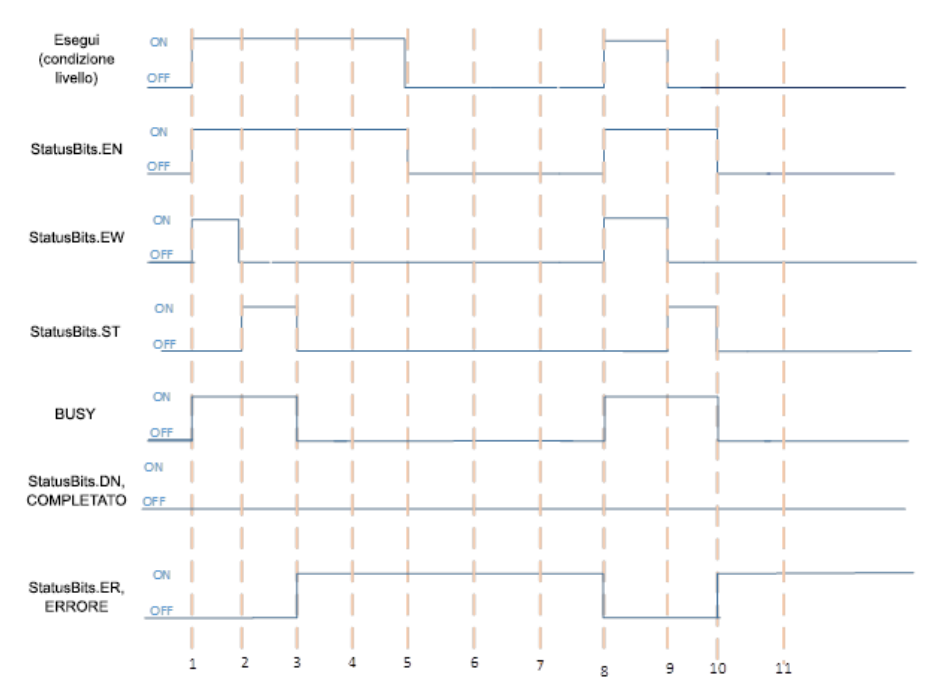

## **Condizione A: La condizione ramo è TRUE durante l'esecuzione delle istruzioni**

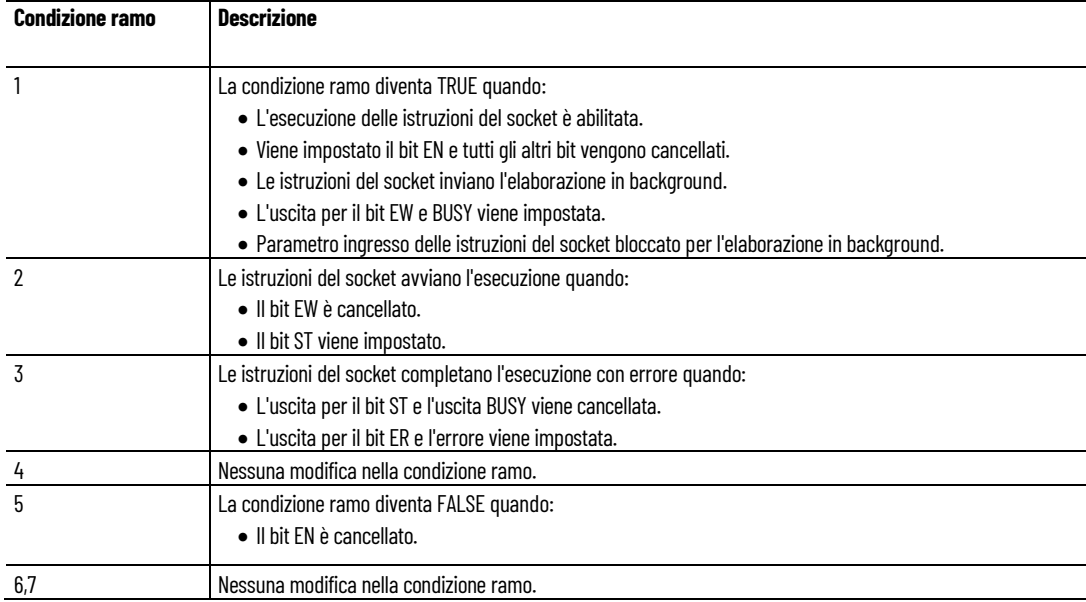
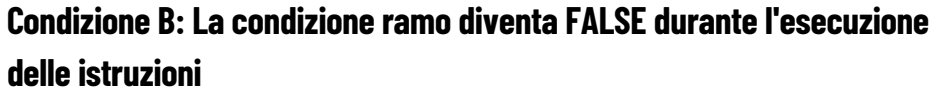

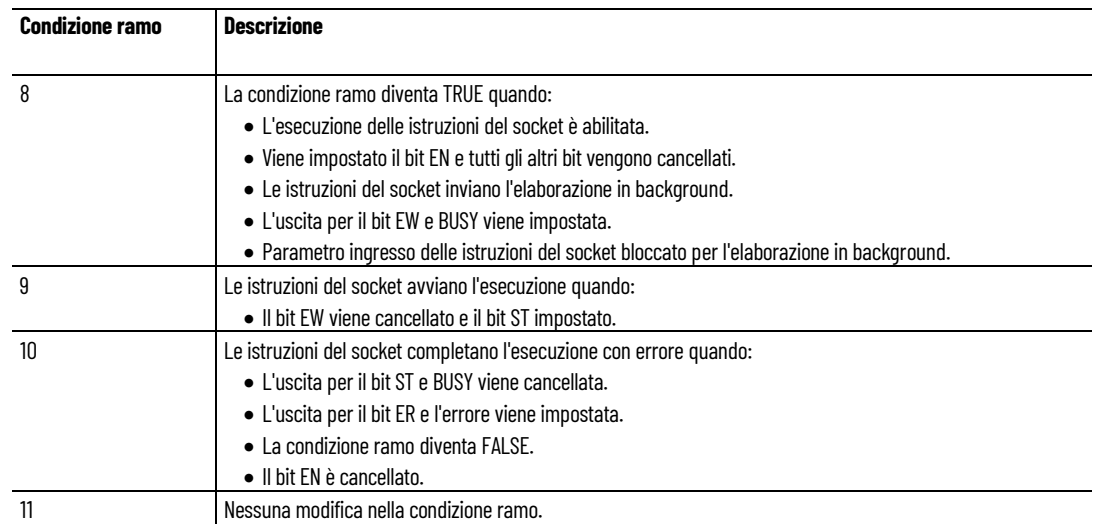

### **Vedere anche**

[Istruzioni socket](#page-602-0) a pagina [603](#page-602-0)

[Bit di stato per l'istruzione del socket](#page-640-0) a pagina [641](#page-640-0)

**dell'istruzione Socket**

**Transazioni per client TCP**

Il diagramma seguente mostra una sequenza tipica di transazioni **Diagrammi di transazione** ll diagramma seguente mostra una sequenza tipica di transazioni<br>dell'interfaccia del socket con il controllore che opera come client TCP.

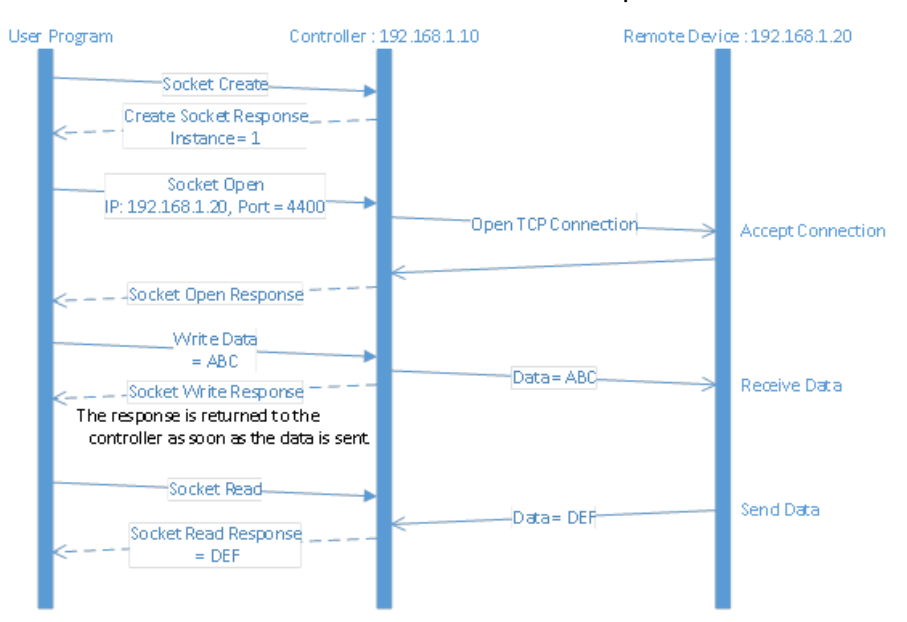

**Transazioni per server TCP**

Il diagramma seguente mostra una sequenza tipica di transazioni dell'interfaccia del socket con il controllore come un server TCP.

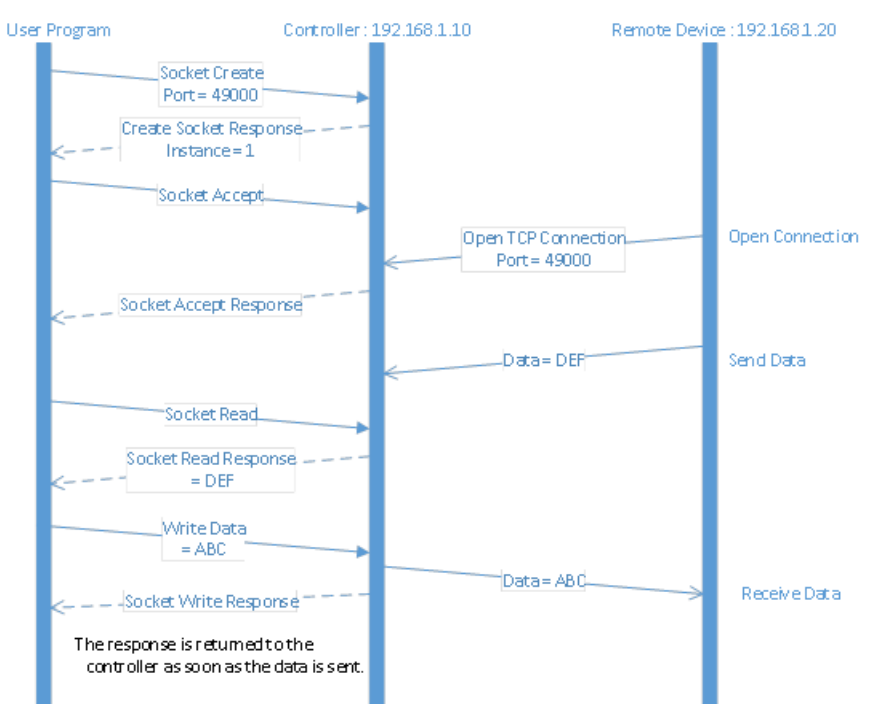

# **Transazioni per UDP con connessione aperta**

Il diagramma seguente mostra una sequenza tipica di transazioni dell'interfaccia del socket per le comunicazioni UDP quando si utilizza il servizio di connessione aperta per specificare l'indirizzo di destinazione.

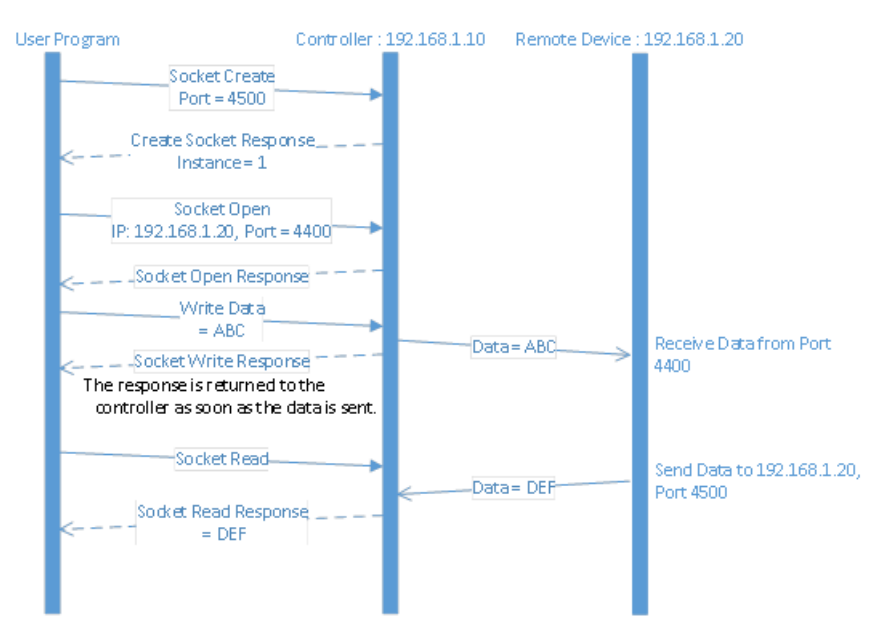

# **Transazioni per UDP senza connessioni aperte**

Il diagramma seguente mostra una sequenza tipica di transazioni dell'interfaccia del socket per le comunicazioni UDP senza utilizzare il servizio di connessione aperta per specificare l'indirizzo di destinazione. In questo caso, il controllore specifica la destinazione per

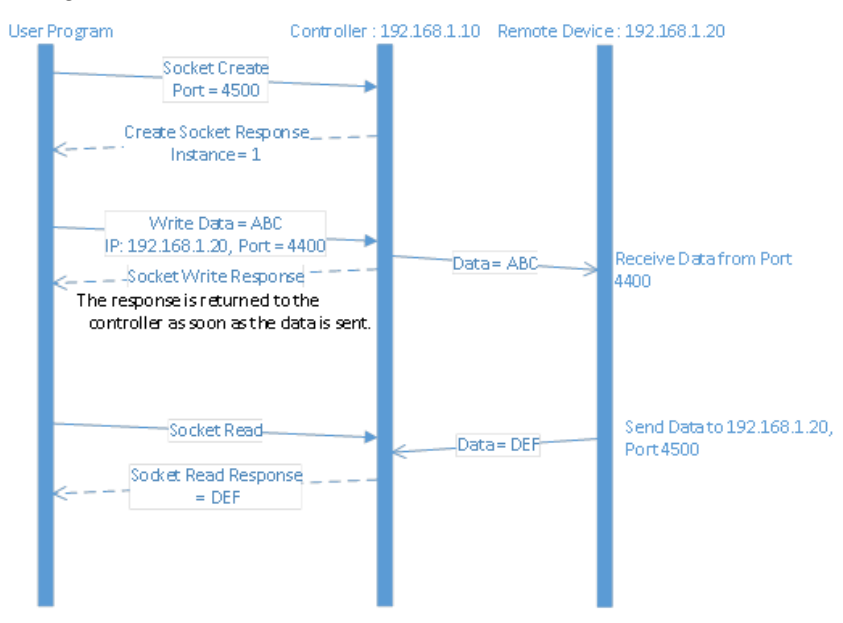

ogni datagramma e riceve l'indirizzo del mittente insieme a ogni datagramma ricevuto.

## **Vedere anche**

[Istruzioni socket](#page-602-0) a pagina [603](#page-602-0)

[Diagrammi di temporizzazione dell'istruzione Socket](#page-640-1) a pagina [641](#page-640-1)

<span id="page-650-0"></span>**Diagrammi di stato della macchina per TCP**

# **Client TCP tramite leistruzioni del socket**

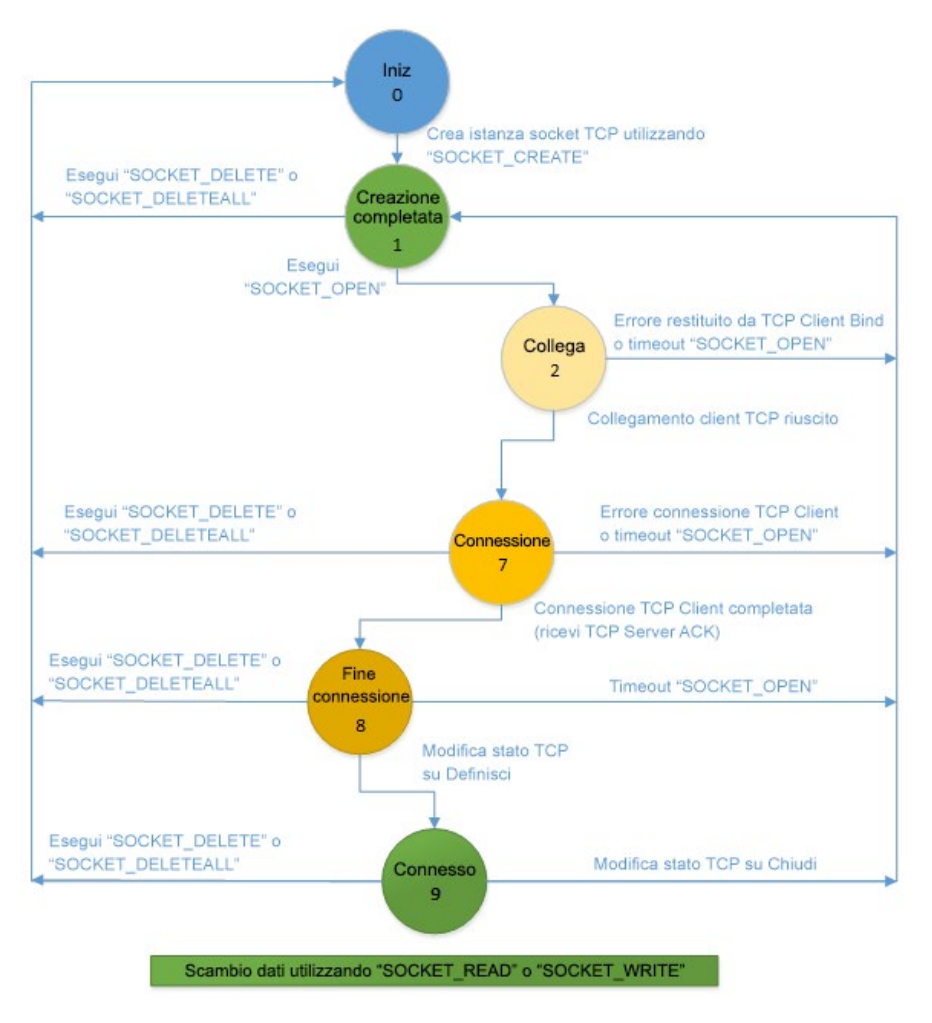

# **Server TCP tramite le istruzioni del socket**

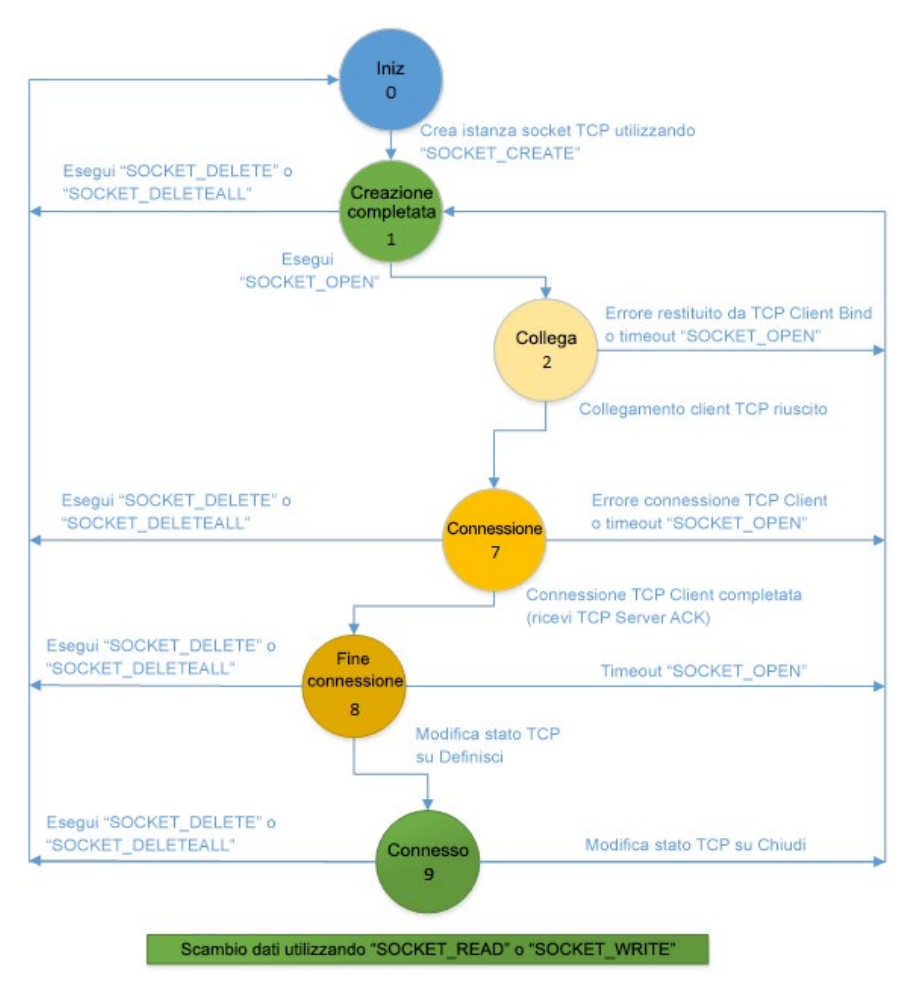

#### **Diagramma dello stato del TCP**

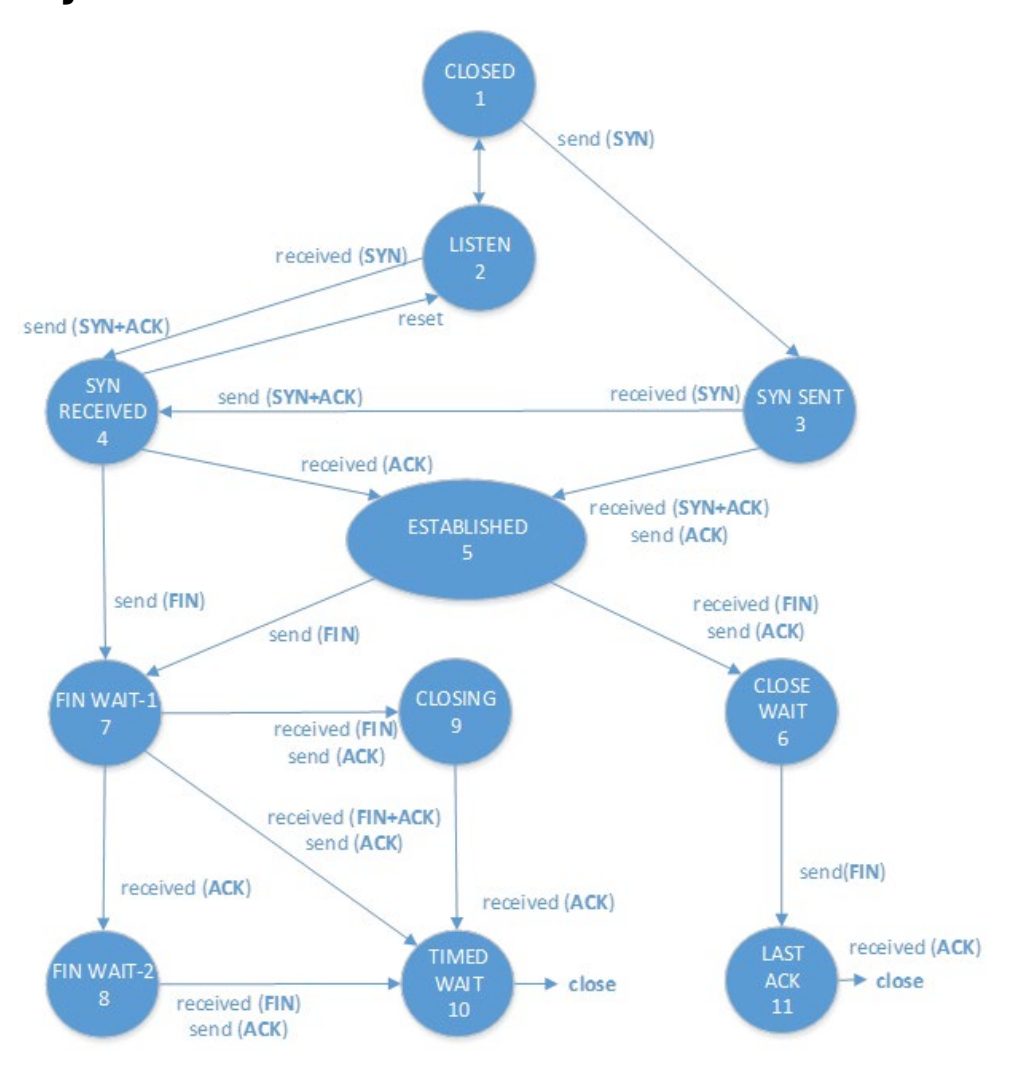

## **Vedere anche**

[Istruzioni socket](#page-602-0) a pagina [603](#page-602-0)

[Diagrammi di temporizzazione dell'istruzione Socket](#page-640-1) a pagina [641](#page-640-1)

[Diagrammi di stato della macchina per UPD](#page-653-0) a pagina [654](#page-653-0)

# <span id="page-653-0"></span>**Diagrammi dello stato della macchina per UDP**

### **Datagramma UDP con istruzione SOCKET\_OPEN**

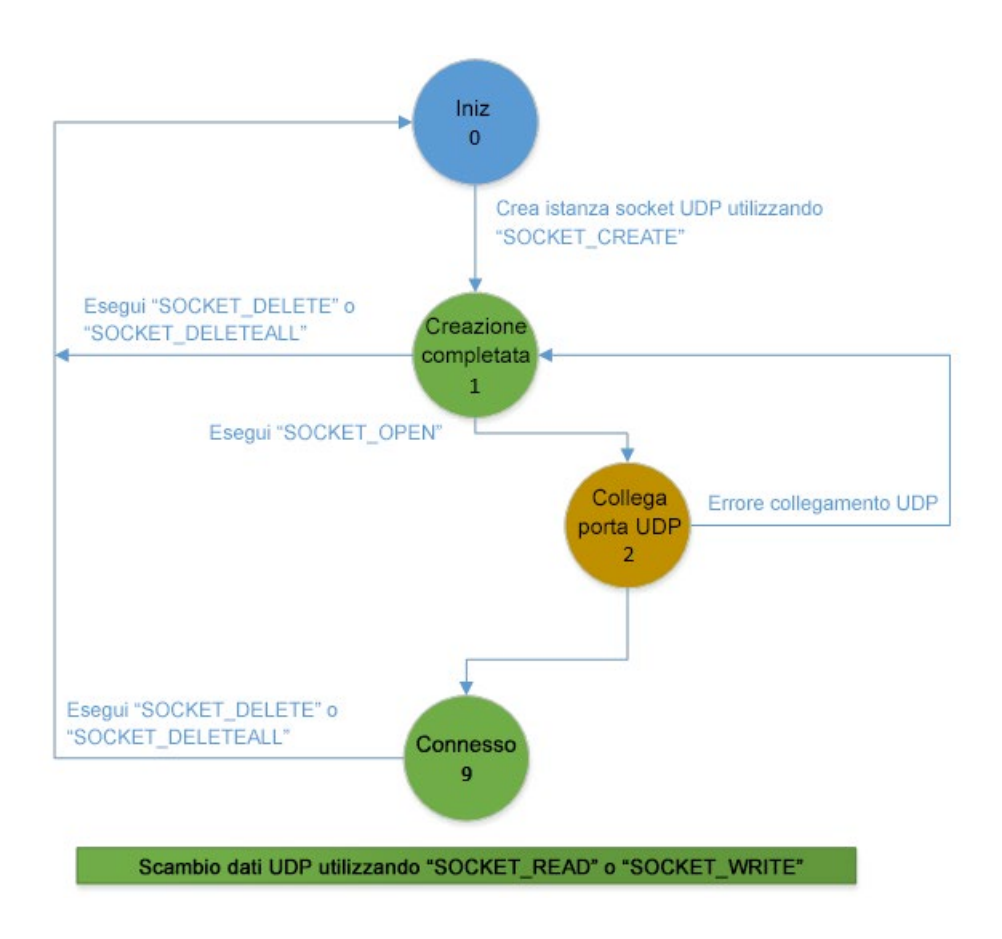

## **Datagramma UDP senza istruzione SOCKET\_OPEN**

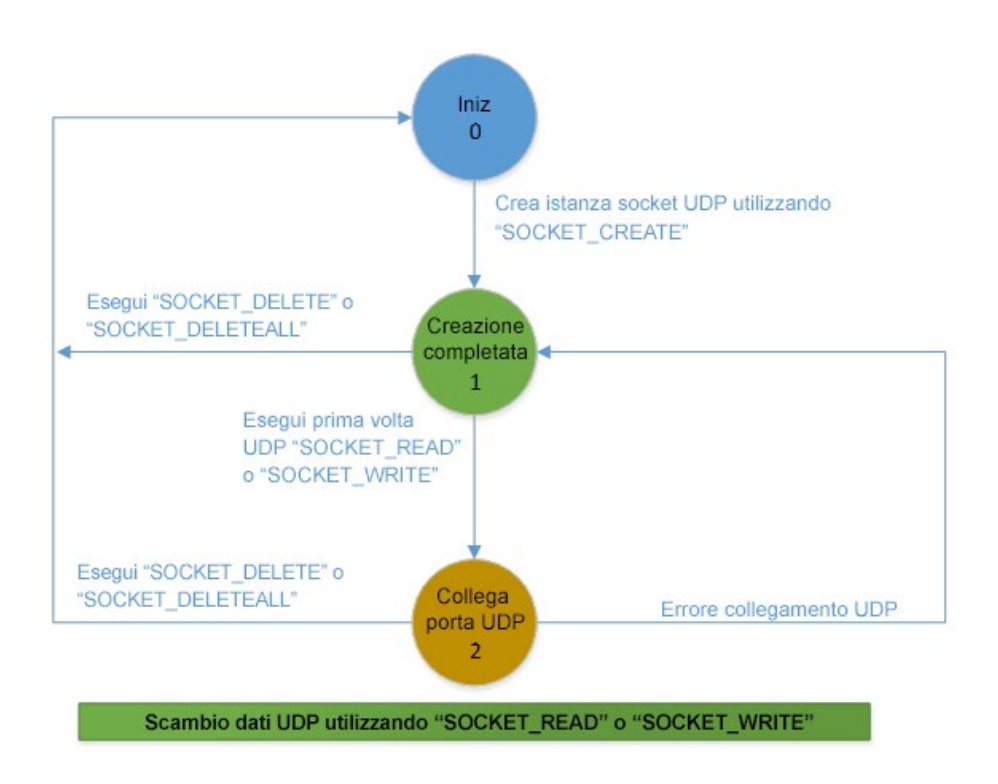

#### **Vedere anche**

[Istruzioni socket](#page-602-0) a pagina [603](#page-602-0)

[Diagrammi di temporizzazione dell'istruzione Socket](#page-640-1) a pagina [641](#page-640-1)

[Diagrammi di stato della macchina per TCP](#page-650-0) a pagina [651](#page-650-0)

# <span id="page-656-1"></span>**Istruzioni di elaborazione della stringa**

Le istruzioni di elaborazione della stringa si utilizzano per alterare una sequenza di simboli scelti da una serie o dall'alfabeto al fine di modificare lo stato delle uscite. per leggere correttamente le stringhe di ingresso contenenti caratteri speciali, inserire i caratteri delle stringhe quando il programma che contiene l'istanza del blocco funzione è online.

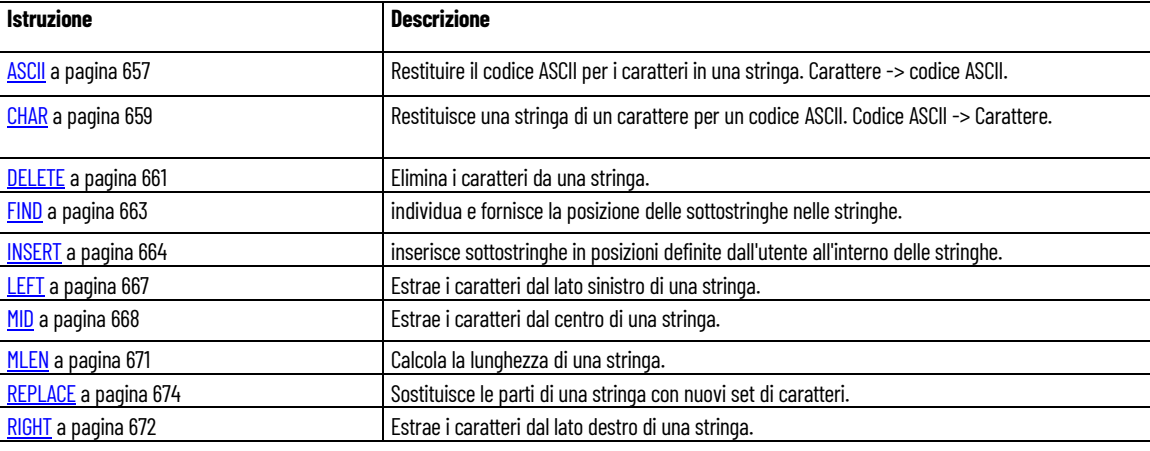

#### **Vedere anche**

[Istruzione impostate in ordine alfabetico](#page-17-0) a pagina [18](#page-17-0)

<span id="page-656-0"></span>**ASCII**

Restituisce il codice ASCII per i caratteri nelle stringhe.

Lingue supportate: Programmazione a blocchi funzionali, Diagramma ladder, Testo strutturato.

Questa istruzione vale per i controllori Micro810, Micro820, Micro830, Micro850, Micro870 e Micro800 Simulator.

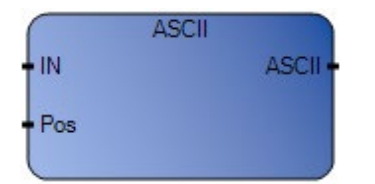

Utilizzare questa tabella per determinare i valori del parametro per questa istruzione.

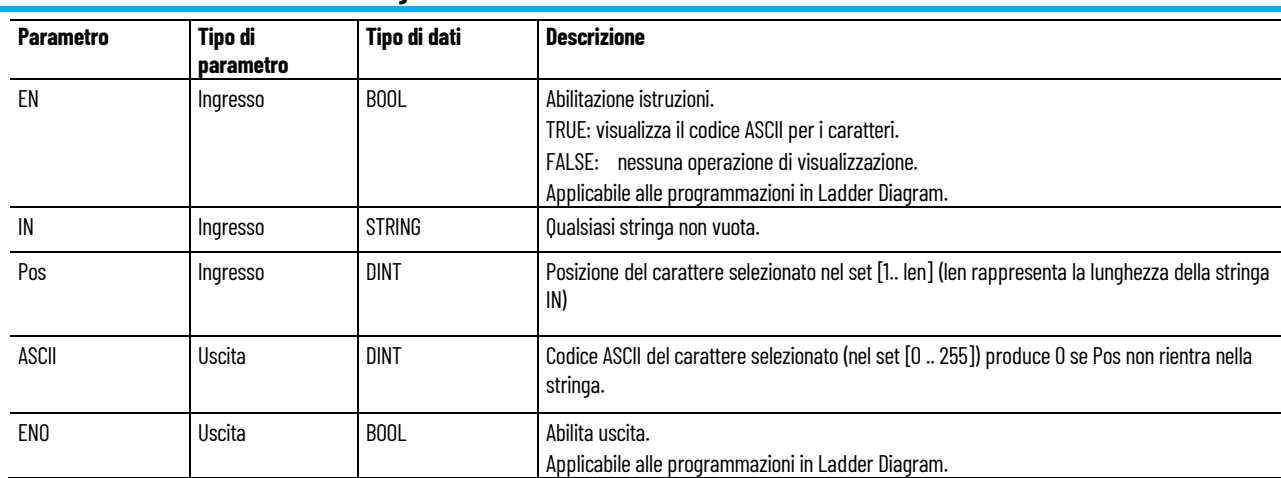

### **Esempio di programmazione a blocchi funzionali ASCII**

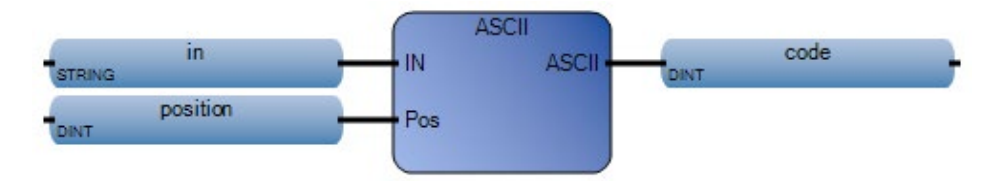

### **Esempio di diagramma ladder ASCII**

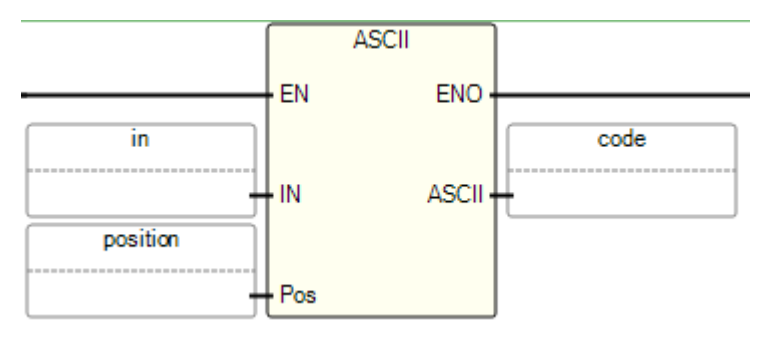

#### **Esempio di testo strutturato ASCII**

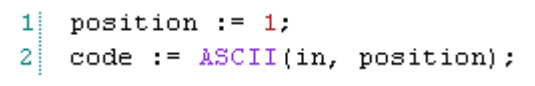

ASCII ( DINT ASCII(STRING IN, DINT Pos) Carattere -> Codice ASCII

(\* Equivalenza ST: \*)

FirstChr := ASCII (message, 1);

(\* FirstChr è il codice ASCII del primo carattere della stringa \*)

#### **Risultati**

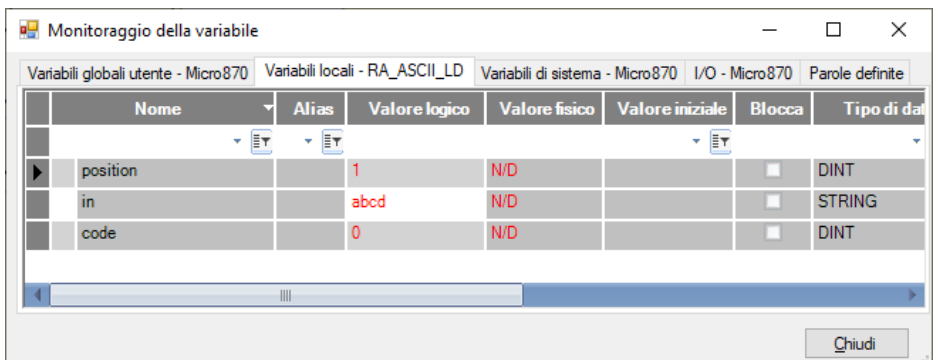

#### **Vedere anche**

[Istruzioni di elaborazione della stringa](#page-656-1) a pagina [657](#page-656-1)

# <span id="page-658-0"></span>**CHAR (codice ASCII a carattere della stringa)**

Restituisce una stringa di un carattere per un codice ASCII. Codice ASCII -> Carattere.

Lingue supportate: Programmazione a blocchi funzionali, Diagramma ladder, Testo strutturato.

Questa istruzione vale per i controllori Micro810, Micro820, Micro830, Micro850, Micro870 e Micro800 Simulator.

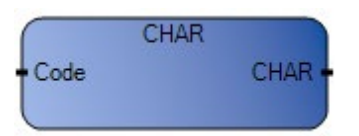

Utilizzare questa tabella per determinare i valori del parametro per questa istruzione.

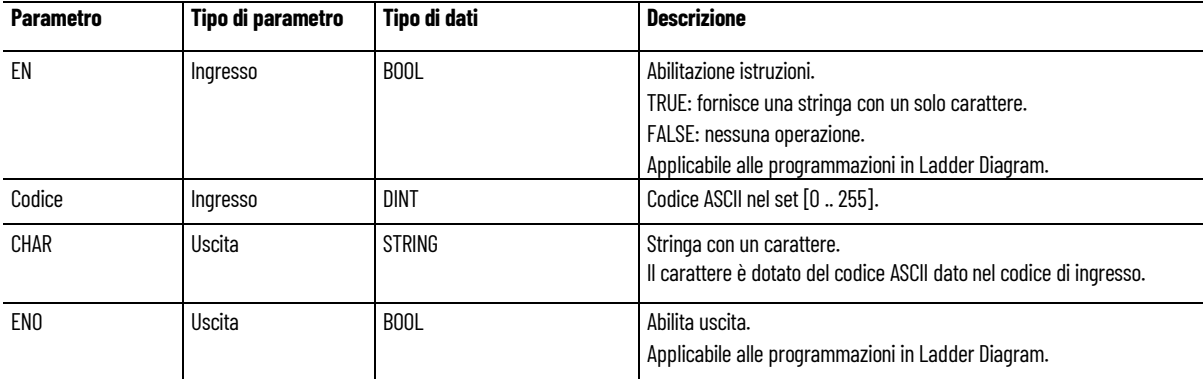

#### **Esempio di programmazione a blocchi funzionali CHAR**

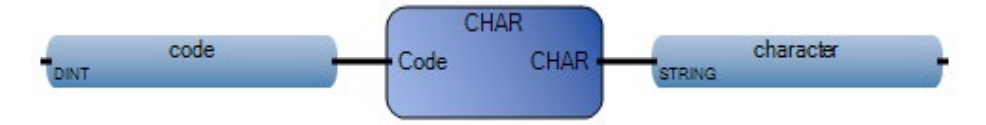

#### **Esempio di diagramma ladder CHAR**

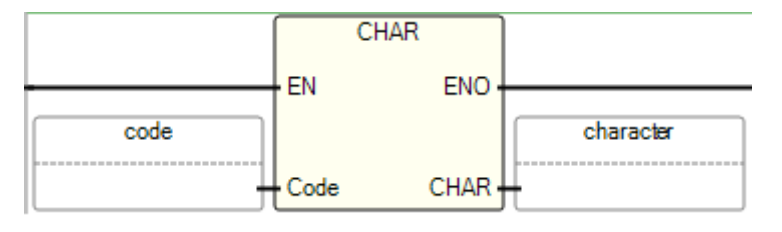

#### **Esempio di testo strutturato CHAR**

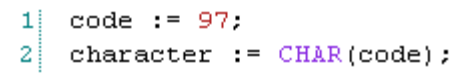

CHAR (

**STRING CHAR(DINT Code)** Codice ASCII -> Carattere

(\* Equivalenza ST: \*)

Display :=  $CHAR$  ( value  $+48$  );

(\* il valore è nel set [0..9] \*)

(\* 48 è il codice ascii di '0' \*)

(\* il risultato è una stringa con un carattere da '0' a '9' \*)

#### **Risultati**

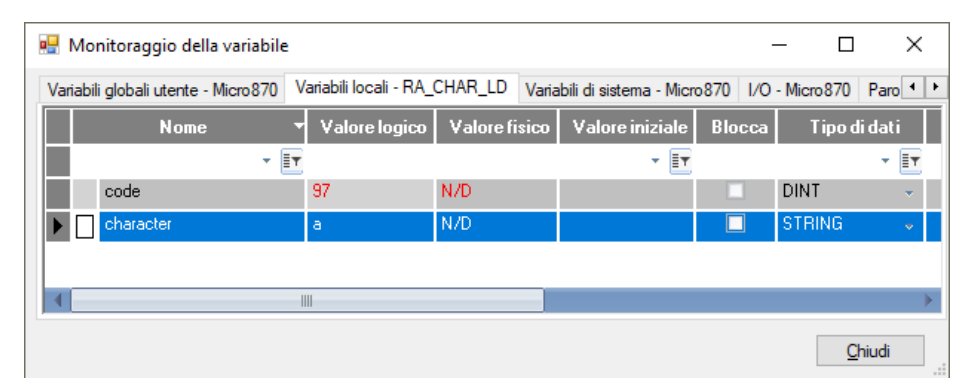

#### **Vedere anche**

[Istruzioni di elaborazione della stringa](#page-656-1) a pagina [657](#page-656-1)

# <span id="page-660-0"></span>**DELETE (eliminare una sottostringa)**

Elimina i caratteri da una stringa.

Lingue supportate: Programmazione a blocchi funzionali, Diagramma ladder, Testo strutturato.

Questa istruzione vale per i controllori Micro810, Micro820, Micro830, Micro850, Micro870 e Micro800 Simulator.

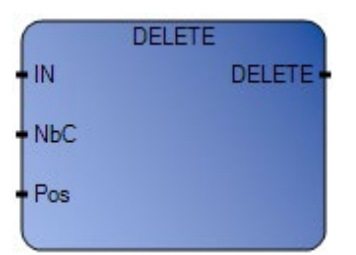

Utilizzare questa tabella per determinare i valori del parametro per questa istruzione.

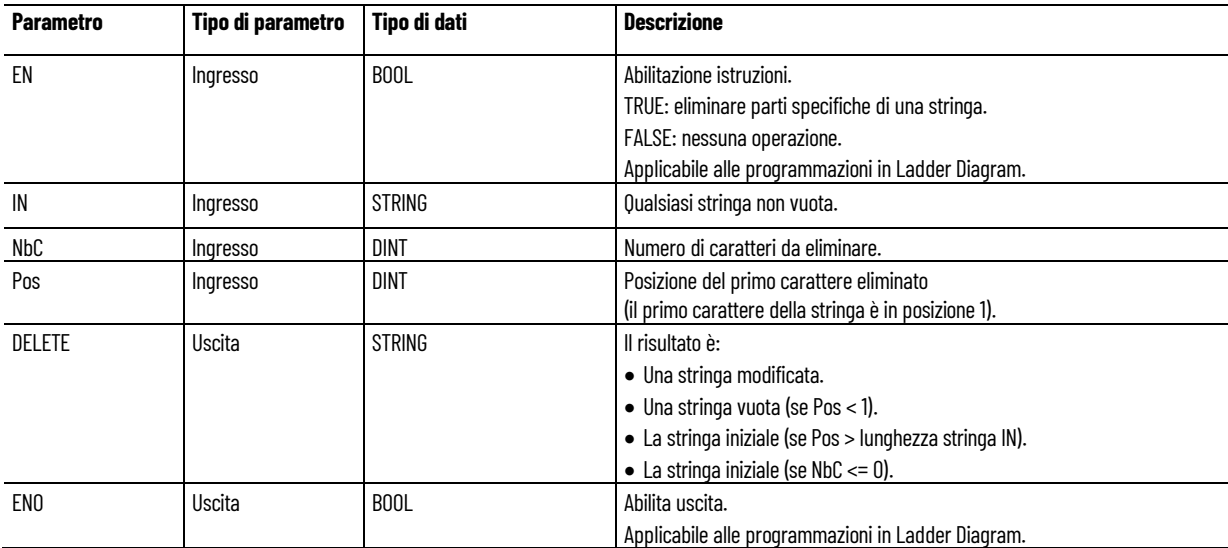

## **Esempio di programmazione a blocchi funzionali DELETE**

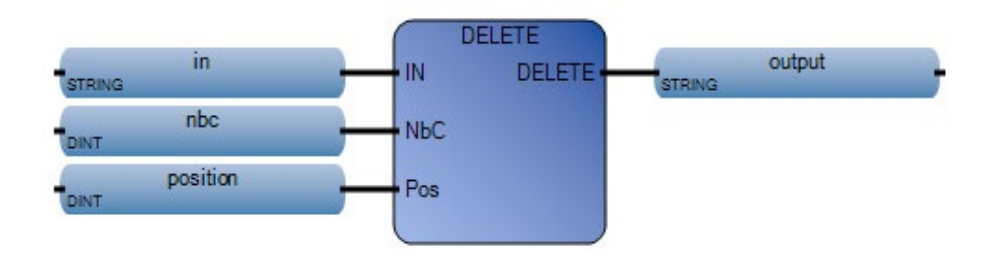

# **Esempio di diagramma ladder DELETE**

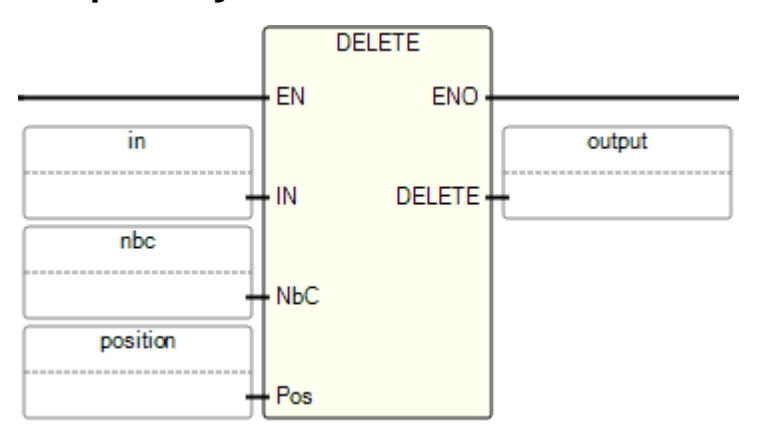

### **Esempio di testo strutturato DELETE**

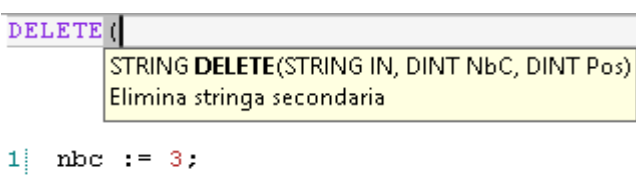

```
\bar{z}position := 2.
```

```
3
   output := DELETE(in, nbc, position);
```
(\* Equivalenza ST: \*)

stringa\_completa := INSERT ('ABCD ', 'EFGH', 5); (\* stringa\_completa è 'ABCDEFGH ' \*)

sotto\_stringa := DELETE (stringa\_completa, 4, 3); (\* sotto\_stringa è 'ABGH '\*)

#### **Risultati**

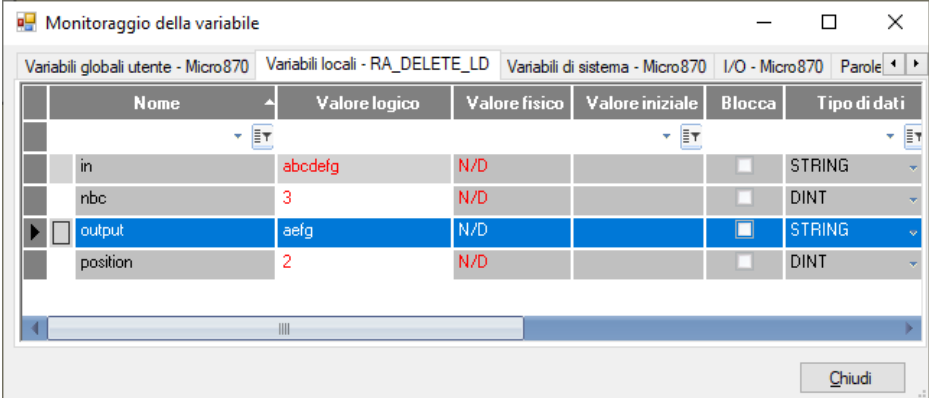

#### **Vedere anche**

[Istruzioni di elaborazione della stringa](#page-656-1)</u> a pagina [657](#page-656-1)

# <span id="page-662-0"></span>**FIND (trova sottostringa)**

Questa istruzione vale per i controllori Micro810, Micro820, Micro830, Micro850, Micro870 e Micro800 Simulator.

individua e fornisce la posizione delle sottostringhe nelle stringhe.

Questa istruzione vale per i controllori Micro810, Micro820, Micro830, Micro850, Micro870 e Micro800 Simulator.

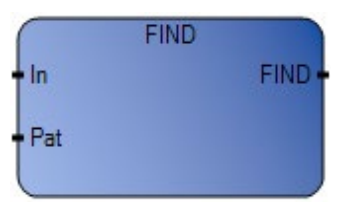

Utilizzare questa tabella per determinare i valori del parametro per questa istruzione.

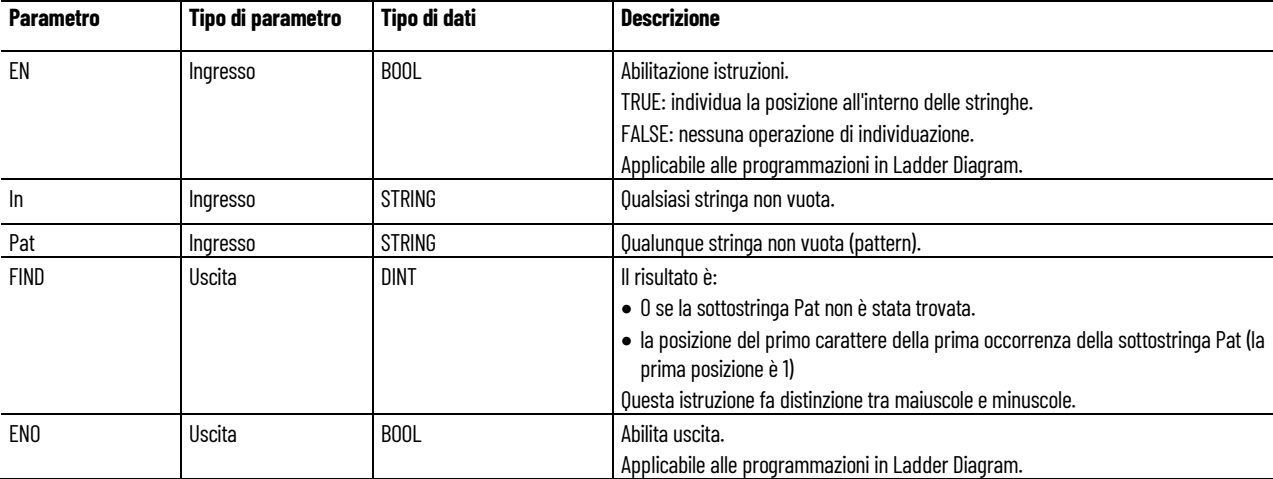

#### **Esempio di programmazione a blocchi funzionali FIND**

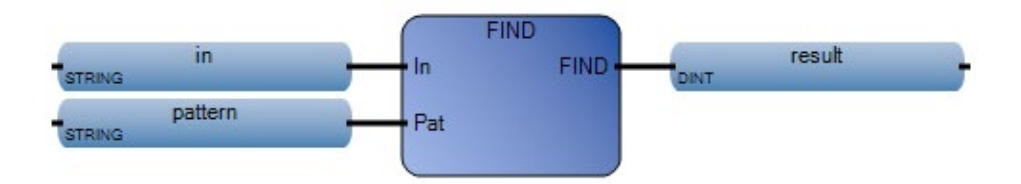

#### **Esempio di diagramma ladder FIND**

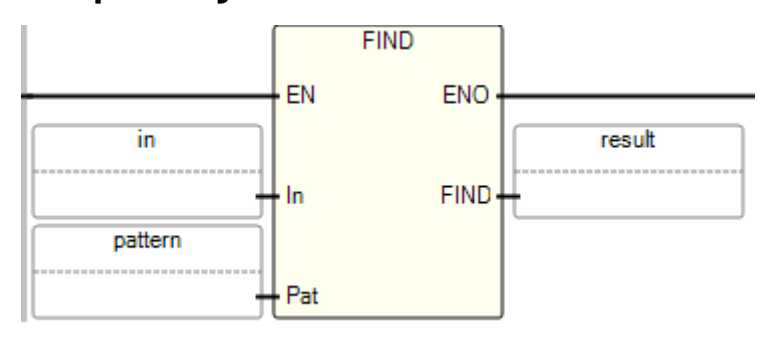

#### **Esempio di testo strutturato FIND**

FIND<sub>(</sub>

DINT FIND (STRING In, STRING Pat) Trova stringa secondaria

 $1$  result := FIND(in, pattern);

(\* Equivalenza ST: \*)

stringa\_completa := 'ABCD' + 'EFGH'; (\* stringa\_completa è 'ABCDEFGH ' \*)

trovato := FIND (stringa\_completa, 'CDEF'); (\* trovato è 3 \*)

#### **Risultati**

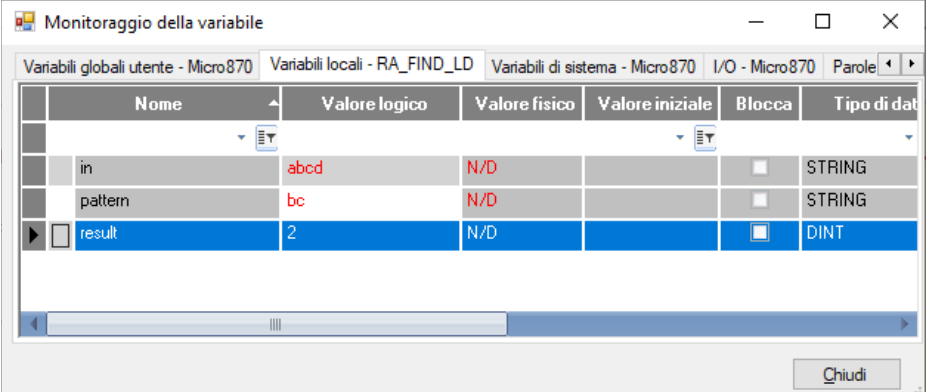

### **Vedere anche**

[Istruzioni di elaborazione della stringa](#page-656-1) a pagina [657](#page-656-1)

<span id="page-663-0"></span>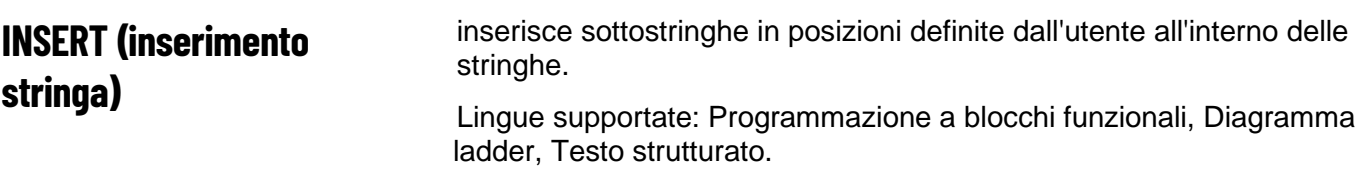

Questa istruzione vale per i controllori Micro810, Micro820, Micro830, Micro850, Micro870 e Micro800 Simulator.

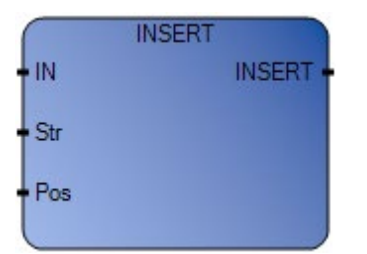

Utilizzare questa tabella per determinare i valori del parametro per questa istruzione.

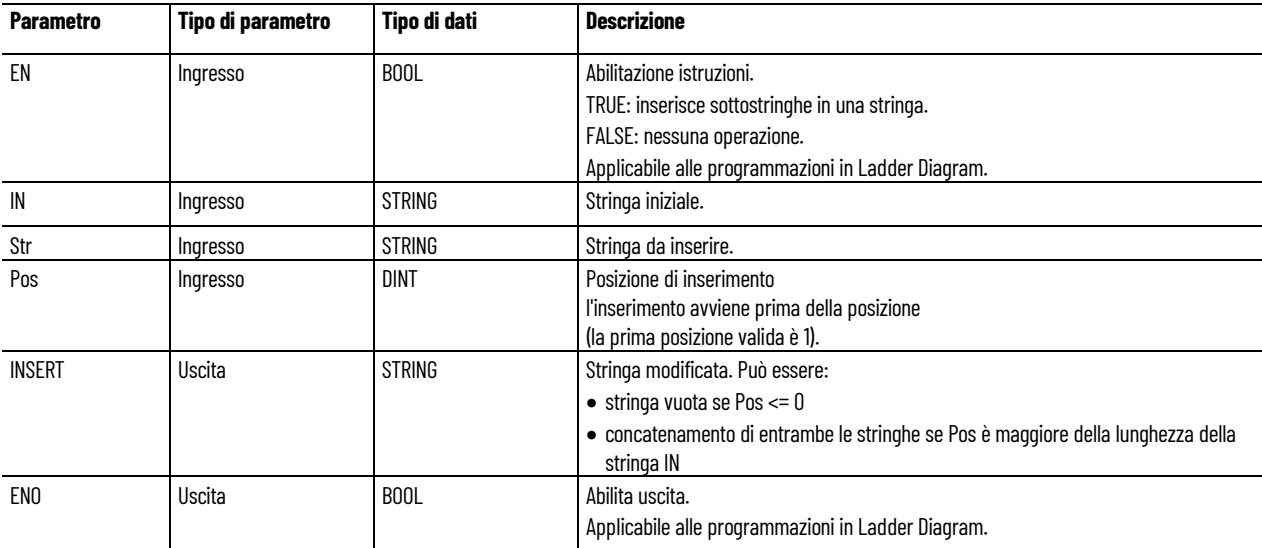

### **Esempio di programmazione a blocchi funzionali INSERT**

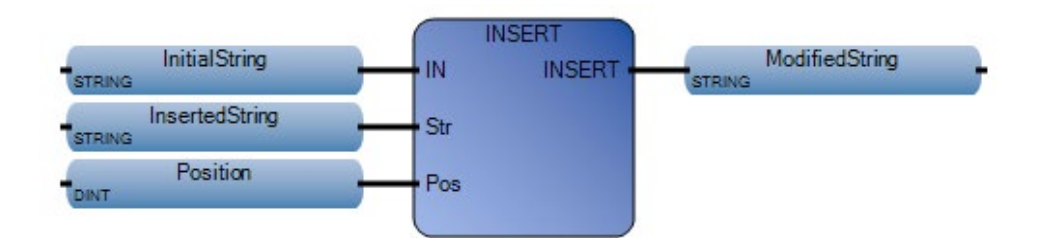

#### **Esempio di diagramma ladder INSERT**

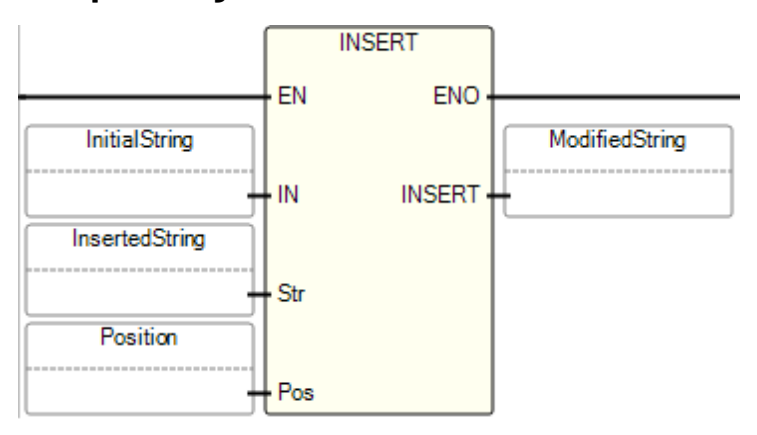

### **Esempio di testo strutturato INSERT**

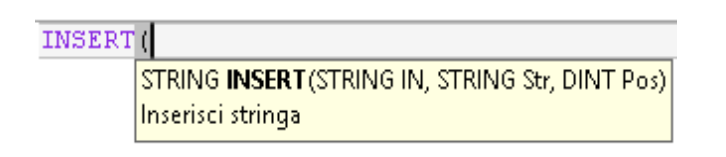

```
1 Position := 3;
  ModifiedString := INSERT(InitialString, InsertedString, Position);
|2|
```
(\* Equivalenza ST: \*)

MyName := INSERT ('Mr JONES', 'Frank ', 4);

(\* MyName è 'Mr Frank JONES' \*)

#### **Risultati**

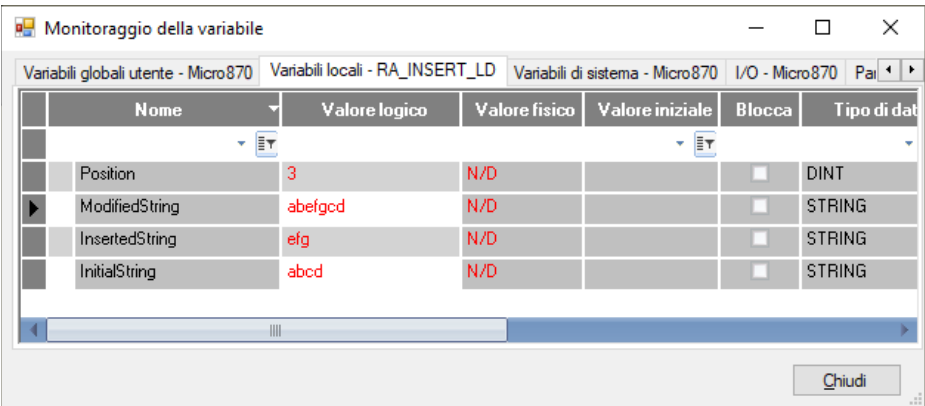

#### **Vedere anche**

[Istruzioni di elaborazione della stringa](#page-656-1) a pagina [657](#page-656-1)

# <span id="page-666-0"></span>**LEFT (estrae a sinistra di una stringa)**

Estrarre i caratteri dal lato sinistro di una stringa. Lingue supportate: Programmazione a blocchi funzionali, Diagramma ladder, Testo strutturato.

Questa istruzione vale per i controllori Micro810, Micro820, Micro830, Micro850, Micro870 e Micro800 Simulator.

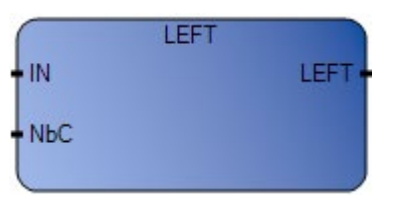

Utilizzare questa tabella per determinare i valori del parametro per questa istruzione.

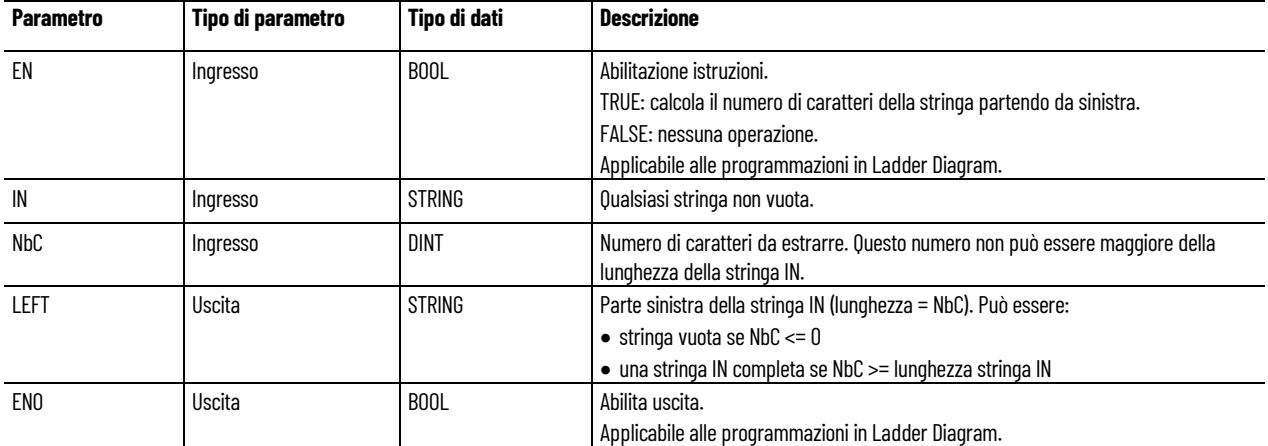

# Esempio di programmazione a blocchi funzionali LEFT

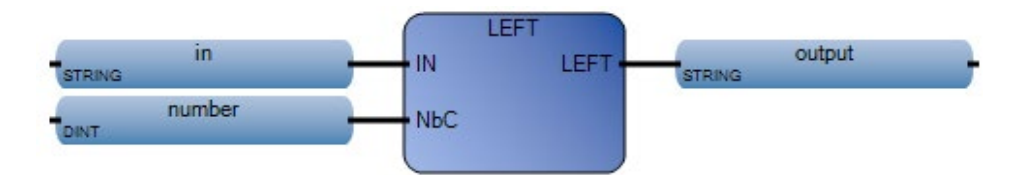

## **Esempio di diagramma ladder LEFT**

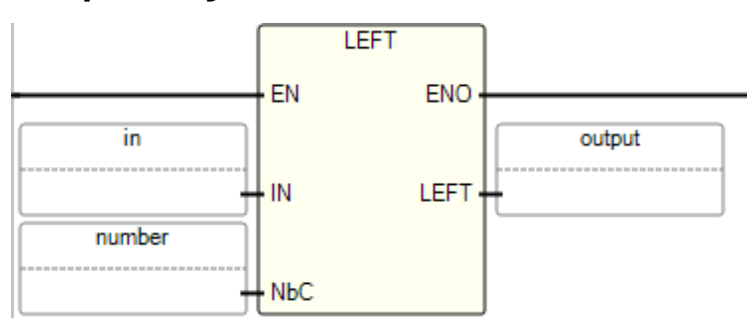

#### **Esempio di testo strutturato LEFT**

```
LEFT(
      STRING LEFT (STRING IN, DINT NbC)
     Estrai parte sinistra di una stringa
1 number := 3.
2 output := LEFT(in, number);
(* Equivalenza ST: *)
stringa_completa := RIGHT ('12345678', 4), LEFT ('12345678', 4), 5;
(* la stringa_completa è '56781234'
```
il valore restituito dalla chiamata a RIGHT è '5678'

il valore ottenuto dalla chiamata LEFT è '1234'\*)

#### **Risultati**

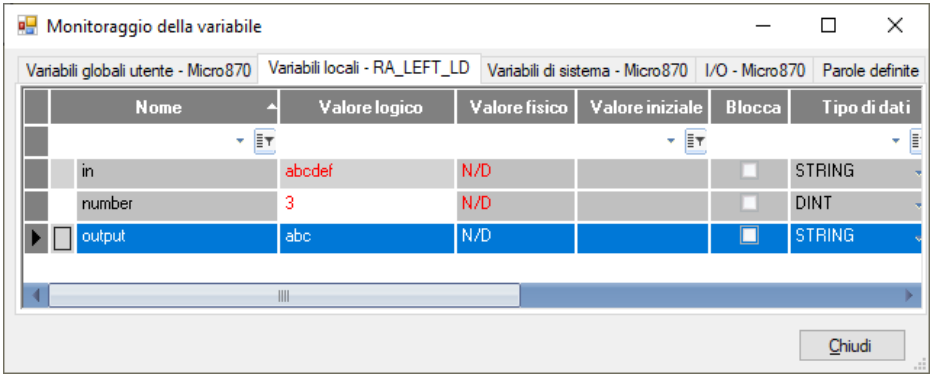

#### **Vedere anche**

[Istruzioni di elaborazione della stringa](#page-656-1) a pagina [657](#page-656-1)

<span id="page-667-0"></span>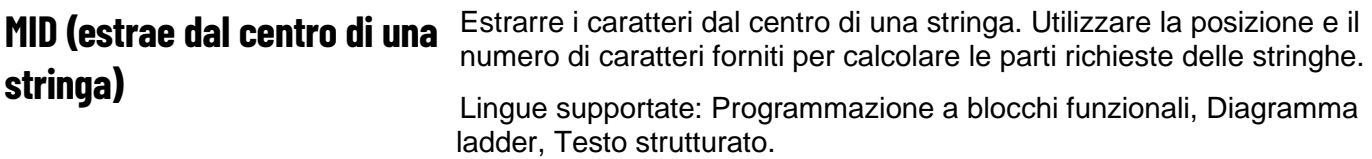

Questa istruzione vale per i controllori Micro810, Micro820, Micro830, Micro850, Micro870 e Micro800 Simulator.

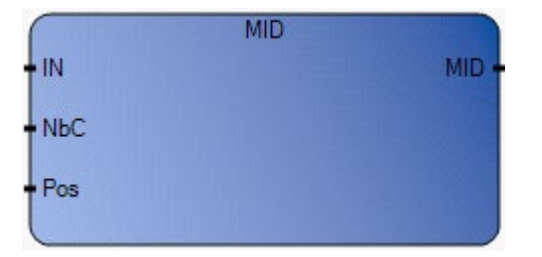

Utilizzare questa tabella per determinare i valori del parametro per questa istruzione.

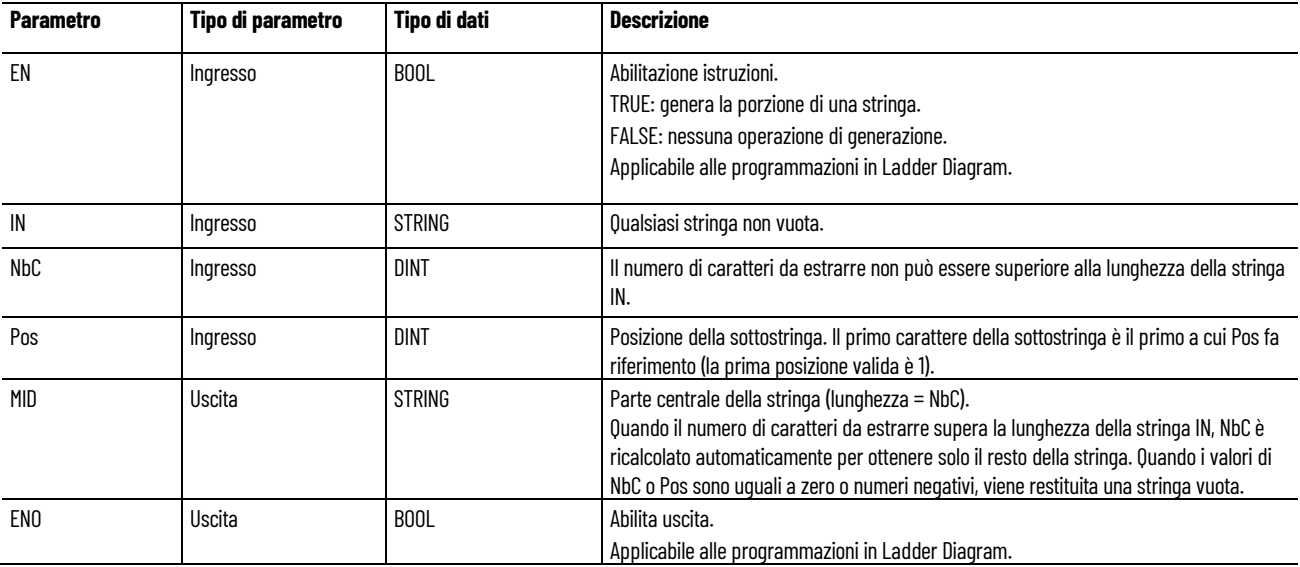

# Esempio di programmazione a blocchi funzionali MID

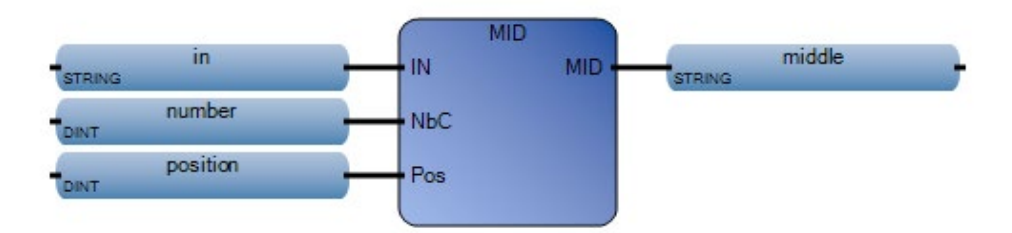

#### **Esempio di diagramma ladder MID**

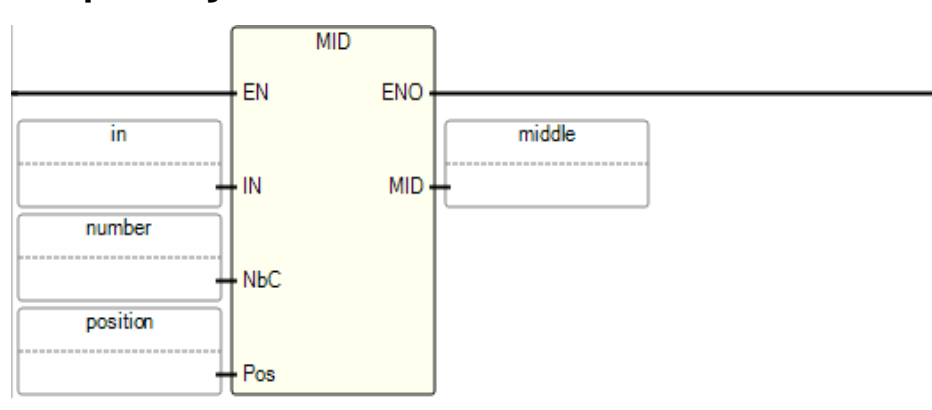

# **Esempio di testo strutturato MID**

```
MID(
     STRING MID(STRING IN, DINT NbC, DINT Pos)
    Estrai parte centrale di una stringa
   number := 3;\mathbf{1}\bar{z}position := 2:
```

```
\vert 3 \vertmiddle := MD(in, number, position);
```
(\* Equivalenza ST: \*)

sotto\_stringa := MID ('abcdefgh', 2, 4);

(\* sotto\_stringa è 'de' \*)

#### **Risultati**

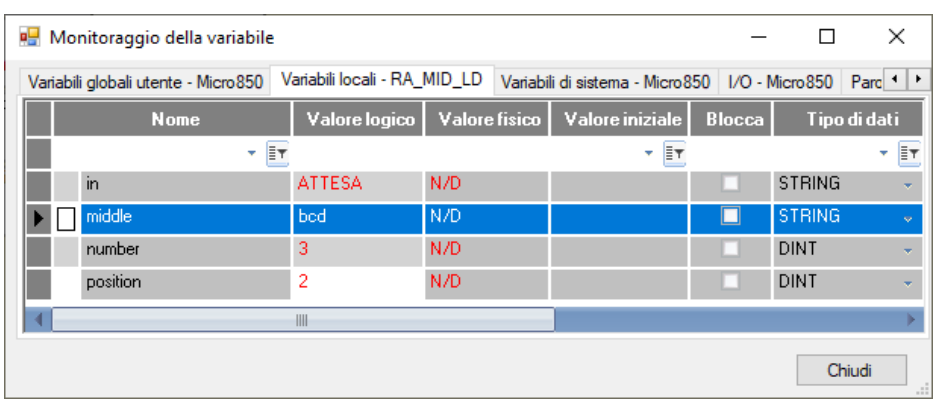

### **Vedere anche**

[Istruzioni di elaborazione della stringa](#page-656-1) a pagina [657](#page-656-1)

# <span id="page-670-0"></span>**MLEN (lunghezza della stringa)**

Calcola la lunghezza di una stringa.

Lingue supportate: Programmazione a blocchi funzionali, Diagramma ladder, Testo strutturato.

Questa istruzione vale per i controllori Micro810, Micro820, Micro830, Micro850, Micro870 e Micro800 Simulator.

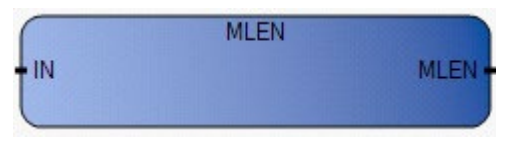

Utilizzare questa tabella per determinare i valori del parametro per questa istruzione.

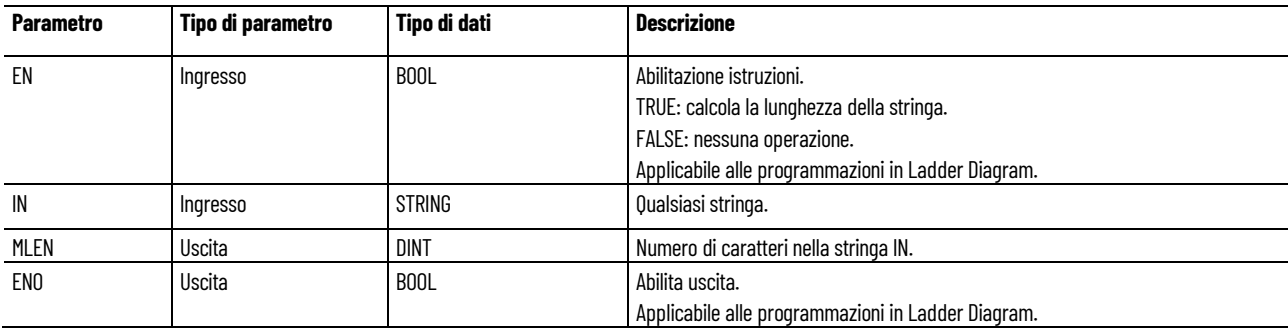

# **Esempio di programmazione a blocchi funzionali MLEN**

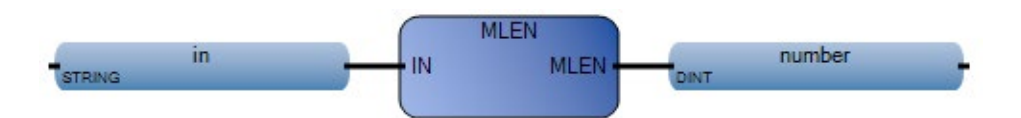

#### **Esempio di diagramma ladder MLEN**

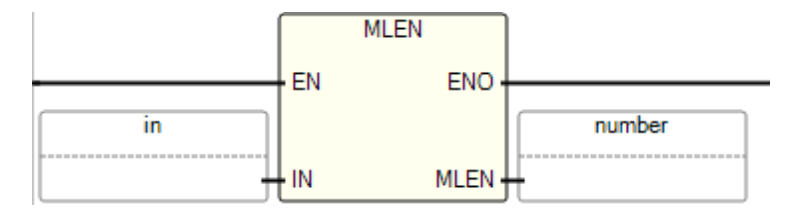

## **Esempio di testo strutturato MLEN**

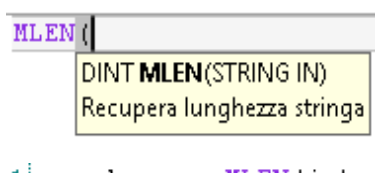

1 number :=  $MLEN(in)$ :

(\* Equivalenza ST: \*)

nbchar := MLEN (stringa\_completa);

SE (nbchar < 3) Then Return; End\_if;

prefix := LEFT (stringa\_completa, 3);

(\* questo programma estrae i 3 caratteri a sinistra della stringa e posiziona il risultato nella variabile della stringa di prefisso. Se la lunghezza della stringa è inferiore a 3 caratteri non viene eseguita alcuna operazione \*)

#### **Risultati**

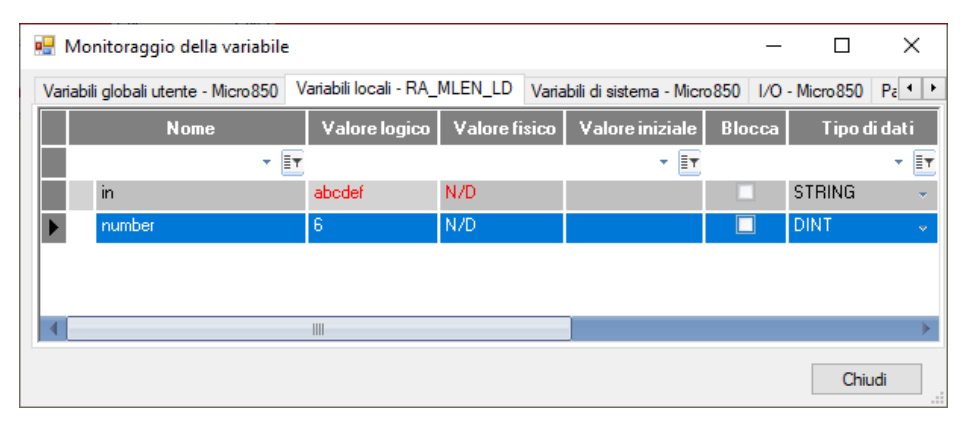

#### **Vedere anche**

[Istruzioni di elaborazione della stringa](#page-656-1) a pagina [657](#page-656-1)

# <span id="page-671-0"></span>**RIGHT (estrazione a destra di una stringa)**

Estrarre i caratteri dal lato destro di una stringa.

Lingue supportate: Programmazione a blocchi funzionali, Diagramma ladder, Testo strutturato.

Questa istruzione vale per i controllori Micro810, Micro820, Micro830, Micro850, Micro870 e Micro800 Simulator.

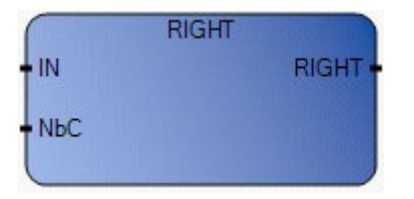

Utilizzare questa tabella per determinare i valori del parametro per questa istruzione.

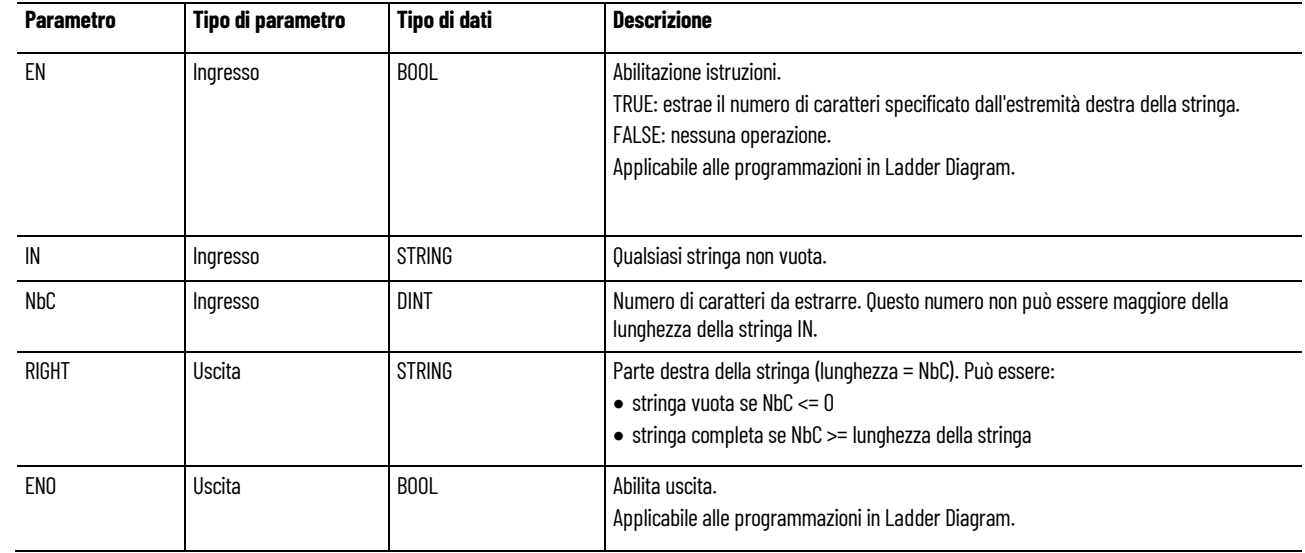

# **Esempio di programmazione a blocchi funzionali RIGHT**

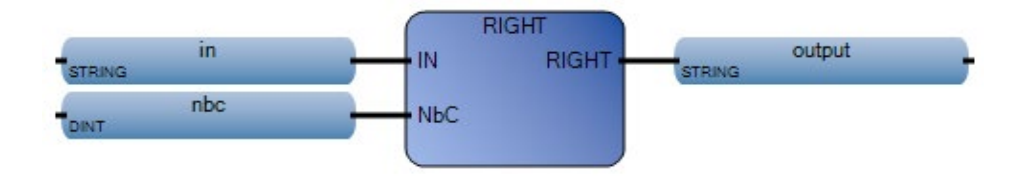

### **Esempio di diagramma ladder RIGHT**

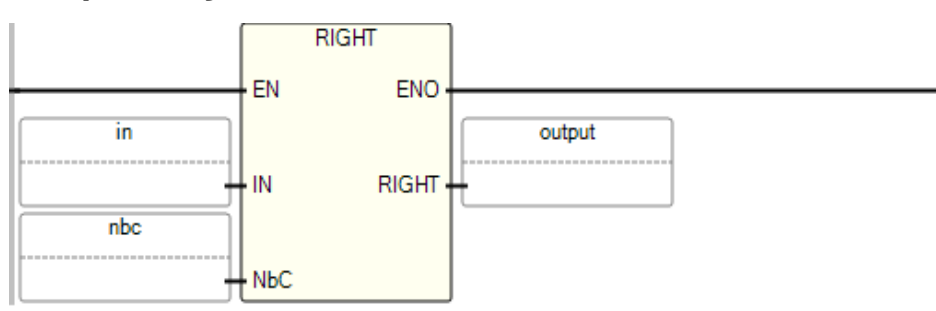

### **Esempio di testo strutturato RIGHT**

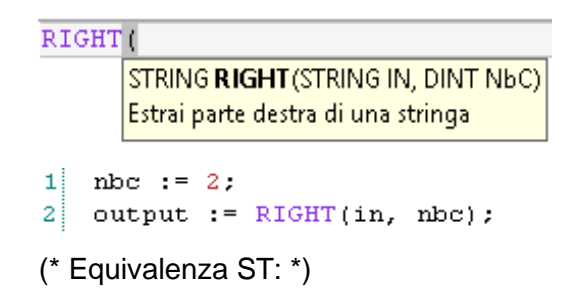

stringa\_completa := RIGHT ('12345678', 4), LEFT ('12345678', 4),5;

(\* la stringa\_completa è '56781234'

il valore restituito dalla chiamata a RIGHT è '5678'

il valore restituito dalla chiamata a LEFT è '1234'

\*)

#### **Risultati**

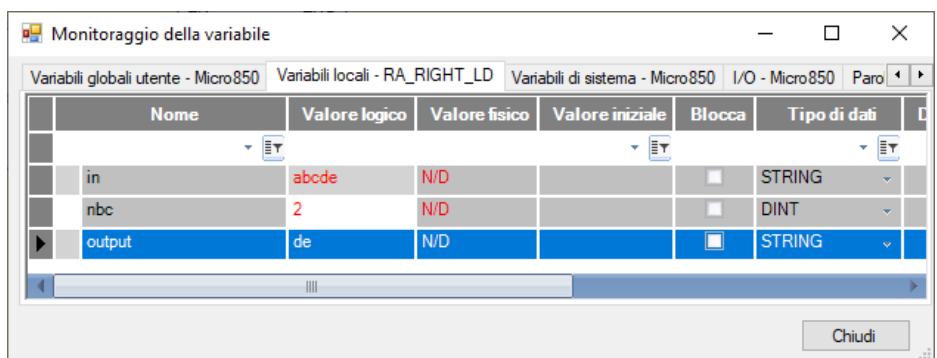

#### **Vedere anche**

[Istruzioni di elaborazione della stringa](#page-656-1) a pagina [657](#page-656-1)

# <span id="page-673-0"></span>**REPLACE (sostituisce la sottostringa)**

Sostituisce le parti di una stringa con nuovi set di caratteri.

Lingue supportate: Programmazione a blocchi funzionali, Diagramma ladder, Testo strutturato.

Questa istruzione vale per i controllori Micro810, Micro820, Micro830, Micro850, Micro870 e Micro800 Simulator.

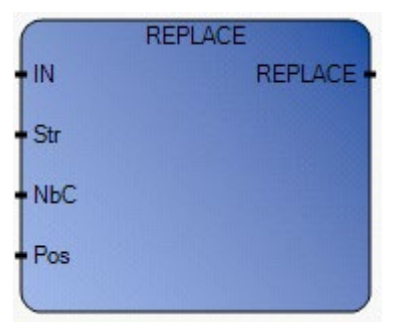

Utilizzare questa tabella per determinare i valori del parametro per questa istruzione.

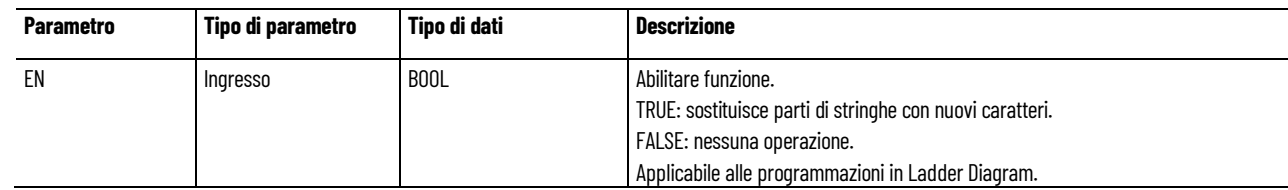

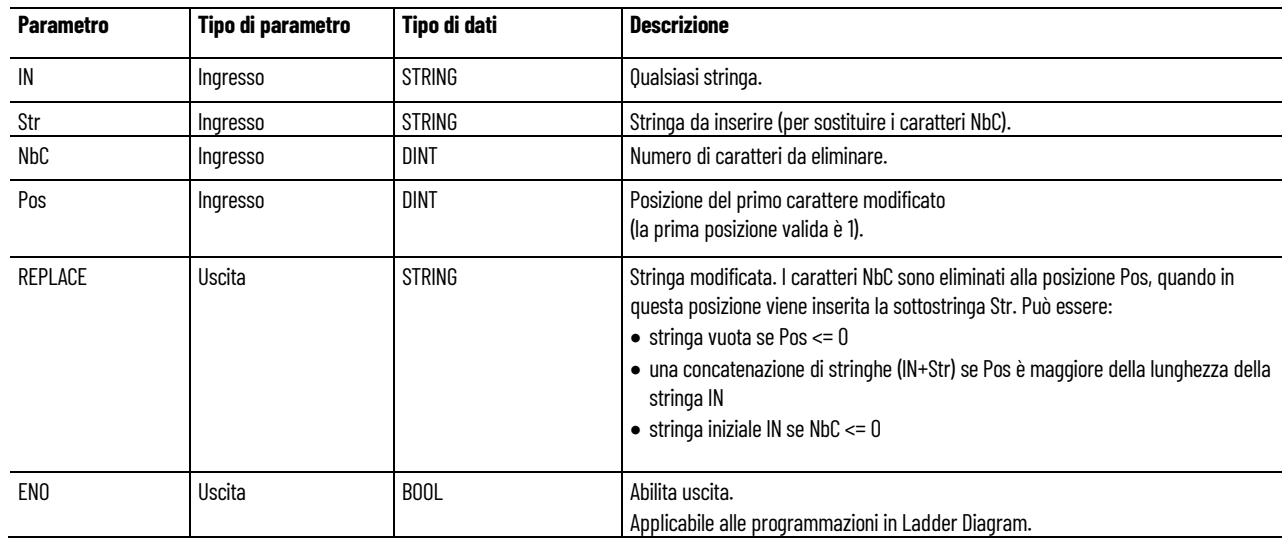

# **Esempio di programmazione a blocchi funzionali REPLACE**

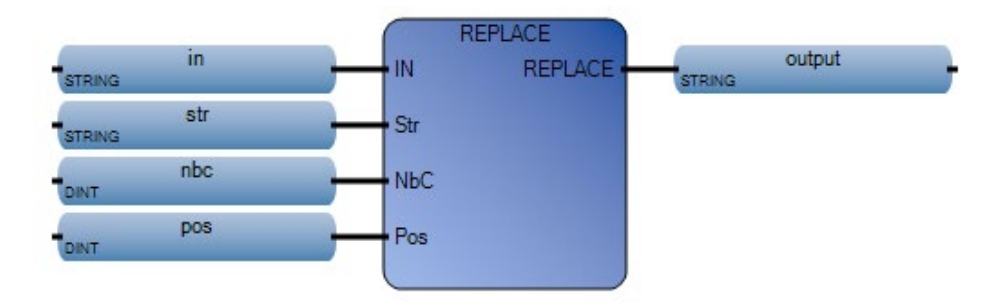

## **Esempio di diagramma ladder REPLACE**

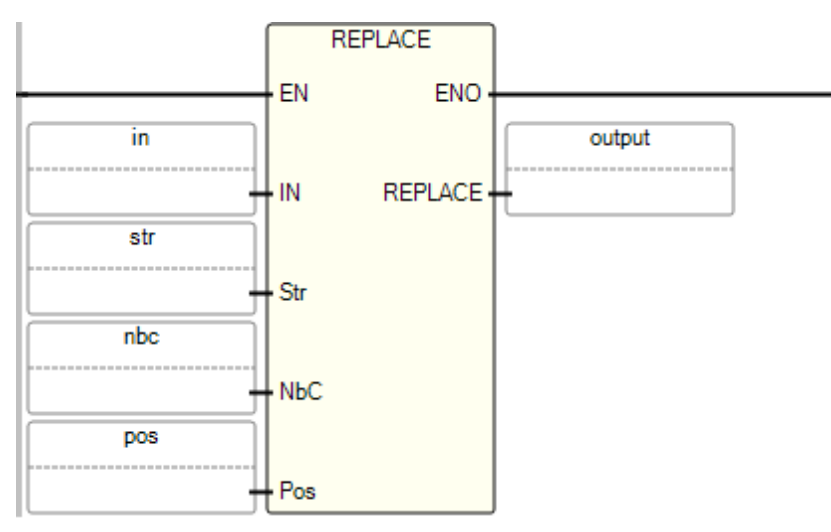

#### **Esempio di testo strutturato REPLACE**

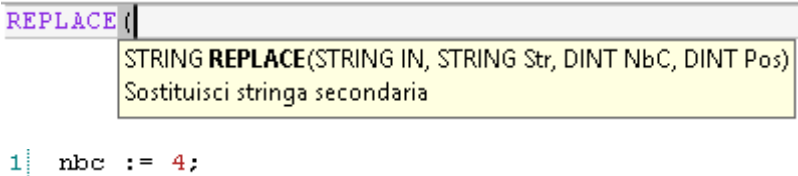

```
3
  output := REPLACE(in, str, nbc, pos);
Sostituzione di una parte di una stringa con un nuovo set di caratteri.
```
(\* Equivalenza ST: \*)

 $pos := 2$ .

MyName := REPLACE ("Mr X JONES, "Frank", 1, 4);

(\* MyName è 'Mr Frank JONES' \*)

## **Risultati**

 $\mathbf{1}$ 

 $\overline{2}$ 

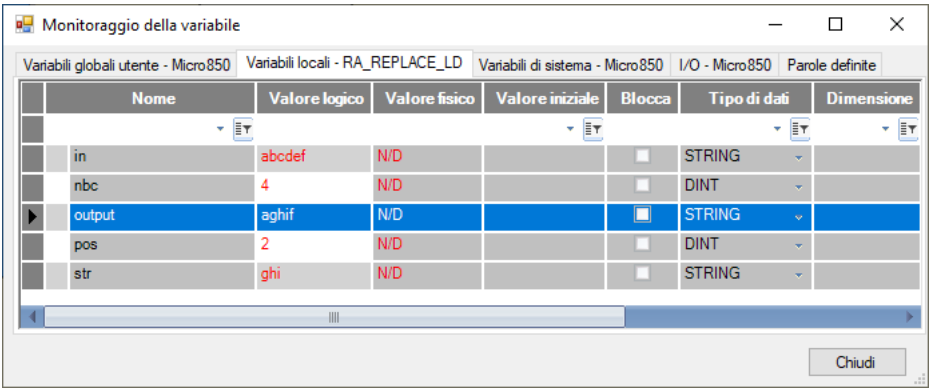

### **Vedere anche**

[Istruzioni di elaborazione della stringa](#page-656-1) a pagina [657](#page-656-1)

# <span id="page-676-0"></span>**Istruzioni del timer**

Utilizzare istruzioni del Timer per controllare le operazioni in base al tempo.

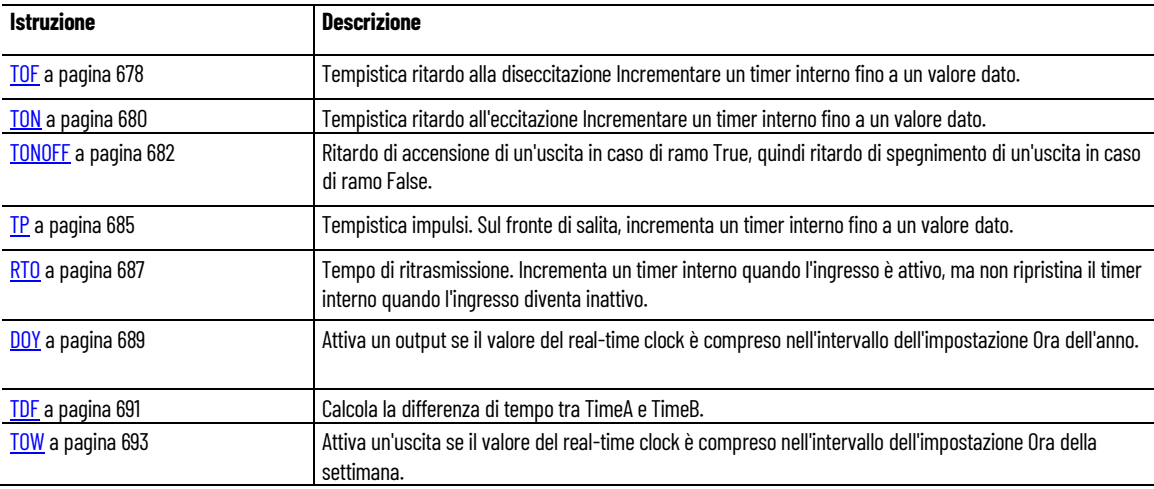

#### **Vedere anche**

[Istruzione impostate in ordine alfabetico](#page-17-0) a pagina [18](#page-17-0)

# <span id="page-676-1"></span>**Configurazione delle istruzioni del timer**

La precisione temporale si riferisce al tempo trascorso tra l'abilitazione di un'istruzione del timer da parte del processore e il termine dell'intervallo temporizzato.

Il processore utilizza le seguenti informazioni provenienti dall'istruzione del timer:

- **Timer** L'indirizzo di controllo del timer nell'area dell'archivio dati dedicata al timer.
- **Base di tempo** Determina la modalità di funzionamento del timer.
- **Valore preimpostato** Specifica il valore che il timer deve raggiungere prima che il processore imposti il bit Done.
- **Valore accumulato** Il numero di incrementi temporali contati dall'istruzione. Quando abilitato, il timer aggiorna continuamente questo valore.

#### **Vedere anche**

[Istruzioni del timer](#page-676-0) a pagina [677](#page-676-0)

# <span id="page-677-0"></span>**TOF (timer, ritardo alla diseccitazione)**

Incrementa un timer interno fino a un valore dato.

Dettagli operazione:

• Se si usa il parametro EN con questo blocco istruzione, il timer inizia a incrementare quando EN è impostato su TRUE e continua a incrementare anche se EN è impostato su FALSE.

Lingue supportate: Programmazione a blocchi funzionali, Diagramma ladder, Testo strutturato.

Questa istruzione vale per i controllori Micro810, Micro820, Micro830, Micro850, Micro870 e Micro800 Simulator.

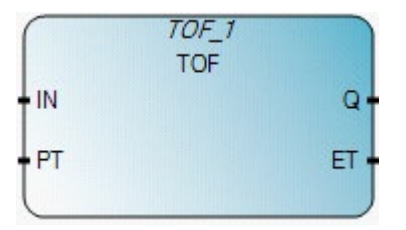

Utilizzare questa tabella per determinare i valori del parametro per questa istruzione.

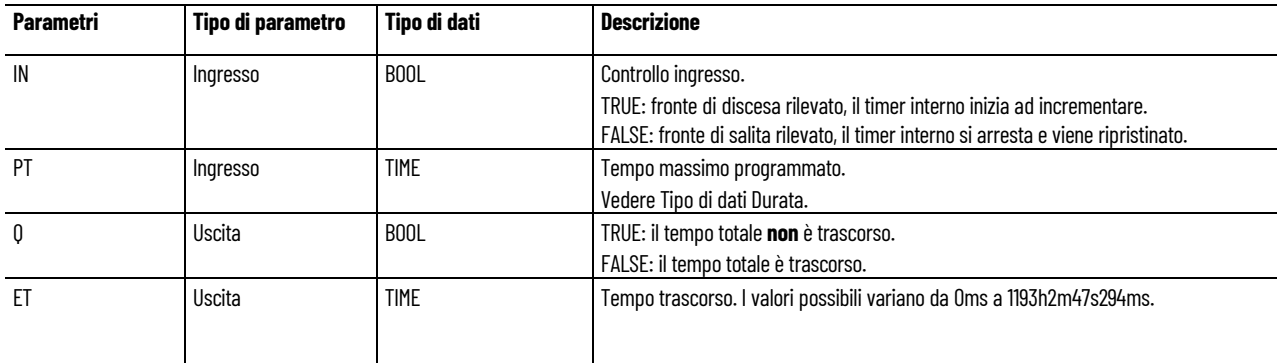

#### **Diagramma di temporizzazione TOF**

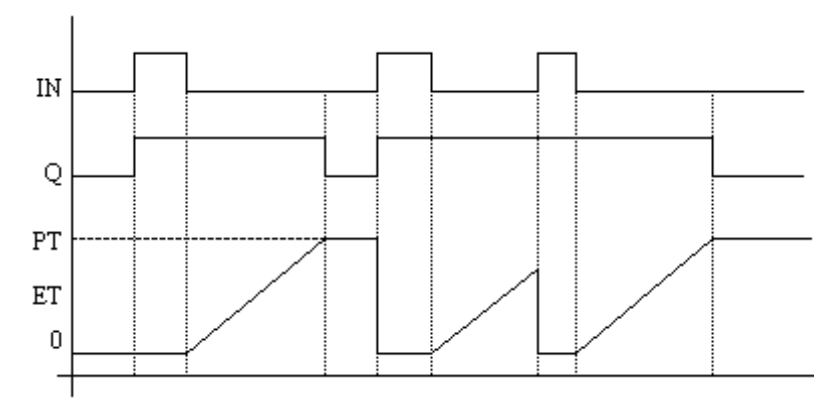

### **Esempio di Programmazione a blocchi funzionali TOF**

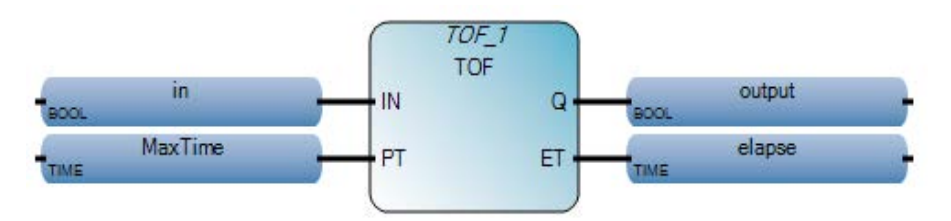

# **Esempio di Diagramma ladder TOF**

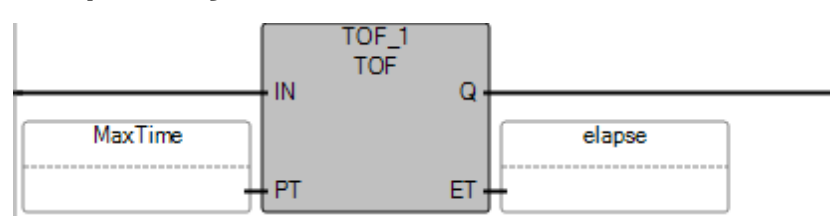

# **Esempio di Testo strutturato TOF**

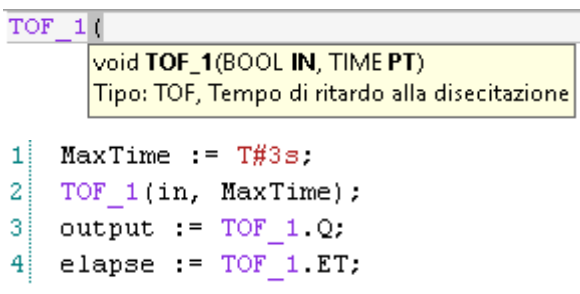

# **Risultati**

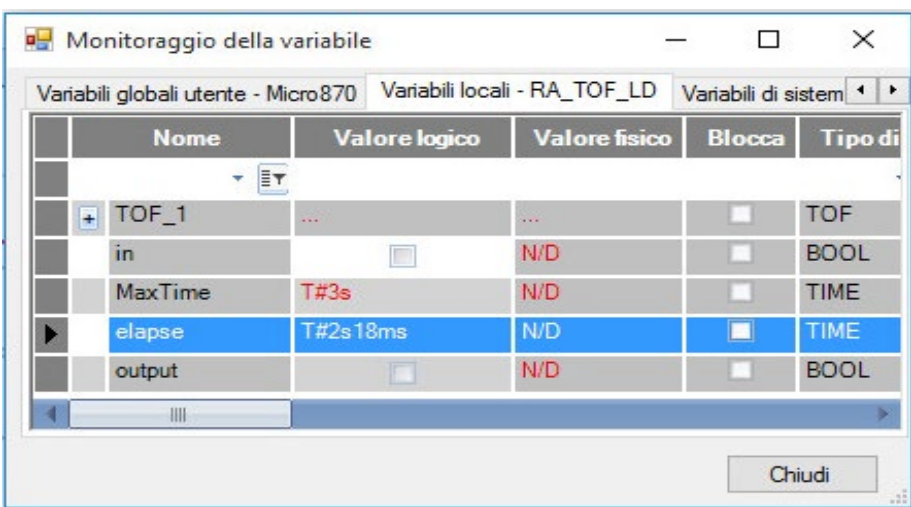

## **Vedere anche**

[Configurazione delle istruzioni del timer](#page-676-1) a pagina [677](#page-676-1)

# <span id="page-679-0"></span>**TON (timer, ritardo all'eccitazione)**

Incrementa un timer interno fino a un valore dato.

Dettagli operazione:

- Non usare un salto per superare un blocco istruzione TON in un Diagramma ladder (LD). Se si utilizza un jump, il timer TON continuerà dopo il tempo trascorso.
- Ad esempio: Ramo 1 contiene un salto; ramo 2 contiene un blocco istruzione TON con un tempo trascorso di 10 secondi; abilita il salto da ramo 1 a ramo 3; disabilita il salto dopo 30 secondi; il tempo trascorso sarà di 30 secondi, non 10 secondi come definito dal tempo trascorso.
- Se si usa il parametro EN con TON, il timer inizia a incrementare quando EN è impostato su TRUE e continua a incrementare anche se EN è impostato su FALSE.

Lingue supportate: Programmazione a blocchi funzionali, Diagramma ladder, Testo strutturato.

Questa istruzione vale per i controllori Micro810, Micro820, Micro830, Micro850, Micro870 e Micro800 Simulator.

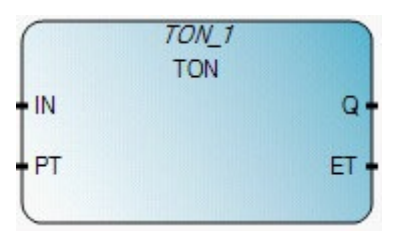

Utilizzare questa tabella per determinare i valori del parametro per questa istruzione.

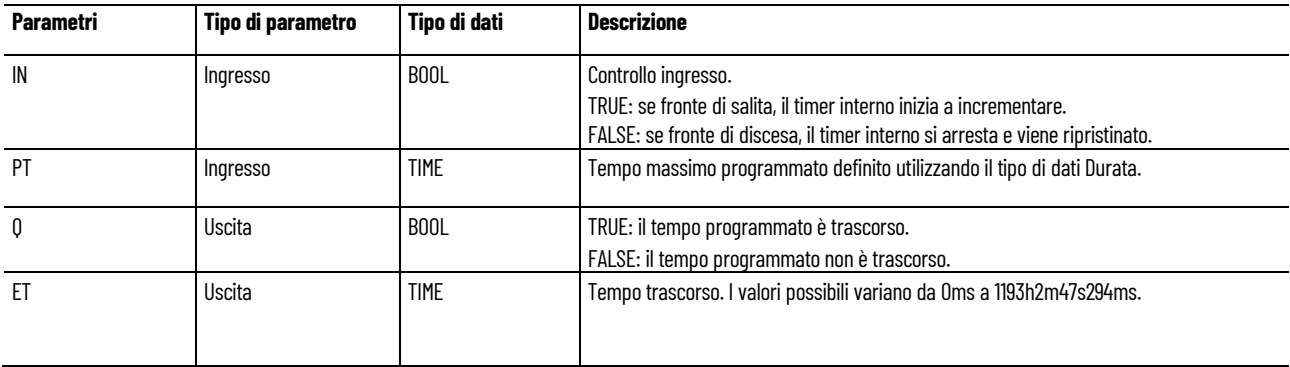

## **Diagramma di temporizzazione TON**

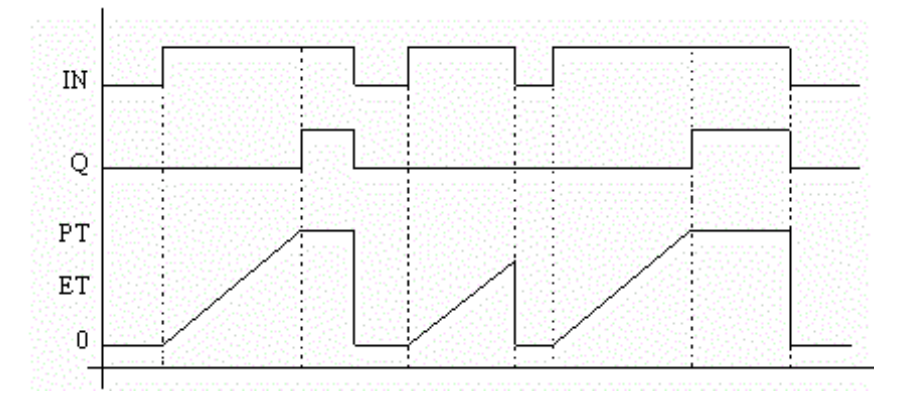

### **Esempio di Programmazione a blocchi funzionali TON**

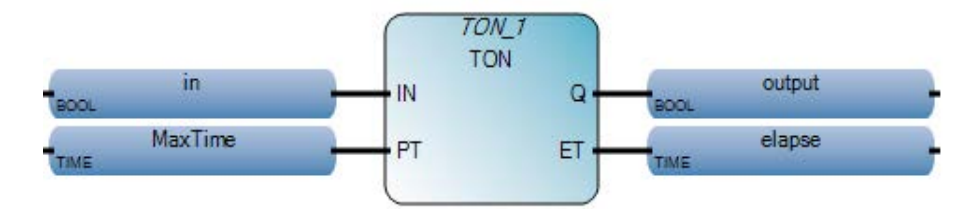

### **Esempio di Diagramma ladder TON**

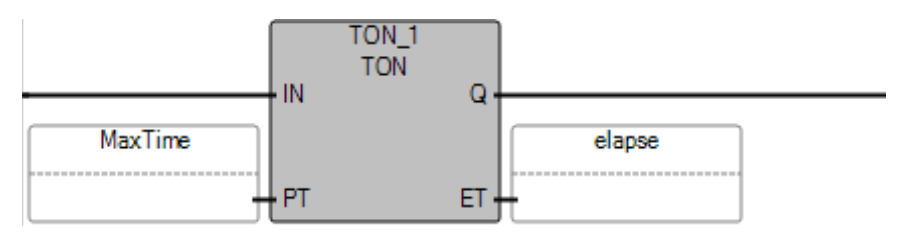

### **Esempio di Testo strutturato TON**

 $TOM_1$  ( void TON\_1(BOOL IN, TIME PT) Tipo: TON, Tempo di ritardo all'eccitazione

- $1$  MaxTime = T#3s.  $\bar{z}$ TON 1(in, MaxTime);
- 3  $output := TON_1.Q;$
- $|4|$ elapse :=  $TON_1.ET$ ;

#### **Risultati**

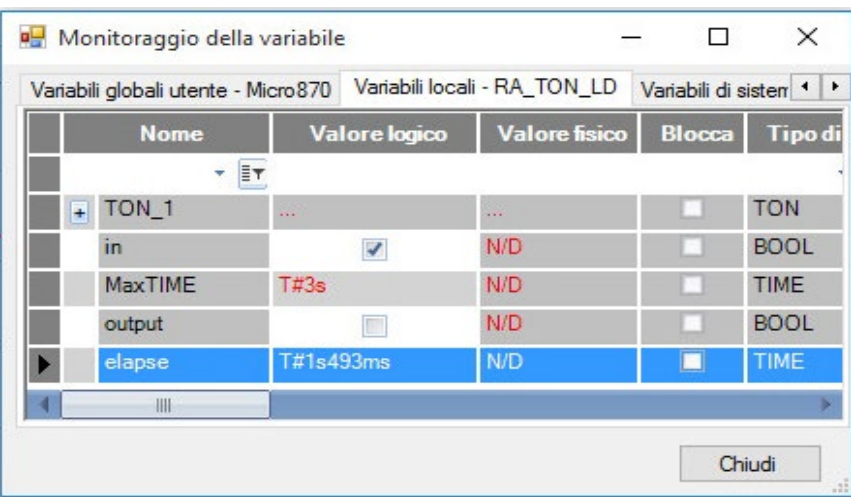

#### **Vedere anche**

[Configurazione delle istruzioni del timer](#page-676-1) a pagina [677](#page-676-1) [Istruzioni del timer](#page-676-0) a pagina [677](#page-676-0)

# <span id="page-681-0"></span>**TONOFF (ritardo, on, off)**

Ritarda l'attivazione di un'uscita su un ramo True, quindi ritarda la disattivazione dell'uscita su ramo False.

Dettagli operazione:

• Se si usa il parametro EN con TONOFF, il timer inizia a incrementare quando EN è impostato su TRUE e continua a incrementare anche se EN è impostato su FALSE.

Lingue supportate: Programmazione a blocchi funzionali, Diagramma ladder, Testo strutturato.

Questa istruzione vale per i controllori Micro810, Micro820, Micro830, Micro850, Micro870 e Micro800 Simulator.

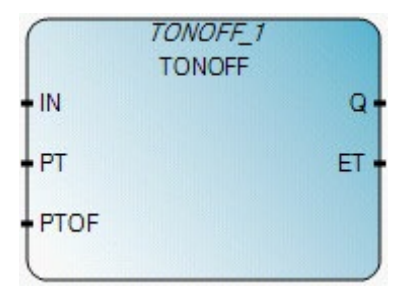

Utilizzare questa tabella per determinare i valori del parametro per questa istruzione.

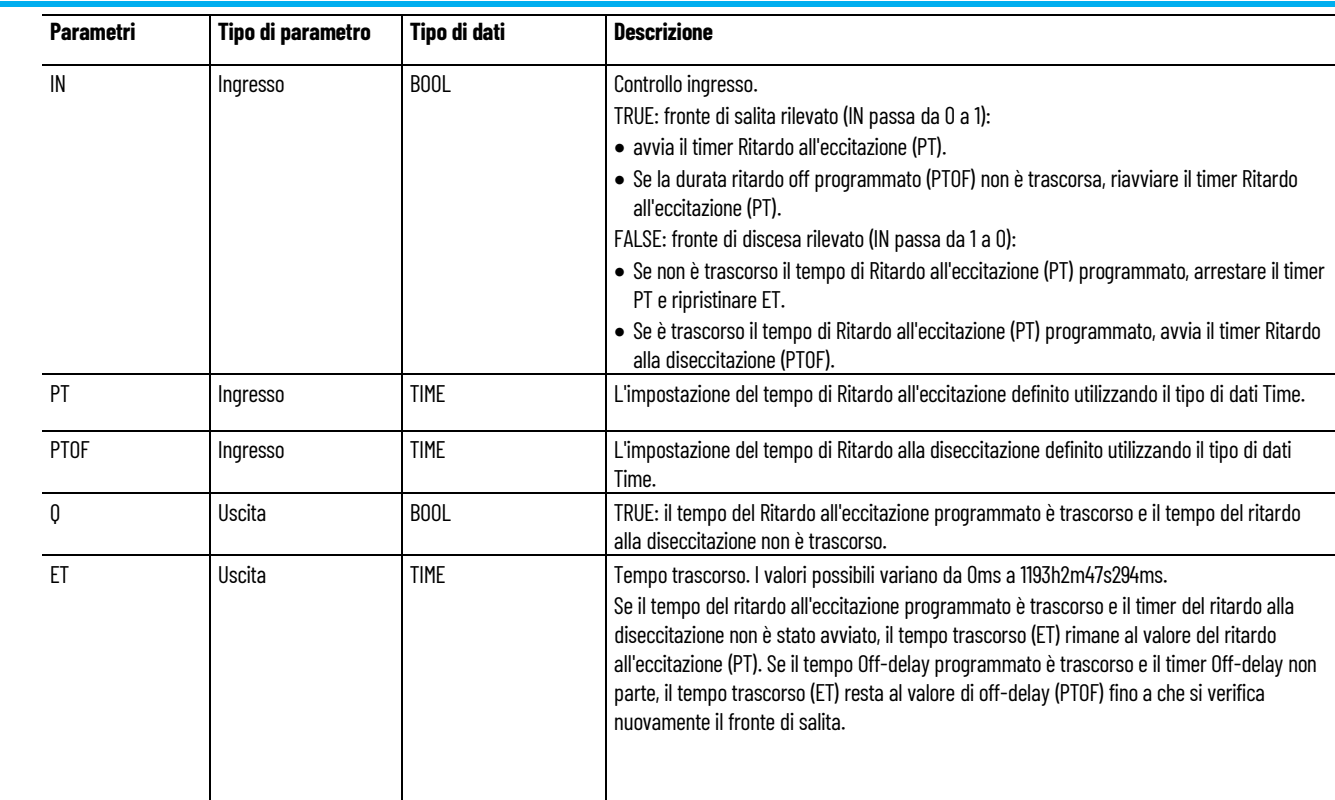

# **Esempio di Programmazione a blocchi funzionali TONOFF**

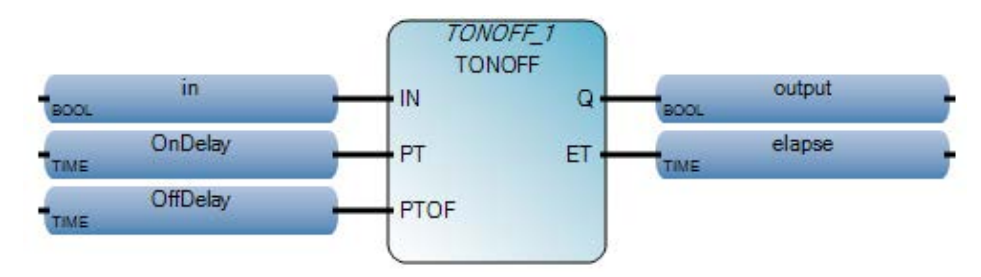

# **Esempio di Diagramma ladder TONOFF**

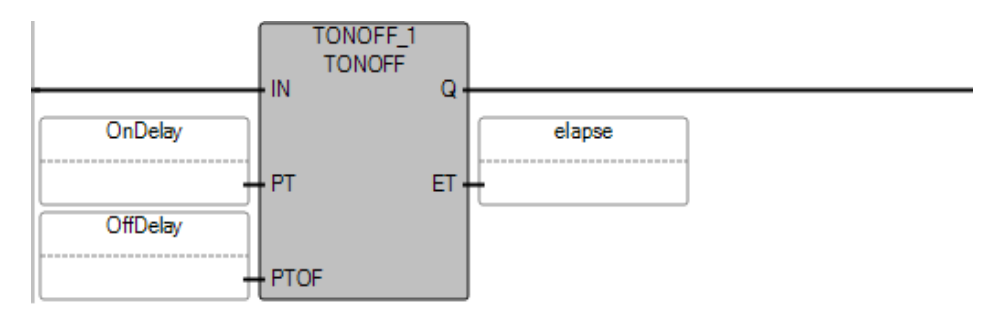

# **Esempio di** Testo strutturato **TONOFF**

```
TONOFF_1(
         void TONOFF_1(BOOL IN, TIME PT, TIME PTOF)
         Tipo: TONOFF, Ritardare un'uscita attiva (true), quindi ritardare un'uscita inattiva (false).
\mathbf{1}OnDelay := T#3s.
  OffDelay := T#5s:
\mathbf{z}3
  TONOFF 1(in, OnDelay, OffDelay);
4 output := TONOFF_1Q;
5 elapse := TONOFF 1 ET.
```
### **Risultati**

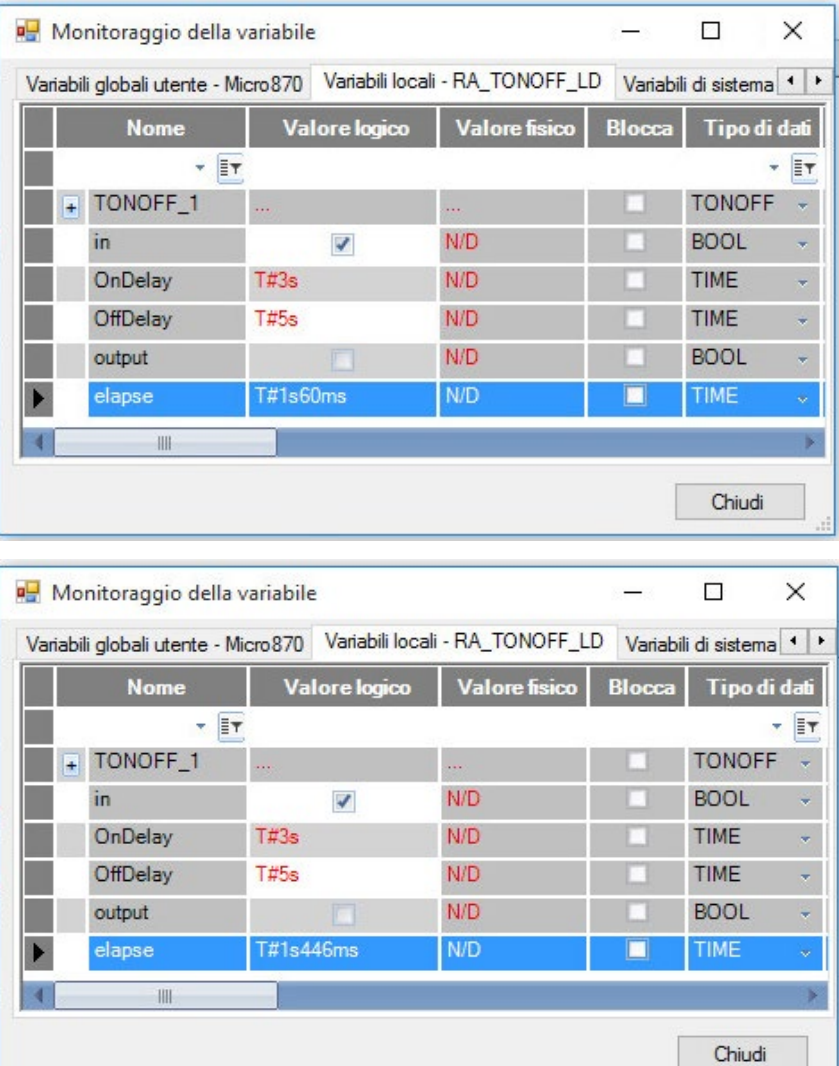

## **Vedere anche**

[Configurazione delle istruzioni del timer](#page-676-1) a pagina [677](#page-676-1) [Istruzioni del timer](#page-676-0) a pagina [677](#page-676-0)
## **TP (tempo impulsi)**

Sul fronte di salita, incrementa un timer interno fino a un valore dato. Se il timer è trascorso, il tempo interno viene ripristinato.

Dettagli operazione:

• Se si usa il parametro EN con TP, il timer inizia a incrementare quando EN è impostato su TRUE e continua a incrementare anche se EN è impostato su FALSE.

Lingue supportate: Programmazione a blocchi funzionali, Diagramma ladder, Testo strutturato.

Questa istruzione vale per i controllori Micro810, Micro820, Micro830, Micro850, Micro870 e Micro800 Simulator.

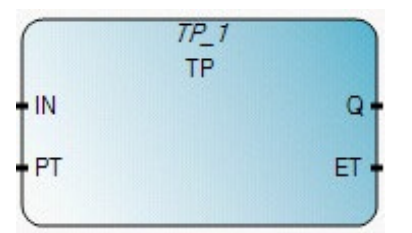

Utilizzare questa tabella per determinare i valori del parametro per questa istruzione.

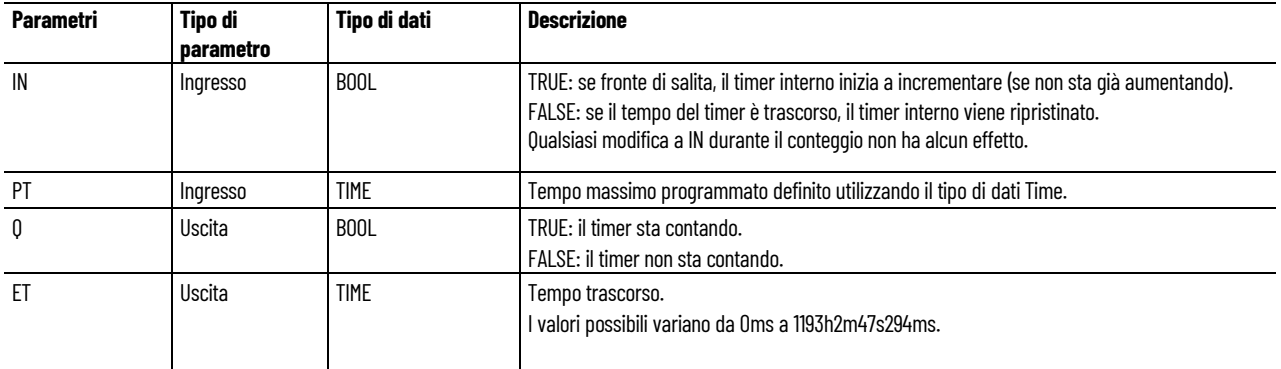

#### **Diagramma di temporizzazione TP**

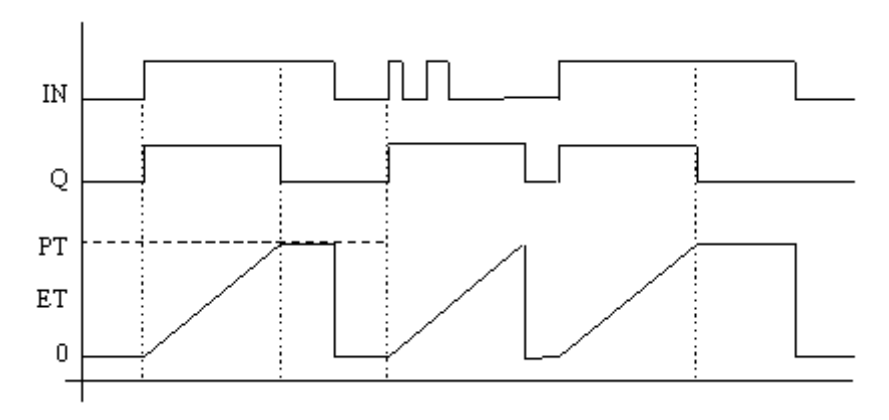

## **Esempio di Programmazione a blocchi funzionali TP**

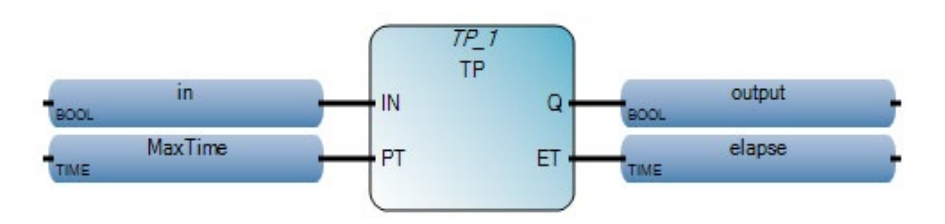

## **Esempio di Diagramma ladder TP**

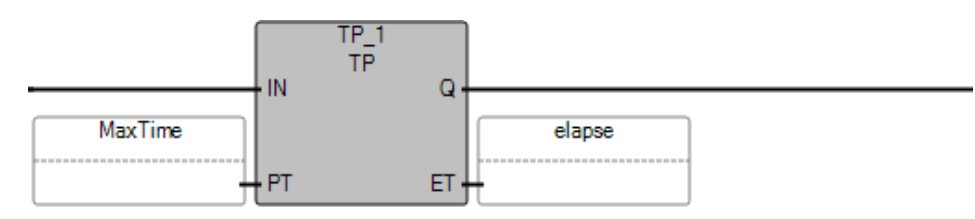

#### **Esempio di Testo strutturato TP**

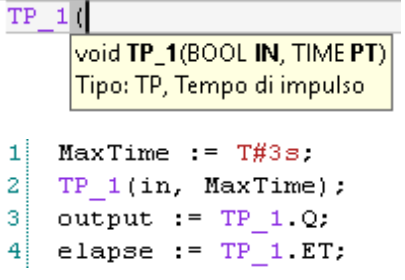

### **Risultati**

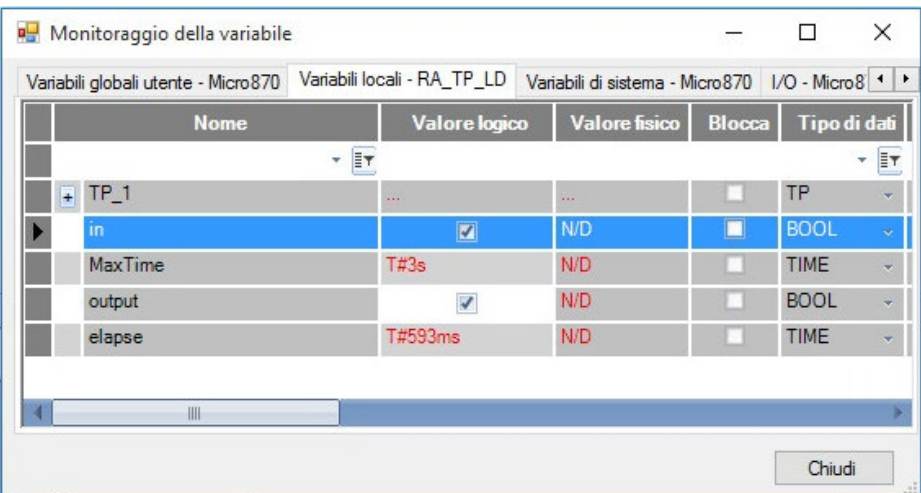

### **Vedere anche**

[Configurazione delle istruzioni del timer](#page-676-0) a pagina [677](#page-676-0)

# **RTO (timer di ritrasmissione, Ritardo all'eccitazione)**

Incrementa un timer interno quando l'ingresso è attivo, ma non ripristina il timer interno quando l'ingresso diventa inattivo.

Dettagli operazione:

- Controllori <Micro810> o <Micro820>, il timer RTO interno non persiste per tutta la durata del ciclo di alimentazione. Per tenere attivo il timer interno, impostare il parametro di configurazione Memorizzato su True.
- Controllore <Micro830> o <Micro850>, il timer RTO interno persisterà per tutto il ciclo di alimentazione.

Lingue supportate: Programmazione a blocchi funzionali, Diagramma ladder, Testo strutturato.

Questa istruzione vale per i controllori Micro810, Micro820, Micro830, Micro850, Micro870 e Micro800 Simulator.

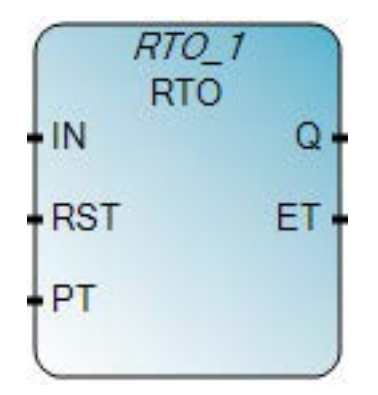

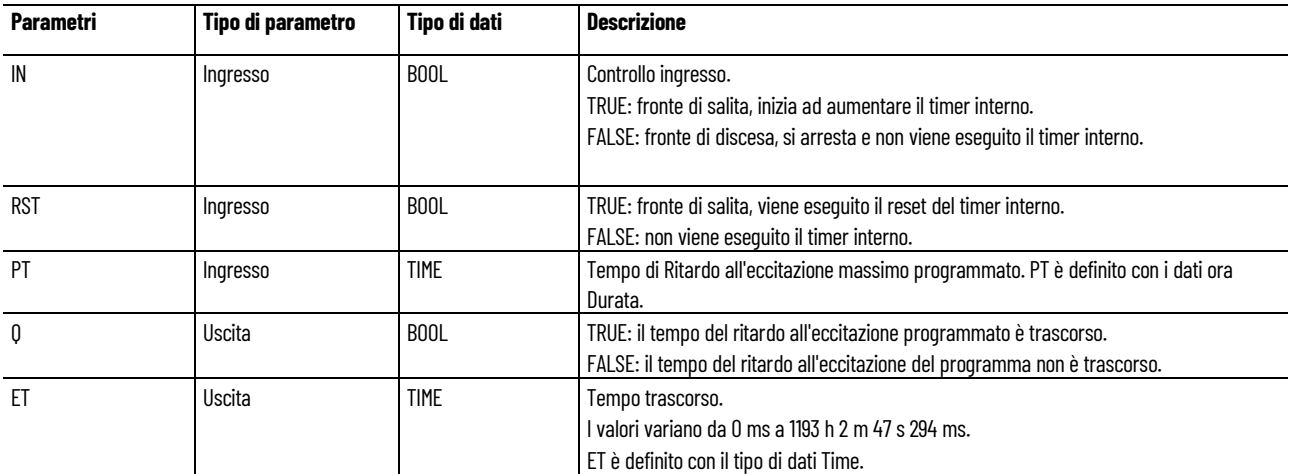

#### **Esempio di diagramma di temporizzazione RTO**

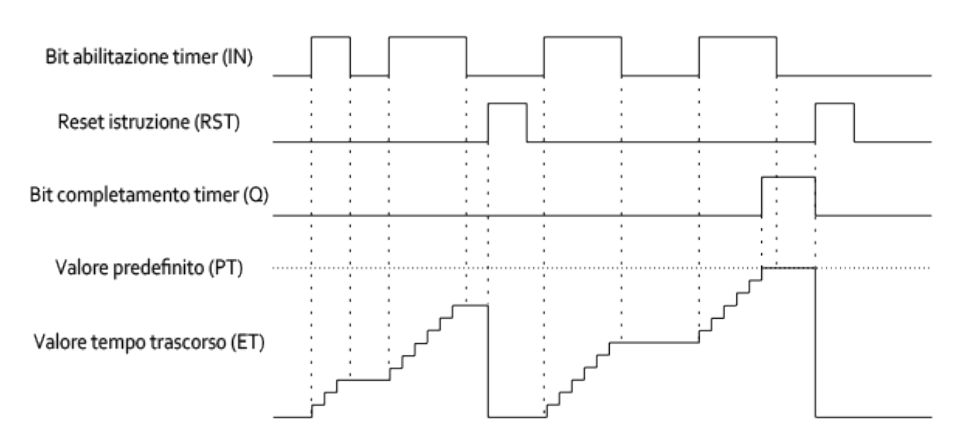

#### **Esempio di Programmazione a blocchi funzionali RTO**

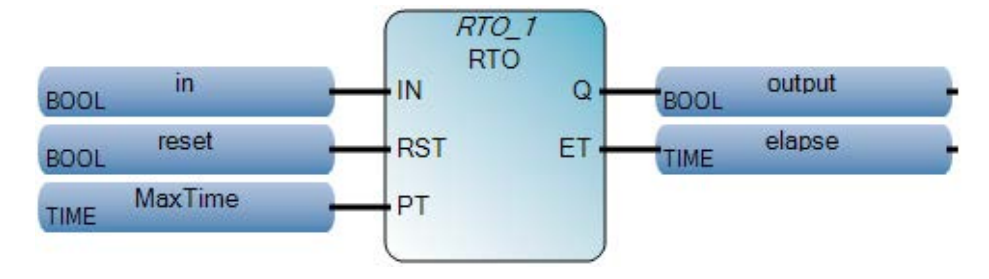

### **Esempio di Diagramma ladder RTO**

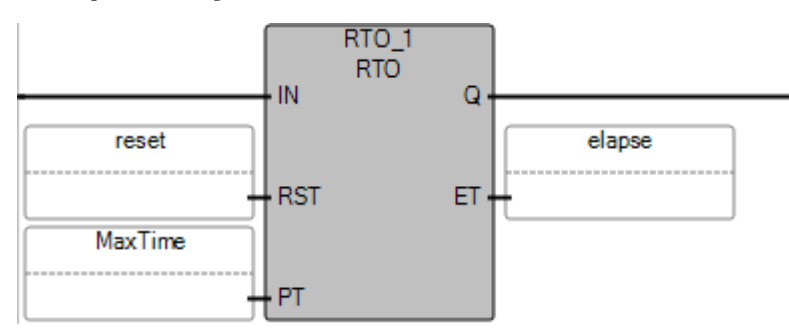

### **Esempio di Testo strutturato RTO**

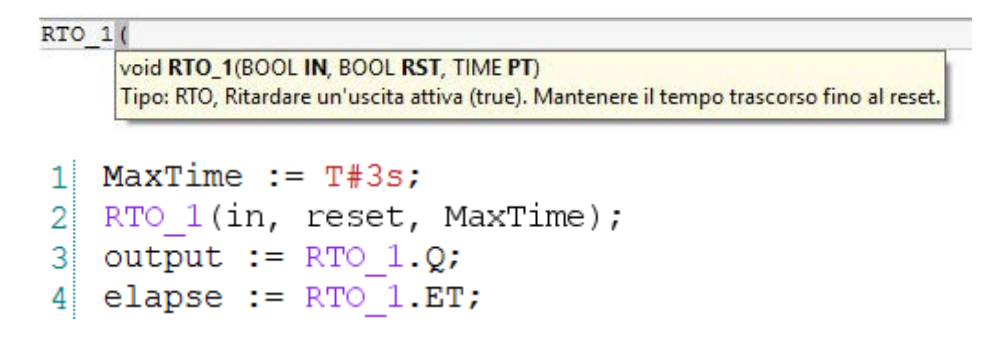

#### **Vedere anche**

[Configurazione delle istruzioni del timer](#page-676-0) a pagina [677](#page-676-0) [Istruzioni del timer](#page-676-1) a pagina [677](#page-676-1)

## **DOY (anno di controllo per Real-Time clock)**

Attiva un'uscita se il valore Real-Time Clock (RTC) è compreso nell'intervallo dell'impostazione Ora dell'anno.

Dettagli operazione:

- Se non è presente un RTC, l'uscita è sempre OFF.
- Configurare i parametri di inserimento della durata con intervalli validi, secondo quanto specificato nella tabella Tipo di dati DOYDATA. Un valore non valido porta in errore il controllore se TimeX.Enable è impostato su TRUE ed è presente, e abilitato, un RTC.

Lingue supportate: Programmazione a blocchi funzionali, Diagramma ladder, Testo strutturato.

Questa istruzione vale per i controllori Micro810, Micro820, Micro830, Micro850, Micro870 e Micro800 Simulator.

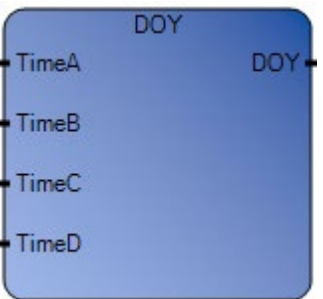

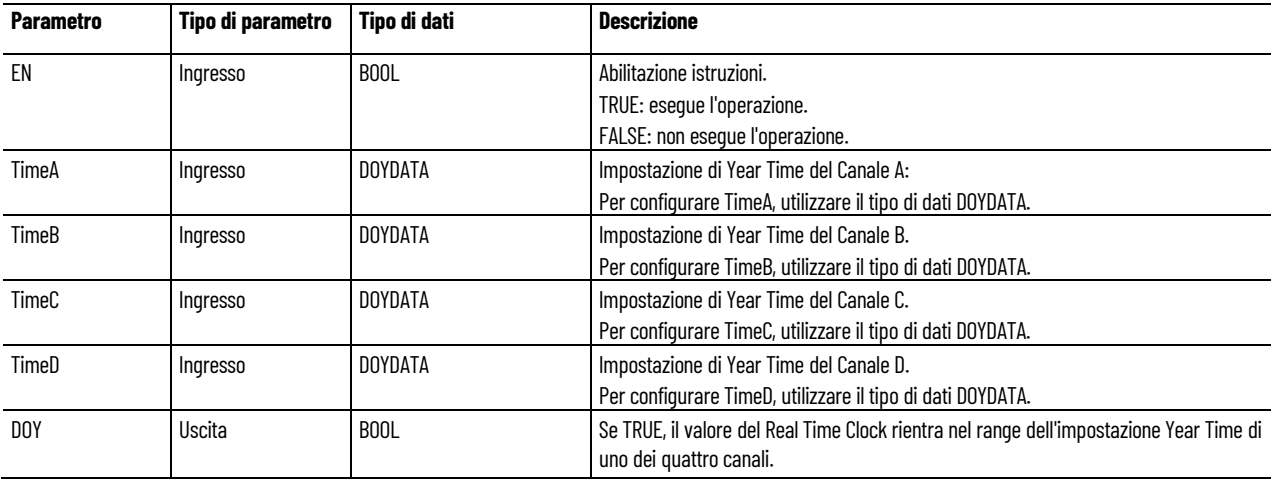

## **Tipo di dati DOYDATA**

Nella tabella seguente è descritto il tipo di dati DOYDATA.

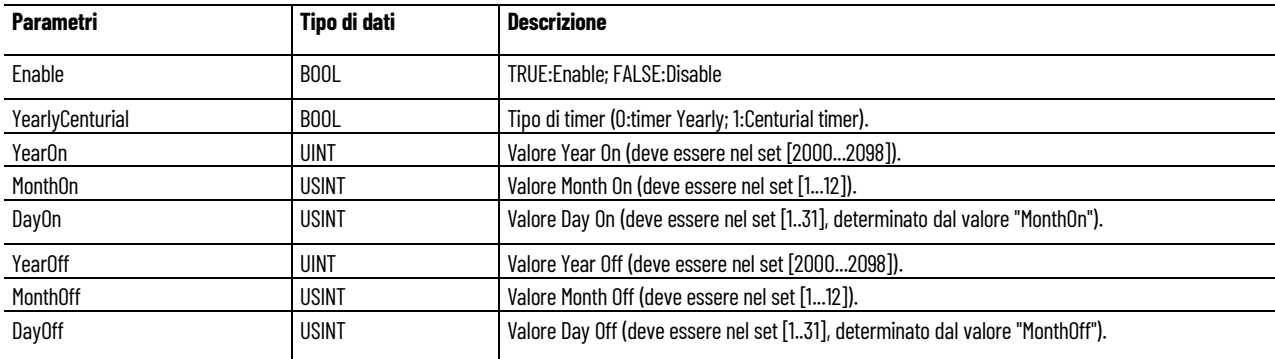

### **Esempio di programmazione a blocchi funzionali DOY**

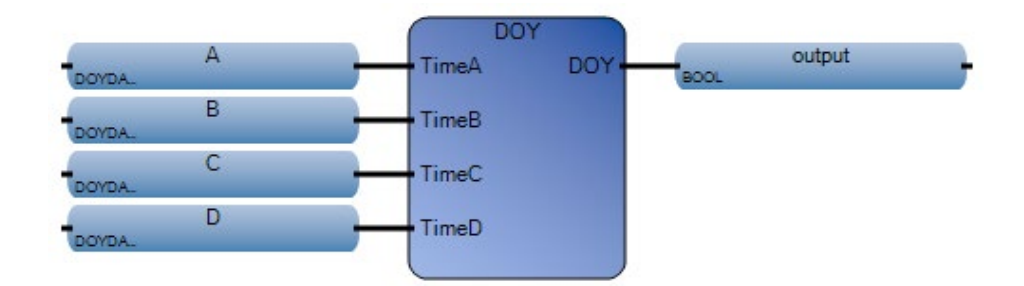

### **Esempio di diagramma ladder DOY**

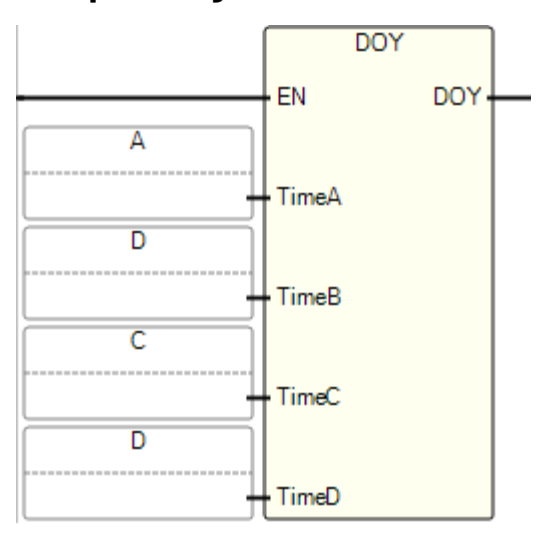

#### **Esempio di testo strutturato DOY**

DOY(

BOOL DOY(DOYDATA TimeA, DOYDATA TimeB, DOYDATA TimeC, DOYDATA TimeD) Attivare l'uscita quando il valore dell'orologio in tempo reale è all'interno dell'intervallo di anni.

output :=  $DOY(A, B, C, D);$  $1$ 

(\* Equivalenza ST: \*)

TESTOUTPUT := DOY(TIMEA1, TIMEB1, TIMEC1, TIMED1) ;

#### **Vedere anche**

[Configurazione delle istruzioni del timer](#page-676-0) a pagina [677](#page-676-0)

[Istruzioni del timer](#page-676-1) a pagina [677](#page-676-1)

#### **TDF (differenza di tempo)**

Calcola la differenza di tempo tra TimeA e TimeB.

Lingue supportate: Programmazione a blocchi funzionali, Diagramma ladder, Testo strutturato.

Questa istruzione vale per i controllori Micro810, Micro820, Micro830, Micro850, Micro870 e Micro800 Simulator.

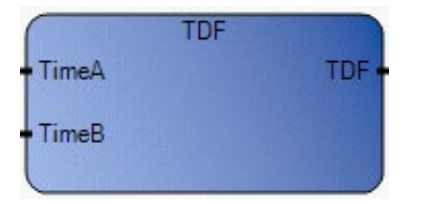

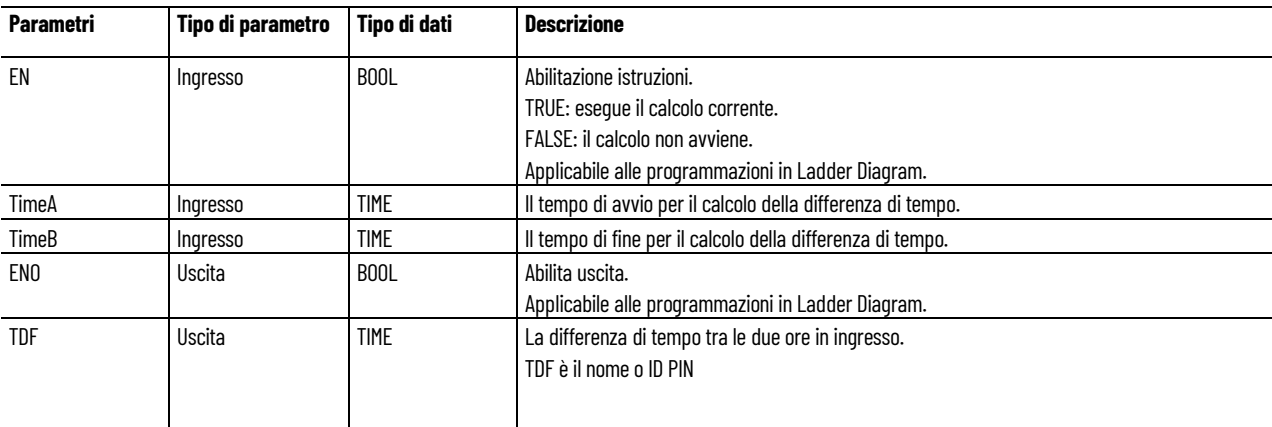

### **Esempio di programmazione a blocchi funzionali TDF**

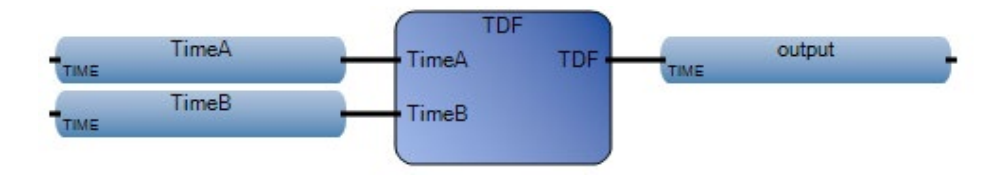

### **Esempio di diagramma ladder TDF**

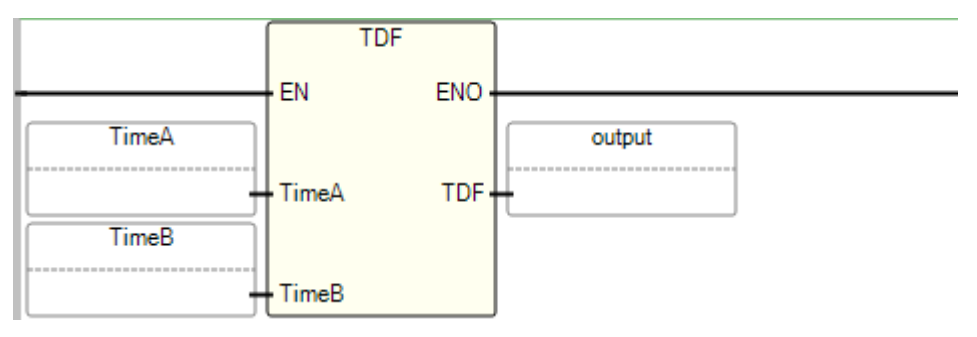

### **Esempio di testo strutturato TDF**

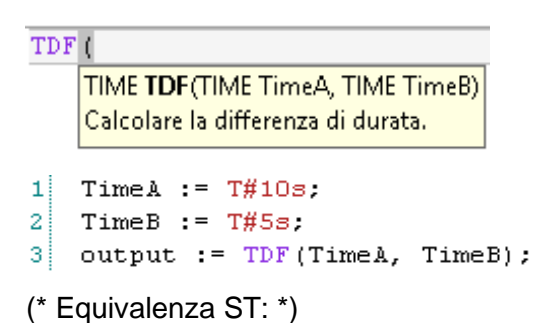

TESTTIMEDIFF := TDF(TESTTIME1, TESTTIME2) ;

#### **Risultati**

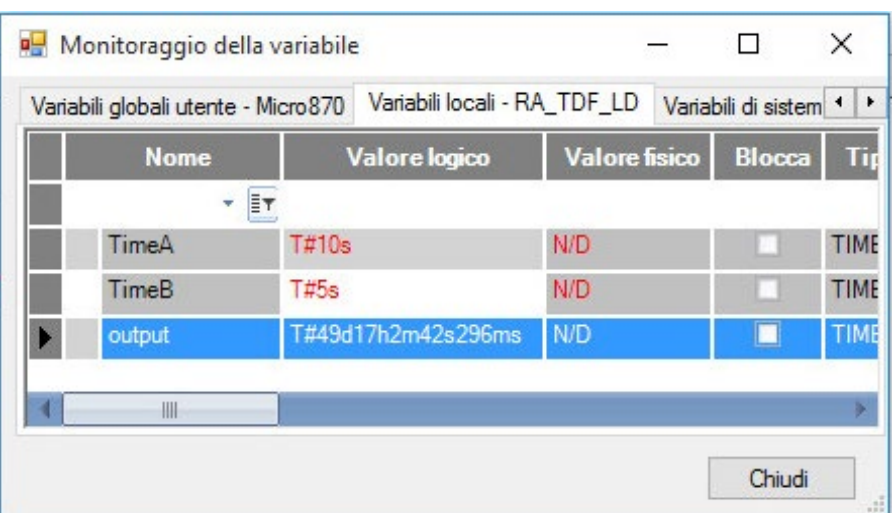

#### **Vedere anche**

[Configurazione delle istruzioni del timer](#page-676-0) a pagina [677](#page-676-0) [Istruzioni del timer](#page-676-1) a pagina [677](#page-676-1)

## **TOW (settimana di controllo per Real Time Clock)**

Attiva un'uscita se il valore del Real-Time Clock (RTC) è compreso nell'intervallo dell'impostazione Ora della settimana.

Dettagli operazione:

- Se non è presente un RTC, l'uscita è sempre OFF.
- Configurare i parametri di ingresso Time con intervalli validi, secondo quanto specificato nel Tipo di dati TOWDATA. Un valore non valido porta in errore il controllore se TimeX.Enable è impostato su TRUE ed è presente, e abilitato, un RTC.

Lingue supportate: Programmazione a blocchi funzionali, Diagramma ladder, Testo strutturato.

Questa istruzione vale per i controllori Micro810, Micro820, Micro830, Micro850, Micro870 e Micro800 Simulator.

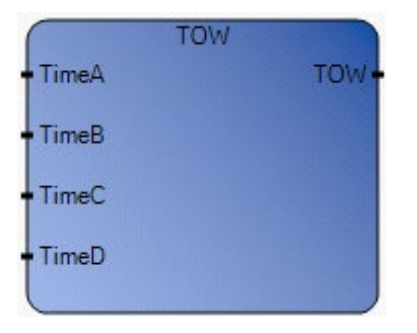

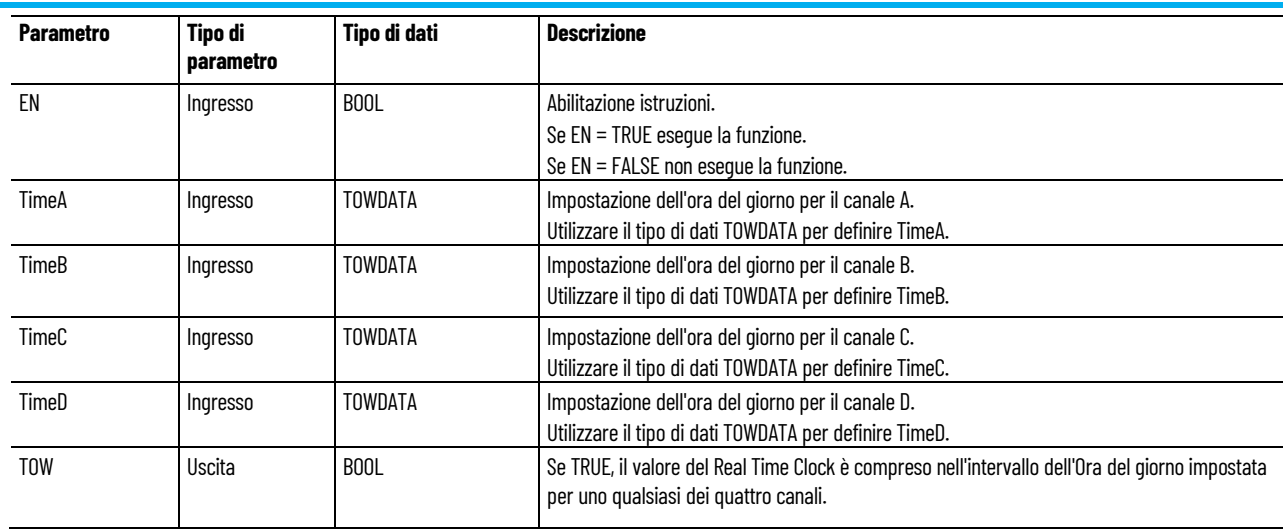

## **Tipo di dati TOWDATA**

#### La seguente tabella descrive i tipi di dati TOWDATA:

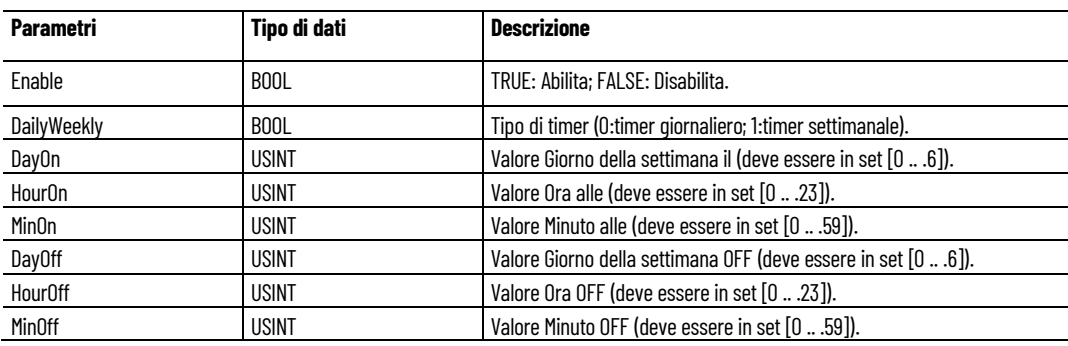

## **Esempio di programmazione a blocchi funzionali TOW**

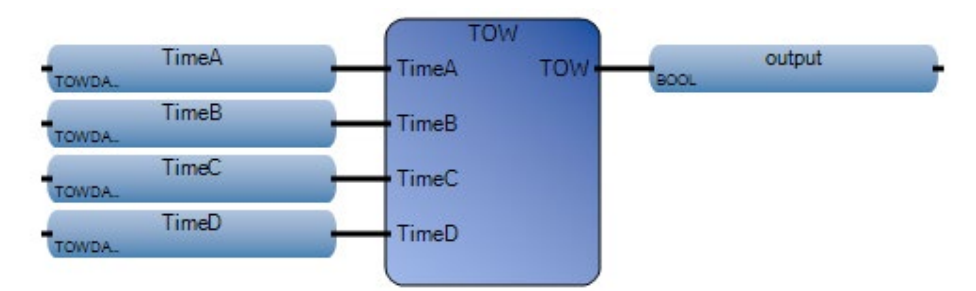

### **Esempio di diagramma ladder TOW**

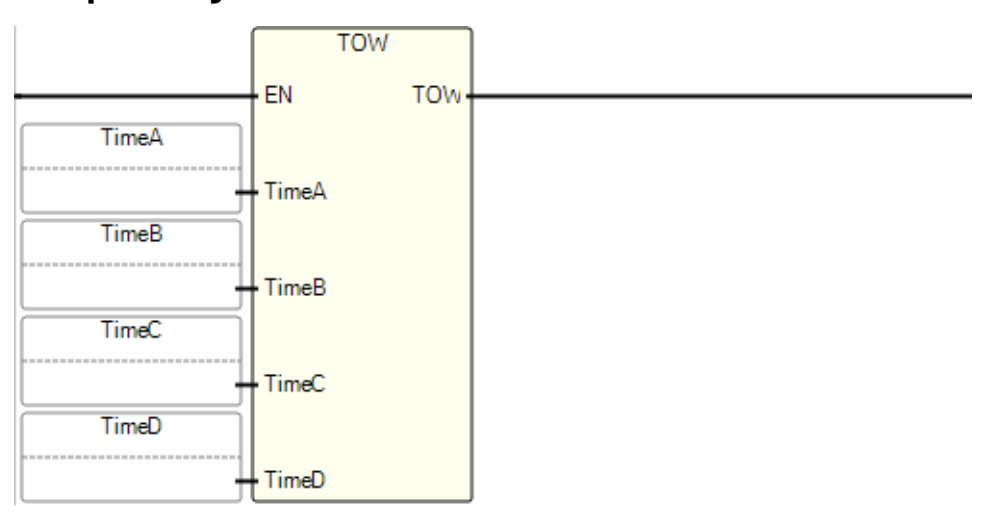

## **Esempio di testo strutturato TOW**

TOW(

BOOL TOW (TOWDATA TimeA, TOWDATA TimeB, TOWDATA TimeC, TOWDATA TimeD) Attivare l'uscita quando il valore dell'orologio in tempo reale è all'interno dell'intervallo di settimane.

1 output := TOW(TimeA, TimeB, TimeC, TimeD);

(\* Equivalenza ST: \*)

TESTOUTPUT := TOW(TIMEA, TIMEB, TIMEC, TIMED) ;

### **Risultati**

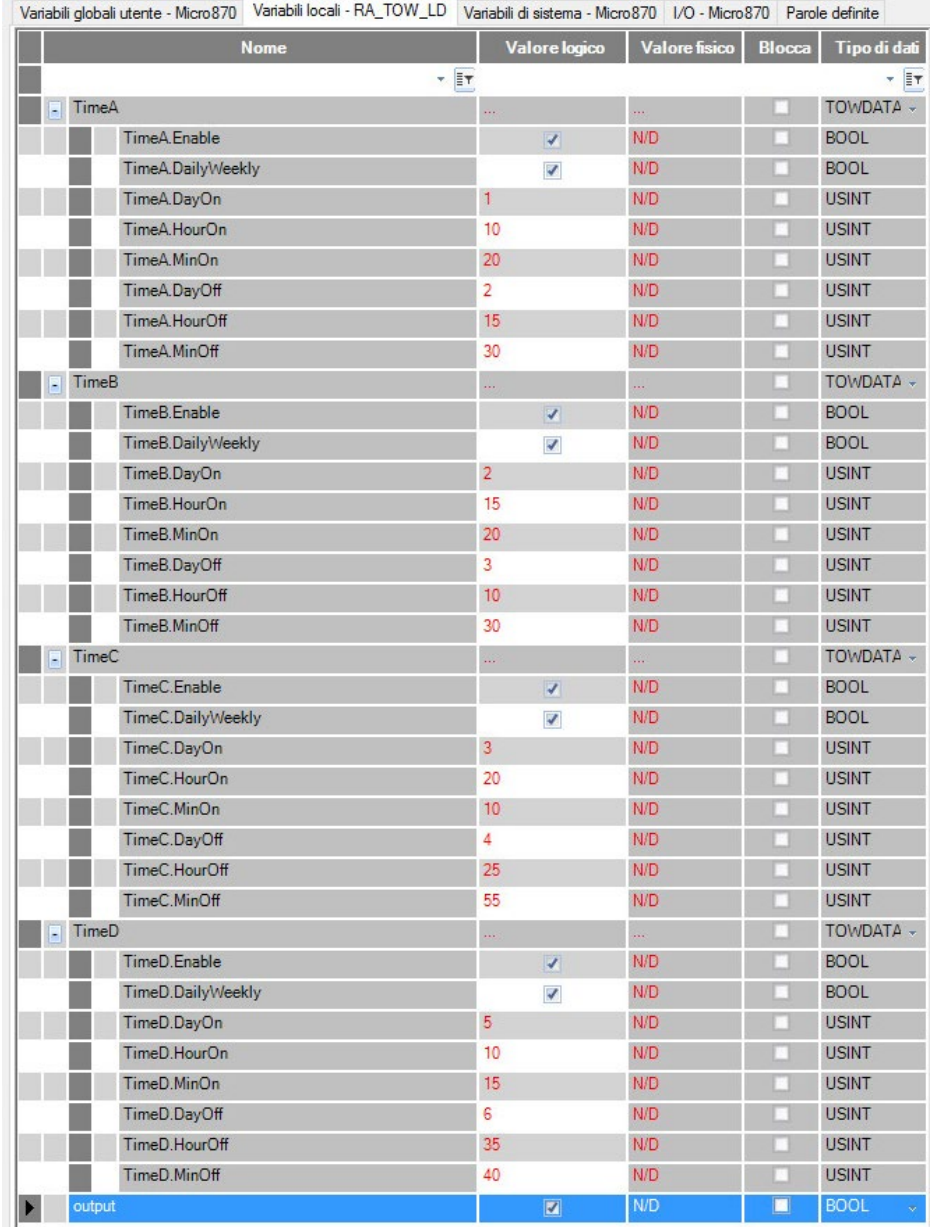

### **Vedere anche**

[Configurazione delle istruzioni del timer](#page-676-0) a pagina [677](#page-676-0) [Istruzioni del timer](#page-676-1) a pagina [677](#page-676-1)

## **Assistenza Rockwell Automation**

Utilizzare queste risorse per accedere alle informazioni di supporto.

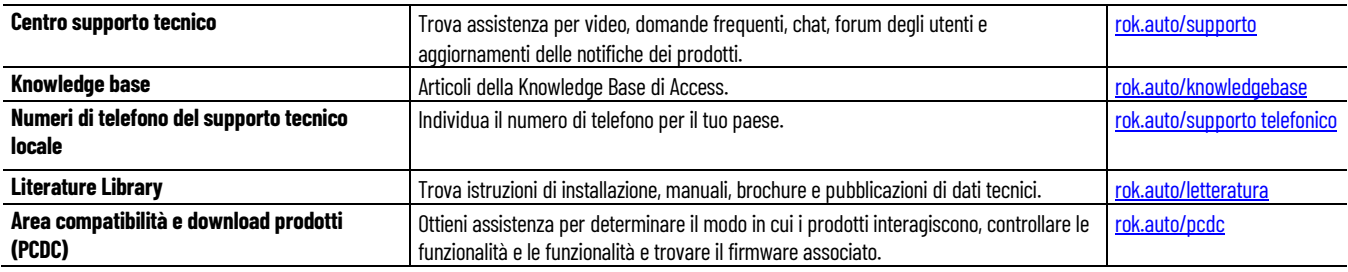

## **Feedback documentazione**

I commenti ci consentono di migliorare le esigenze della documentazione. In caso di suggerimenti su come migliorare questo documento, completare il modulo all'indirizzo [rok.auto/docfeedback.](http://rok.auto/docfeedback) 

## **Rifiuti di apparecchiature elettriche ed elettroniche (WEEE)**

Al termine del ciclo di vita, queste attrezzature dovrebbero essere raccolte separatamente da eventuali rifiuti urbani non utilizzati.

Rockwell Automation mantiene le attuali informazioni ambientali sul prodotto sul suo sito web all'indirizzo rok.auto/pec

Allen-Bradley,expanding human possibility, Logix, Rockwell Automation e Rockwell Software sonomarchi di Rockwell Automation, Inc.

Ethernet/IP è un marchio di ODVA, Inc.

I marchi che non appartengono a Rockwell Automation sono di proprietà delle rispettive aziende..

Rockwell Otomayson Ticaret A.Ş. Kar Plaza İş Merkezi E Blok Kat:6 34752, İçerenkÖy, İstanbul, Tel: +90 (216) 5698400 EEE YÖnetmeliğine Uygundur

Contattaci su O in V

#### rockwellautomation.com -

- expanding human possibility<sup>®</sup>

AMERICHE: Rockwell Automation, 1201 South Second Street, Milwaukee, WI 53204-2496 USA, Tel: (1) 414.382.2000, Fax: (1) 414.382.4444 EUROPA/MEDIO ORIENTE/AFRICA: Rockwell Automation NV, Pegasus Park, De Kleetlaan 12a, 1831 Diegem, Belgio, Tel: (32) 2 663 0600, Fax: (32) 2 663 0640 ASIA PACIFICO: Rockwell Automation, Level 14, Core F, Cyberport 3, 100 Cyberport Road, Hong Kong, Tel: (852) 2887 4788, Fax: (852) 2508 1846 ITALIA: Rockwell Automation S.r.l., Via Ludovico di Breme 13 A, 20156 Milano, Tel: +39 02 334471, Fax: +39 02 33447701, www.rockwellautomation.it SVIZZERA:Rockwell Automation AG, Via Cantonale 27, 6928 Manno, Tel: 091 604 62 62, Fax: 091 604 62 64, Customer Service: Tel: 0848 000 279